#### **COURSE 570**

# **NetWare** 5 Advanced Administration

**INSTRUCTOR GUIDE**

Education ducation

# Novell.

100-004318-001 Revision 1.0

### **Proprietary Statement**

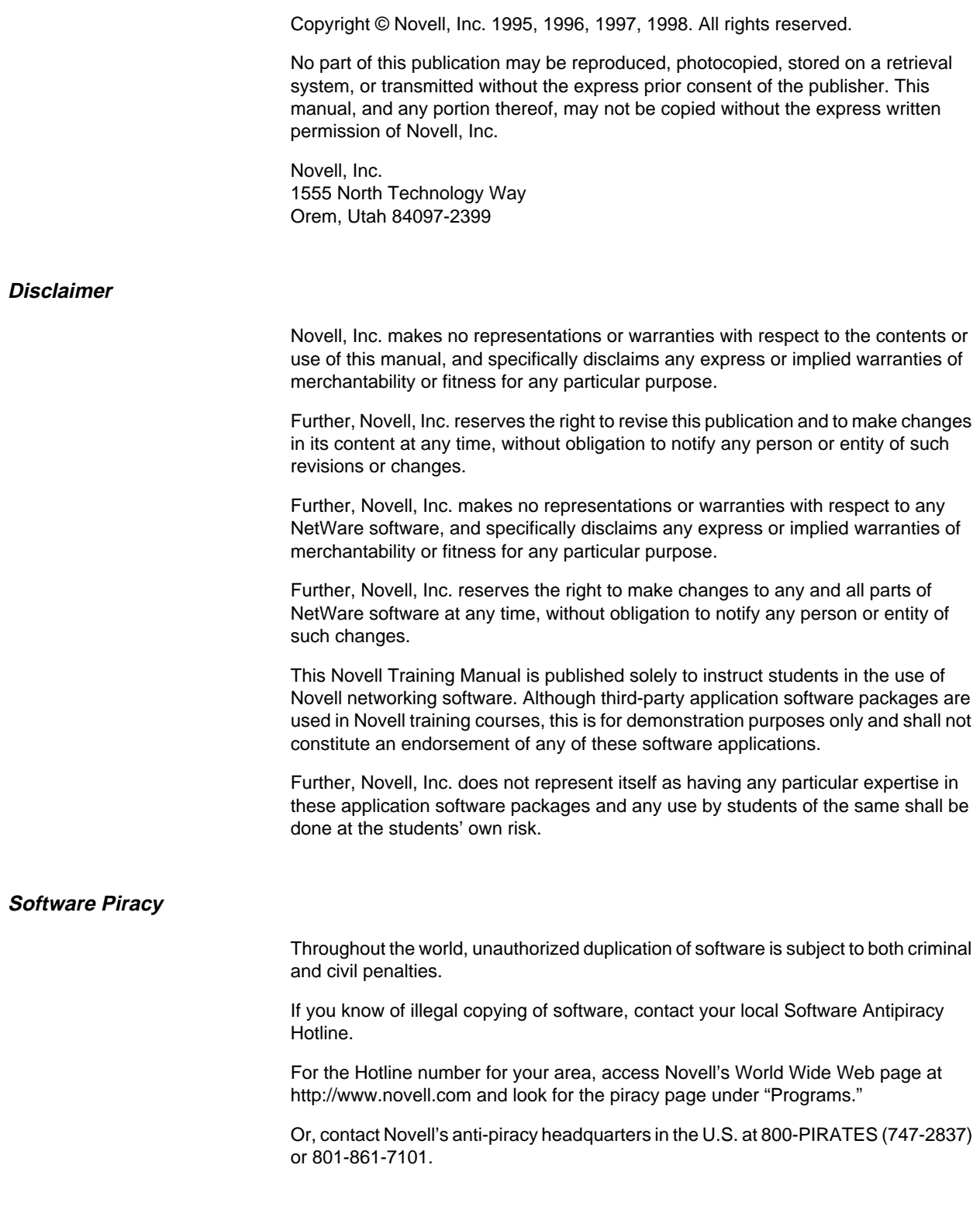

#### **Trademarks**

Novell, Inc. has attempted to supply trademark information about company names, products, and services mentioned in this manual. The following list of trademarks was derived from various sources.

#### **Novell, Inc.**

NetWare, the N-Design, and Novell are registered trademarks of Novell, Inc. in the United States and other countries. The NetWare Logotype (teeth logo) is a trademark of Novell, Inc.

CNE is a registered service mark of Novell, Inc. CNA and CNI are service marks of Novell, Inc. Master CNE is a trademark of Novell, Inc.

ConsoleOne is a trademark of Novell, Inc.

Client 32 is a trademark of Novell, Inc.

Internet Packet Exchange is a trademark of Novell, Inc.

IPX and IPX/SPX are trademarks of Novell, Inc.

NetSync is a trademark of Novell, Inc.

NetWare 2 is a trademark of Novell, Inc.

NetWare 3 is a trademark of Novell, Inc.

NetWare 4 is a trademark of Novell, Inc.

NetWare 5 is a trademark of Novell, Inc.

NetWare Application Manager is a trademark of Novell, Inc.

NetWare Core Protocol and NCP are trademarks of Novell, Inc.

NetWare DOS Requester is a trademark of Novell, Inc.

NetWare/IP is a trademark of Novell, Inc.

NetWare Link Services Protocol and NLSP are trademarks of Novell, Inc.

NetWare Loadable Module and NLM are trademarks of Novell, Inc.

NetWare MultiProtocol Router is a trademark of Novell, Inc.

NetWare Name Service is a trademark of Novell, Inc.

NetWare Peripheral Architecture is a trademark of Novell, Inc.

Novell Application Launcher is a trademark of Novell, Inc.

Novell Authorized Reseller is a service mark of Novell, Inc.

Novell Client is a trademark of Novell, Inc.

Novell Directory Services and NDS are trademarks of Novell, Inc.

Novell Distributed Print Services is a trademark of Novell, Inc.

Novell Storage Services is a trademark of Novell, Inc.

Novell Technical Support is a service mark of Novell, Inc.

Open Data-Link Interface and ODI are trademarks of Novell, Inc.

Packet Burst is a trademark of Novell, Inc.

Remote Console is a trademark of Novell, Inc.

Storage Management Services and SMS are trademarks of Novell, Inc.

Transaction Tracking System is a trademark of Novell, Inc.

#### **Other Trademarks**

386 and 486 are trademarks of Intel Corporation.

Adobe and Acrobat are registered trademarks of Adobe Systems, Inc.

AppleTalk is a registered trademark of Apple Computer, Inc.

ARCnet is a registered trademark of Datapoint Corporation.

DATASHOW is a registered trademark of Sayett Technology, Inc.

DynaText is a registered trademark of Electronic Book Technologies, Inc.

IBM is a registered trademark of International Business Machines Corporation.

Intel is a registered trademark of Intel Corporation.

Java is a registered trademark of Sun Microsystems, Inc. in the United States and other countries.

JavaSoft is a registered trademark of Sun Microsystmes, Inc.

LANSchool is a registered trademark of Lan Fan Technologies.

Macintosh is a registered trademark of Apple Computer, Inc.

Microsoft is a registerd trademark of Microsoft Corporation.

NetBasic is a registered trademark of High Technology SoftWare Corporation

Netscape FastTrack is a trademark of Netscape Communication Corporation.

OS/2 is a registered trademark of International Business Machines Corporation.

Pentium is a registered trademark of Intel Corporation.

Persuasion is a registered trademark of Adobe Systems Incorporated.

PS/2 is a registered trademark of International Business Machines Corporation.

UNIX is a registered trademark in the United States and other countries, licensed exclusively through X/Open Company, Ltd.

Windows, Windows 95, and Windows NT are registered trademarks of Microsoft Corporation.

# **Contents**

### **Preparation and Setup**

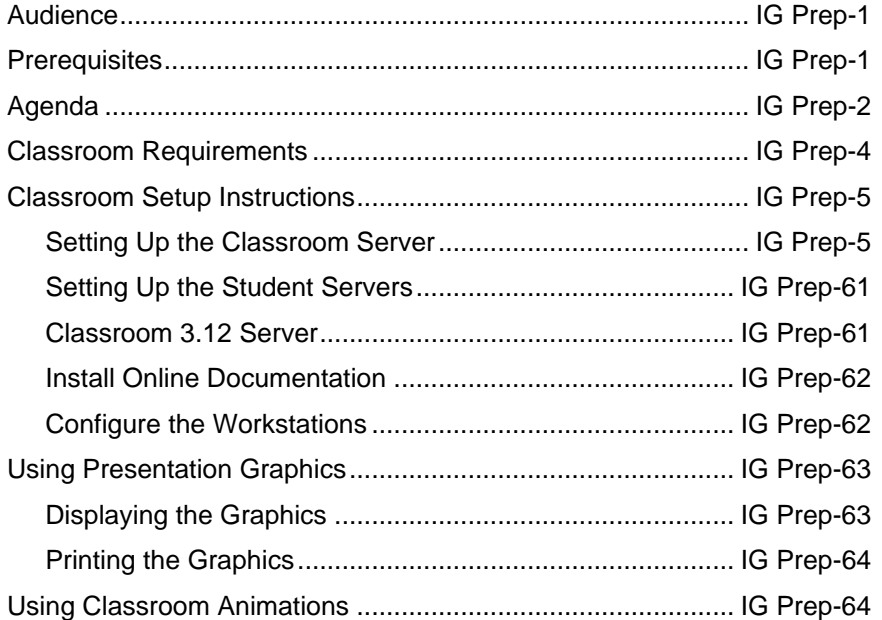

#### **Introduction**

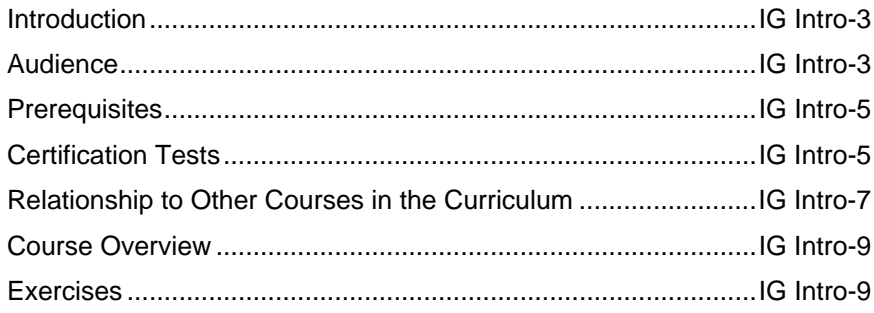

# **Section 1 Upgrading to NetWare 5**

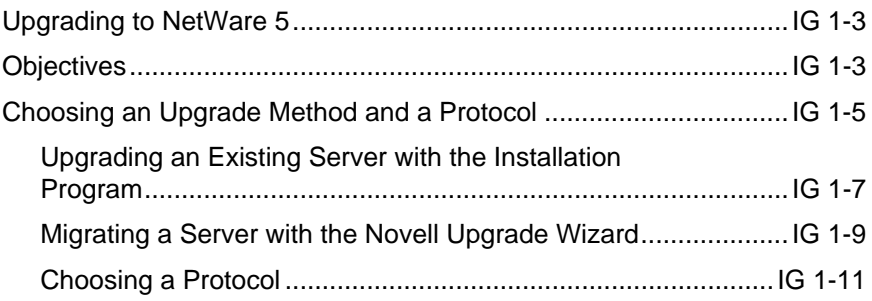

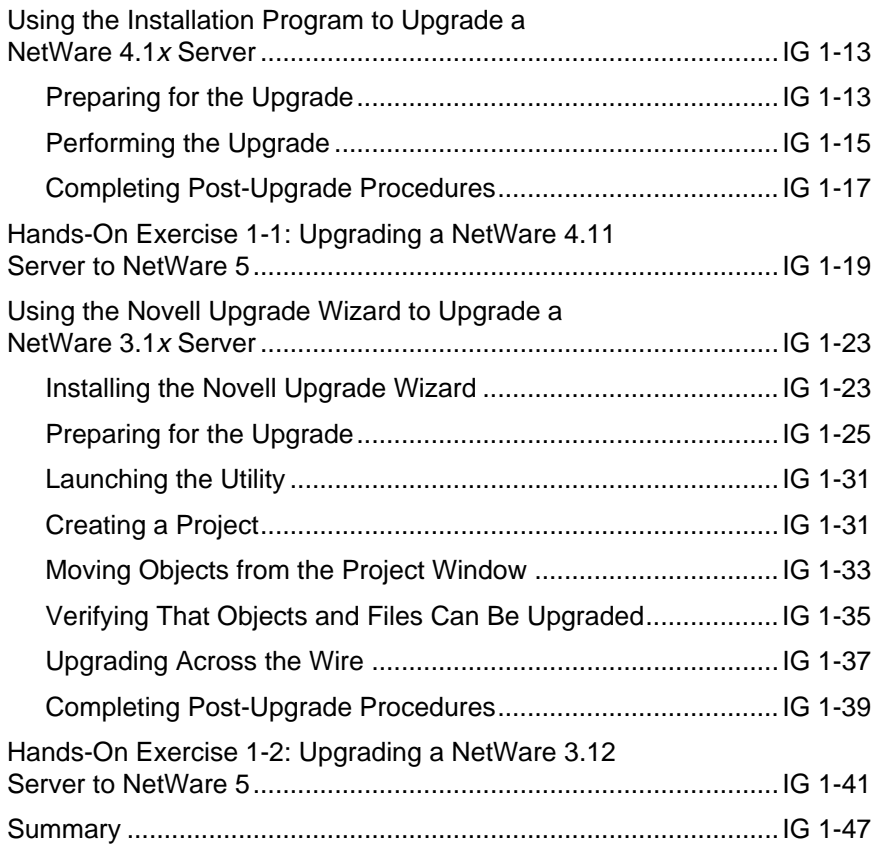

# **Section 2 Using the Server Console**

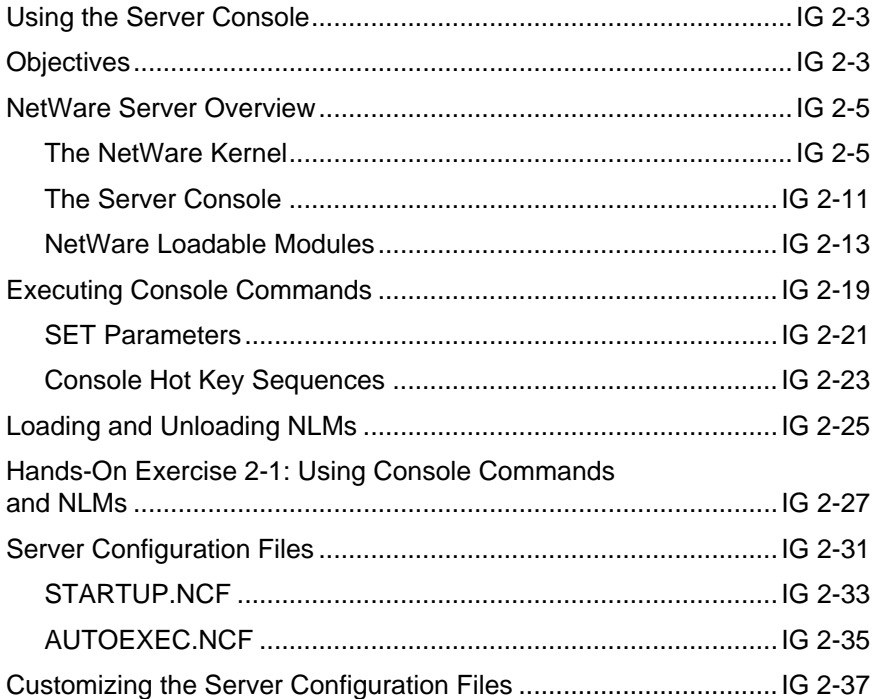

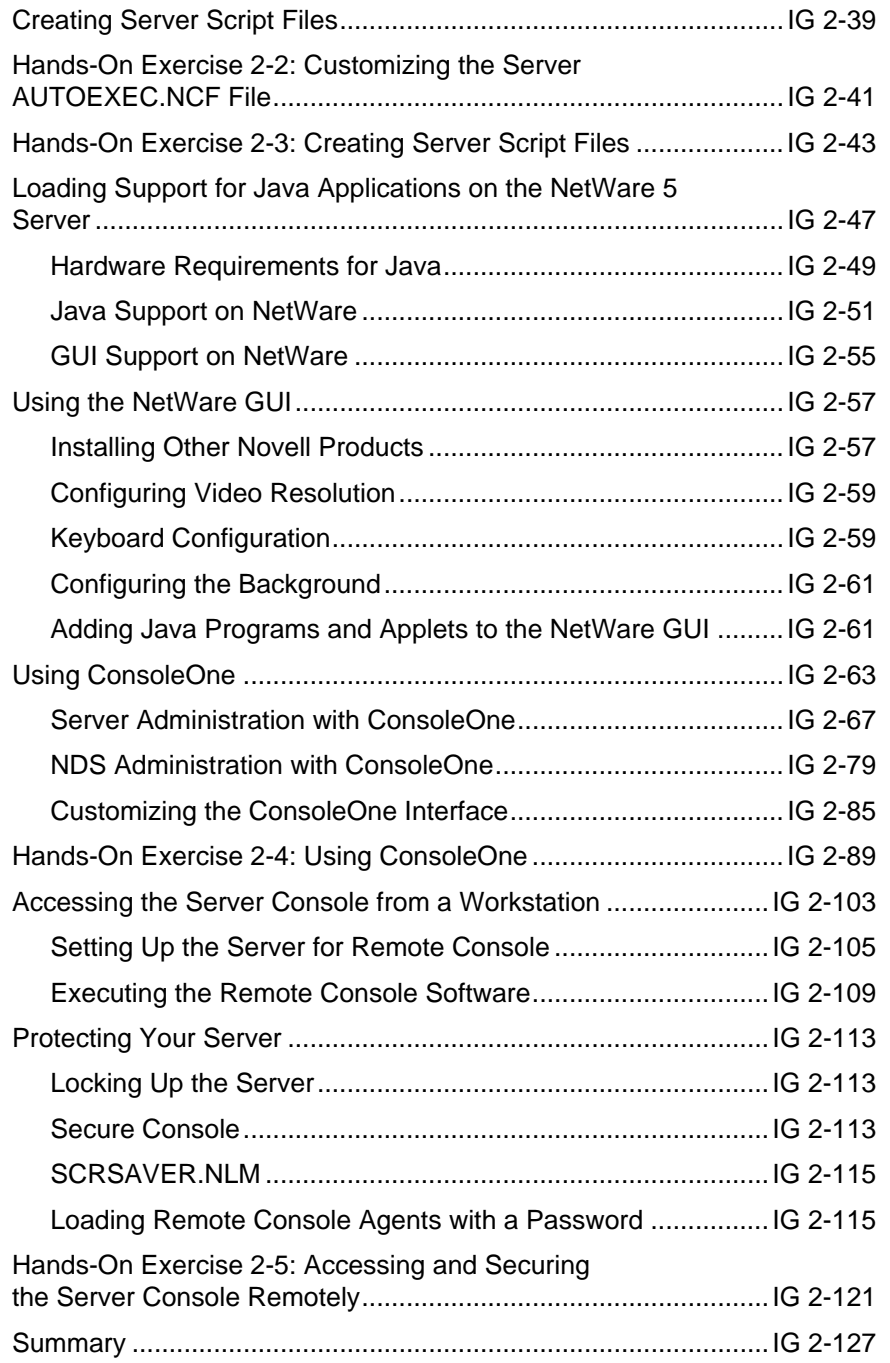

### **Section 3 Setting Up Queue-Based Network Printing**

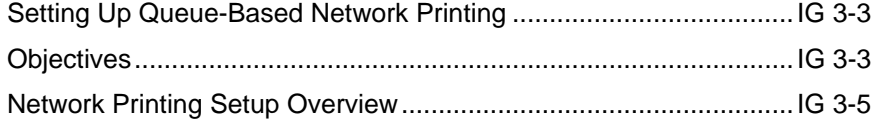

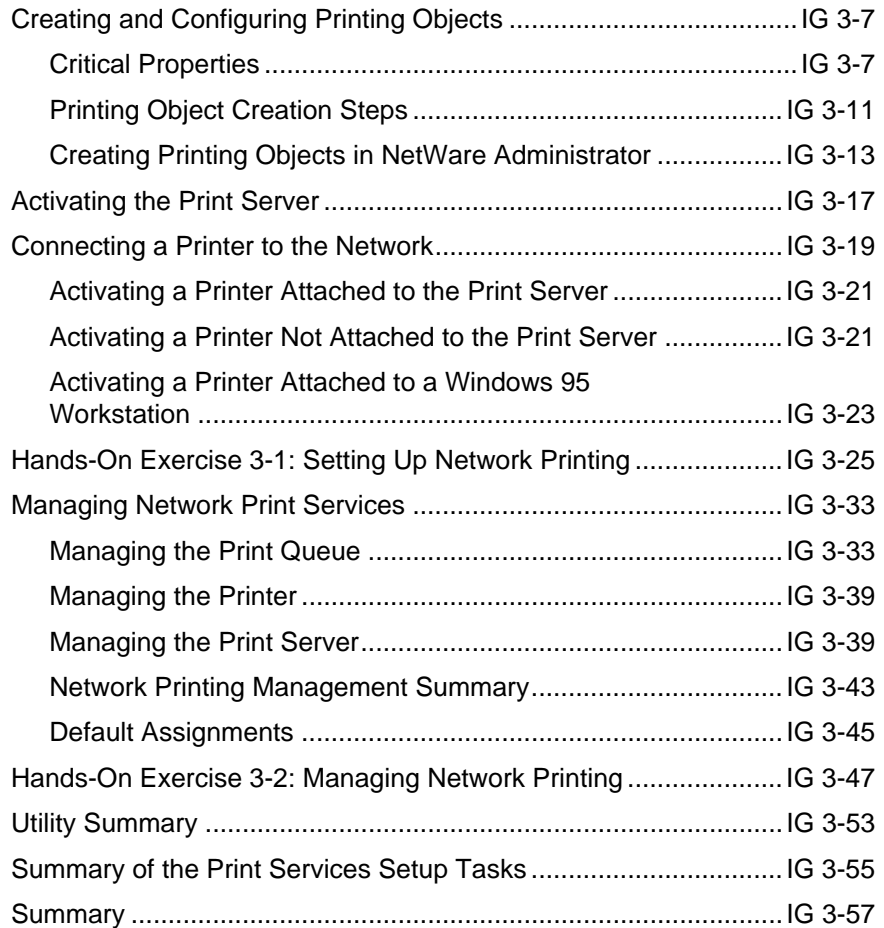

### **Section 4 Setting Up the Network File System**

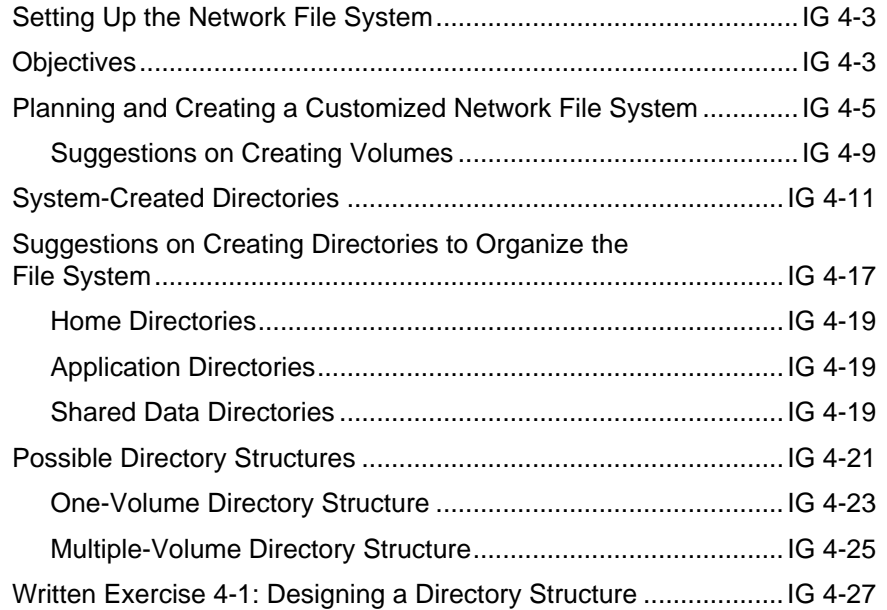

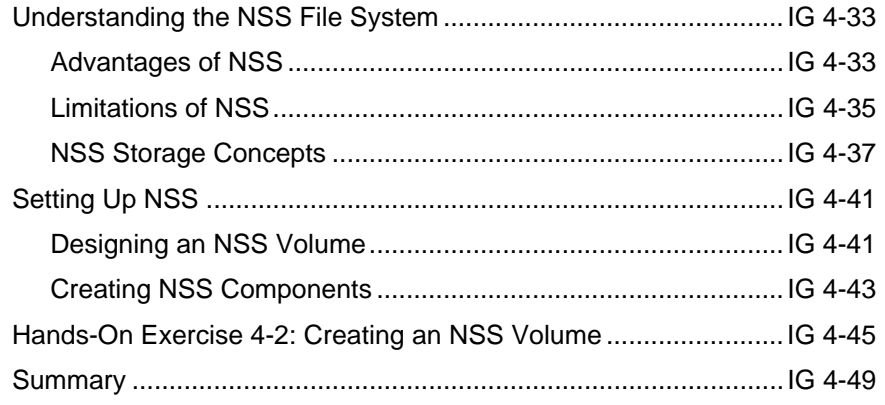

# **Section 5 Optimizing the Network and Server**

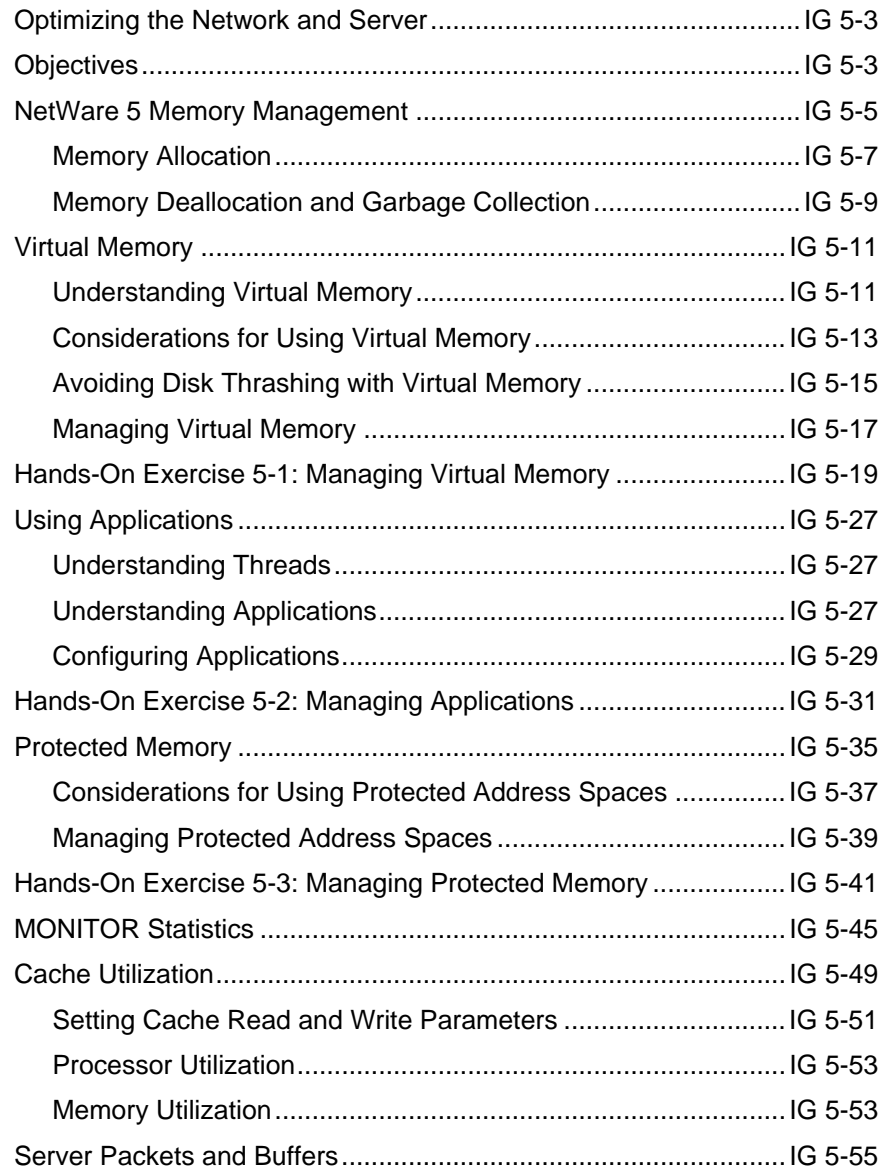

Revision 1.0 This document should only be used by a Novell-certified instructor. IG TOC-ix If you think this document was pirated, call 1-800-PIRATES or 1-801-861-7101.

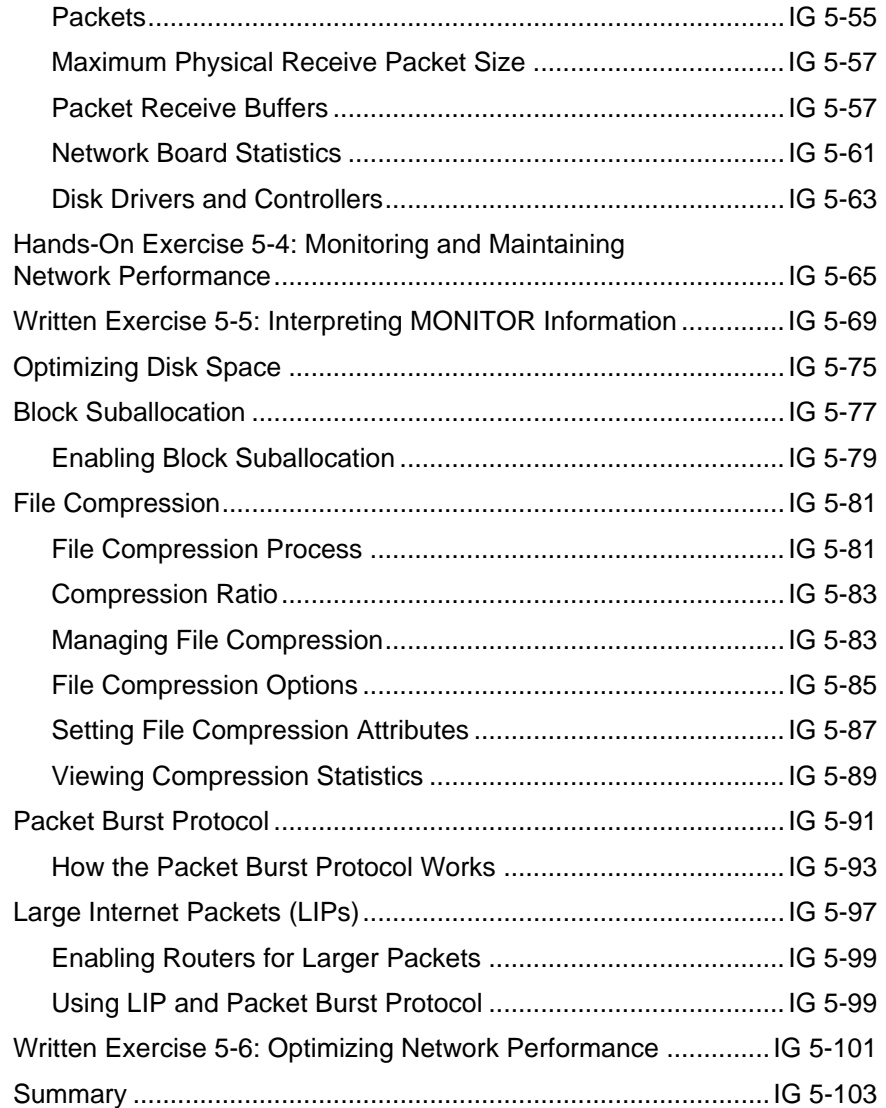

### **Section 6 Backing Up Servers and Workstations**

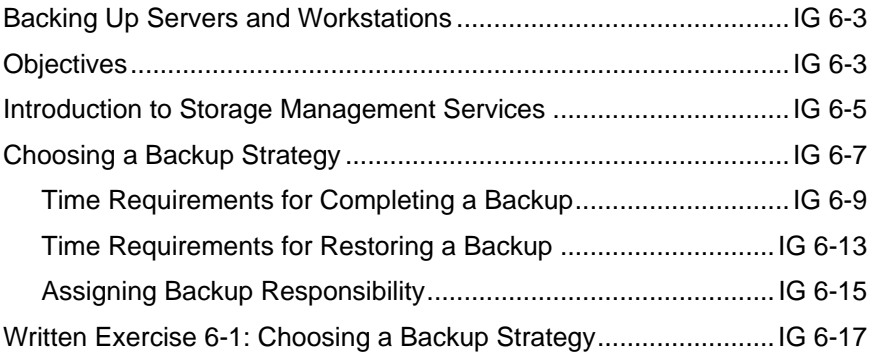

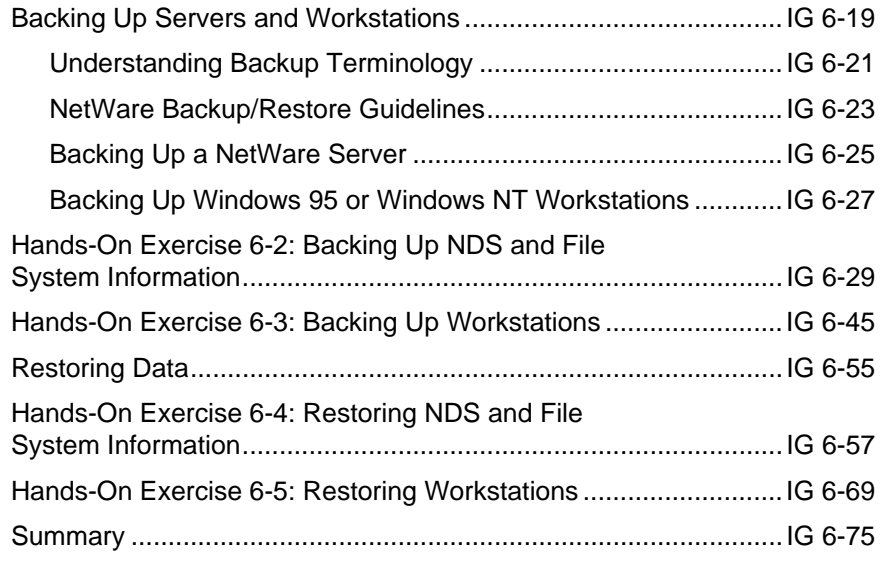

# **Section 7 Using DNS/DHCP Services**

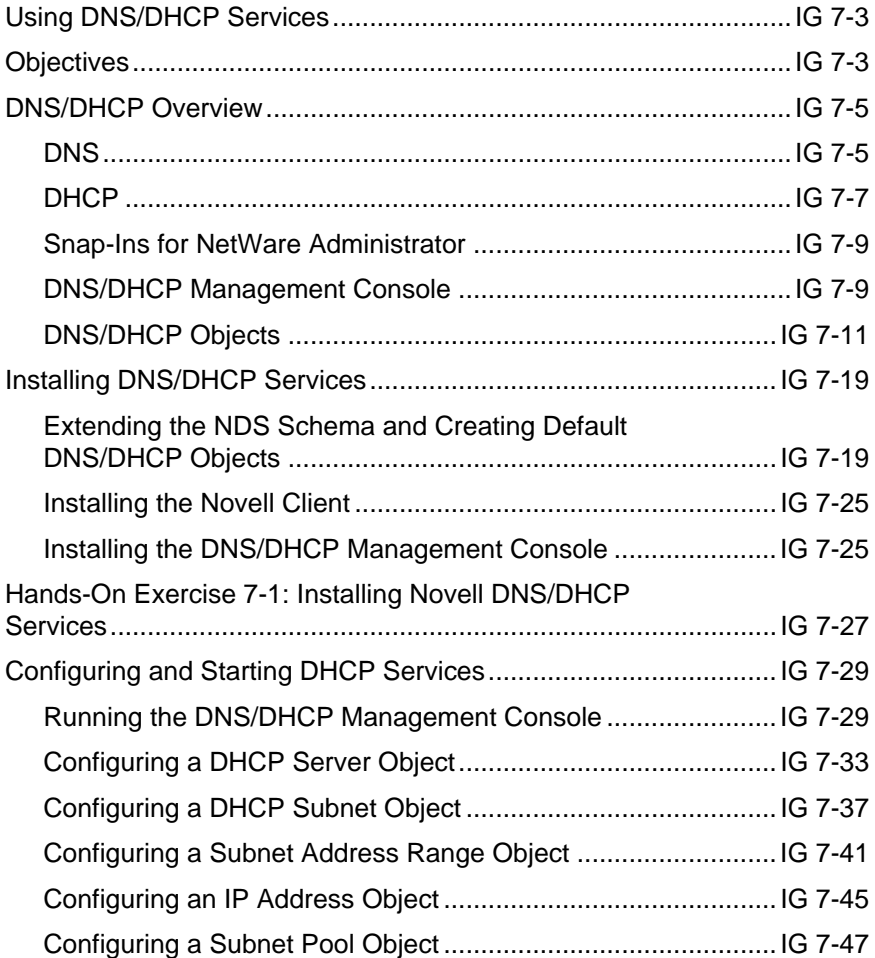

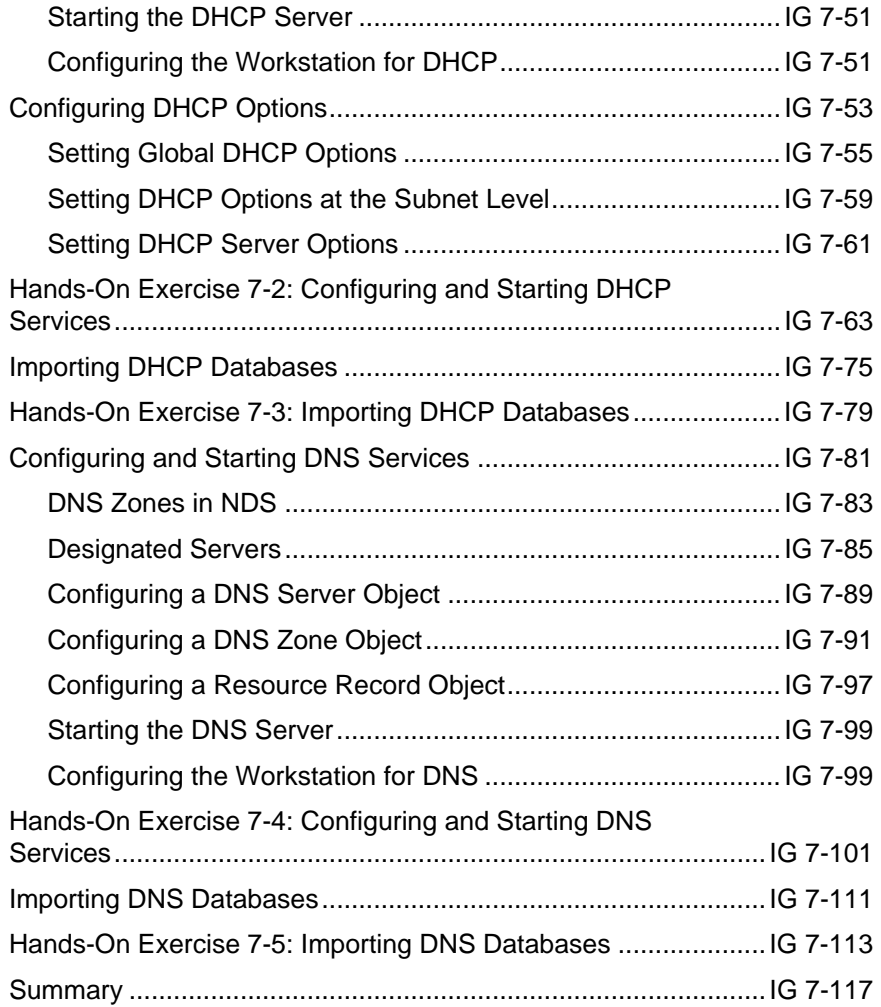

## **Section 8 Installing a Web Server and an FTP Server**

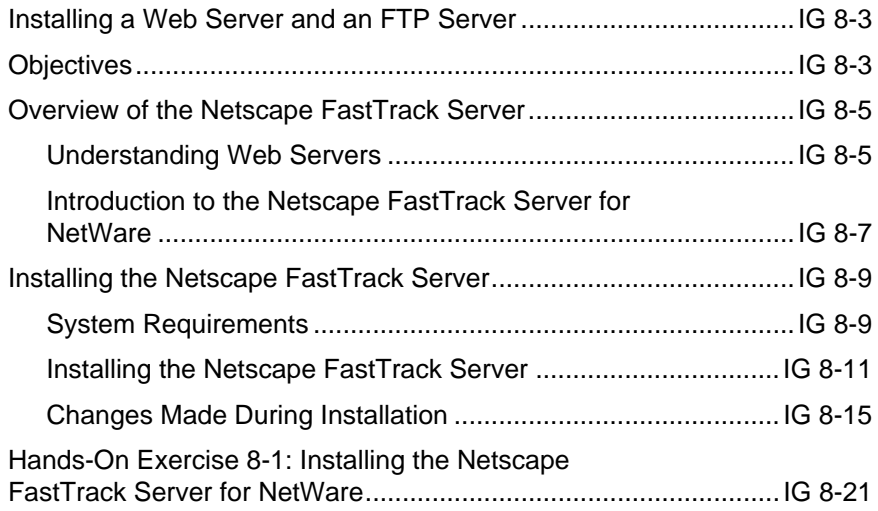

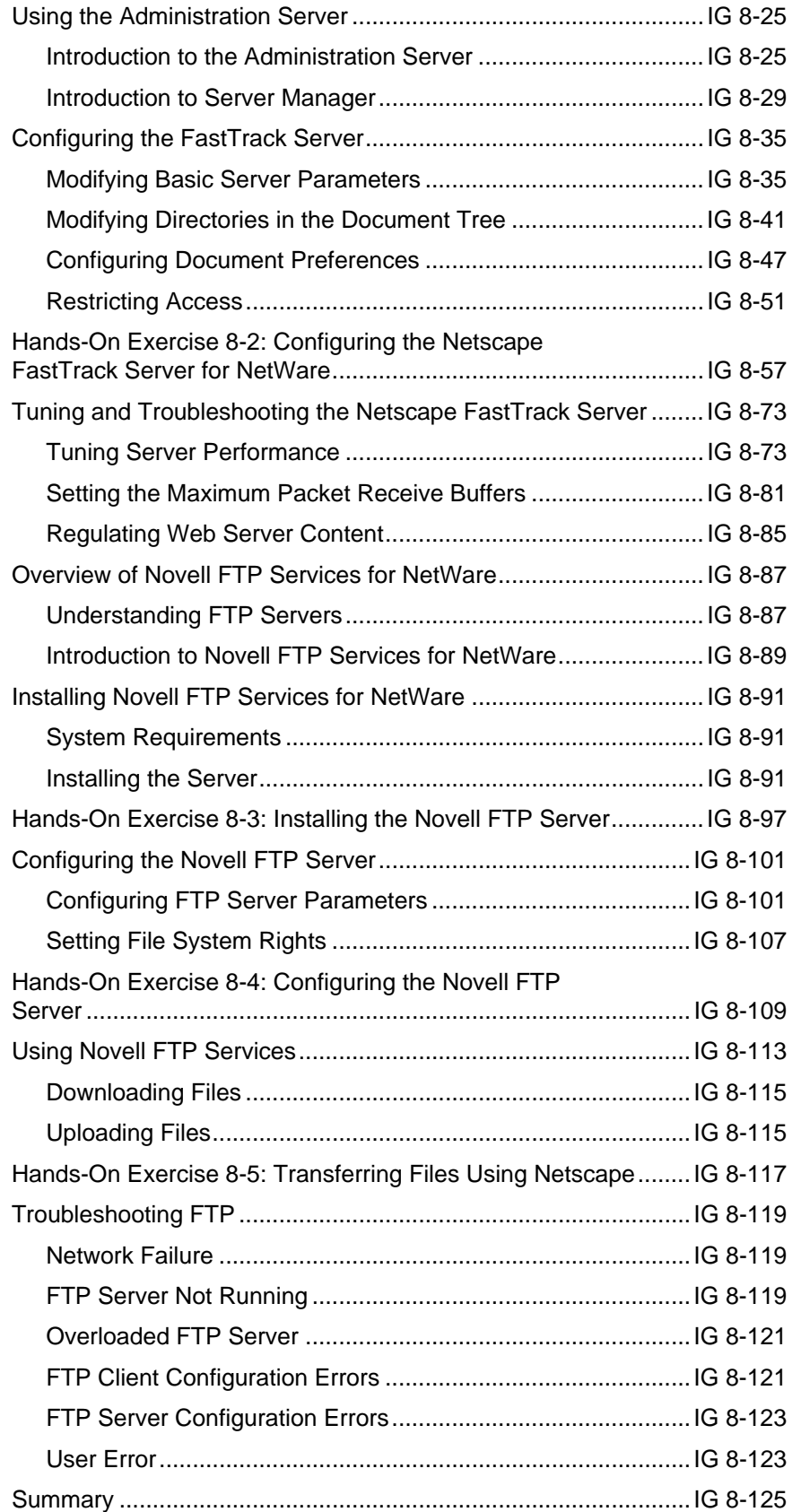

Revision 1.0 This document should only be used by a Novell-certified instructor. IG TOC-xiii If you think this document was pirated, call 1-800-PIRATES or 1-801-861-7101.

### **Section 9 Securing the NDS Tree**

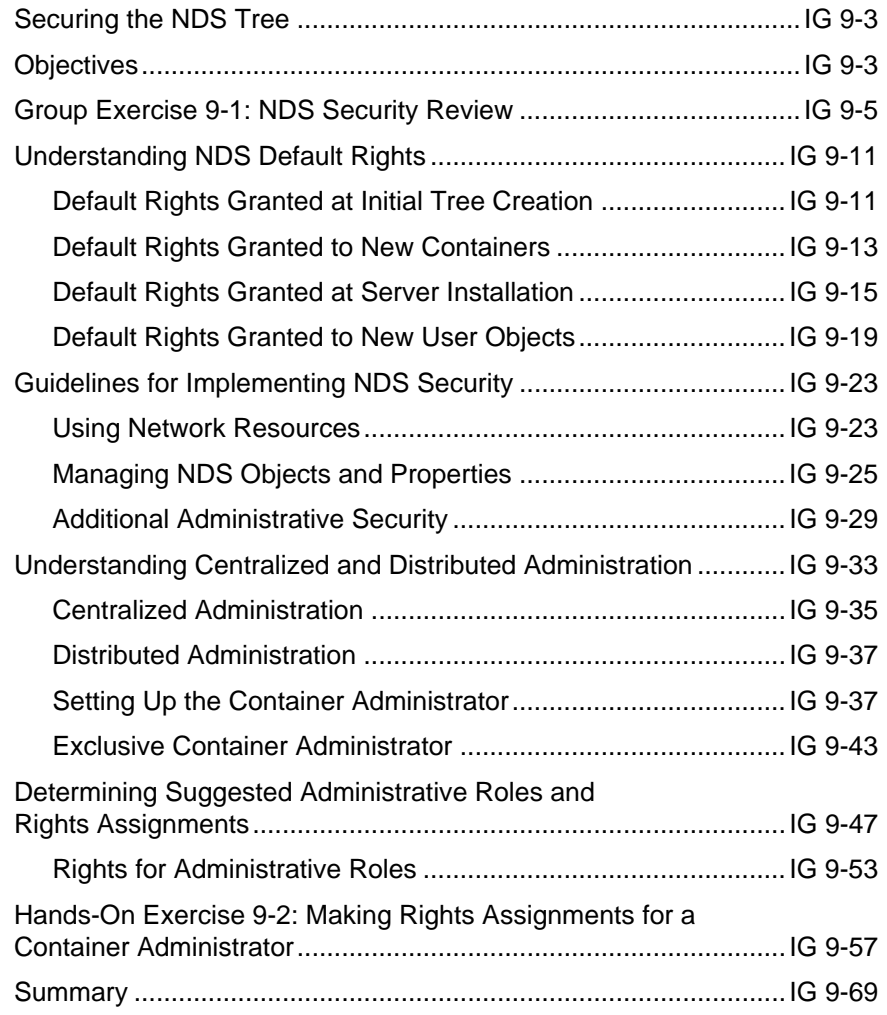

#### **Section 10 Maintaining Novell Directory Services**

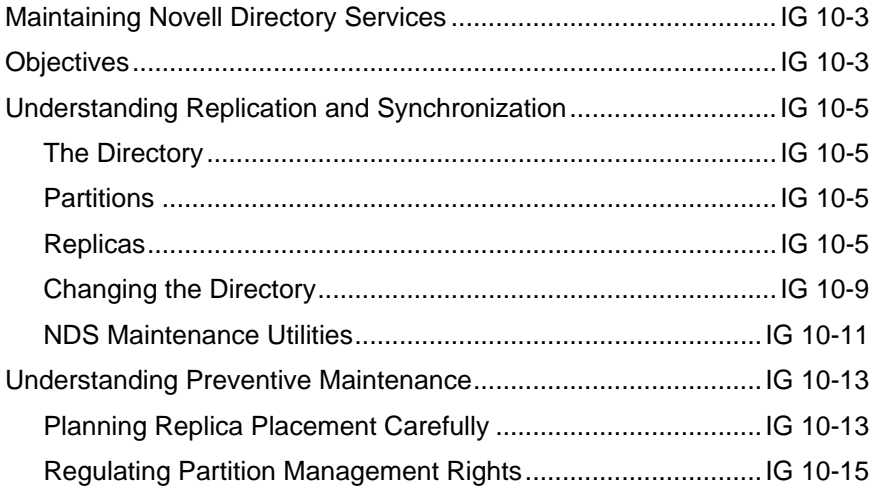

IG TOC-xiv This document should only be used by a Novell-certified instructor. Revision 1.0 If you think this document was pirated, call 1-800-PIRATES or 1-801-861-7101.

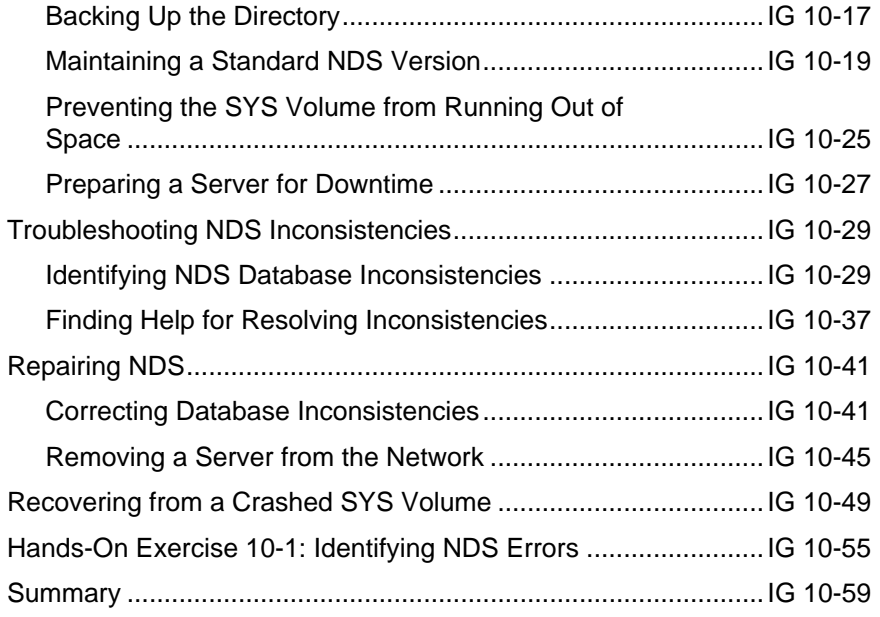

#### **Section 11 Setting Up Server Remote Access and Mobile Clients**

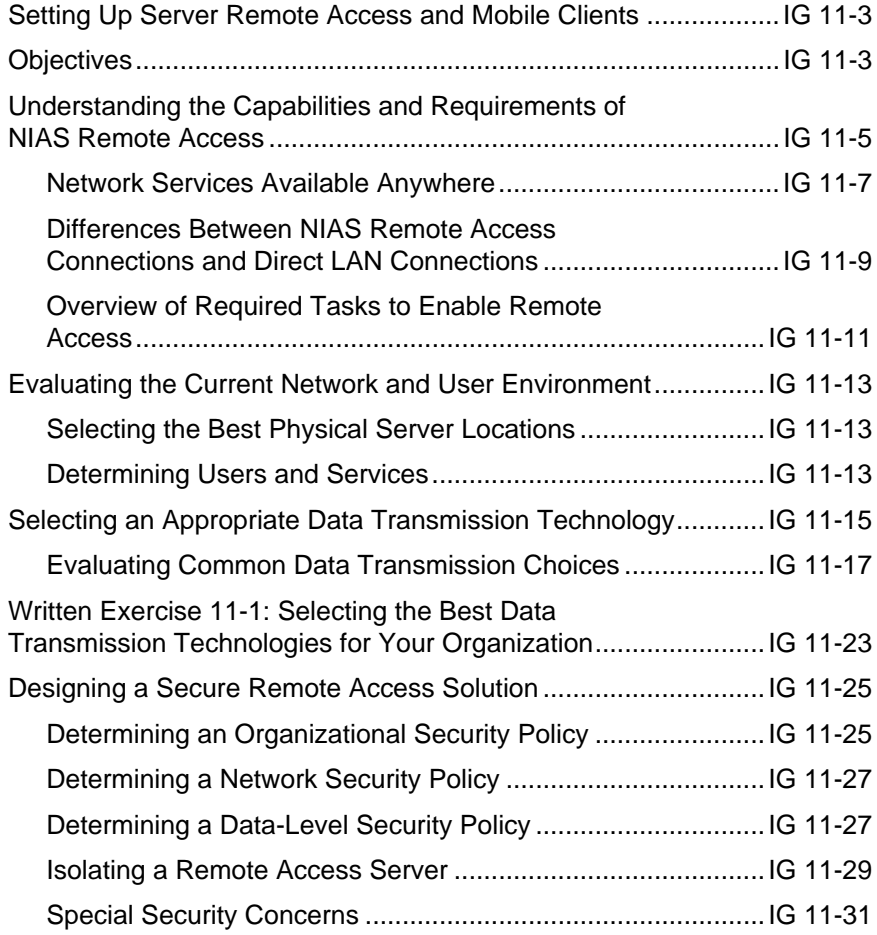

Revision 1.0 This document should only be used by a Novell-certified instructor. IG TOC-xv If you think this document was pirated, call 1-800-PIRATES or 1-801-861-7101.

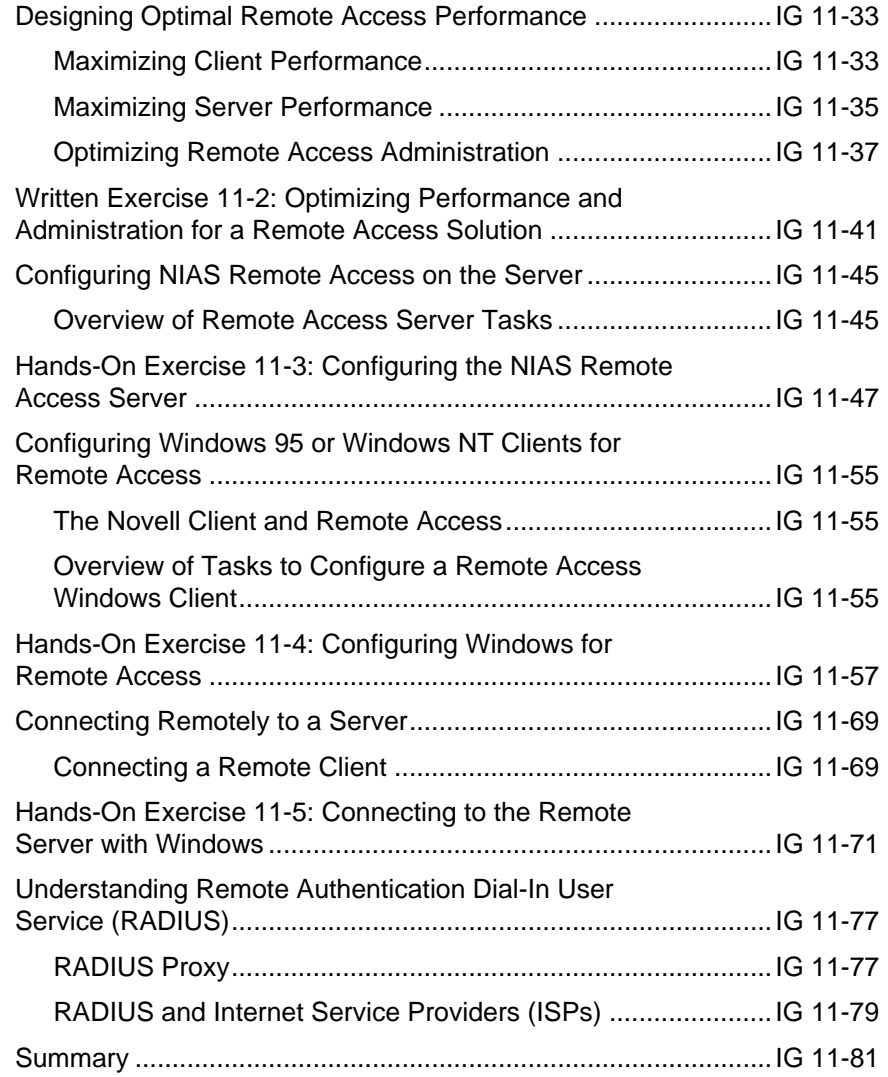

# **Section 12 Integrating Other Novell Services**

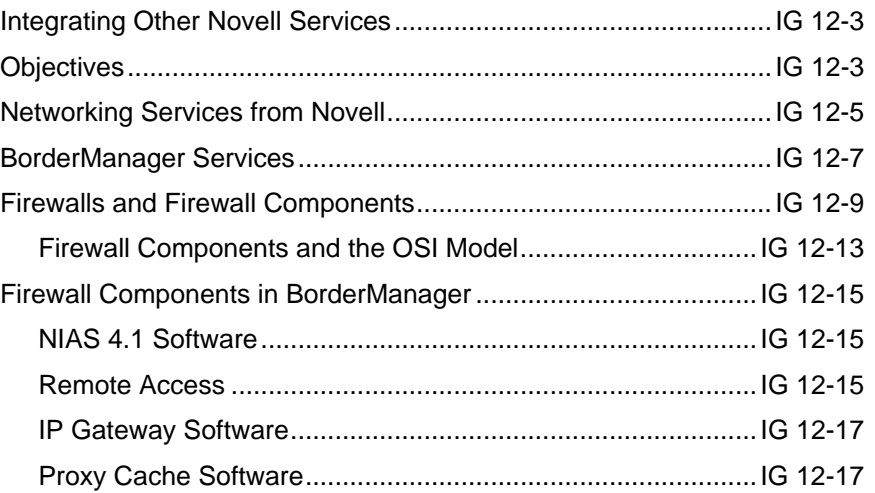

IG TOC-xvi This document should only be used by a Novell-certified instructor. Revision 1.0 If you think this document was pirated, call 1-800-PIRATES or 1-801-861-7101.

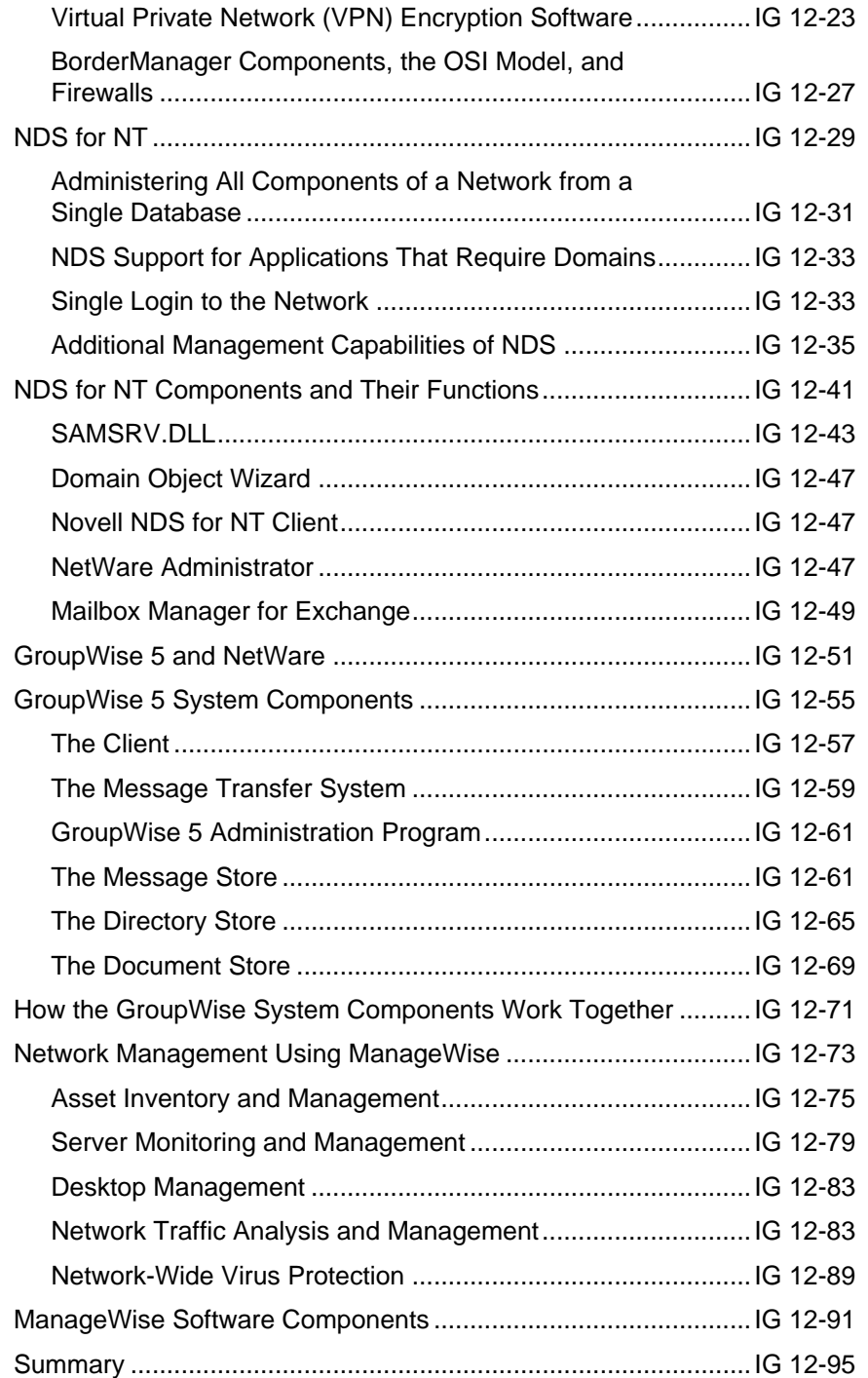

### **Appendix A**

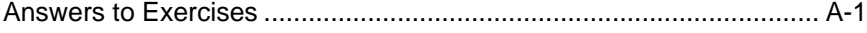

# **Appendix B**

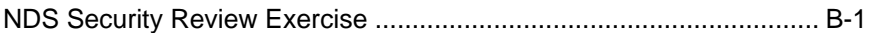

Revision 1.0 This document should only be used by a Novell-certified instructor. IG TOC-xvii If you think this document was pirated, call 1-800-PIRATES or 1-801-861-7101.

#### **Notes**

# **Preparation and Setup**

Use this section to help you prepare for and set up the course. **Audience** This course is intended for network administrators who have completed the NetWare  $5<sup>m</sup>$  Administration course and Networking Technologies course. A typical student has acquired the necessary knowledge and skills from the NetWare $^{\circledR}$  5 Administration course and the Networking Technologies course or has had practical job experience administering a NetWare  $4^{\text{m}}$  network. After students have completed the NetWare 5 Administration course, we recommend that the students return to their jobs to use what they have learned before taking this course. The course is also intended for NetWare  $3<sup>m</sup>$  network administrators who are preparing to upgrade to NetWare 5. This course is intended for the  $CNE^{\circledR}$  and Master  $CNE^{\circledR}$  candidate satisfying the NetWare 5 certification requirements. **Prerequisites** Prerequisite courses: Course 560, NetWare 5 Administration Course 565, Networking Technologies Students should be able to perform the following tasks on a NetWare 5 network: ■ Plan, implement, and manage the basic network services—user login, file storage, network printing, and Novell Directory Services™ (NDS™)—on a small network. Set up login security, file system security, and NDS security. Automate the user's environment and access to network resources with login scripts, Novell Application Launcher<sup>M</sup>, and Workstation Manager. Install the Novell Client. Create and manage the following objects: group, organizational role, user, printing, alias, directory map, application, workstation, template, organization, and organizational unit.

# **Agenda**

This is a five-day course.

#### **Day 1**

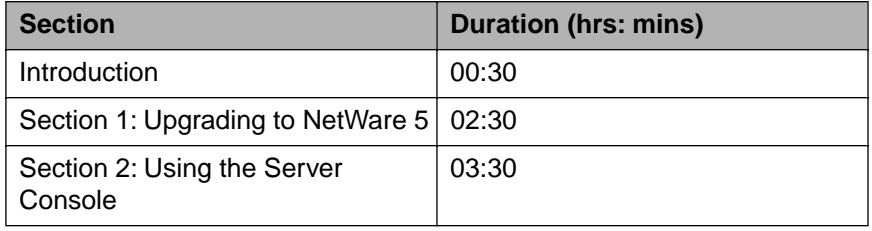

#### **Day 2**

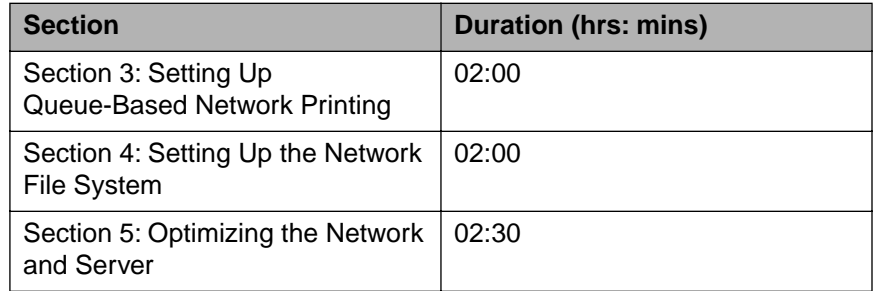

#### **Day 3**

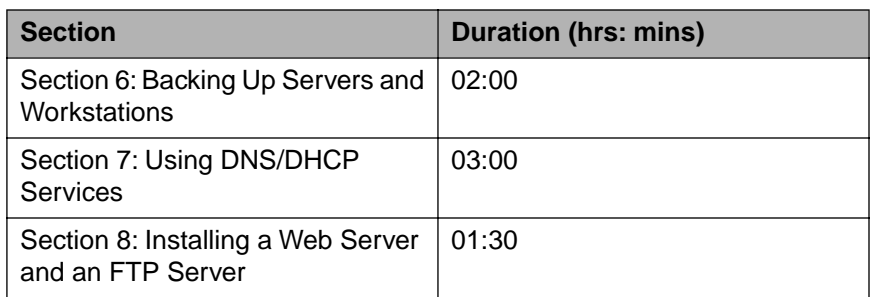

#### **Day 4**

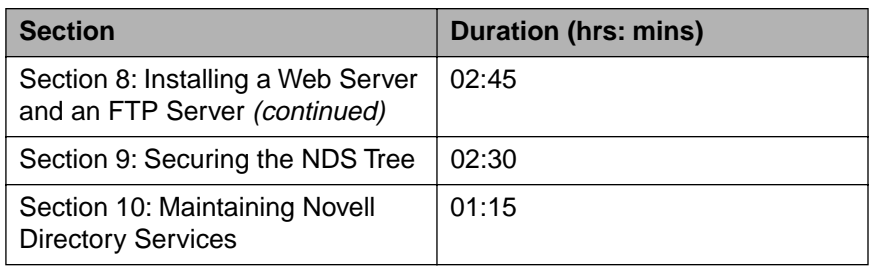

#### **Day 5**

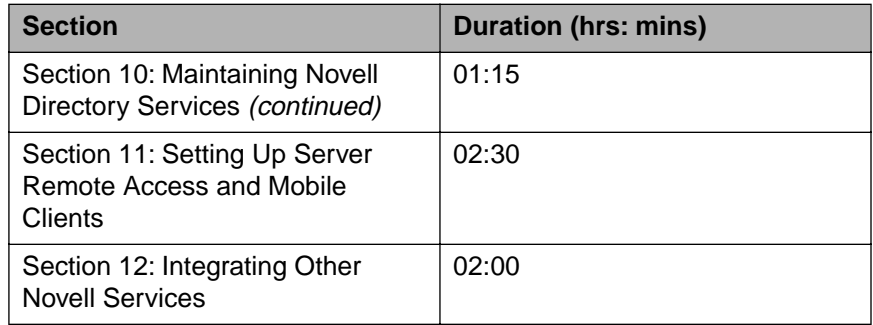

#### **Classroom Requirements**

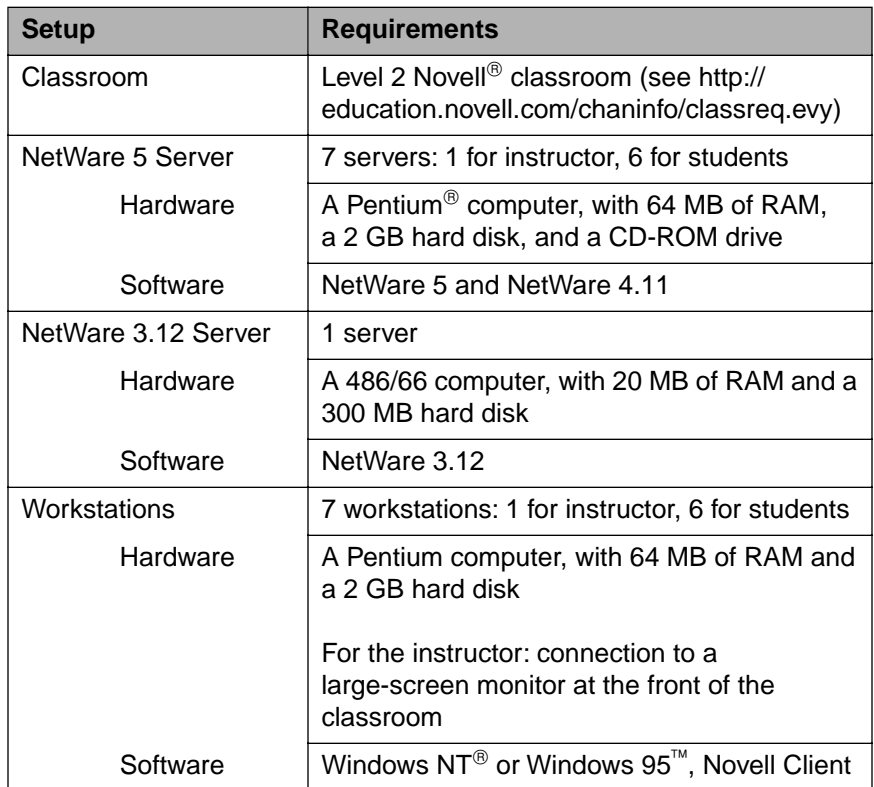

The following table identifies the basic hardware and software requirements for this course. Instructions for classroom setup follow.

Table Prep-1: Classroom Requirements

#### **Classroom Setup Instructions**

You will need two to three hours to set up your classroom for this course.

Allow time not only to set up the system, but to test the setup as well. (Test the setup by performing the exercises and ensuring that the students can complete the exercises as presented.)

Also, test your workstation display software (such as LANSchool<sup>®</sup>) with the NetWare programs you plan to demonstrate.

#### **Setting Up the Classroom Server**

Complete the following:

- 1. Install the NetWare 5 operating system:
	- ❍ Server name: **FS1**
	- ❍ Tree name: **EMA\_TREE**
- 2. During installation, create and mount the following volumes:
	- ❍ SYS (at least 750 MB)
	- ❍ DATA (at least 250 MB)
	- ❍ MAIL (at least 250 MB)
- 3. Create the following objects:
	- ❍ An organization object named **EMA**.
	- ❍ In EMA, an organizational unit object named **NYC**.
	- ❍ In NYC, an organizational unit object named **CORP**.
- 4. Place the server object and all volume objects in **CORP.NYC.EMA**.
- 5. Place an **Admin** object having the password of novell in the **CORP.NYC.EMA** context.

 $\overline{\mathbf{v}}$ 

 Using novell as the password allows you to use the RESTORE5.NLM default values to restore the Directory and file system.

6. Configure the server for  $IPX^{\mathbb{M}}$  and IP. The instructor's server must have IPX bound in order to communicate with the NetWare 4.11 student servers.

- 7. Install the following options:
	- Storage Management Services<sup>™</sup>
	- ❍ Remote Access Services
	- ❍ Novell Documentation CD
- 8. Install the NetWare 5 documentation to the root of FS1\DATA.
- 9. After server installation is complete, restore the EMA\_TREE backup from your instructor CD.
	- a. Copy the following files from the SETUP directory to FS1\_SYS:SYSTEM:
		- EMUIF.NLM
		- TPEMU.HAM
		- NOVED\_DS.BCK
		- NOVED\_FS.BCK
		- NWTAPE.CDM
		- RESTORE.NLM
	- b. At the server console, enter

#### **LOAD RESTORE5**

For more information, refer to RESTORE5.TXT on the Instructor CD.

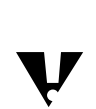

 Using FS1 as the server name allows you to use the RESTORE5.NLM default values.

If you do not use RESTORE5.NLM, you need the information on the following pages to complete the network setup.

- 10. Install the Z.E.N.works Starter Pack.
	- a. On the client CD, run **WINSETUP.EXE**.
	- b. Click the appropriate **language**.
	- c. Click **Install Z.E.N.works**.
	- d. Follow the prompts.
- 11. Verify NetWare server operation.
- 12. Install a printer.
- 13. Prepare the instructor workstation to use a video projection unit.

#### **File System for FS1**

The following outlines the file system that is restored after running RESTORE.NLM.

SYS:

PUBLIC\MESSAGE.TXT

- DATA:
	- APPS\DB

APPS\NETSCAPE\USERS\DEFAULT\ARCHIVE

APPS\NETSCAPE\USERS\DEFAULT\CACHE

APPS\WP (contains EMAWP.EXE)

DOCUMENT\DB

DOCUMENT\WP

SETUP (contains LIST.CTL, LIST.DAT, DHCP3TAB, DNSBIND, CFGRD5.EXE, CONFIG.NLM, and NOVELL.BMP files)

SHARED\ACCTG

SHARED\ENGR

SHARED\MRKTG

SHARED\SALES

SHARED\TRANSFER (contains EXPENSE.TXT, PROJECTS.TXT, and STATUS.TXT)

USERS

USERS\ACCTBEI

USERS\ACCTBER

USERS\ACCTCAI

USERS\ACCTMOS

USERS\ACCTNYC

USERS\ACCTRIO

USERS\ACCTTOK

USERS\CORPNYC

USERS\ENGRBEI

- USERS\ENGRBER
- USERS\ENGRCAI

USERS\ENGRMOS

USERS\ENGRNYC

USERS\ENGRRIO

USERS\ENGRTOK

USERS\MKTGBEI

USERS\MKTGBER

USERS\MKTGCAI

USERS\MKTGMOS

USERS\MKTGNYC

USERS\MKTGRIO

USERS\MKTGTOK

USERS\SALEBEI

USERS\SALEBER

USERS\SALECAI

USERS\SALEMOS

USERS\SALENYC

USERS\SALERIO

USERS\SALETOK

USERS\location\username (created by the system when user objects are created) **Note**: location corresponds to the user's department and location.

USERS\SETUP\APPS\ACCTAPP

USERS\SETUP\APPS\DBAPP

USERS\SETUP\APPS\EMAILAPP

USERS\SETUP\APPS\WPAPP

USERS\SETUP\SHARED\ACCTNG\DB\ACTPAY

USERS\SETUP\SHARED\ACCTNG\DB\ACTRECV

USERS\SETUP\SHARED\ACCTNG\DB\GENLED

USERS\SETUP\SHARED\ACCTNG\REP

USERS\SETUP\SHARED\MRKTG\DB

USERS\SETUP\SHARED\MRKTG\REP

USERS\SETUP\SHARED\TRANSFER

USERS\SETUP\USERS\EHEINER

USERS\SETUP\USERS\KHERD

USERS\SETUP\USERS\MJENSEN

USERS\SETUP\USERS\MAVILLA

■ MAIL:

APPS\EMAIL DOCUMENT\EMAIL DOCUMENT\EMAIL\TEMPLATE

#### **NDS**

Each user object is created using the template object located in the same container.

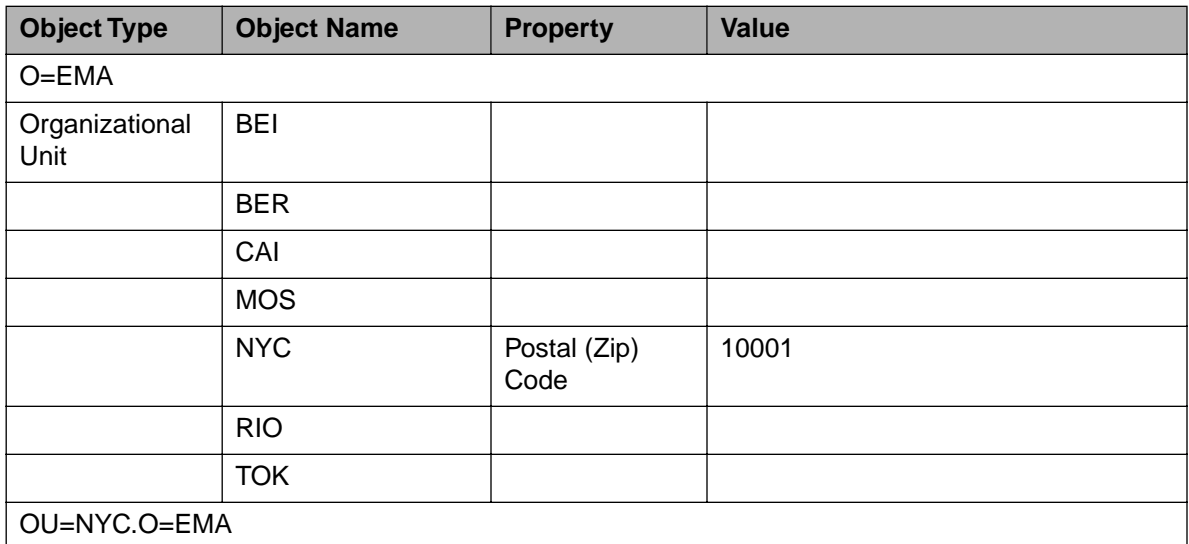

Table Prep-2: NDS Setup

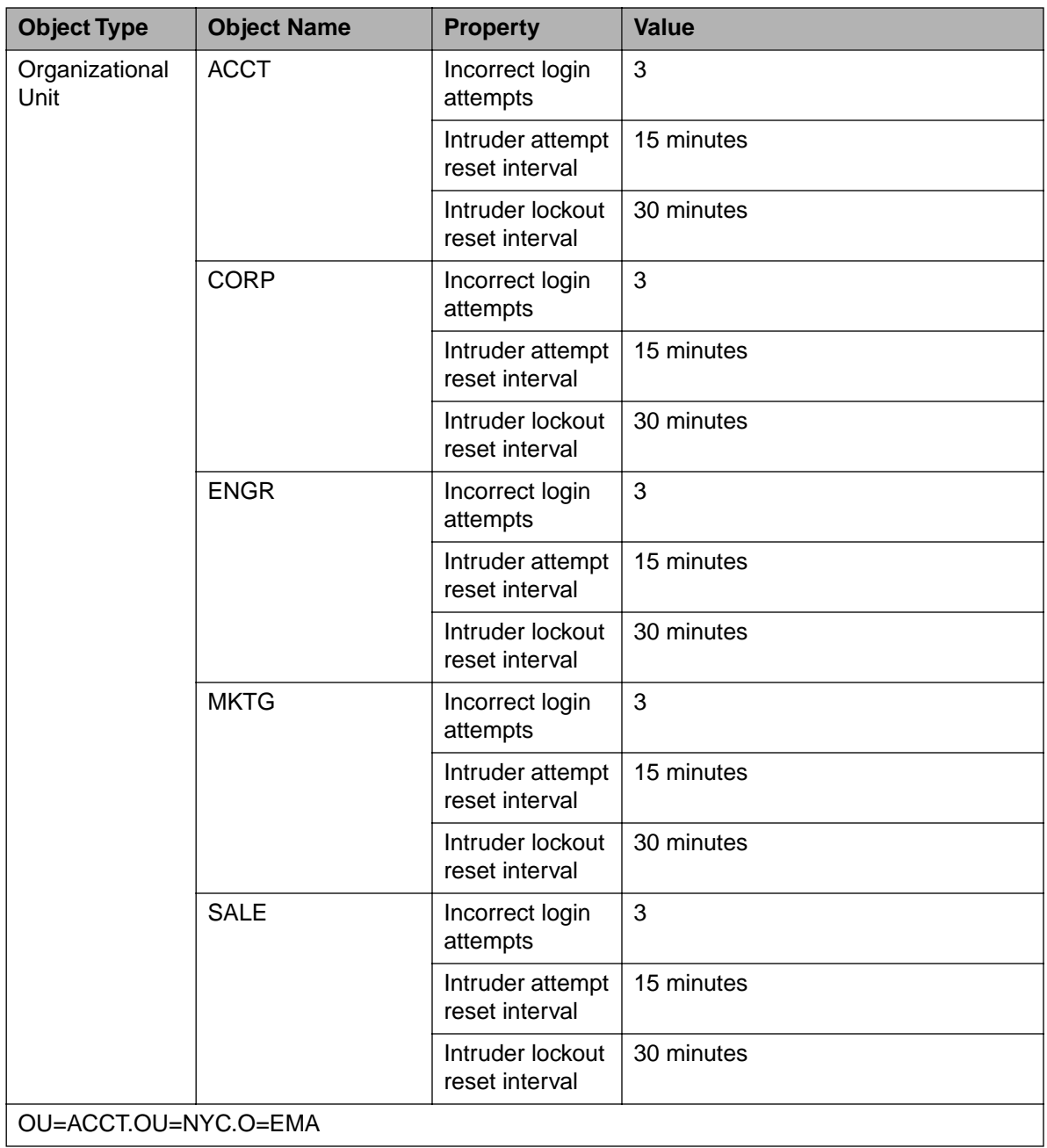

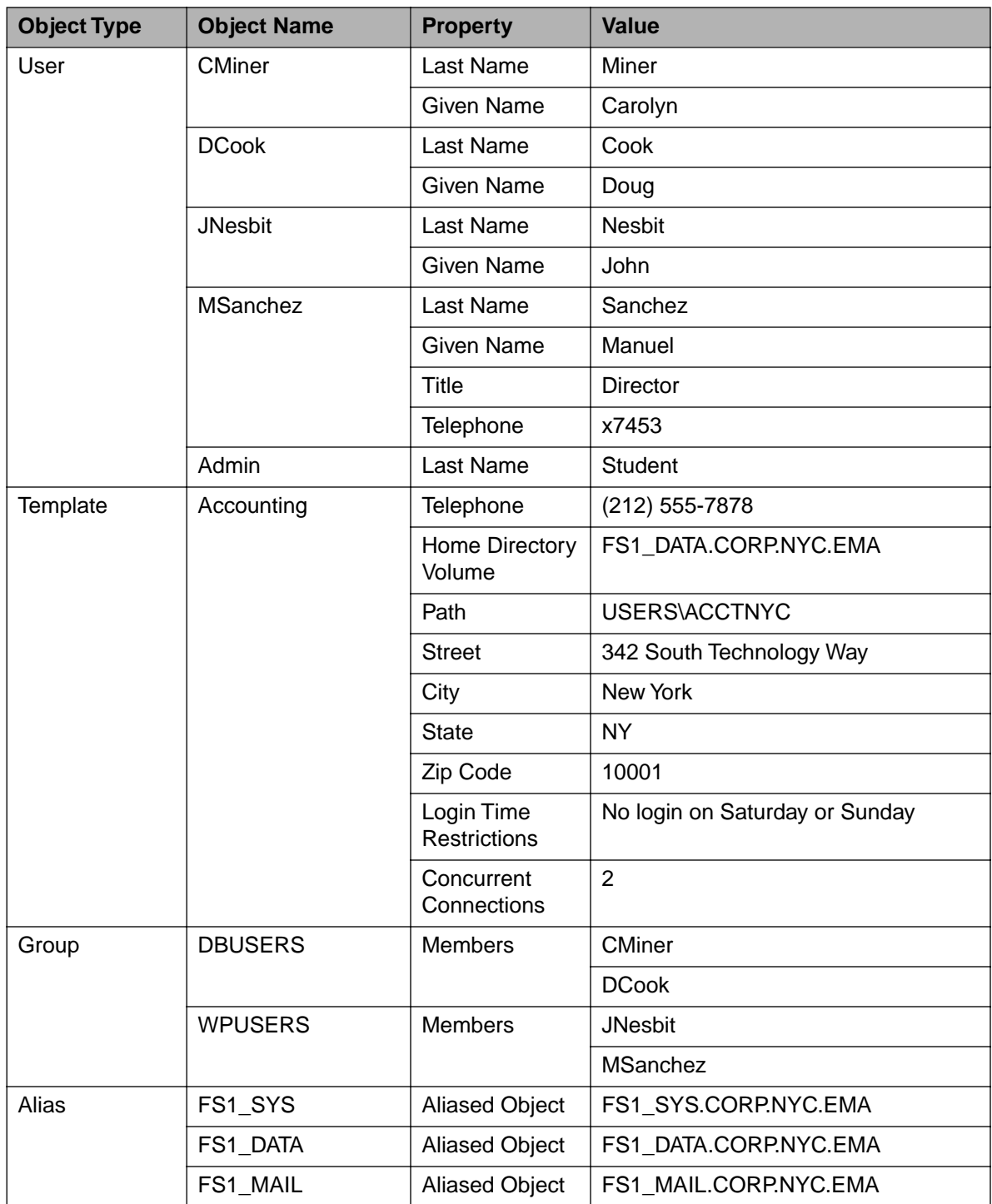

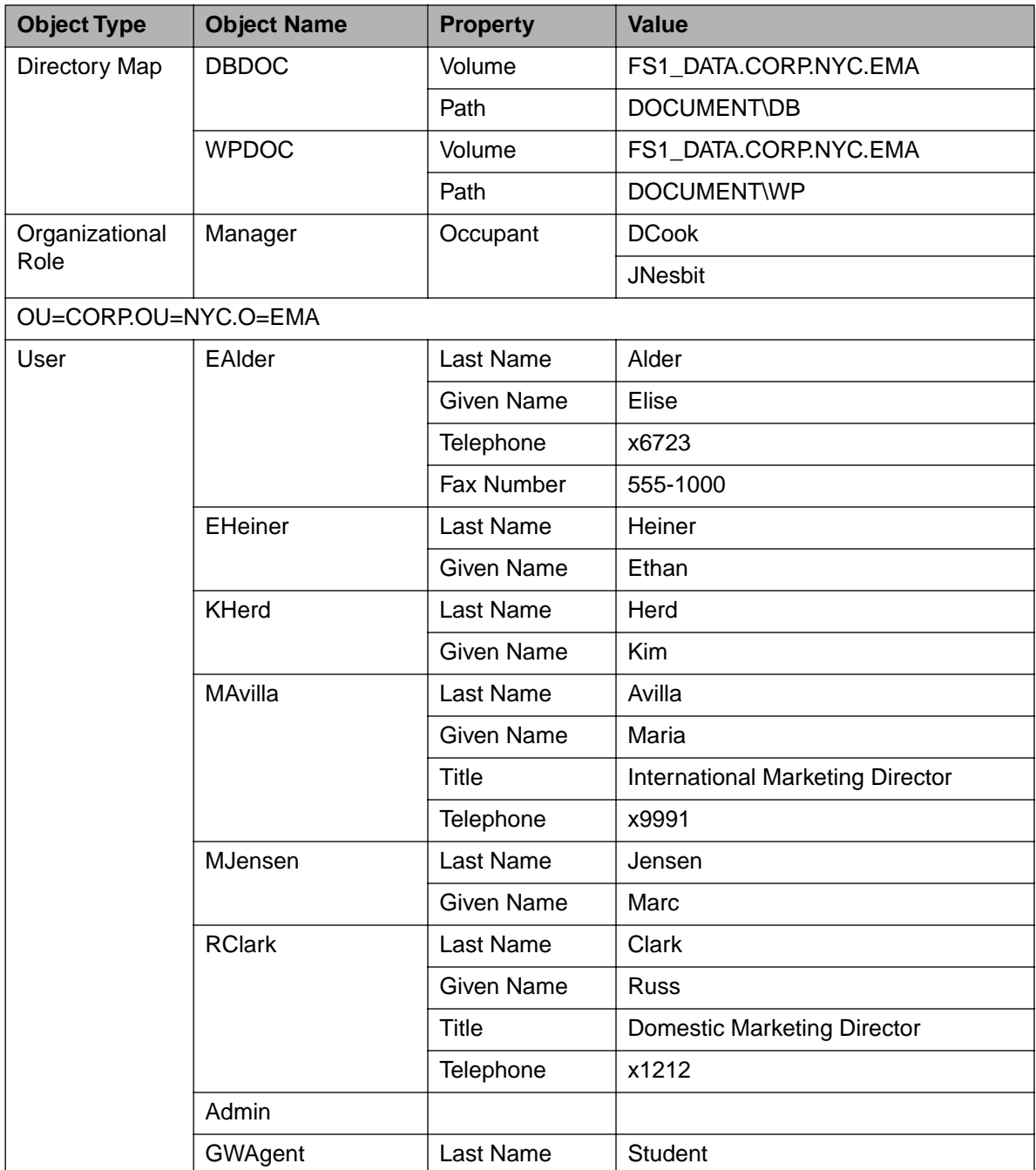

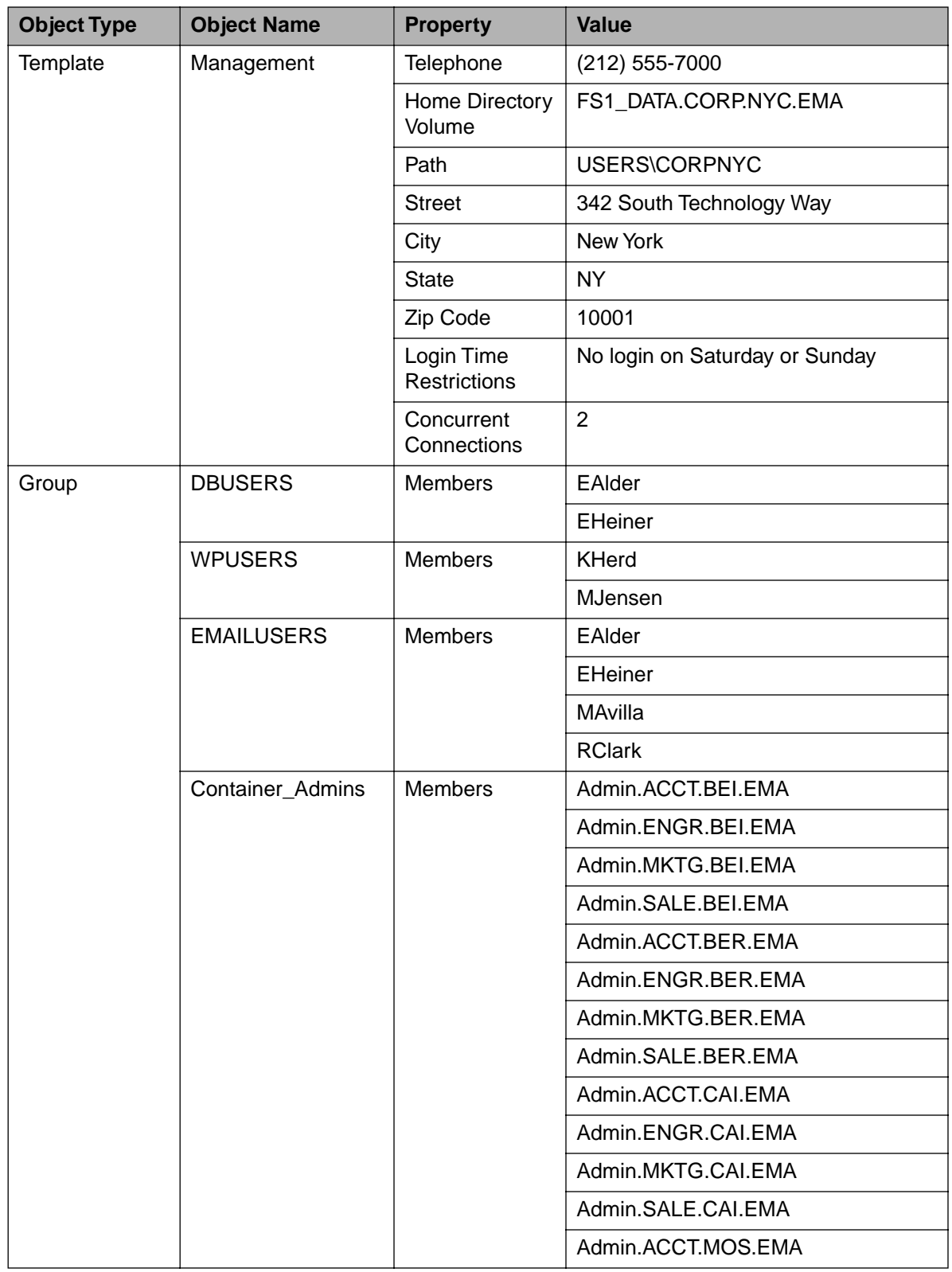

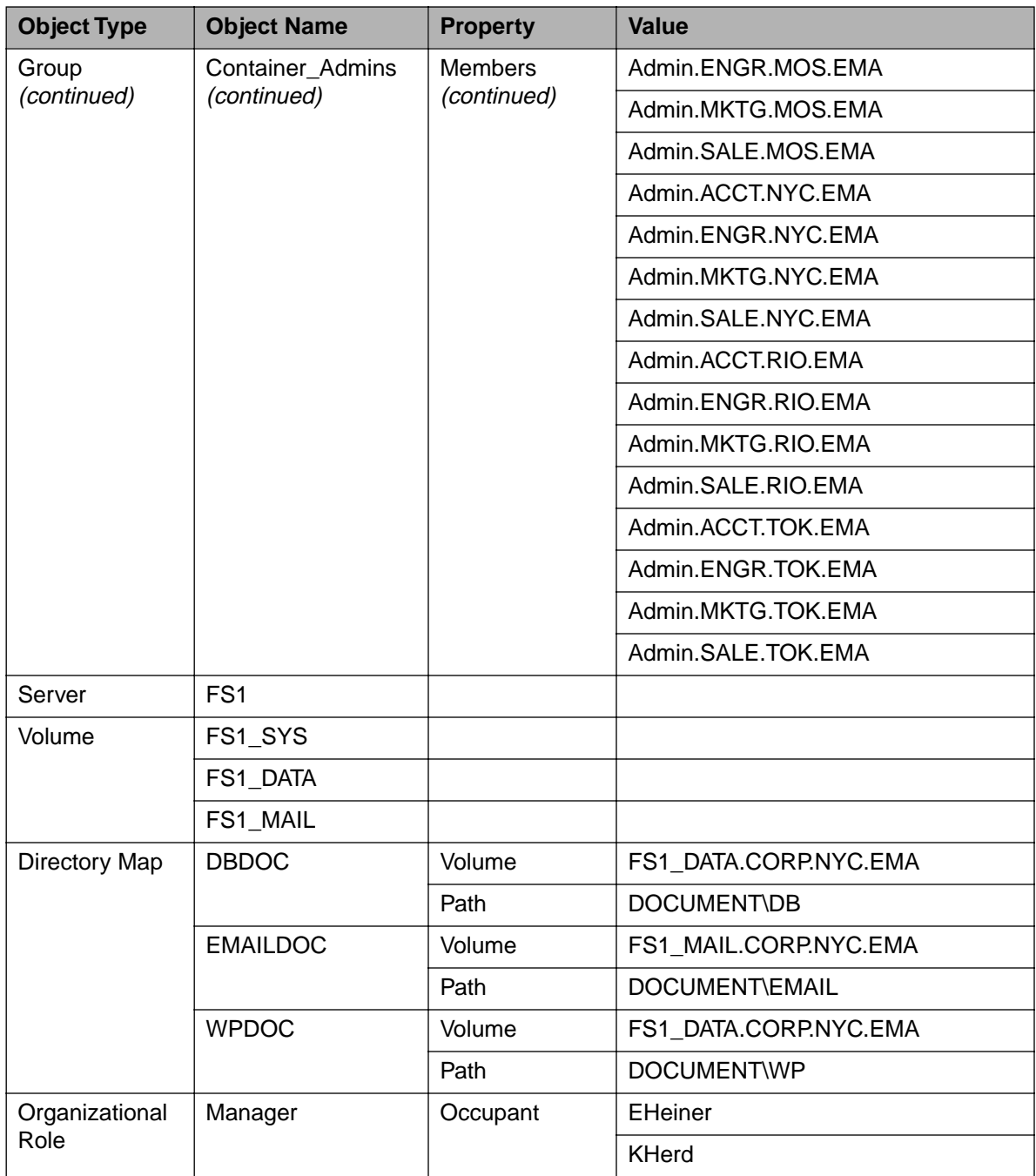

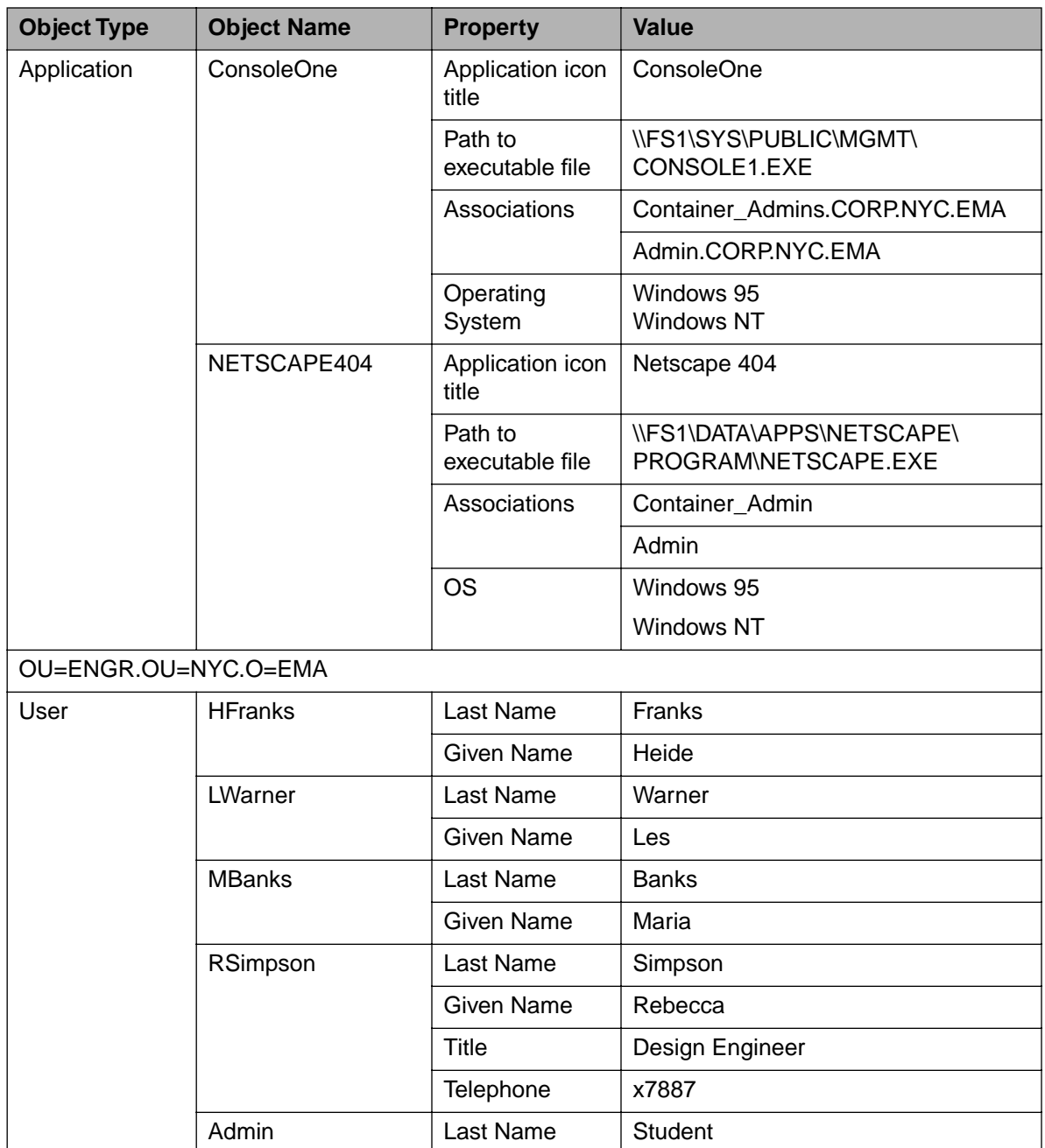

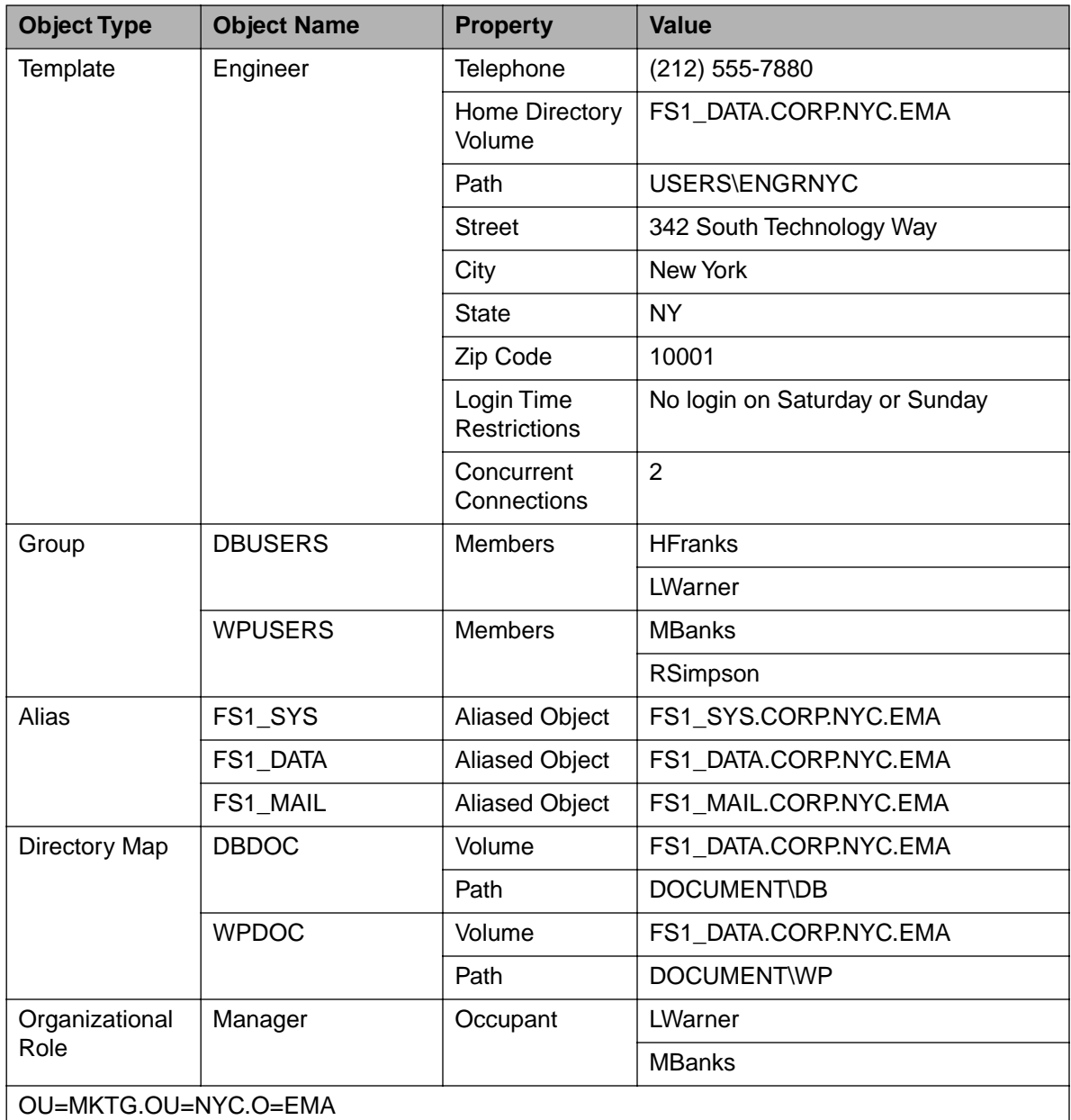

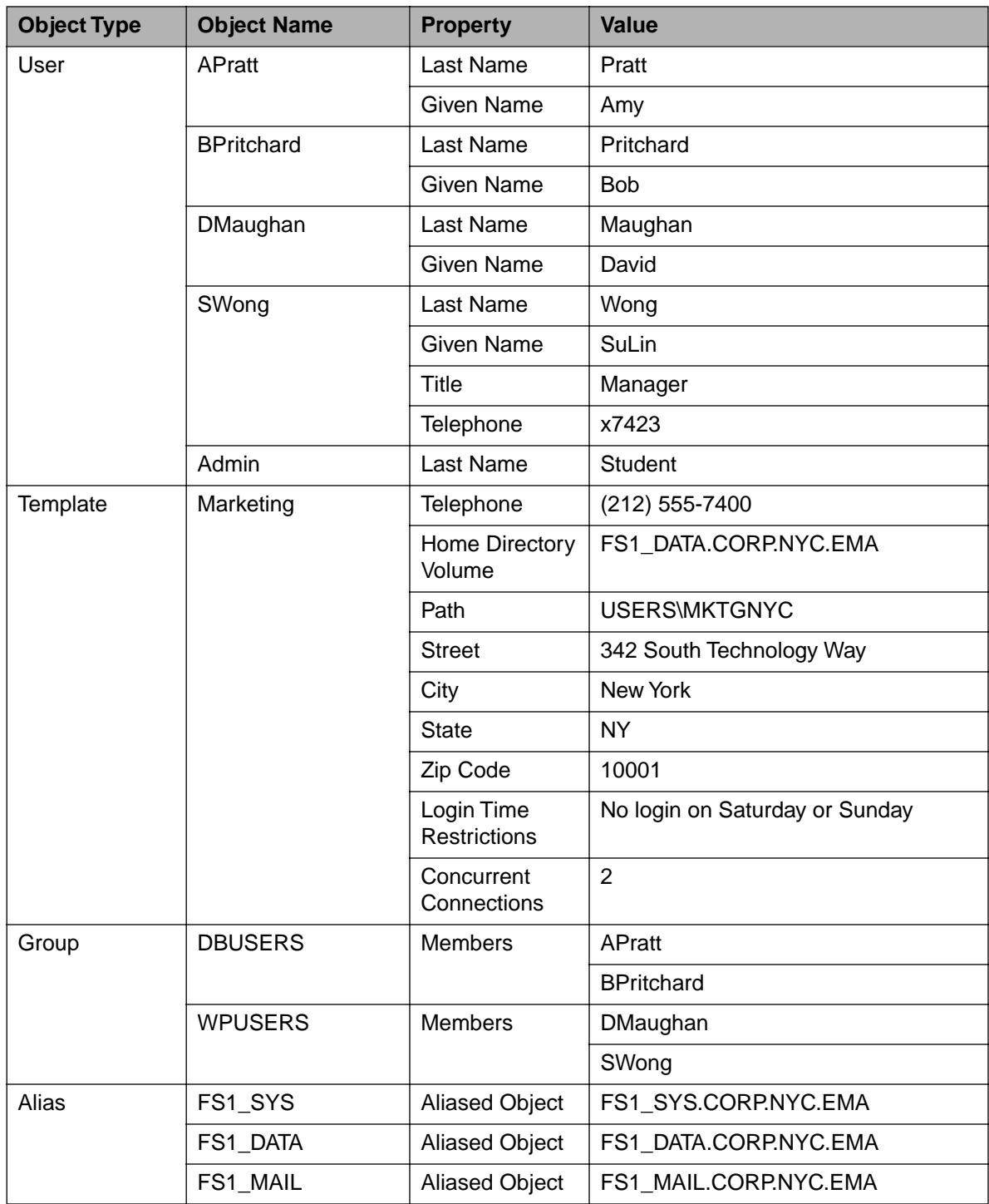

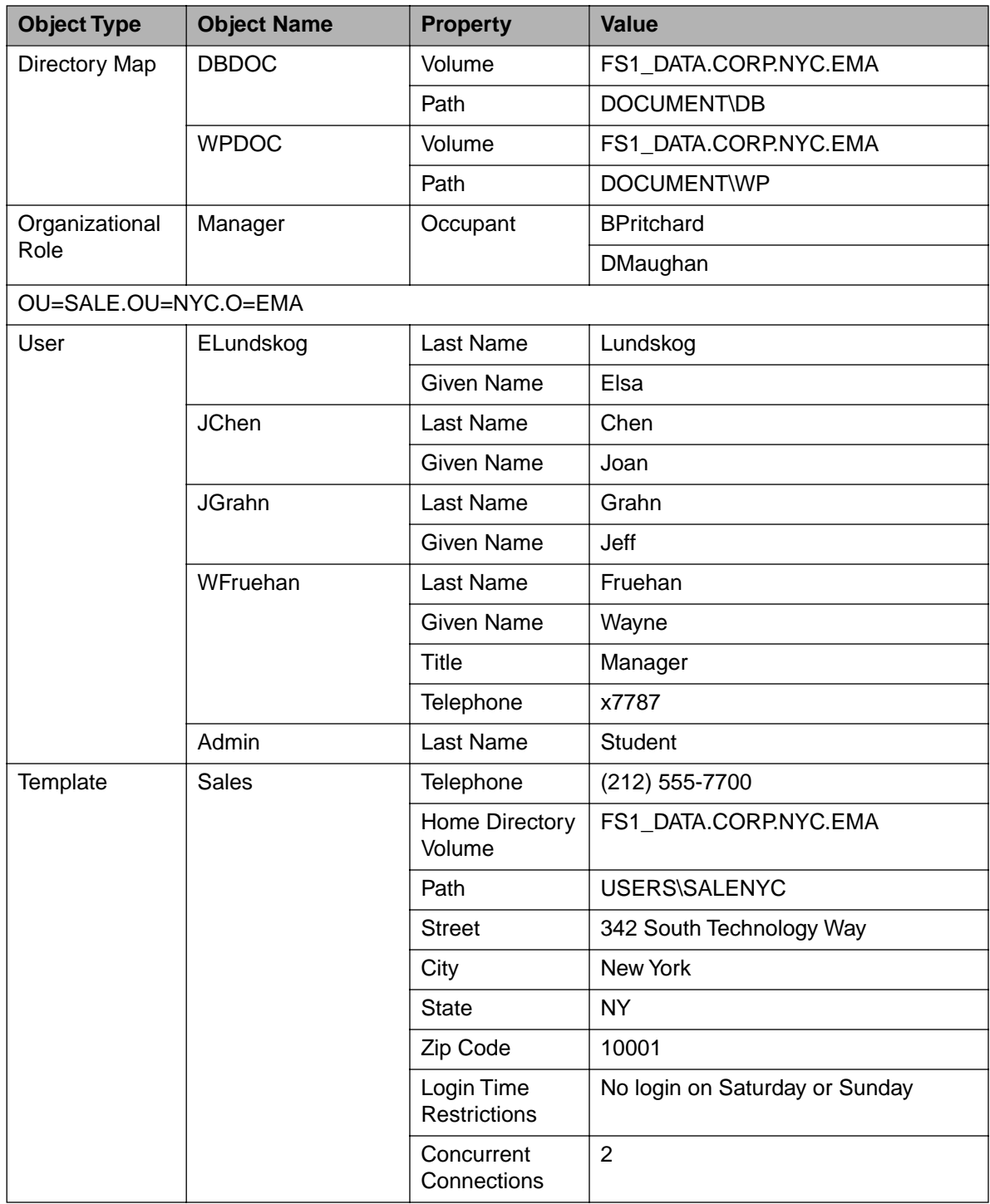
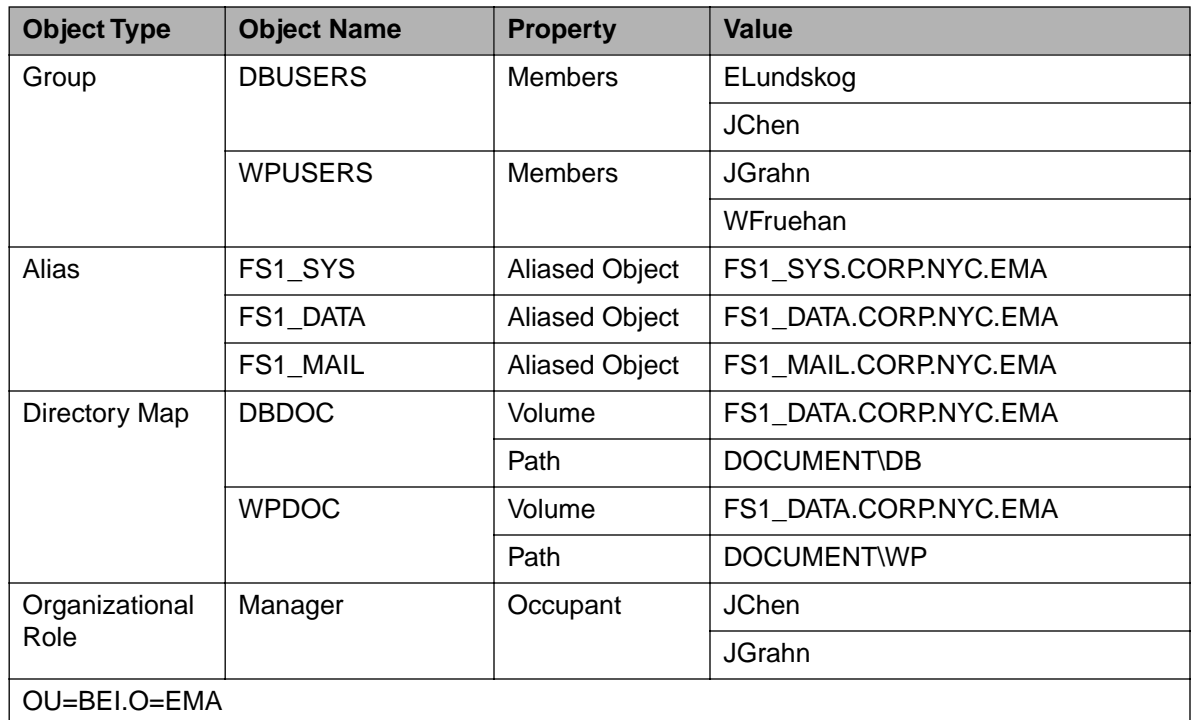

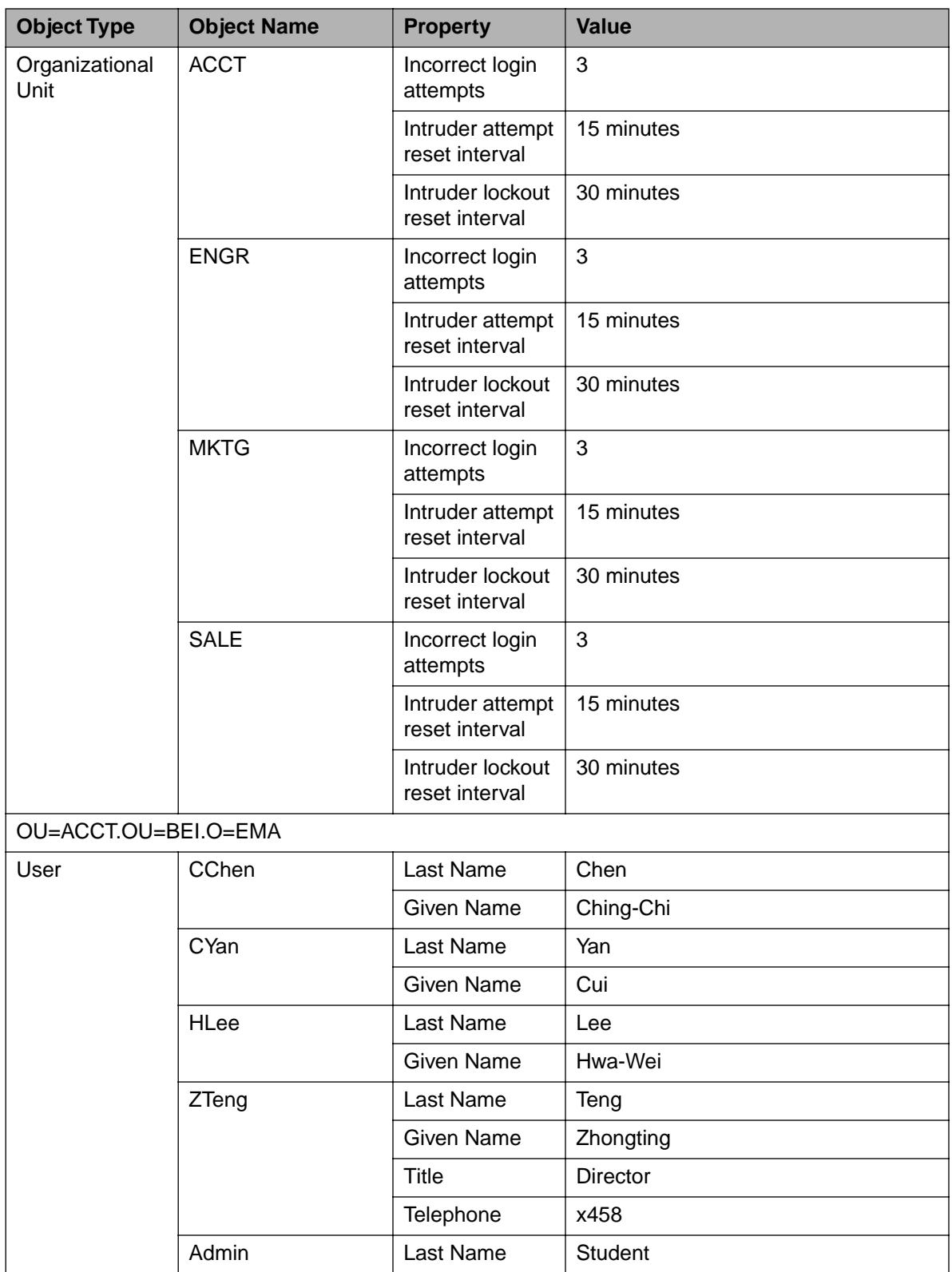

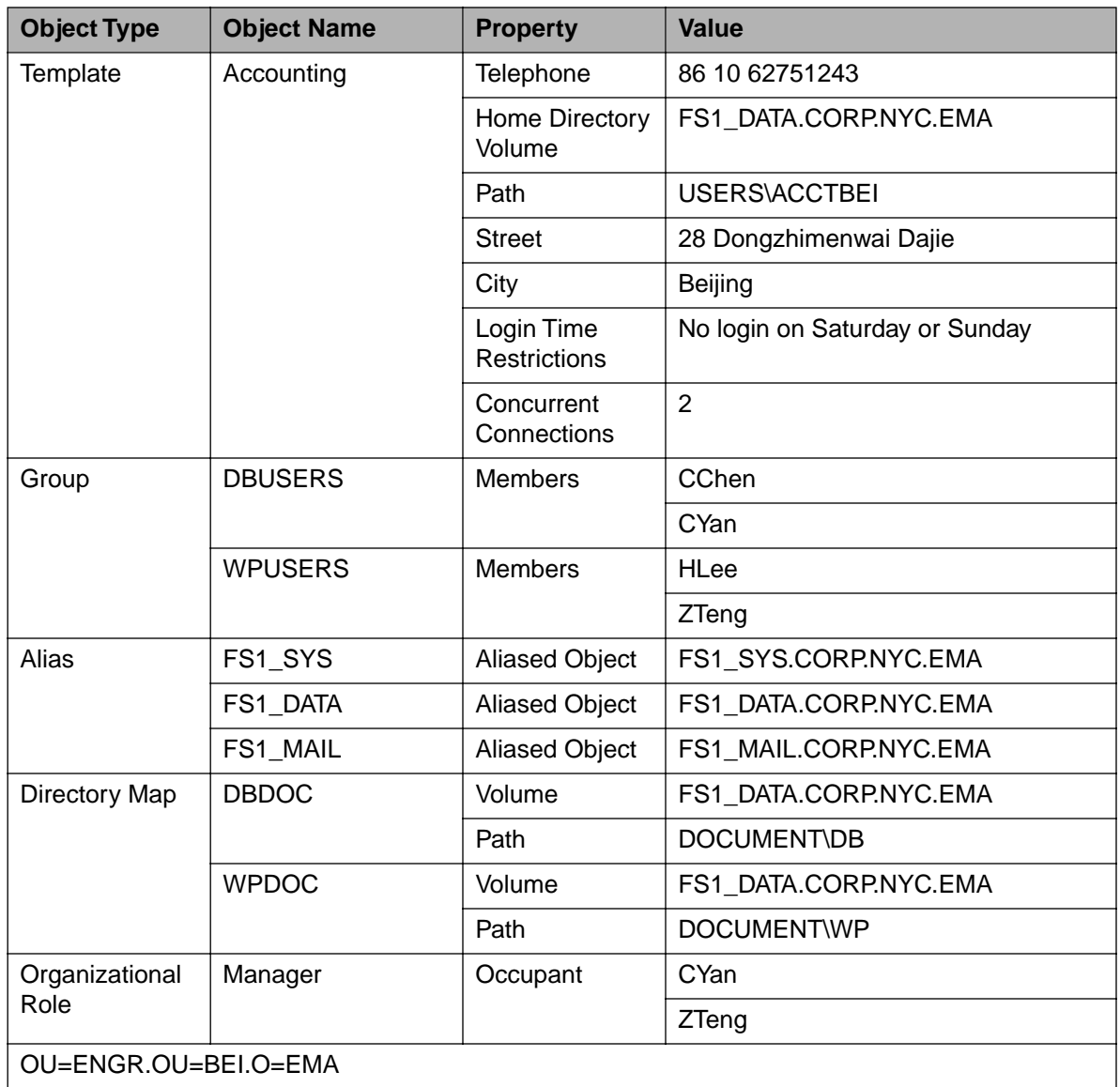

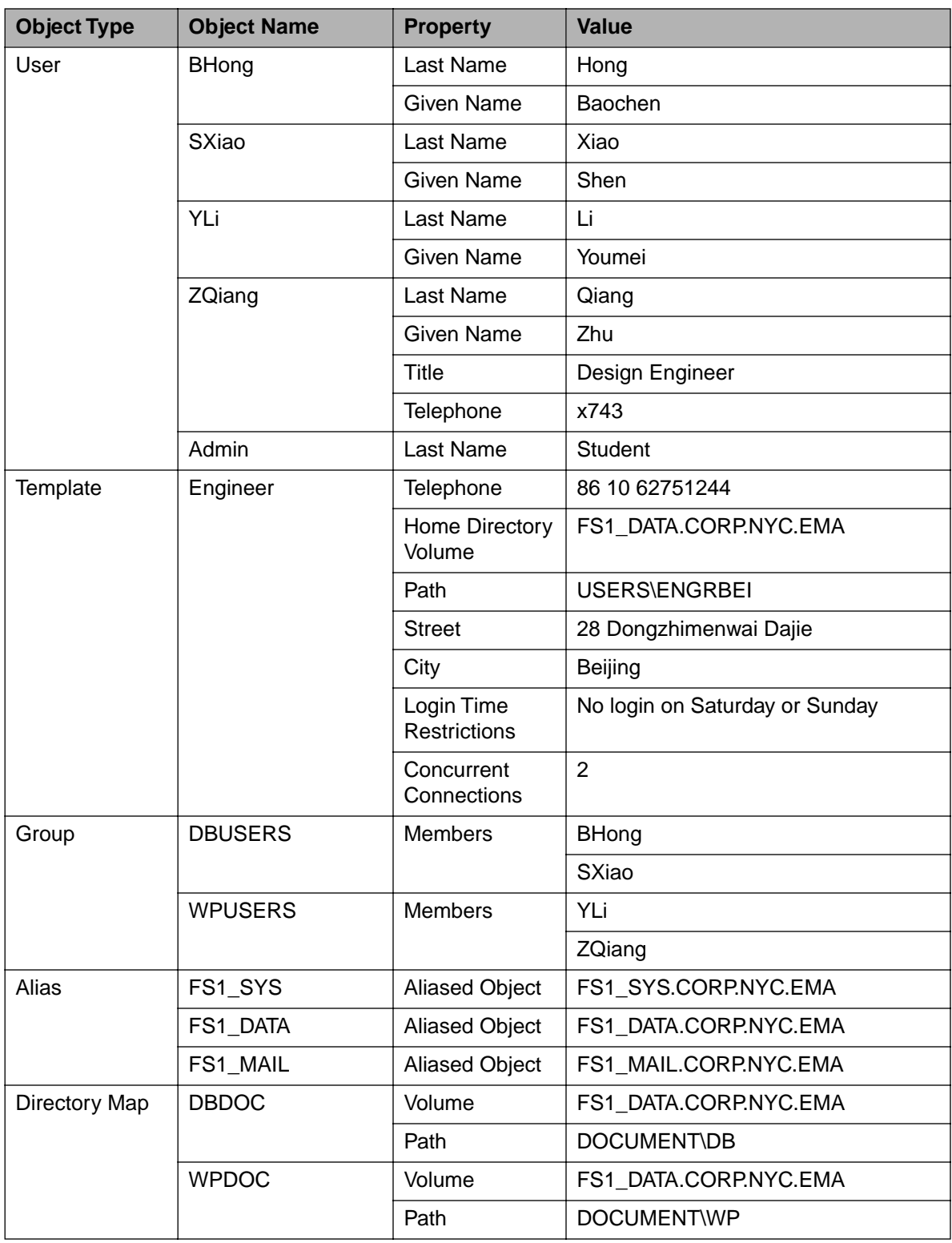

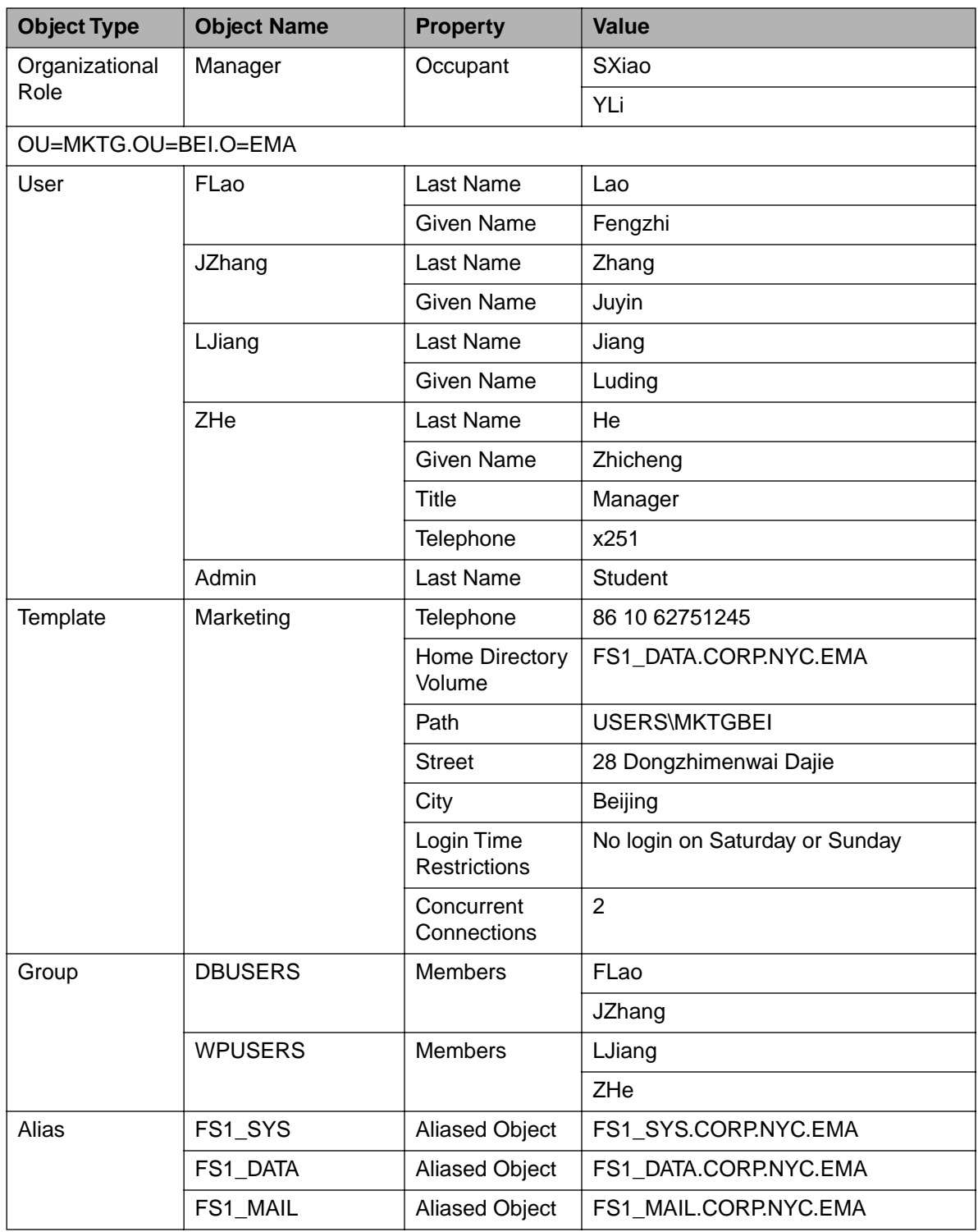

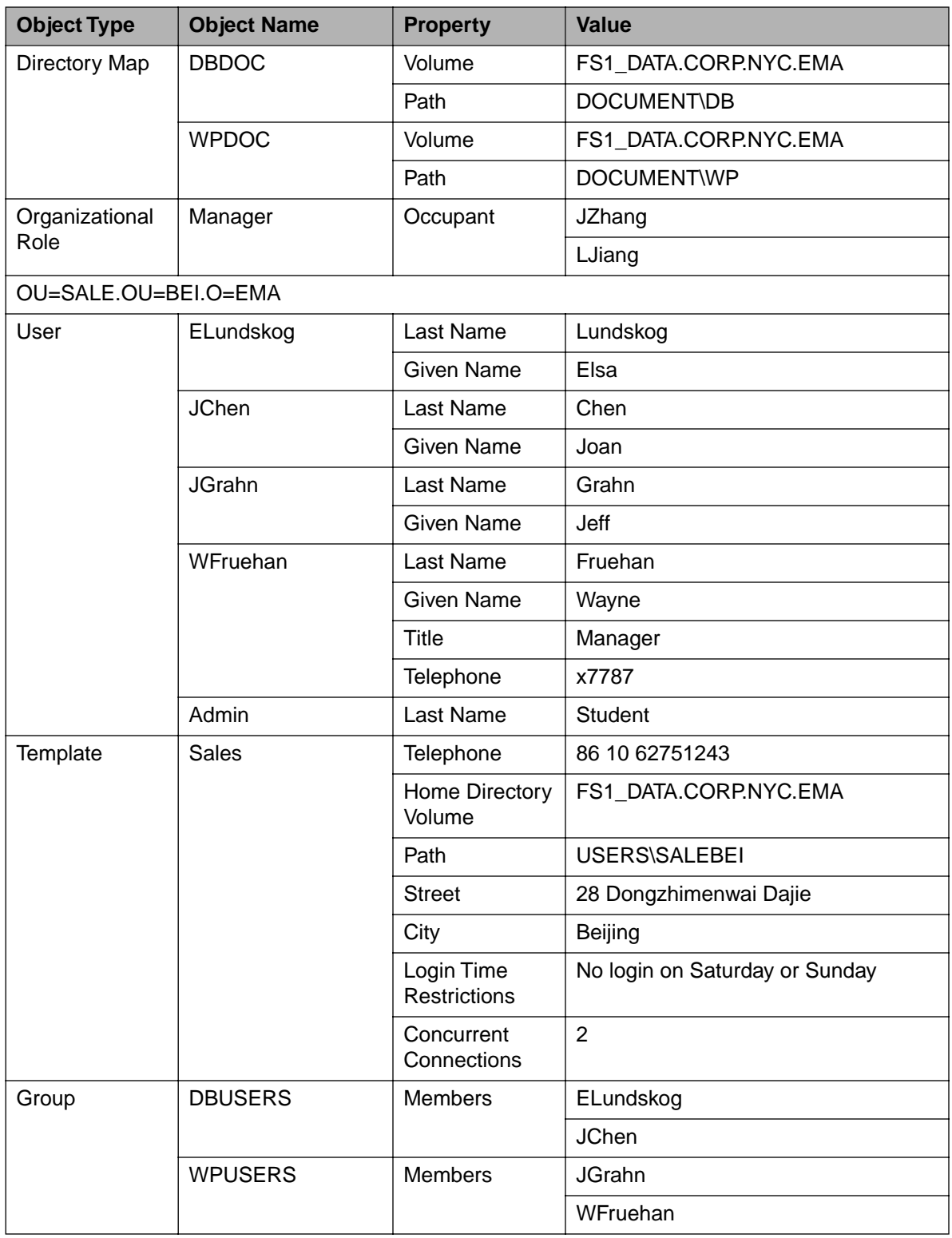

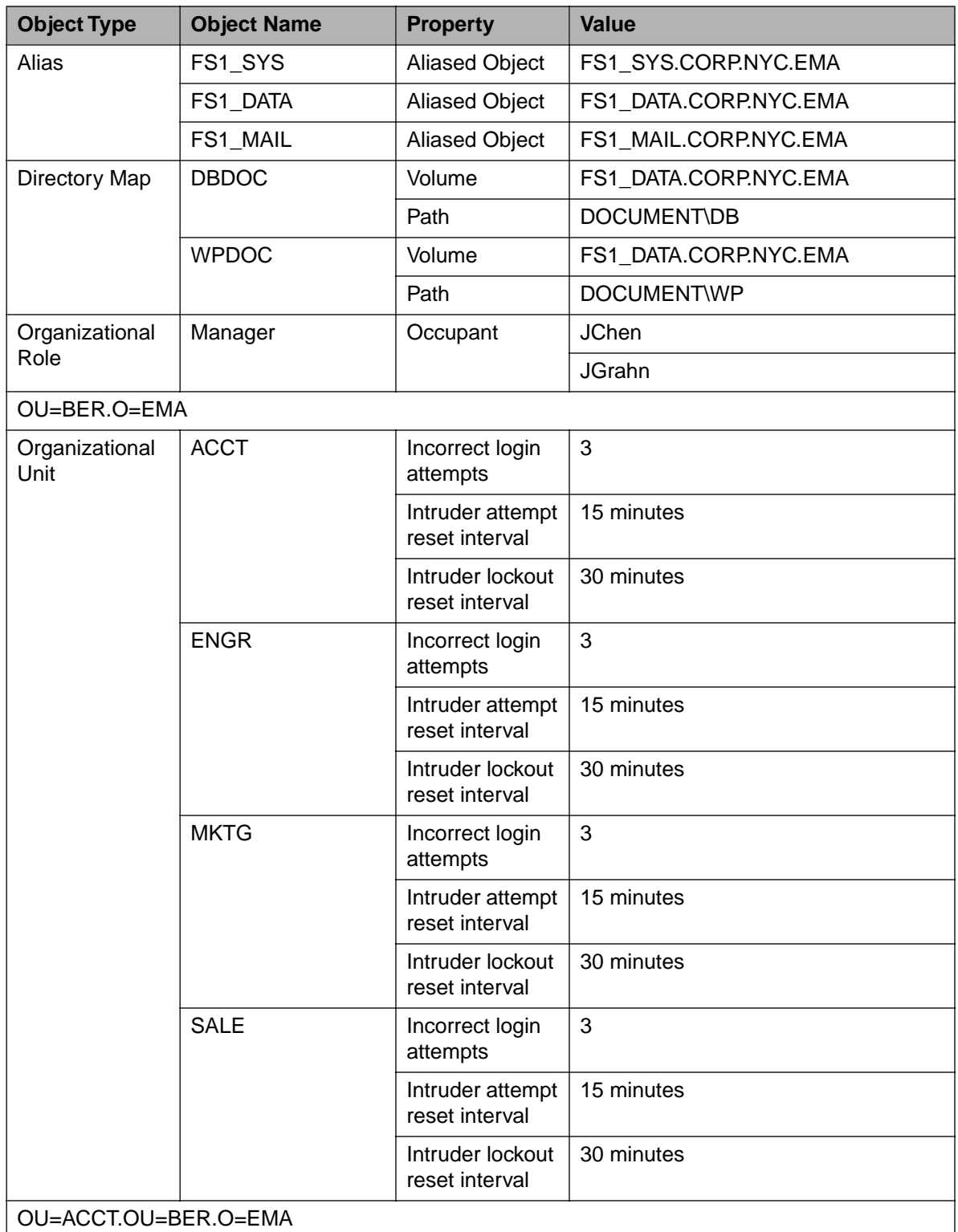

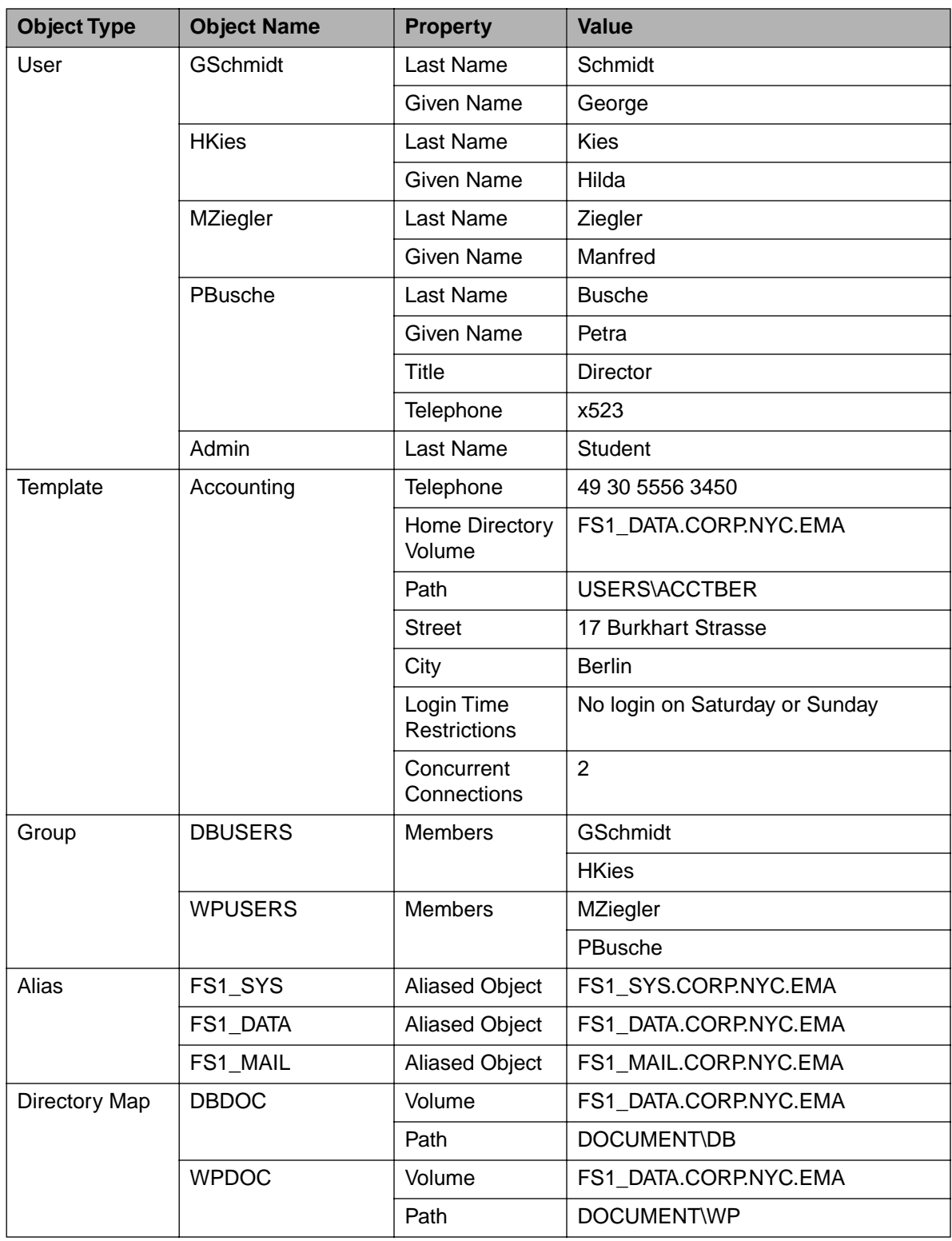

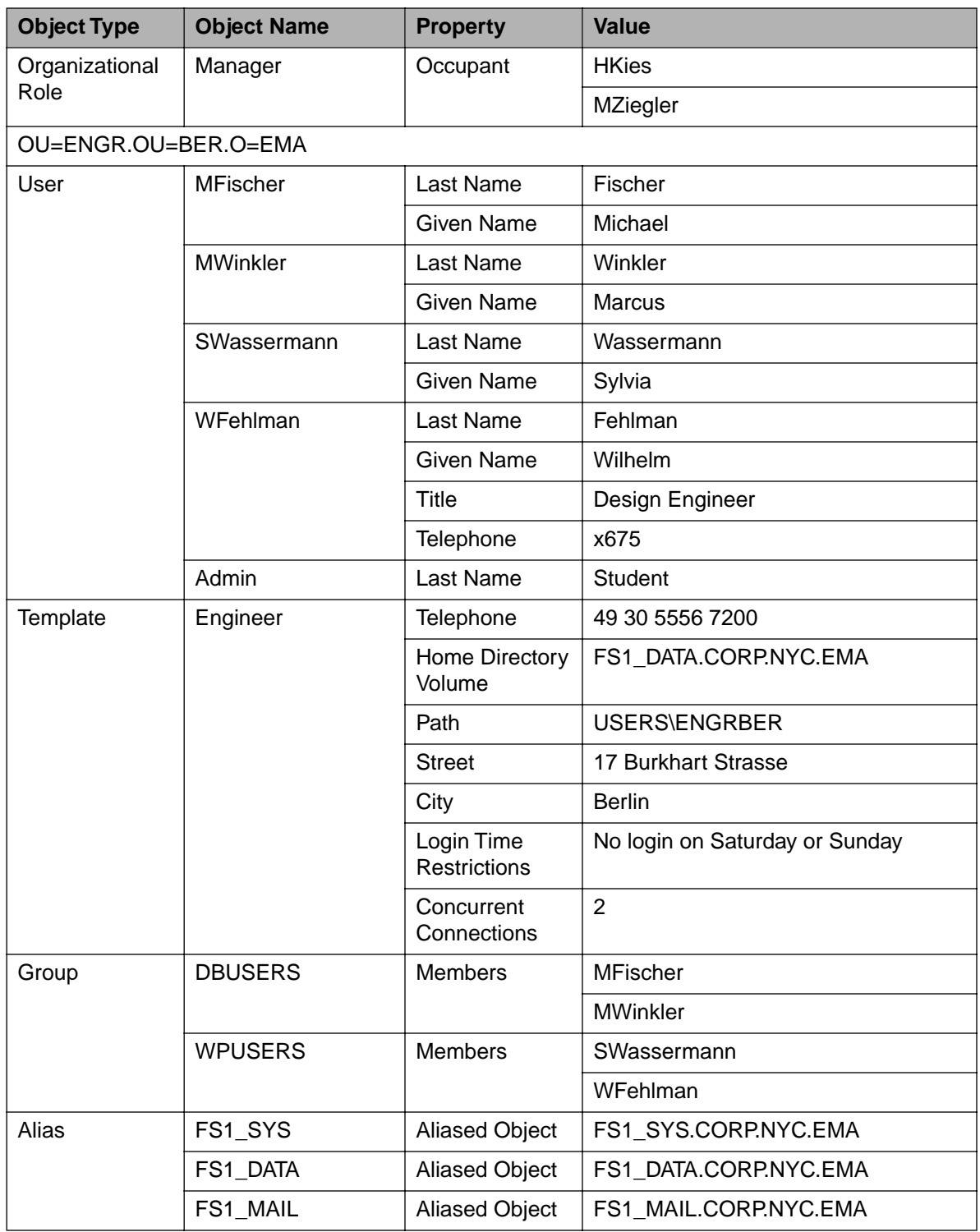

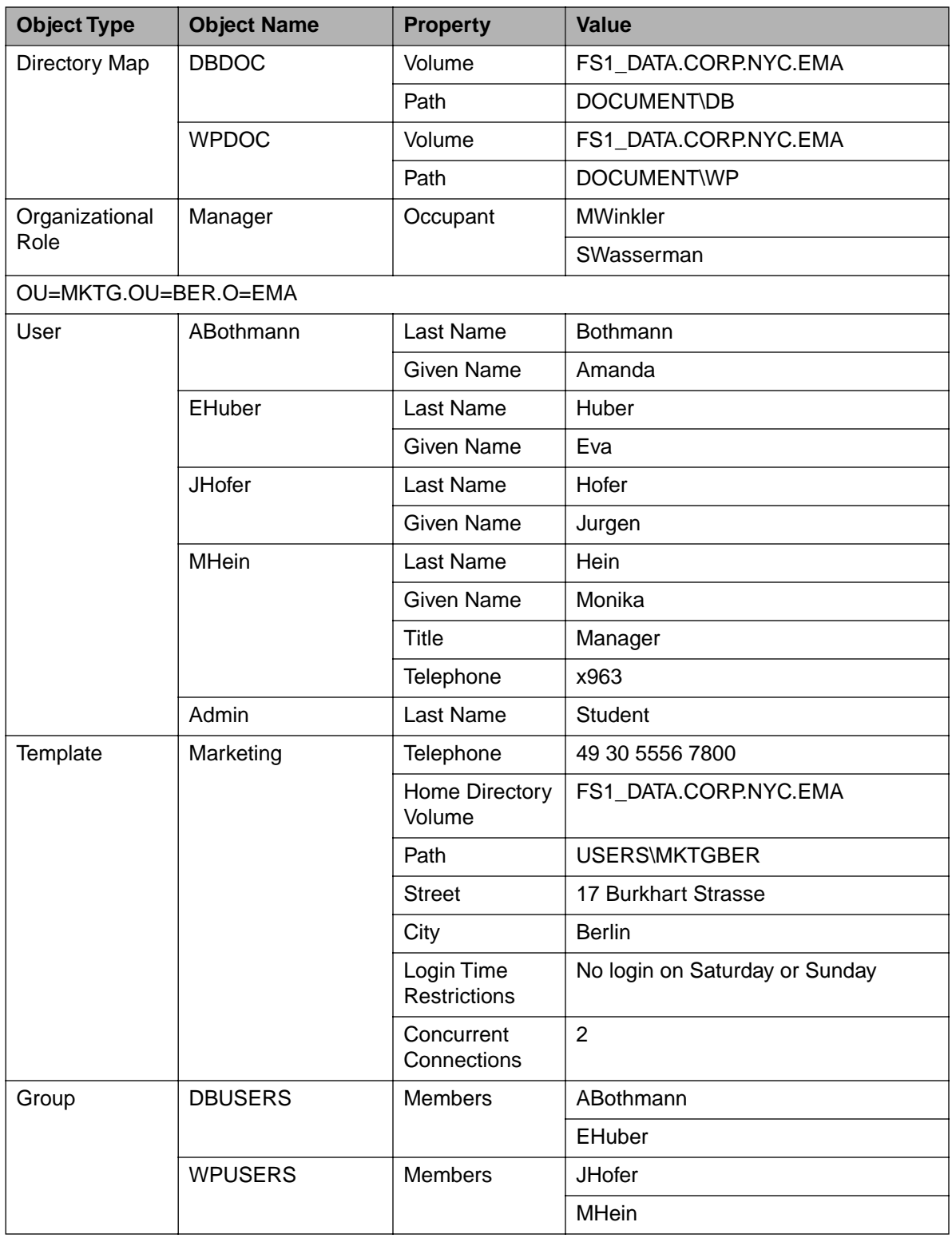

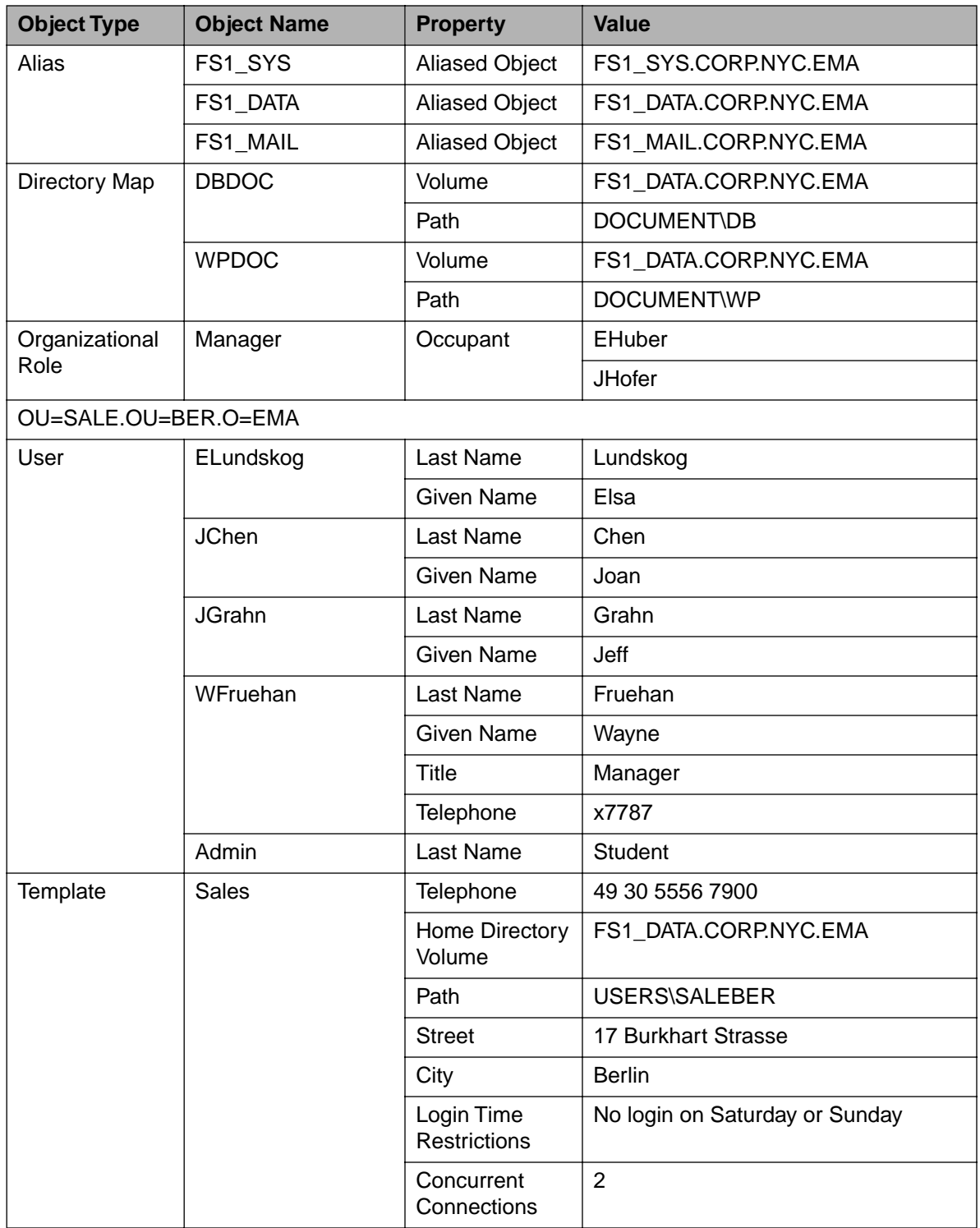

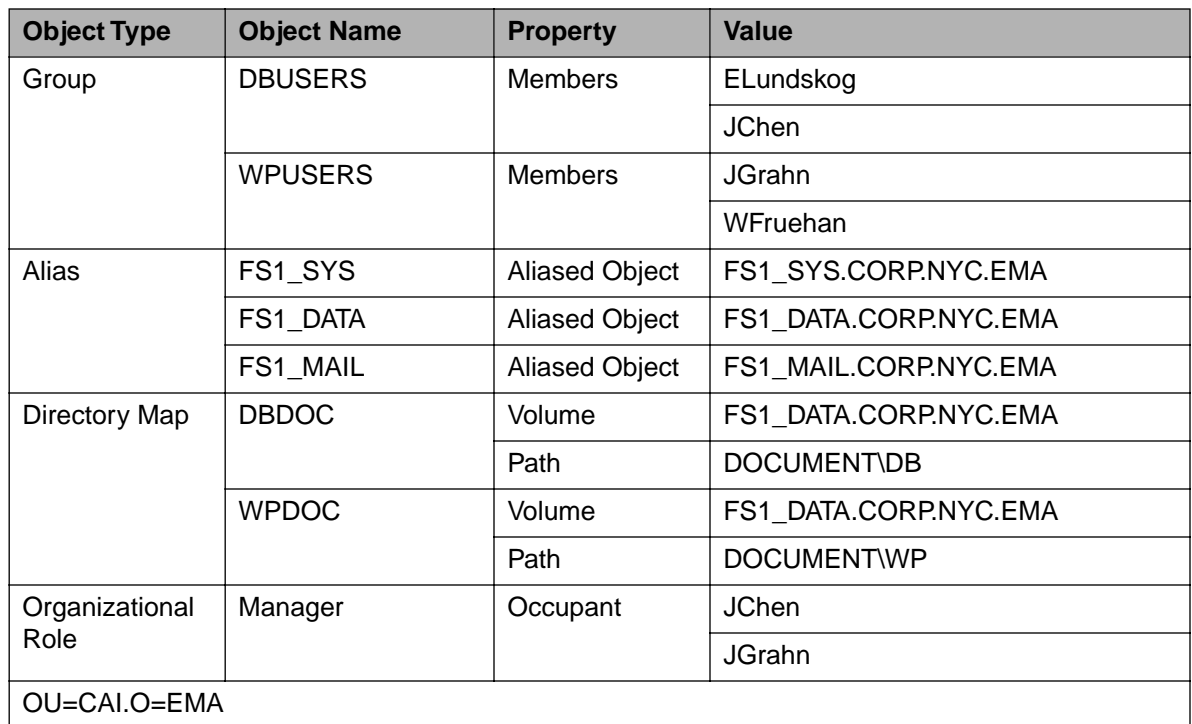

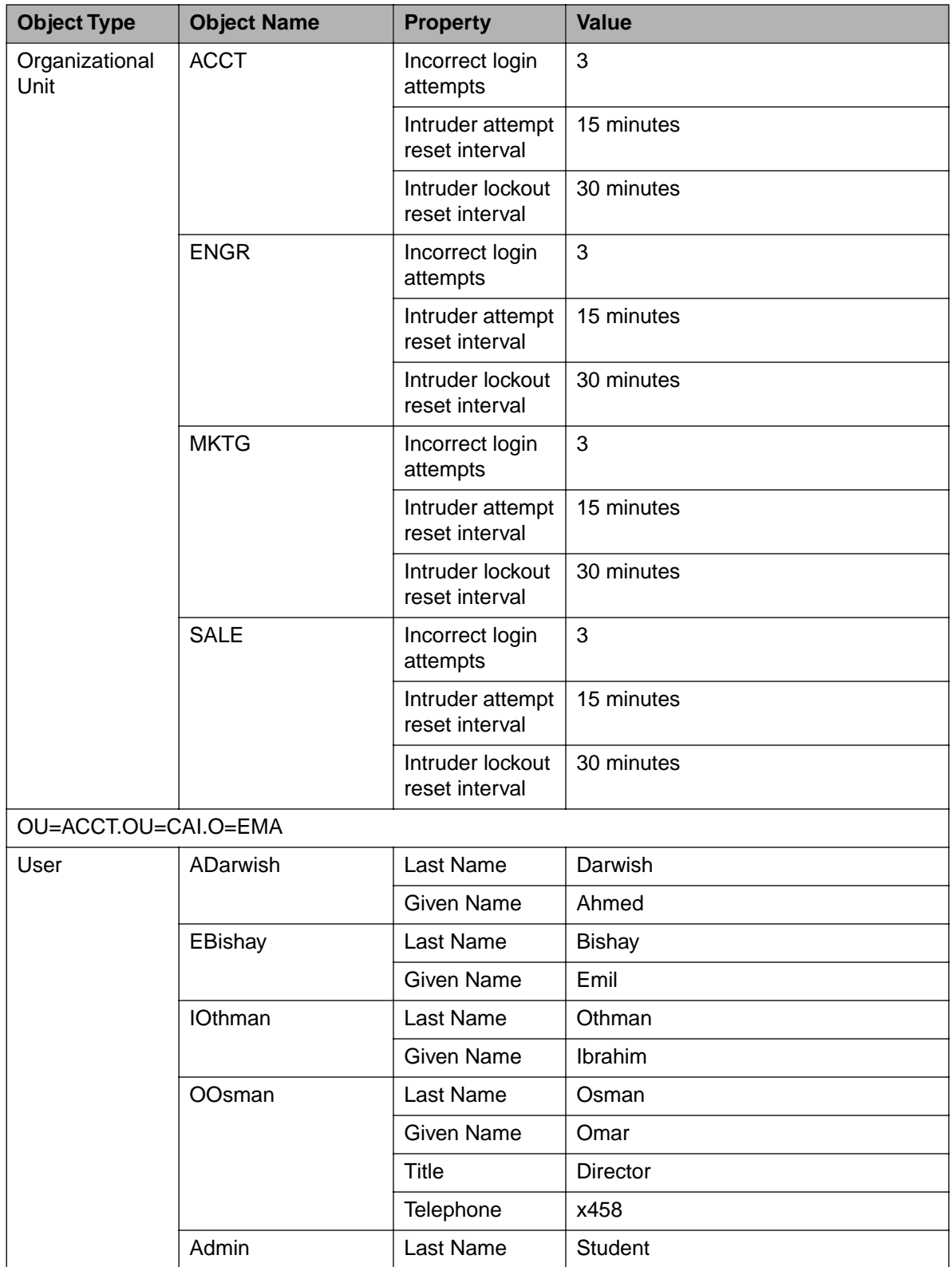

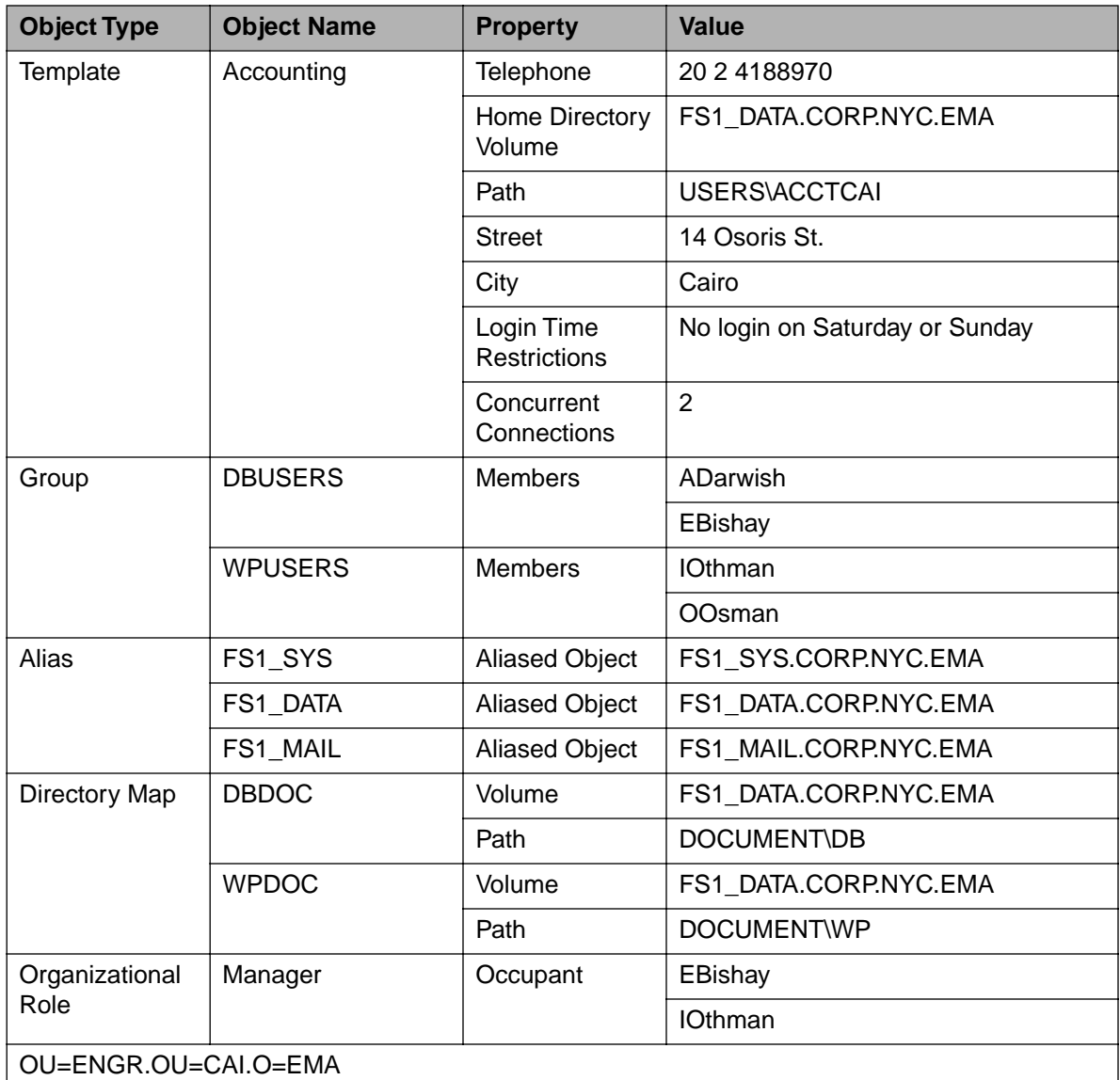

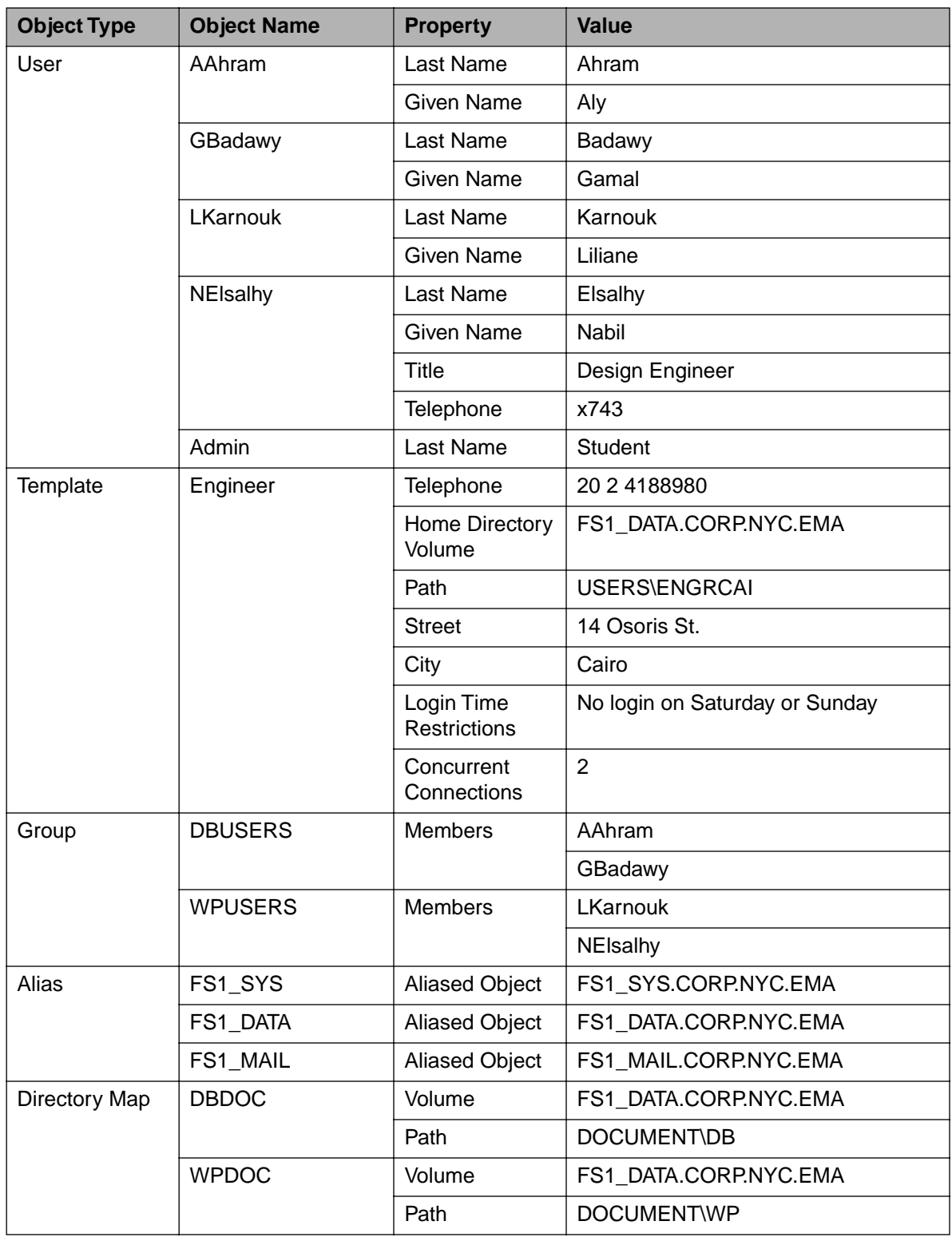

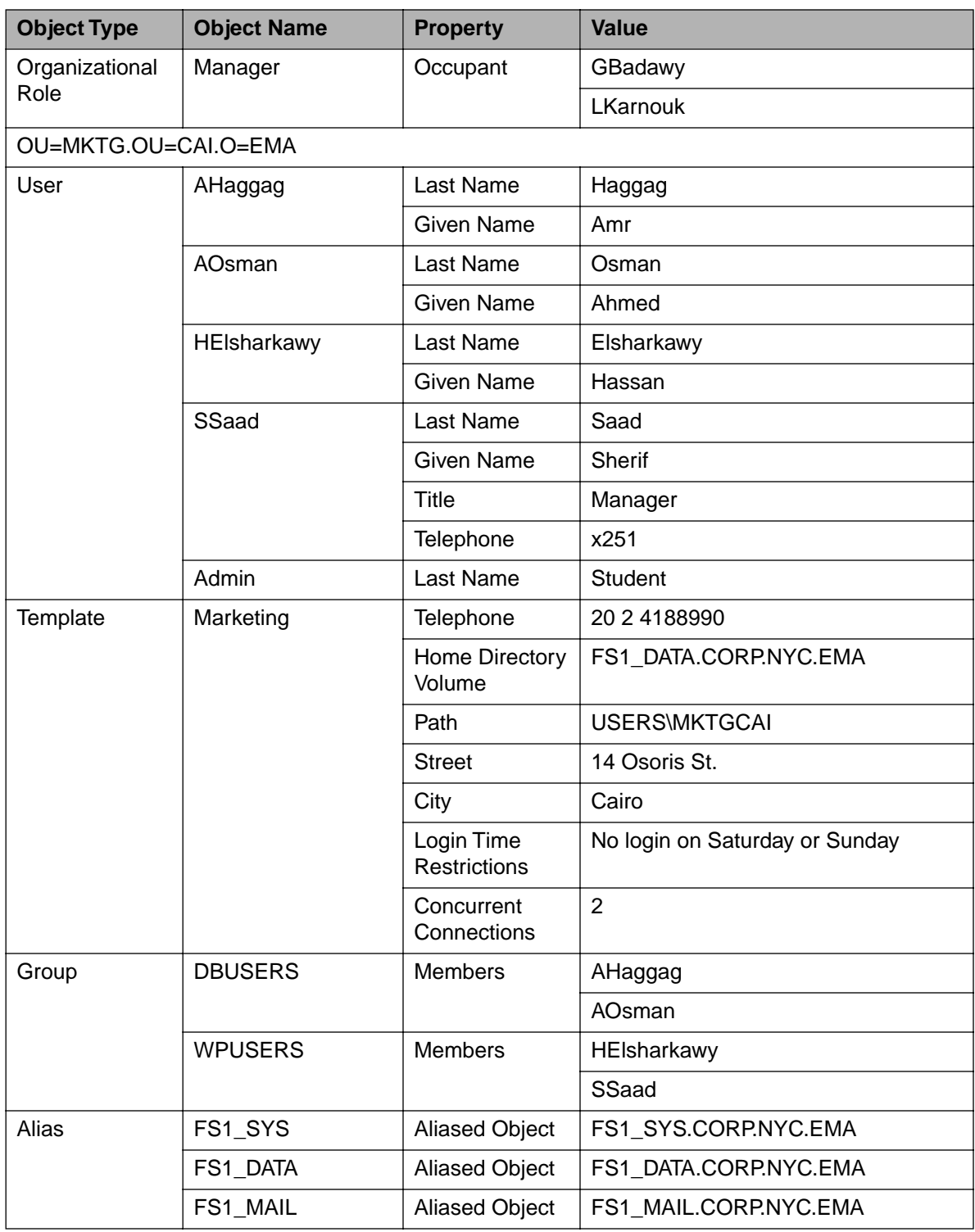

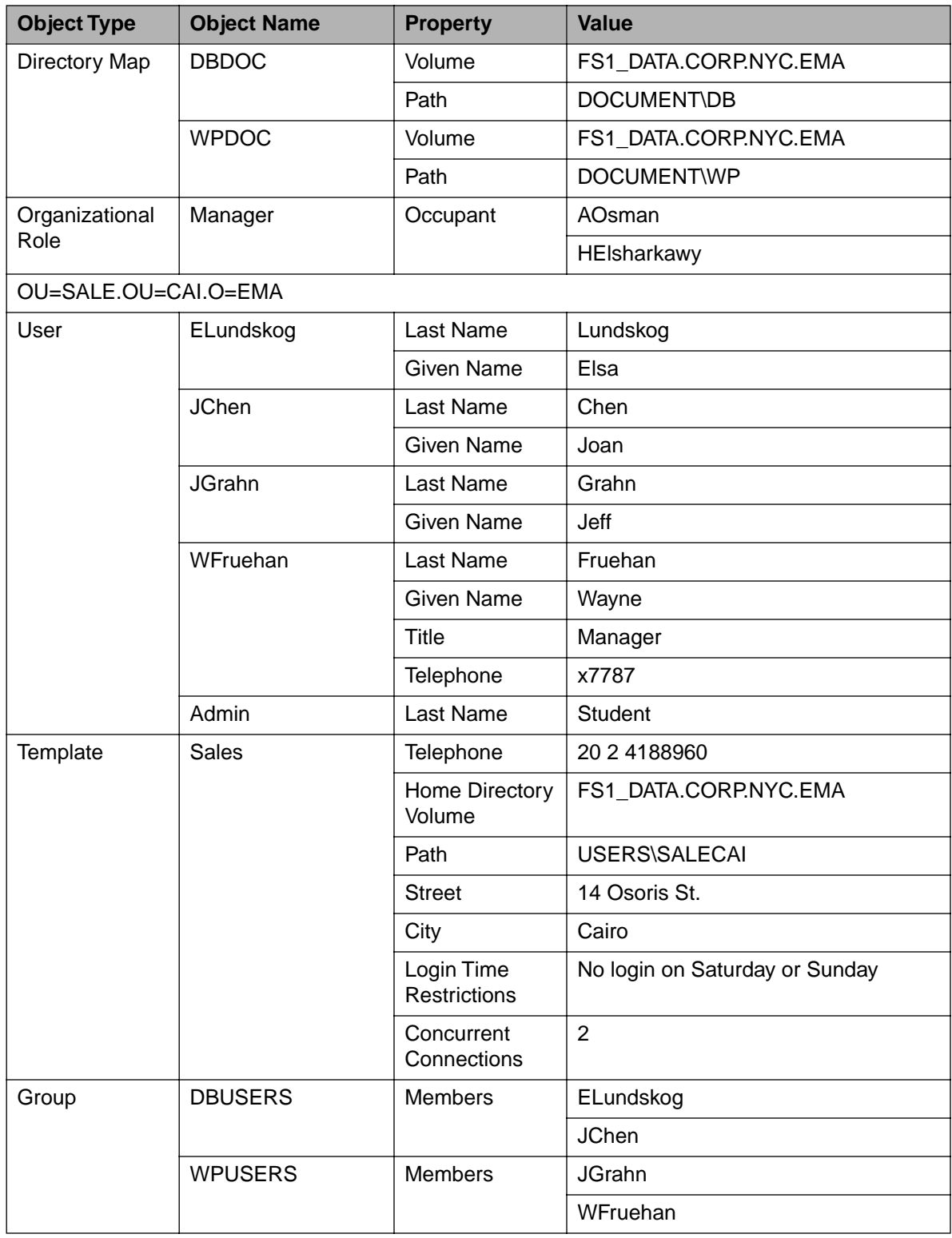

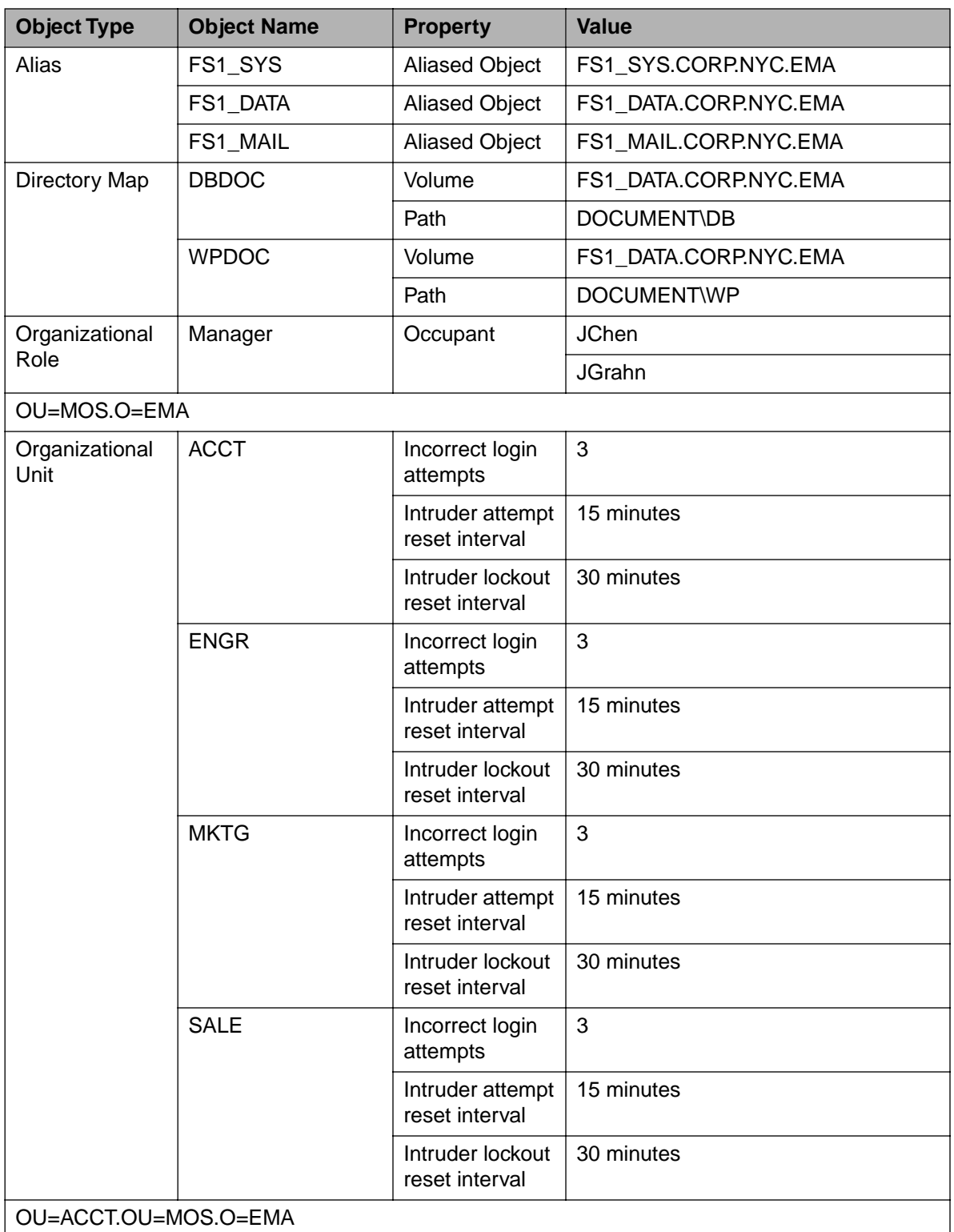

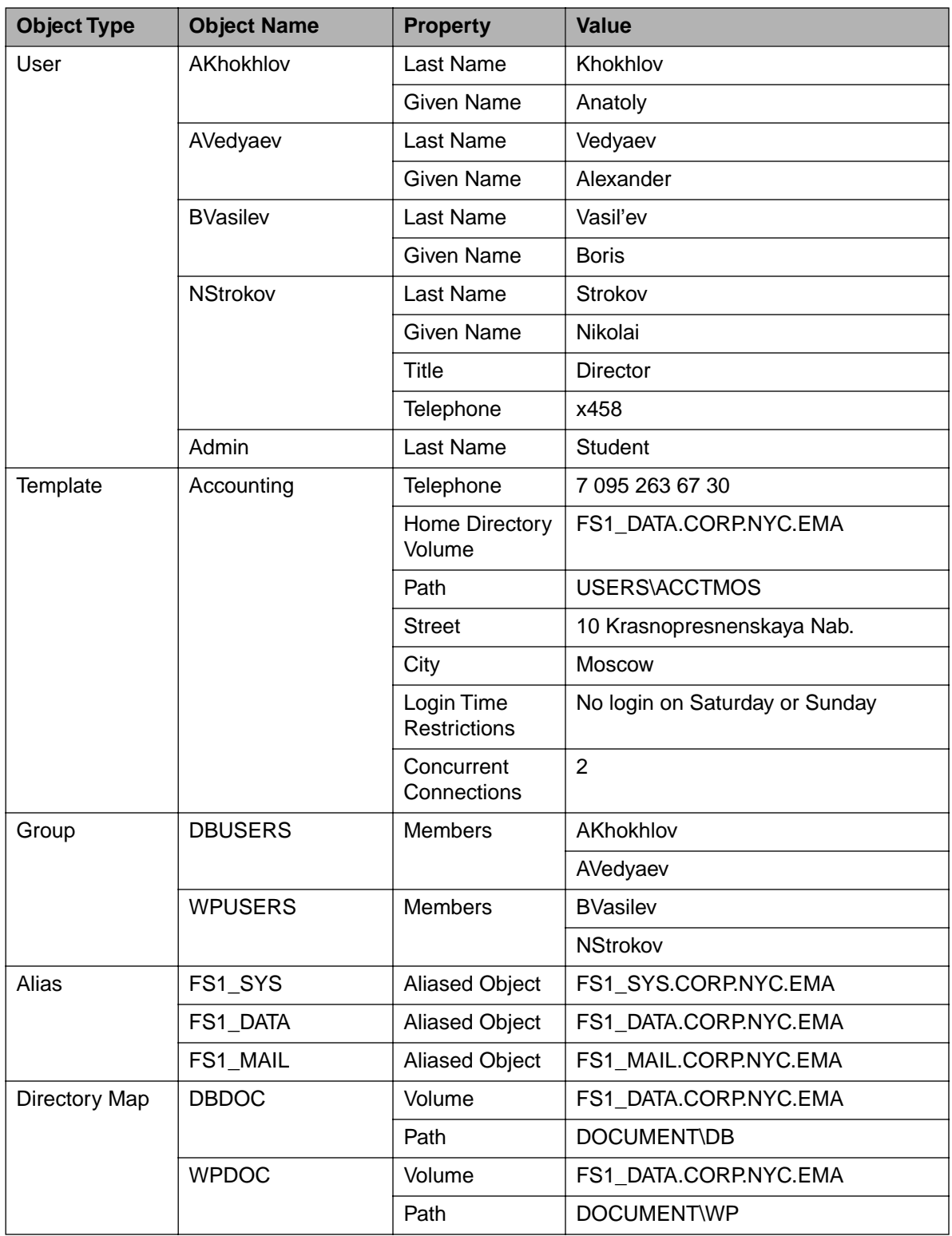

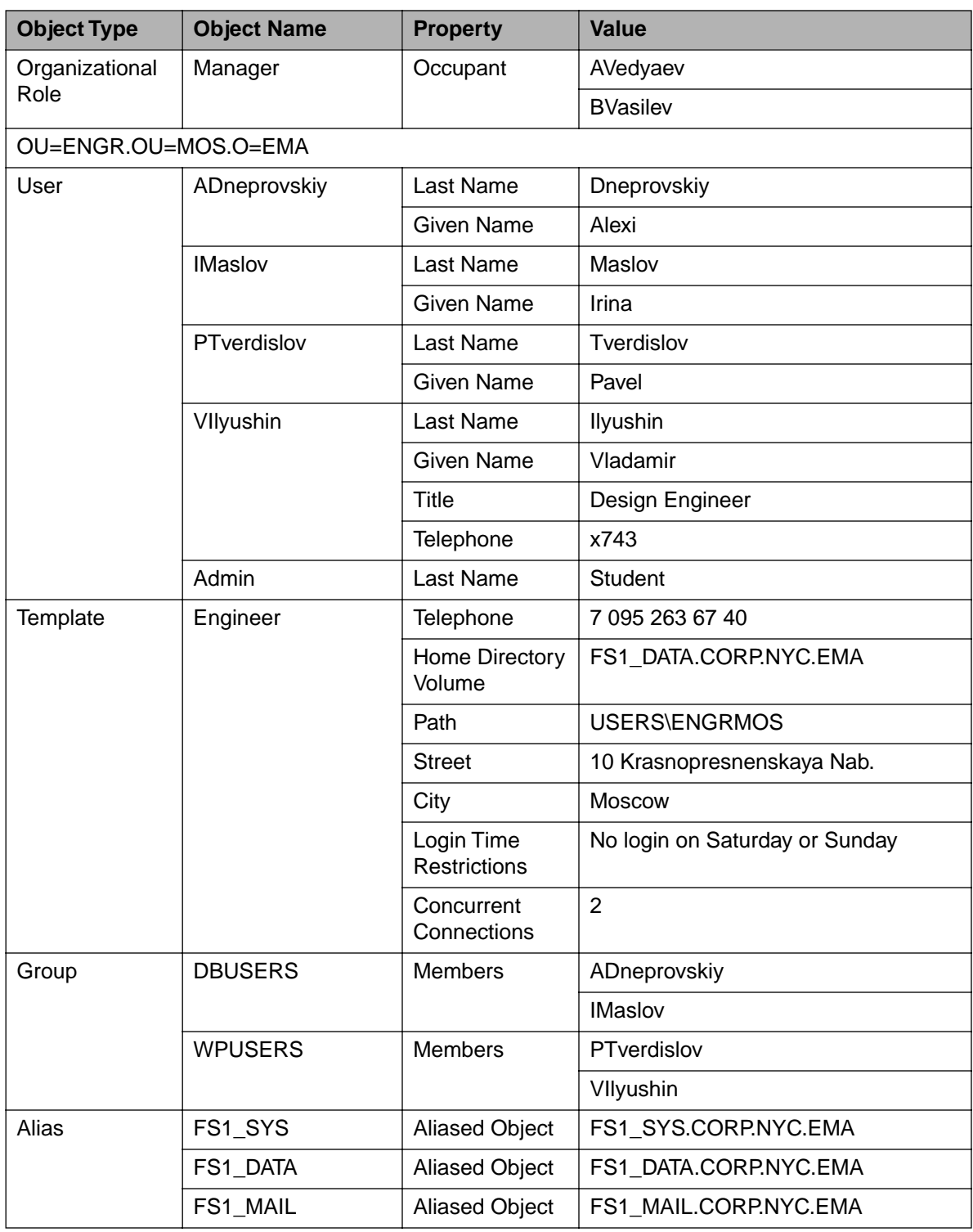

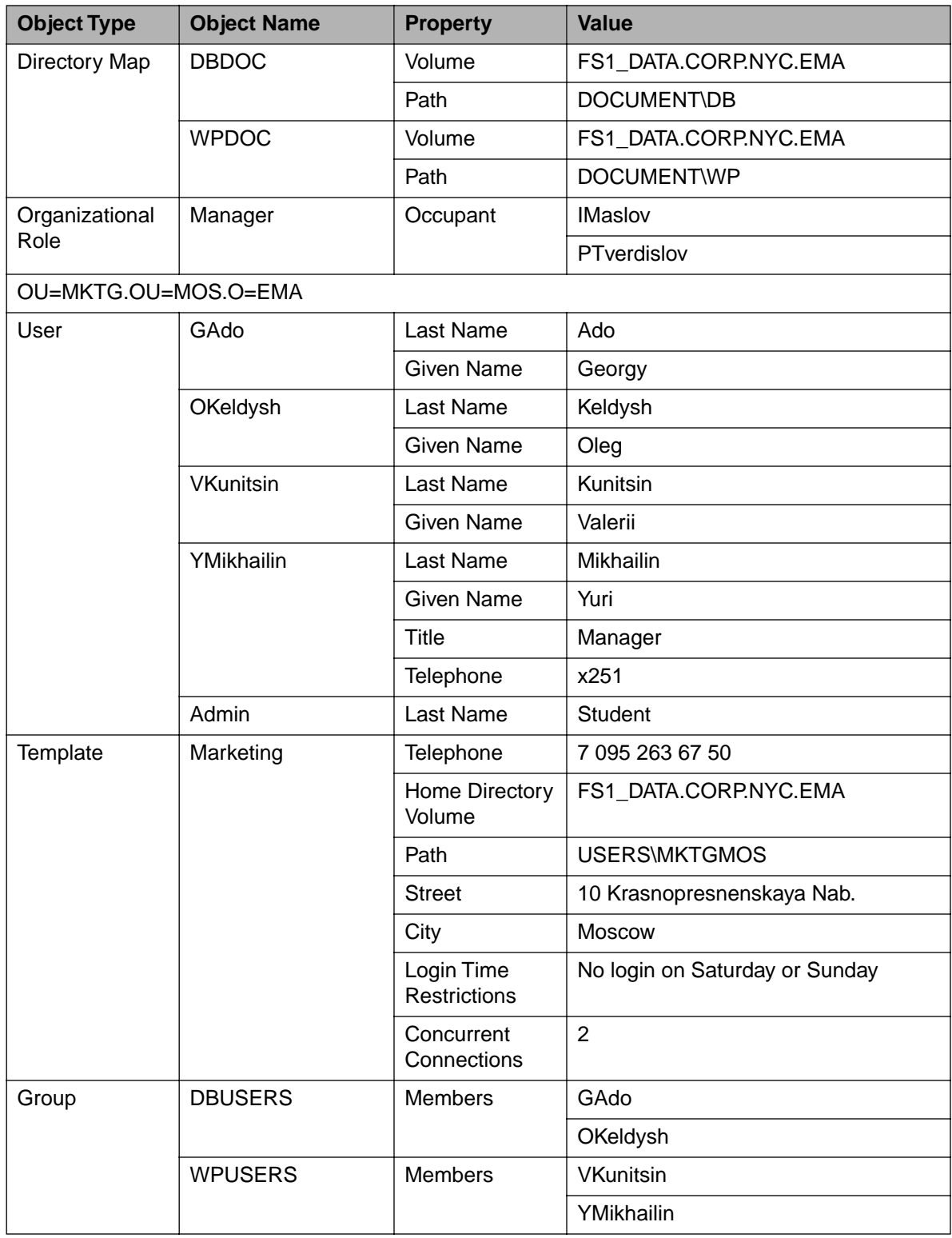

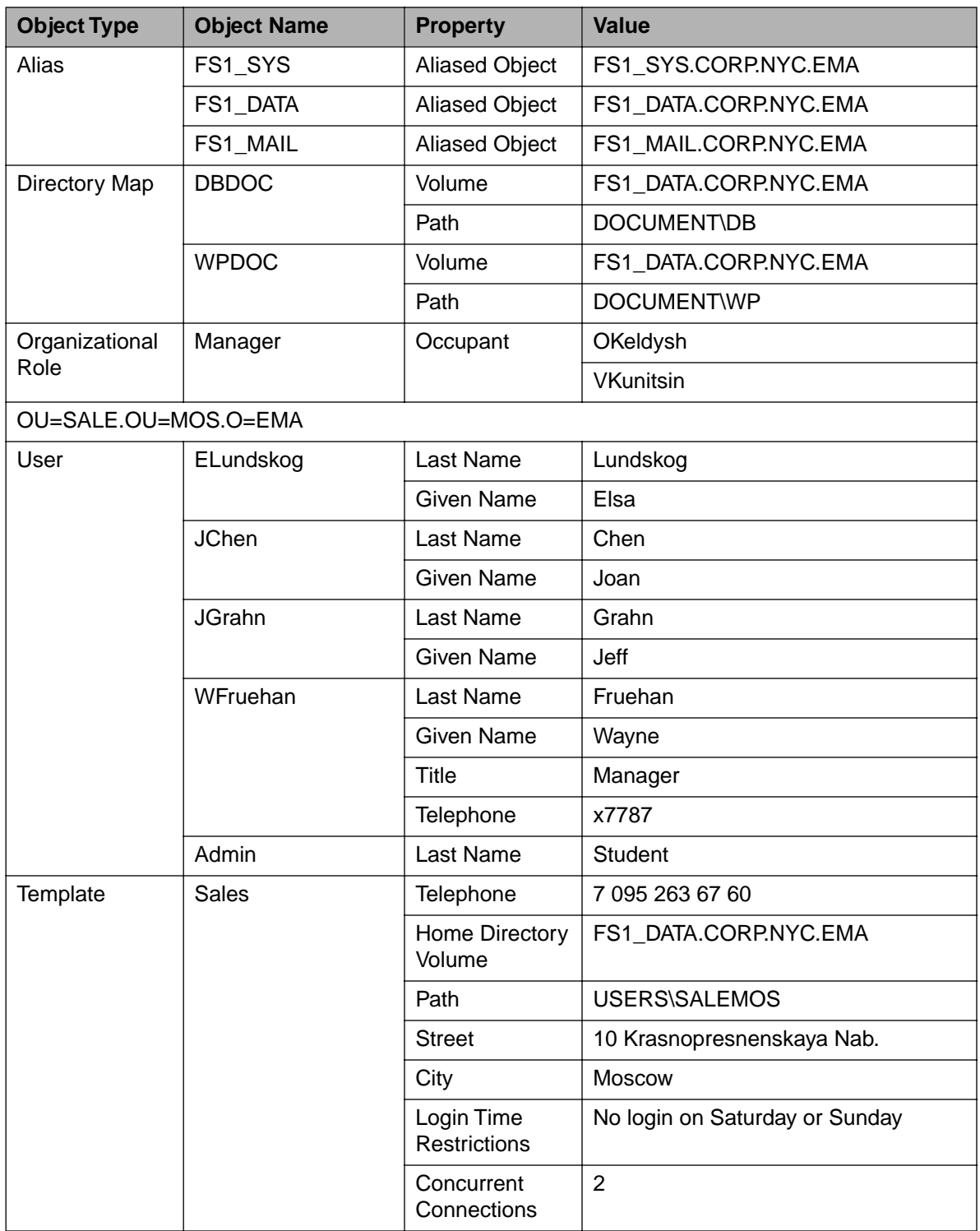

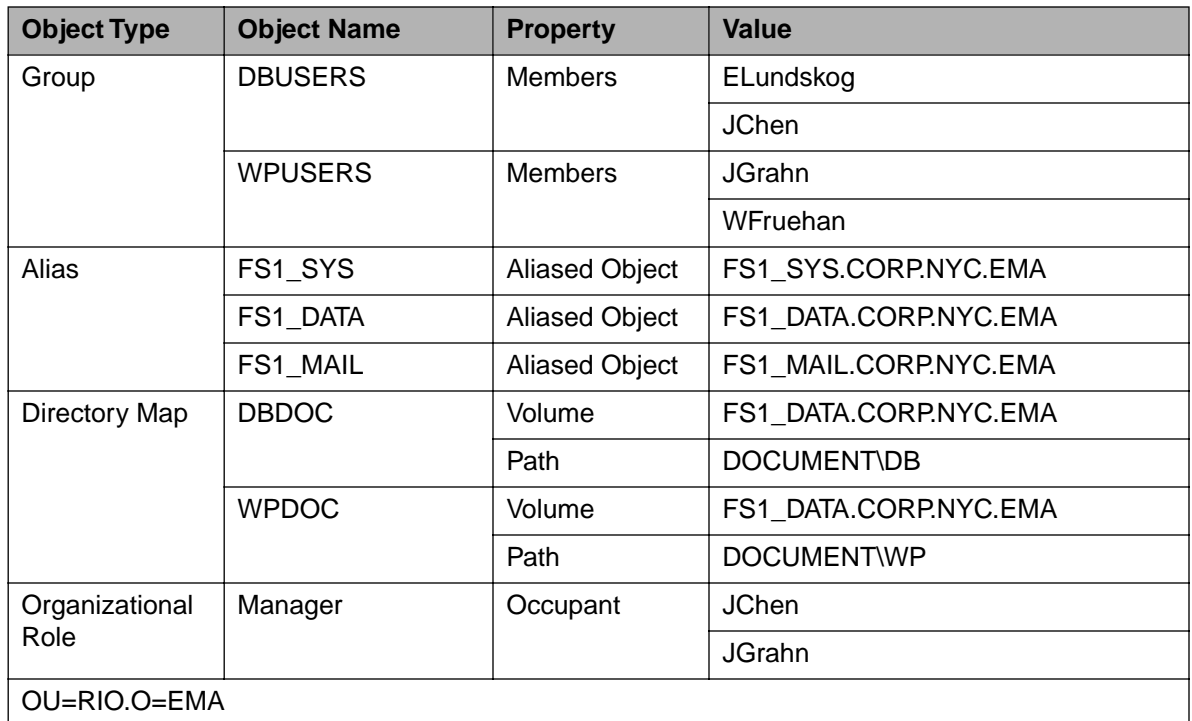

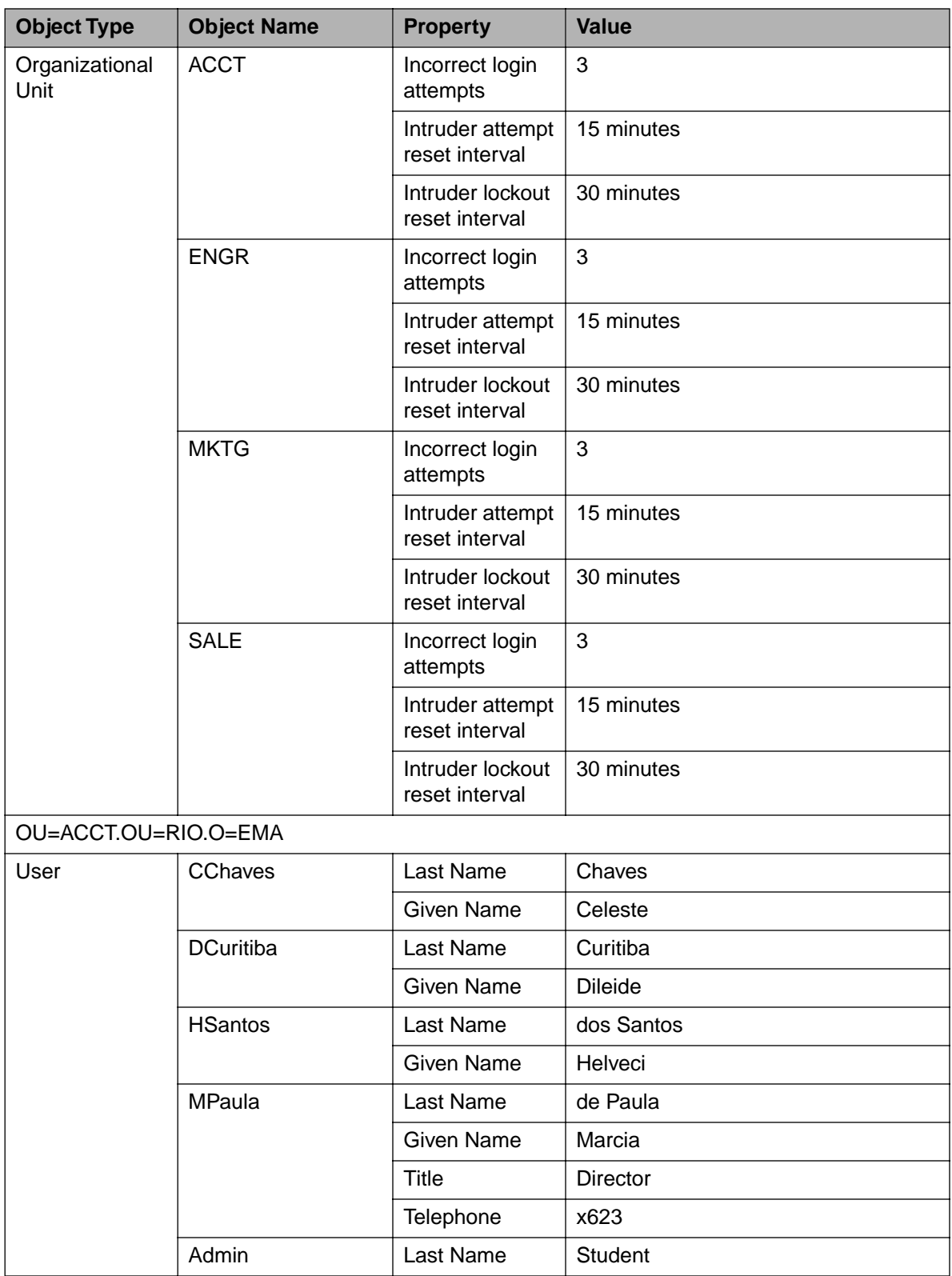

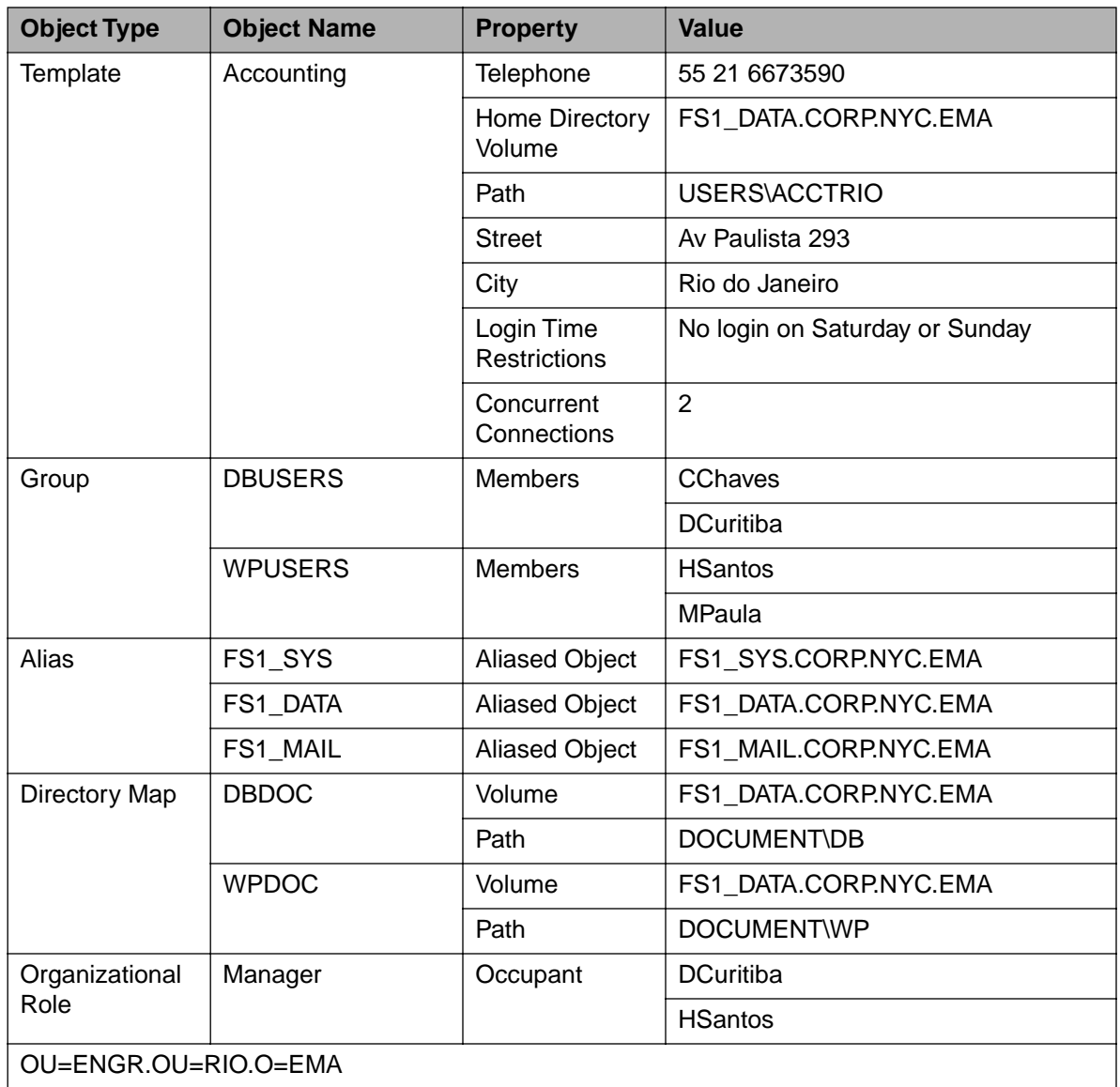

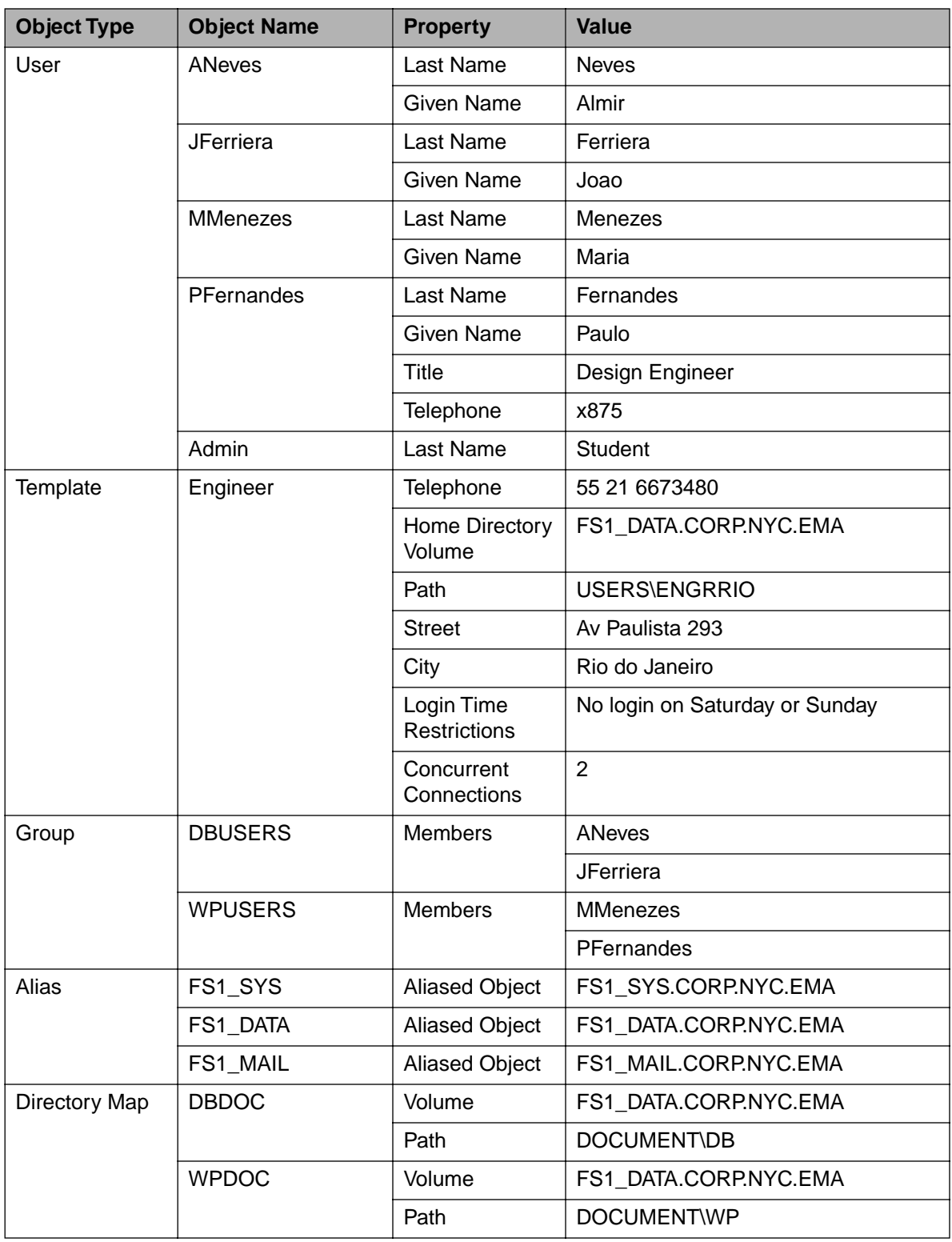

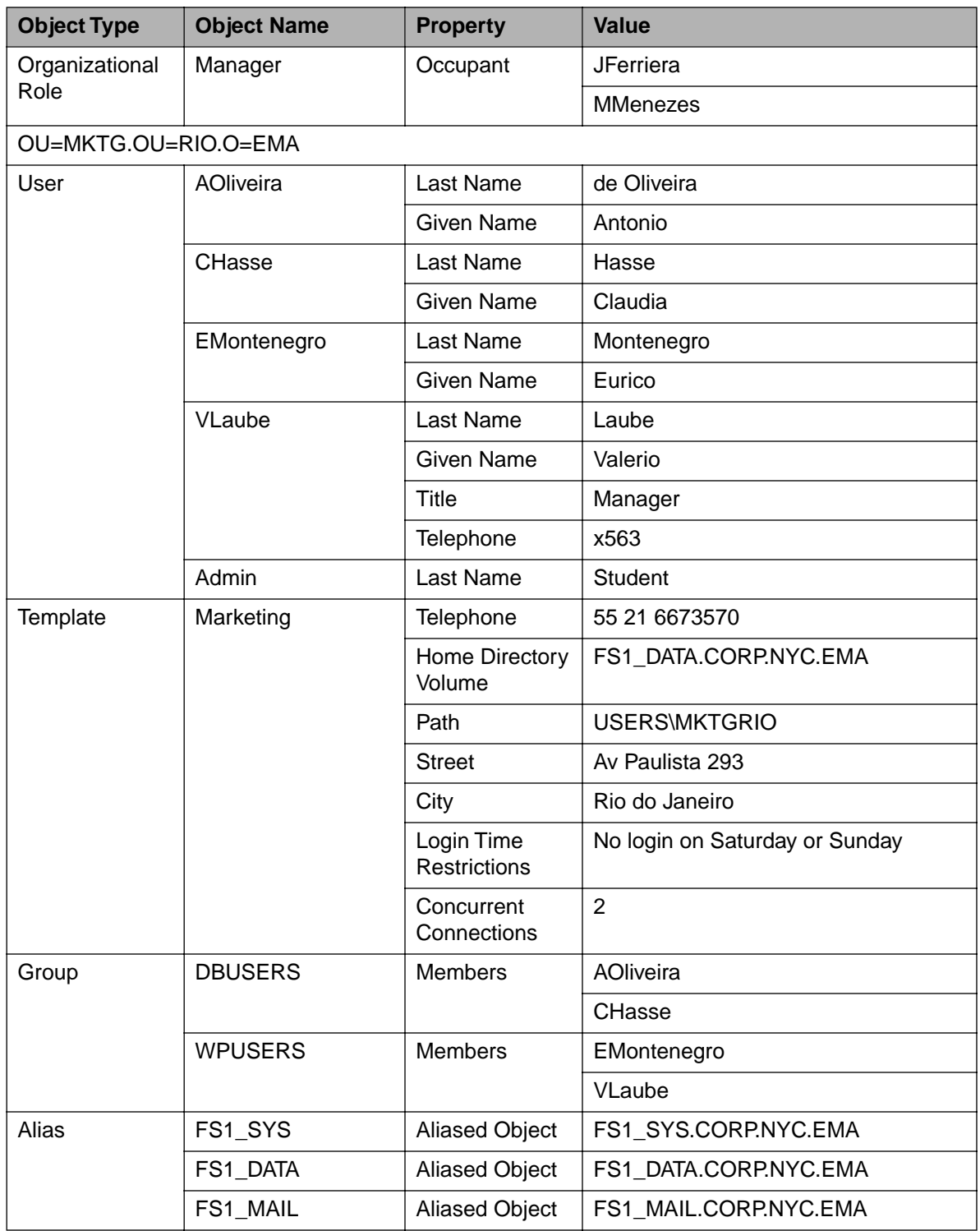

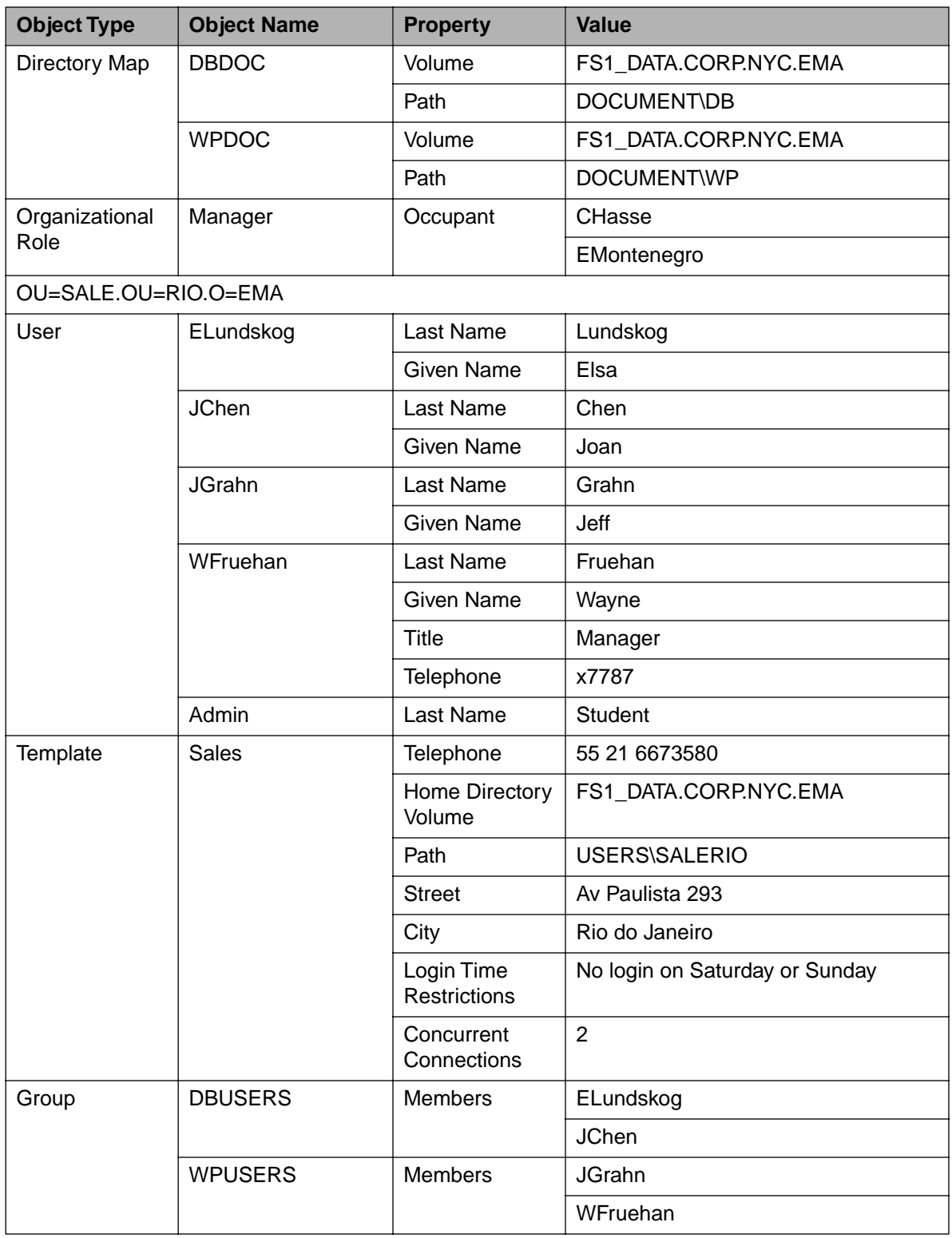

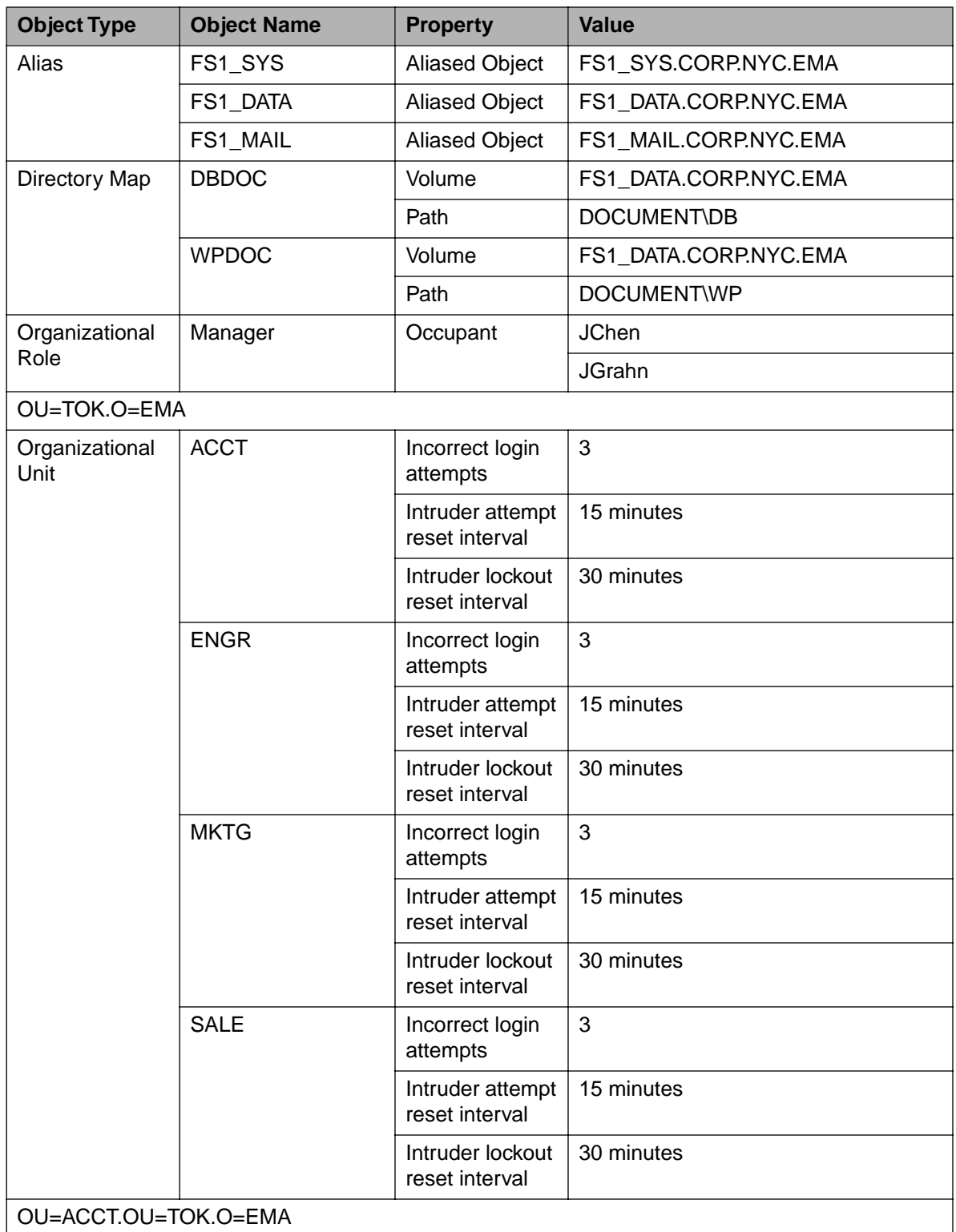

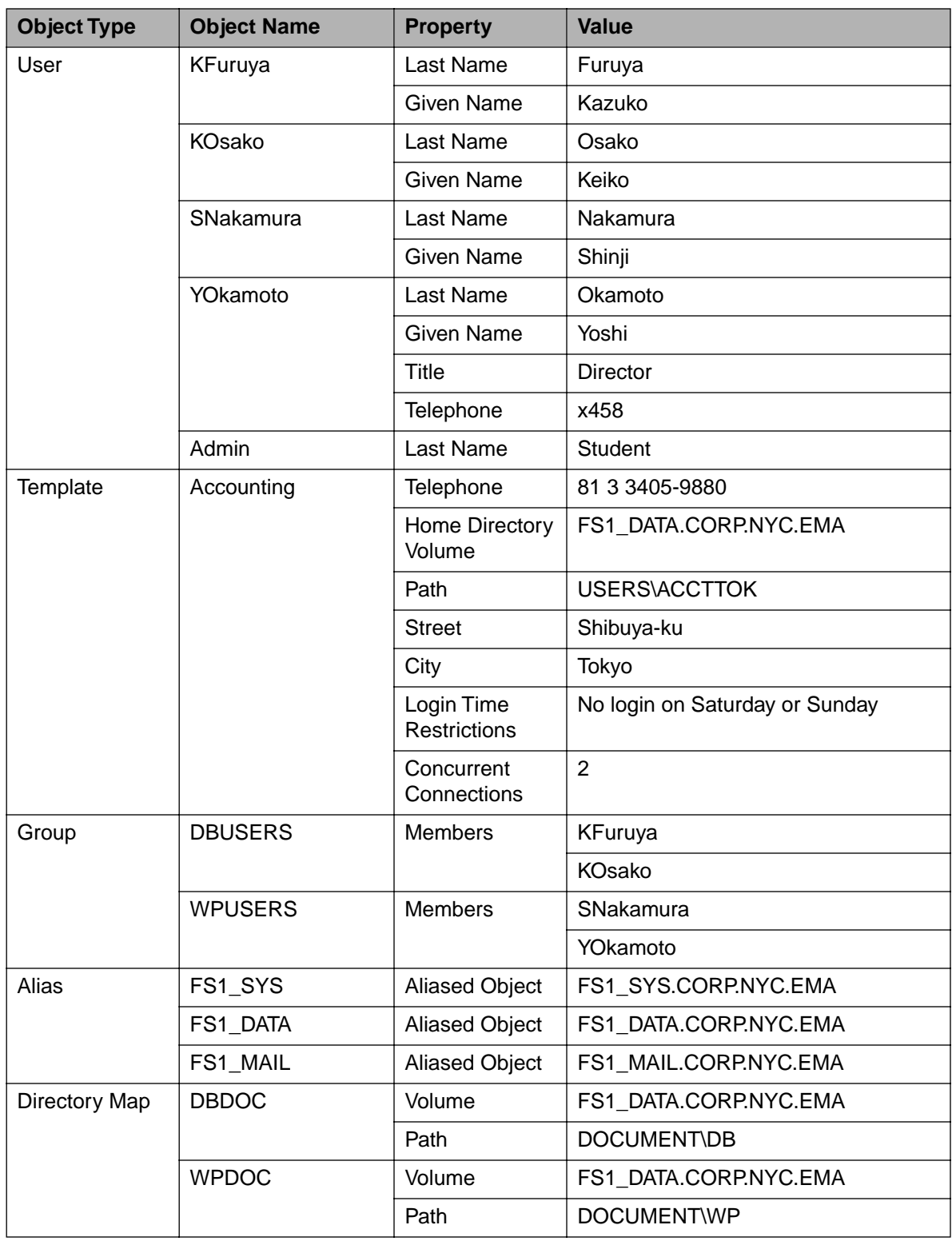

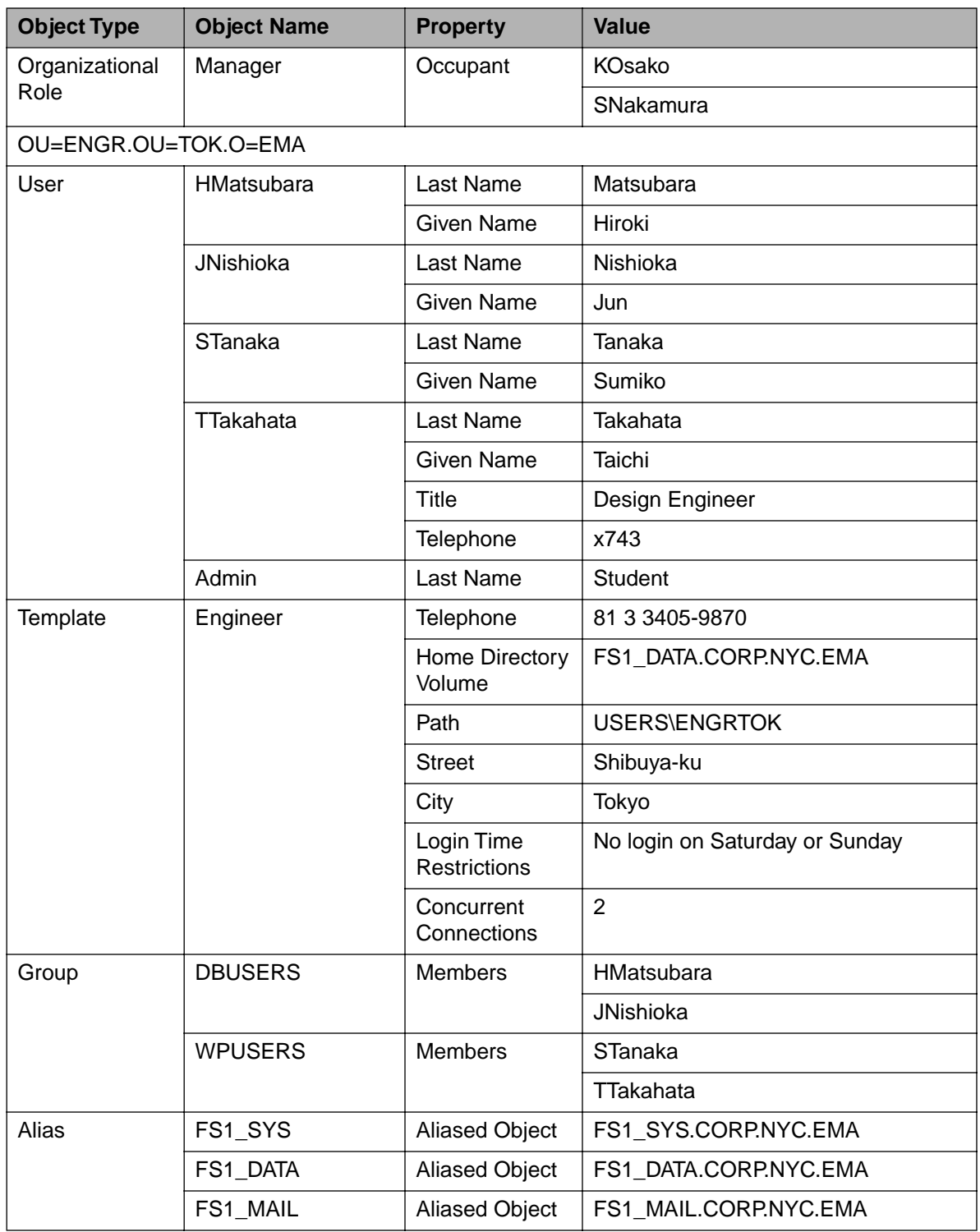

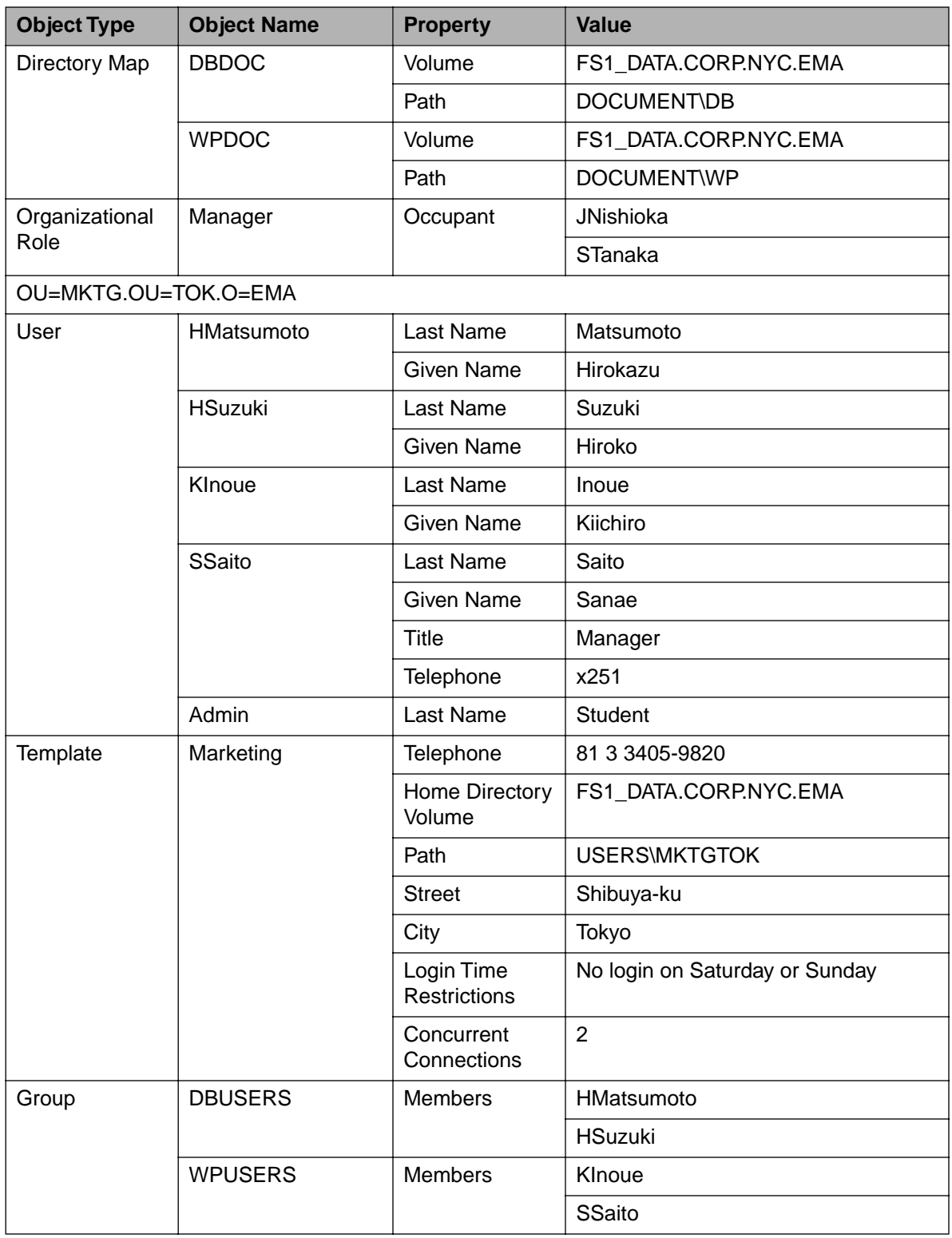

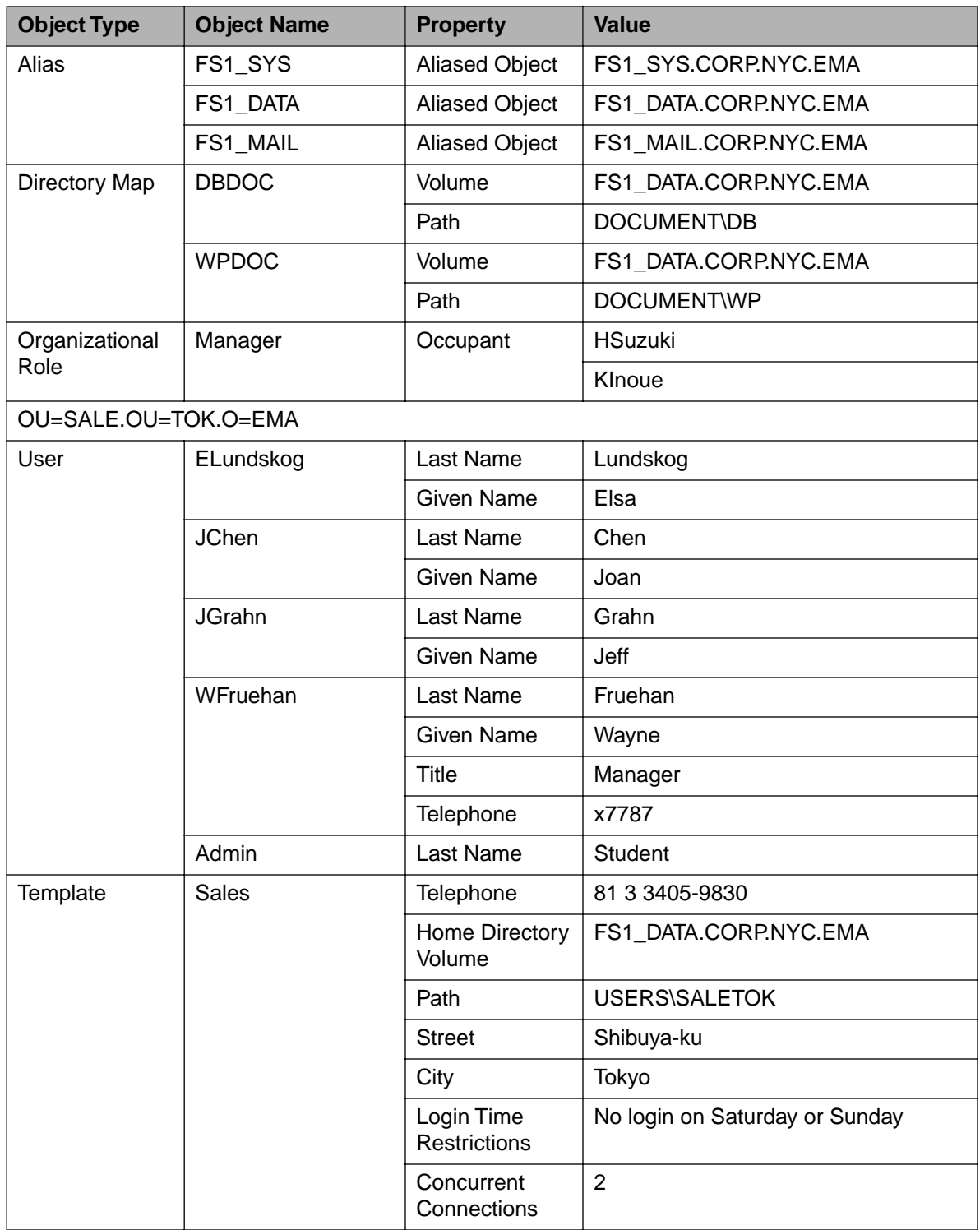

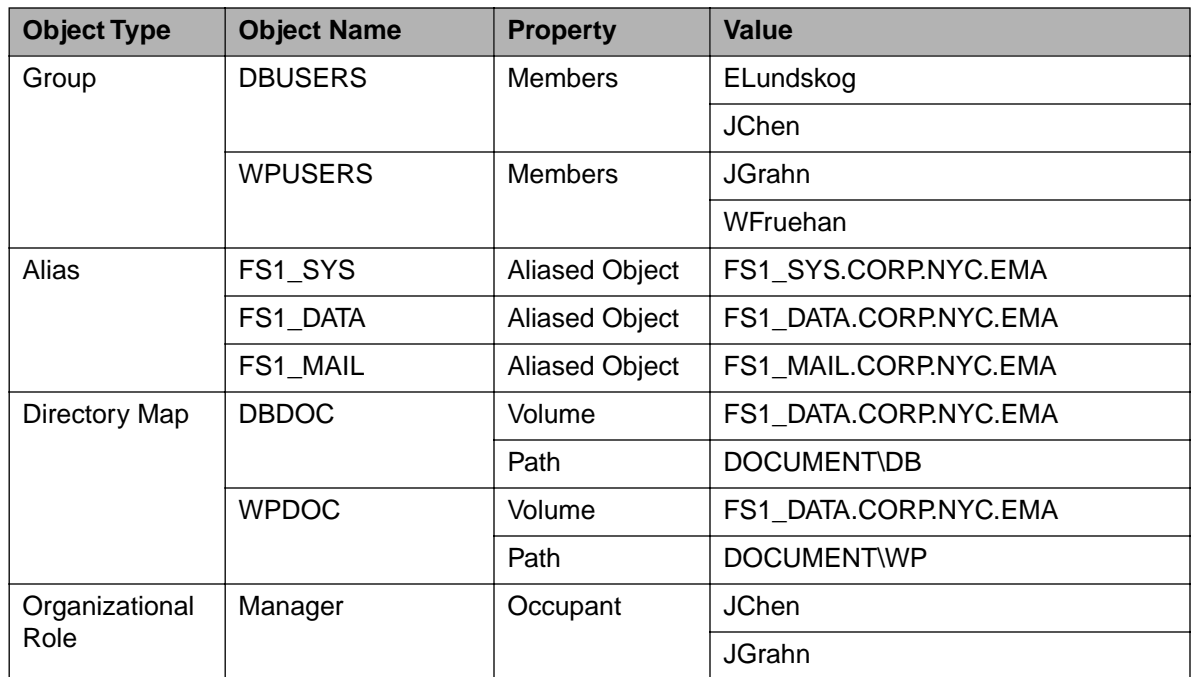

## **NDS Security**

The following table lists the NDS security rights. Each SALE container has an IRF blocking the B right.

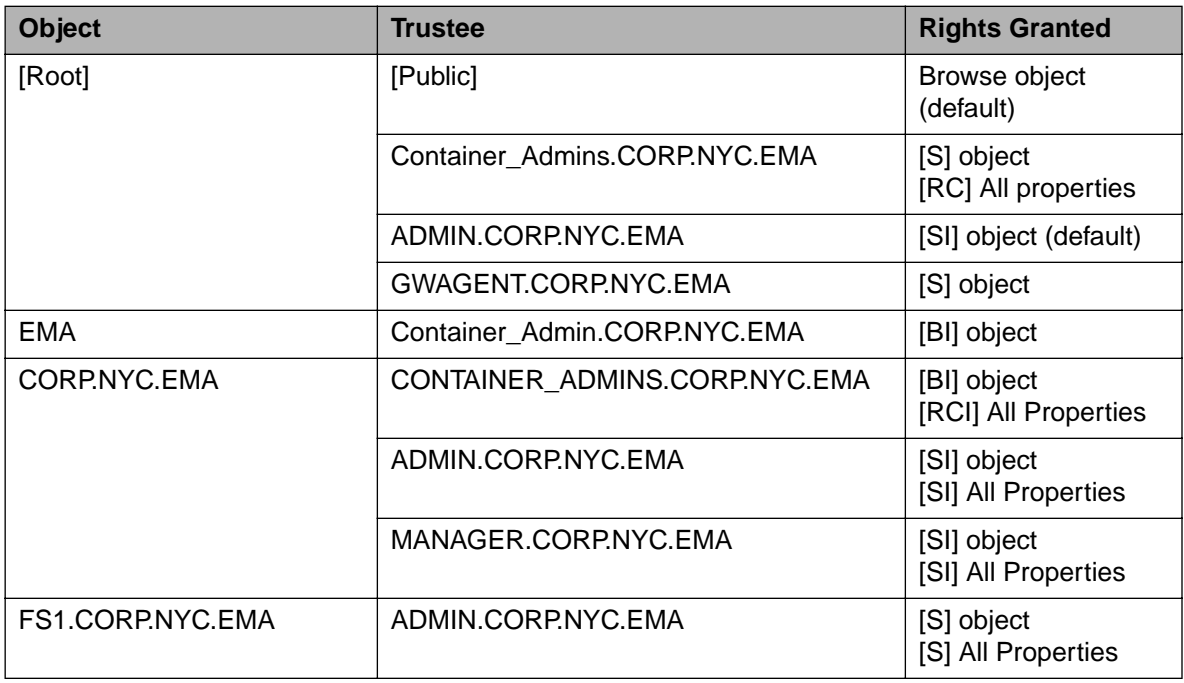

Table Prep-3: NDS Security Setup

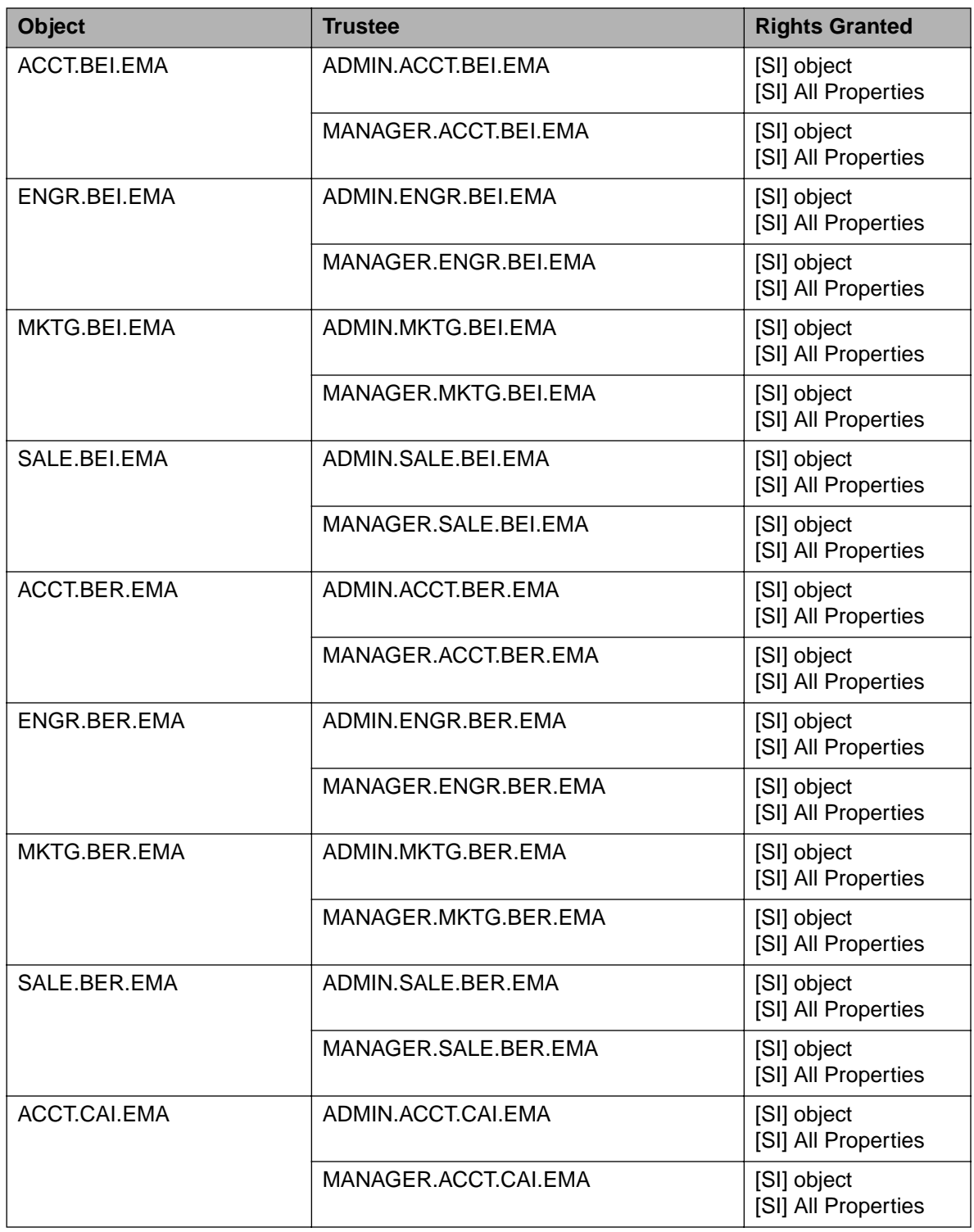

Table Prep-3: NDS Security Setup (continued)

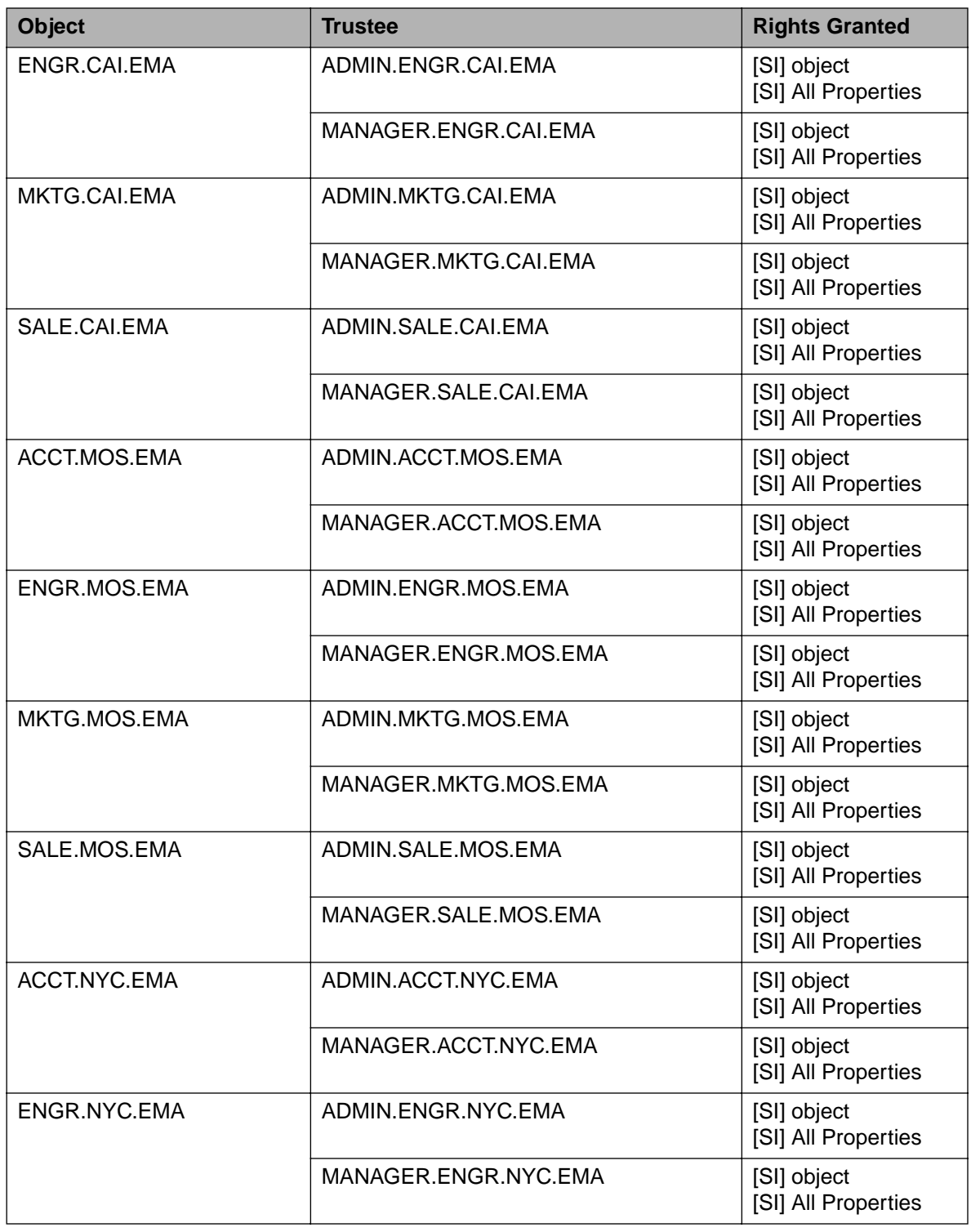

Table Prep-3: NDS Security Setup (continued)
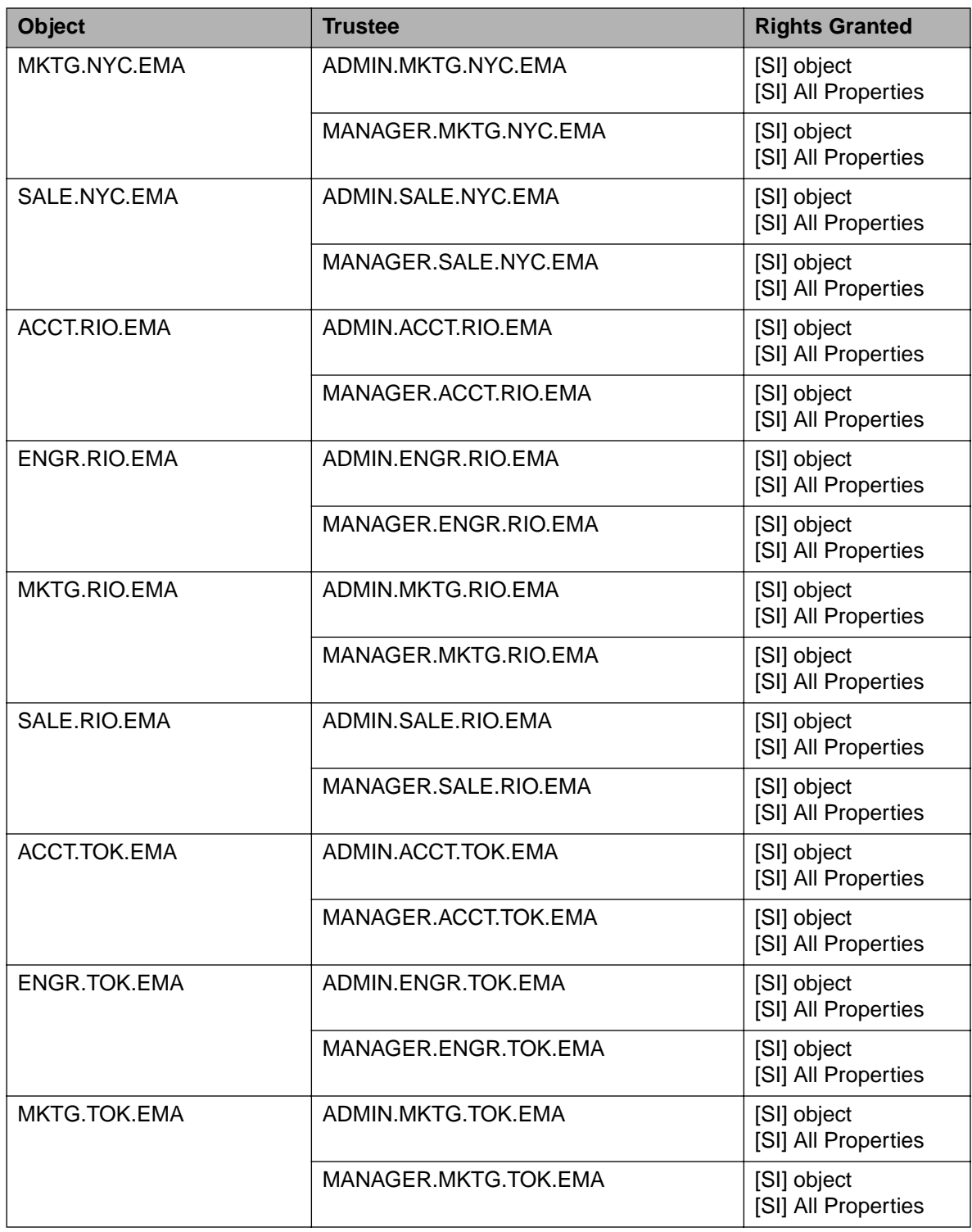

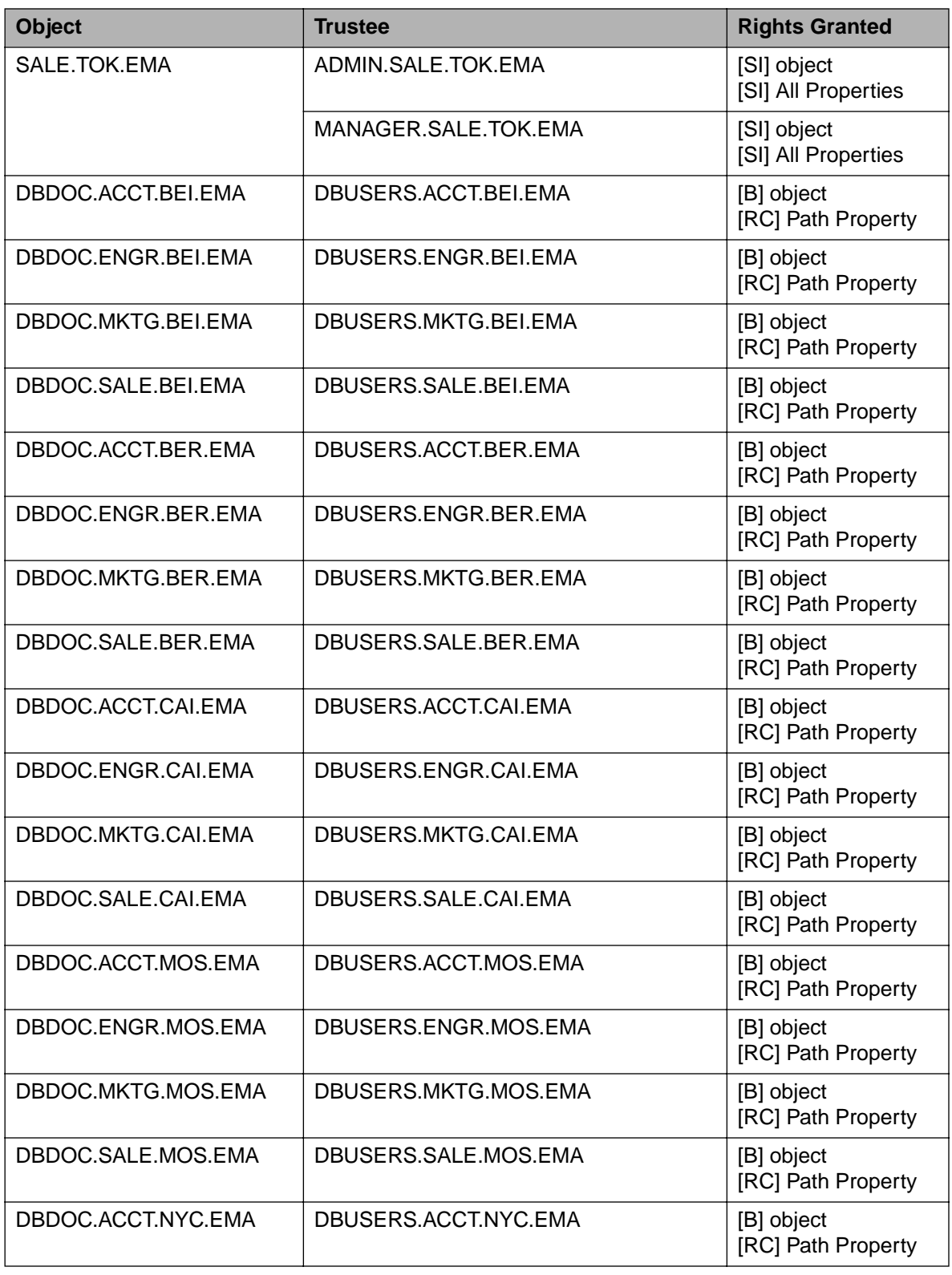

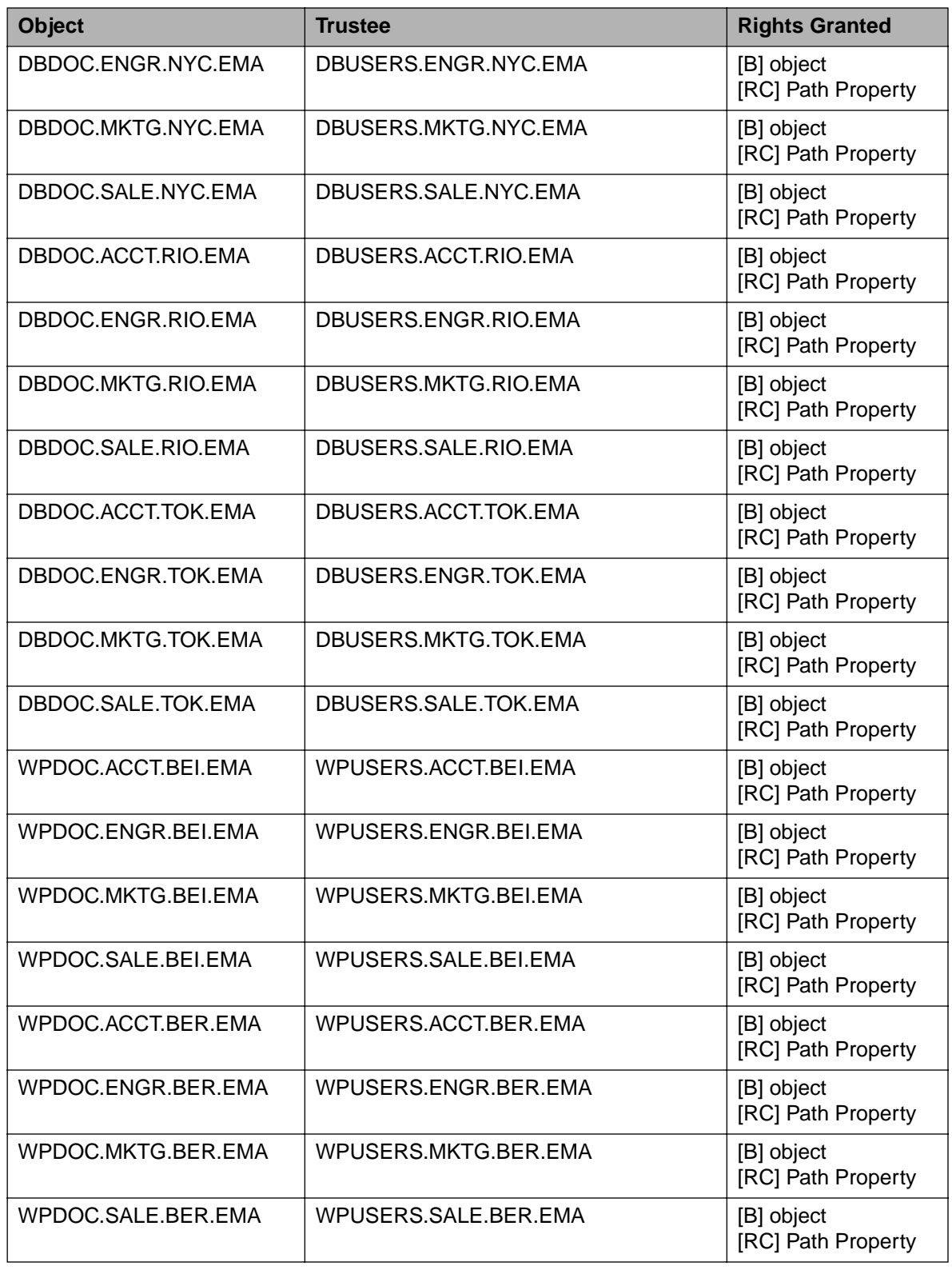

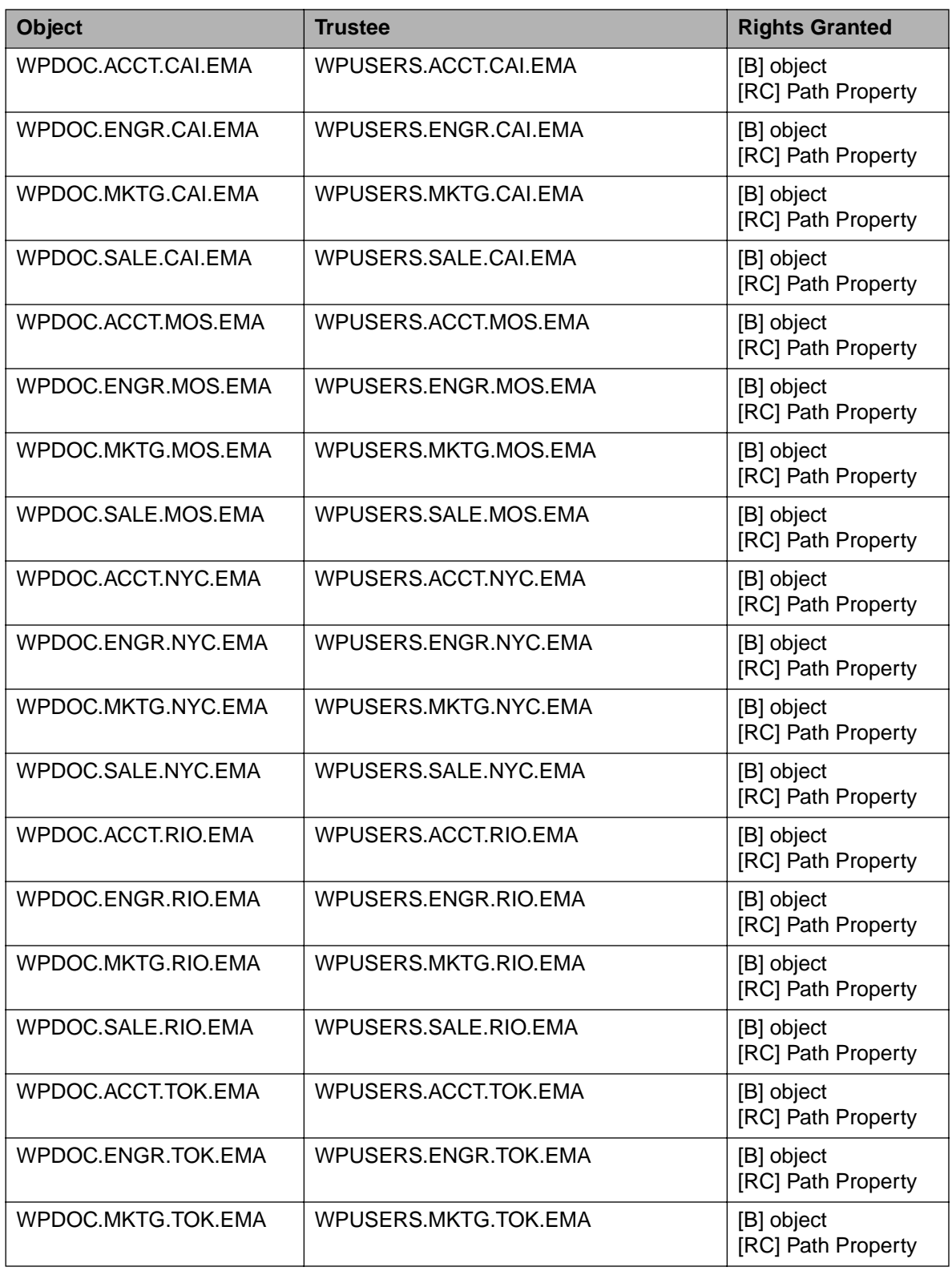

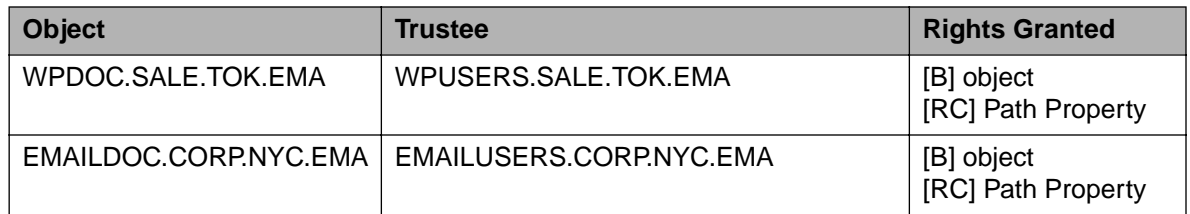

### **File System Security**

The IRF for MAIL:DOCUMENT\EMAIL\TEMPLATE blocks all rights except Supervisor, Read, and File Scan.

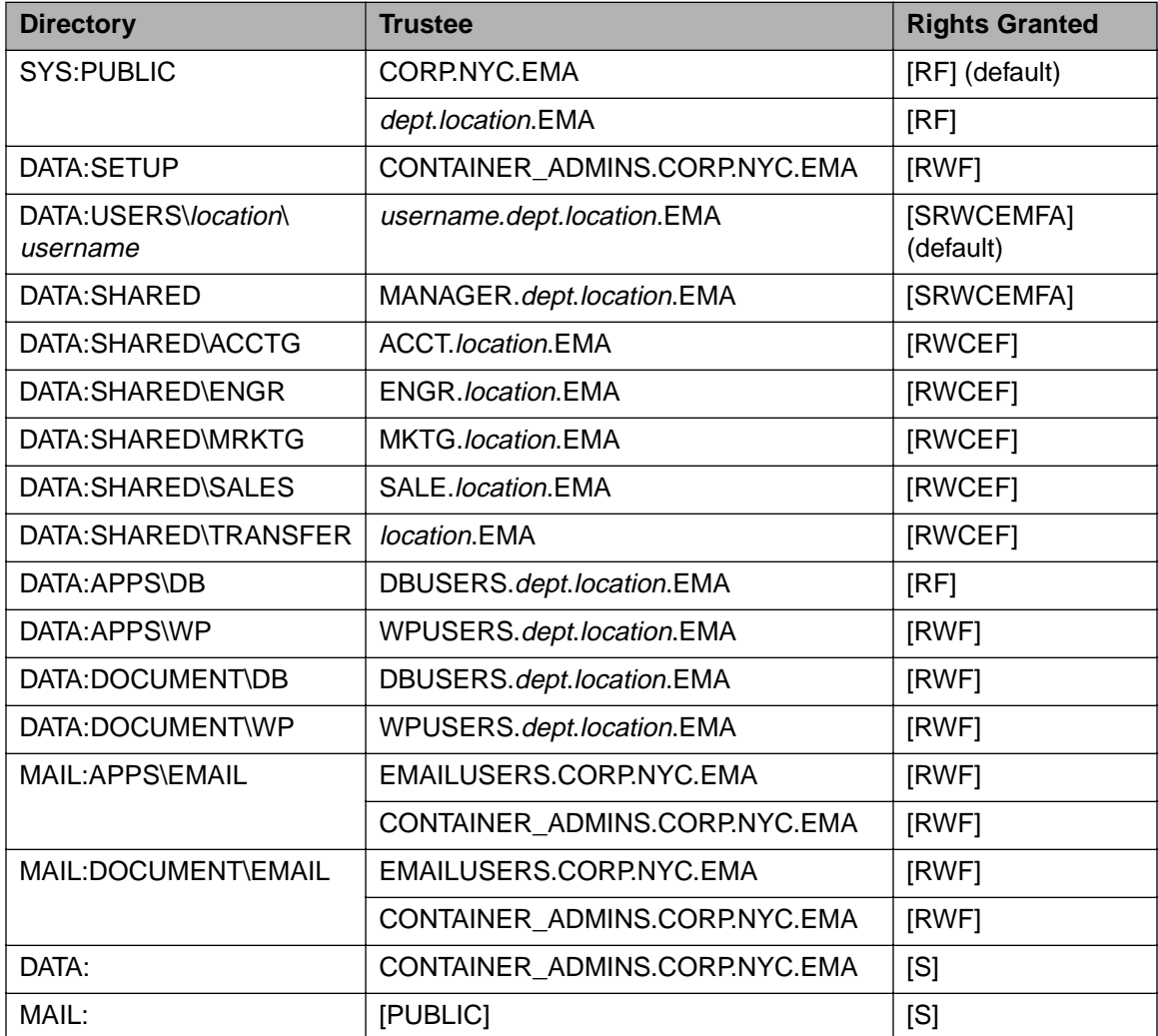

Table Prep-4: File System Security Setup

#### **Login Scripts**

The following is the login script for all departmental containers: MAP DISPLAY OFF NO\_DEFAULT

;MAP A SEARCH DRIVE TO PUBLIC MAP ROOT INS S1:=%<PREFERRED\_SERVER>\SYS:PUBLIC

;MAP NETWORK DRIVES MAP F:=%<PREFERRED\_SERVER>\SYS: MAP ROOT H:=%HOME\_DIRECTORY MAP G:=%<PREFERRED\_SERVER>\DATA: MAP I:=%<PREFERRED\_SERVER>\MAIL:

;CONDITIONAL MAPPING IF MEMBER OF "DBUSERS" THEN MAP S16:=DBDOC IF MEMBER OF "WPUSERS" THEN MAP S16:=WPDOC

;SHOW CURRENT DRIVES MAP DISPLAY ON MAP

All ADMIN user objects should have the following login script: #NAL

### **Partitions and Replicas**

After restoring NDS, you need to create partitions for and place replicas of your tree. Each departmental container which contains a server should be made a partition.

The corresponding server should hold the master replica of that partition. FS1 should hold the master replica of the [Root] partition.

Place read/write replicas of all partitions on each server.

### **Setting Up the Student Servers**

In Section 1, students upgrade from a NetWare 4.11 server to NetWare 5. Use FDISK to create a 30 MB DOS partition on each server.

Install NetWare 4.11 on the student servers (750 MB SYS volume).

Add the servers to the existing NetWare 5 NDS tree. Place each server into its own department container.

During installation, create the DATA volume (at least 250 MB) and the MAIL volume (at least 250 MB).

After installation, add the long name space to the SYS, DATA, and MAIL volumes.

Make the container where the DATA and MAIL volumes are located a trustee of the root directory for each volume and assign the RF rights.

### **Classroom 3.12 Server**

In Section 1, students upgrade information from a NetWare 3.12 server located in the classroom to NetWare 5.

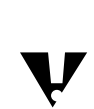

Do not use your classroom server for this process.

Install NetWare 3.12 and configure the server by doing the following:

- 1. Call the server **FS312**.
- 2. Copy the NET\$\*.OLD file from the instructor CD SETUP directory to the SYS:SYSTEM directory.
- 3. To create users and groups, run BINDREST.

 $\overline{\mathbf{v}}$ 

This changes SUPERVISOR's password to NOVELL.

#### **Install Netscape Navigator**

Install Netscape Navigator to DATA:\APPS\NETSCAPE for use with the application object by running DATA:\NOVDOCS\INSTALL\NETSCAPE\SETUP.EXE.

You might want to perform a custom installation and only install Communicator 4.04.

#### **Configure the Workstations**

Complete the following tasks on each student workstation:

- 1. Install Windows<sup>®</sup>.
- 2. If you are using Windows 95, install the latest Windows 95 Support Pack (downloadable from www.microsoft.com).
- 3. Install the Novell Client using the Custom installation option, and choose the following:
	- ❍ Novell Distributed Print Services
	- ❍ Novell TSA for Windows 95/98
	- ❍ Novell Remote Access Dialer
- 4. Install the appropriate 32-bit LAN driver for each workstation's network board.
- 5. Configure each workstation to connect to a selected server by setting the following parameters:

Preferred Server = **FS<sup>x</sup>**

Preferred Tree = **EMA\_TREE**

Name Context = **OU=department.OU=region.O=EMA**

Show Advanced Button on Login = **On**

Show Variables Button on Login = **On**

Show Clear Connections on Login = **On**

6. Restart the workstations.

#### **Supplemental Setup Information—Future Setup**

After you have installed all the servers, you can use an imaging application to reduce the time needed to set up for future classes.

### **Using Presentation Graphics**

Each section has corresponding presentation graphics on the course CD in Adobe $^{\circledR}$  Acrobat $^{\circledR}$  PDF format. Use the graphics by

- Displaying them from the instructor's workstation
- Printing them on laser-quality transparency sheets for use with an overhead projector

### **Displaying the Graphics**

To display the graphics from the instructor workstation, use Adobe Acrobat Reader and an external display device, such as DATASHOW<sup>®</sup>.

### **Using Acrobat Reader**

1. Install Acrobat Reader on the workstation.

For Windows 95, use the installation file ACRORD.EXE, found in the ACROBAT directory on the course CD.

You can also download the Installation files from the Adobe home page at http://www.adobe.com.

- 2. Read the README.TXT file for instructions on using your version.
- 3. Make sure your monitor's resolution is set to 800 x 600 pixels. Otherwise, some colors and text will not display clearly.
- 4. To display the graphics, choose one of the following:
	- ❍ From Windows, display a PDF file by double-clicking the filename. This launches Acrobat Reader, and the graphic appears in full-screen view.
	- ❍ If Acrobat Reader is open, from the main menu click **File | Open**  and browse for and select the file.

The graphic appears in full-page view.

- 5. To switch between views, choose one of the following:
	- ❍ To switch from full-page to full-screen view, from the main menu click **View | Full Screen.**
	- ❍ To switch from full-screen to full-page view, press **Esc**.
- 6. To scroll forward between graphics use Enter or the Up- or Right-arrow keys; to scroll backward use the Down- or Left-arrow keys.

### **Printing the Graphics**

To print a graphic file you must have the following:

- A PostScript® printer with at least 2 MB RAM
- A PostScript driver

Windows 95 comes with a PostScript driver. PostScript drivers can be downloaded from http://www.adobe.com.

### **Printing from Acrobat Reader**

- 1. Open the PDF file for the course.
- 2. From the menu bar, click **File | Print**.

You can print graphics by page number or you can print all graphics in the file.

- 3. In the Print dialog, click **Setup** and make sure the orientation is set to Landscape.
- 4. To ensure that the graphics print completely on an 8 1/2" by 11" output, from the Print dialog select **Shrink to Fit**.
- 5. For each file you want to print, repeat Steps 1 through 4.

### **Printing from Windows**

- 1. Highlight a file to print from.
- 2. From the menu bar, click **File | Print**.

This launches Acrobat Reader and your selected file, with the Print dialog open.

3. Use the instructions "Printing from Acrobat Reader" (above) and follow Steps 1 through 4.

# **Using Classroom Animations**

The animations supplied with this course require a 486/50 PC that can display a minimum of 256 colors. To use the animations, do the following:

1. Launch the animation.

The Novell logo appears.

- 2. Choose from the following:
	- ❍ To move to the title screen, click the mouse.
	- ❍ To advance to the animation menu from the title screen, click the mouse.
	- $\circ$  To view an animation, click a menu item.

After the animation loads, it pauses to allow you to explain what occurs during the animation.

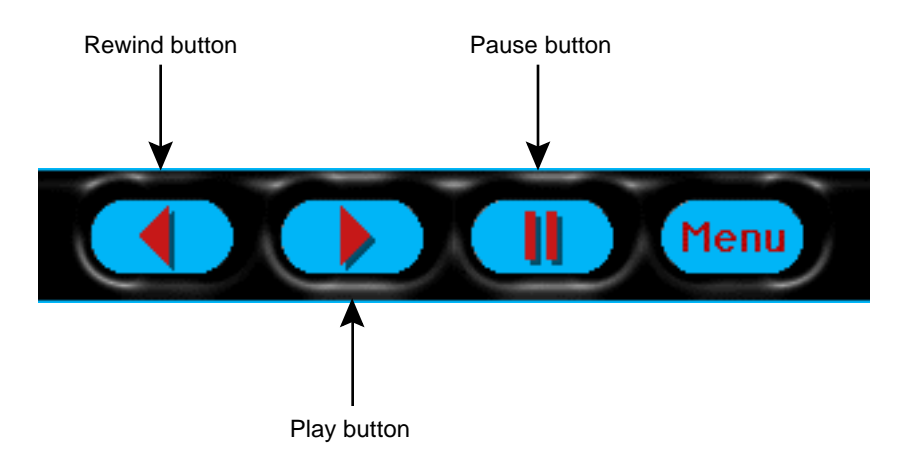

Figure Prep-1: Animation Control Bar

❍ Control the animation by using the standard control bar, shown in Figure Prep-1:

To begin an animation, click **Play**.

- To rewind an animation, click **Rewind**.
- To pause an animation, click **Pause**.
- To return to the main menu, click **Menu**.
- 3. To exit the animation, click **Exit**.

# **Introduction**

**Duration** 00:30

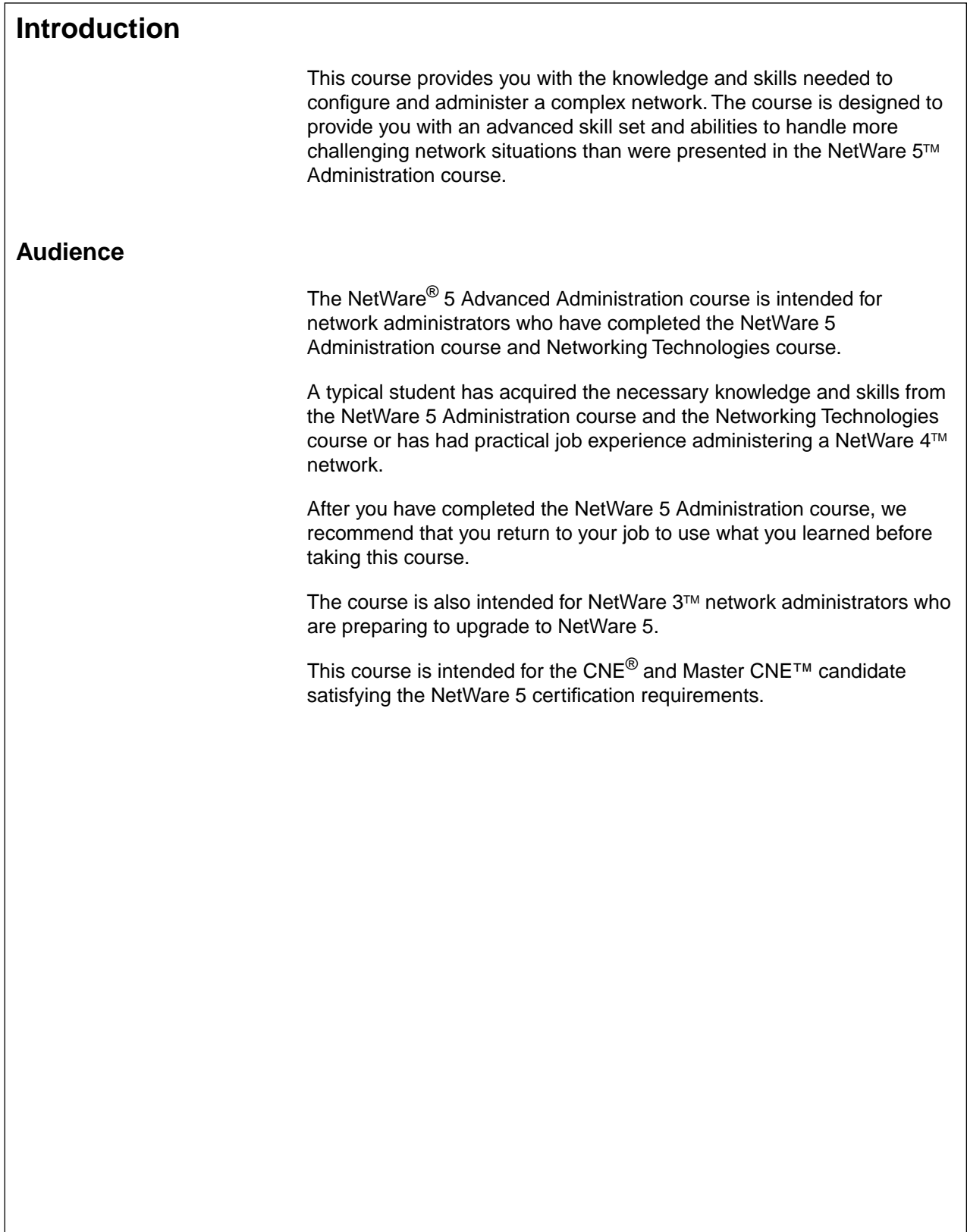

1-1

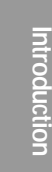

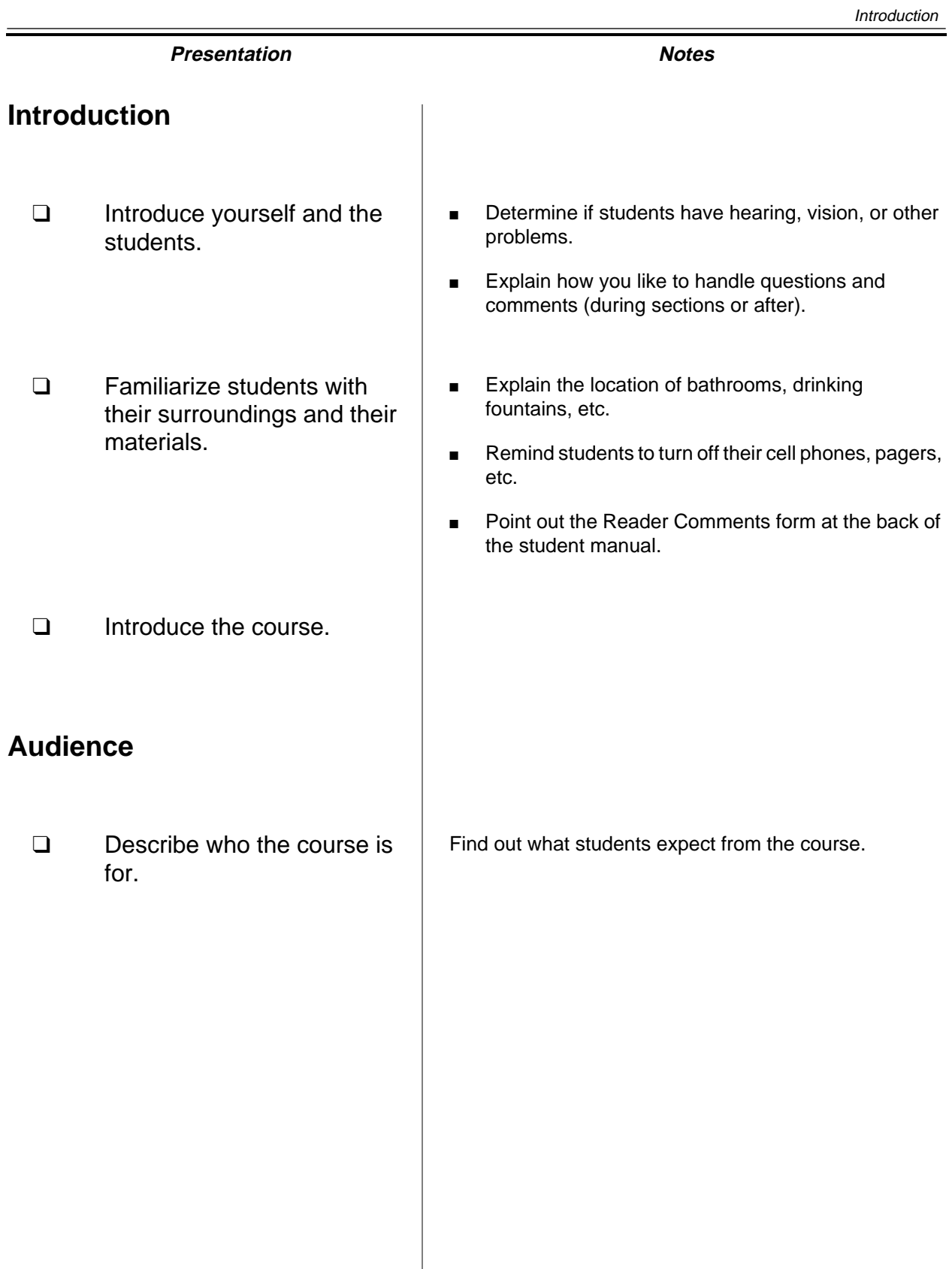

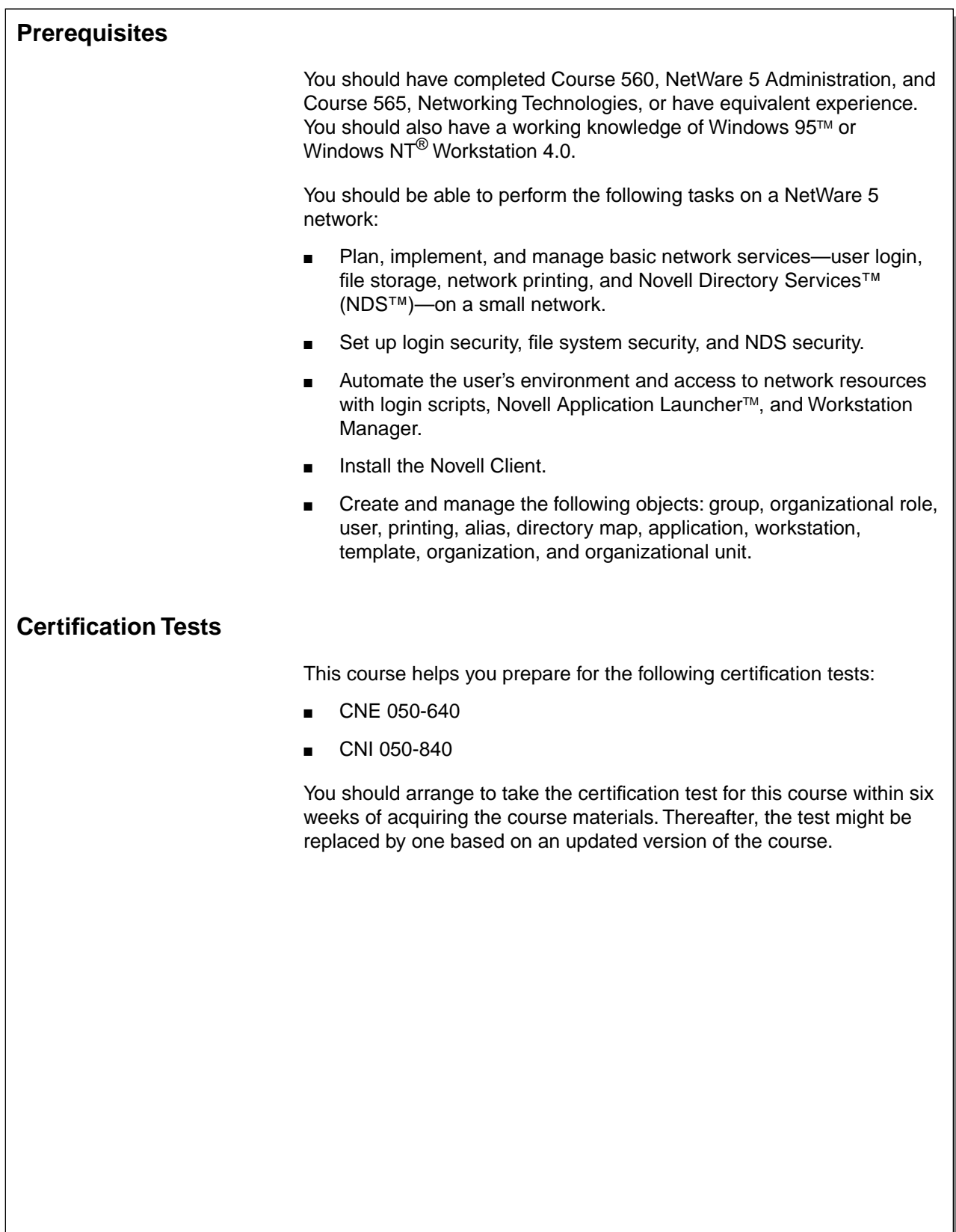

1-2

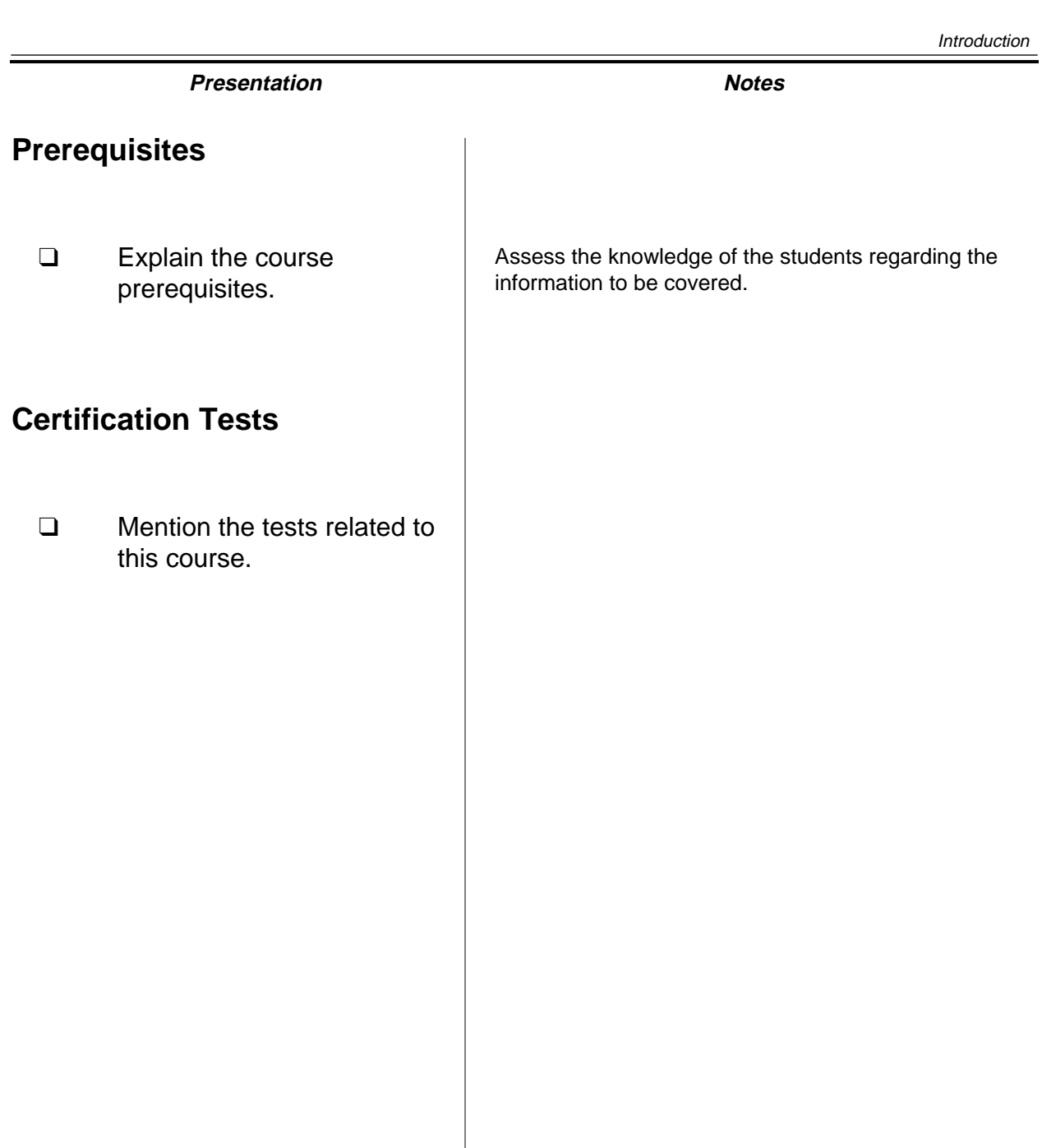

Introduction

**Introduction**

# **Relationship to Other Courses in the Curriculum**

This course is one of five courses in the NetWare 5 curriculum. These courses teach network administrator responsibilities. The following table provides brief descriptions of each course in the NetWare 5 curriculum.

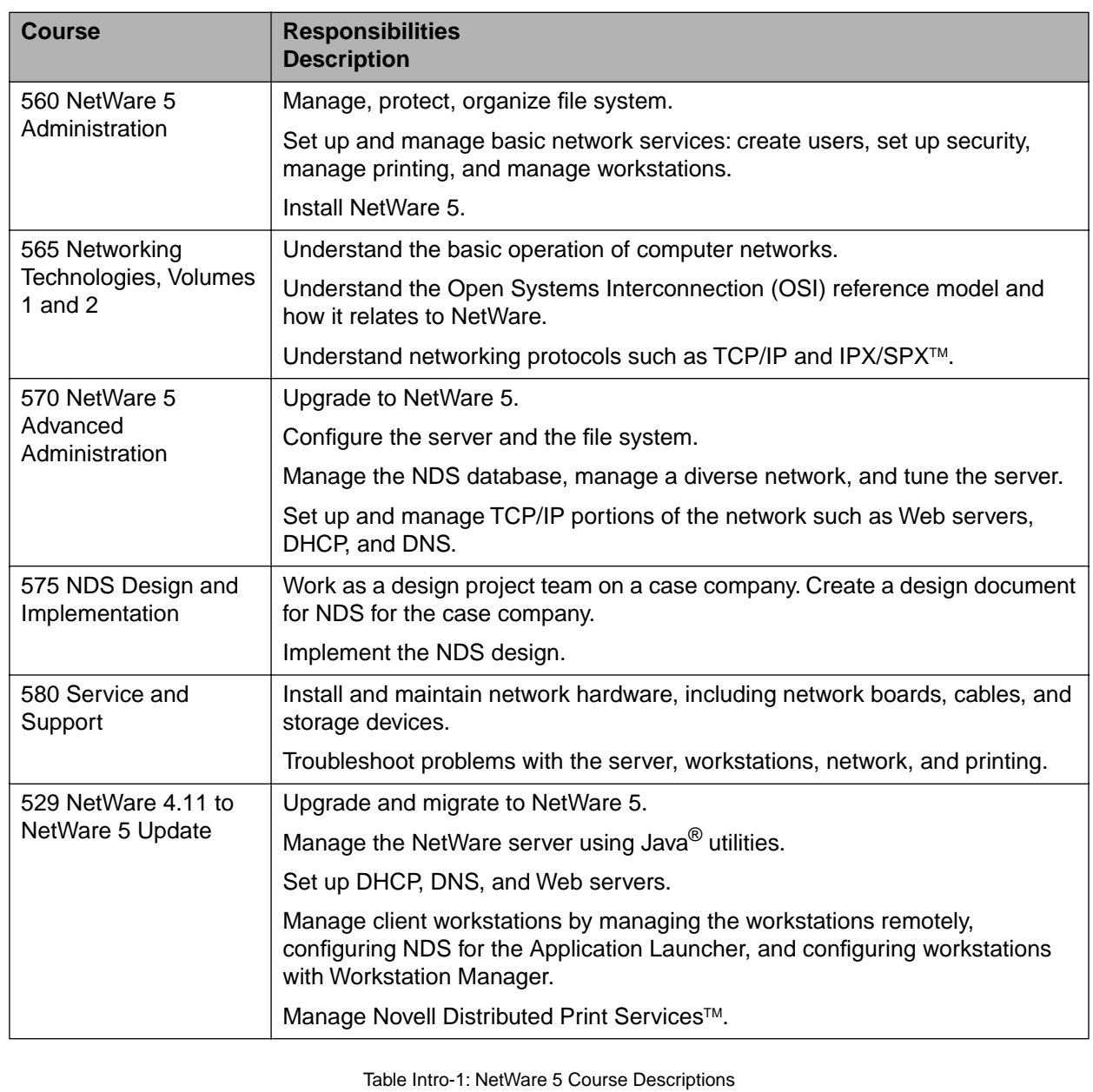

### **Presentation Notes**

# **Relationship to Other Courses in the Curriculum**

❑ Explain the relationship of the course to the curriculum.

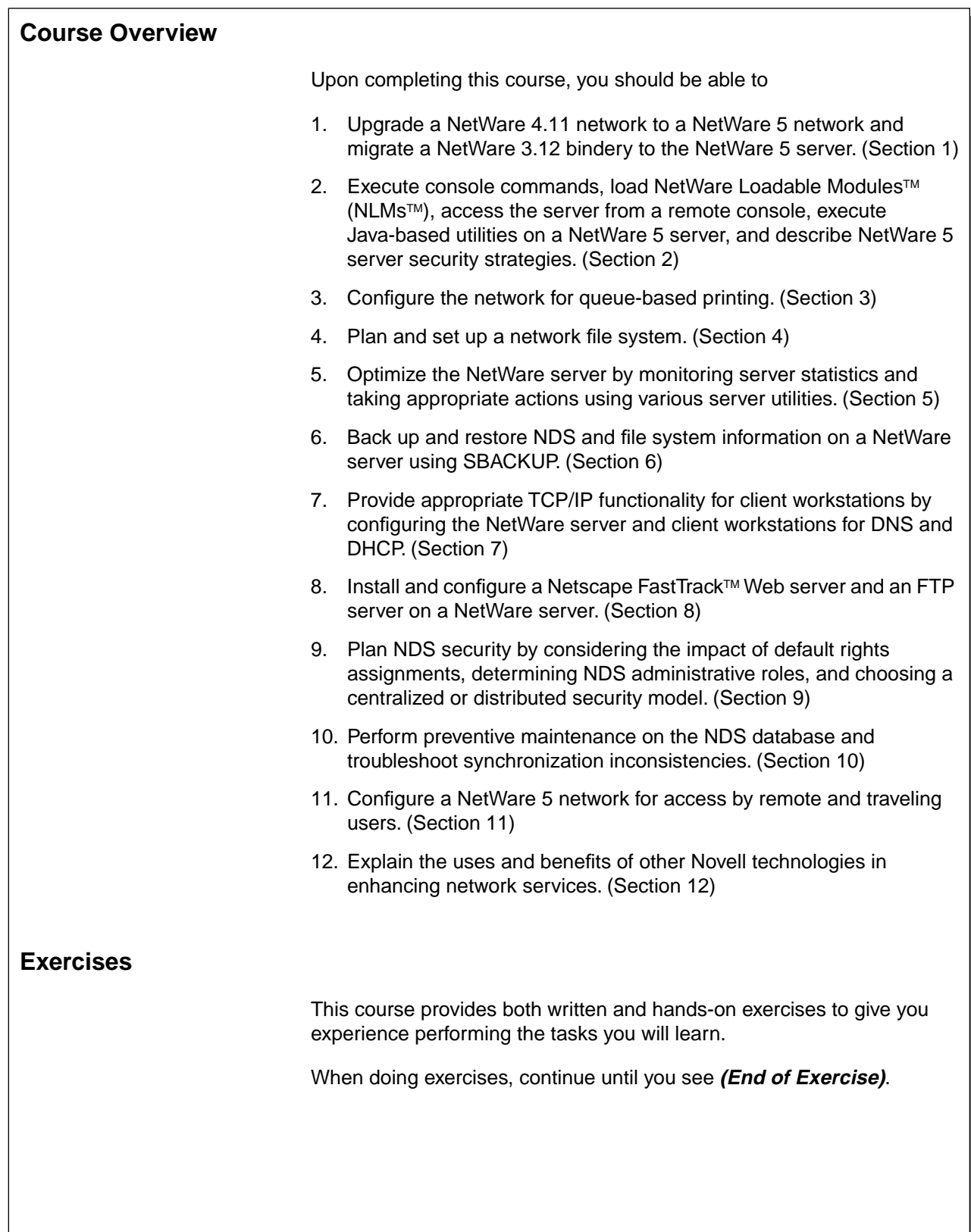

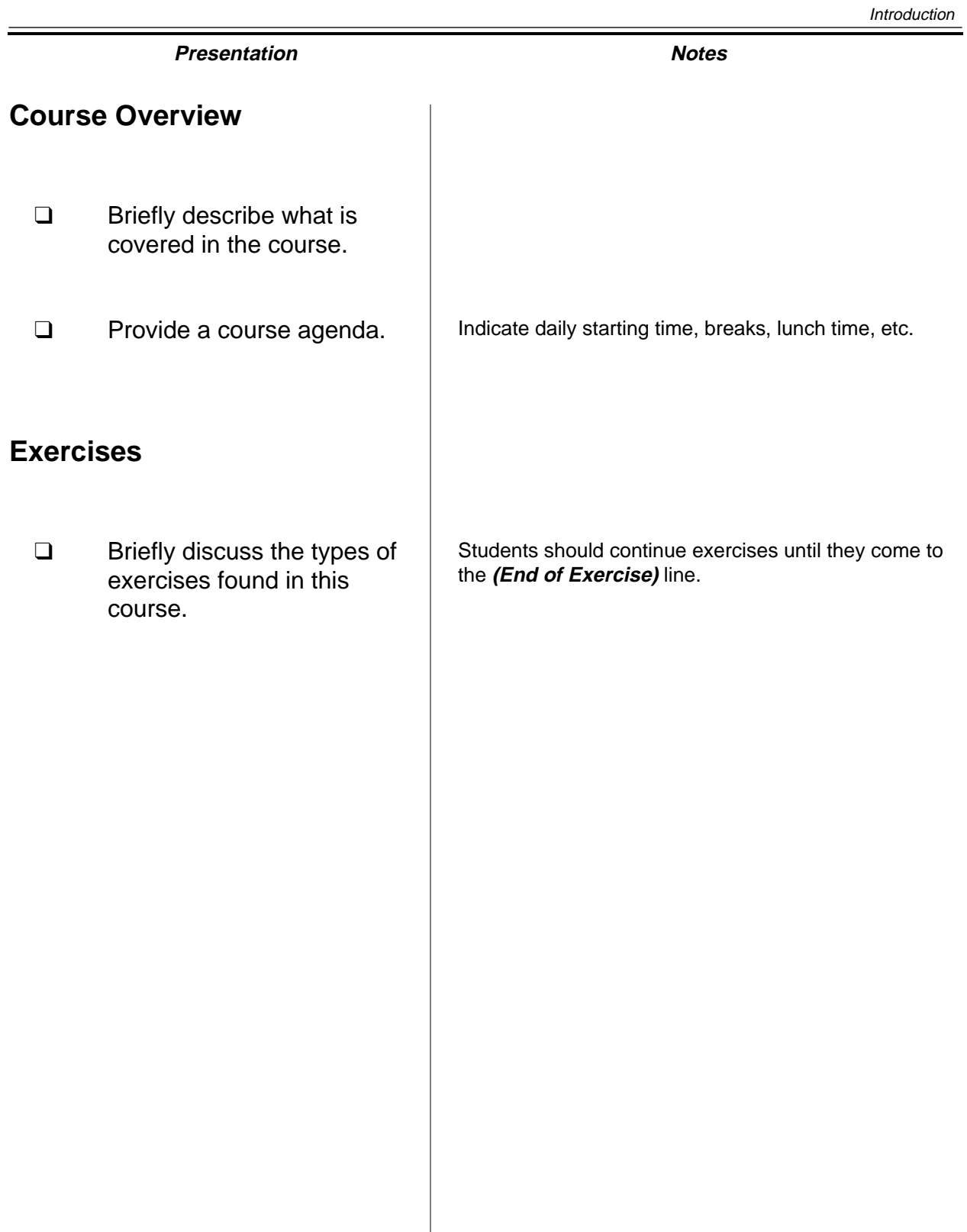

**Introduction**

Introduction

### **Notes**

# **SECTION 1 Upgrading to NetWare 5**

**Duration** 02:30

# **Preparation**

Install the Novell® Upgrade Wizard on the instructor's workstation.

# **SECTION 1 Upgrading to NetWare 5**

In this section you learn how to upgrade existing servers to NetWare 5.

### **Objectives**

Upon completing this section, you should be able to

- 1. Choose an upgrade method and a protocol.
- 2. Use the Installation program to upgrade a NetWare 4.1x server to NetWare 5.
- 3. Use the Novell Upgrade Wizard to upgrade the bindery of a NetWare 3.1x server to NetWare 5.

1-1

### **Presentation Notes**

# **Upgrading to NetWare 5**

❑ Introduce the section.

# **Objectives**

❑ Present the section objectives.

# **Choosing an Upgrade Method and a Protocol** Upgrading or migrating an existing NetWare system to NetWare 5 provides many new features and reduces network administration costs. You can upgrade an older network operating system to NetWare 5 in one of two ways: You can install NetWare 5 on the same machine over existing files. This type of upgrade is called an in-place upgrade. ■ You can use the Novell Upgrade Wizard to move the file system and the bindery (or NDS) to another server. This method is called an across-the-wire upgrade. The minimum hardware requirements for a NetWare 5 server include the following: An IBM<sup>®</sup> PC or PC-compatible with a Pentium<sup>®</sup> processor 64 MB of RAM 30 MB DOS partition 200 MB of free disk space for volume SYS A network board How you upgrade your existing server to NetWare 5 depends on the operating system you are running, your available hardware, and the NetWare 5 features (such as suballocation, compression, and block size) that you want to implement.

# **Choosing an Upgrade Method and a Protocol**

- ❑ Discuss the two ways to upgrade.
- ❑ List the system requirements for a NetWare 5 server.
- ❑ Introduce the main factors for determining how to upgrade an existing server.

### **Upgrading an Existing Server with the Installation Program**

You can use the NetWare 5 Installation program to upgrade an existing server running any of the following NetWare versions:

- NetWare  $3.1x$
- NetWare  $4.x$
- intraNetWare<sup>®</sup>
- intraNetWare for Small Business

The installation program (INSTALL.BAT) runs in a Java<sup>®</sup>-based mode with a graphical user interface. After running the program, choose "Upgrade from 3.1x or 4.1x" in the first text screen.

### **Advantages**

- If your existing server meets hardware requirements for a NetWare 5 server, you do not need additional hardware.
- You can use suballocation and disk compression on the volume.

#### **Disadvantages**

- A very slight chance of data loss exists. For example, if a power outage occurs during the upgrade and both your backups are defective, you might lose data.
- NetWare 2™ servers and non-NetWare servers cannot be upgraded to NetWare 5 using this option. You must first upgrade to NetWare 3 or NetWare 4.

1-3

### **Presentation Notes**

## **Upgrading an Existing Server with the Installation Program**

- ❑ List the versions of NetWare that can be upgraded to NetWare 5.
- ❑ Mention that the NetWare 5 Installation program is used to upgrade a server.
- ❑ Discuss the advantages of upgrading an existing server.
- ❑ Discuss the disadvantages of upgrading an existing server.
- ❑ Mention that insufficient hardware is the most common reason preventing administrators from using this option.

### **Migrating a Server with the Novell Upgrade Wizard**

You can use the Novell Upgrade Wizard to migrate a NetWare 3.1<sup>x</sup> server to a NetWare 5 server. The Novell Upgrade Wizard allows you to move your NetWare 3.x bindery, passwords, security rights, and file system "across the wire" to a location in an existing NetWare 5 NDS tree.

### **Advantages**

- Graphical modeling capabilities allow you to organize the new server structure offline before the upgrade. You accomplish this by dragging network objects, files, and volumes from the NetWare 3 server to any location in the new NDS tree.
- If a power outage occurs or a connection is lost during a migration, the source server remains intact and still contains the bindery and all stored data.
- You can migrate all or part of the file system (complete volumes only).
- You can migrate multiple servers to a single destination server. Organizations with older server hardware can consolidate network data as they upgrade to newer, more powerful server hardware.
- The Novell Upgrade Wizard checks for potential conflicts and errors (such as object name conflicts, NDS security, and disk space limitations) between the NetWare 3 server and the NDS tree and then gives you several options for resolution.

1-4

### **Presentation Notes**

### **Migrating a Server with the Novell Upgrade Wizard**

- ❑ Mention the information that the Novell Upgrade Wizard allows administrators to migrate.
- ❑ Discuss the advantages of the Novell Upgrade Wizard.

### **Choosing a Protocol**

When you upgrade or migrate to NetWare 5, you must determine which protocol you want to use: pure Internet Protocol (IP), Internet Packet Exchange<sup>TM</sup> (IPX<sup>TM</sup>), or both.

### **Pure IP**

If you choose IP, your network can share data with other IP networks, including the Internet. To use IP, you must have an IP address, a subnet mask, and a router or gateway address.

Any IPX data will be encapsulated using the IP protocol.

### **IPX**

If you choose IPX, Novell's traditional protocol, you can continue using legacy NetWare IPX applications.

NetWare automatically loads and binds all detected IPX frame types for your network board. If no frame types are detected, the server loads and binds to Ethernet\_802.2. You can remove frame types when customizing upgrades.

### **IP and IPX**

You can use both IP and IPX on the same network in compatibility mode. IP nodes can communicate over IPX segments and IPX nodes can communicate over pure IP segments. Compatibility mode also identifies and processes encapsulated packets from NetWare IP (NWIP) clients.

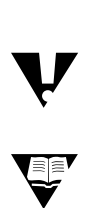

You can bind both protocols to a single network board.

 For more on IP/IPX compatibility and migration, see the IPXTOIP.HTM file on the NetWare 5 CD.

### **Presentation Notes**

### **Choosing a Protocol**

- ❑ Explain that administrators can choose pure IP, IPX, or both as the protocol.
- ❑ Discuss binding pure IP as the sole protocol.
- ❑ Discuss binding IPX as the sole protocol.
- ❑ Discuss binding both protocols.

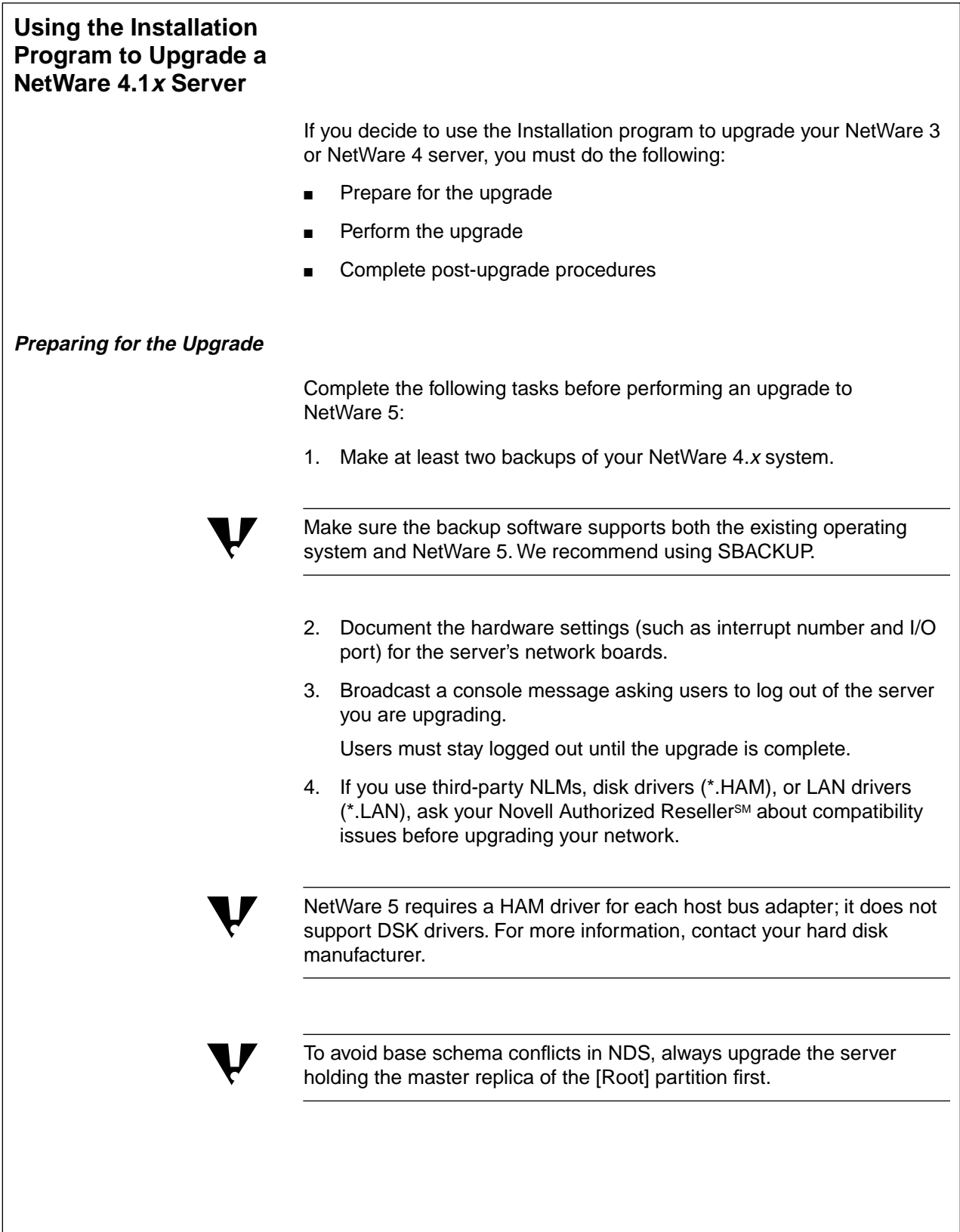

# **Using the Installation Program to Upgrade a NetWare 4.1<sup>x</sup> Server**

❑ List the NetWare versions that administrators can upgrade to NetWare 5.

# **Preparing for the Upgrade**

- ❑ Discuss the preparation steps for upgrading a server.
- ❑ Caution students to upgrade the server holding the master replica of the [Root] partition before upgrading additional servers.

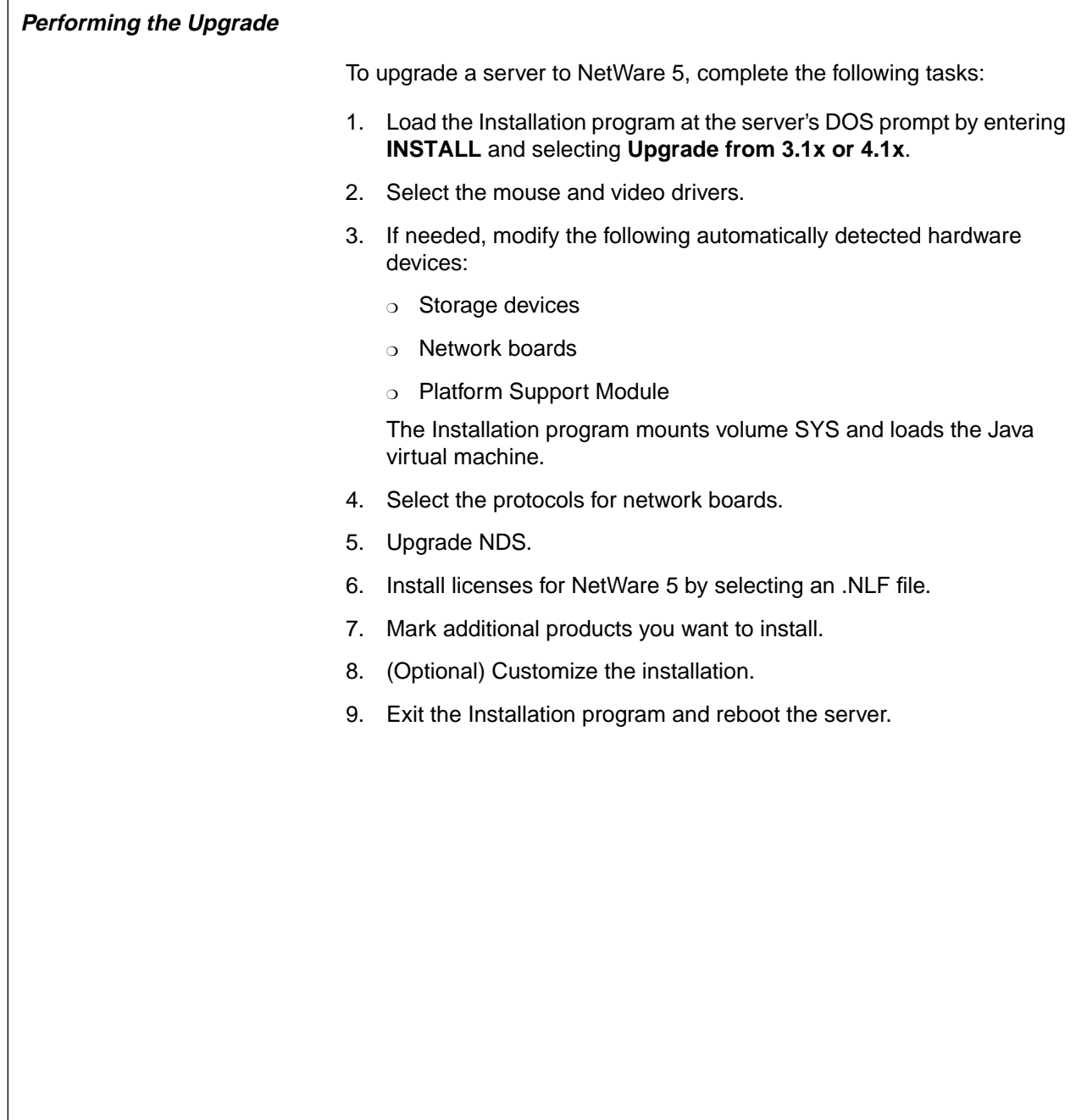
#### **Performing the Upgrade**

- ❑ Discuss how to upgrade a NetWare 4.11 server to NetWare 5.
- ❑ Point out that NetWare 5 requires a HAM driver for each host bus adapter.

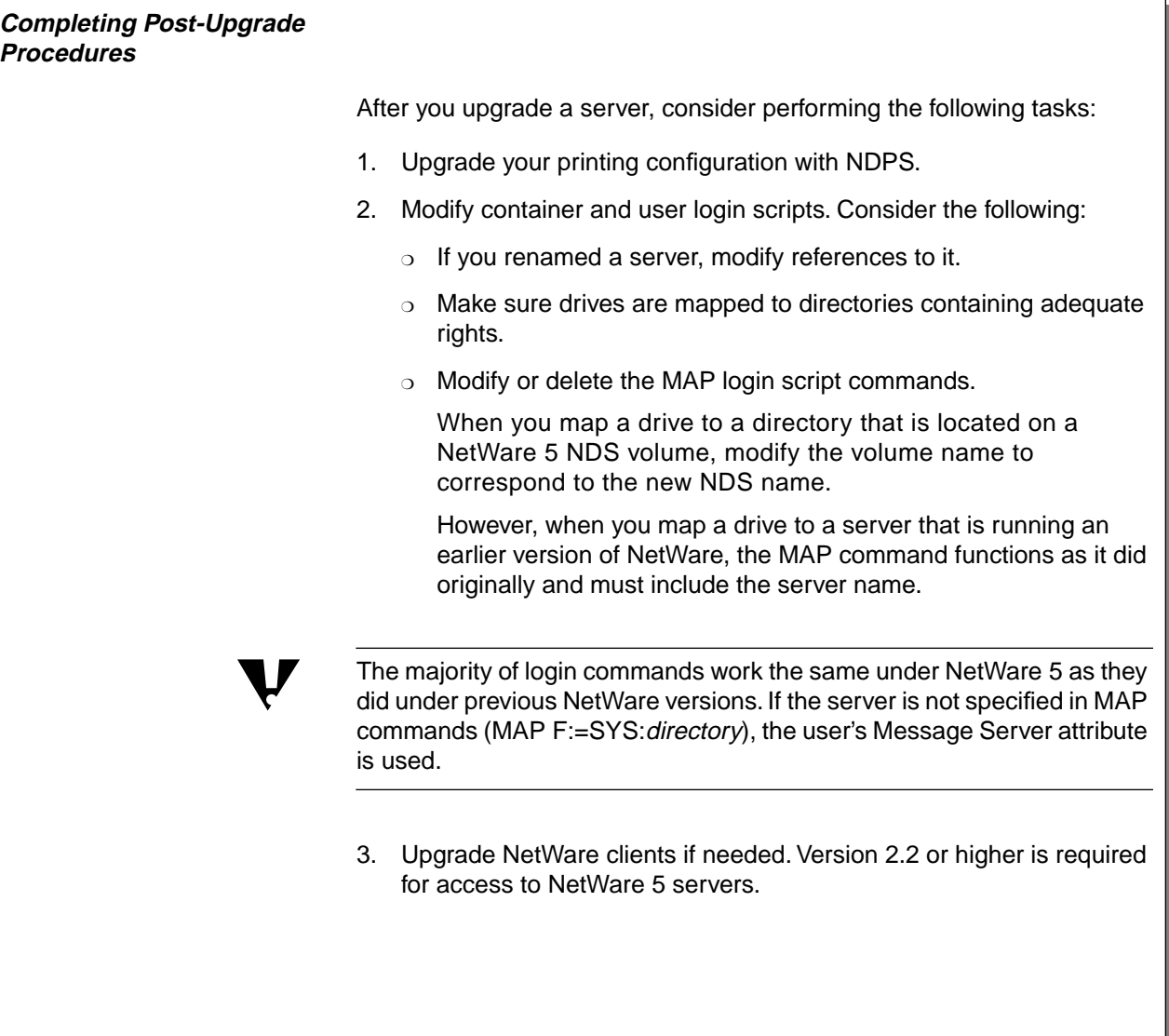

**Completing Post-Upgrade Procedures**

❑ Discuss the post-upgrade steps.

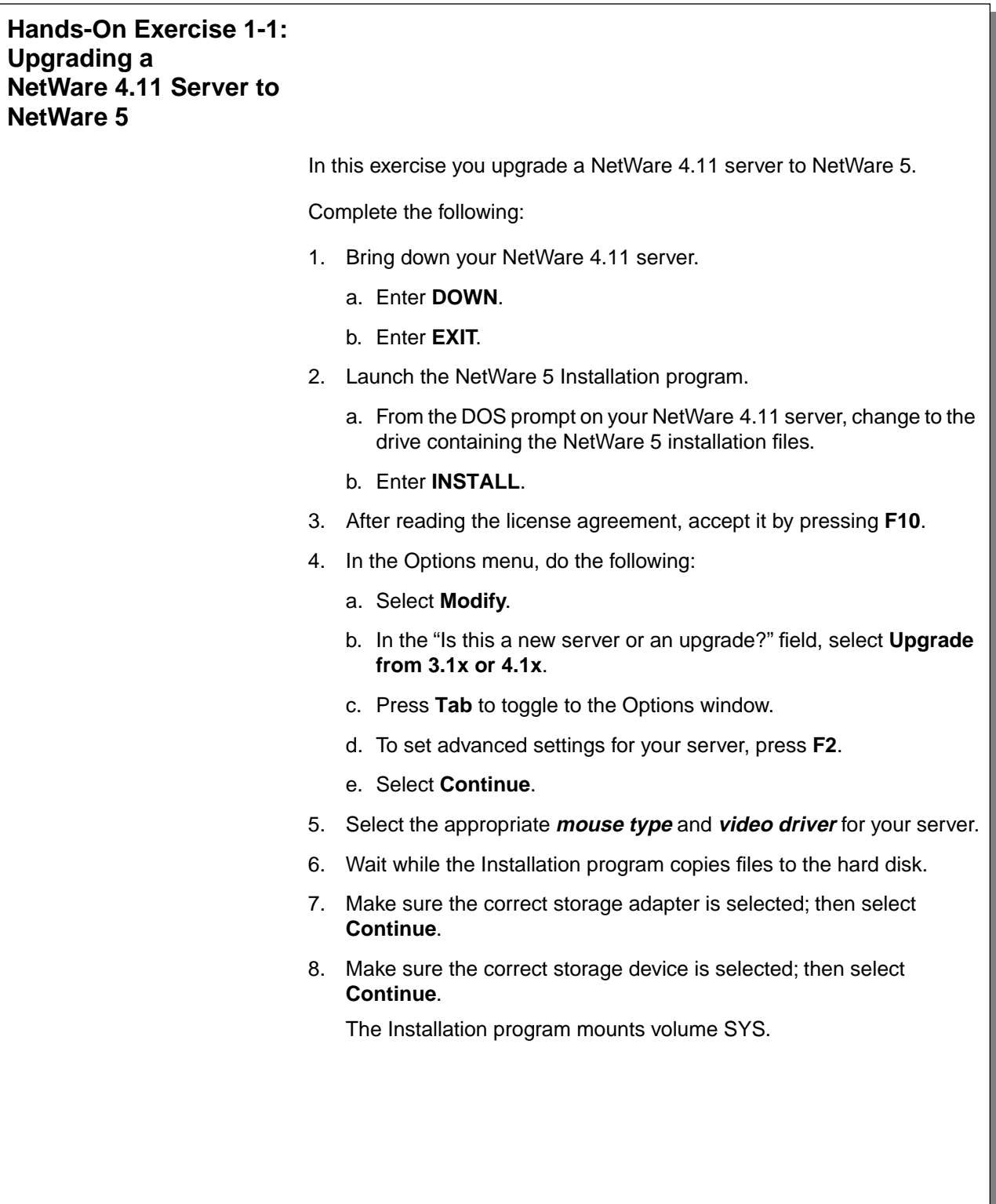

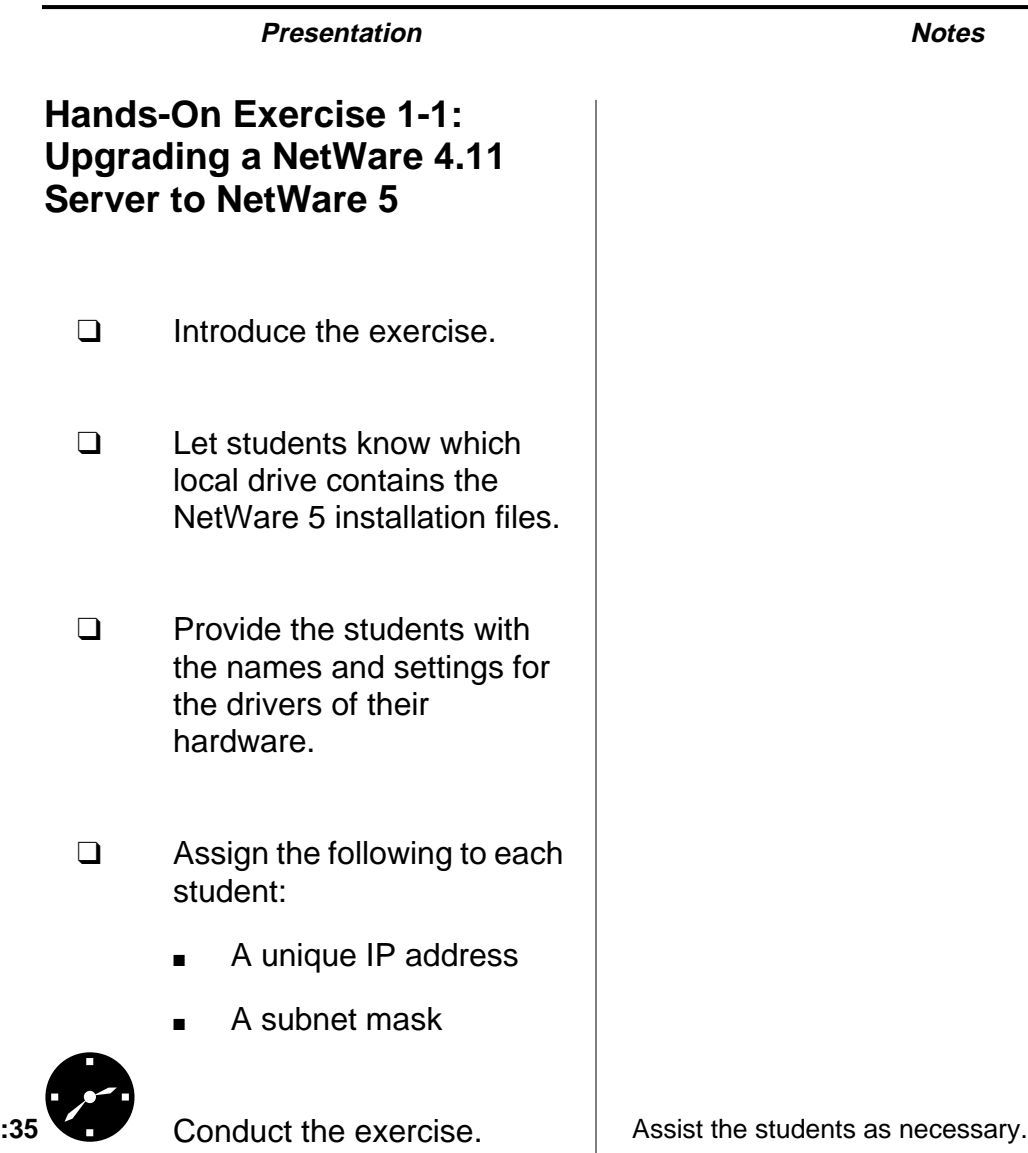

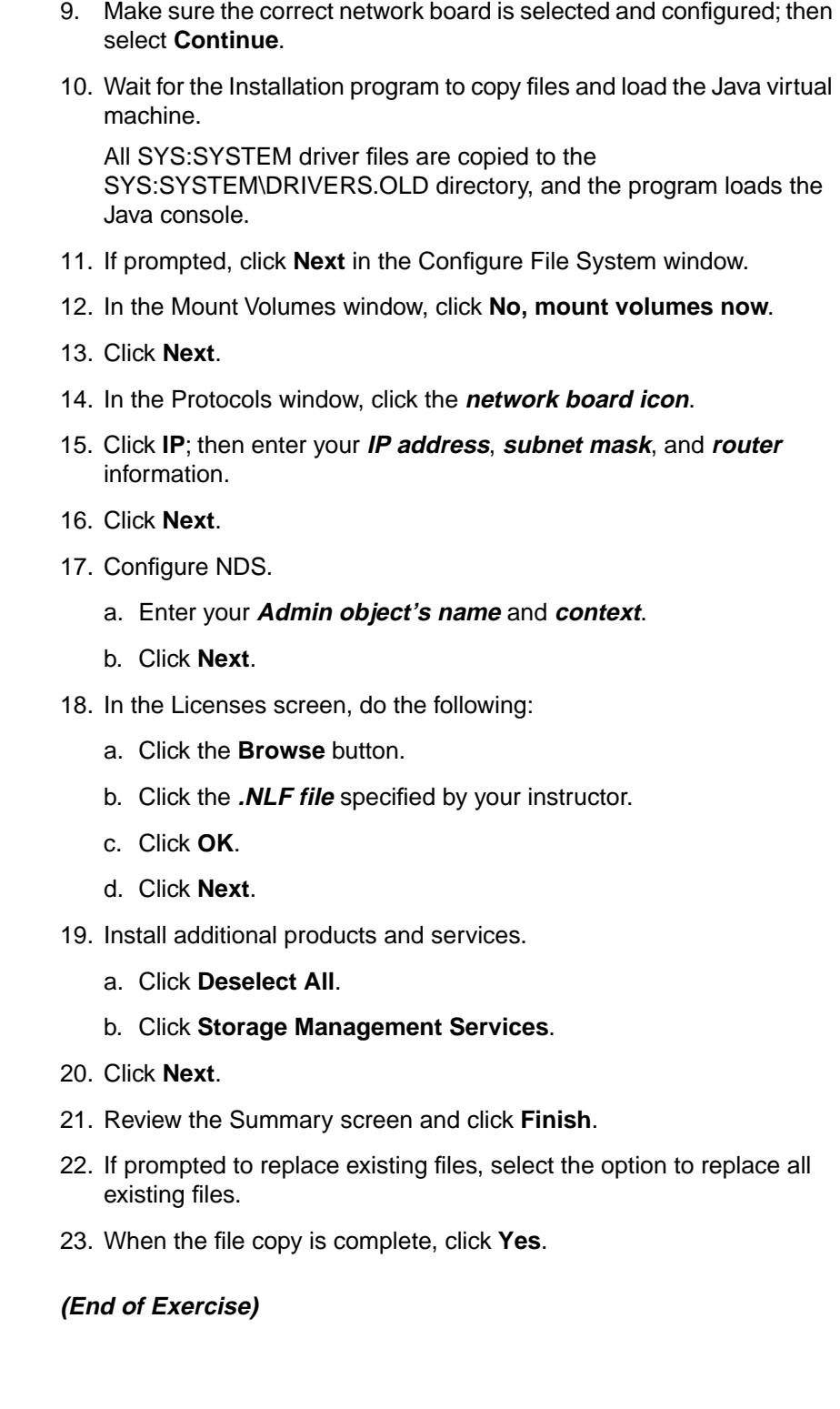

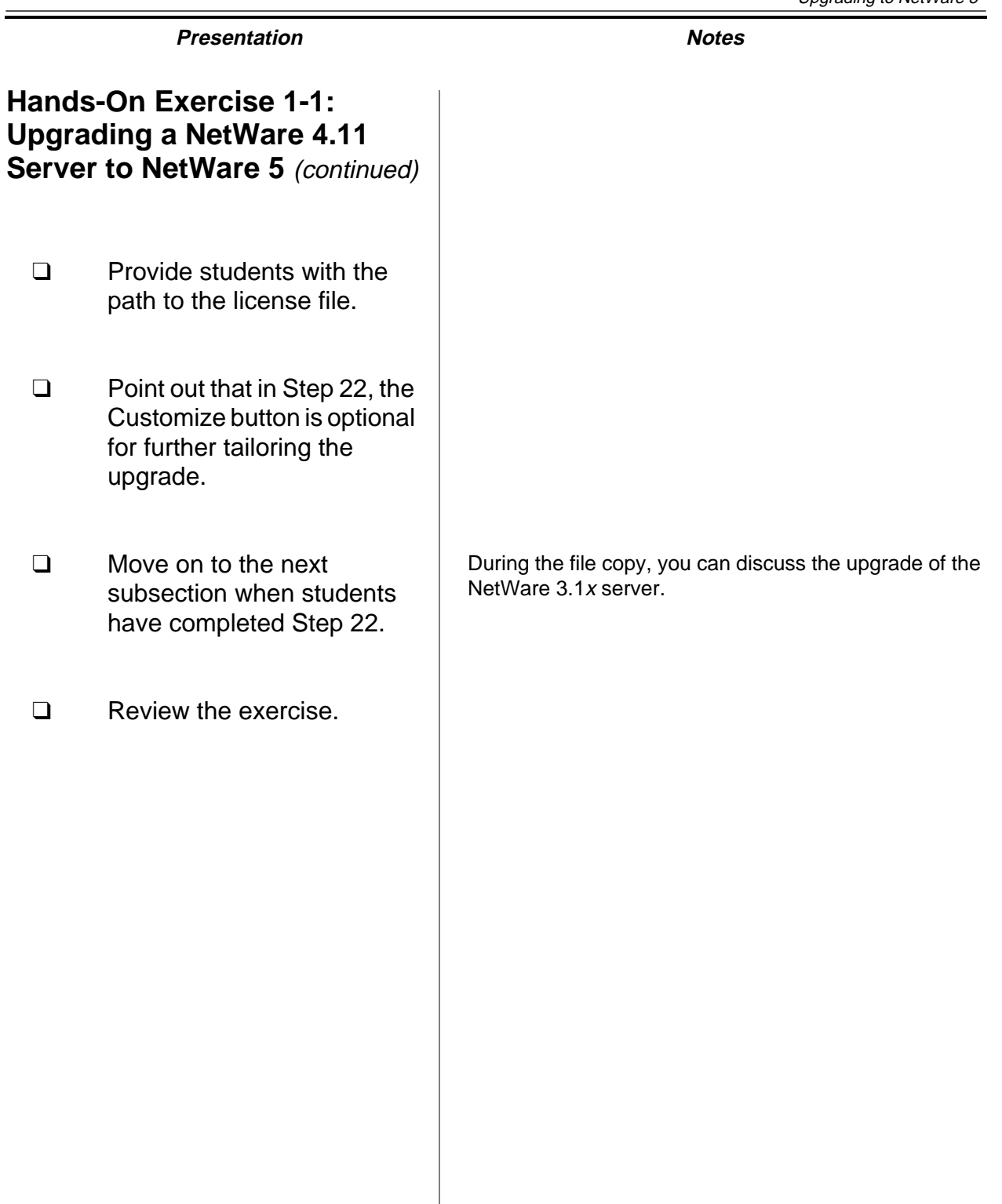

**Upgrading to NetWare 5**

**Upgrading to<br>NetWare 5** 

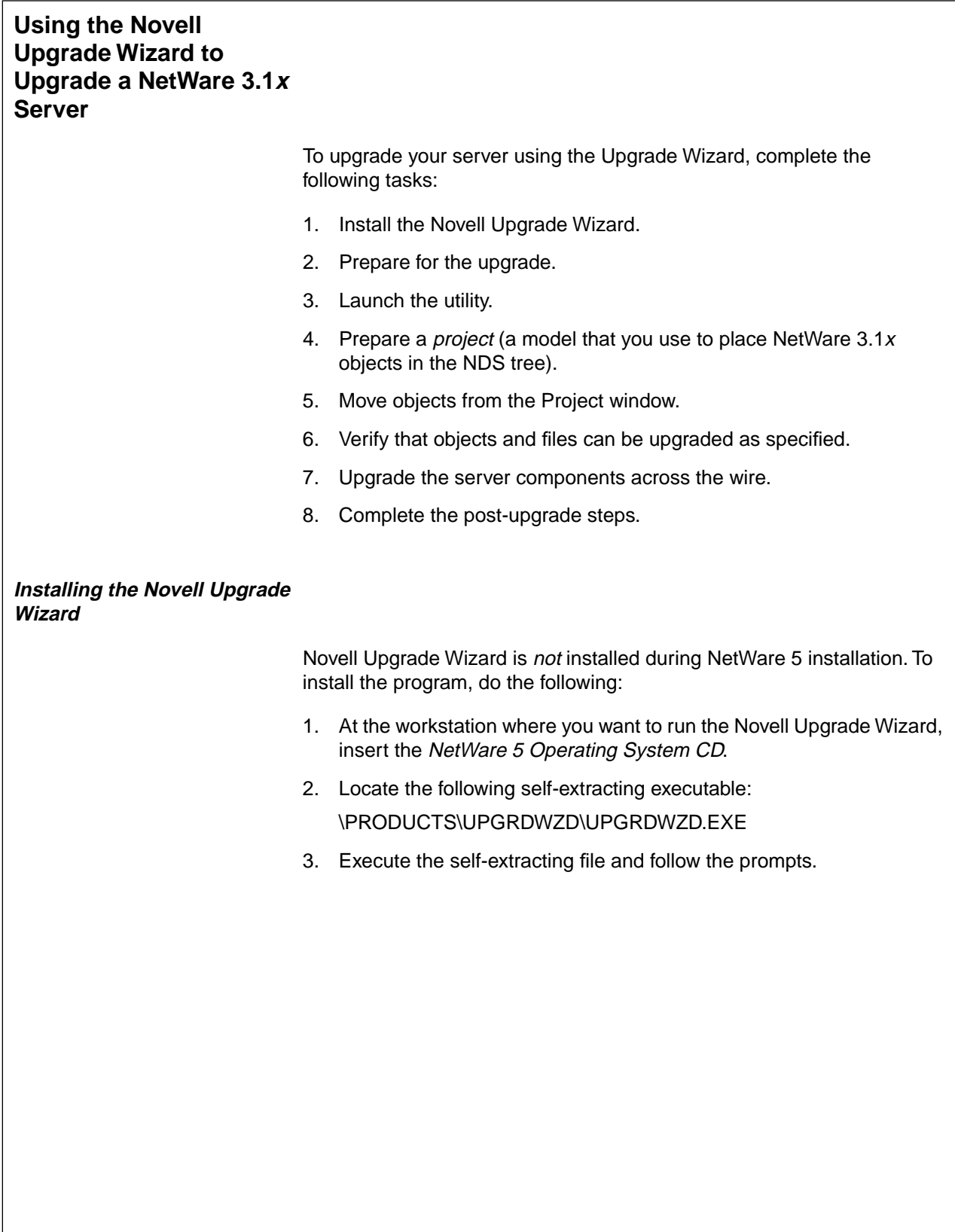

#### **Using the Novell Upgrade Wizard to Upgrade a NetWare 3.1x Server**

❑ Introduce the tasks involved in using the Novell Upgrade Wizard.

#### **Installing the Novell Upgrade Wizard**

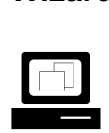

 Demonstrate how to install the Novell Upgrade Wizard.

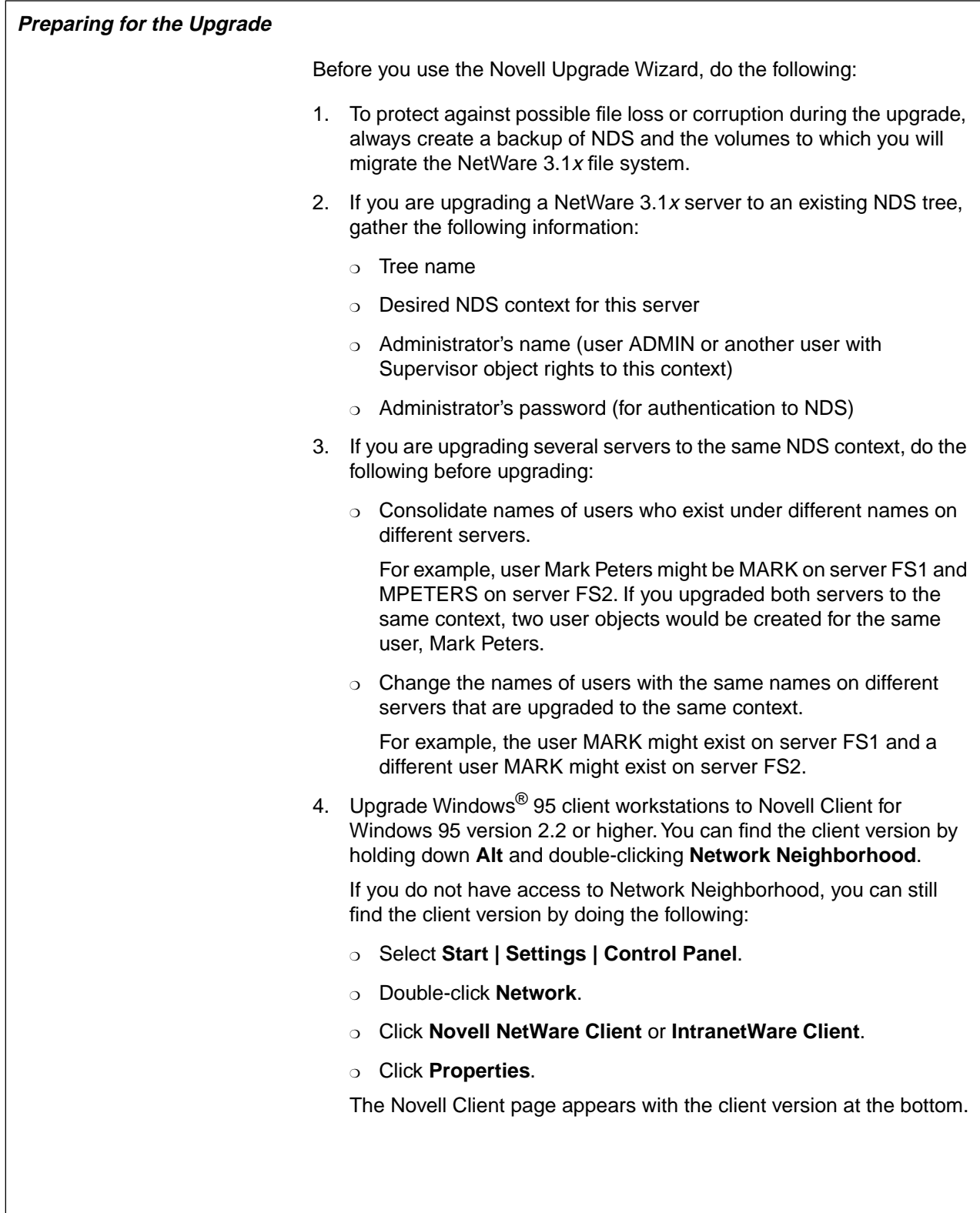

#### **Preparing for the Upgrade**

❑ Discuss the preparation steps for using the Novell Upgrade Wizard.

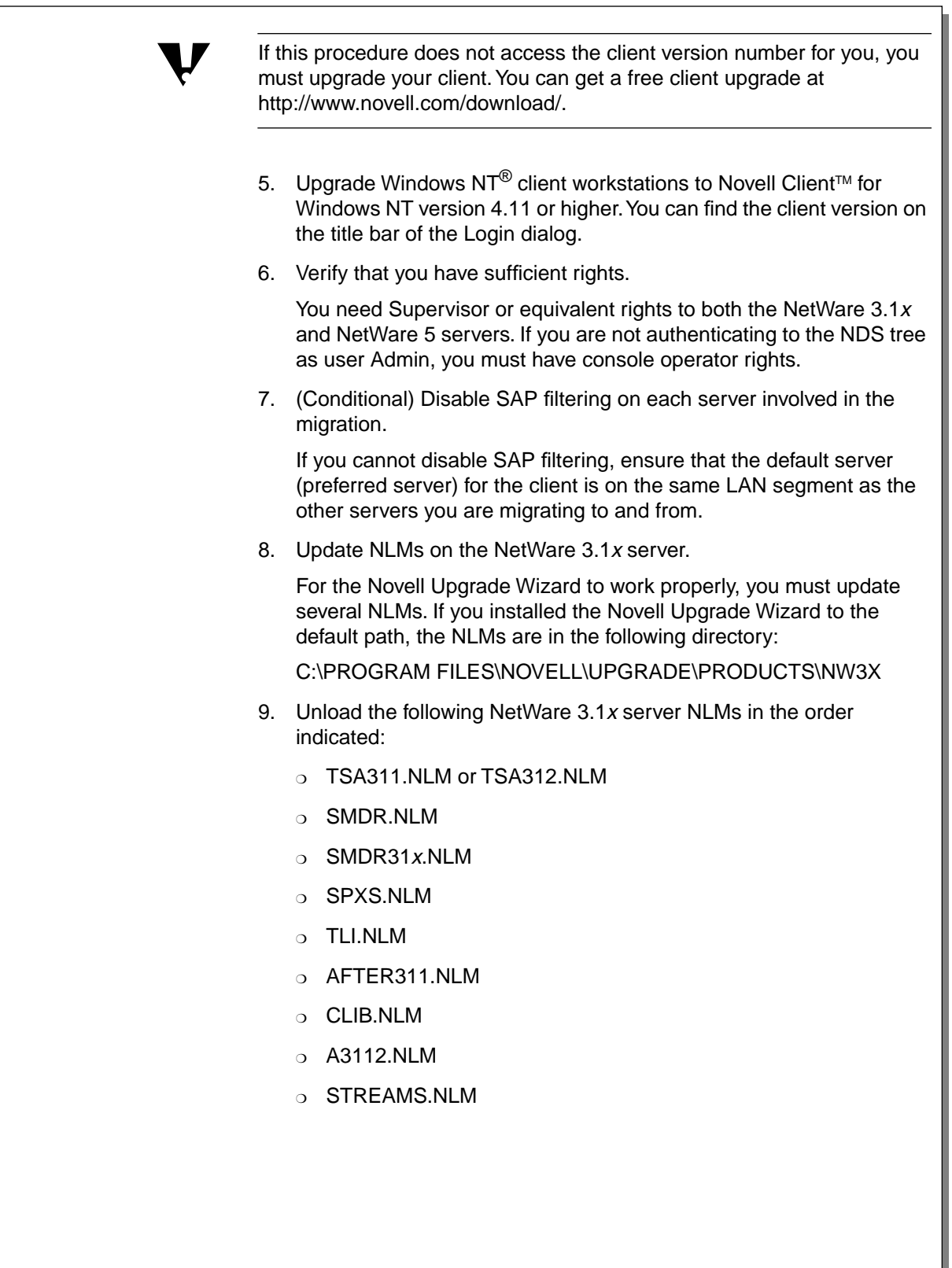

**Upgrading to NetWare 5**

Upgrading to<br>NetWare 5

# **Presentation Notes Preparing for the Upgrade** (continued) ❑ Continue discussing the preparation steps.

- 10. Load the new **TSA312.NLM**. This updates all the NLM programs that you copied earlier.
- 11. (Conditional) Load and add name spaces.

If any of the volumes you are going to migrate contain files that use non-DOS naming conventions, you must load the appropriate name space on the NetWare 5 server and then add the name space to the volume prior to the upgrade.

Windows 95, Windows NT, and OS/2® name spaces are loaded through LONG.NAM. The NFS name space is loaded through NFS.NAM, and the Macintosh® name space is loaded through MAC.NAM.

12. Determine which objects to upgrade.

The Novell Upgrade Wizard allows you to upgrade the entire NetWare 3.1x bindery and the contents of the individual NetWare 3.1x volumes.

In most cases, you will upgrade both. However, you might want to upgrade only the bindery (for example, to quickly add users in an NDS tree) or the contents of an individual volume.

#### **Preparing for the Upgrade** (continued)

❑ Continue discussing the preparation steps.

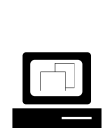

 Demonstrate how to prepare the classroom NetWare 3.12 server for an upgrade.

Students will upgrade a NetWare 3.12 bindery in Exercise 1-2. Use this demonstration to prepare for this exercise.

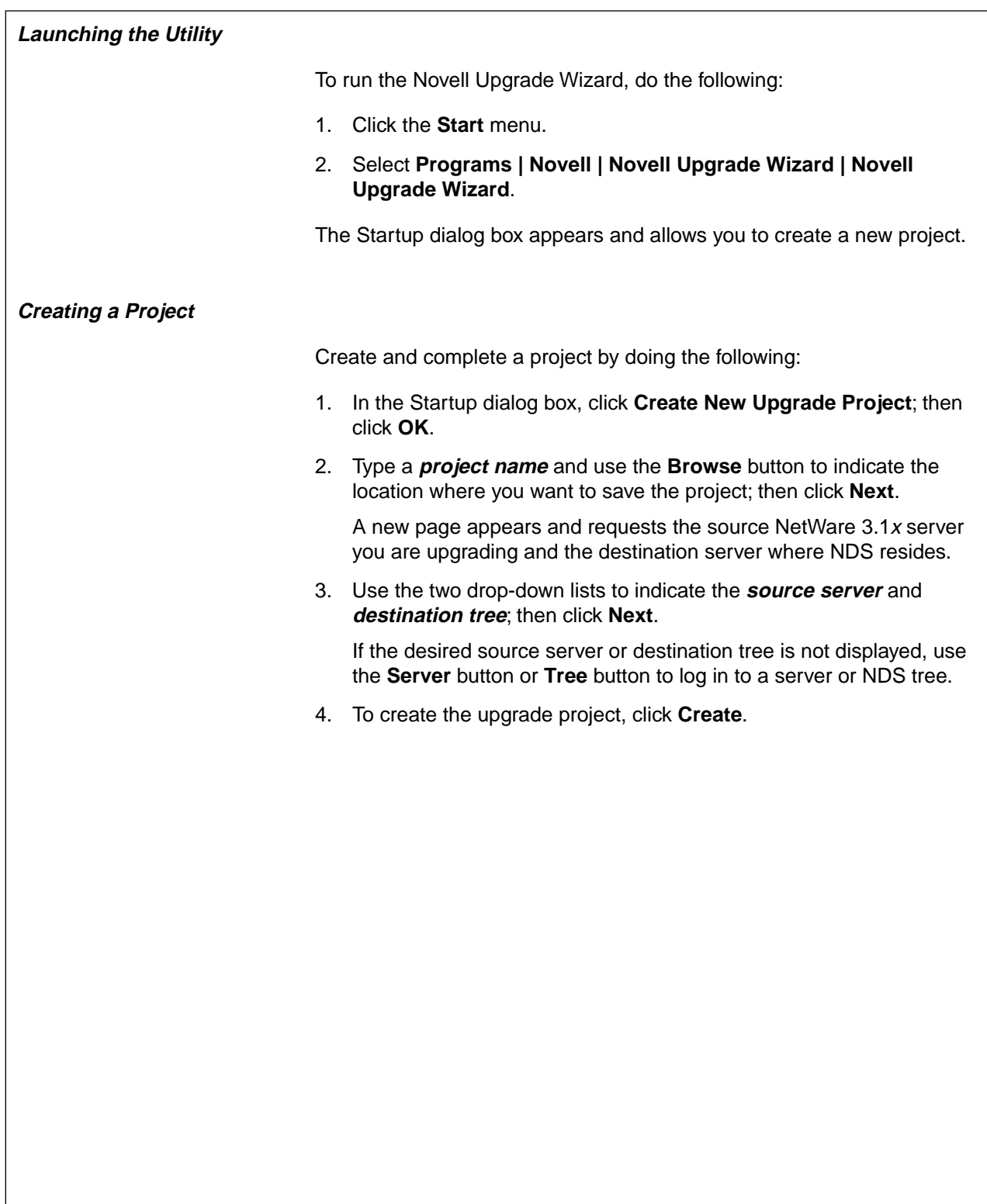

#### **Launching the Utility**

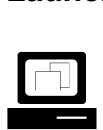

 Demonstrate how to launch the Novell Upgrade Wizard.

#### **Creating a Project**

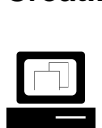

 Demonstrate how to create a project.

#### **Moving Objects from the Project Window**

The indicated source server and destination tree appear in the Project window. In this window, you can drag bindery objects and volume data from the source server to the desired location in the NDS tree. A sample Project window is shown in Figure 1-1.

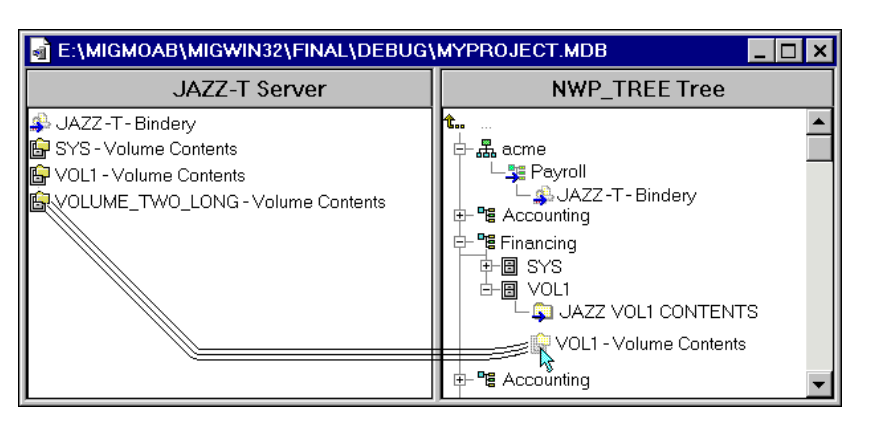

Figure 1-1: A Sample Project Window

To move objects, do the following:

- 1. Determine where you want each object to appear in the NDS tree.
- 2. (Conditional) If the container (for the bindery) or folder (for the volume data) does not already exist in the NDS tree, right-click the parent object and create a new container or folder.
- 3. Click and drag the bindery or volume objects from the Source area to the desired location in the Destination area.

#### **Moving Objects from the Project Window**

❑ Introduce the Project window.

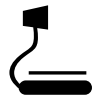

 $\sum_{1-1}$  (Figure 1-1: A Sample Project Window)

Demonstrate how to move

objects in the Project

window.

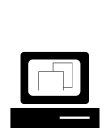

**Upgrading to<br>NetWare 5 Upgrading to NetWare 5**

#### **Verifying That Objects and Files Can Be Upgraded**

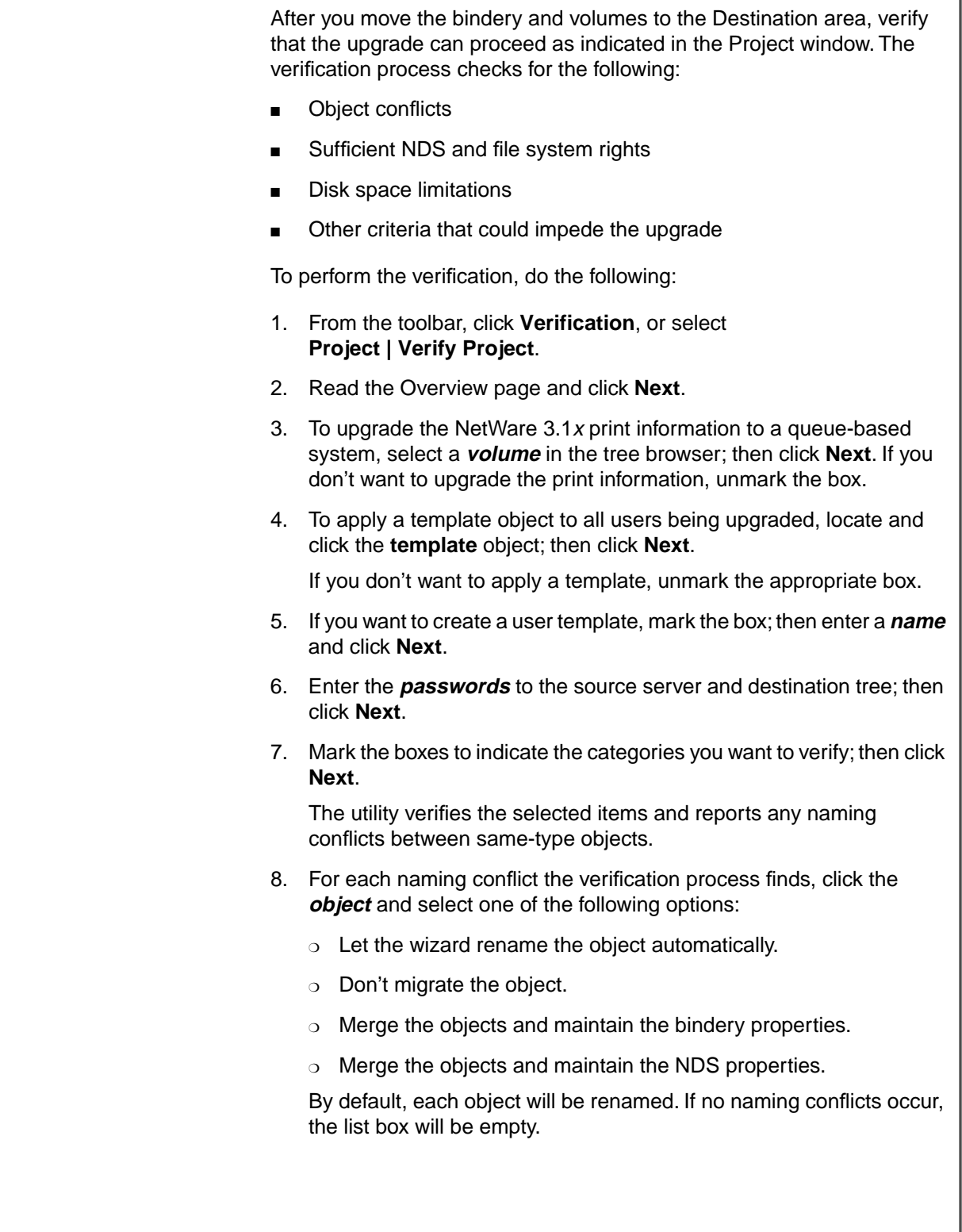

#### **Verifying That Objects and Files Can Be Upgraded**

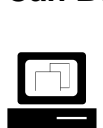

 Demonstrate how to verify that objects and files can be upgraded.

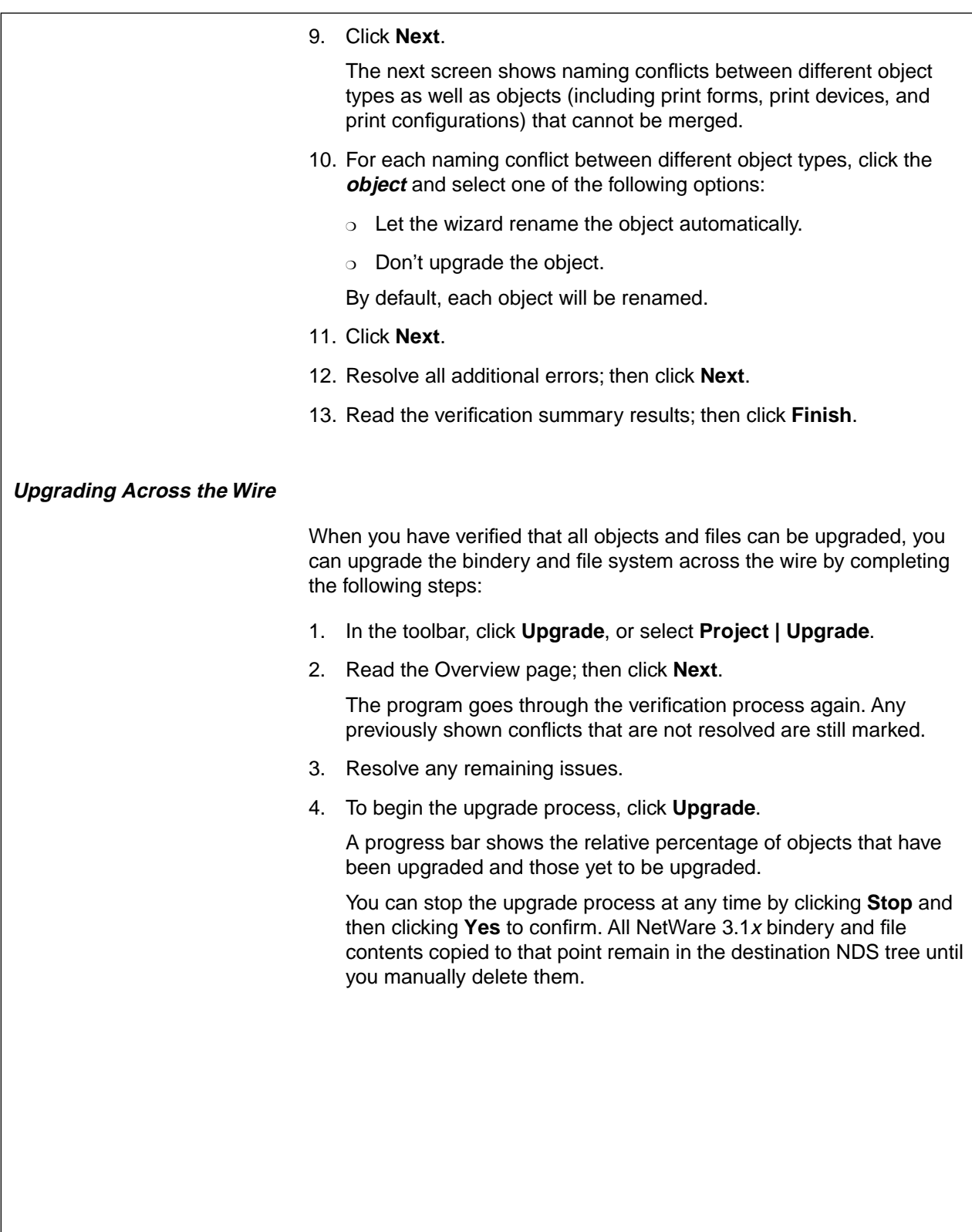

#### **Verifying That Objects and Files Can Be Upgraded** (continued)

❑ Continue the demonstration.

#### **Upgrading Across the Wire**

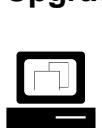

 Demonstrate how to upgrade the bindery and file system across the wire.

#### **Completing Post-Upgrade Procedures**

Following the upgrade, perform any of the following applicable post-upgrade procedures:

- Modify login scripts.
- Modify your printing configuration.
- Check upgraded user information.
- Check upgraded file information.
- Check third-party applications.
- Move individual objects to different locations in the NDS tree.
- Upgrade Novell clients (version 2.2 or higher is required).

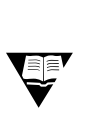

 For more information on post-upgrade procedures, refer to the online Help in the Novell Upgrade Wizard.

#### **Completing Post-Upgrade Procedures**

❑ Discuss the post-upgrade procedures.

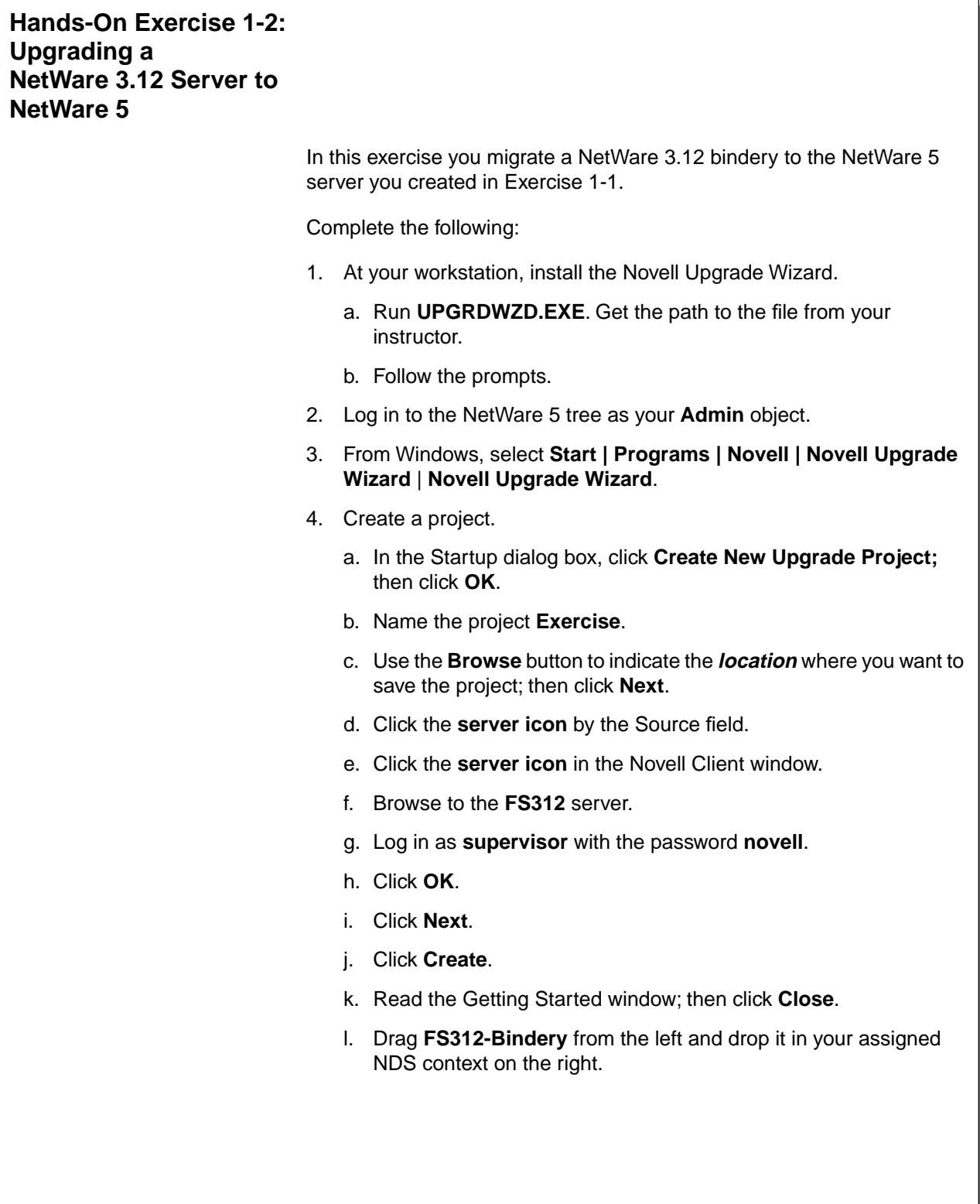

**Upgrading to NetWare 5**

**Upgrading to**<br>NetWare 5

## **Presentation Notes Hands-On Exercise 1-2: Upgrading a NetWare 3.12 Server to NetWare 5** ❑ Introduce the exercise. Make sure you have prepared the NetWare 3.12 server for this upgrade by performing the demonstration discussed in "Preparing for the Upgrade" on page 1-13. **:10**<br>**Conduct the exercise.** ❑ Provide the path to the UPGRDWZD.EXE file.

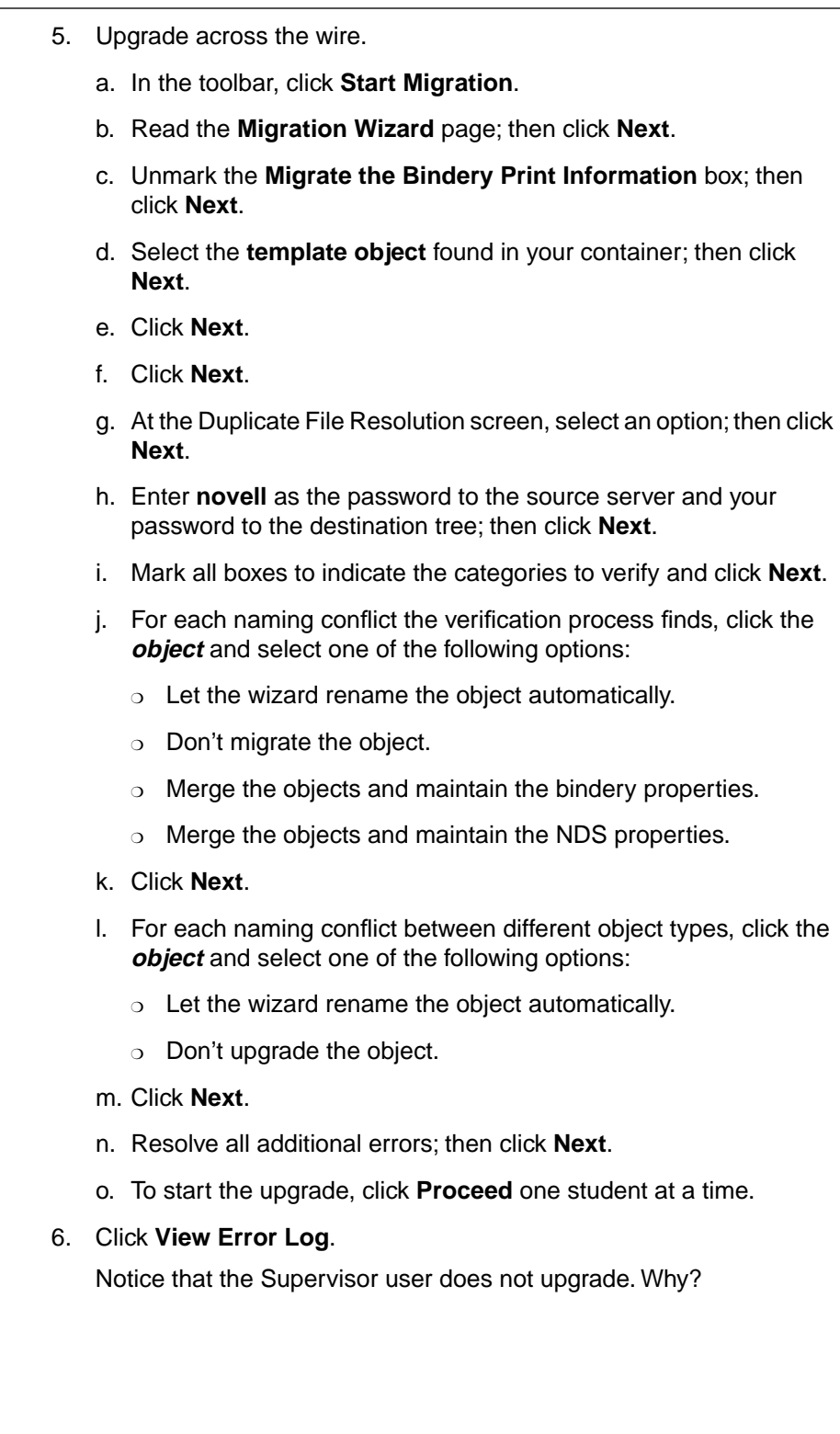

**Upgrading to**

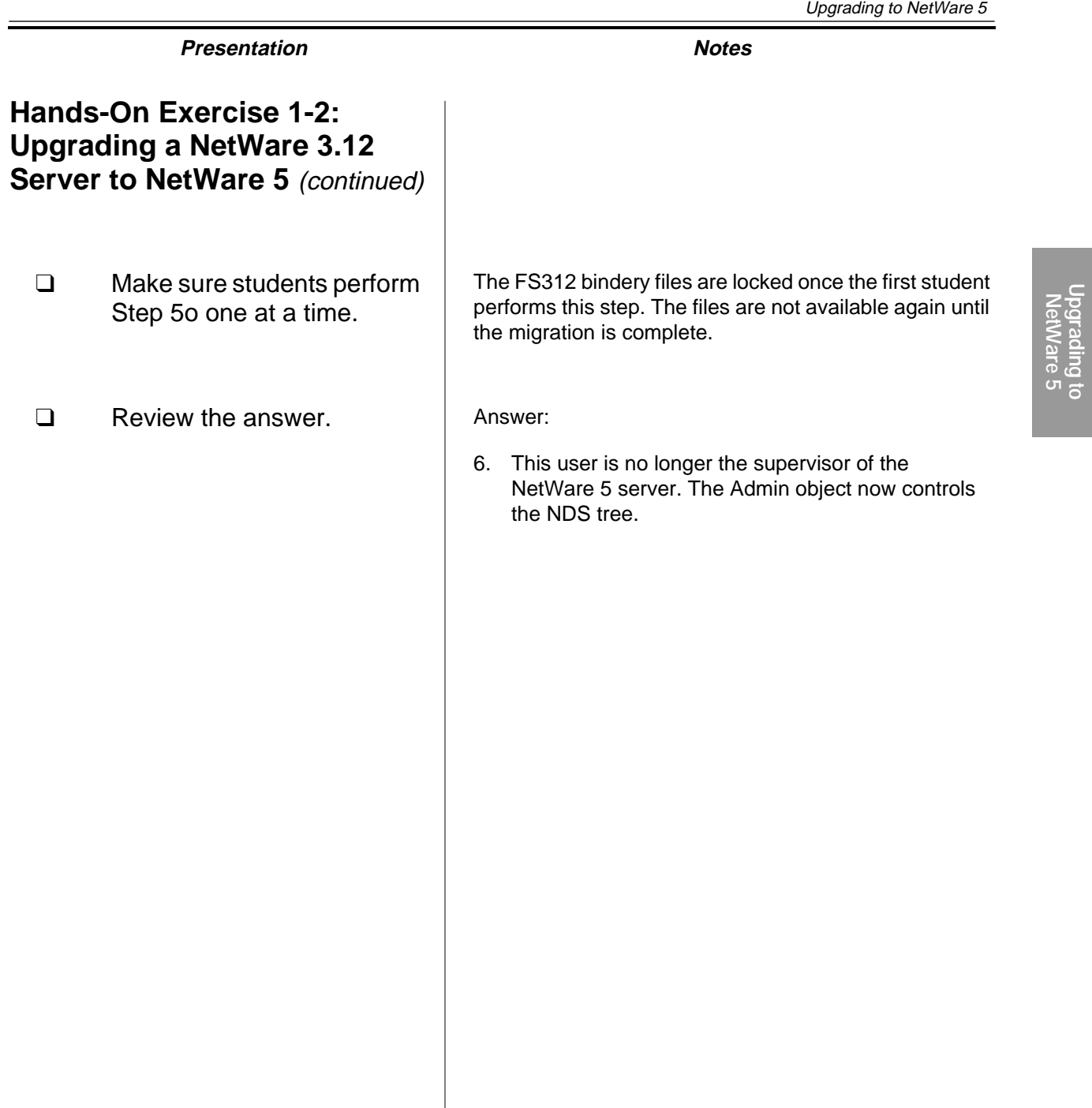

- 7. Click **View Success Log** and review the information.
- 8. Click **Close**.
- 9. In NetWare Administrator, verify the upgrade.
- 10. Exit the Novell Upgrade Wizard.

#### **(End of Exercise)**

#### **Hands-On Exercise 1-2: Upgrading a NetWare 3.12 Server to NetWare 5 (continued)**

❑ Review the exercise.

#### **Summary**

In this section you learned the following:

- Upgrading means installing NetWare 5 on the same machine over existing files or moving files to another server that already has NDS installed.
- To upgrade a server, use the NetWare 5 installation program (INSTALL.BAT) or the Novell Upgrade Wizard.

#### **Summary**

❑ Summarize the section. Review the objectives and answer questions.

Objectives:

- 1. Choose an upgrade method and a protocol.
- 2. Use the Installation program to upgrade a NetWare 4.1x server to NetWare 5.
- 3. Use the Novell Upgrade Wizard to upgrade the bindery of a NetWare 3.1x server to NetWare 5.

#### **Notes**

IG 1-48 This document should only be used by a Novell-certified instructor. Revision 1.0 If you think this document was pirated, call 1-800-PIRATES or 1-801-861-7101.

### **SECTION 2 Using the Server Console**

**Duration** 03:30

#### **Preparation**

Do the following:

- Disable the STARTX.NCF line in the AUTOEXEC.NCF file on the FS1 server.
- Reboot the server.

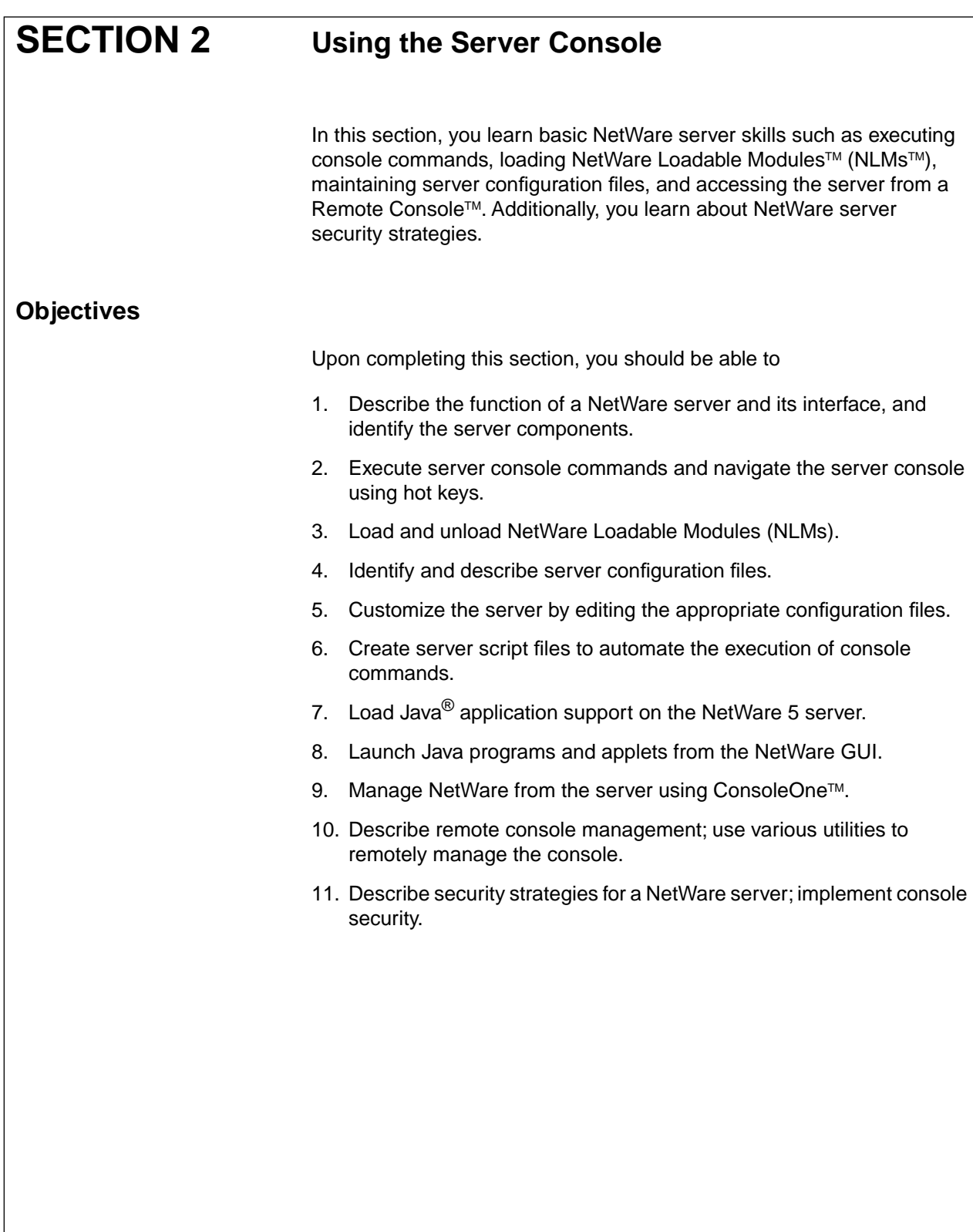
## **Using the Server Console**

❑ Introduce the section.

## **Objectives**

❑ Present the section objectives.

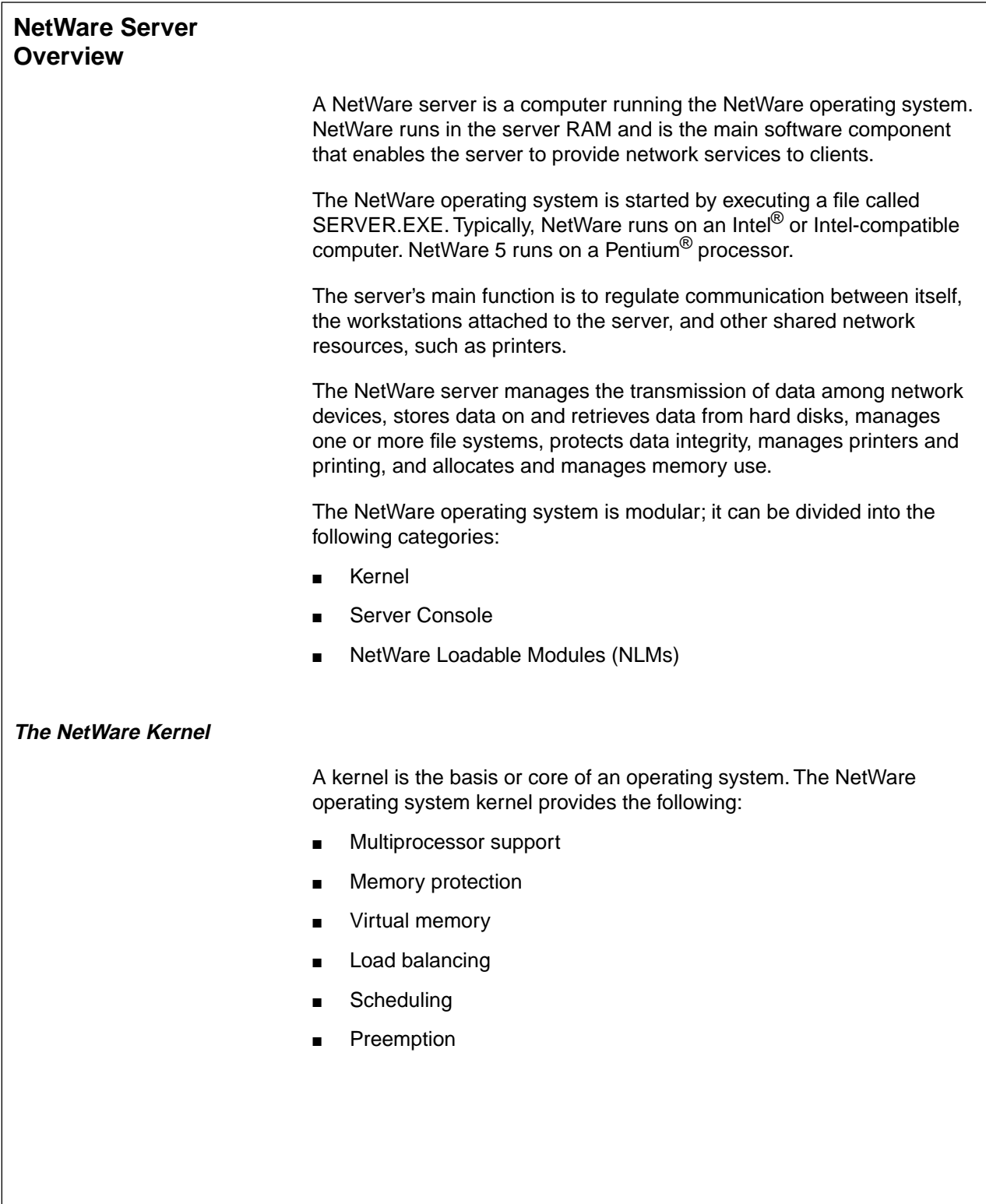

**Using the**<br>**Server Console Server Console**

# **Presentation Notes NetWare Server Overview The NetWare Kernel**  ❑ Define NetWare. ❑ Review the function of the NetWare server. ❑ Discuss where NetWare resides. ❑ Discuss server RAM. RAM is dynamic, electronic memory. Active software is stored in RAM and used by the server. ❑ Define operating system kernel. ❑ Briefly review some of the main features of the NetWare kernel.

#### **Multiprocessor Support**

The NetWare Multi-Processor Kernel (MPK) is both a uniprocessor kernel and a multiprocessor kernel. The same kernel can run on machines containing a single processor and on machines containing multiple processors.

NetWare automatically detects the number of processors in a server. The NetWare MPK can support machines with as many as 32 processors.

#### **Memory Protection**

Memory protection allows applications to run in a mode that prevents ill-behaved applications from crashing the server. Currently NetWare provides memory protection support for Java applications.

#### **Virtual Memory**

Virtual memory is a memory management scheme that permits execution of programs larger than the size of the physical memory configured on the server. Virtual memory is transparent to applications that request memory.

When memory resources are low, NetWare assesses all memory to see which data has been used less recently than the rest. It then moves least-used data out of physical memory to the hard disk, thus freeing memory for other programs.

When the data is needed again, it is returned to memory; it is swapped for other data which is then moved to the hard disk.

Because Java applications have high memory requirements, virtual memory support on NetWare reduces the actual amount of RAM a NetWare server needs.

**The NetWare Kernel** (continued)

❑ Continue discussing the NetWare kernel features.

#### **Load Balancing**

The ability of the NetWare kernel to detect and intelligently distribute processing across multiple processors is called *load balancing*. When NetWare is running on a machine with multiple processors, the kernel automatically detects and distributes the processing load across all processors.

#### **Scheduling**

The NetWare kernel allows you to manage the amount of time each application uses the processor. By configuring the amount of time the processor allocates to each application, you can ensure that your high-priority and mission-critical applications receive a greater share of the processing bandwidth.

#### **Preemption**

Preemption is an operating system scheduling technique that allows the operating system to take control of the processor at any instant regardless of the state of the currently running application.

The preemptive nature of the NetWare kernel allows you to schedule the processor utilization of each application.

**The NetWare Kernel (continued)** 

❑ Continue discussing the NetWare kernel features.

#### **The Server Console**

You control and manage the NetWare server at the server console. The server console provides a command prompt (similar to the DOS command prompt) where console commands are executed and NLMs are loaded.

The following is a list of the types of tasks you can perform from the NetWare server console:

- View network traffic.
- Send messages.
- Set server configuration parameters.
- Shut down and restart the server.
- Load and unload programs.
- Edit configuration files and other batch files.
- Add name spaces to and remove name spaces from volumes.

#### **The Server Console**

❑ Introduce the server console.

#### **NetWare Loadable Modules**

A NetWare Loadable Module (NLM) is a server software program that adds greater functionality and services to the NetWare server. NLMs link disk drivers, LAN drivers, name space modules, management utilities, and server enhancements with the operating system.

An NLM can be loaded into and removed from server memory, generally without affecting the overall operation of the server.

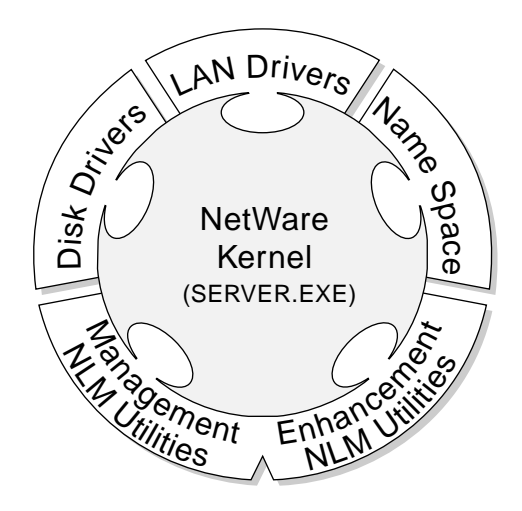

Figure 2-1: NetWare Loadable Modules

NLMs have the following advantages:

- You can remove inactive NLMs to free up RAM.
- You can load and unload NLMs without bringing down the server.
- Third-party developers can write their own NLMs for the NetWare operating system.

NetWare has four types of loadable modules:

- Disk drivers
- **LAN** drivers
- Name space modules
- **NLM** utilities

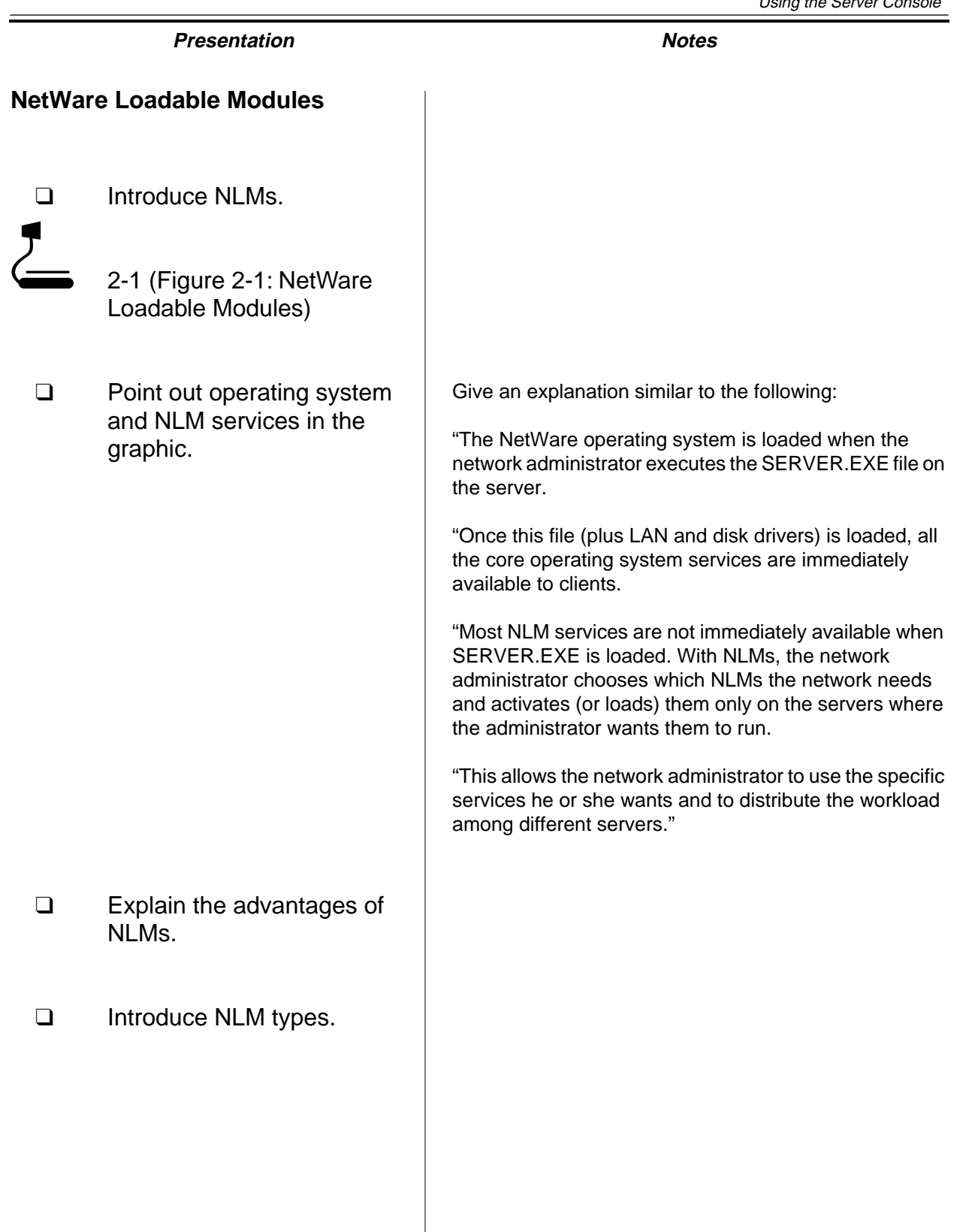

#### **Disk Drivers**

Disk drivers control communication between the server operating system and storage devices. Because disk drivers are NLMs, you can load and unload disk drivers with the server running.

NetWare 5 disk drivers are written to the NetWare Peripheral Architecture™ (NPA) specification. NPA separates NetWare driver support into two components:

- HAM (Host Adapter Module) controls the host adapter (bus).
- CDM (Custom Device Module) controls the hardware devices attached to the host bus adapter.

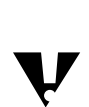

NetWare 5 does not support disk drivers with a .DSK extension.

#### **LAN Drivers**

LAN drivers control communication between the server operating system and the network boards. You can unload a LAN driver and load a new one with the server running. These modules have .LAN extensions.

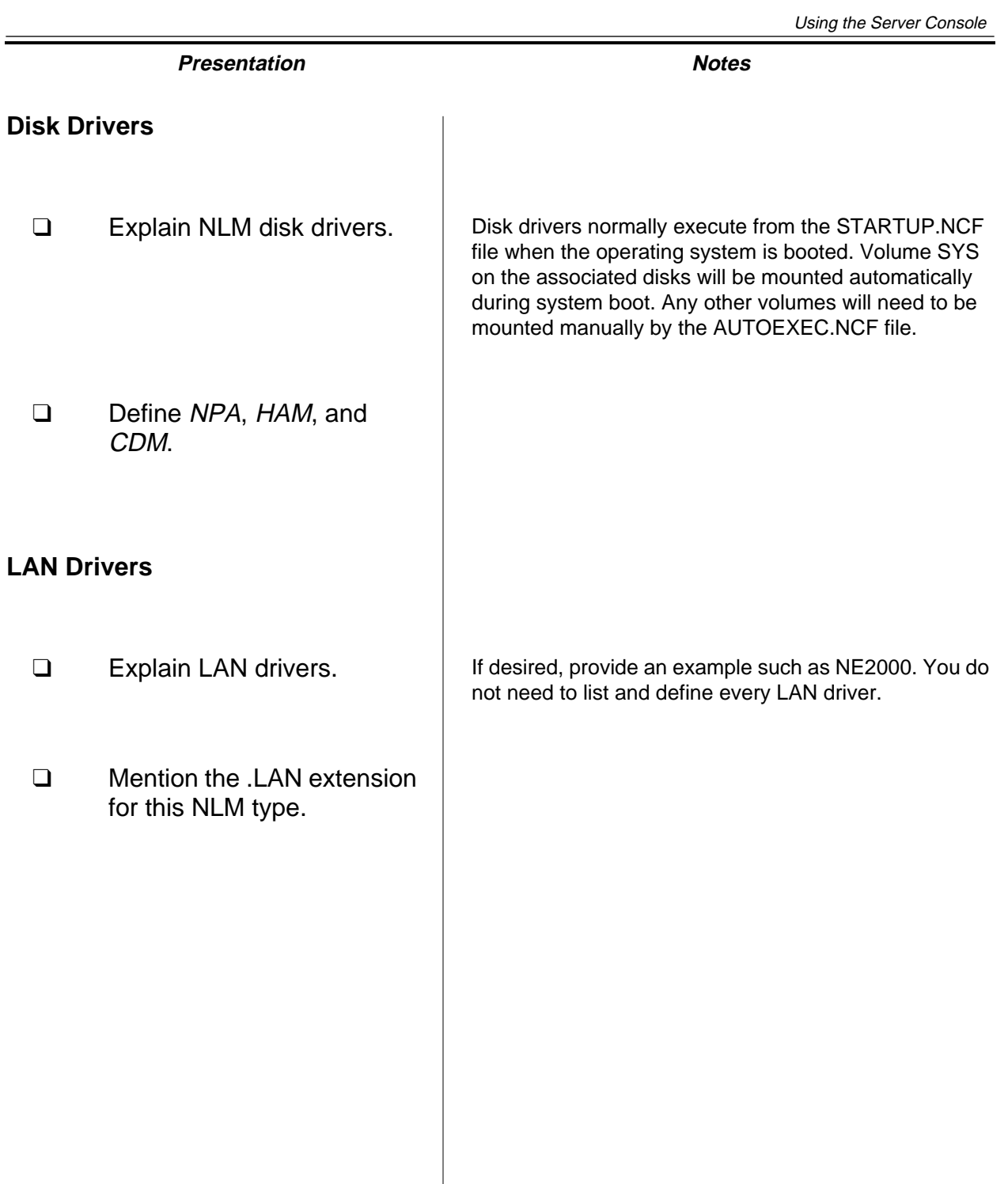

#### **Name Space Modules**

Name space modules allow non-DOS filenames to be stored on NetWare volumes. These modules have .NAM extensions.

Name space modules that are included in NetWare 5 are MAC.NAM, LONG.NAM, and NFS.NAM.

Long name support is loaded automatically when NetWare 5 mounts the SYS volume. New volumes are created with DOS and long name support.

#### **NLM Utilities**

Most NLMs are management utilities and server applications modules. They allow you to run services not built into the core operating system. These NLMs have .NLM extensions.

NetWare 5 NLMs provide many network services, including the following:

- Novell Directory Services™ (NDS™)
- File system
- **Security**
- **Authentication**
- Java Virtual Machine
- Network printing
- Storage Management Services™ (SMS™)
- Remote server console
- **Routing**
- Server monitoring\*
- Network management\*

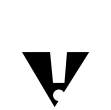

 \*These NLMs do not come with the basic NetWare 5 package. They must be purchased separately.

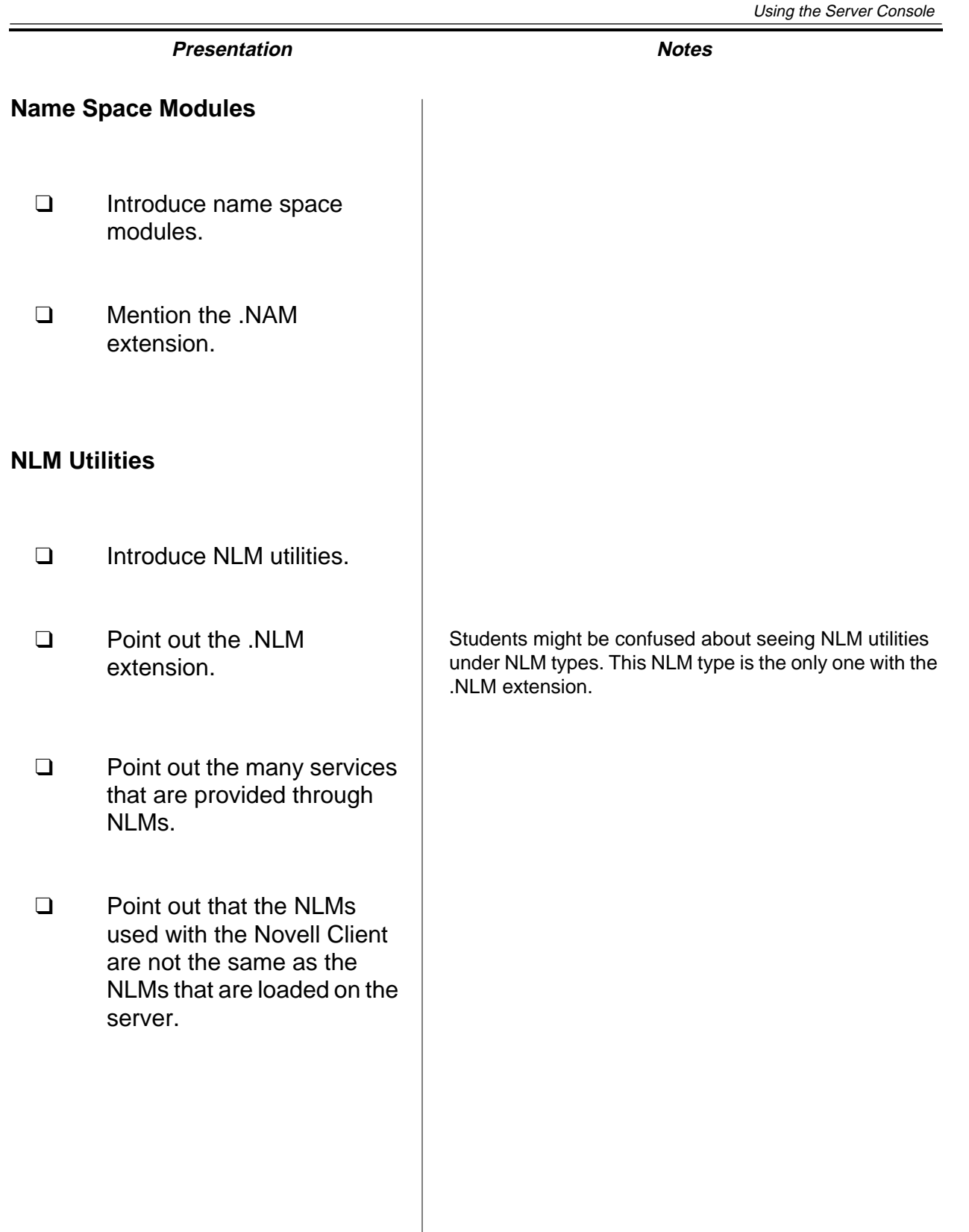

**Using the**<br>Server Console **Server Console**

### **Executing Console Commands**

Console commands are command line utilities that can only be executed at the server console. They are part of the NetWare core operating system.

Once the server has been installed, these commands assist you in performing various tasks required to manage the network environment.

To execute a console command, simply enter the command and any parameters at the server console prompt.

To see what console commands are available to you, enter HELP at the server console prompt. HELP is one of the console commands.

To get detailed help for a specific console command, enter

**HELP** command name

**Using the**<br>Server Console **Server Console**

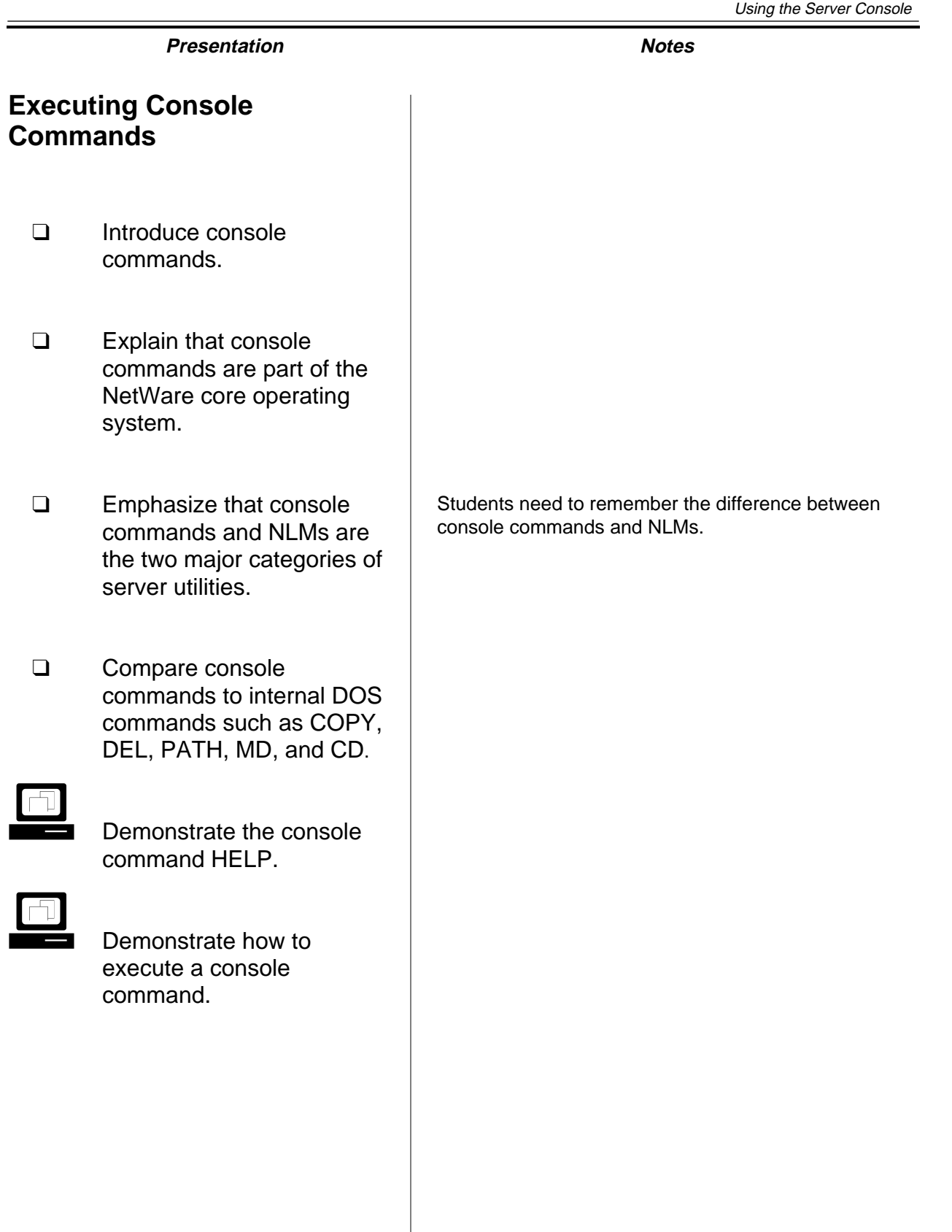

#### **SET Parameters**

The default server configuration parameters in NetWare 5 have been set to maximize network performance in most situations. You can view or change these parameters using the SET console command.

To view the SET console screen, enter **SET** at the server console.

To change a parameter's setting, enter the following command:

**SET** parameter = value

Most SET parameters can be executed at the server console prompt, but the setting will last only until it is reset or until you bring down the server. To make the settings permanent, add them to the appropriate configuration files.

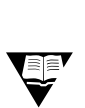

 For more information on SET commands, see "SET" in Utilities Reference in the online documentation.

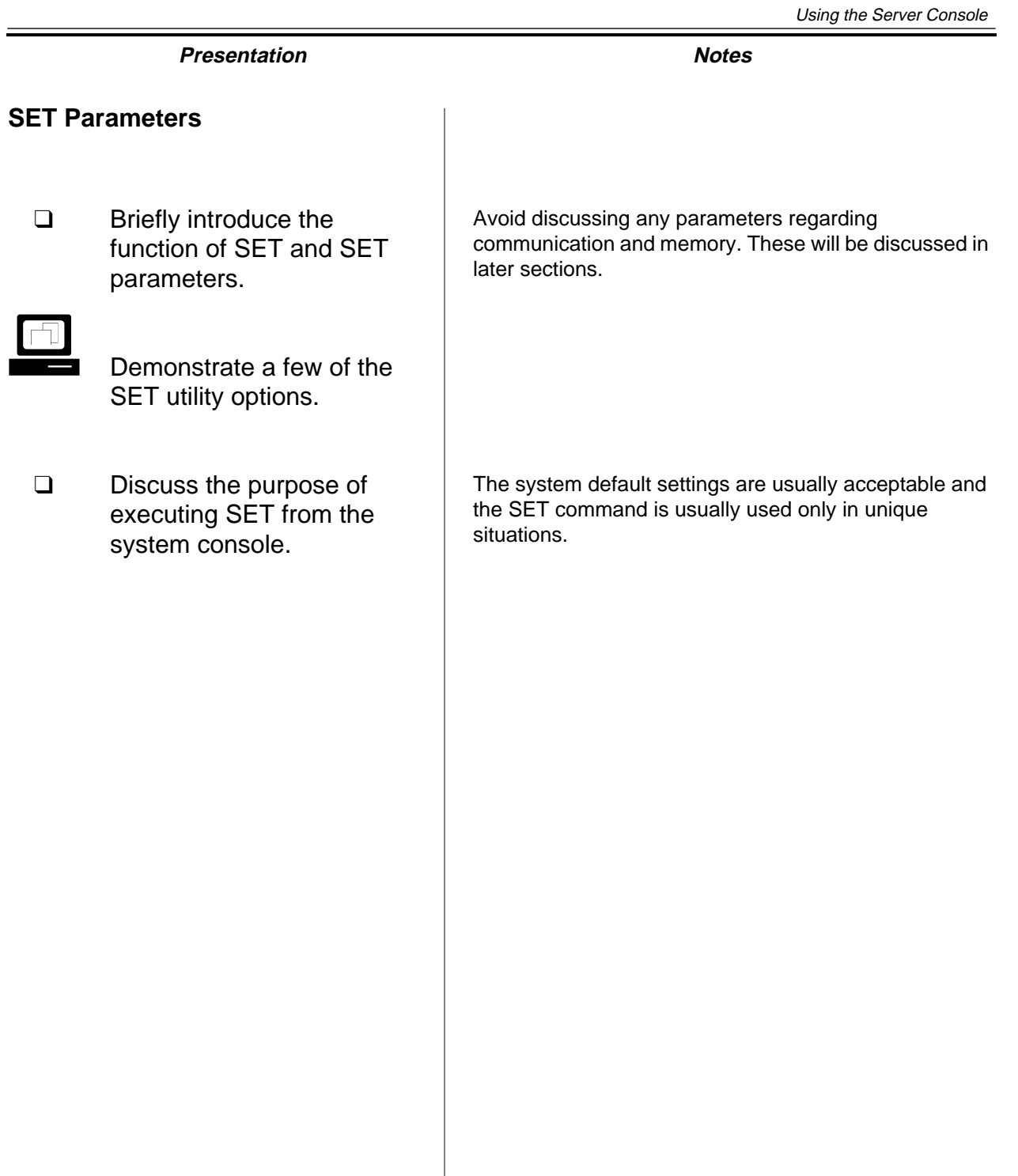

#### **Console Hot Key Sequences**

The NetWare console also supports some hot key sequences to help you navigate the console more easily.

#### **Current Screens Menu**

To bring up the Current Screens menu that lists all the NLM screens currently running on the server, hold down the **Ctrl** key and then press **Esc**.

Once the Current Screens menu appears, you can go to an NLM screen by typing in the menu number of that screen and pressing **Enter**.

#### **Toggle Screens**

You can toggle through the NLMs that are currently running by holding down the **Alt** key and then pressing **Esc**.

#### **Hung Console Screen**

The Hung Console Screen is useful to you if you are unable to execute any commands at the server console. It helps you bring down your server safely so that you can restart the server.

To bring up the Hung console screen, press **Ctrl+Alt+Esc**.

Once the menu comes up, you can choose to bring down the server or cancel a volume mount.

#### **Console Hot Key Sequences**

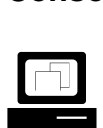

 Demonstrate the hot key sequences supported on the console.

**Note**: In the Current Screens Menu, screens are listed in the same order that the modules are loaded. The Console screen is always number 1.

#### **Loading and Unloading NLMs**

NLMs are executed only on the NetWare server. To activate an NLM, enter the name of the NLM at the server console prompt. The syntax to load an NLM is as follows:

[path]NLMname [parameters]

The system assumes that the path is SYS:SYSTEM if you do not specify a path. Replace NLMname with the name of the NLM, such as NWCONFIG or MONITOR. For example, to load the MONITOR.NLM, enter the following:

#### **MONITOR**

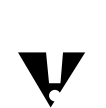

 You can also change SET parameters with the MONITOR console utility. This utility provides a menu interface that makes changing SET parameters easier.

You can also load NLMs with the LOAD console command at the server console prompt.

The LOAD command uses the following format:

**LOAD** [path]NLMname [parameters]

To terminate an NLM, unload it. Most NLMs that have a user interface will be unloaded when you choose the menu item to exit the NLM.

You can force an NLM to terminate by unloading it using the server console command UNLOAD. The syntax to unload an NLM is as follows:

**UNLOAD** NLMname

### **Loading and Unloading NLMs**

- ❑ Explain how to load NLMs at the console prompt.
- ❑ Compare NLMs to external DOS commands such as FORMAT, DISKCOPY, and FDISK.
- ❑ Discuss support for the LOAD command.
- ❑ Point out that the LOAD command is not needed with NetWare 5, but it is required on earlier versions of NetWare.
- ❑ Explain how to unload NLMs at the console prompt.

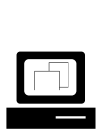

 Demonstrate how to load and unload NLMs.

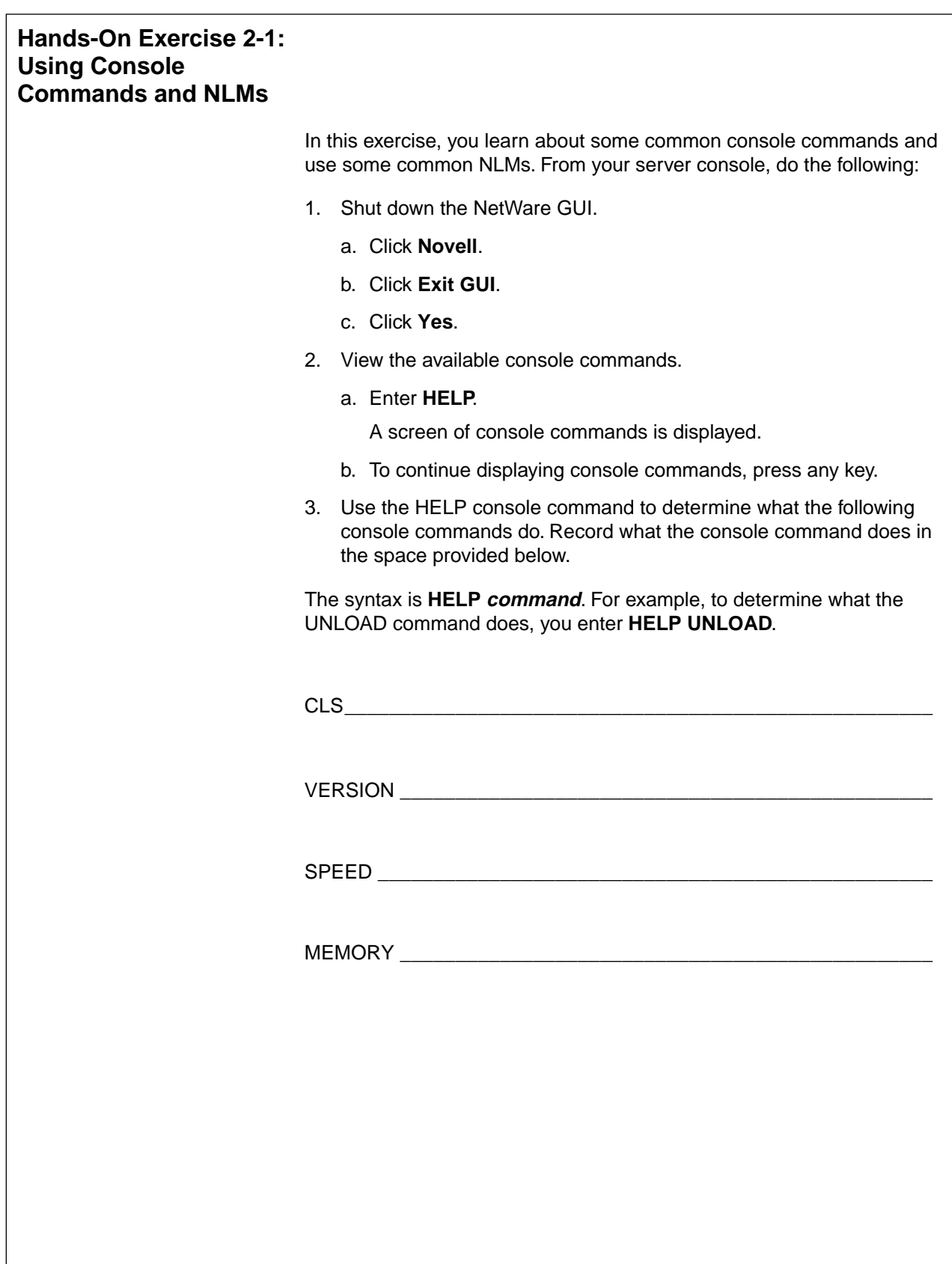

## **Hands-On Exercise 2-1: Using Console Commands and NLMs**

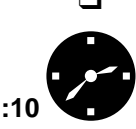

❑ Introduce the exercise.

**Have the students complete** the exercise.

❑ Review answers to the questions.

Consider showing students other helpful console commands such as ALIAS or the wild cards that can be used with console commands such as MODULES.

#### 3. **Console Commands**

CLS: Clears the console screen

VERSION: Displays the file server version and copyright information

SPEED: Displays the processor speed of the server

MEMORY: Displays the amount of server RAM that the kernel recognizes as being available for use

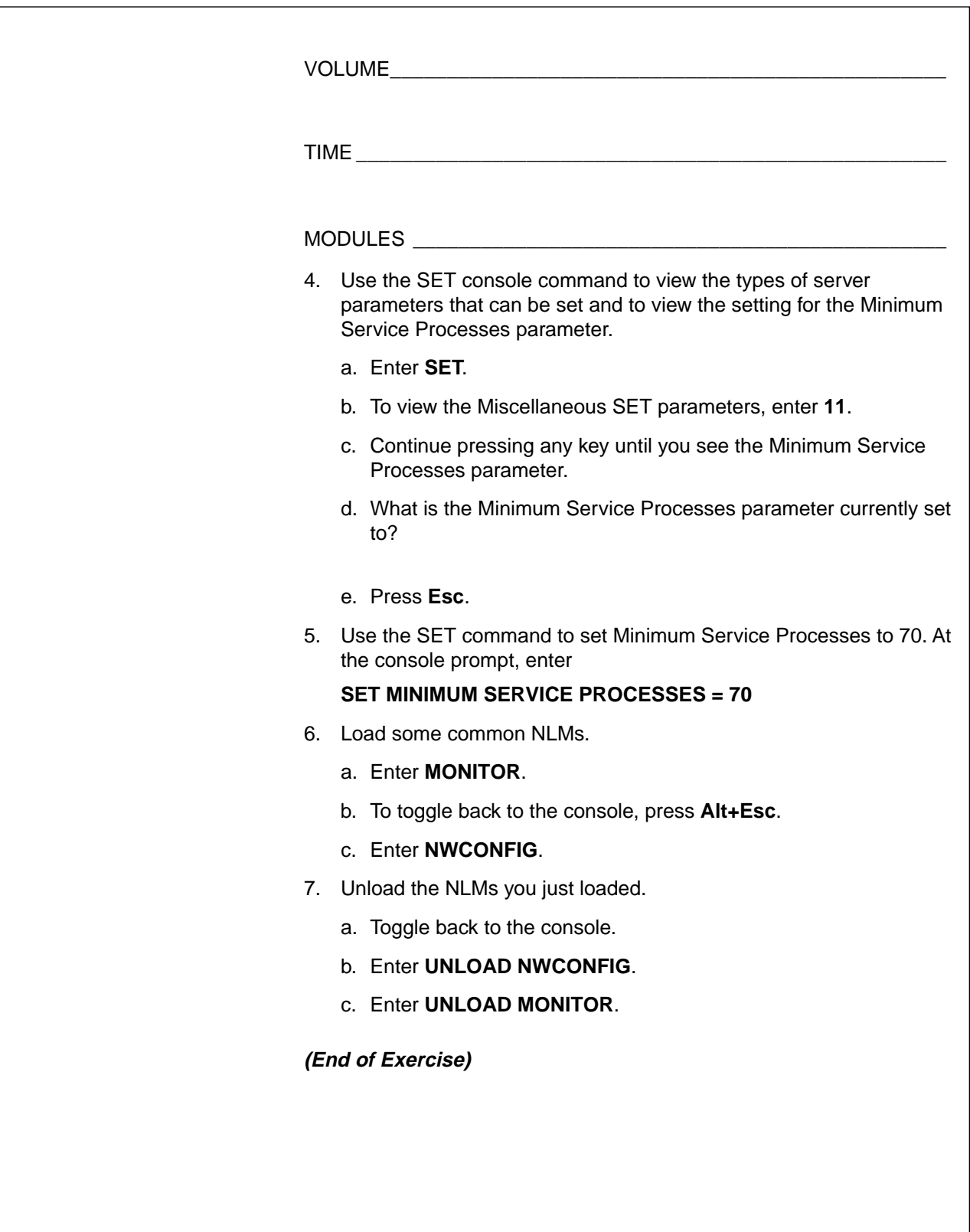

**Using the**<br>**Server Console Server Console**

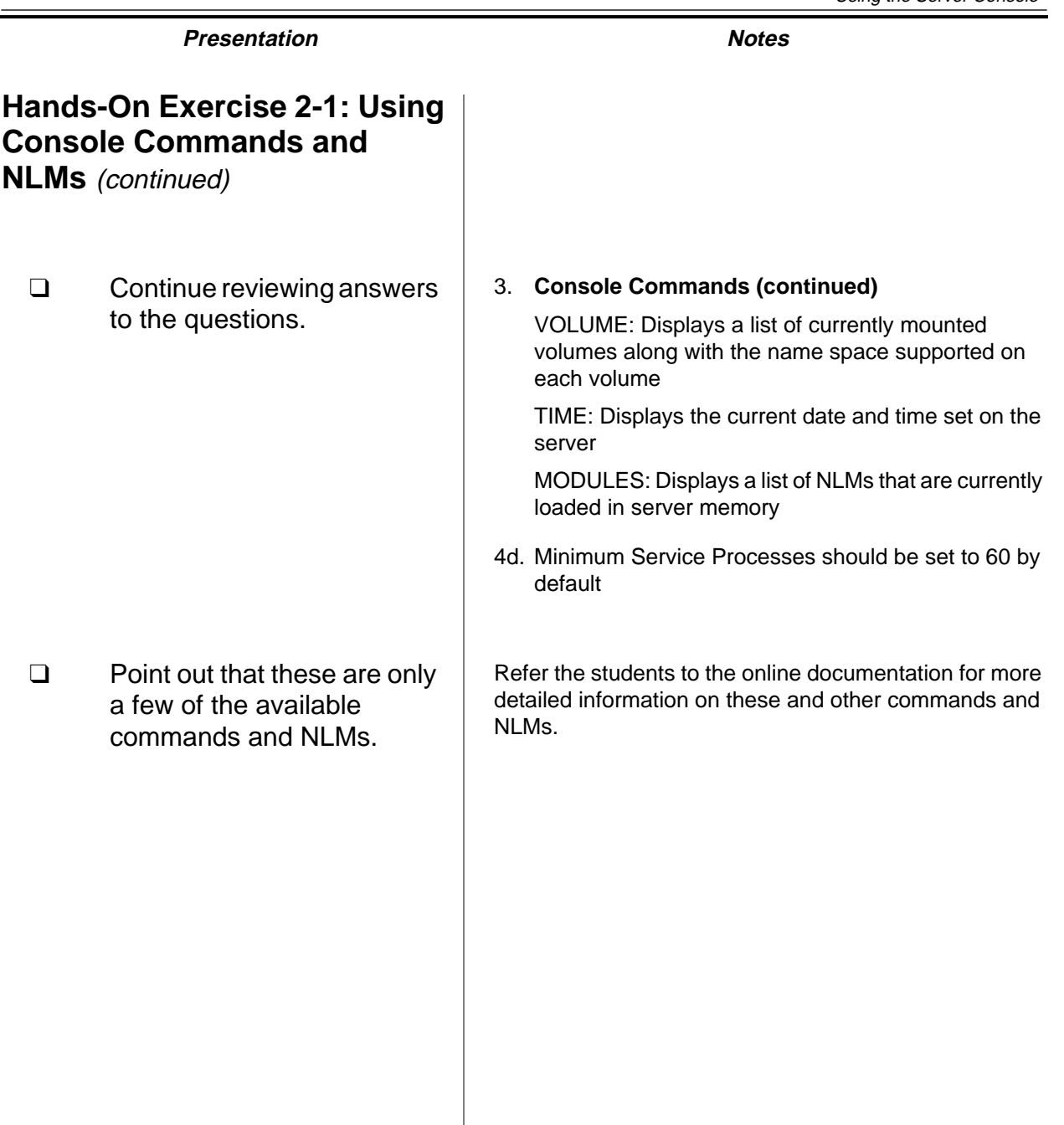

#### **Server Configuration Files**

NetWare allows you to create NetWare configuration files (NCFs). NetWare configuration files have an .NCF filename extension. These configuration files are similar to DOS batch (BAT) files; however, they include commands that are specific to the NetWare server.

You can specify a sequence of commands in a text file and then have the server execute those commands by specifying the NCF filename.

Just as DOS uses CONFIG.SYS and AUTOEXEC.BAT files to automate the boot process of the DOS operating system, NetWare uses the following NCF files to help automate its boot-up process:

- STARTUP.NCF
- AUTOEXEC.NCF

The NetWare operating system is loaded by executing the DOS executable SERVER.EXE which, in turn, looks for the STARTUP.NCF and AUTOEXEC.NCF files.

You can automate the loading of SERVER.EXE by placing it in the DOS AUTOEXEC.BAT file. The order in which these files are used is shown in Figure 2-2.

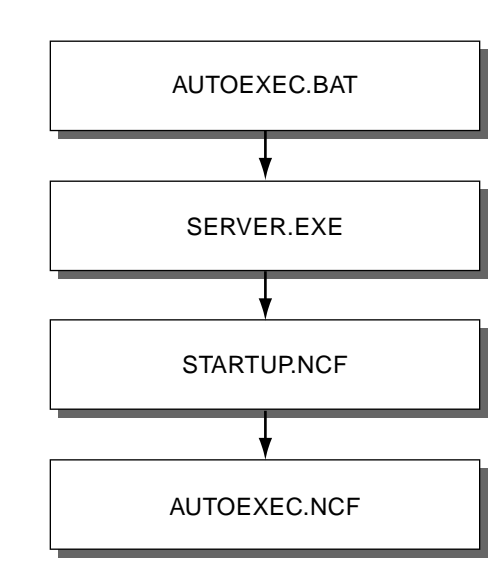

Figure 2-2: Execution Order of Server Startup Files

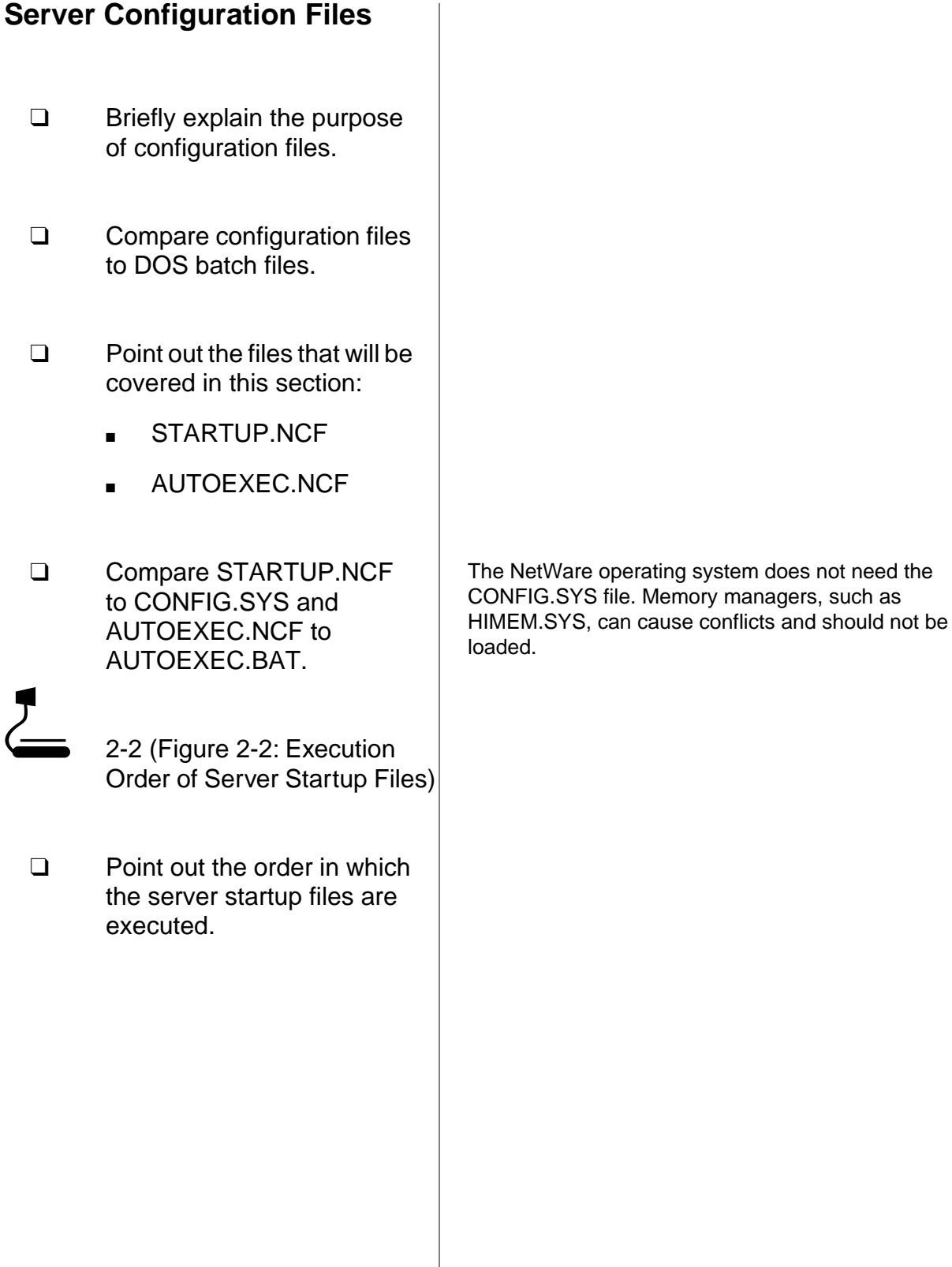

#### **STARTUP.NCF**

The STARTUP.NCF file is a server boot file. It contains console commands that must be executed while SERVER.EXE is loading. These commands include disk drivers, name space NLMs, and SET commands.

A sample NetWare server STARTUP.NCF file might contain the following commands:

LOAD IDEATA.HAM PORT=1F0 INT=E LOAD IDE.CDM LOAD LONG.NAM

The STARTUP.NCF file is automatically generated during installation and stored on the DOS partition in the server's C:\NWSERVER boot directory. It can be edited using NWCONFIG.NLM, EDIT.NLM, or any other text editor.

To boot the server with an alternate STARTUP.NCF file (for maintenance purposes), use the following command:

SERVER -S \path\filename

To boot the server without a STARTUP.NCF file (for maintenance or troubleshooting), use the following command:

SERVER -NS

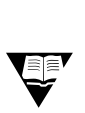

**FILEY** For more information about STARTUP.NCF, see "Using Server Batch Files" in the NetWare Server Operating System manual in the online documentation.

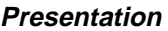

**Notes** 

#### **STARTUP.NCF**

e<br>e

 Display the classroom server's STARTUP.NCF file.

- ❑ Discuss the STARTUP.NCF file, emphasizing its contents and method of creation.
- ❑ Point out the sample commands and parameters.
- ❑ Discuss STARTUP.NCF load options.

Mention any SET parameters that you have in the STARTUP.NCF file, but do not discuss them in detail.

The STARUP.NCF file is used for loading *disk* drivers. The AUTOEXEC.NCF file is for loading LAN drivers. Students might be confused if they do not notice this distinction. If students are interested in the order of execution of files and alternatives, explain the SERVER.EXE process and parameters.

Refer the students to the documentation for more information on STARTUP.NCF.

## **AUTOEXEC.NCF** The AUTOEXEC.NCF file, located in SYS:SYSTEM, guides the server during the boot process. It contains the following information: ■ Time zone **Bindery context** NetWare server name Internal network number Calls to other .NCF files Other LOAD commands for NLMs (except those NLMs which belong in STARTUP.NCF) Other console commands (including SET commands) Comment lines (marked with a semicolon in the example below) A sample AUTOEXEC.NCF file might contain the following commands: ;FS1's autoexec.ncf file, last modified 2-10-98 by Bob Cutler set Time Zone = MST7MDT set Daylight Savings Time Offset = 1:00:00 set Start Of Daylight Savings Time = (APRIL SUNDAY FIRST 2:00:00 AM) set End Of Daylight Savings Time = (OCTOBER SUNDAY LAST 2:00:00 AM) set Default Time Server Type = SINGLE set Bindery Context = OU=CORP.OU=NYC.O=EMA file server name FS1 ipx internal net 1011532 LOAD TCPIP LOAD NE2000 INT=3 PORT=300 FRAME=Ethernet 802.2 NAME=NE2000 1 E82 BIND IPX NE2000\_1\_E82 NET=010107D0 LOAD NE2000 INT=3 PORT=300 FRAME=Ethernet\_II NAME=NE2000\_1\_EII BIND IP NE2000 1 EII ADDR=137.65.182.22. MASK=255.255.255.0 mount all

Figure 2-3: Sample AUTOEXEC.NCF File

#### **AUTOEXEC.NCF**

e<br>e Display the classroom server's AUTOEXEC.NCF file. ❑ Discuss the location and contents of the AUTOEXEC.NCF file. ❑ Explain that NCF files can be invoked from within other NCF files. ❑ Point out the lines in the figure that correspond to the bullet items. **Note**: Do not explain bindery context at this point. **Note**: This example contains only a few of the components that can be set or loaded in the AUTOEXEC.NCF file.

The AUTOEXEC.NCF file is created during installation. You can also create or edit it with NWCONFIG.NLM, EDIT.NLM, or any text editor.

To boot without an AUTOEXEC.NCF file (for maintenance or troubleshooting), use the following syntax:

SERVER -NA

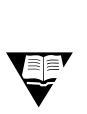

 For more information about AUTOEXEC.NCF, see "Using Server Batch Files" in the NetWare Server Operating System manual in the online documentation.

#### **Customizing the Server Configuration Files**

You can customize the configuration files to meet your needs for management and server performance. NLMs, console commands, and SET parameters can be added to automate the configuration you require upon server startup.

Certain parameters must appear in the STARTUP.NCF file; others must be added to the AUTOEXEC.NCF file.

You can create and edit the STARTUP.NCF and AUTOEXEC.NCF files using a text editor or the following NetWare utilities:

- NWCONFIG.NLM
- EDIT.NLM

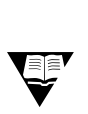

For more information, see each command or utility in the Utilities Reference manual in the online documentation.

## Using the Server Console **Presentation Notes AUTOEXEC.NCF** (continued) **Customizing the Server Configuration Files**  ❑ Explain where the AUTOEXEC.NCF file is created. Refer students to the documentation reference for more on AUTOEXEC.NCF. ❑ Explain how a server can be initialized without an AUTOEXEC.NCF file. ❑ Introduce the utilities used to create and edit NCF files. Later in this section, students learn to create and edit other NCF files using EDIT.NLM.

**Using the**<br>**Server Console Server Console**

 $\overline{\mathbf{v}}$ 

#### **Creating Server Script Files**

You can create your own batch files to automate procedures that you execute at the server console. These files can be executed from the server console prompt or called from other batch files such as AUTOEXEC.NCF.

Batch files executed from the server console require the .NCF extension.

You can create the batch files with a text editor and place them in the SYS:SYSTEM directory, or you can create and edit them at the server console using EDIT.NLM.

Use the following syntax to load EDIT:

EDIT path\filename

 If no path is specified, NetWare will search for the file in the SYS:SYSTEM directory.

When you use EDIT, if you do not specify the path and filename, EDIT will prompt you for them. You must enter a file extension if you want one; EDIT will not create an extension for you.

EDIT.NLM can also be used to edit text files (such as AUTOEXEC.BAT) on the DOS partition of the server.

NCF files are also created by other products that are installed on NetWare. They are created to automate tasks that those products perform. For example, the NetWare GUI requires several different NLMs. NetWare includes a STARTX.NCF file to automatically load these NLMs with one convenient command.
**Using the**<br>Server Console **Server Console**

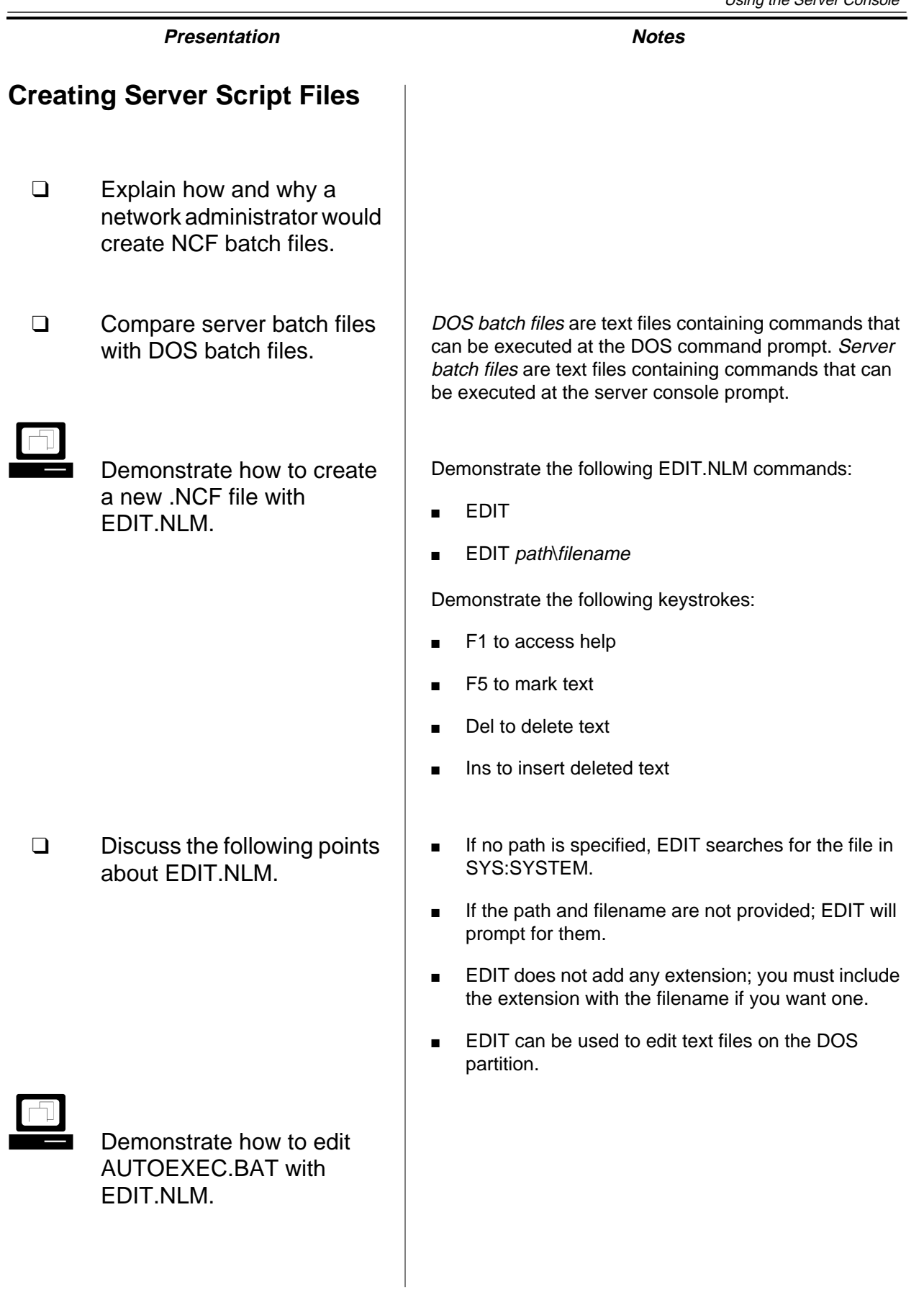

### **Hands-On Exercise 2-2: Customizing the Server AUTOEXEC.NCF File**

In this exercise, you customize the server AUTOEXEC.NCF file by loading MONITOR.NLM and changing a SET parameter.

Complete the following tasks.

- 1. Access the AUTOEXEC.NCF file.
	- a. At the server console prompt, enter

#### **NWCONFIG**

- b. In the Installation Options menu, select **NCF Files Options**.
- c. In the Available System Options menu, select **Edit AUTOEXEC.NCF File**.
- 2. Add commands to the AUTOEXEC.NCF file that load NWCONFIG.NLM and set sound bells for alerts to off.
	- a. Enter the following commands at the bottom of the AUTOEXEC.NCF file:

#### **NWCONFIG SET SOUND BELL FOR ALERTS = OFF**

- b. Press **Esc**.
- c. To exit AUTOEXEC.NCF and save the changes, select **Yes**.
- 3. Exit NWCONFIG.
- 4. To restart the server, enter the following at the server console prompt: **RESTART SERVER**
- 5. Verify that the NWCONFIG.NLM was loaded.
- 6. Verify that the SET SOUND BELL FOR ALERTS was set to OFF.
	- a. From the NWCONFIG.NLM, toggle to the console prompt by pressing **Alt+Esc**.
	- b. At the server console prompt, enter

#### **SET SOUND BELL FOR ALERTS**

c. Was the SET parameter set to OFF?

#### **(End of Exercise)**

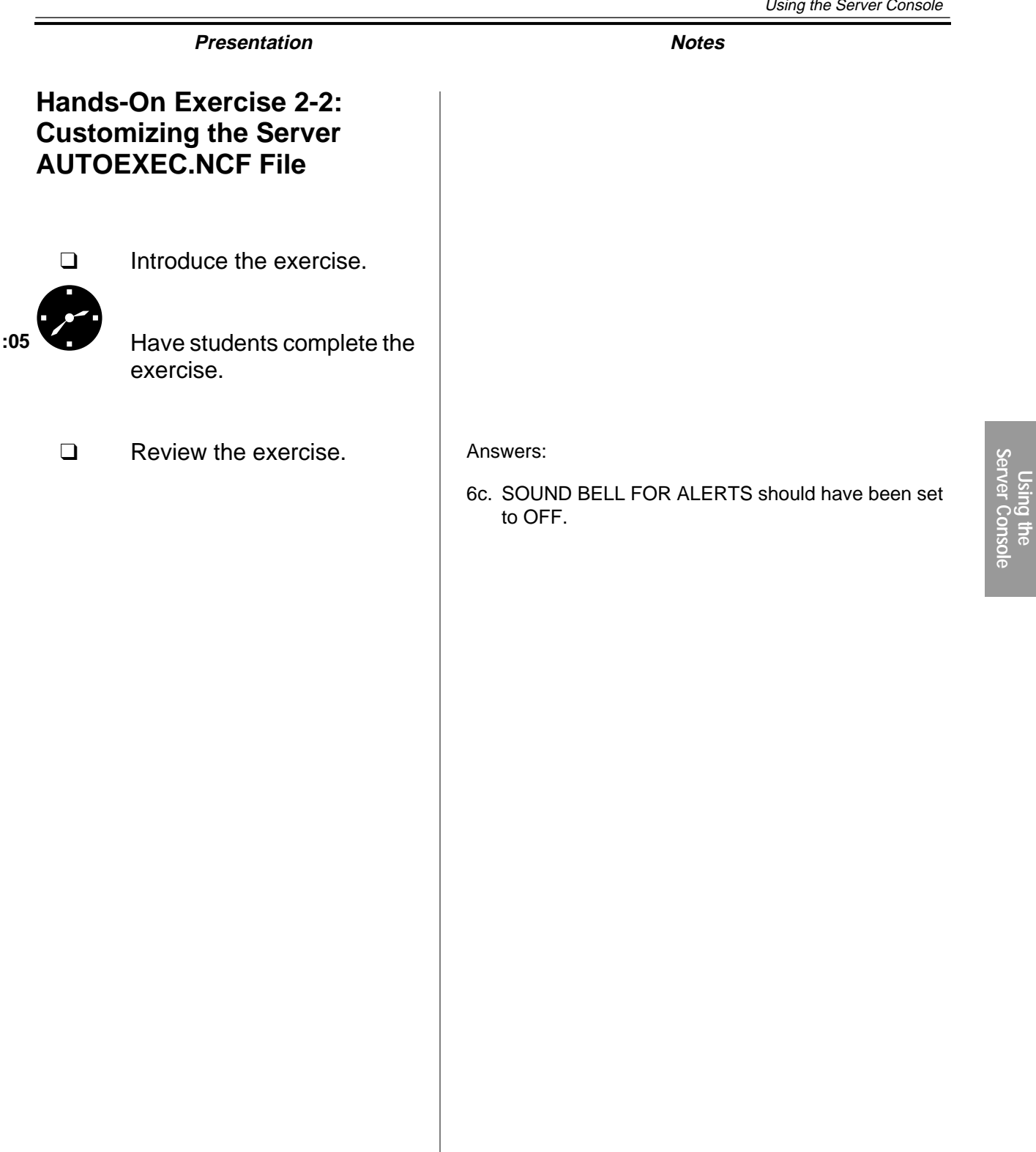

### **Hands-On Exercise 2-3: Creating Server Script Files**

In this exercise, you create an NCF file that automates the commands needed to provide you with additional configuration information about your NetWare server.

From your NetWare server console, do the following:

- 1. Create an NCF file named STATS.NCF that displays additional configuration information.
	- a. Enter

#### **EDIT STATS.NCF**

- b. To create the STATS.NCF file, select **Yes**.
- c. Add the following commands to the file:

**REM This program reports additional server information CLS VERSION PAUSE CLS SPEED PAUSE CLS MEMORY PAUSE CLS VOLUME PAUSE CLS TIME PAUSE CLS MODULES** d. To bring up the Save menu, press **Esc**. e. Select **Yes**.

- f. To exit, press **Esc**.
- g. To exit, select **Yes**.

### **Hands-On Exercise 2-3: Creating Server Script Files**

the exercise.

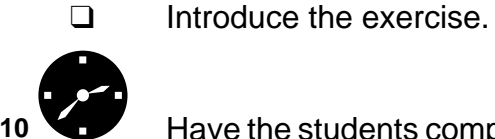

:10<sup>a</sup> Have the students complete

**Using the**<br>**Server Console Server Console**

2. From the server console prompt, run your batch file. Enter **STATS**

Your batch file should run and display additional information about your server.

**(End of Exercise)**

### **Hands-On Exercise 2-3: Creating Server Script Files**

(continued)

- ❑ Continue conducting the exercise.
- ❑ Review the exercise.

### **Loading Support for Java Applications on the NetWare 5 Server**

Users typically interact with NLMs on the NetWare server using a text interface. (See Figure 2-4.)

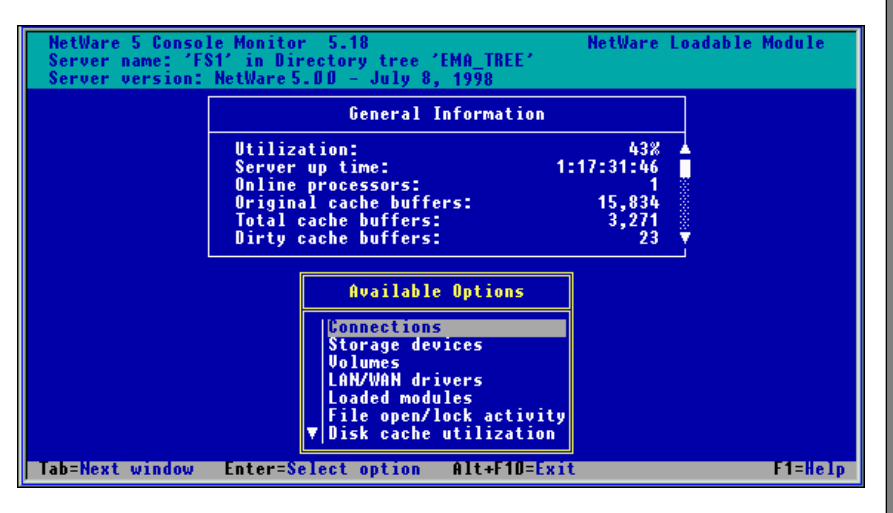

Figure 2-4: MONITOR.NLM with a Text Interface

NetWare 5 also supports the execution of applications written in Java. NetWare 5 provides a graphical user interface (GUI) for Java applications that require user interaction through a mouse and a graphical display.

Java applications requiring a GUI are typically developed using the Java Abstract Windowing Toolkit (AWT). NetWare 5 supports Java applications that are written using the Java AWT or the Java Foundation Class.

### **Loading Support for Java Applications on the NetWare 5 Server**

 $\sum_{2-3 \text{ (Figure 2-4)}}$ MONITOR.NLM with a Text Interface)

❑ Point out that NetWare 5 supports NLMs and Java applications, even those requiring a GUI.

## **Hardware Requirements for Java** Your server must meet the following requirements to run Java applications that use a GUI. **Memory Requirements** To run Java programs on the NetWare platform, you must have a server with a minimum of 48 MB of RAM. (We recommend at least 64 MB of RAM.) **Mouse Support** You can configure a mouse when you install NetWare 5. The NetWare GUI supports PS/2® and serial mice that conform to the Microsoft® protocol. If your server does not have a mouse, you can configure the GUI (during the NetWare installation) to work with the numeric keypad. **Video Support** The NetWare GUI supports ISA, EISA, and PCI video cards. We recommend a PCI video card that conforms to the Video Emulation Standard Association (VESA) specification 1.2 or greater. NetWare automatically detects and loads the proper video driver for your video card at the time you install NetWare: If your video card does not meet the VESA 1.2 or greater specification, NetWare loads a default video driver that supports 640 X 480 resolution with 16 colors. If your video card conforms to the VESA 1.2 or greater specification, NetWare loads a VESA video driver that uses the default setting of 640 X 480 resolution with 256 colors.  $\overline{\mathbf{v}}$  The VESA video driver supports greater resolutions, but it must be configured manually.

### **Hardware Requirements for Java**

❑ Discuss hardware requirements for running text-based and graphical Java applications.

#### **Re-detecting Mouse and Video drivers**

If you change the mouse or video card on your server and need to have NetWare re-detect the proper drivers, you must execute the SYS:\JAVA\NWGFX\VESA\_RSP.NCF file.

To re-detect your mouse and video drivers, enter the following at the server console prompt:

#### **VESA\_RSP**

#### **Java Support on NetWare**

Java applications exist in one of two forms: Java classes or Java applets. A Java class is a fully functioning application written in Java. A Java applet is a Java program written to run within a Java-compatible browser. NetWare 5 can execute both types of Java applications.

The JAVA.NLM provides Java support on the NetWare platform. This NLM is a port of the JavaSoft® Java Virtual Machine interpreter for Java classes. Once JAVA.NLM is loaded, NetWare can execute Java classes and applets.

#### **Running Java Classes**

To load the Java Virtual Machine on the NetWare platform, enter the following at the console prompt:

#### **JAVA**

To run a Java application from the console prompt, use the following syntax:

#### **JAVA [-options] path\_to\_java\_class**

To view the available runtime options when running a Java application, enter the following at the console prompt:

#### **JAVA -help**

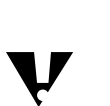

 Names of Java classes are case sensitive and require the long name space.

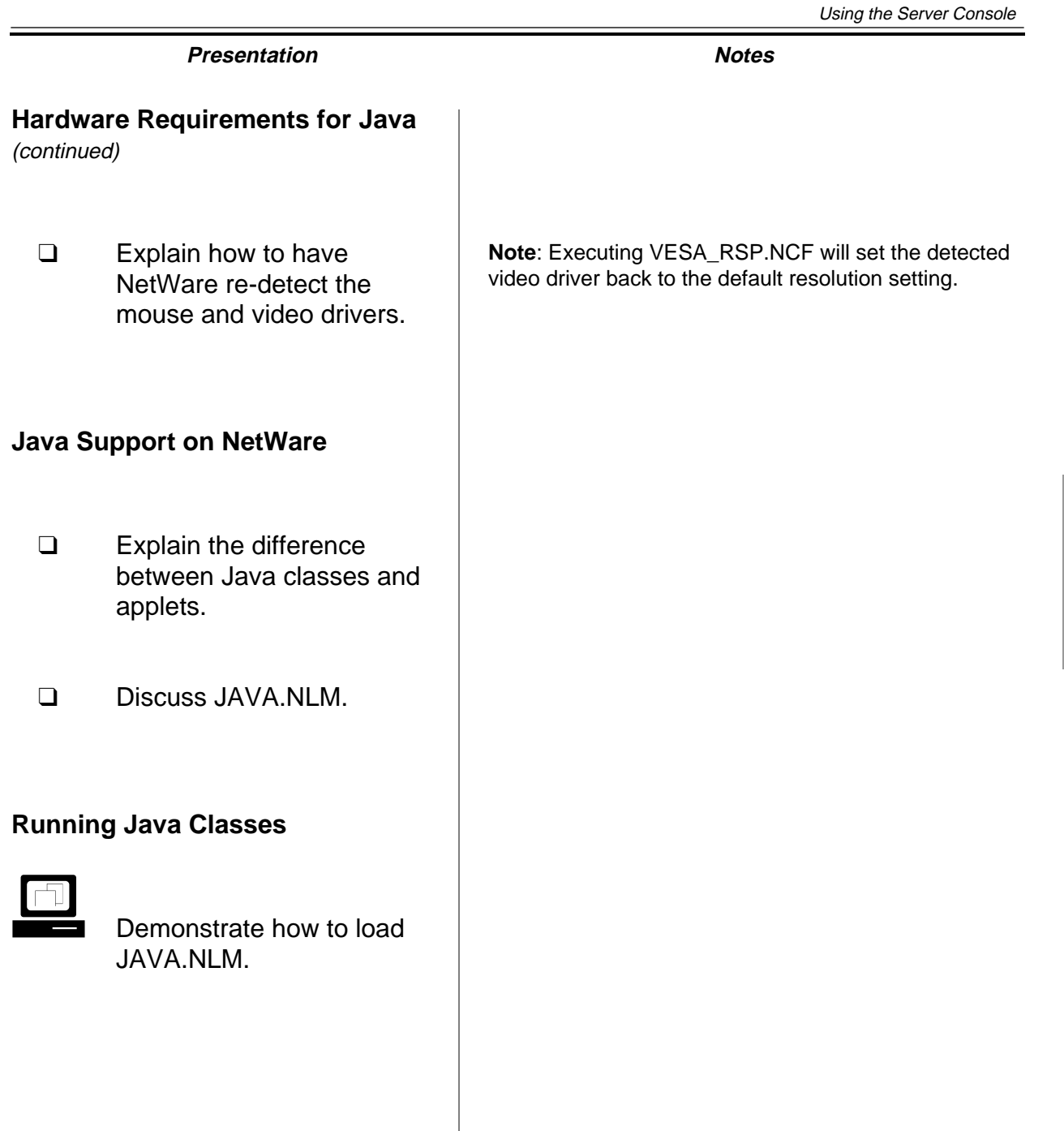

**Using the**<br>**Server Console Server Console**

#### **Running Java Applets**

NetWare provides an applet viewer. The applet viewer will run a Java applet that has been defined as part of a HyperText Markup Language (HTML) document. The applet runs as an application on the NetWare server.

The JAVA.NLM provides you with a server console command called APPLET. To run a Java applet from the console prompt, enter

#### **APPLET HTTP://URL**

or

#### **APPLET path\_to\_local\_filename\_of\_HTML\_document**

By providing the APPLET console command with the URL or filename of an HTML document, you can run applets defined in that HTML document.

An applet is defined in an HTML document between the <applet> and </applet> HTML code parameters. For example, the following HTML code would define an applet called Clock2.class with a width of 170 pixels and a height of 150 pixels:

<applet codebase="1.0.2" code="Clock2.class" width=170 height=150> </applet>

The APPLET console command executes only what is defined as an applet and ignores all other HTML code in an HTML document. This means that an HTML document viewed by a Java-enabled browser will appear differently than an HTML document run by the APPLET console command.

#### **Running Java Applets**

❑ Explain how the APPLET console command works.

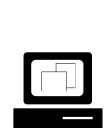

 (Optional) In a Java-enabled browser, show the students an HTML document that has an applet defined in it.

❑ Point out that the APPLET console command only executes the applet part of an HTML document.

Once students have seen what the document looks like in a Java-enabled browser, show them the applet definition in the source HTML document.

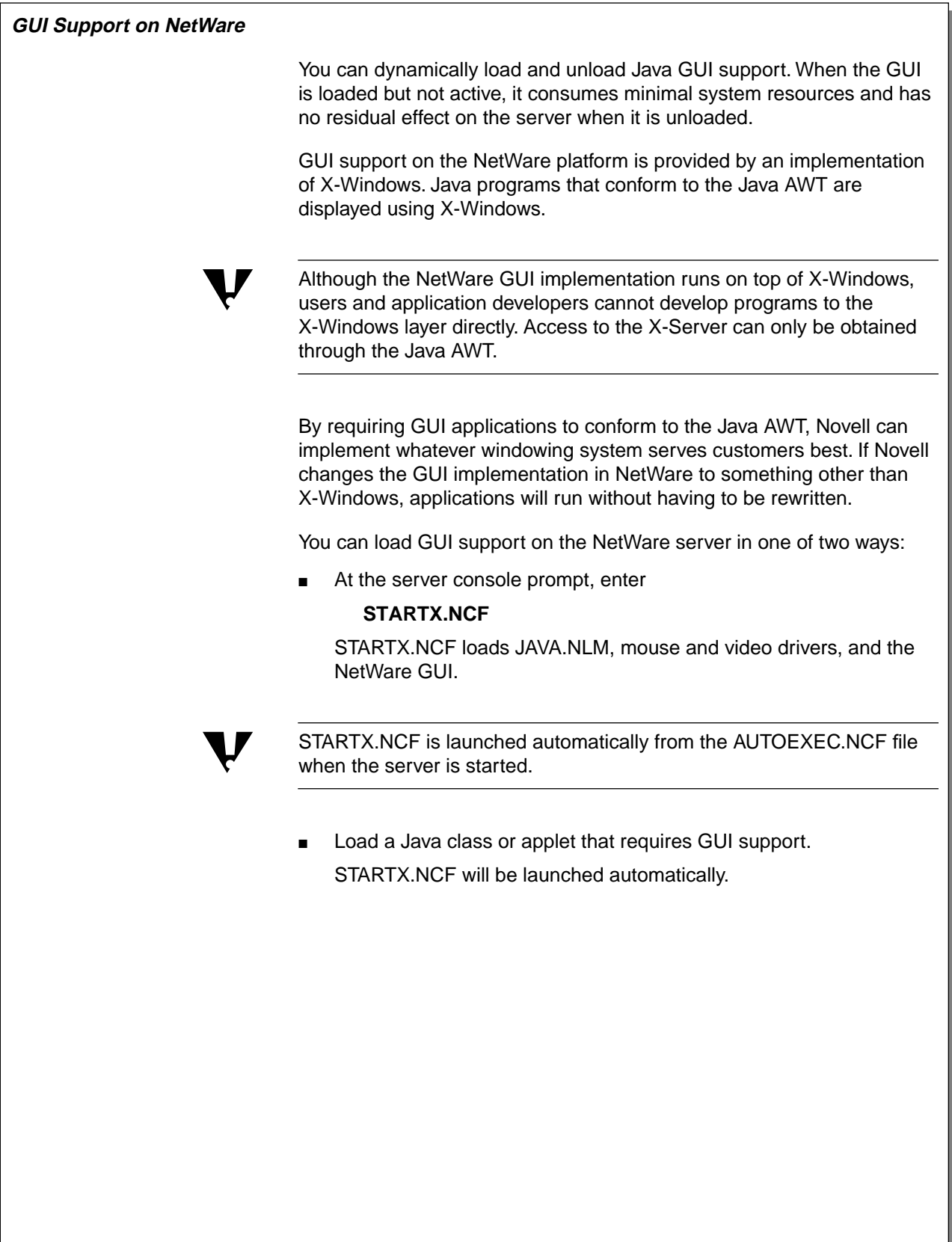

#### **GUI Support on NetWare**

- ❑ Explain that Java AWT support on NetWare is implemented through X-Windows.
- ❑ Point out that Java AWT programs will not have to be rewritten if Novell changes its GUI implementation.

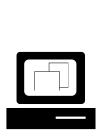

 Demonstrate how to load GUI support on the NetWare server console.

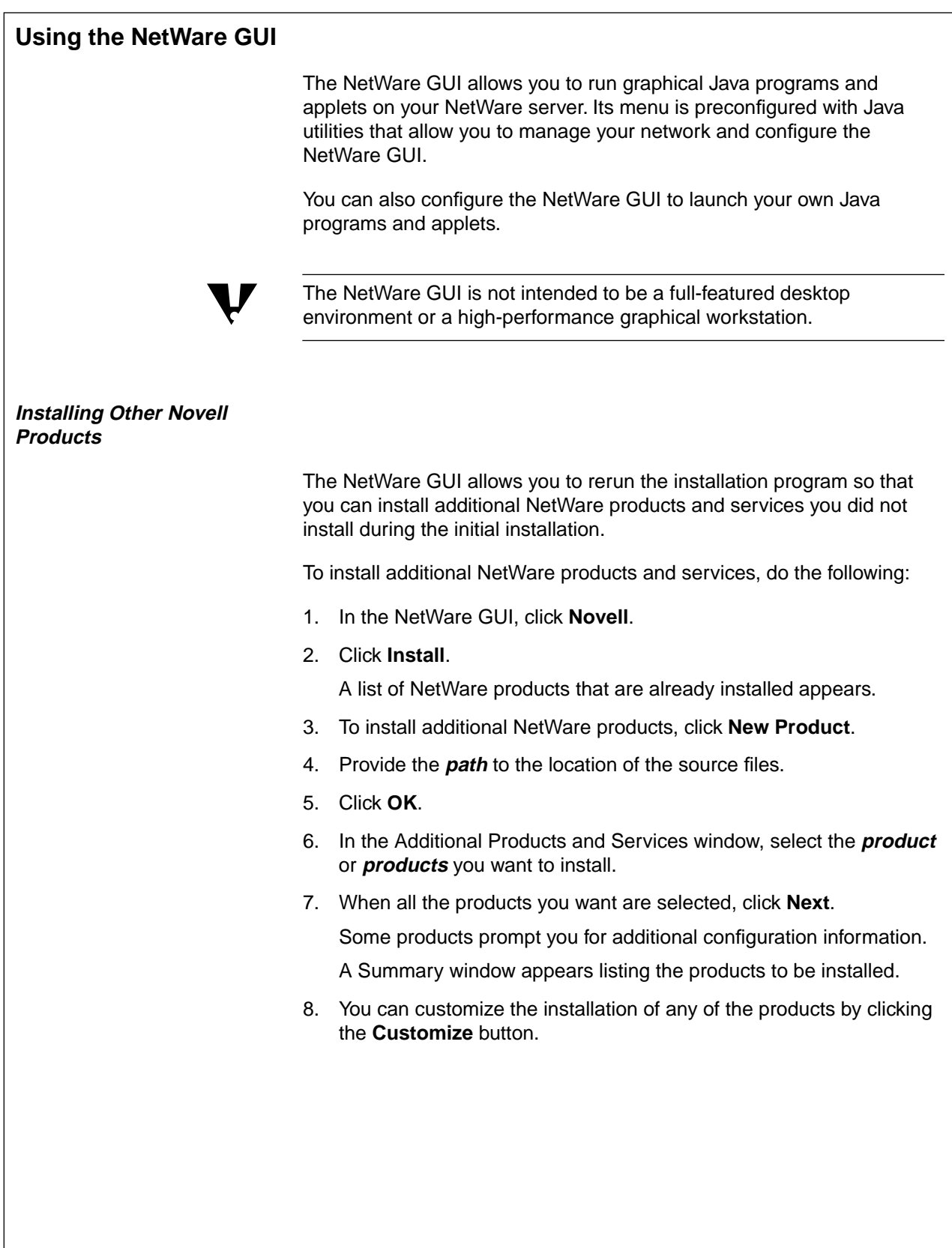

### **Using the NetWare GUI**

❑ Discuss the role of the NetWare GUI.

### **Installing Other Novell Products**

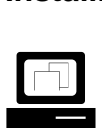

 Demonstrate how to install additional NetWare products and services from the NetWare GUI.

- 9. To start the file copy, click **Finish**.
- 10. Once the product files are copied, you will be prompted to reboot.

#### **Configuring Video Resolution**

If your video card and monitor support video resolutions greater than 640 X 480, you can manually configure higher resolutions using the Display Properties configuration tool provided in the NetWare GUI.

To set higher video resolutions, do the following:

- 1. Click **Novell**.
- 2. Click **Tools**.
- 3. Click **Display Properties**.
- 4. From the list of available resolutions, select the **resolution** you want.
- 5. Click **Test**.
- 6. When asked to test the resolution mode, click **OK**.

A test pattern for that mode will be displayed for 10 seconds.

7. If the test pattern is displayed properly, click **OK**.

A message will appear telling you that you must restart the GUI for the change to take effect.

8. Click **OK**.

#### **Keyboard Configuration**

For keyboards that support international character sets, you can use the Keyboard Properties utility to specify the keyboard type you are using.

To set the keyboard type, do the following:

- 1. Click **Novell**.
- 2. Click **Tools**.
- 3. Click **Keyboard Properties**.
- 4. From the Available Keyboards list, select the keyboard type you want.
- 5. Click **Apply**.

#### **Installing Other Novell Products**

(continued)

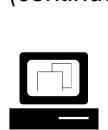

Continue the demonstration.

### **Configuring Video Resolution**

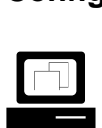

 Demonstrate how to configure video resolution for the NetWare GUI.

### **Keyboard Configuration**

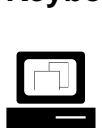

 Demonstrate how to set the keyboard type.

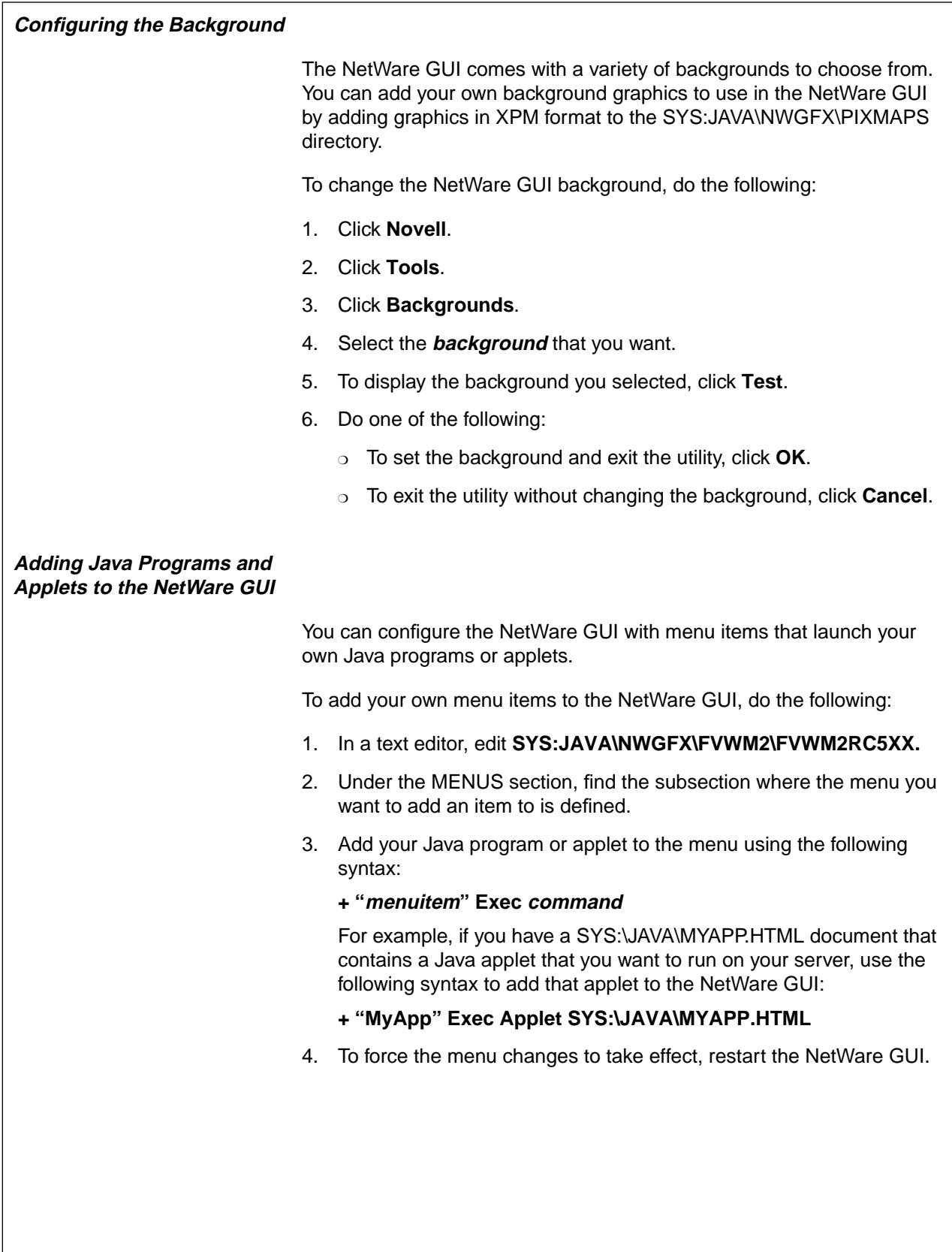

### **Configuring the Background**

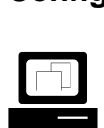

 Demonstrate how to change the NetWare GUI background.

### **Adding Java Programs and Applets to the NetWare GUI**

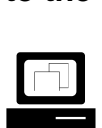

 Open the FVM2RC5XX file in a text editor and explain the syntax used to add menu items.

**Note**: NetWare GUI menu items can also be created for NLMs. If an NLM is launched as a NetWare GUI menu item, the display will switch to the NLM and the NLM will run outside the NetWare GUI.

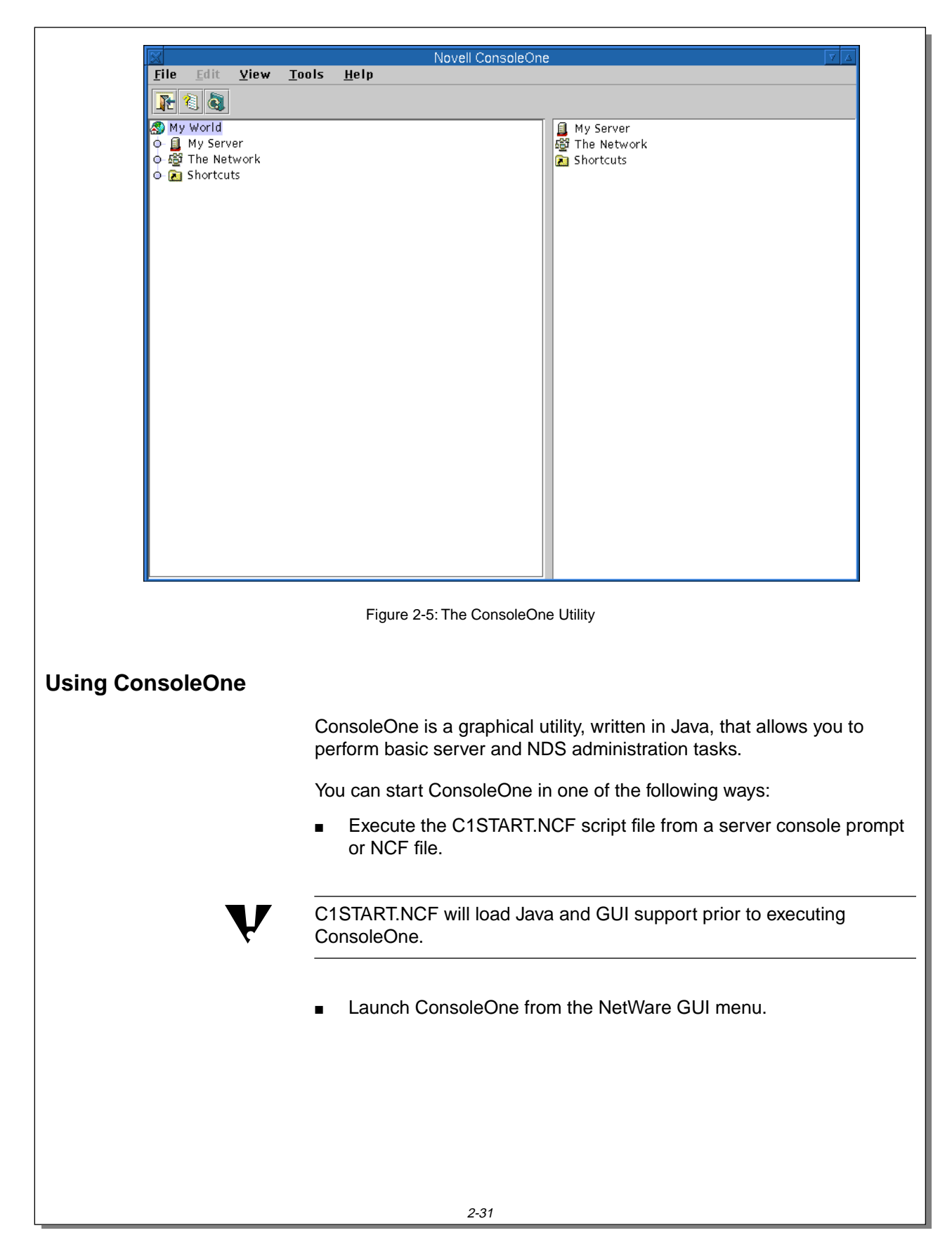

### **Using ConsoleOne**

- ❑ Explain the purpose of ConsoleOne.
- ❑ Discuss the various ways to start the ConsoleOne utility.

ConsoleOne allows you to browse objects and manage those objects from your NetWare server console. The left window pane allows you to browse objects; the right window pane displays the contents of the objects being browsed.

The left window pane allows you to navigate by expanding and collapsing container objects. To expand or collapse a container object, double-click the container object or click the dot to the left of the container object.

The right window pane displays the contents of ConsoleOne container objects, such as folders and NDS containers. The right window pane is also the place where screens from most applets launched from ConsoleOne are displayed.

Container objects in ConsoleOne contain other objects that pertain to the server, the file system, or NDS.

For example, when you browse the file system, volumes and subdirectories appear as browsable container objects. When you browse NDS, organization and organizational unit objects become browsable container objects.

The My World object in the left window contains all the object types you can browse using ConsoleOne. By default, the My World object contains the My Server, The Network, and Shortcuts objects.

The ConsoleOne interface allows developers to add custom object types that can also be browsed and managed from within ConsoleOne.

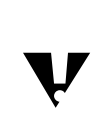

 The options available in the menu bar and toolbar for object management will vary according to the object that is currently selected.

### **Using ConsoleOne** (continued)

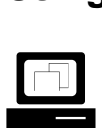

 Demonstrate how to move a window by dragging the window's title bar.

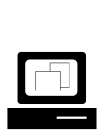

 Demonstrate various ways to resize windows in ConsoleOne.

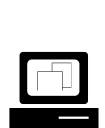

 Demonstrate how to expand and collapse objects in the left window pane of ConsoleOne.

- ❑ Point out the three default object types under the My World object:
	- My Server
	- **The Network**
	- **Shortcuts**

Resizing of ConsoleOne windows might be necessary on video displays that don't support high resolutions. The window can be resized by:

- Dragging any corner of the window.
- Clicking the up-arrow in the right-hand corner.

**Note**: Clicking the up-arrow in the right-hand corner again will return the window to its original size.

# **Server Administration with ConsoleOne** Most server management tasks supported by ConsoleOne are located under the My Server object. When you expand the My Server object, the Volumes, Configuration Files, and Tools objects are displayed: The Volumes object allows you to navigate your NetWare server's volumes and perform basic file system tasks. The Configuration Files object contains links to some of the common server configuration files. When you click the Configuration Files object, common server configuration files appear in the right window pane. When you select a server configuration file to edit, ConsoleOne will automatically open up the file in a Java text editor. ■ The Tools object contains two tools that can be used in managing your server. The two tools provide local and remote server console access. Using ConsoleOne, you can Edit server configuration files Access local and remote server consoles Manage the local server file system

#### **Server Administration with ConsoleOne**

❑ Introduce the server management tasks that can be performed in ConsoleOne.

#### **Editing Server Configuration Files**

ConsoleOne includes a Java-based graphical text editor. You can use this editor to edit your server configuration files or any other text file that is found on your server's volumes.

To edit a server configuration file, do the following:

- 1. Expand the **My Server** object.
- 2. In the left window pane, click **Configuration Files**.
- 3. In the right window pane, double-click the **configuration file** you want to edit.

The graphical text editor is launched, and the selected server configuration file is opened.

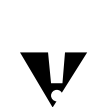

 You can also edit a file from the Configuration Files object by right-clicking it and clicking **Edit**.

To edit text files not listed under the Configuration Files object, do the following:

- 1. Expand the **My Server** object.
- 2. Expand the **Volumes** object.
- 3. Expand a **server volume**.
- 4. Navigate to the **directory** that contains the text file you want to edit.
- 5. Click the **directory** in which the file is located.
- 6. In the right window pane, click the **file** you want to edit.
- 7. In the File menu, click **Edit**.

### **Editing Server Configuration Files**

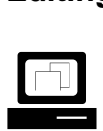

 Demonstrate how to edit a server configuration file.

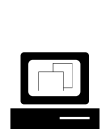

 Demonstrate how to edit text files not listed under the Configuration Files object.

#### **Accessing NetWare Console Screens**

A console screen is the server console prompt or an NLM, such as MONTIOR.NLM, that has a text user interface. The ConsoleOne remote console tools do not allow you to remotely access any Java GUI console screens.

ConsoleOne provides two tools with which you can gain access to your NetWare console screens and remotely manage your servers. The two tools are Console Manager and RConsoleJ.

Console Manager and RConsoleJ can only gain access to the console screens of local and remote servers that are running the RConsole agent RCONAG6.NLM. The RConsole agent sets the password, TCP port, and SPX port used to gain access to the target server.

During NetWare 5 installation, an RCONAG6.NLM command line is added to the server's AUTOEXEC.NCF file.

The command line to load RCONAG6.NLM is disabled by default. RCONAG6 will not load from the AUTOEXEC.NCF file unless the command line is enabled by removing the semicolon at the beginning of the line.

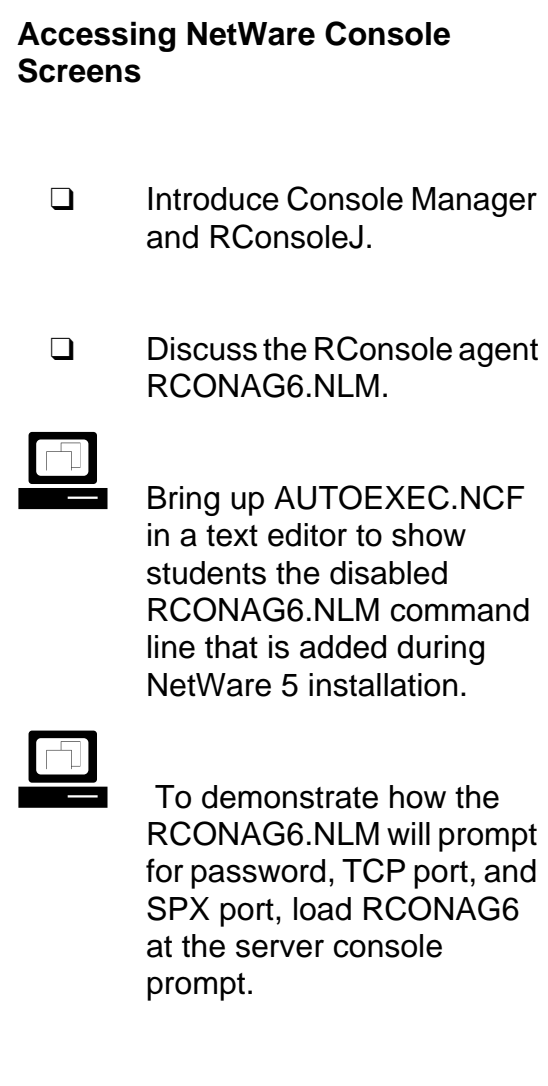

**Note**: Use a password of novell, and press **Enter** to accept the default port numbers.

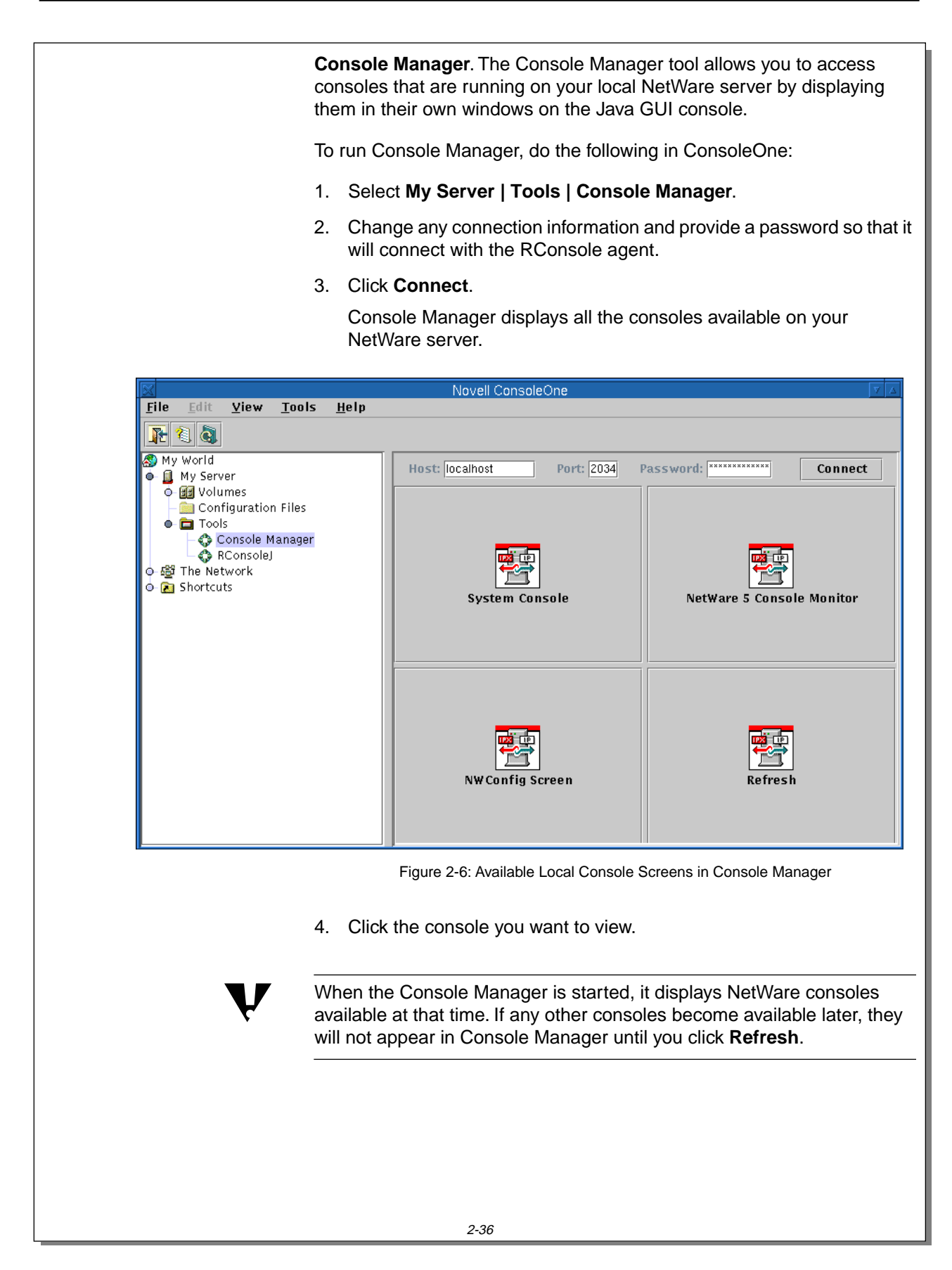

### **Accessing NetWare Console**

**Screens** (continued)

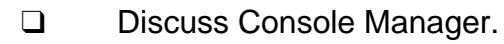

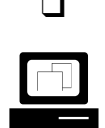

 Demonstrate how to access local console screens using Console Manager.

**Note**: You can connect to remote servers that have the RCONAG6.NLM remote console agent loaded by providing a remote IP address in the Host field.

**RConsoleJ**. The RConsoleJ tool allows you to access server consoles on remote NetWare servers.

To start RConsoleJ, do the following:

- 1. Select **My Server | Tools | RConsoleJ**.
- 2. In the right window pane, connect to the remote server directly or through a proxy.

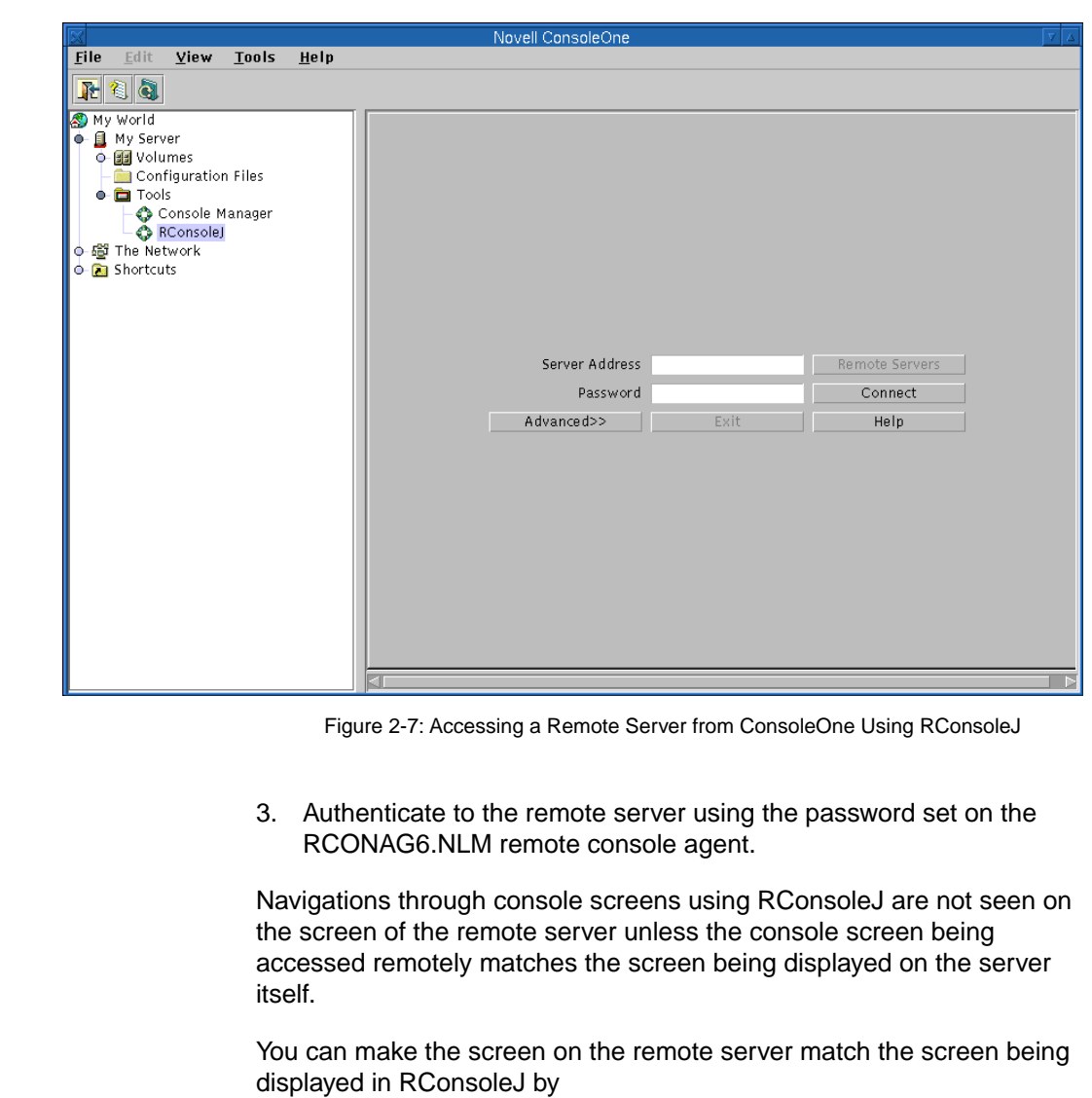

- Synchronizing screens
- Activating the current screen on the remote server
### **Accessing NetWare Console**

**Screens** (continued)

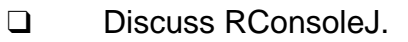

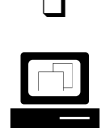

 Demonstrate the RConsoleJ tool by accessing your local server as if it were a remote server.

### **Managing the Local Server File System**

ConsoleOne lets you manage your server's file system under the Volumes object. From ConsoleOne, you can perform the following file system functions:

- Navigate the file system.
- Rename a file.
- Delete a file.
- Copy a file.
- Edit text files.

### **Managing the Local Server File System**

❑ Discuss the file system management capabilities of ConsoleOne.

### **NDS Administration with ConsoleOne**

Besides server administration, ConsoleOne also allows you to administer NDS from your server console. You can access NDS objects through the The Network container object.

Under the The Network object, ConsoleOne displays all the trees discovered on your network. This allows you to administer all the NDS trees on your network from a single utility.

When you expand an NDS tree to which you are not authenticated, ConsoleOne provides a login window so you can authenticate to that tree. Once you have authenticated to the tree, you can create and manage NDS objects for that tree from within ConsoleOne.

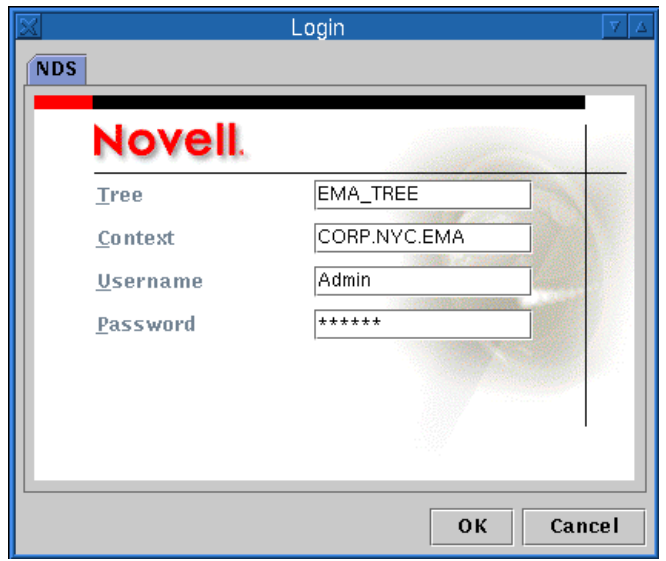

Figure 2-8: The NetWare Login Window in ConsoleOne

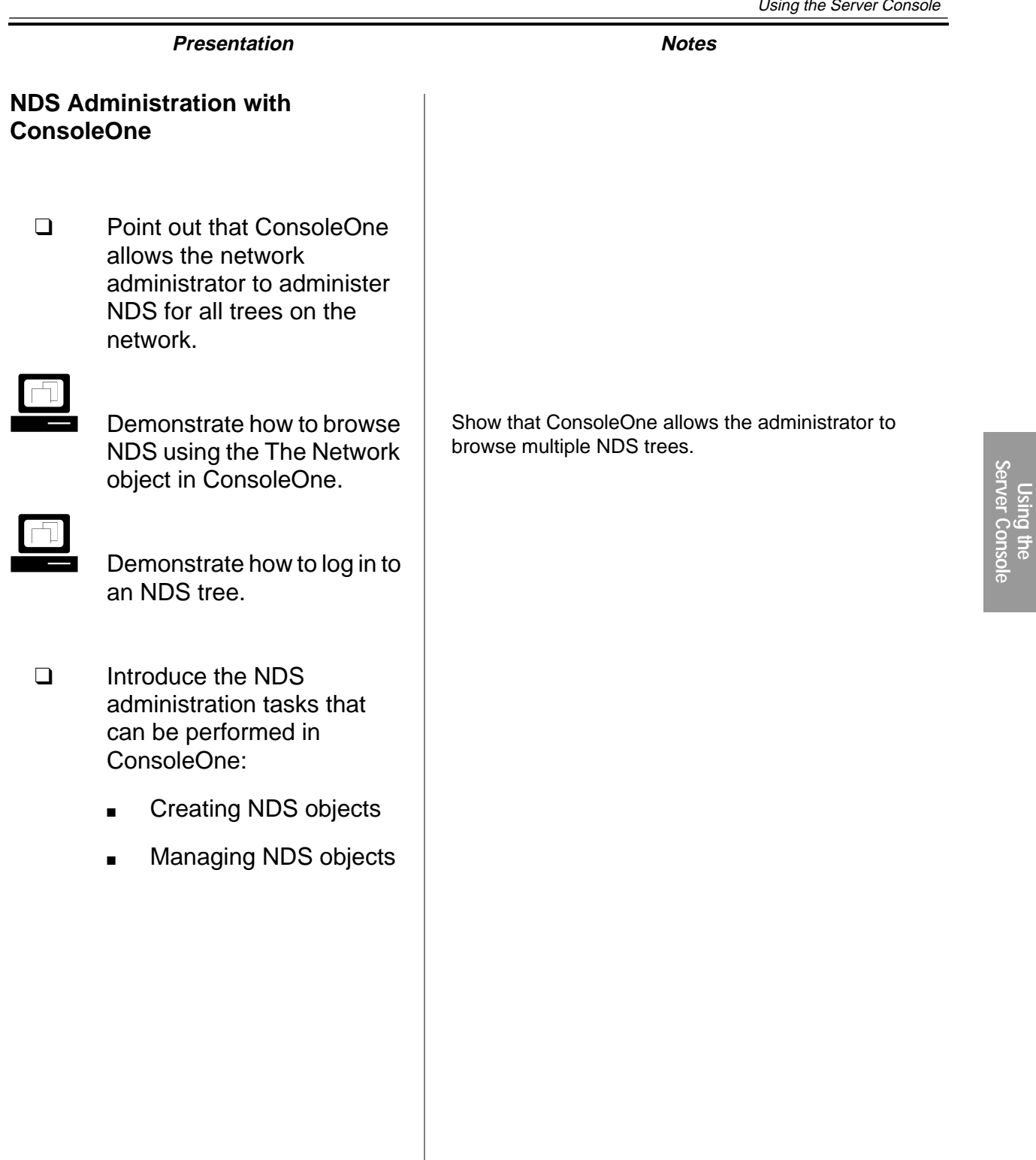

**Server Console**

### **Creating NDS Objects in ConsoleOne**

ConsoleOne allows you to create four NDS object types: organization, organizational unit, group, and user objects.

To activate the ConsoleOne menu and toolbar for NDS creation capability, select an NDS container object in the left window pane. When a container object is selected, you can create an NDS object by doing the following:

- 1. In the File menu, click **New**.
- 2. Click the **NDS object type**.

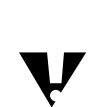

You can also click the object type in the ConsoleOne toolbar.

### **Managing NDS Objects in ConsoleOne**

ConsoleOne allows you to perform administration tasks for NDS objects that already exist in NDS while you are at the server console.

To administer an NDS object that already exists in the tree, do the following:

- 1. In the left window pane, browse to and click the **NDS container** that holds the object.
- 2. In the right window pane, right-click the **object** you want to administer. ConsoleOne displays a pop-up menu.

2-40

### **Creating NDS Objects in ConsoleOne**

- ❑ Point out that four NDS object types can be created with ConsoleOne:
	- **Organization**
	- Organizational Unit
	- **Group**
	- User

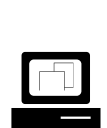

 Demonstrate how to create an NDS object using ConsoleOne.

### **Managing NDS Objects in ConsoleOne**

❑ Point out that NDS objects can be managed in ConsoleOne.

#### 3. Click **Properties**.

The details of the NDS object are displayed.

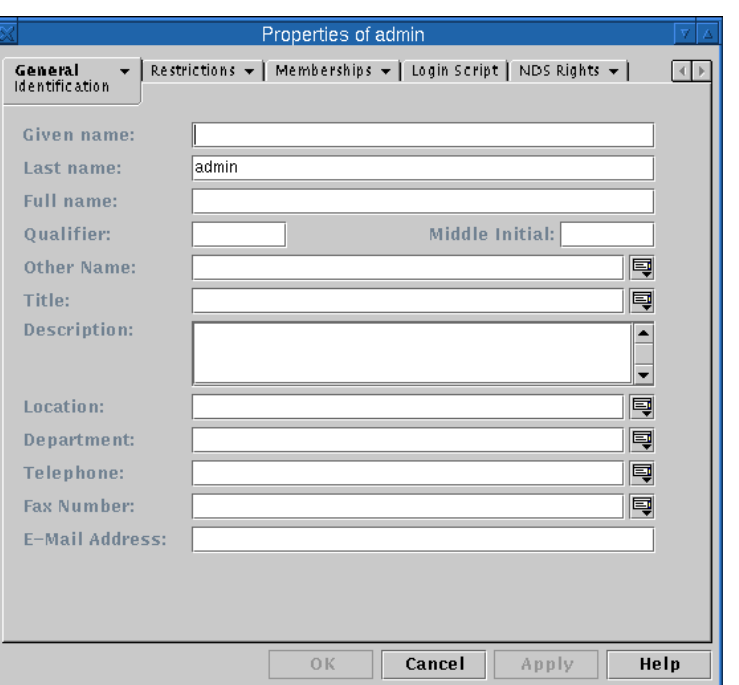

Figure 2-9: An NDS Properties Window in ConsoleOne

For convenience, ConsoleOne displays the details of an NDS object one property at a time. To view the details of another property, click the appropriate property tab.

Because an NDS property can have several details, each property tab can have multiple pages that can be viewed.

For example, each NDS object has an NDS Rights property tab. The NDS Rights property tab has a list of three NDS pages that can be viewed: Inherited Rights Filter, Effective Rights, and Trustees of this Object.

- 4. To view a different page of the property tab, select the **property page** you want from the drop-down list on the tab.
- 5. Make your modifications to the NDS property.
- 6. To save the changes, click **Apply**.

### **Managing NDS Objects in**

**ConsoleOne** (continued)

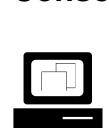

Demonstrate the following:

- How to view the properties of NDS objects in ConsoleOne.
- How to access the properties of an object.
- How to access different pages of a property tab.
- ❑ Point out that changes are saved and are in effect when the Apply button is clicked.

#### **Customizing the ConsoleOne Interface**

object types to the ConsoleOne interface using snap-ins. Network administrators can customize the ConsoleOne interface by adding shortcuts to files, folders, and applets that make navigating to these objects easier. A ConsoleOne shortcut is a text file that defines a file, folder, or applet to be added to the ConsoleOne interface. The name of a shortcut in ConsoleOne has the same name as the text file. **Shortcuts to Text Files** By default, ConsoleOne includes shortcuts to frequently accessed server configuration files. These shortcuts are found in ConsoleOne under the My Server | Configuration Files object. To add your own text files to the list of files that appear under the Configuration Files object, do the following: 1. Use a text editor to create a text file containing only the path and filename of a text file. For example, to add the NetWare GUI configuration file, type SYS:JAVA\NWGFX\FVWM2\FVWM2RC5XX  $\overline{\mathbf{v}}$  The specified configuration file must be a local file. 2. Place the text file in the following directory: **SYS:PUBLIC\MGMT\CONSOLE1\CONFIGFILES** 3. Save the text file with the name, such as GUI Config, you want it to have in ConsoleOne.  $\overline{\mathbf{v}}$  If you use a filename extension, the extension is displayed as part of the ConsoleOne shortcut object. 4. In the View menu, click **Refresh**.

ConsoleOne provides a framework in which functionality is provided by components that snap in to the interface. Developers can add custom

**Using the**<br>**Server Console Server Console**

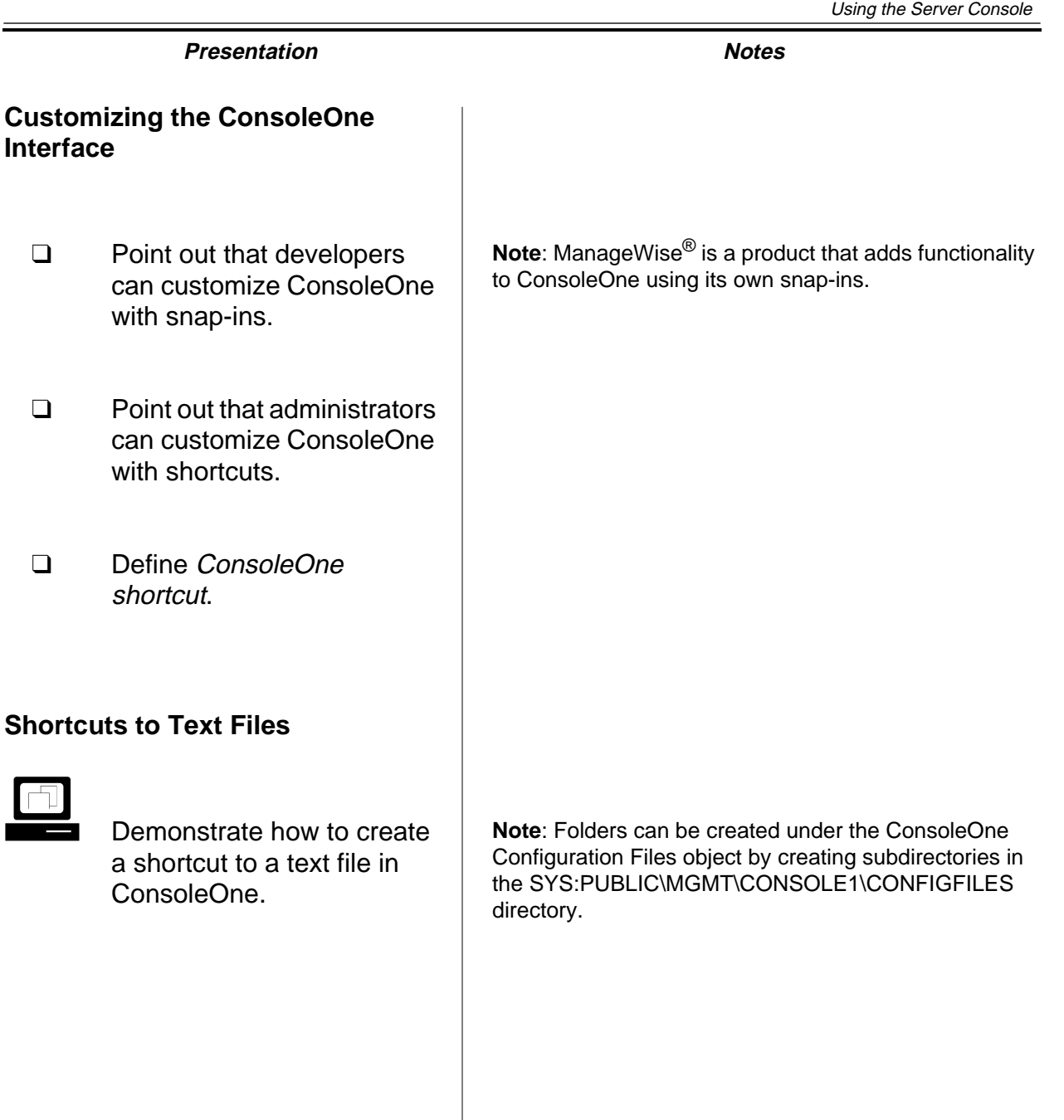

#### **Shortcuts to Folders**

By default, ConsoleOne includes shortcuts to folders that are frequently used by administrators. These shortcuts are found in ConsoleOne under the Shortcuts | Folders object.

To add your own folder shortcuts to ConsoleOne, do the following:

1. Use a text editor to create a text file containing only the **path** of a directory.

For example, to add the Java directory, type

SYS:JAVA

2. Place the text file in the following directory:

#### **SYS:PUBLIC\MGMT\CONSOLE1\SHORTCUTS\FOLDERS**

- 3. Save the text file with the **name**, such as SYS\_Java, you want it to have in ConsoleOne.
- 4. In the View menu, click **Refresh**.

#### **Shortcuts to Applets**

In ConsoleOne, creating a shortcut to launch an applet is similar to creating other shortcuts. The difference is that you are required to create a text file containing applet configuration information.

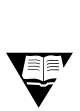

**THE FORM CONFIGURATION CONFIGURATION** For more information regarding the syntax of applet configuration  $\check{\bullet}$  information files, see "Applet Configuration Keywords" in the online documentation.

> Depending on where the applet configuration information file is saved, the applet shortcut will appear in one of two places:

- To have the shortcut appear in My Server | Tools, save the text file in SYS:PUBLIC\MGMT\CONSOLE1\SHORTCUTS\TOOLS.
- To have the shortcut appear in **Shortcuts | Applets**, save the text file in SYS:PUBLIC\MGMT\CONSOLE1\SHORTCUTS\APPLETS.

# **Presentation Notes Shortcuts to Folders Shortcuts to Applets** ❑ Review the steps used to create a shortcut to a folder in ConsoleOne. **Note**: The rules for creating a shortcut to a text file also apply to creating a shortcut to a folder. ❑ Point out that the applet menu items in ConsoleOne are defined using applet configuration information files.  $\Box$  Use a text editor to demonstrate the contents of an applet configuration information file. ❑ Discuss the locations for saving an applet configuration information file. ❑ Discuss the effects an applet configuration file will have on ConsoleOne.

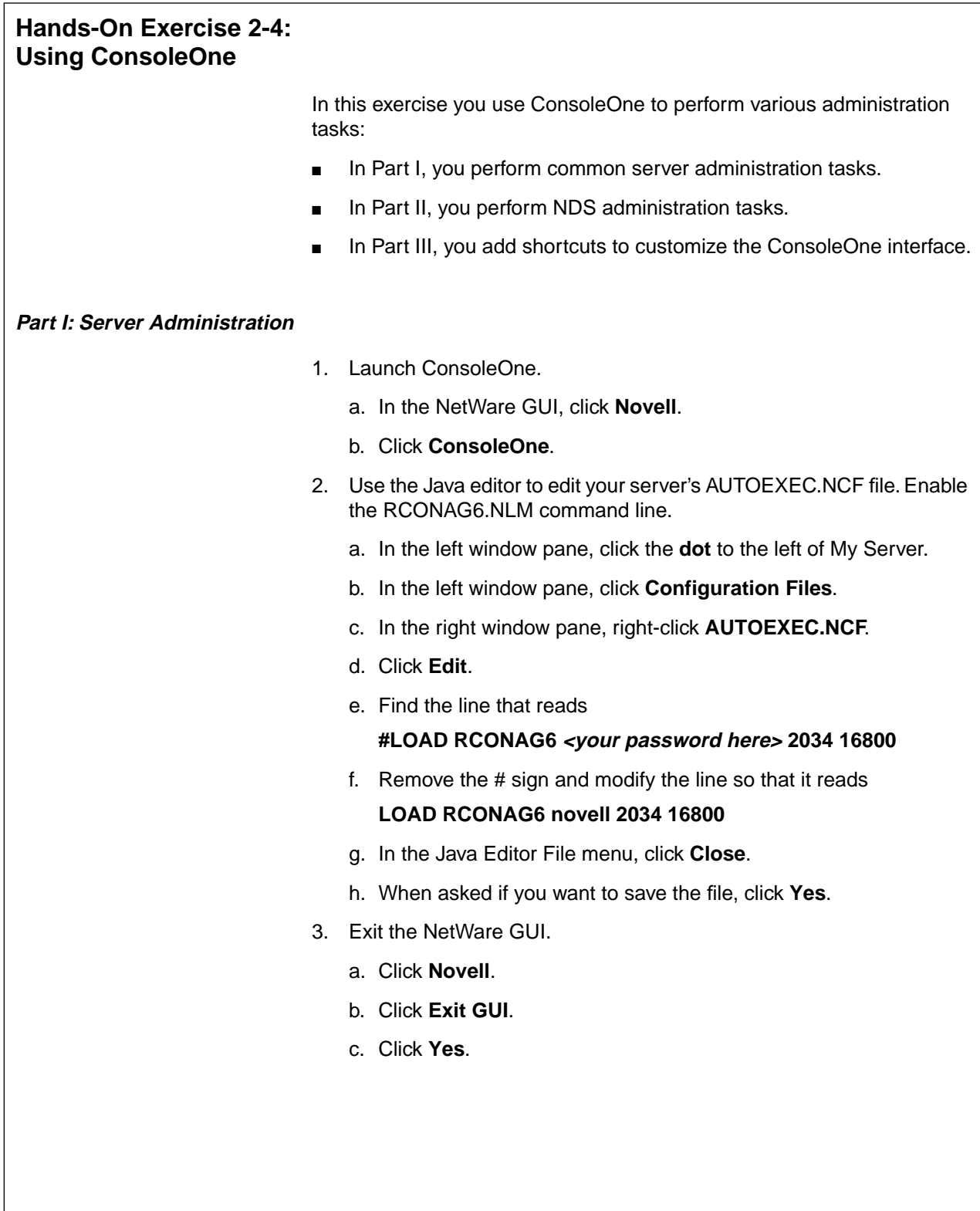

## **Hands-On Exercise 2-4: Using ConsoleOne**

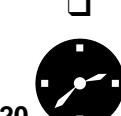

❑ Introduce the exercise.

**EXECUTE:** Conduct the exercise.

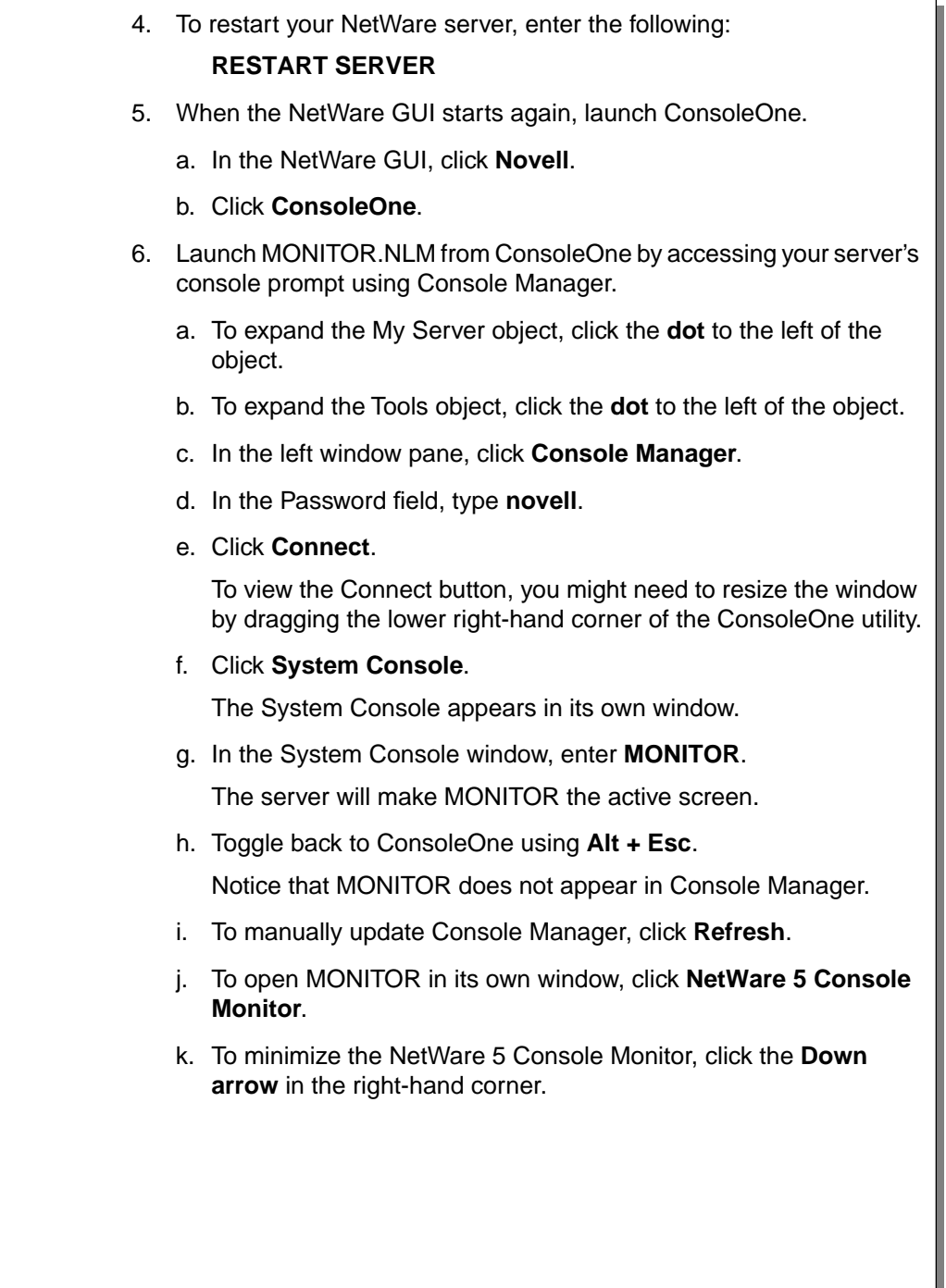

### **Hands-On Exercise 2-4: Using ConsoleOne** (continued)

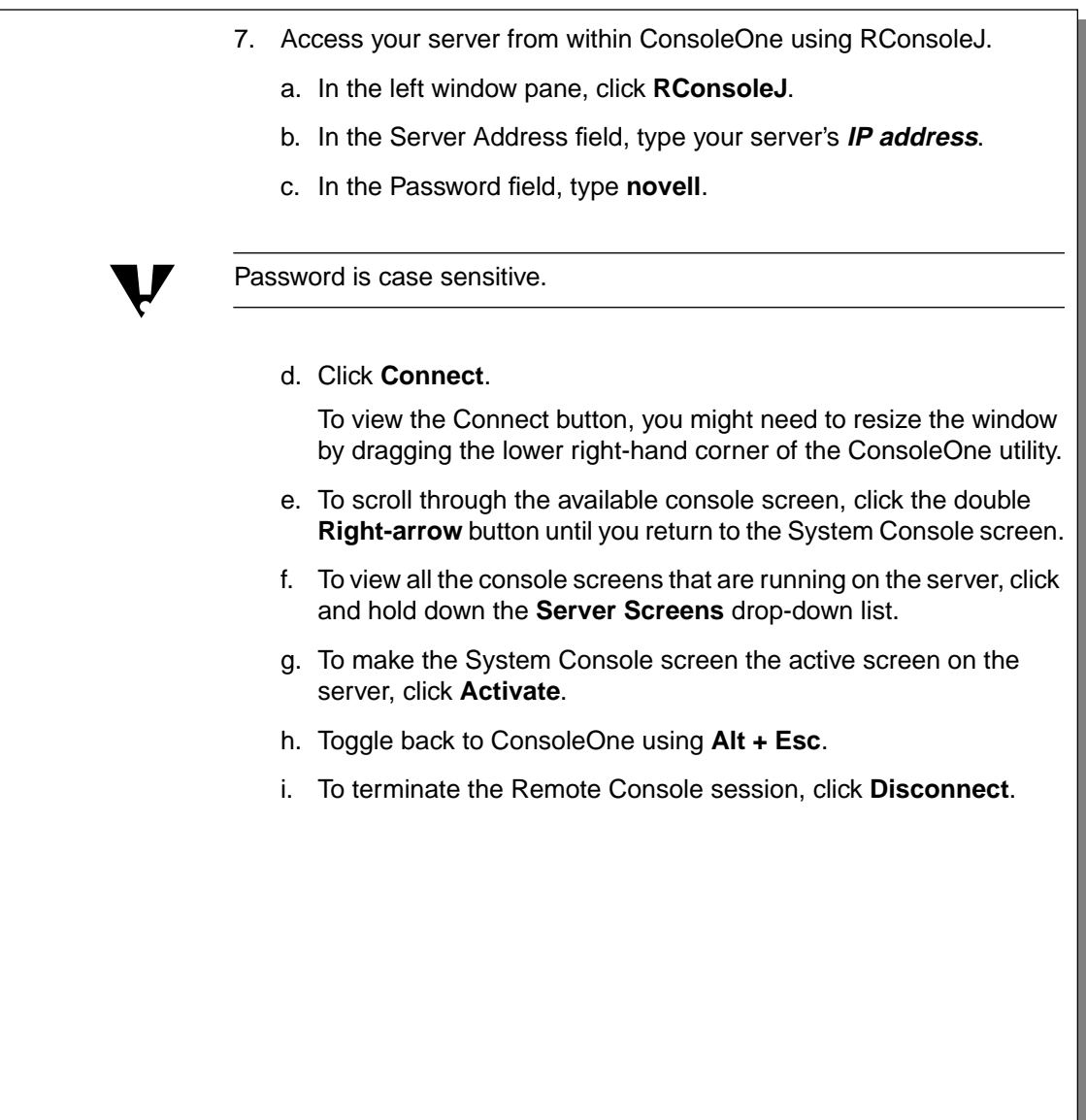

### **Hands-On Exercise 2-4: Using ConsoleOne** (continued)

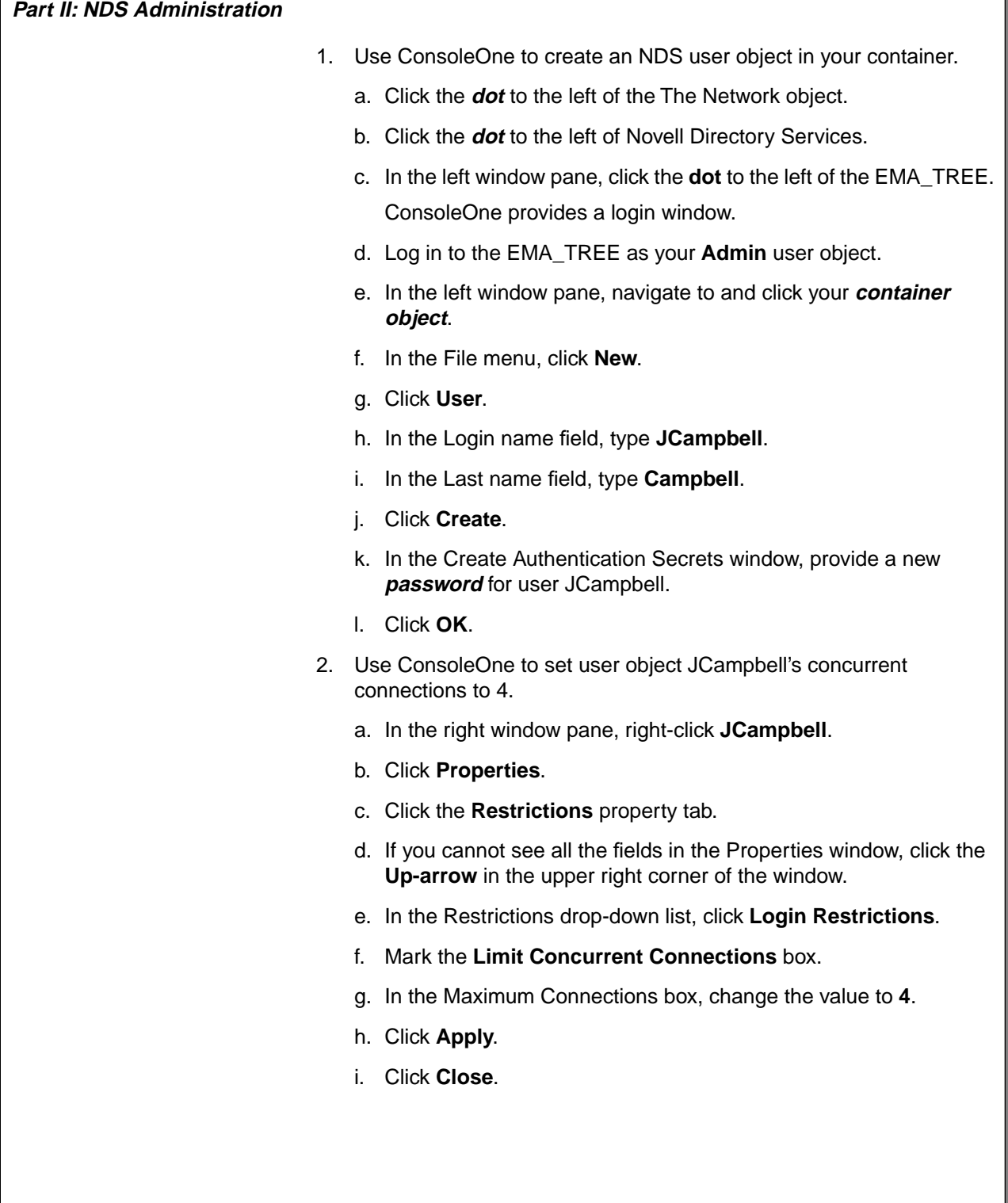

### **Hands-On Exercise 2-4: Using ConsoleOne** (continued)

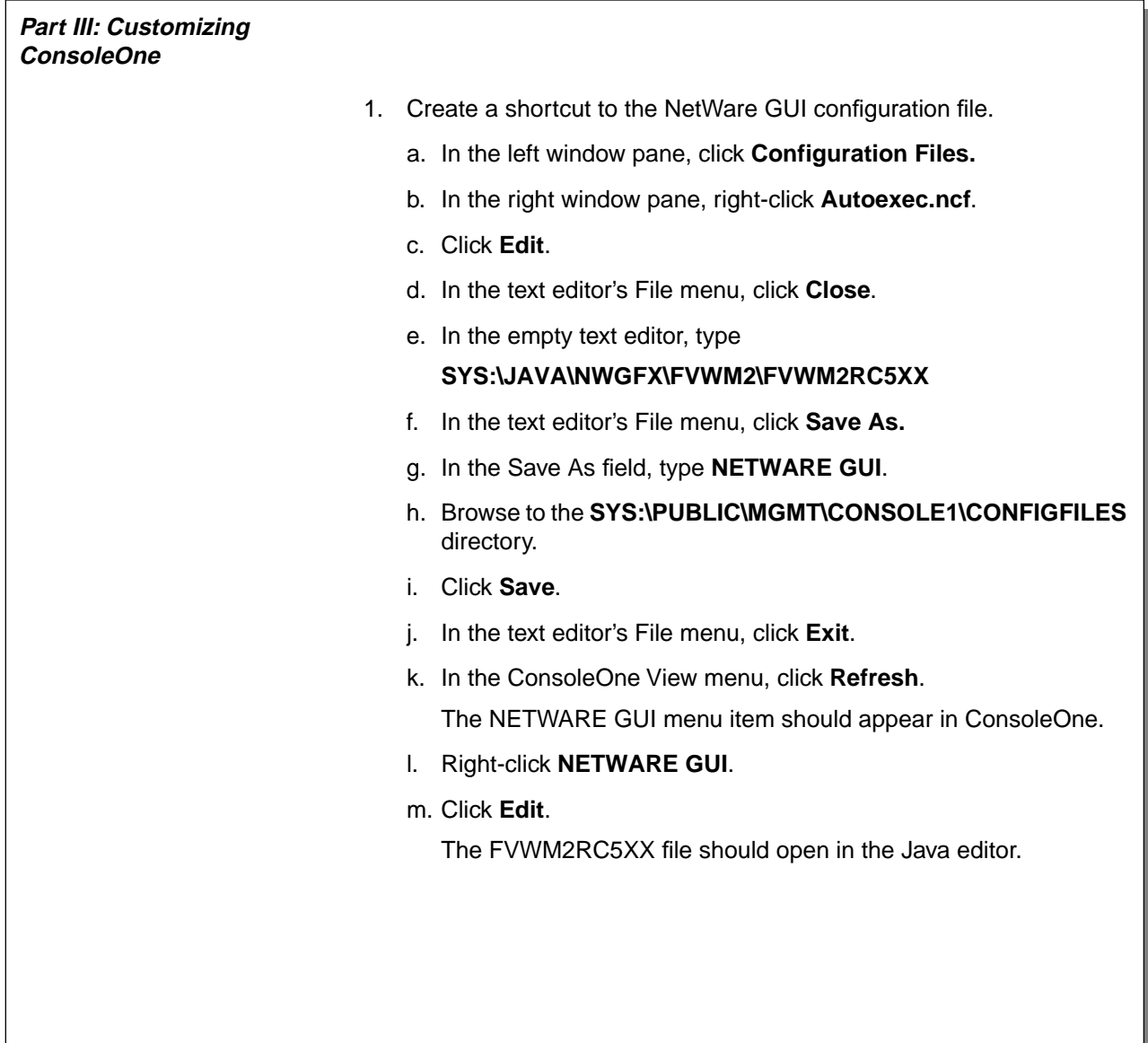

### **Hands-On Exercise 2-4: Using ConsoleOne** (continued)

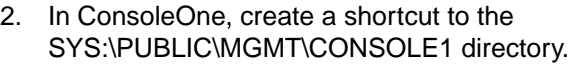

- a. In the text editor's File menu, click **Close**.
- b. In the empty editor, type **SYS:\PUBLIC\MGMT\CONSOLE1**.
- c. In the text editor's File menu, click **Save As.**
- d. In the Save As field, type **CONSOLE1**.
- e. Browse to the following directory:

### **SYS\PUBLIC\MGMT\CONSOLE1\SHORTCUTS\FOLDERS**

- f. Click **Save**.
- g. In the text editor's File menu, click **Exit**.
- h. In the ConsoleOne View menu, click **Refresh**.
- i. In the left window pane, click the **dot** to the left of Shortcuts.
- j. Click the **dot** to the left of Folders.
- k. In the left window pane, click **CONSOLE1**.

The contents of the SYS:\PUBLIC\MGMT\CONSOLE1 directory should appear in the right window pane.

2-49

### **Hands-On Exercise 2-4: Using ConsoleOne** (continued)

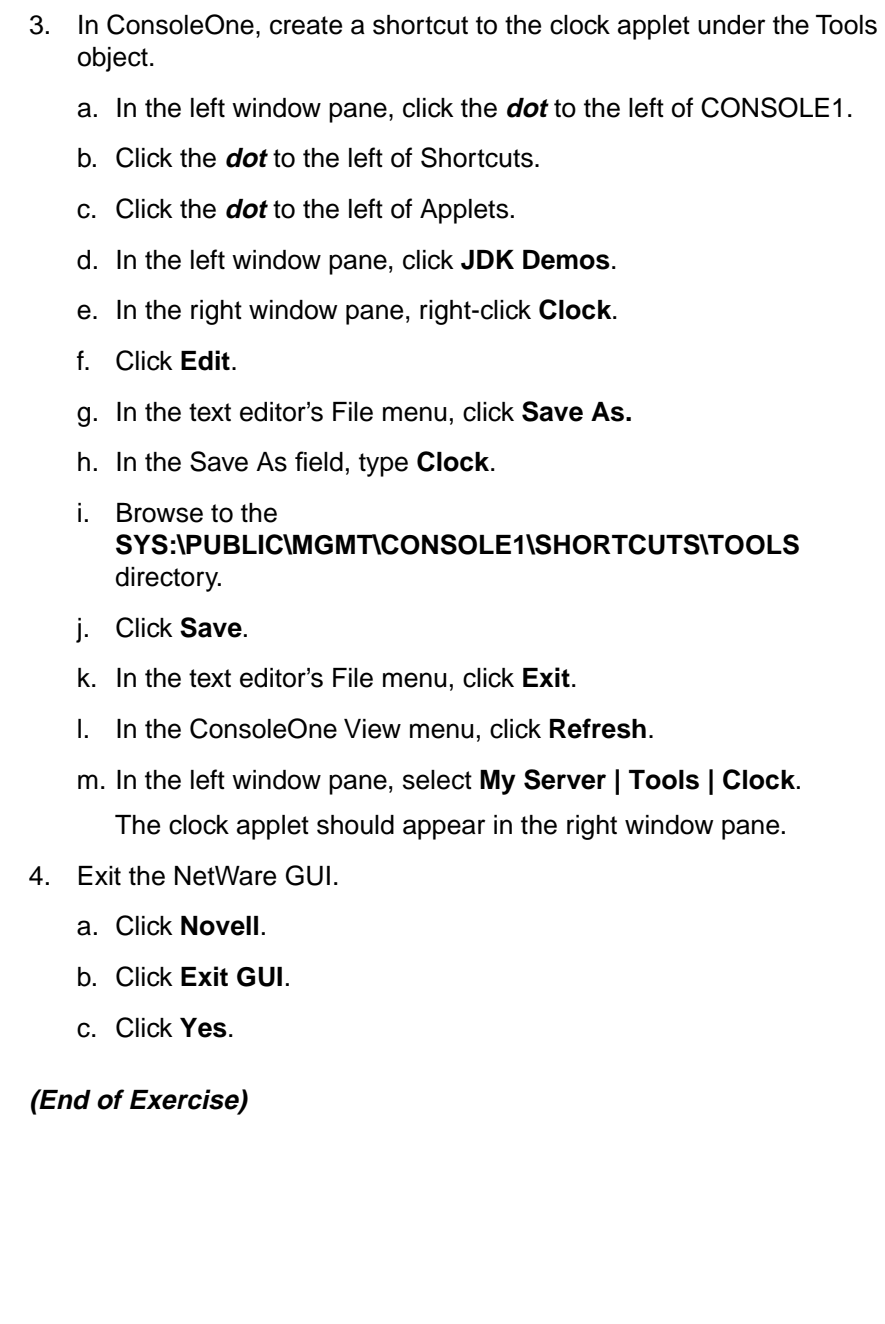

2-50

# **Hands-On Exercise 2-4: Using**

**ConsoleOne** (continued)

❑ Review the exercise. **Note**: You might want to have students disable the STARTX line from the AUTOEXEC.NCF file so that the NetWare GUI does not load in future exercises.

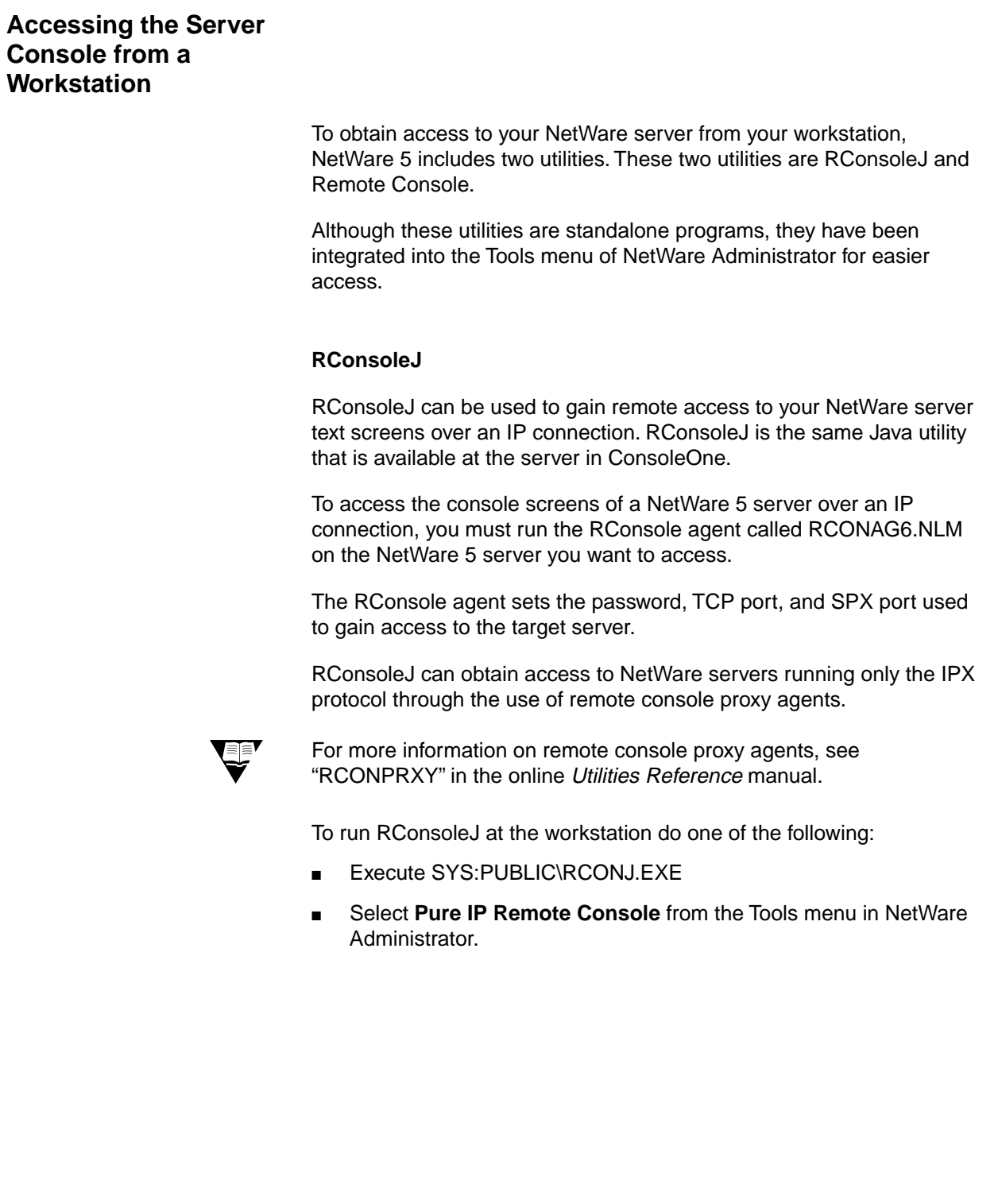

### **Accessing the Server Console from a Workstation**

- ❑ Introduce the two utilities that provide remote access to the NetWare server.
- ❑ Point out that RConsoleJ is the same Java utility available in ConsoleOne.
- ❑ Explain how to launch RConsoleJ on the workstation.

#### **Remote Console**

With RCONSOLE.EXE, you can use your workstation to reach your server console over SPX and asynchronous connections. You can execute console commands and load and unload NLMs just as you would at the actual server console.

Remote console management consists of both server and workstation pieces. To set up a remote console, complete the following tasks:

- 1. Set up the server for Remote Console.
- 2. Execute Remote Console software at the workstation.

### **Setting Up the Server for Remote Console**

You can establish a remote console connection over the network (LAN connection) or over a modem (asynchronous connection).

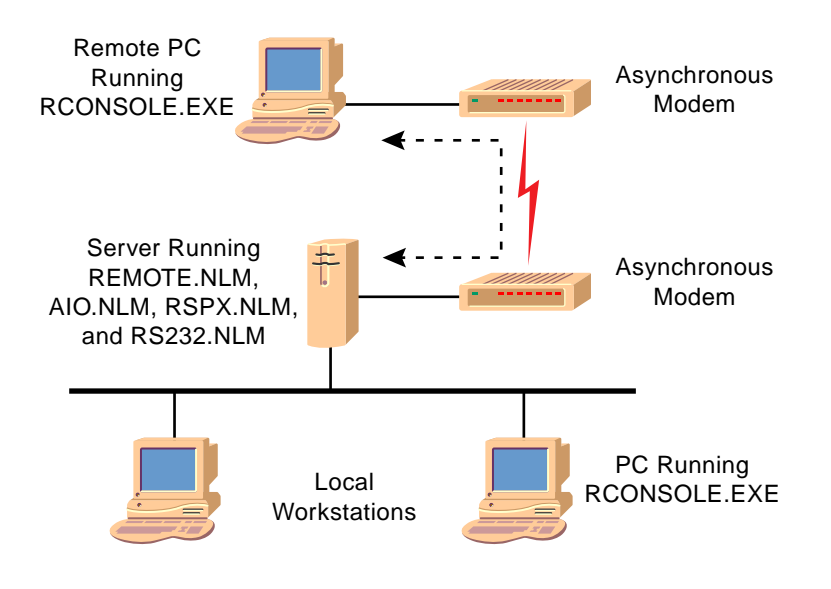

Figure 2-10: Network and Asynchronous Remote Console Connections

IG 2-104 This document should only be used by a Novell-certified instructor. Revision 1.0 If you think this document was pirated, call 1-800-PIRATES or 1-801-861-7101.

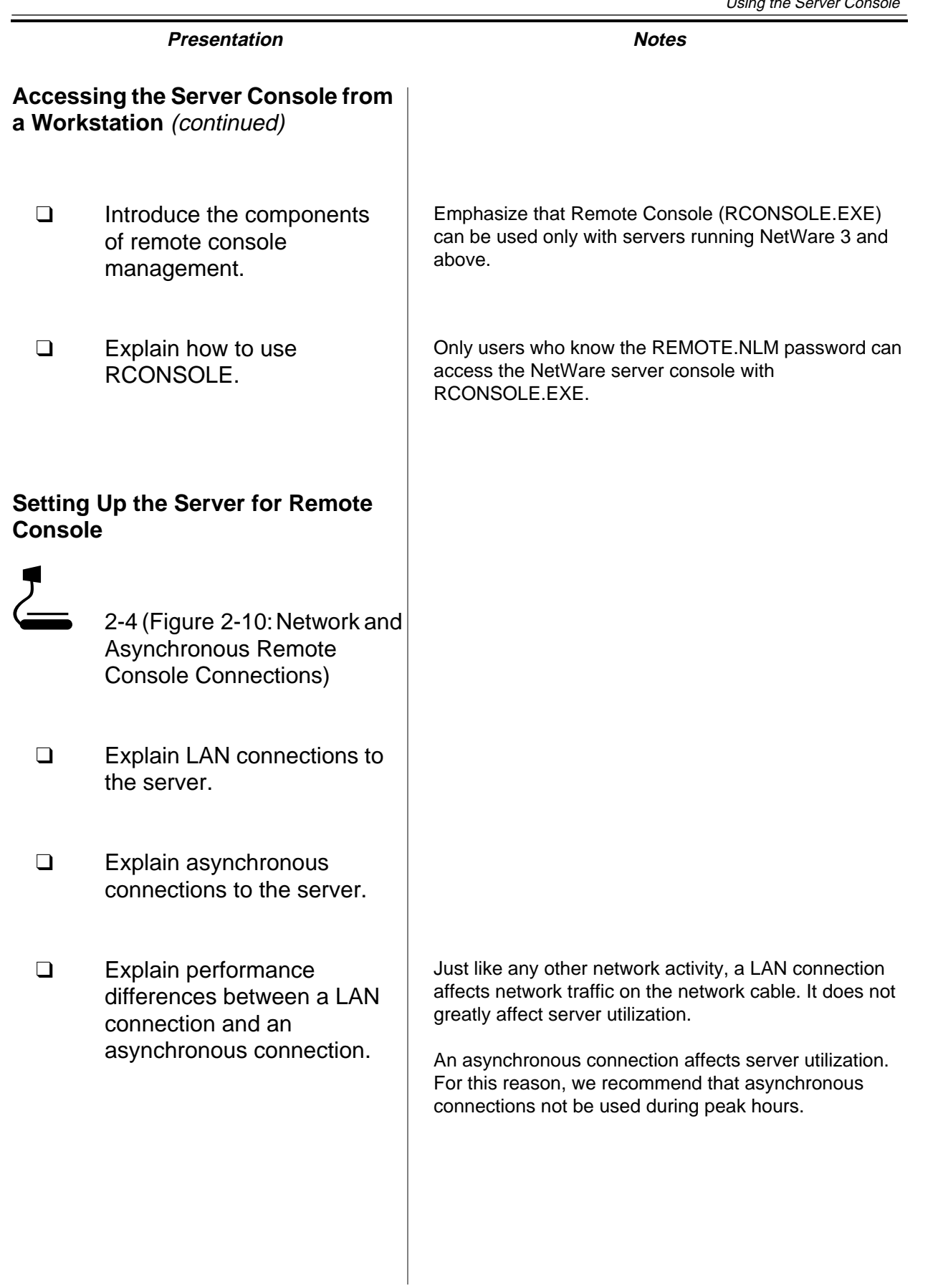

Each type of connection, LAN or asynchronous, requires different NLMs to be loaded at the server.

You can automate setting up the server for a LAN or asynchronous connection by adding the appropriate commands to the server's AUTOEXEC.NCF file.

### **Setting Up a LAN Connection**

To establish a network remote console connection, you must load the following NLMs at the server:

- REMOTE.NLM
- RSPX.NLM

REMOTE.NLM manages the information exchange with workstations that are accessing the server remotely.

RSPX.NLM provides communications support and advertises the server's availability for remote access.

#### **Setting Up an Asynchronous Connection**

An asynchronous remote connection requires the following NLMs to be loaded at the server:

- REMOTE.NLM
- RS232.NLM
- AIO.NLM

The RS232.NLM and AIO.NLM initialize the NetWare server's communication port and transfers screen and keystroke information to and from REMOTE.NLM.

In addition, both the workstation and the server must have modems for an asynchronous connection. You might need to complete additional steps beyond those listed here to configure the modem.

2-53

# **Presentation Notes Setting Up the Server for Remote Console** (continued) **Setting Up a LAN Connection Setting Up an Asynchronous Connection** ❑ Continue discussing setting up the server for Remote Console. ❑ Discuss the software components for a LAN connection.  $\Box$  Demonstrate how to load the remote console software needed to establish a LAN connection. ❑ Discuss the software components needed for an asynchronous connection. ❑ Point out the need to have and configure a modem.

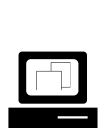

 Demonstrate how to load the asynchronous software.

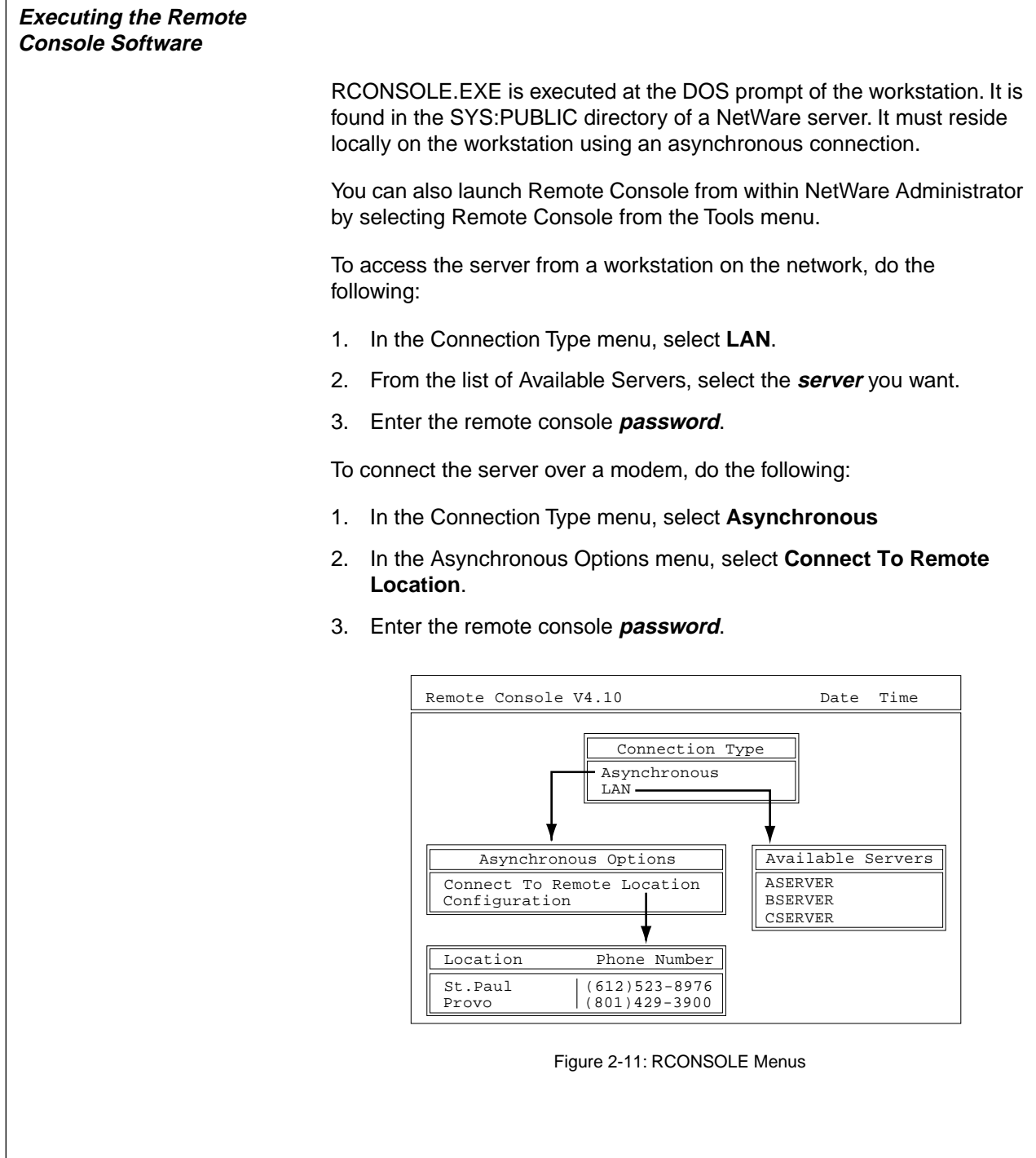

### **Executing the Remote Console Software**

2-5 (Figure 2-11: RCONSOLE Menus)

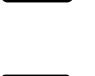

 $\Box$ 

 Demonstrate how to load RCONSOLE.

Make sure you have loaded REMOTE and RSPX (in that order) at the server console. Then you can run RCONSOLE at your workstation. Also be aware of rules for using remote management screens and menus.

**Note**: When you select to launch Remote Console from within NetWare Administrator, it launches it through the NWRCON.PIF file.

Because Remote Console is a DOS executable, the NWRCON.PIF file is set to warn you that you should exit Windows before running Remote Console.

If you want to configure the NWRCON.PIF file so that the warning message goes away, do the following:

- 1. Flag the SYS:PUBLIC\NWRCON.PIF file with a read/write attribute.
- 2. In Windows Explorer, view the properties of the NWRCON.PIF file.
- 3. Click the **Program** tab.
- 4. Click **Advanced**.
- 5. Click **Prevent MS-DOS-based programs from detecting Windows**.
- 6. Unmark **Suggest MS-DOS mode as necessary**.
- 7. To save the settings, click **OK**.
- 8. To close the Properties window, click **OK**.

When you have established the RCONSOLE session, your workstation screen will display the current server screen. From here, you can perform all tasks available at the server console.

In addition to completing standard console activities, you can complete the following tasks with RCONSOLE:

- Change screens.
- Scan server directories (including the server's DOS partition).
- Transfer files to the server.
- Change to DOS to view network directories.

You can perform these tasks with the RCONSOLE Available Options menu (Figure 2-12).

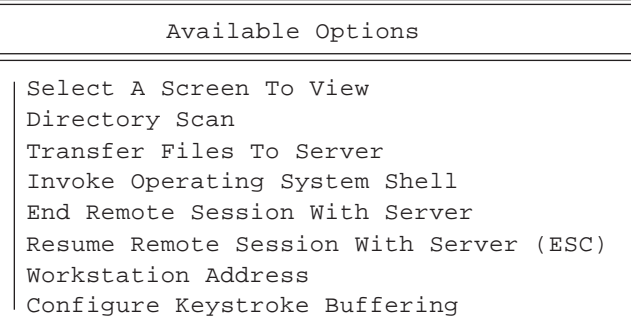

Figure 2-12: RCONSOLE Available Options

Additionally, you can complete some tasks with one or two keystrokes. Table 2-1 lists the function keys available in RCONSOLE.

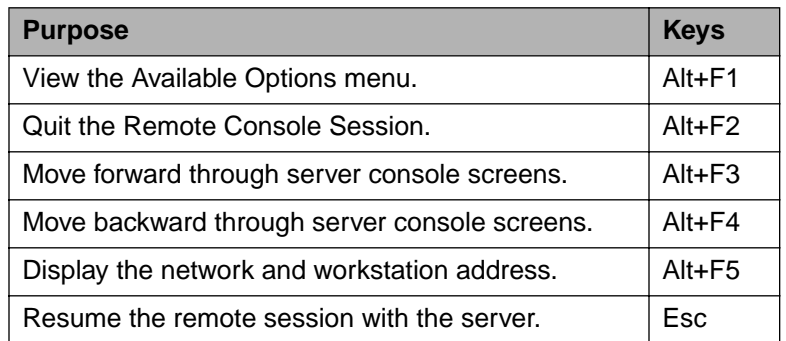

Table 2-1: RCONSOLE Function Keys
# **Executing the Remote Console**

**Software** (continued)

e<br>e

 Display the RCONSOLE Available Options menu.

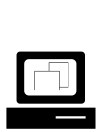

 Demonstrate and explain the function of each menu option.

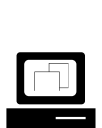

 Demonstrate and explain the function keys available in RCONSOLE.

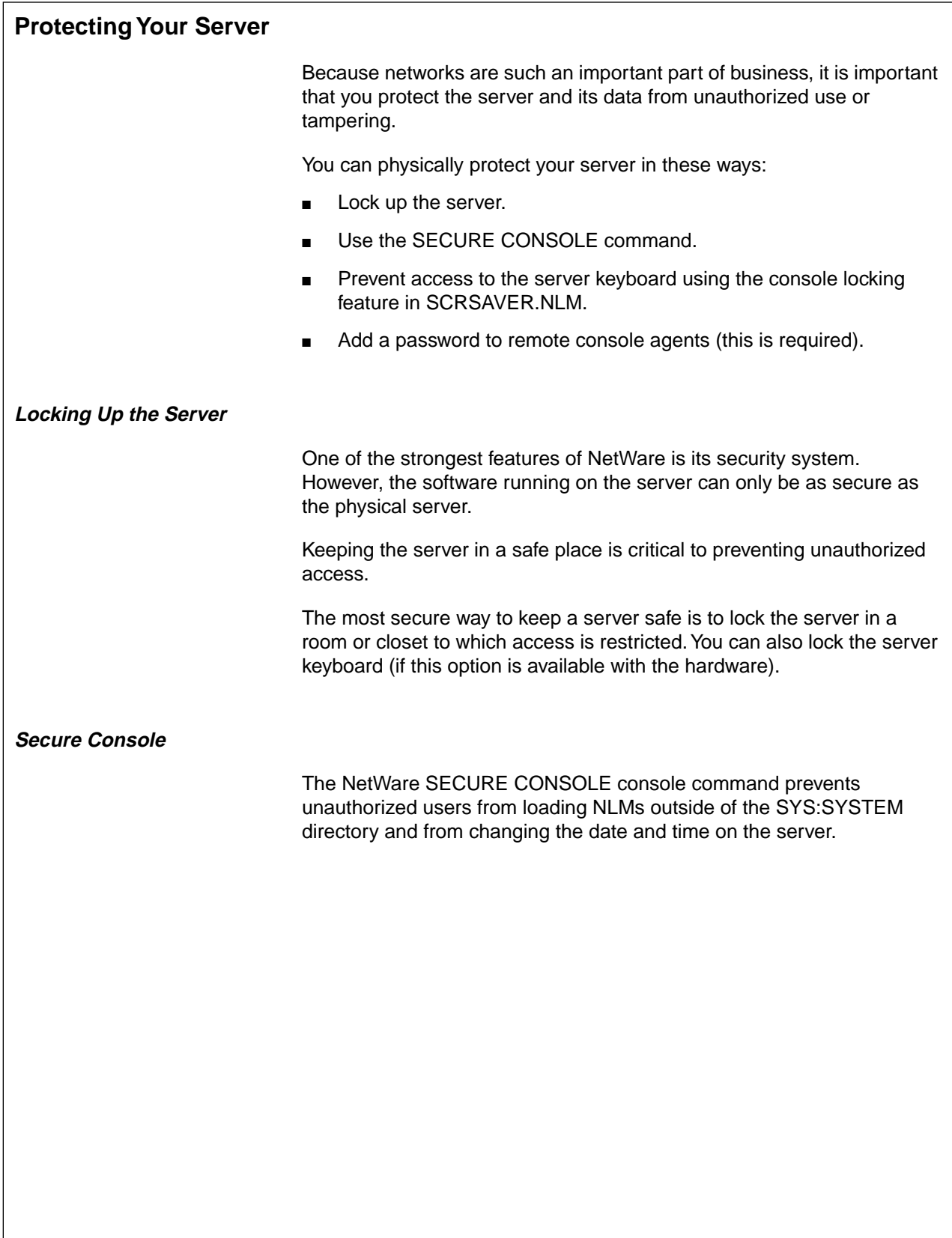

# **Protecting Your Server**

❑ Emphasize that the server needs to be secured.

## **Locking Up the Server**

❑ Discuss the importance of physically locking up the server.

### **Secure Console**

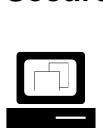

 Demonstrate how to execute the SECURE CONSOLE command.

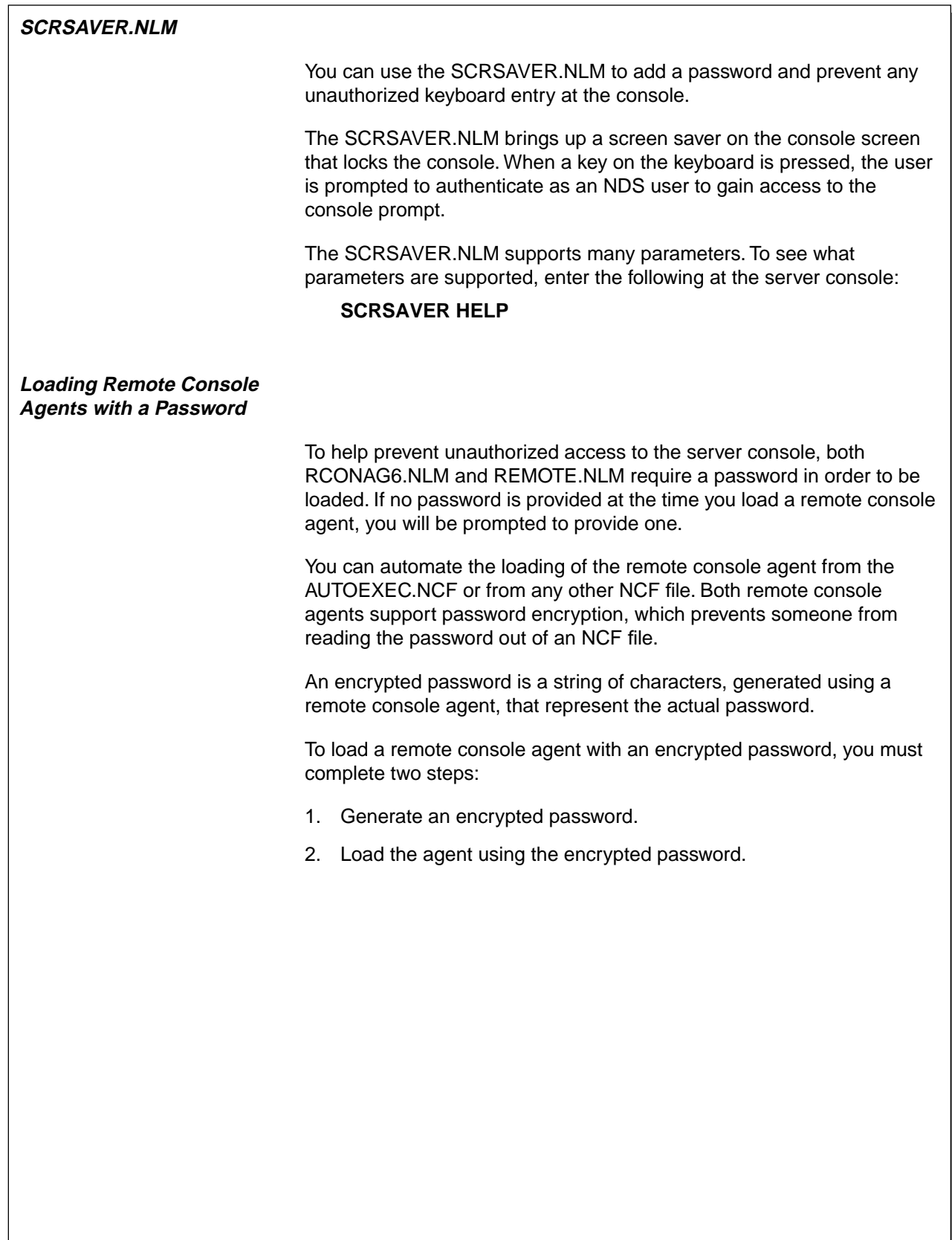

### **SCRSAVER.NLM**

**with a Password**

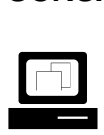

 Demonstrate how to use the SCRSAVER.NLM.

**Note**: MONITOR.NLM no longer has the ability to lock the console keyboard. This function is now performed by SCRSAVER.NLM.

❑ Point out that both remote console agents require a password.

**Loading Remote Console Agents** 

- ❑ Explain that both agents support password encryption.
- ❑ Explain that an encrypted password is represented by a string of characters.
- ❑ Introduce the steps required to use an encrypted password with a remote console agent.

### **RCONAG6.NLM**

To load RCONA6.NLM, enter the following at the server console prompt:

**RCONAG6** password TCPport SPXport

If you execute RCONAG6 without providing any parameters, you will be prompted for a password, TCP port number, and SPX port number.

An RCONAG6 command line is placed in the AUTOEXEC.NCF file when NetWare is installed. The command line is disabled by default. RCONAG6 will not load from the AUTOEXEC.NCF file unless the command line is enabled.

To have the RCONAG6.NLM generate an encrypted password, do the following:

1. At the server console prompt, enter

### **RCONAG6 ENCRYPT**

- 2. When prompted, provide a **password**.
- 3. When prompted, provide a **TCP port number**.
- 4. When prompted, provide an **SPX port number**. RCONAG6.NLM displays the command to use the encrypted password.

You will be asked if you want to place the command in an NCF file.

- 5. To place the command into SYS:\SYSTEM\LDRCONAG.NCF, respond with **Yes**.
- 6. If you are executing RCONAG6 from a different NCF file and just need the encrypted password, write down the encrypted password so that you can place it into the appropriate NCF file.

To use an encrypted password, execute the following from the server console:

**RCONAG6** -E encrypted password TCPport SPXport

To see all the supported RCONAG6 parameters, enter

**RCONAG6 /?**

# Using the Server Console **Presentation Notes Loading Remote Console Agents**  with a Password (continued) ❑ Discuss the syntax for loading RCONAG6.NLM.  $\Box$  Demonstrate how to encrypt a password using RCONAG6.NLM. **Note**: Be sure to save the command line to SYS:SYSTEM\LDRCONAG.NCF. For added security, the LDRCONAG.NCF file can be renamed and placed into a different directory.

**Using the**<br>**Server Console Server Console**

### **REMOTE.NLM**

To load the REMOTE.NLM, enter the following at the server console prompt:

### **REMOTE** password

If you do not provide a password with the command, NetWare will request a password.

You can place the REMOTE command with a password in the AUTOEXEC.NCF file to automate the process.

To have REMOTE.NLM generate an encrypted password, do the following:

1. At the server console prompt, enter

### **REMOTE ENCRYPT**

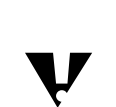

ENCRYPT must be capitalized!

2. When prompted, provide a password.

REMOTE.NLM will display the command to execute in order to use the encrypted password.

You will be asked if you want to place the command in an NCF file.

- 3. To place the command in SYS:\SYSTEM\LDREMOTE.NCF, respond with **Yes**.
- 4. If you are executing REMOTE from a different NCF file and just need the encrypted password, write down the encrypted password so that you can place it in the appropriate NCF file.

To use an encrypted password, execute the following from the server console:

**REMOTE** -E encrypted password

To see all the supported REMOTE.NLM parameters, enter

**REMOTE /?**

# **Presentation Notes Loading Remote Console Agents**  with a Password (continued) ❑ Discuss the syntax used to load REMOTE.NLM.  $\Box$  Demonstrate how to encrypt a password using REMOTE.NLM. **Note**: Be sure to save the command line to SYS:SYSTEM\LDREMOTE.NCF. For added security, the LDREMOTE.NCF file can be

renamed and placed into a different directory.

### **Hands-On Exercise 2-5: Accessing and Securing the Server Console Remotely**

In this exercise, you access the server console using RCONSOLE.EXE from your workstation and secure the server console using SCRSAVER.NLM and the SECURE CONSOLE command.

Complete each of the following tasks.

1. Load remote console support on your NetWare server. At your NetWare server, enter the following:

### **REMOTE <password>**

### **RSPX**

- 2. From your workstation, do the following:
	- a. Log in to your server as your **Admin** object.
	- b. Open NetWare Administrator.
	- c. In the Tools menu, click **Remote Console**.
	- d. After reading the warning message, press **Enter** to continue.
	- e. Select **LAN**.
	- f. In the Available Servers menu, select **your server**.
	- g. Enter the password you provided when you loaded REMOTE.NLM on your server.

# **Hands-On Exercise 2-5: Accessing and Securing the Server Console Remotely**

❑ Introduce the exercise.

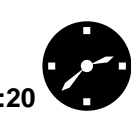

**EXAMPLE Have the students complete** the exercise.

3. Try the following RCONSOLE keystrokes and describe what they do. a. Press **Alt + F1.** b. Press **Esc**. c. Press **Alt + F2.** d. Press **Esc**. e. Press **Alt + F3.** f. Press **Alt + F4.** g. Press **Alt + F5.** h. Press **Esc**.

# **Hands-On Exercise 2-5: Accessing and Securing the Server Console Remotely**

(continued)

□ Review answers. Answers:

- 3a. Press **Alt+F1** to bring up the Available Options menu.
- 3c. Press **Alt+F2** to bring up the RCONSOLE Exit menu.
- 3e. Press **Alt+F3** to toggle through the running NLM screens in reverse order of what they would appear when toggling through them while actually at the console using Alt + Esc.
- 3f. Press **Alt+F4** to toggle through the running NLM screens in the same order as they would appear when toggling through them while actually at the console using Alt+Esc.
- 3g. Press **Alt+F5** to display the workstation address of the machine from which you are running RCONSOLE.

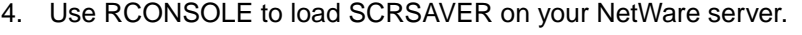

- a. Press **Alt + F1**.
- b. Select **Select a Screen to View**.
- c. Select **System Console**.
- d. At the server console prompt, enter

### **SCRSAVER ACTIVATE**

- e. To stop the screen saver, press **any key**.
- f. Enter the **fully distinguished name** of your Admin object.
- g. Because your admin user has no password, press **Enter**.
- h. To authenticate, press **Enter**.
- 5. Use RCONSOLE to secure your NetWare server.

At the console prompt, enter

### **SECURE CONSOLE**

You should see a message stating that the console is secure.

- 6. Exit RCONSOLE.
	- a. Press **Alt+F2**.
	- b. In the Quit Remote Console Session menu, select **Yes**.
	- c. Press **Esc.**
	- d. To affirm your choice, select **Yes**.
- 7. Bring down your server and reboot it.
	- a. At the console prompt, enter

### **DOWN**

- b. When the DOS prompt appears, turn off the machine.
- c. Turn on the machine.

### **(End of Exercise)**

# **Hands-On Exercise 2-5: Accessing and Securing the Server Console Remotely**

(continued)

❑ Review the exercise. **Note**: If students failed to let the NetWare installation update their AUTOEXEC.BAT file, they will need to manually start their server by executing C:\NWSERVER\SERVER.EXE.

### **Summary**

In this section you learned about the basic software components needed to start a NetWare server. The section discussed the server start-up procedure, which initializes SERVER.EXE, disk drivers, and LAN drivers. Finally, it discussed the creation of batch files, such as STARTUP.NCF and AUTOEXEC.NCF, which are used to automate the server start-up procedure.

Server utilities are executed from the server console. They are classified as either console commands or NetWare Loadable Modules (NLMs).

Console commands, part of the NetWare core operating system, are used to monitor or control server activity; NLMs add functionality to the NetWare kernel.

These commands and utilities are controlled at the server. A remote management utility allows you to control the server's console from a workstation. As network administrator, you can remotely perform tasks that must otherwise be completed at the server.

The JAVA.NLM allows you to run Java classes and applets. Java applications requiring a GUI run on top of an X-Windows implementation on the NetWare platform.

Using the ConsoleOne GUI interface, you can perform NetWare server and NDS administration tasks from your server's console.

Protecting your server is an important administrative task. You can use the SCRSAVER.NLM, a password for REMOTE, and the SECURE CONSOLE command to help protect your valuable investment. You should also consider providing physical security for the server by placing the server in a secured room.

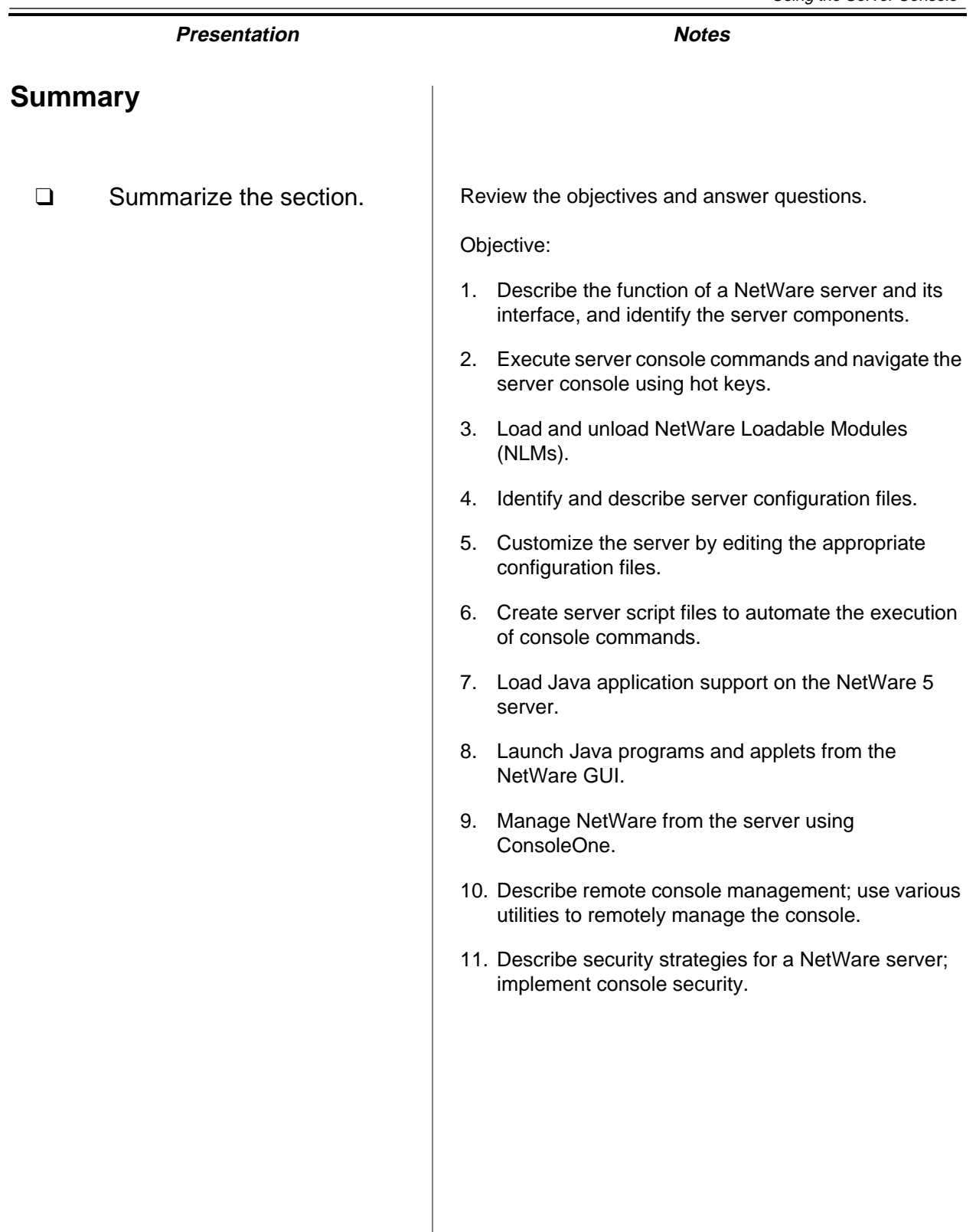

### **Notes**

# **SECTION 3 Setting Up Queue-Based Network Printing**

**Duration** 02:00

**Preparation**

None

# **SECTION 3 Setting Up Queue-Based Network Printing**

In this section, you will learn how to set up network printing by defining NDS printing objects, bringing up a print server, and connecting a printer to the network. You will also learn how to perform basic network printing maintenance by managing print jobs in the print queue and modifying the queue users and notification lists.

## **Objectives**

Upon completing this section, you should be able to

- 1. Set up a network printing environment by creating and configuring related print queue, printer, and print server objects.
- 2. Set up network printing hardware by bringing up a print server on a NetWare 5 server and connecting a printer to the network through a NetWare server or workstation.
- 3. Regulate who can do any of the following: print to a print queue, manage print jobs in the print queue, be notified by a printer when a problem occurs, view the status of the print server, or manage the print server.
- 4. Manage the flow of print jobs into and out of a print queue by managing the status of the print queue.
- 5. Manage print jobs in a print queue by pausing, rushing, delaying, and deleting print jobs in the print queue.

# **Setting Up Queue-Based Network Printing**

❑ Introduce the section.

# **Objectives**

❑ Present the section objectives.

## **Network Printing Setup Overview**

Queue-based printing comprises printers, print queues, and print servers. (Figure 3-1 reviews the queue-based printing environment.) The queue-based printing setup process includes steps to configure the logical (NDS objects) and physical pieces of each component.

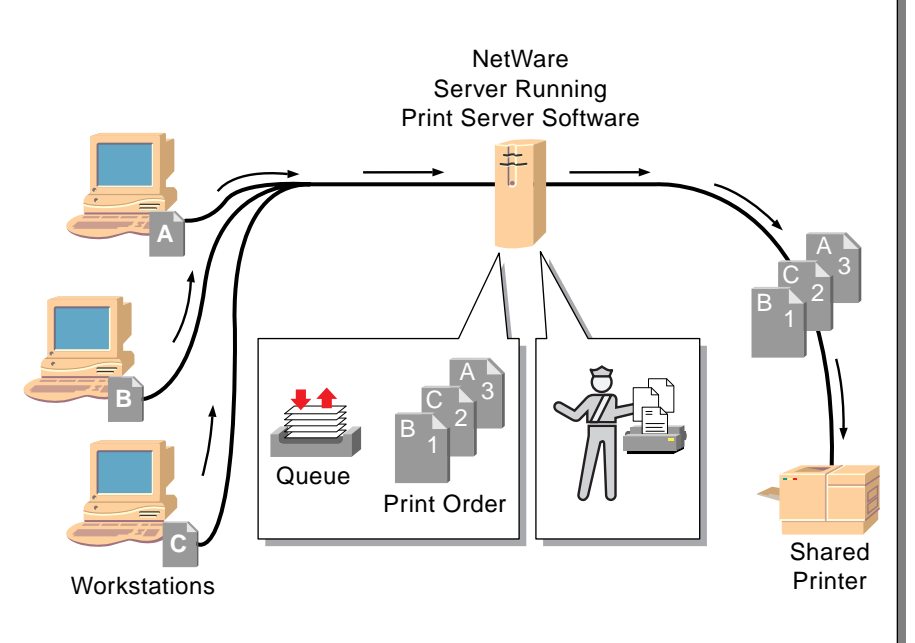

Figure 3-1: Network Printing Environment

To set up queue-based print services, you must complete the following tasks:

- Create and configure printing objects.
- Activate the print server.
- Connect printers to the network.

Each of these steps is discussed in detail in this section. A flow chart detailing the steps in setting up network printing is found at the end of this section. Additionally, this section discusses managing network printing and creating print job configurations.

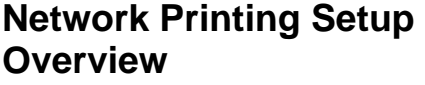

❑ Review the network printing environment.

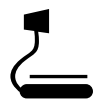

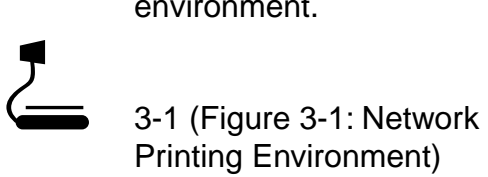

❑ Provide an overview of the print services setup process.

Point out the major steps.

■ Create and configure printing objects.

The network administrator uses NetWare Administrator to create and configure the print services objects.

■ Activate the print server.

The network administrator selects the NetWare server to run the print server software and modifies the NetWare server's AUTOEXEC.NCF file to automatically load the print server software.

■ Connect printers to the network.

The network administrator selects the NetWare servers and workstations where the network printers will be located, attaches the printers, and executes the proper utilities.

# **Creating and Configuring Printing Objects**

You must create NDS objects to access the physical print server, print queues, and printers.

The graphic below shows the network printing objects and the properties required to set up functional network printing. It also shows the logical connection between the print queue, printer, and print server objects.

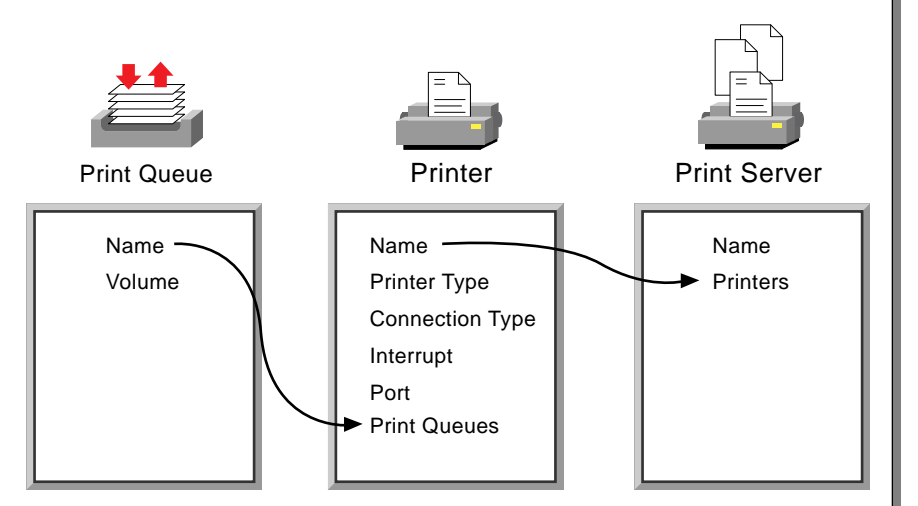

Figure 3-2: Network Print Objects and Critical Properties

### **Critical Properties**

Each printing object is assigned critical properties. These properties enable basic network printing to occur.

You must understand each of these properties and know their corresponding values to set up a network printing environment.

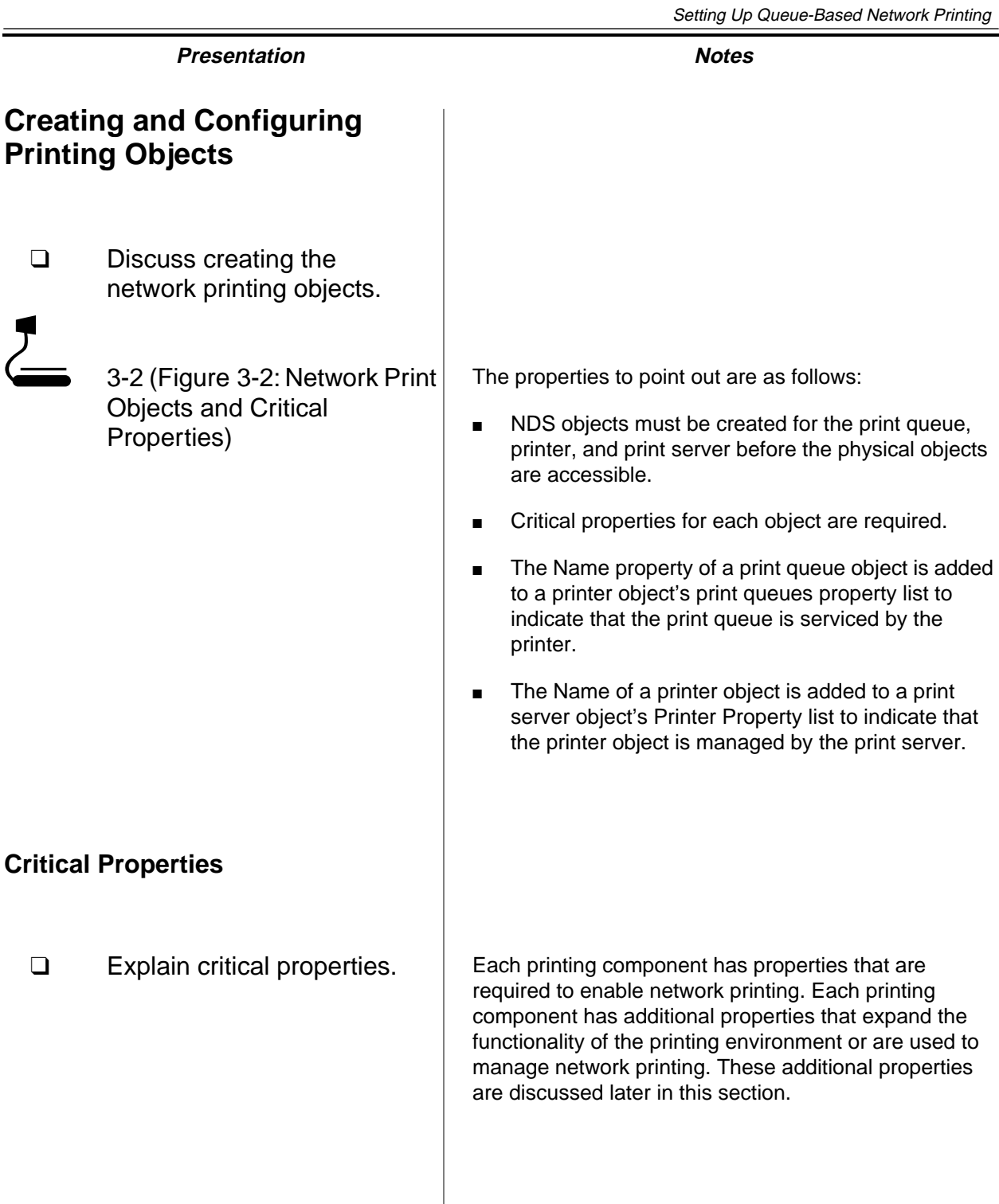

### **Print Queue Critical Properties**

A print queue object requires two critical properties: a name and a print queue volume on which the print queue directory will reside. To configure a print queue object, do the following:

- 1. Create and name the print queue object.
- 2. Identify the volume on which the print queue will be stored.

The print queue's name is used to link the print queue to a printer.

### **Printer Critical Properties**

You must define several properties to create a functional printer object. These properties include the name, printer type, printer port, interrupt, and connection type. The following selections are the most common choices; however, other choices are available.

- Printer type: Parallel, Serial, AppleTalk<sup>®</sup>, or UNIX<sup>®</sup>
- Printer port: LPT or COM
- Interrupts: Use Interrupts or Polled mode
- Connection Type: Auto Load or Manual Load

Polled mode is the default setting for interrupts. However, a dedicated interrupt usually provides better printing performance.

If you do not know what interrupt to set or if you are having interrupt conflicts, try using the Polled mode. A polled mode printer might not be as fast as an interrupt-driven printer, but it avoids the difficulty of identifying an available interrupt and the conflicts that can arise from choosing an incorrect interrupt.

To configure a printer object, do the following:

- 1. Create and name the printer object.
- 2. Enter the critical properties.
- 3. Assign a print queue to the printer.

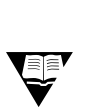

 For more information on printer properties, see the online documentation.

**Print Queue Critical Properties Printer Critical Properties** ❑ Discuss the critical properties of the print queue object: Print queue name Print queue volume ❑ Define the critical properties of the printer object: Printer name Printer type Printer port **Interrupt** Connection type The printer object can be created by simply specifying its name. However, the printer object must be configured to match the physical device that it represents. The default configuration uses the following: ■ Printer type: Parallel ■ Port: LPT1 ■ Interrupts: Polled Connection Type: Manual Load (Remote from Print Server) ❑ Compare polled mode and dedicated interrupt. ❑ Discuss the basic steps in creating a printer object.

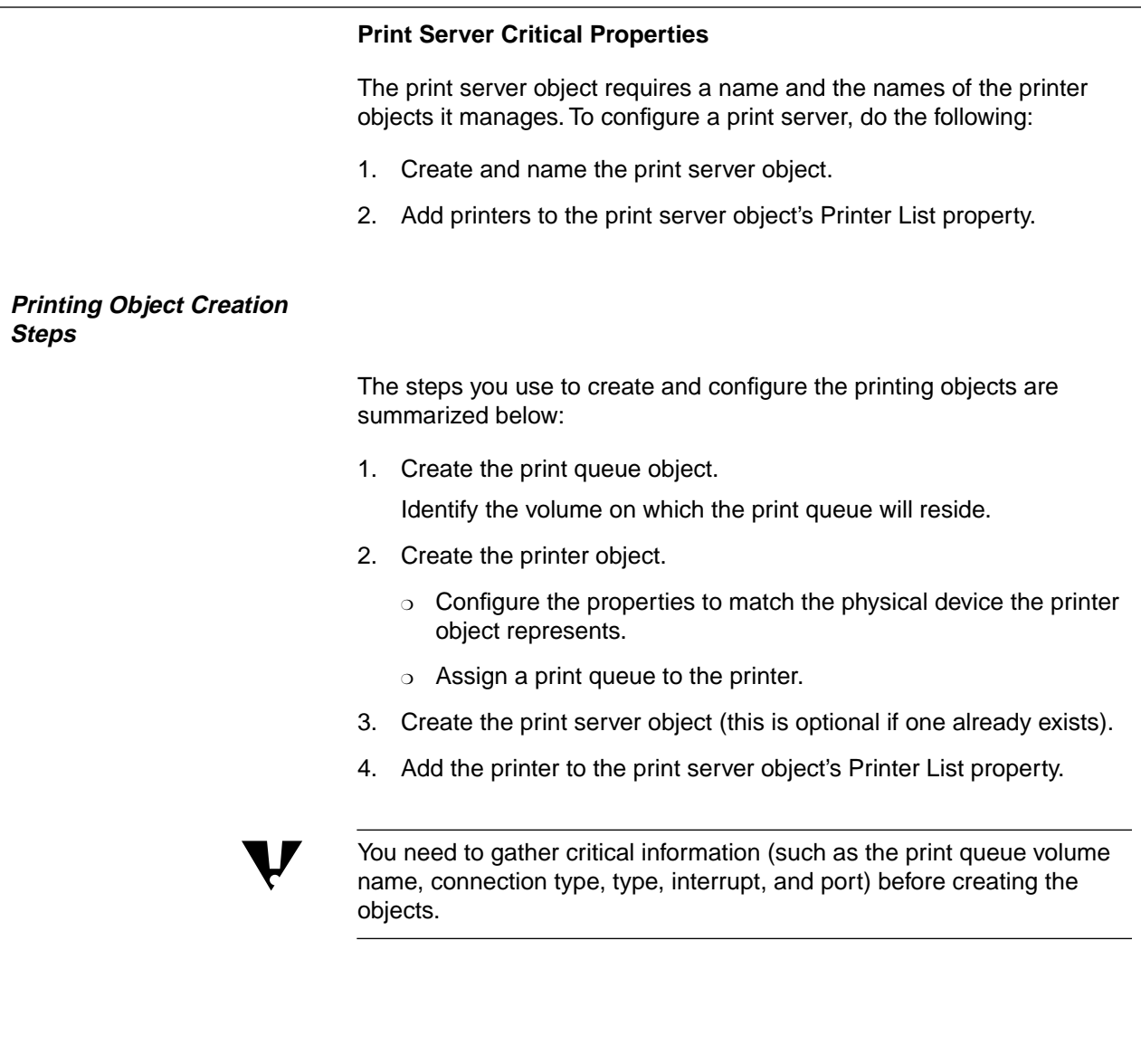

### **Print Server Critical Properties**

- ❑ Discuss the critical properties of the print server object:
	- Print server name
	- Names of printer objects
- ❑ Discuss the basic steps in creating a print server object.

## **Printing Object Creation Steps**

- ❑ Discuss the steps required for setting up simple network printing.
- ❑ Emphasize the importance of gathering critical information before creating the objects.

The print server object can be created by specifying its name. It will not be functional until the printers that it will manage are identified. The printers are added to the print server's Printer List property.

### **Creating Printing Objects in NetWare Administrator**

The objects used in network printing are created and modified with NetWare Administrator.

The print server object contains a Print Layout window that allows you to graphically view the relationship between the print server, printers, and print queues. Additionally, the Print Layout window provides status information on each of the network printing components.

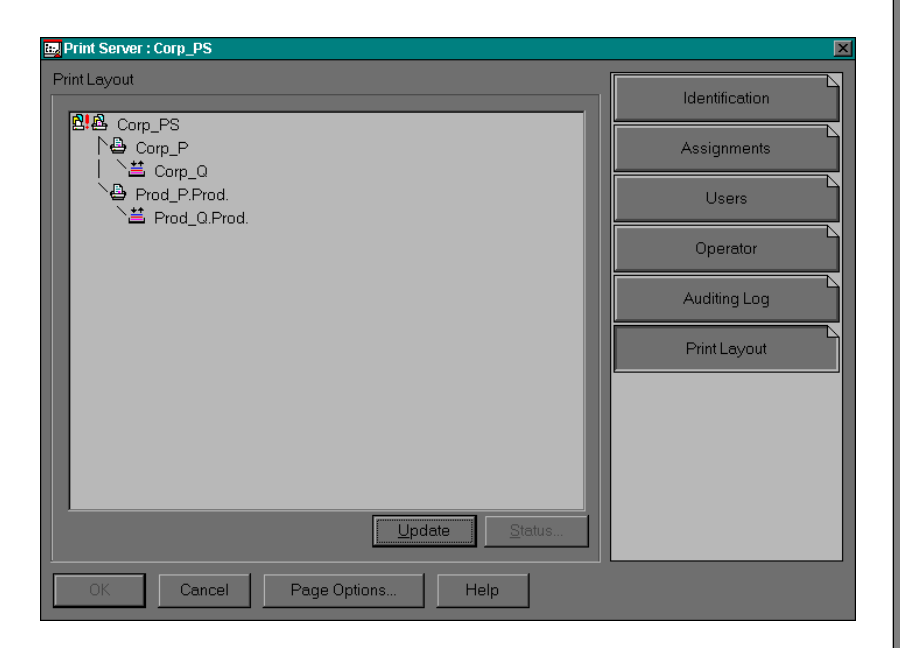

Figure 3-3: Print Layout Window in NetWare Administrator

**Notes** 

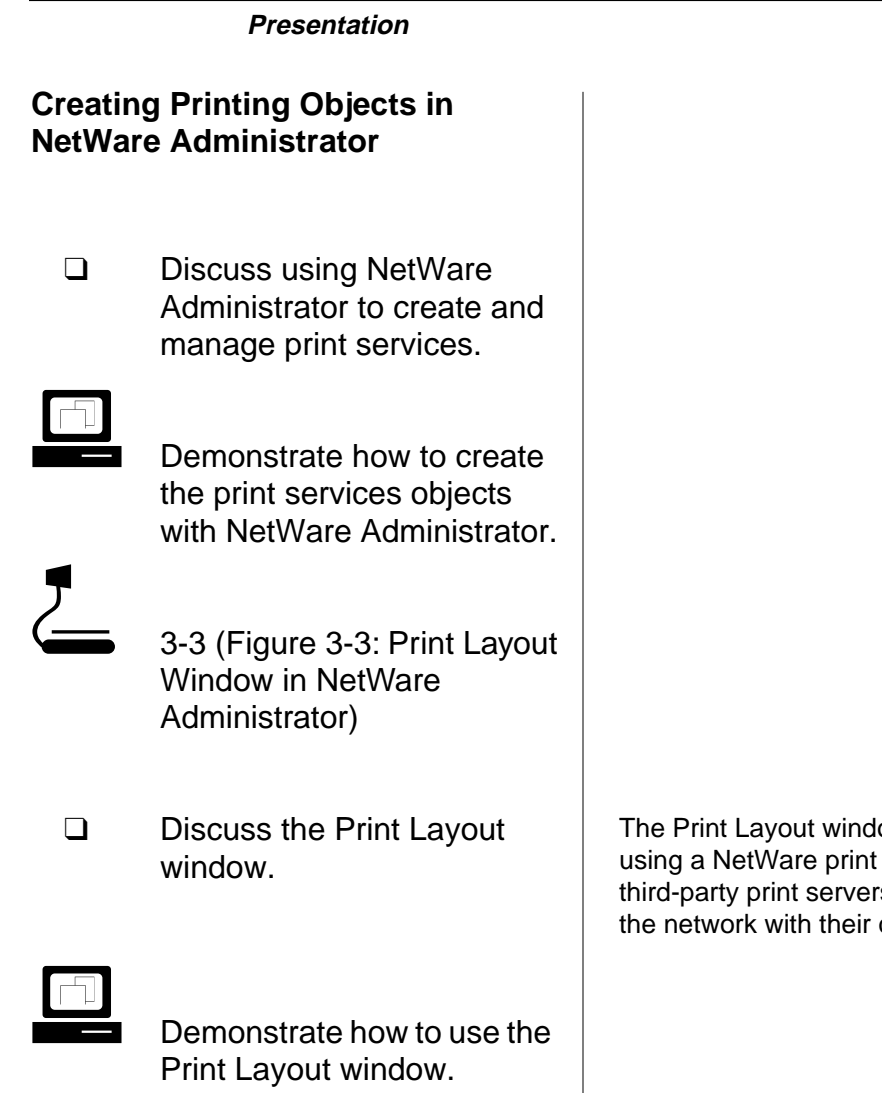

ow only works for print setups

server. It does not work for rs or printers connected directly to own print servers.

### **Performing a Quick Setup**

You can use the Print Services Quick Setup option in NetWare Administrator to easily create the NDS print services objects and configure the basic properties necessary for setting up functional network printing.

Quick Setup provides a default name for each object; however, you can change the name. Quick Setup adds the print queue to the printer's list of print queues and adds the printer to the print server's list of printers.

Finally, Quick Setup provides default definitions for the printer type, connection type, interrupt, and port. These properties should be modified to match your printer definition.

To set up network printing objects using Quick Setup, do the following:

- 1. In the Tools menu in NetWare Administrator, click **Print Services Quick Setup (Non-NDPS).**
- 2. In Print Server Name, type a **name** for this print server object.
- 3. In Printer Name, type a **name** for this printer object.
- 4. In Printer Type, type or select a **printer type**.

After you specify a printer type, a dialog box specific to your printer type is displayed.

- 5. Complete the dialog box for your printer type.
- 6. In Print Queue Name, type a **name** for this print queue object.
- 7. In Print Queue Volume, type a **name** for this print queue volume (or browse to select a volume).
- 8. Click **Create**.

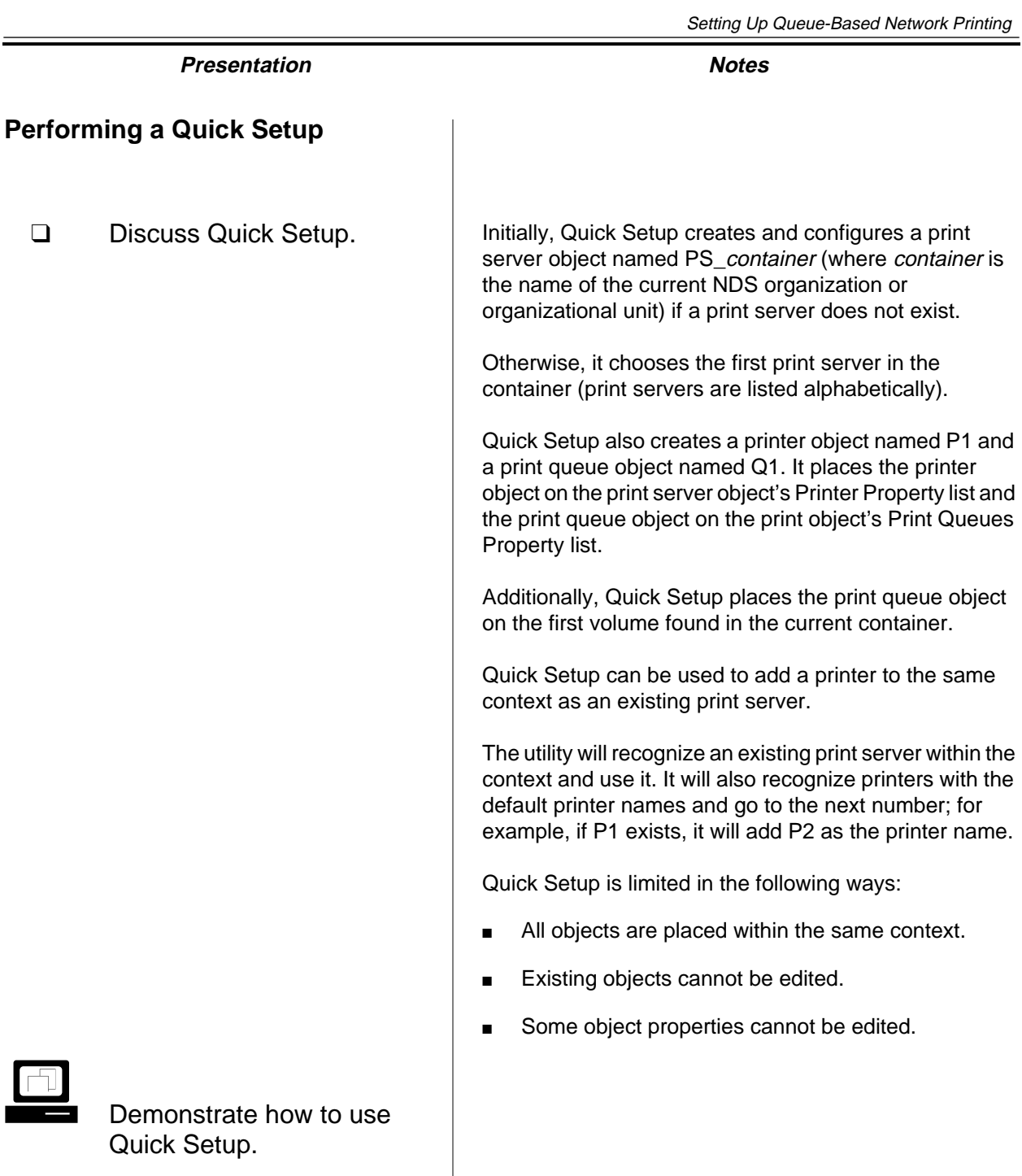

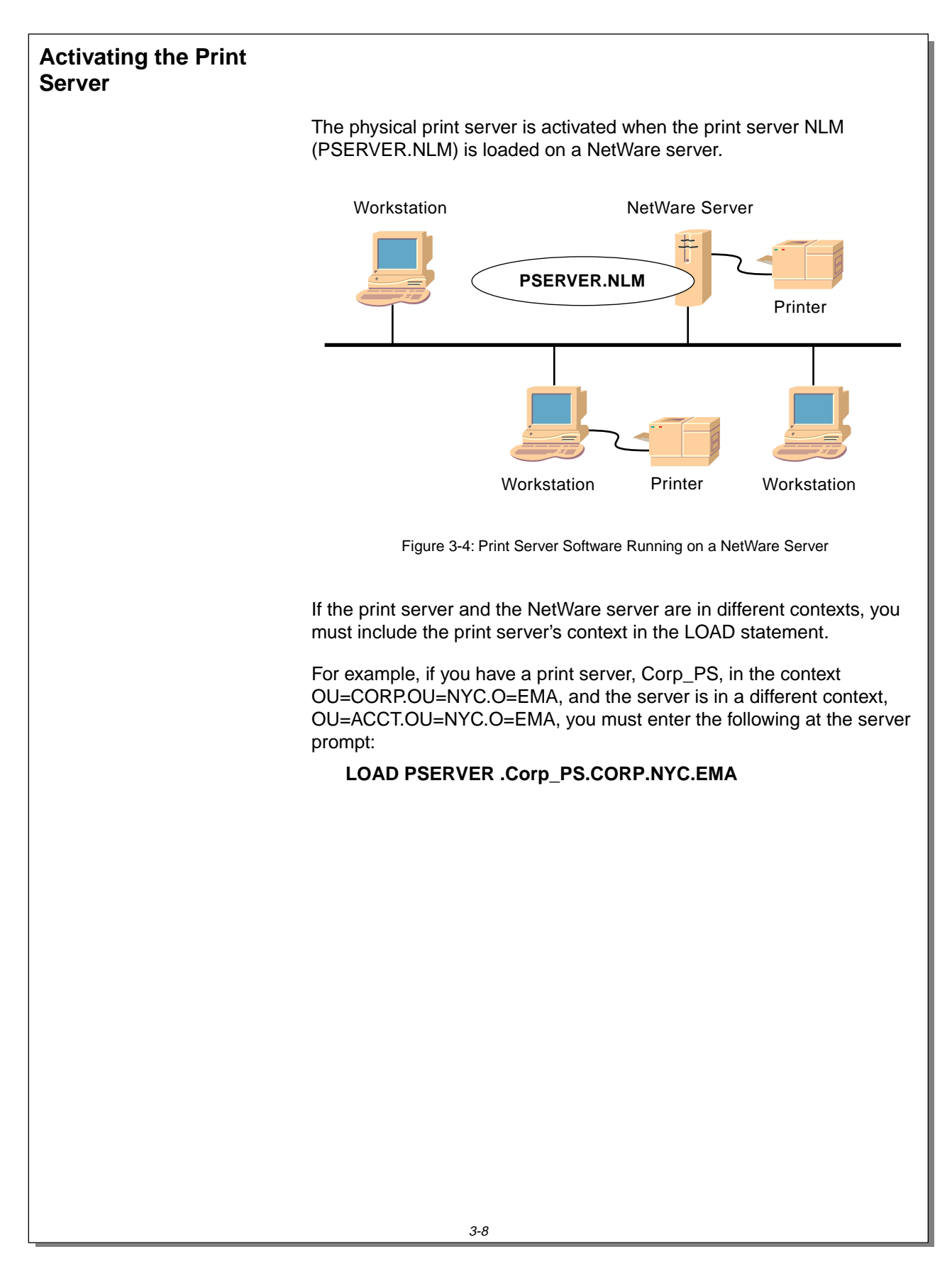

 $\overline{\mathbf{v}}$ 

 $\overline{\mathbf{v}}$ 

# **Connecting a Printer to the Network**

A network printer can be attached to any NetWare server or any Windows 95 workstation. It can also be connected directly to the network cable.

 How a directly attached printer is configured depends on the printer. Consult your printer's documentation for details.

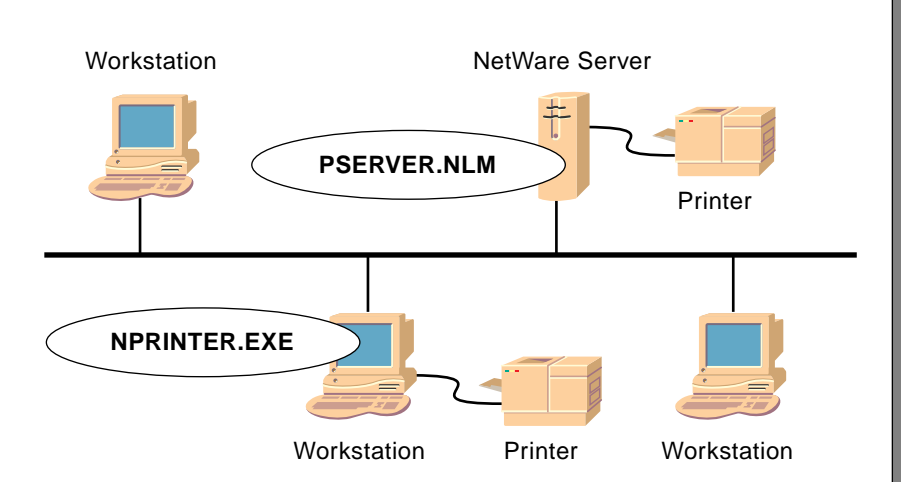

Figure 3-5: Connecting a Network Printer with NPRINTER

Generally, to make a printer available for network printing, you need to do the following:

- 1. Connect the printer cable to the NetWare server or workstation.
- 2. Create a printer object in NDS.
- 3. Activate the print server software.
- 4. Run NPRINTER.

These steps vary, depending on where the printer is attached.

 When you choose the type of network printer connection, either a NetWare server or a workstation, you should also gather the critical property information for the printer.
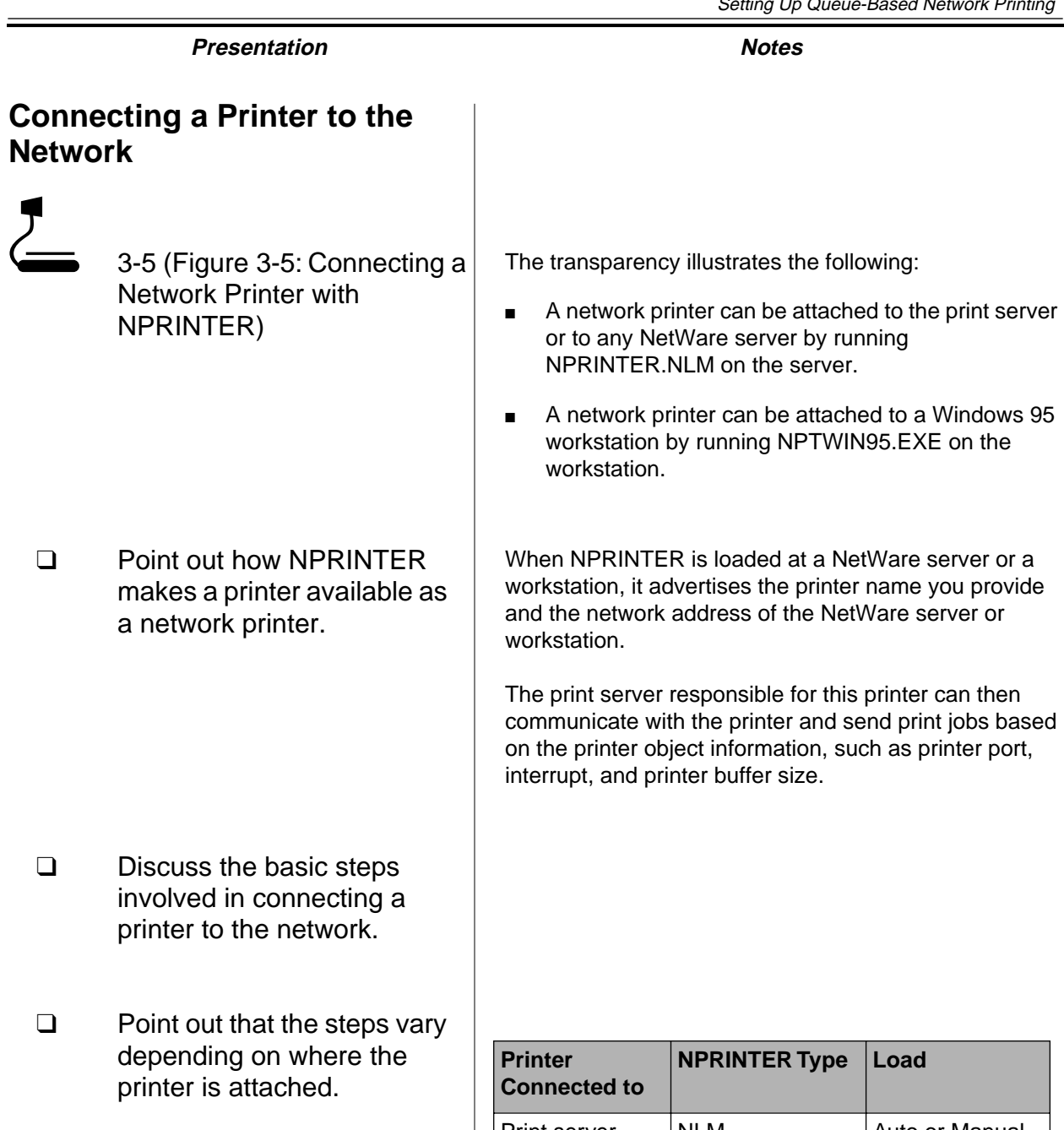

Print server | NLM | Auto or Manual NetWare server not running **PSERVER** NLM Manual Workstation **EXE** Manual

**Queue-Based Network Printing**

**Queue-Based**<br>Network Printing

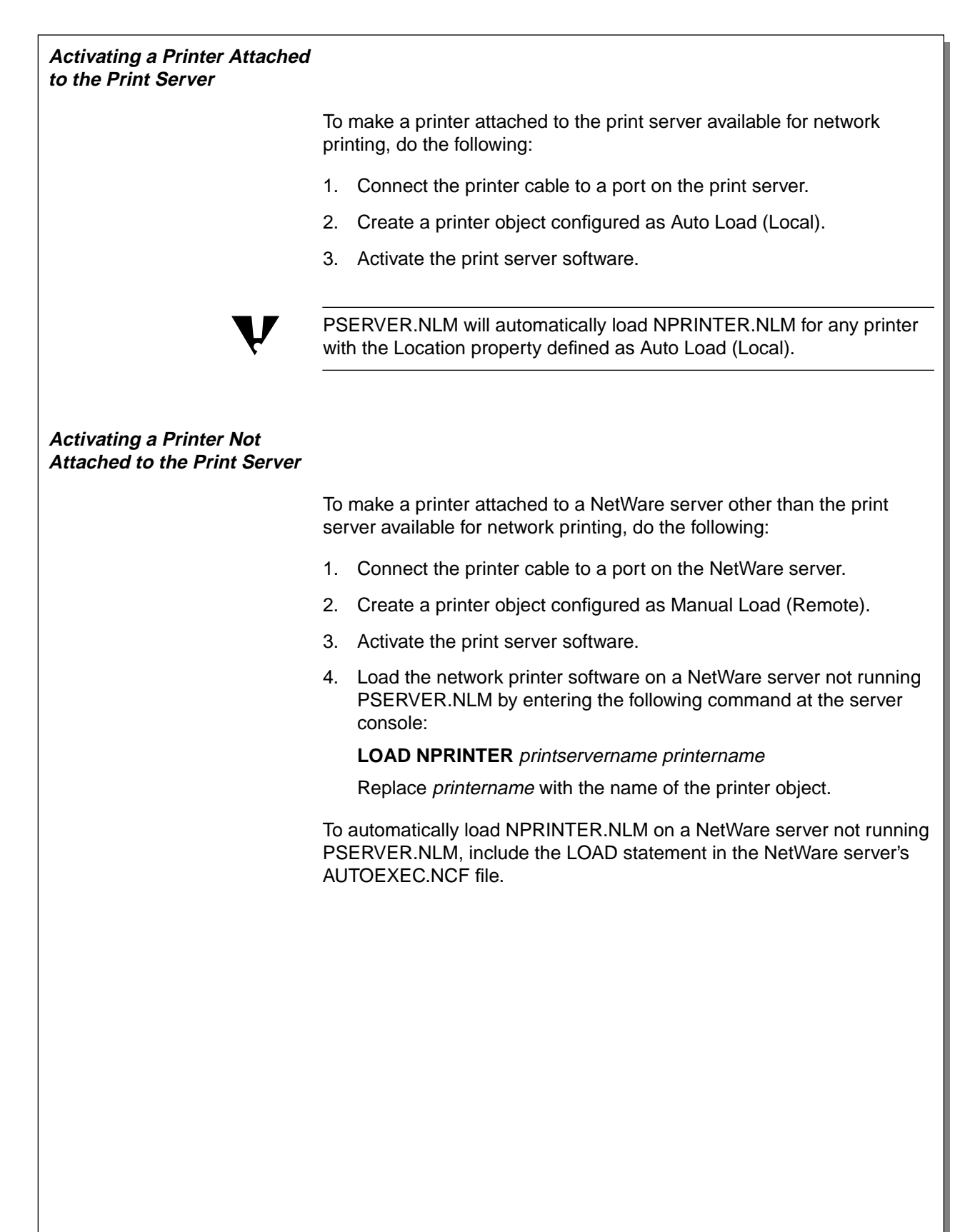

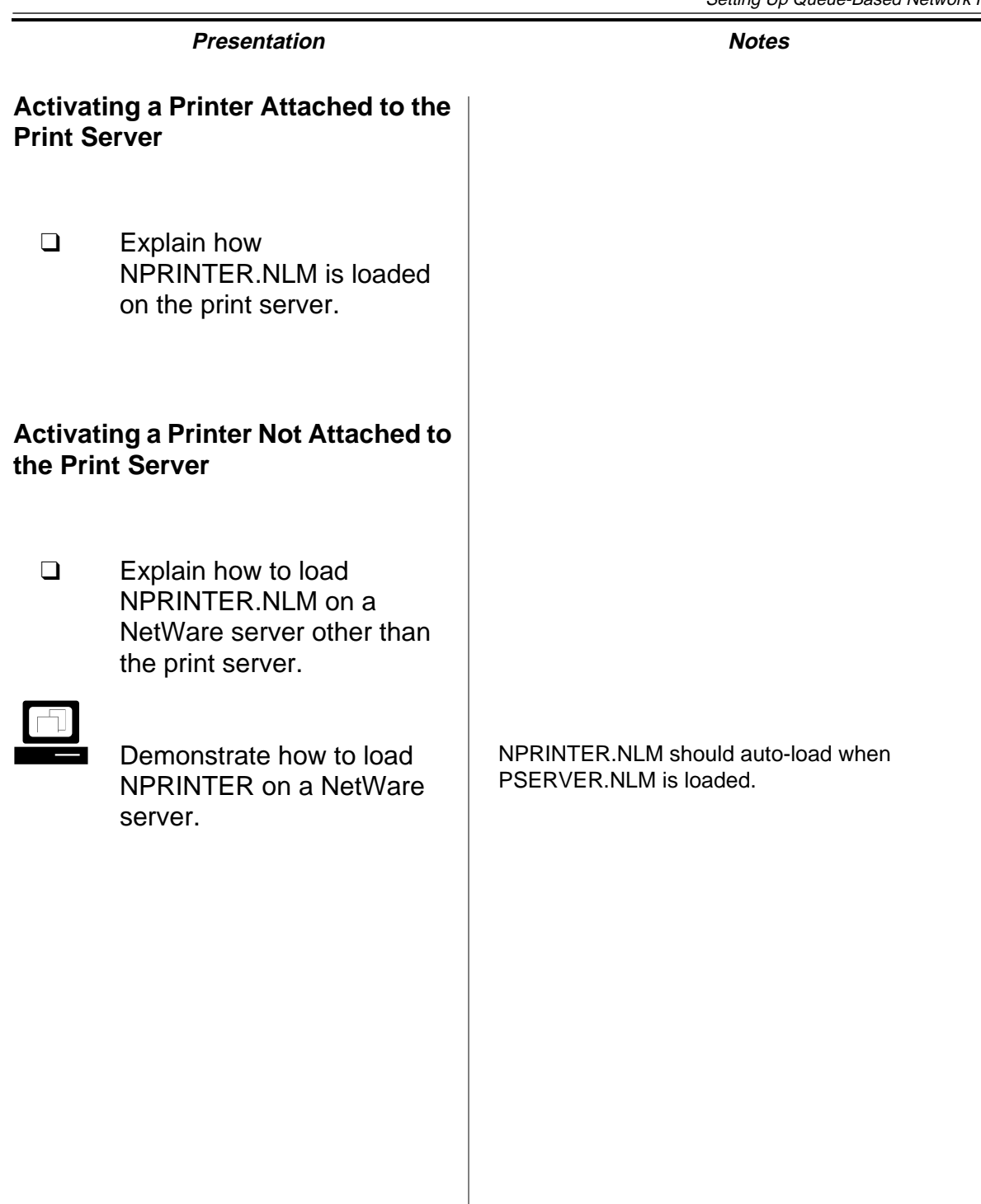

#### **Activating a Printer Attached to a Windows 95 Workstation**

To make a printer attached to a Windows 95 workstation available for network printing, do the following:

- 1. Connect the printer cable to a port on the workstation.
- 2. Create a printer object configured as Manual Load (Remote).
- 3. Activate the printer server software for the server.
- 4. Execute NPTWIN95. This activates NPRINTER for Windows 95 (NetWare NPRINTER Manager). In the Add Network Printer window, select the printer object that will print to the printer.

To make the connection permanent, mark the **Activate printer when Nprinter Manager loads** box. Otherwise, the printer will only be loaded for the current NPRINTER Manager session.

# **Activating a Printer Attached to a Windows 95 Workstation**

❑ Explain how to execute NPTWIN95 on a Windows 95 workstation.

# **Hands-On Exercise 3-1: Setting Up Network Printing**

In this exercise, you create and configure network printing objects, connect a local printer to the network, and send a print job to that printer.

This exercise is divided into two parts:

- Part I: Setting Up Network Printing in General
- Part II: Setting Up Network Printing in Windows 95

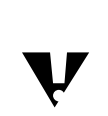

 Do not delete objects created in this exercise; they will be used in the next exercise.

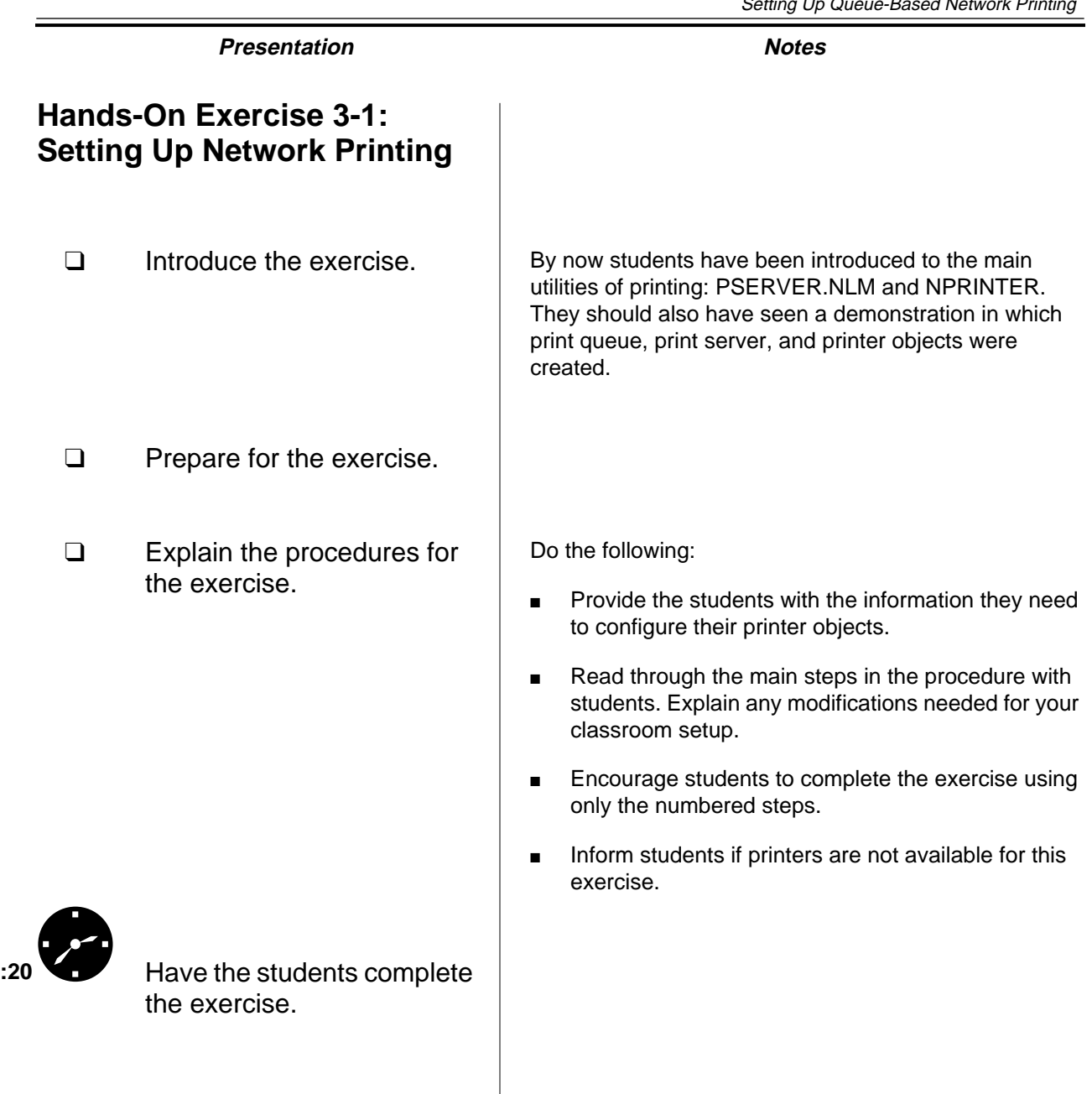

# **Part I: Setting Up Network Printing**

1. Gather the following information from your instructor:

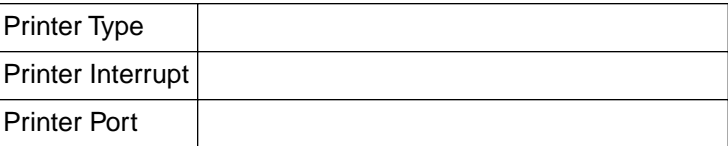

- 2. Log in as your **Admin** object.
- 3. Create a print queue object.
	- a. Click your department's **organizational unit**.
	- b. To initiate object creation, press **Ins**.
	- c. Select the **Print Queue** object; then click **OK**.
	- d. In the Print Queue Name field, type **Class\_Q**.
	- e. In the Print Queue Volume field, click the **Select Object** button.

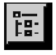

- f. Double-click your **FSx\_DATA** volume object (under the Available Objects window).
- g. Click **Create**.
- 4. Create a printer object.
	- a. Click your department's **organizational unit**.
	- b. To initiate object creation, press **Ins**.
	- c. Highlight the **Printer (Non NDPS)** object; then click **OK**.
	- d. In the Printer Name field, type **Class\_P**.
	- e. Click **Define Additional Properties**.
	- f. Click **Create**.

# **Hands-On Exercise 3-1: Setting Up Network Printing**

(continued)

❑ Help students if necessary.

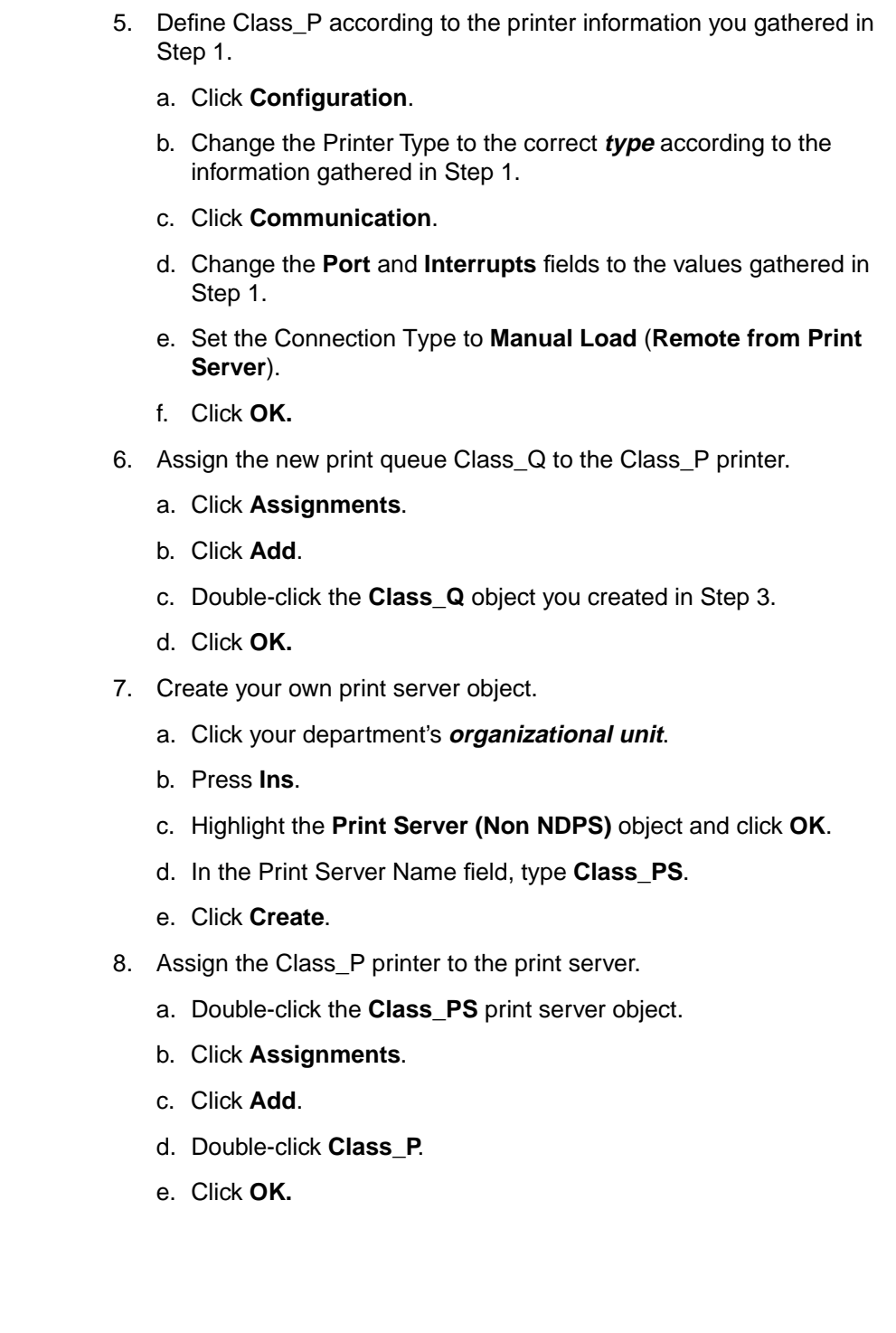

# **Hands-On Exercise 3-1: Setting Up Network Printing**

(continued)

❑ Help the students if necessary.

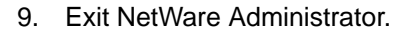

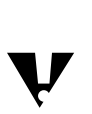

 If there is only one printer in the classroom, you must take turns loading NPTWIN95.EXE.

### **Part II: Setting Up Network Printing in Windows 95**

Complete the following steps:

- 1. Bring down and turn off your workstation.
- 2. Plug the printer into your workstation.
- 3. Turn on the workstation and log in as your Admin object.
- 4. Execute NPTWIN95 from the PUBLIC\WIN95 directory.
- 5. Click the **Browse** button for the NDS printer.
- 6. Select your printer from the available objects.
- 7. Click **OK**.
- 8. Send a print job to the printer.
- 9. If a printer is available, view the completed print job. If no printer is available, confirm that the print job arrived at the print queue.

#### **(End of Exercise)**

# **Hands-On Exercise 3-1: Setting Up Network Printing**

(continued)

❑ Review the exercise.

**Queue-Based**<br>Network Printing **Network Printing Queue-Based**

# **Managing Network Print Services**

The following basic network printing management tasks are covered in this section:

- Managing the print queue
- Managing the printer
- Managing the print server

#### **Managing the Print Queue**

Print queue management includes the following tasks:

- Controlling the print queue work flow
- Managing print jobs in the print queue
- Controlling access to the print queue

#### **Controlling the Print Queue Work Flow**

The flow of print jobs into and out of a print queue can be controlled in three ways:

- Stop print jobs from entering the queue.
- Stop print jobs from leaving the queue.
- Stop new print servers from adding print jobs to the queue.

Figure 3-6 shows the operator flags that regulate work flow into and out of the print queue. (Operator flags are located on the identification page of the print queue object.)

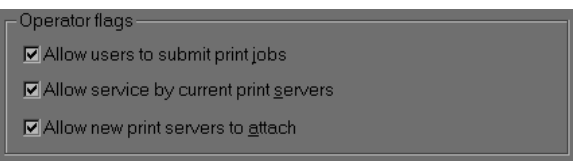

Figure 3-6: Print Queue Operator Flags

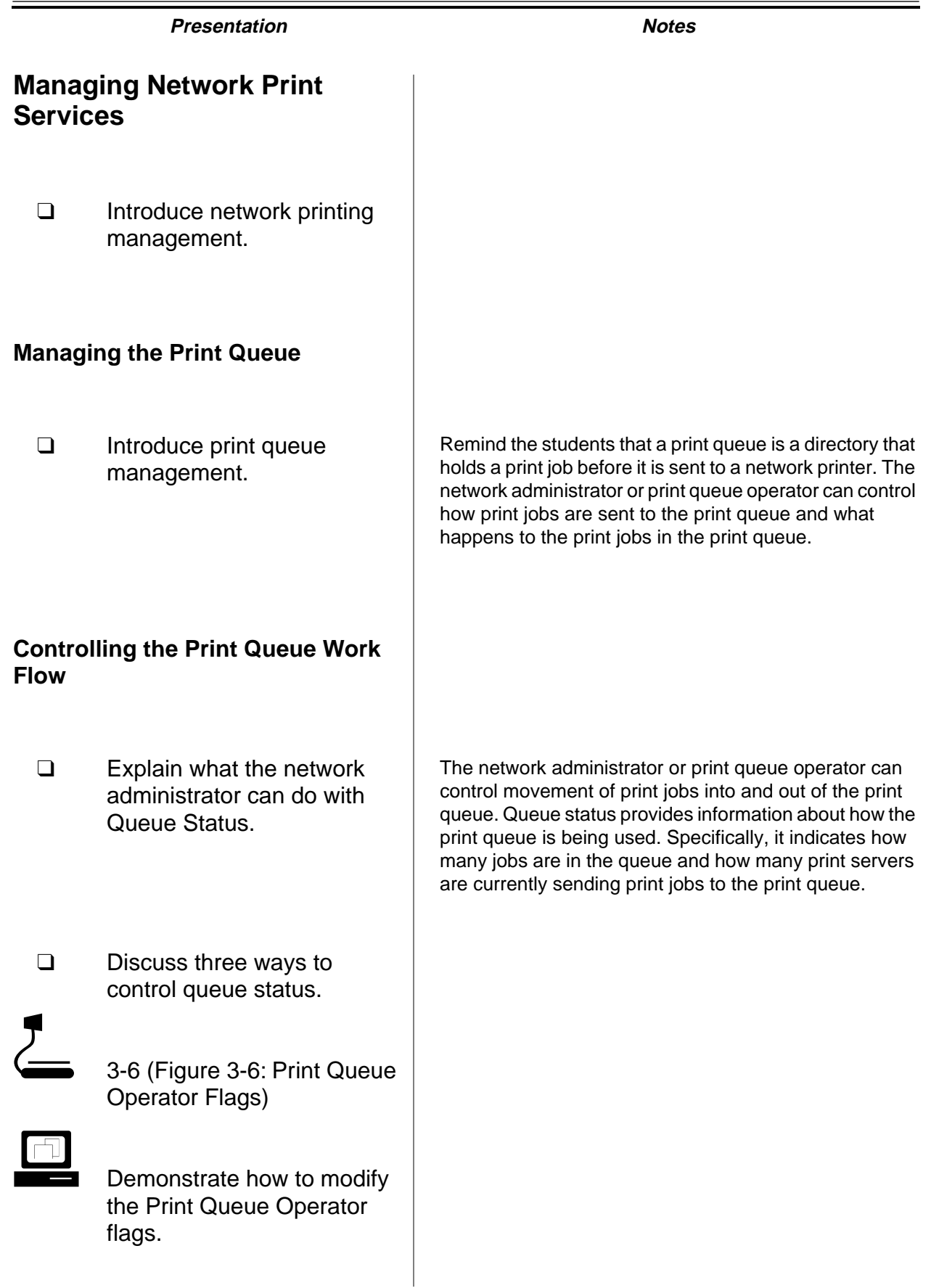

#### **Managing Print Jobs in the Print Queue**

A print job can be managed while it is in the queue. You can manage print jobs in the Print Queue Job List by

- Changing the order of print jobs in a print queue
- Viewing the print jobs in a print queue
- Deleting print jobs from a print queue
- Placing a print job on hold in the print queue
- Identifying and modifying the print job attributes

Figure 3-7 shows the Print Queue Job List.

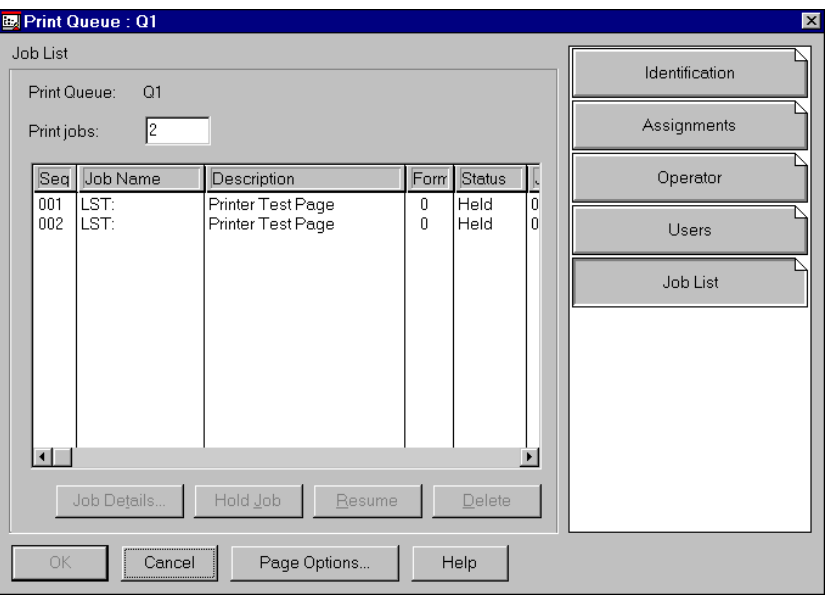

Figure 3-7: Current Print Queue Job List

You can use the Job Details button in the print queue window to customize your print job. Figure 3-8 illustrates what details are available to you through this option.

the print queue.

#### **Presentation Notes**

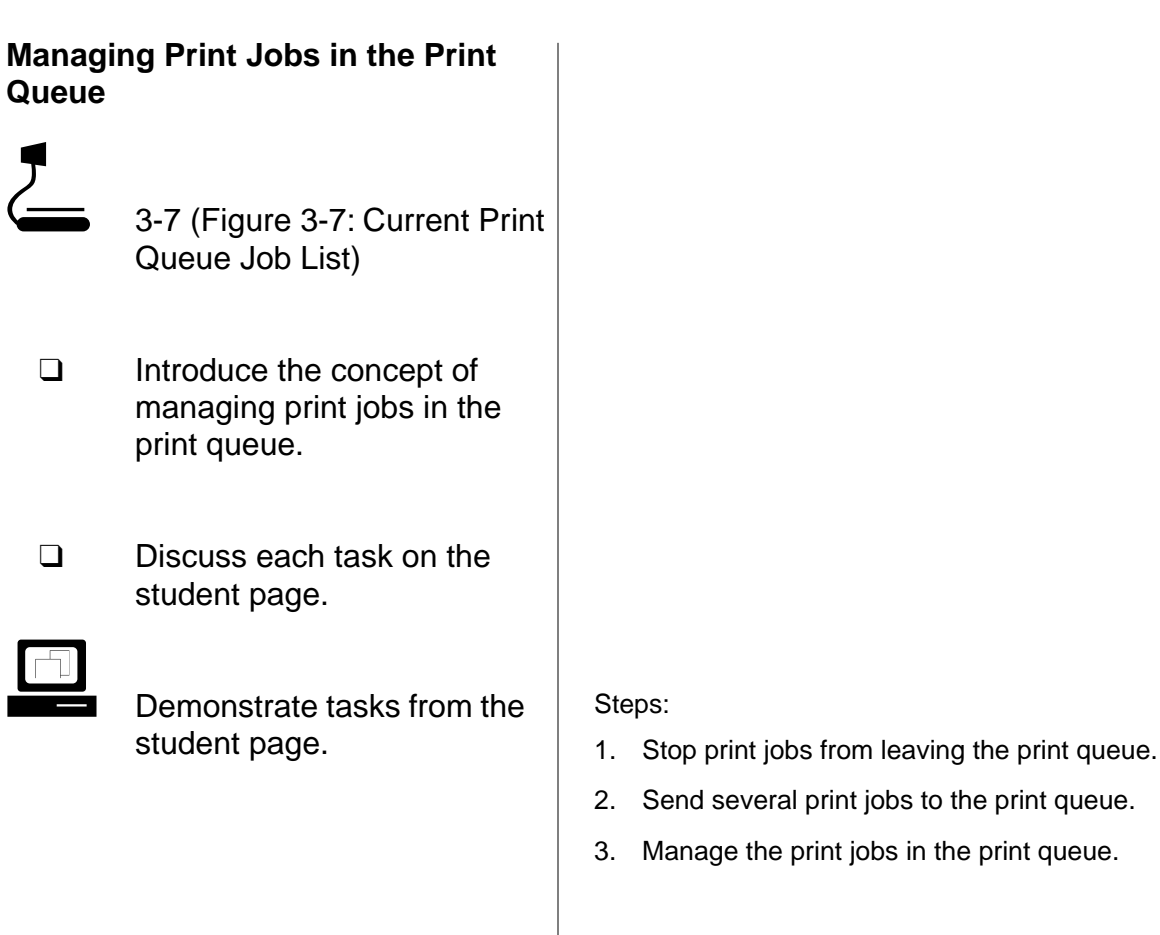

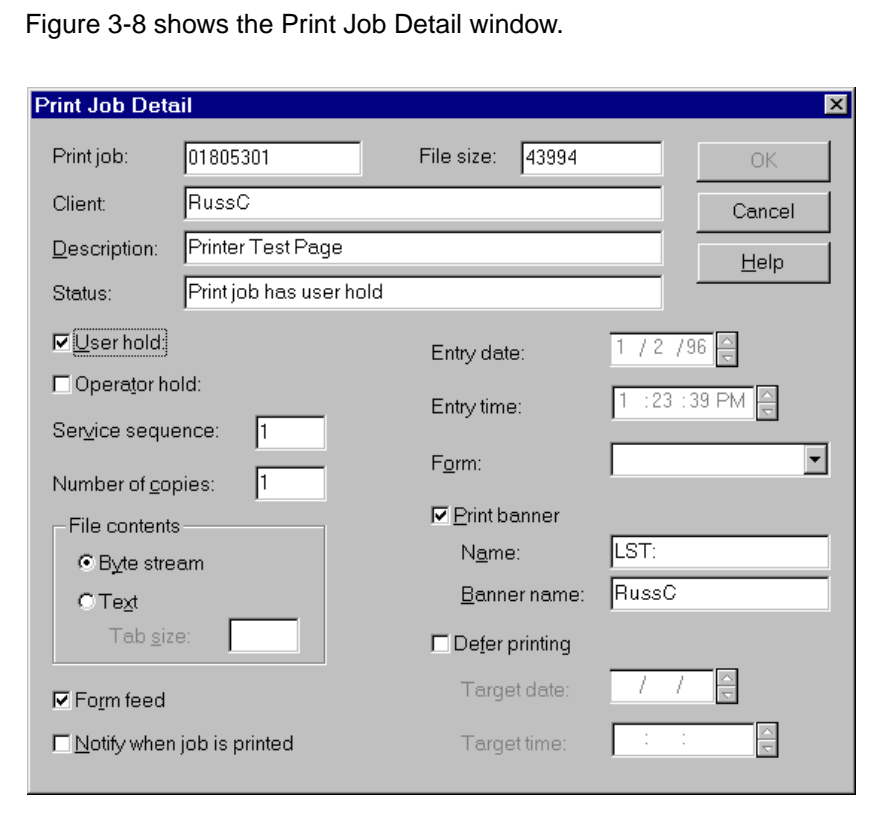

#### Figure 3-8: Print Job Detail Window

#### **Controlling Access to the Print Queue**

You can regulate access to the print queue in the following ways:

- Identify who can send print jobs to the print queue.
- Identify who can manage print jobs in the print queue.

To allow a user to send print jobs to the print queue, add the user to the Print Queue Users list. A print queue user can manage his or her print jobs in the print queue.

You can add a user to the Print Queue Operators list to allow the user to change the order of print jobs, edit other users' jobs, delete jobs, and change the print queue flags.

When a print queue object is created, some objects are automatically assigned to the Print Queue Users and Print Queue Operators lists. For details, see "Default Assignments" later in this section.

# **Managing Print Jobs in the Print Queue** (continued)

d 3-8 (Figure 3-8: Print Job Detail Window)

# **Controlling Access to the Print Queue**

- ❑ Discuss how to control access to the print queue.
- ❑ Point out how controlling access to the print queue controls access to the printer.
- ❑ Define print queue operator and print queue user.
- $\Box$

 Demonstrate how to create print queue users and operators.

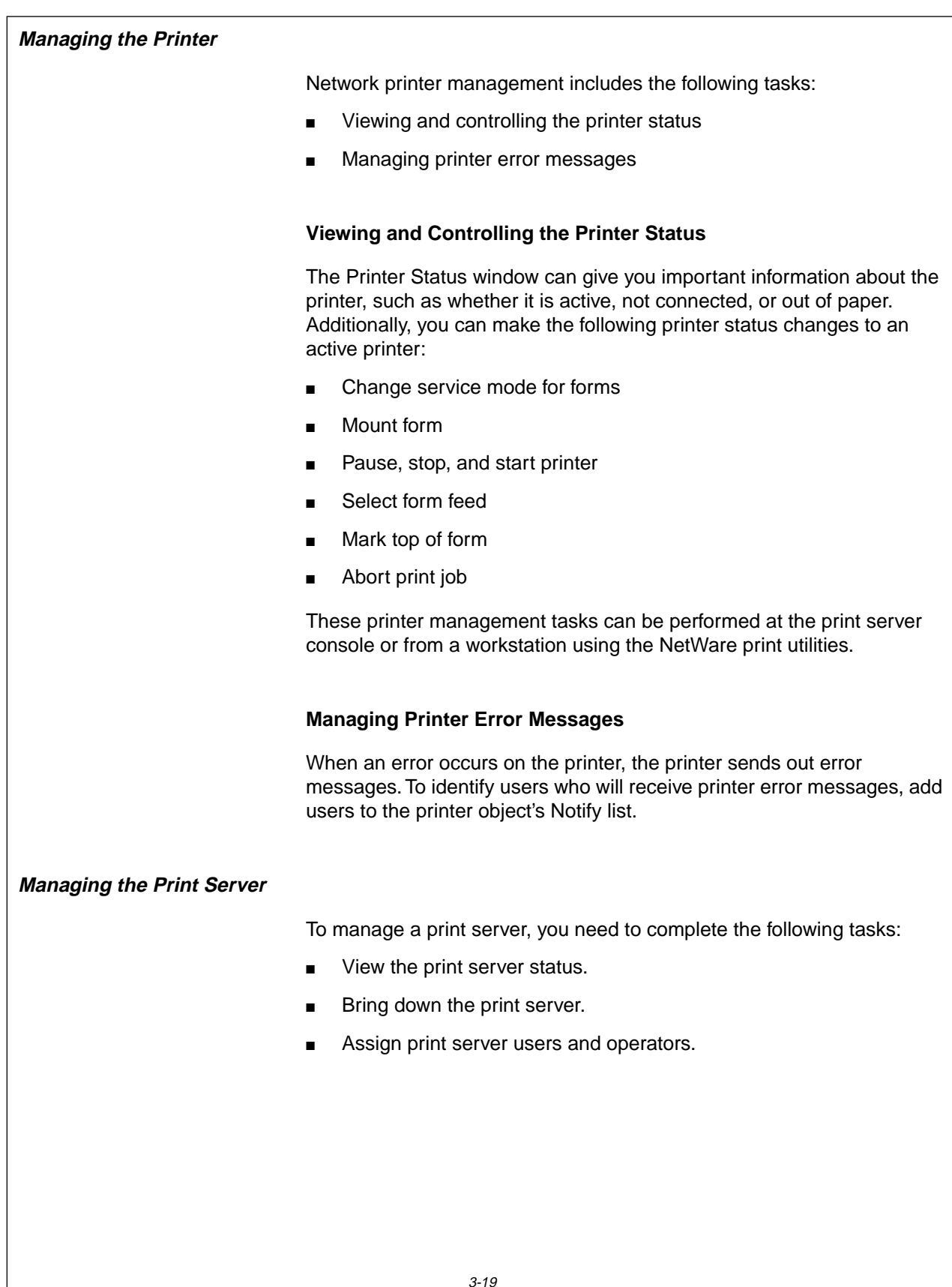

# **Presentation Notes Managing the Printer Viewing and Controlling the Printer Status Managing Printer Error Messages Managing the Print Server** ❑ Introduce printer management tasks. e<br>D Demonstrate how to view and modify the printer status. es<br>en Add a user to the Notify list. ❑ Introduce print server management tasks.

#### **Viewing Print Server Status**

The following information can be displayed in the print server object using NetWare Administrator:

- Print server version
- Number of printers it supports
- Current status (Running or Down)
- Advertising name

#### **Bringing Down the Print Server**

You can bring down or unload a print server in the following ways:

- Unload the PSERVER.NLM at the NetWare server console.
- Click the Unload button on the print server object identification page in NetWare Administrator.

#### **Assigning Print Server Users and Operators**

A print server user can view print server status information, but cannot perform print server management tasks. To make a user a print server user, add him or her to the Print Server Users list.

A print server operator can perform tasks such as attaching other NetWare servers to the print server or bringing down the print server. To make a user a print server operator, add the user to the Print Server Operators list.

When you create the print server object, some assignments to the Print Server Users and Print Server Operators lists occur automatically. For details, see "Default Assignments" later in this section. You must add any other print server operators.

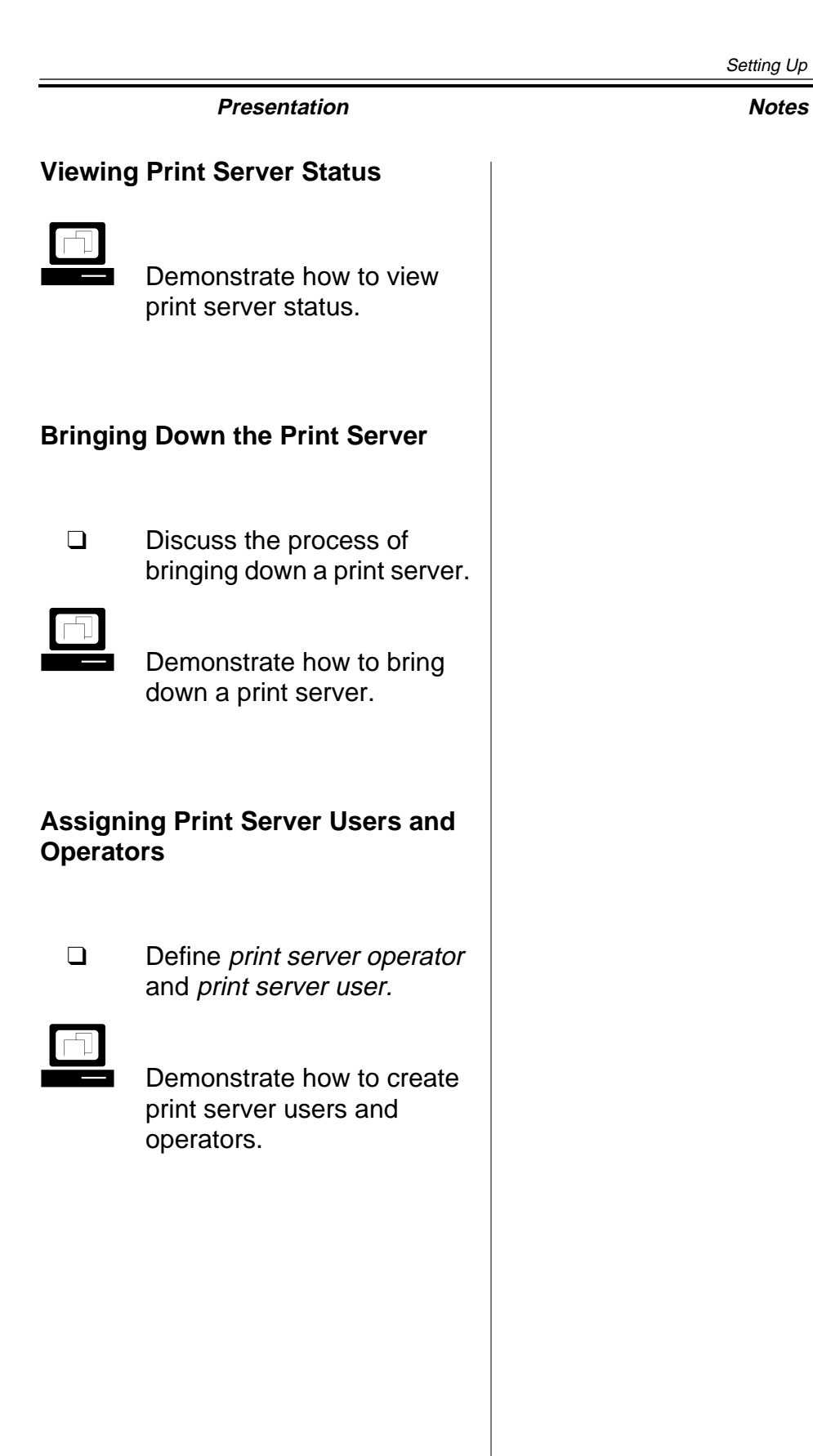

# **Network Printing Management Summary**

Table 3-1 shows the printing capabilities granted to different types of users.

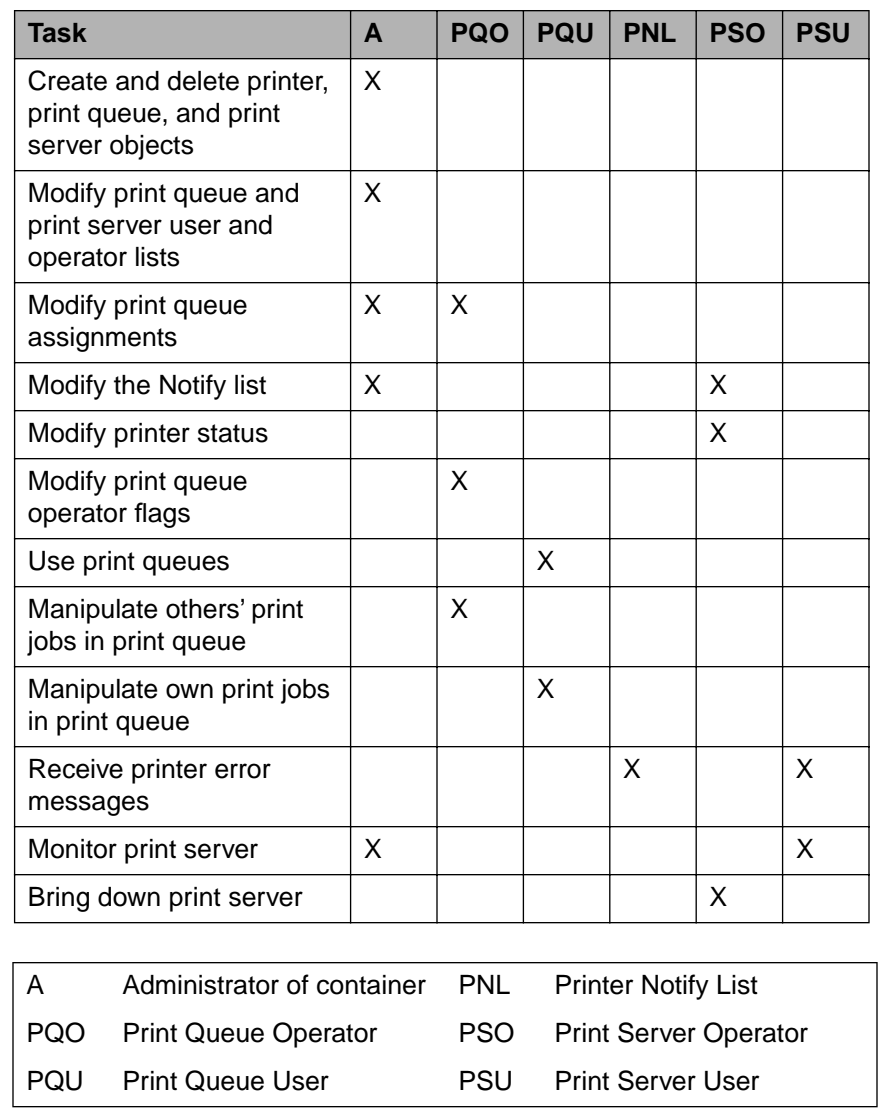

Table 3-1: Printing Capabilities Granted to User Types

# **Network Printing Management Summary**

❑ Discuss the information in Table 3-1.

### **Default Assignments**

When the printing objects are created, some objects are automatically added to the various printing lists. The following table summarizes the default assignments made when printing objects are created.

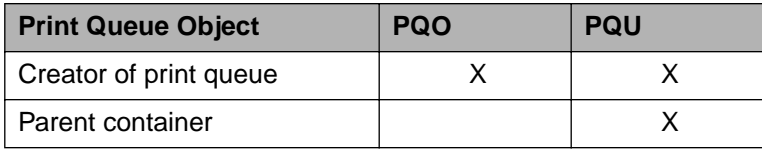

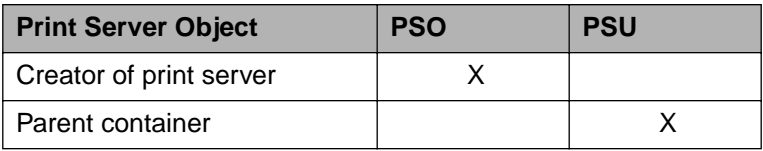

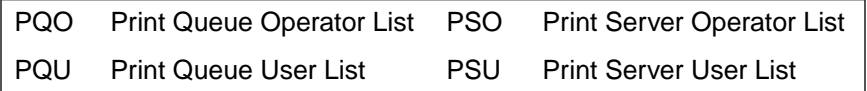

Table 3-2: Default Print Queue and Print Server Assignments

# **Default Assignments**

❑ Discuss the information in Table 3-2.

# **Hands-On Exercise 3-2: Managing Network Printing**

In this exercise, you manage access to network printing and manage print jobs in the print queue.

Complete the following network printing management tasks from NetWare Administrator.

- 1. Log in as your **Admin** object.
- 2. Launch Network Administrator.
- 3. Allow a user in your container to receive error messages from the printer.
	- a. Double-click the **Class\_P** object you created.
	- b. Click **Notification**.
	- c. Click **Add**.
	- d. Locate and double-click the **user object** you want to make a print queue operator.
	- e. Click **OK**.
- 4. Verify that each user in your container can use the printer you set up in Exercise 3-1.
	- a. Double-click **Class\_Q**.
	- b. Click **Users**.
	- c. Verify that your container is listed.
	- d. Click **Cancel**.

# **Hands-On Exercise 3-2: Managing Network Printing**

- ❑ Introduce the exercise.
- ❑ Encourage students to complete the exercise using only the numbered steps.

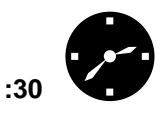

:30 **Have students complete** the exercise.

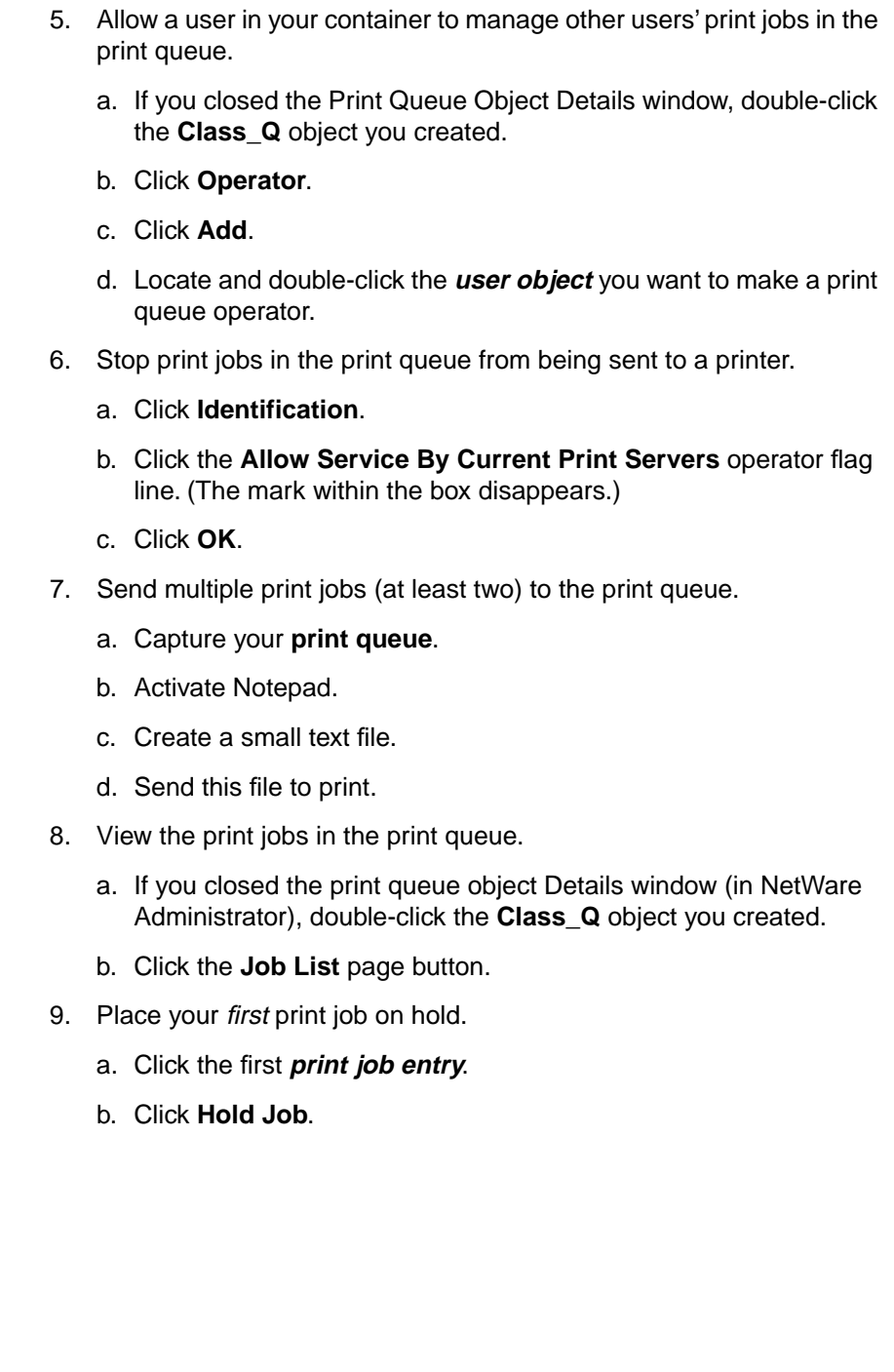

# **Hands-On Exercise 3-2: Managing Network Printing**

(continued)

❑ Assist students as needed.

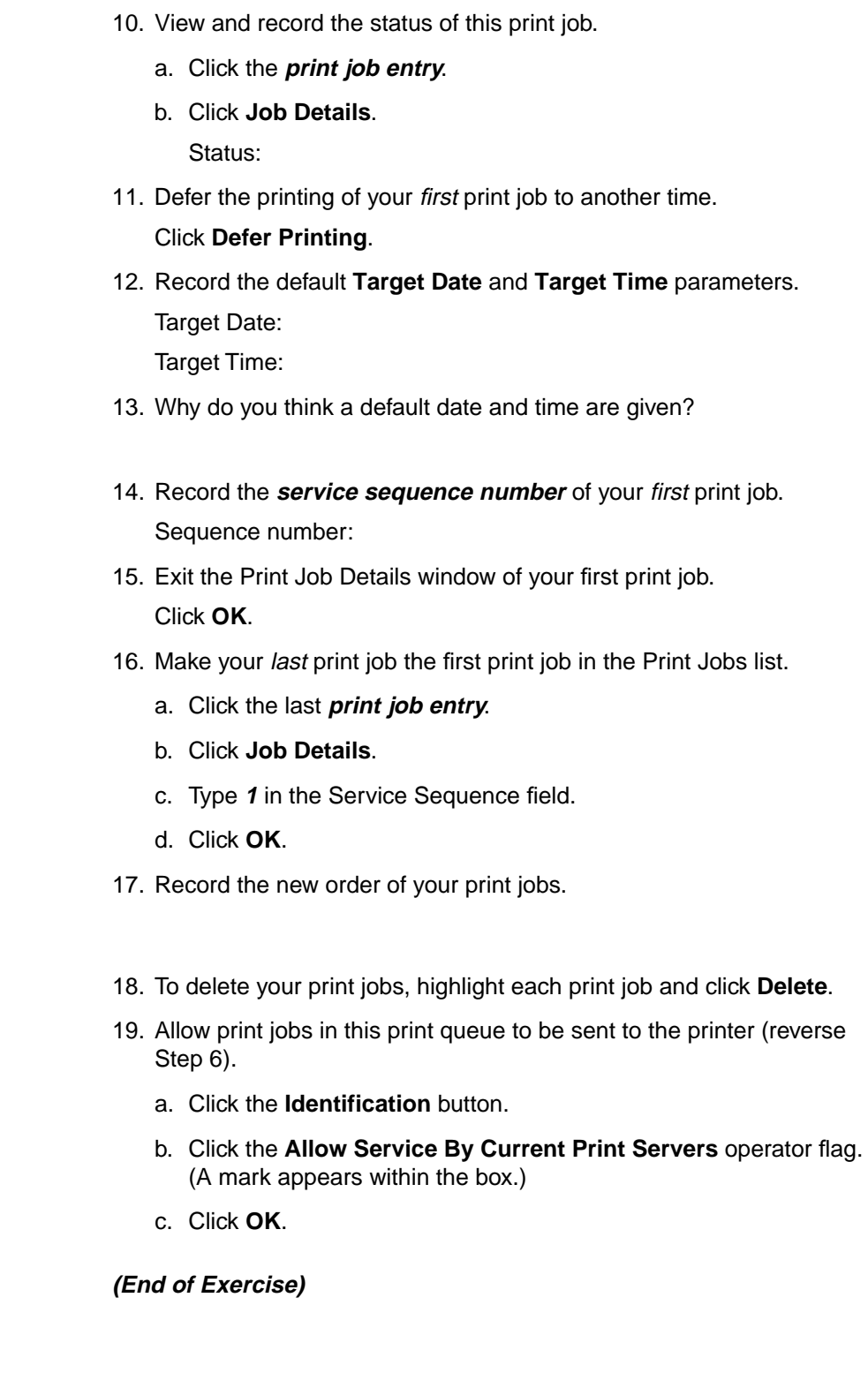

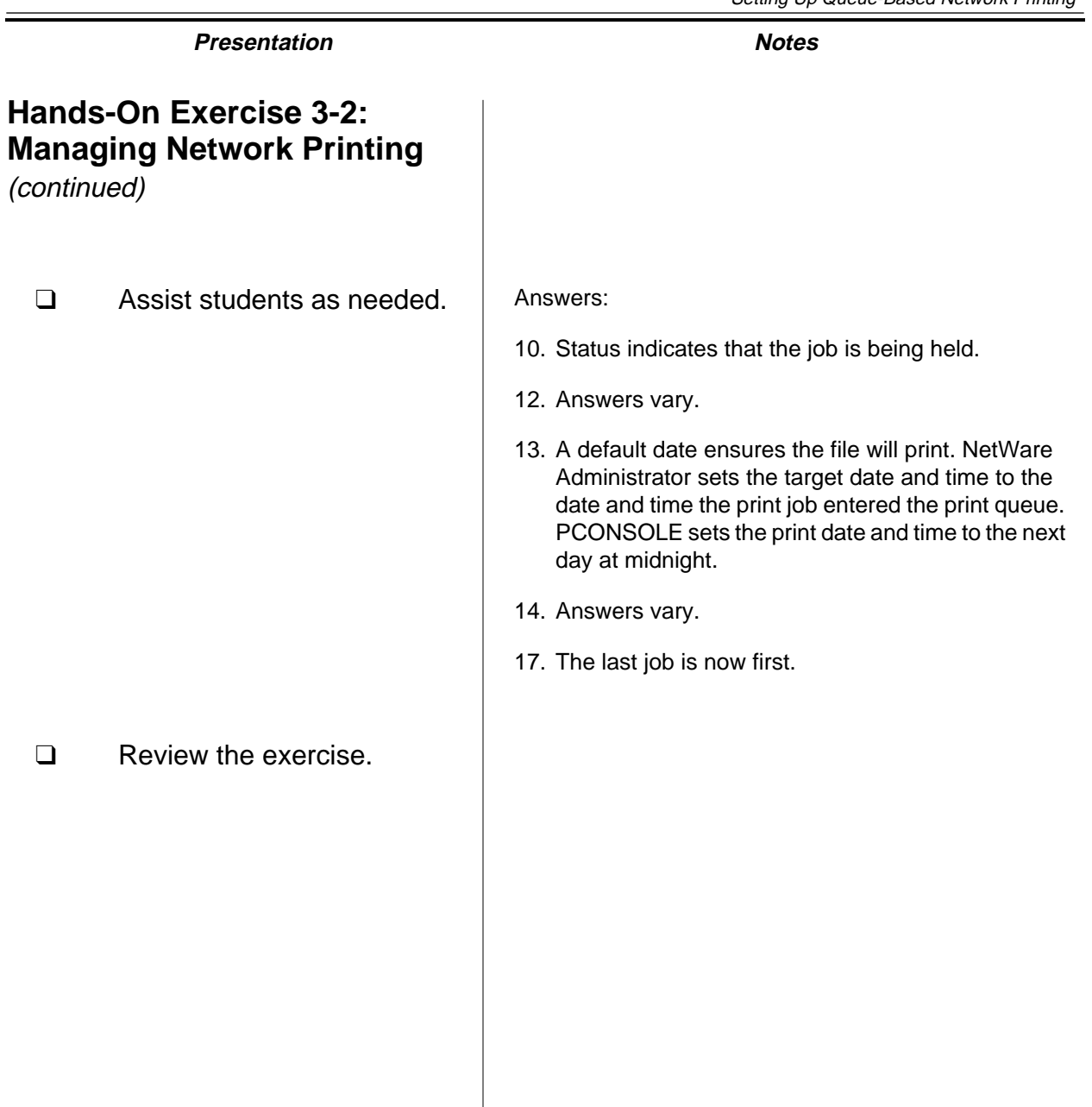

**Queue-Based Network Printing**

**Queue-Based<br>Network Printing** 

# **Utility Summary**

Table 3-3 summarizes tasks that can be completed with each NetWare printing utility

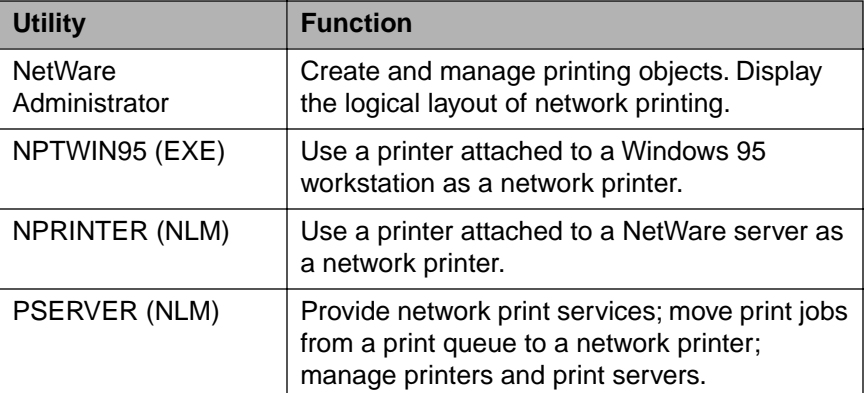

Table 3-3: Utility Summary

# **Utility Summary**

❑ Briefly discuss the utility summary.

If students need to review the printing utilities, consider reading definitions at random and having students identify the utilities.

Of course, this activity works best with new network administrators who need a great deal of review to grasp concepts. If students seem confident, skip the review. Students can read the summary on their own.

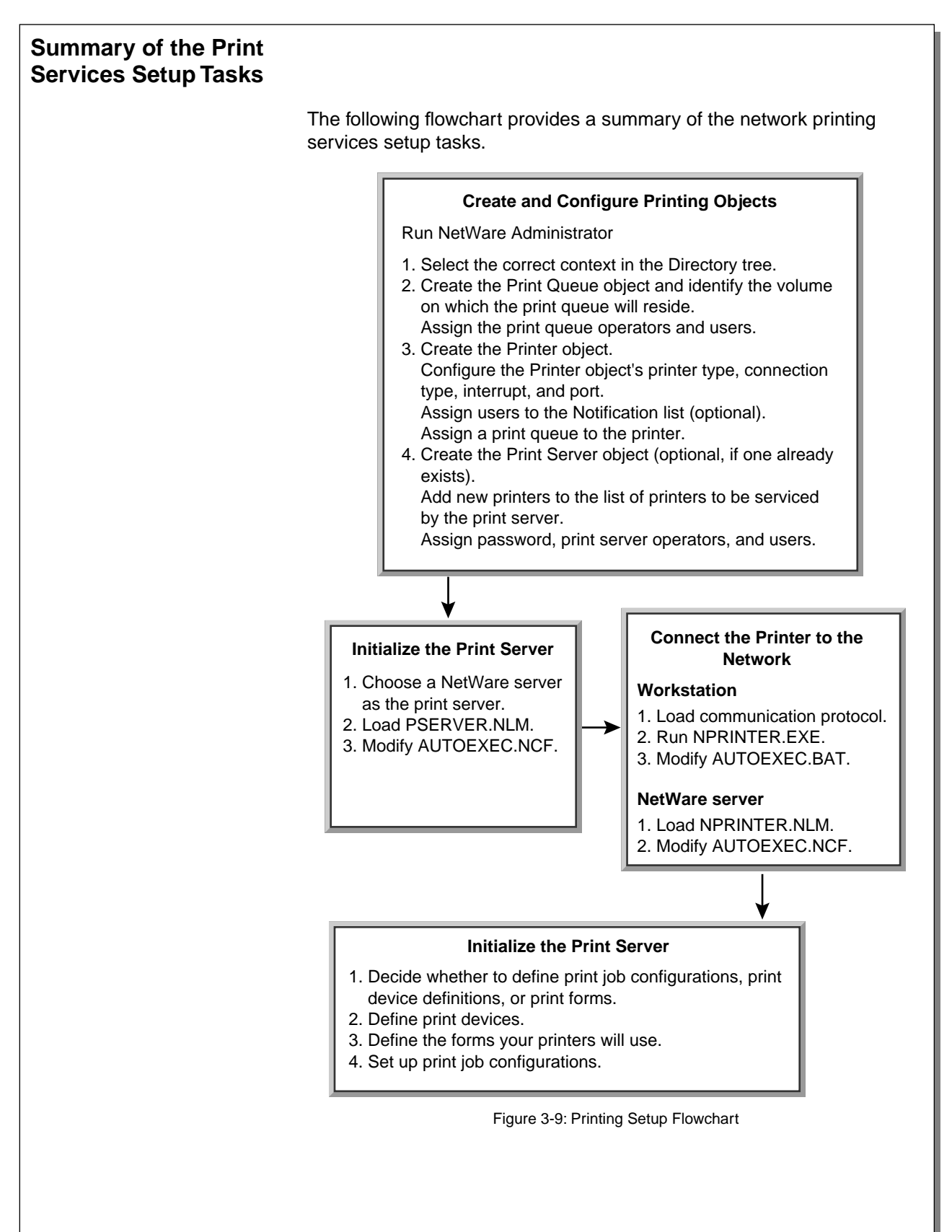
### **Summary of the Print Services Setup Tasks**

- $\sum_{3-9}$  (Figure 3-9: Printing Setup Flowchart)
	- ❑ Review the flowchart with the students.

#### **Summary**

NetWare provides a complete set of queue-based print services. You can define the print services to meet your organization's needs.

The basic steps you follow to set up the queue-based print services include these:

- Create and configure print services objects.
- Set up the print server.
- Set up the network printer.
- Customize the print services environment.

The queue-based print services elements include print queue, printer, and print server objects. Each of these NDS objects is a logical representation of the corresponding physical device.

The print server is a NetWare server running PSERVER.NLM. The printers can be attached to NetWare servers or workstations. Printers can also be directly connected to the network cable. NPRINTER is used to activate the network printer.

Using NetWare Administrator, you can manage network printing through the print queue, printer, and print server objects and their properties.

3-28\

# Setting Up Queue-Based Network Printing **Presentation Notes Summary** ❑ Summarize the section. Review the objectives and answer questions. Objectives: 1. Set up a network printing environment by creating and configuring related print queue, printer, and print server objects. 2. Set up network printing hardware by bringing up a print server on a NetWare 5 server and connecting a printer to the network through a NetWare server or workstation. 3. Regulate who can do any of the following: print to a print queue, manage print jobs in the print queue, be notified by a printer when a problem occurs, view the status of the print server, or manage the print server. 4. Manage the flow of print jobs into and out of a print queue by managing the status of the print queue. 5. Manage print jobs in a print queue by pausing, rushing, delaying, and deleting print jobs in the print queue.

#### **Notes**

# **SECTION 4 Setting Up the Network File System**

**Duration** 02:00

**Preparation**

None

# **SECTION 4 Setting Up the Network File System**

In this section, you learn how to design and set up a network file system.

In addition, you learn how to design and set up a volume using Novell Storage Services™ (NSS), an optional file system in NetWare 5.

#### **Objectives**

Upon completing this section, you should be able to

- 1. Explain guidelines for planning and creating custom volumes in the network file system.
- 2. List the system-created directories; describe their contents and function.
- 3. List suggested directories for organizing the file system.
- 4. Identify the strengths and weaknesses of sample directory structures.
- 5. Design and create a directory structure based on a given scenario.
- 6. Describe the advantages, disadvantages, and storage concepts of the Novell Storage Services (NSS) file system.
- 7. Create an NSS volume on your server.

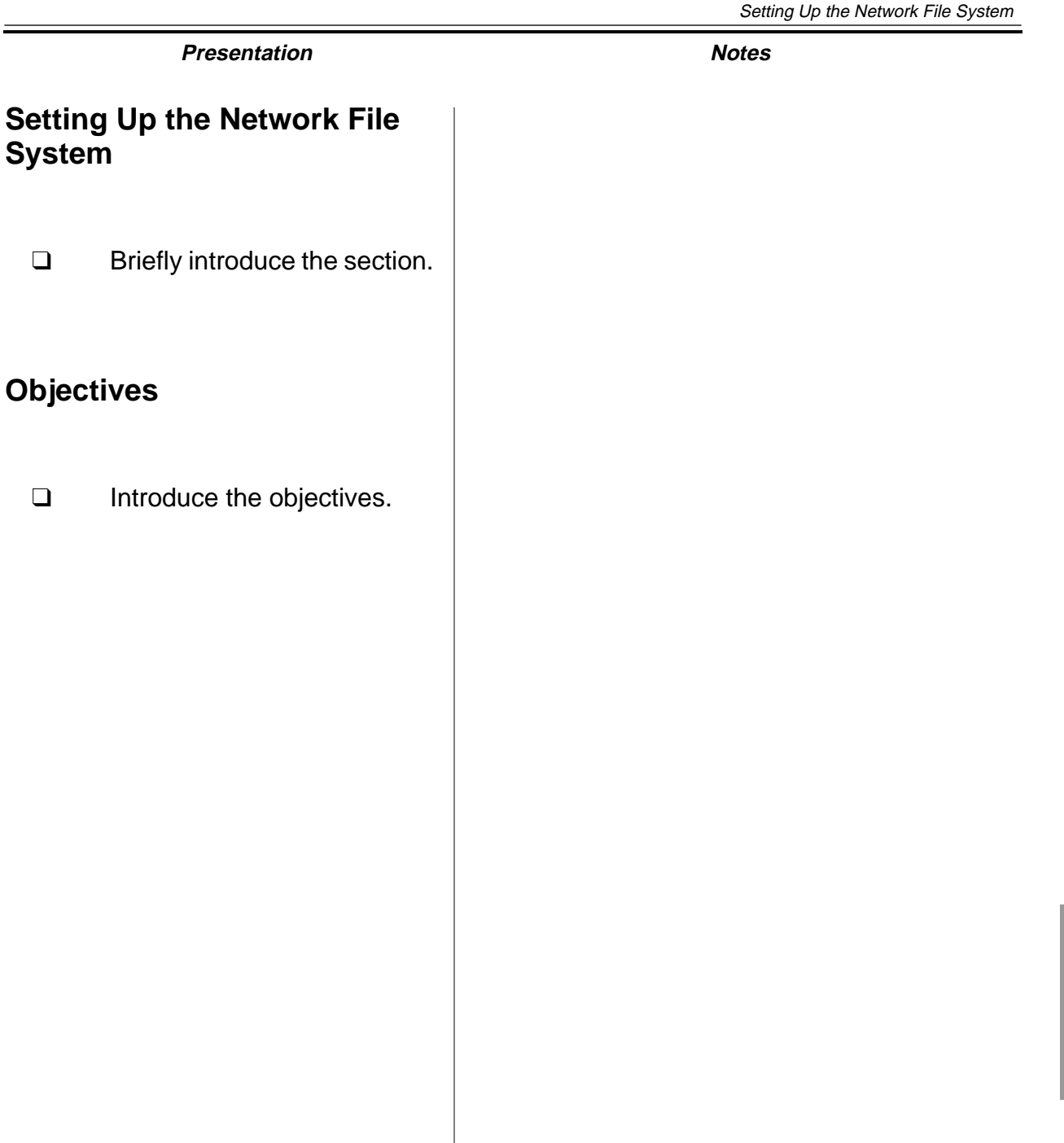

#### **Planning and Creating a Customized Network File System**

A network file system allows users to share file storage devices. As a result, users can share applications and data through the network file system; they can also store their personal files. Network file systems are usually faster and have a larger capacity than local storage systems.

The NetWare file system is composed of volumes and directories (see Figure 4-1).

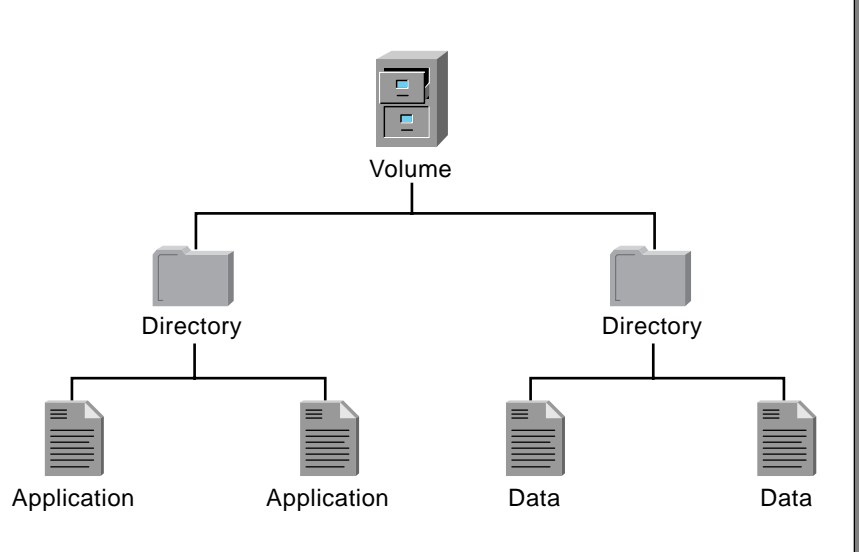

Figure 4-1: NetWare File System

In NetWare, some volumes and directories are created automatically. Others must be planned and created by the network administrator.

Your system needs and capabilities will determine how you use the system-created directories and what other directories you will create.

In general, you should plan your file system based on these three goals:

- Ease of use
- Ease of administration
- Ease of enforcing file system security

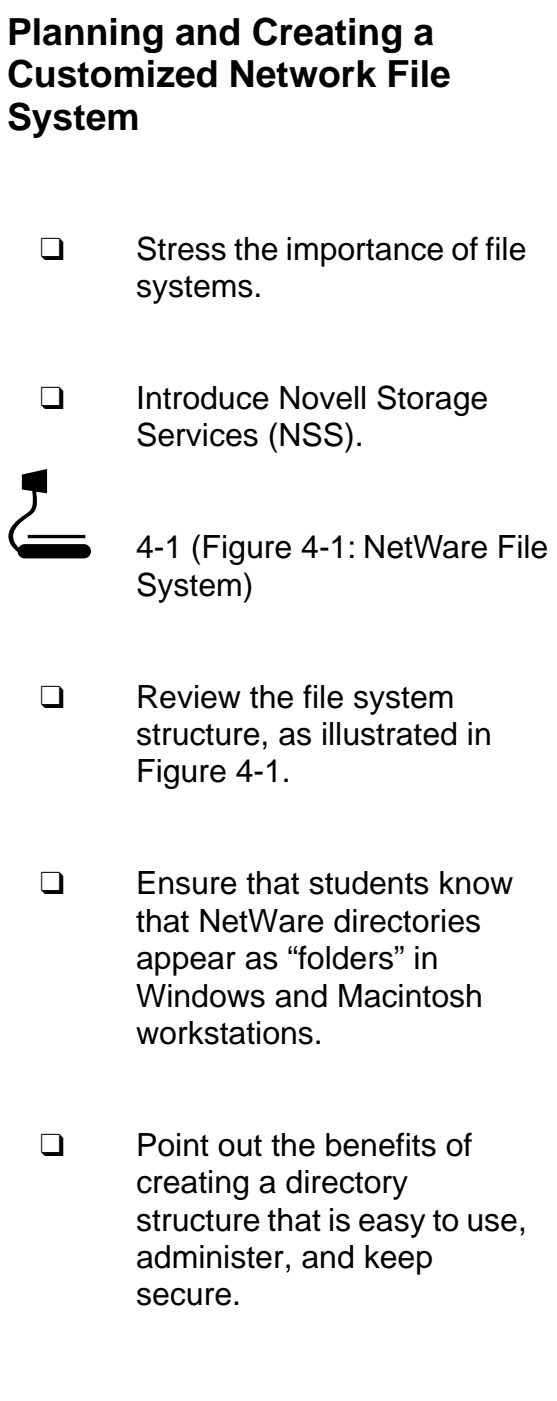

The file system should not be overly complex or nonintuitive for you or your network users to follow. In addition, the layout of the file system and the names of directories and volumes should suggest who within the organization is likely to have access rights.

This section provides the following information and guidelines for planning and implementing a network file system:

- Suggestions on creating volumes
- Information on system-created directories
- Suggestions on creating directories
- Possible directory structures

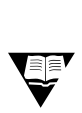

 For more information on planning the file system, see "File System Information" in the NetWare 5 online documentation.

### **Planning and Creating a Customized Network File System** (continued)

❑ Point out that file system security can affect a directory structure.

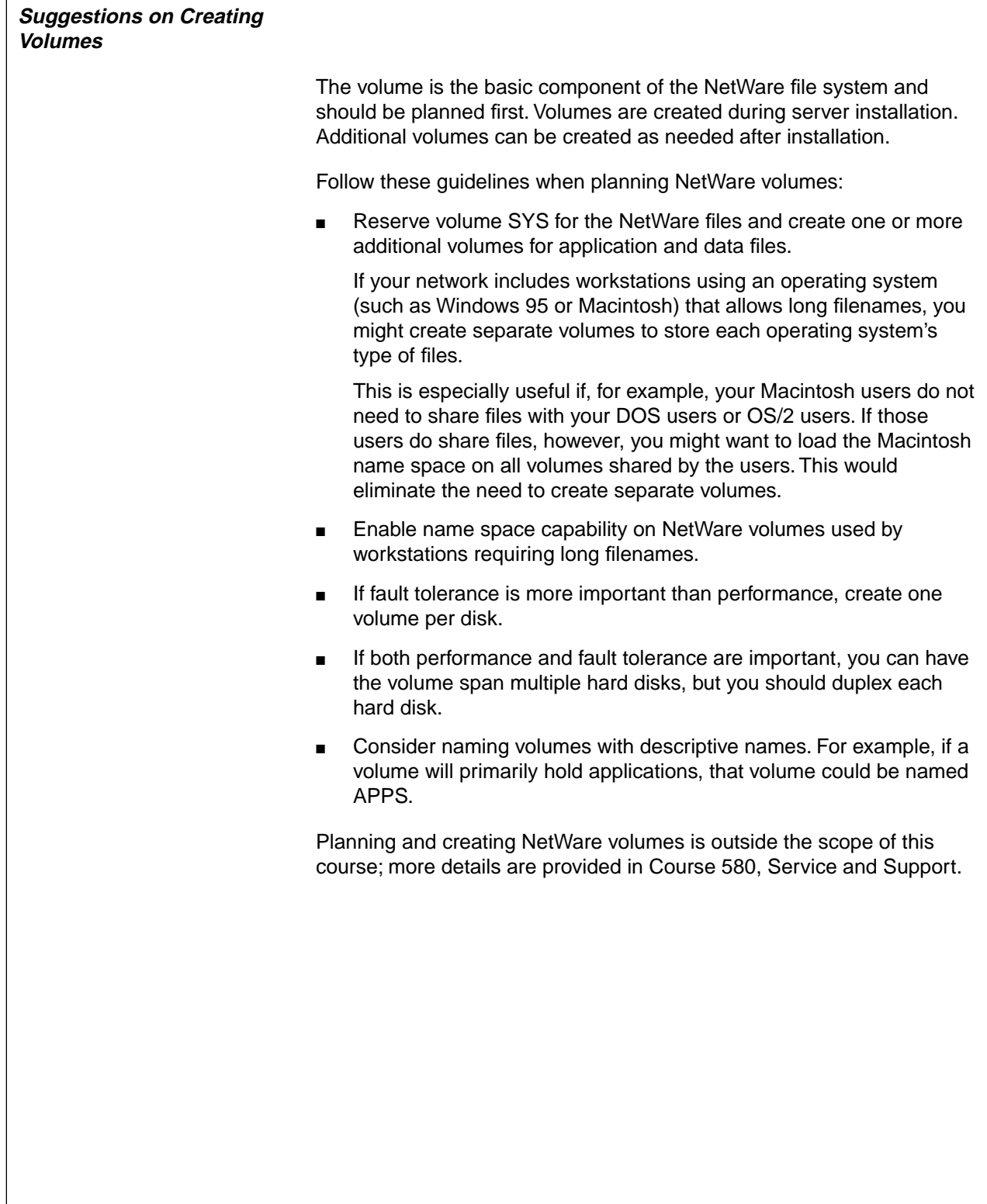

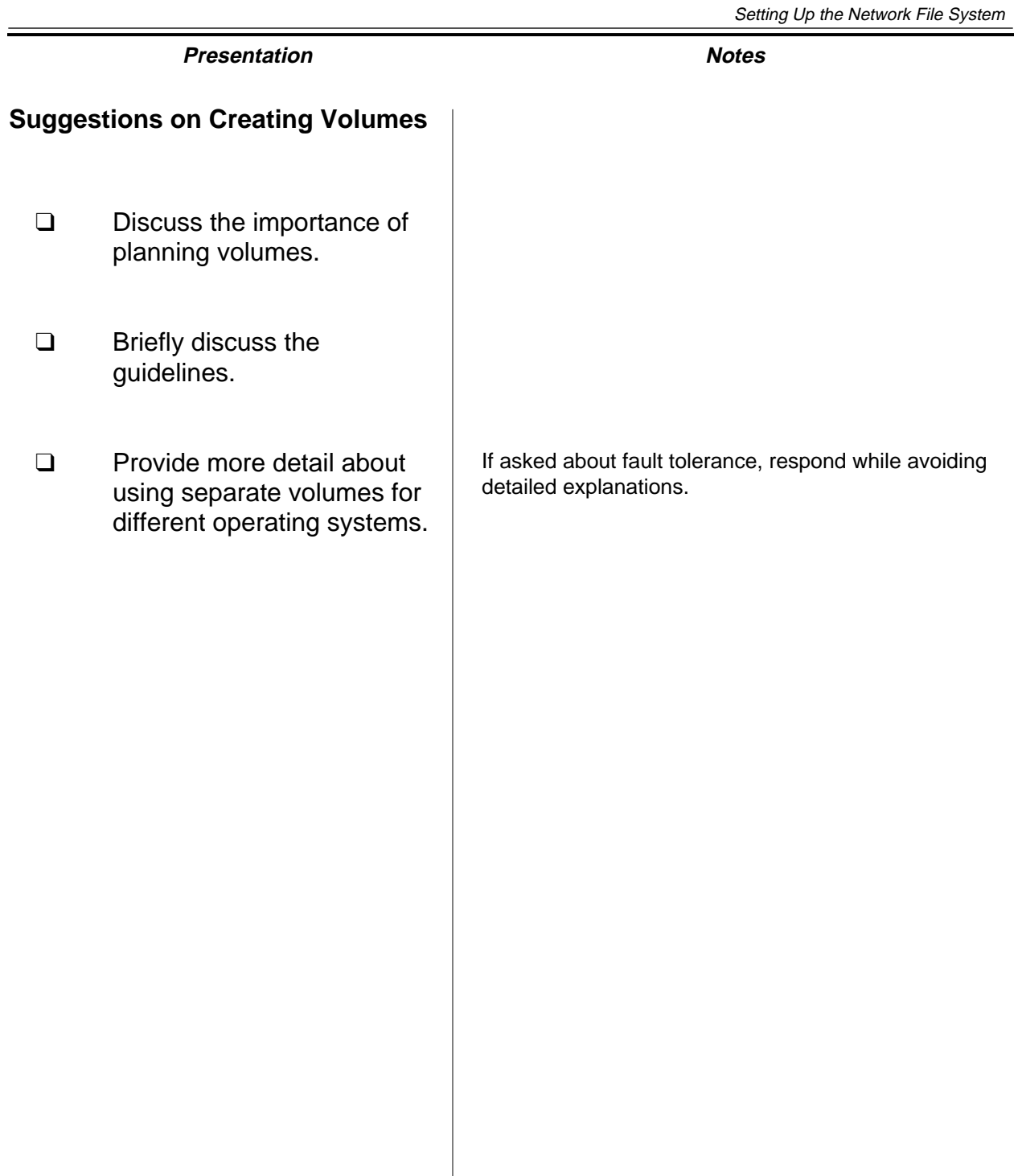

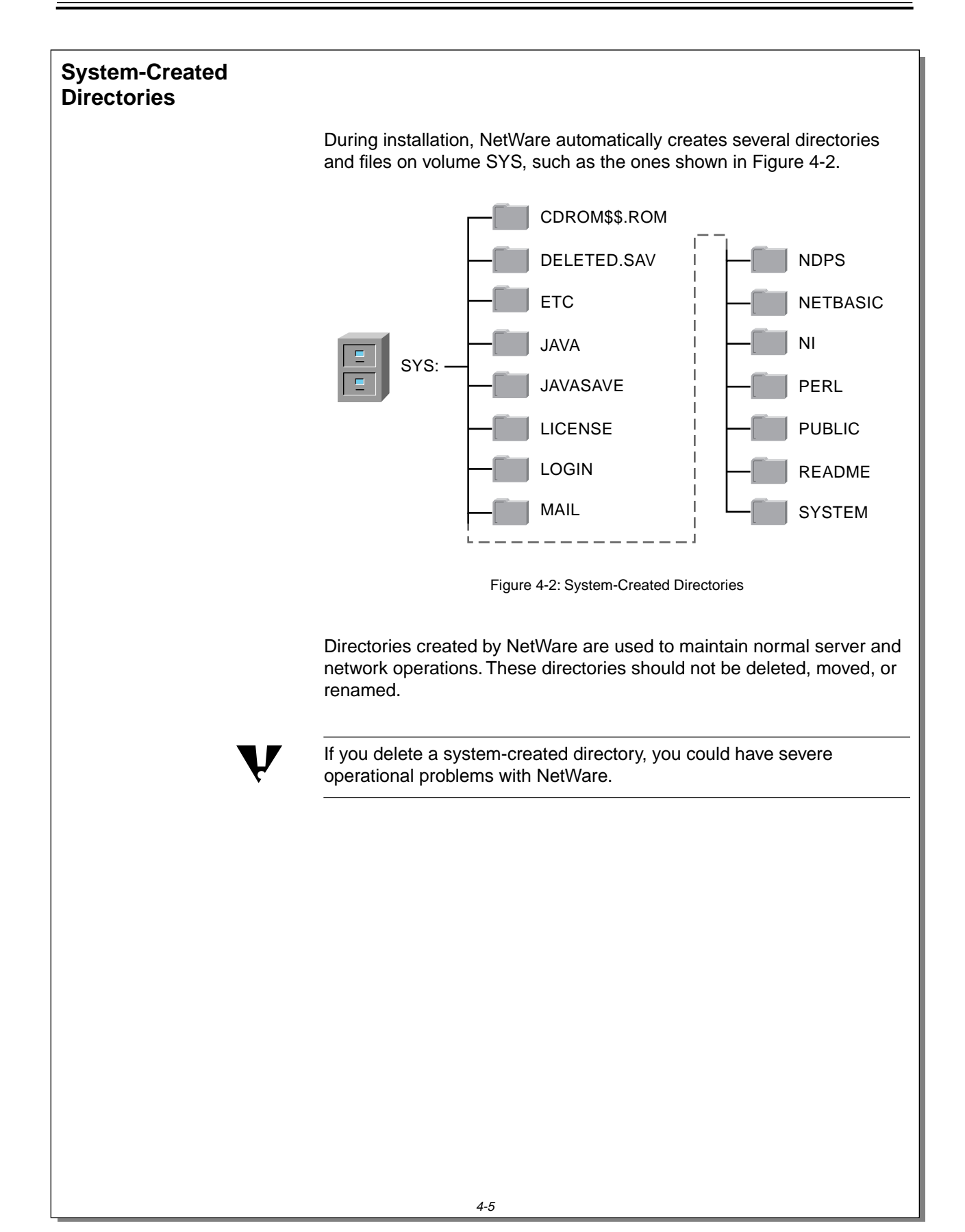

## **Presentation Notes System-Created Directories**  $\overline{J}$  4-2 (Figure 4-2: System-Created Directories) The graphic emphasizes that during installation NetWare creates specific directories that are important to the functioning of the server. ❑ Emphasize that system-created directories should never be deleted. ❑ Discuss the system-created directories and their contents, as shown in the figure. List the contents of these directories as you discuss them. The **LOGIN** directory is a directory available to a user before the login process occurs. The **PUBLIC** directory contains all the NetWare commands executed by network users. These commands are covered throughout this course. Examples include NWADMN32 and NWBACKUP32. The **SYSTEM** directory contains the NLMs necessary for server startup and supervisory commands for network administrators. **Note**: Students tend to confuse volume SYS with the SYSTEM directory.

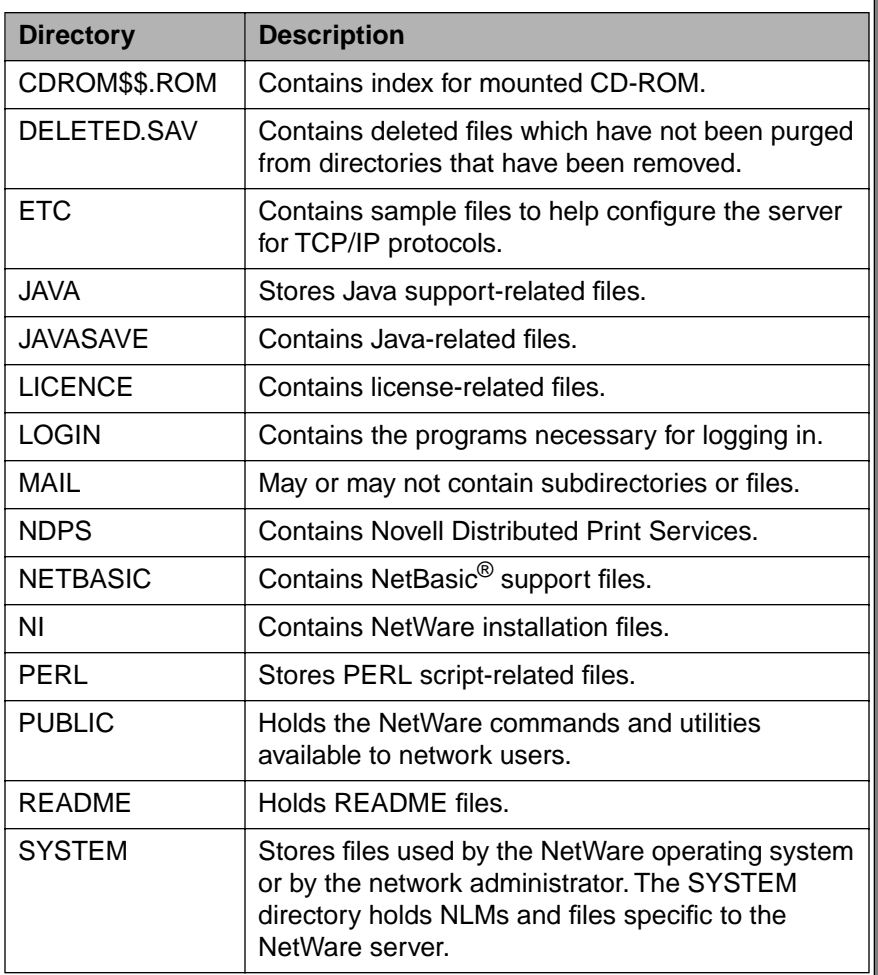

Table 4-1 gives a description of each directory shown in the graphic.

Table 4-1: System-Created Directories

### **System-Created Directories**

(continued)

❑ Continue discussing system-created directories and their contents.

The **DELETED.SAV** directory is created by the system during installation. Deleted files from a directory that has been removed are stored in DELETED.SAV until the files are purged or salvaged.

Deleted files of existing directories are stored in their respective directories until the files are purged or salvaged.

The **ETC** directory is created during installation and contains sample files to assist the network administrator in configuring the server.

The **MAIL** directory might be empty. If the network administrator upgrades his or her server from a previous version of the NetWare operating system, existing users will still have subdirectories here for their login scripts and print job configuration files.

Login scripts and print job configuration information become properties of the new user object during server upgrade.

If the network administrator creates new users after upgrading, the new users will not have directories in the MAIL directory.

Students might also see a **TEMP** directory which holds temporary files used by NetWare.

No corresponding page in student manual

### **System-Created Directories**

(continued)

- ❑ Summarize and review system-created directories.
- ❑ Point out that students should never move system-created directories such as PUBLIC, LOGIN, and SYSTEM.

This warning is repeated several times because network administrators must be aware of the consequences of deleting (or moving) these directories.

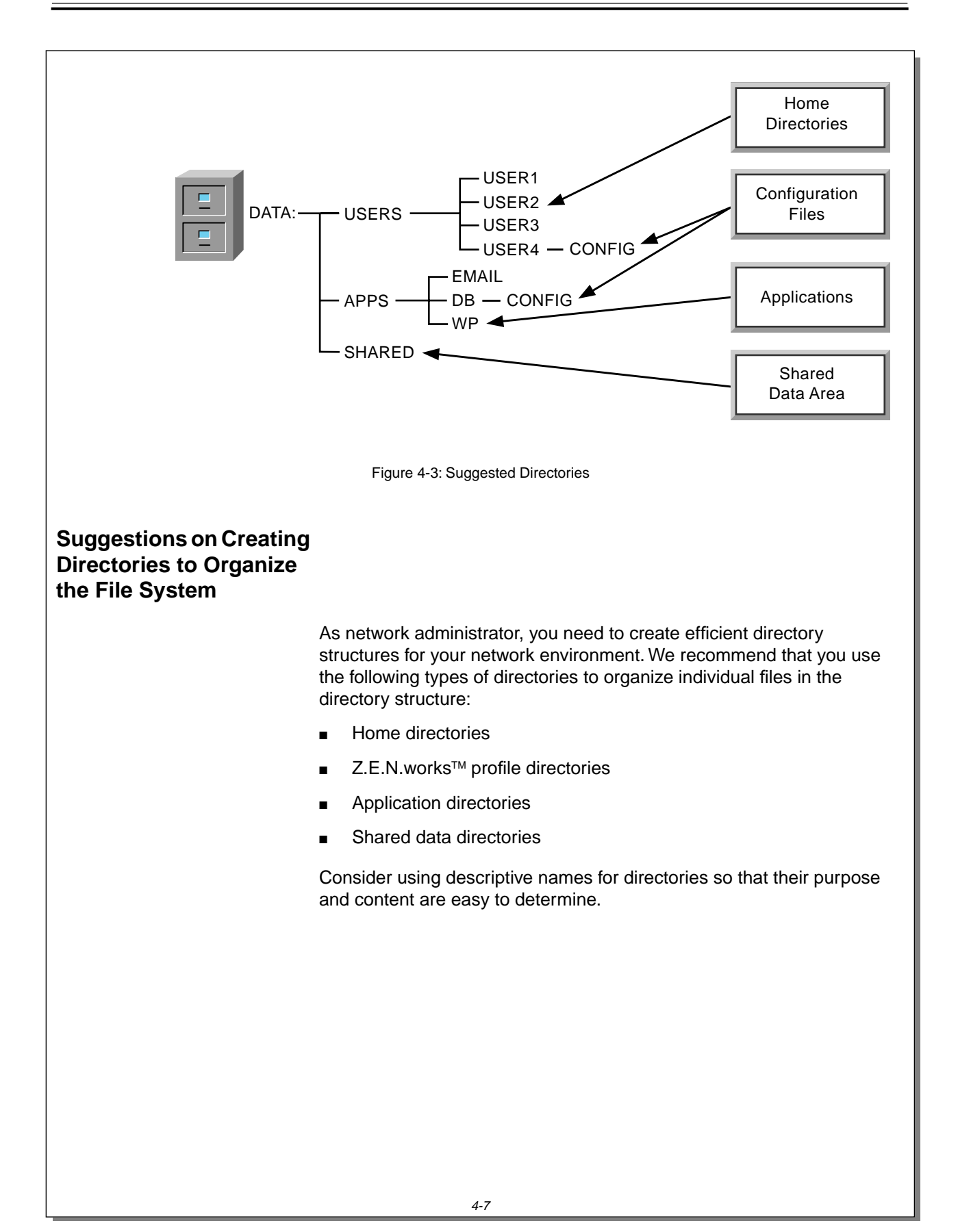

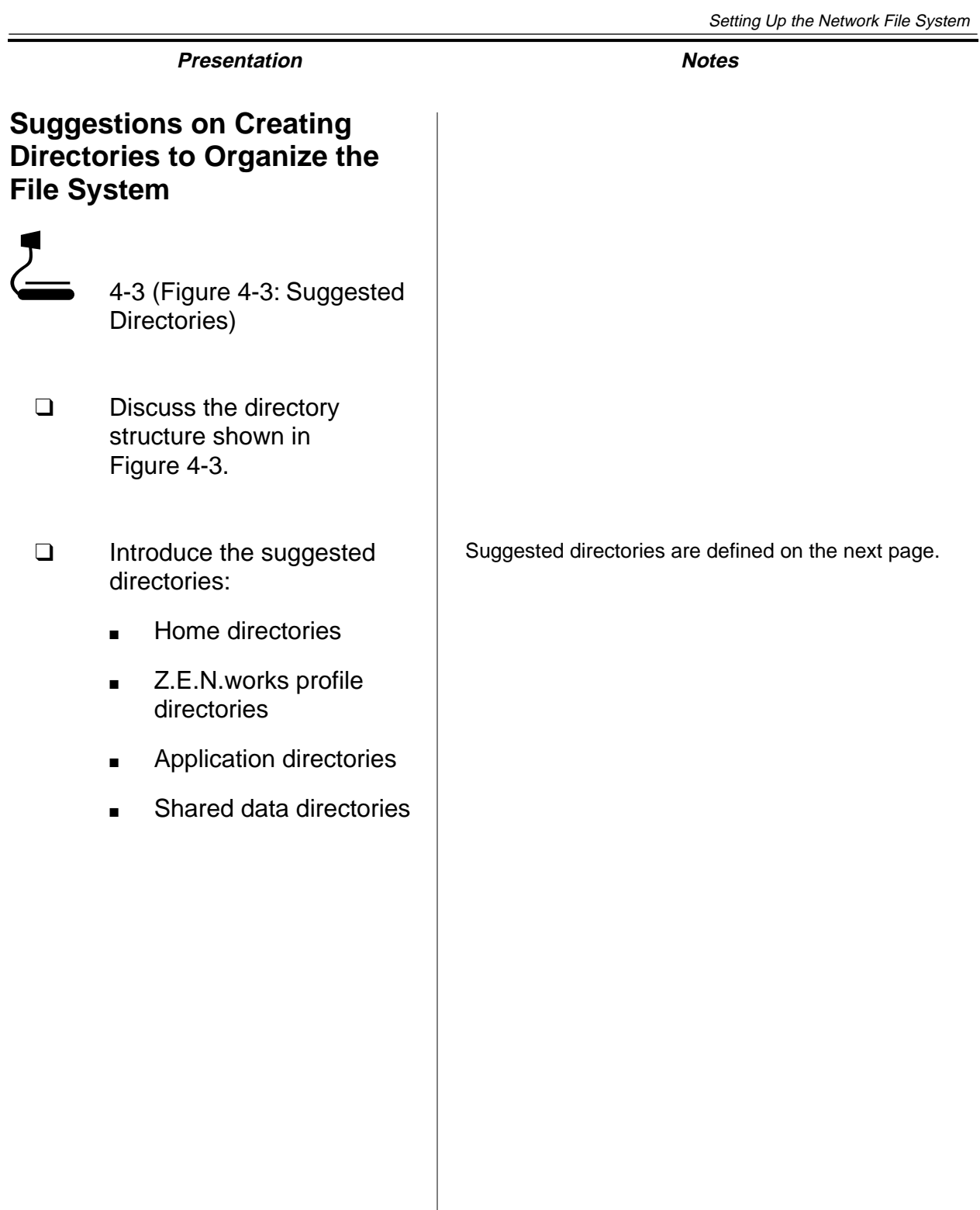

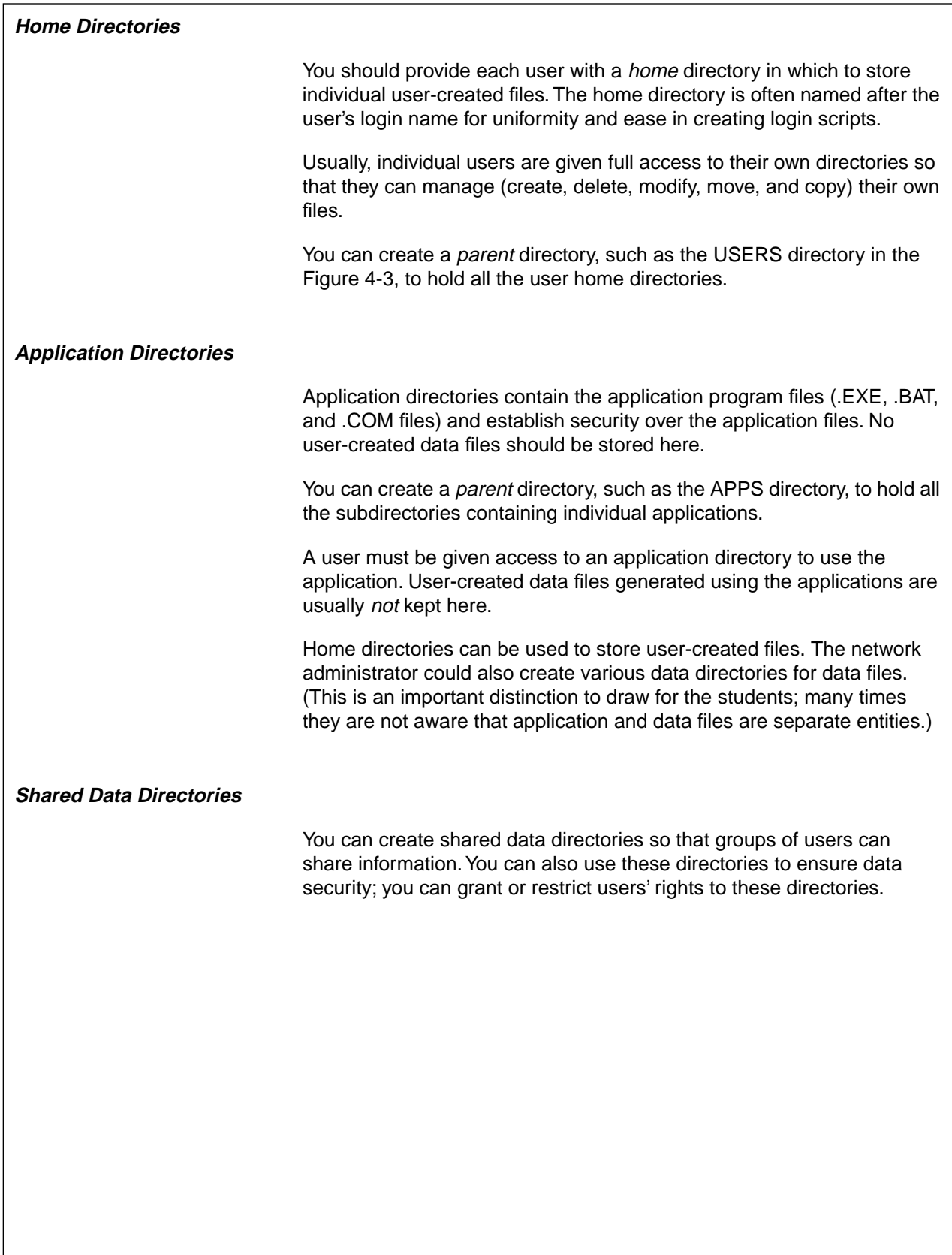

#### **Home Directories**

- ❑ Define home directories.
- ❑ Point out the naming convention.
- ❑ Remind students that home directories can be created automatically when users are created.

#### **Application Directories**

❑ Define application directories.

#### **Shared Data Directories**

- ❑ Discuss shared data directories.
- ❑ Summarize reasons for creating the suggested directories.

A shared data directory allows groups of users to share information.

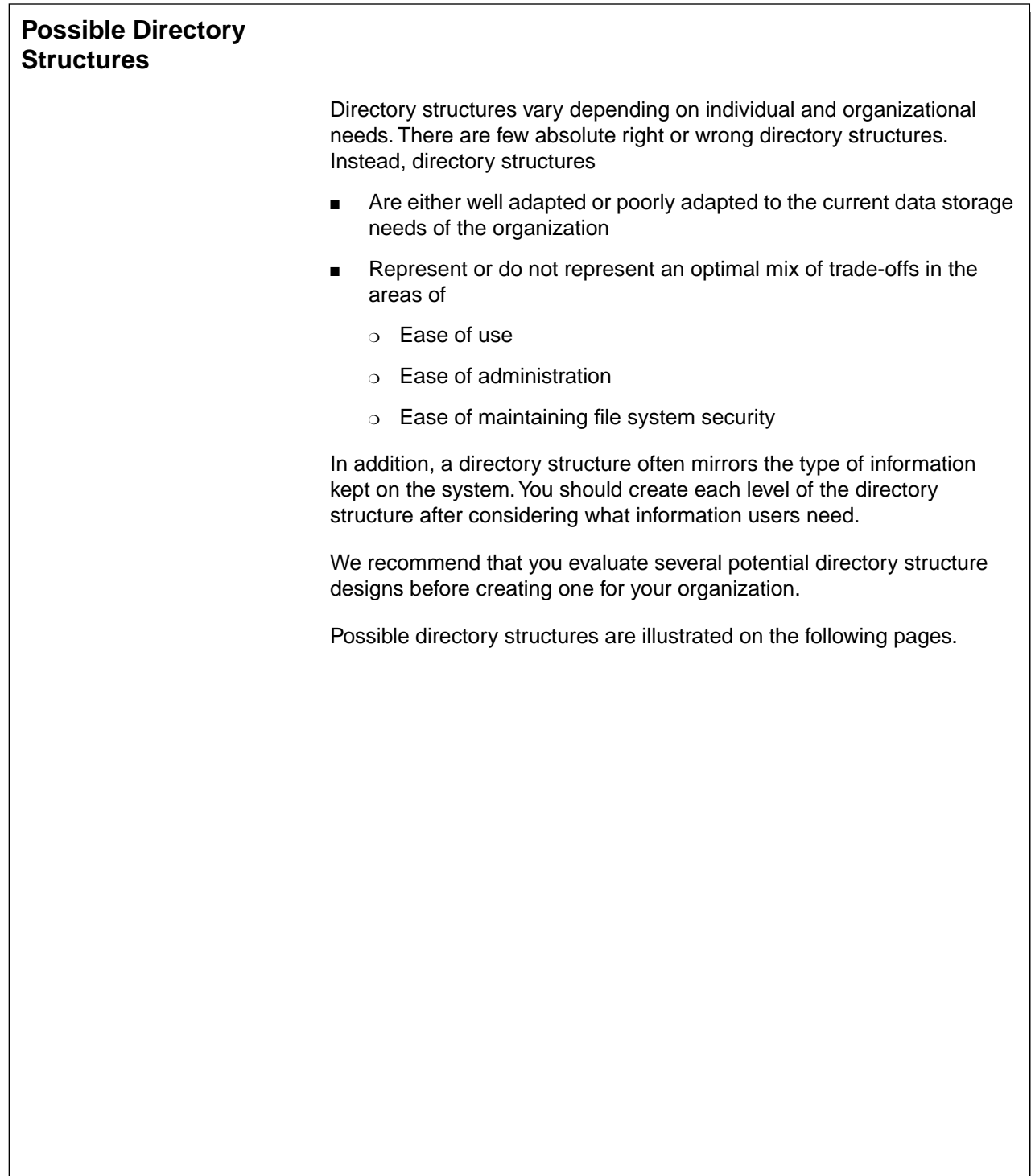

### **Possible Directory Structures**

- ❑ Explain that directory structures reflect an organization's network needs.
- ❑ Ask students to think about and interpret the sample directory structures they see in this section as if they were professional file system consultants.

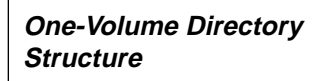

The figure below illustrates one possible directory structure for a company. Note that all these directories are organized under one volume.

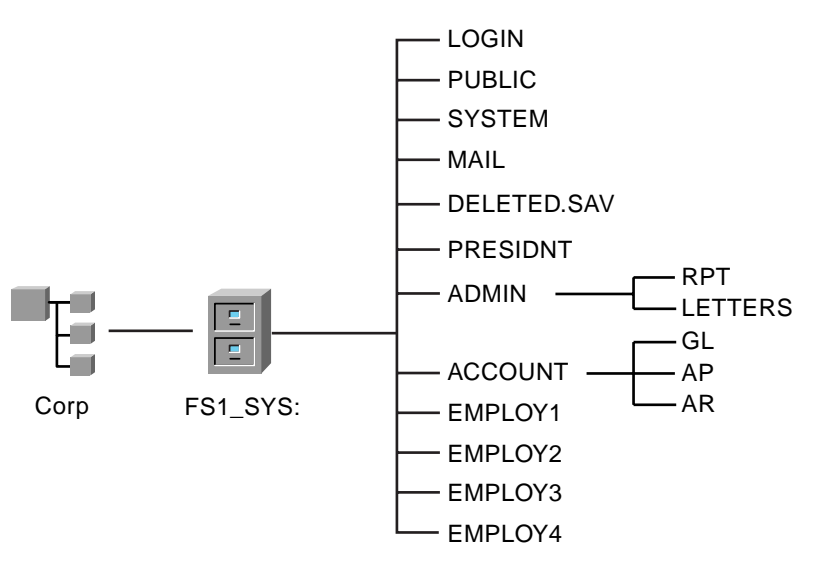

Figure 4-4: Sample One-Volume Structure

List the advantages and disadvantages of this structure in the table below.

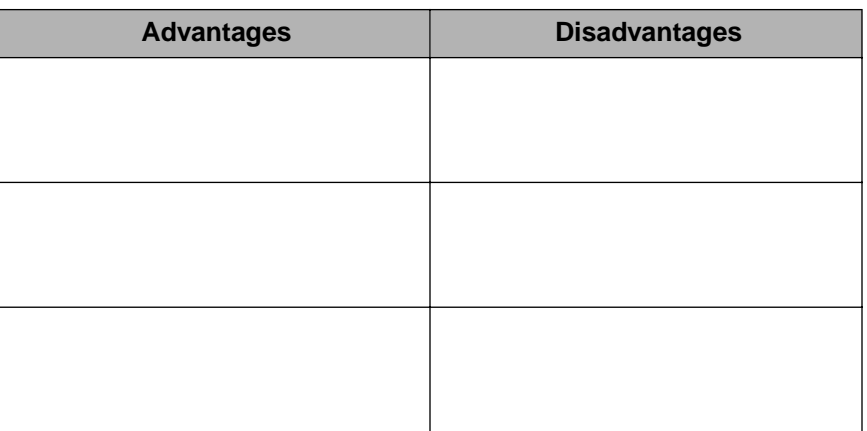

Table 4-2: Advantages and Disadvantages of a One-Volume Directory Structure

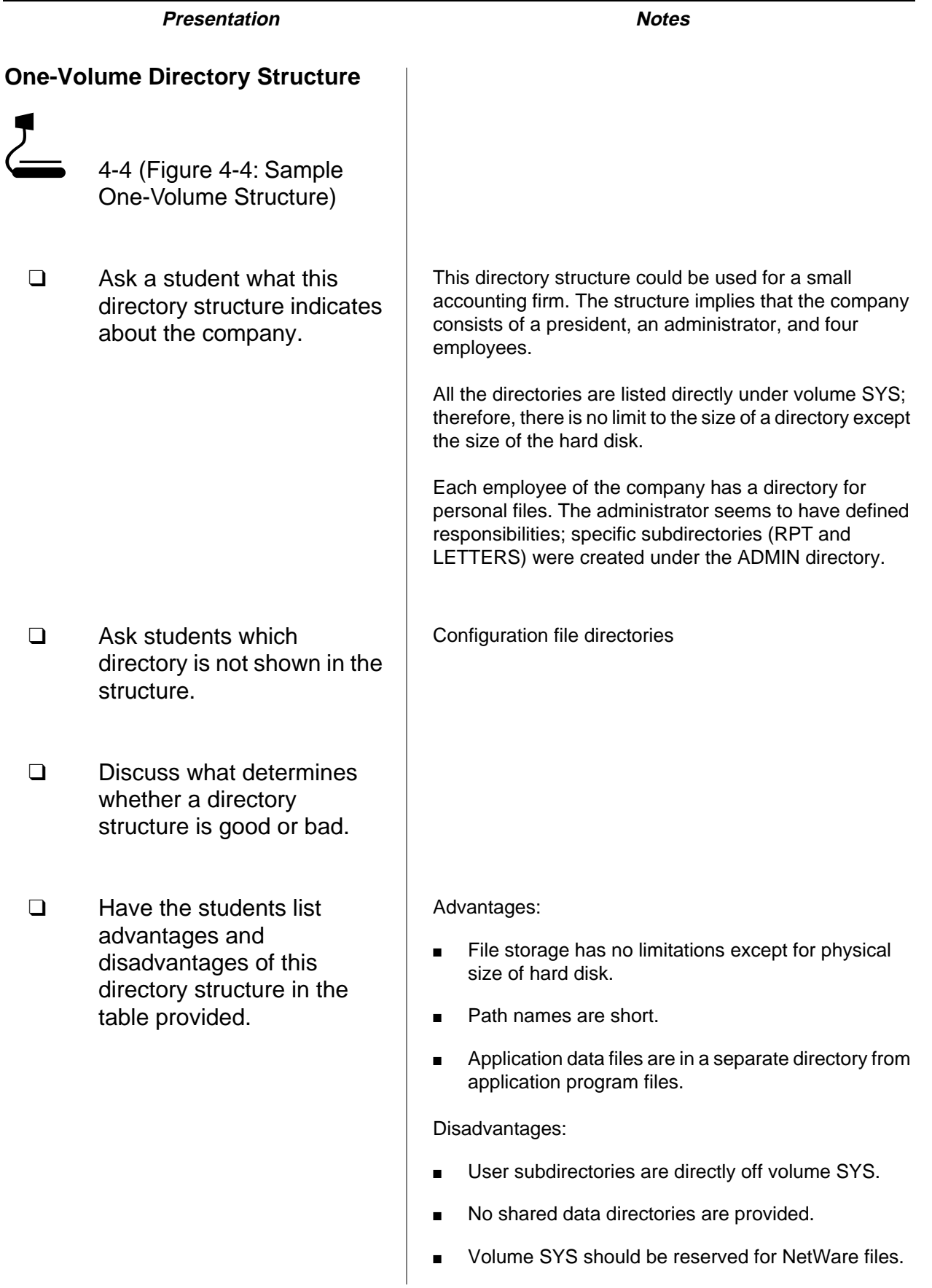

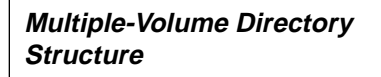

Figure 4-5 illustrates a multiple-volume directory structure. Notice that the system-created directories and the applications directory are in volume SYS.

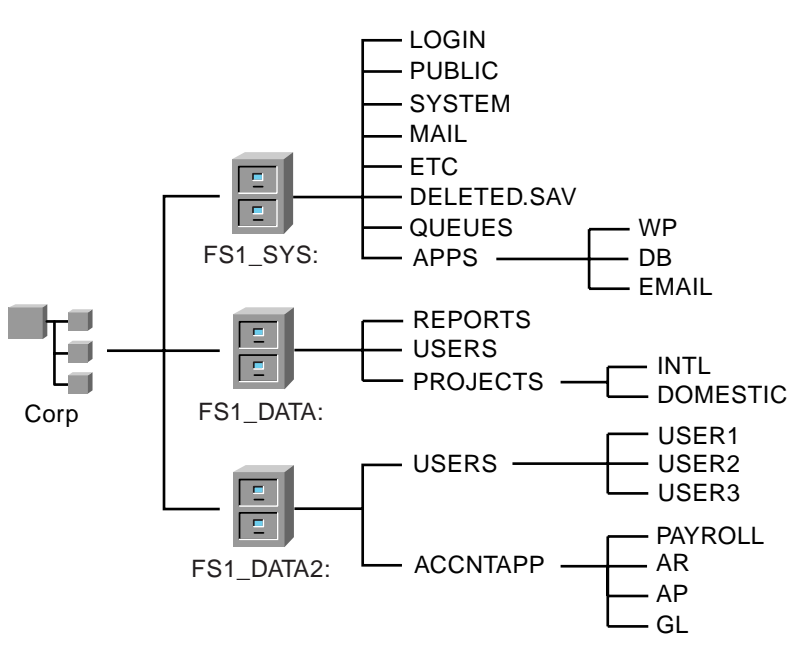

Figure 4-5: Sample Multiple-Volume Structure

List the advantages and disadvantages of this structure in the table below.

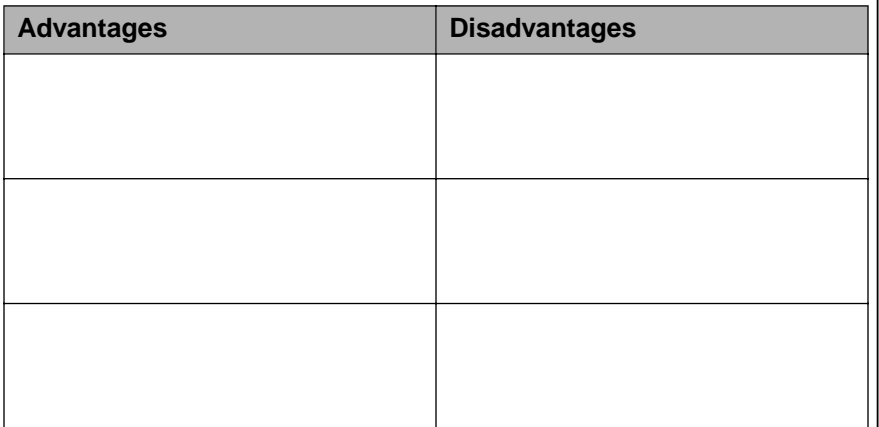

Table 4-3: Advantages and Disadvantages of a Multiple-Volume Directory Structure

### **Presentation Notes Multiple-Volume Directory Structure** d 4-5 (Figure 4-5: Sample Multiple-Volume Structure) ❑ Have students describe this company based on the directory structure. The three volumes might indicate that the system has three hard disks. ❑ Analyze the strengths and weaknesses of the directory structure with the class. You might want to ask the following: Where are the users? (Point out users' directories.) Where do accounting people do their work? (Point out the USERS directory ■ How might this directory structure be improved? ❑ Have the students list advantages and disadvantages of this directory structure in the table provided. Advantages: A different administrator can manage each section. ■ Application program files are secure because they are located in a separate directory on volume SYS. ■ Volume SYS is less volatile than the others. Volume space usage is minimal because few files are added or deleted. This creates a more stable volume. Disadvantages: No well-defined shared data area has been created. Users are spread across the system, making security maintenance a more time-consuming task.

Inheritance problems may exist.

### **Written Exercise 4-1: Designing a Directory Structure**

In this exercise, you design and create a directory structure based on a given scenario.

You are the network administrator for EMA. Design and present a directory structure for the EMA Company network based on the EMA organizational chart shown in Figure 4-6.

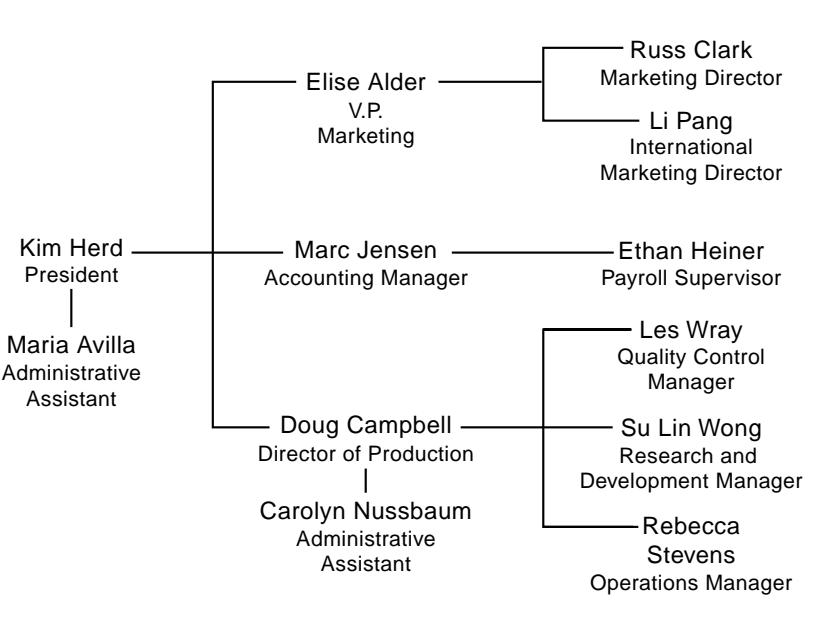

Figure 4-6: EMA Organization Chart

Determine the types of generic application software (such as database, word processing, accounting, and inventory) that employees in your company need to perform their duties efficiently.

# **Presentation Notes Written Exercise 4-1: Designing a Directory Structure** ❑ Introduce the exercise. Talk through the steps with the class and determine if the they need to perform this exercise. **Have students create a** directory structure for the EMA company. provides the optimum shared area. ❑ Point out the EMA organization chart and the EMA directory structure template at the end of the exercise. ❑ Discuss structural implications of file system security. mentioned in this section. ❑ Point out that an organizational chart and a directory structure are not the same thing.

students have any questions. Ask students how familiar they are with designing a directory to determine whether

Work through this exercise on your own before class to ensure you have reviewed the difficulties students might have in trying to construct a directory structure that

Assemble the class into small groups and allow them 20 minutes to complete the exercise. Working in groups is important to the success of this exercise.

File system security can have significant impact on a directory structure plan. Tell the students to complete the exercise based on the material in this section, but indicate to the students that more factors exist for deciding on a directory structure than have been

 $\overline{\mathbf{v}}$ 

Consider the following guidelines prior to drawing the structure on paper.

- How will EMA's two hard disks of 2 GB each affect your design?
- How will your design reflect EMA's needs for a shared area that can be used to store common information?
- Should applications and data reside in the same volume or directory?
- Should more than one application reside in a given directory?
- How will you deal with applications that are shared by all users? Applications to be used by only a few users?

Create a file system that best suits the needs of the EMA Company. Note the key EMA Company data and file system guidelines that influenced the layout of your file system.

Create your design on the EMA File Structure Template found on the following page.

Be prepared to present your solution before the class.

### **Written Exercise 4-1: Designing a Directory Structure** (continued)

❑ Continue with the exercise.

Setting Up the<br>Network File System **Network File System Setting Up the**

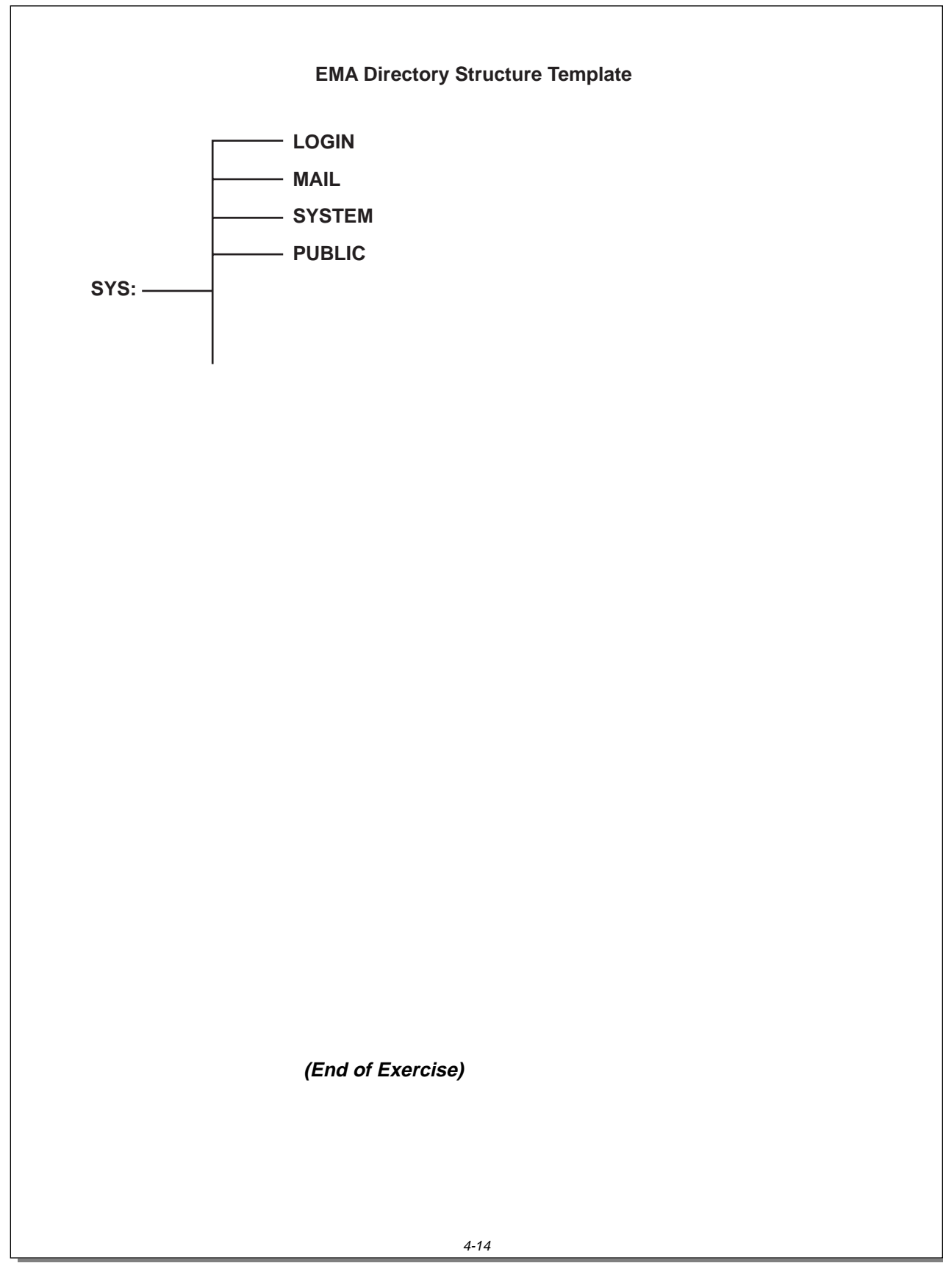

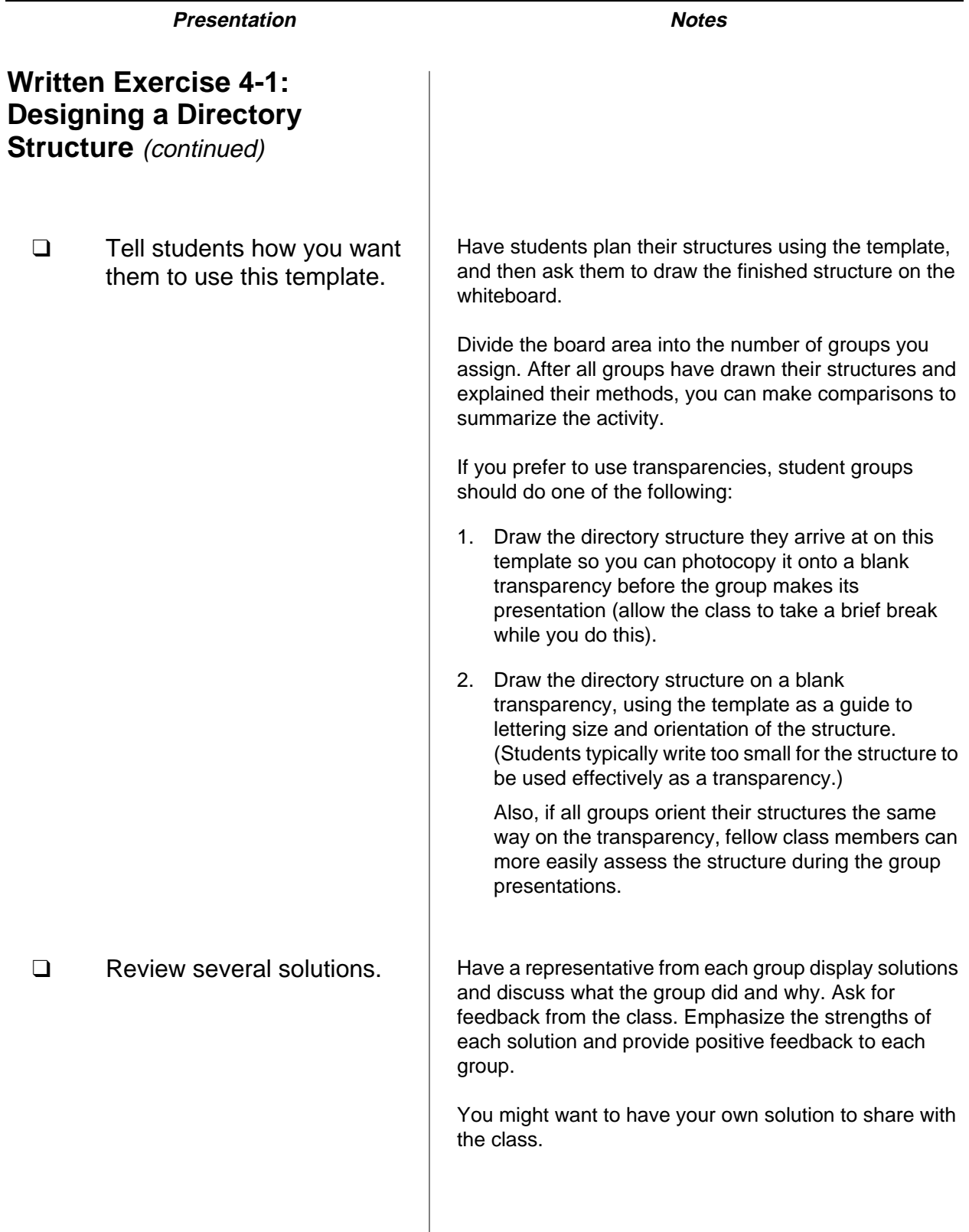

**Setting Up the Network File System**

Setting Up the<br>Network File System

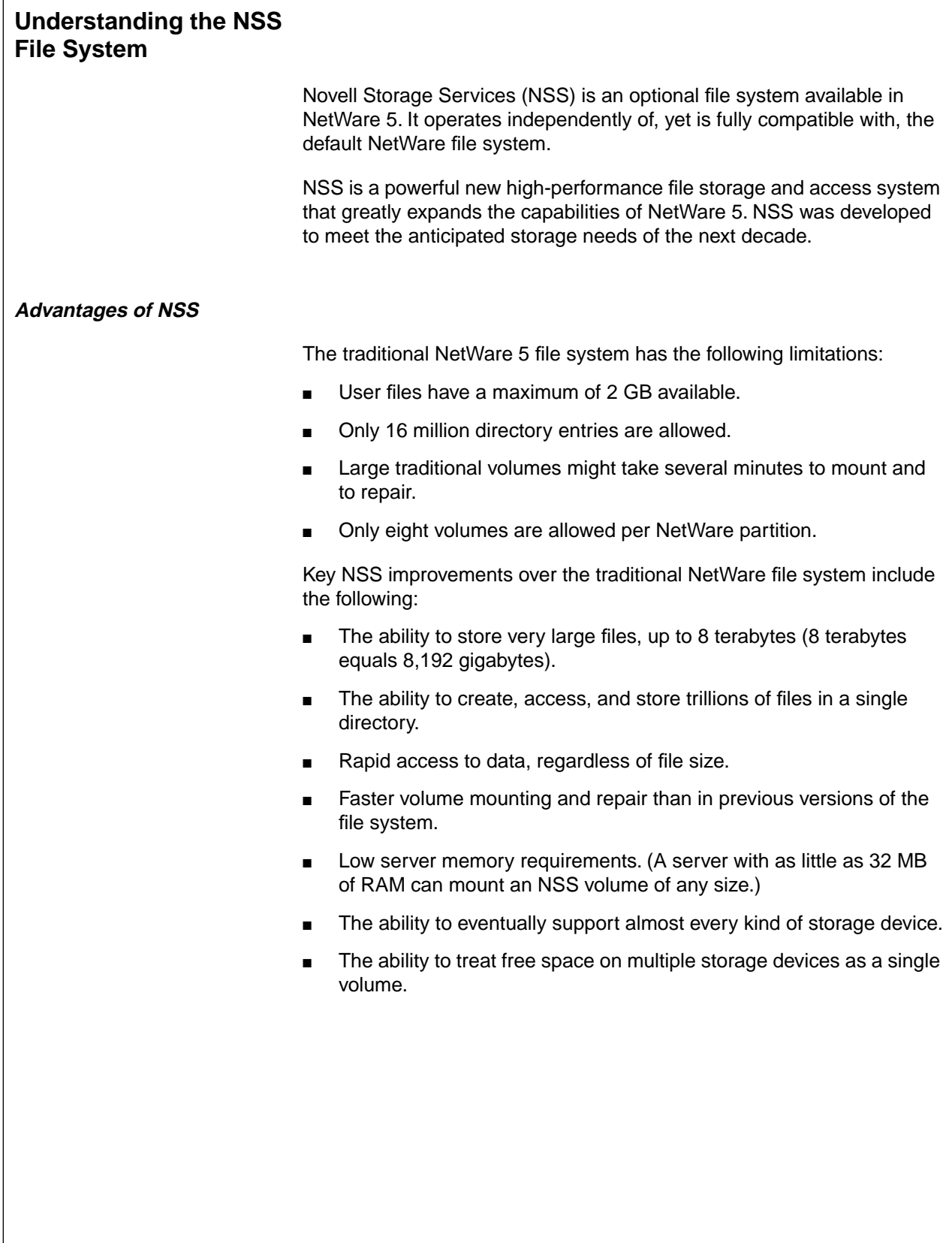
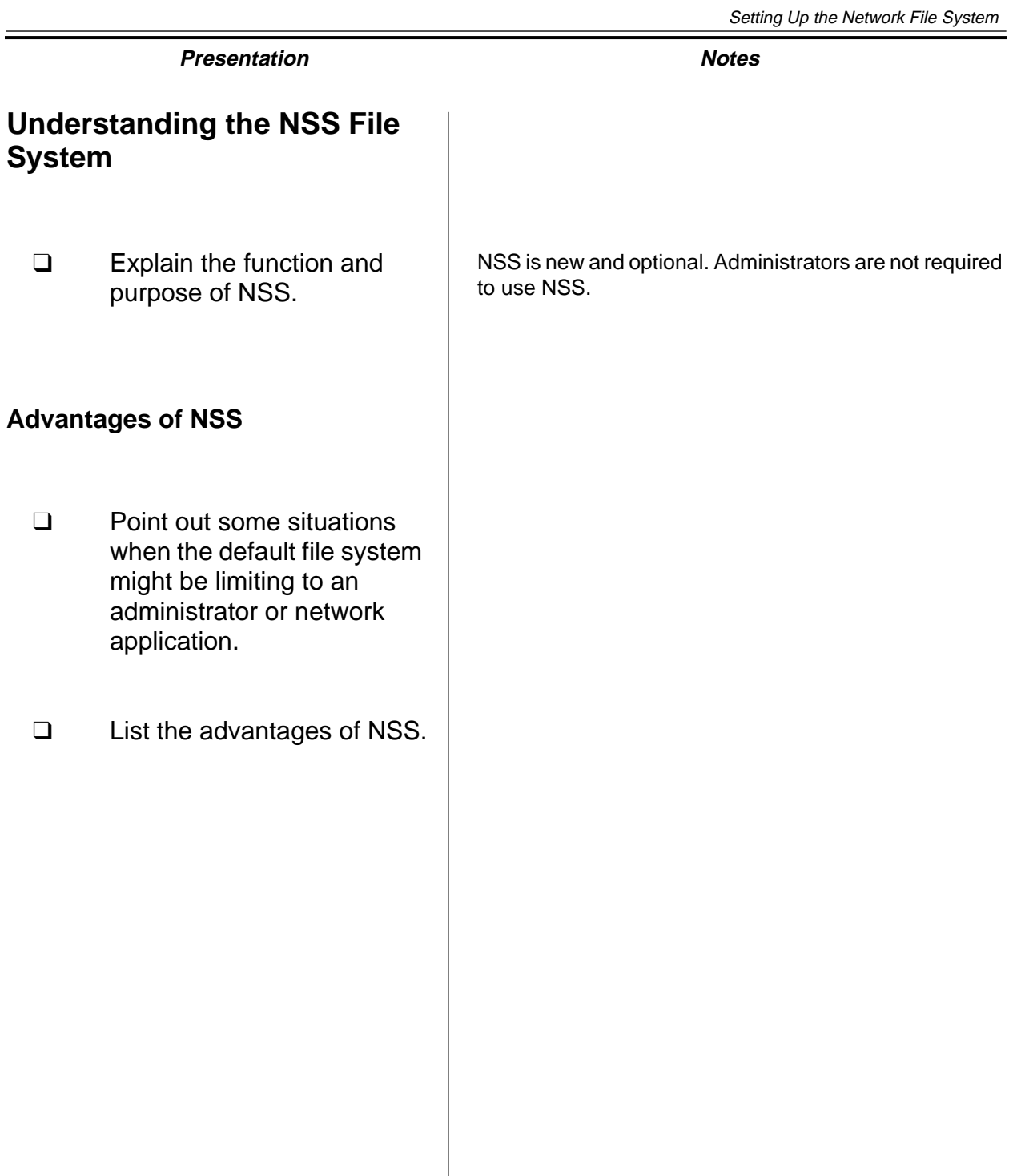

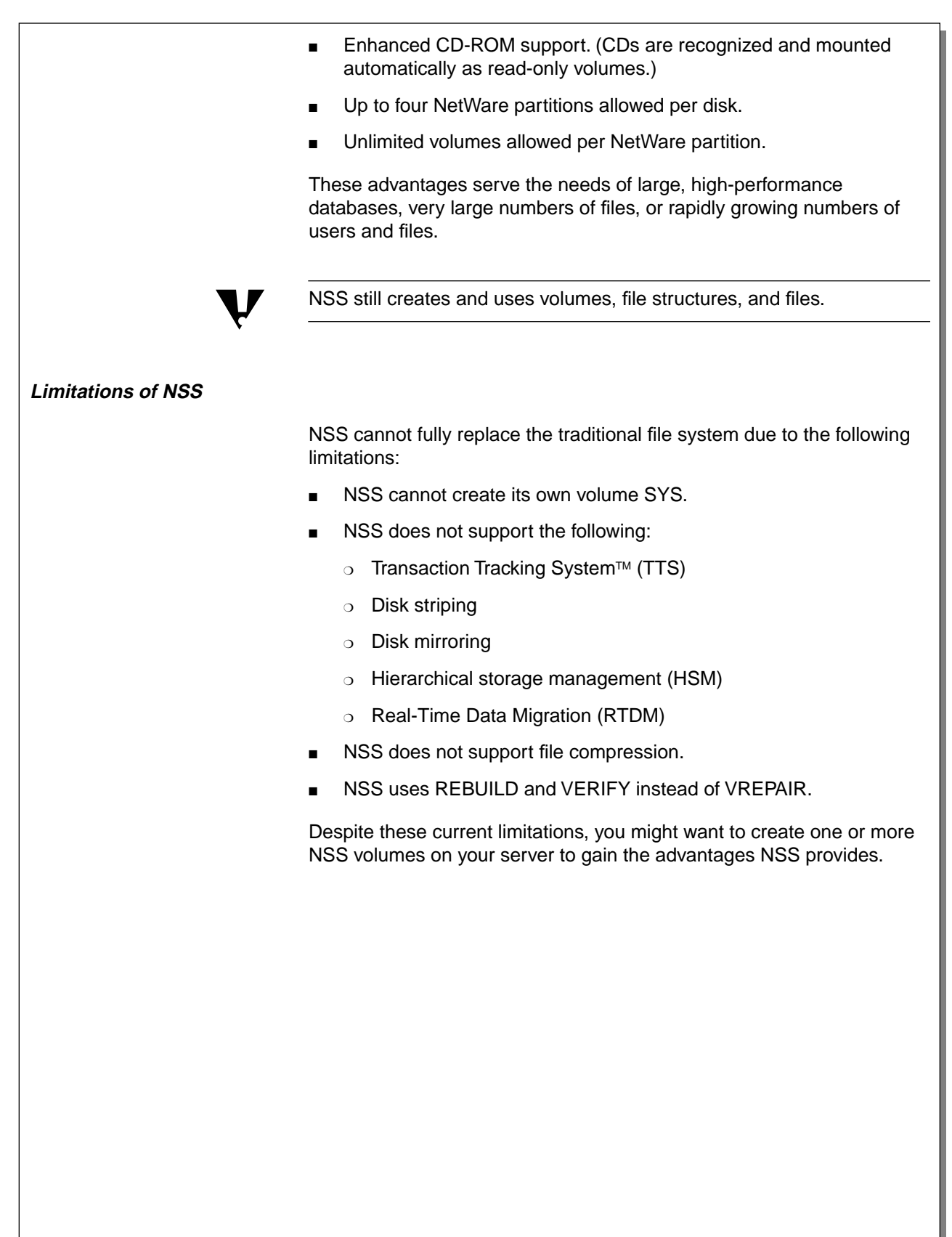

# **Advantages of NSS (continued)**

- ❑ Describe a scenario to show how these advantages would be useful.
- ❑ Mention the note.

### **Limitations of NSS**

- ❑ Explain that NSS cannot fully replace the default file system.
- ❑ Describe a scenario in which NSS would not be helpful.

#### **NSS Storage Concepts**

NSS was designed to make use of most storage space regardless of location. Using NSS requires familiarity with the following terms:

- **Provider**
- **Consumer**
- Storage group

Each term is represented in Figure 4-7 and discussed on the following page.

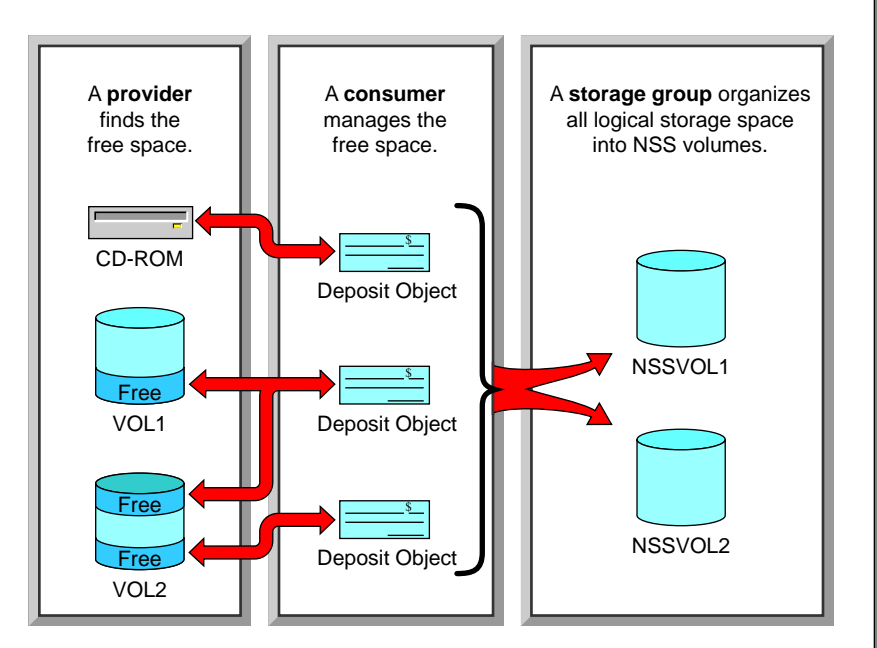

Figure 4-7: NSS Concepts

**NSS Storage Concepts**

❑ Introduce the NSS terms.

 $\sum_{\text{4-6 (Figure 4-7: NSS)}}$ Concepts)

#### **Provider**

An NSS provider scans a server's storage devices, such as hard disks and CD drives, to identify and register usable free space.

A server's hard disk might provide free storage space

- Inside a previously defined NetWare partition
- On IBM-formatted (non-NetWare partitioned) free space

Two providers are included in NetWare 5:

- NSS Media Manager (MMPRV), which is designed for IBM-formatted partitions and file systems
- NSS File Provider (NWPRV), which is designed for use with existing NetWare volumes

#### **Consumer**

An internal NSS component called a *consumer* manages registered free space by doing the following:

- It creates a *deposit object* that represents a store of free space.
- It builds logical, internal file input and output paths to help NSS find stored data.
- It registers itself in the free space to prevent other consumers and the traditional file system from accessing the same space.

Administrators can form deposit objects into an NSS storage group.

#### **Storage Group**

An NSS storage group is a single object representing all the logical storage space residing on one or more storage devices as organized by providers and consumers.

An NSS storage group is organized into NSS volumes. NSS volumes mount and function as traditional volumes do.

### **Provider**

- ❑ Explain that an NSS provider finds and registers free space.
- ❑ Explain that a provider finds space on NetWare volumes and on IBM-formatted free space.
- ❑ List the two providers included in NetWare 5.

# **Consumer**

❑ Discuss how a consumer manages registered free space.

# **Storage Group**

- ❑ Introduce a storage group as an object representing all logical storage space.
- ❑ Explain that an NSS storage group is divided into NSS volumes that mount and function like traditional volumes.

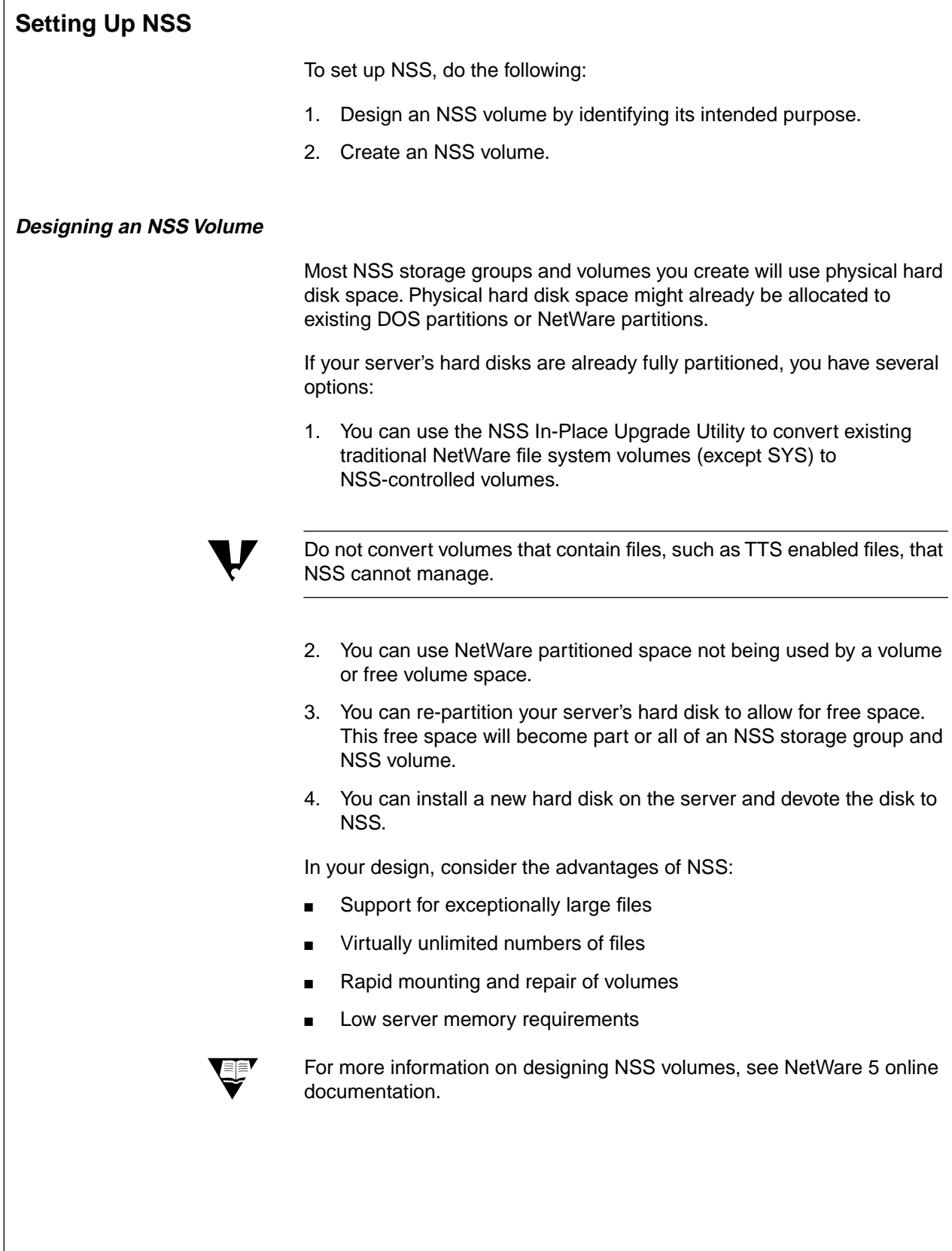

# **Setting Up NSS**

❑ Provide an overview of the design and creation tasks for NSS volumes.

# **Designing an NSS Volume**

- ❑ List the options for designing NSS when the server's hard disks are already fully partitioned:
	- Use the NSS In-Place Upgrade Utility.
	- Re-partition the server's hard disk.
	- Install a new hard disk.
- ❑ Reiterate the strengths the administrator should consider when designing NSS.
- ❑ Refer students to the online documentation for more information about NSS.

#### **Creating NSS Components**

To create NSS components, complete the following:

- 1. Ensure that sufficient free space exists on the server's storage devices.
- 2. Load NSS.NLM.
- 3. Select NSS providers and consumers.
- 4. Create an NSS storage group.
- 5. Create an NSS volume.

NSS provides several utilities, such as the NSS Advanced Configuration utility, to assist you in these tasks.

# **Creating NSS Components**

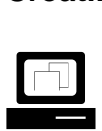

 Demonstrate how to create an NSS volume.

❑ Mention that NetWare 5 includes several NSS utilities.

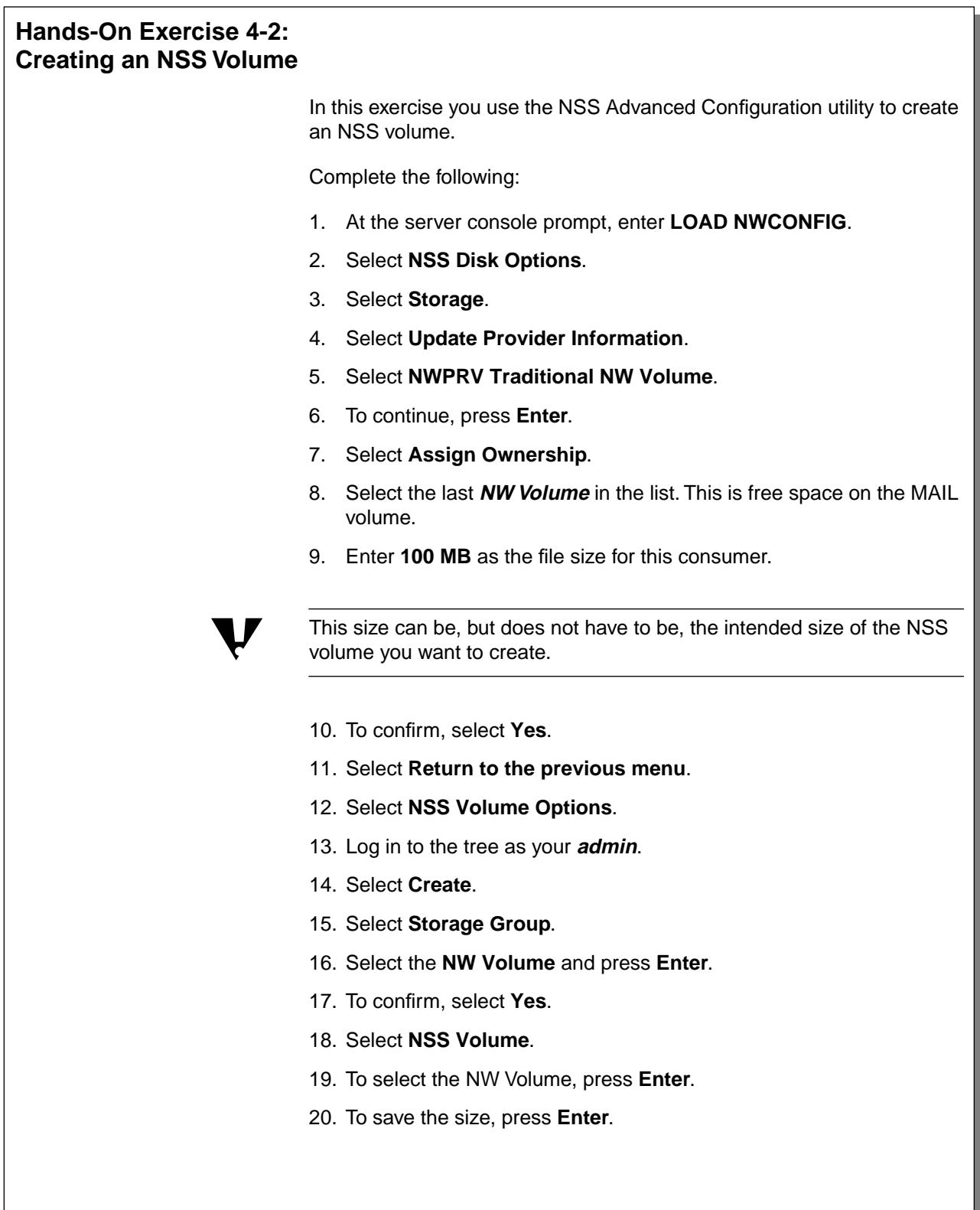

# **Hands-On Exercise 4-2: Creating an NSS Volume**

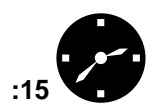

**Example 2.5**<br>**Conduct the exercise.** 

❑ Assist the students as necessary.

❑ Introduce the exercise. Be sure to work through this exercise before class to ensure you have reviewed the difficulties students might have in trying to construct a directory structure that provides the optimum shared area.

- 21. Enter **NSSVOL** as the volume name.
- 22. To confirm the name, select **Yes**.
- 23. To continue, press **Enter**.
- 24. Select **Return to the previous menu**.
- 25. Select **Return to the previous menu**.
- 26. Select **Return to the previous menu**.
- 27. To leave NWCONFIG, select **Exit**.
- 28. At the server console, enter **MOUNT NSSVOL**.
- 29. At the server console prompt, confirm the creation of this new volume by typing **VOLUMES**.

**(End of Exercise)**

# **Hands-On Exercise 4-2: Creating an NSS Volume**

(continued)

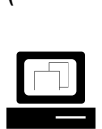

 (Optional) If needed, demonstrate how to add an NDS volume object using NetWare Administrator.

❑ Review the exercise.

### **Summary**

This section discussed the methods and importance of creating directories and using them to organize the file system directories on the network. Just as folders organize information in a file cabinet, directories in a NetWare volume help keep information organized and easy to find.

Some directories on the NetWare volume are created by the installation process and are necessary for the proper functioning of the network. These include the SYSTEM, PUBLIC, MAIL, and LOGIN directories.

As network administrator, you are responsible for creating most of the directories on your network. You should set up the directories in the systematic manner shown in this section.

This section also discussed the optional NSS file system. NSS cannot fully replace the traditional NetWare 5 file system yet, but NSS can deliver powerful new capabilities to networks that otherwise might run into the file limits of the traditional file system.

# Setting Up the Network File System **Presentation Notes Summary** ❑ Summarize the section. Review the objectives and answer questions. Objectives: 1. Explain guidelines for planning and creating custom volumes in the network file system. 2. List the system-created directories; describe their contents and function. 3. List suggested directories for organizing the file system. 4. Identify the strengths and weaknesses of sample directory structures. 5. Design and create a directory structure based on a given scenario. 6. Describe the advantages, disadvantages, and storage concepts of the Novell Storage Services (NSS) file system. 7. Create a NSS volume on your server.

# **Notes**

IG 4-50 This document should only be used by a Novell-certified instructor. Revision 1.0 If you think this document was pirated, call 1-800-PIRATES or 1-801-861-7101.

# **SECTION 5 Optimizing the Network and Server**

**Duration** 02:30

# **Preparation**

Determine which demonstrations and exercises you will be able to perform.

# **SECTION 5 Optimizing the Network and Server**

In this section, you learn how to optimize the server by monitoring server statistics and using SET commands and server utilities to make changes.

# **Objectives**

Upon completing this section, you should be able to

- 1. Describe NetWare 5 memory allocation and configure the server for memory deallocation and garbage collection.
- 2. Define virtual memory and configure a NetWare 5 server to use virtual memory.
- 3. Create an application and adjust the CPU time allocated to it.
- 4. Describe memory protection and configure a NetWare 5 server to use protected memory.
- 5. Interpret the MONITOR Statistics screen.
- 6. Monitor and modify file and directory cache performance.
- 7. View and modify server buffer and packet parameters.
- 8. Define and enable block suballocation.
- 9. List the steps used to enable file compression.
- 10. Enable and manage the Packet Burst™ protocol.
- 11. Enable and manage Large Internet Packets (LIPs).

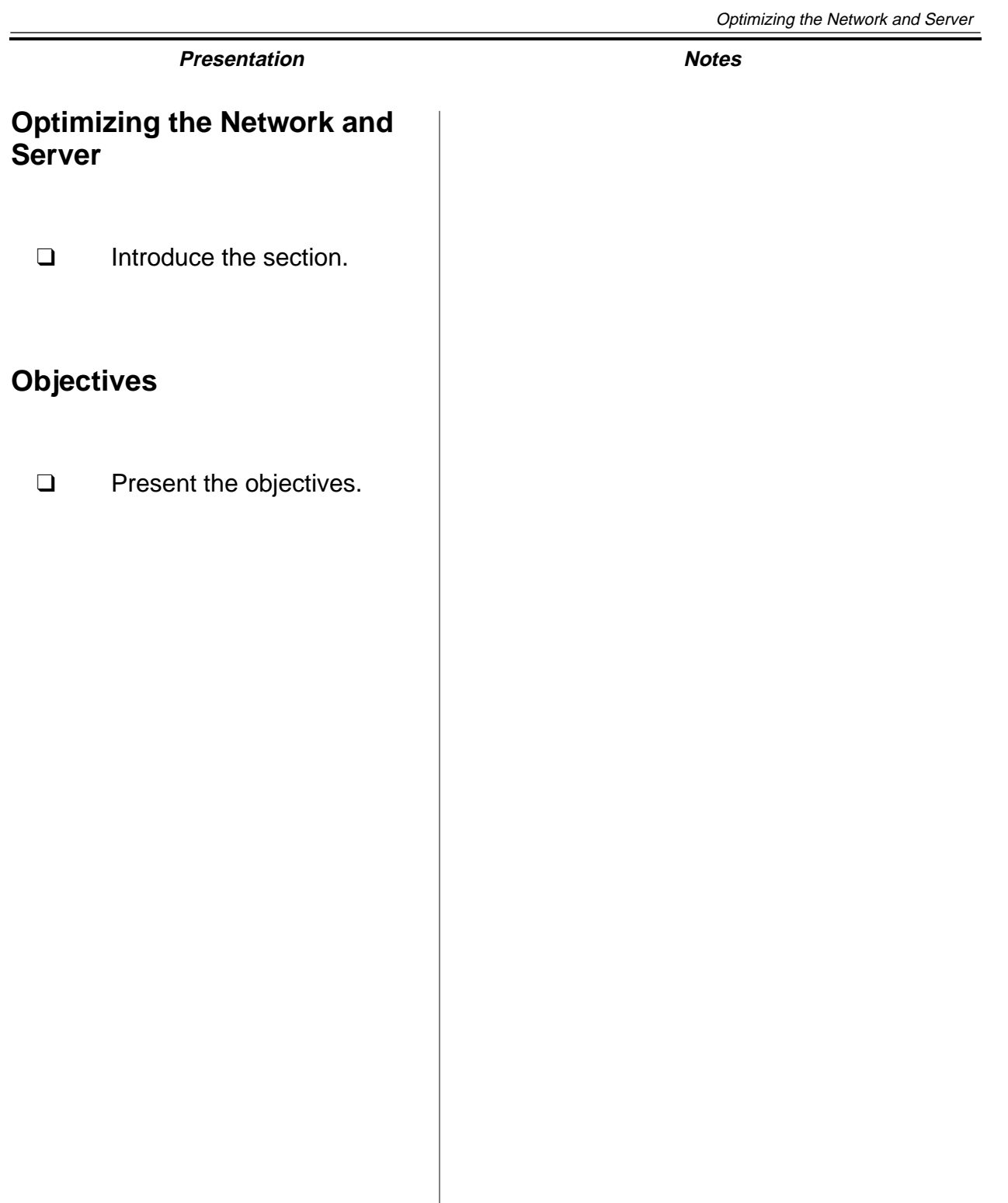

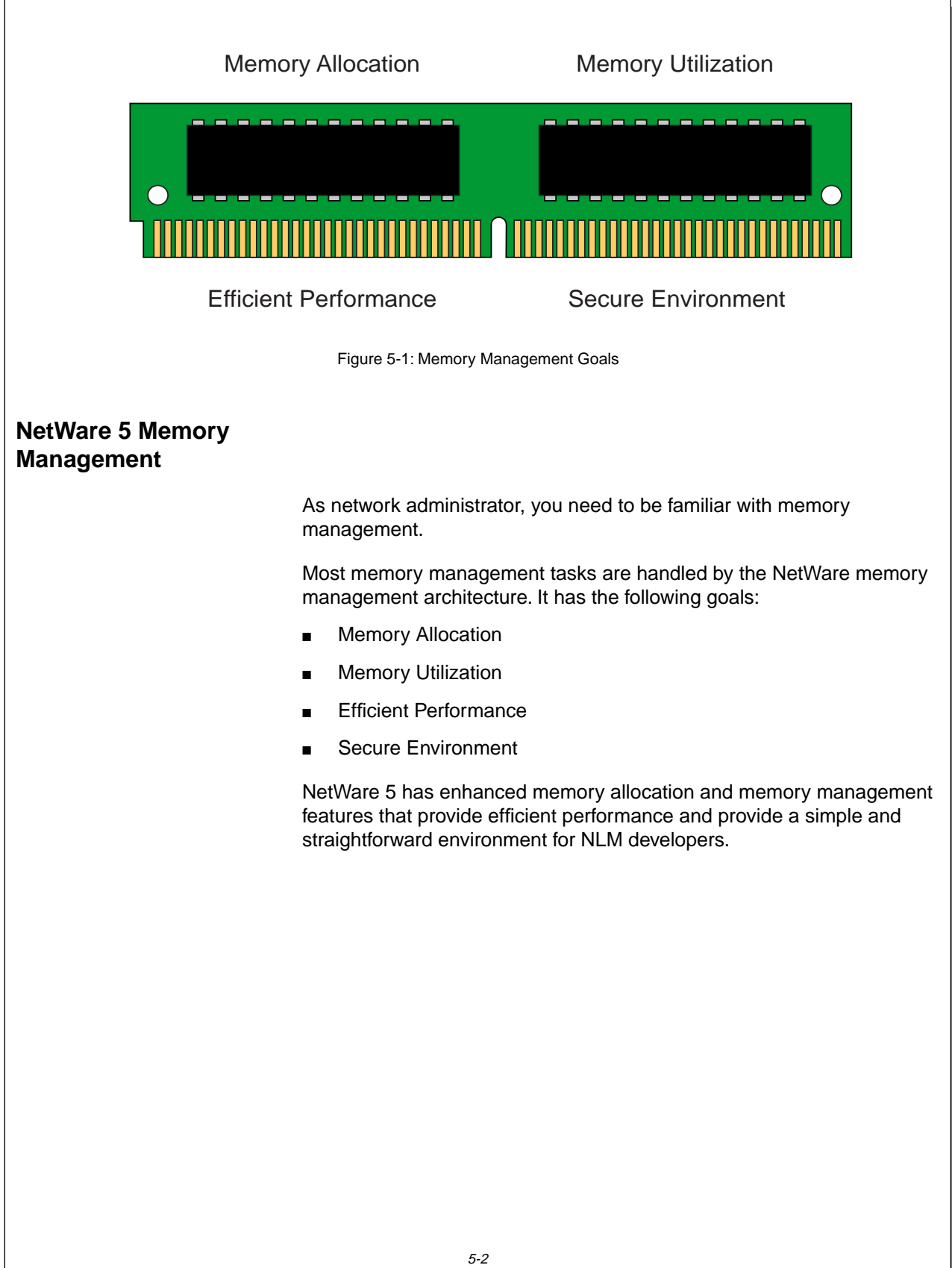

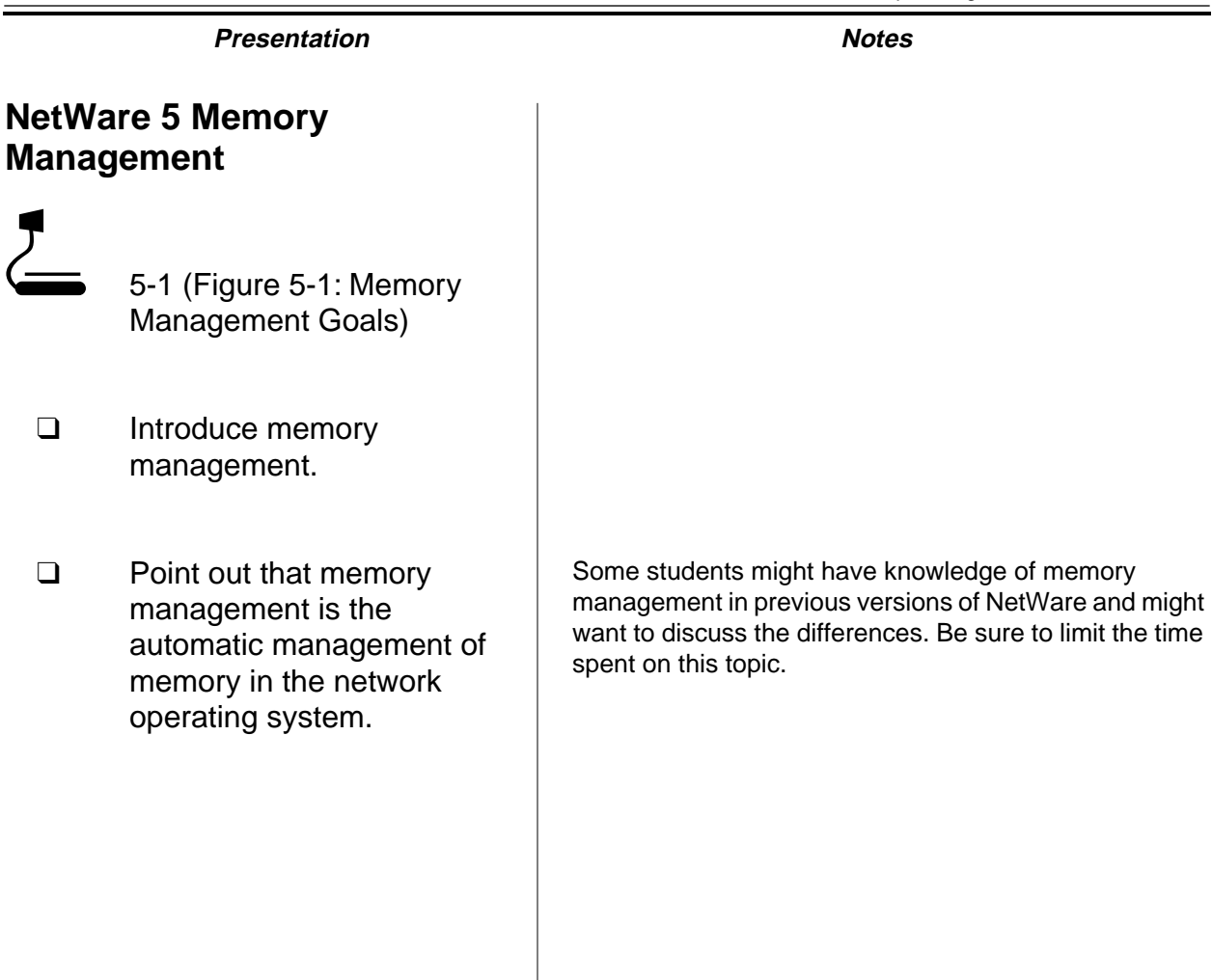

#### **Memory Allocation**

When you manage the network, you need to be aware of memory allocation and how it affects NetWare server performance.

NetWare uses paging to allocate all memory resources in the system. A page is a 4 KB block of RAM. The system can assign physically discontiguous pages of memory in a logically contiguous (adjacent) range, resulting in efficient memory utilization.

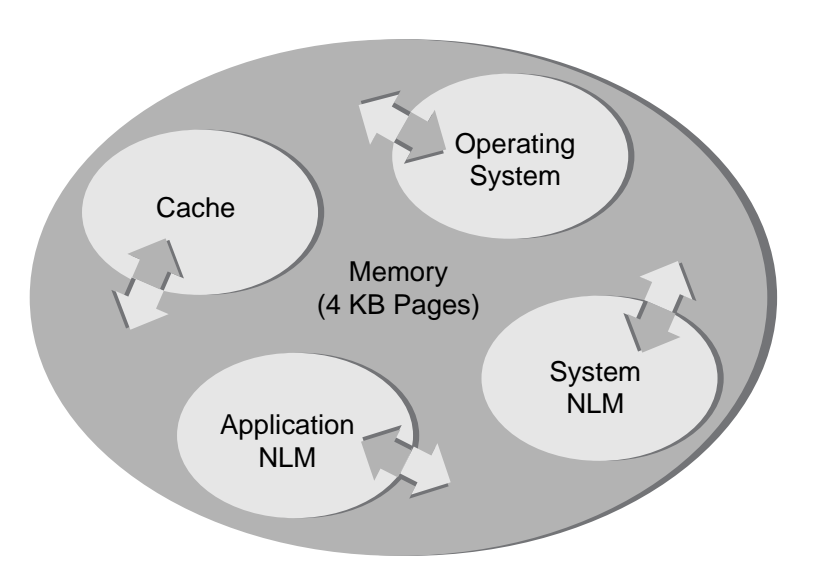

Figure 5-2: Memory Allocation

Memory allocation reserves a specific memory location in RAM for processes, instructions, and data. In the NetWare memory architecture, the network operating system (NOS) gives each process its own allocation pool.

Each process requests memory from its allocation pool and returns memory to the same pool; this minimizes fragmentation and maximizes efficiency.

Efficient NetWare memory allocation also allows third-party developers to expediently create and optimize applications.

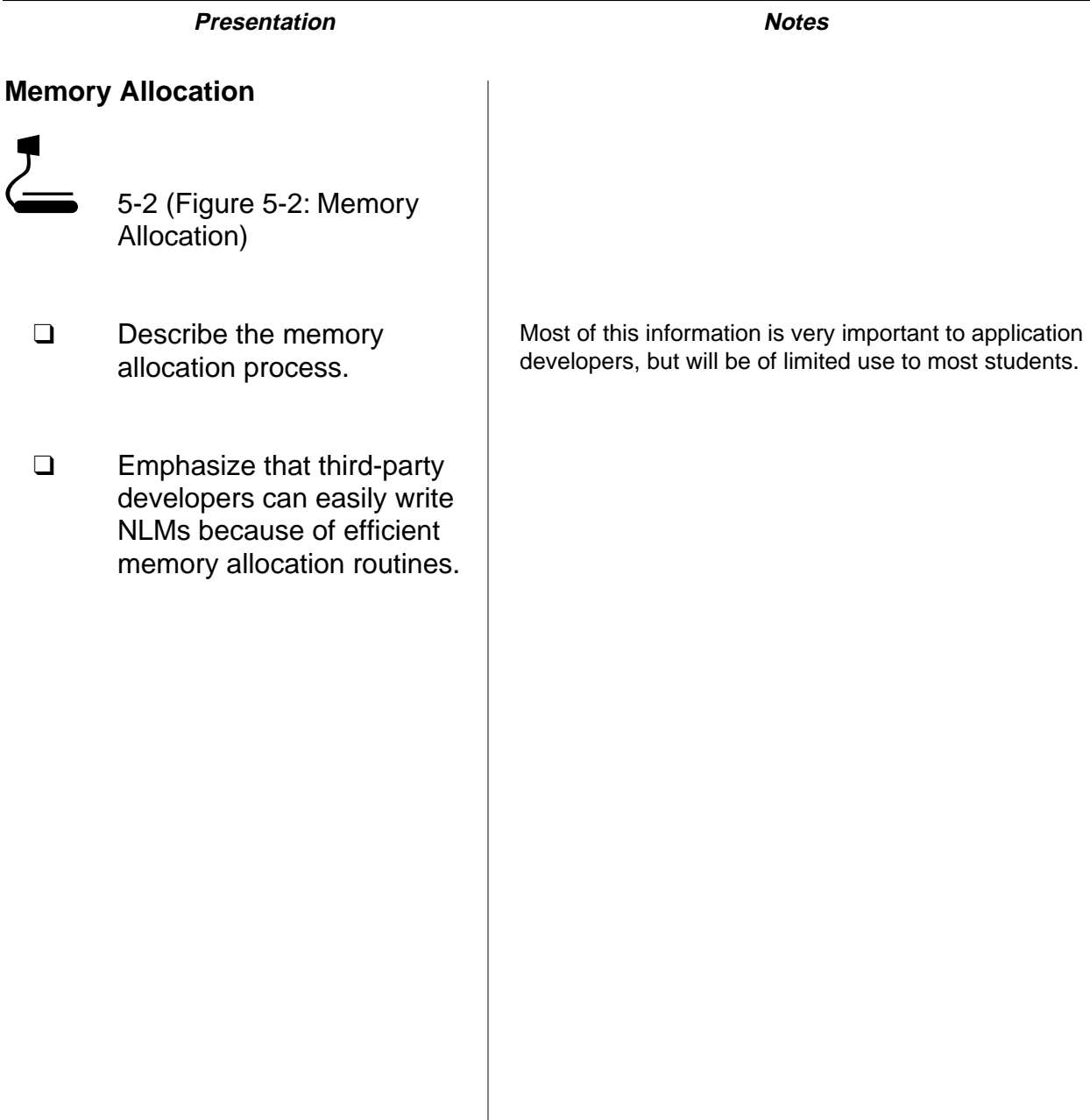

# **Memory Deallocation and Garbage Collection** NetWare uses memory deallocation and garbage collection to collect unused segments of memory and return them to a common memory pool. Garbage collection is triggered by demand on the virtual memory system. The virtual memory system is checked every 10 seconds. If virtual memory is being used heavily, then garbage collection happens immediately. If virtual memory usage is low, then garbage collection happens according to the following process. First, an API named Free labels the memory as deallocated. The garbage collection process then recovers the pieces of deallocated memory and returns them to the memory pool. The garbage collection routine is interruptible, can run in the background, and should run frequently. You can use the **SET GARBAGE COLLECTION INTERVAL** command to optimize garbage collection. This parameter sets the interval for collection. The range is from 1 to 60 minutes; the default is 5 minutes.

# **Memory Deallocation and Garbage Collection**

- ❑ Discuss memory deallocation and garbage collection.
- ❑ Emphasize that periodic garbage collection is necessary to ensure that deallocated memory is recovered.

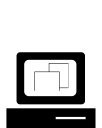

 Demonstrate how to set garbage collection parameters with MONITOR.

- ❑ Emphasize that the demand on virtual memory overrides the values in the garbage collection parameters.
- ❑ Point out that the processes run in the background.

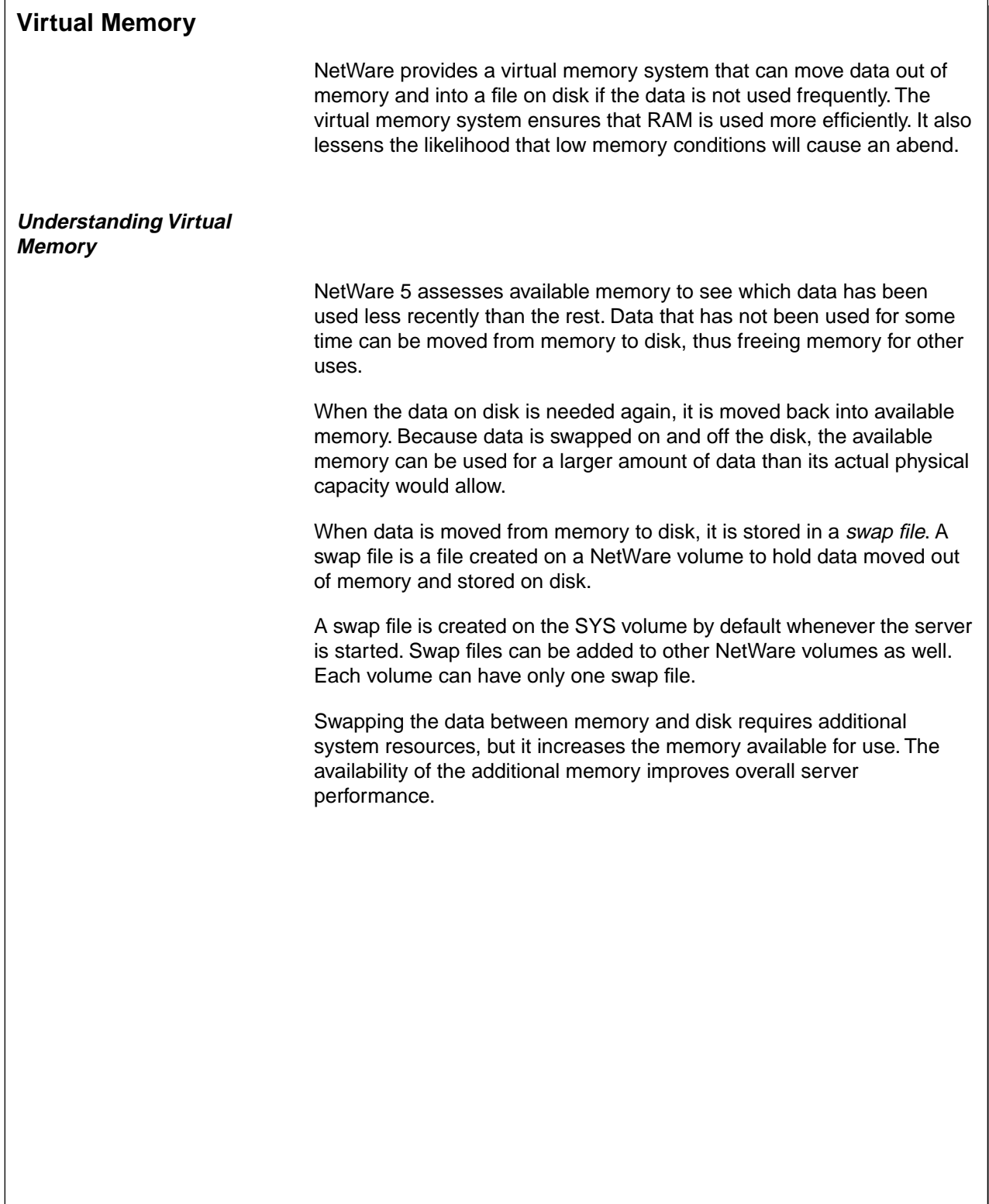

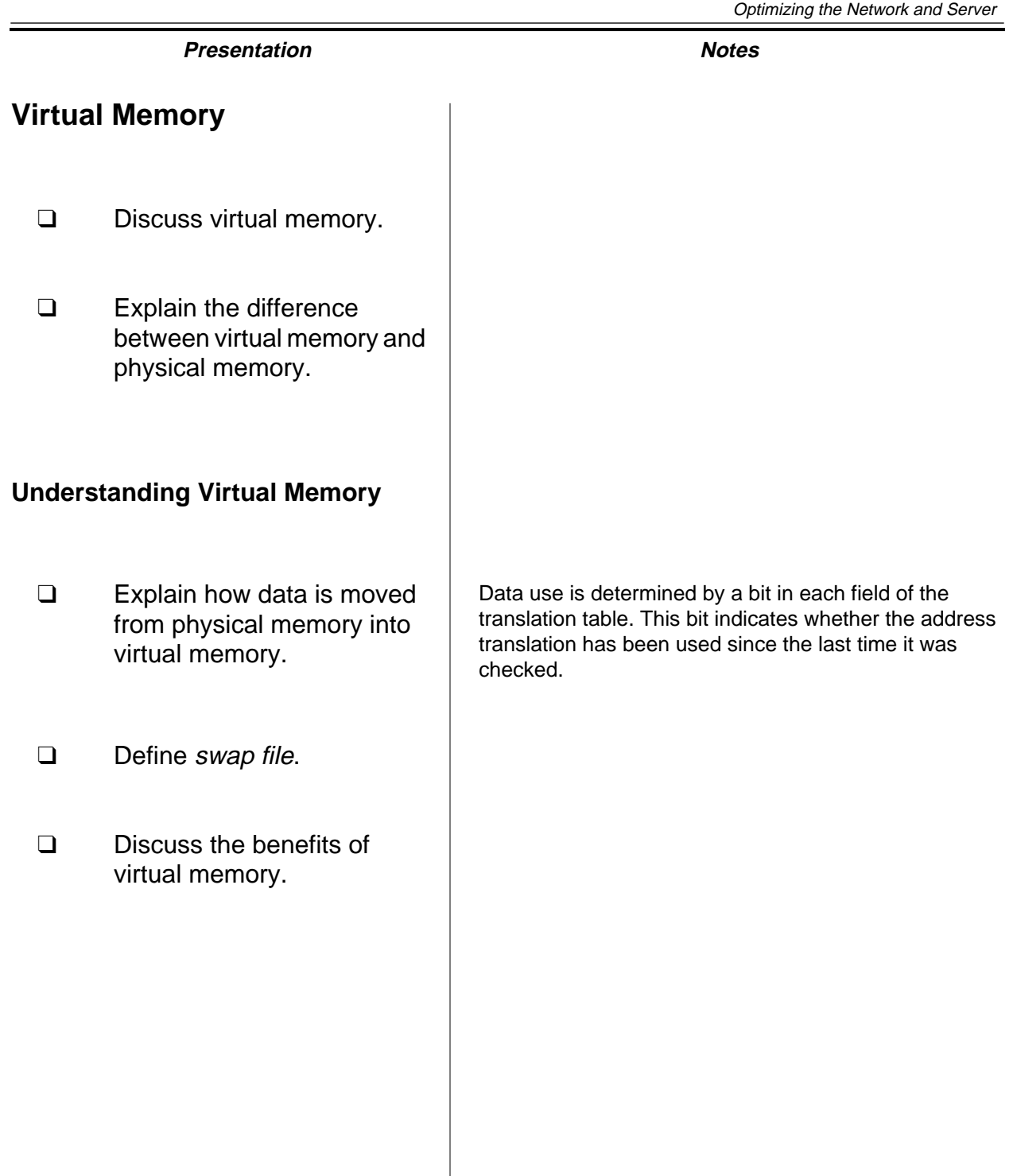

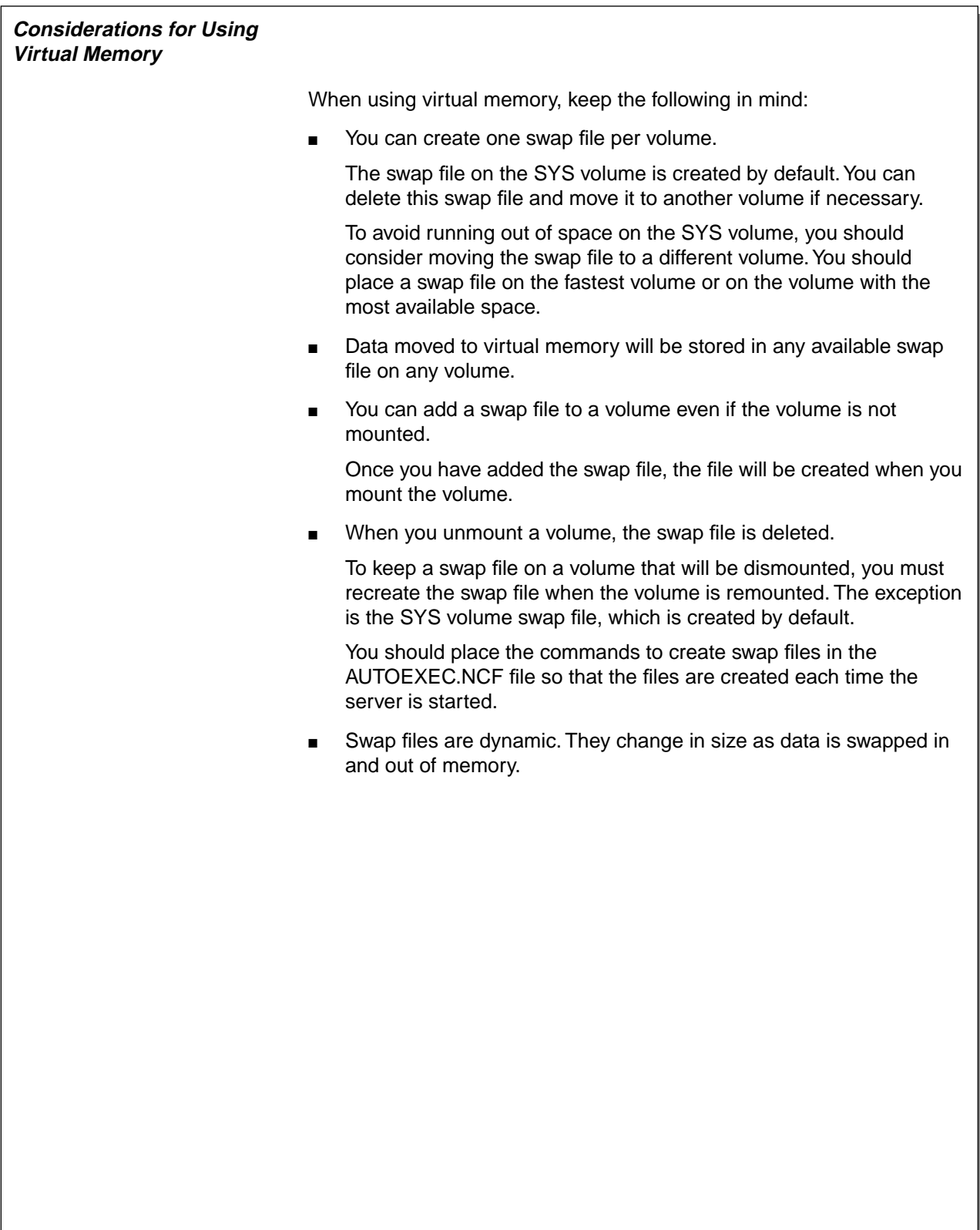

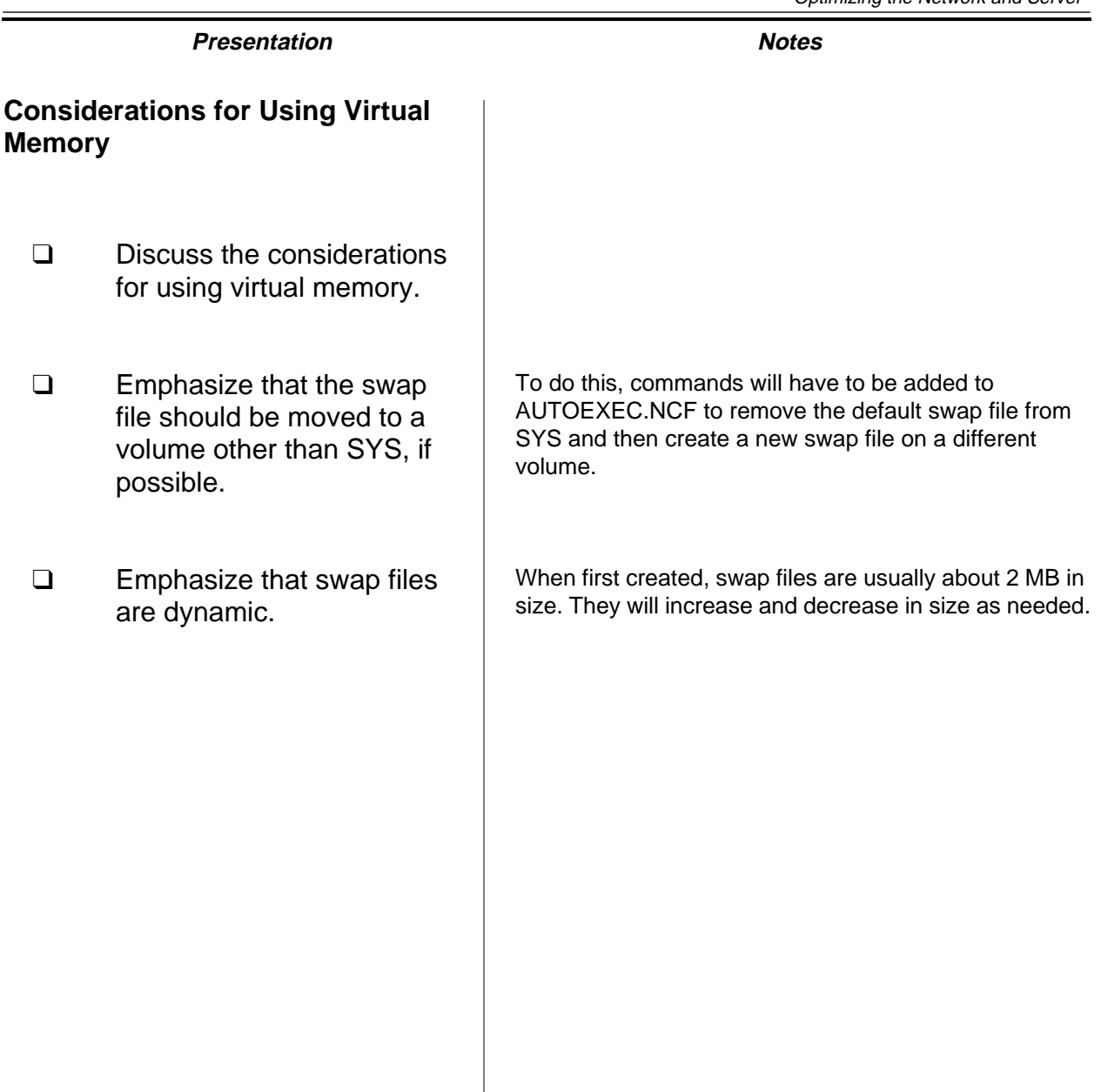

#### **Avoiding Disk Thrashing with Virtual Memory**

If the overall supply of memory is running low, then swapping will occur more often. If memory is extremely low, the system might spend all its time swapping memory in and out of disk and have no time to accomplish useful work. This is called disk thrashing.

In extremely low memory conditions, NetWare 5 will move all the data from a protected address space into the disk swap file, temporarily stopping the modules within the protected address space.

After a period of time, NetWare will move the data back into the memory space and shut down another space, moving its data to disk. Without virtual memory, these extremely low memory conditions would cause processes to fail. With virtual memory, the server keeps running, although very slowly.

When disk thrashing occurs, you should add more RAM. Virtual memory cannot compensate for an overall lack of server memory, although it can prevent processes from failing and allow a server to continue to function.

The real value of virtual memory is in using a sufficient supply of memory more efficiently, thus improving server performance. Running server applications in virtual memory protects the application and improves server reliability.

# **Avoiding Disk Thrashing with Virtual Memory**

- ❑ Define disk thrashing.
- ❑ Discuss what occurs in virtual memory when physical memory gets low.
- ❑ Explain how to fix disk thrashing.

#### **Managing Virtual Memory**

You can manage virtual memory by controlling the parameters of the swap files.

Use the following commands to monitor, create, delete, and manage swap files. For more information about the commands and parameters, enter HELP SWAP at the server console.

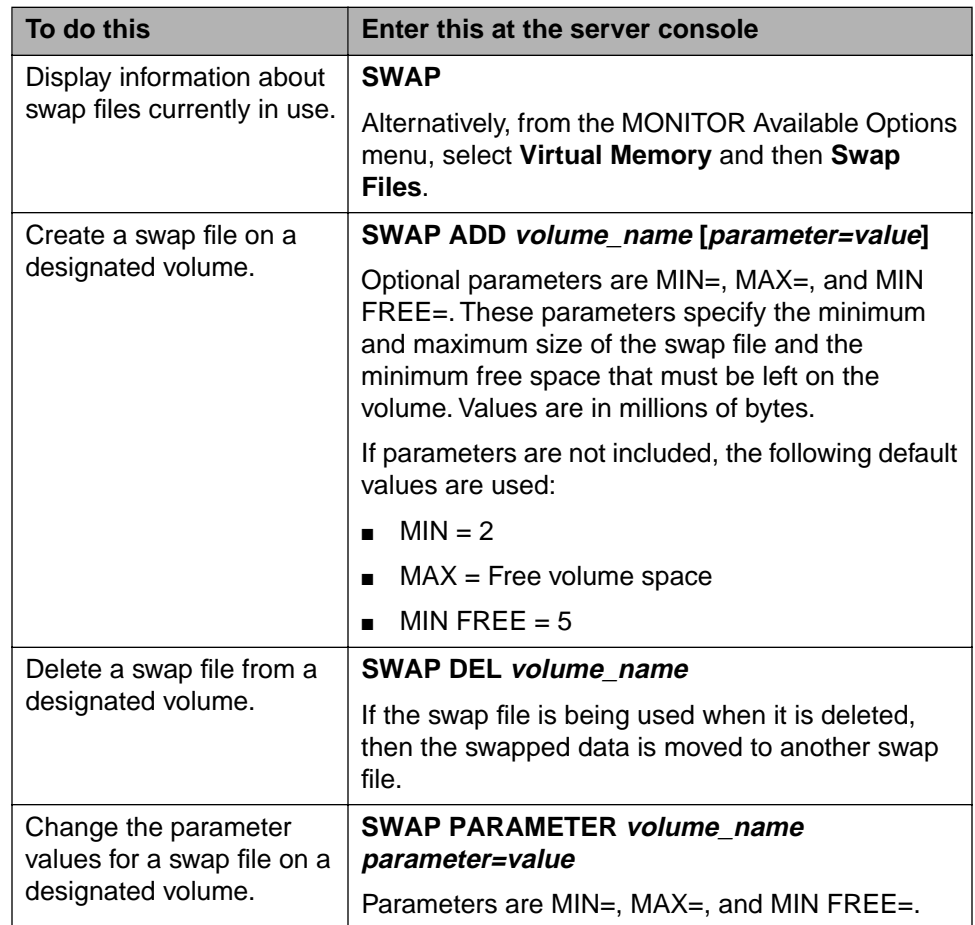

Table 5-1: Managing Virtual Memory

# **Managing Virtual Memory**

❑ Explain how to manage virtual memory with the SWAP command.

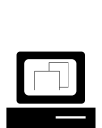

 Demonstrate how to manage virtual memory with the SWAP command.

Demonstrate how to:

- Display virtual memory information
- Create a swap file on a volume other than SYS
- Delete a swap file from a volume
- Change the parameters of an existing swap file

# **Hands-On Exercise 5-1: Managing Virtual Memory**

In this exercise, you manage virtual memory on your server.

Complete the following tasks. Write your observations in the space provided and be prepared to discuss them.

- 1. If ConsoleOne is running on your server, exit out of it.
- 2. Display virtual memory information.
	- a. At your server console, enter **SWAP**.
	- b. Note the information for the swap file on your server.

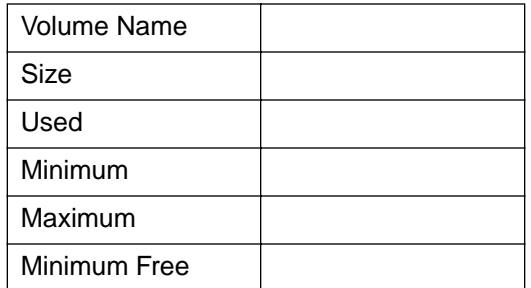

- 3. Observe swap file dynamics.
	- a. At your server console, enter **MONITOR**.
	- b. In the Available Options menu, select **Virtual memory**.
	- c. Select **Swap files**.
	- d. Select the swap file for the SYS volume and press **Tab**.
	- e. Record the information for the swap file in the space below.

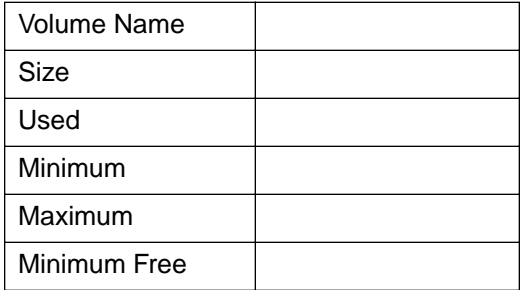
# **Hands-On Exercise 5-1: Managing Virtual Memory**

❑ Introduce the exercise.

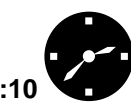

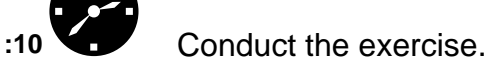

❑ Assist students as needed.

- f. Return to the server console by pressing **Alt+Esc**.
- g. Start ConsoleOne on your server.
- h. Press **Alt+Esc** until you return to the MONITOR screen.
- i. Record the difference in the swap file parameters in the space below.

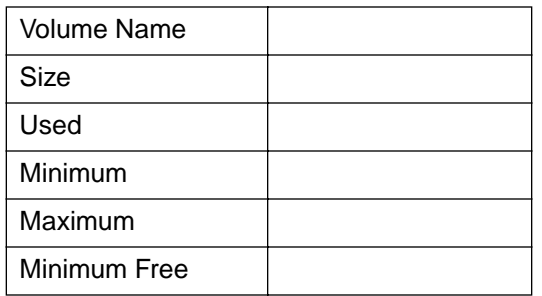

- 4. Create a swap file on the DATA volume of your server.
	- a. At the server console, enter **SWAP ADD DATA**.
	- b. At the server console, enter **SWAP**.
	- c. Note the information for the swap files now on the server.

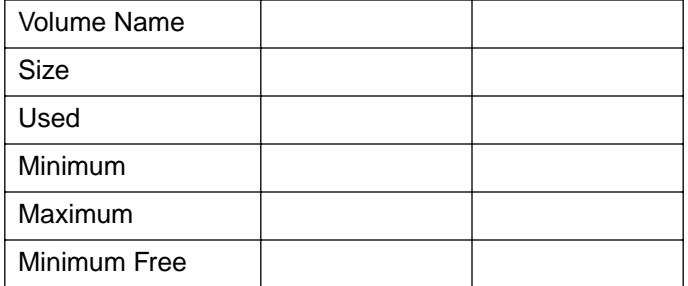

# **Hands-On Exercise 5-1: Managing Virtual Memory**

(continued)

❑ Continue the exercise.

**Optimizing the<br>Network and Server Network and Server Optimizing the**

- 5. Delete the swap file from your SYS volume.
	- a. At the server console, enter **SWAP DEL SYS**.
	- b. At the server console, enter **SWAP**.
	- c. Note the information for the swap file now on the server.

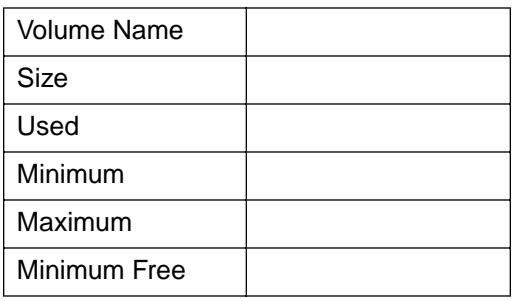

- 6. Increase the minimum size of the swap file on your DATA volume to 10 MB.
	- a. At the server console, enter **SWAP PARAMETER DATA MIN=10**.
	- b. At the server console, enter **SWAP**.
	- c. Note the information for the swap file now on the server.

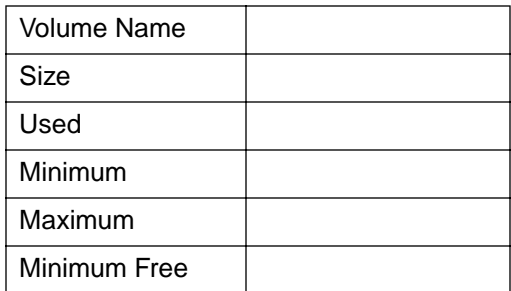

# **Hands-On Exercise 5-1: Managing Virtual Memory**

(continued)

❑ Continue the exercise.

**Optimizing the<br>Network and Server Network and Server Optimizing the**

- 7. On your DATA volume, increase the amount of disk space that cannot be used for a swap file to 50 MB.
	- a. At the server console, enter **SWAP PARAMETER DATA MIN FREE=50**.
	- b. At the server console, enter **SWAP**.
	- c. Note the information for the swap file now on the server.

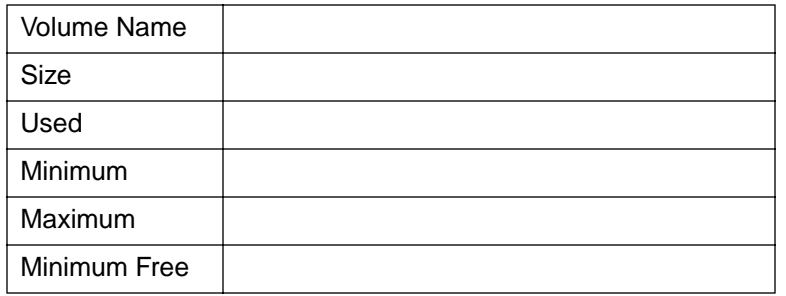

**(End of Exercise)**

# **Hands-On Exercise 5-1: Managing Virtual Memory**

(continued)

- ❑ Discuss students' observations.
- ❑ Review the exercise.

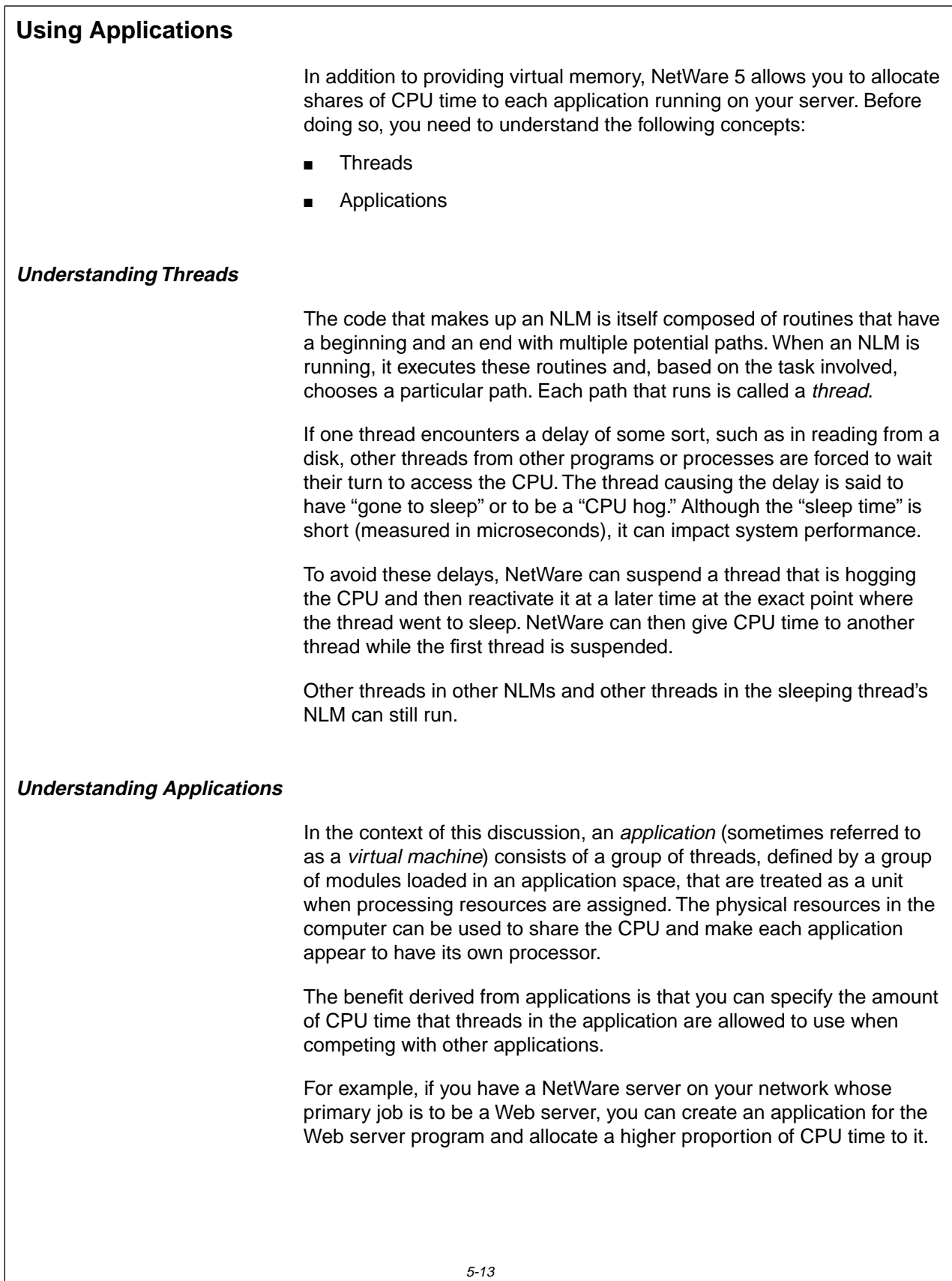

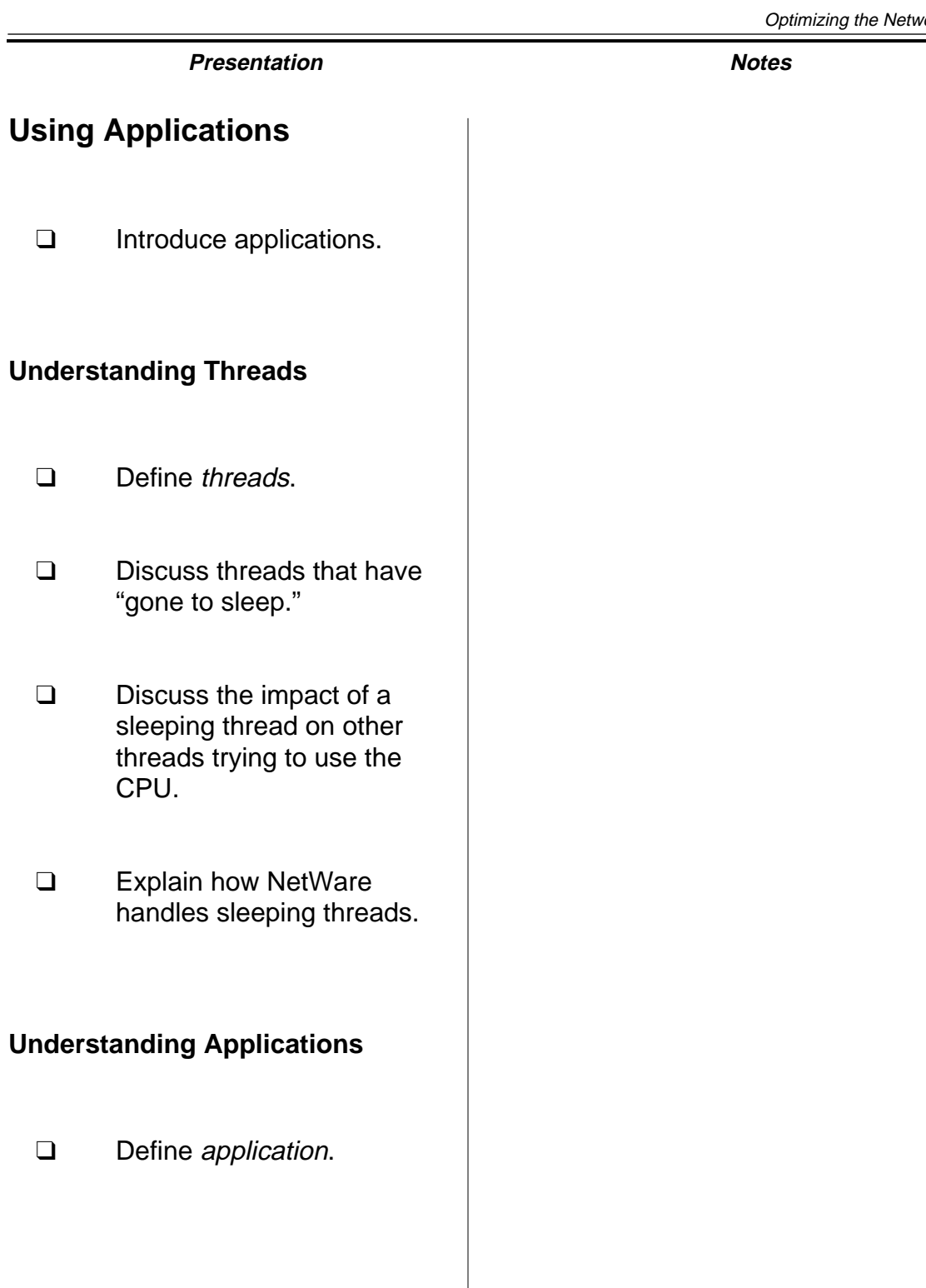

#### **Configuring Applications**

When your NetWare server is started, one application is created by default, the NetWare Application. All the traditional NetWare services are provided by the NetWare Application. All the threads run by the NLMs loaded during server startup are assigned to this application.

Some programs can create their own applications when their NLMs are loaded. Programs that cannot create their own applications are assigned to the NetWare Application by default.

However, you can manually define an application. To do this, use the following syntax when loading NLMs at the server console:

#### **LOAD -A=user\_defined\_name NLM\_name**

For example, if you want to load the NetBasic<sup>®</sup> NLM and create a application named FS1NetBasic for it, you would enter the following command at the server console:

#### **LOAD -A=FS1NetBasic NETBASIC.NLM**

Once an application is loaded, you can adjust the share value assigned to it. Share value is the proportional amount of CPU time that threads in the application are allowed to use when competing with other applications on the server.

For example, if you assign one application 70 shares and another application 10 shares, the first application will receive 7 times more CPU time than the second.

To adjust the share value assigned to an application, do the following:

- 1. At the server console, enter **MONITOR**.
- 2. In the Available Options menu, select **Kernel**.
- 3. In the Kernel Options menu, select **Applications**.
- 4. In the Applications menu, scroll down to the application whose share value you want to adjust.
- 5. Press **F3**.
- 6. In the New share value window, enter the **value** you want.

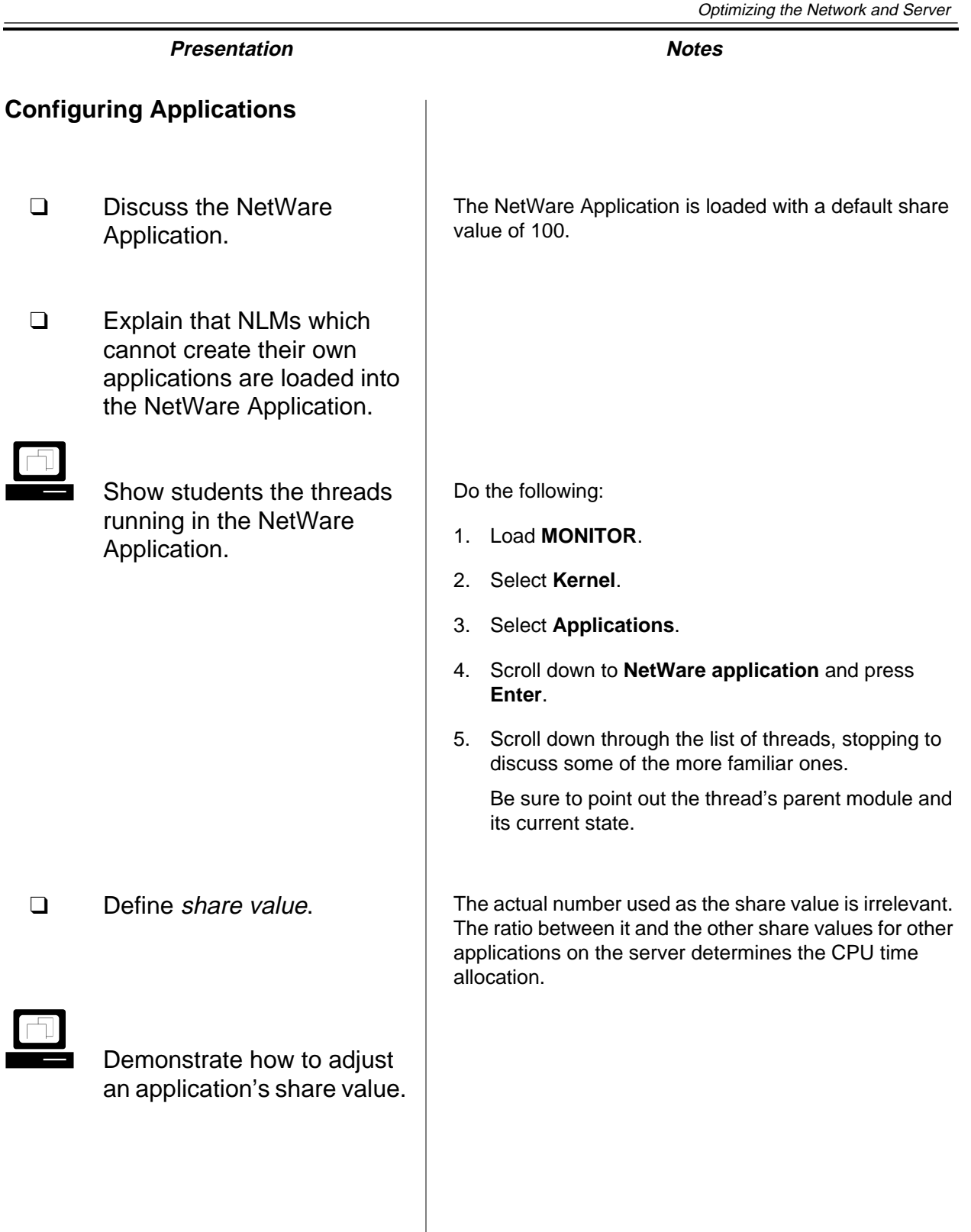

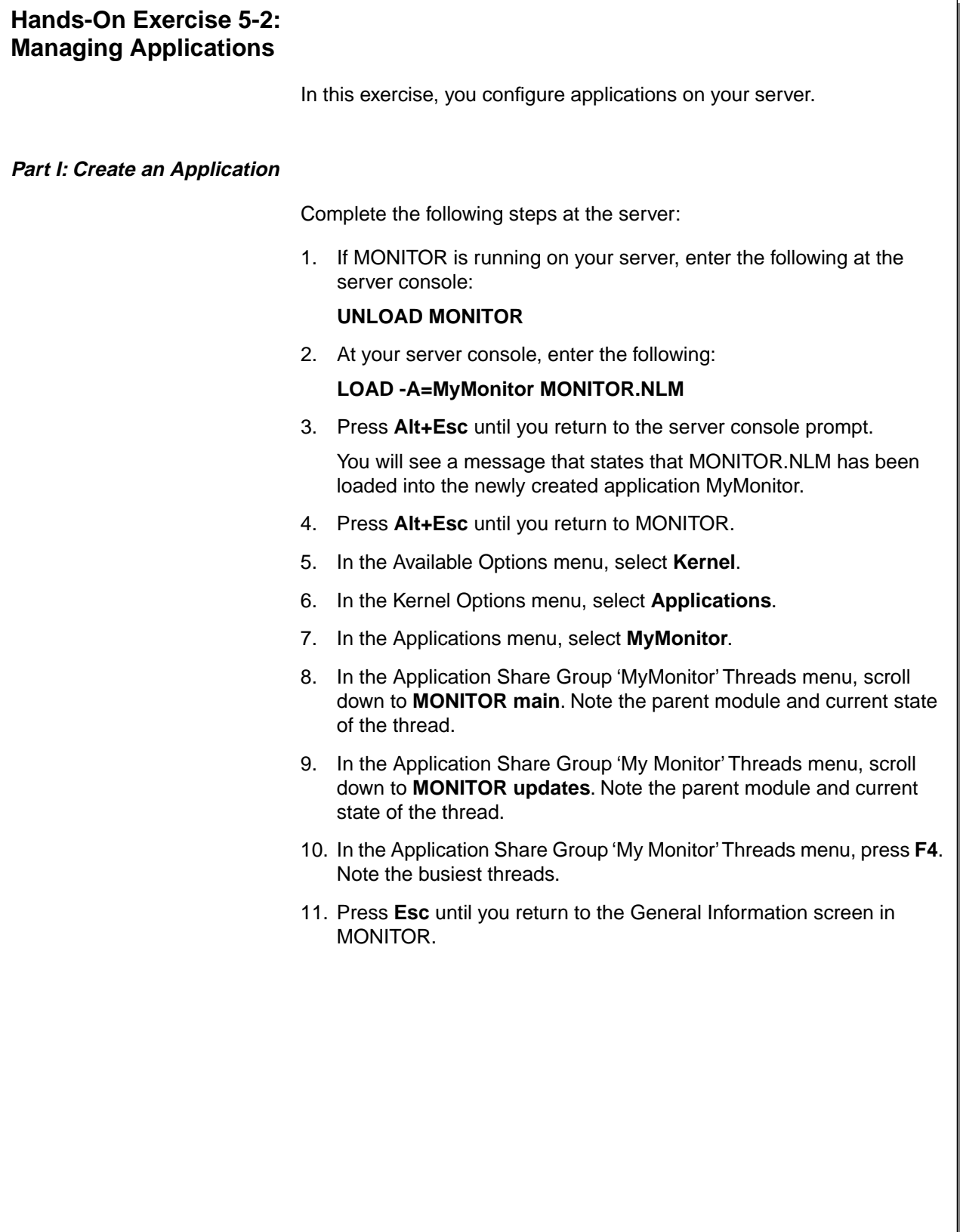

# **Hands-On Exercise 5-2: Managing Applications**

❑ Introduce the exercise.

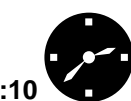

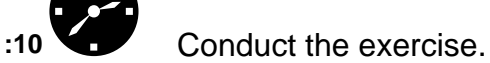

❑ Assist students as needed.

# **Part II: Configure the Application** Complete the following steps: 1. In the Available Options menu, select **Kernel**. 2. In the Kernel Options menu, select **Applications**. 3. In the Applications menu, highlight **MyMonitor**. 4. In the Applications menu, press **F3** to edit the share value. 5. In the New Share Value window, enter **50**. Because the NetWare Application is loaded with a default share value of 100, the MyMonitor application will now receive half as much CPU time as the NetWare Application. 6. Exit MONITOR. **(End of Exercise)**

# **Hands-On Exercise 5-2: Managing Applications**

(continued)

❑ Review the exercise.

**Optimizing the<br>Network and Server Network and Server Optimizing the**

## **Protected Memory** With NetWare 5, portions of memory can be set aside as *protected* memory or protected address spaces. A protected address space is a portion of memory that has carefully controlled communication with the server operating system. The operating system creates a boundary around the protected address space. Any programs running in the protected address space are prohibited from referencing areas of memory outside the boundary. In older operating systems, a program that attempted to read or write to a memory location outside its boundary would cause the entire system to crash. With NetWare 5, however, an offending program can be closed without affecting any other running programs. The protected address space provides a safe place to run programs. Modules loaded into a protected address space can't corrupt the operating system or cause server abends. You can use protected address spaces to run untried or ill-behaved NLMs. The NetWare operating system itself cannot run in a protected address space. The operating system address space is called the OS address space or the kernel address space. SYSCALLS.NLM, in conjunction with the memory protection subsystem, prevents modules in a protected address space from having direct access to anything outside the address space. SYSCALLS.NLM and the memory protection subsystem serve as the interface between the protected address spaces and the server operating system. They prevent NLM programs in protected spaces from passing calls to the operating system address space that would corrupt or fault the core operating system. Modules that are loaded into protected address spaces use virtual memory. Both the module and the data it accesses can be swapped to disk. Modules that are not loaded into protected address spaces can still use virtual memory. However, the modules themselves cannot be swapped to disk. You can create a protected address space, load modules into a protected address space, unload modules from a protected address space, remove a protected address space, or kill a protected address space.

### **Protected Memory**

- ❑ Introduce protected memory.
- ❑ Define protected memory.
- ❑ Explain how protected address spaces work.
- ❑ Discuss uses for protected memory.
- ❑ Explain the relationship between protected address spaces and virtual memory.

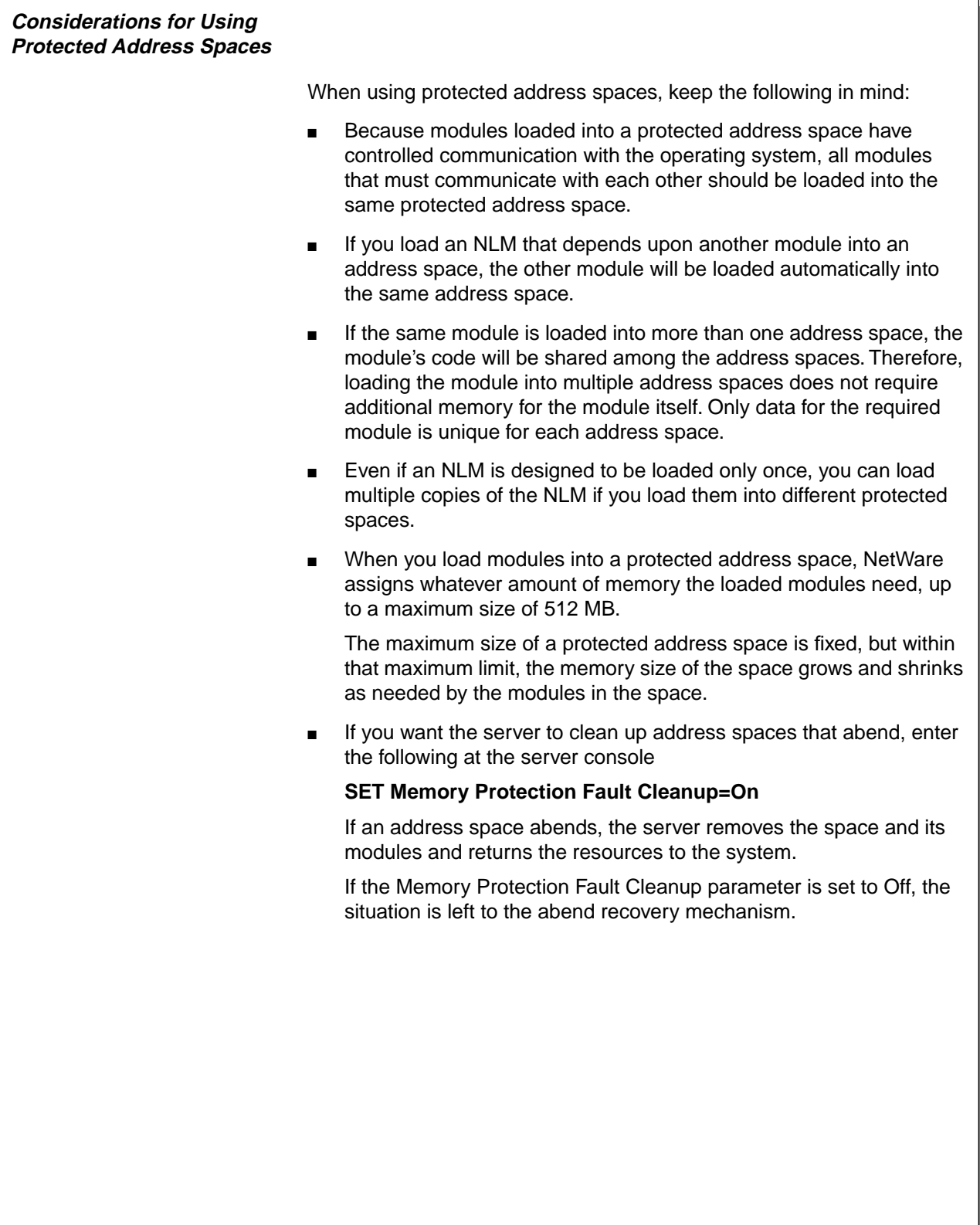

### **Considerations for Using Protected Address Spaces**

❑ Discuss the considerations for using protected address spaces.

### **Managing Protected Address Spaces**

You can create a protected address space and load one or more modules by using the following commands:

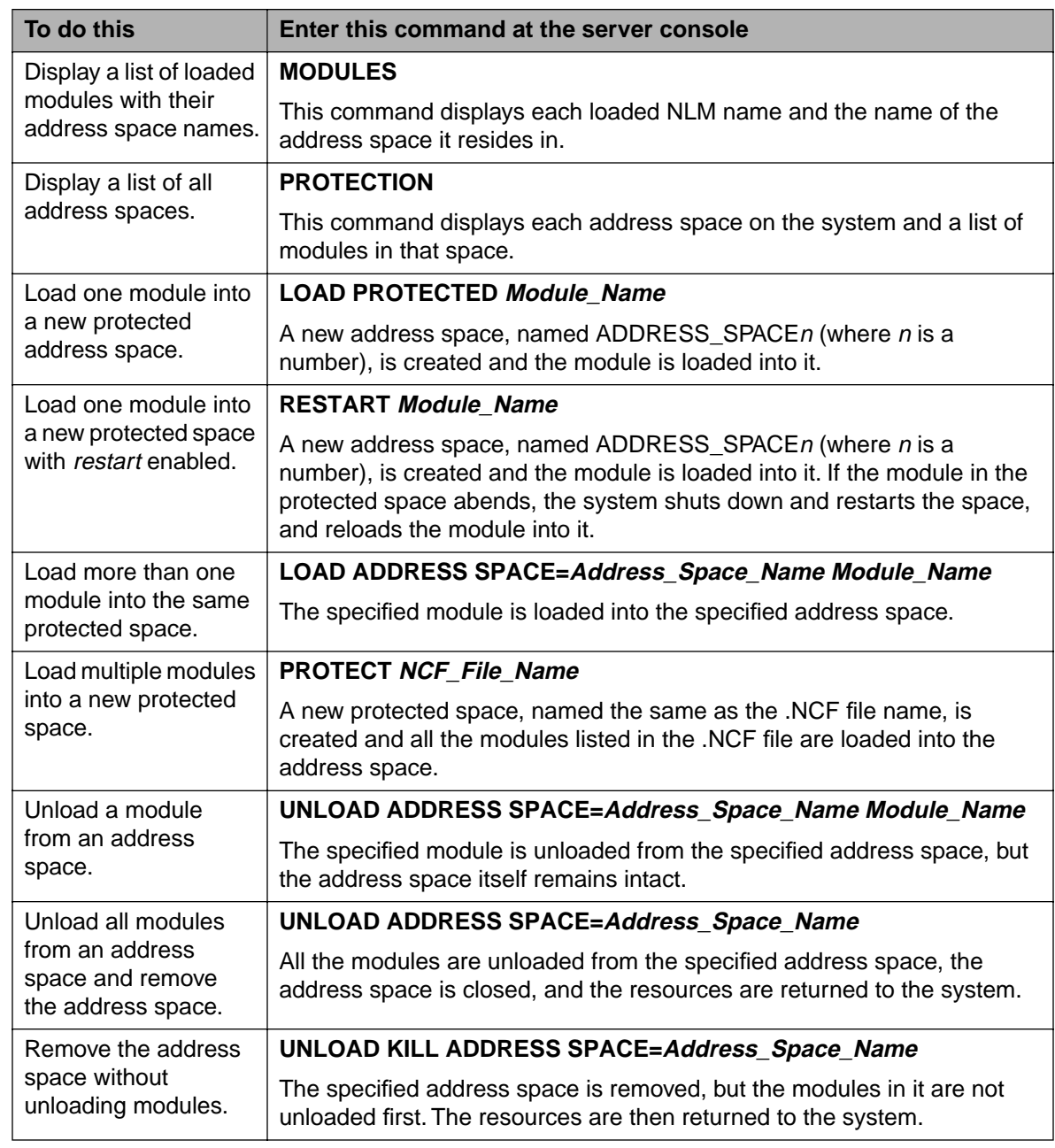

Table 5-2: Managing Protected Address Spaces

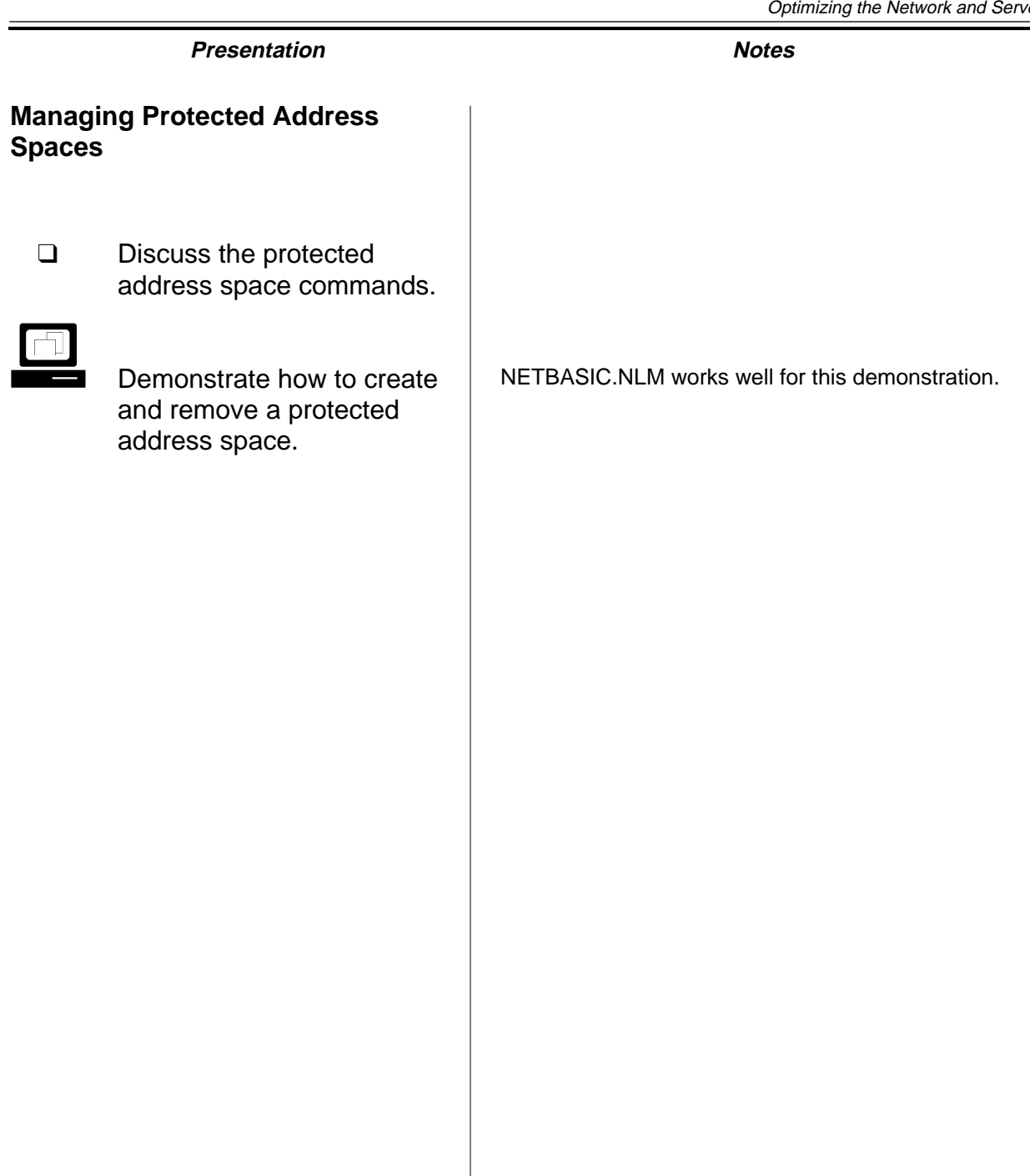

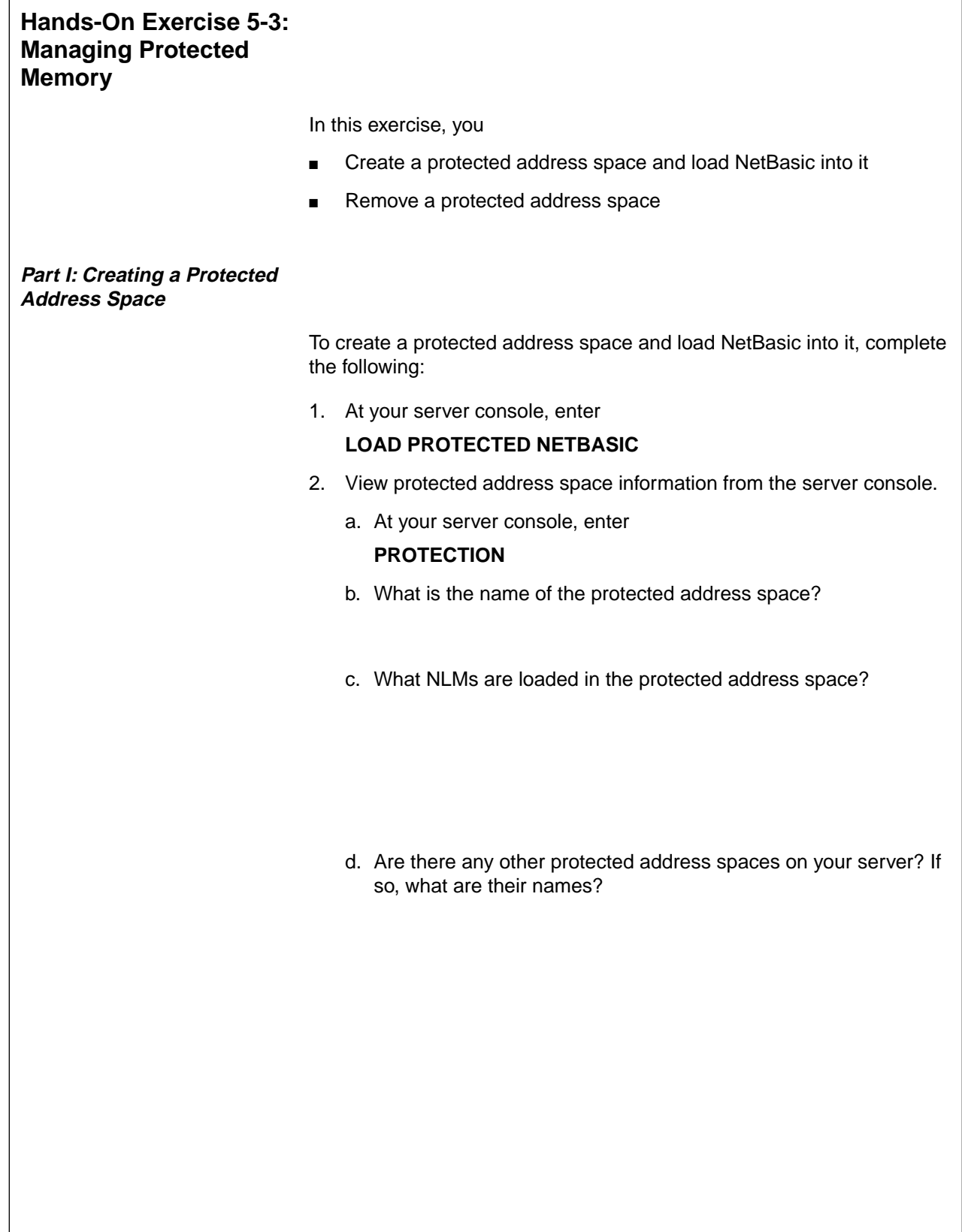

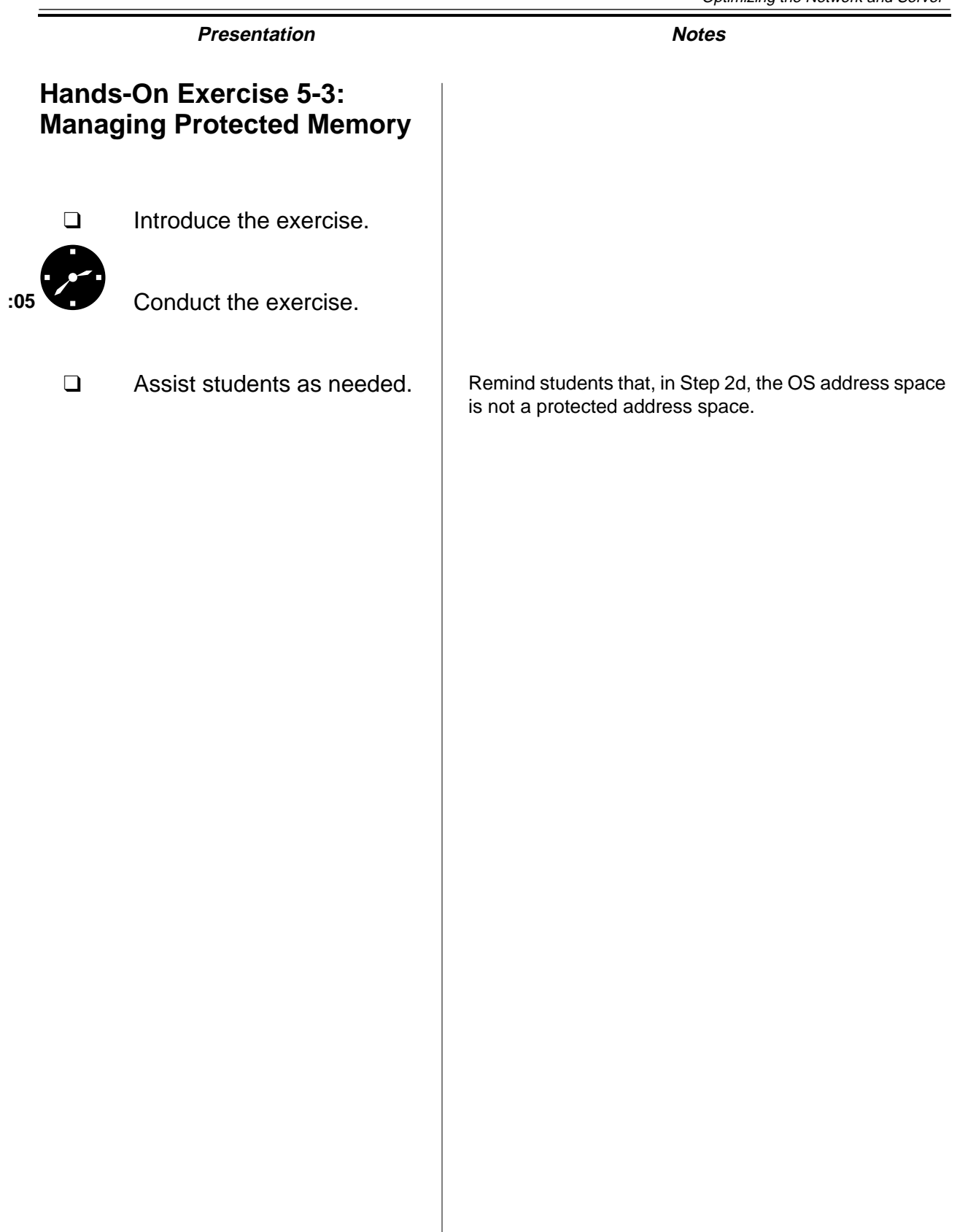

**Optimizing the Network and Server**

**Optimizing the<br>Network and Server** 

#### **Part II: Removing a Protected Address Space**

To remove a protected address space, complete the following:

1. At your server console, enter

#### **UNLOAD KILL ADDRESS SPACE=Address\_Space\_Name**

Substitute Address\_Space\_Name with the name of the address space identified in Step 2b of Part I.

- 2. Verify that the protected address space was removed.
	- a. At your server console, enter

#### **PROTECTION**

b. Verify that the protected address space as been removed.

**(End of Exercise)**

# **Hands-On Exercise 5-3: Managing Protected Memory**

(continued)

❑ Review the exercise.

**Optimizing the<br>Network and Server Network and Server Optimizing the**

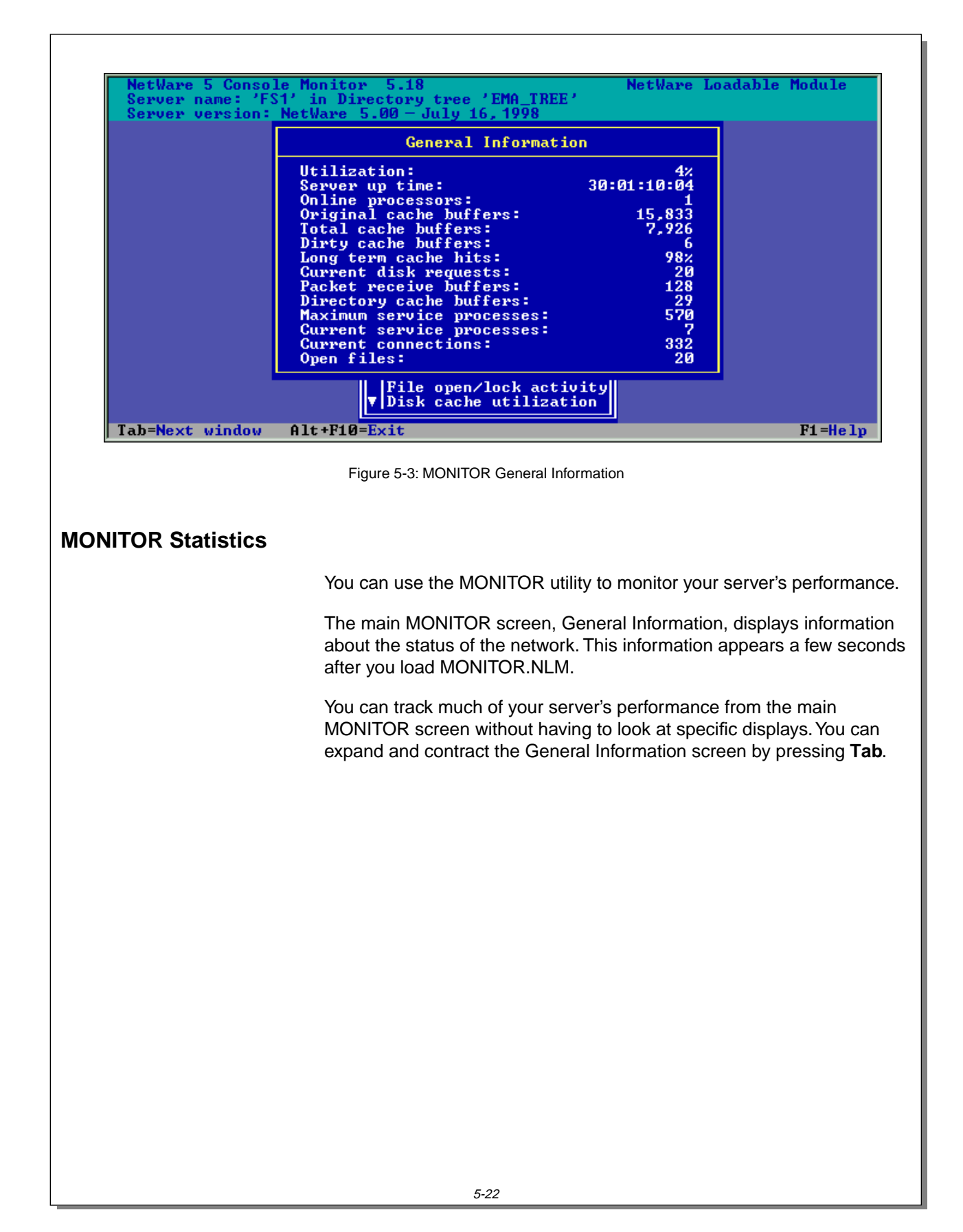

## **MONITOR Statistics**

 $\sum$  5-3 (Figure 5-3: MONITOR General Information)

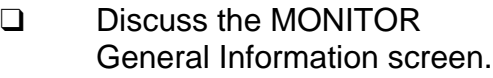

The following table lists the statistics available on the MONITOR General Information screen.

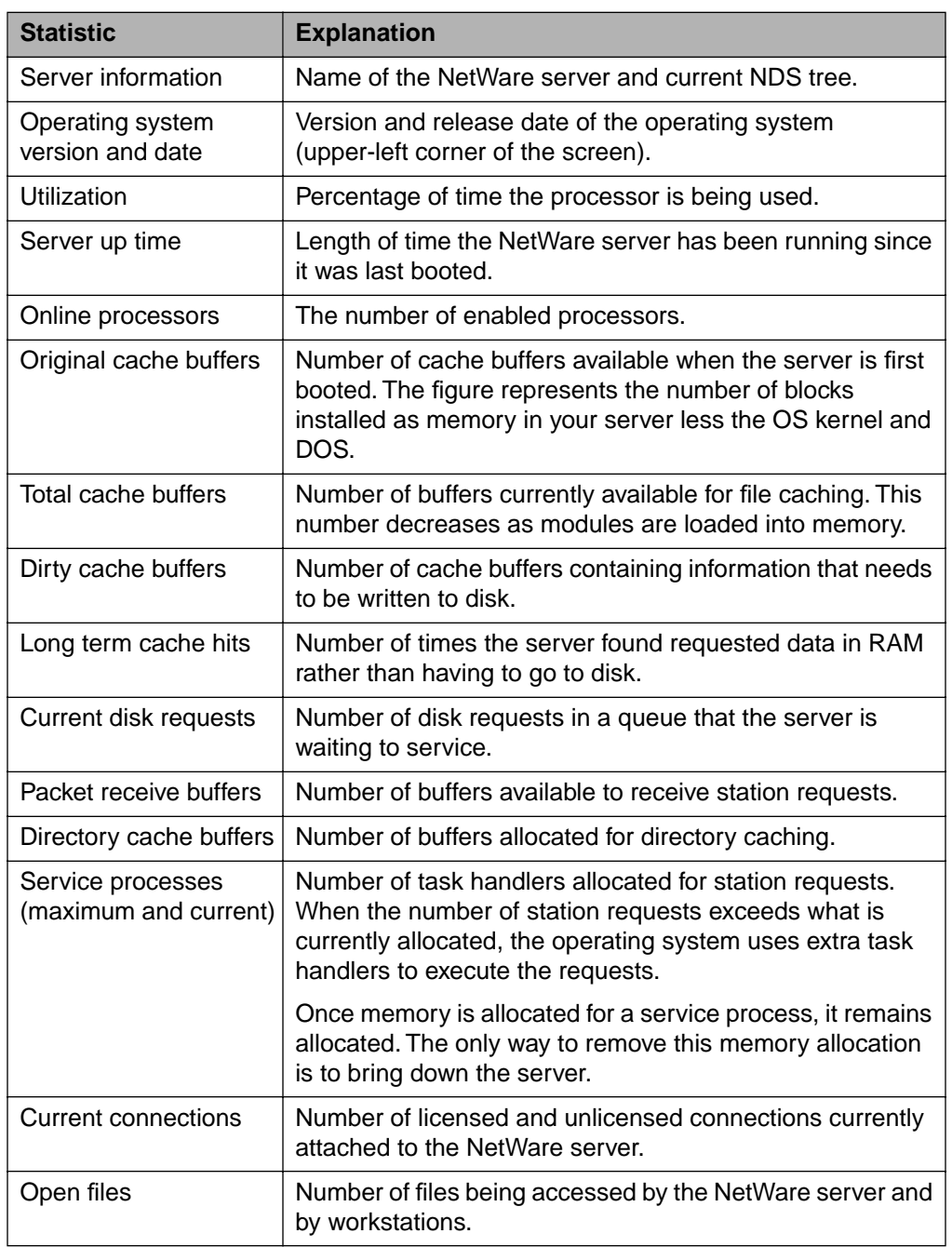

Table 5-3: MONITOR Statistics

# **Presentation Notes MONITOR Statistics** (continued) ❑ Discuss the statistics in Table 5-3. Explain only those statistics that apply to performance. Some of these statistics are discussed in detail in this section. The first two items in the table are general information and do not relate to performance. Discuss the remaining items, which relate to performance: ■ Utilization ■ Original cache buffers ■ Total cache buffers ■ Dirty cache buffers ■ Long-term cache hits ■ Current disk requests ■ Packet receive buffers ■ Directory cache buffers ■ Service processes (maximum and current) ■ Current connections ■ Open files

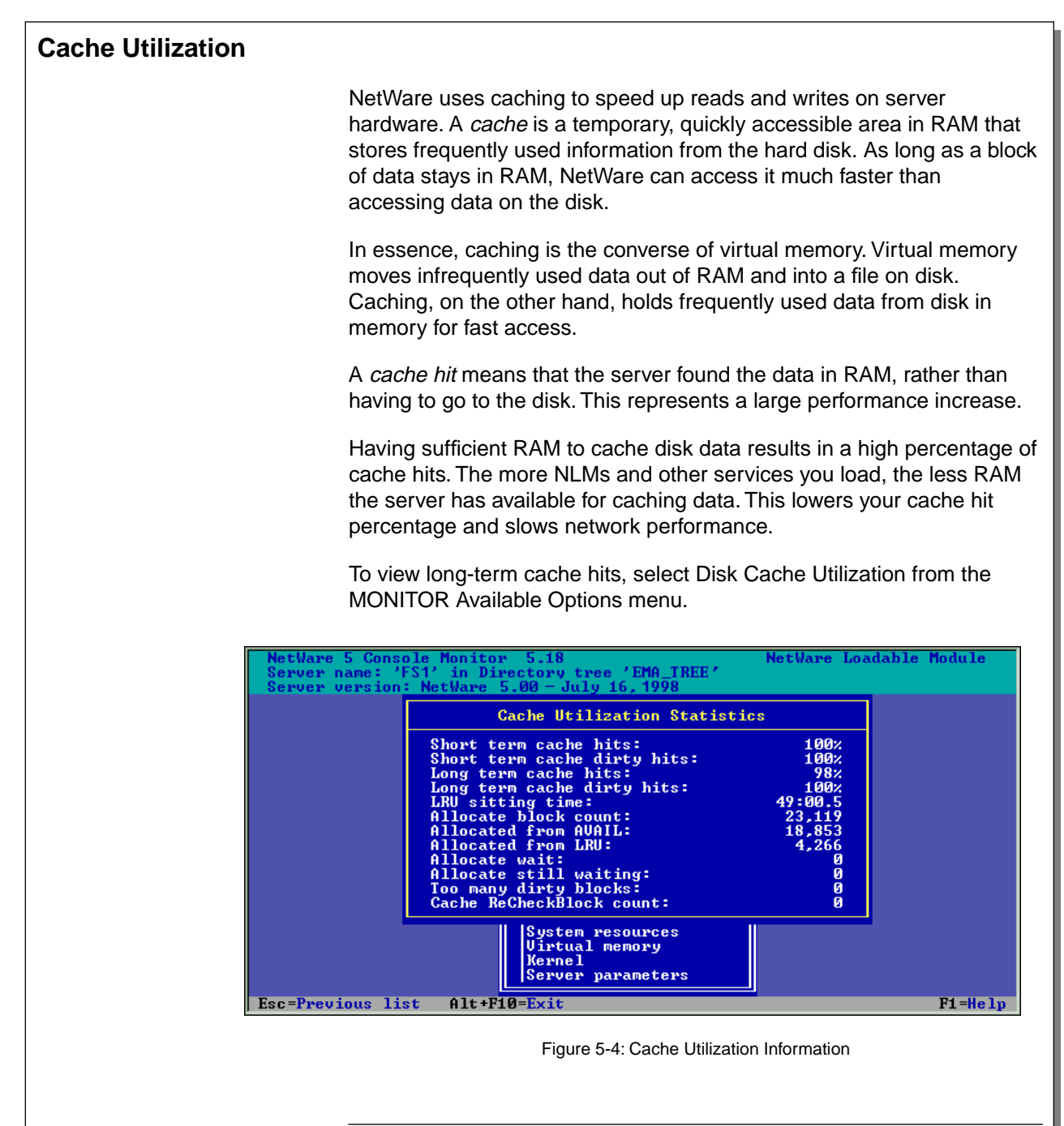

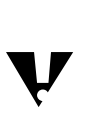

 If the long-term cache hits statistic falls below 90%, you should add more RAM. A short-term solution would be to unload NLMs that are not critical.

IG 5-48 This document should only be used by a Novell-certified instructor. Revision 1.0 If you think this document was pirated, call 1-800-PIRATES or 1-801-861-7101.

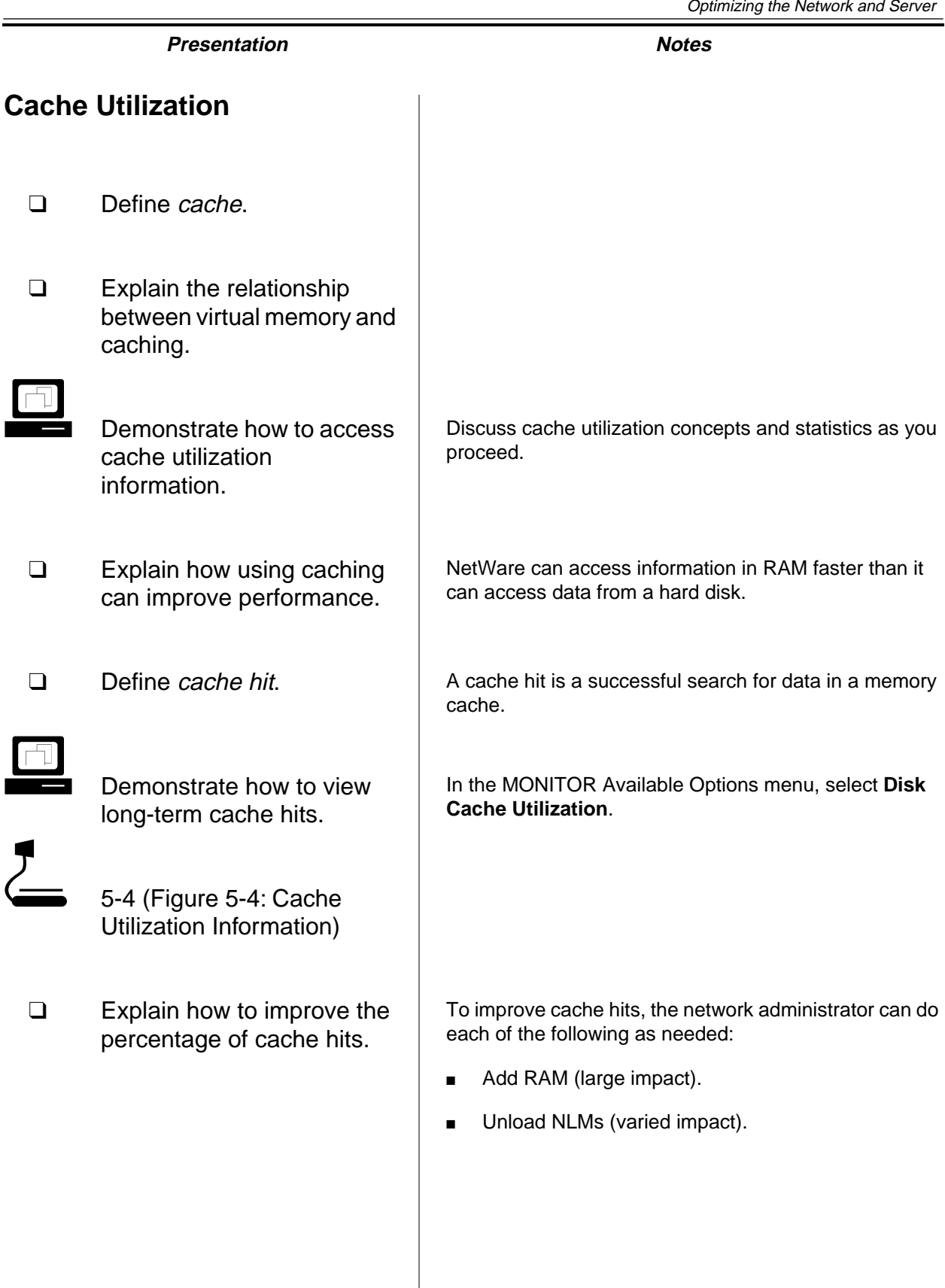

**Optimizing the Network and Server**

Optimizing the<br>Network and Server

#### **Setting Cache Read and Write Parameters**

You can improve server performance by increasing the speed of reads and writes. You can adjust the performance of both read and write operations by following the guidelines in the tables below. (The guidelines will differ slightly from system to system.)

### **Setting the Write Cache**

If network users frequently make many small write requests, consider using the following settings:

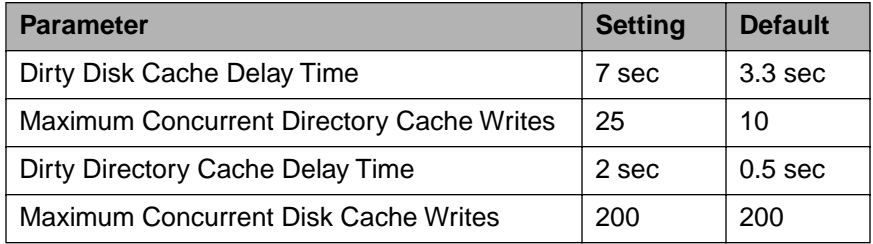

### **Setting the Read Cache**

If your server responds slowly to read requests, use the following settings:

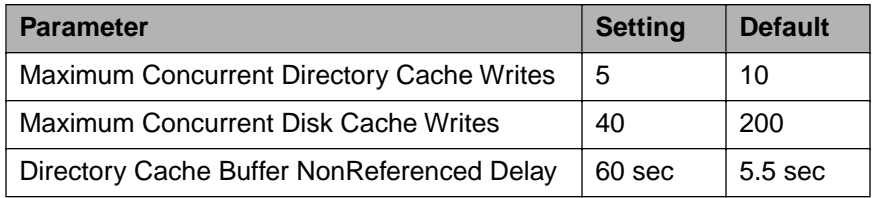

Setting read and write cache performance levels might offset each other. For example, if the write cache is set too high, the read cache might be affected.

These parameters can be changed using either MONITOR or SET. You can access the context-sensitive help in MONITOR to find ranges for the parameters and to help you understand the reasons for setting particular values.

To make changes permanent, put the appropriate SET commands in your AUTOEXEC.NCF file. If you don't, the server will use the default values when it is restarted.

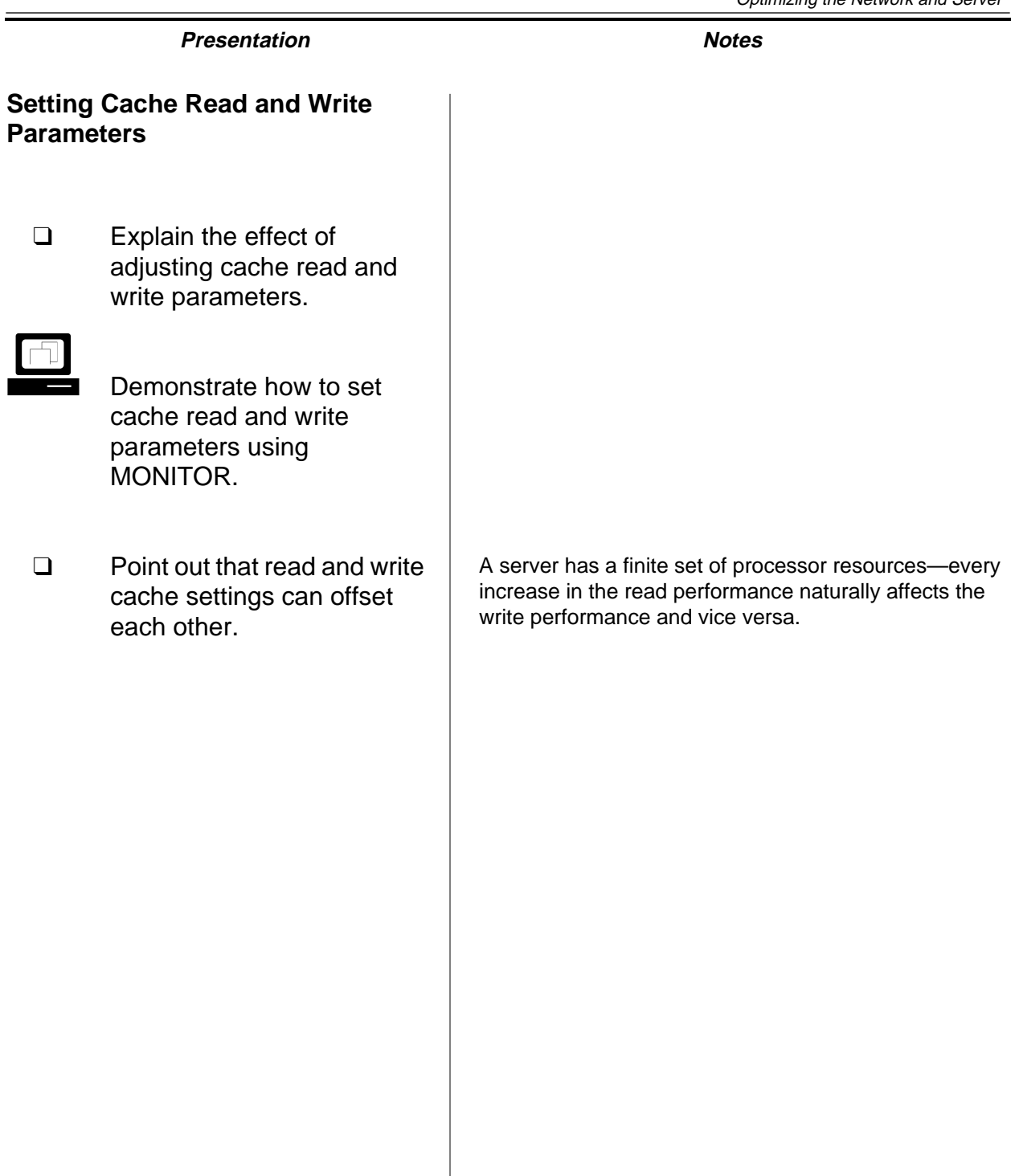

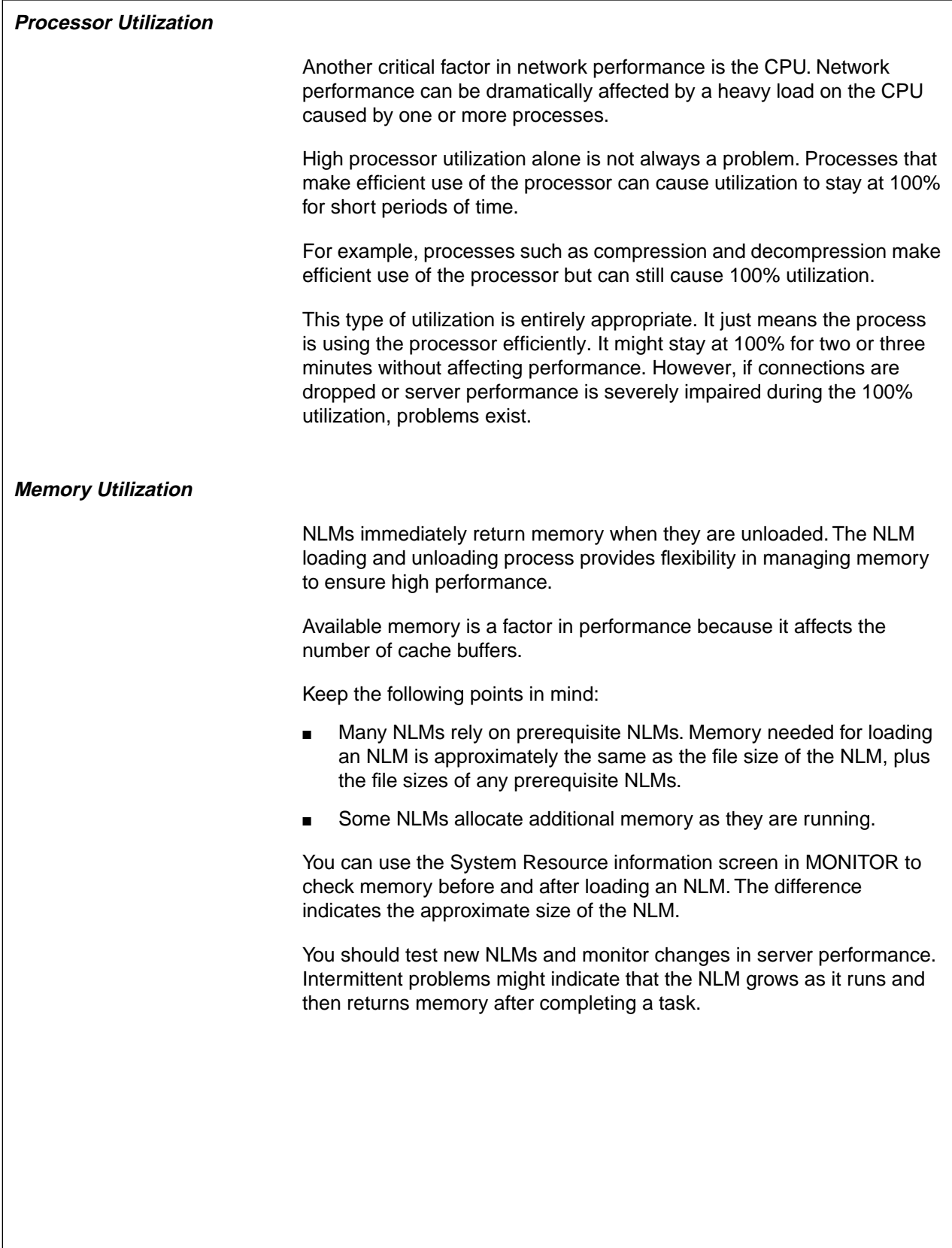

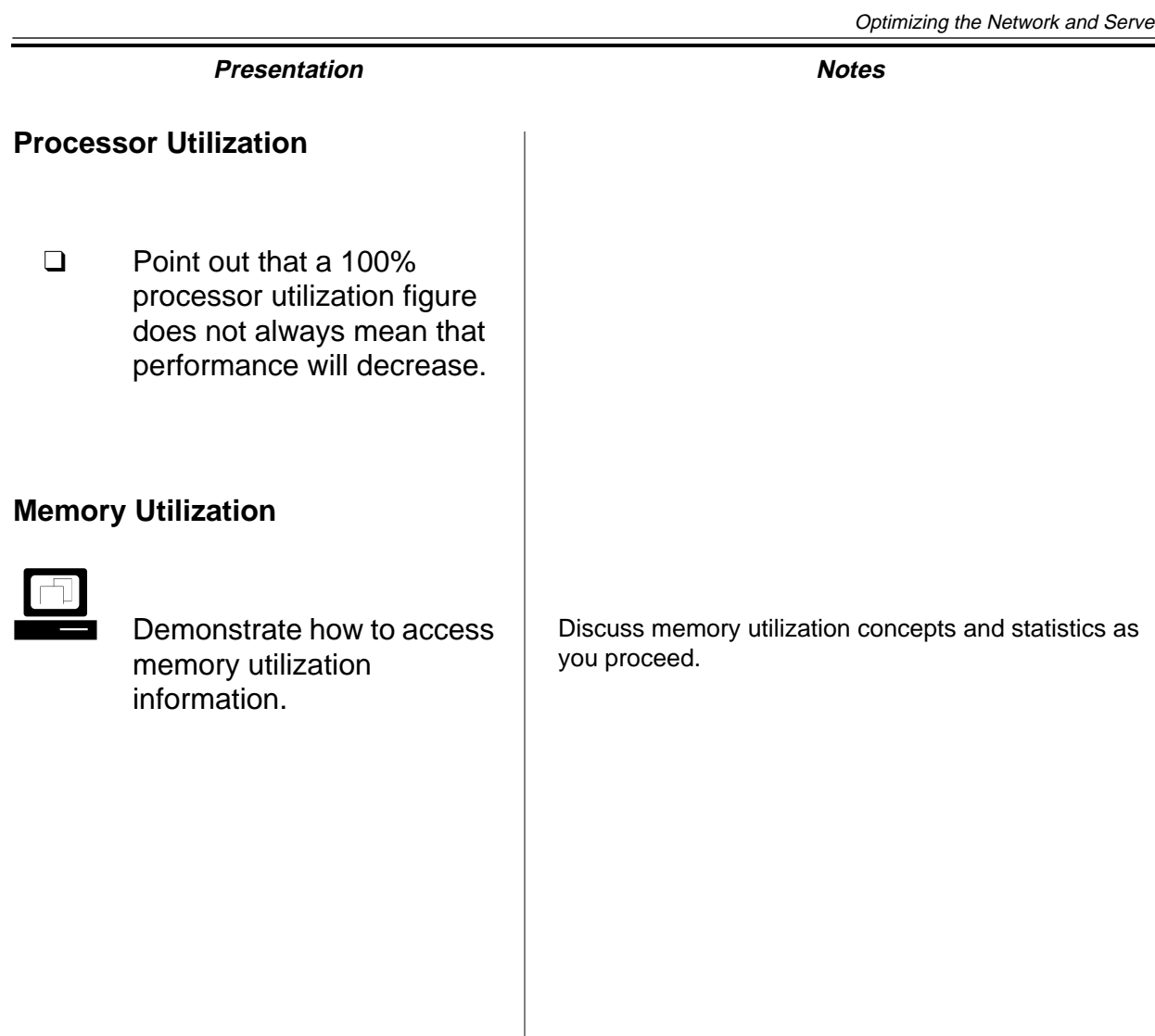

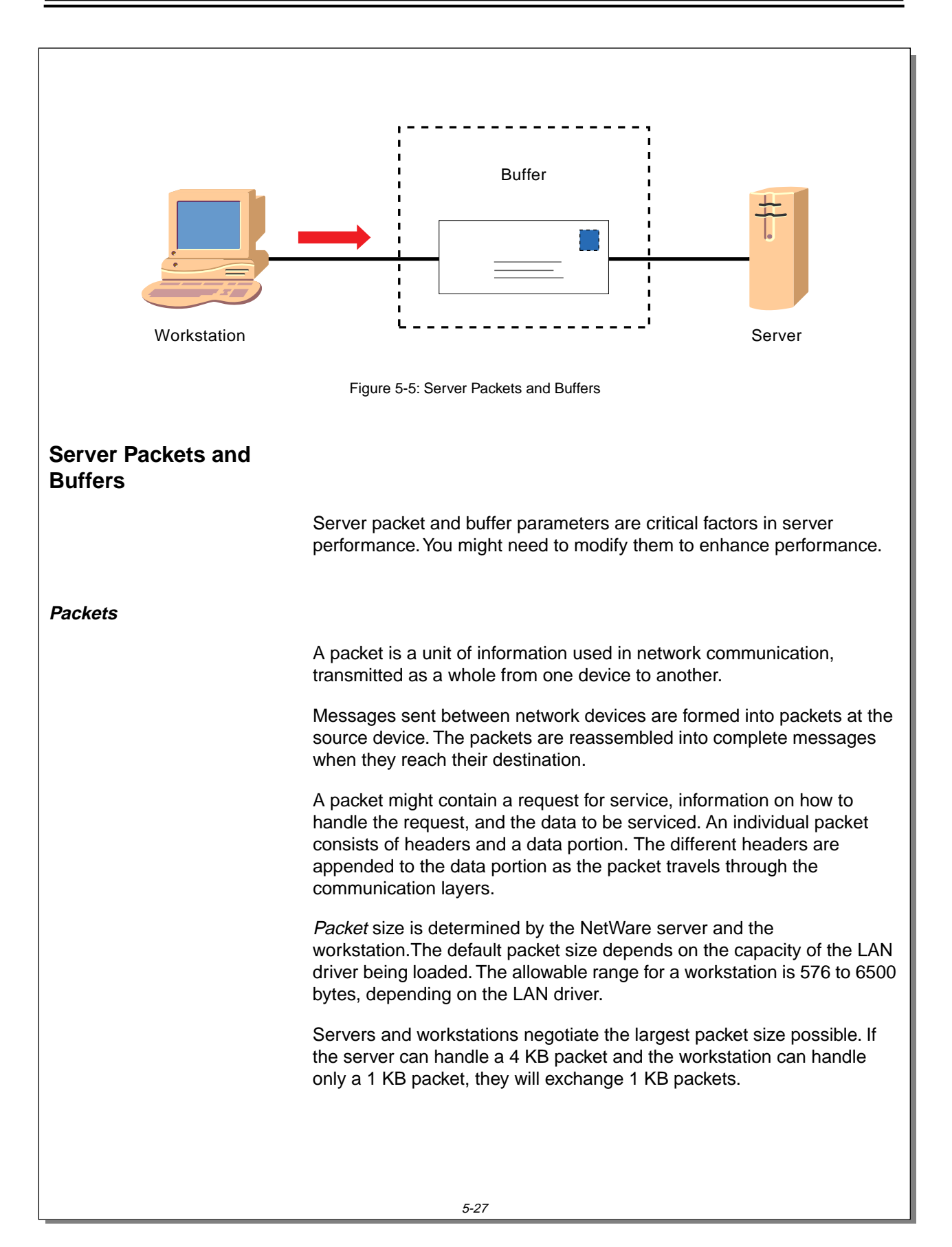
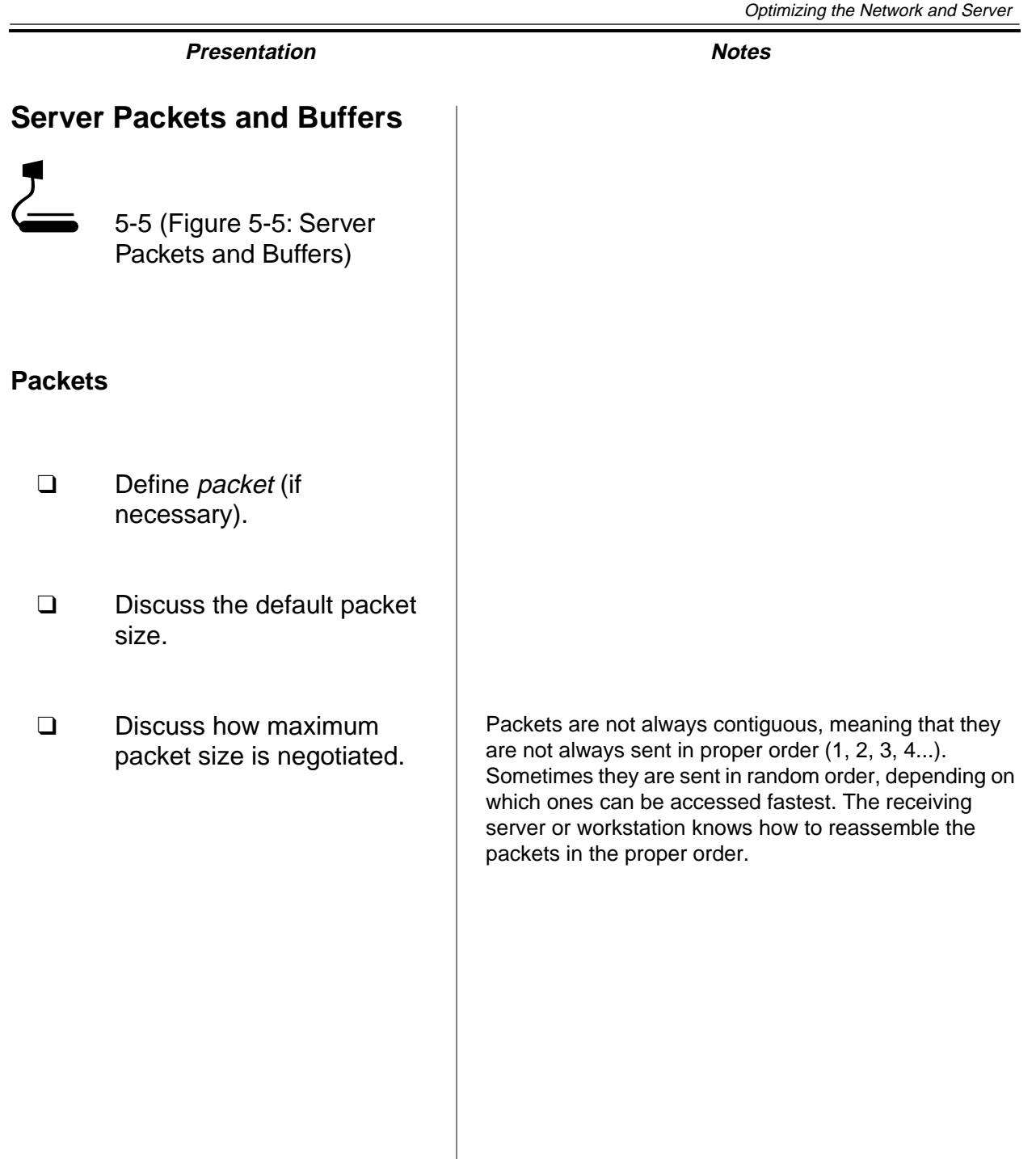

If the server and workstation are both configured to handle 4 KB packets, they can exchange 4 KB packets as long as any intermediate routers are also configured to handle 4 KB or larger packets.

#### **Maximum Physical Receive Packet Size**

You can use MONITOR to increase the Maximum Physical Receive Packet Size parameter to the largest client packet size actually in use on the network.

The network board driver should specify the maximum packet size it can handle. This parameter cannot be modified with SET commands at the console prompt. It must be defined in the STARTUP.NCF file.

Ideally, you should use the largest possible packet size, unless the client and server are configured for different packet sizes or the packet must cross a router to get to the server.

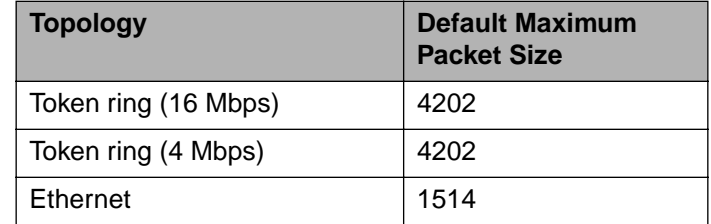

Table 5-4: Default Maximum Packet Size by Topology

#### **Packet Receive Buffers**

Packet receive buffers are areas in the NetWare server memory set aside to hold data packets.

Use MONITOR to check current settings. If necessary, you can change the settings associated with the following parameters.

#### **Maximum Packet Receive Buffers**

The Maximum Packet Receive Buffers parameter determines the maximum number of packet receive buffers that the operating system can allocate.

Often, the default setting (500) is too low for busy servers. A setting between 700 and 1000 might be better for such servers.

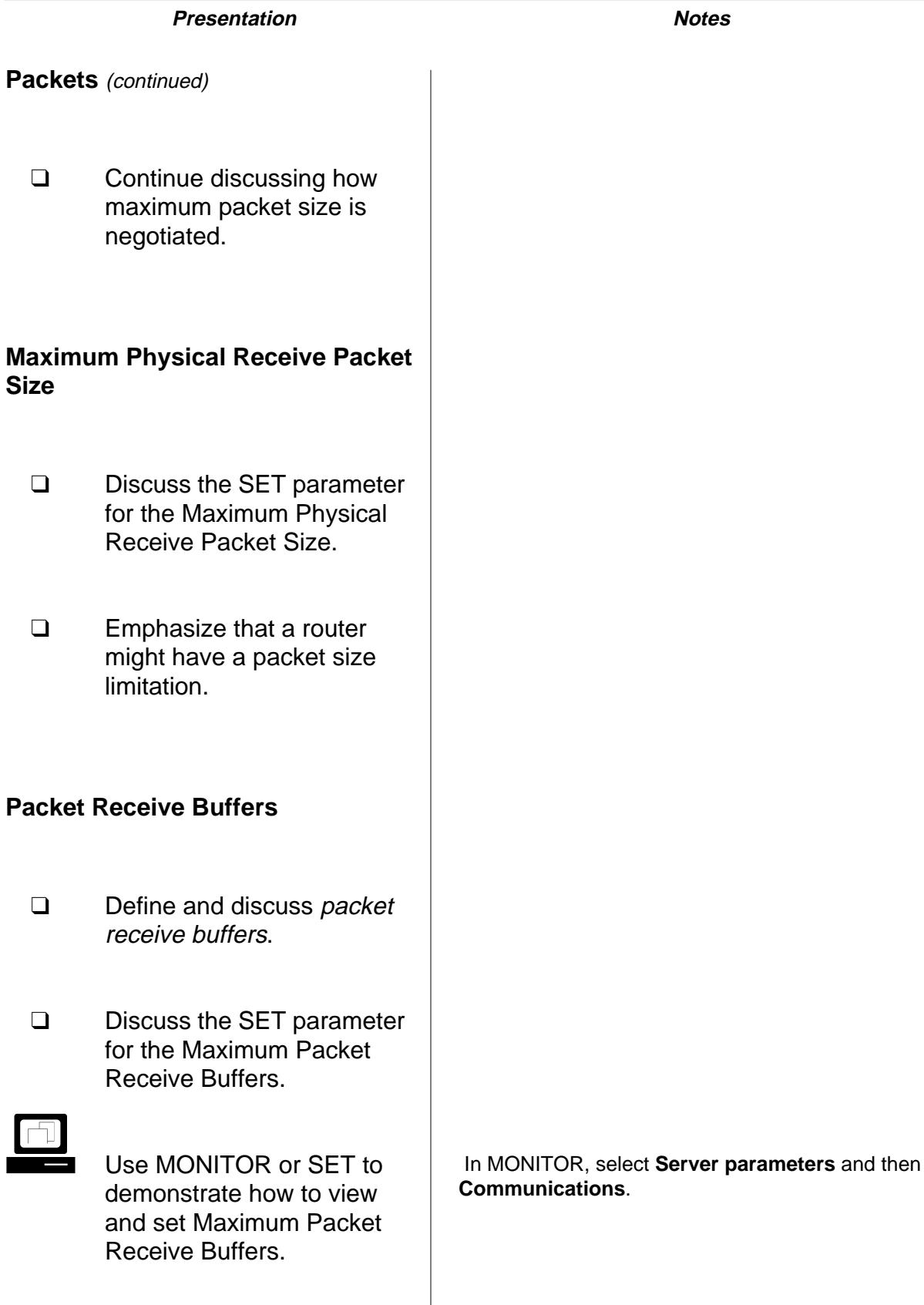

#### **Minimum Packet Receive Buffers**

The Minimum Packet Receive Buffers parameter determines the minimum number of packet receive buffers that the operating system can allocate.

Rather than waiting for requests to come in, the operating system allocates the minimum number of buffers as soon as the NetWare server boots.

If the server is slow in responding immediately after it has been booted, you can increase this number. The default is 128.

This parameter must be set in the STARTUP.NCF file.

#### **Maximum Service Processes**

Maximum Service Processes is a related parameter. Be sure to check this number at the MONITOR General Information screen. If the number of allocated service processes is at its maximum, you can increase the maximum to decrease the need for more packet receive buffers.

The range for Maximum Service Processes is 5 to 1,000. This range accommodates networks with a large number of users.

#### **Minimum Service Processes**

The Minimum Service Processes parameter determines the minimum number of service processes handled in a group. If a large number of users are requesting processes, this number can be increased to handle the requests more quickly.

The range for Minimum Service Processes is 10 to 500. In a network with a large number of users, this range allows for more requests to be processed in a group.

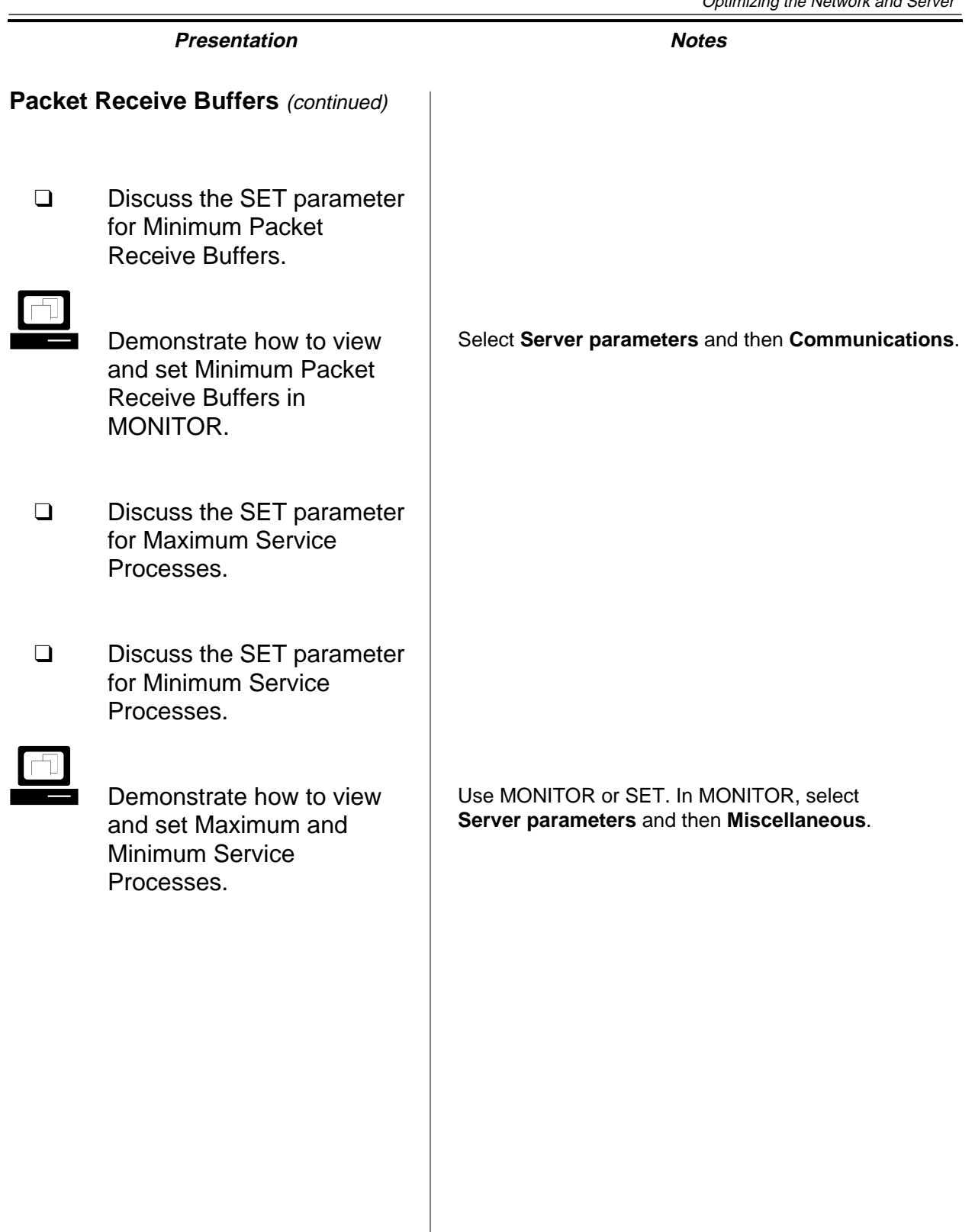

#### **Network Board Statistics**

The network board handles traffic between the workstation and the server. You need to review network board statistics whenever you monitor the performance of the network.

These statistics reveal trends in communication or problem areas that need to be addressed. Most network board drivers can provide many different statistics, including general error entries and total packets sent and received.

| NetWare 5 Console Monitor 5.18<br>NetWare Loadable Module<br>Server name: 'FS1' in Directory tree 'EMA_TREE'<br>Server version: NetWare $5.00 - \text{July } 16,1998$                                                                                                    |                        |
|----------------------------------------------------------------------------------------------------|------------------------|
| 3C90X_1_EII [3C90X port=DC80 int=A frame=ETHERNET_II]                                                                                                    |                        |
| Generic counters<br>97.805<br>Total packets transmitted:<br>Total packets received:<br>133.766<br>Receive discarded, no available buffers:<br>Transmit failed, packet too big:<br>Transmit failed, packet too small:<br>Not supported<br>Receive failed, adapter overflow condition:<br>Not supported<br>Receive failed, packet too big:<br>Receive failed, packet too small:<br>Not supported<br>Transmit failed, miscellaneous error:<br>Receive failed, miscellaneous error:<br>Transmit failed. retried:<br>Receive failed, checksum error:<br>Receive failed, packet length mismatch:<br>22,410,902<br>Bytes transmitted modulo 4GB:<br>Bytes transmitted rollover (times 4GB): | Ø<br>Ø<br>ø<br>ō<br>63 |
| Bytes received modulo 4GB:<br>61.697.692<br>Tab=Next window   Alt+F10=Exit                                                                                                    | F1=He                  |

Figure 5-6: Network Board Statistics

The "Receive discarded, no available buffers" statistic shows the number of packets dropped because no packet receive buffers were available. If the number is high (over 2% of total packets received), the server is not handling processes fast enough for the board.

If the count is high, you can increase the maximum and minimum packet receive buffer settings. The server might also need to be upgraded.

If the "Packets queued for transmission" statistic is high, the board might not be fast enough for the server.

Additional custom statistics might be available, depending on your network board, and can be useful in monitoring and troubleshooting network performance.

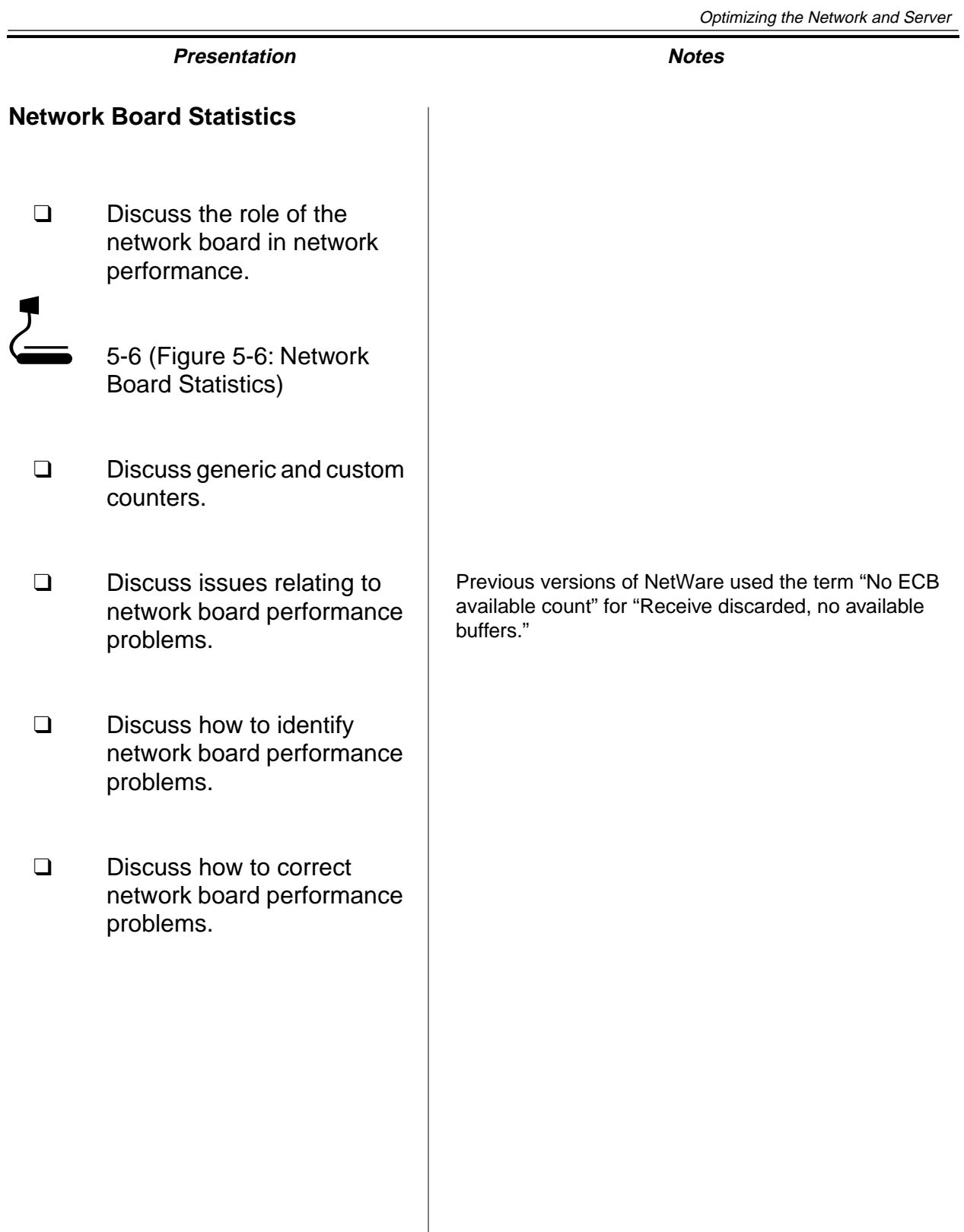

**Optimizing the Network and Server**

Optimizing the<br>Network and Server

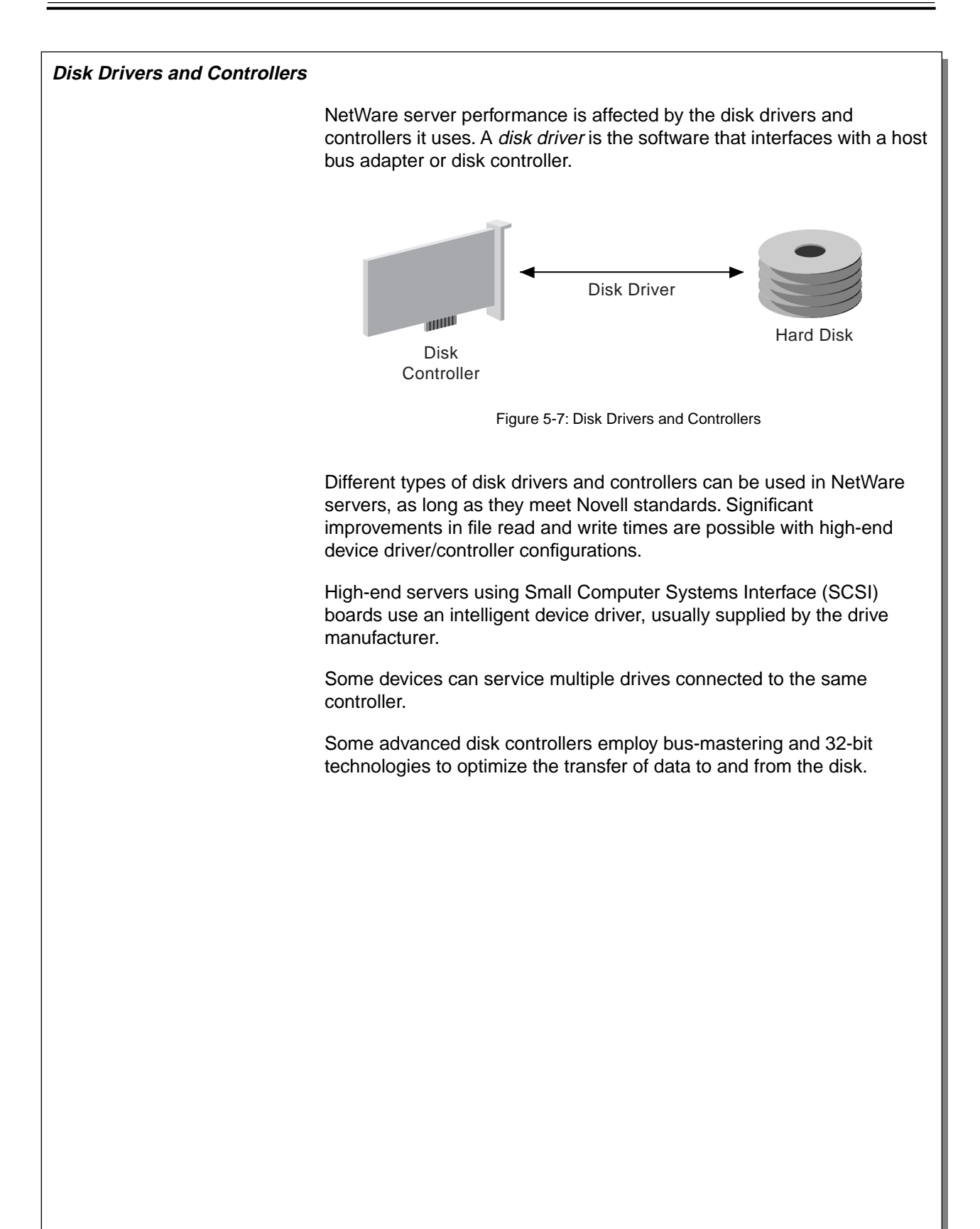

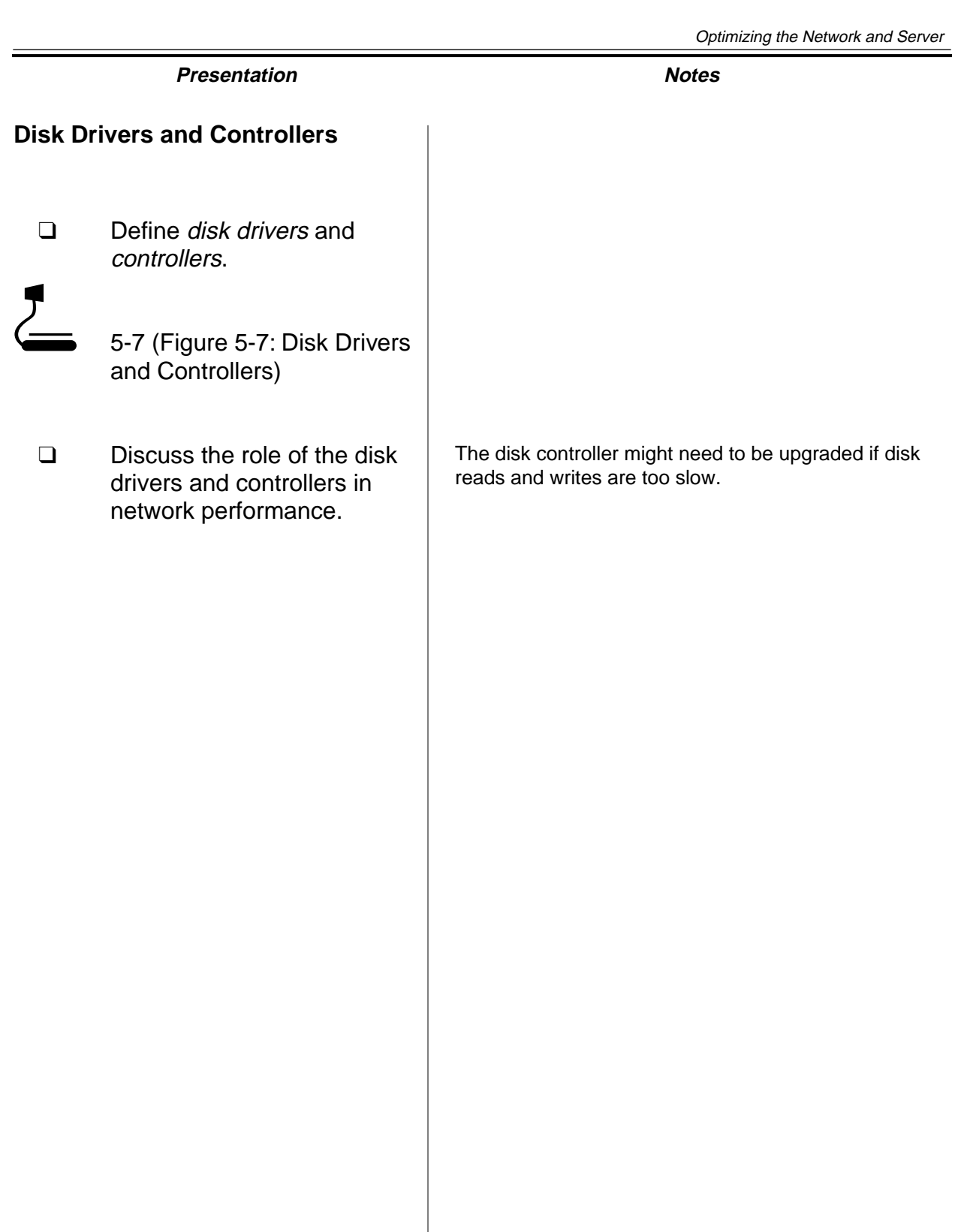

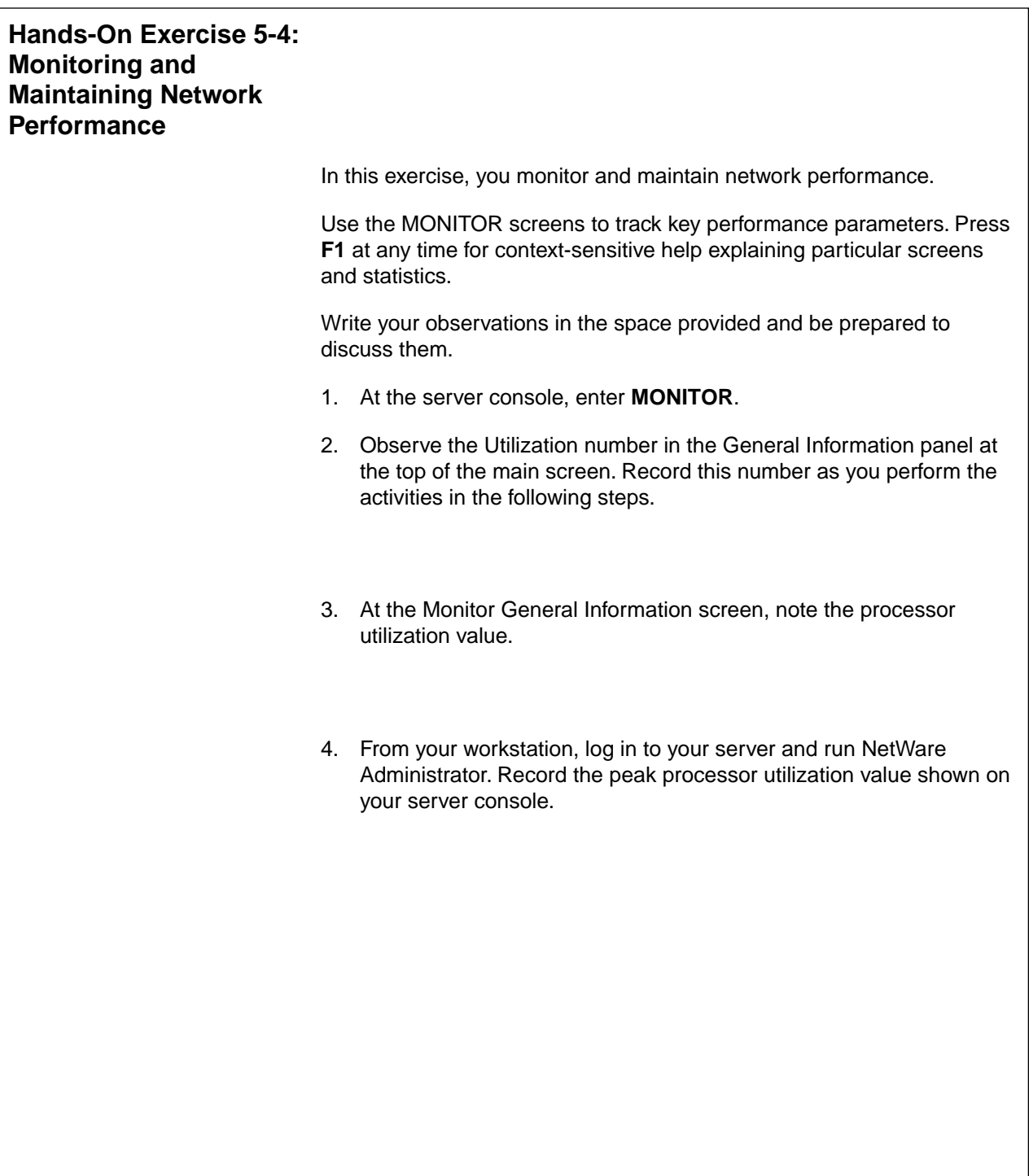

# **Presentation Notes Hands-On Exercise 5-4: Monitoring and Maintaining Network Performance** ❑ Introduce the exercise. The students should complete this exercise in pairs. Have one student perform tasks at the server console while the other student performs tasks at the workstation. **EXECUTE:** Conduct the exercise. ❑ Assist students as needed.

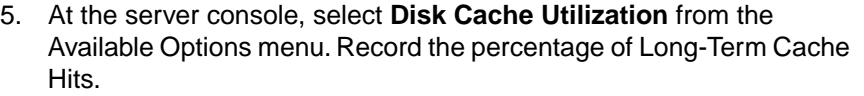

- 6. At the workstation, open Windows Explorer and copy the contents of SYS:\PUBLIC to your workstation hard disk.
	- a. Click **Start**.
	- b. Click **Programs**.
	- c. Click **Windows Explorer**.
	- d. Browse to the root of your SYS volume.
	- e. Right-click the **PUBLIC** directory.
	- f. Click **Copy**.
	- g. Right-click your **C:\** drive.
	- h. Click **Paste**.
- 7. Note the percentage of Long-Term Cache Hits.
- 8. At the server console, press **F1**; then press **Page Down** until you see an explanation of Short Term Cache Dirty Hits.
- 9. At the client workstation, create a user object with NetWare Administrator. Note the statistics on the console during the creation of the user object.

#### **(End of Exercise)**

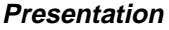

**Notes** 

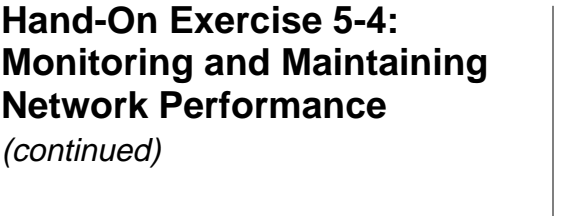

❑ Discuss students' observations.

Observations might include the following:

- The utilization value changes, based on the activities performed in Step 4.
- Running NetWare Administrator causes a load on the processor and should result in an increase in the processor utilization value.
- The Long-Term Cache Hits value might not change drastically based on this one activity; the Long-Term Cache Hits value is affected only by excessive activity.
- Step 8 demonstrates the context-sensitive Help feature.
- ❑ Review the exercise.

#### **Written Exercise 5-5: Interpreting MONITOR Information**

In this exercise, you practice interpreting MONITOR information.

The following screens show a variety of situations you might encounter on your network. Assess each screen to evaluate the potential impact on system performance, consider what actions you might take, and answer the accompanying questions. Be prepared to discuss your answers.

The following figure is an example of a MONITOR Statistics screen. Evaluate the statistics and answer the questions that follow the figure.

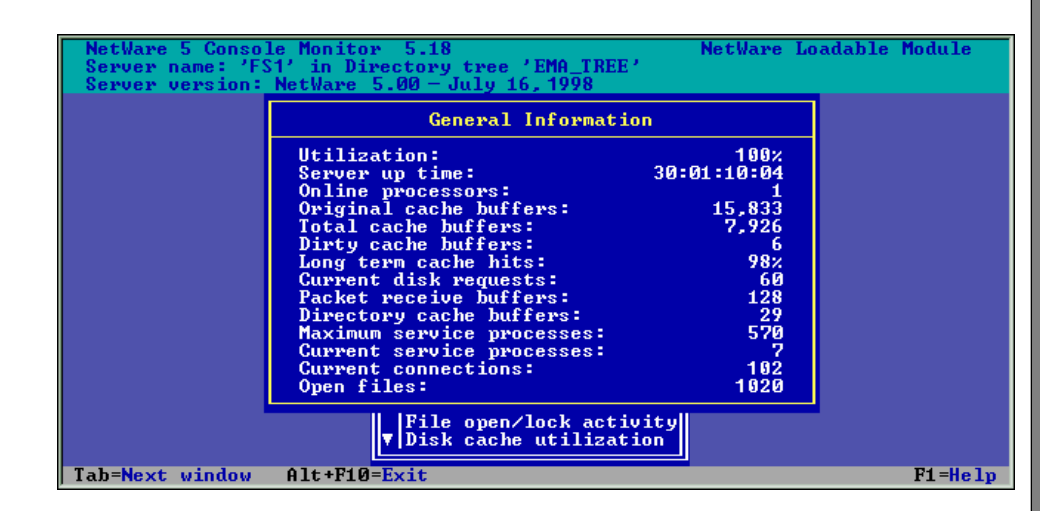

1. Which items on the information screen above need attention?

2. Suggest actions to take for each item.

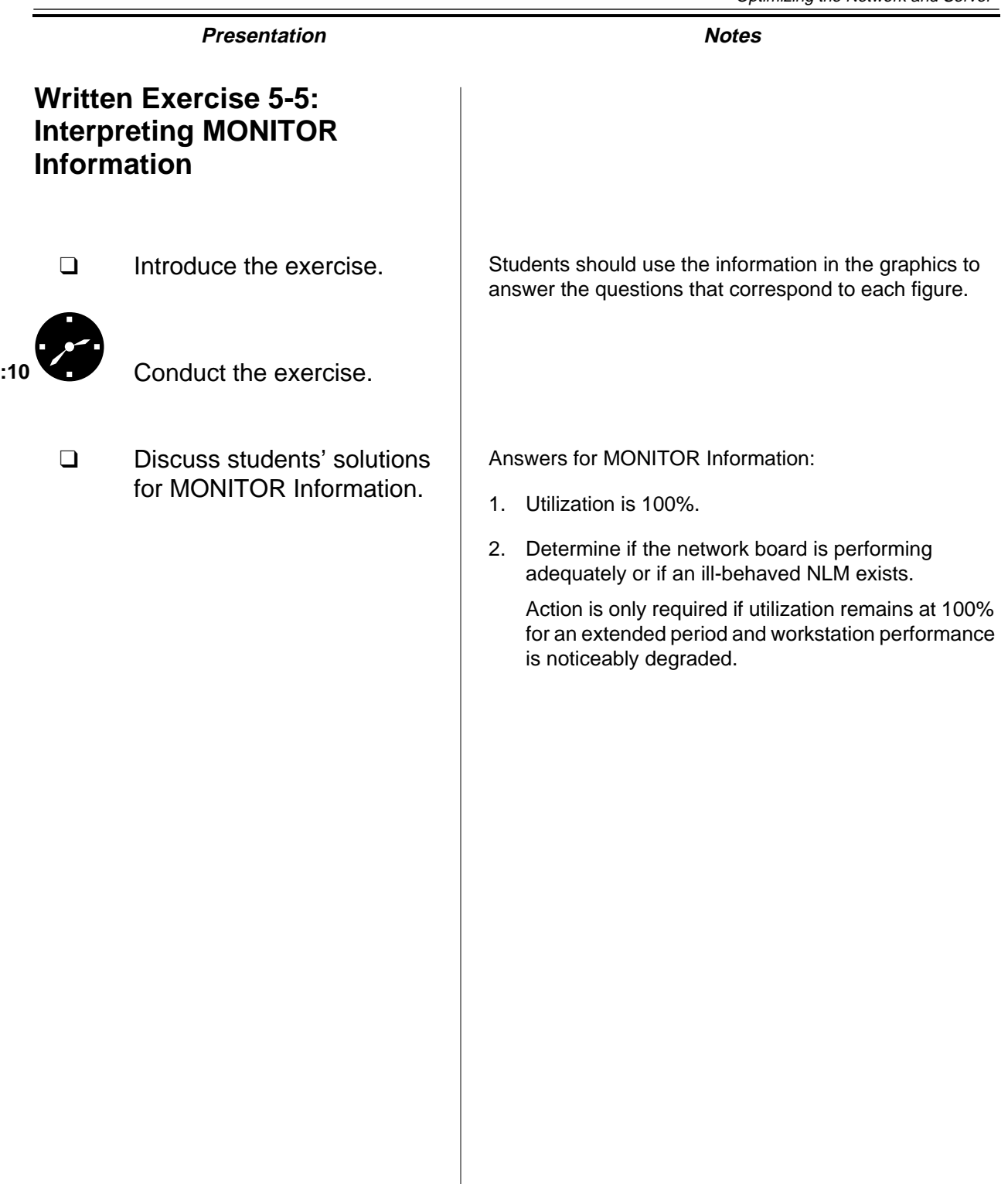

Optimizing the<br>Network and Server **Network and Server Optimizing the**

The following figure is an example of a Cache Utilization screen. Evaluate the statistics; then answer the questions that follow the figure.

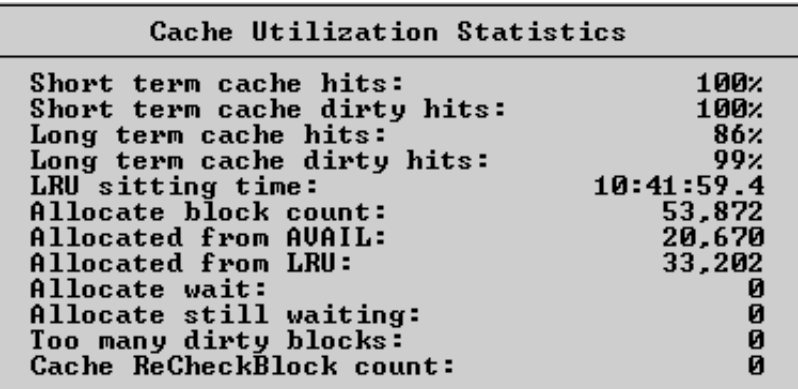

1. What items on the information screen above need attention?

2. Suggest actions to take for each item.

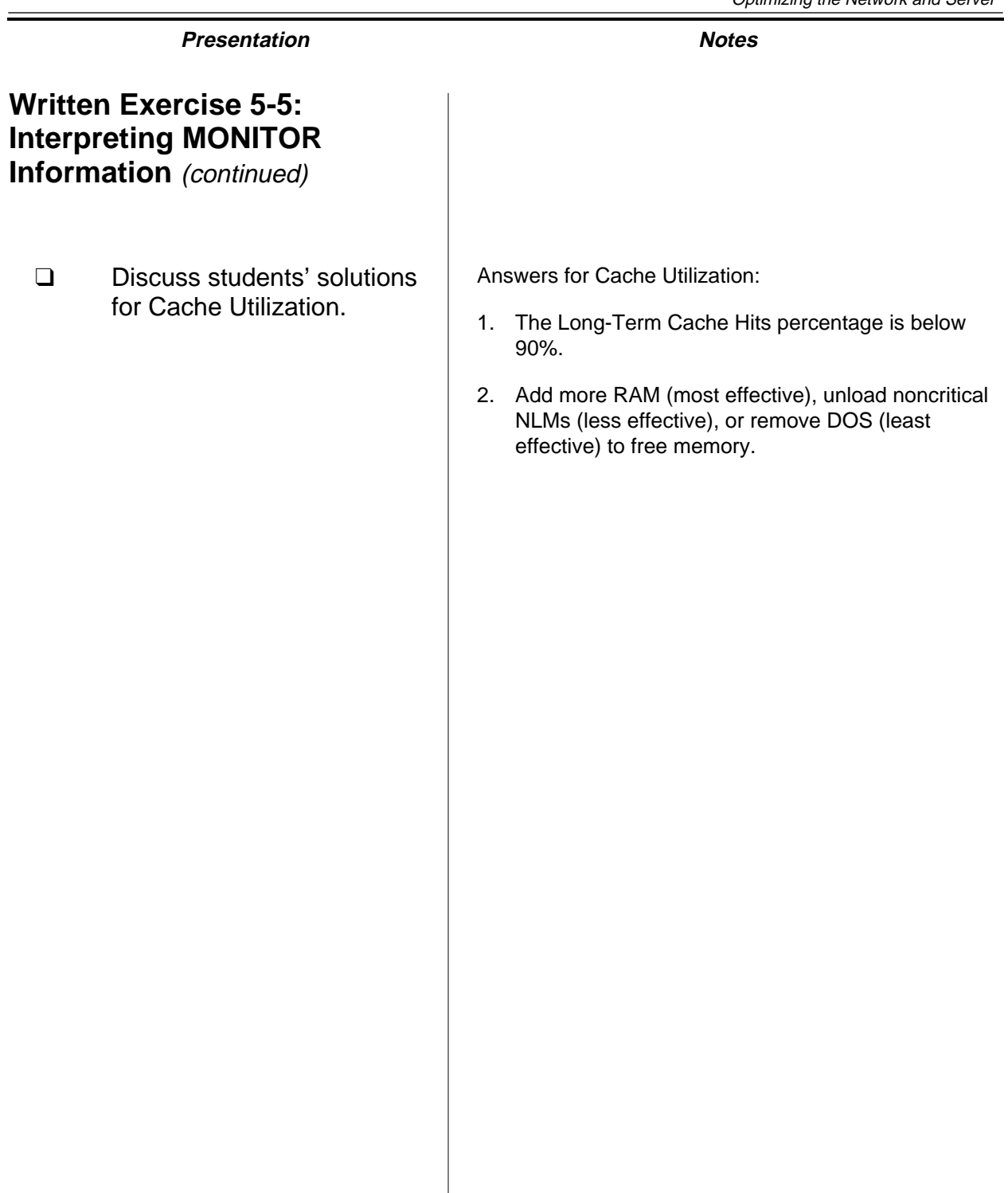

The following figure is an example of network board statistics. Evaluate the network board statistics; then answer the questions that follow the figure.

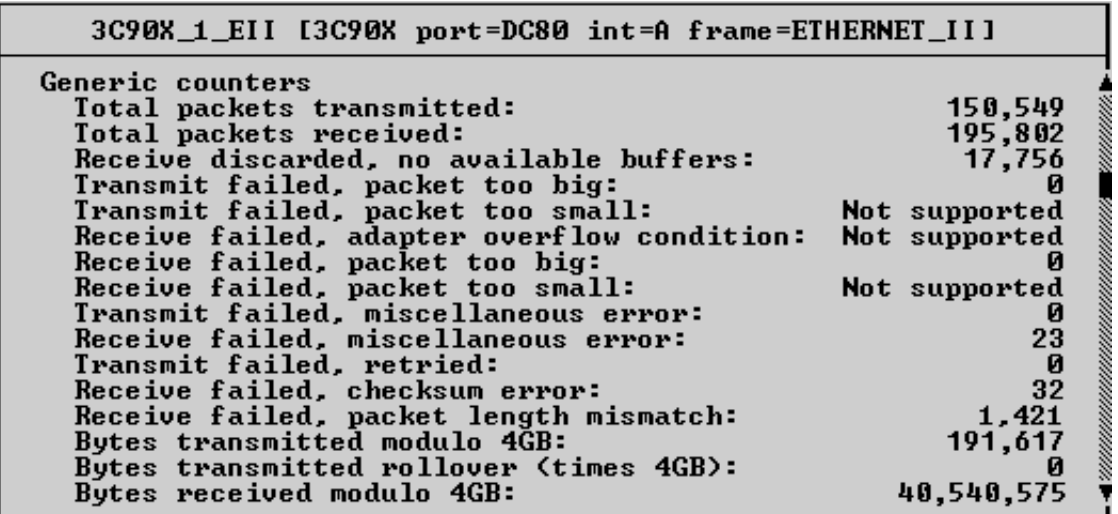

1. What items on the information screen above need attention?

2. Suggest actions to take for each item.

**(End of Exercise)**

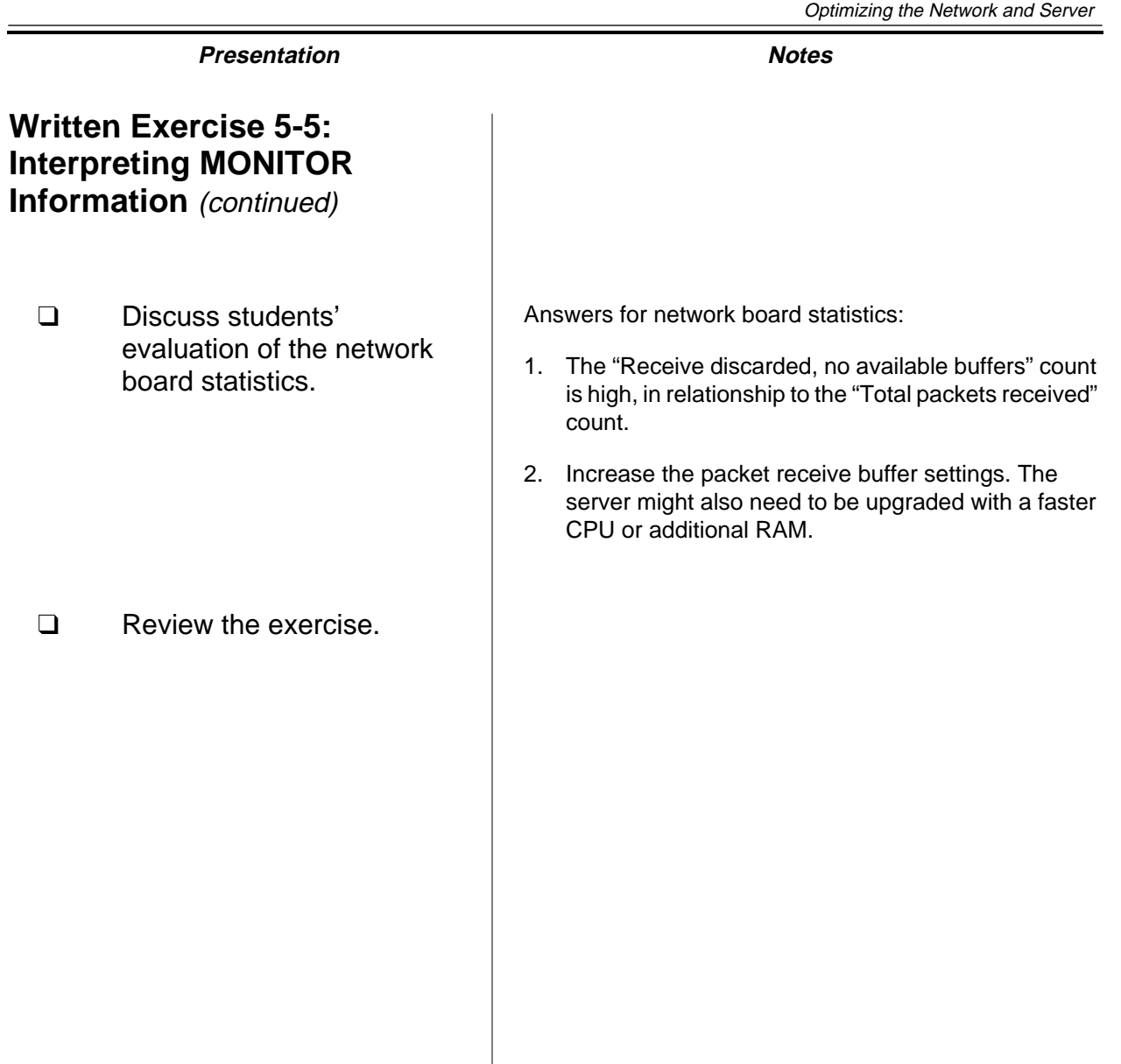

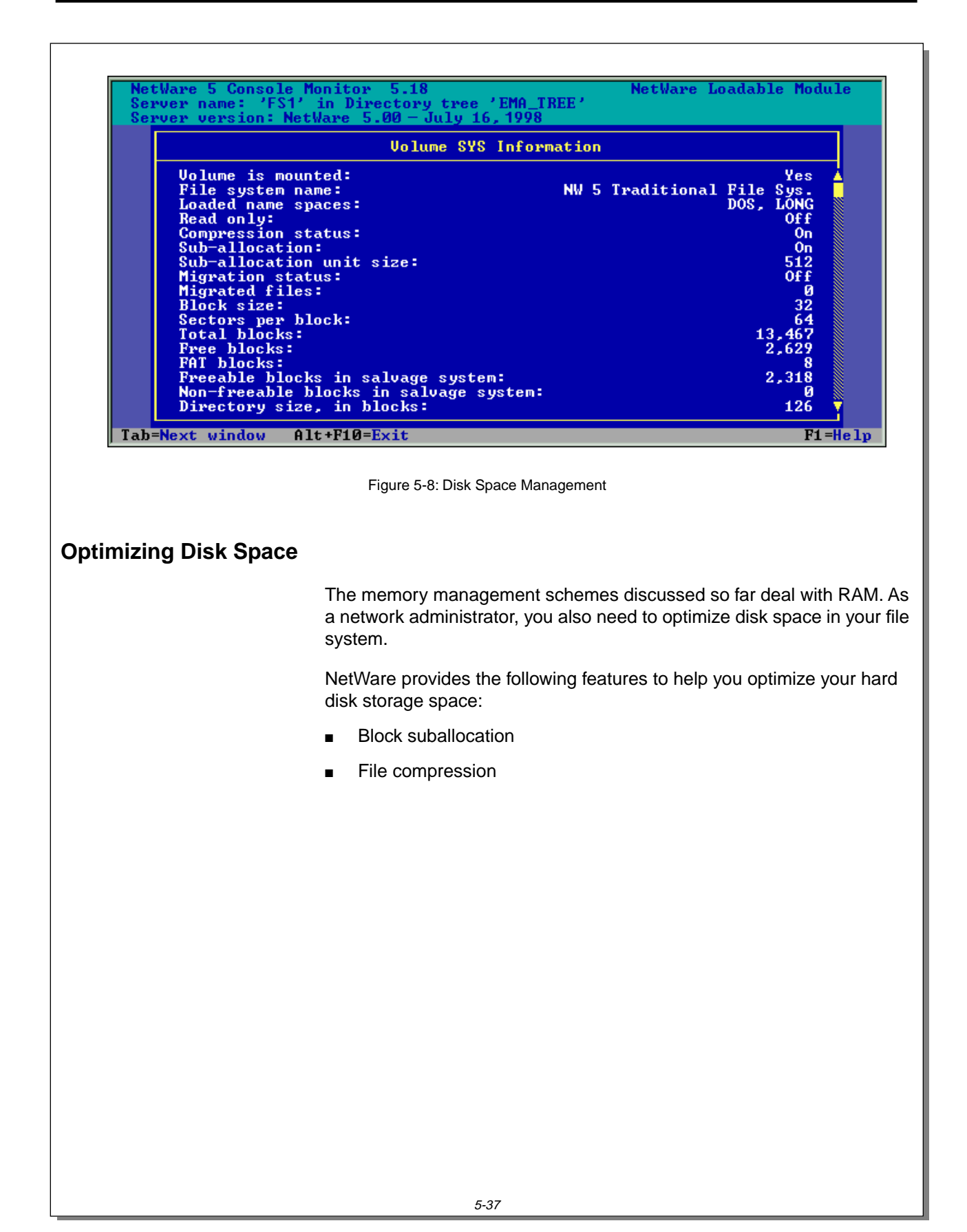

### **Optimizing Disk Space**

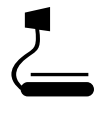

 $\sum_{5-8 \text{ (Figure 5-8: Disk Space)}}$ Management)

❑ Contrast memory management with disk space management.

The following subsections deal with methods for managing disk space.

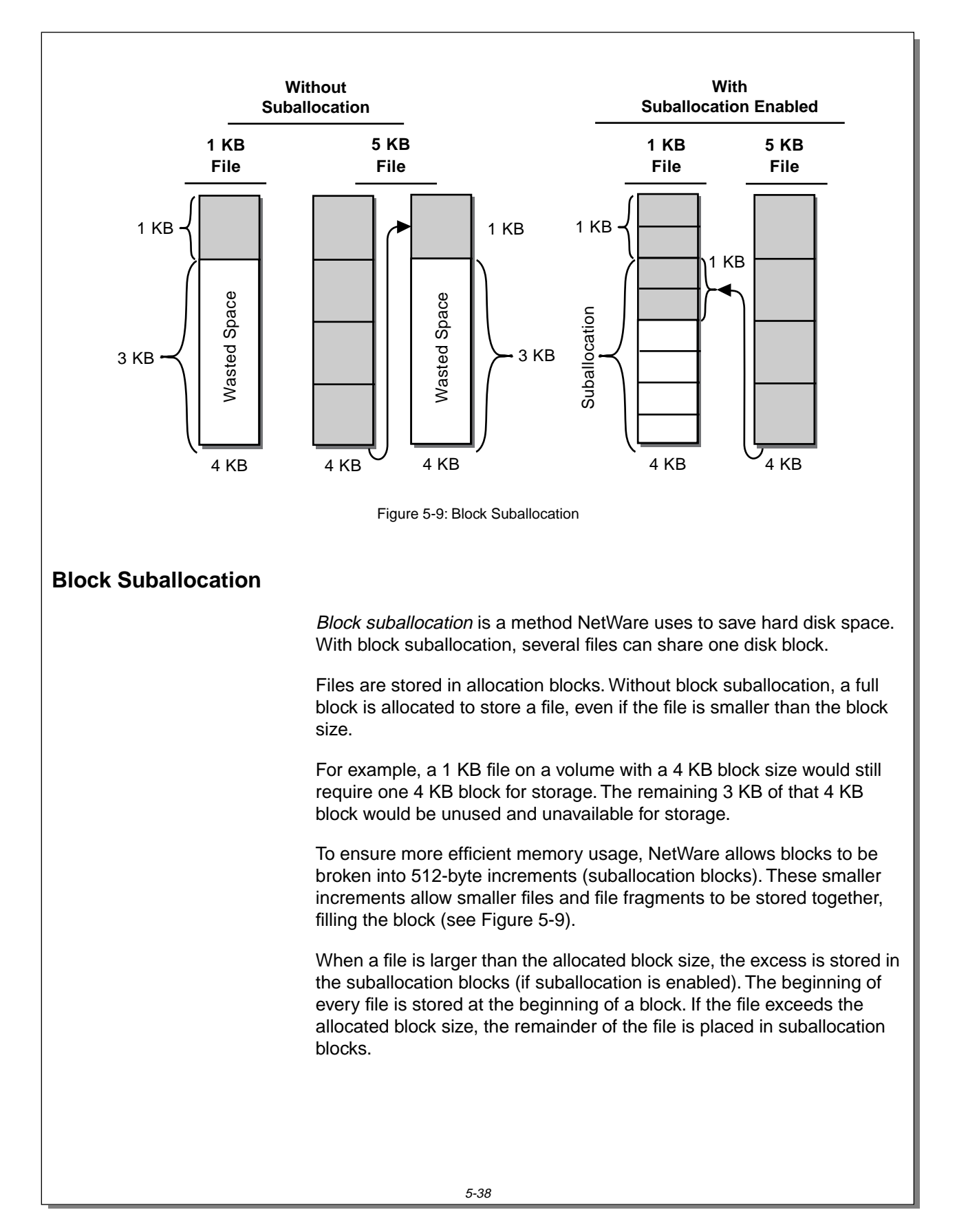

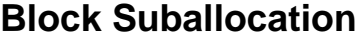

❑ Discuss normal block allocation.

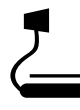

5-9 (Figure 5-9: Block Suballocation)

❑ Draw a similar example on the board, explaining the process as the drawing takes shape.

With suballocation, blocks are set aside to store files that are less than the block size and fragments of files that are larger than the block size.

- The beginning of every file is stored at the beginning of an allocated block, with and without suballocation.
	- $\circ$  The 1 KB file is stored at the beginning of a 4 KB allocated block.
	- ❍ The 5 KB file is stored at the beginning of another 4 KB allocated block.
	- $\circ$  Files smaller than the block size will be moved to a suballocated block sometime after file creation.
- Without suballocation, block space not filled by one file is wasted.
	- ❍ The 1 KB file takes up 1 KB of the 4 KB allocated block; the remaining 3 KB of that block are wasted.
- The 5 KB file takes up an entire 4 KB allocated block, plus the first 1 KB of a second 4 KB allocated block. The remaining 3 KB of the second allocated block are wasted.

For example, suppose you have an allocated block size of 4 KB and a 1 KB file. With suballocation, the system stores the 1 KB file at the beginning of a 4 KB block and uses the remaining 3 KB of that block for suballocation.

If a 5 KB file is subsequently created, the system stores the first 4 KB of that file in a 4 KB block and places the remainder in suballocation blocks.

Block suballocation saves small amounts of disk space per file, which, when multiplied by thousands of files on a large NetWare server, saves large amounts of disk space.

#### **Enabling Block Suballocation**

Block suballocation is enabled as a default during NetWare installation. Once block suballocation has been enabled, you cannot disable it without recreating the volume.

## **Presentation Notes Block Suballocation** (continued) **Enabling Block Suballocation** ❑ Continue discussing block suballocation.

❑ Explain how block suballocation is enabled.

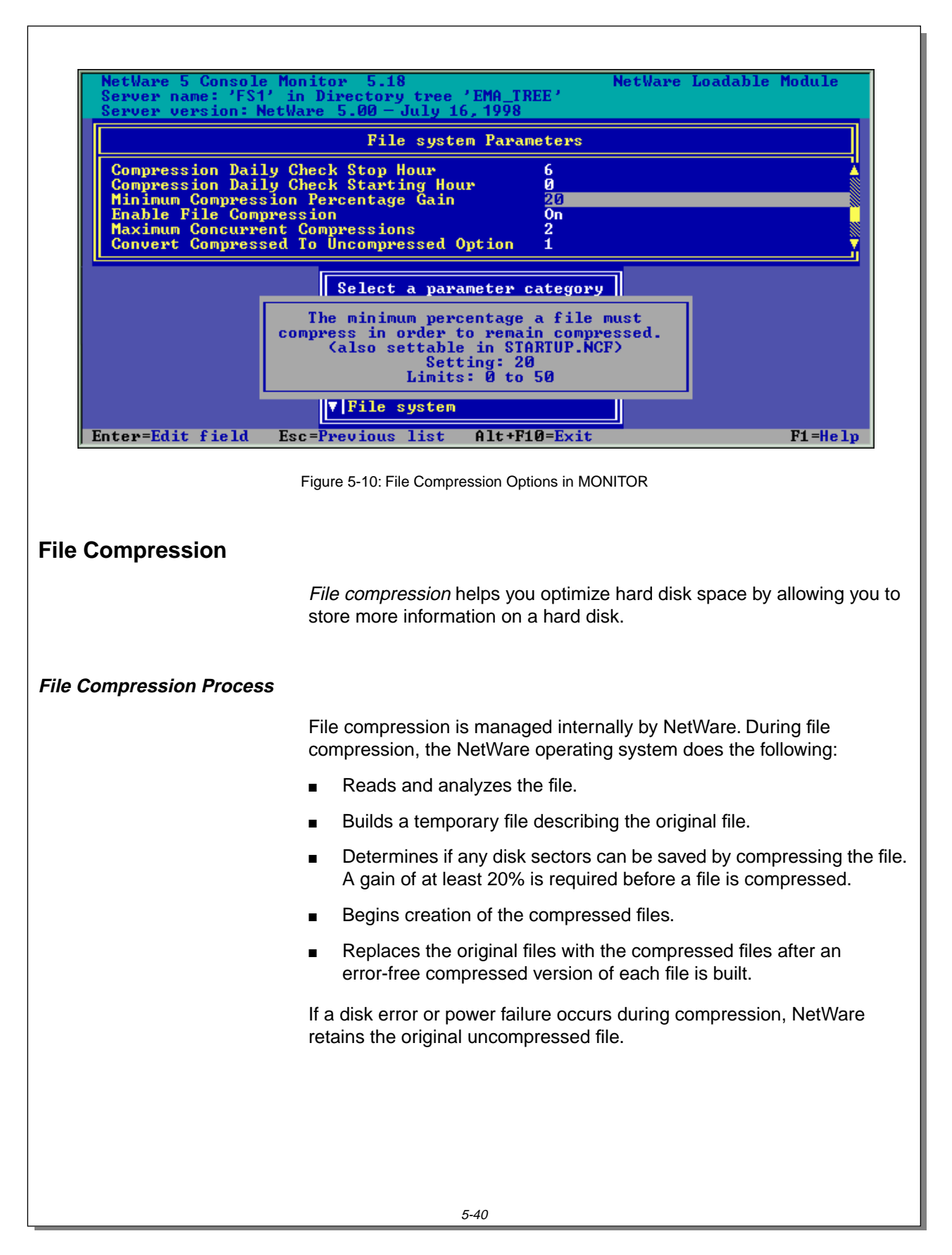

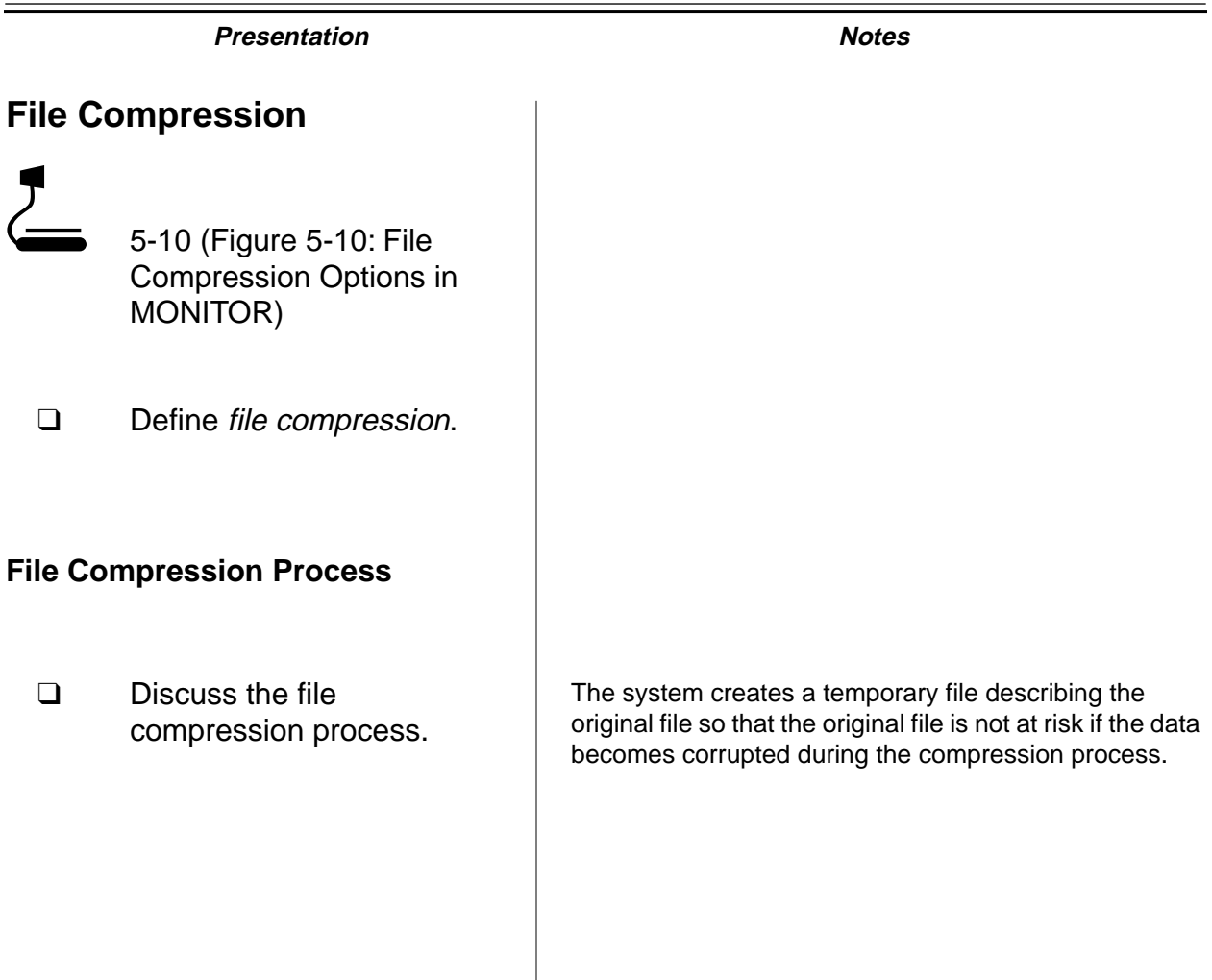

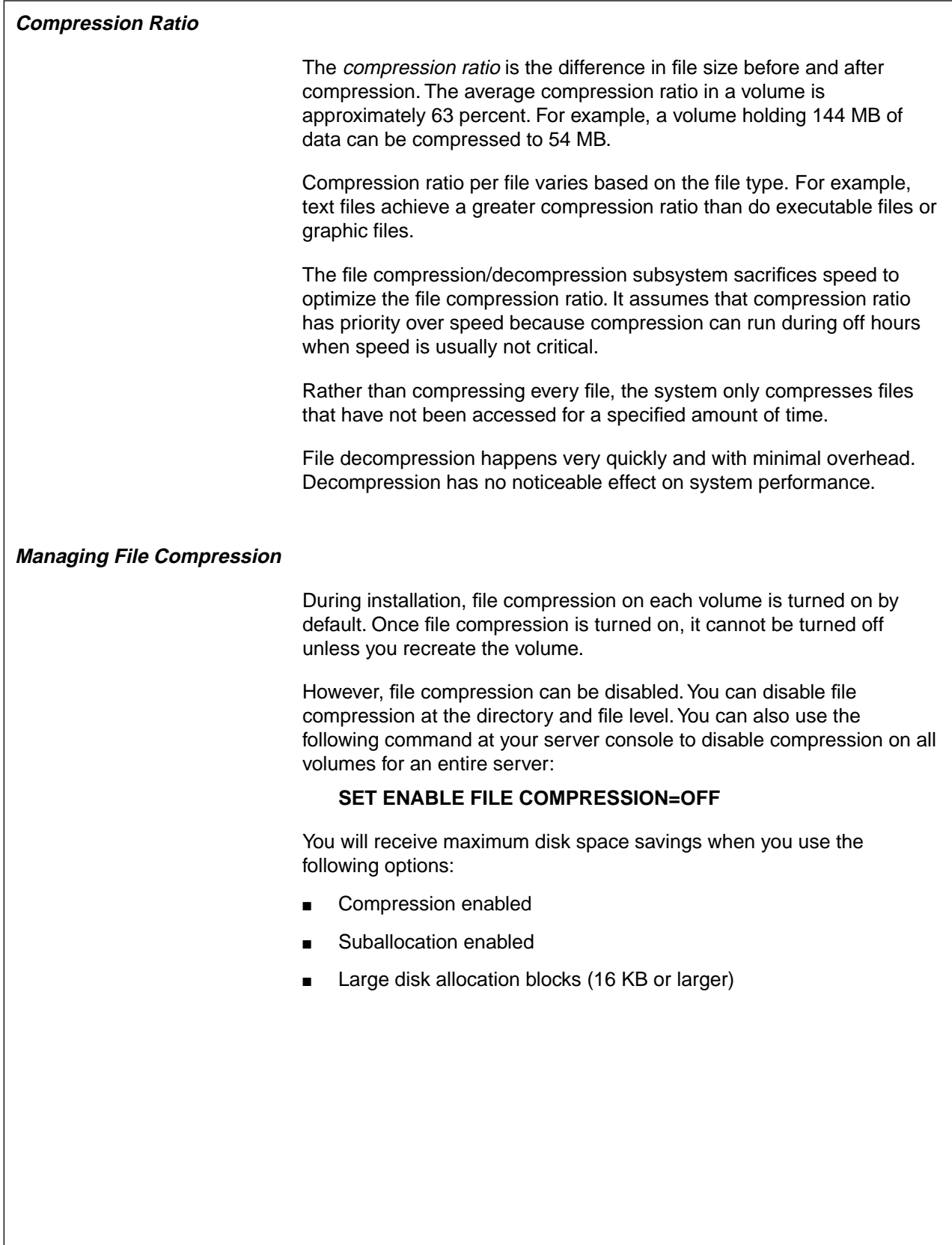

#### **Compression Ratio**

- ❑ Discuss file compression ratio.
- ❑ Emphasize that the network administrator can designate off-peak hours for file compression.

#### **Managing File Compression**

❑ Discuss considerations for managing file compression.

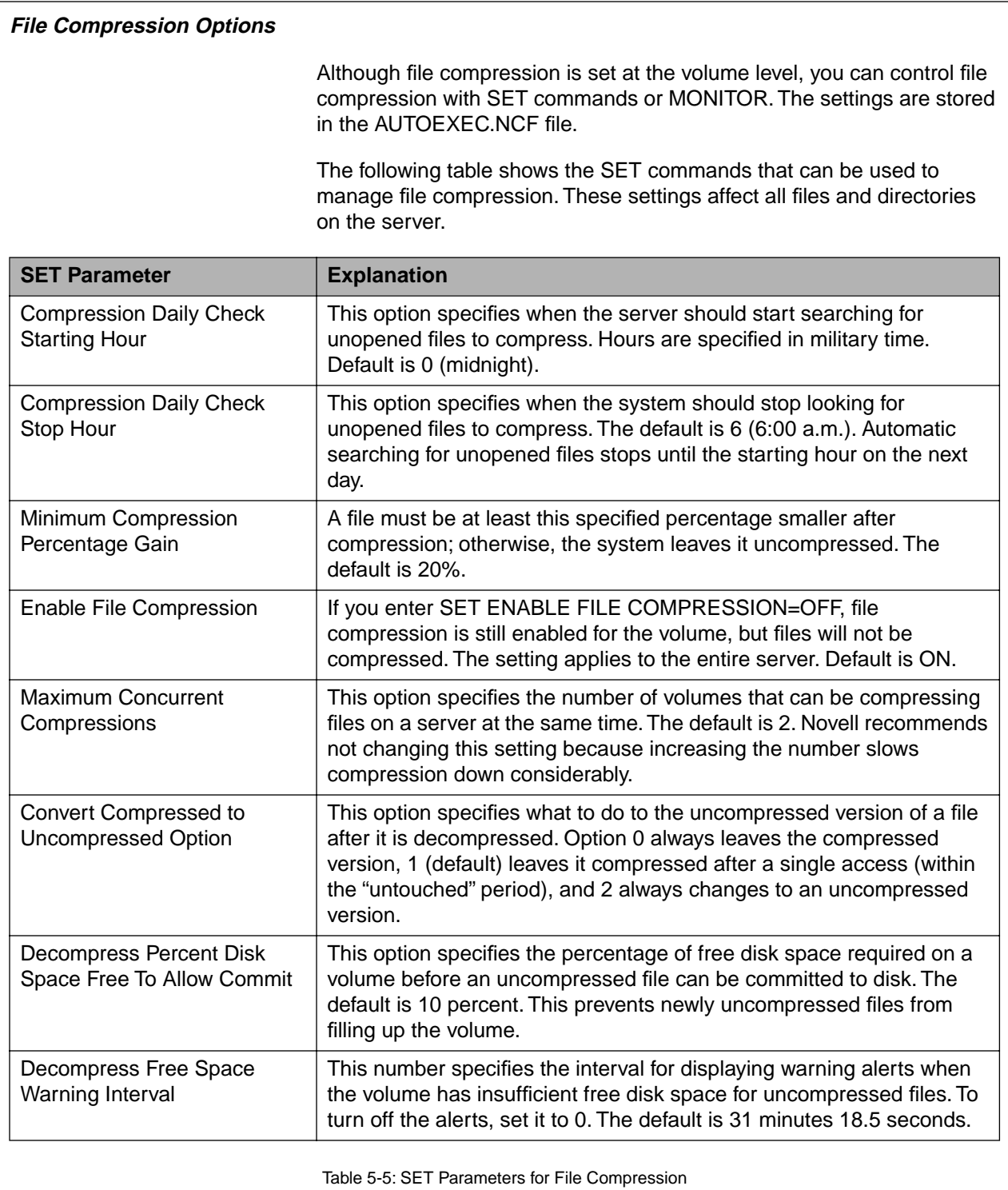

#### **File Compression Options**

❑ Discuss the parameters in Table 5-5.

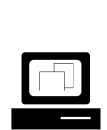

 Demonstrate how to set file compression options.

Use MONITOR to show the options. The compression parameters are in **Server parameters | File system**.

Use the context-sensitive help to explain the options. If time is running short, explain and demonstrate only the most important options.

This might be a good time to remind students that the default backup start time for both delayed file compression and delayed backups is midnight. Advise students to avoid conflicts by changing the start times.

❑ Emphasize that the Maximum Concurrent Compressions setting should not be changed. Increasing the number slows compression considerably.

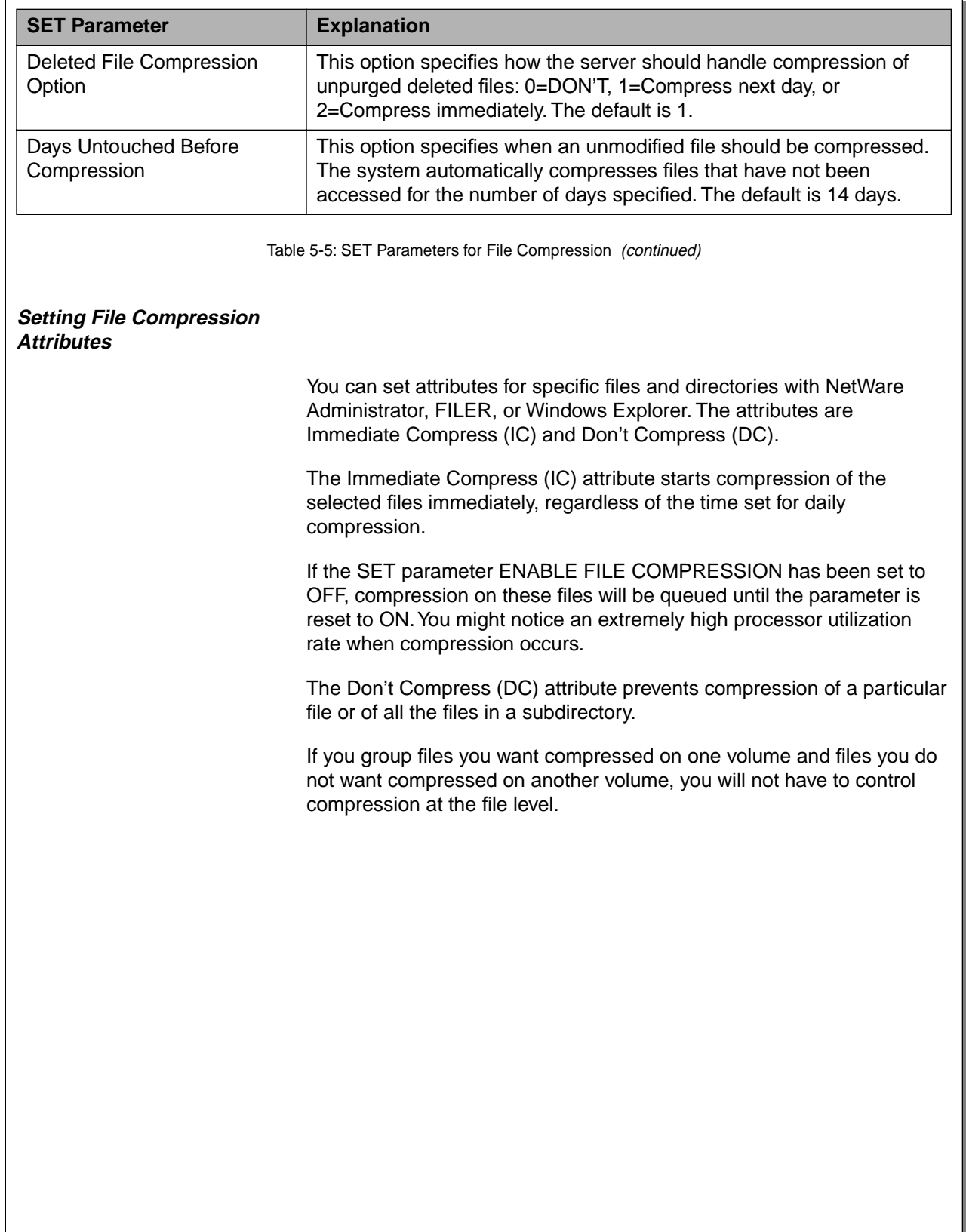

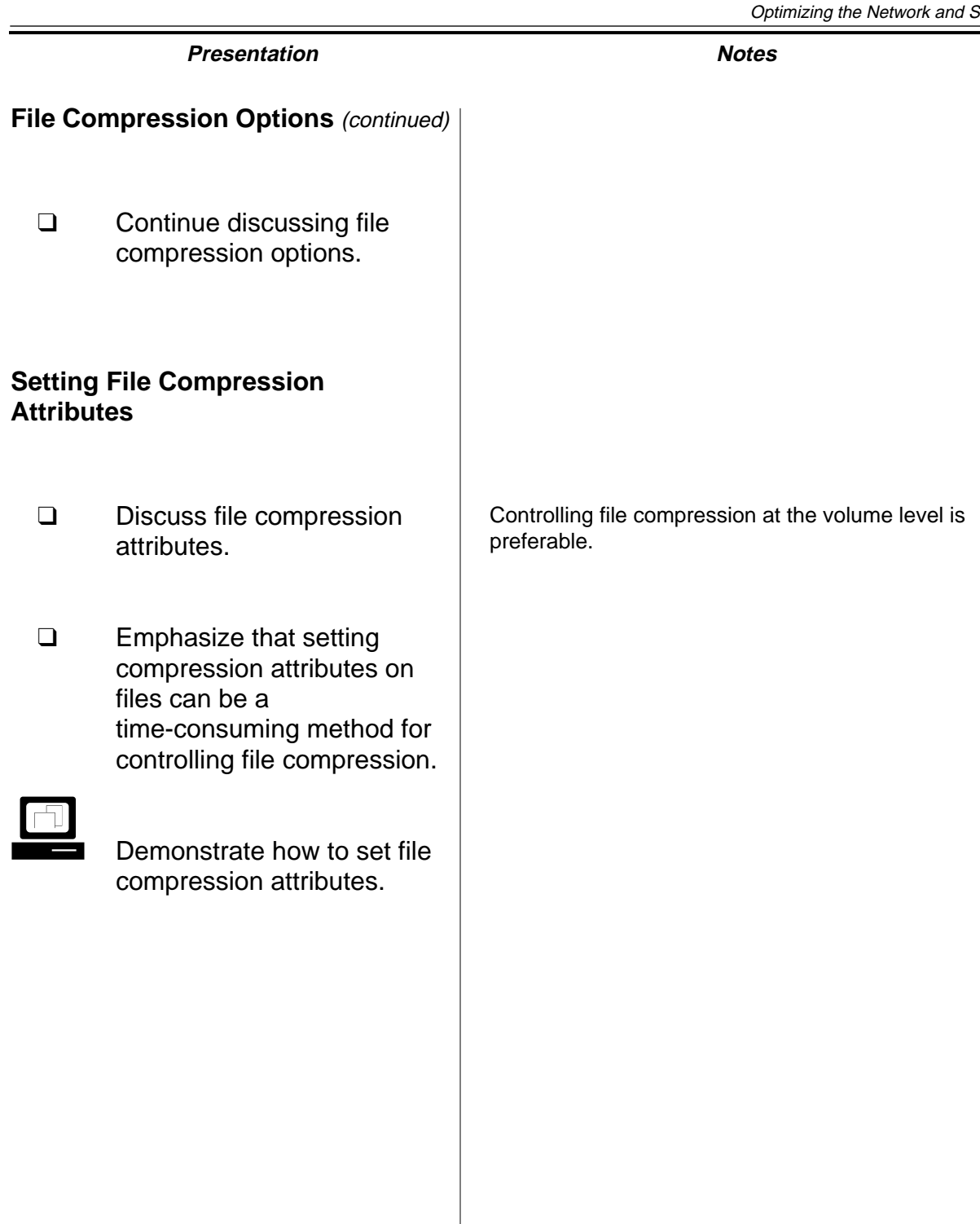

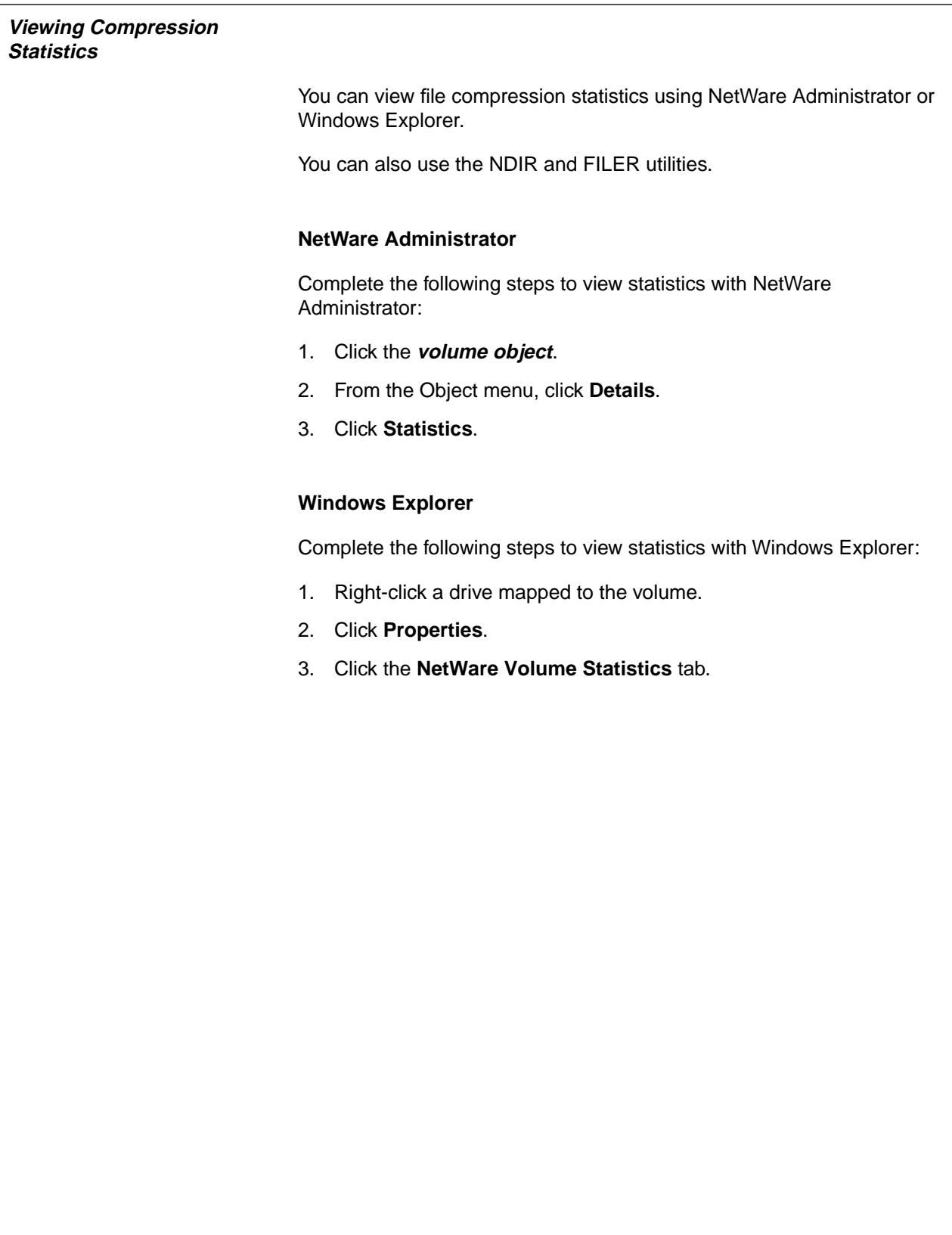

#### **Viewing Compression Statistics**

❑ Explain how the file compression statistics can be viewed.

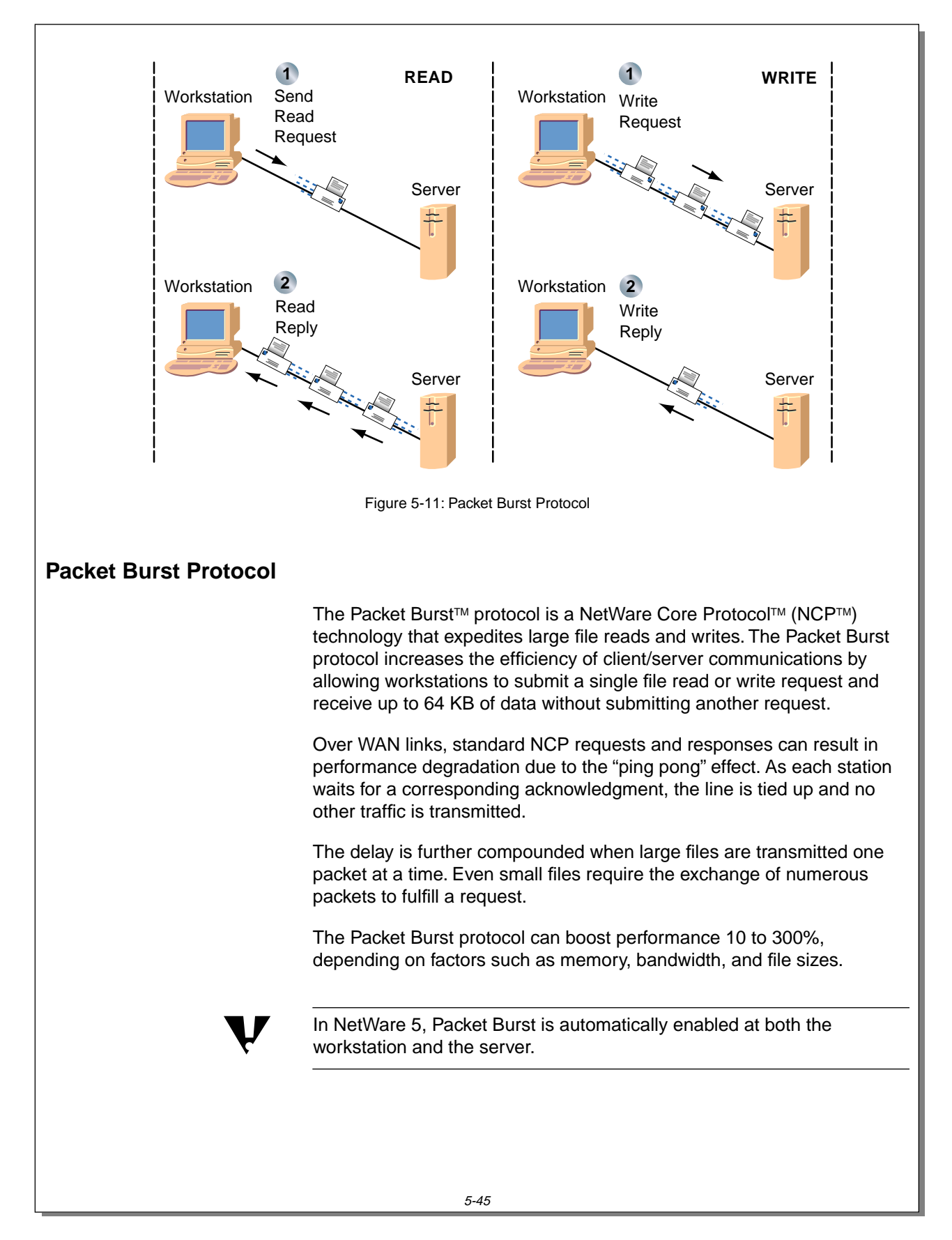
# **Presentation Notes Packet Burst Protocol**  $\sum_{5-11}$  (Figure 5-11: Packet Burst Protocol) ❑ Define Packet Burst protocol. ❑ Explain how normal reads and writes occur. ❑ Discuss the performance gains that are possible when using the Packet Burst protocol. ❑ Explain that Packet Burst is automatically enabled. In NetWare 4.11 and higher, the workstation client installation program automatically enables Packet Burst and the PBURST.NLM is now included in SERVER.EXE. In prior versions of NetWare, the network administrator had to change parameters in the NET.CFG file on the workstation and load an NLM at the server to enable Packet Burst.

#### **How the Packet Burst Protocol Works**

The Packet Burst protocol allows a client to issue a single read or write request for blocks of data up to 64 KB in size. The data is partitioned into packets and these packets are transmitted back-to-back without requiring individual acknowledgment.

#### **Burst Gap Time and Burst Window Size**

The Packet Burst protocol uses a burst gap time and a burst window size to determine how much data is exchanged per burst transaction.

The burst gap time is a time delay requested by the client before individual packets are placed back-to-back on the media. This gap time is used to prevent fast servers from overrunning the client's buffers.

The burst window size refers to the number of frames or packets contained in a single burst.

With the Packet Burst protocol, the number of packets in the window is variable, up to a theoretical maximum value of 128 (64 KB divided by 512-byte packets).

The window size is also variable by workstation, depending on how many buffers the workstation has available, and by the constant monitoring of the line capacity by the Novell Client. The client renegotiates the parameters without user intervention.

#### **Dropped Packets Recovery**

When network traffic is heavy enough that packets are dropped in transmission, the Novell Client decreases the window size to minimize packet loss. Any packets that are lost are retransmitted individually; the entire burst does not need to be retransmitted.

The Packet Burst protocol monitors dropped packets and retransmits only the missing packets. When Packet Burst-enabled servers or clients transfer data to servers or clients that do not have Packet Burst enabled, the data defaults to normal NCP (one-request/one-response) mode.

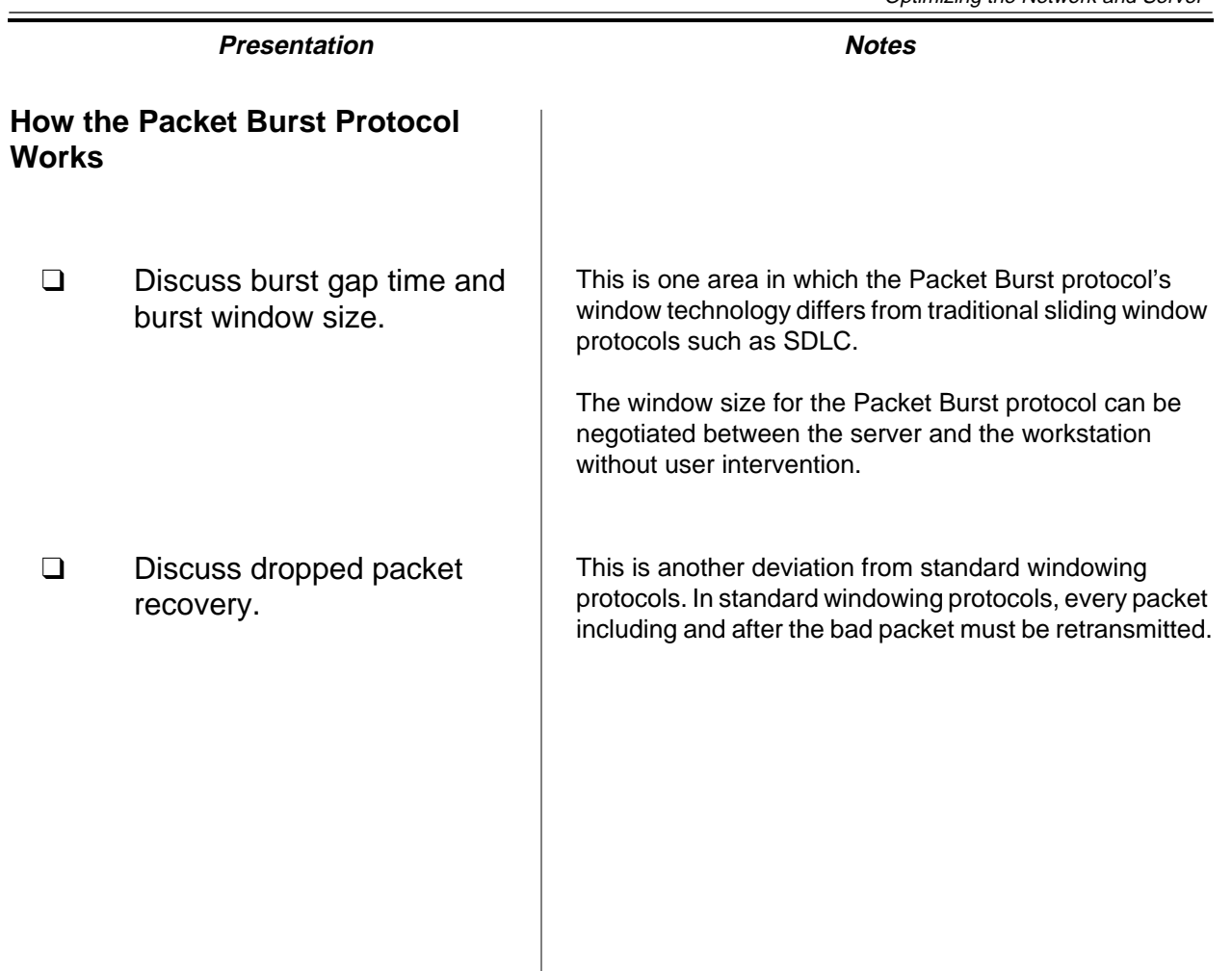

#### **The Packet Burst Connection**

A workstation sets up a Packet Burst connection with a NetWare server at attach/login time. Once established, the connection remains for the duration of the attachment.

If the Novell Client fails to make a Packet Burst connection during attach/login, it uses normal NCPs. By default, Packet Burst is enabled for all workstations.

Packet Burst is established individually for each connection to different servers. As a result, a workstation running the Novell Client can be attached to a NetWare 5 server using Packet Burst and to a NetWare 3.12 server using a standard NCP connection.

When Packet Burst is loaded, the Novell Client first determines whether the workstation has enough memory for the requested number of Packet Burst buffers. If sufficient memory is available, the client initiates a Packet Burst connection to the server.

During this connection process, the Novell Client negotiates maximum burst sizes, just as it negotiates packet size, with each connected server.

Once a Packet Burst connection is established between a workstation and a server, the NetWare workstation automatically uses the Packet Burst service whenever an application makes a read or write involving more than 512 bytes of data. Applications do not have to be Packet Burst aware.

#### **Modifying Packet Burst Protocol Performance**

In previous versions of NetWare, Packet Burst had to be enabled both at the workstation and at the server. In NetWare 5, Packet Burst is automatically enabled. It cannot be disabled at the server, but it can be disabled on individual workstations.

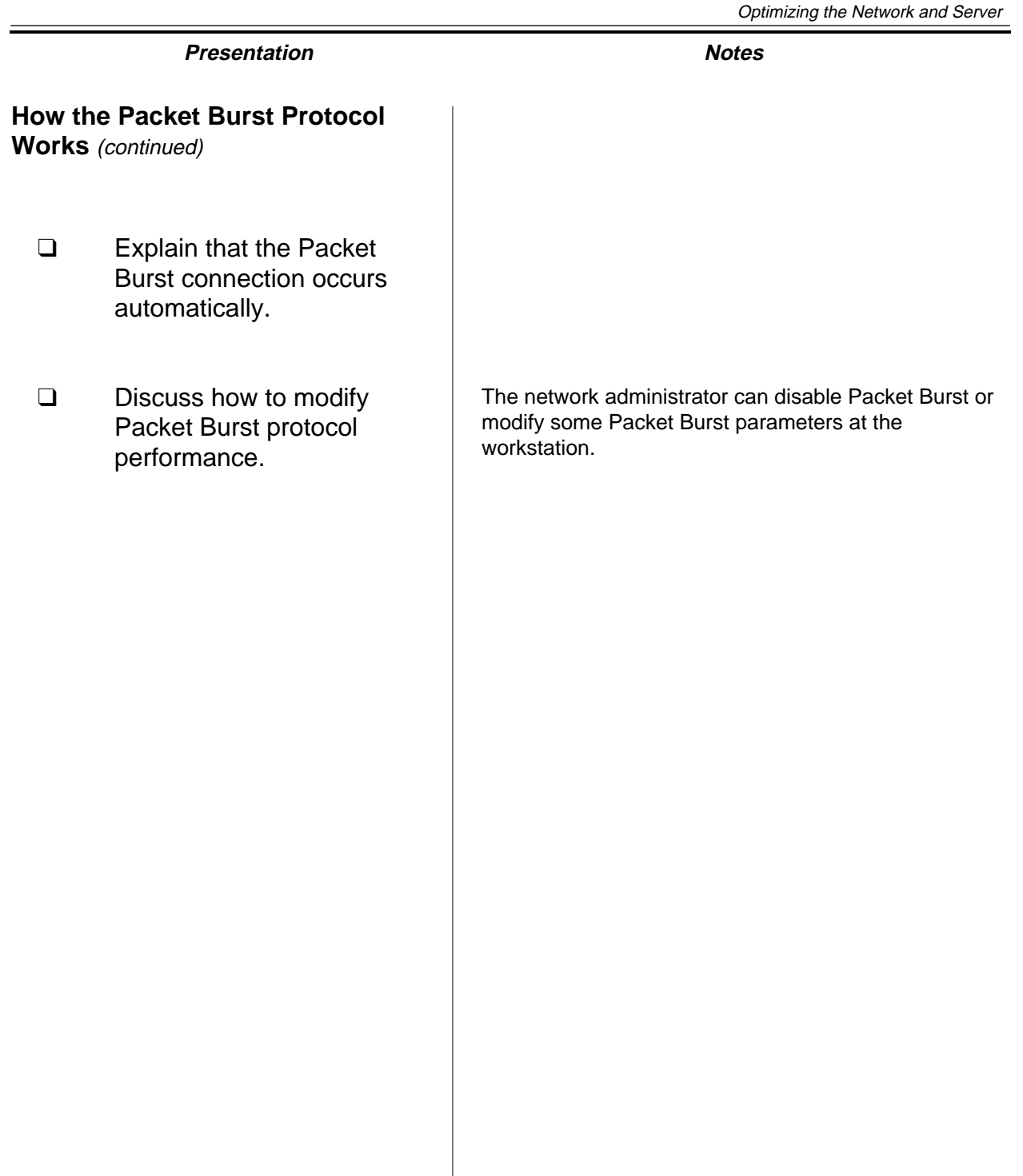

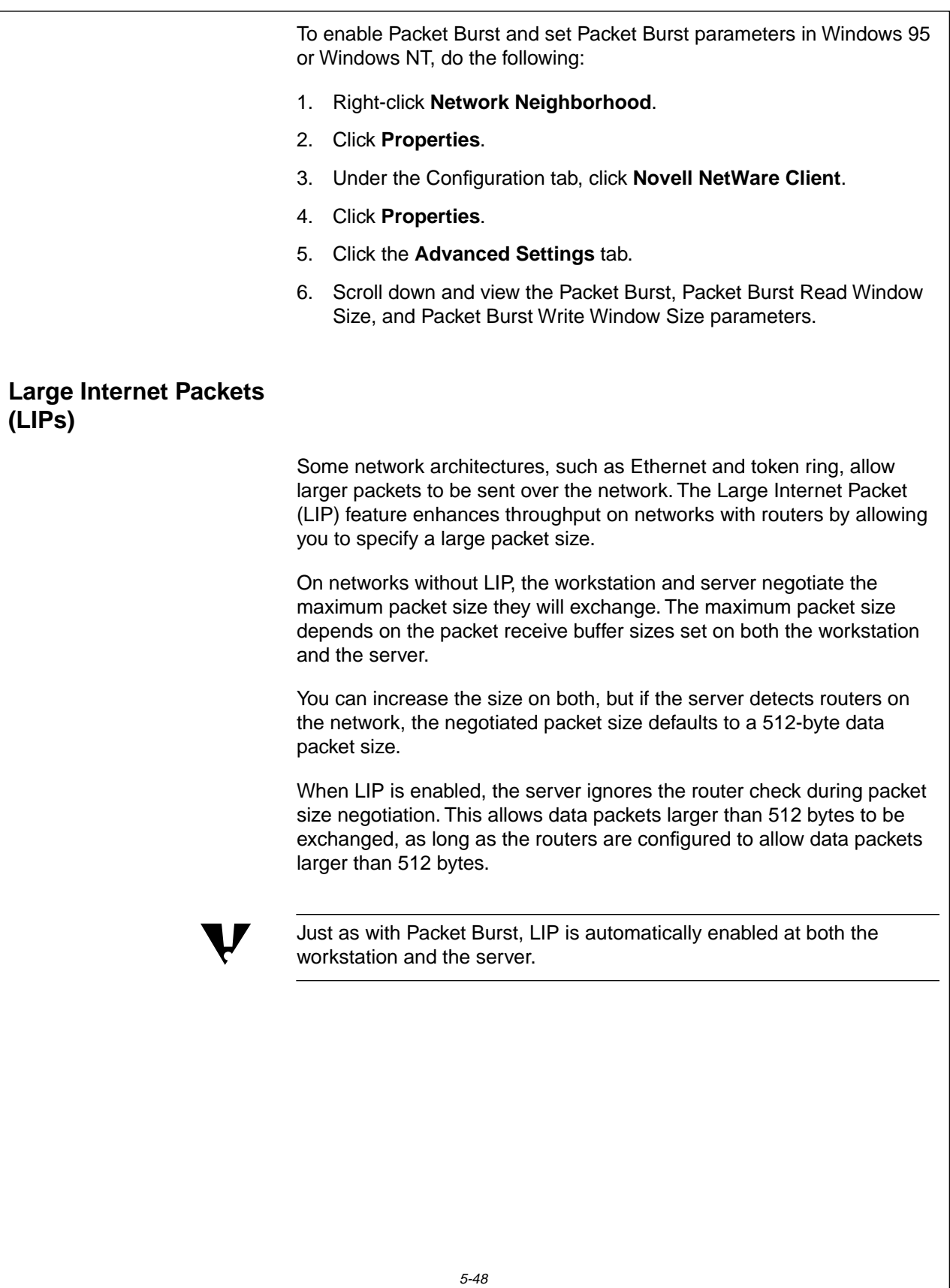

## **How the Packet Burst Protocol**

**Works** (continued)

❑ Continue discussing how to modify Packet Burst protocol performance.

## **Large Internet Packets (LIPs)**

- ❑ Introduce LIP.
- ❑ Discuss the LIP process.

#### **Enabling Routers for Larger Packets**

Before LIP can allow larger packets to be exchanged through routers, you must configure the routers to handle larger packet sizes. To configure NetWare routers for larger packet sizes, use the following SET parameter:

SET MAXIMUM PHYSICAL RECEIVE PACKET SIZE **=** packet\_size

You can only use this parameter in the STARTUP.NCF file. The change takes effect when the server is restarted. The default value is 4202.

The maximum packet sizes supported by NetWare are listed below.

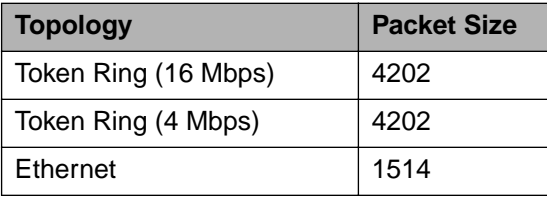

Table 5-6: Maximum Packet Sizes

The Maximum Packet Size parameter must be set in all routers on your internetwork. Setting the routers to handle larger packet sizes allows servers and workstations to negotiate the largest packet sizes possible (the smaller of the workstation or server packet sizes).

ARCnet® segments will not handle LIPs because of their inherent size limitation.

#### **Using LIP and Packet Burst Protocol**

When LIP is used in conjunction with the Packet Burst protocol, several large packets can be sent consecutively without having to wait for the standard request/response dialogue of normal packet exchanges. This increases data transmission speed while reducing the number of packets exchanged.

**Enabling Routers for Larger Packets**

❑ Discuss the procedures for enabling LIP at a router.

## **Using LIP and Packet Burst Protocol**

❑ Discuss how implementing LIP and Packet Burst can greatly improve performance.

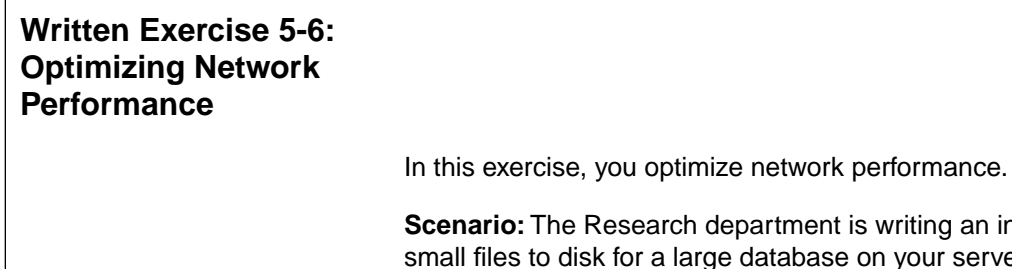

**Scenario:** The Research department is writing an increasing number of to disk for a large database on your server. Users from other divisions within the organization are accessing this database and are causing additional traffic across the network.

The following questions are based on the scenario. Write your answers in the space provided and be prepared to discuss them.

- 1. What impact might a high-end disk driver/controller combination have on this situation?
- 2. Would implementing the Packet Burst protocol have a positive effect on network performance for this scenario? Why?
- 3. Would implementing LIP have a positive effect on network performance for this scenario? Why?

**(End of Exercise)**

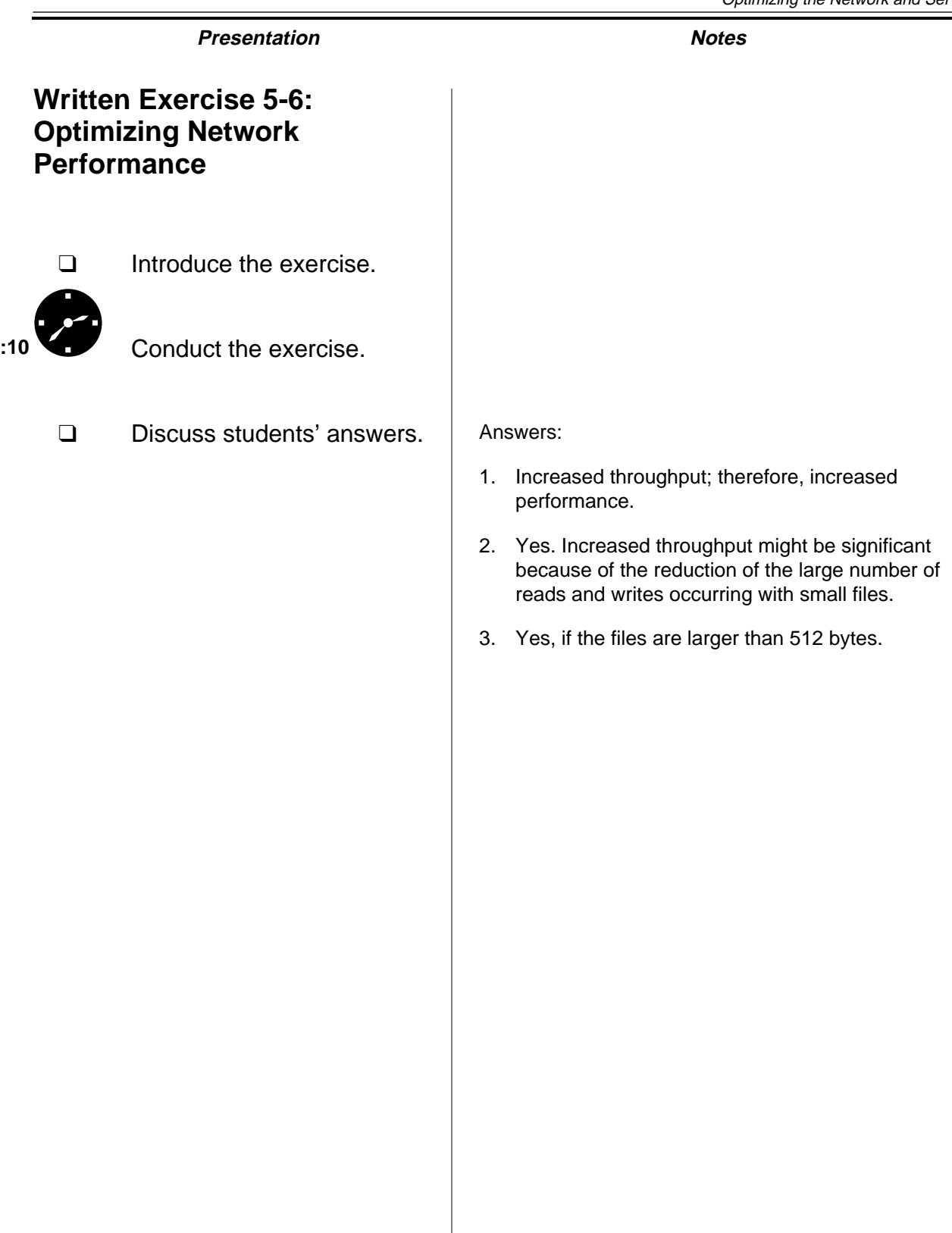

### **Summary**

One of the most challenging and rewarding responsibilities of a network administrator is optimizing performance on the network.

You should look at several areas when you assess the efficiency of your network or encounter a performance problem:

- Review performance statistics provided through MONITOR to determine the efficiency of your network.
- Modify parameters such as server packets and buffers, Packet Burst, and LIP to enhance server performance.
- Consider upgrading key components, such as network boards, disk drivers, and disk controllers.

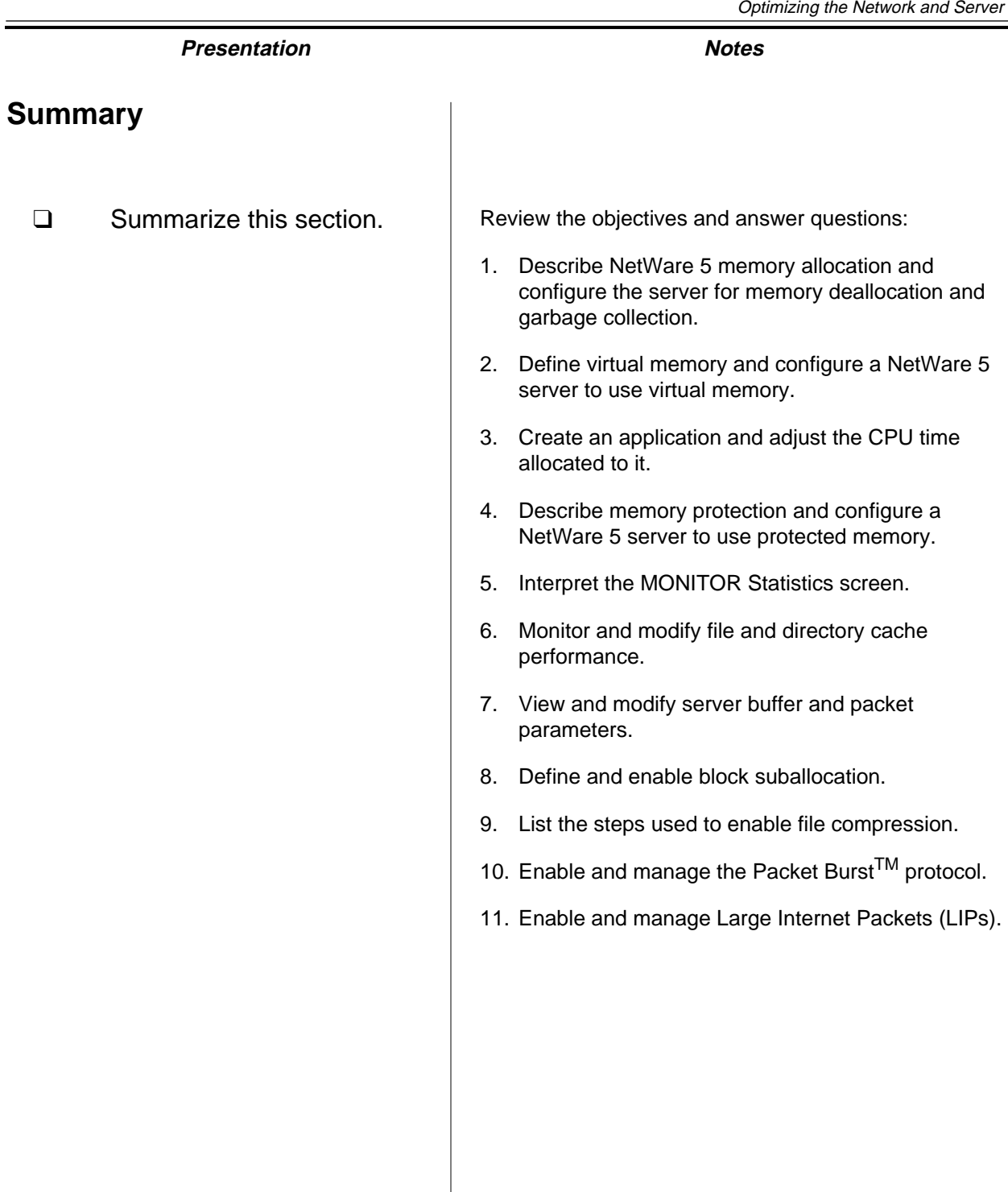

### **Notes**

**Backing Up Servers and Workstations**

Backing Up Servers<br>and Workstations

## **SECTION 6 Backing Up Servers and Workstations**

**Duration** 02:00

## **Preparation**

Complete the following:

- Make sure long name space has been added to all the volumes on the student servers.
- Copy the SMS backup emulator files (TPEMU.HAM and associated files) from your instructor CD to SYS:\SYSTEM\ on each student server.
- Load and configure the emulator on FS1.
- Perform a file system backup and restore to test the configuration in preparation for demonstrating and using NetWare Backup/Restore in class.
- Mount your Windows 95 installation CD as a NetWare volume and grant students access to it. Alternatively, you can copy the Windows 95 .CAB files to individual workstations.
- Mount your Novell Client CD as a NetWare volume and grant students access to it. Alternatively, you can copy the client installation files to an existing server volume.

## **SECTION 6 Backing Up Servers and Workstations**

In this section, you learn how to back up and restore NetWare file systems, NDS directories, and workstation file systems.

## **Objectives**

Upon completing this section, you should be able to

- 1. Explain backup strategies.
- 2. Back up a NetWare server's Directory and file system and a workstation's file system with NWBACK32.
- 3. Restore a NetWare server's Directory and file system and a workstation's file system with NWBACK32.

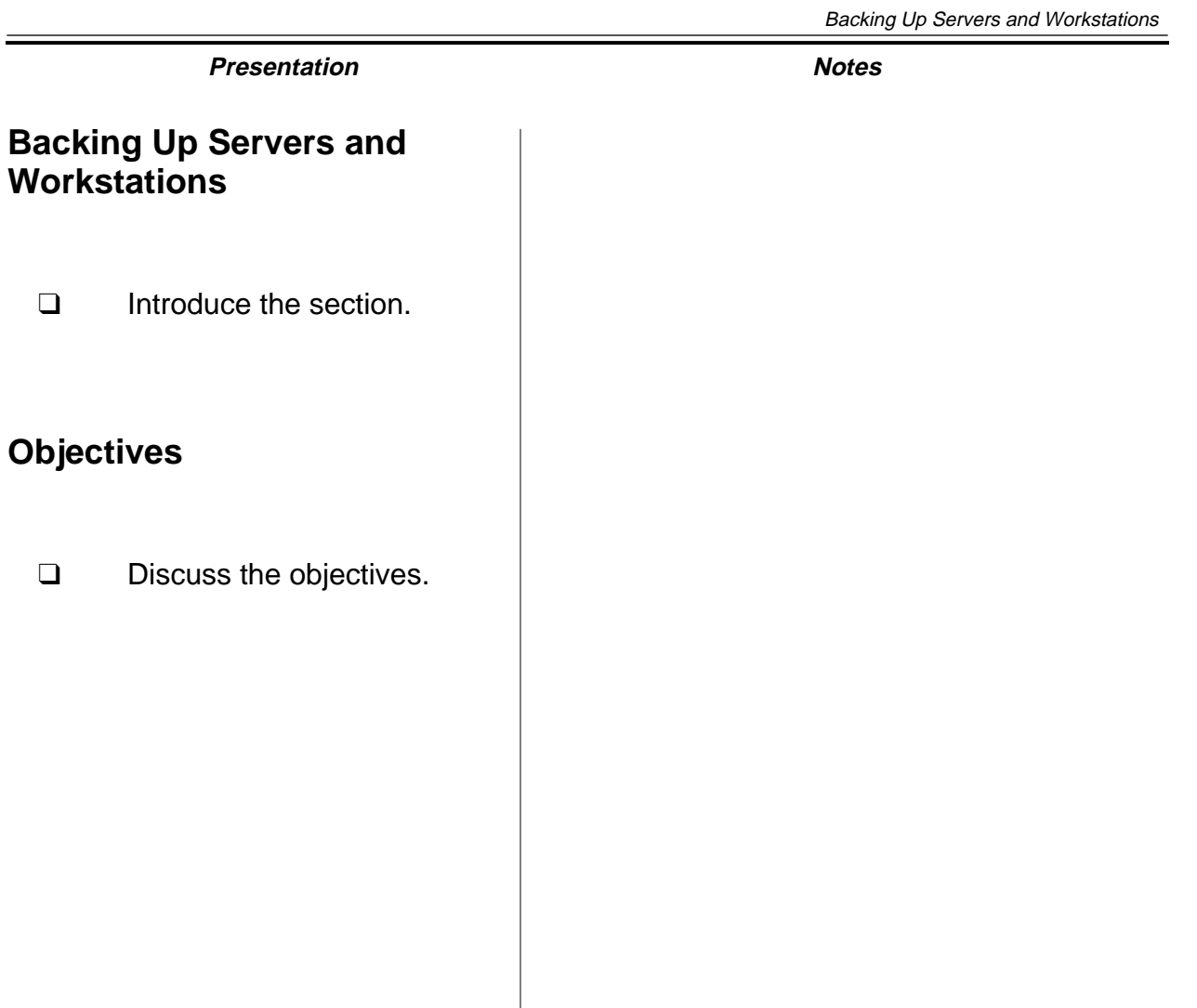

**Backing Up Servers and Workstations**

**Backing Up Servers**<br>and Workstations

## **Introduction to Storage Management Services**

NetWare 5 provides backup and restore functionality for complex networks through Storage Management Services™ (SMS™), a package of related services that allow data to be stored and retrieved.

The SMS backup process involves a *host* server (the NetWare server on which the backup program resides), a *target* (the NetWare server or workstation that contains the data to be backed up), and a workstation that is used to configure backup sessions and submit them to the host server.

SMS uses an application on the host server to communicate with modules on target devices. The application reads the information from the target device and sends it to a storage medium. Figure 6-1 illustrates this process.

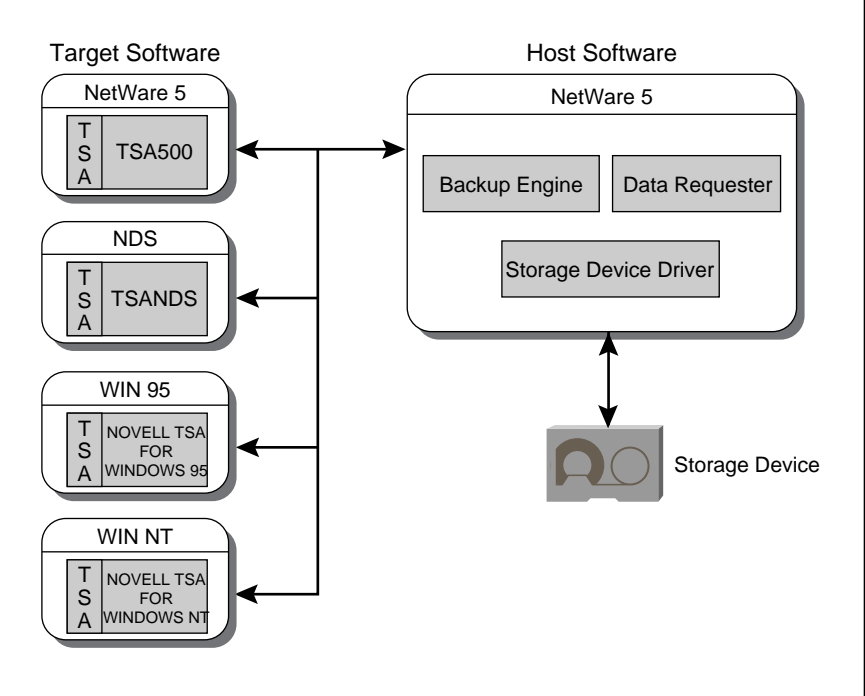

Figure 6-1: SMS Architecture

## **Introduction to Storage Management Services**

- ❑ Discuss the importance of backing up data in a complex network environment.
- ❑ Emphasize that the network administrator is responsible for developing a backup strategy.
- ❑ Discuss the purpose of SMS.
- 

6-1 (Figure 6-1: SMS Architecture)

A Target Service Agent (TSA) is a program which runs on a server or workstation. In conjunction with an SMS-compliant backup engine such as NetWare Backup/Restore, it allows data from a specific workstation or server to be backed up and restored.

Through specific software components, SMS allows you to back up the following types of information:

- NetWare server file system
- NetWare server DOS partition
- NDS database
- Windows 95 and Windows NT workstation file systems
- GroupWise<sup>®</sup> databases

## **Choosing a Backup Strategy**

 $\overline{\mathbf{v}}$ 

You can use three types of backups. Table 6-1 describes each strategy.

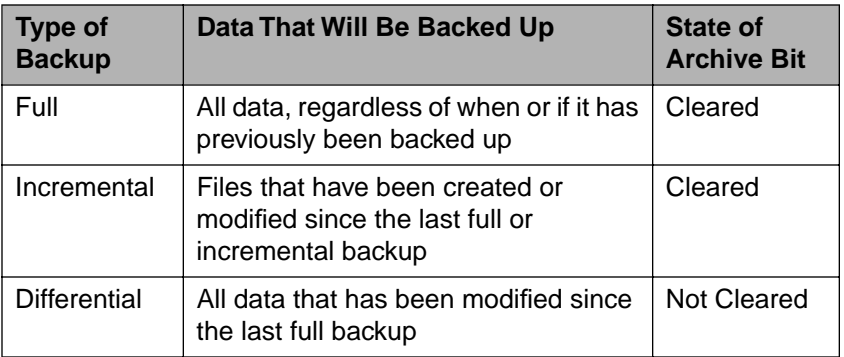

Table 6-1: Backup Types

You can use these backup types in one of three backup strategies:

- Full backup at every backup session
- Full backup combined with incremental backups
- Full backup combined with differential backups

 Do not combine differential and incremental backups. If you do, the differential backup will not contain all the changes that have been made since the last full backup.

When you are choosing a backup strategy, consider the time each method requires to back up data and the time each method requires to restore data.

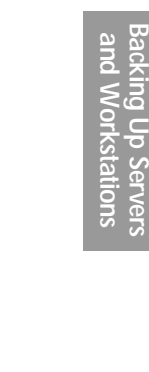

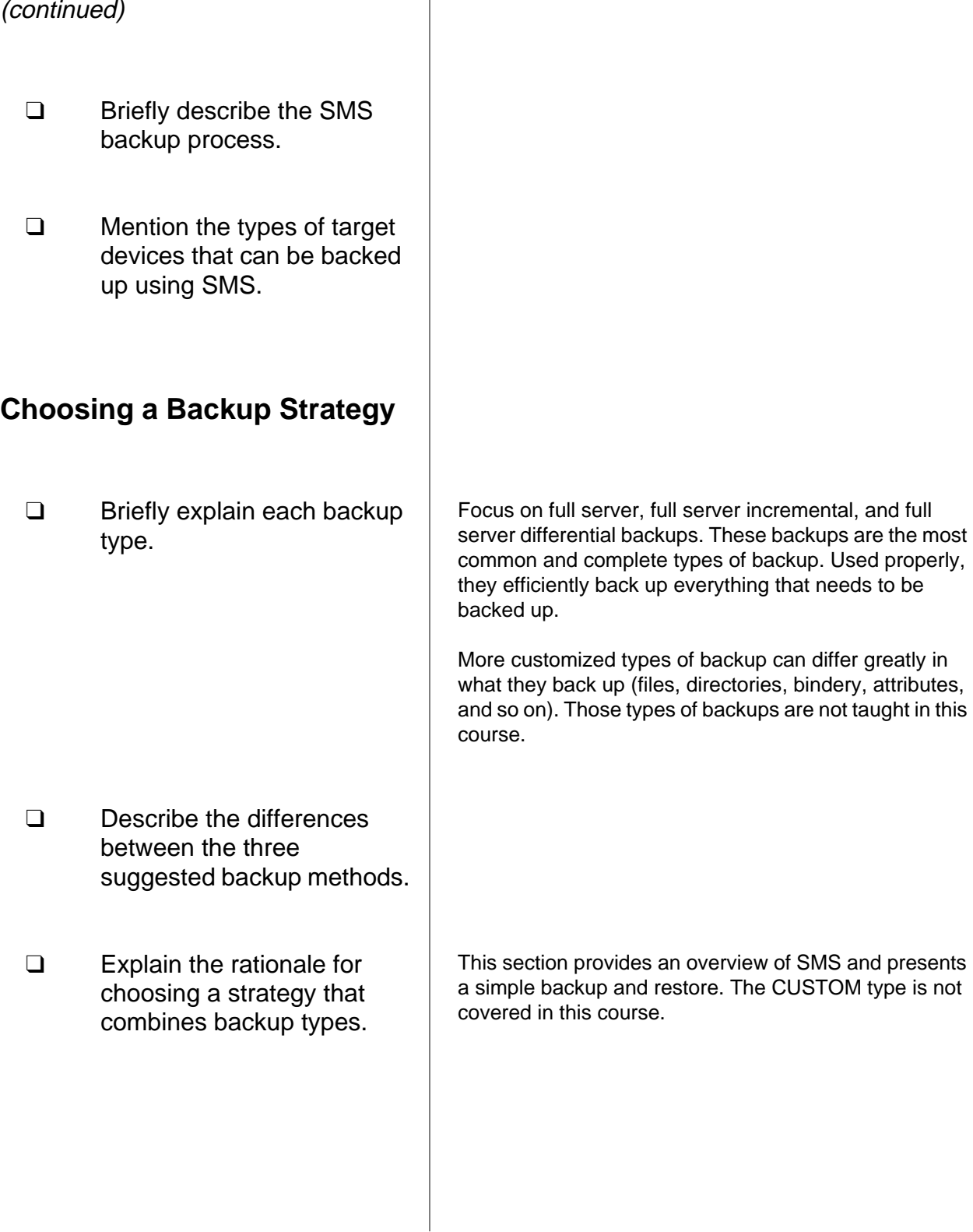

**Introduction to Storage Management Services** 

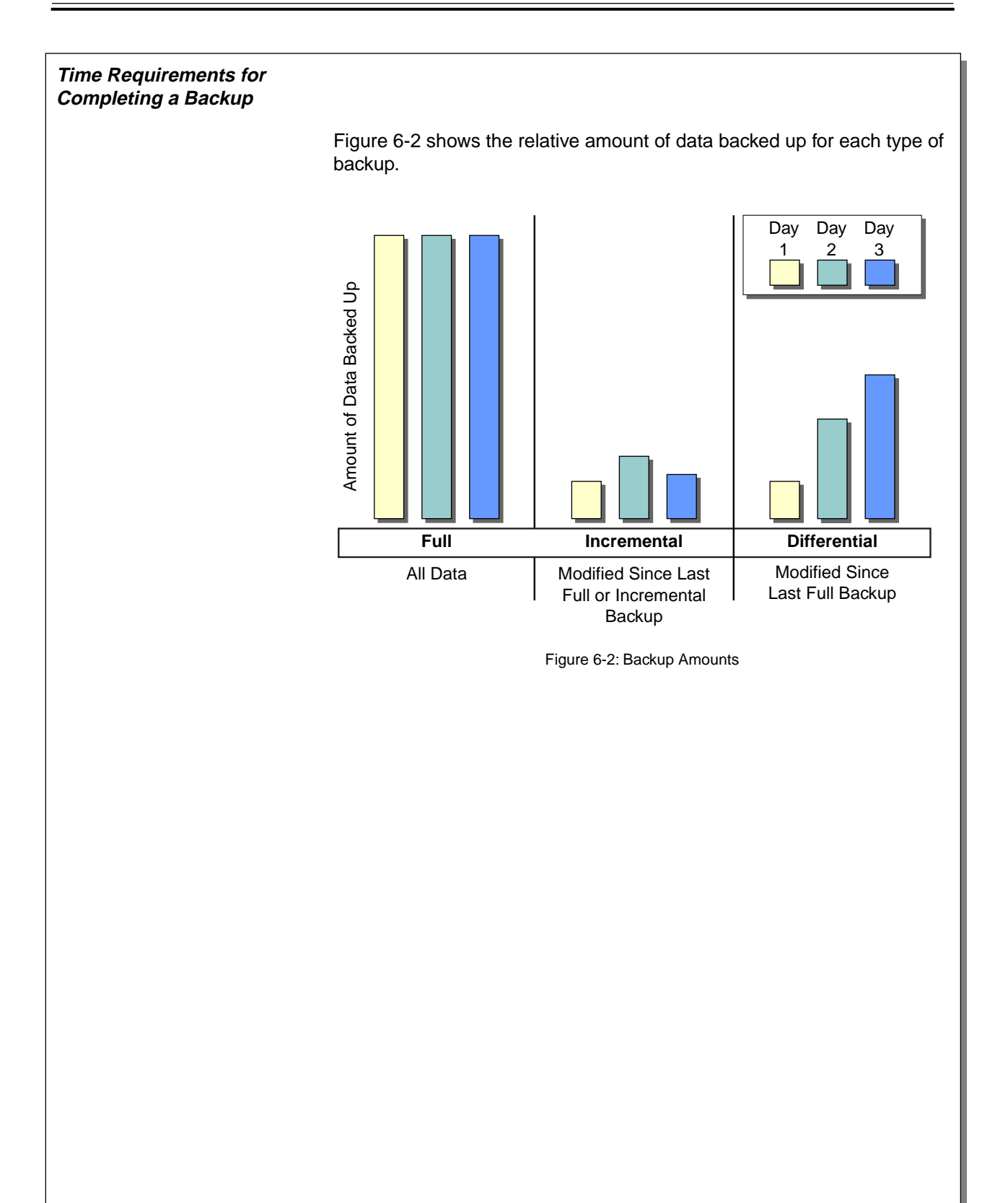

## **Time Requirements for Completing a Backup**

 $\sum_{6-2}$  (Figure 6-2: Backup Amounts)

❑ Explain how each backup strategy differs in the amount of data it backs up.

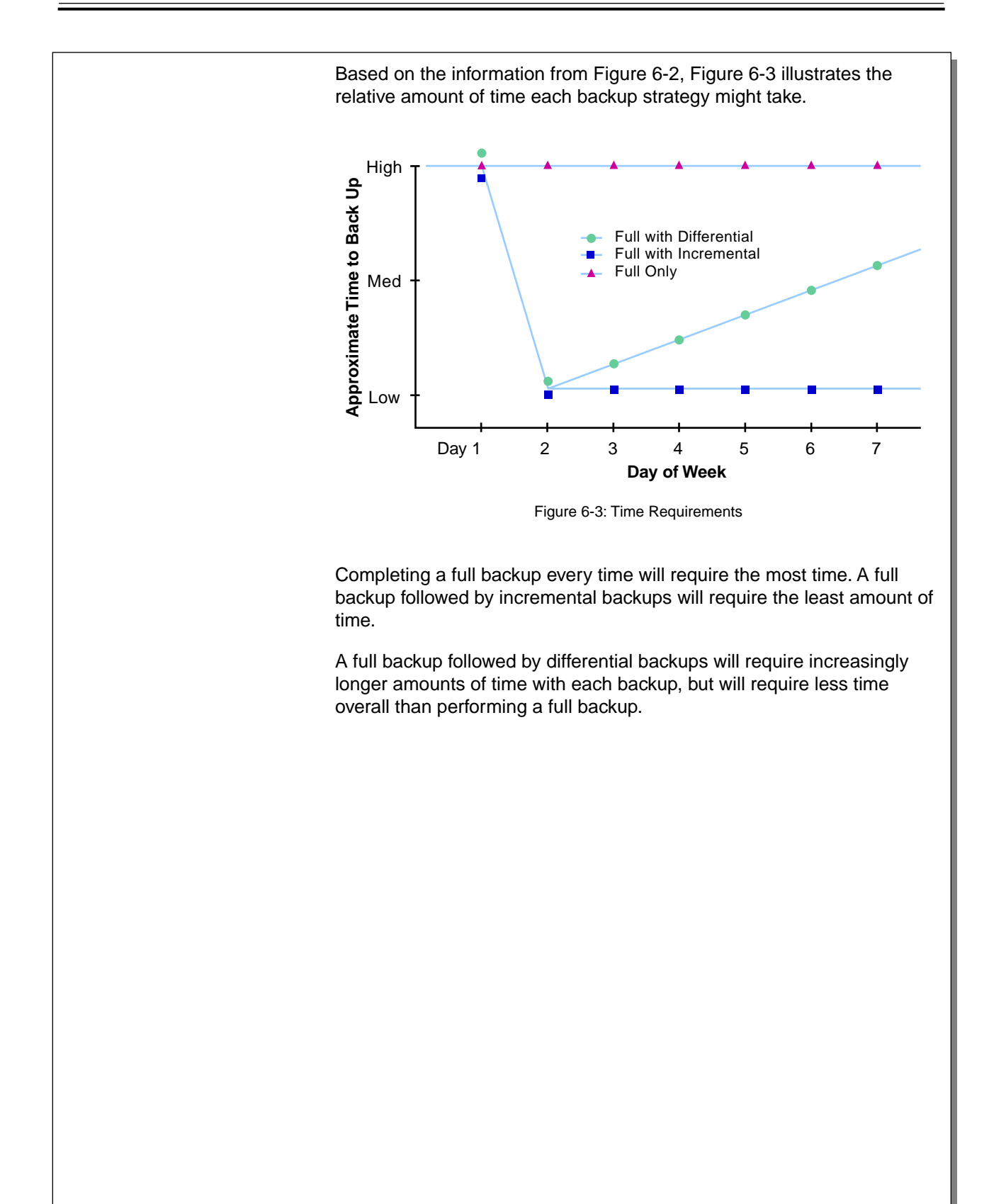

## **Time Requirements for Completing**

**a Backup** (continued)

 $\sum_{6-3}$  (Figure 6-3: Time Requirements)

❑ Explain how each backup strategy differs in the amount of time it requires to back up data.

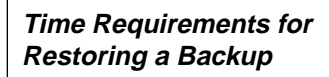

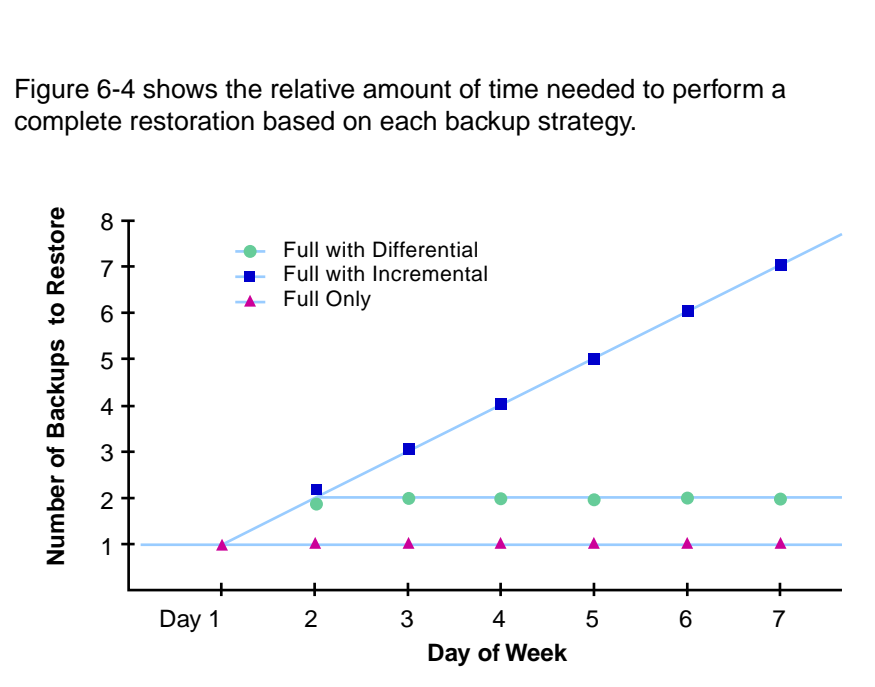

Figure 6-4: Time Required to Restore Backups

A full backup would be the fastest to restore because you need to restore only the most recent backup.

Full backups combined with incremental would be the slowest to restore because you need to first restore the most recent full backup and then each incremental backup since the full backup.

Full backups combined with differential backups fall somewhere in the middle, because you would need to first restore the most recent full backup and then the most recent differential backup.

## **Time Requirements for Restoring a Backup**

d 6-4 (Figure 6-4: Time Required to Restore Backups)

- ❑ Explain how much time is required by each method to restore data.
- ❑ Summarize the differences between the three suggested strategies.

Use the following suggestions to help students decide which method should be used on a particular network:

- Daily full backup only. This strategy works well for a small network. A combination with another method would be more efficient.
- Weekly full backup with daily differential backup. This method is popular because restoring the data is easy.
- Weekly full backup with daily incremental backup. This method requires very little time to back up data.

**Backing Up Servers**

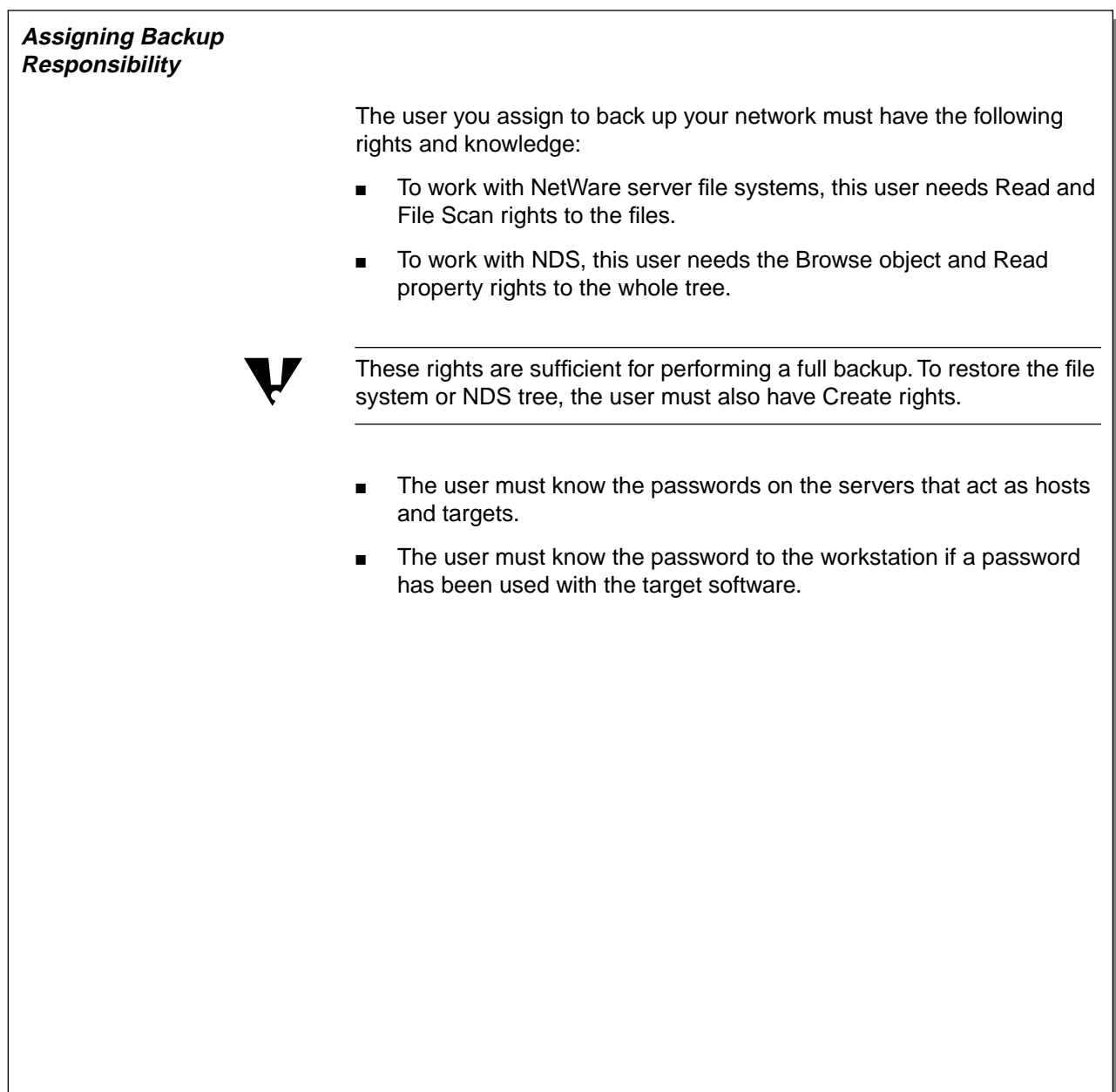

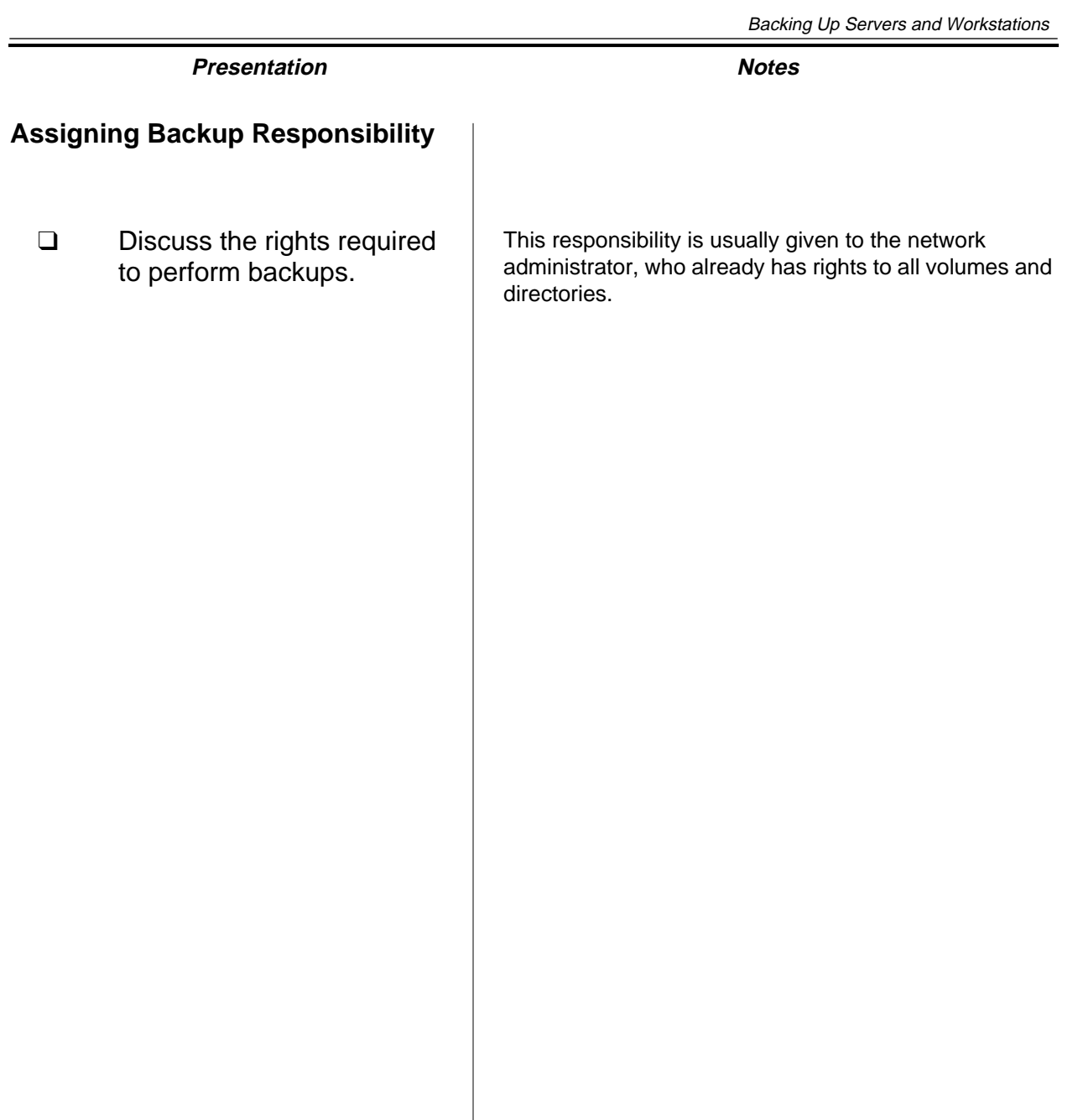

**Backing Up Servers and Workstations**

**Backing Up Servers**<br>and Workstations

# **Written Exercise 6-1: Choosing a Backup Strategy** In this exercise, you recall facts related to backing up data. 1. What can be backed up using SMS? 2. Briefly describe the difference between a full backup combined with an incremental backup and a full backup combined with a differential backup.

- 3. Which backup method requires the greatest amount of time to restore data on day 7?
- 4. What are the minimum rights a user would need to back up NDS? The NetWare file system?

**(End of Exercise)**

**Backing Up Servers**

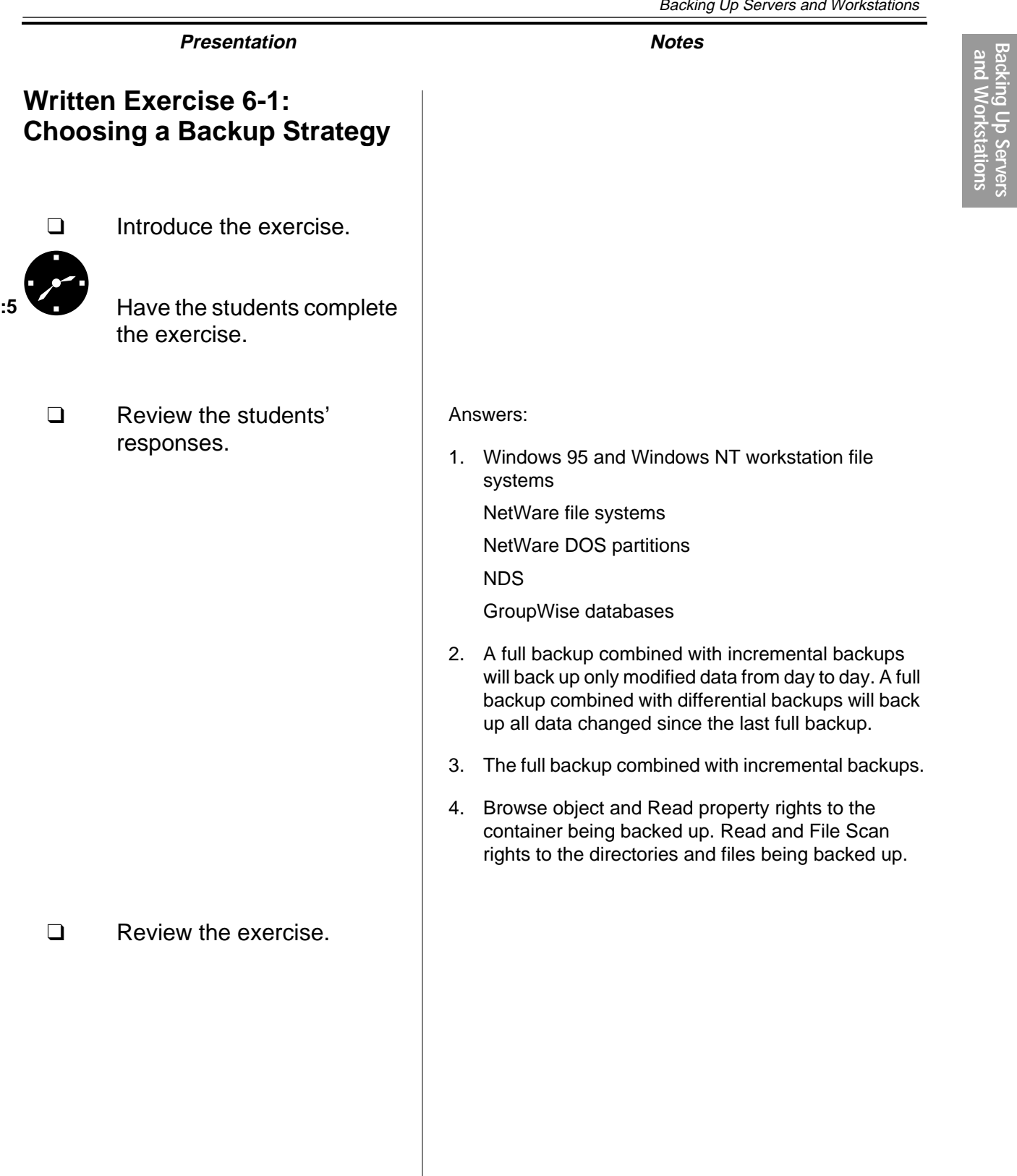

## **Backing Up Servers and Workstations**

You can use the SMS architecture to back up data from and restore data to servers and clients on your network. To back up servers and workstations, you need to use two utilities:

- NetWare Backup/Restore
- NWBACK32

NetWare Backup/Restore is a series of NLMs that run on the NetWare server. NWBACK32 is a client-based utility. Both are included with the NetWare 5 operating system.

NWBACK32 configures and submits backup or restore jobs to NetWare Backup/Restore, running on the host server. NetWare Backup/Restore processes the job, creates a session, establishes communication with the target, and conducts the backup or restoration.

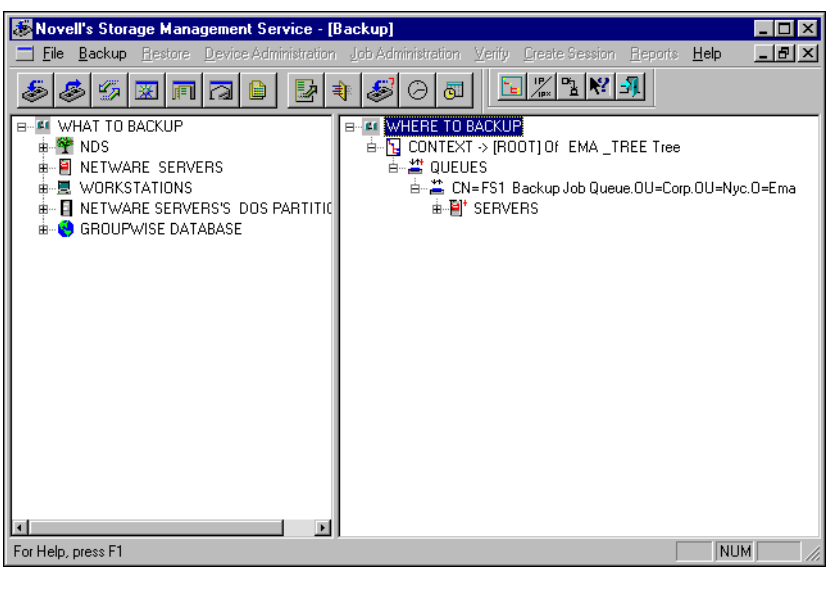

Figure 6-5: NWBACK32

## **Backing Up Servers and Workstations**

 $\sum_{6-5 \text{ (Figure 6-5: NWBACK32)}}$ 

- ❑ Emphasize that NWBACK32 and NetWare Backup/Restore come with NetWare 5.
- ❑ Explain the roles of NWBACK32 and NetWare Backup/Restore.

#### **Understanding Backup Terminology**

You need to be familiar with the following terms:

- Host
- **Target**
- TSA
- **Parent**
- Child

#### **Host**

 $\overline{\mathbf{v}}$ 

The host is the NetWare server running NetWare Backup/Restore to back up network resources. A backup device is attached to this server.

A tape device is attached to the host server, not to a workstation.

#### **Target**

The *target* is any NetWare server, workstation, or service which has a Target Service Agent (TSA) loaded. The TSA allows the target to be backed up by the host.

#### **TSA**

The Target Service Agent (TSA) is a program that processes data moving between a specific target and NetWare Backup/Restore.

#### **Parent**

A parent is a data set that can have subordinate data sets (other parents or children). In NetWare 5, for example, a parent would be a directory, a subdirectory, or a container.

#### **Child**

A child is a data set that has no subordinates. In the NetWare file system, for example, a child would be a file.

## **Understanding Backup Terminology**

- ❑ Discuss the terms presented on the student page.
- ❑ Emphasize that the tape device must be attached to the NetWare server (host).

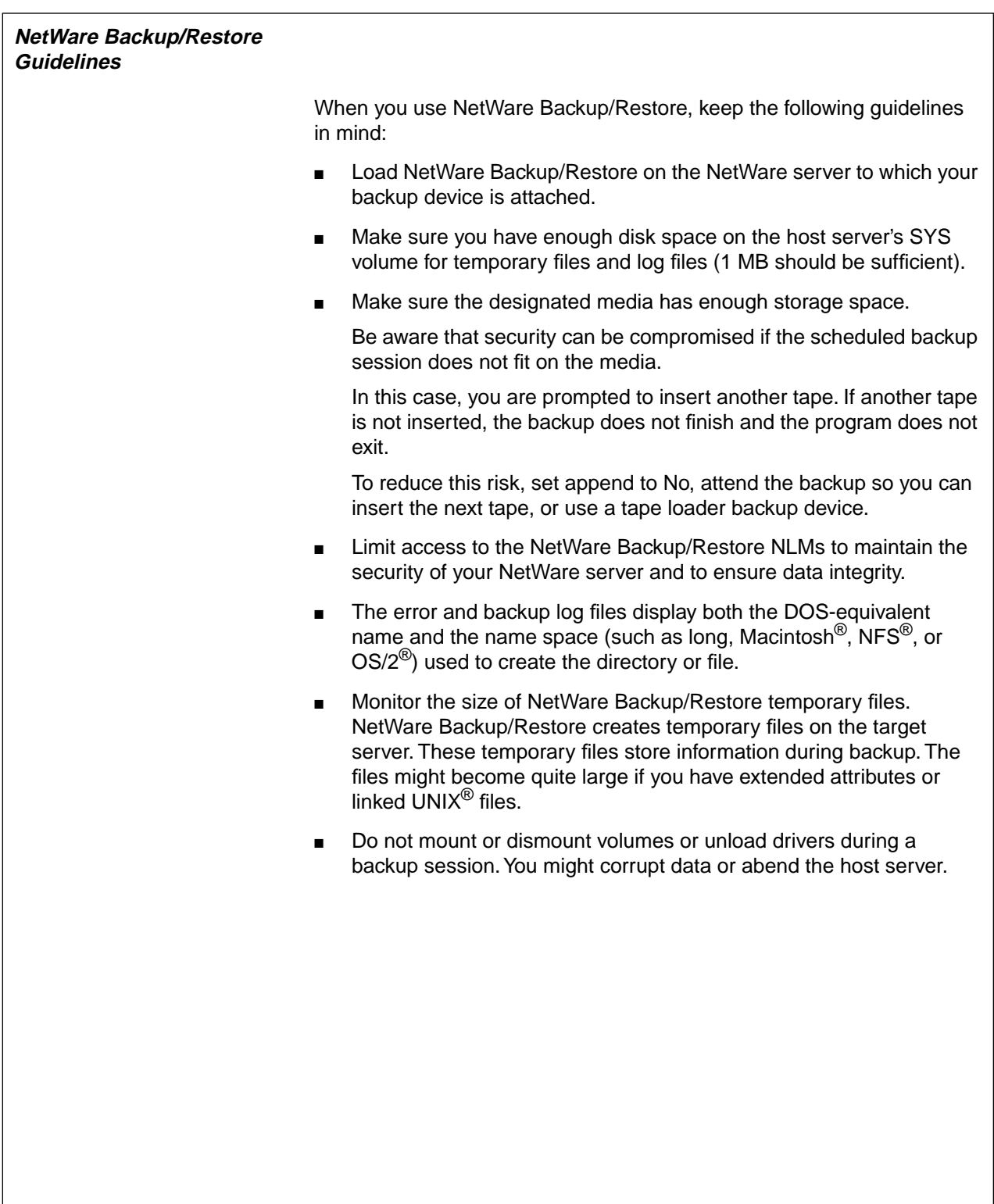
## **NetWare Backup/Restore Guidelines**

- ❑ Discuss the NetWare Backup/Restore guidelines.
- ❑ Explain that all file-specific information is backed up regardless of the filename format.

#### **Backing Up a NetWare Server**

You must load several software files and complete several tasks before you begin a backup session. The files differ depending on whether the information to be backed up is on the host server, the target server, or the workstation.

To back up NDS and file system information with NetWare Backup/Restore, complete the following tasks:

- 1. Load your tape device driver or driver interface.
- 2. Make sure a print queue object exists that is dedicated to and configured for backup operations.
- 3. Load the TSAs.

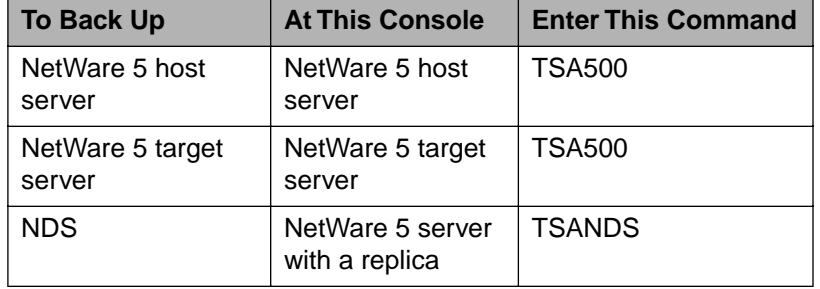

Table 6-2: Commands for Backing Up a NetWare Server or NDS Database

- 4. Load the NetWare Backup/Restore NLMs on the host server.
- 5. On your workstation, run NWBACK32.EXE (located in SYS:\PUBLIC).
- 6. Specify the information to be backed up on the target.
- 7. Specify the location to which the information will be backed up.
- 8. Select the type of backup.
- 9. Set the schedule and rerun interval.
- 10. Provide a description of the session.
- 11. Submit the job.
- 12. Insert the media.
- 13. Proceed with the backup.
- 14. Add tapes as requested.

**Backing Up Servers and Workstations**

Backing Up Ser<br>and Workstati

# **Presentation Notes Backing Up a NetWare Server** ❑ Discuss backing up a NetWare server. ❑ Emphasize that the files to be loaded differ depending on the target. ❑ Discuss the general steps for loading NetWare Backup/Restore. ❑ Emphasize the order in which TSAs must be loaded. If memory is in short supply, TSAs can be loaded and unloaded as needed. Otherwise, the TSAs can remain on the system. If the TSAs remain on the system, SMDR is loaded when NetWare Backup/Restore is loaded.  $\Box$  Demonstrate how to back up NDS and the file system. Load the TSA before you begin the demonstration. Use presentation software to demonstrate how to back up data with NetWare Backup/Restore. Discuss the purpose of each step as you proceed. ❑ Re-emphasize the importance of testing backups. Network administrators need to test both the backup software and the backup device. If using third-party software, they must make sure the software backs up the trustee assignments and extended NetWare file attributes. Network administrators can test third-party backup software by creating a bogus directory structure with text files, backing up the files, deleting the files from the volume, and then restoring the files.

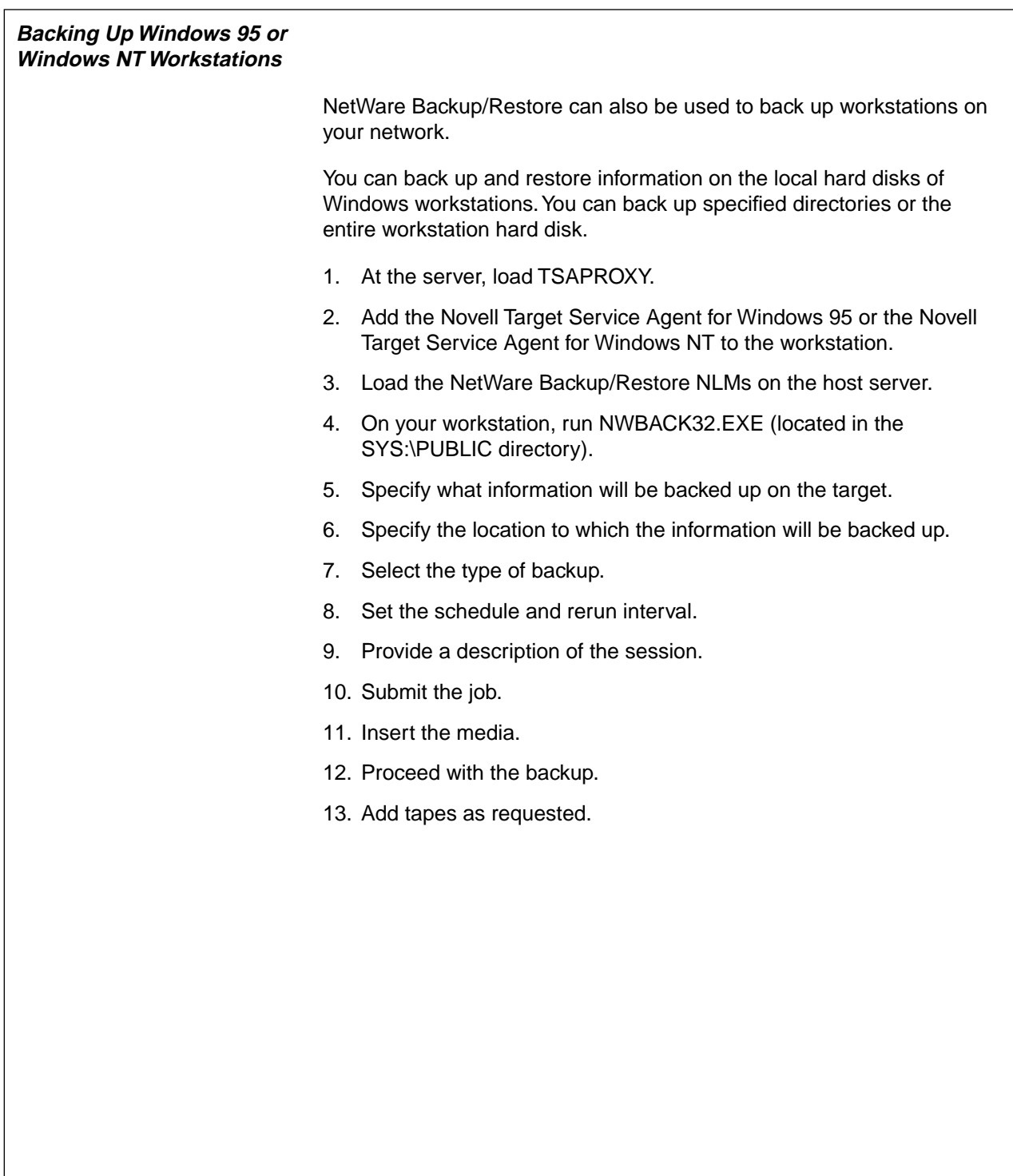

## **Backing Up Windows 95 or Windows NT Workstations**

- ❑ Introduce workstation backups.
- ❑ Discuss the steps in backing up a Windows 95 or Windows NT Workstation.

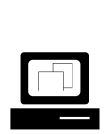

 (Optional) Demonstrate how to back up a Windows 95 or Windows NT Workstation.

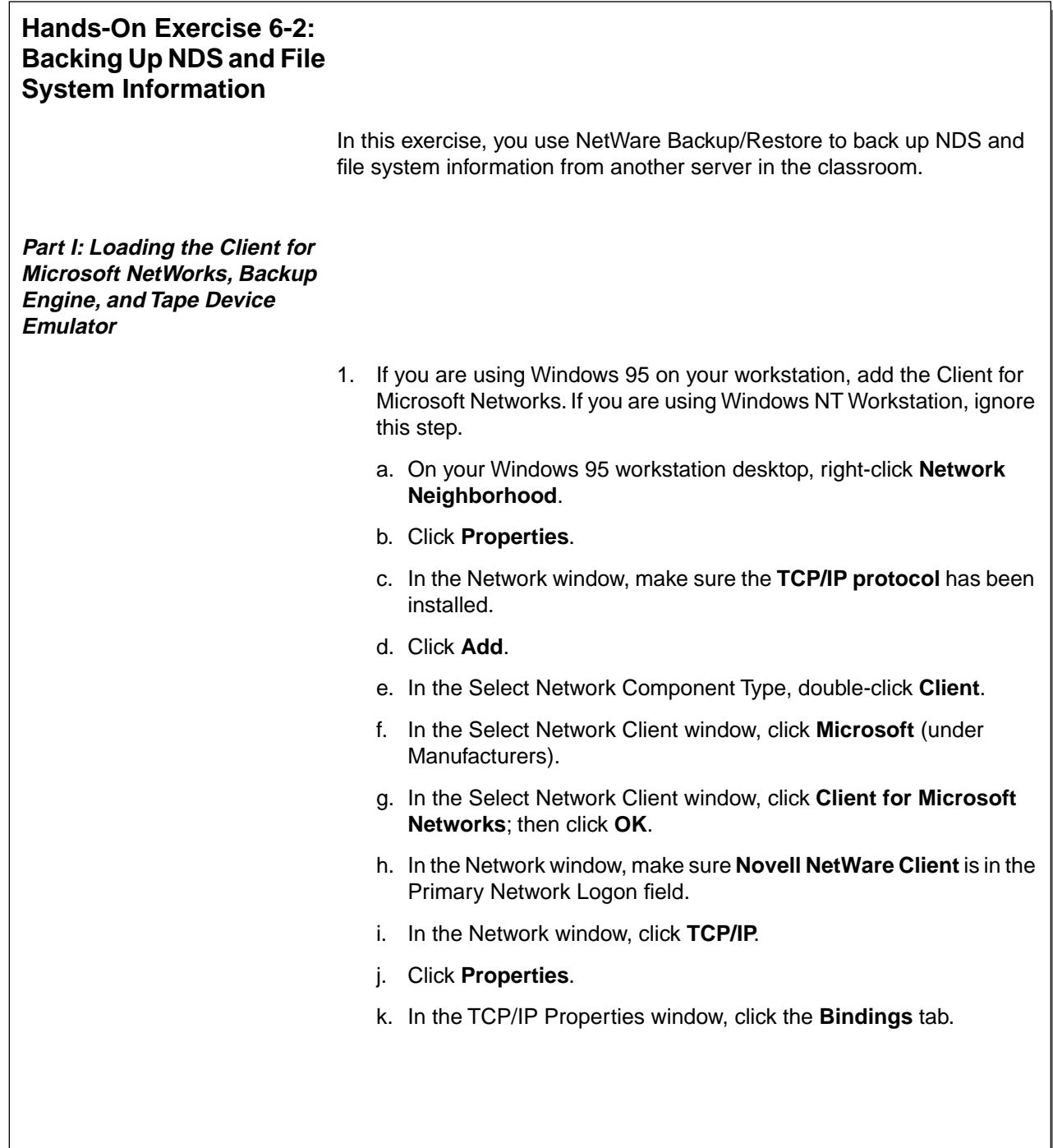

**Backing Up Servers and Workstations**

**Backing Up Servers**<br>and Workstations

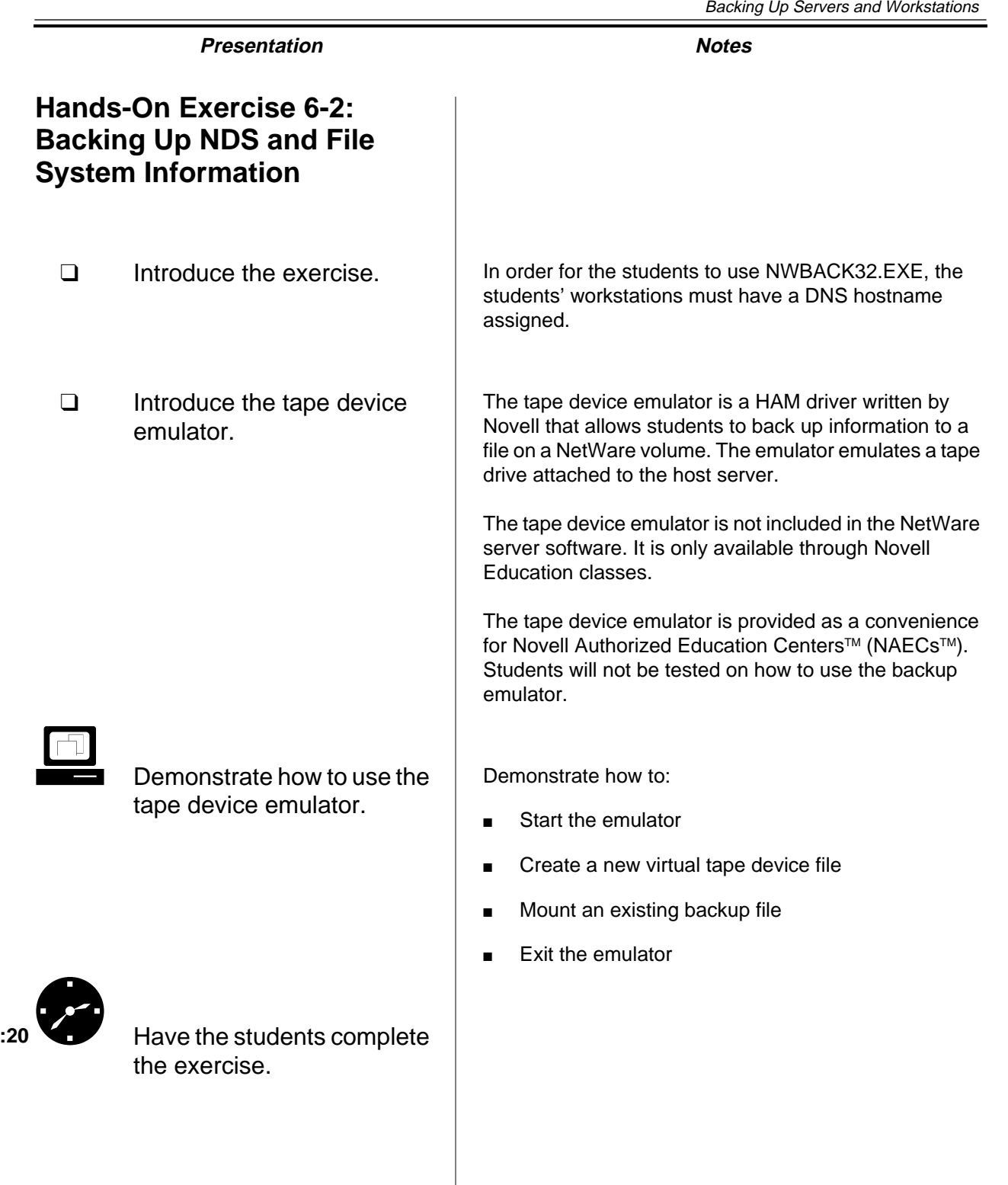

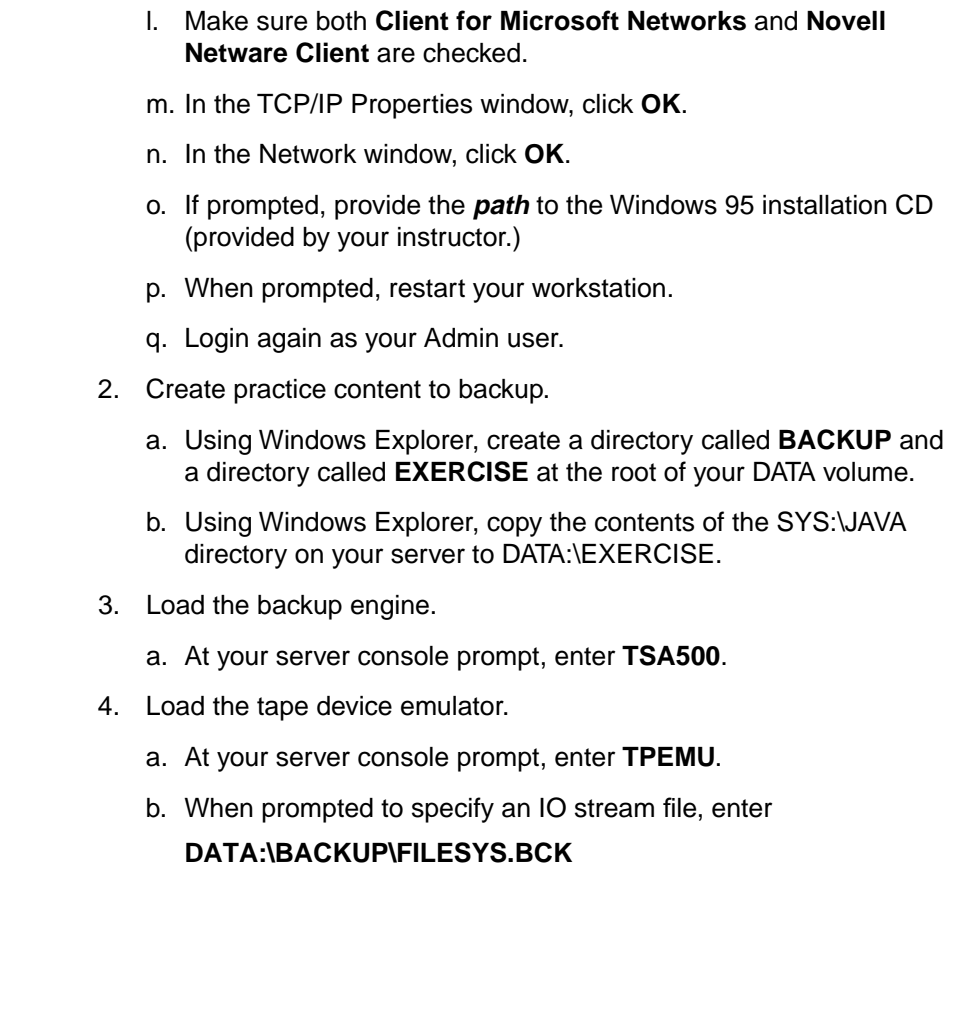

## **Hands-On Exercise 6-2: Backing Up NDS and File System Information** (continued)

- ❑ Continue the exercise.
- ❑ Provide students with the path to the Windows 95 installation files.
- ❑ Provide the tree name.

### **Part II: Configuring NDS**

- 1. Verify that the backup queue was created correctly.
	- a. At your client workstation, run NetWare Administrator.
	- b. Browse to your **container**.
	- c. Verify that the backup queue exists.

#### **Part III: Backing Up the File System**

- 1. Load NetWare Backup/Restore.
	- a. At your server console, enter **QMAN**.
	- b. At the server console, enter **SBSC**.
	- c. At the server console, enter **SBCON**.
- 2. Make sure TSA500.NLM has been loaded on your target server.

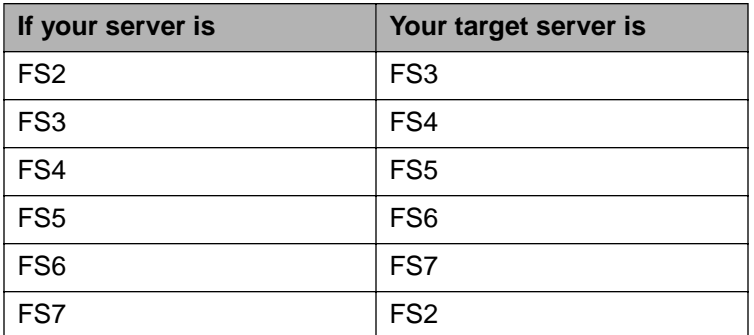

Table 6-3: Assigning Target Servers

## **Hands-On Exercise 6-2: Backing Up NDS and File System Information** (continued)

- ❑ Continue the exercise.
- ❑ Make sure students understand which server they are to back up.

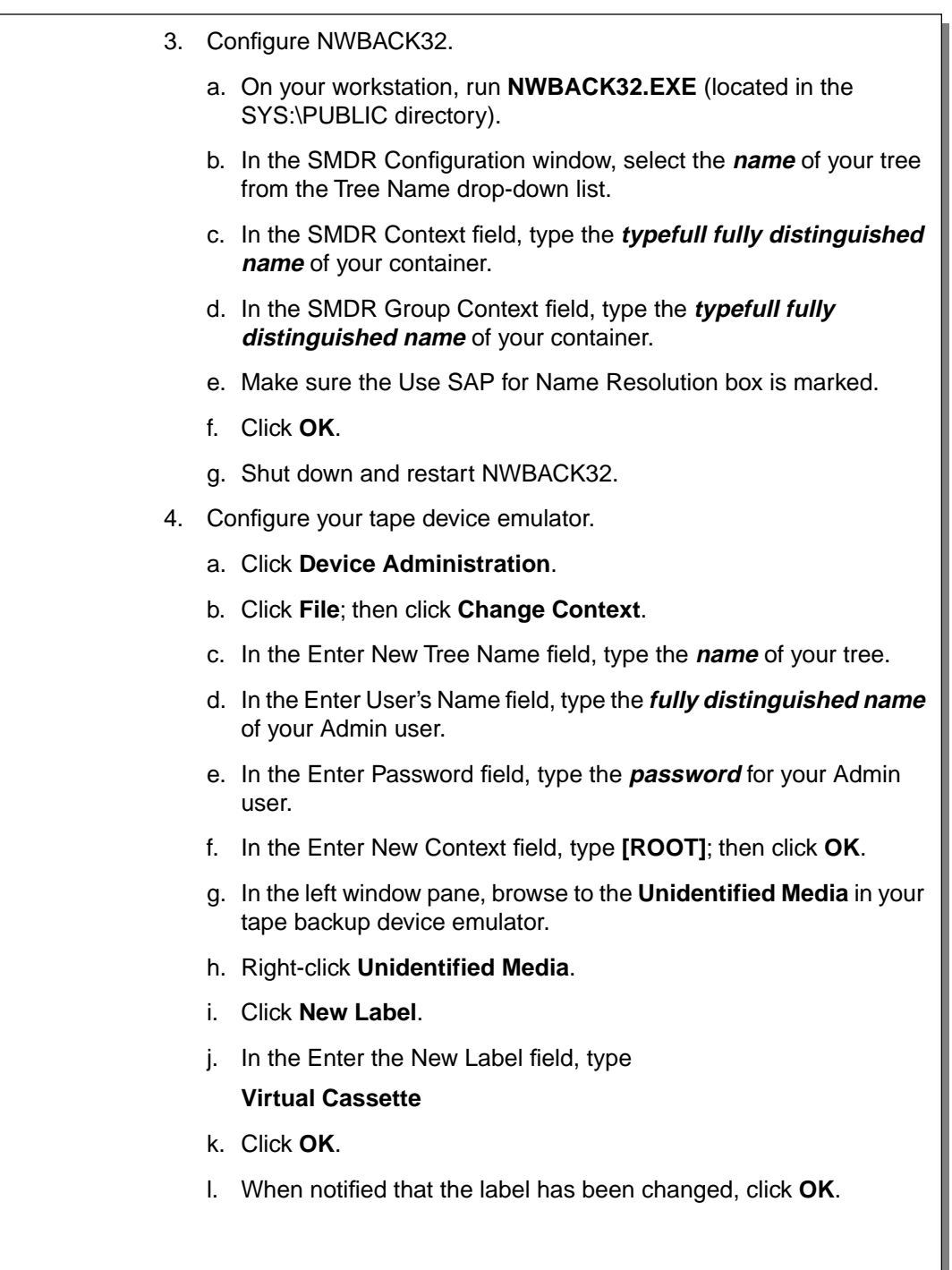

## **Hands-On Exercise 6-2: Backing Up NDS and File System Information** (continued)

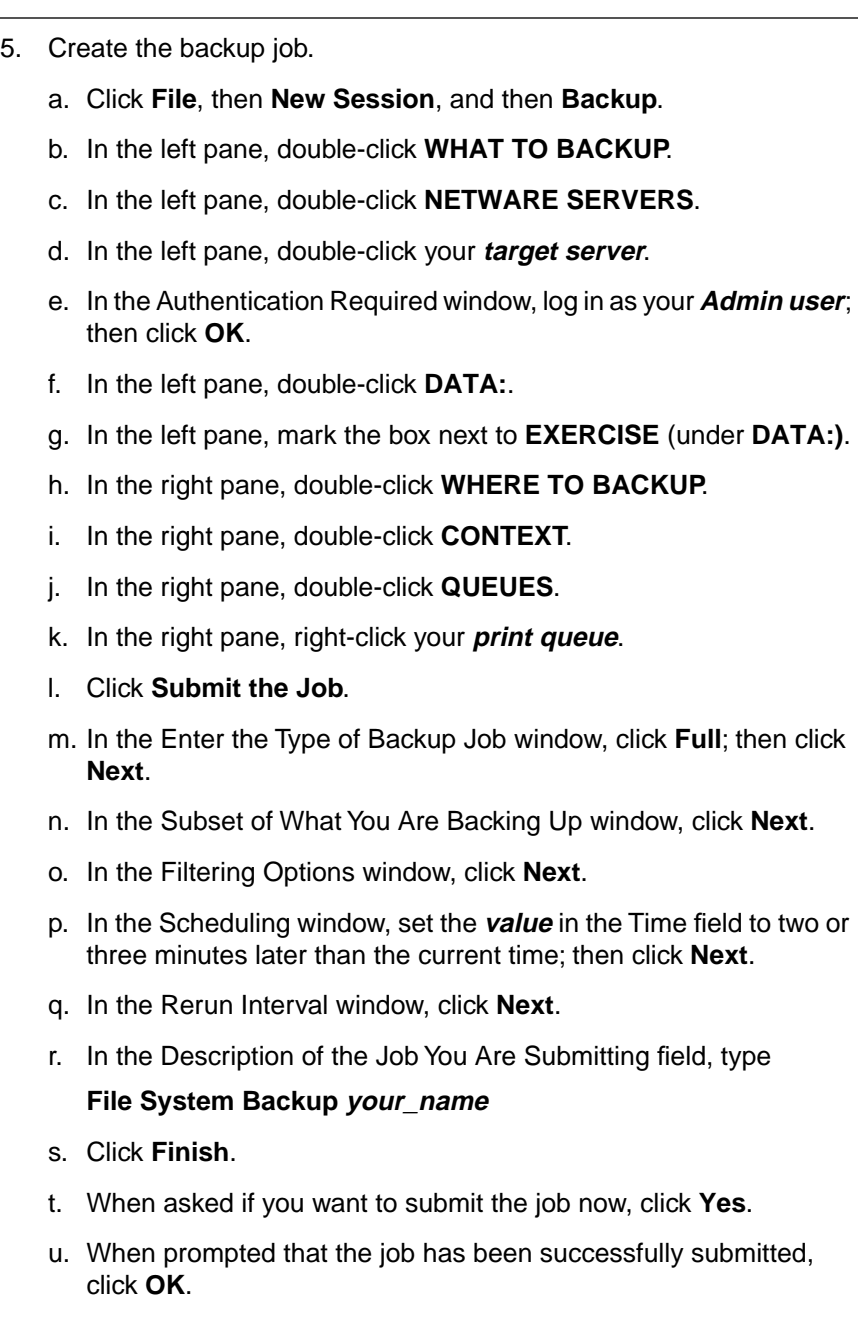

## **Hands-On Exercise 6-2: Backing Up NDS and File System Information** (continued)

- 6. Observe the progress of the backup job.
	- a. In the NetWare Backup/Restore main screen on your server console, select **Job Administration**.
	- b. In the Select Job window, select **Current Job List**.
	- c. Wait for the backup Run Status to change to **Running**.
	- d. In the Queue Jobs window, scroll down to your **backup job** and press **Ins**.
	- e. Wait for the backup to be completed.
	- f. When notified that the session has been completed, press **Enter**.
	- g. At your server console, press **Esc** until you return to the NetWare Backup/Restore Main Menu.
- 7. Unload the backup engine and tape emulator.
	- a. At the server console, enter **UNLOAD SBCON**.
	- b. At the server console, enter **UNLOAD SBSC**.
	- c. At the server console, enter **UNLOAD QMAN**.
	- d. At the server console, enter **UNLOAD SMSDI**.
	- e. At the server console, enter **UNLOAD TPEMU**.
- 8. Delete the contents of DATA:\EXERCISE. This will help you verify that the files are restored properly in a later exercise.

6-19

## **Hands-On Exercise 6-2: Backing Up NDS and File System Information** (continued)

## **Part IV: Backing Up NDS**

- 1. Load the backup engine.
	- a. At the host server console, enter **TSANDS**.
	- b. At the host server console, enter **SMSDI**.
	- c. At the host server console, enter **SME**.
- 2. Configure the tape device emulator.
	- a. At your server console prompt, enter **TPEMU**.
	- b. When prompted to specify an IO stream file, enter **DATA:\BACKUP\NDS.BCK**
- 3. Load NetWare Backup/Restore.
	- a. At the host server console, enter **QMAN**.
	- b. At the host server console, enter **SBSC**.
	- c. At the host server console, enter **SBCON**.
- 4. Make sure TSANDS.NLM has been loaded on your target server.

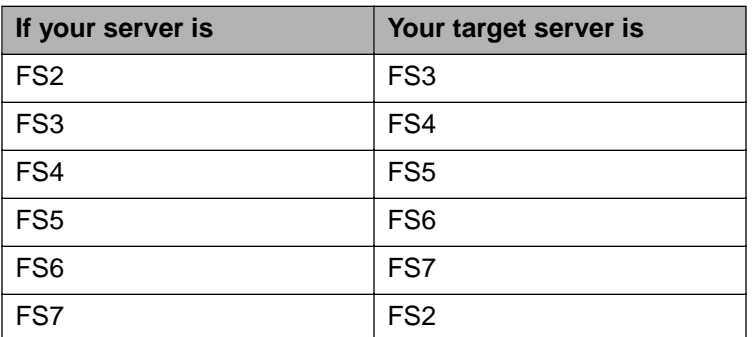

Table 6-4: Assigning Target Servers

- 5. Configure the tape device emulator.
	- a. On your workstation, run **NWBACK32.EXE** (located in SYS:\PUBLIC).
	- b. Click **Device Administration**.
	- c. Click **File**; then click **Change Context**.
	- d. In the Enter New Tree Name field, type the **name** of your tree.

## **Hands-On Exercise 6-2: Backing Up NDS and File System Information** (continued)

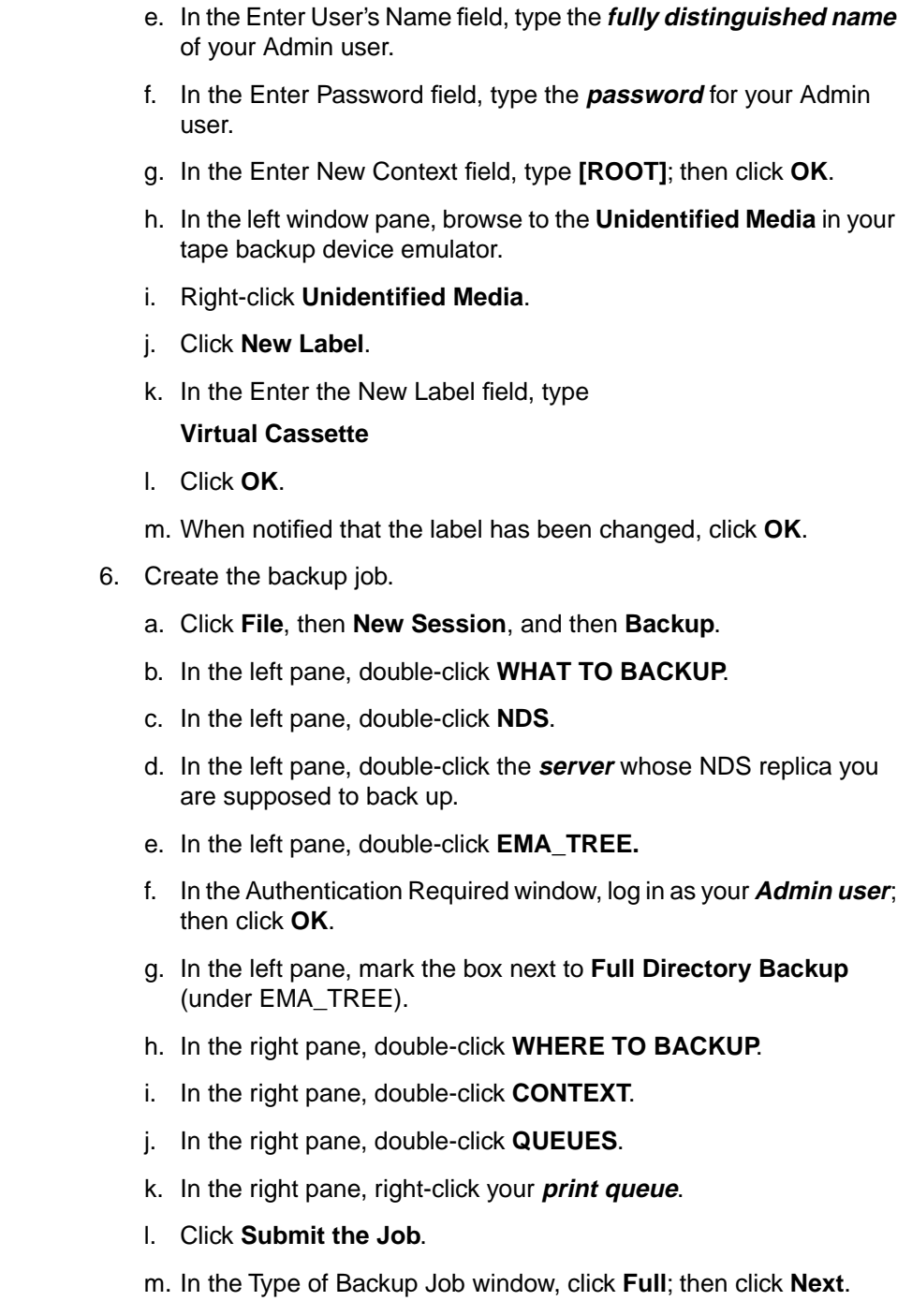

n. In the Subset of What You Are Backing Up window, click **Next**.

## **Hands-On Exercise 6-2: Backing Up NDS and File System Information** (continued)

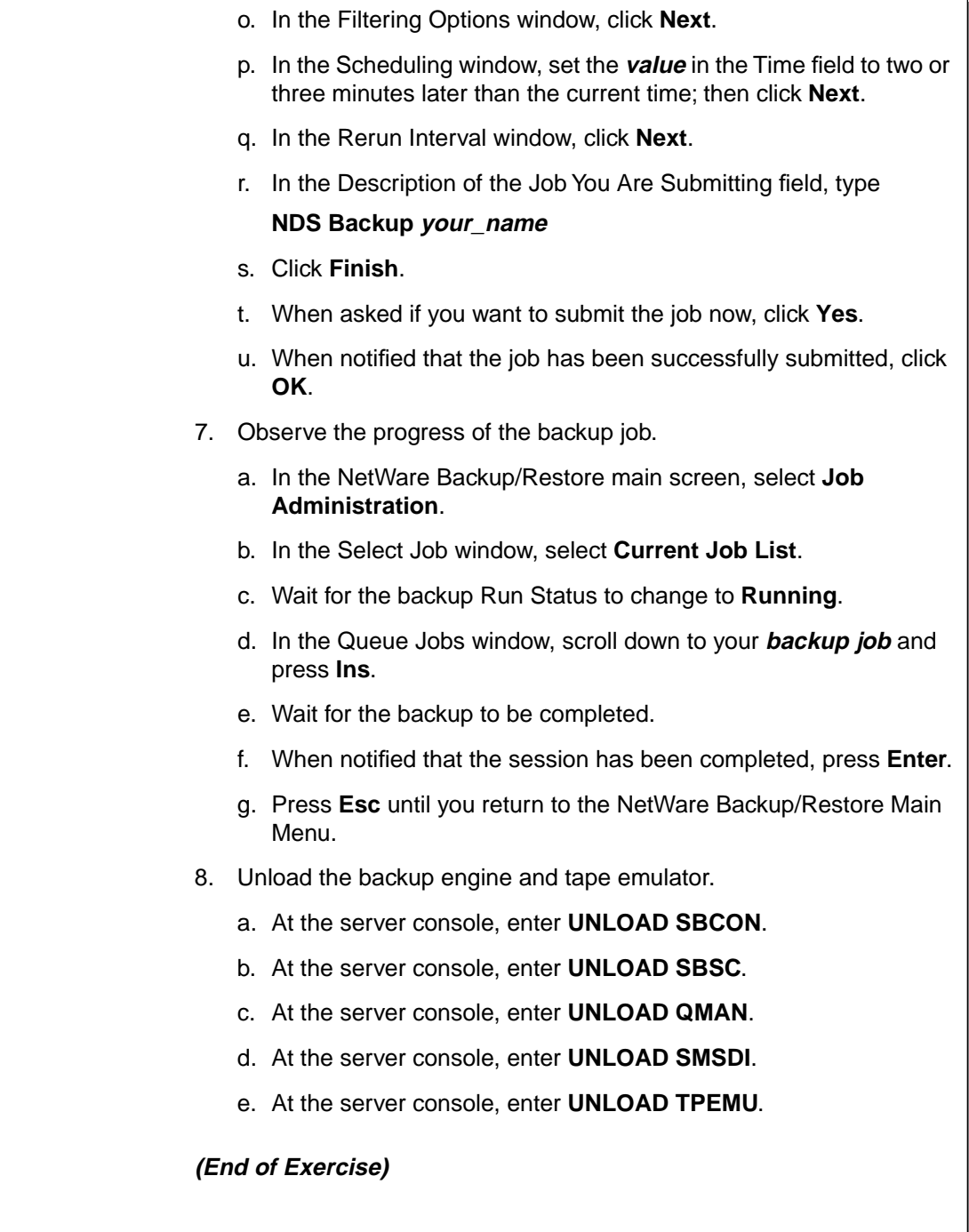

## **Hands-On Exercise 6-2: Backing Up NDS and File System Information** (continued)

❑ Review the exercise.

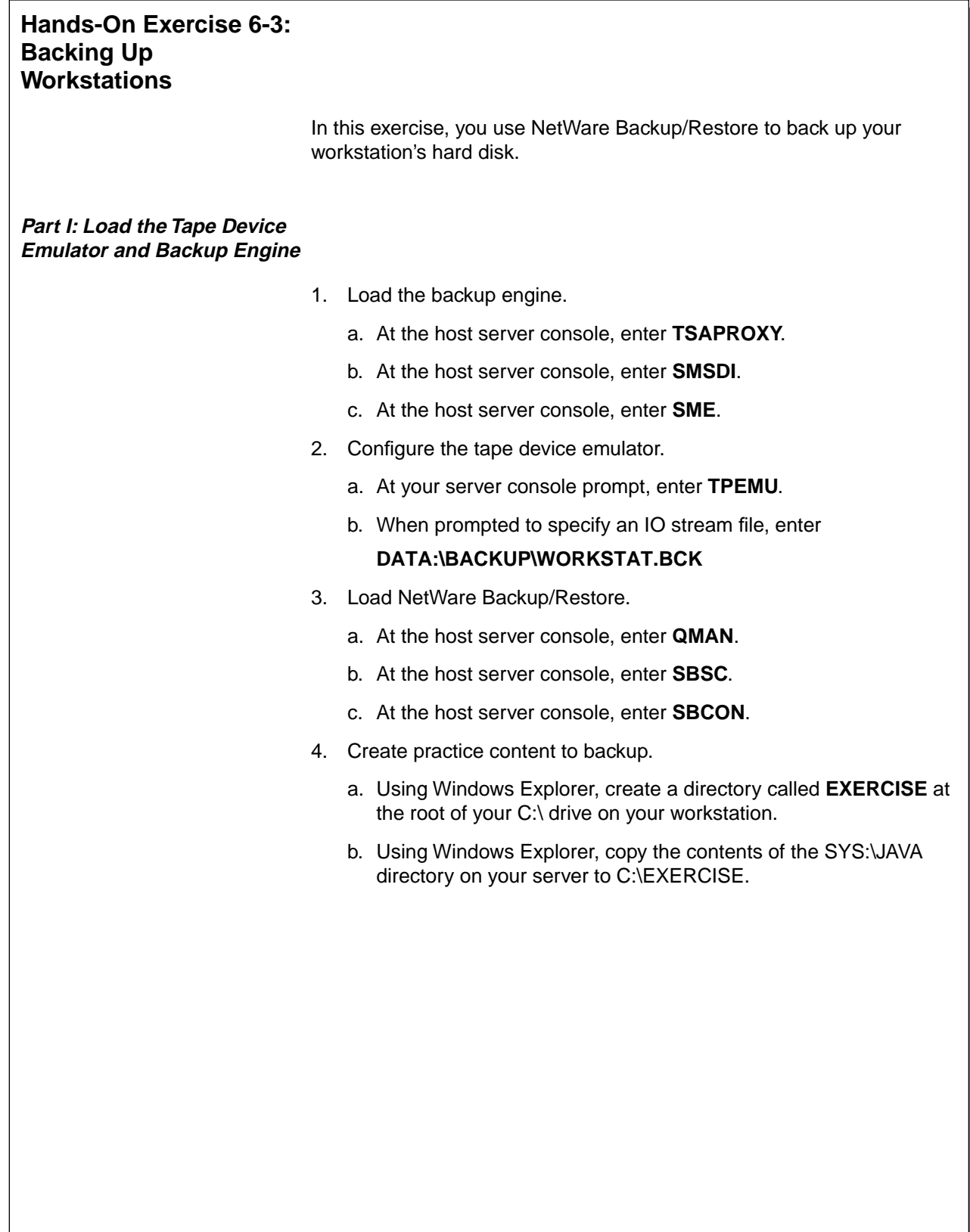

## **Hands-On Exercise 6-3: Backing Up Workstations**

the exercise.

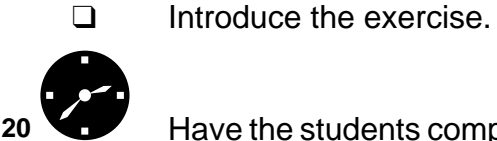

:20<sup>b</sup> Have the students complete

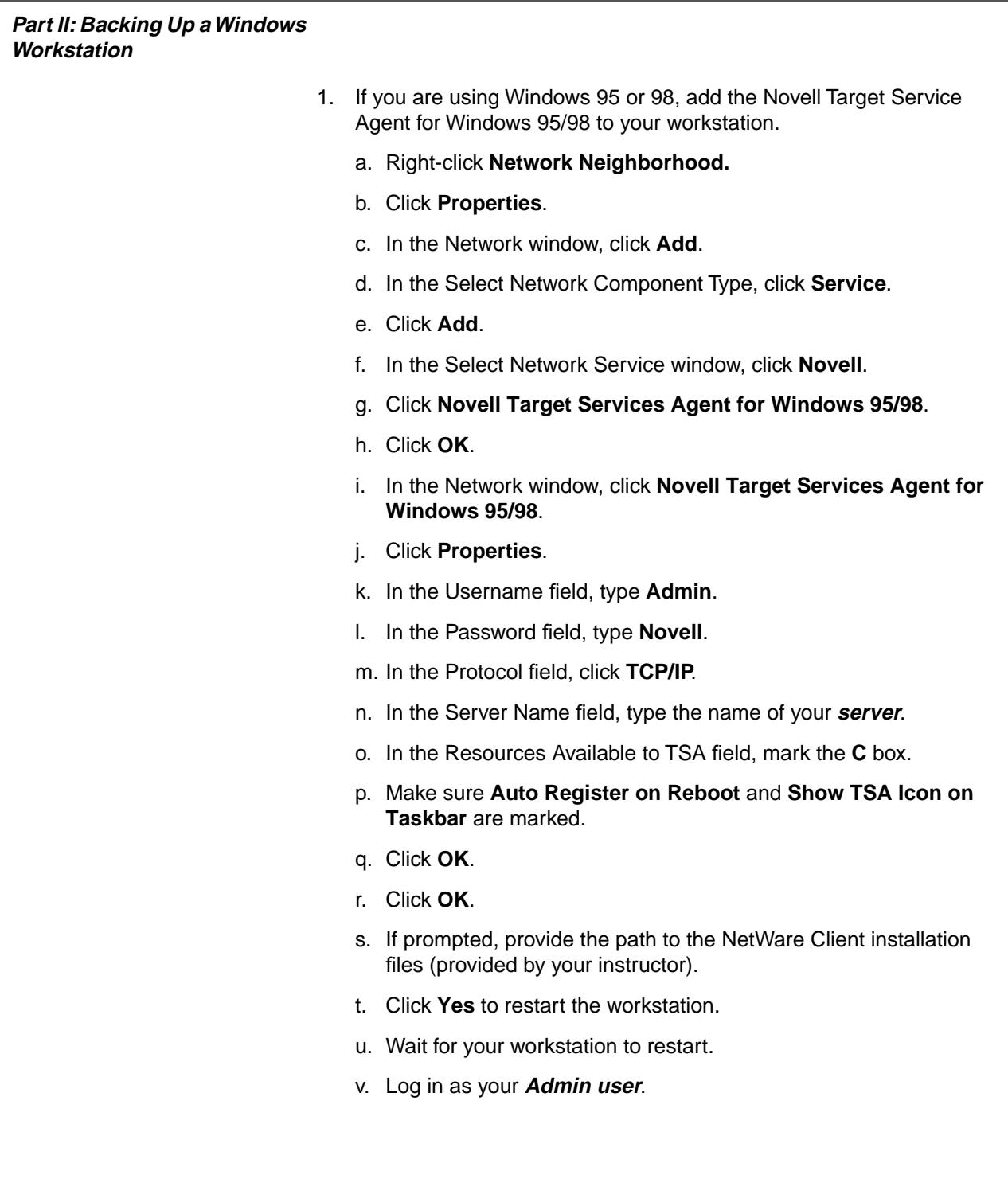

# **Hands-On Exercise 6-3: Backing Up Workstations**

(continued)

- ❑ Continue the exercise.
- ❑ Provide the path to the NetWare Client installation files.

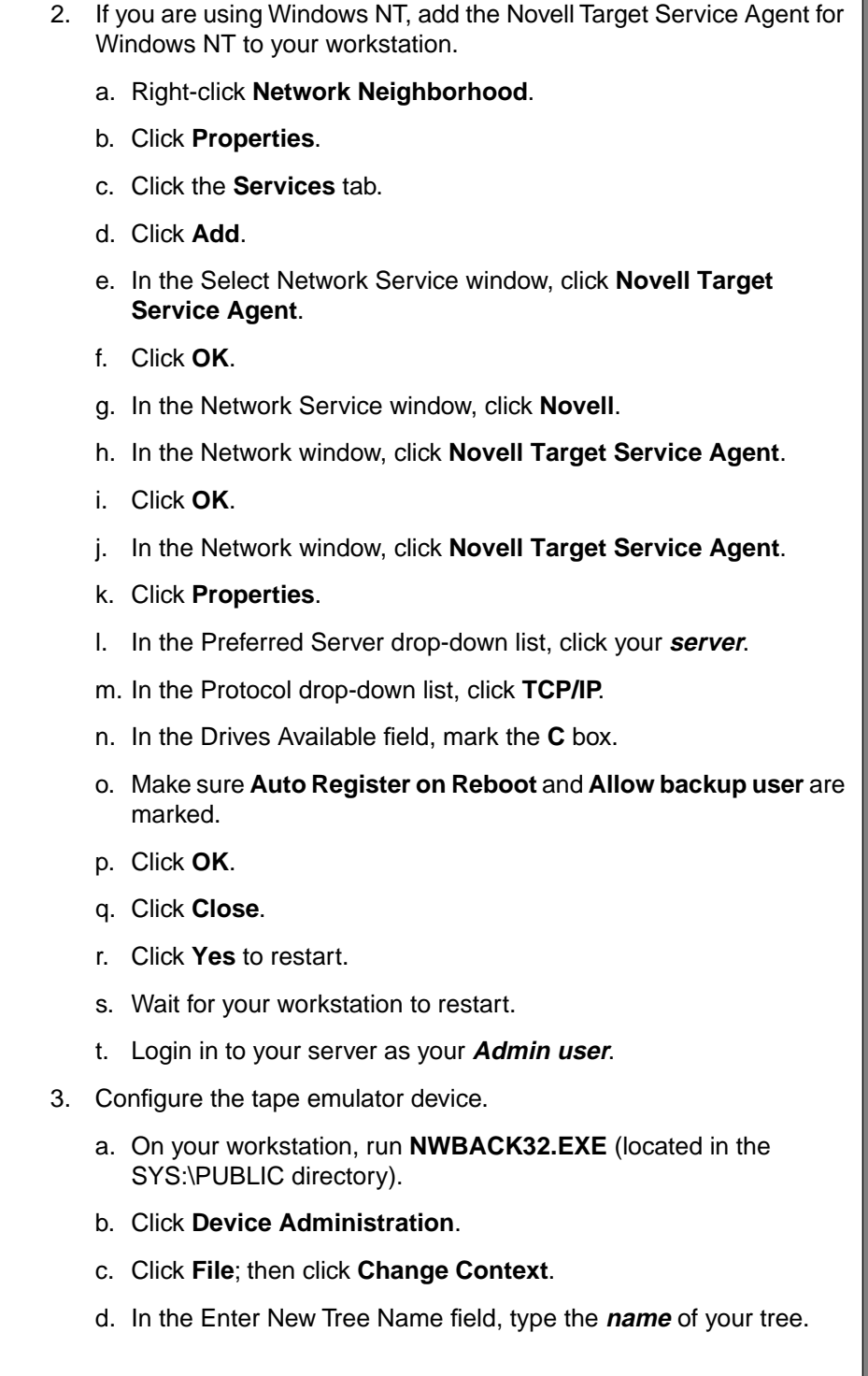

# **Hands-On Exercise 6-3: Backing Up Workstations**

(continued)

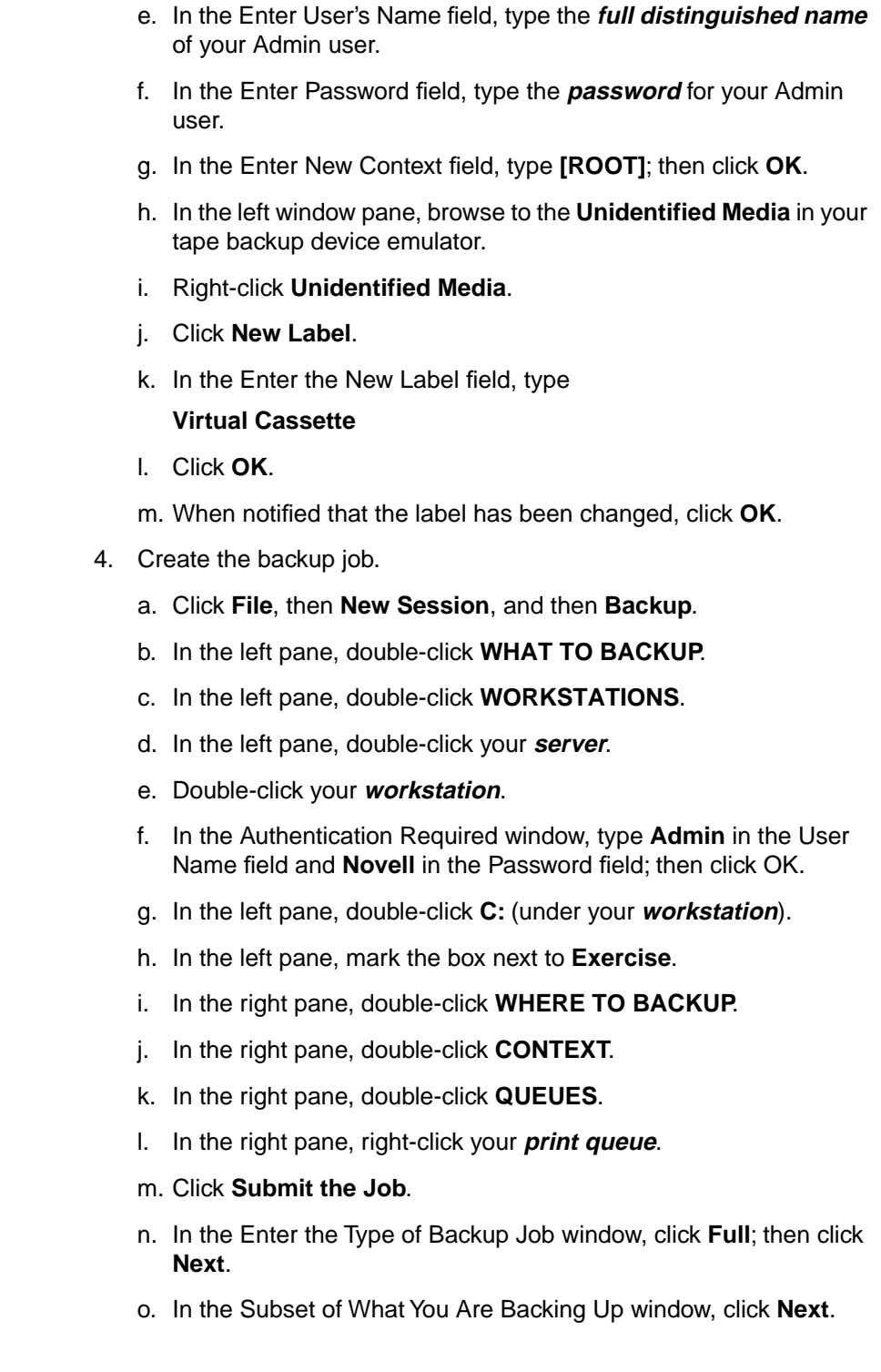

# **Hands-On Exercise 6-3: Backing Up Workstations**

(continued)

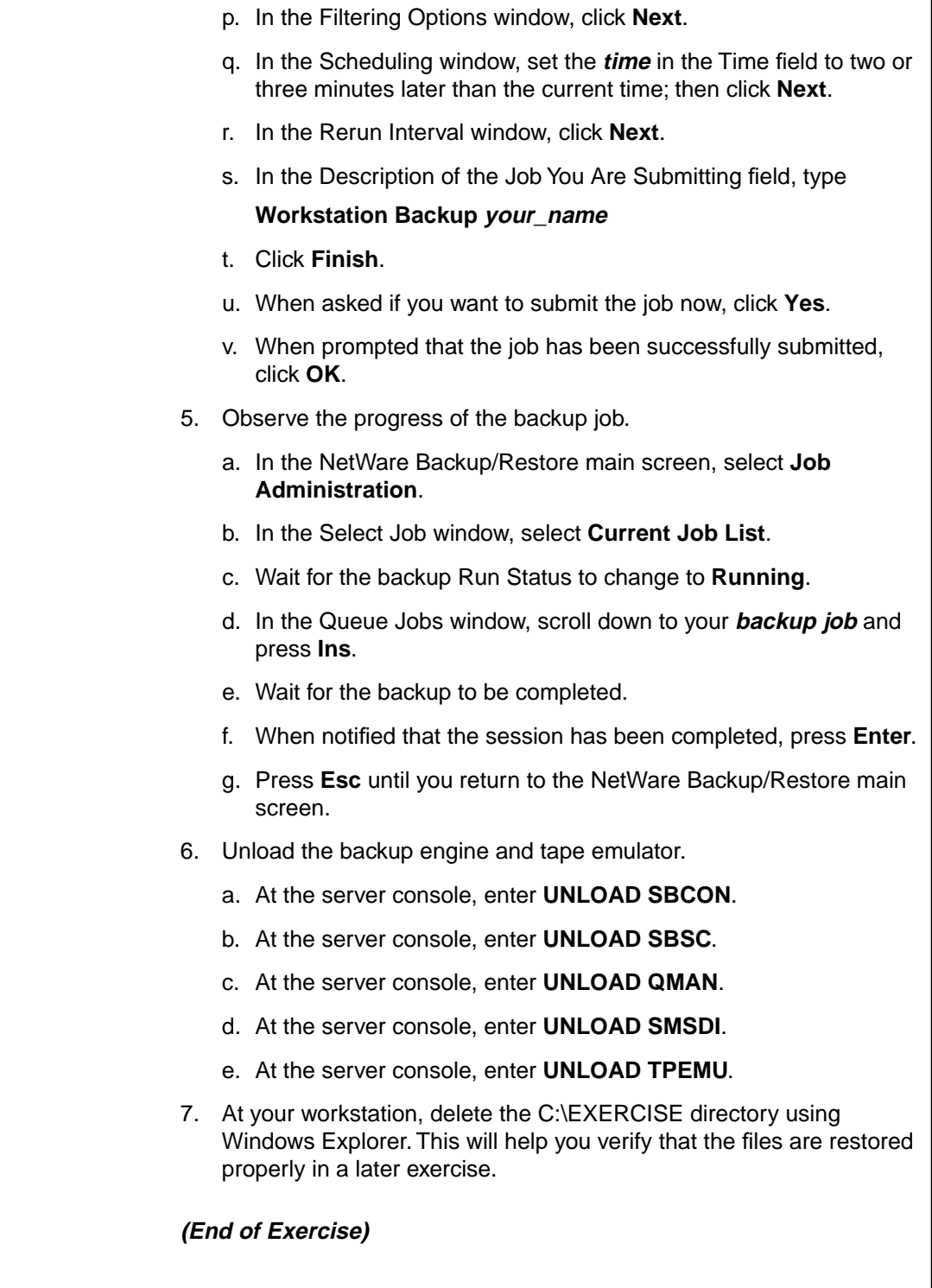

# **Hands-On Exercise 6-3: Backing Up Workstations**

(continued)

❑ Review the exercise.

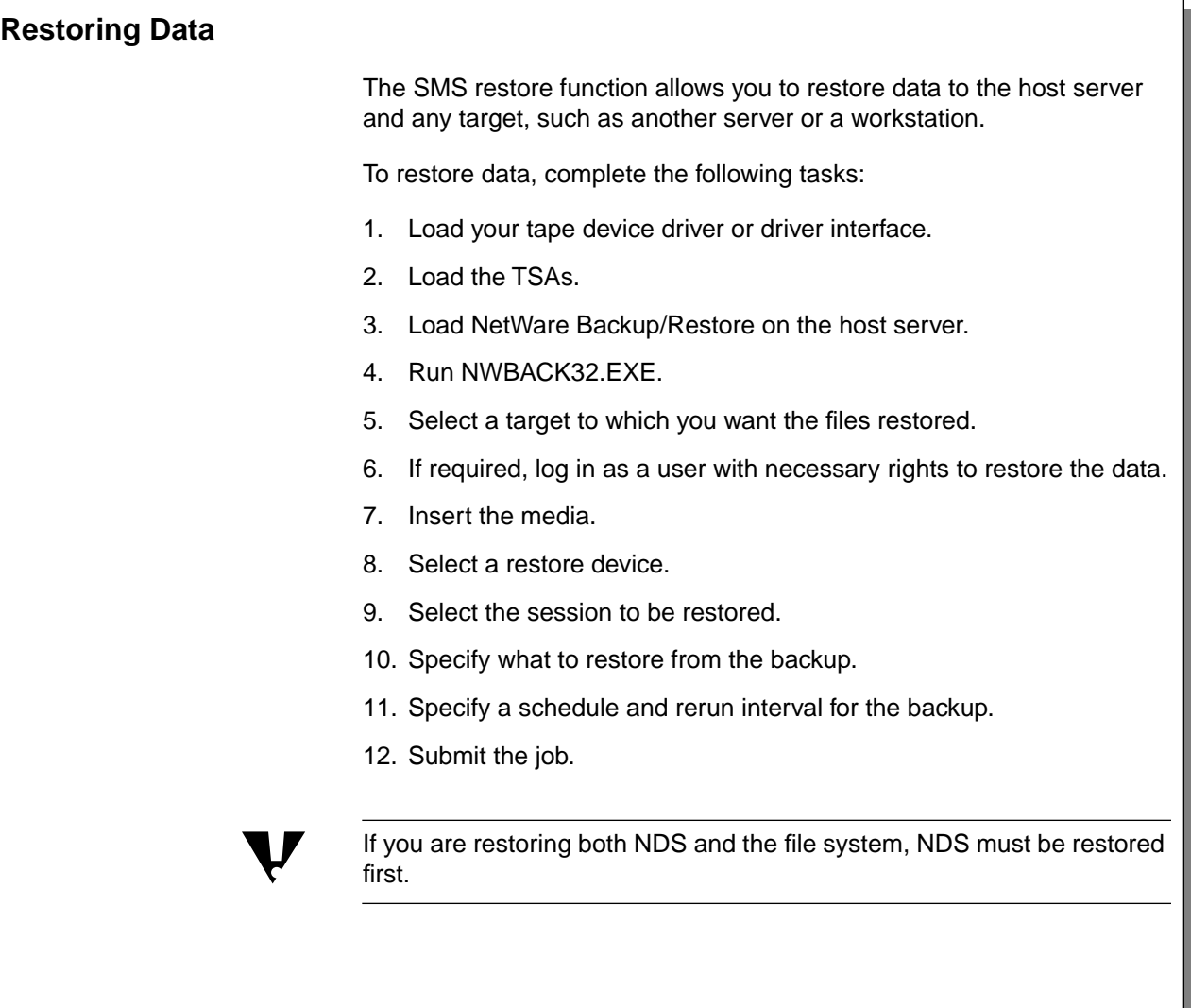

# **Restoring Data**

❑ Discuss the general steps used to restore data.

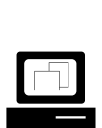

Perform a restoration. <br>Delete several files which you backed up previously in class.

> Restore the session containing the deleted files. Do not allow the data being restored to overwrite the existing data. This will restore only the missing files.

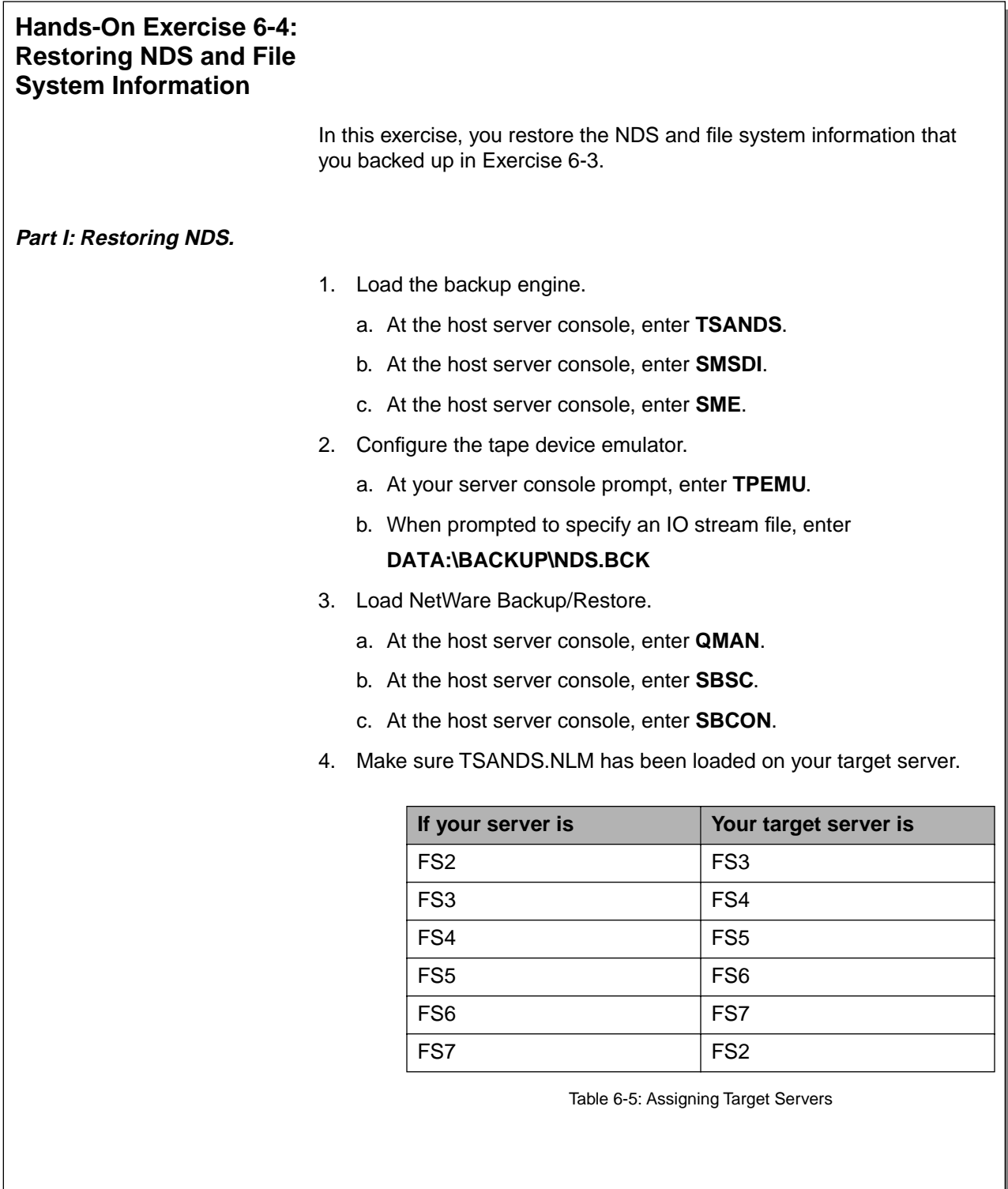
# **Hands-On Exercise 6-4: Restoring NDS and File System Information**

❑ Introduce the activity.

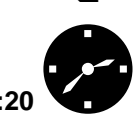

**EXAMPLE Have the students complete** the exercise.

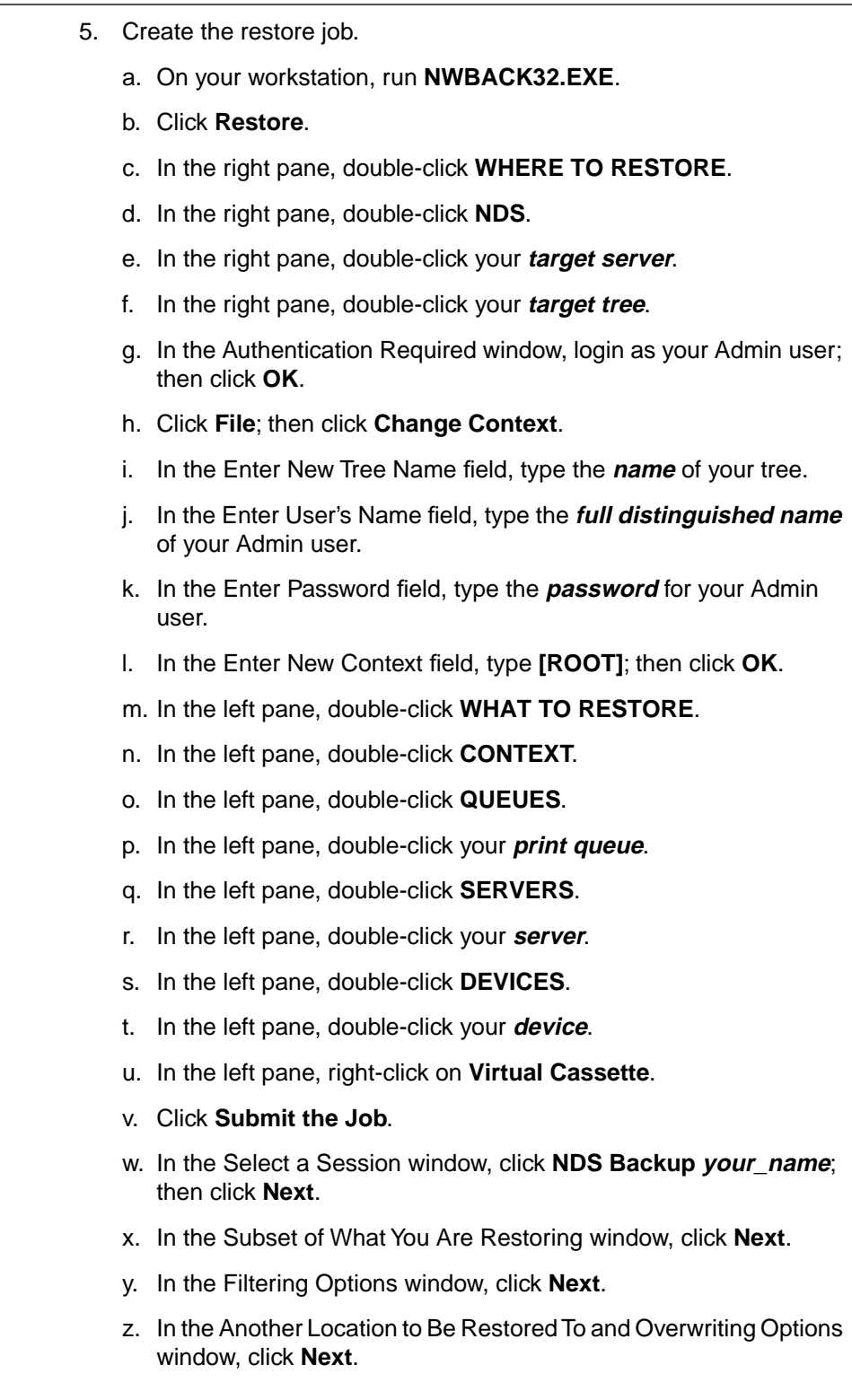

# **Hands-On Exercise 6-4: Restoring NDS and File System Information** (continued)

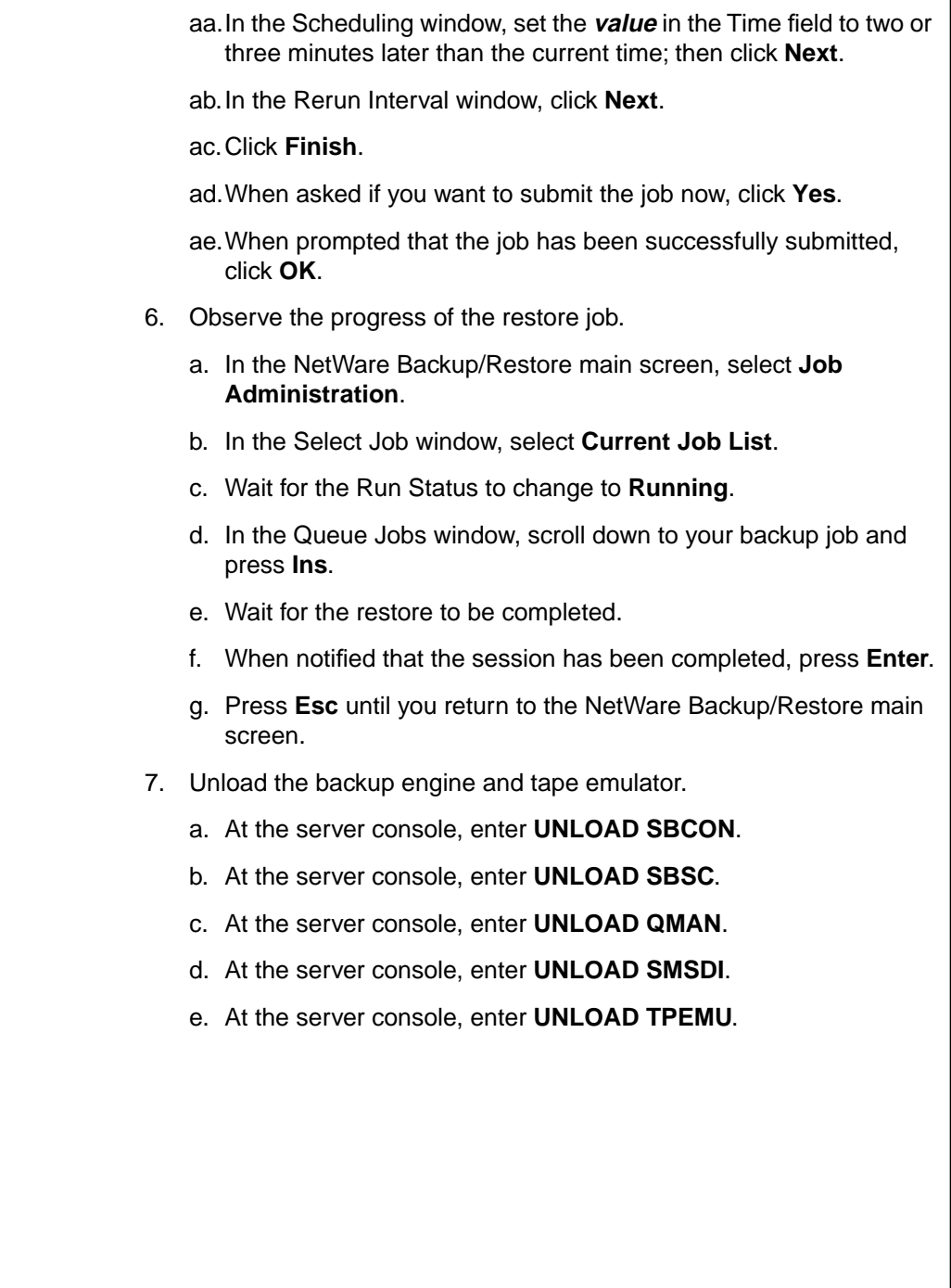

# **Hands-On Exercise 6-4: Restoring NDS and File System Information** (continued)

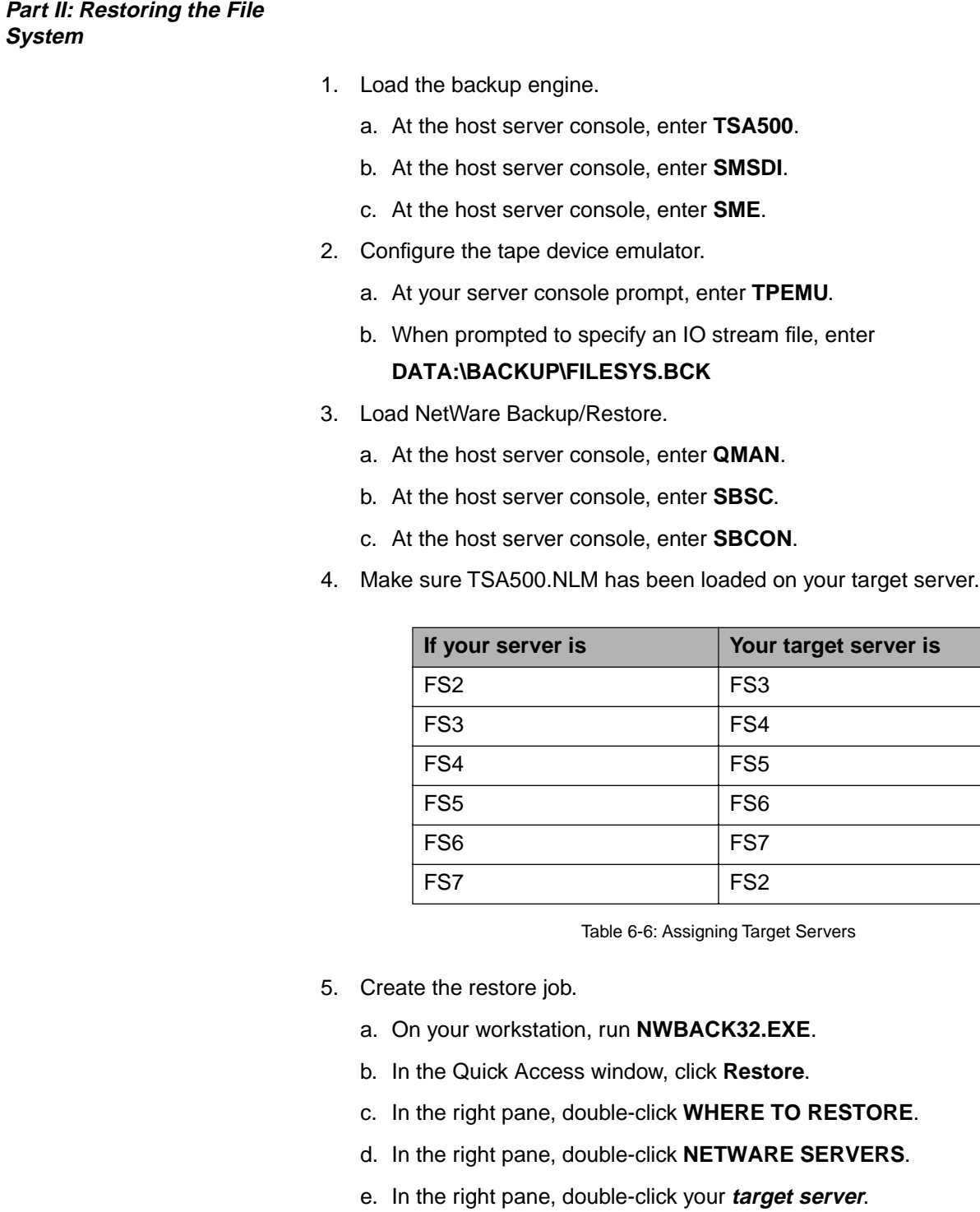

# **Hands-On Exercise 6-4: Restoring NDS and File System Information** (continued)

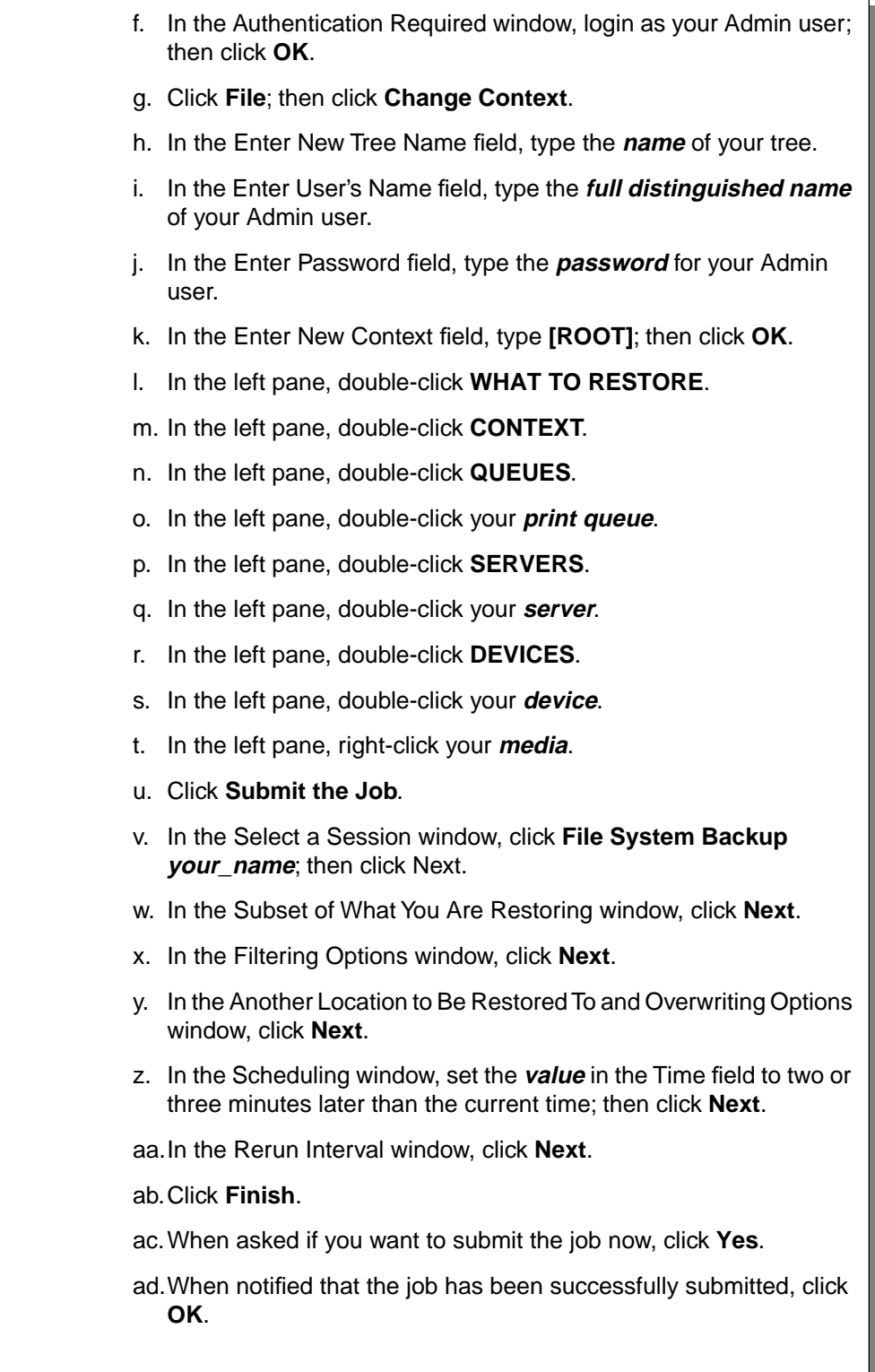

# **Hands-On Exercise 6-4: Restoring NDS and File System Information** (continued)

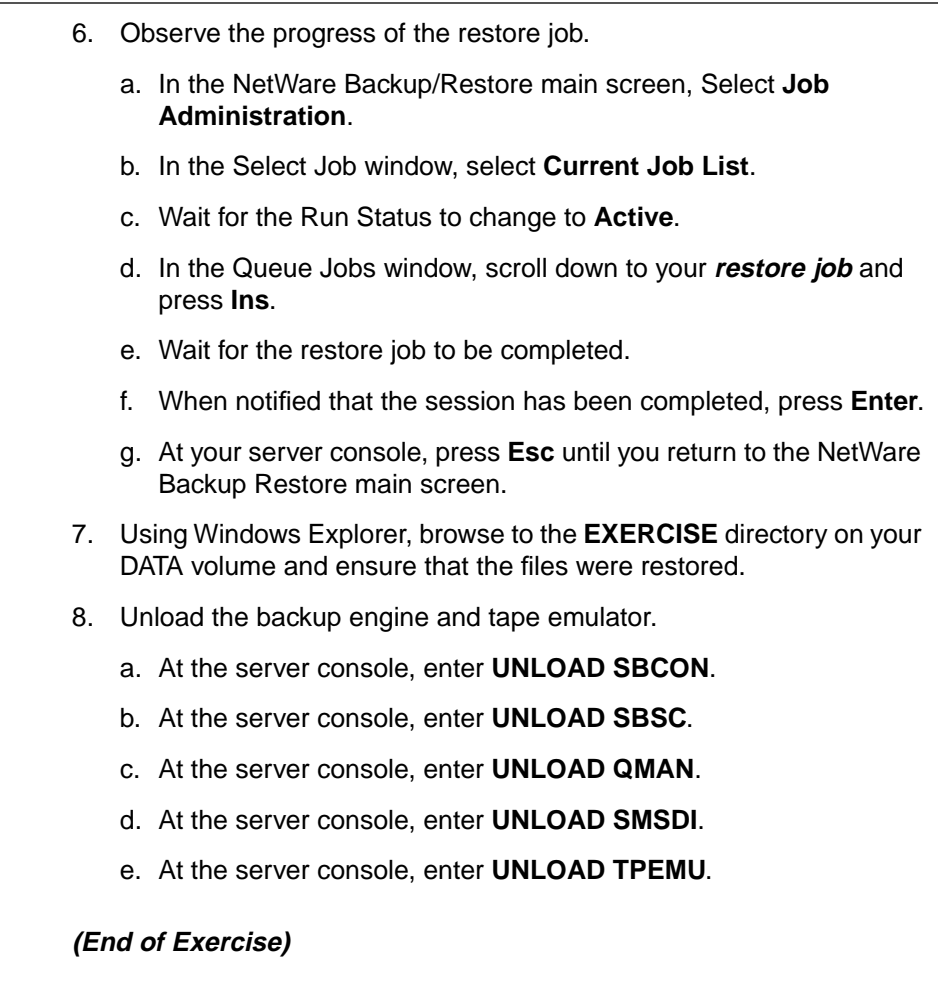

# **Hands-On Exercise 6-4: Restoring NDS and File System Information** (continued)

❑ Review the exercise.

## **Hands-On Exercise 6-5: Restoring Workstations**

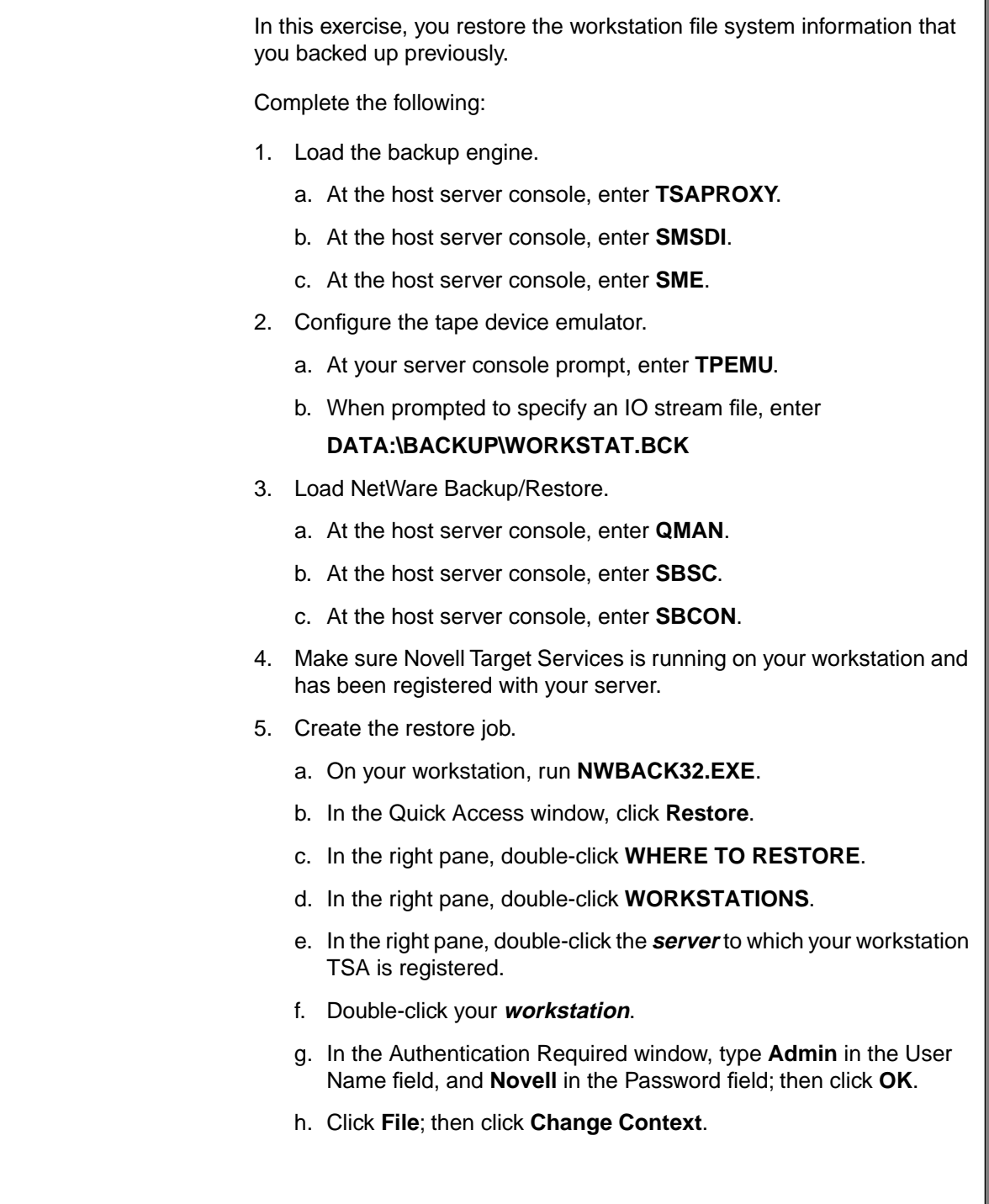

# **Hands-On Exercise 6-5: Restoring Workstations**

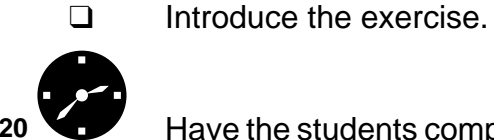

:20<sup>b</sup> Have the students complete the exercise.

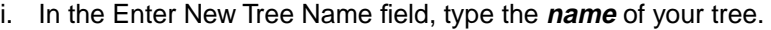

- j. In the Enter User's Name field, type the **full distinguished name** of your Admin user.
- k. In the Enter Password field, type the **password** for your Admin user.
- l. In the Enter New Context field, type **[ROOT]**; then click **OK**.
- m. In the left pane, double-click **WHAT TO RESTORE**.
- n. In the left pane, double-click **CONTEXT**.
- o. In the left pane, double-click **QUEUES**.
- p. In the left pane, double-click your **print queue**.
- q. In the left pane, double-click **SERVERS**.
- r. In the left pane, double-click your **server**.
- s. In the left pane, double-click **DEVICES**.
- t. In the left pane, double-click your **device**.
- u. In the left pane, right-click your **media**.
- v. Click **Submit the Job**.
- w. In the Select a Session window, click **Workstation Backup your\_name**; then click **Next**.
- x. In the Subset of What You Are Backing Up window, click **Next**.
- y. In the Filtering Options window, click **Next**.
- z. In the Another Location to Be Restored To and Overwriting Options window, click **Next**.
- aa.In the Scheduling window, set the **value** in the Time field to two or three minutes later than the current time; then click **Next**.
- ab.In the Rerun Interval window, click **Next**.
- ac.Click **Finish**.
- ad.When asked if you want to submit the job now, click **Yes**.
- ae.When notified that the job has been successfully submitted, click **OK**.

# **Hands-On Exercise 6-5: Restoring Workstations**

(continued)

- 6. Observe the progress of the restore job.
	- a. In the NetWare Backup/Restore main screen, select **Job Administration**.
	- b. In the Select Job window, select **Current Job List**.
	- c. Wait for the restore job to begin.
	- d. In the Queue Jobs window, scroll down to your **restore job** and press **Ins**.
	- e. Wait for the restore job to be completed.
	- f. When notified that the session completed, press **Enter**.
	- g. Press **Esc** until you return to the NetWare Backup/Restore main screen.
- 7. Unload the backup engine and tape emulator.
	- a. At the server console, enter **UNLOAD SBCON**.
	- b. At the server console, enter **UNLOAD SBSC**.
	- c. At the server console, enter **UNLOAD QMAN**.
	- d. At the server console, enter **UNLOAD SMSDI**.
	- e. At the server console, enter **UNLOAD TPEMU**.

#### **(End of Exercise)**

# **Hands-On Exercise 6-5: Restoring Workstations**

(continued)

❑ Review the exercise.

#### **Summary**

SMS is a group of related services that allow you to back up and restore data. SMS comprises several software modules, including device drivers, SDI, SMDR, and TSAs, which allow data to be backed up and restored independently of the operating system.

NetWare 5 includes the NWBACK32 and the NetWare Backup/Restore utilities. Together, they allow you to use SMS to back up and restore data located on various targets, both workstations and NetWare servers.

SMS also creates backup session log and error files that help you manage the backup and restore process.

**Backing Up Servers and Workstations**

**Backing Up Servers**<br>and Workstations

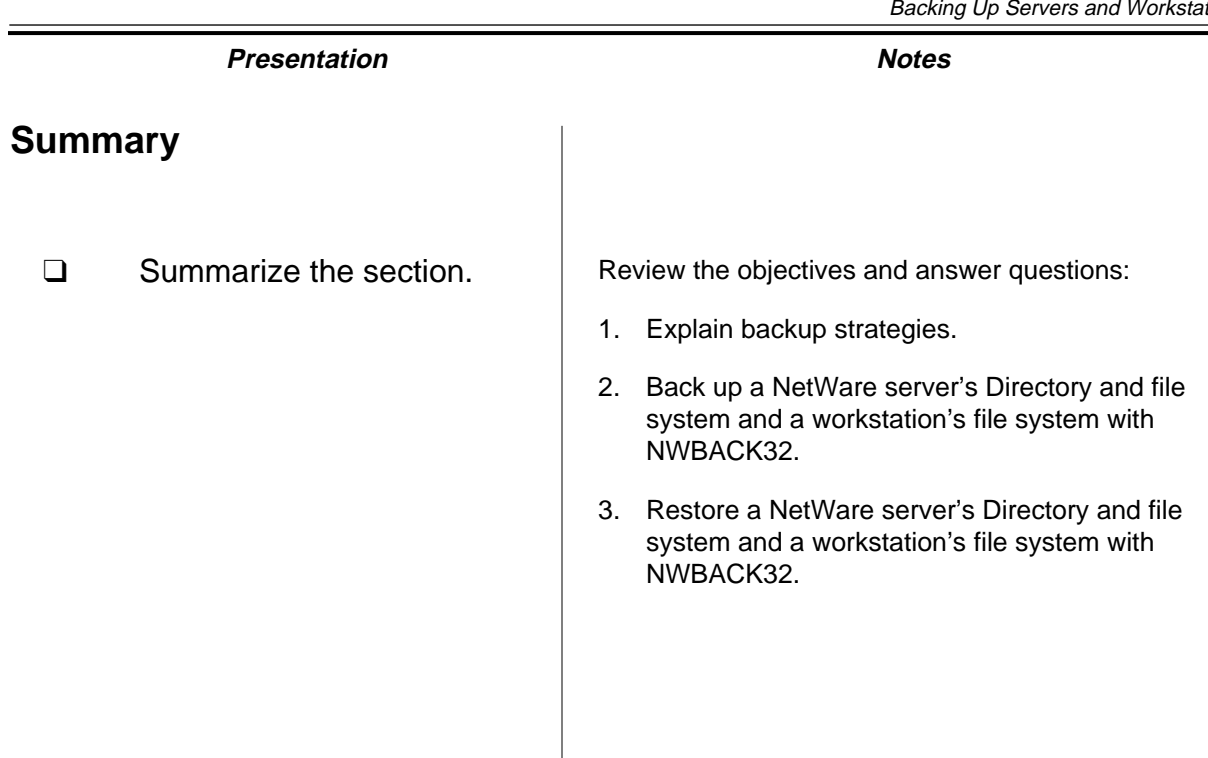

### **Notes**

# **SECTION 7 Using DNS/DHCP Services**

**Duration** 03:00

**Preparation**

Make the .Container\_Admins.CORP.NYC.EMA group object a trustee of the CORP.NYC.EMA container with Write [W] right.

# **SECTION 7 Using DNS/DHCP Services**

In this section you learn how to install and configure Novell DNS/DHCP services.

## **Objectives**

Upon completing this section, you should be able to

- 1. Describe Domain Name System (DNS) and Dynamic Host Configuration Protocol (DHCP) services.
- 2. Install DNS and DHCP services.
- 3. Configure and start DHCP services.
- 4. Configure DHCP options to deliver configuration information to TCP/IP hosts on the network.
- 5. Import a DHCP database.
- 6. Configure and start DNS services.
- 7. Import a DNS database.

# **Using DNS/DHCP Services**

❑ Introduce the section.

# **Objectives**

❑ Present the section objectives.

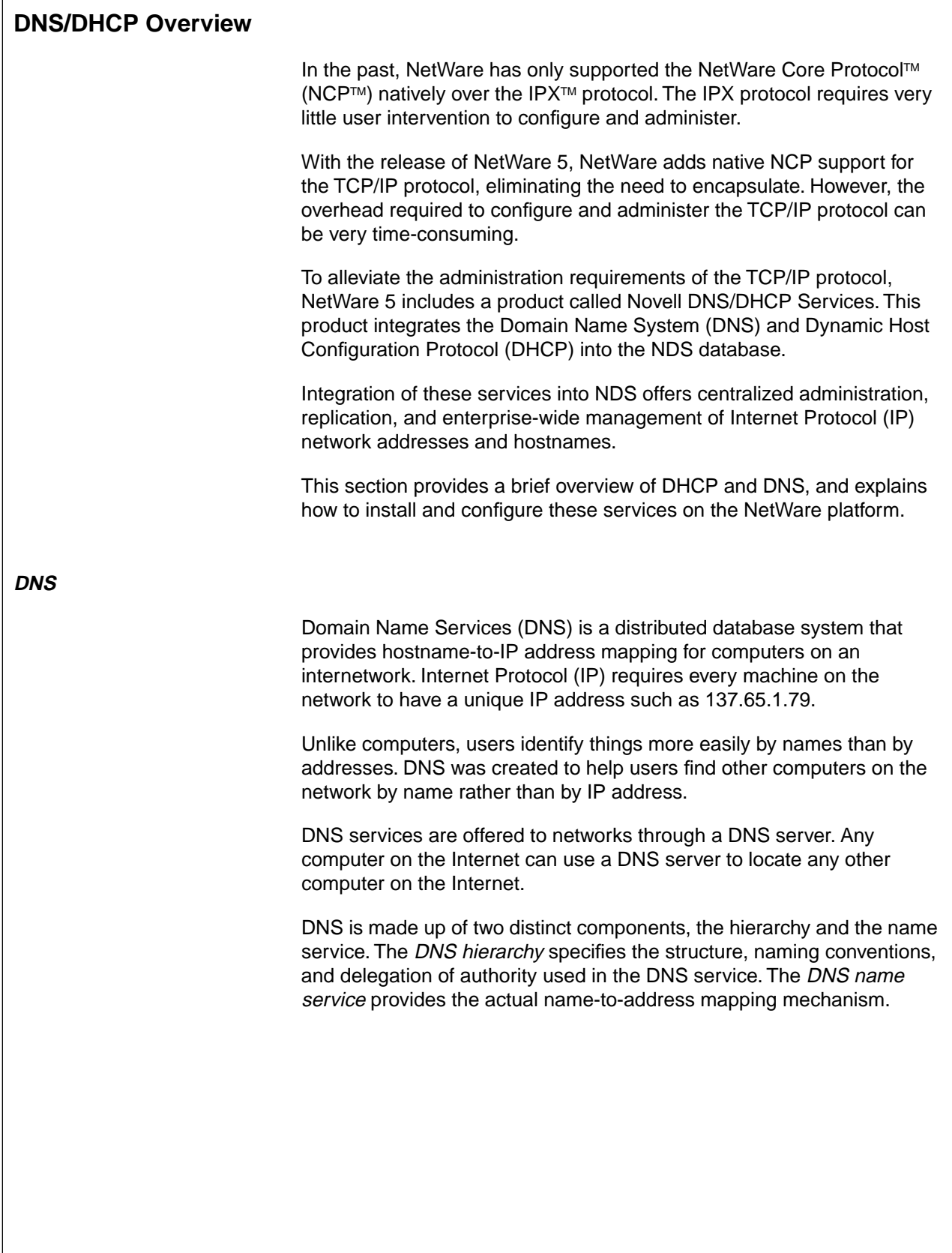

# **DNS/DHCP Overview**

- ❑ Contrast the administration overhead required for IPX and IP.
- ❑ Explain that DHCP and DNS have been integrated with NDS.

**DNS**

❑ Define DNS.

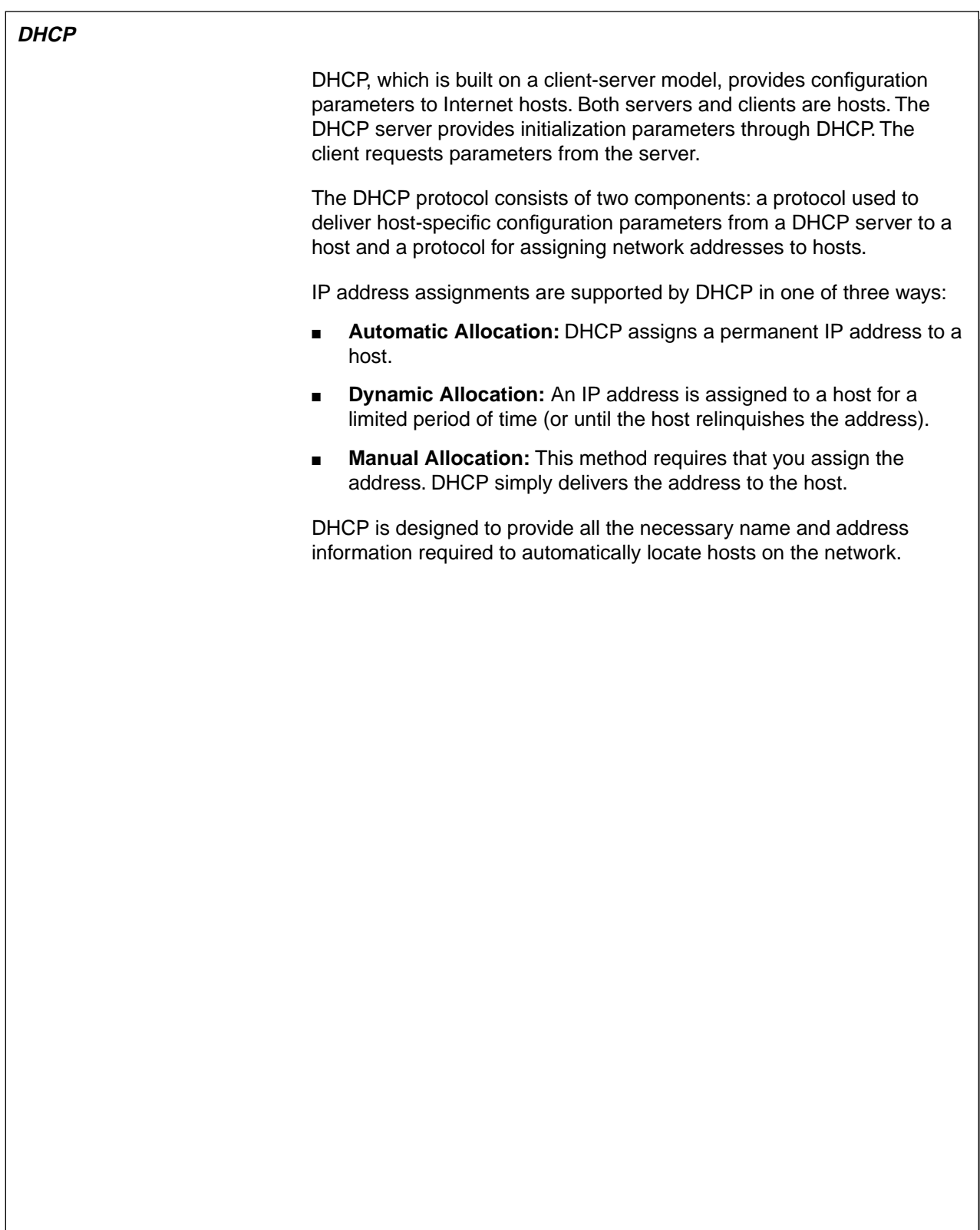

**Using DNS/DHCP Using DNS/DHCP**<br>Services

# **Presentation Notes DHCP** ❑ Define DHCP. ❑ Introduce and describe DHCP. For more information, refer to RFC 1531.

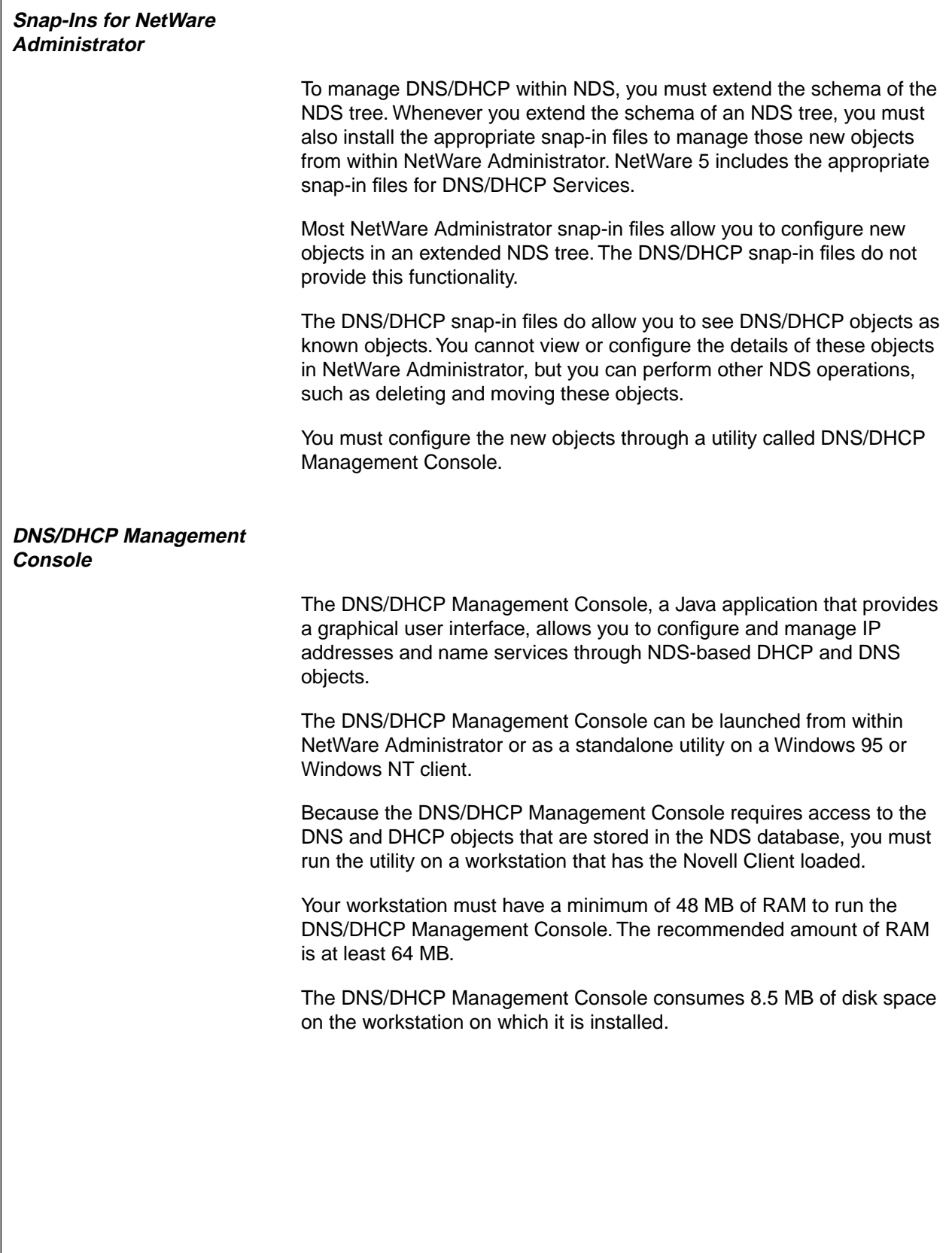

#### **Snap-Ins for NetWare Administrator**

- ❑ Explain that if the DNS/DHCP snap-in files are not installed, the DNS/DHCP objects appear as unknown objects in NetWare Administrator.
- ❑ Point out that the DNS/DHCP snap-in files do not allow the network administrator to configure DNS/DHCP objects in NetWare Administrator.

#### **DNS/DHCP Management Console**

- ❑ Discuss the purpose of the DNS/DHCP Management Console.
- ❑ Discuss the requirements for running the DNS/DHCP Management Console.

#### **DNS/DHCP Objects**

Novell integrates DNS and DHCP into NDS by extending the NDS schema to support new NDS objects. The extended schema supports various objects specific to DNS and DHCP. Integrating these new objects into NDS simplifies the administration and configuration of DNS and DHCP services.

At the time the schema is extended, three NDS objects are created: a DNSDHCP-GROUP group object, a DNS-DHCP locator object, and a RootServerInfo zone object. Only one instance of these object types can exist in an NDS tree.

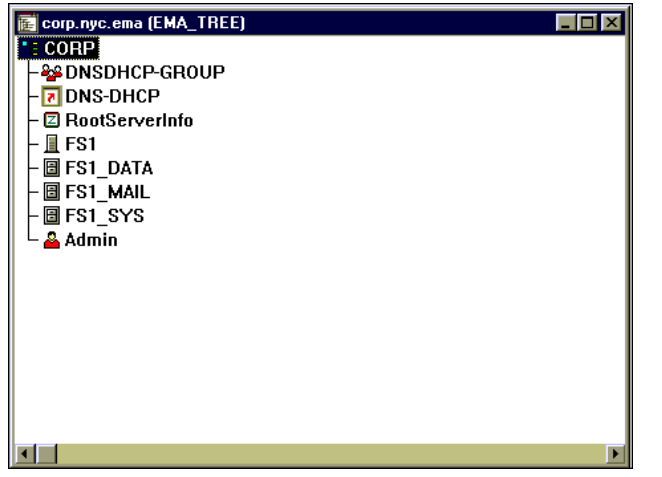

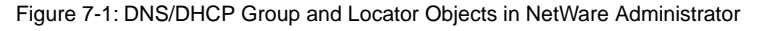

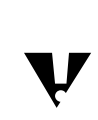

 In this course, the new NDS objects that support DNS and DHCP services are referred to as DNS objects and DHCP objects.

Other DNS and DHCP objects can be created manually as needed.

#### **DNS/DHCP Objects**

- ❑ Introduce the new DNS/DHCP objects supported when the schema is extended:
	- DNSDHCP-GROUP group object
	- DNS-DHCP locator object
	- RootServerInfo zone object

You might need to explain schema extension to students who are not familiar with the term.

#### **DNSDHCP-GROUP Group Object**

The DNSDHCP-GROUP group object is a standard NDS group object.

When a DNS or DHCP object is created, the DNSDHCP-GROUP group object is always automatically made a trustee. Access to information contained in DNS and DHCP objects can then be obtained by any NDS object by making that object a member of the DNSDHCP-GROUP group object.

NetWare servers that you designate as DNS and DHCP servers are automatically made members of the DNSDHCP-GROUP group object This provides the designated NetWare servers with rights to the DNS and DHCP configuration information contained in NDS.

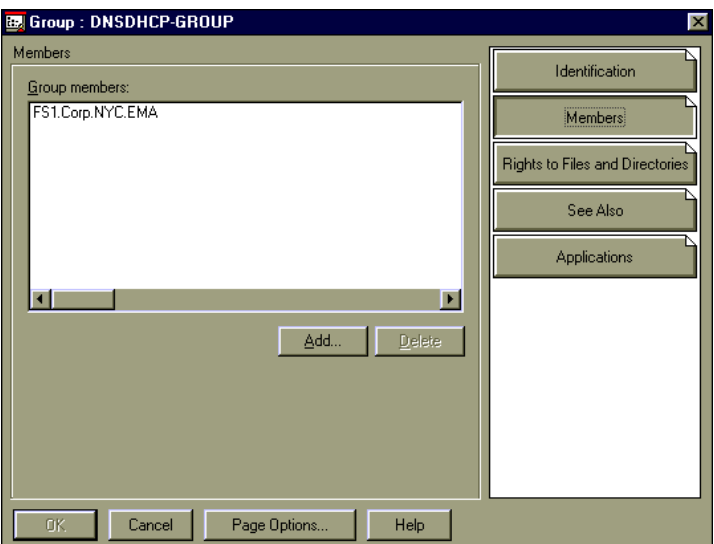

Figure 7-2: Members of the DNSDHCP-GROUP Group Object

## **DNSDHCP-GROUP Group Object**

❑ Discuss the DNSDHCP-GROUP group object.

#### **DNS-DHCP Locator Object**

The DNS-DHCP locator object contains global defaults, DHCP options, and lists of all DHCP and DNS servers, subnets, and zones in the NDS tree.

The DNS/DHCP Management Console can display DNS/DHCP objects without having to search the tree. The DNS-DHCP locator object is an unconfigurable object; therefore, it is not displayed in the DNS/DHCP Management Console.

#### **RootServerInfo Zone Object**

On the Internet, domain names are reserved by organizations to ensure that a particular name will resolve to the IP address used by the organization.

The domain names reserved by these organizations usually fit under an existing root of a domain. For example, some common domain roots are .COM, .ORG, .GOV, and .EDU.

Root name servers are domain name servers that are maintained on the Internet. These servers contain configuration information for the starting of a domain.

The RootServerInfo zone object points to root servers on the Internet. This object allows you to resolve domain names that belong to domains that you do not maintain in your NDS tree.

For example, suppose you maintain a domain in your tree for the domain XYZ.ORG. and you need to resolve the name WWW.NOVELL.COM. Since the NOVELL.COM zone is not in your tree, the RootServerInfo zone object points you to a root name server on the Internet that could resolve that name into an IP address for you.

# **DNS-DHCP Locator Object**

❑ Discuss the DNS-DHCP locator object.

### **RootServerInfo Zone Object**

❑ Discuss the RootServerInfo zone object.

#### **DHCP Objects**

Five new DHCP objects (see Figure 7-3) are available once the schema has been extended. They are described in greater detail later in this section.

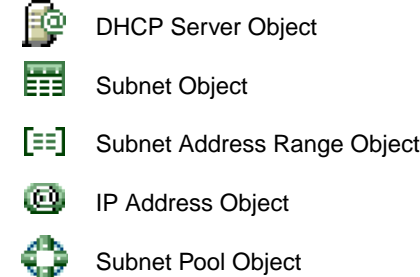

Figure 7-3: The DHCP Objects

#### **DNS Objects**

Four new DNS objects (see Figure 7-4) are available after the schema has been extended. They are described in greater detail later in this section.

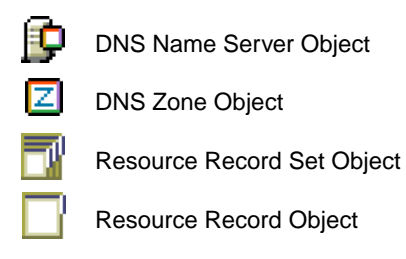

Figure 7-4: The DNS Objects
**Using DNS/DHCP Using DNS/DHCP**<br>Services

# **Presentation Notes DHCP Objects DNS Objects**  $\sum$  7-1 (Figure 7-3: The DHCP Objects) ❑ Introduce the DHCP objects. 7-2 (Figure 7-4: The DNS Objects) ❑ Introduce the DNS objects.

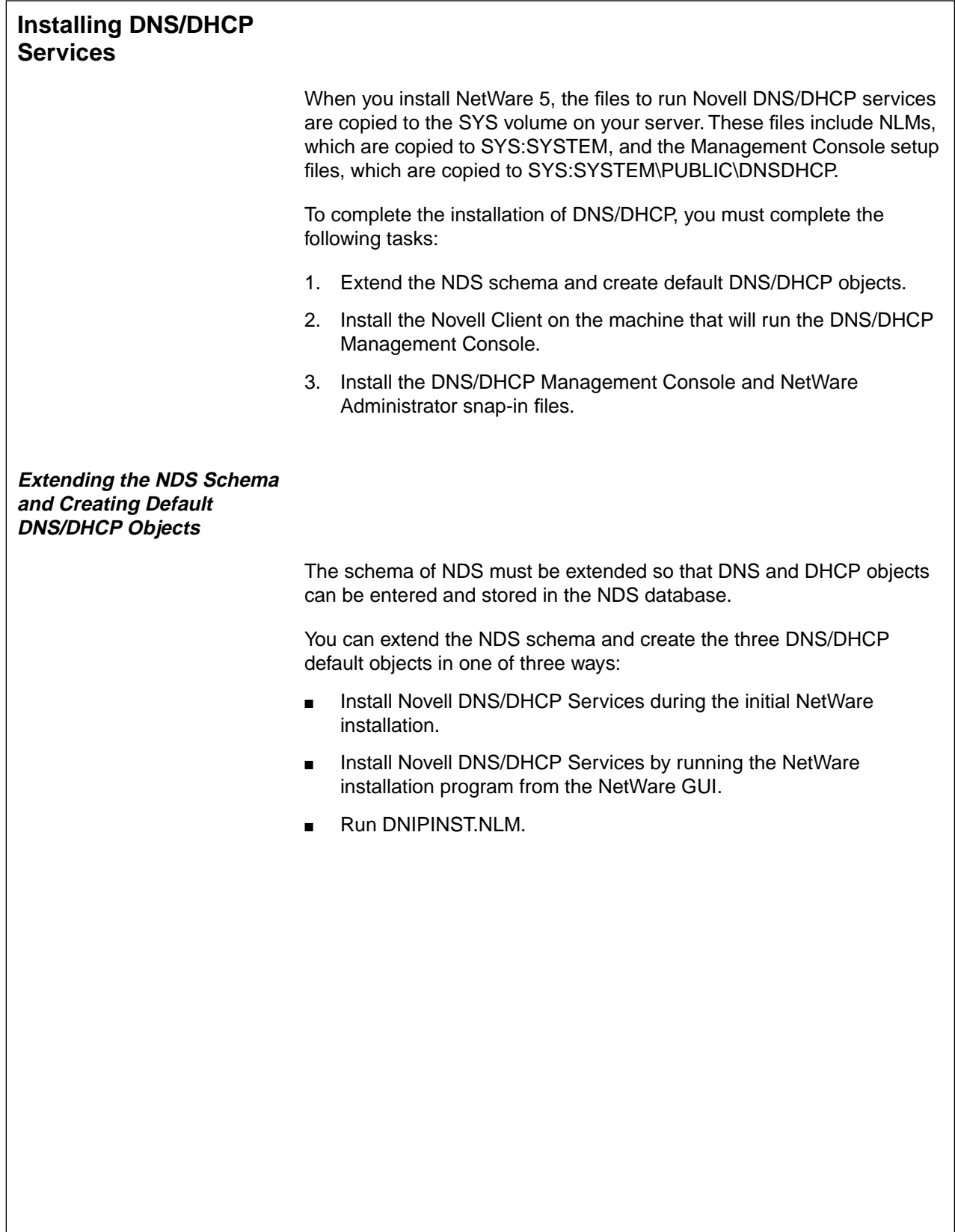

# **Installing DNS/DHCP Services**

❑ Briefly discuss the additional tasks required to complete the installation of DNS/DHCP.

# **Extending the NDS Schema and Creating Default DNS/DHCP Objects**

❑ Point out the three ways to extend the NDS schema and create the default DNS/DHCP objects.

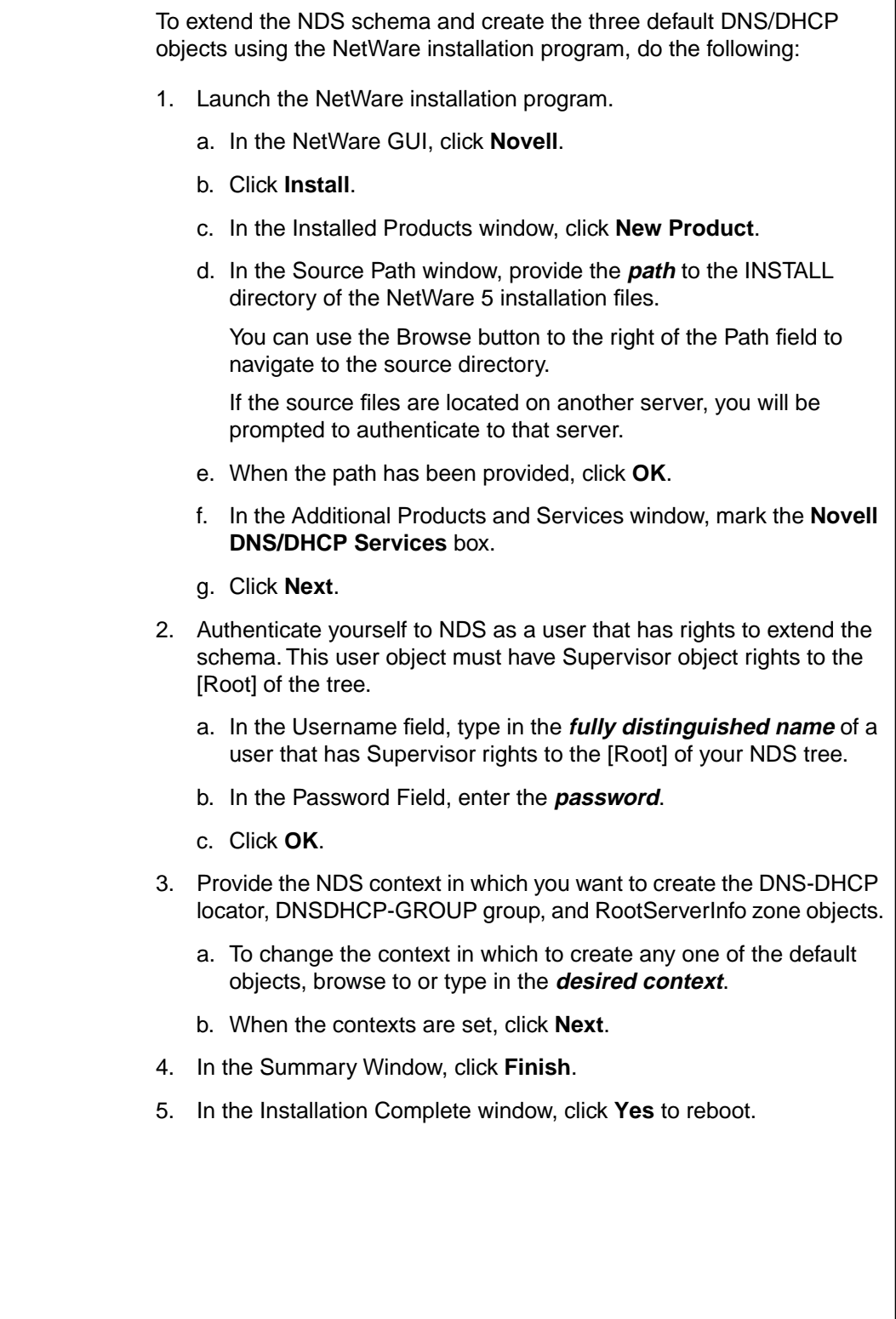

# **Extending the NDS Schema and Creating Default DNS/DHCP Objects** (continued)

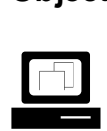

 Demonstrate how to extend the NDS schema to run DNS/DHCP services.

**Note**: You can use either the DNIPINST.NLM, or the NetWare installation program in the NetWare GUI.

This demonstration must take place before Exercise 7-1 so that the schema will be extended for students.

To extend the NDS schema and create the three default DNS/DHCP objects using the DNIPINST.NLM, do the following:

1. At your NetWare server console prompt, enter

#### **DNIPINST**

- 2. Authenticate yourself to NDS as a user that has rights to extend the schema. This user object must have Supervisor object rights to the [Root] of the NDS tree.
	- a. In the Username field, type in the **fully distinguished name** of a user that has Supervisor rights to the [Root] of your NDS tree.
	- b. In the Password Field, enter the **password**.
	- c. Select **Press ENTER to Login to NDS**.
- 3. Provide the NDS context in which you want to create the DNS/DHCP locator, DNSDHCP-GROUP group, and RootServerInfo zone objects.
	- a. To change the context in which to create any one of the default objects, highlight the **context** field.
	- b. Enter the **context** in which you want to create the object.
	- c. When the desired contexts are set, select **Press ENTER to Create Objects**.
- 4. Once the DNS/DHCP schema extensions have been added, press **Enter** to terminate DNIPINST.NLM.

# **Extending the NDS Schema and Creating Default DNS/DHCP Objects** (continued)

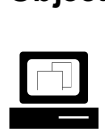

Continue the demonstration.

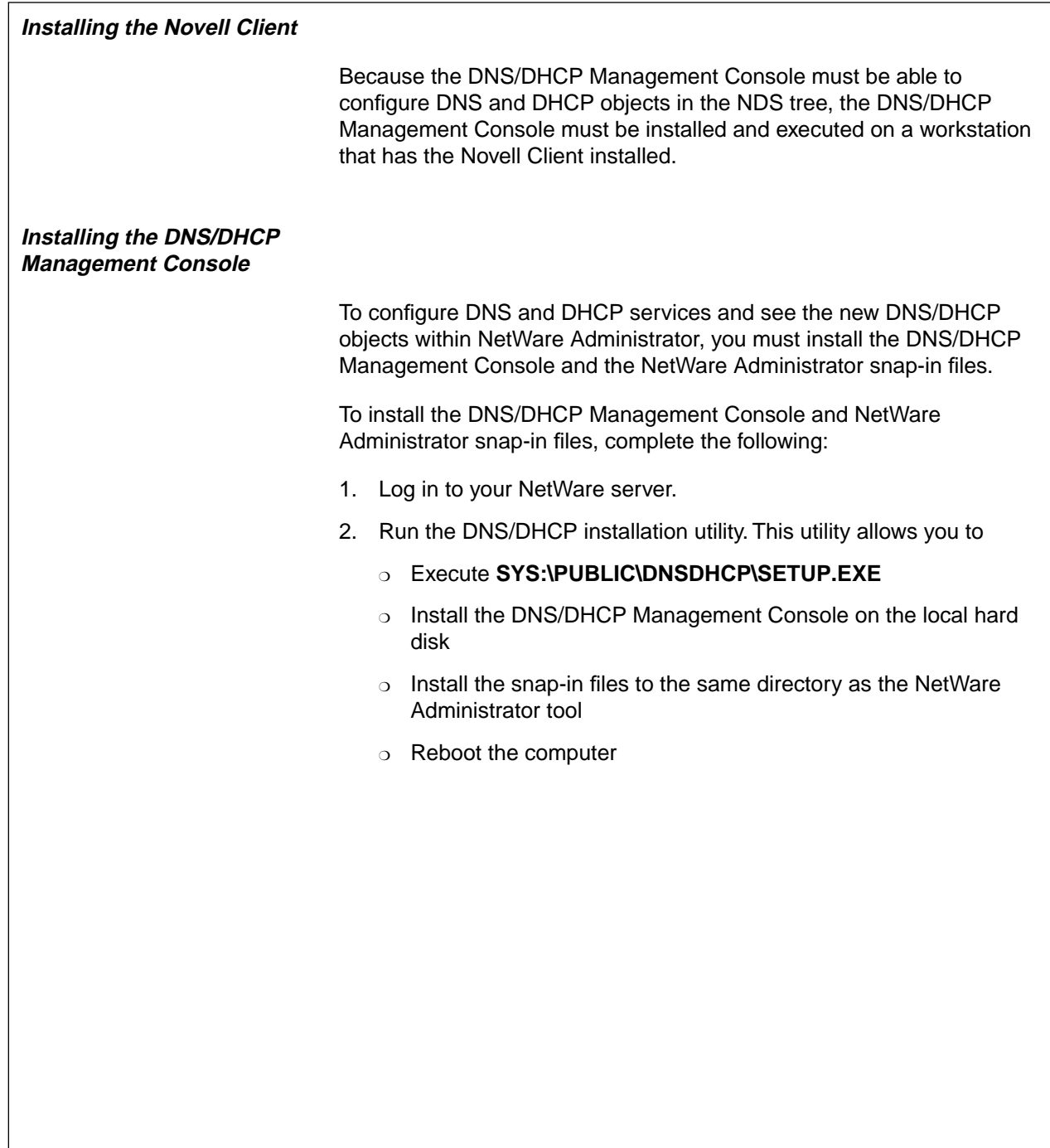

# **Installing the Novell Client**

- ❑ Explain that the workstation running the DNS/DHCP Management Console requires the Novell Client.
- ❑ Point out that the Novell Client has already been installed as part of classroom setup.

# **Installing the DNS/DHCP Management Console**

- ❑ Point out that the new objects in the NDS tree can only be viewed in NetWare Administrator using the snap-in files.
- ❑ Point out that DNS/DHCP objects can only be configured using the DNS/DHCP Management Console.

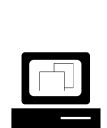

 Demonstrate how to install the DNS/DHCP Management Console and the NetWare Administrator snap-in files.

**Note**: Students perform this task in the next exercise. If you want, you can have the students perform this task as you demonstrate it.

# **Hands-On Exercise 7-1: Installing Novell DNS/DHCP Services**

In this exercise you install the DNS/DHCP Management Console and the NetWare Administrator snap-in files needed to administer DNS and DHCP services through NDS.

Complete the following from your workstation:

- 1. Log in to your NetWare server as your **Admin** user.
- 2. Run the DNS/DHCP Administration installation utility.
	- a. Click **Start**.
	- b. Click **Run**.
	- c. Click **Browse.**
	- d. Navigate to and double-click **SYS:\PUBLIC\DNSDHCP\SETUP.EXE**.
	- e. Click **OK**.
	- f. After reading the welcome screen, click **Next**.
	- g. To accept the default destination path, click **Next**.
	- h. When files are done copying, make sure **Copy the snap-in files** is marked.
	- i. Click **Next**.
	- j. When prompted to select a directory in which to place the snap-in files, click **Browse**.
	- k. Navigate to the **SYS:\PUBLIC\WIN32** directory.
	- l. Click **OK**.
	- m. Click **Next**.
	- n. When asked to view the readme file, click **No**.
	- o. Click **OK** to finish.

#### **(End of Exercise)**

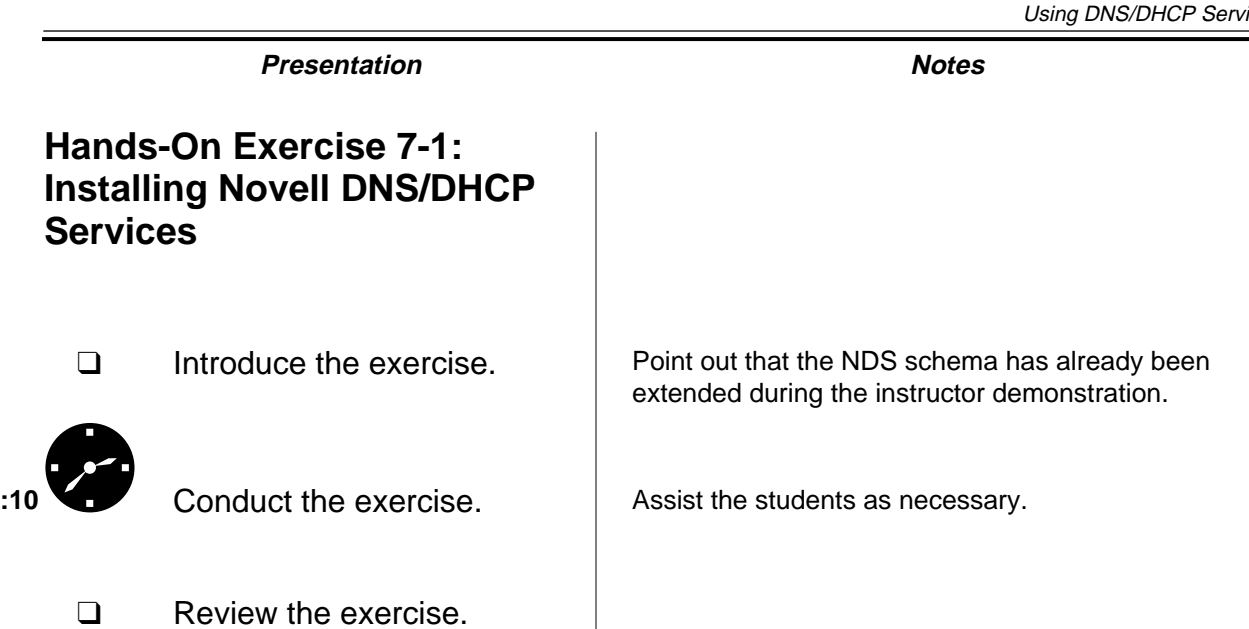

**Services**

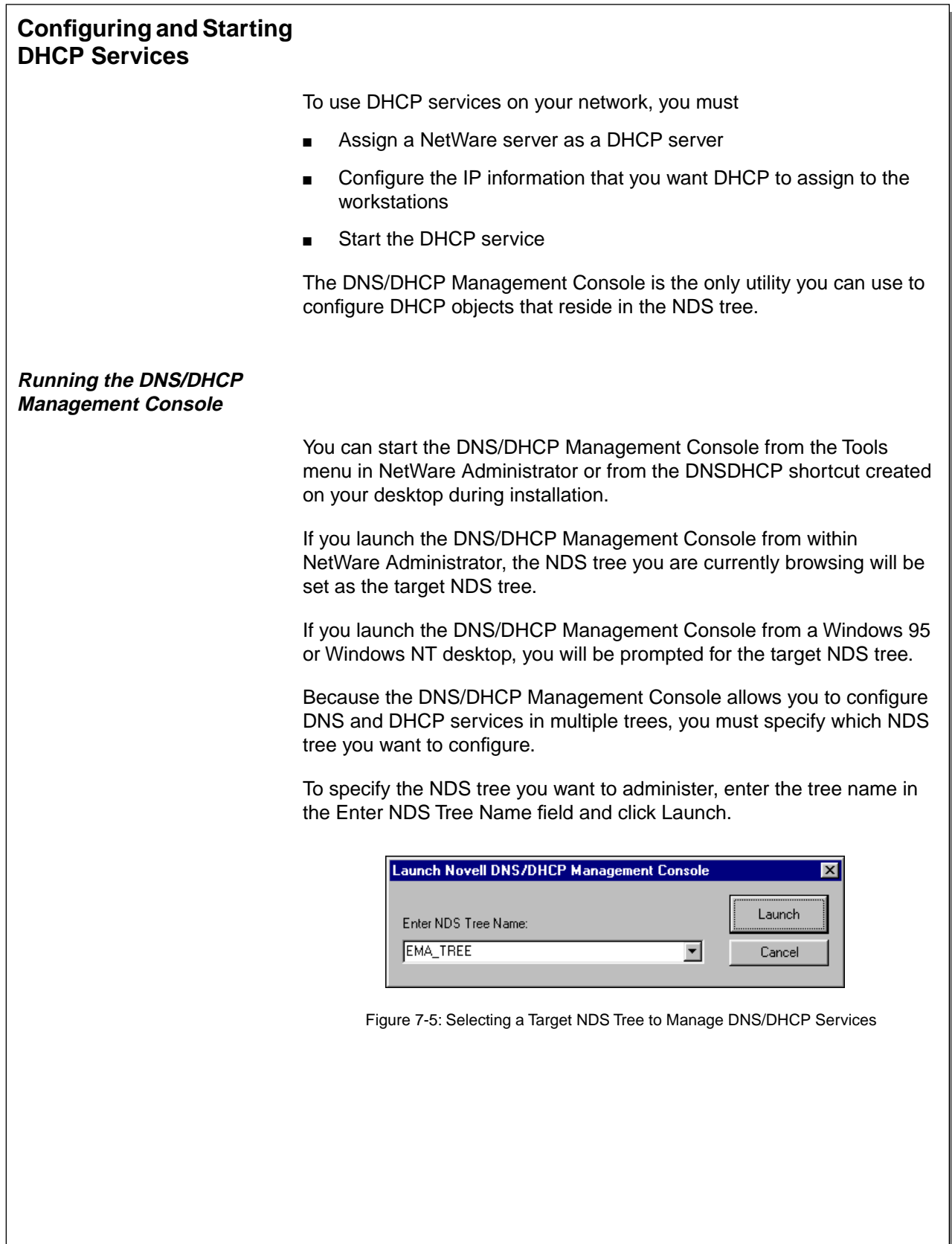

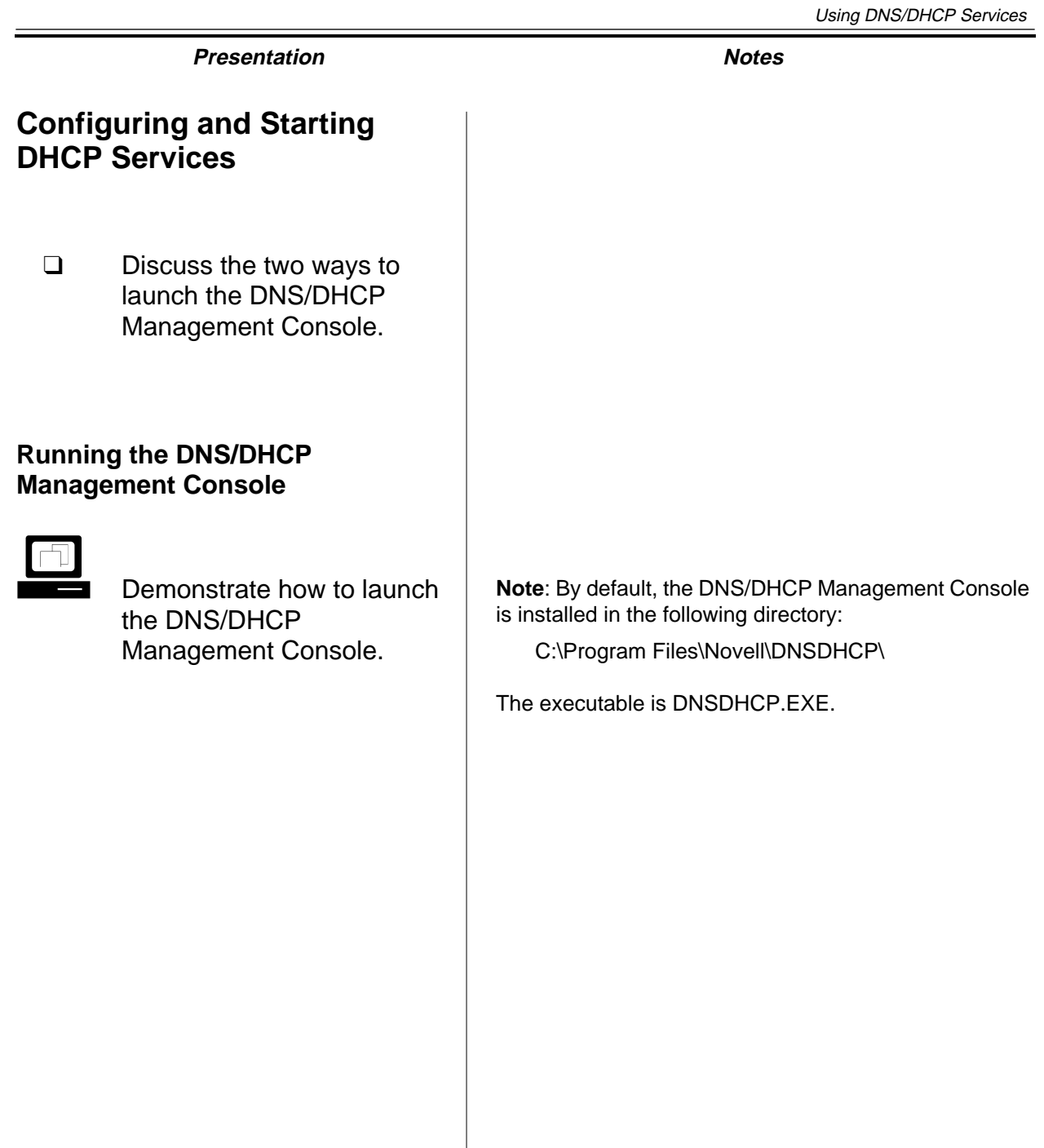

**Using DNS/DHCP Services**  When the main console screen appears, it includes two tabs—a DNS Service tab and a DHCP Service tab.

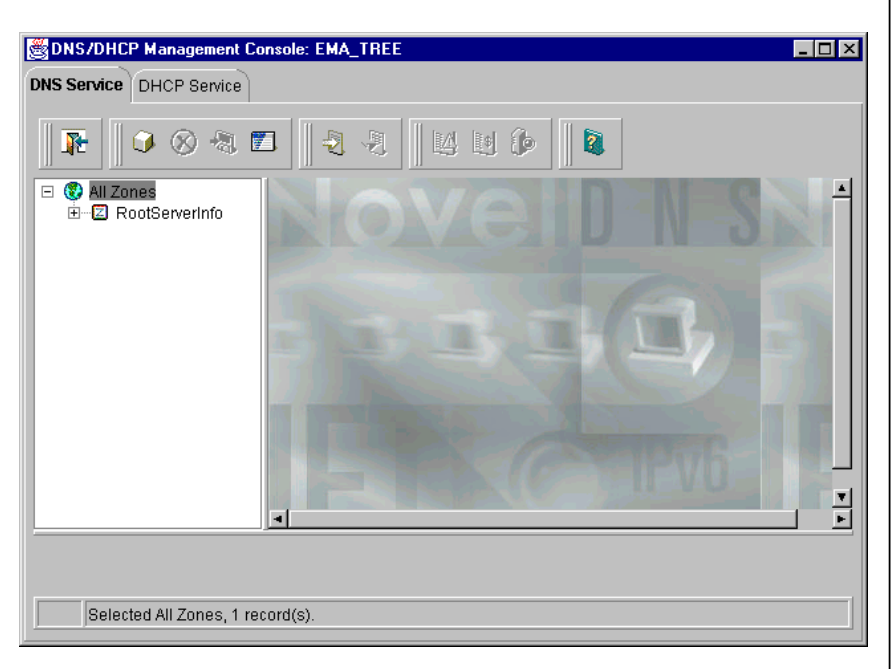

Figure 7-6: The DNS/DHCP Management Console

Each tab page has three panes. The left pane displays the managed objects (either IP addresses or DNS zones) in the tree. The right pane displays detailed information about the highlighted object in the left or bottom pane. The bottom pane lists either the DHCP servers or the DNS servers that exist in the NDS tree that is being managed.

You use the toolbar below the DHCP Service and DNS Service tabs to manage the highlighted items.

Each button on the tool bar has an identification screen associated with it. The identification screen appears when you rest the cursor on top of the button.

The status bar at the bottom of the DNS/DHCP Management Console shows the selected object, the current database access operation status, or the server interface status.

# **Running the DNS/DHCP Management Console** (continued)

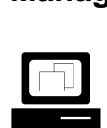

 Demonstrate the different parts of the DNS/DHCP Management Console main screen.

# **Configuring a DHCP Server Object**

The DHCP server object represents a DHCP server. It contains a listing of subnet ranges that the DHCP server is servicing. The DHCP server object also contains all server-specific configuration and policy information.

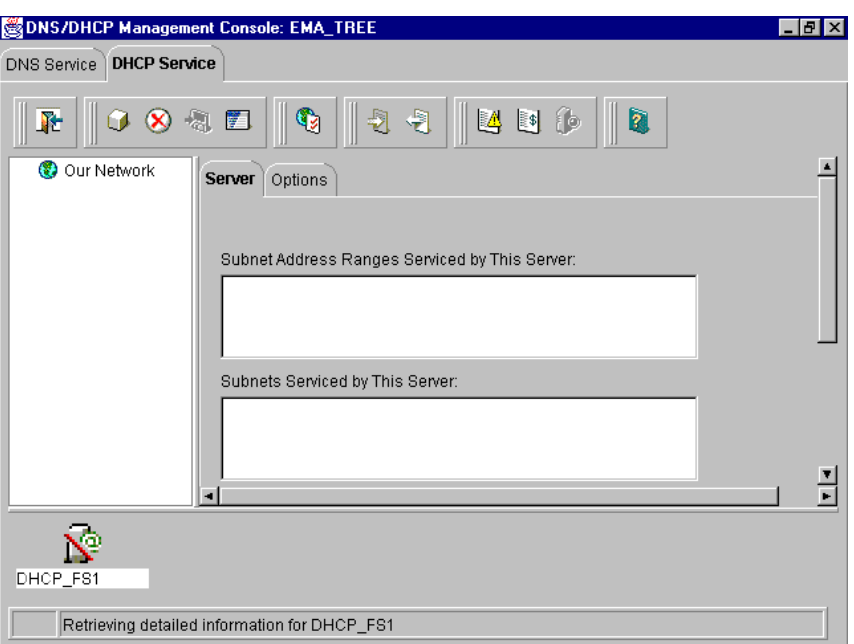

Figure 7-7: Configurable DHCP Server Options

You can create a DHCP server object in any of the following container objects:

- Organization (O)
- Organizational Unit (OU)
- Country (C)
- Locality (L)

# **Configuring a DHCP Server Object**

- ❑ Describe the DHCP server object.
- ❑ Point out which containers can hold a DHCP server object.

To create a DHCP server object, do the following:

- 1. Start the DNS/DHCP Management Console.
- 2. Click the **DHCP Service** tab.
- 3. Create a DHCP server object.
	- a. Click the **Create** button.
	- b. Click **DHCP Server**.
	- c. Click **OK**.
- 4. Select the NetWare server you want to specify as a DHCP server.
	- a. Browse to the container where your NetWare server resides.
	- b. Click your **server object**.
	- c. Click **OK**.

The NDS server object you choose sets the context of the to-be-created DHCP server object. The default DHCP server name will be the same as the selected NDS server object with the DHCP\_ prefix.

You can modify the name of the DHCP server later from within NetWare Administrator.

- 5. Click **Create**.
- 6. In the bottom pane of the DHCP Service tab windows, click the DHCP server you just created. The details window appears.

From the DHCP server object details window, you can configure SNMP traps, audit trails, audit logs, audit alerts, mobile user options, and synchronization wait time.

You can also configure the DHCP server to verify that an IP address is not in use by having it ping first for the address.

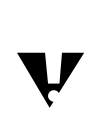

 The DHCP server object you just created will have a line through it until the DHCP service is actually running on the server.

**Using DNS/DHCP**

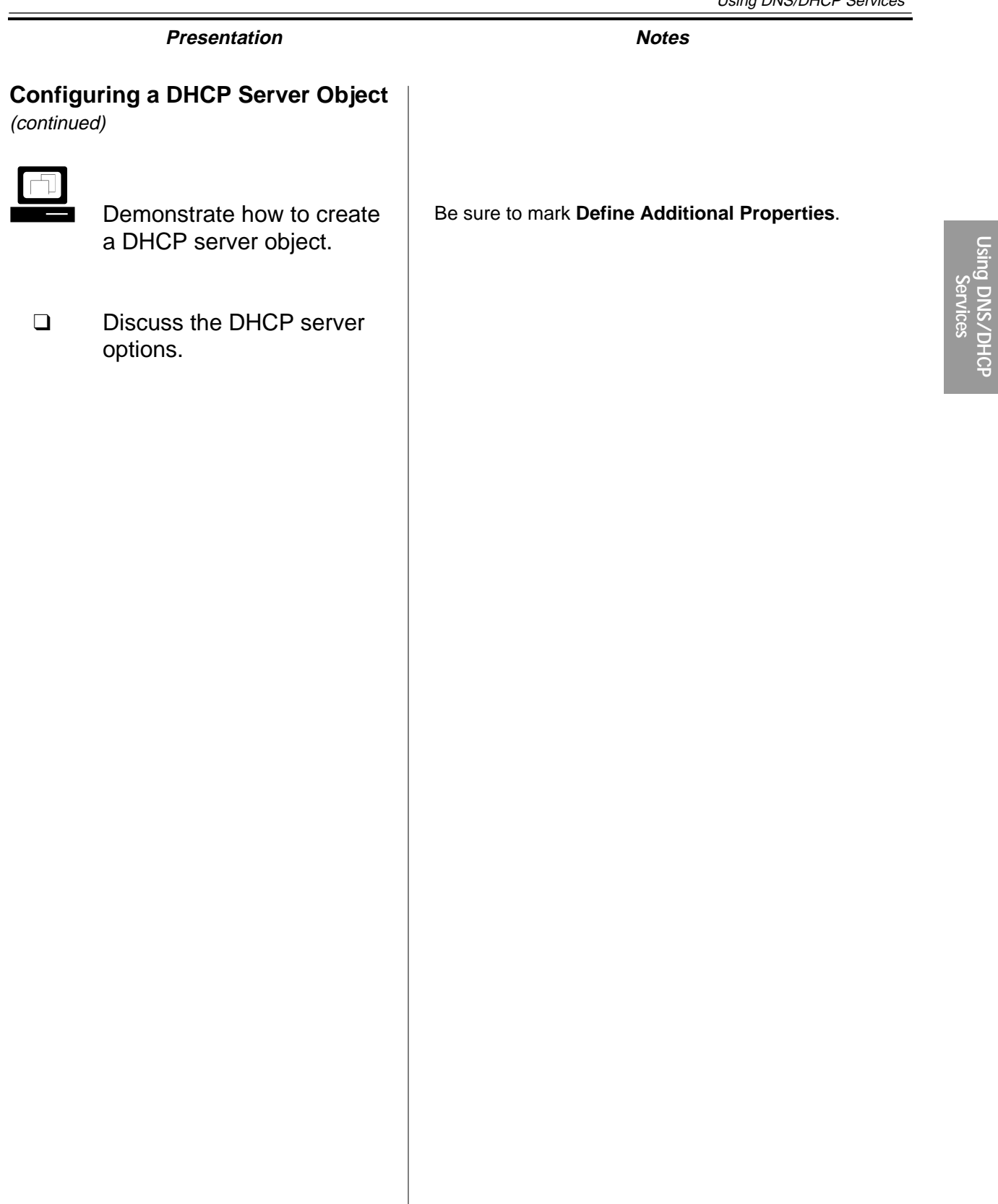

#### **Configuring a DHCP Subnet Object**

The DHCP subnet object represents an IP network address that is assigned to a physical network segment. The subnet object is a container object that holds IP address configuration information that can be assigned to nodes that reside on that IP network segment.

The configuration information that is contained in the DHCP subnet object is represented in NDS as the IP address and address range objects.

You can create a DHCP subnet object in the following container objects:

- Organization (O)
- Organizational Unit (OU)
- Country (C)
- Locality (L)

To create a DHCP subnet object, do the following:

- 1. In the toolbar, click the **Create** button.
- 2. In the Create New DHCP Record dialog, double-click **Subnet**.

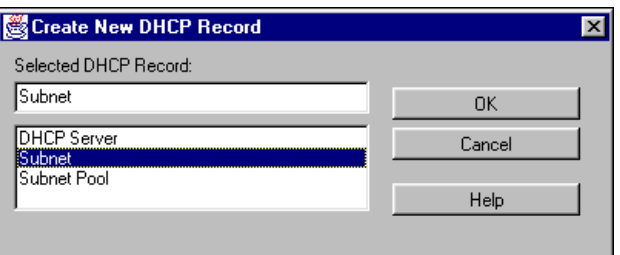

Figure 7-8: The Create New DHCP Record Dialog

# **Presentation Notes Configuring a DHCP Subnet Object** ❑ Introduce the DHCP subnet object. ❑ Explain that the DHCP subnet object is a container object.  $\Box$  Demonstrate how to create a DHCP subnet object. **Note**: In Exercise 7-2, "Configuring and Starting DHCP Services," students configure their workstations to request IP addresses from a DHCP server. You should only have one valid DHCP server configured for use on your classroom network segment. If you configure more than one DHCP server to service the same network segment, you will have the following problems: ■ You cannot guarantee which DHCP server will service the requests. ■ The DHCP servers do not know which IP addresses have already been assigned by other DHCP servers. If a DHCP server is already in use in your classroom, create a subnet object that uses an IP subnet address other than the one in use in your classroom. If a DHCP server is not already in use in your classroom, create a subnet object that uses the IP subnet address appropriate for your classroom. Student workstations can then receive addresses from your DHCP server during the exercise.

- 3. Provide the subnet object with the following:
	- ❍ Subnet Name
	- ❍ NDS Context
	- ❍ Subnet Address
	- ❍ Subnet Mask
	- ❍ Default DHCP Server

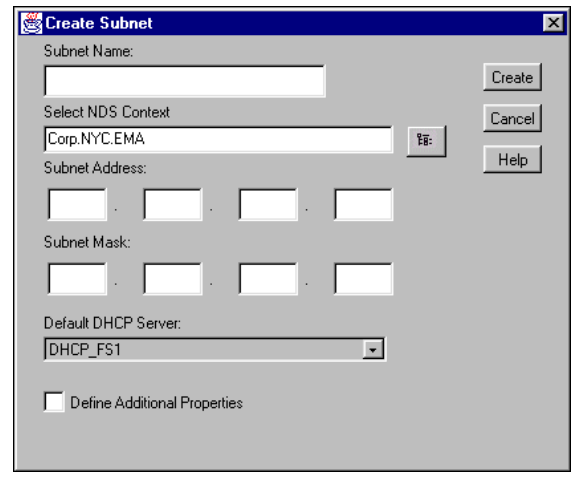

Figure 7-9: The Create Subnet Dialog

Each subnet object must have a unique NDS name. Individual subnet addresses can only exist once in the NDS tree. The following will cause the subnet creation process to fail:

- ❍ Giving a subnet object the same name as another NDS object in the same container
- o Using a subnet address that has already been assigned to another subnet object anywhere in the tree

# **Configuring a DHCP Subnet Object**

(continued)

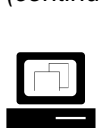

 Continue demonstrating how to create a subnet object.

❑ Explain that the subnet object follows NDS naming conventions.

- 4. When you have entered the required information, click **Create**.
- 5. In the left pane of the DHCP Service tab window, click the **subnet**  *object* you just created. The details window appears.

You can also configure the following:

- DNS zone for dynamic update
- Domain name
- Subnet pool reference
- Default DHCP server

In addition, you can record comments about the subnet.

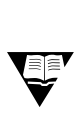

 For more information, see "Configuring DHCP" in the Novell DNS/DHCP Administrator's Guide.

#### **Configuring a Subnet Address Range Object**

The Subnet Address Range (SAR) object identifies a range of IP addresses available for dynamic address assignment. It can also be configured to exclude a range of addresses from address assignment. The SAR object can also store the start of a hostname that can be assigned to clients when addresses are assigned.

The SAR object must be contained within a subnet object. You can create multiple SAR objects under a single subnet object. For example, you could create separate SAR objects to provide multiple ranges of IP addresses for dynamic assignment, BOOTP clients, and exclusions.

To create a new SAR object, do the following:

- 1. Click the **subnet object** in which the range will be contained.
- 2. Click the **Create** button.

The Create New DHCP Record dialog appears.

Because the subnet object is a container object, the Create DHCP Objects dialog contains two more DHCP objects—the subnet address range object and the IP address object.

3. Double-click **Subnet Address Range**.

# **Configuring a DHCP Subnet Object**

(continued)

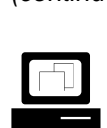

 Demonstrate how to expand and close the subnet object using the  $(+)$  and  $(-)$  icons.

# **Configuring a Subnet Address Range Object**

❑ Introduce the subnet address range (SAR) object.

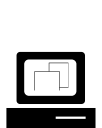

 Demonstrate how to create a SAR object.

4. Provide the SAR object with required configuration information.

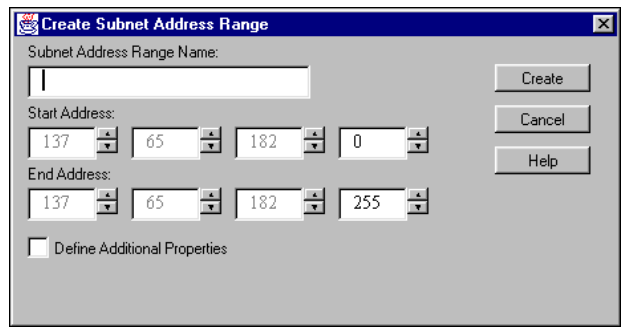

Figure 7-10: The Create Subnet Address Range Dialog

The address ranges of SAR objects cannot overlap. When you change the starting or ending addresses of a SAR object, you must use continuous unspecified and unassigned network addresses within the associated subnet; otherwise, the creation of that object will fail and you will get an error.

- 5. To configure additional SAR parameters, mark the **Define Additional Properties** box.
- 6. Click **Create**.
- 7. In the left pane of the Name Services tab window, click the **SAR object** you just created. To see the SAR object, you might need to expand the subnet object. When you select the SAR object, the details window appears.

You can also configure the following:

- Range type
- DNS update option
- DHCP server assignment

In addition, you can record comments about the SAR object.

# **Configuring a Subnet Address**

**Range Object** (continued)

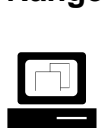

 Continue demonstrating how to create a SAR object.

#### **Configuring an IP Address Object**

To manually assign an IP address to a specific machine on the network or to specifically exclude the assignment of an IP address to a machine on the network, you can create an IP address object.

The IP address object represents a single IP address. IP address objects can only be created in subnet object containers.

To create an IP address object, do the following:

- 1. Click the **subnet object** in which you want the IP address object placed.
- 2. Click the **Create** button.
- 3. Click **IP Address**.
- 4. Click **OK**.

The IP address object must include an address number and an assignment type.

5. Click **Create**.x

If you chose to manually assign an IP address, the Define Additional Properties box is automatically selected for you. You must provide additional information to configure the IP address object.

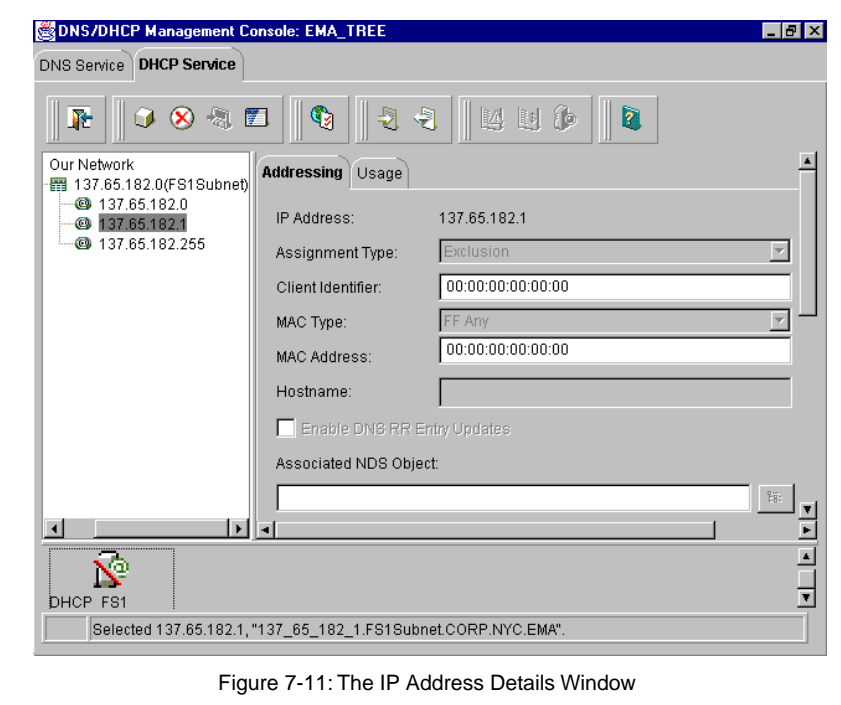

# **Configuring an IP Address Object**

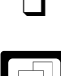

❑ Define IP address object.

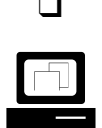

 Demonstrate how to configure an IP address object.

If you chose to exclude an IP address, the IP address object is configured and the exclusion is in effect.

Use a manual IP address assignment to make sure a particular machine is always assigned the same IP address. Use an exclusion to make sure that a particular IP address is never assigned.

For every subnet object that is created, two IP address objects are automatically created. The two IP address objects are exclusions for the IP addresses of 0 and 255. These exclusions are created because some TCP/IP stacks do not support the assignment of 0 and 255 to nodes on the network.

#### **Configuring a Subnet Pool Object**

In the past, a physical network segment could only be configured with one IP subnet address. Now, however, many TCP/IP protocol stacks, including Novell's, support the configuration of multiple IP subnet addresses for a particular physical network segment.

The subnet pool object in NDS allows you to assign multiple subnet objects to service DHCP requests for a network segment that has more than one IP subnet address configured on it.

You can create a subnet pool object in the following container objects:

- Organization (O)
- Organizational Unit (OU)
- Country (C)
- Locality (L)

# **Configuring an IP Address Object**

(continued)

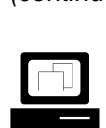

 Continue demonstrating how to configure an IP address object.

# **Configuring a Subnet Pool Object**

❑ Introduce the subnet pool object.

To assign multiple subnet objects to service the same physical network segment, do the following:

- 1. Create a subnet pool object.
	- a. In the toolbar, click the **Create** button.
	- b. Click **Subnet Pool**.
	- c. Click **OK**.
	- d. In the Subnet Pool Name field, provide a **name** for the new subnet pool object.
	- e. In the Select NDS Context field, enter or browse to the **container** in which you want to create the new object.
	- f. Click **Create**.
- 2. Assign subnet objects to the subnet pool object.
	- a. In the left window pane, click the **subnet pool object** you just created.
	- b. In the subnet pool details window, click **Add**.
	- c. In the Select Subnet dialog, select the subnet objects that you want to assign to the subnet pool object; then click **OK**.
	- d. When all the subnet objects you want to service a particular physical network segment are assigned to the subnet pool object, click the **Save Data to NDS** button.
	- e. When asked to verify the save, click **Yes**.

# **Configuring a Subnet Pool Object**

(continued)

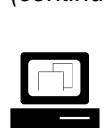

 Demonstrate how to create a subnet pool object.

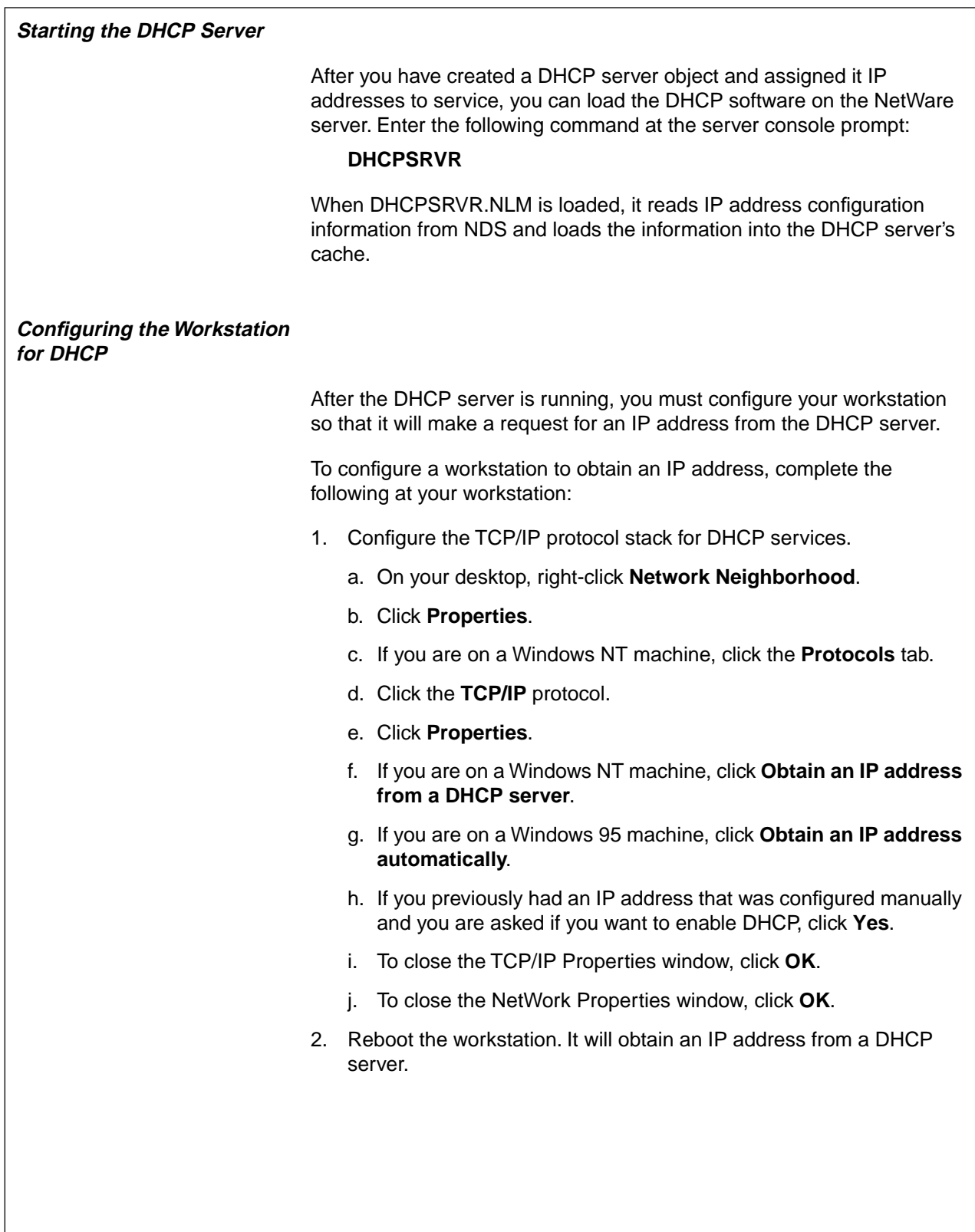

# **Starting the DHCP Server**

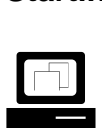

 Demonstrate how to start the DHCP server.

# **Configuring the Workstation for DHCP**

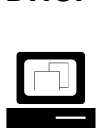

 Demonstrate how to configure a workstation to request an IP address from a DHCP server.

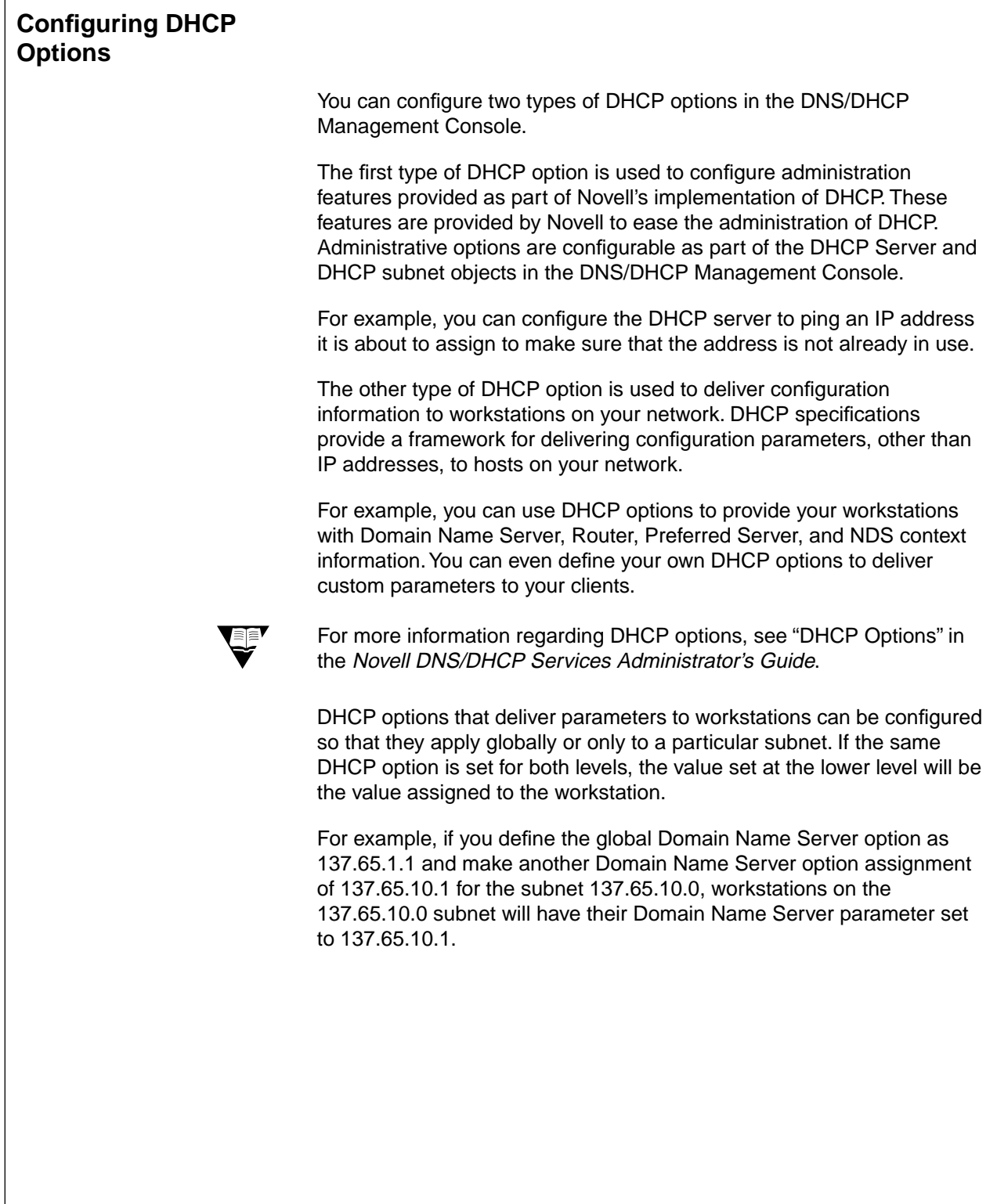
# **Configuring DHCP Options**

❑ Explain that DHCP administration and parameter options are configurable in the DNS/DHCP Management Console.

❑ Point out that DHCP options can be set on the global and subnet levels.

❑ Explain that if a DHCP option is set at more than one level, the client will use the value assigned to the lower level.

### **Setting Global DHCP Options**

By selecting the Global Preferences button in the tool bar, you can set DHCP options that apply globally to all DHCP configurations in your NDS tree.

### **Global DHCP Options Tab**

The Global DHCP Options tab allows you to configure parameters to be delivered to all workstations when they receive their IP address assignments. The options that appear in this list will be delivered globally by all DHCP servers in your NDS tree.

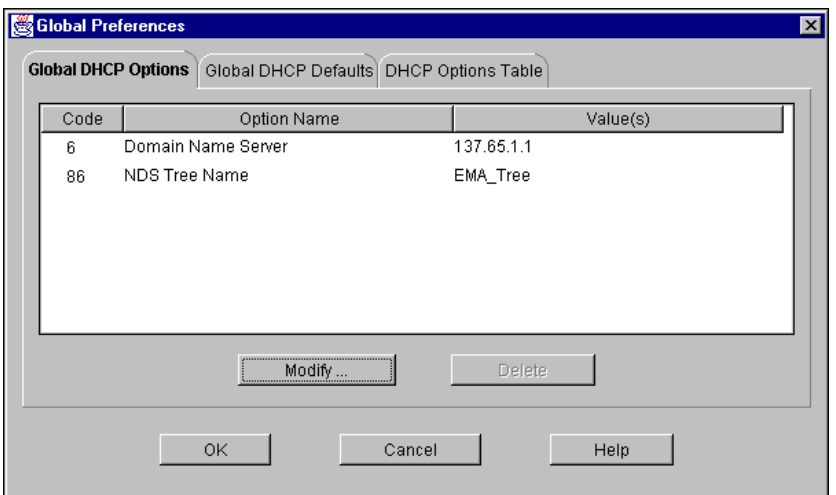

Figure 7-12: The Global Preferences Window

# **Setting Global DHCP Options**

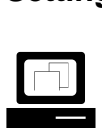

 Demonstrate configurable items in the Global Preferences window.

### **Global DHCP Defaults Tab**

The Global DHCP Defaults tab allows you to define specific hardware addresses that you want to exclude from receiving IP addresses from DHCP servers. These exclusions apply to all DHCP servers in the NDS tree.

### **DHCP Options Table Tab**

The DHCP Options Table tab displays all the DHCP options that have been defined. You can add new DHCP options by defining your own DHCP option types. You can make any existing DHCP option unavailable for configuration by removing it from this list.

# **Setting Global DHCP Options**

(continued)

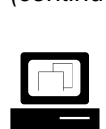

Continue the demonstration.

### **Setting DHCP Options at the Subnet Level**

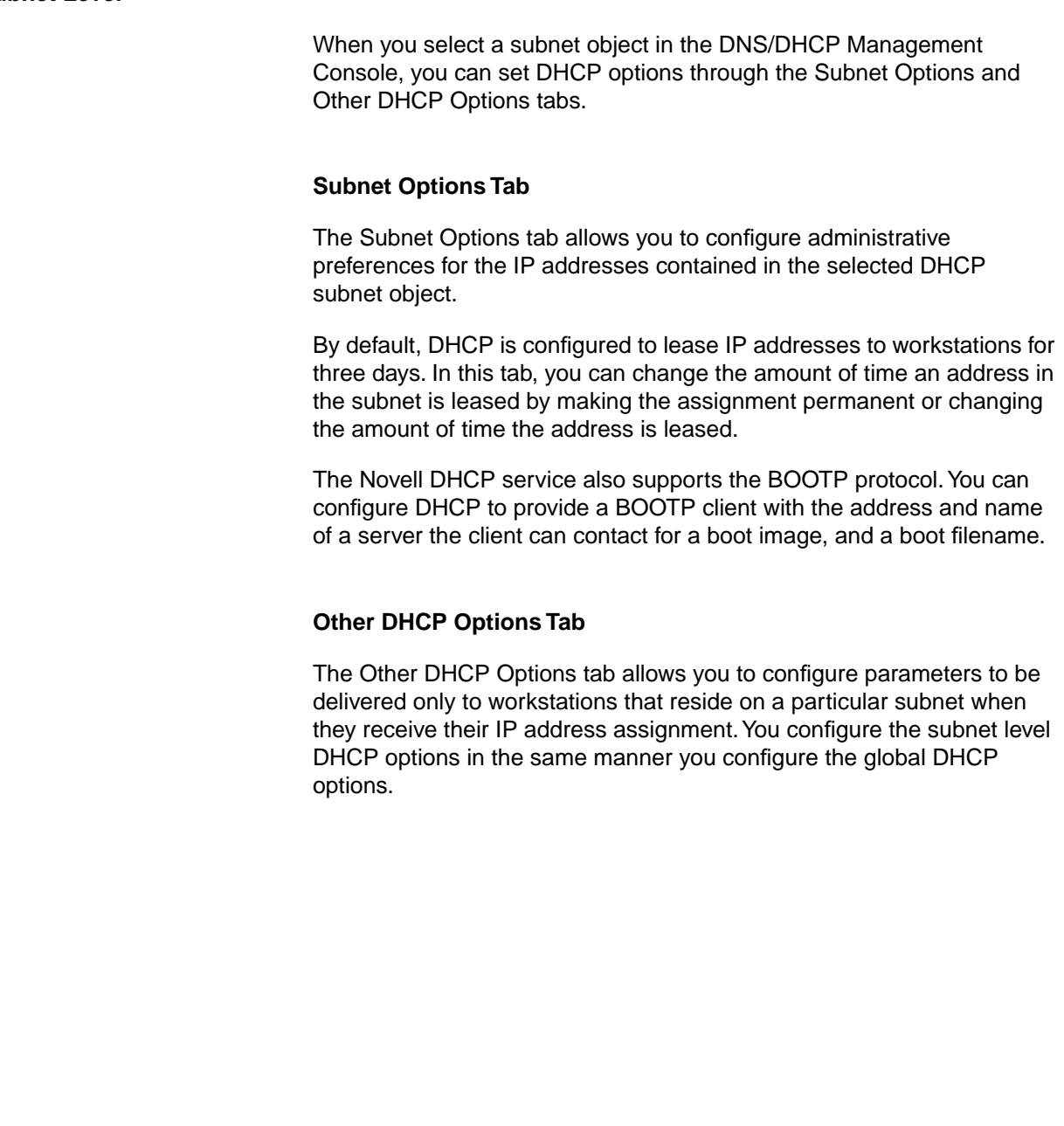

### **Setting DHCP Options at the Subnet Level**

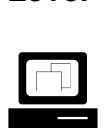

 Demonstrate how to set DHCP administration options through the Subnet Options tab.

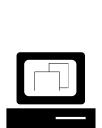

 Demonstrate how to configure parameters through the Other DHCP Options tab.

### **Setting DHCP Server Options**

The Novell DHCP server implementation provides several administrative features configurable as options on the DHCP server object.

To configure administrative options on the DHCP server, do the following:

- 1. Click a **DHCP server object**.
- 2. Click the **Options** tab.

You can configure the DHCP server object with Simple Network Management Protocol (SNMP) traps, alert and audit logging, mobile user options, and pinging to determine if an IP address is already in use.

### **SNMP Traps**

SNMP traps determine the types of information about the DHCP server that can be monitored by network management software such as ManageWise<sup>®</sup>.

### **Audit Trails and Alerts**

Audit trails and alerts control the level of event and audit logging the DHCP server will generate. The auditing and alert logs can be viewed by selecting the View Events/Alerts and View Audit Trail Log buttons on the toolbar.

### **Mobile Users**

The Mobile Users options allow you to configure how the DHCP server will treat a workstation that moves from one subnet to another.

### **Ping Enabled**

If you mark the Ping Enabled box, the DHCP server will ping an IP address before making an IP assignment. If something responds to the ping, the server does not assign the IP address, thus preventing an IP conflict on the network.

# **Setting DHCP Server Options**

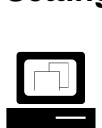

 Demonstrate the administrative options that can be set at the DHCP server object.

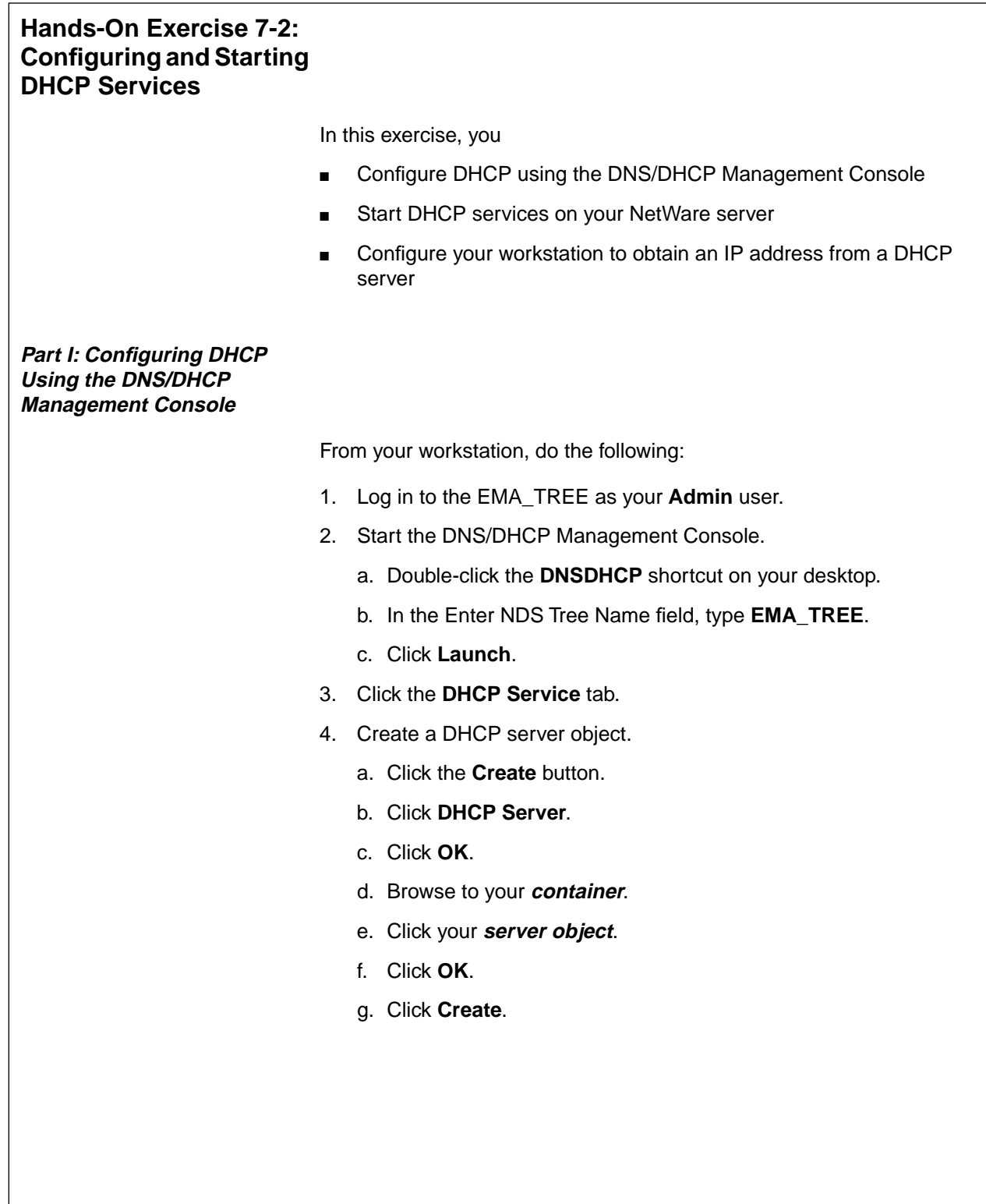

**Using DNS/DHCP Services**<br>Services<br>Services

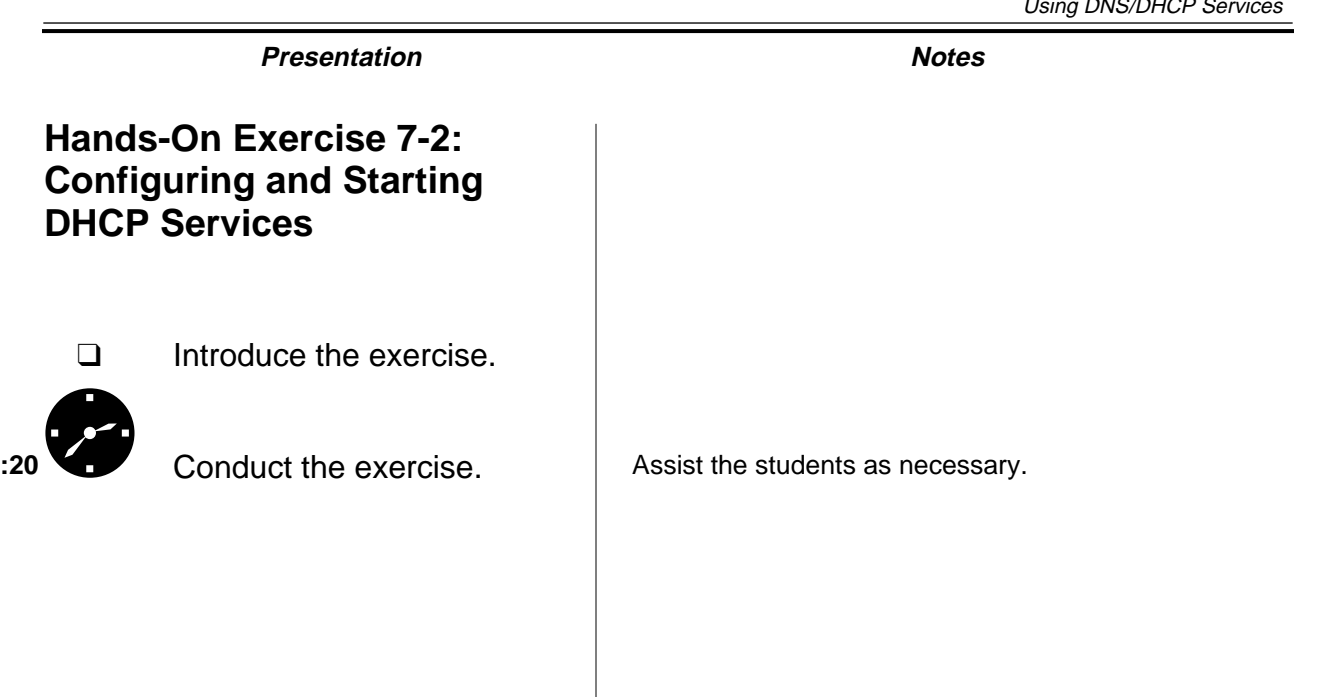

- 5. Create a subnet object.
	- a. Click the **Create** button.
	- b. Click **Subnet**.
	- c. Click **OK**.
	- d. In the Subnet Name field, type **yourservernameSUBNET.**

For example, if your server is FS1, you would type FS1SUBNET.

- e. In the Select NDS Context field, type in or browse to and select your **context**.
- f. In the Subnet Address field, type the **subnet address** that corresponds to your server. (Refer to Table 7-1 below.)

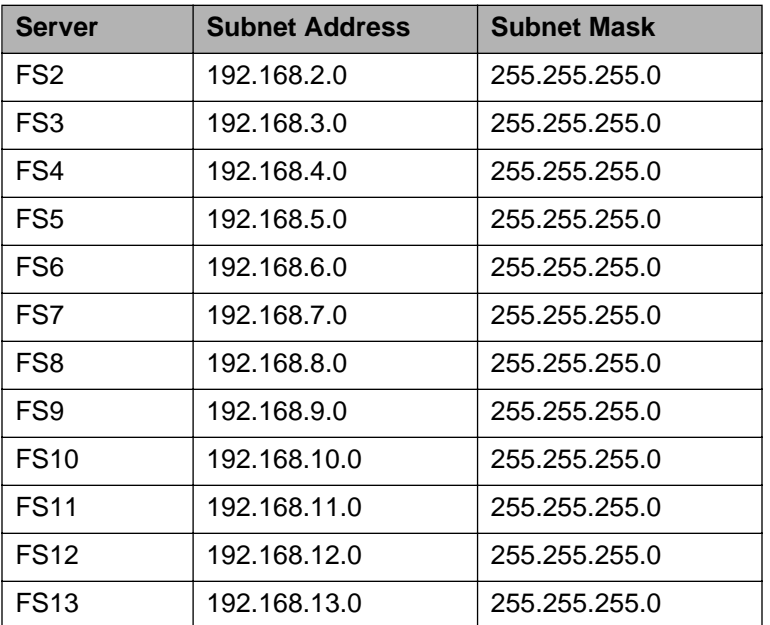

Table 7-1: DHCP Subnet Configuration Information

- g. In the Subnet Mask field, type the **subnet mask** for your subnet (as specified in the table above).
- h. In the Default DHCP Server field, select the DHCP server called **DHCP\_yourservername**.
- i. Click **Create**.

# **Presentation Notes Hands-On Exercise 7-2: Configuring and Starting DHCP Services** (continued) ❑ Assist students as needed. **Note**: The subnet addresses students use for this exercise should not be valid subnet addresses for your classroom network segment. The subnet addresses are provided in the exercise to help students learn how to configure DHCP only. Having a student configure DHCP services using a subnet address that is valid for use in your classroom will cause problems. If the subnet addresses provided in the exercise are valid for your classroom network segment, you will need to provide your students with subnet addresses that are not valid for your classroom network segment.

**Using DNS/DHCP Using DNS/DHCP**<br>Services

- 6. Configure your subnet to lease IP addresses on a permanent basis.
	- a. Click your **subnet object**.
	- b. Click the **Subnet Options** tab.
	- c. In the Lease Type box, click **Permanent**.
- 7. Configure a router address to deliver to the workstations on your subnet.
	- a. Click the **Other DHCP Options** tab.
	- b. Click **Modify**.
	- c. In the Available DHCP Options list, click **Router**.
	- d. Click **Add**.
	- e. In the Selected DHCP Options list, click **Router**.
	- f. In the Router Box, click **Add**.
	- g. For the router IP address, type **your\_subnet.254**. For example, if your subnet is 192.168.20.0, you would type 192.168.20.254.
	- h. Click **OK**.
- 8. Configure a Domain Name Server address to be delivered to the workstations on your subnet.
	- a. In the Available DHCP Options list, click **Domain Name Server**.
	- b. Click **Add**.
	- c. In the Selected DHCP Options list, click **Domain Name Server**.
	- d. In the Domain Name Server Box, click **Add**.
	- e. For the Domain Name Server IP address, type **your\_subnet.1**. For example, if your subnet is 192.168.20.0, you would type 192.168.20.1.
	- f. Click **OK**.
	- g. To close the Modify DHCP Options window, click **OK**.
	- h. To save the configurations on your subnet object, click the **Save Data to NDS** button.
	- i. When prompted about saving changes, click **Yes**.

# **Hands-On Exercise 7-2: Configuring and Starting DHCP Services** (continued)

❑ Assist students as needed.

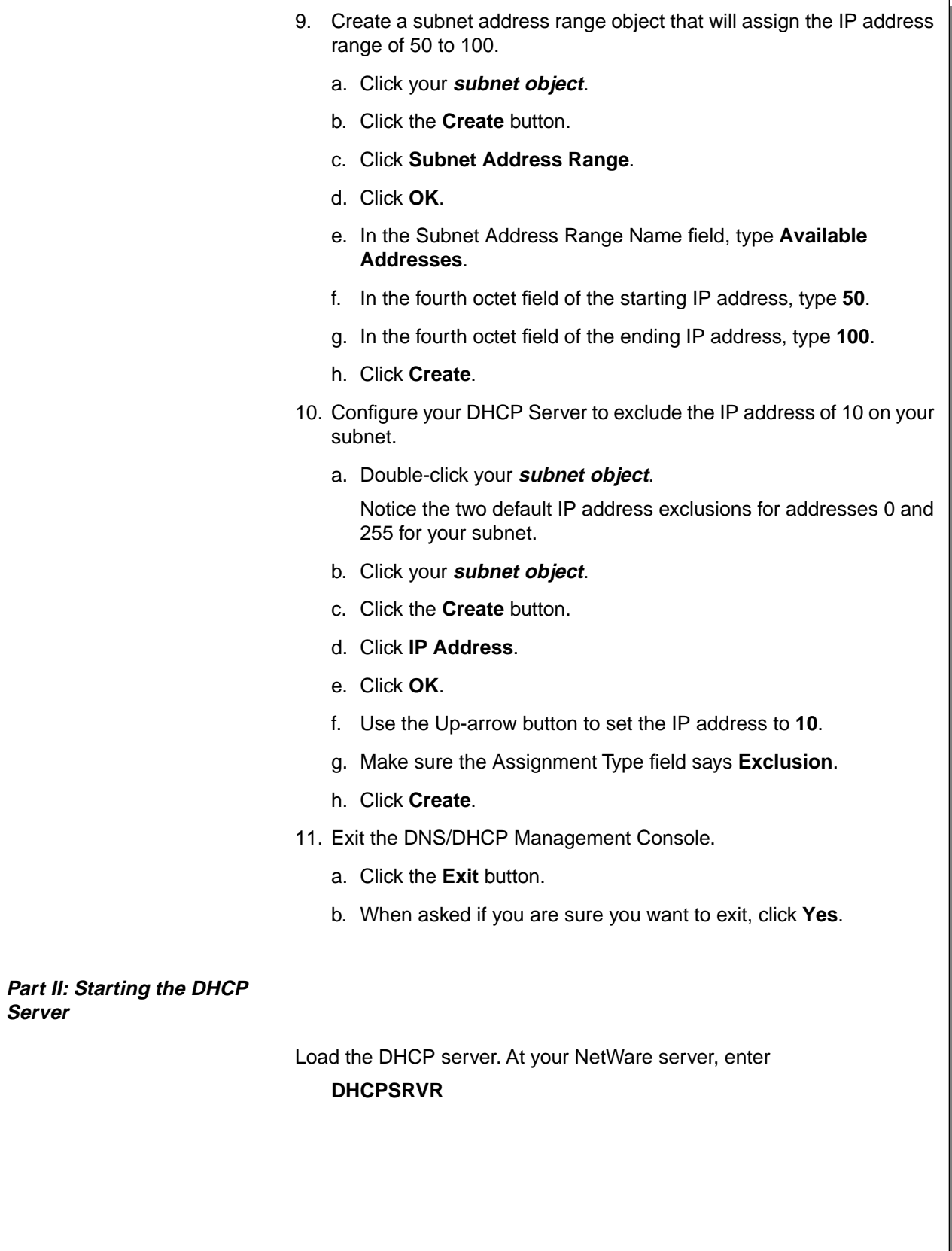

# **Hands-On Exercise 7-2: Configuring and Starting DHCP Services** (continued)

❑ Assist students as needed.

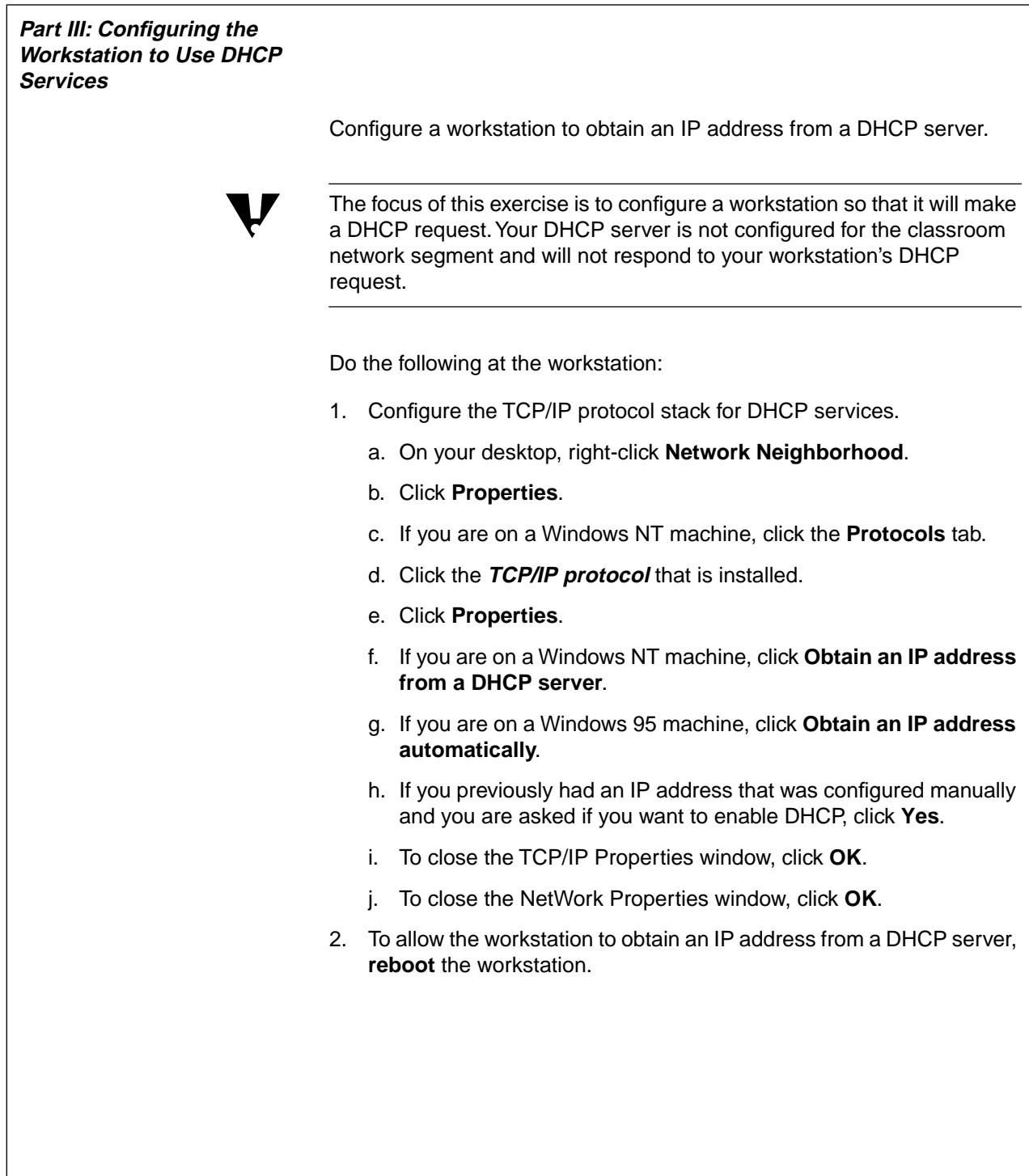

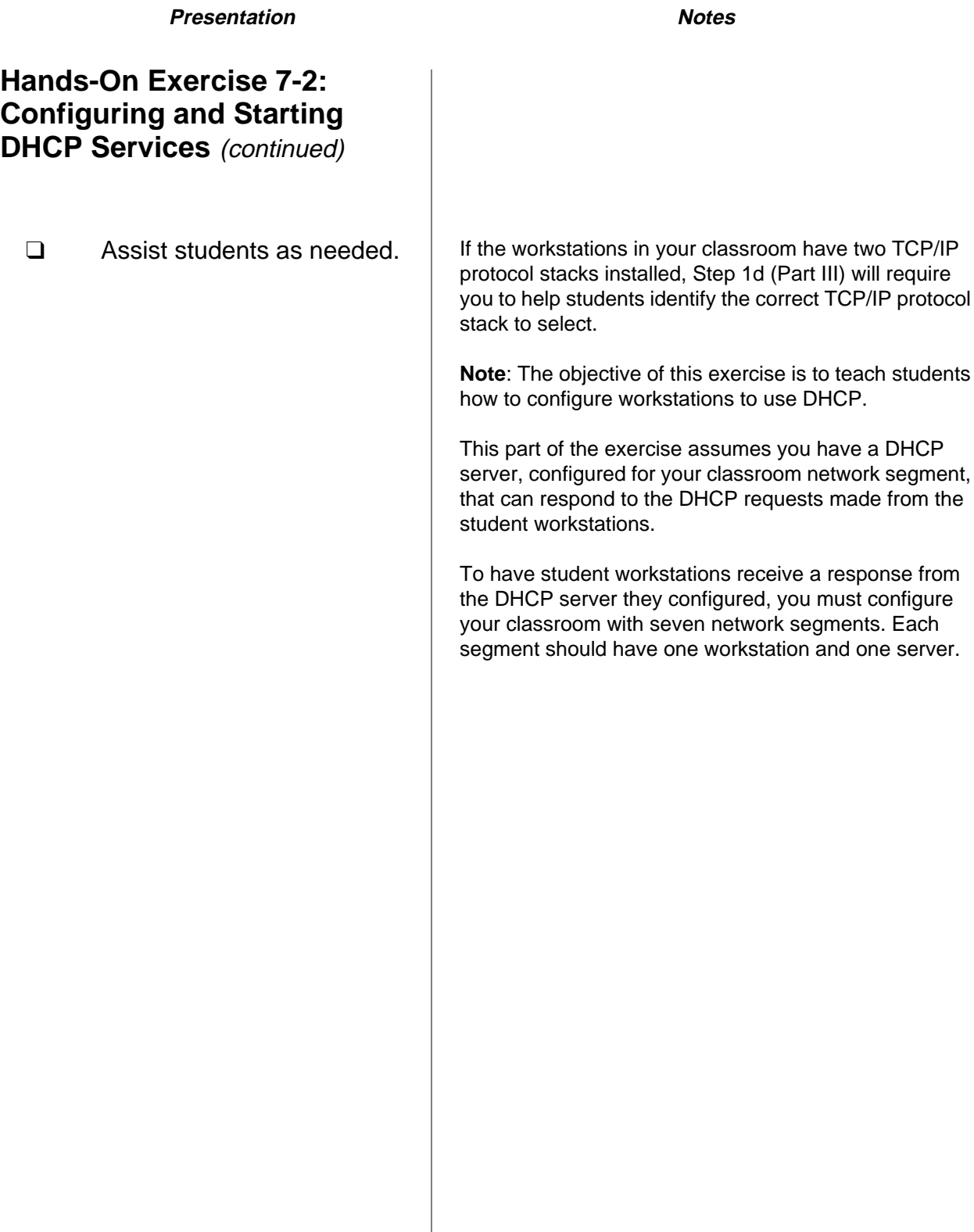

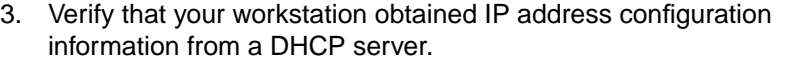

On a Windows 95 machine, do the following:

- a. Click **Start**.
- b. Click **Run**.
- c. In the Open field, type **WINIPCFG.**
- d. Click **OK**.
- e. Click **More Info**.

IP address information obtained from a DHCP server should be displayed.

On a Windows NT machine, do the following:

- a. Click **Start**.
- b. Click **Programs**.
- c. Click **Command Prompt**.
- d. Enter the following command:

### **IPCONFIG /ALL**

IP address information obtained from a DHCP server should be displayed.

### **(End of Exercise)**

**Using DNS/DHCP Services** 

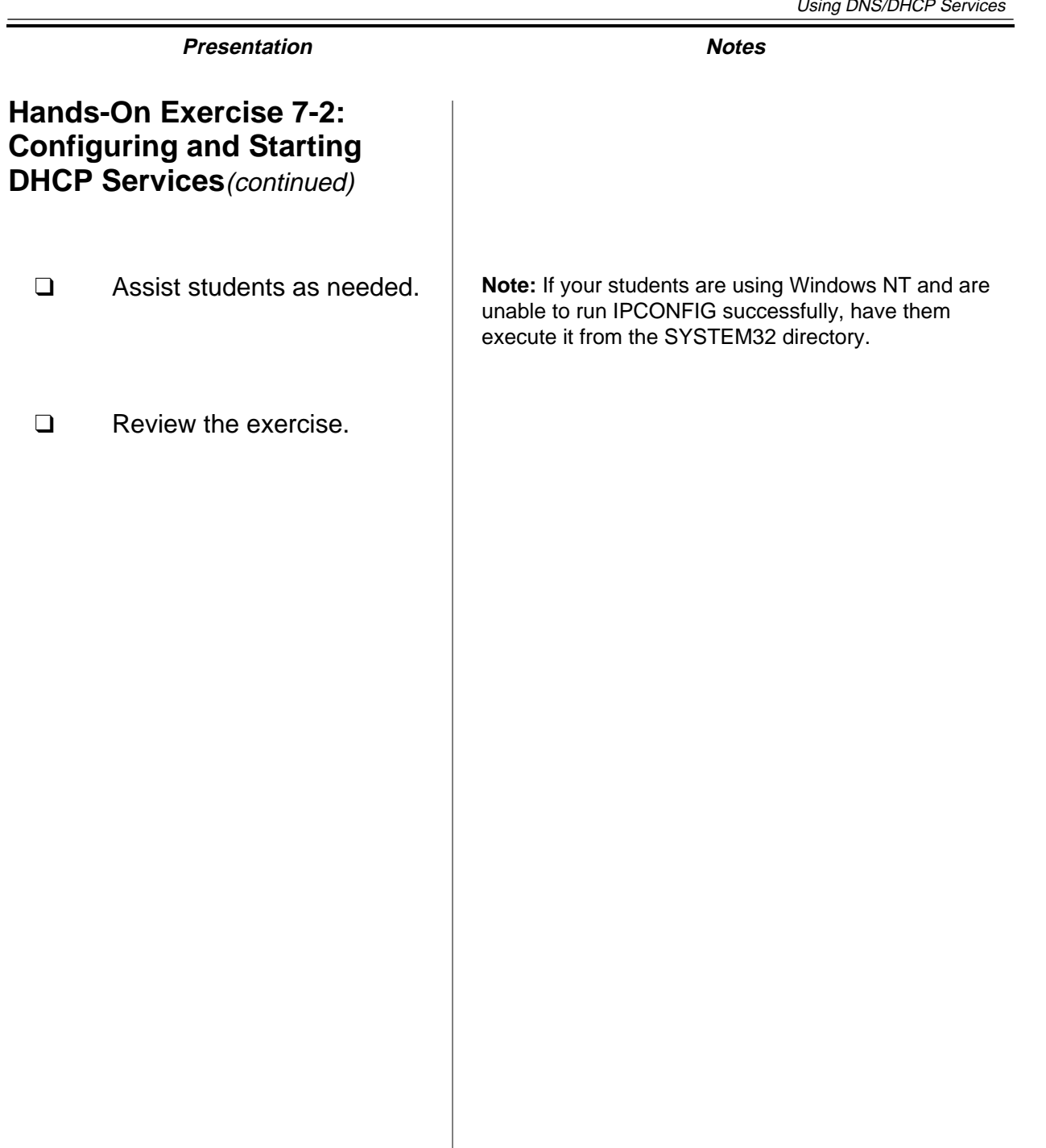

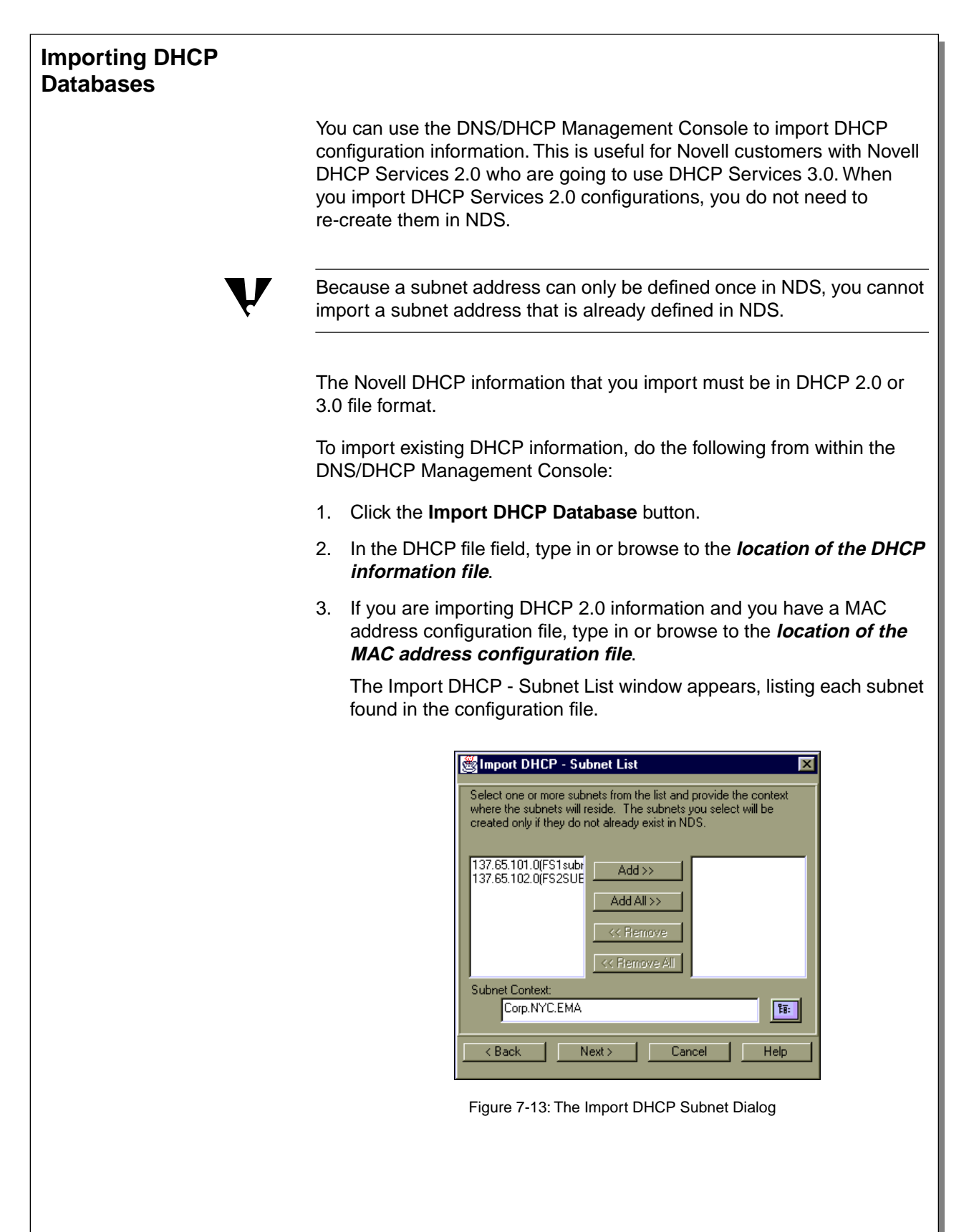

**Using DNS/DHCP**

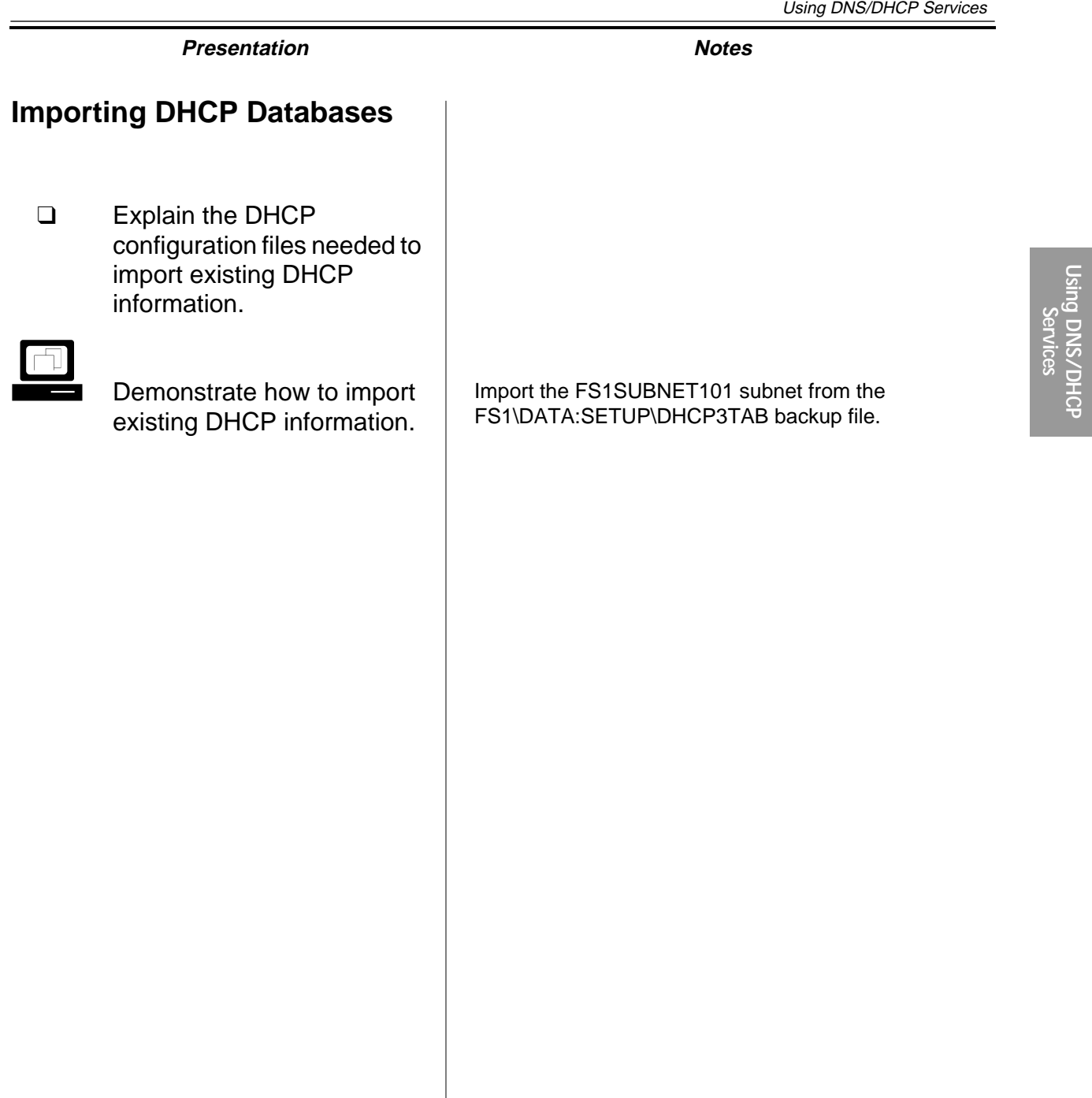

- 4. Add the desired subnet or subnets to the import list.
- 5. Type in or browse to the **NDS context** you want to place the subnet objects in.
- 6. Click **Next**
- 7. Click **Import**.
- 8. For each DHCP object, select a **DHCP Server** to manage the configuration you are importing and click **OK**.
- 9. Click **Finish**.

# **Importing DHCP Databases**

(continued)

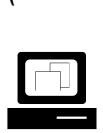

Continue the demonstration.

# **Hands-On Exercise 7-3: Importing DHCP Databases**

In this exercise, you import DHCP configuration information from a DHCPTAB file and place it in NDS.

To import your DHCP 3.0 database file, do the following from within the DNS/DHCP Management Console:

- 1. Map a drive to FS1\DATA.
- 2. Click the **DHCP Service** tab.
- 3. Click the **Import DHCP Database** button.
- 4. In the DHCP File field, browse to and select the **FS1\DATA:\SETUP\DHCP3TAB** file using the drive you mapped in Step 1.
- 5. Click **Next**.
- 6. Click the **subnet** that has the same name as your server. For example, if your server is FS3, click the FS3Subnet103 subnet.
- 7. Click **Add**.
- 8. In the Subnet Context field, browse to and select the **context** assigned to you by your instructor.
- 9. Click **Next**.
- 10. Click **Import**.

Every DHCP object that is imported must be assigned to a DHCP server.

- 11. When the Server Input dialog appears, select your **DHCP server object** and click **OK**.
- 12. When the status says "Transfer Complete," click **Finish**.

### **(End of Exercise)**

# **Hands-On Exercise 7-3: Importing DHCP Databases**

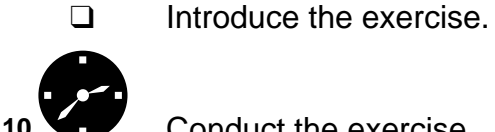

# ❑ Review the exercise.

# **Configuring and Starting DNS Services**

In traditional DNS, the administrator makes all configuration changes to a single master name server (also called primary name server). The master name server stores DNS configuration information locally in a file.

This file is in Berkeley Internet Name Domain (BIND) format. The master name server can then use this file to resolve domain names into IP addresses.

To distribute the workload of name resolution and eliminate a single point of failure, DNS information can be replicated to replica name servers.

A replica name server (also called secondary name server) keeps its replica of the BIND master file current by querying the master name server for configuration changes.

When changes occur, replica name servers request configuration updates from the master name server and save that DNS information locally. Configuration updates to replica name servers are called zone transfers.

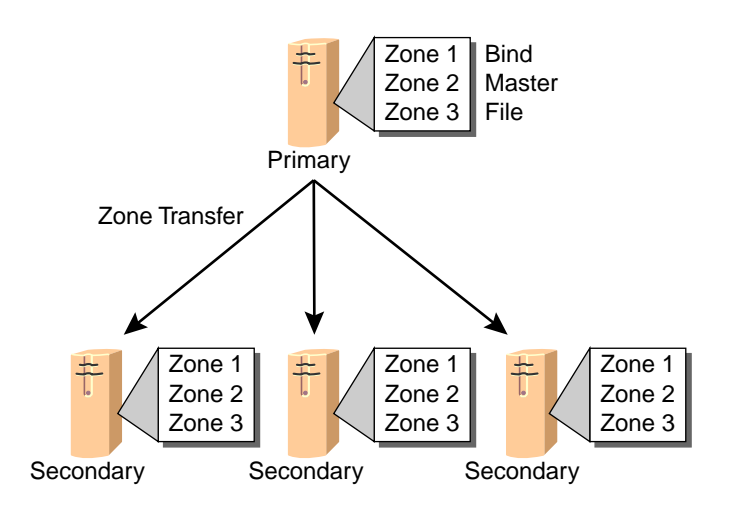

Figure 7-14: Traditional DNS Structure

# **Configuring and Starting DNS Services**

7-3 (Figure 7-14: Traditional DNS Structure)

❑ Discuss the traditional method used to configure and distribute DNS data.

**Note**: Changes to the BIND master file are recorded by updating the serial number in the Start of Authority (SOA) record on the master name server.

A replica name server knows that a change in the BIND master file has occurred when its SOA serial number is lower than the master SOA serial number.

### **DNS Zones in NDS**

In NetWare 5, all DNS information is stored in NDS and replicated throughout the network. DNS information can then be updated and retrieved by NetWare servers designated as domain name servers.

DNS information is defined in NDS using zones. A zone contains all information about some part of the domain name space. A zone also contains the domain names and data for a particular domain.

Zone data is stored within NDS and is replicated just like any other data in the tree. All NetWare servers can access DNS data from the NDS tree. This provides fault tolerance and load balancing for the DNS information. Using NDS, you can make changes to DNS zones from anywhere in the network.

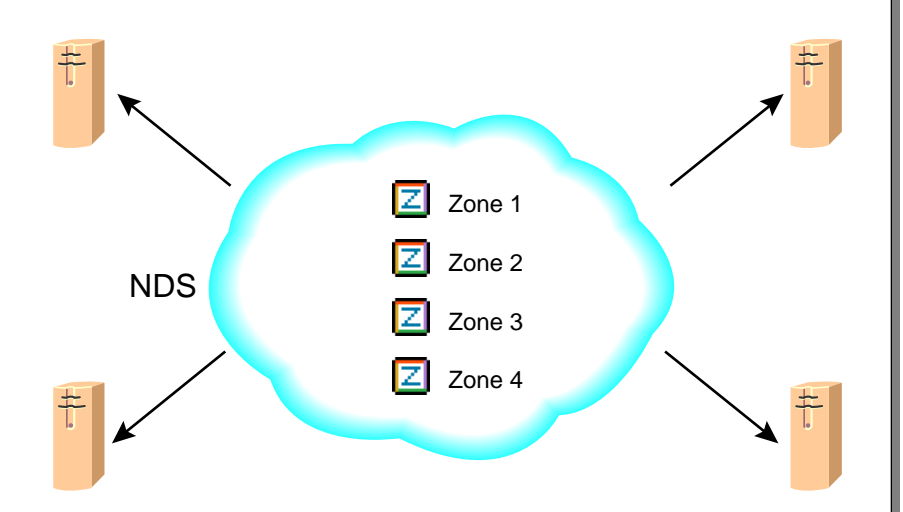

Figure 7-15: DNS Zone Information Available throughout the Network from NDS

The DNS zone object in NDS can represent three kinds of zones. The DNS zone object can be a standard DNS Zone, an IN-ADDR.ARPA zone, or an IP6.INT zone.

All DNS zone objects must be configured as one of two types: a primary DNS zone or a secondary DNS zone.

- **DNS Zones in NDS**
	- ❑ Discuss the ability of NDS to store and replicate DNS information.
	- ❑ Discuss Novell's concept of a DNS zone.
	- ❑ Discuss the advantages of using NDS to hold DNS zone configurations.
- 
- 7-4 (Figure 7-15: DNS Zone Information Available throughout the Network from NDS)
- ❑ Discuss the three kinds of DNS zone objects the network administrator can create in NDS.
- ❑ Explain that a DNS zone object must be configured as either a primary DNS zone or a secondary DNS zone.

### **Designated Servers**

If you want a NetWare server to obtain and update DNS data in the NDS tree, you must make the server a designated server. A designated server is a NetWare server that is assigned to service a DNS zone object.

The DNS tasks that a designated server performs depend on the type of DNS zone object that it is servicing.

If the server is servicing a primary DNS zone object, it performs the task of a master name server. If it is servicing a secondary DNS zone object, then the designated server performs the tasks of a replica name server.

### **Designated Server Tasks for a Primary Zone Object**

If a NetWare server is designated to service a primary DNS zone object, some of its tasks include

- Querying NDS to resolve names into IP addresses
- Adding and deleting Resource Records
- Updating the zone serial number

### **Designated Servers**

- ❑ Define designated server.
- ❑ Discuss the tasks of a designated server that is assigned to service a primary DNS zone object.

### **Designated Server Tasks for a Secondary Zone Object**

If a NetWare server is designated to service a secondary DNS zone object, its responsibility is to receive zone transfers from a traditional master name server whose DNS information is not stored in NDS. The designated server then places that information in NDS.

NDS replicates the information throughout the network. Designated servers can then retrieve that DNS information to resolve names into IP addresses.

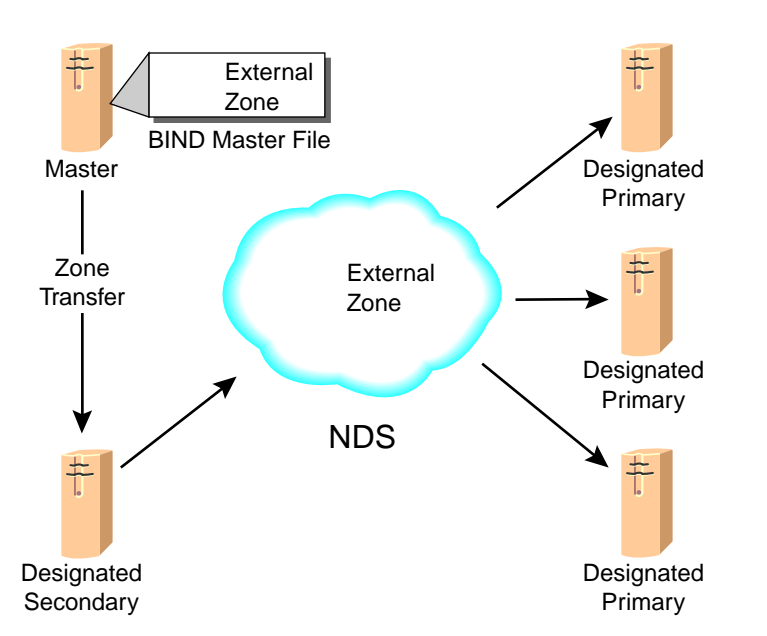

Figure 7-16: Adding External Domain Information to NDS through Zone Transfers

For example, if your company resolves domain names from a master name server provided by an Internet Service Provider (ISP), you could speed up that name resolution by creating a DNS zone object that would act as a secondary to your ISP's master name server.

The NetWare server you designate to service that secondary DNS zone object would receive zone transfers from the master name server and place that information in your NDS tree.

This DNS information would then be replicated by NDS throughout your network, and it would be available to your network users for quicker name resolution.

**Designated Servers** (continued)

 $\sum$  7-5 (Figure 7-16: Adding External Domain Information to NDS through Zone Transfers)

❑ Discuss the tasks of a designated server that is assigned to service a secondary DNS zone object.

### **Configuring a DNS Server Object**

When you create a DNS server object, you are designating a server that can respond to queries about the DNS zone. (The DNS server object is a separate entity from the NCP server object.) To create a DNS server object, do the following from within the DNS/DHCP Management Console: 1. Click the **DNS Service** tab. 2. Click the **Create** button. 3. Click **DNS Server**. 4. Click **OK**. 5. Browse to and select the **NDS server object** that you want to designate as a DNS server object. 6. In the Host Name field, type a **name** for the DNS server. Use the name that the DNS server will have in its domain. 7. In the Domain field, type the **domain** that the DNS server will be in. The domain that you specify in the Domain field may or may not already exist in your NDS tree. 8. Click **Create**. To view the details window for the DNS server object you just created, click your **DNS server object**, which appears in the bottom pane of the DNS Service tab window. From the DNS server object detail window, you can view zones for the server, configure the forwarding list, configure the no-forwarding list, and enable event logging for the server. You can also make comments about the DNS server object.  $\overline{\mathbf{v}}$  When a DNS server object is created, it will have a line through it until the DNS service is actually running on the server.
# **Configuring a DNS Server Object**

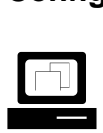

 Demonstrate how to create a DNS server object.

❑ Discuss the configuration tabs in the DNS server object detail window.

#### **Configuring a DNS Zone Object**

A DNS zone object is a container object that contains all the data for a single DNS zone. This data includes resource record set objects and resource record objects.

You can represent multiple DNS domains within NDS by having separate, independent DNS zone objects. You can support multiple DNS domains on a single NetWare server by creating multiple DNS zone objects and assigning a server to service those zones.

The DNS zone object correlates to a DNS Start of Authority (SOA) resource record and includes a member list of all NDS-based DNS servers that support the zone.

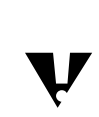

The DNS name space hierarchy is not represented within the NDS<br>hierarchy. A domain and its subdomain can appear as peers within the NDS hierarchy, even though they actually have a parent/child relationship within the DNS hierarchy.

To create a new DNS zone object, do the following:

- 1. Click the **DNS Service** tab.
- 2. In the left pane, click the **All Zones** virtual object.
- 3. Click the **Create** button.
- 4. Click **Zone**.
- 5. Click **OK**.

# **Configuring a DNS Zone Object**

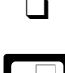

❑ Define DNS zone object.

s

 Demonstrate how to create a DNS zone object.

 $\overline{\mathbf{v}}$ 

6. Specify the kind of DNS zone you want to create.

You can create three kinds of DNS zones using the Create Zone window. You must specify one of the following:

- ❍ Standard DNS zone
- ❍ IN-ADDR.ARPA zone
- ❍ IP6.INT zone

 You can create only one IP6.INT zone object in a tree. All IP Version 6 addresses must be grouped under this object. If an IP6.INT Zone already exists, the Create IP6.INT box will not be displayed.

- 7. Provide the NDS context in which you want the DNS zone object created.
- 8. Name the domain.
- 9. Specify the DNS zone object type.

By default, the primary zone type is selected. If you specify the secondary zone type, the domain name must match the name of the domain being replicated from the master name server. You must also provide the IP address of the master name server.

DNS information for a secondary DNS zone object will be replicated from the master name server to NDS at the time the DNS service is started on the designated server.

10. Assign a DNS server.

A DNS server must be designated to service the zone in order for the DNS zone object to be created. The DNS server can be a DNS server object that has already been defined in NDS or one that will be defined.

## **Configuring a DNS Zone Object**

(continued)

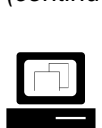

 Continue demonstrating how to create a DNS zone object.

 $\overline{\mathbf{v}}$ 

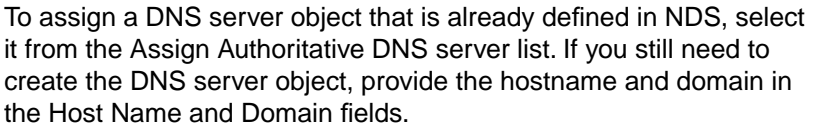

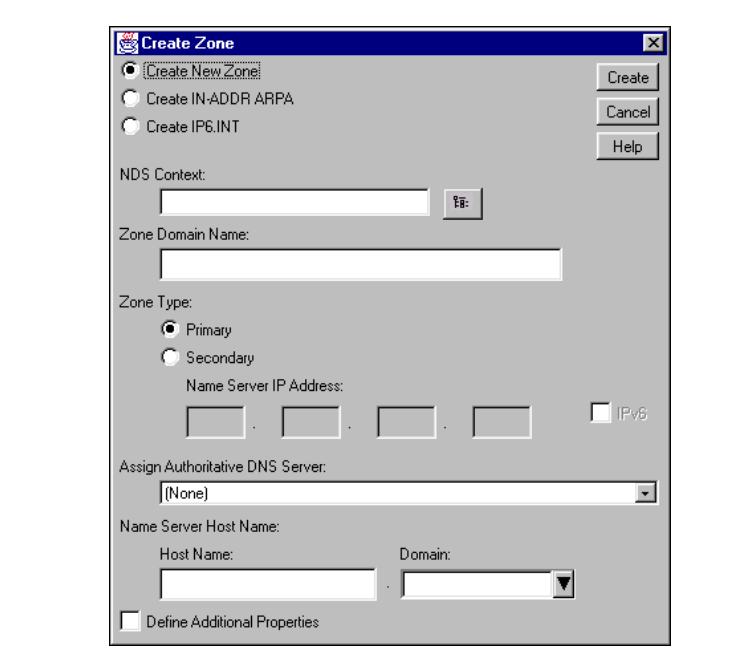

Figure 7-17: The Create Zone Dialog

- 11. When you have entered the information for the new zone, click **Create**.
- 12. A message appears reminding you that only the zone is being created and that you must create resource records for the zone. Click **OK**.
- 13. In the left pane of the DNS Service tab window, click the **zone** you just created. The details window appears.

 You can also specify SOA information and make comments about the zone object in the DNS zone object details window.

## **Configuring a DNS Zone Object**

(continued)

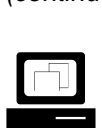

 Continue demonstrating how to create a DNS zone object.

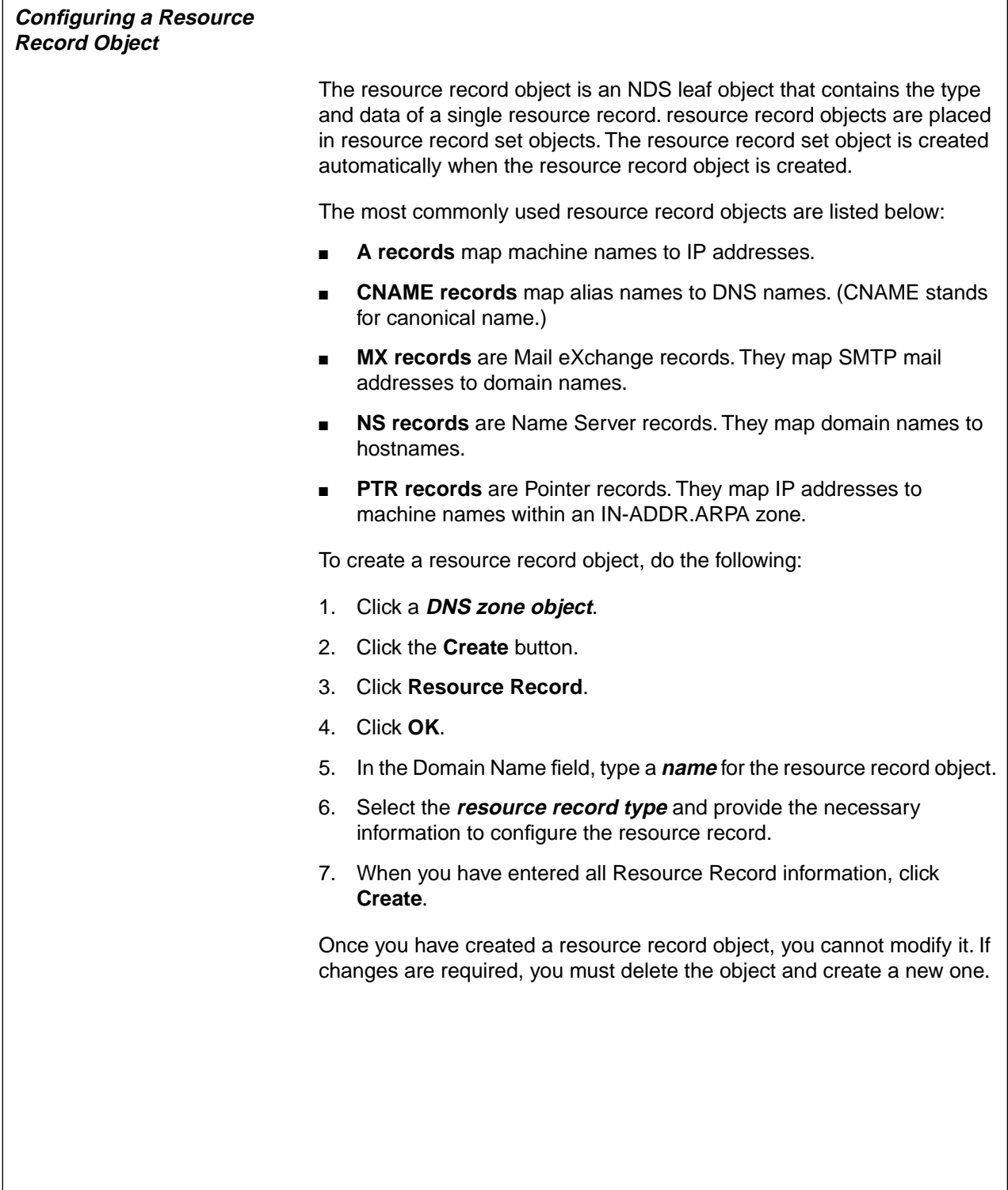

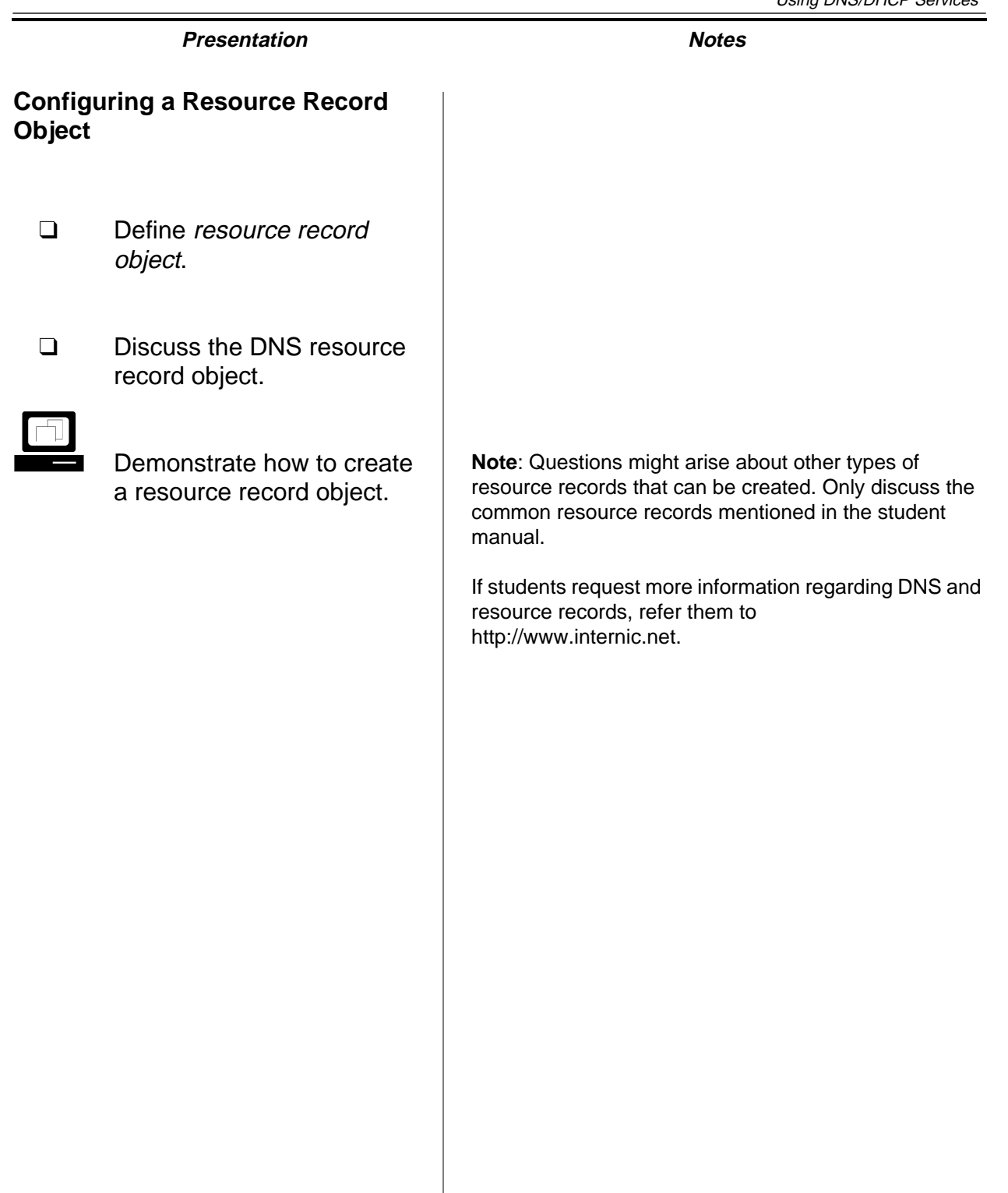

**Using DNS/DHCP Services**<br>Services<br>Services

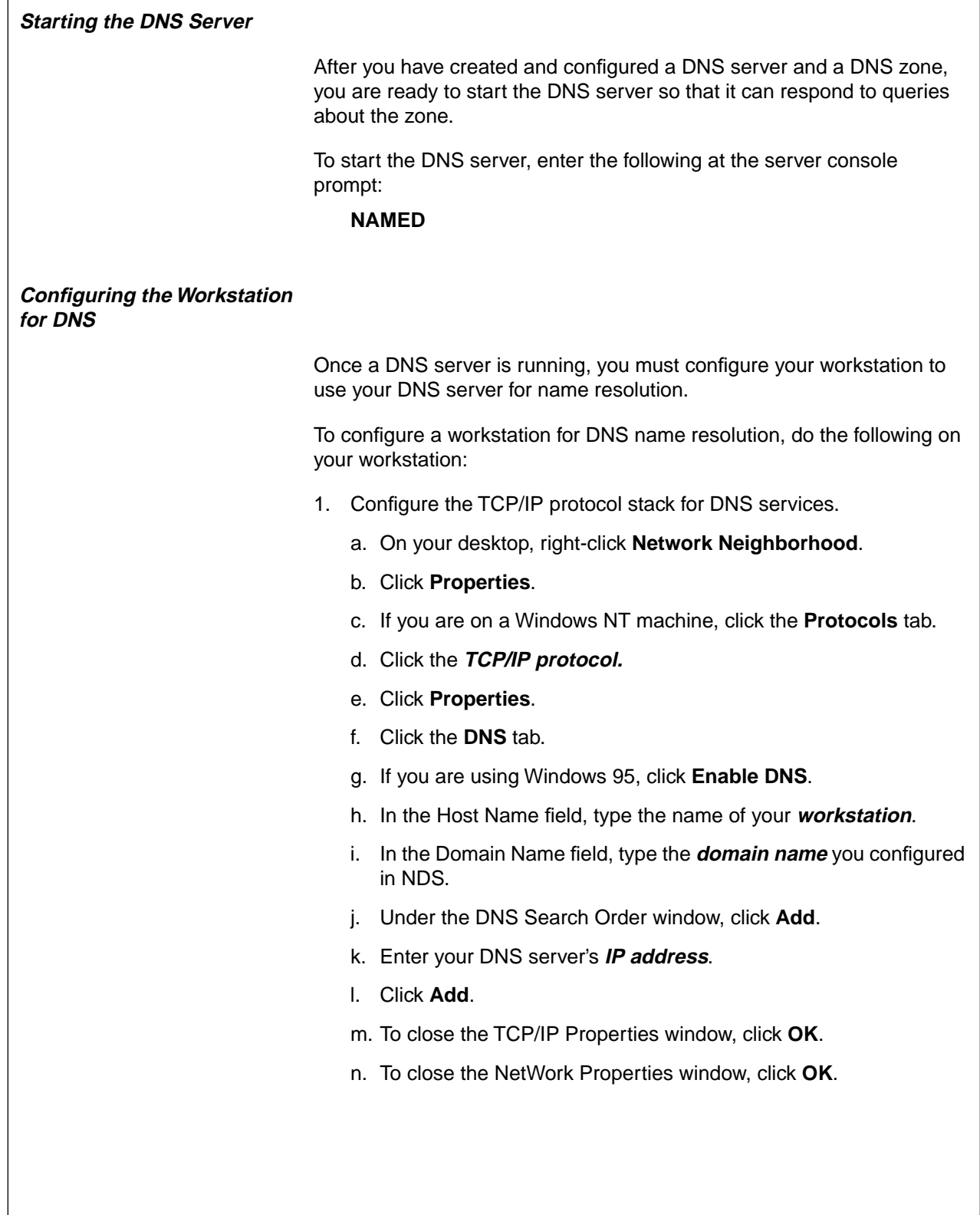

# **Starting the DNS Server**

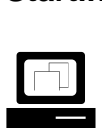

 Demonstrate how to start DNS on a designated server.

#### **Configuring the Workstation for DNS**

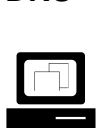

 Demonstrate how to configure a workstation to use DNS services.

If configuration changes to DNS occur after NAMED.NLM is loaded, they won't take effect until NAMED.NLM is unloaded and reloaded.

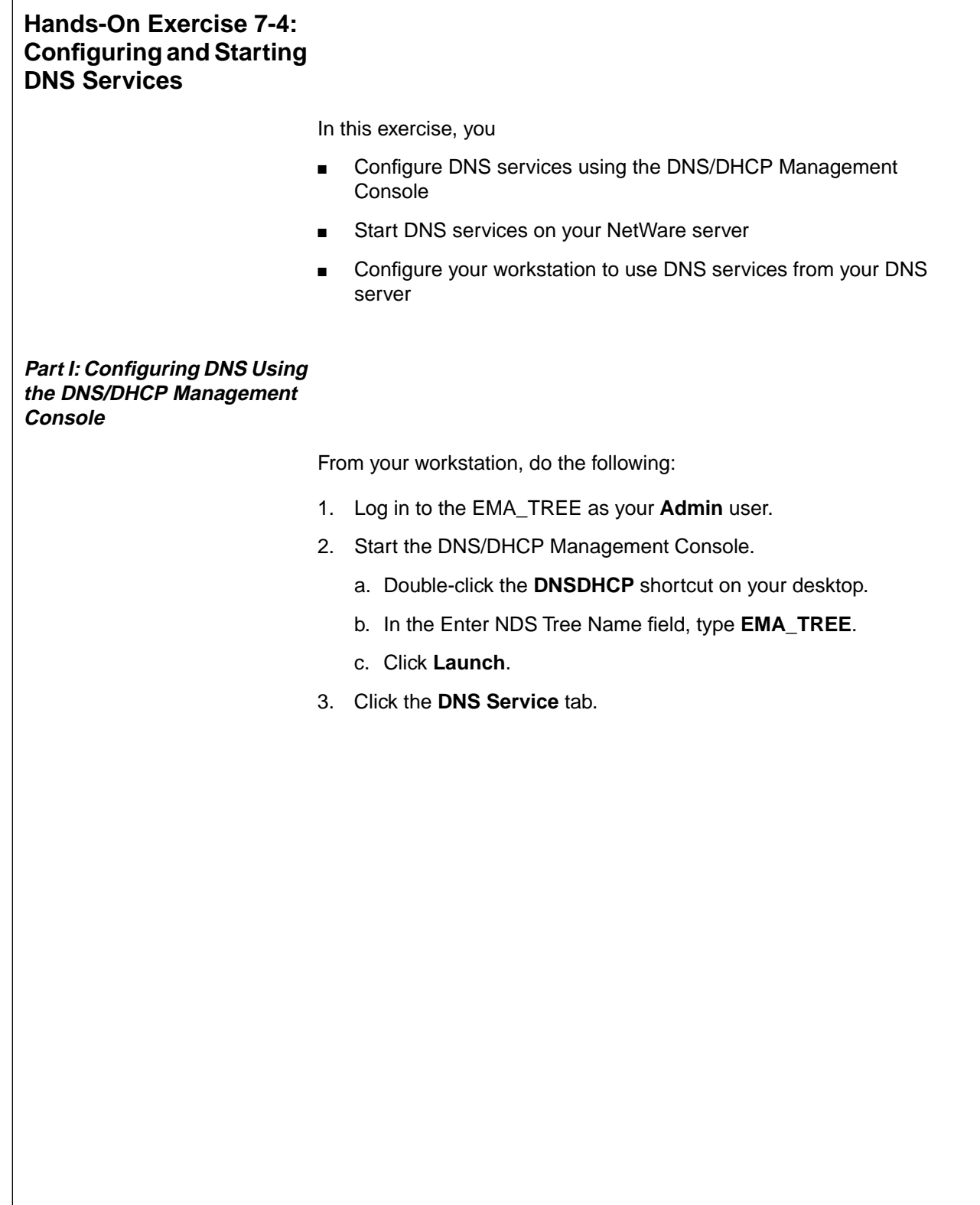

# **Hands-On Exercise 7-4: Configuring and Starting DNS Services**

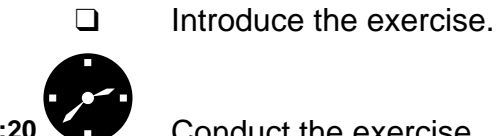

**EXECUTE:** Conduct the exercise.

❑ Assist the students as necessary.

- 4. Create a DNS server object for your server.
	- a. Click the **Create** button.
	- b. Click **DNS Server**.
	- c. Click **OK**.
	- d. Navigate to your **container** using the button to the right of the Select Server Object field.
	- e. Click your **server object**.
	- f. Click **OK**.
	- g. In the Host Name field, type the **name** of your NetWare server.
	- h. In the Domain field, type

#### **yourNDScontext.COM**

For example, if you are assigned the ACCT.NYC.EMA context, you would type ACCT.NYC.EMA.COM as your domain name.

- i. Click **Create**.
- 5. Create a DNS zone object.
	- a. In the left pane, click **All Zones**.
	- b. Click the **Create** button.
	- c. Click **Zone**.
	- d. Click **OK**.
	- e. In the NDS Context field, type in or browse to your **NDS context**.
	- f. In the Zone Domain Name field, type

#### **yourNDScontext.COM**

For example, if you are assigned the ACCT.NYC.EMA context, you would type ACCT.NYC.EMA.COM as your domain name.

- g. In the Assign Authoritative DNS Server field, select your **DNS server**.
- h. Click **Create**.
- i. After reading the reminder to create proper resource records, click **OK**.

**Using DNS/DHCP Using DNS/DHCP**<br>Services

# **Presentation Notes Hands-On Exercise 7-4: Configuring and Starting DNS Services** (continued) ❑ Assist students as needed. **Note**: The domain name typed in Steps 4h and 5f should not include a leading or trailing period.

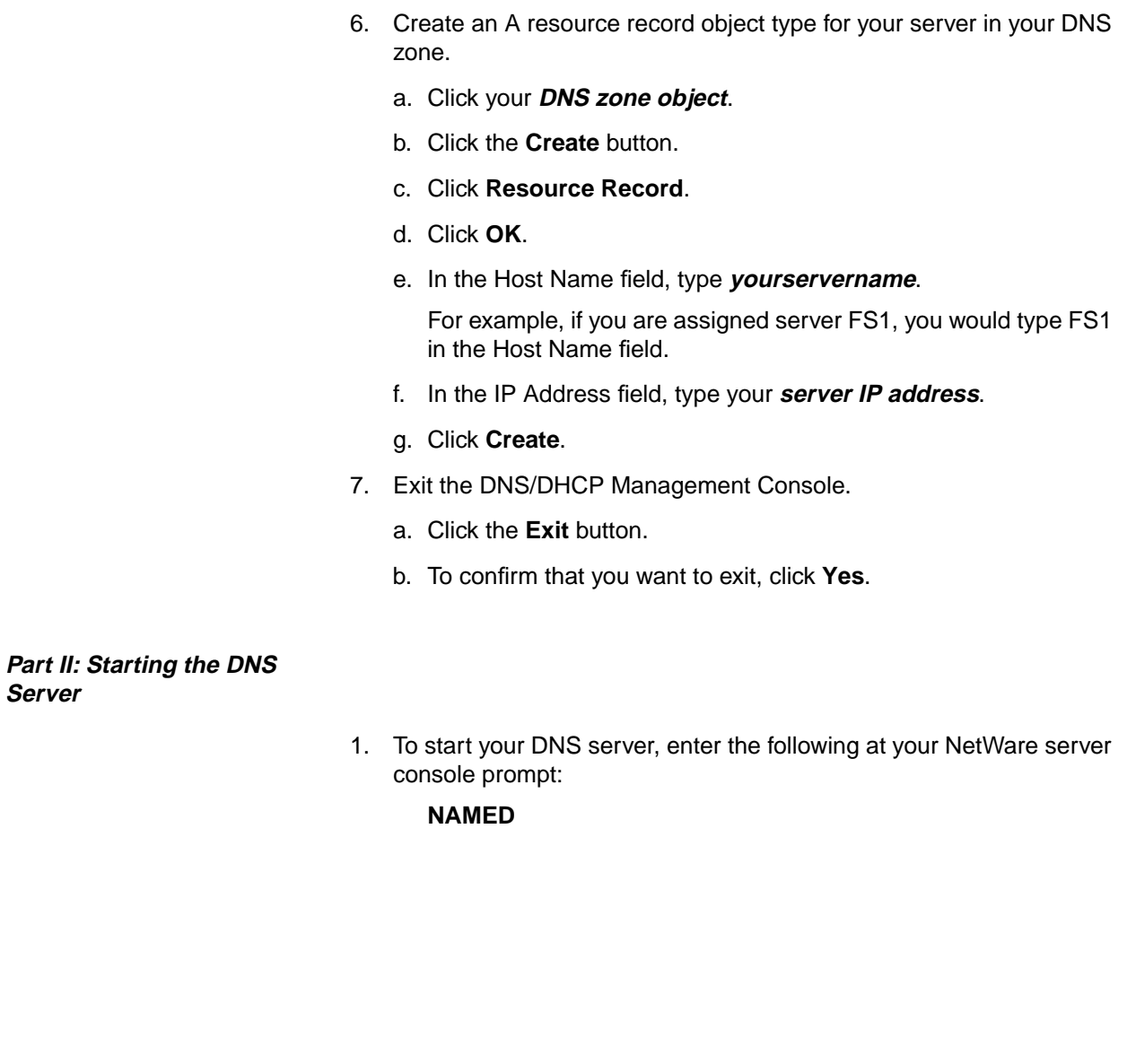

# **Hands-On Exercise 7-4: Configuring and Starting DNS Services** (continued)

❑ Assist students as needed.

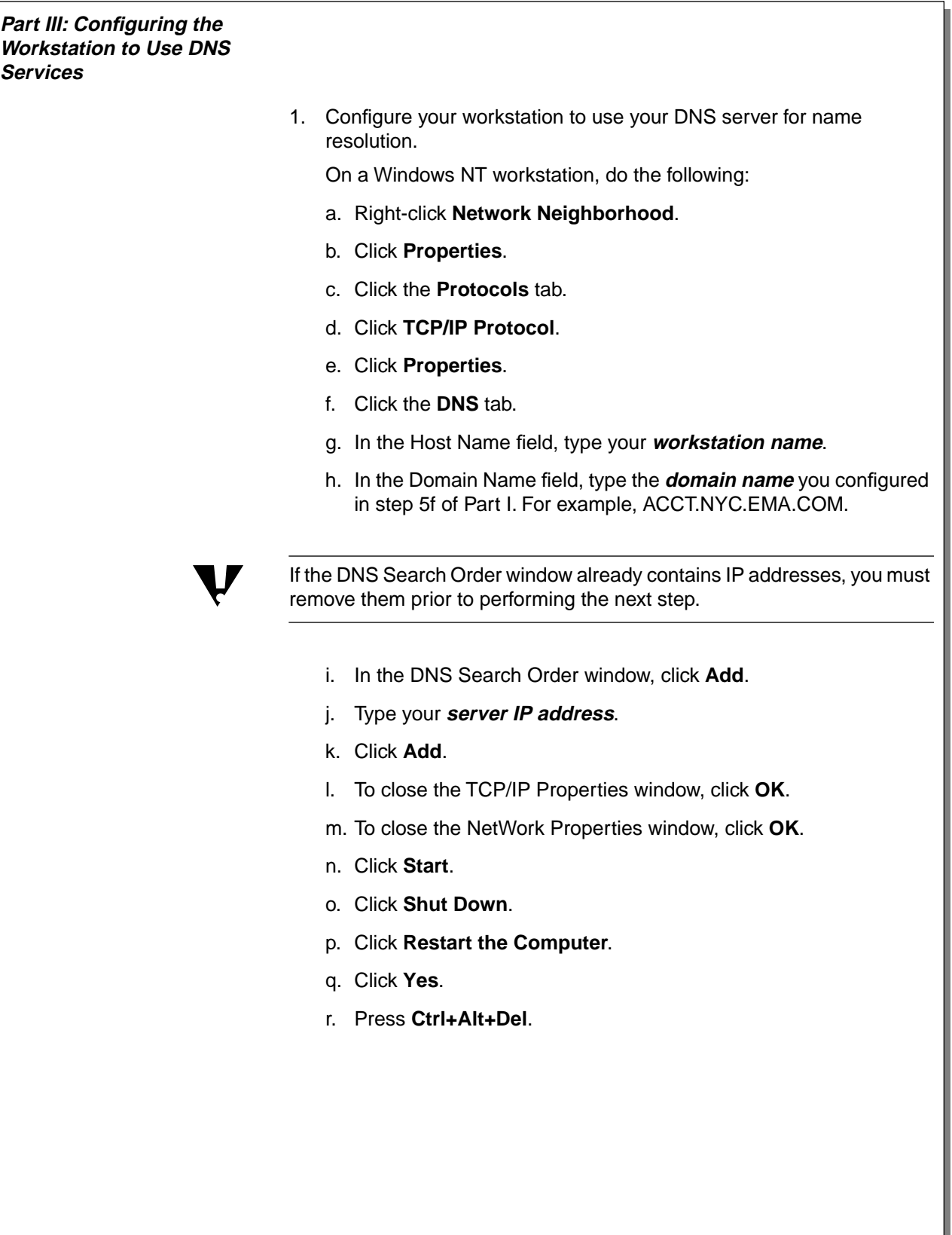

# Using DNS/DHCP Services **Presentation Notes Hands-On Exercise 7-4: Configuring and Starting DNS Services** (continued) ❑ Assist students as needed. Provide students with names to enter in the Host Name field.

**Using DNS/DHCP Using DNS/DHCP**<br>Services  $\overline{\mathbf{v}}$ 

On a Windows 95 workstation, do the following:

- a. Right-click **Network Neighborhood**.
- b. Click **Properties**.
- c. Click the **TCP/IP protocol** that is installed.
- d. Click **Properties**.
- e. Click the **DNS Configuration** tab.
- f. If not already selected, mark the **Enable DNS** button.
- g. In the Host field, type your **workstation name**.
- h. In the Domain Name field, type the **domain name** you configured in step 5f of Part I. For example, ACCT.NYC.EMA.COM.

 If the DNS Search Order window already contains IP addresses, you must remove them prior to performing the next step.

- i. In the DNS Search Order field, type your **server IP address**.
- j. Click **Add**.
- k. To close the TCP/IP Properties window, click **OK**.
- l. To close the Network Configuration window, click **OK**.
- m. When asked if you want to restart your computer, click **Yes**.
- 2. Test your DNS configuration by logging in to your NetWare server using its domain name.
	- a. Enter your Admin **username** and **password**.
	- b. Click **Advanced**.
	- c. In the Server field, type your server's domain name.

For example, if your server is FS1, you would type

FS1.CORP.NYC.EMA.COM

d. To log in, click **OK**.

The login utility should have been able to find your server by its domain name.

#### **(End of Exercise)**

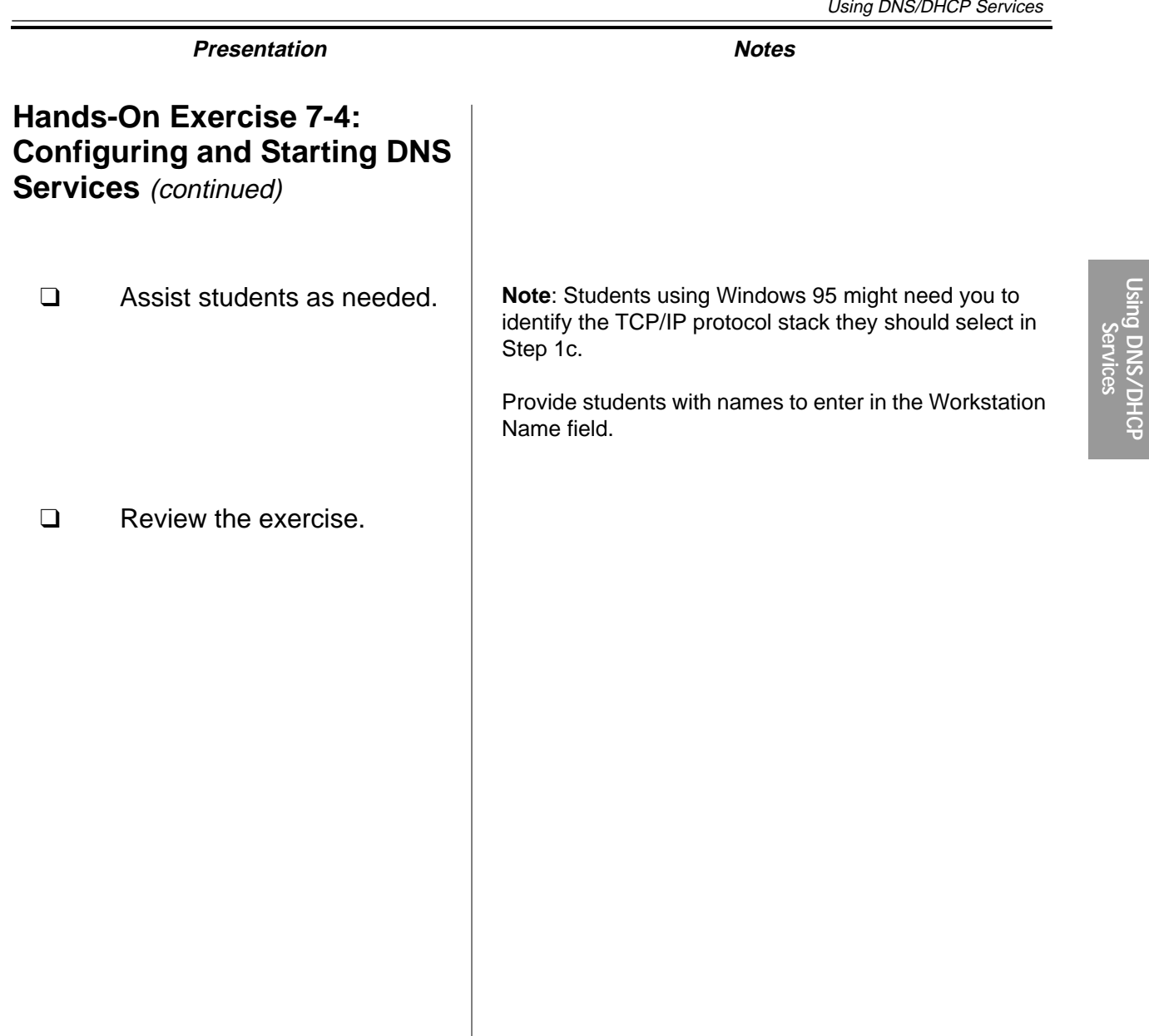

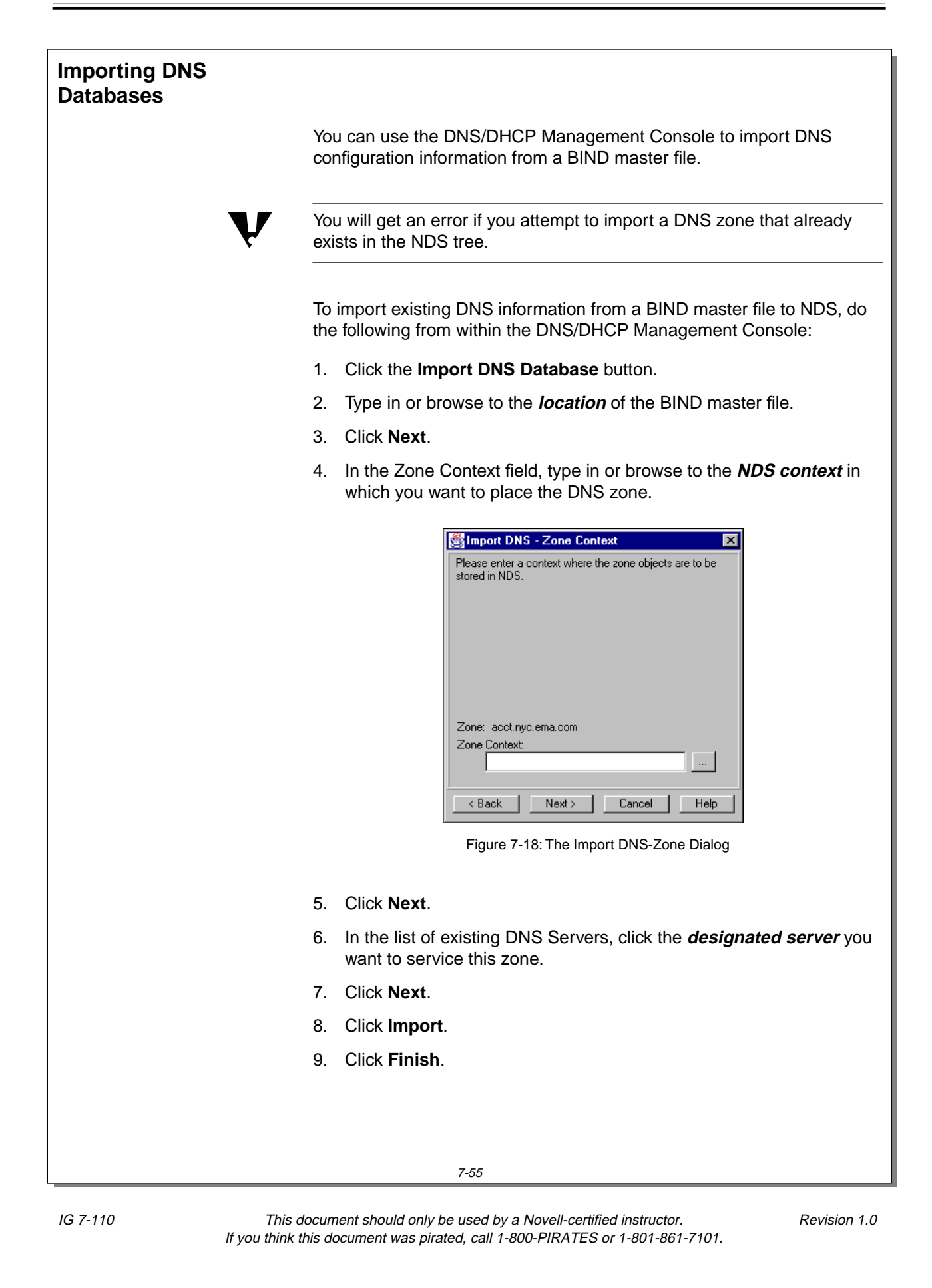

# **Importing DNS Databases**

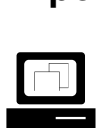

 Demonstrate how to import DNS information from a BIND master file to NDS.

**Note**: Use the FS1\DATA\SETUP\DNSBIND file to demonstrate how to import a DNS zone.

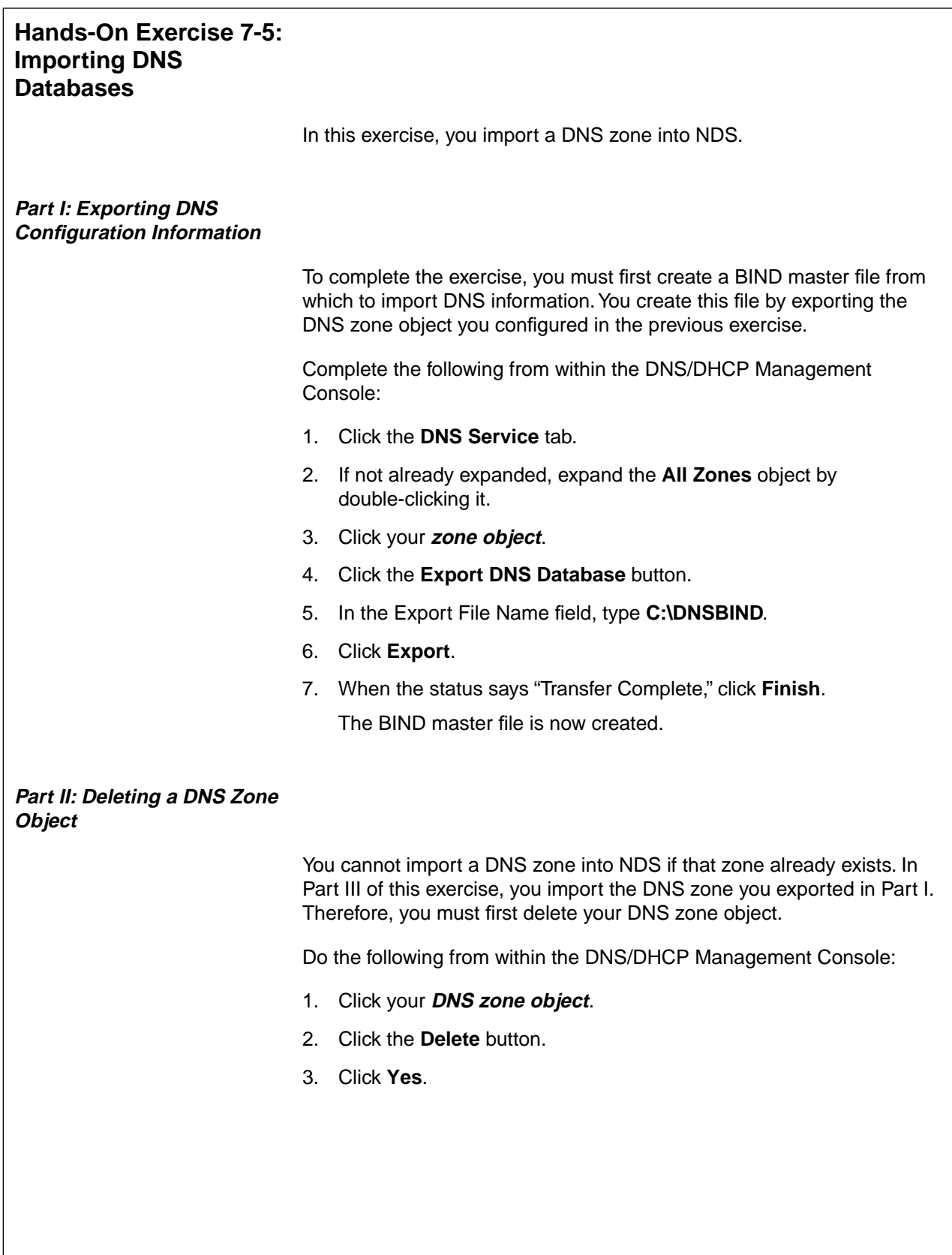

# **Hands-On Exercise 7-5: Importing DNS Databases**

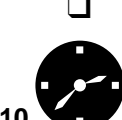

❑ Introduce the exercise.

**:10**<sup>d</sup> Conduct the exercise.

#### **Part III: Importing DNS Configuration Information**

To import DNS zone information from a BIND master file, do the following from within the DNS/DHCP Management Console:

- 1. Click the **DNS Service** tab.
- 2. Click the **Import DNS Database** button.
- 3. In the DNS File field, type **C:\DNSBIND**.
- 4. Click **Next**.
- 5. In the Zone Context field, type your **NDS context** as the context to which the DNS zone object will be imported.
- 6. Click **Next**.
- 7. In the list of DNS servers, click your **DNS server**.
- 8. Click **Next**.
- 9. Click **Import**.
- 10. When the status says "Transfer Complete," click **Finish**.

#### **(End of Exercise)**

# **Hands-On Exercise 7-5: Importing DNS Databases**

(continued)

- ❑ Assist students as needed.
- ❑ Review the exercise.

#### **Summary**

In this section you learned how to install DNS and DHCP services by extending the NDS schema, installing NetWare Administrator snap-ins, and installing the DNS/DHCP Management Console.

DNS and DHCP services are configured using the DNS/DHCP Management Console utility.

DNS and DHCP objects are stored and managed within NDS.

DNS/DHCP services support the importing and exporting of DNS and DHCP configuration information to and from NDS.

# **Summary**

❑ Summarize the section. Review the objectives and answer questions.

Objectives:

- 1. Describe Domain Name System (DNS) and Dynamic Host Configuration Protocol (DHCP) services.
- 2. Install DNS and DHCP services.
- 3. Configure and start DHCP services.
- 4. Configure DHCP options to deliver configuration information to TCP/IP hosts on the network.
- 5. Import a DHCP database.
- 6. Configure and start DNS services.
- 7. Import a DNS database.

**Using DNS/DHCP Using DNS/DHCP**<br>Services

### **Notes**

# **SECTION 8 Installing a Web Server and an FTP Server**

**Duration** 04:15

### **Preparation**

Complete the following:

- Copy the Netscape FastTrack™ Server for NetWare installation files from the NetWare 5 Operating System CD (PRODUCTS\NOVONYX\SETUP.EXE) to each of the student workstations.
- Make the Novell FTP Services installation files available to students by mounting the NetWare 5 Operating System CD on the classroom server. Alternatively, you can also copy the NWUXPS directory on the CD to each of the classroom servers.

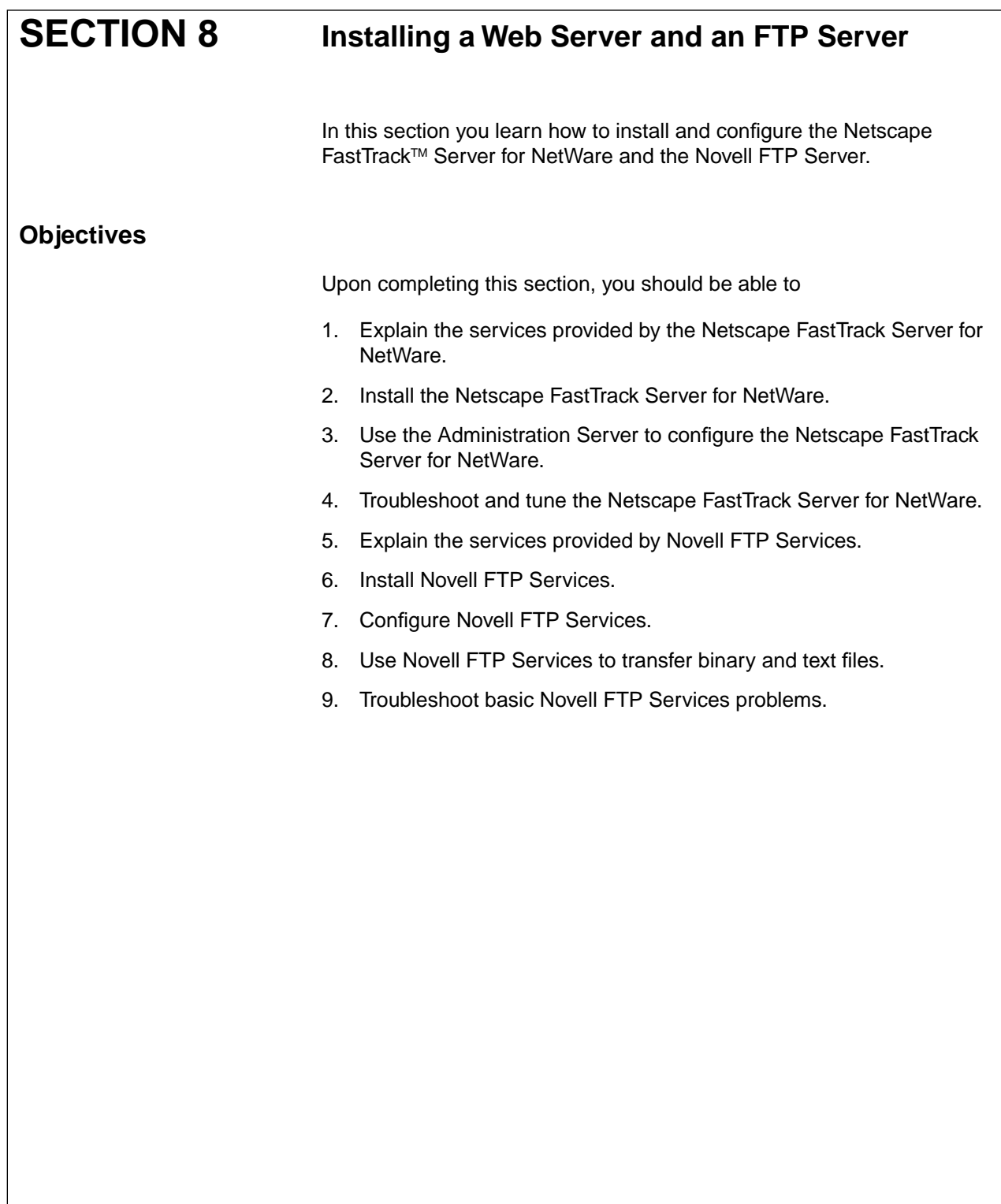

# **Installing a Web Server and an FTP Server**

❑ Introduce the section.

# **Objectives**

❑ Present the section objectives.

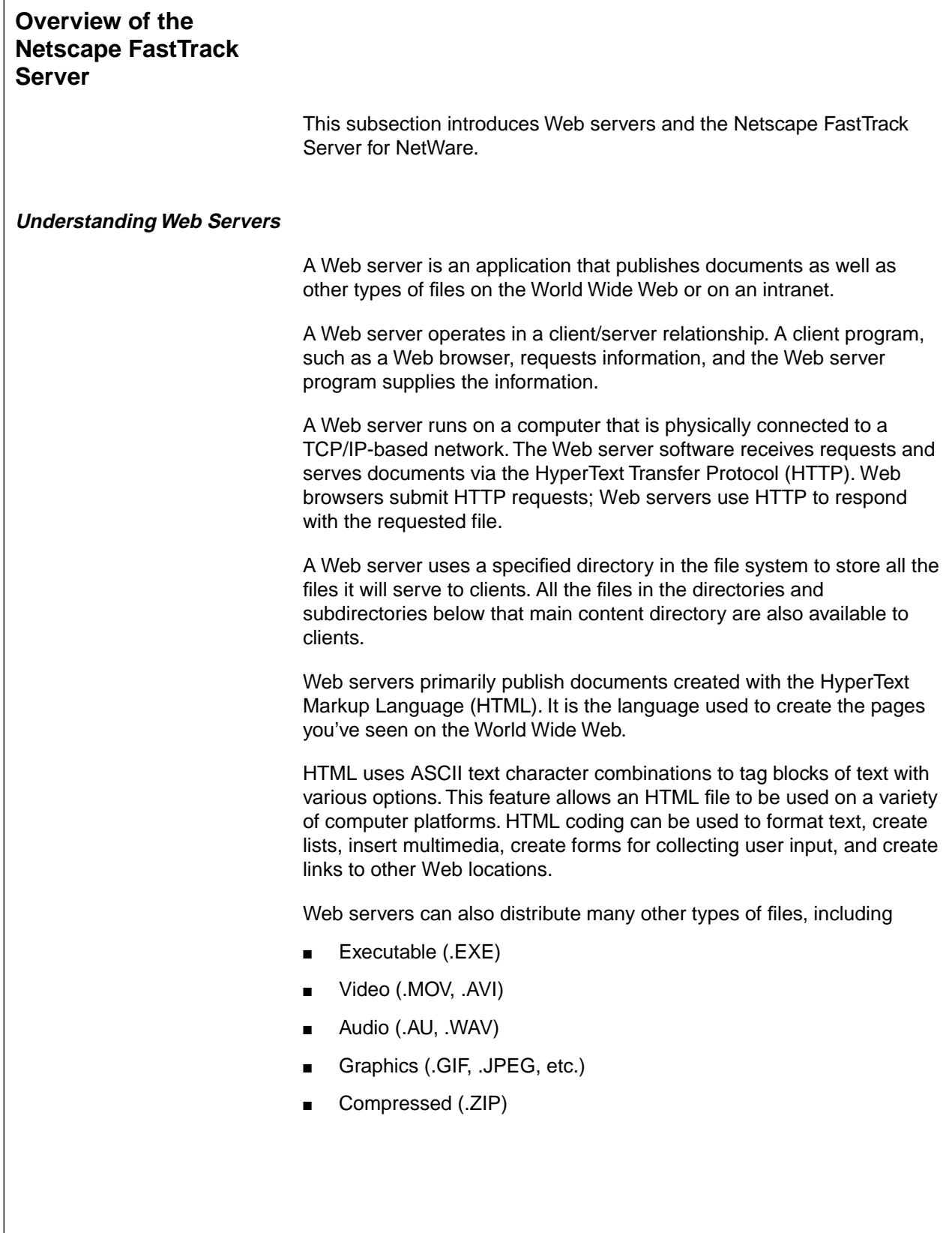

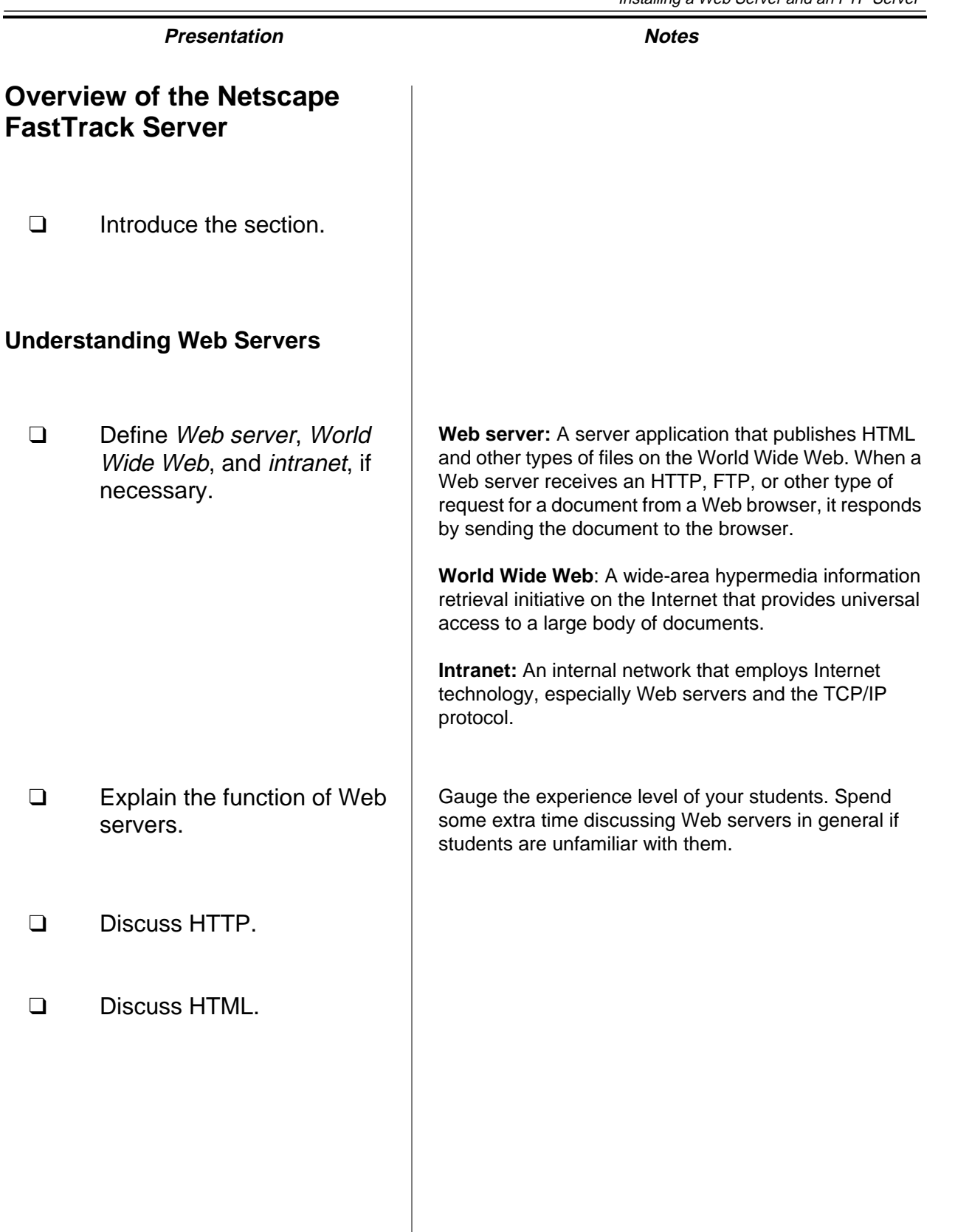

# **Introduction to the Netscape FastTrack Server for NetWare** The Netscape FastTrack Server, included with NetWare 5, is a Web server. It enables users to publish documents on internal corporate

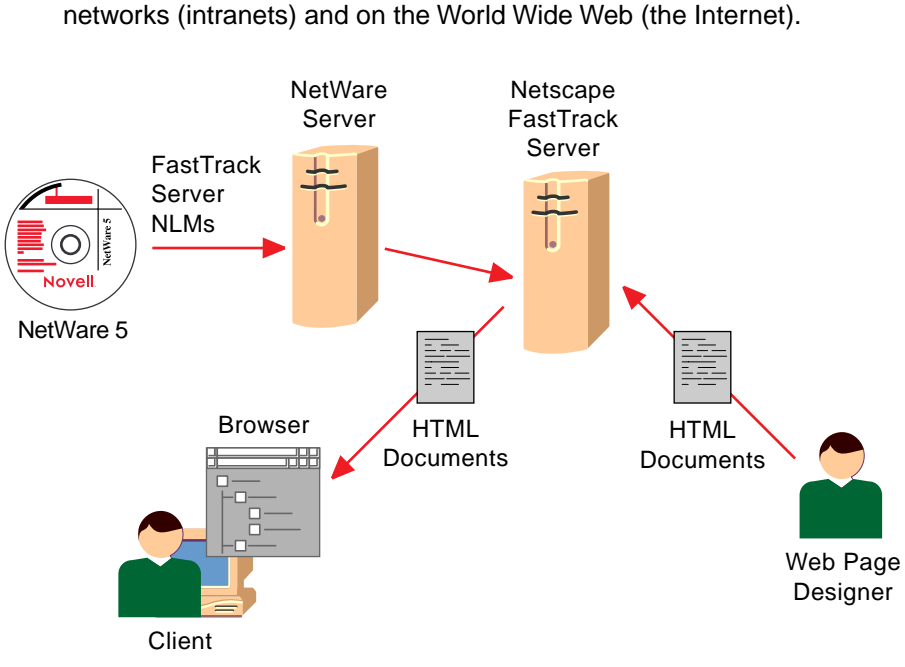

Figure 8-1: Adding Web Server Functionality to a NetWare 5 Server

#### **FastTrack Server NLMs**

The FastTrack Server comprises a set of NLMs that run on a NetWare 4.11 or NetWare 5 server. When you start the FastTrack Server, the following NLMs are initially loaded:

- CRON.NLM (NetWare scheduler NLM)
- NSHTTPD.NLM (Netscape FastTrack Server for NetWare NLM)
- NETDB.NLM (Network database access NLM)
- CSSYSMSG.NLM (System messages facility NLM)
- BTRIEVE.NLM (Btrieve<sup>®</sup> client/server database NLM)
- NSLCGI.NLM (LCGI support library NLM)
- ADMSERV.NLM (Netscape Administration Server NLM)
# **Introduction to the Netscape FastTrack Server for NetWare**

❑ Introduce the Netscape FastTrack Server for NetWare.

8-1 (Figure 8-1: Adding Web Server Functionality to a NetWare 5 Server)

# **FastTrack Server NLMs**

❑ Discuss the NLMs that are loaded when the FastTrack Server is started.

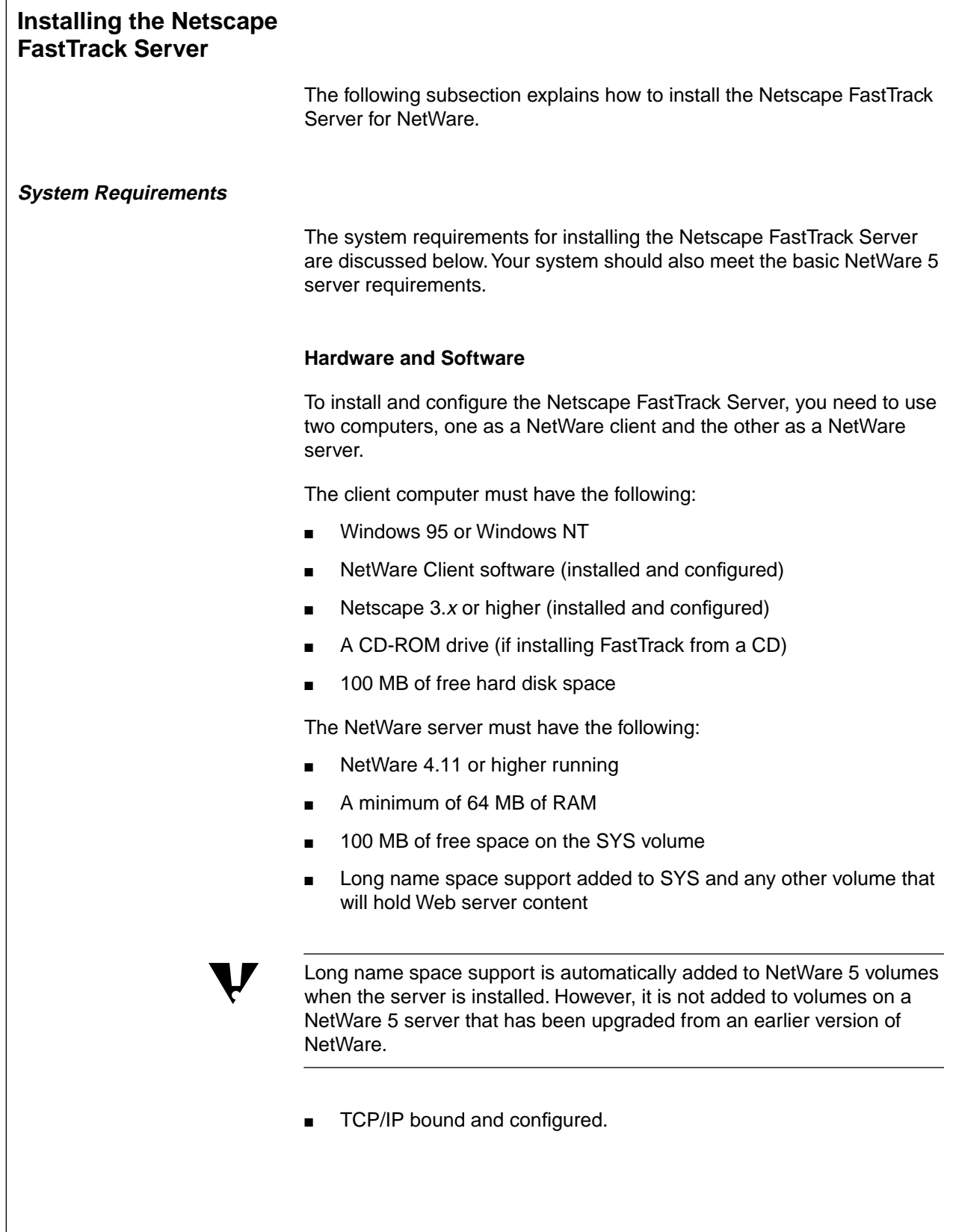

# **Installing the Netscape FastTrack Server**

❑ Provide an overview of the installation steps.

# **System Requirements**

❑ Emphasize that the server hardware must meet the minimum NetWare 5 requirements in addition to the FastTrack Server requirements.

# **Hardware and Software**

❑ Discuss the hardware and software system requirements.

To add long name space support to a volume, enter the following at the server console:

# **LOAD LONG.NAM**

# **ADD NAME SPACE LONG TO volume\_name**

Name space is loaded only once on a volume. Once loaded, the name space loads automatically each time the server boots.

❑ Mention that the FastTrack installation program automatically loads and binds TCP/IP on the NetWare server, if necessary.

### **Other Requirements**

To install the FastTrack Server, you must also

- Have Supervisor rights to the SYS volume.
- Have a unique IP address for the NetWare server.

A registered IP address is mandatory for Internet access.

(Optional) Know the DNS hostname that will be used for the NetWare server.

If DNS is not running, you will not be able to use hostnames. The FastTrack server will still function, but you will have to use IP addresses.

# **Installing the Netscape FastTrack Server**

To install the Netscape FastTrack Server, complete the following:

- 1. From a client workstation, use Windows Explorer to map a drive to the root of the SYS volume on which you are going to install the FastTrack Server.
- 2. From the client workstation, run the Fast Track Server installation file. The installation wizard in Figure 8-2 will be displayed.

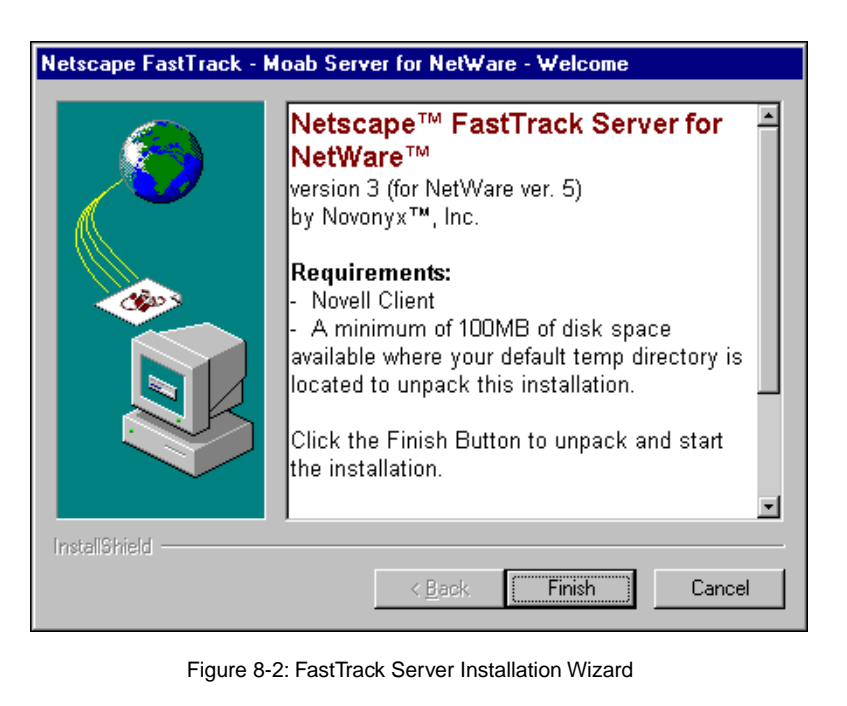

# **Other Requirements**

- ❑ Discuss the other system requirements for the FastTrack Server.
- ❑ Mention that DNS does not have to be running to use the FastTrack Server.

# **Installing the Netscape FastTrack Server**

❑ Discuss the tasks associated with the installation process.

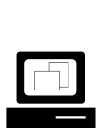

 Demonstrate how to install the FastTrack Server for NetWare.

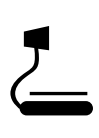

8-2 (Figure 8-2: FastTrack Server Installation Wizard)

- 3. Wait for the installation files to be unpacked.
- 4. Configure the IP address and hostname for the FastTrack Server.
- 5. Configure the port numbers for the FastTrack Server.
- 6. Specify a username and password for configuring the FastTrack Server.
- 7. Specify that the FastTrack Server be loaded when the NetWare server is started.
- 8. Wait for the FastTrack Server files to be copied to the NetWare server.
- 9. Start the FastTrack Server.
- 10. Test the installation by retrieving the FastTrack Server home page with a Web browser. If successful, the page in Figure 8-3 should be displayed.

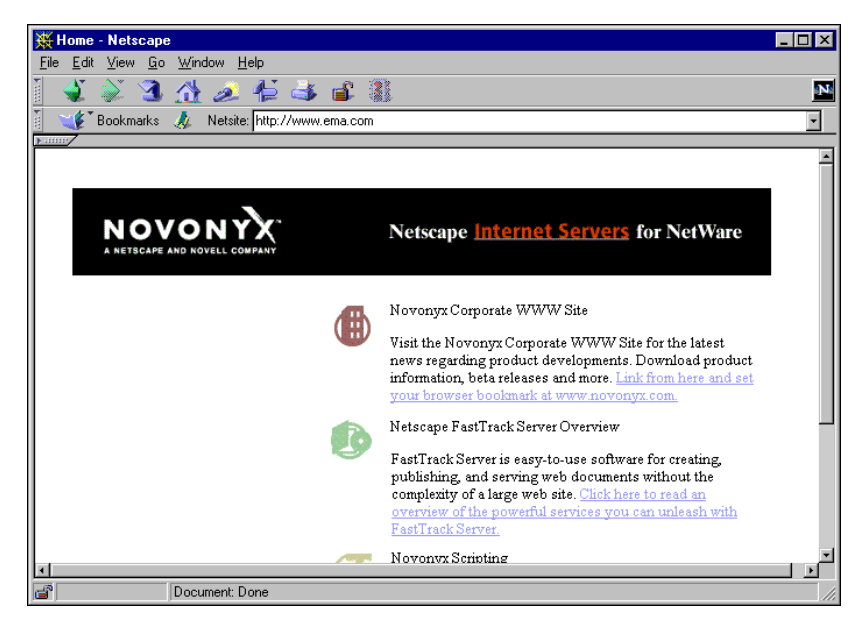

Figure 8-3: FastTrack Server Home Page

# **Installing the Netscape FastTrack**

**Server** (continued)

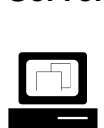

 Continue demonstrating how to install the FastTrack Server for NetWare.

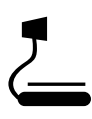

Server for Netware.<br>
3-3 (Figure 8-3: FastTrack Server Home Page)

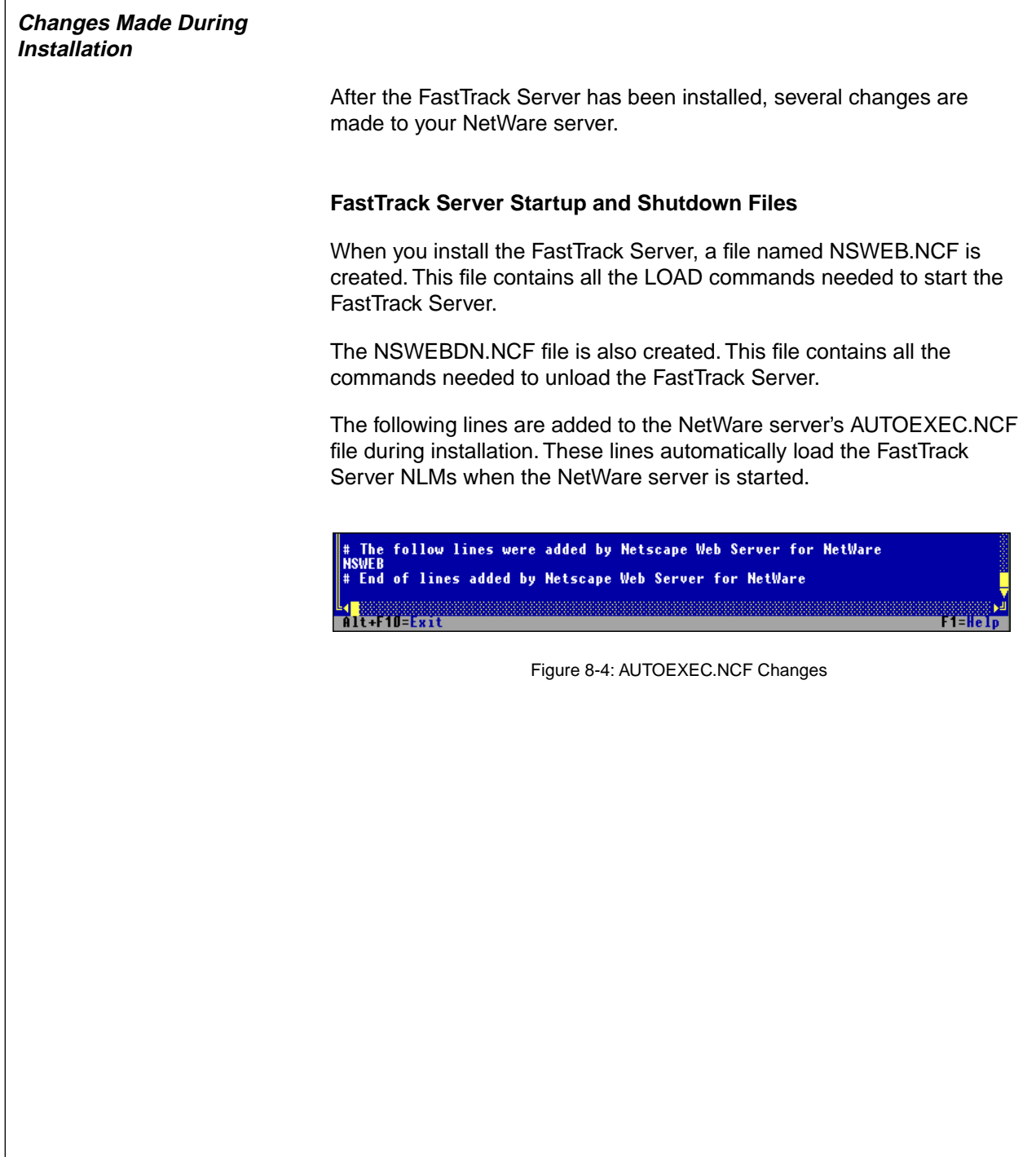

# **Changes Made During Installation**

❑ Discuss the changes made to the NetWare server during installation.

# **FastTrack Server Startup and Shutdown Files**

- ❑ Point out that the NSWEB.NCF file can be run from the server console to start the FastTrack Server.
- ❑ Point out that the NSWEBDN.NCF file can be run from the server console to stop the FastTrack Server.
- ❑ Discuss the changes made to the NetWare server's AUTOEXEC.NCF file when the FastTrack Server is installed.

8-4 (Figure 8-4: AUTOEXEC.NCF Changes)

# **FastTrack Server Directory Structure**

When you install the FastTrack Server, the directory structure shown in Figure 8-5 is added to your NetWare server's file system.

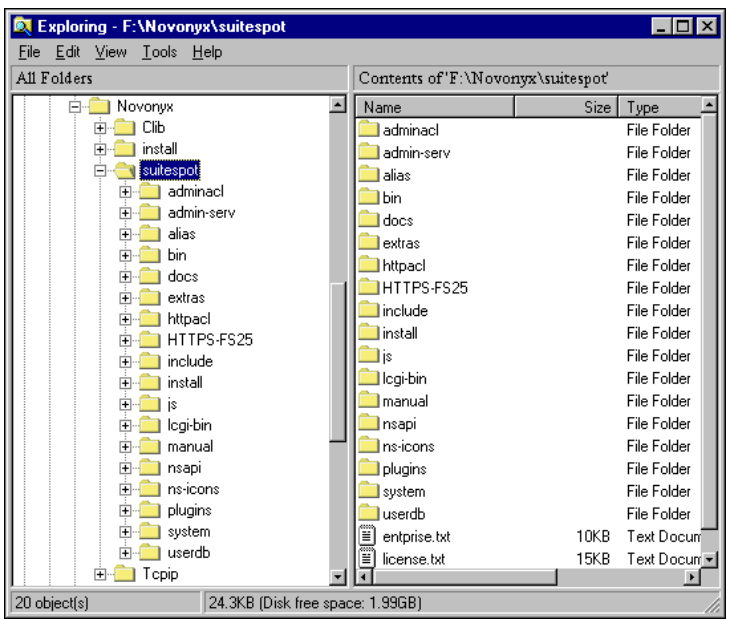

Figure 8-5: FastTrack Server Directory Structure

When you install the FastTrack Server, a document directory, SYS:\NOVONYX\SUITESPOT\DOCS, is created. This directory contains the files that the FastTrack Server serves to clients.

Any files in the subdirectories below this directory are also available to clients.

8-8

# **FastTrack Server Directory Structure**

 $\sum_{8-5 \text{ (Figure 8-5: FastTrack)}}$ Server Directory Structure)

❑ Discuss the FastTrack Server directory structure, emphasizing the role of the DOCS directory.

## **Product Documentation**

You can use several sources of product documentation to learn more about the Netscape FastTrack Server:

■ Netscape FastTrack Server Readme

http://server\_hostname/readme/readme.htm

■ Netscape Scripting Information

http://server\_hostname/Netscape\_scriptng.htm

You can also access extensive online documentation when you are configuring your FastTrack Server by clicking the context-sensitive HELP button located at the bottom of each administration page.

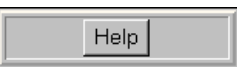

Figure 8-6: Context-Sensitive Help Button

8-9

# **Product Documentation**

❑ Discuss the sources of FastTrack Server documentation.

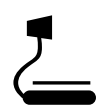

 $\overline{J}$  8-6 (Figure 8-6: Context-Sensitive Help Button)

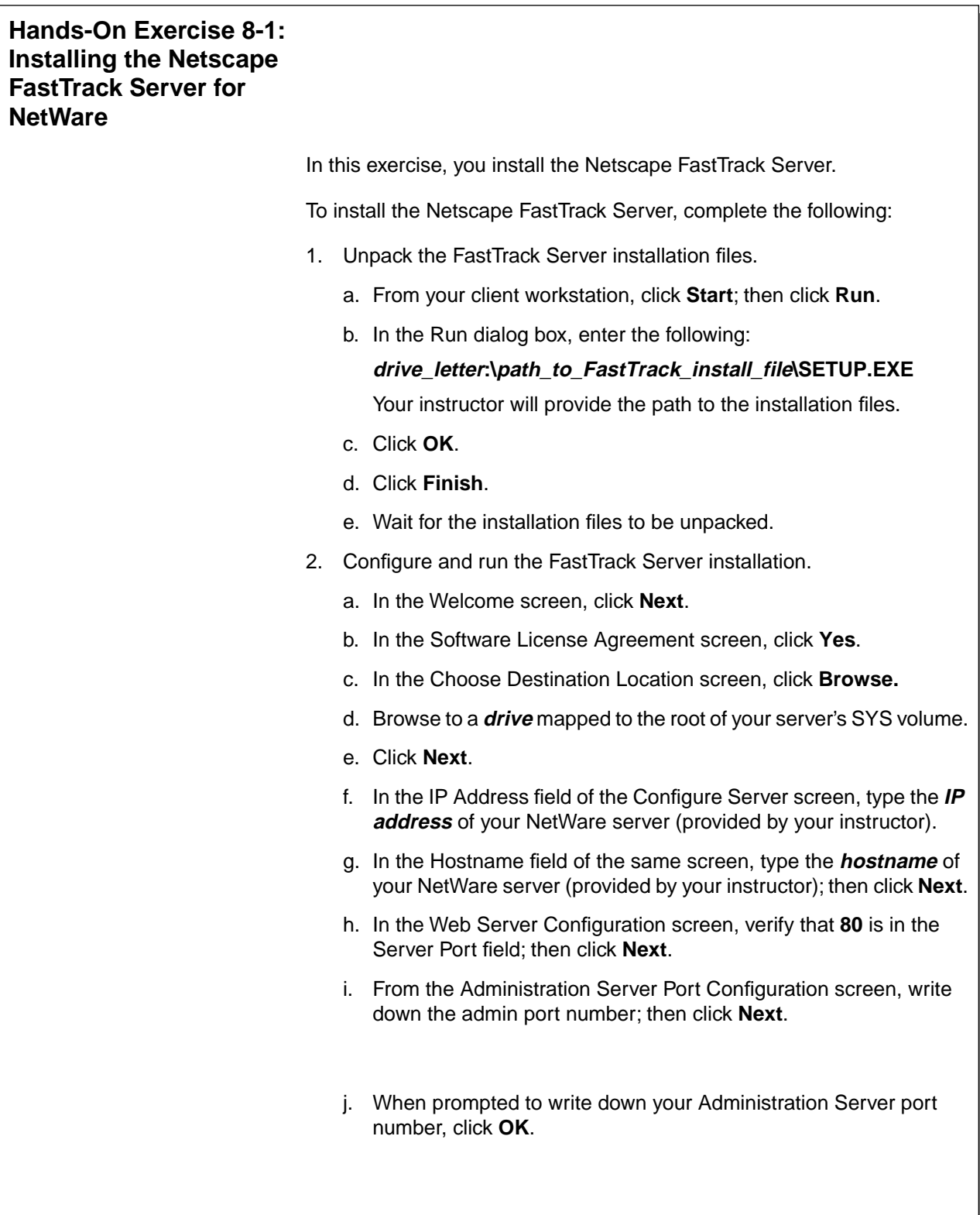

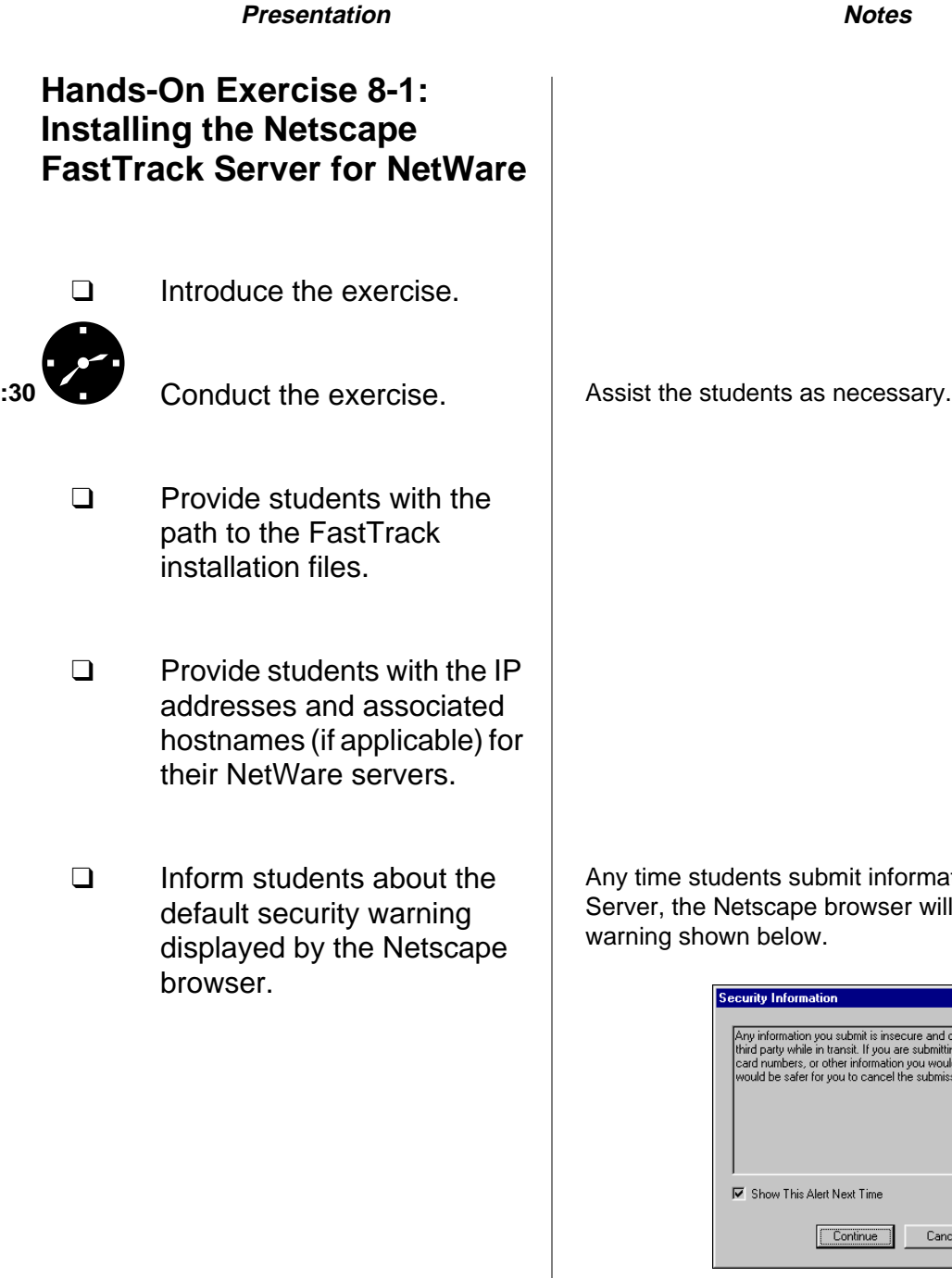

**Web Servers and** Meb Servers ai<br>FTP Servers **FTP Servers**

Any time students submit information to the FastTrack Server, the Netscape browser will display the security

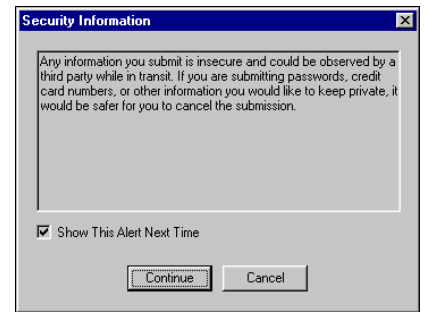

Because the warning can be disabled by unmarking the Show This Alert Next Time box, steps have **not** been included in the exercises instructing students to click **Continue** each time the warning is displayed.

We recommend that you instruct students to unmark the previously mentioned box the first time the warning is displayed. Doing so will make the steps in the exercise more closely match what the students experience on the computer.

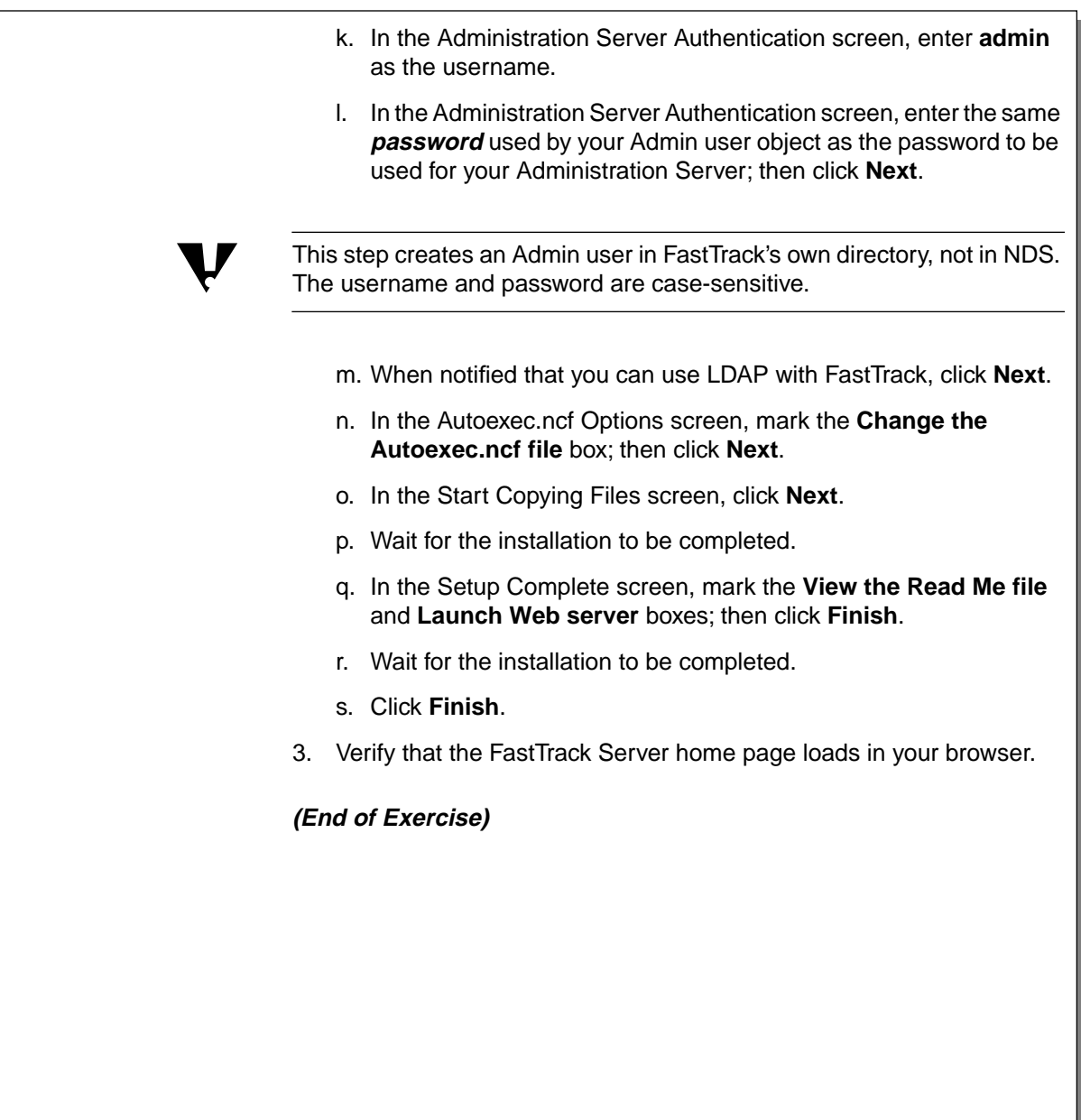

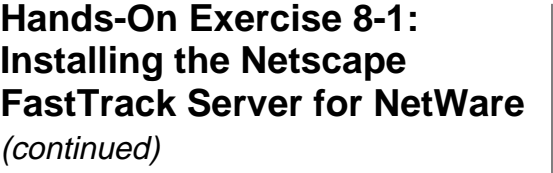

- ❑ Emphasize that the Admin user created in Step 2k is created in FastTrack's own directory.
- ❑ Review the exercise.

The students **must** use the same password as the one specified for the Admin user object in their containers.

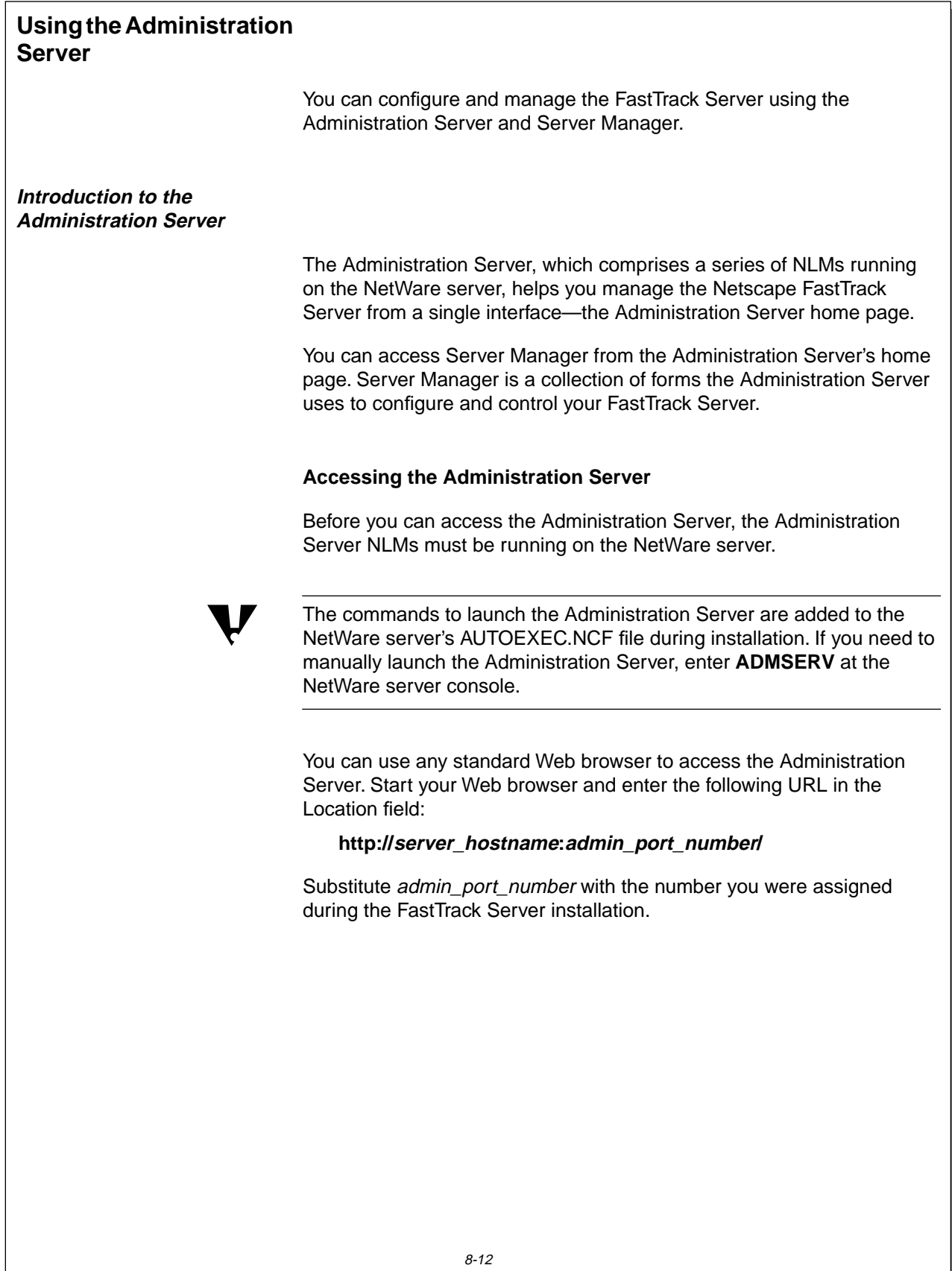

# **Using the Administration Server**

- ❑ Introduce the Administration Server and Server Manager.
- ❑ Clearly identify and differentiate between the different servers that will be discussed in the remainder of the section.

# **Introduction to the Administration Server**

❑ Explain the function of the Administration Server.

# **Accessing the Administration Server**

- ❑ Discuss how to start the Administration Server.
- ❑ Explain how to access the Administration Server from a Web browser.

Differentiate between the following:

- The FastTrack Server
- The Administration Server
- The NetWare Server
- The LDAP Server
- The Novell FTP Server (discussed later)

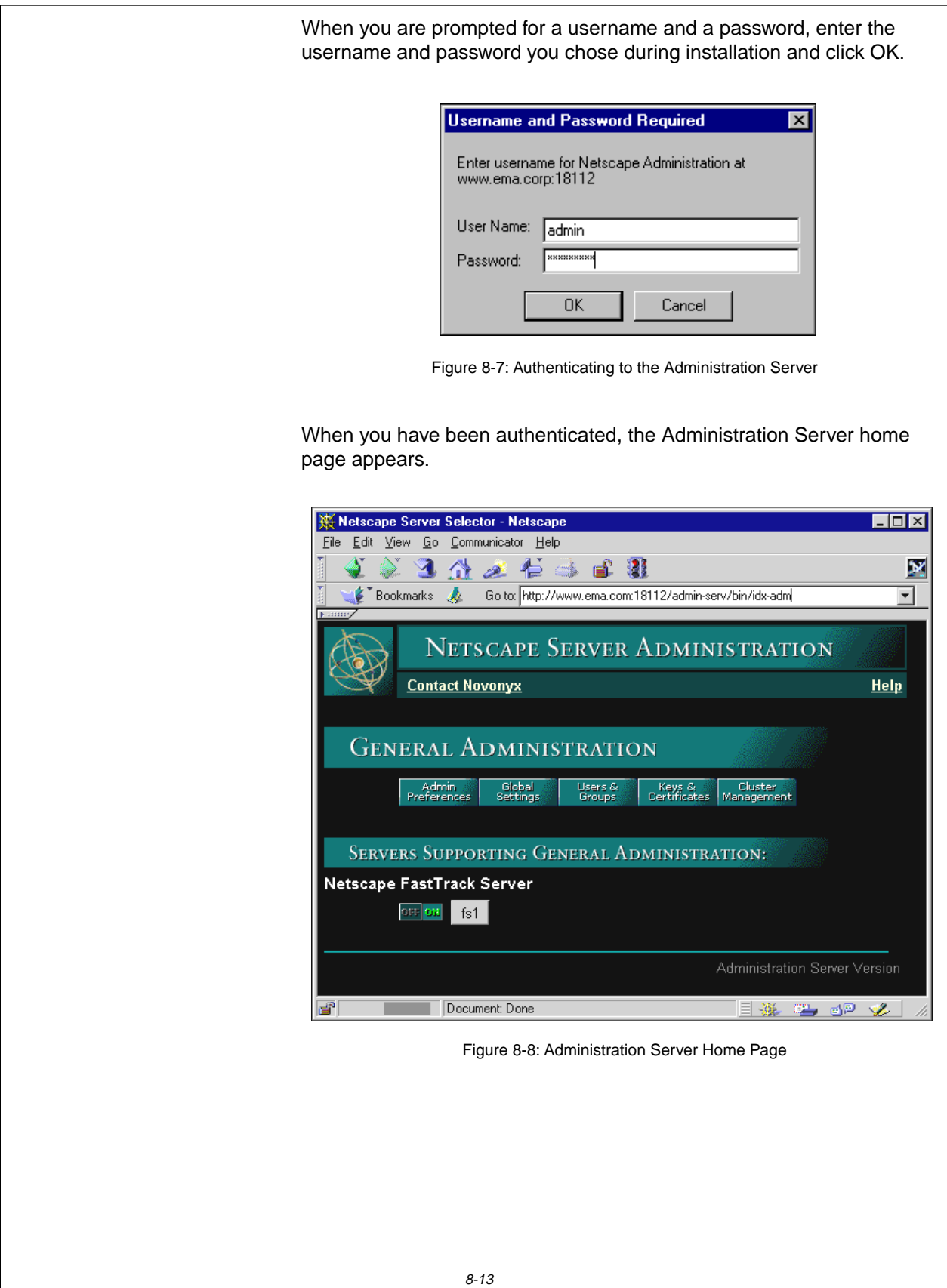

# **Accessing the Administration**

**Server** (continued)

8-7 (Figure 8-7: Authenticating to the Administration Server)

❑ Explain the options available on the Administration Server page.

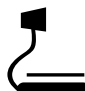

d 8-8 (Figure 8-8: Administration Server Home Page)

 $\Box$ 

 Demonstrate how to access the Administration Server with a Web browser.

# **Introduction to Server Manager**

Server Manager is a collection of forms you use to configure and control your FastTrack Server. Server Manager can be accessed from the Administration Server home page.

The Administration Server home page lists all the Netscape servers installed on your system. To access Server Manager, click the button displaying the name of your NetWare server.

| Netscape FastTrack Server |     |
|---------------------------|-----|
|                           | fs1 |

Figure 8-9: Accessing Server Manager

The Server Manager page appears.

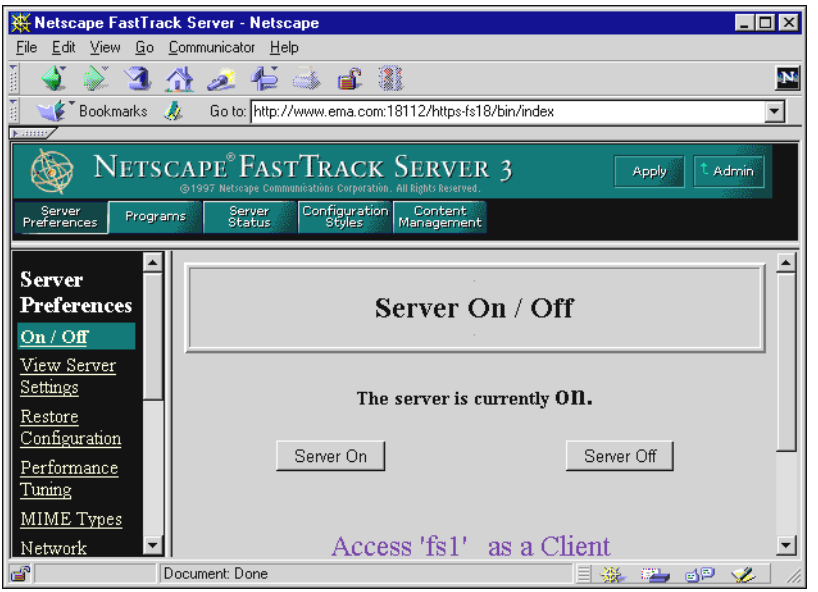

Figure 8-10: Server Manager

You can use the server configuration tabs in the top frame to configure the FastTrack Server. After clicking a tab, a list of links appears in the left-hand frame.

When you click one of these links, the corresponding form comes up in the main frame. If you need more information about a form, click Help for context-sensitive help.

# **Presentation Notes Introduction to Server Manager** ❑ Introduce students to Server Manager. ❑ Explain how to access Server Manager. 8-9 (Figure 8-9: Accessing Server Manager) ❑ Explain the location and function of the top, left, and main frames of Server Manager pages. 8-10 (Figure 8-10: Server Manager)  $\Box$  Demonstrate how to access Server Manager from the Administration Server.

## **Using the Resource Picker**

Most of the Server Manager forms make changes that apply to the entire FastTrack Server. However, you can use some forms to configure either the entire FastTrack Server or specific resources on the server, such as files or directories.

You can use the resource picker, shown in Figure 8-11, to specify the resource you want to configure.

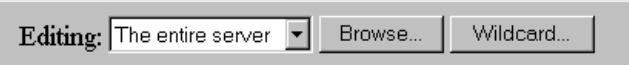

Many of the forms in Server Manager allow you to specify wildcard patterns to represent one or more items. Wildcard patterns use special characters.

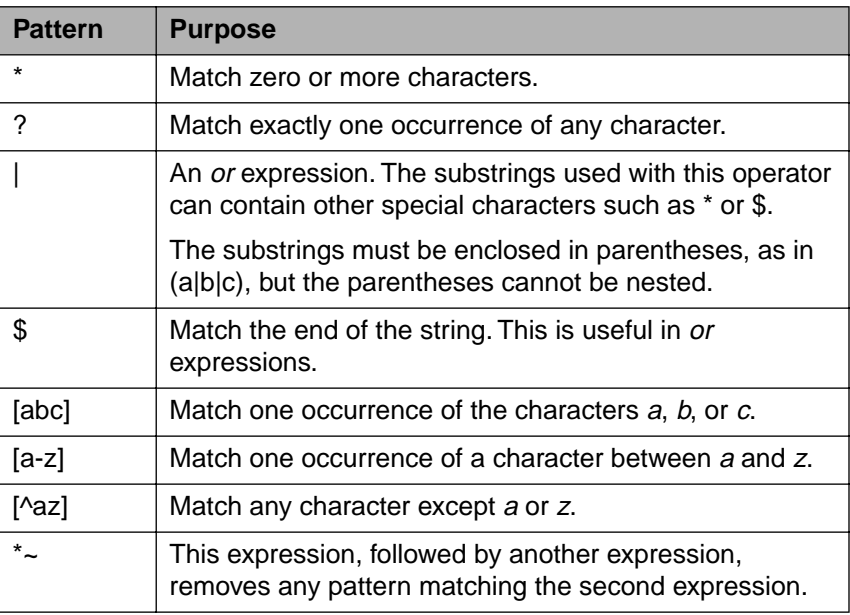

Table 8-1: Resource Picker Wildcard Patterns

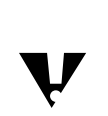

 If you want to use one of these characters without the special meaning, precede it with a backslash (\) character.

Figure 8-11: Resource Picker

# **Using the Resource Picker**

❑ Discuss how to use the resource picker in Server Manager.

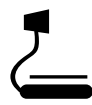

 $\sum_{8-11}$  (Figure 8-11: Resource Picker)

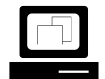

 Demonstrate how to use wildcards in the resource picker.

# **Saving and Applying Changes**

After you submit a form, you are presented with a hypertext link that saves and applies your changes. When configuring your FastTrack Server, you must always save and apply your changes.

When you have finished making changes with Server Manager, you can return to the Administration Server home page by clicking the Admin button in the upper-right corner, as shown in Figure 8-12.

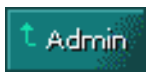

Figure 8-12: Return to the Administration Server Page Button

8-16

# **Saving and Applying Changes**

- ❑ Discuss saving and applying changes made with Server Manager.
- ❑ Discuss how to return to the Administration Server page.

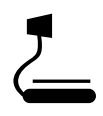

 $J$  8-12 (Figure 8-12: Return to the Administration Server Page Button)

# **Configuring the FastTrack Server**

You can use Server Manager to configure your FastTrack Server to provide an Internet or intranet Web server. Although many configuration options are available, this course covers the following topics:

- Modifying basic server parameters
- Modifying directories in the document tree
- Configuring document preferences
- Restricting access

## **Modifying Basic Server Parameters**

This subsection discusses how to configure the following basic server preferences:

- Starting and stopping the server
- Configuring the server port number

# **Starting and Stopping the Server**

Once installed, the FastTrack Server runs constantly, listening for and accepting requests. If your FastTrack Server is running, you will see the On icon and its green light on the Administration Server home page, as shown in Figure 8-13.

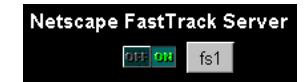

Figure 8-13: Starting and Stopping the FastTrack Server

You can start and stop the FastTrack Server by clicking the Off and On buttons.

# **Presentation Notes Configuring the FastTrack Server Modifying Basic Server Parameters Starting and Stopping the Server** ❑ Introduce the topics to be covered. ❑ Introduce the parameters that will be presented. ❑ Discuss starting and stopping the FastTrack Server.  $\overline{J}$  8-13 (Figure 8-13: Starting

and Stopping the FastTrack Server)

 $\Box$ 

 Demonstrate how to start and stop the FastTrack Server from the Administration Server home page.

 $\overline{\mathbf{v}}$ 

You can also start, stop, and restart the FastTrack Server from Server Manager:

- 1. In Server Manager, click **Server Preferences.**
- 2. Click **On/Off**.
- 3. Click **Server On** or **Server Off**.

After you shut down the FastTrack Server, the server might take a few seconds to complete its shut-down process and to change the status to "Off."

> You can also shut down and restart the FastTrack Server from the NetWare server console. To do so, complete the following steps:

- 1. To shut down the server, at the server console enter **NSWEBDN**
- 2. To restart the server, at the server console enter

# **NSWEB**

8-18

# **Starting and Stopping the Server**

(continued)

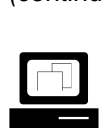

 Demonstrate how to start and stop the FastTrack Server from Server Manager.

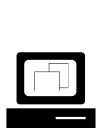

 Demonstrate how to start and stop the FastTrack Server from the NetWare server console.

# **Configuring the Server Port Number**

Using the Server Manager, you can configure the FastTrack Server's server port number. The server port number specifies the TCP port that the FastTrack Server listens to for http requests.

The standard insecure Web server port number is 80; the standard secure Web server port number is 443. The port number can be any port from 1 to 65535.

The port number you choose can affect your users. If you use a nonstandard port, then anyone accessing your FastTrack server with a Web browser must specify a server name and port number in the URL.

For example, if your server has a DNS hostname of www.ema.com and you use port 8090, a user must specify the following URL to access your server:

http://www.ema.com:8090

Figure 8-14 shows the Server Manager form you can use to change the server port number.

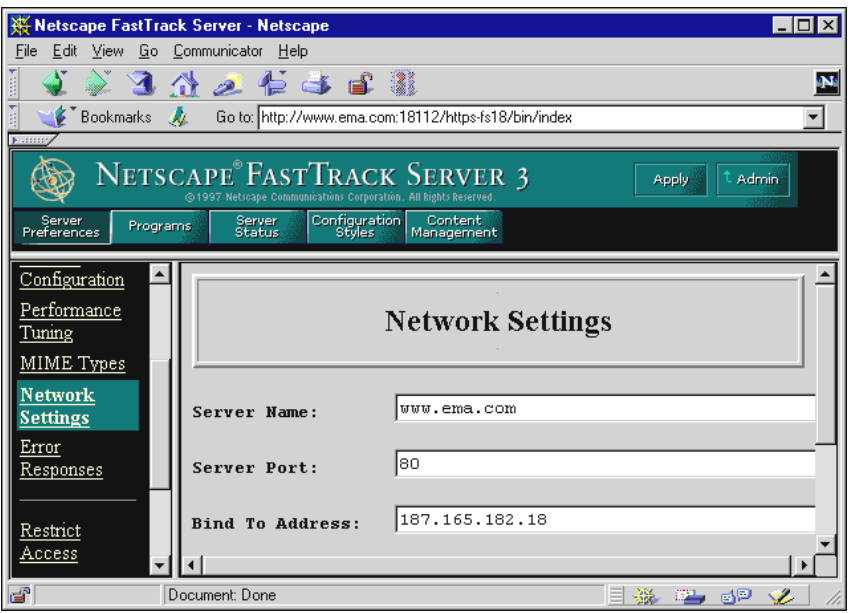

Figure 8-14: Configuring Network Settings with Server Manager

# **Configuring the Server Port Number**

❑ Explain how to configure the server port number with Server Manager.

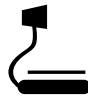

 $\sum_{8-14}^{\bullet}$  8-14 (Figure 8-14: Configuring Network Settings with Server Manager)

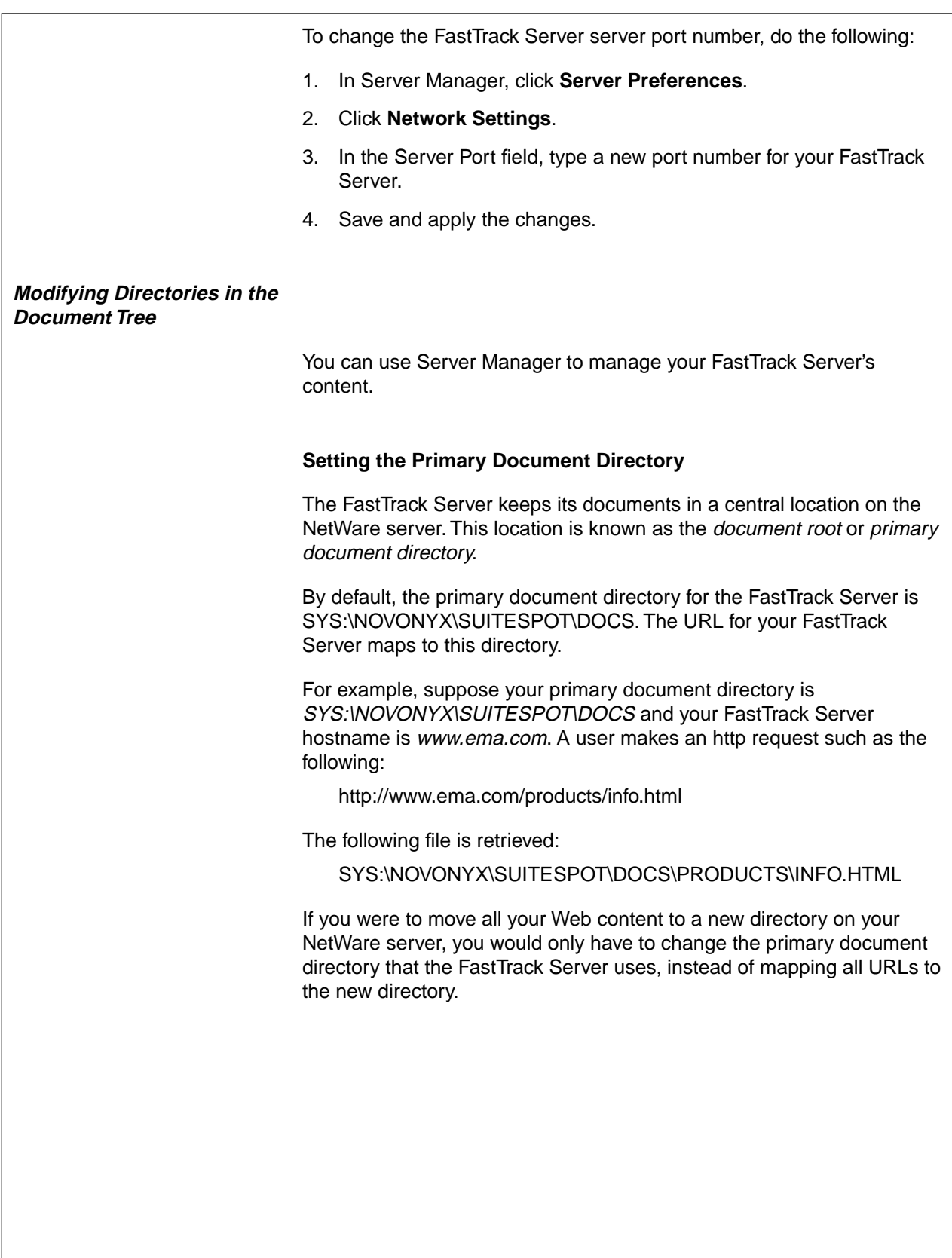

# **Configuring the Server Port Number** (continued)

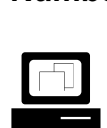

 Demonstrate how to change the FastTrack Server port number.

# **Modifying Directories in the Document Tree**

❑ Explain how to modify directories in the document tree.

# **Setting the Primary Document Directory**

- ❑ Remind students of the default location of the primary document directory.
- ❑ Explain how the FastTrack Server's IP address maps to the primary document directory.

Server Manager provides the form you need to change the primary document directory, as shown in Figure 8-15 below.

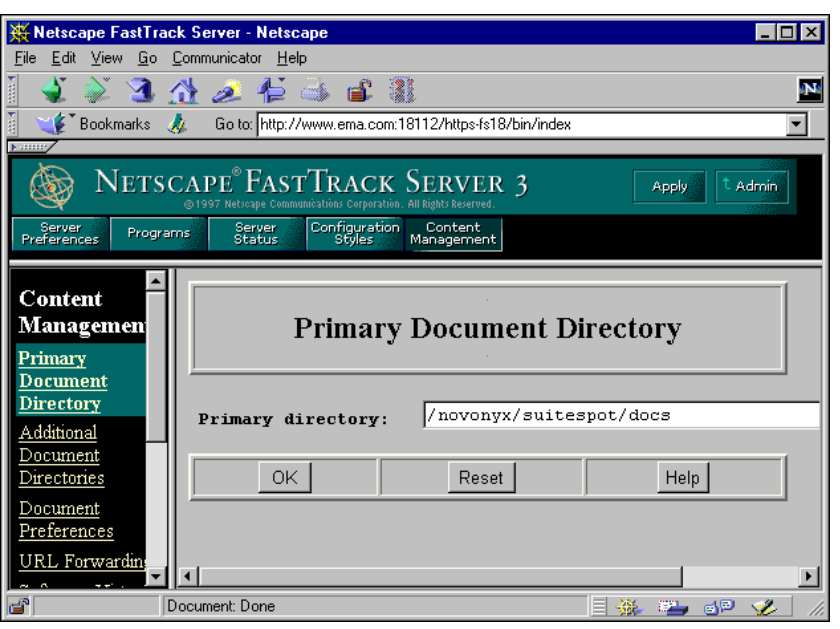

Figure 8-15: Setting the Primary Document Directory

To change your server's primary document directory, do the following:

- 1. In Server Manager, click **Content Management**.
- 2. Click **Primary Document Directory**.
- 3. In the Primary Directory field, type the full pathname of the directory that you want to make the primary document directory.
- 4. Save and apply the changes.

# **Setting Additional Document Directories**

You can serve documents from a directory outside your primary document directory by configuring additional document directories.

To add a document directory, you first need to choose a URL. Next, you need to create and specify the directory to be mapped to that URL.
# **Setting the Primary Document**

**Directory** (continued)

 $\sum_{8-15}$  (Figure 8-15: Setting the Primary Document Directory)

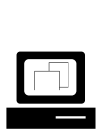

 Demonstrate how to change the primary document directory.

# **Setting Additional Document Directories**

❑ Explain how to set additional document directories.

You can then use the Server Manager form shown in Figure 8-16 to add a document directory.

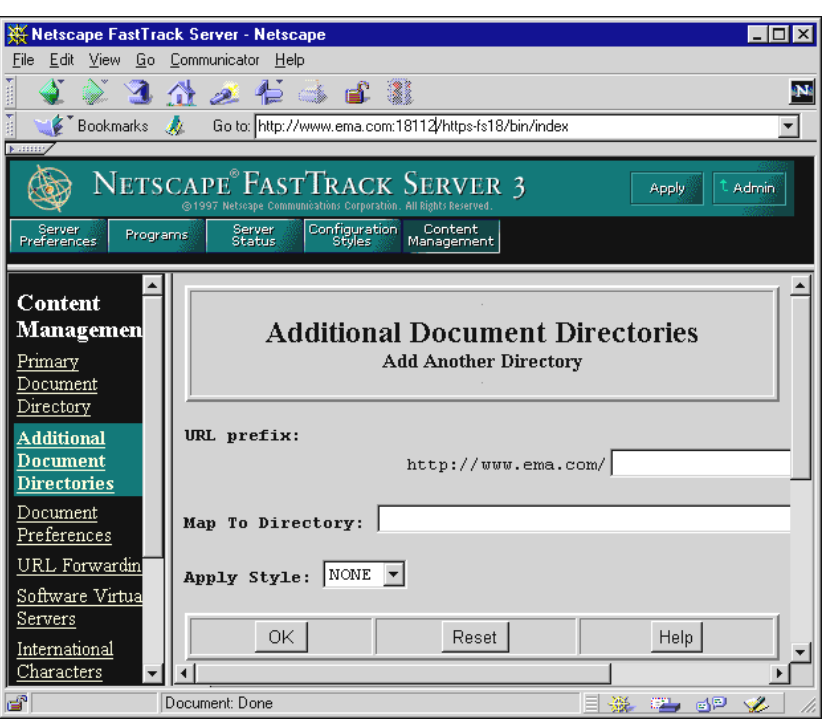

Figure 8-16: Setting Additional Document Directories

To add document directories, do the following:

- 1. In Server Manager, click **Content Management**.
- 2. Click **Additional Document Directories**.
- 3. In the URL Prefix field, type the **URL prefix** you want to map.

For example, if you type marketing in the URL Prefix field and your DNS hostname is www.ema.com, then users who access www.ema.com/marketing/ with a Web browser will retrieve documents from the directory you specify in Step 4 below.

- 4. In the Map to Directory field, type the **absolute path** of the directory you want the URL prefix to map to.
- 5. Save and apply the changes.

## **Setting Additional Document**

**Directories** (continued)

 $\sum_{\text{8-16}}$  (Figure 8-16: Setting Additional Document Directories)

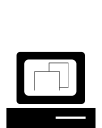

 Demonstrate how to add a document directory.

### **Configuring Document Preferences**

The FastTrack Server allows you to configure how the FastTrack Server responds to document requests from Web browsers.

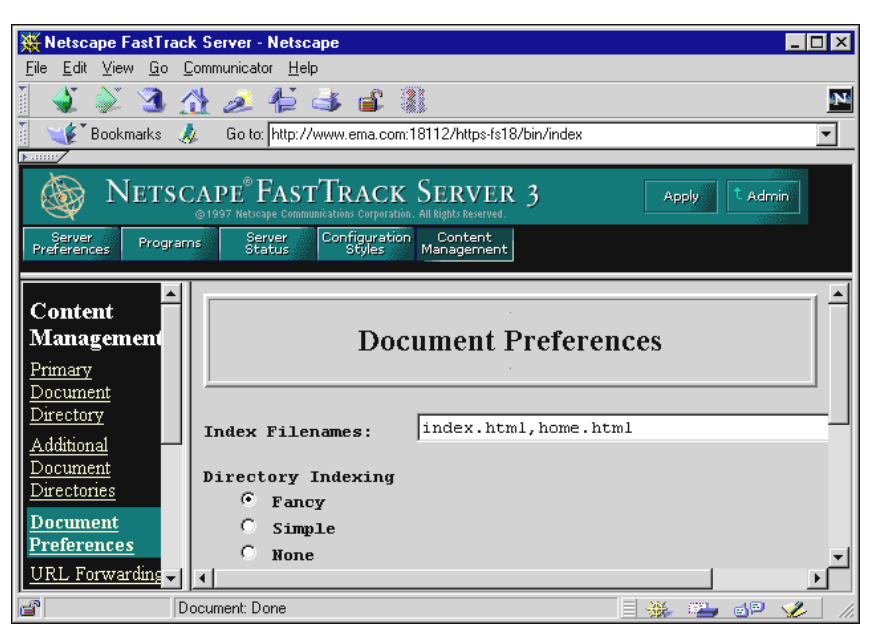

Figure 8-17: Configuring Document Preferences

You can configure the following preferences for FastTrack Server documents:

- Index filenames
- Directory indexing
- Server home page

#### **Index Filenames**

The Fast Track Server automatically displays the file you specify with this option when a filename is not explicitly requested in a URL.

The defaults are index.html and home.html. If more than one name is specified, the FastTrack Server looks in the order in which the names appear in this field until one of the specified names is found.

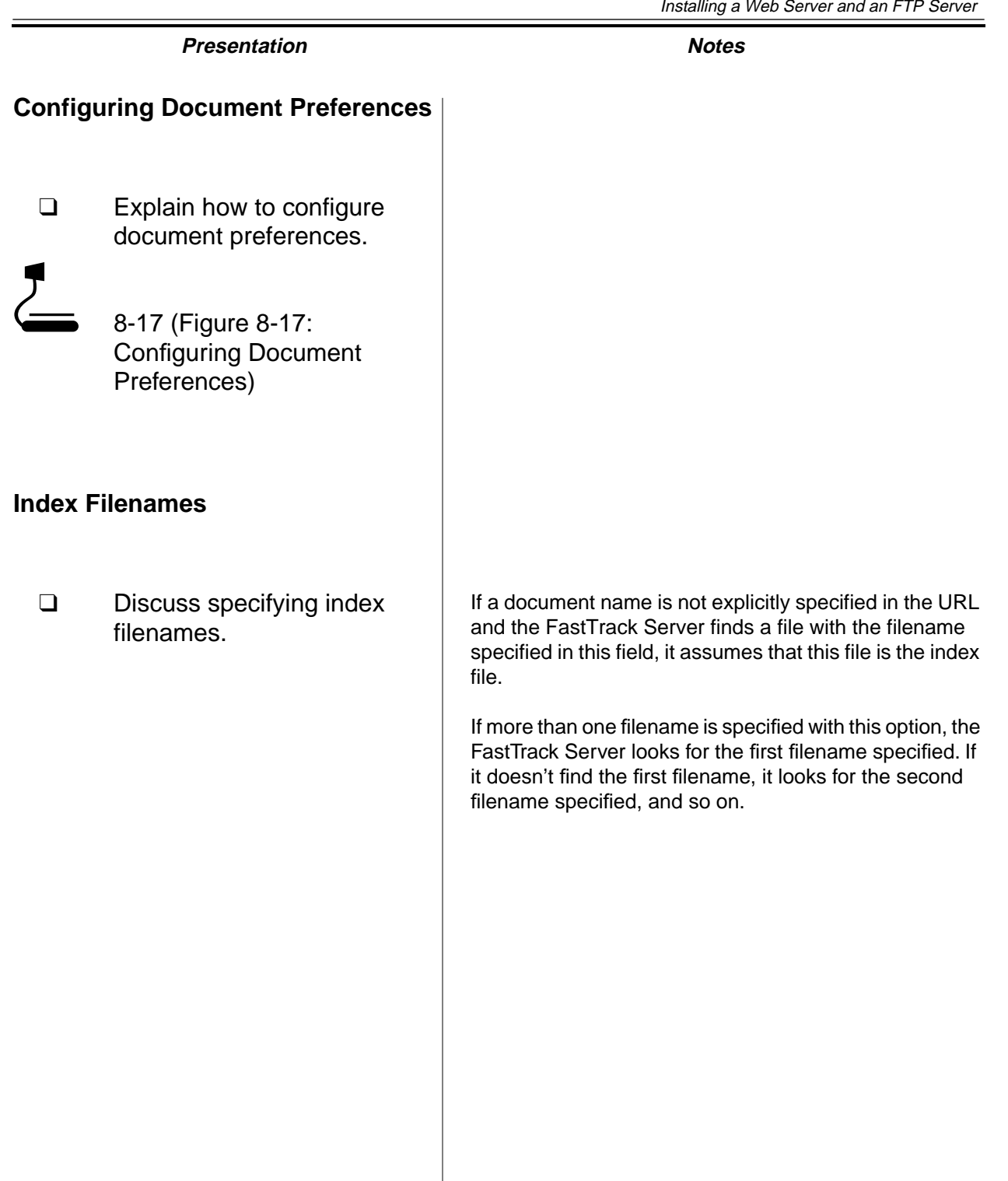

**Web Servers and FTP Servers**

Web Servers and<br>FIP Servers

 $\overline{\mathbf{v}}$ 

#### **Directory Indexing**

If your document directory has subdirectories, you can allow clients to access an index of the contents of these directories.

The FastTrack Server automatically indexes directories using the following process:

- 1. The FastTrack Server first searches the directory for the file you configured as the index file.
- 2. If the file is not found, the FastTrack Server generates an index file that lists all the files in the document root. The generated index has one of the following formats:
	- $\circ$  Fancy directory indexing, which includes a graphic that represents the type of file, the date the file was last modified, and the file size.
	- $\circ$  Simple directory indexing, which simply lists the files available. This format takes less time to generate.

You can also specify that no dynamic directory listing be generated.

#### **Server Home Page**

By default, the FastTrack Server finds the index file specified in the Index filename field and uses that for the home page.

However, you can also specify the file you want to be used as the home page. Simply mark the radio button next to Home page and enter the filename for the home page in the field next to the radio button.

#### **Configuring Document Preferences**

To configure document preferences, do the following:

- 1. In Server Manager, click **Content Management**.
- 2. Click **Document Preferences**.
- 3. Type a new index filename or add a file in the Index Filenames field.
- 4. Select the kind of directory indexing you want.
- 5. Specify whether you want users to see a particular home page or an index file when they access your FastTrack Server.
- 6. Save and apply the changes.

## **Directory Indexing**

❑ Discuss configuring directory indexing.

### **Server Home Page**

❑ Discuss setting the server home page.

## **Configuring Document Preferences**

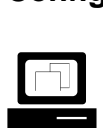

 Demonstrate how to configure document preferences.

# **Restricting Access**

After installation, anyone accessing your FastTrack Server with a Web browser can access the documents in the SYS:\NOVONYX\SUITESPOT\DOCS directory or any of its subdirectories.

This scenario is appropriate for public-access Web servers. If you need to restrict access to your FastTrack Server content, complete the following tasks:

- Bind the FastTrack Server to NDS.
- Create access restrictions.

#### **Bind the FastTrack Server to NDS**

The FastTrack Server comes with its own scaled-down directory service, which is automatically installed. The FastTrack Server uses this by default until you redirect it to another directory service.

To provide a higher degree of security and centralized management, you can redirect the FastTrack Server to NDS. This allows FastTrack to leverage your existing directory information and use the exceptional security features of NDS.

When the FastTrack Server is bound to NDS, it can determine access based on NDS and NetWare file system trustee assignments.

To bind the FastTrack Server to NDS, complete the following:

- 1. Start the Administration Server.
- 2. Specify that the FastTrack Server use NDS.
- 3. Specify the NDS contexts to be searched.
- 4. Shut down and restart the Administration Server and the FastTrack Server.

- **Restricting Access**
	- ❑ Discuss restricting access.

### **Bind the FastTrack Server to NDS**

- ❑ Discuss the Netscape Directory that is installed with the FastTrack Server.
- $\Box$

 Demonstrate how to bind the FastTrack Server to NDS.

No corresponding page in student manual

# **Bind the FastTrack Server to NDS**

(continued)

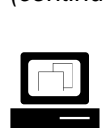

 (Optional) Demonstrate how to bind the FastTrack Server to NDS using LDAP.

Complete the following:

1. Using NetWare Administrator, create a user with no password in your container.

The LDAP Server will use this object as a proxy to authenticate to NDS.

- 2. Give the LDAP proxy user Browse object rights and Read and Compare property rights to your container.
- 3. Configure the LDAP Group object.
	- a. Set the user object you just created as the proxy user.
	- b. Set the LDAP Group object to accept clear text passwords.
	- c. Shut down and restart the LDAP server.
- 4. Access the Administration Server.
- 5. Specify that the FastTrack Server use LDAP.
- 6. Specify the LDAP host server IP address and base distinguished name.
- 7. Shut down and restart the Administration Server and the FastTrack Server.
- 8. Test the bind with NDS.
	- a. In the Administration Server page, click **Users & Groups**.
	- b. In the Users and Groups frame, click **Manage Users**.
	- c. In the Find User field, type **\*** and click **Find**.
	- d. Open NetWare Administrator and compare the list of users presented on the Administration Server page with those listed by NetWare Administrator.

If they are the same, NDS has been bound correctly.

#### **Create Access Restrictions**

With the FastTrack Server bound to NDS, you can restrict access to your Web server content by making trustee assignments for the desired NDS user, group, or container object to the file or directory you want to restrict.

When users attempt to access a restricted file or directory, the Web browser displays a dialog box asking the user to enter a username and password.

To restrict access using NDS authentication, do the following:

- 1. Determine which users will be given access to the resource (file or directory).
- 2. Run NetWare Administrator.
- 3. Create a group and assign the users (identified in Step 1) to it.
- 4. Make the group a trustee of the resource. You will need to give a minimum of Read and File Scan rights.

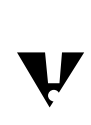

 If all the users in a given container are to have access to the resource, you can make the trustee assignment for the container itself instead of creating a group.

8-26

# **Presentation Notes Create Access Restrictions** ❑ Discuss creating access restrictions.  $\Box$  Demonstrate how to restrict access. Complete the following: 1. Make a directory named **RESTRICTED** under sys:\novonyx\suitespot\docs. 2. Using a text editor, open a new file and enter the following lines: **<html><body><h1>This is a restricted file!</h1></body></html>** 3. Save the file as **INDEX.HTML** in the sys:\novonyx\suitespot\docs\restricted directory. 4. Give .EAlder.CORP.NYC.EMA Read and File Scan rights to sys:\novonyx\suitespot\docs\restricted. 5. Block access for all other users to the directory by making an explicit rights assignment for .CORP.NYC.EMA and removing the check marks in the Read and File Scan boxes. 6. Try to access the directory with a Web browser. Show the authentication dialog box. 7. Try to authenticate as another user in the CORP container. Show the denied access message. 8. Authenticate correctly as EAlder.

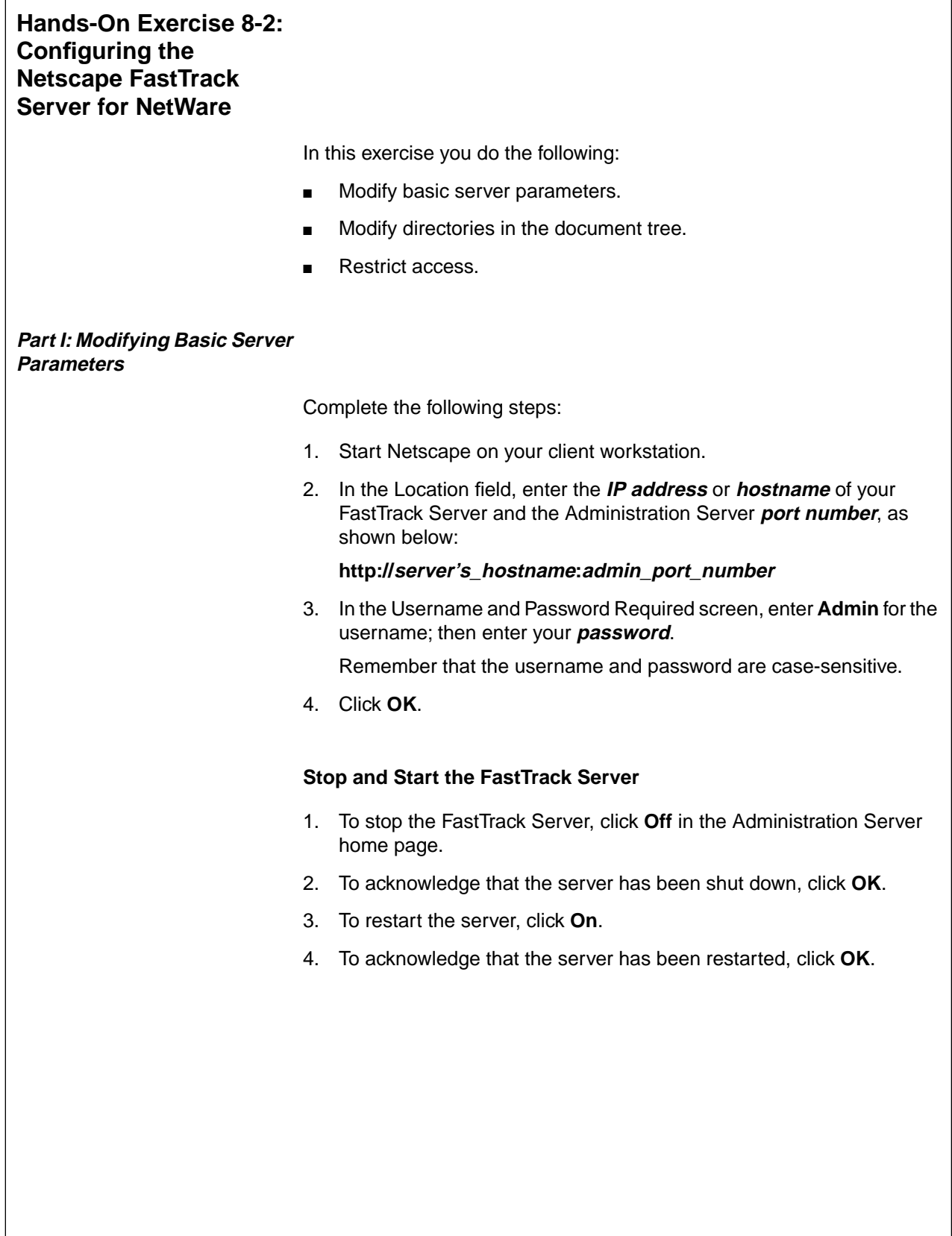

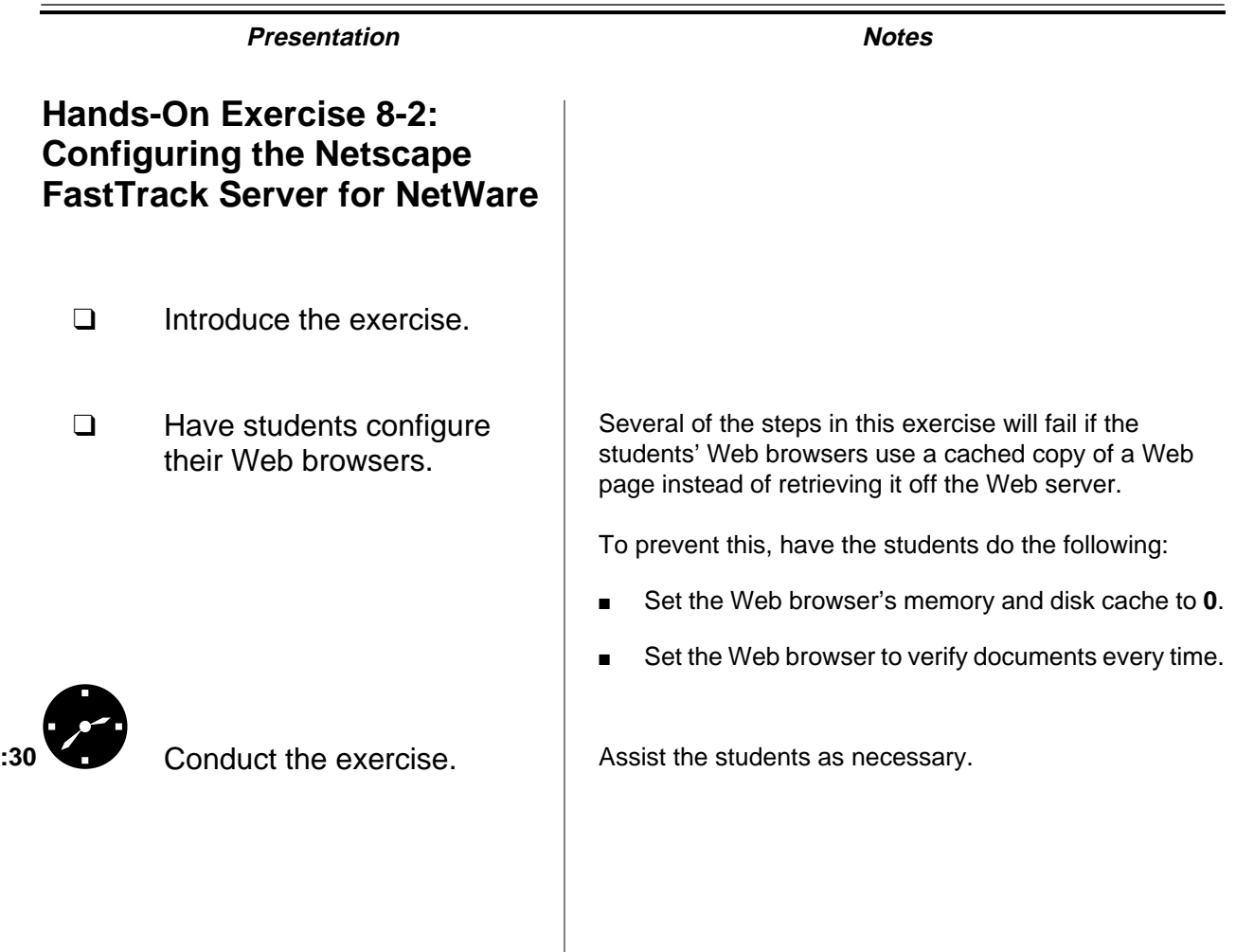

**Web Servers and FTP Servers**

Web Servers and<br>FTP Servers

#### **Configure Network Settings**

- 1. Change the server port number from 80 to 2001.
	- a. Start Server Manager from the Administration Server home page by clicking the button displaying the **name** of your NetWare server.
	- b. Click **Server Preferences**.
	- c. Click **Network Settings**.
	- d. In the Server Port field, change the number from 80 to **2001**.
	- e. Click **OK**.
	- f. Click **Save and Apply**.
	- g. When notified that the changes have been applied, click **OK**.
- 2. Test the new configuration.
	- a. Exit and restart your Web browser.
	- b. In the Location field, enter

# **http://server\_hostname/**

Note the result.

- c. In the Location field, enter **http://server\_hostname:2001** Note the result.
- 3. Repeat all of Step 1, changing the Server Port number back to **80**.

# **Hands-On Exercise 8-2: Configuring the Netscape FastTrack Server for NetWare**  (continued)

❑ Continue the exercise.

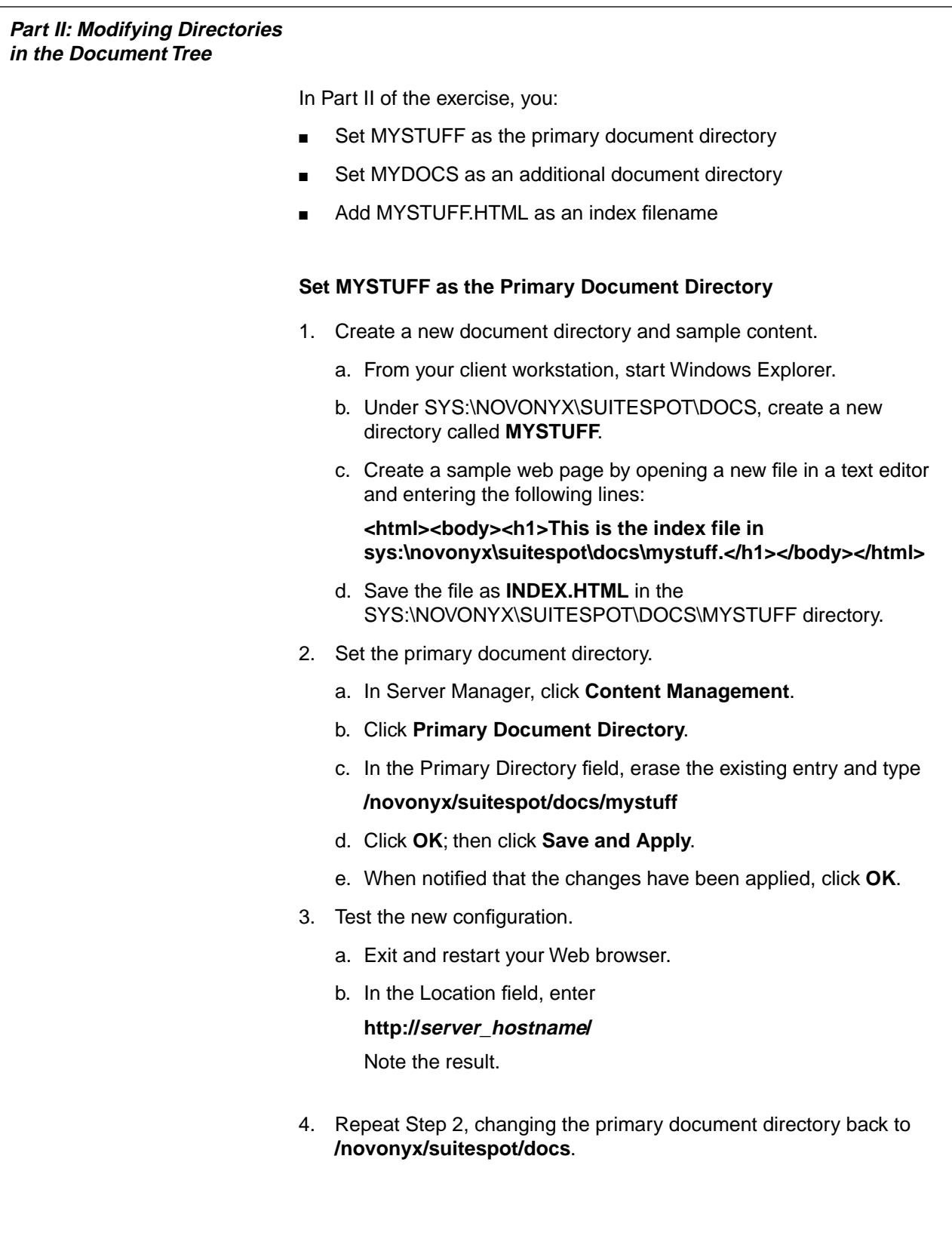

# **Hands-On Exercise 8-2: Configuring the Netscape FastTrack Server for NetWare**  (continued)

❑ Emphasize that the correct spelling needs to be used in Step 2.

If students misspell a directory or filename, the FastTrack Server will accept it anyway and generate an error when the mapping is accessed from a Web browser.

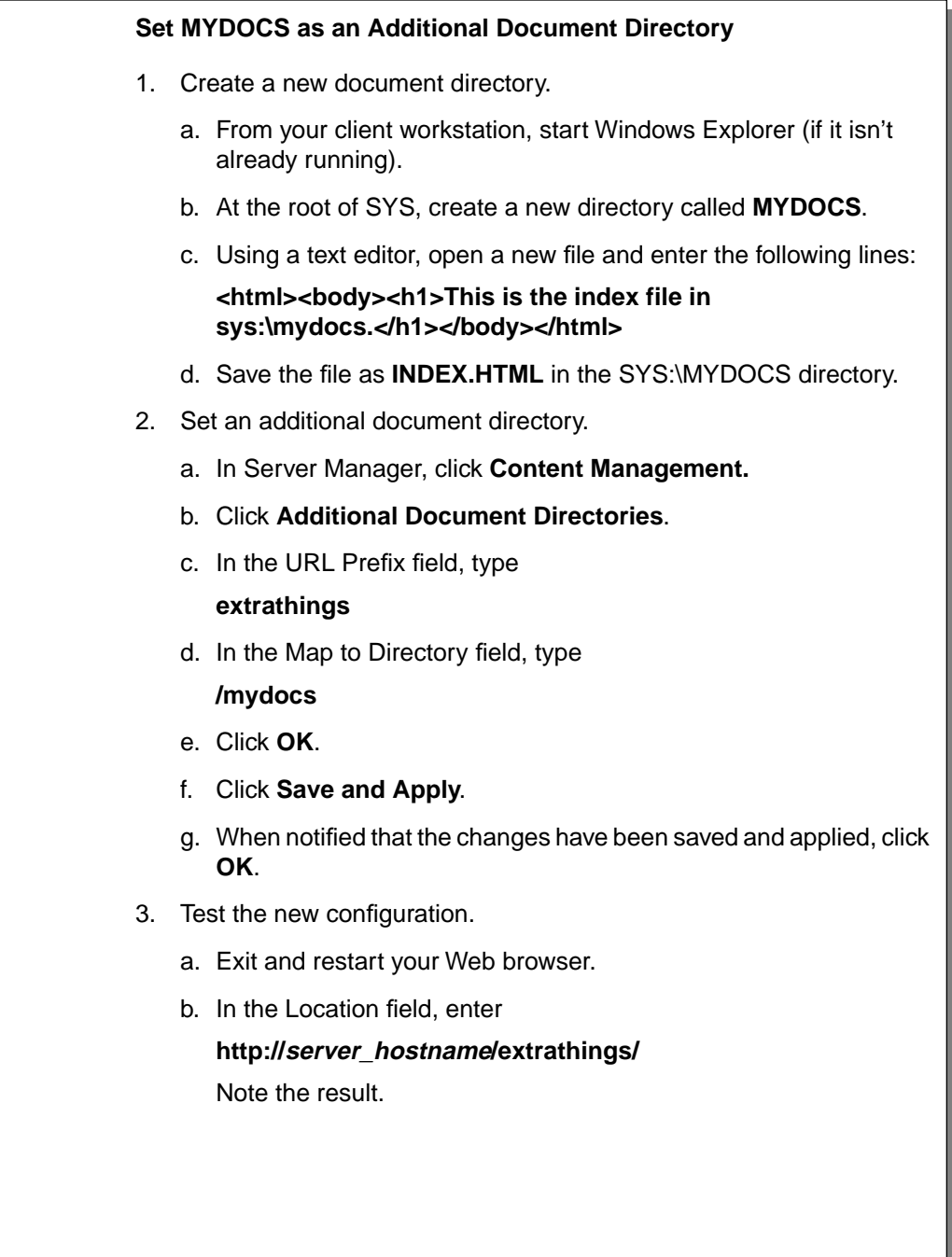

# **Hands-On Exercise 8-2: Configuring the Netscape FastTrack Server for NetWare**  (continued)

❑ Continue the exercise.

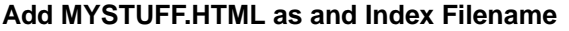

- 1. Rename the homepage file for SYS:\MYDOCS.
	- a. From your client workstation, start Windows Explorer.
	- b. Rename the INDEX.HTML file in SYS:\MYDOCS to **MYSTUFF.HTML**.
- 2. Test the configuration.
	- a. Exit and restart your Web browser.
	- b. In the Location field, enter

#### **http://server\_hostname/extrathings/**

Note the result. Why did this occur?

- 3. Set the index filename to MYSTUFF.HTML.
	- a. In Server Manager, click **Content Management**.
	- b. Click **Document Preferences**.
	- c. In the Index Filenames field, type the following after the existing entries:

#### **,mystuff.html**

- d. Click **OK**.
- e. Click **Save and Apply**.
- f. When notified that the changes have been saved and applied, click **OK**.
- 4. Test the configuration.
	- a. Exit and restart your Web browser.
	- b. In the Location field, enter

**http://server\_hostname/extrathings/**

Note the result. Why did this occur?

8-31

# **Hands-On Exercise 8-2: Configuring the Netscape FastTrack Server for NetWare**  (continued)

❑ Continue the exercise. In step 3c, be sure students understand that they must type a **comma** and **mystuff.html** after index.html and home.html in the Index Filenames field.

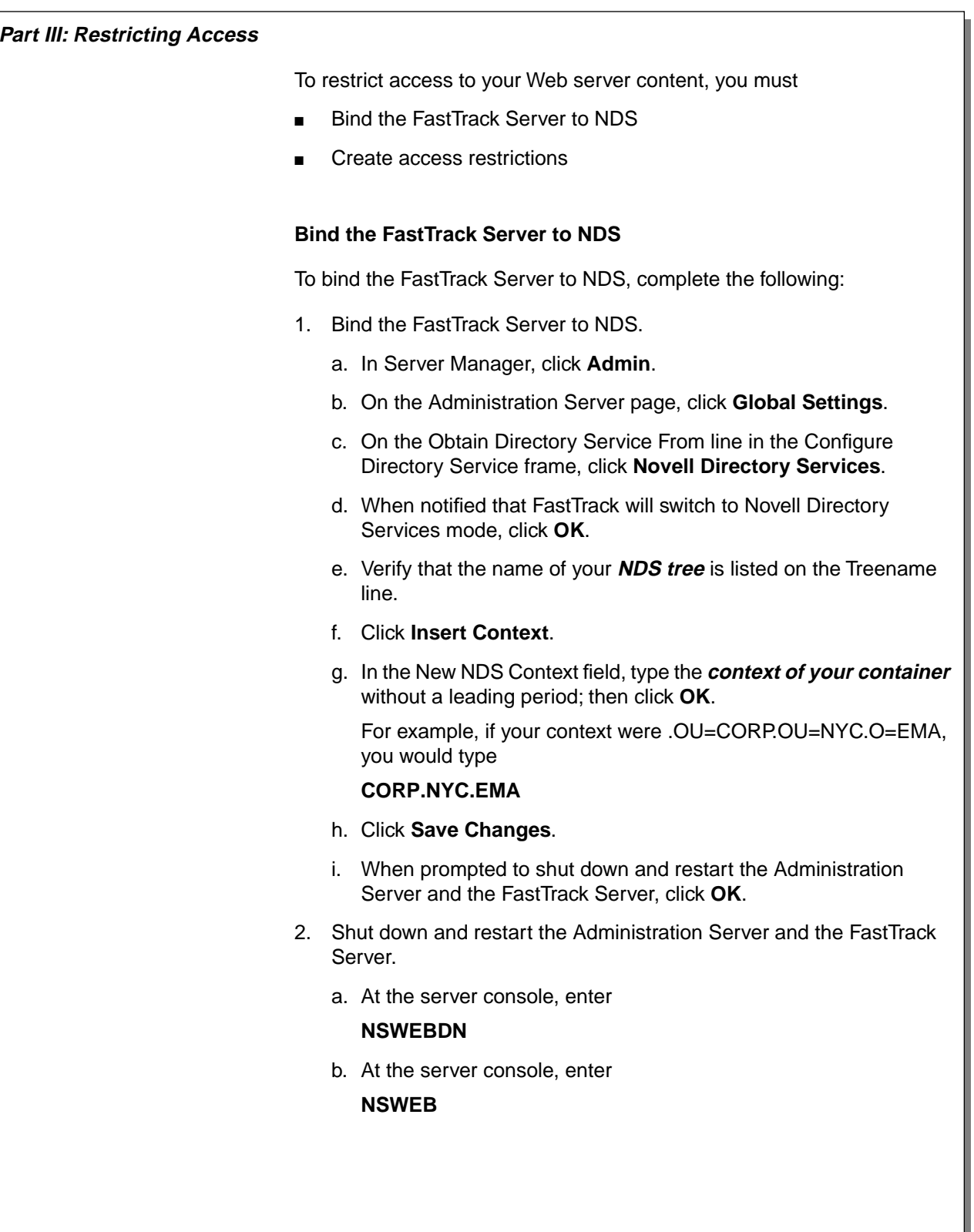

# **Hands-On Exercise 8-2: Configuring the Netscape FastTrack Server for NetWare**  (continued)

- ❑ Continue the exercise.
- ❑ Emphasize that the context entry in step 2g must not have a leading period.

#### **Create Access Restrictions**

To create an access restriction, do the following:

- 1. Create a directory for restricted documents.
	- a. From Windows Explorer, create a directory called **RESTRICTED** under SYS:\NOVONYX\SUITESPOT\DOCS on your server.
	- b. Using a text editor, open a new file and enter the following lines:

#### **<html><body><h1>This is a restricted file!</h1></body></html>**

- 2. Save the file as **INDEX.HTML** in the SYS:\NOVONYX\SUITESPOT\DOCS\RESTRICTED directory.
- 3. Run NetWare Administrator.
- 4. In your container, create a group called **RestrictedWebUsers**.
	- a. Click your **container**.
	- b. Press **Ins**.
	- c. Click **Group**; then click **OK**.
	- d. In the Create Group window, type **RestrictedWebUsers**.
	- e. Click **Define additional properties**; then click **Create**.
	- f. In the Group: RestrictedWebUsers window, click **Members**.
	- g. Click **Add**.
	- h. In the Select Object window, hold down the **Control** key and click **two user objects** in your container.
	- i. Click **OK**.
- 5. Give the RestrictedWebUsers group Read and File Scan rights to SYS:\NOVONYX\SUITESPOT\DOCS\RESTRICTED.
	- a. In the Group: RestrictedWebUsers window, click **Rights to Files and Directories**.
	- b. Click **Add**.
	- c. Under Browse Context, double-click on the **SYS volume** object for your server.
	- d. Under Browse Context, double-click **Novonyx**.
	- e. Under Browse Context, double-click **suitespot**.

# **Hands-On Exercise 8-2: Configuring the Netscape FastTrack Server for NetWare**  (continued)

- ❑ Continue the exercise.
- ❑ Remind students that they should not use a user object that occupies the Manager role in their container.

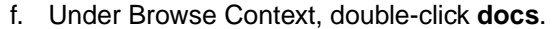

- g. Under Available objects, double-click **RESTRICTED**.
- h. Under Rights, make sure the **Read** and **File Scan** boxes are marked; then click **OK**.
- 6. Block access for all other users in your container to the **RESTRICTED** directory.
	- a. In NetWare Administrator, double-click on the **SYS volume** object for your server in your container.
	- b. Double-click **Novonyx**.
	- c. Double-click **suitespot**.
	- d. Double-click **docs**.
	- e. Right-click **RESTRICTED**.
	- f. Click **Details**.
	- g. Click **Trustees of this Directory**.
	- h. Click **Add Trustee**.
	- i. Click your **container**; then click **OK**.
	- j. Under Access Rights, remove the check mark from the **Read** and **File Scan** boxes; then click **OK**.
- 7. Test the new configuration.
	- a. Exit and restart your Web browser.
	- b. In the Location field enter

#### **http://server\_hostname/restricted/**

c. Enter a user name and password for a user who is not a member of the RestrictedWebUsers group.

Note the result. Why did this happen?

Exit and restart your Web browser.

d. In the Location field enter

#### **http://server\_hostname/restricted/**

- e. Enter a user name and password for a user who is a member of the RestrictedWebUsers group.
- f. Note the result. Why did this happen?

#### **(End of Exercise)**

# **Hands-On Exercise 8-2: Configuring the Netscape FastTrack Server for NetWare**  (continued)

- ❑ Continue the exercise.
- ❑ Review the exercise.

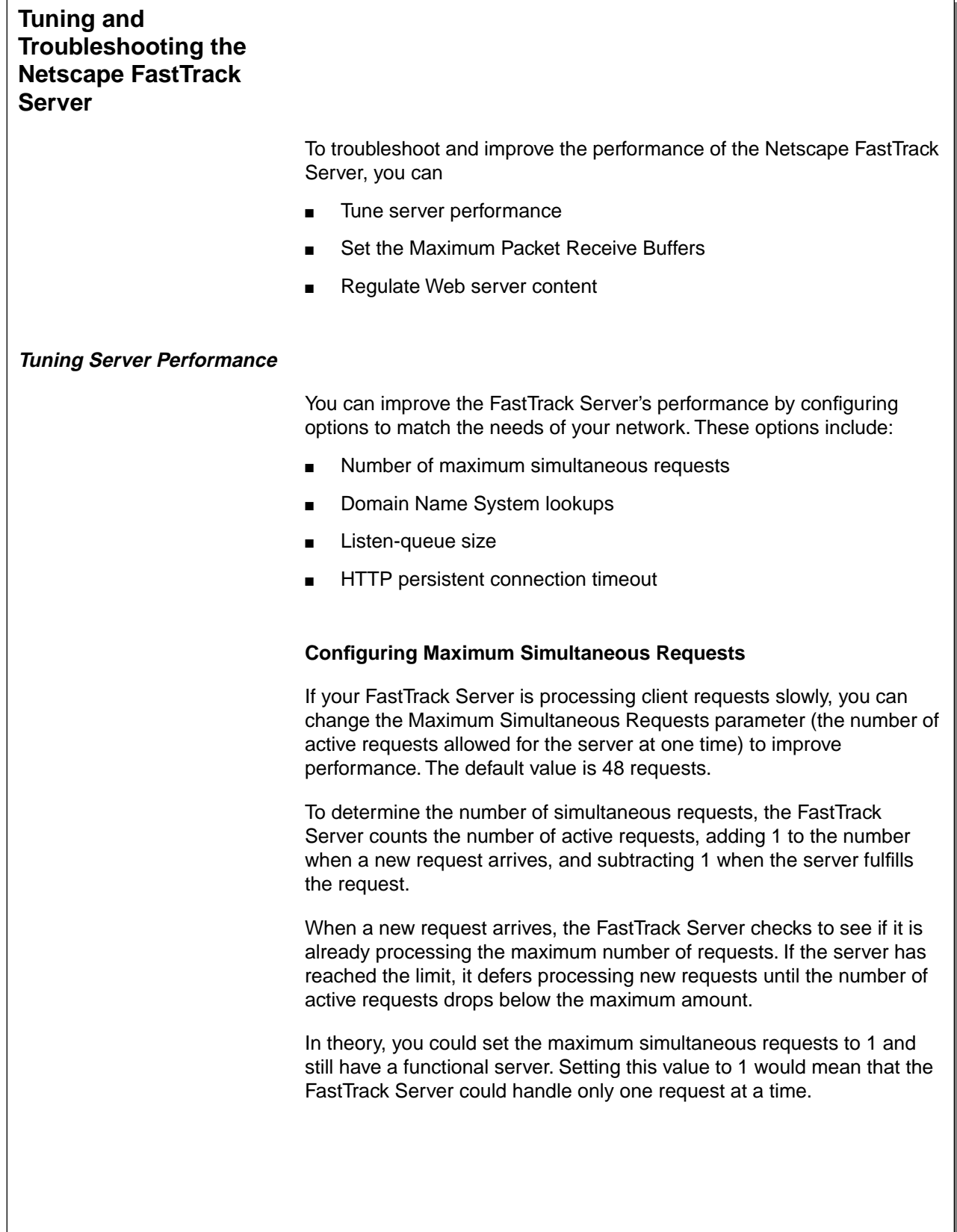

# **Tuning and Troubleshooting the Netscape FastTrack Server**

❑ Introduce this subsection.

# **Tuning Server Performance**

❑ Discuss tuning server performance.

## **Configuring Maximum Simultaneous Requests**

❑ Discuss configuring maximum simultaneous requests.

For general purpose Internet or intranet use, most FastTrack Servers probably will not need to have the default value changed.

Because HTTP requests generally have a very short duration (response time can be as low as 5 milliseconds), processing one request at a time would still allow you to process up to 200 requests per second.

However, in reality, Internet clients frequently connect to the server and then do not complete their requests. In these cases, the FastTrack Server waits 30 seconds or more for the data before timing out. Also, some sites perform large transactions that take minutes, rather than seconds, to complete.

Both of these factors add to the maximum simultaneous requests that are required. If your site is processing a large number of requests that take several seconds to fulfill, you might need to increase the number of maximum simultaneous requests.

If you need to change the number of maximum simultaneous requests, set the number before starting the FastTrack Server. To reset the number, do the following:

- 1. In Server Manager, click **Server Preferences**.
- 2. Click **Performance Tuning**.
- 3. Type the number of requests.
- 4. Click **OK**.
- 5. Click **Save and Apply**.
- 6. When prompted that the changes have been saved and applied, click **OK**.

#### **Disabling Domain Name System Lookups**

If your FastTrack Server is running slowly, you can also check to see if it has been configured to use Domain Name System (DNS) lookups.

By default, DNS lookups are not enabled; if you enable DNS lookups, the FastTrack Server must look up the hostname for the IP address of every client making a request.

Although DNS lookups can be useful for administrators when looking at logs, they can adversely affect performance.

 $\overline{\mathbf{v}}$ 

 If you turn off DNS lookups, hostname restrictions will not work and hostnames will not appear in your log files. Instead, you will see IP addresses.

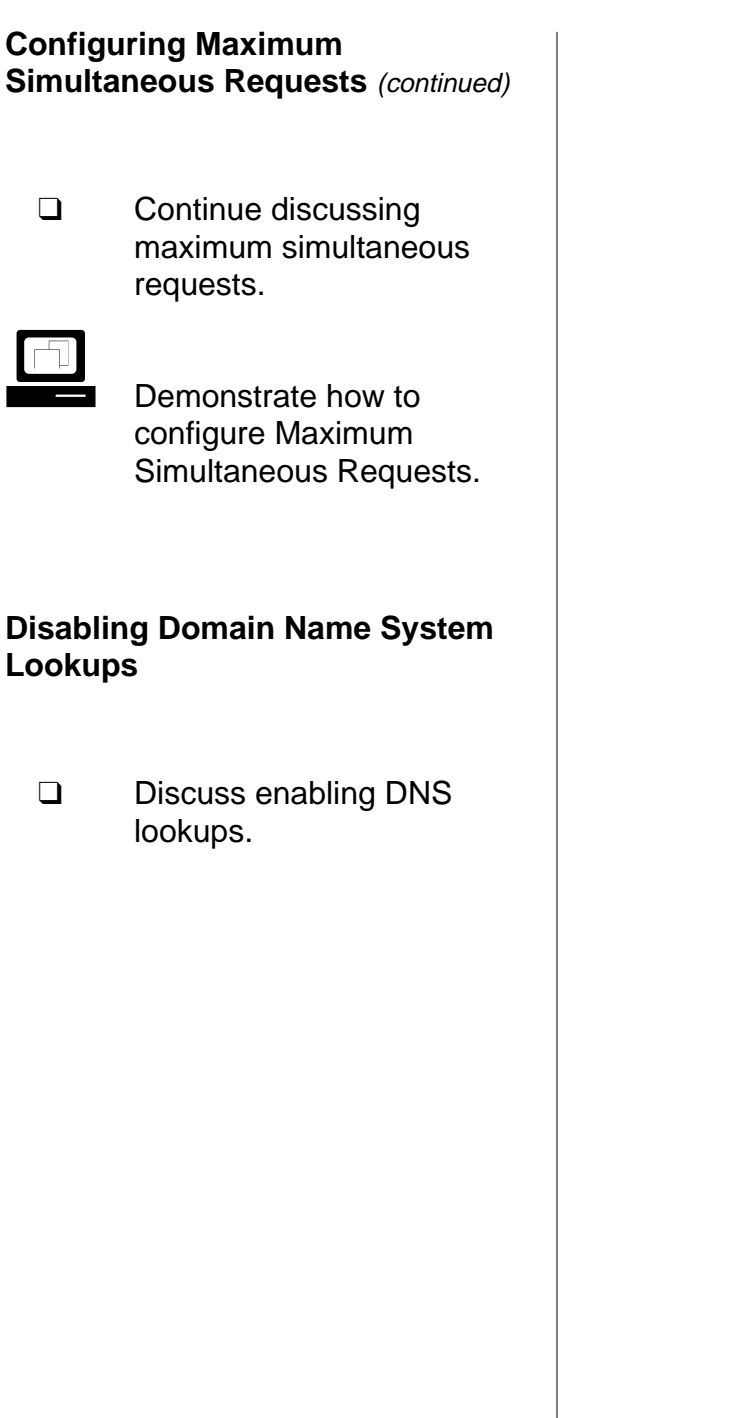

To disable DNS lookups, do the following:

- 1. In Server Manager, click **Server Preferences**.
- 2. Click **Performance Tuning**.
- 3. Under Enable DNS, click **No**.
- 4. Click **OK**.
- 5. Click **Save and Apply**.
- 6. When prompted that the changes have been saved and applied, click **OK**.

You can also specify whether to cache the DNS entries. If you enable the DNS cache, the server can store hostname information after receiving it. If the server needs information about the client in the future, the information is cached and available without further querying.

You can specify the size of the DNS cache and an expiration time for DNS cache entries. The DNS cache can contain from 32 to 32768 entries; the default value is 1024 entries. Values for expiration time can range from 1 second to 1 year (specified in seconds); the default value is 1200 seconds (20 minutes).

#### **Configuring Listen-Queue Size**

The listen-queue size is a socket-level parameter that specifies the number of incoming connections the system will accept for that socket. The default setting is 100 incoming connections.

If you manage a heavily used Web site, you should make sure your system's listen-queue size is large enough to accommodate the listen-queue size setting from the Server Manager form.

If you change the listen-queue size, make sure your system supports the new size. You can use the listen-queue size in the Server Manager form to change the listen-queue size requested by the server.

If the server requests a listen-queue size larger than the system's maximum listen-queue size, the size defaults to the system's maximum.

Setting the listen-queue size too high can degrade server performance. The listen-queue size was designed to prevent the server from becoming overloaded with connections it cannot handle. If your server is overloaded and you increase the listen-queue size, the server will only fall further behind.

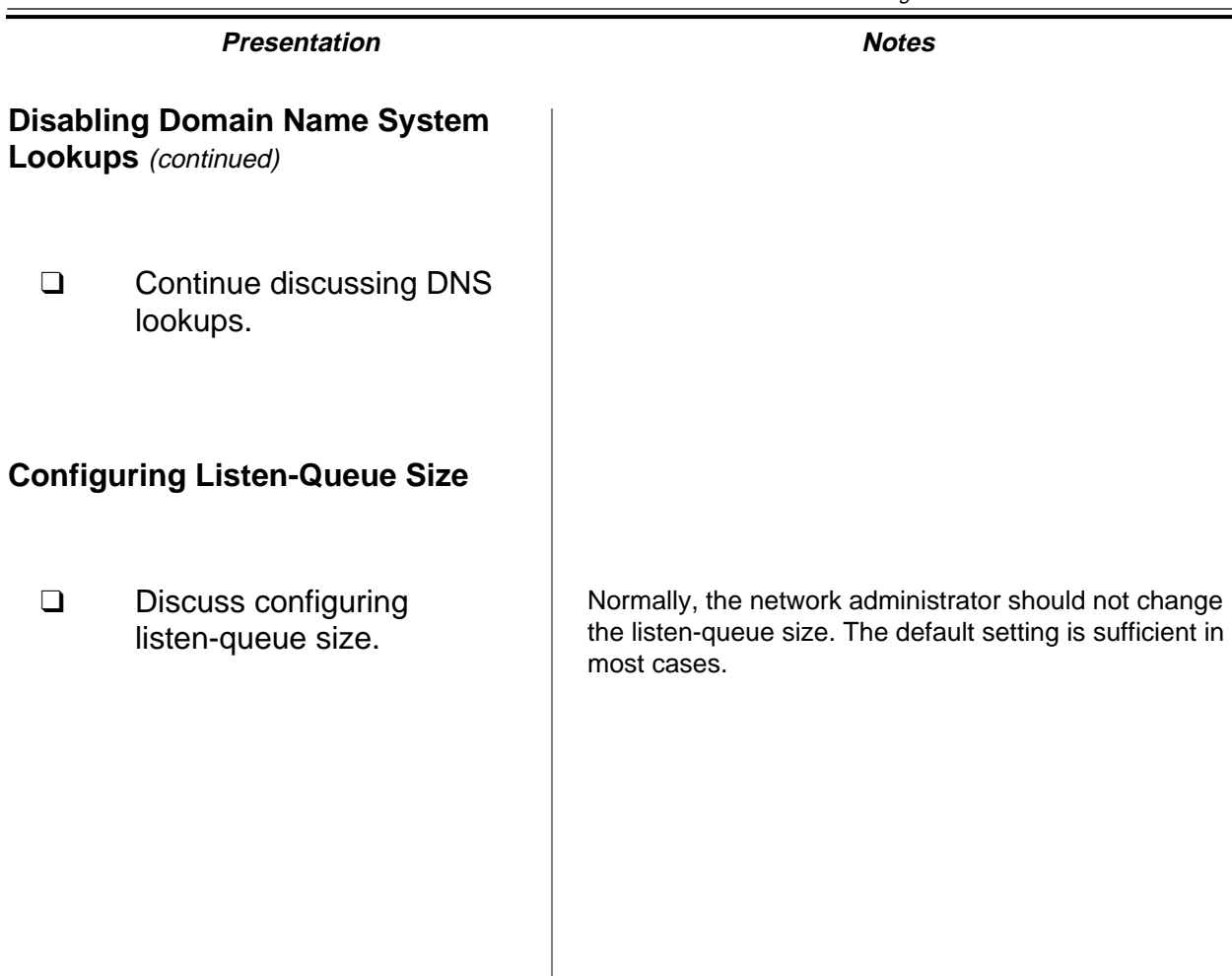

To configure the Listen-Queue Size, do the following:

- 1. In Server Manager, click **Server Preferences**.
- 2. Click **Performance Tuning**.
- 3. In the Listen Queue Size field, type the appropriate **value**.
- 4. Click **OK**.
- 5. Click **Save and Apply**.
- 6. When prompted that the changes have been saved and applied, click **OK**.

#### **Configuring the HTTP Persistent Connection Timeout**

With HTTP 1.1, a connection can be set to be persistent. However, even if a connection is persistent, it still needs to have a timeout setting; otherwise, it might consume system resources.

If you need to change the HTTP persistent connection timeout setting, do the following:

- 1. In Server Manager, click **Server Preferences**.
- 2. Click **Performance Tuning**.
- 3. In the HTTP Persistent Connection Timeout field, type a **number** in seconds.
- 4. Click **OK**.
- 5. Click **Save and Apply**.
- 6. When a dialog box appears stating that the changes have been saved and applied, click **OK**.
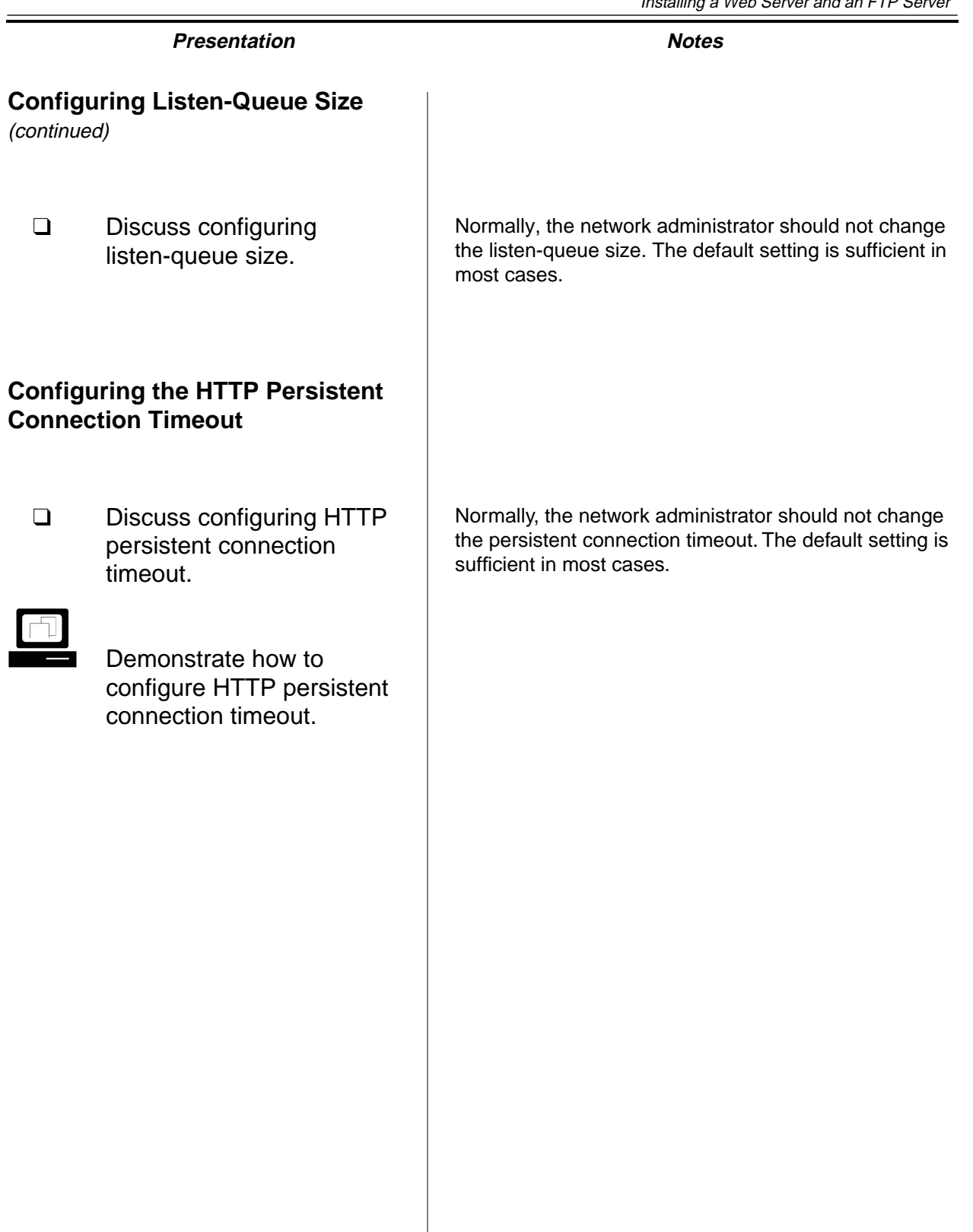

**Web Servers and FTP Servers**

Web Servers and<br>FIP Servers

#### **Setting the Maximum Packet Receive Buffers**

When you are tuning the FastTrack Server, you also need to consider the following:

- Maximum Physical Receive Packet Size
- **Maximum Packet Receive Buffers**

#### **Setting the Maximum Physical Receive Packet Size**

You can increase or decrease the Maximum Physical Receive Packet Size parameter to match the largest client packet size in use on the network. The network board driver should specify the maximum packet size it can handle.

This parameter cannot be modified at the console prompt; you must include the parameter in the STARTUP.NCF file.

Ideally, you should use the largest possible packet size unless the client and server are configured for different packet sizes or if the packet must cross a router to get to the server.

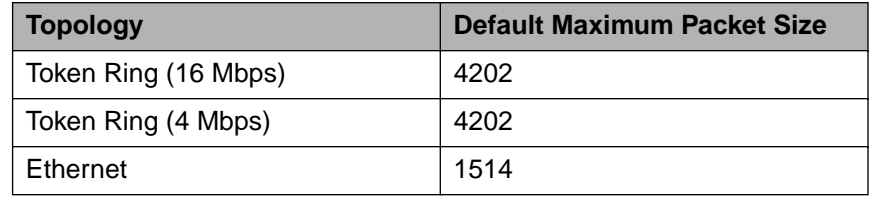

Table 8-2: Default Maximum Packet Sizes by Topology

To set the Maximum Physical Receive Packet Size, complete the following steps:

- 1. At the NetWare server console, enter **MONITOR**.
- 2. Select **Server Parameters**.
- 3. Select **Communications**.
- 4. Select **Maximum Physical Receive Packet Size**.
- 5. Enter the **packet size** for your network.
- 6. Press **Esc** twice.
- 7. Exit MONITOR.
- 8. Restart the NetWare server.

#### **Setting the Maximum Packet Receive Buffers**

❑ Discuss the parameters presented on the student page.

#### **Setting the Maximum Physical Receive Packet Size**

❑ Discuss the effect of the Maximum Physical Receive Packet Size on Web server performance.

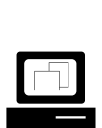

 (Optional) Demonstrate how to set the Maximum Physical Receive Packet Size.

#### **Setting the Maximum Packet Receive Buffers**

The Maximum Packet Receive Buffers parameter determines the maximum amount of memory allocated to receive incoming packets. The default is 100 for a NetWare server.

The Maximum Packet Receive Buffers parameter can be set to any value between 50 and 4,294,967,295.

The Maximum Packet Receive Buffers value can be increased to accommodate a greater number of HTTP requests to the FastTrack Server. However, you should not change this value without first assessing how much server memory is being used by other server processes.

To calculate memory requirements, do the following:

- 1. Multiply the maximum physical receive packet size by the *current* maximum packet receive buffers. The answer equals A.
- 2. Multiply the maximum physical receive packet size by the *desired* maximum packet receive buffers. The answer equals B.
- 3. Subtract A from B to determine the memory requirement for the change.

Using MONITOR, check the available memory on your NetWare server. Adjust the Maximum Packet Receive Buffers setting only if you have enough memory available.

To set the Maximum Packet Receive Buffers parameter, complete the following steps:

- 1. At the server console, enter **MONITOR**
- 2. Select **Server Parameters**.
- 3. Select **Communications**.
- 4. Select **Maximum Packet Receive Buffers**.
- 5. Enter the **number** you calculated for this parameter.
- 6. Press **Esc** twice.
- 7. Exit MONITOR.
- 8. Restart the server.

#### **Setting the Maximum Packet Receive Buffers**

- ❑ Discuss setting the Maximum Packet Receive buffers.
- ❑ Discuss the importance of calculating memory requirements before changing the Maximum Packet Receive Buffers value.

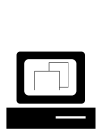

 (Optional) Demonstrate how to set Maximum Packet Receive Buffers.

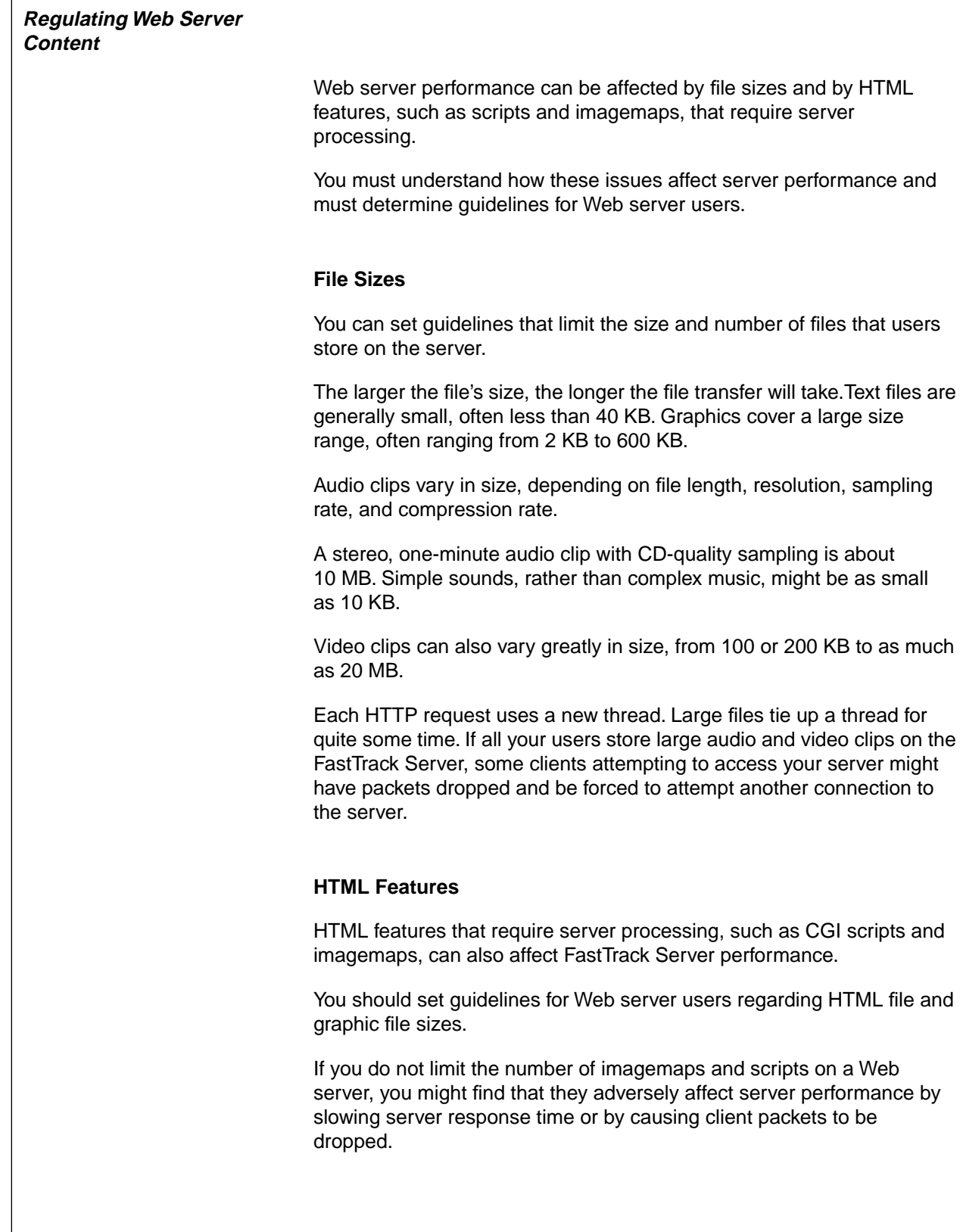

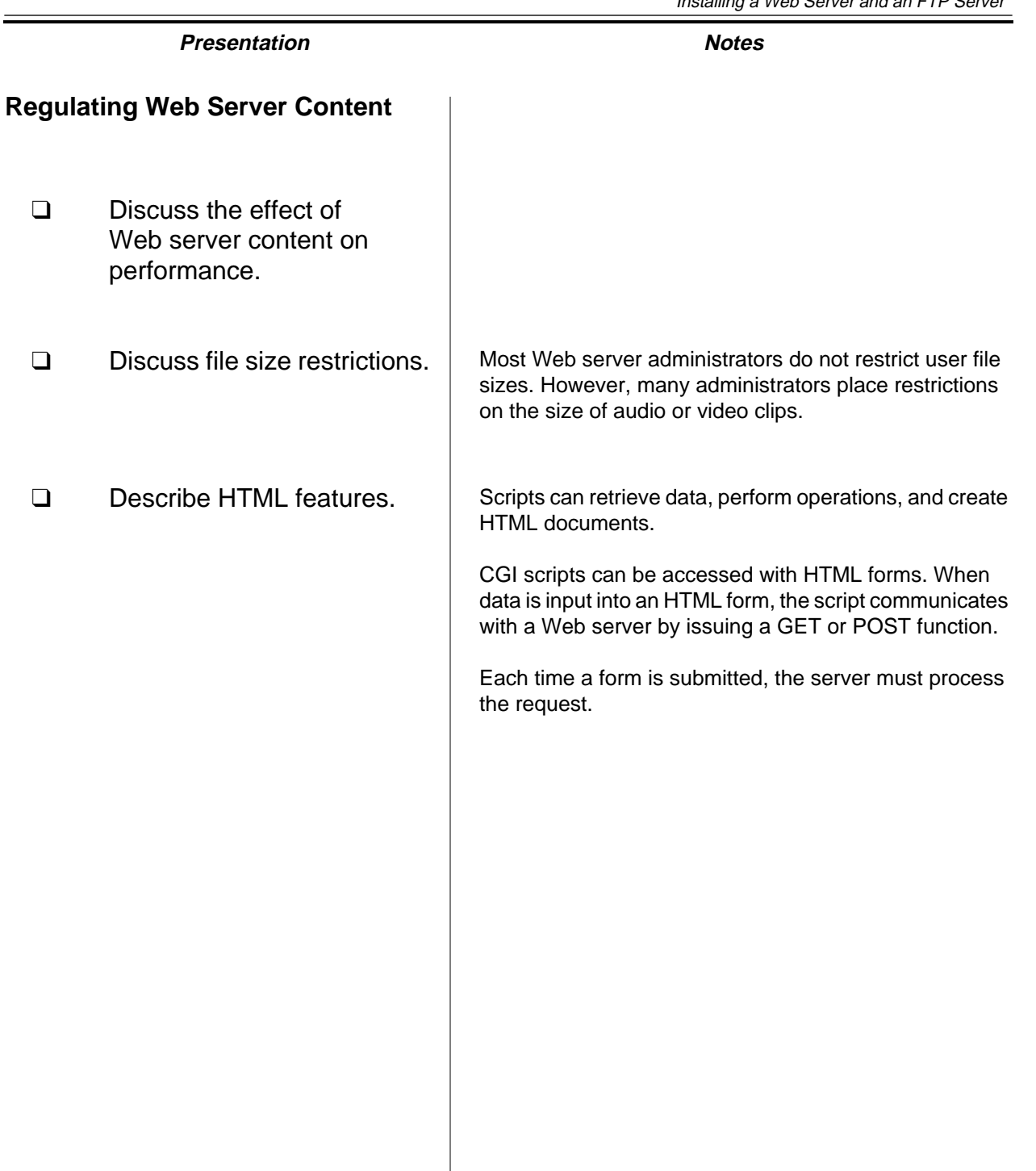

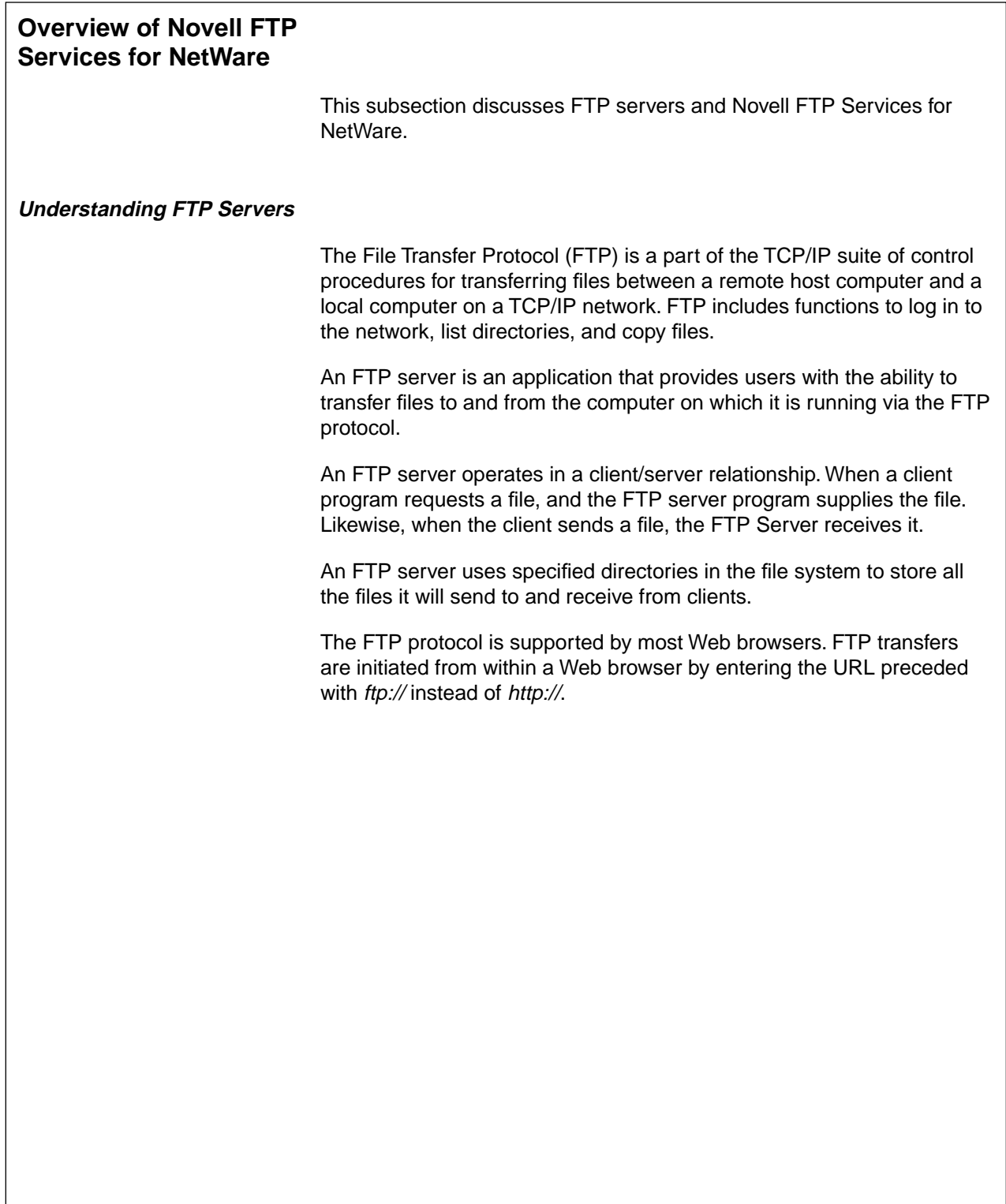

# **Overview of Novell FTP Services for NetWare**

❑ Introduce the subsection

# **Understanding FTP Servers**

- ❑ Discuss the FTP protocol.
- ❑ Discuss FTP Servers.

#### **Introduction to Novell FTP Services for NetWare**

Novell FTP Services for NetWare provides FTP clients with the ability to access and transfer files. The server allows up to 64 client sessions to be active at one time.

The FTP file transfer service consists of two modules:

- FTPSERV.NLM
- INETD.NLM

The FTP Server module (FTPSERV.NLM) is activated by the INETD NLM when an FTP client initiates a session with the NetWare server, as shown in Figure 8-18.

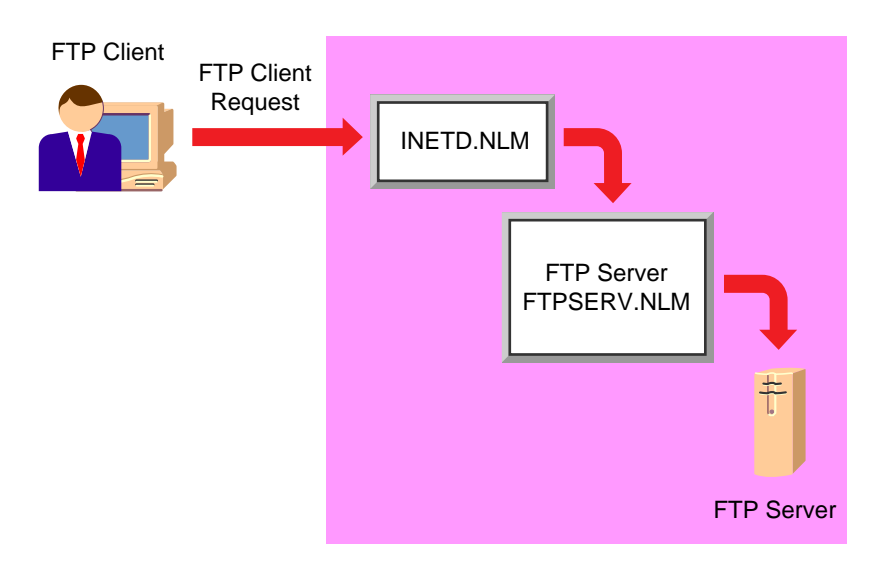

Figure 8-18: The Novell FTP Server

The agent module accepts the connection and loads FTPSERV to service the connection. To free up as much memory and as many resources as possible on the NetWare server, the FTPSERV module is unloaded when no active FTP sessions exist.

**Introduction to Novell FTP Services for NetWare**

❑ Describe Novell FTP Services for NetWare.

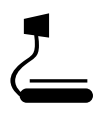

# $\overline{)}$  8-18 (Figure 8-18: The Novell FTP Server)

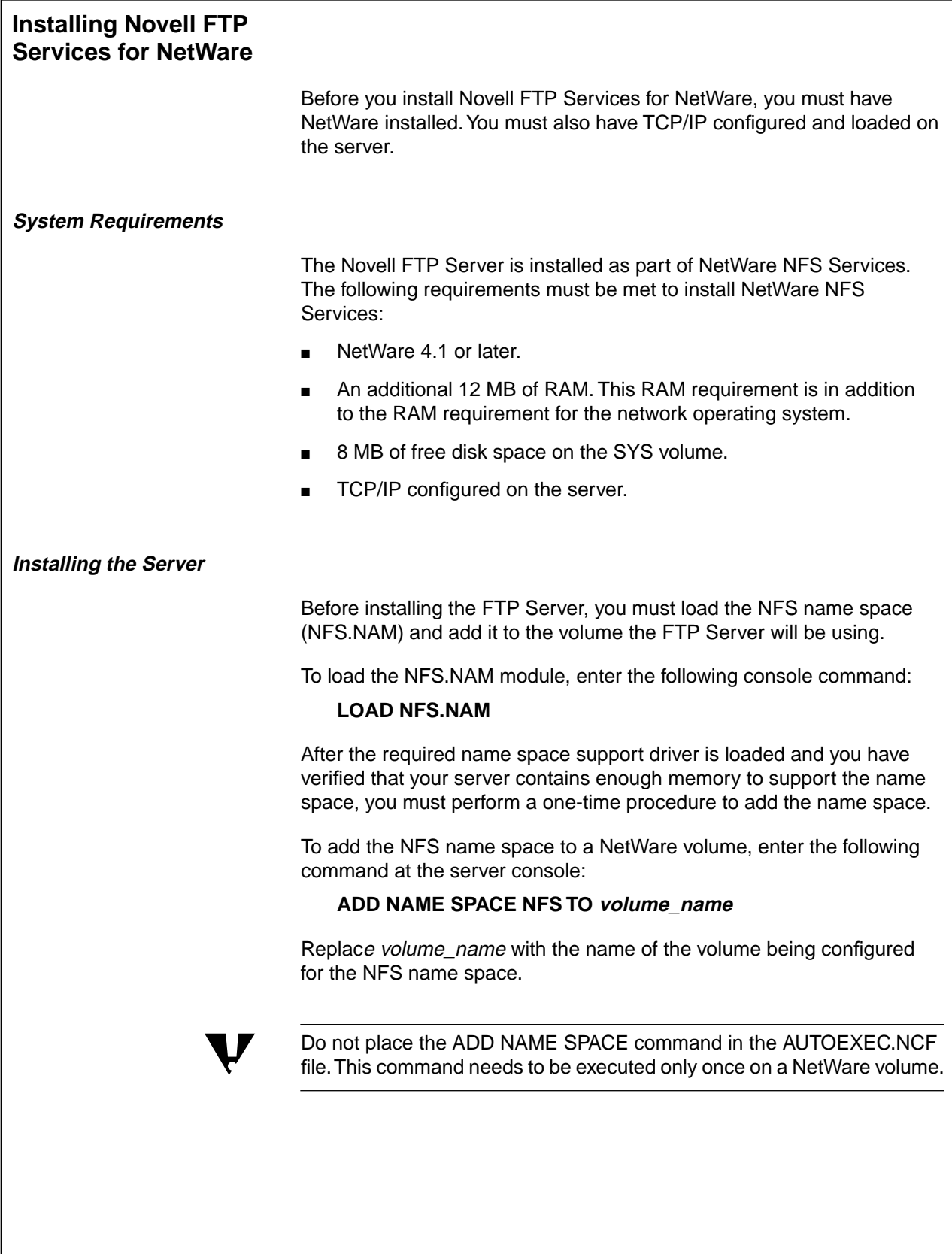

# **Installing Novell FTP Services for NetWare**

❑ Explain the software requirements needed to run FTP Services for NetWare.

#### **System Requirements**

❑ Review the hardware requirements necessary to run the Novell FTP Server.

#### **Installing the Server**

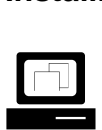

 Demonstrate how to add the NFS name space.

❑ Remind students that a name space only needs to be loaded once.

Students should not put the ADD NAME SPACE command in the server's AUTOEXEC.NCF file.

After you have configured your volume for the NFS name space, use the following steps to install NetWare NFS Services:

- 1. Mount the NetWare CD-ROM as a NetWare volume.
- 2. Set the default NDS context to the container where your server object is located.
- 3. Load NWCONFIG.
- 4. Select **Product Options**.
- 5. Select **Install a product not listed**.
- 6. Press **F3** to enter a new path.
- 7. Enter **volumename:\PRODUCTS\NWUXPS**.
- 8. Follow the screen prompts.

You are prompted to choose one of the following name services options during the installation:

- **Local NIS**
- **Remote NIS**

Network Information Services (NIS) is a distributed database that provides common information such as information about users and groups from a central location.

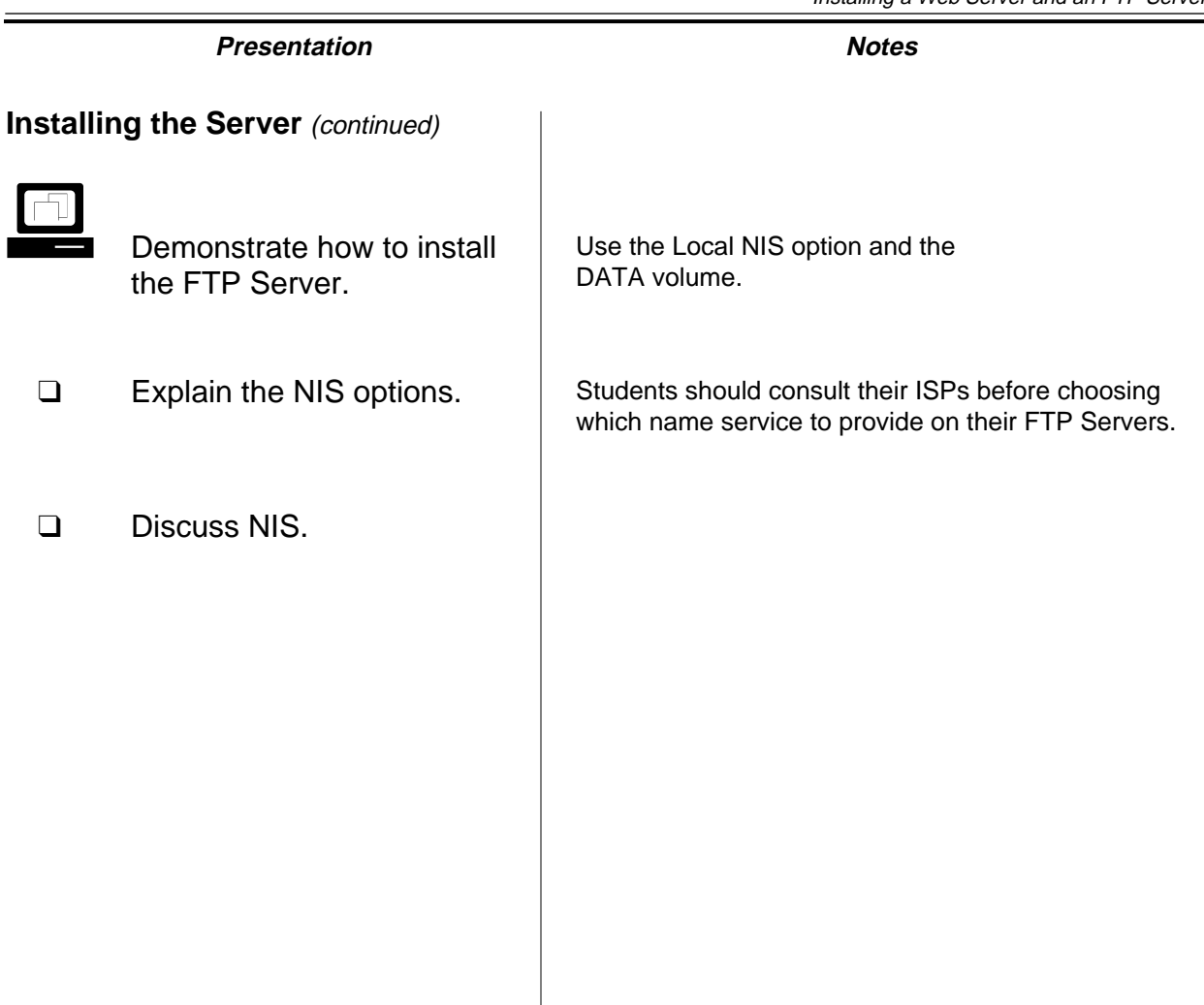

**Web Servers and FTP Servers**

Web Servers and<br>FIP Servers

Selecting *Local NIS* allows you to update and manage the NIS master database using the Unicon utility, shown in Figure 8-19.

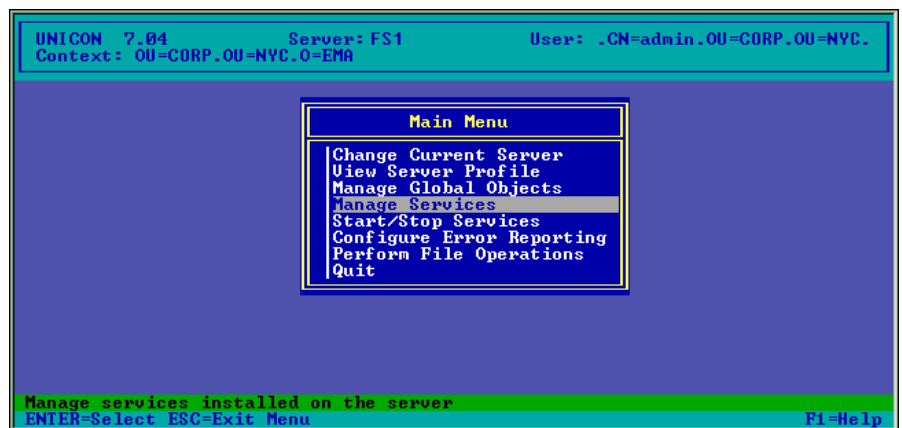

Figure 8-19: Unicon

Once you configure a NetWare server as the master, it can provide NIS information to any other NFS/NetWare Print Services servers on the network.

Selecting Remote NIS does not allow you to update or manage the NIS database using Unicon. You can view user, group, and host information stored on the master, but you can not make any modifications. All user, group, and host information must be managed on the master.

After Novell FTP Services is installed, you need to start the service before it can be used. Perform the following steps to start Novell FTP Services:

- 1. Load Unicon.
- 2. From the Running Services menu, press **Ins** and select **FTP Server**.
- 3. Exit the installation program and restart the server.

# **Presentation Notes Installing the Server** (continued) ❑ Introduce Unicon.  $\overline{)}$  8-19 (Figure 8-19: Unicon) ❑ Continue discussing NIS. s Demonstrate how to start the FTP Server.

**Web Servers and FTP Servers**

Web Servers and<br>FTP Servers

## **Hands-On Exercise 8-3: Installing the Novell FTP Server**

In this exercise you load the NFS name space and install Novell FTP Server.

Complete the following.

- 1. Load the NFS name space and add it to the SYS and DATA volumes.
	- a. At the server prompt, enter

#### **LOAD NFS.NAM**

b. At the server prompt, enter

#### **ADD NAME SPACE NFS TO SYS**

c. At the server prompt, enter

#### **ADD NAME SPACE NFS TO DATA**

- 2. Install the FTP Server.
	- a. Load **NWCONFIG.NLM**.
	- b. Select **Product Options**.
	- c. Select **Install a product not listed**.
	- d. Press **F3** to specify a path.
	- e. Enter the **path** provided by your instructor.
	- f. If you are installing over the network, log in as your **Admin user**.
	- g. If you are installing over the network, press **Enter** when informed that files are being copied temporarily to your server.
	- h. Read the message regarding the README file; then press **Enter**.
	- i. When asked if you want to read the README file, select **No**.
	- j. When prompted to enter the drive and/or path for booting NetWare, enter **C:\NWSERVER**.
	- k. If you are warned that the HOST.DB file does not exist, press **Enter**.
	- l. In the Server Login screen, log in as your **Admin user**.

# **Hands-On Exercise 8-3: Installing the Novell FTP Server**

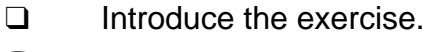

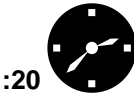

**EXAMPLE Have the students complete** the exercise.

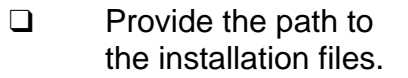

- m. In the Available Name Service Options screen, select **Local NIS**  or **Remote NIS**.
- n. In the Setup Name Services screen, press **Esc** to keep the defaults.
- o. When prompted to continue name services installation, select **Yes**.
- p. Press **Esc** when prompted.
- q. Press **Esc** when prompted.
- r. In the Running Services screen, press **Ins**.
- s. In the Available Services screen, select **FTP Server**.
- t. Press **Esc** to complete the installation.
- u. Press **Esc**.
- v. Exit NWCONFIG.
- 3. Restart the server.

#### **(End of Exercise)**

**Hands-On Exercise 8-3: Installing the Novell FTP** 

**Server** (continued)

❑ Review the exercise.

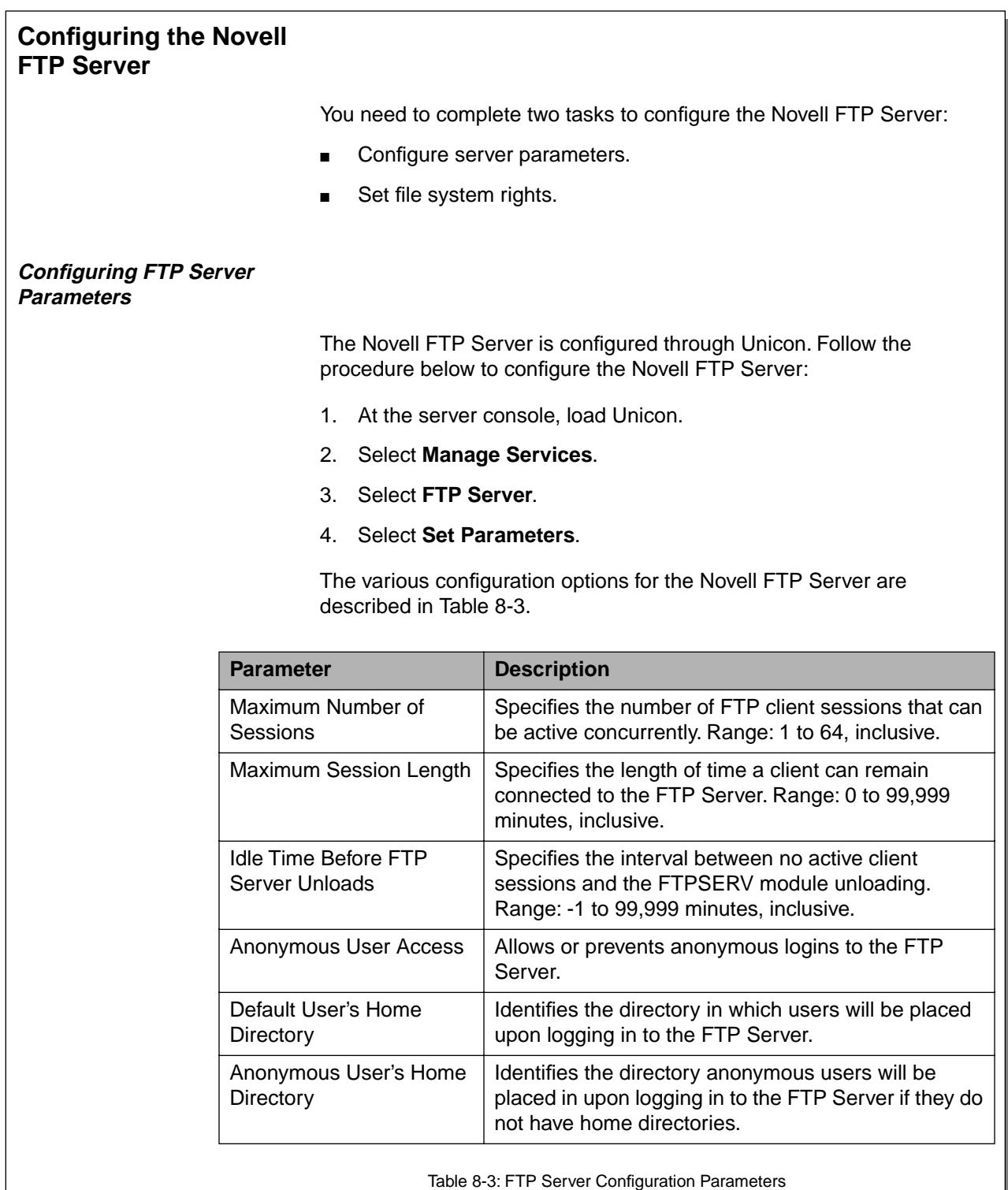

# **Configuring the Novell FTP Server**

❑ Briefly outline the three tasks required to configure the Novell FTP Server.

#### **Configuring FTP Server Parameters**

- ❑ Describe the FTP Server configuration options.
- ❑ Explain the -1 option for "Idle Time Before FTP Server Unloads."

Setting this option to -1 means the FTP Server never unloads itself from server memory.

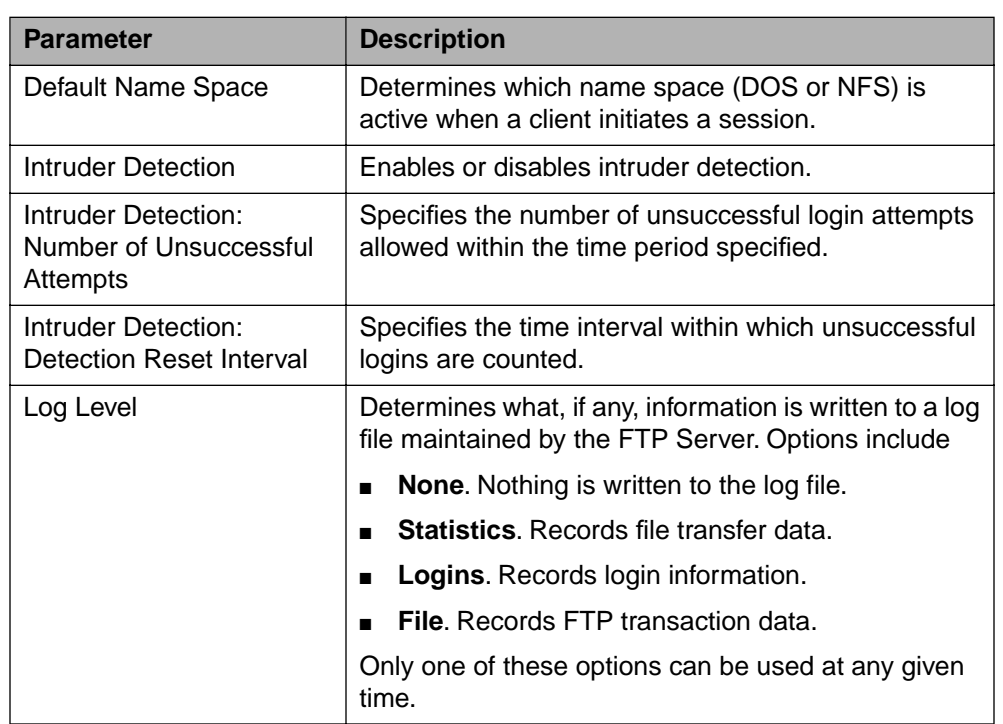

Table 8-3: FTP Server Configuration Parameters (continued)

#### **Enable Anonymous User Access**

By default, the Novell FTP Server uses NDS authentication to determine access to the FTP Server. For example, suppose user .EAlder.CORP.NYC.EMA opens an FTP session with your FTP Server. Before she is allowed access, she must supply her NDS username and password.

However, the Novell FTP Server also provides the option of allowing anonymous user access. This allows non-NDS users to access your FTP Server.

Anonymous users are not required to supply a username and password to access the FTP Server. Because of this, anonymous users are usually restricted to a specified directory tree in the file system.

## **Configuring FTP Server Parameters**

(continued)

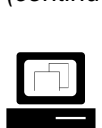

 Demonstrate how to configure FTP Server parameters.

❑ Discuss enabling anonymous user access.

To enable anonymous user access on your FTP Server, complete the following:

- 1. At the server console, load Unicon.
- 2. Select **Manage Services**.
- 3. Select **FTP Server**.
- 4. Select **Set Parameters**.
- 5. Set Anonymous User Access to **Yes**.
- 6. Save the changes.

#### **Set Default Directories for FTP Users**

After installation, FTP users, including anonymous users, are placed by default at the root of the SYS volume when they access the FTP Server.

We recommend that you configure your FTP Server to redirect NDS and anonymous users to default home directories in the file system when they access the FTP Server.

For example, authenticated NDS users could be placed in a home directory named USERS while anonymous users could be placed in a home directory named ANON.

To set the default directory for FTP users, complete the following:

- 1. At the server console, load Unicon.
- 2. Select **Manage Services**.
- 3. Select **FTP Server**.
- 4. Select **Set Parameters**.
- 5. Select **Default User's Home Directory**.
- 6. Select a **volume**; then enter a **directory name**.
- 7. Select **Anonymous User's Home Directory**.
- 8. Select a **volume**; then enter a **directory name**.
- 9. Save the changes.

## **Configuring FTP Server Parameters**

(continued)

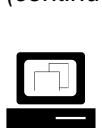

 Demonstrate how to enable anonymous user access.

❑ Discuss setting default directories for FTP users.

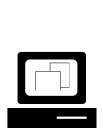

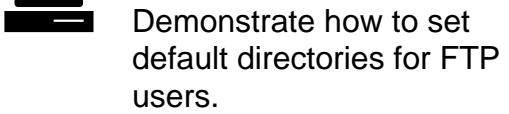

#### **Setting File System Rights**

After you configure the FTP Server, you must make sure that the NDS user objects have the correct file system rights to the home directories you specified.

The following rights are necessary for users who need to download files:

- **Read**
- File Scan

The following rights are necessary for users who need to download and upload files:

- **Read**
- **File Scan**
- **Write**
- **Create**

The Erase right can be added for users who need to be able to delete files.

To set file system rights to FTP home directories, complete the following:

- 1. Run NetWare Administrator.
- 2. Browse to the desired **directory**.
- 3. Right-click the **directory**; then click **Details**.
- 4. Click **Trustees of this Directory**.
- 5. Add the appropriate NDS user objects to the list of trustees and assign them the appropriate rights.
- 6. To grant rights for anonymous users, add the Anonymous user object to the trustee list and grant the appropriate rights.

#### **Setting File System Rights**

❑ Discuss setting file system rights for FTP users.

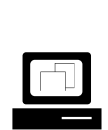

 Demonstrate how to set file system rights for FTP users.

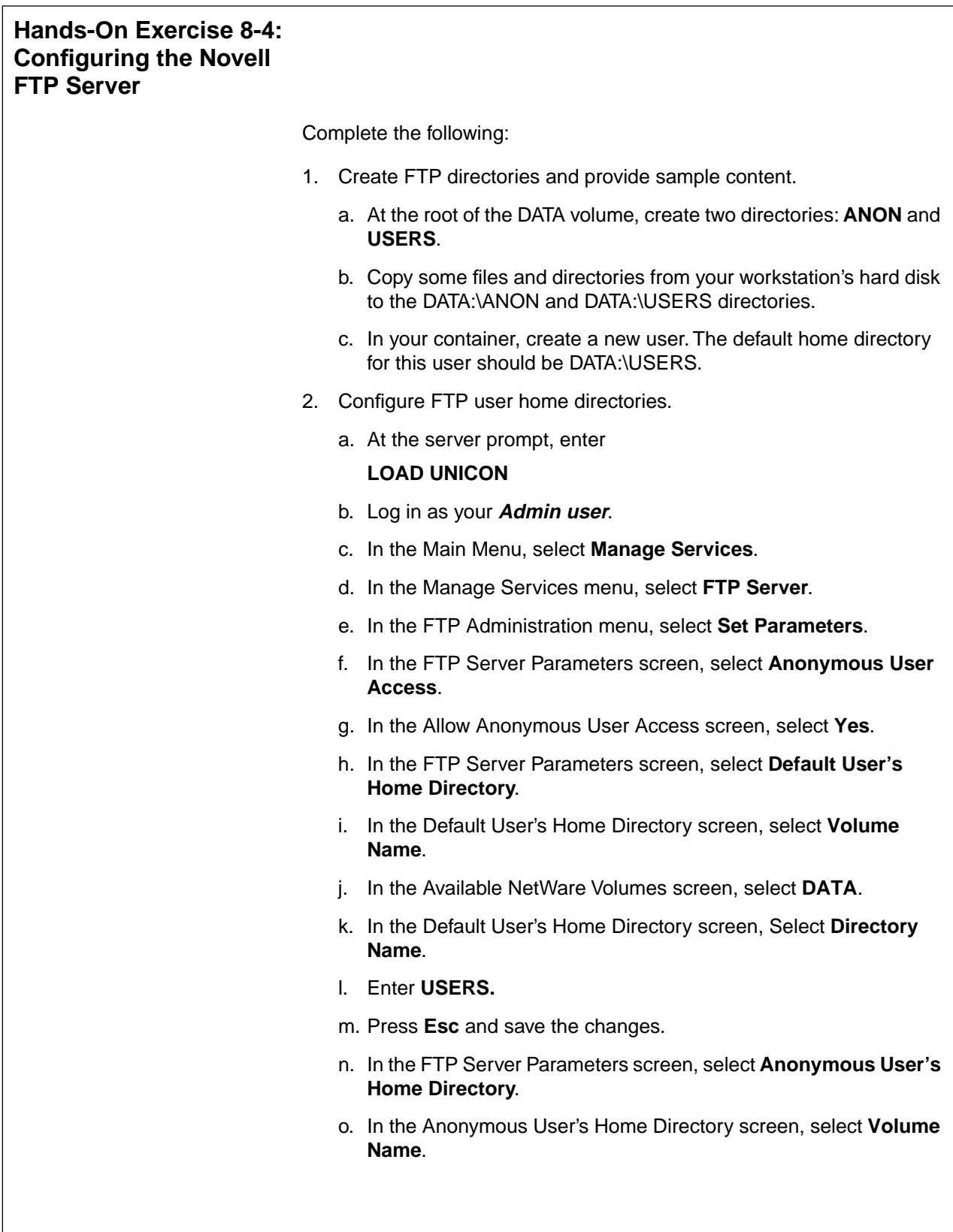

# **Hands-On Exercise 8-4: Configuring the Novell FTP Server**

❑ Introduce the exercise.

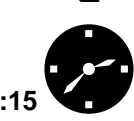

**:15** Have the students complete the exercise.

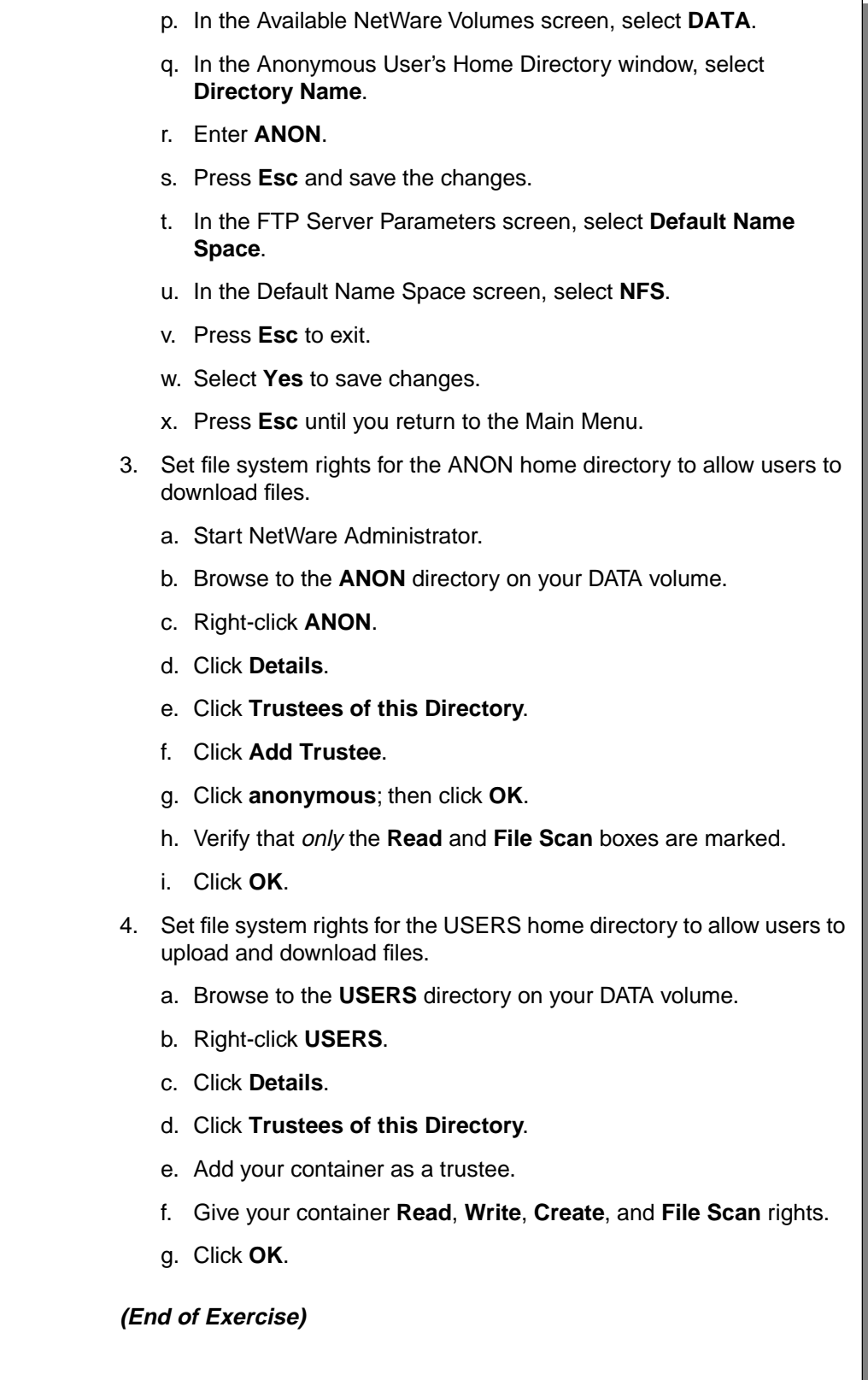

# **Hands-On Exercise 8-4: Configuring the Novell FTP Server** (continued)

❑ Review the exercise.

# **Using Novell FTP Services**

You can use a standard Web browser to browse, download files from, and upload files to your FTP Server, as shown in Figure 8-20.

| <b>WEDirectory of / - Netscape</b>               |  |                 |  |  |  |                                    |  |                                               |  | $\Box$ lol $\times$ |
|--------------------------------------------------|--|-----------------|--|--|--|------------------------------------|--|-----------------------------------------------|--|---------------------|
| File<br>Edit View Go Communicator Help           |  |                 |  |  |  |                                    |  |                                               |  |                     |
| ( ) 1 1 2 1 3 6 7                                |  |                 |  |  |  |                                    |  |                                               |  | N                   |
| Bookmarks & Location: ftp://fs1.corp.nyc.ema.com |  |                 |  |  |  |                                    |  |                                               |  |                     |
| Kamey                                            |  |                 |  |  |  |                                    |  |                                               |  |                     |
| Current directory is /<br>Command Successful.    |  |                 |  |  |  |                                    |  |                                               |  |                     |
| beans/                                           |  |                 |  |  |  |                                    |  | Mon Jan 26 14:17:00 1998 Directory            |  |                     |
| bin/                                             |  |                 |  |  |  |                                    |  | Wed Apr 22 11:17:00 1998 Directory            |  |                     |
| classes/                                         |  |                 |  |  |  |                                    |  | Wed Apr 15 20:53:00 1998 Directory            |  |                     |
| copyri~1                                         |  |                 |  |  |  | 914 bytes Wed Apr 15 20:52:00 1998 |  |                                               |  |                     |
| hotjav~1/                                        |  |                 |  |  |  |                                    |  | Thu Apr 23 13:28:00 1998 Directory            |  |                     |
| $1$ ib/                                          |  |                 |  |  |  |                                    |  | Wed Apr 22 11:17:00 1998 Directory            |  |                     |
| license.txt                                      |  | $11 \,$ Kb $\,$ |  |  |  |                                    |  | Wed Apr 15 20:52:00 1998 Plain Text           |  |                     |
| nwgfx/                                           |  |                 |  |  |  |                                    |  | Wed Apr 22 12:09:00 1998 Directory            |  |                     |
| readme~1.htm                                     |  | 43 Kb           |  |  |  |                                    |  | Wed Apr 15 20:53:00 1998 Hypertext Markup Lan |  |                     |
| readme/                                          |  |                 |  |  |  |                                    |  | Wed Apr 22 11:17:00 1998 Directory            |  |                     |
|                                                  |  |                 |  |  |  |                                    |  |                                               |  |                     |
|                                                  |  |                 |  |  |  |                                    |  |                                               |  |                     |
|                                                  |  |                 |  |  |  |                                    |  |                                               |  |                     |
| ෂ්<br>Document: Done                             |  |                 |  |  |  |                                    |  | <b>EL SP</b>                                  |  |                     |

Figure 8-20: Using Netscape to Browse an FTP Site

To use the Netscape browser to access the FTP Server, enter the following in the Location field:

#### **ftp://FTP\_server\_hostname**

When you use a Web browser to download and upload files on a Novell FTP Server, the you are automatically logged in to the site as user Anonymous.

To specify an NDS user, enter the NDS username followed by the @ symbol followed by the FTP Server name or address. Use the following syntax:

#### **ftp://username@FTP\_server\_hostname**

If the user object has a password, you will be prompted to enter it.

# **Using Novell FTP Services**

 $\sum_{\text{8-20}}$  (Figure 8-20: Using Netscape to Browse an FTP Site)

❑ Describe how to use a Web browser to access the FTP Server.

#### **Downloading Files**

Netscape<sup>®</sup> can be configured to do different things when you click an FTP file. You can download the file to your hard disk or launch an application. To configure your browser to save files to disk, see Netscape's online documentation.

#### **Uploading Files**

To upload a file to an FTP site using Netscape, navigate to the FTP directory where you want to place the file. In the File menu, click Upload. Browse to the file you want to upload and double-click it.
### **Presentation Notes**

## **Downloading Files**

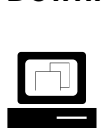

 Demonstrate how to use Netscape to transfer files from the FTP Server.

# **Uploading Files**

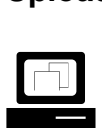

 Demonstrate how to use Netscape to transfer files to the FTP Server.

# **Hands-On Exercise 8-5: Transferring Files Using Netscape**

In this exercise you use Novell FTP Services and Netscape to transfer binary and text files.

Complete the following:

- 1. As an anonymous user, download a file from your FTP Server.
	- a. On your workstation, launch Netscape.
	- b. In the File menu, click **Open Page**.
	- c. In the Open Page window, type

**ftp://ftp\_server\_hostname**

Replace ftp\_server\_hostname with the hostname for your FTP server.

- d. Click **Open**.
- e. Right-click a **file** listed on your FTP Server and click **Save Link As** from the pop-up menu.
- f. Select a location on your hard disk to save the file to; then click **Save**.
- 2. As a user in your container, upload a file to your FTP Server.
	- a. In the File menu, click **Open Page**.
	- b. In the Open Page window, type

### **ftp://username@ftp\_server\_hostname**

Replace username with the name of the user you created in Exercise 8-4 Step 1c. Replace ftp\_server\_hostname with the hostname for your FTP Server.

- c. Click **Open**.
- d. In the File menu, click **Upload File**.
- e. Select a file to upload; then click **Open**.

You can change the type of file being displayed by specifying a different type in the **Files of type** field.

3. Exit Netscape.

### **(End of Exercise)**

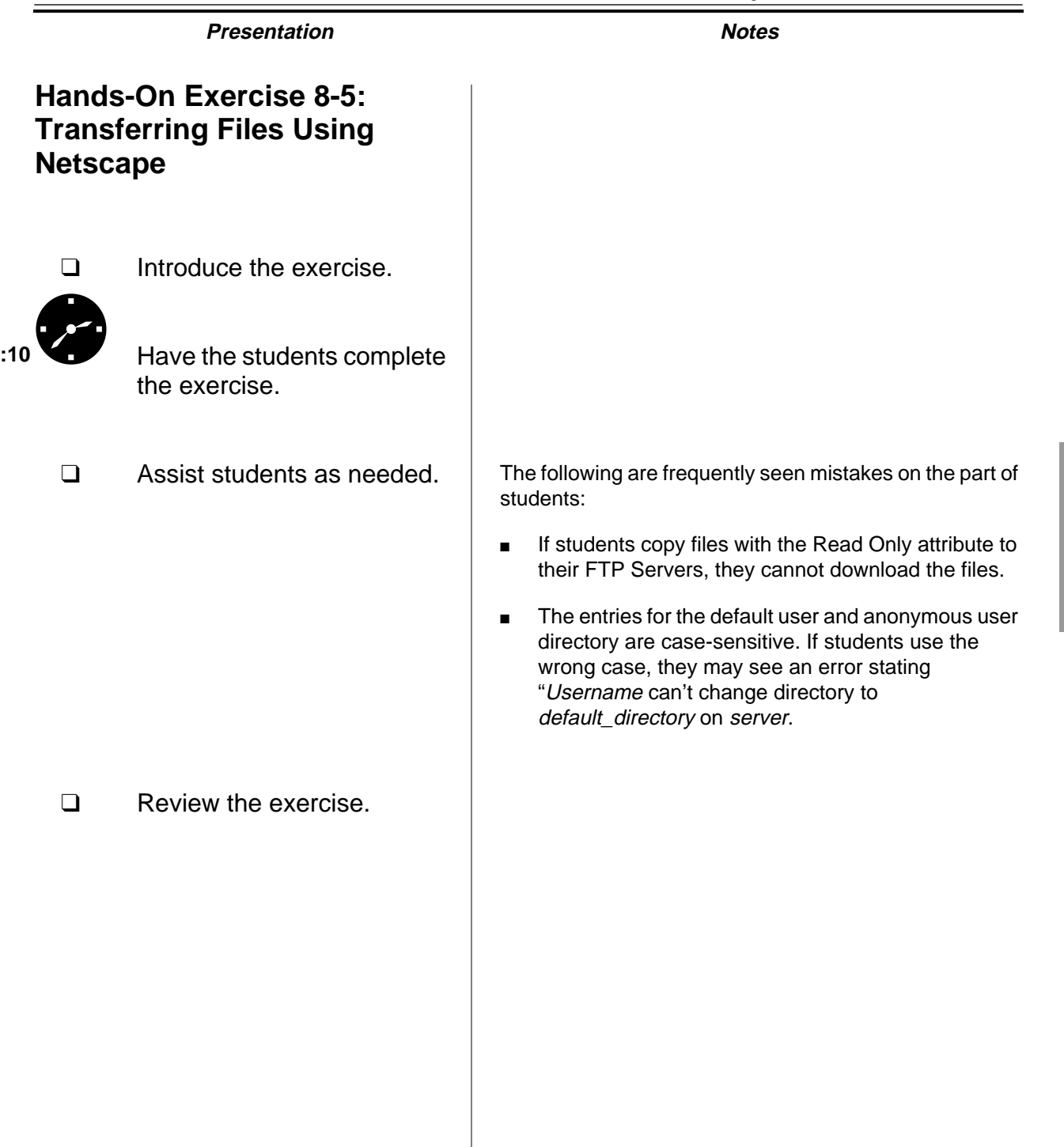

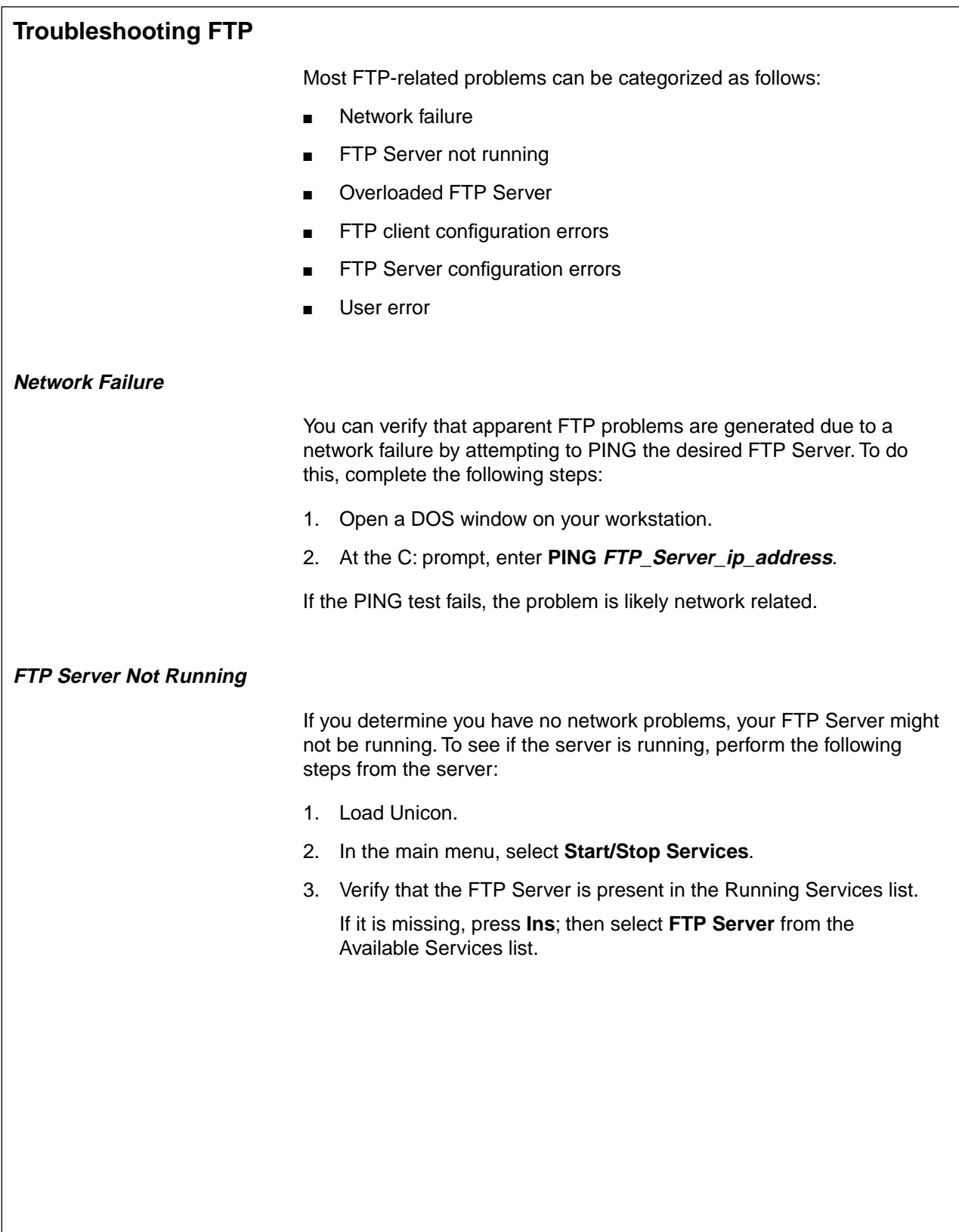

# **Presentation Notes Troubleshooting FTP Network Failure** ❑ Outline the basic problems discussed in this subsection.  $\Box$  Demonstrate how to use PING to determine if

# **FTP Server Not Running**

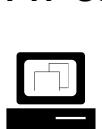

 Demonstrate how to verify that the FTP Server is running.

the network is down.

Use Unicon's Running Services menu.

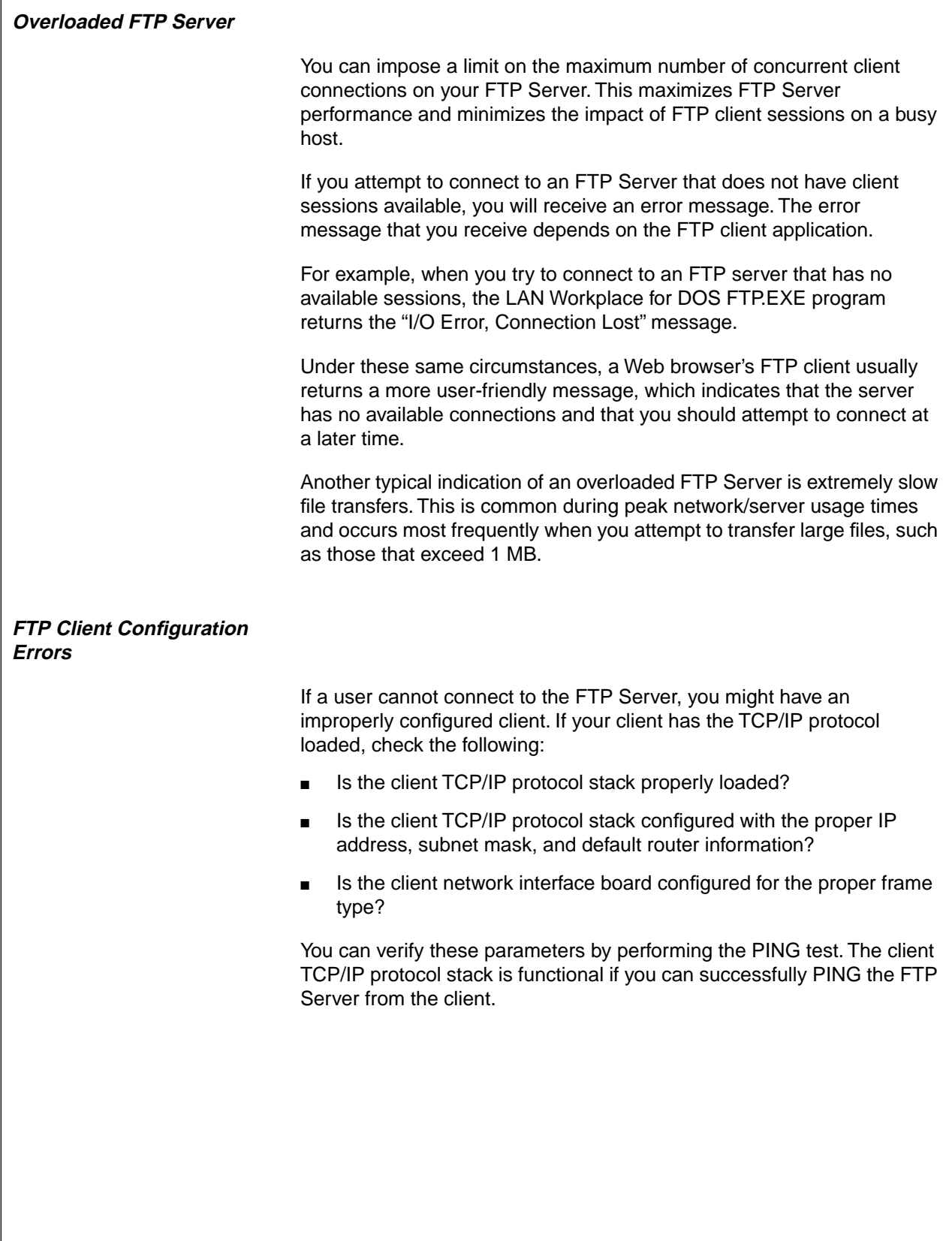

### **Presentation Notes**

### **Overloaded FTP Server**

❑ Discuss the types of messages returned by overloaded FTP Servers.

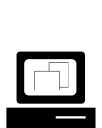

 Demonstrate the overloaded FTP Server error message received when using Netscape.

Set the number of available connections on the classroom FTP Server to 1 and have two or more students attempt to access the site.

# **FTP Client Configuration Errors**

❑ Discuss the types of errors that can occur on an improperly configured FTP client.

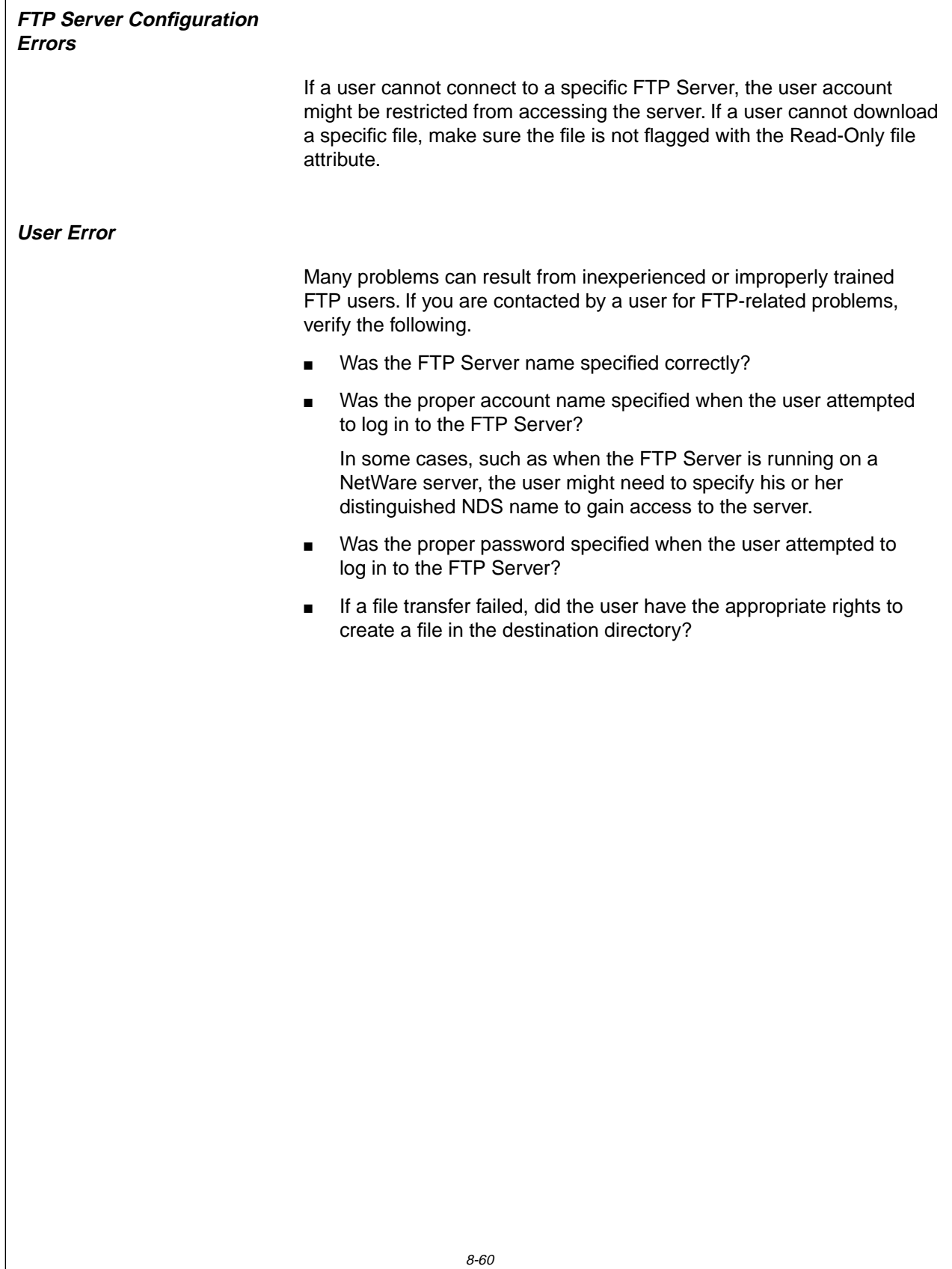

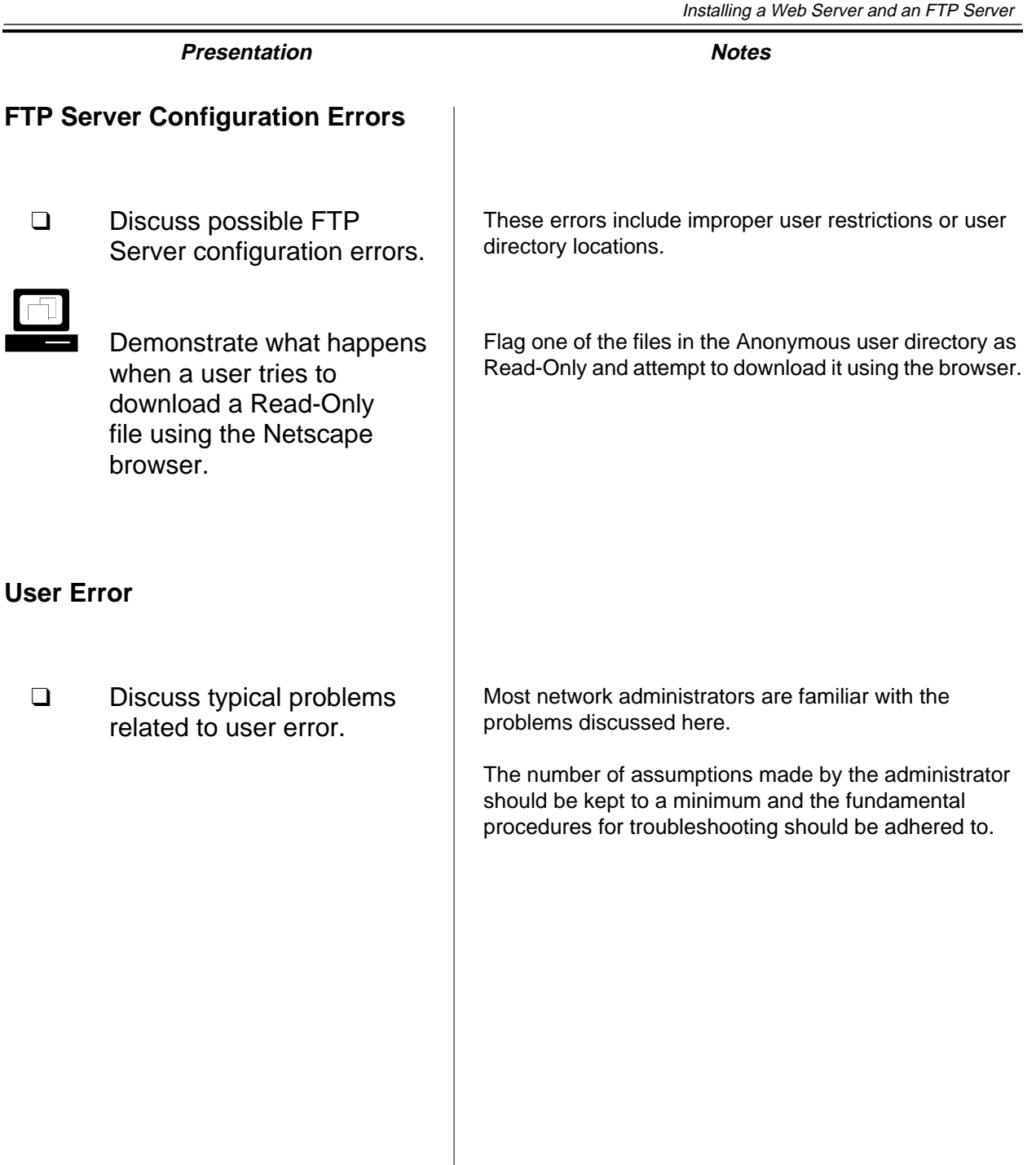

## **Summary**

In this section you learned that the FastTrack Server for NetWare provides a fast Web server for Internet or intranet use.

The FastTrack Server for NetWare is administered through the Administration Server via a Web browser.

The FastTrack Server can be bound to NDS to provide security for Web server content.

The Novell FTP Server provides FTP services to anonymous and authenticated NDS users.

The FTP Server is administered at the server console through the Unicon utility.

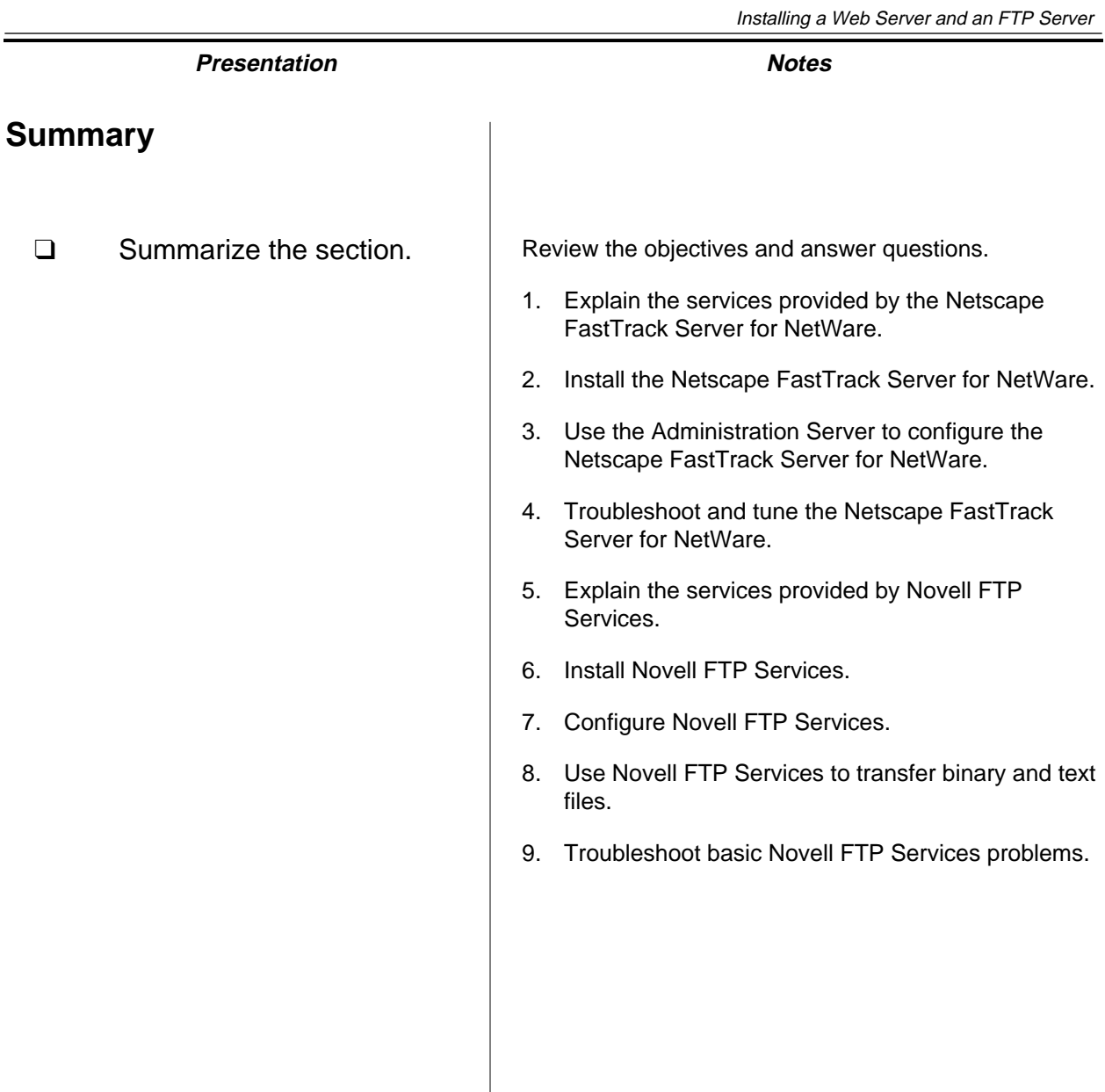

÷

**Web Servers and FTP Servers**

Web Servers and<br>FIP Servers

# **Notes**

# **SECTION 9 Securing the NDS Tree**

**Duration** 02:30

# **Preparation**

Do the following:

- Make each student a copy of the NDS Security Concepts List (page B-1) for Exercise 9-1.
- Make a single-sided copy of the NDS Security Concepts (pages B-2 through B-5) for Exercise 9-1. Cut out the concepts to create cards to hand to each student.

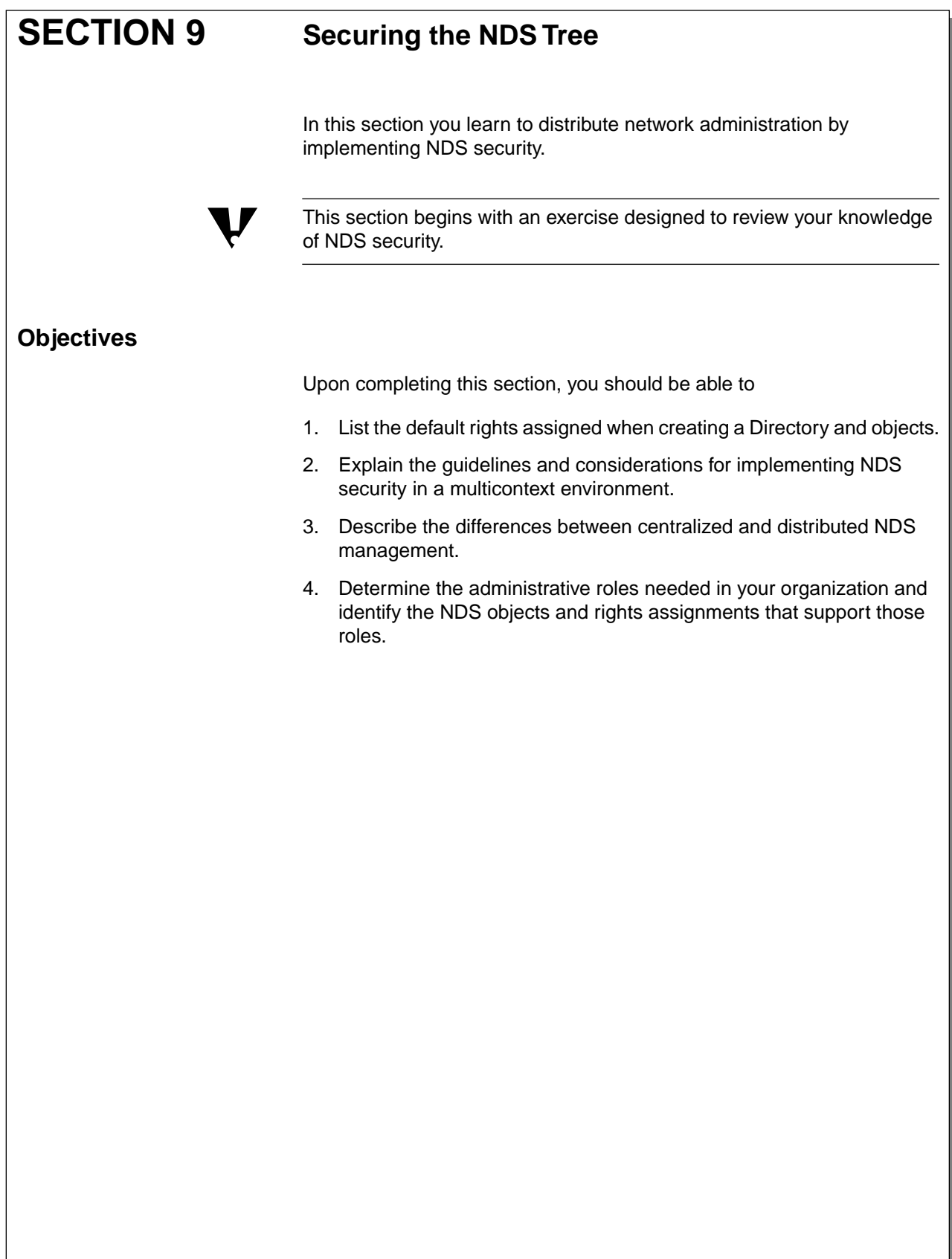

### **Presentation Notes**

# **Securing the NDS Tree**

❑ Introduce the section.

# **Objectives**

❑ Present the section objectives.

# **Group Exercise 9-1: NDS Security Review**

In this exercise, you review the basic NDS security concepts learned in Course 560, NetWare 5 Administration. The concepts presented later in this section build on the basic NDS security concepts.

The exercise is divided into four phases:

- **Phase I**—Each student is assigned a concept and given time to review it.
- **Phase II**—The class is divided into two teams; each student shares with the team his or her insights about the assigned concept.
- **Phase III**—Each team writes questions about the other team's concepts and then selects the best questions to present in the review challenge match.
- **Phase IV**—The teams take turns asking each other questions about the concepts.

**(End of Exercise)**

**Presentation Notes**

# **Group Exercise 9-1: NDS Security Review**

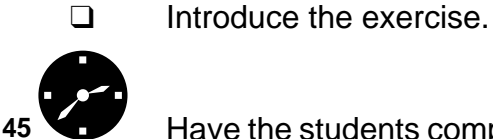

:45<sup>a</sup> Have the students complete the NDS security review exercise.

Pay close attention to the time of each phase as the activity progresses.

No corresponding page in student manual

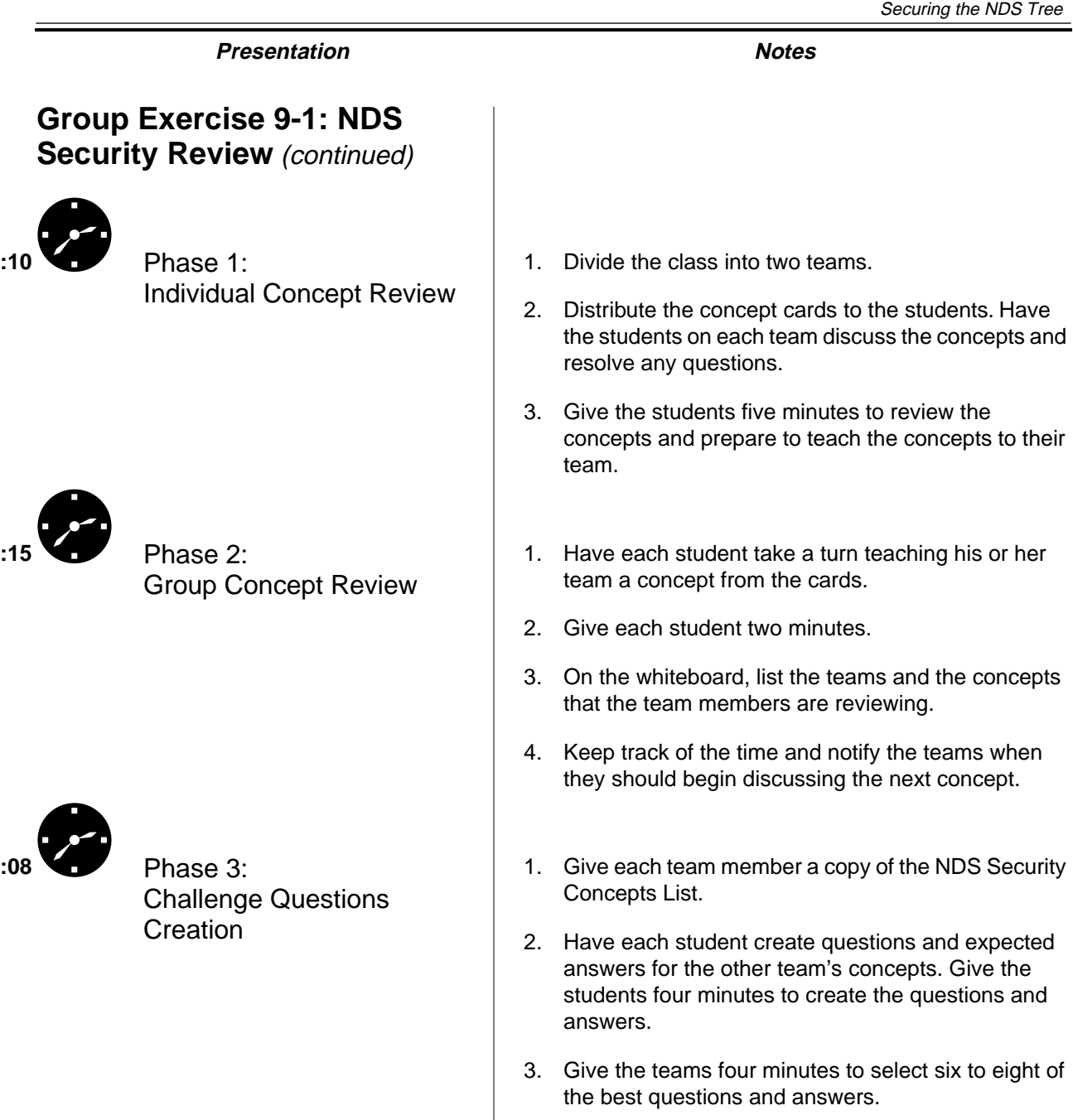

No corresponding page in student manual

### **Presentation Notes**

# **Group Exercise 9-1: NDS Security Review** (continued)

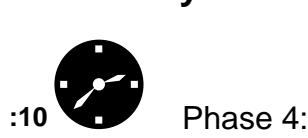

Review Challenge

- 1. Begin the challenge; each team asks the other team one of the questions.
- 2. The team answering the question must follow these rules:
	- a. A student who has not answered a question receives the question.
	- b. If the student can answer the question correctly without help from his or her team, his or her team scores two points.
	- c. If the student answers correctly with the help of his or her team, the team scores one point.
	- d. If the answer is incorrect, one point is subtracted from the team's total.
- 3. The team with the highest score wins.
- 4. Provide a reward for the winning team (optional).

❑ Review the exercise. Clear up any misconceptions about the NDS security concepts that were discussed during the exercise.

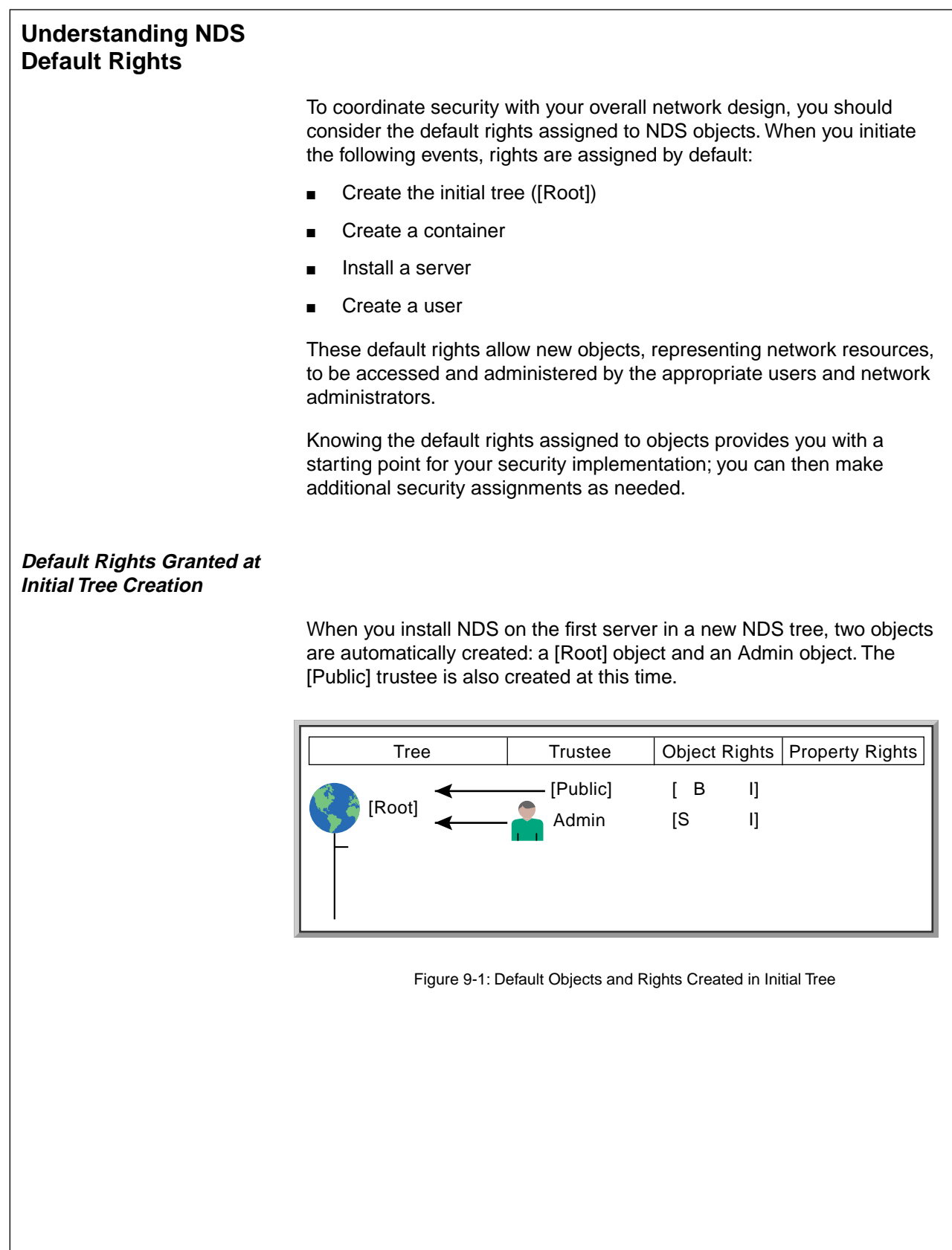

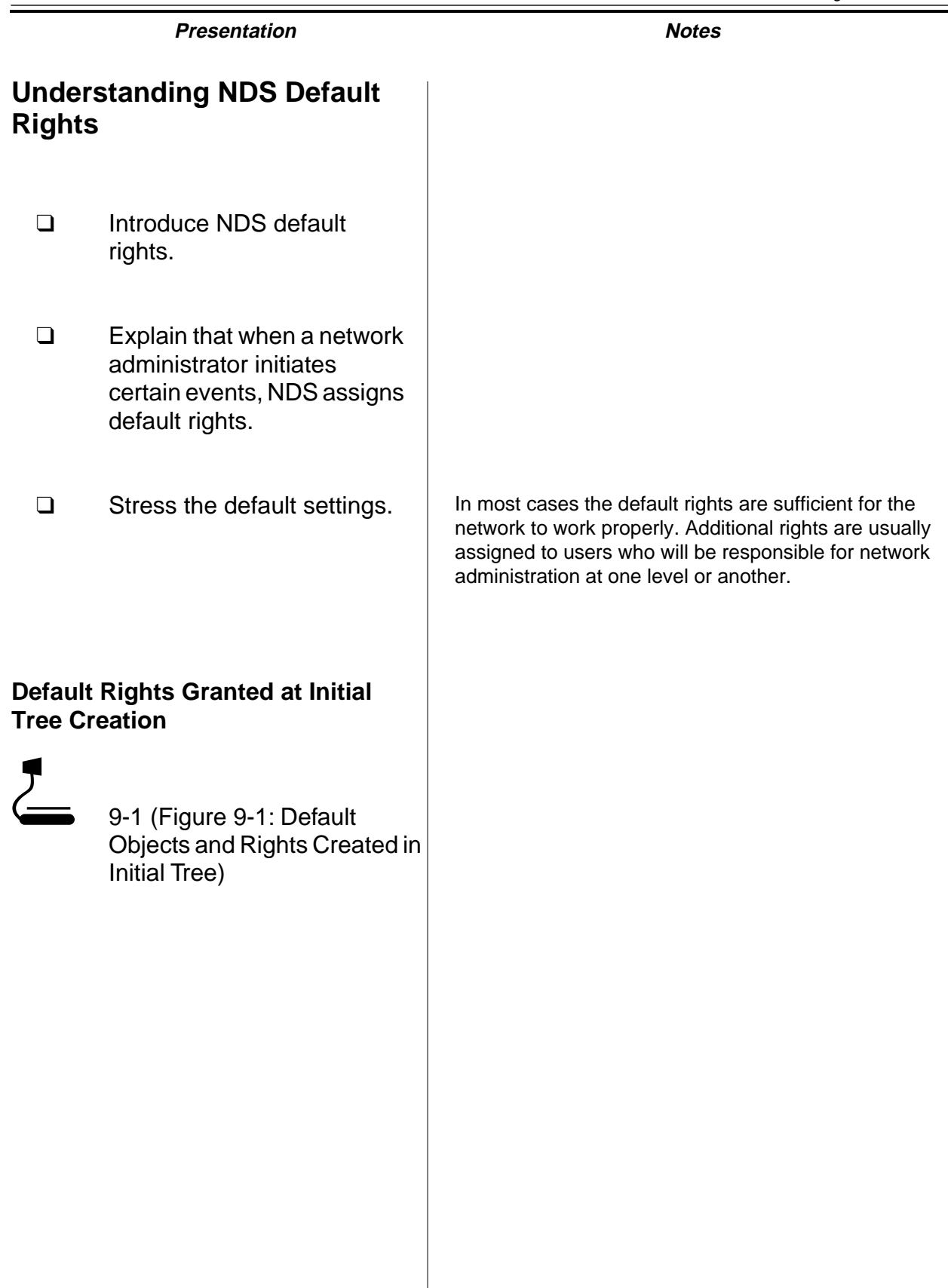

[Public] and Admin are granted the following default rights when you install NDS.

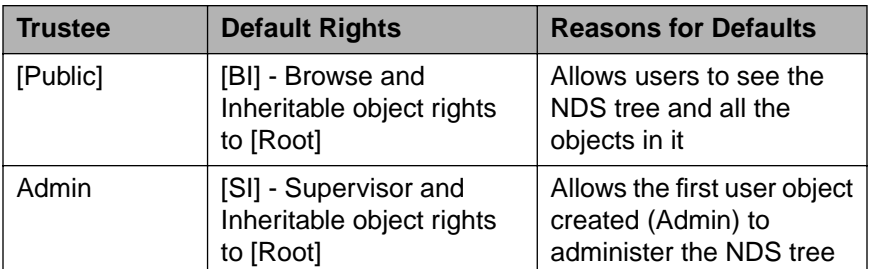

Table 9-1: NDS Rights Granted During NDS Installation

### **Default Rights Granted to New Containers**

Any container you create in NDS receives default rights to itself. This rights assignment makes user objects in the container security equivalent to the container.

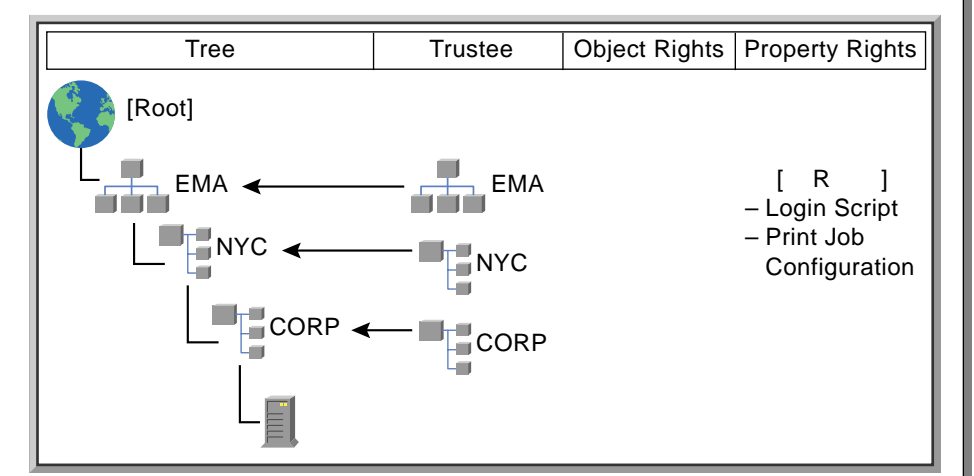

Figure 9-2: Default Rights Granted to a New Container

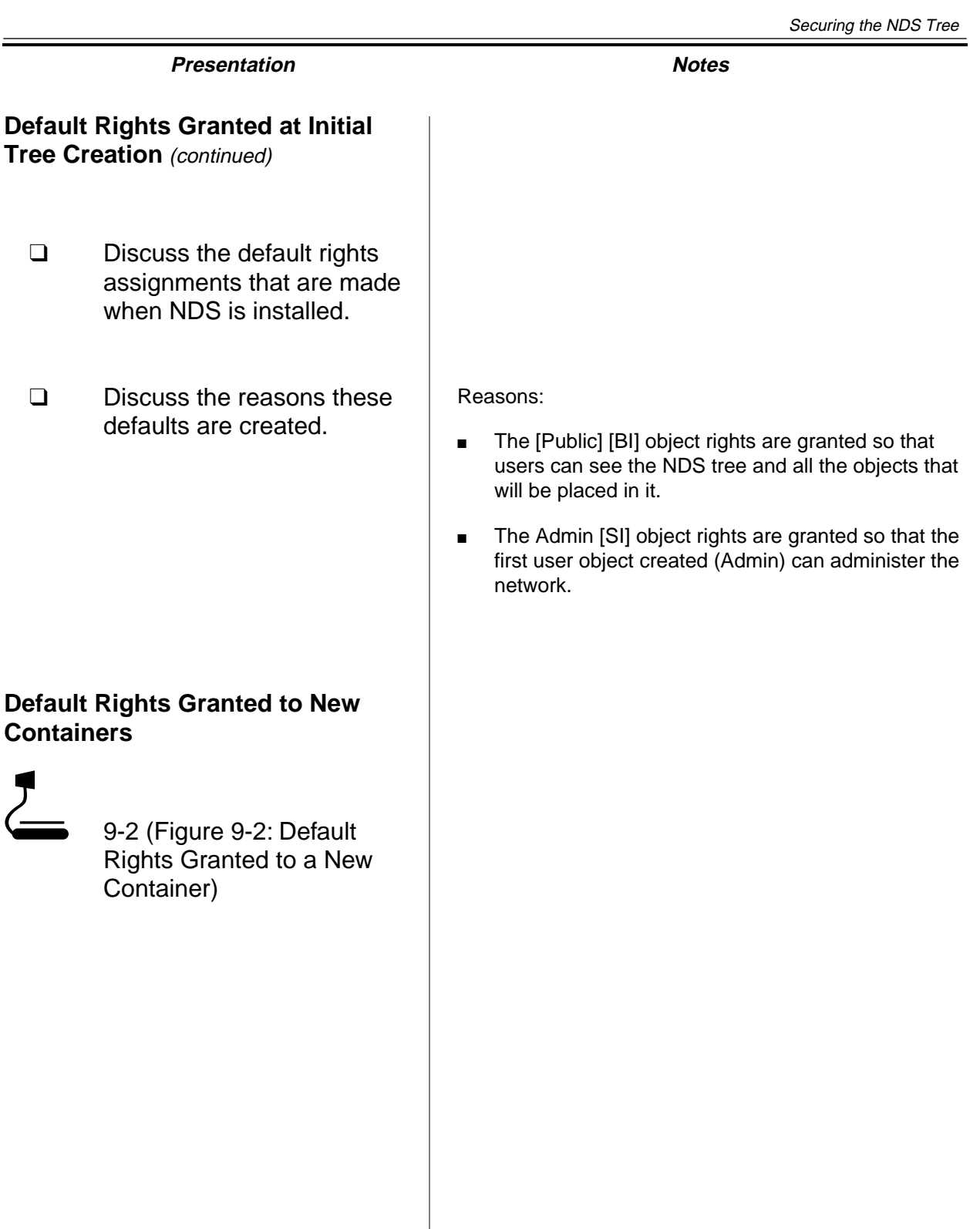

The following default rights are assigned to a container when it is created:

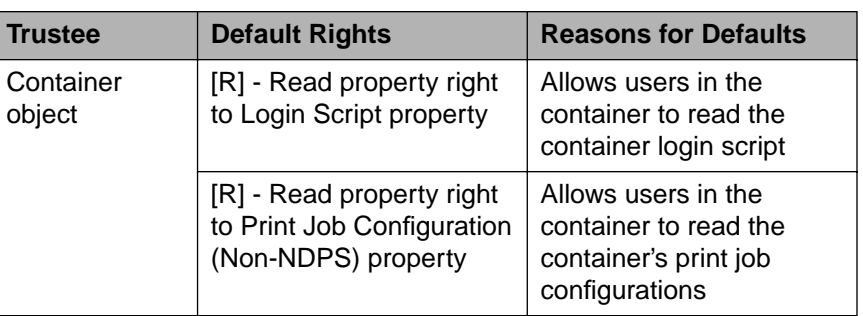

Table 9-2: NDS Rights Granted During NDS Installation

### **Default Rights Granted at Server Installation**

When you install NDS on a NetWare server, default rights are given to the user who creates the server object and to the [Root] object and the [Public] trustee.

The user who creates the server object is usually the person associated with the network or container administrator's user object. The user object is typically identified in the NDS tree as the Admin user.

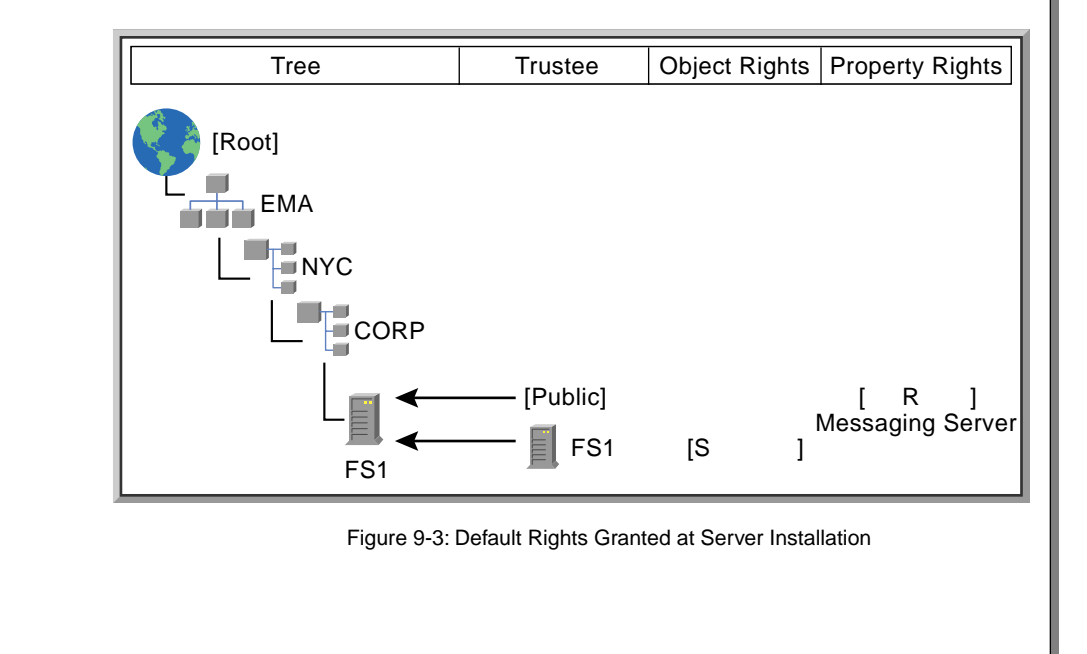

# **Presentation Notes Default Rights Granted to New Containers** (continued) **Default Rights Granted at Server Installation** ❑ Explain the reasons for the default rights. Information about login scripts is found in Section 7 of Course 560, NetWare 5 Administration. Remind students that the container login script applies to all users in the container. Container scripts supply multiple users with the scripts they need without having to create individual scripts for each user. 9-3 (Figure 9-3: Default Rights Granted at Server Installation)

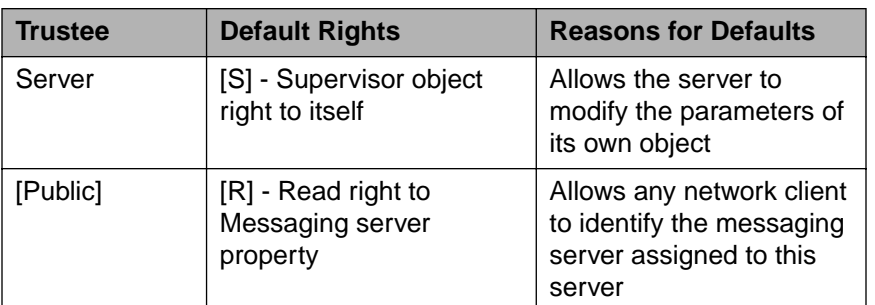

A server installed in the NDS tree receives the following default rights.

Table 9-3: NDS Rights Granted During Server Installation

# **Presentation Notes Default Rights Granted at Server Installation** (continued) ❑ Explain the reasons for the default rights. ❑ Provide an example of a server needing Supervisor rights to itself. When a new network board is installed in a server, the server needs Supervisor rights so that the new board parameters can be read automatically and stored as properties of the server object. ❑ Describe a messaging server. Messaging server objects can be created in the NDS tree to represent servers that handle mail services and broadcast messages on the network. These servers provide messaging services through NetWare's Message Handling Services (MHS). The servers are useful in delivering email messages between dissimilar platforms.

### **Default Rights Granted to New User Objects**

When you create a new user object in NDS, certain necessary rights are granted automatically. These rights are granted to provide the user with some degree of access to resources on the network.

The user object receives enough rights to modify its login script and its print job configurations. If you do not want the user to modify his or her login script, you must revoke the Login Script property right.

Similarly, you must revoke the Print Job Configuration property right if you do not want users to be able to modify their print job configurations in a non-NDPS environment.

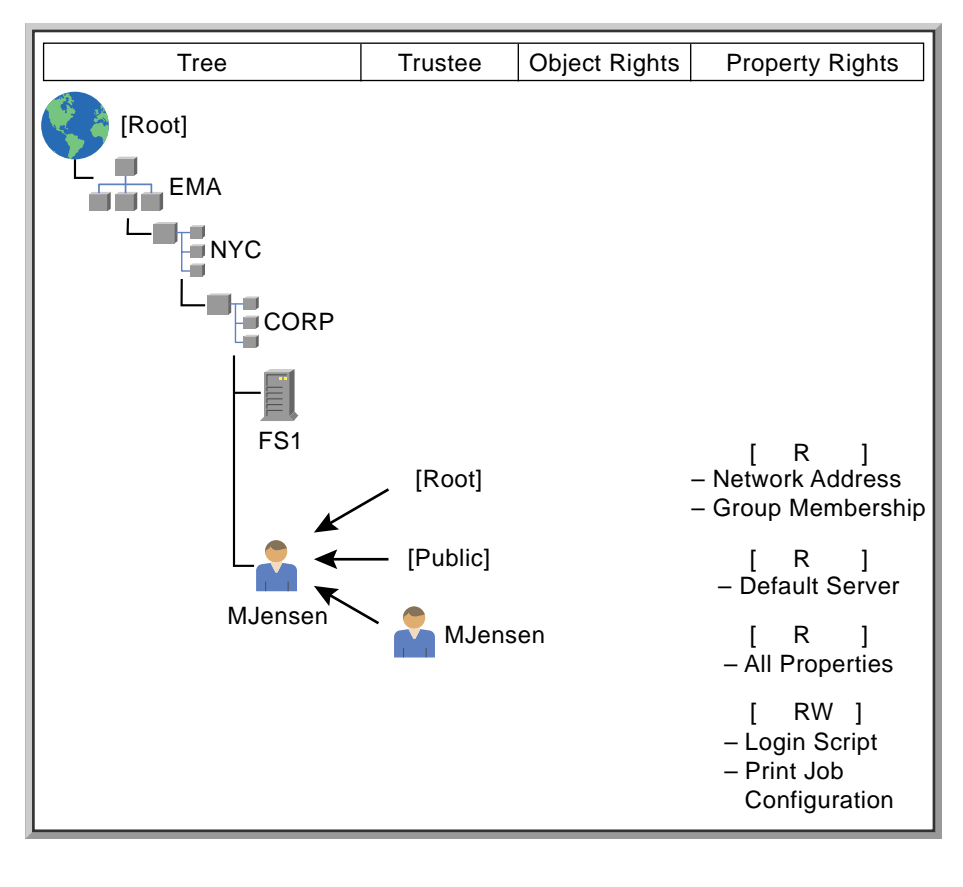

Figure 9-4: Default Rights Granted to New User Objects

# **Default Rights Granted to New User Objects**

 $\sum_{9-4 \text{ (Figure 9-4: Default)}}$ Rights Granted to New User Objects)

- ❑ Discuss the default rights granted to new user objects.
- ❑ Explain that students can revoke default rights for new users by using a template object to create user objects.

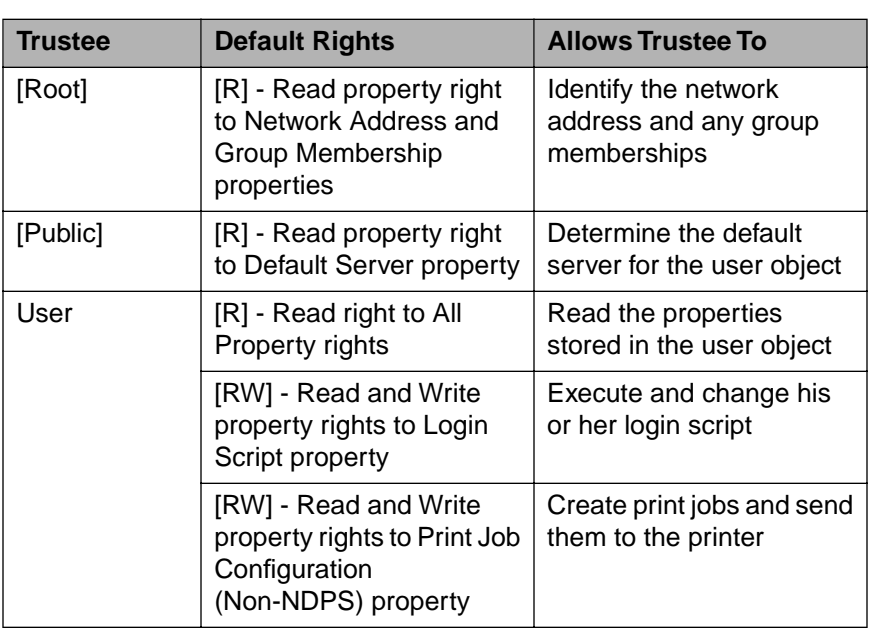

Following is a list of the default rights granted to a new user object.

Table 9-4: Default Rights Granted During User Object Creation

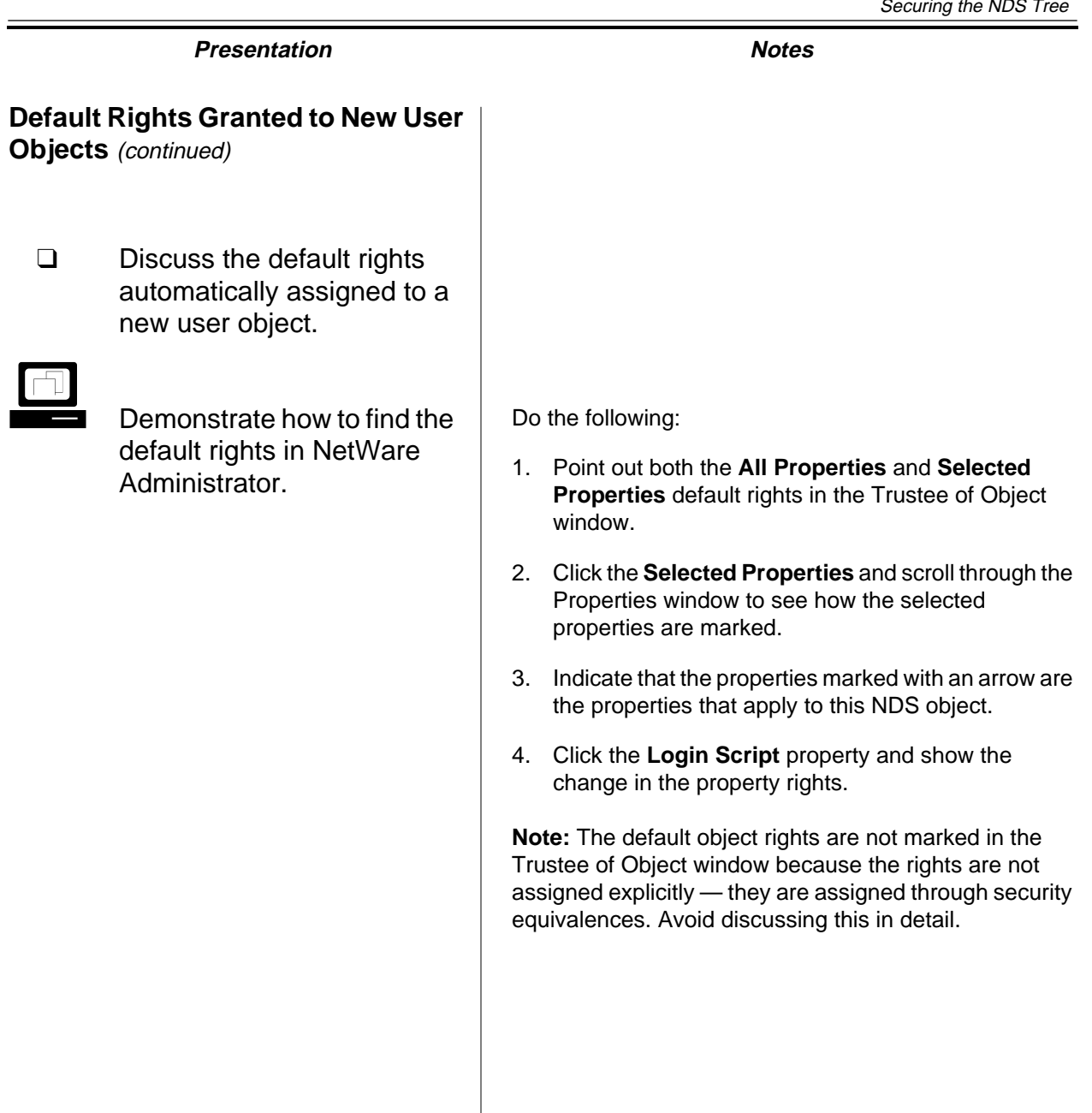

**Securing the NDS Tree**

Securing the<br>NDS Tree

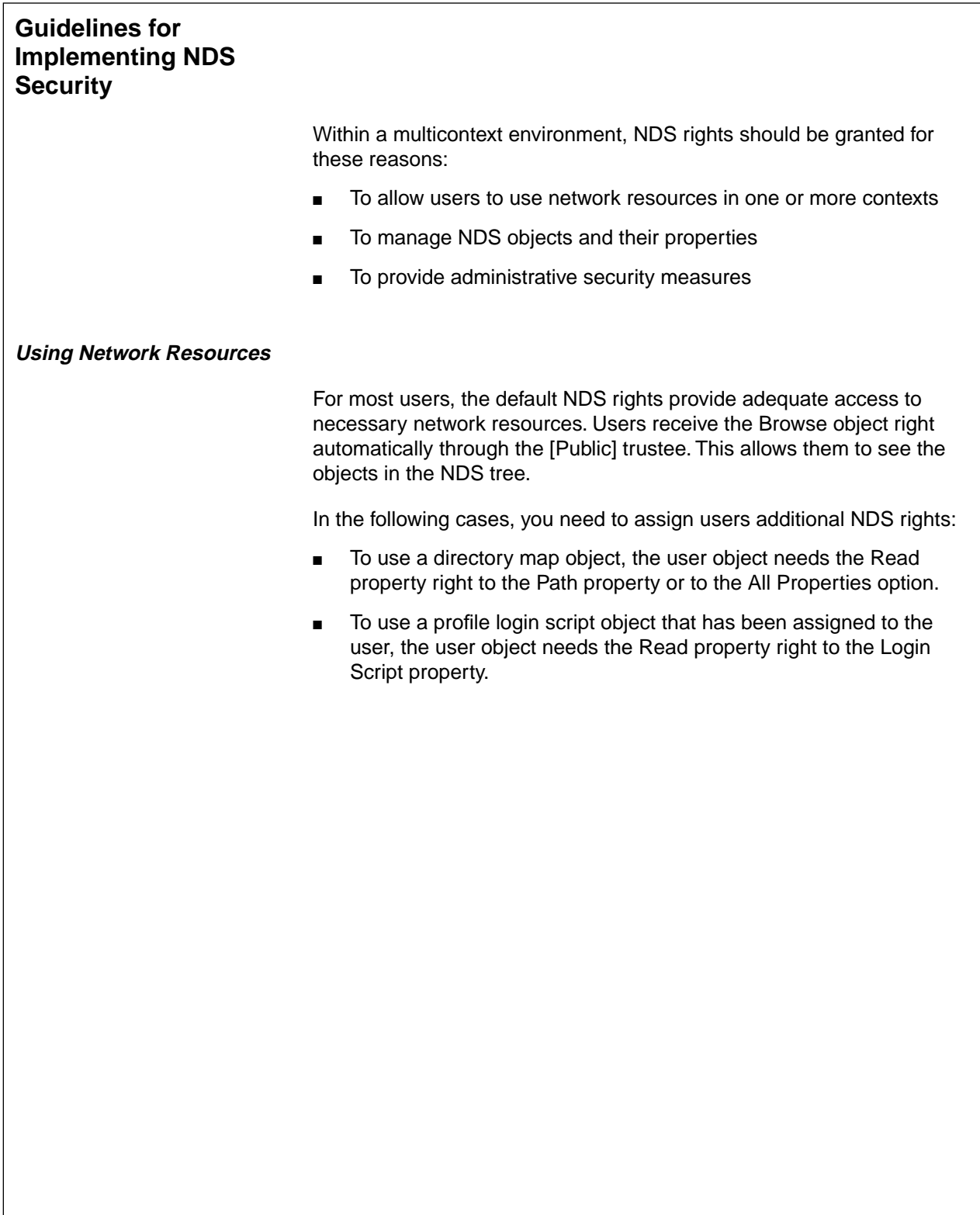

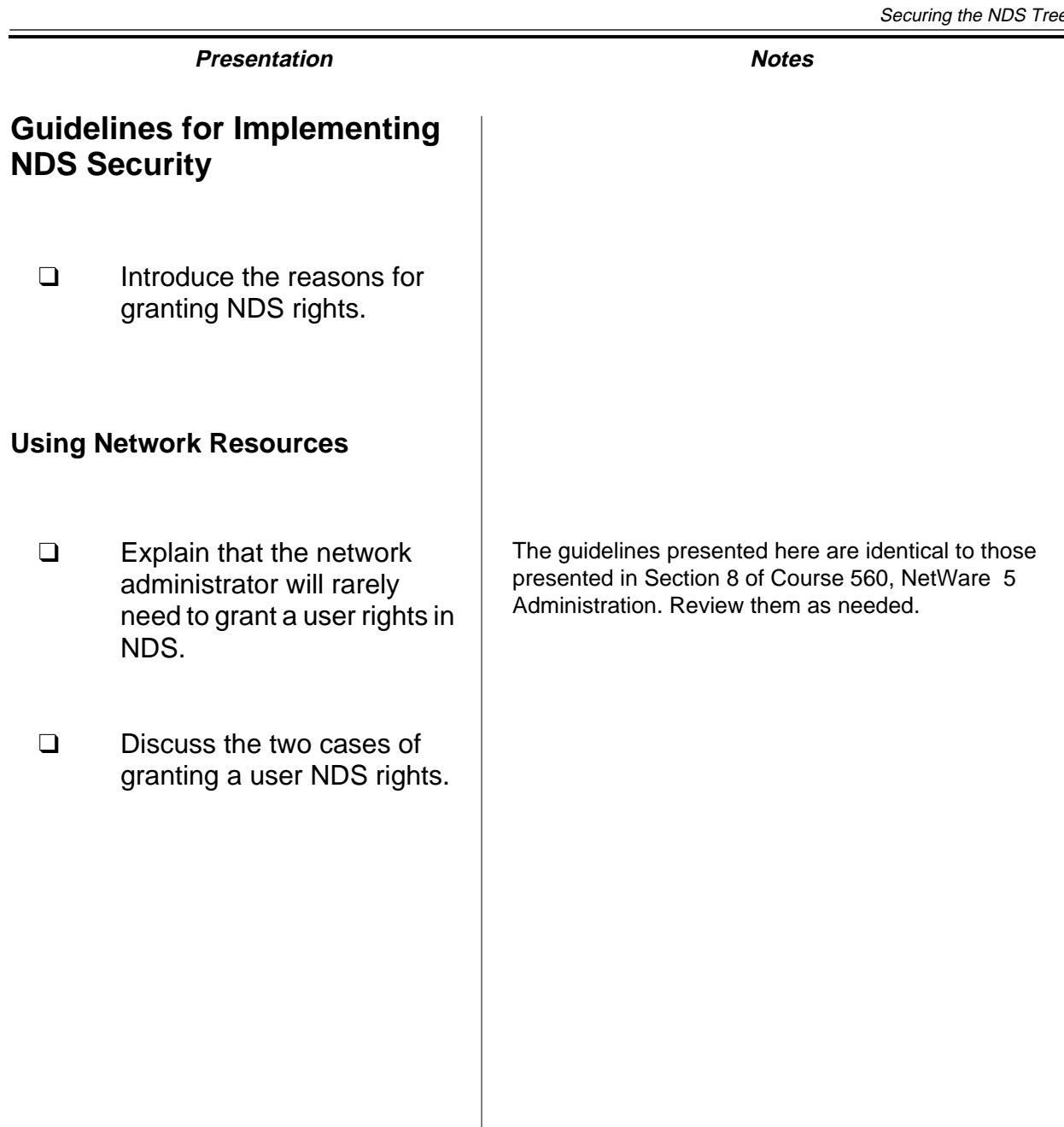

**Securing the NDS Tree**

Securing the<br>NDS Tree

### **Managing NDS Objects and Properties**

The defaults help you create, with very little effort, a secure environment that allows users to access needed network resources.

Only those users who need to manage NDS objects on a regular basis need additional rights. Most users do not need to create and delete objects or modify property values.

If you need to assign additional NDS rights, refer to the following table for guidelines and cautions.

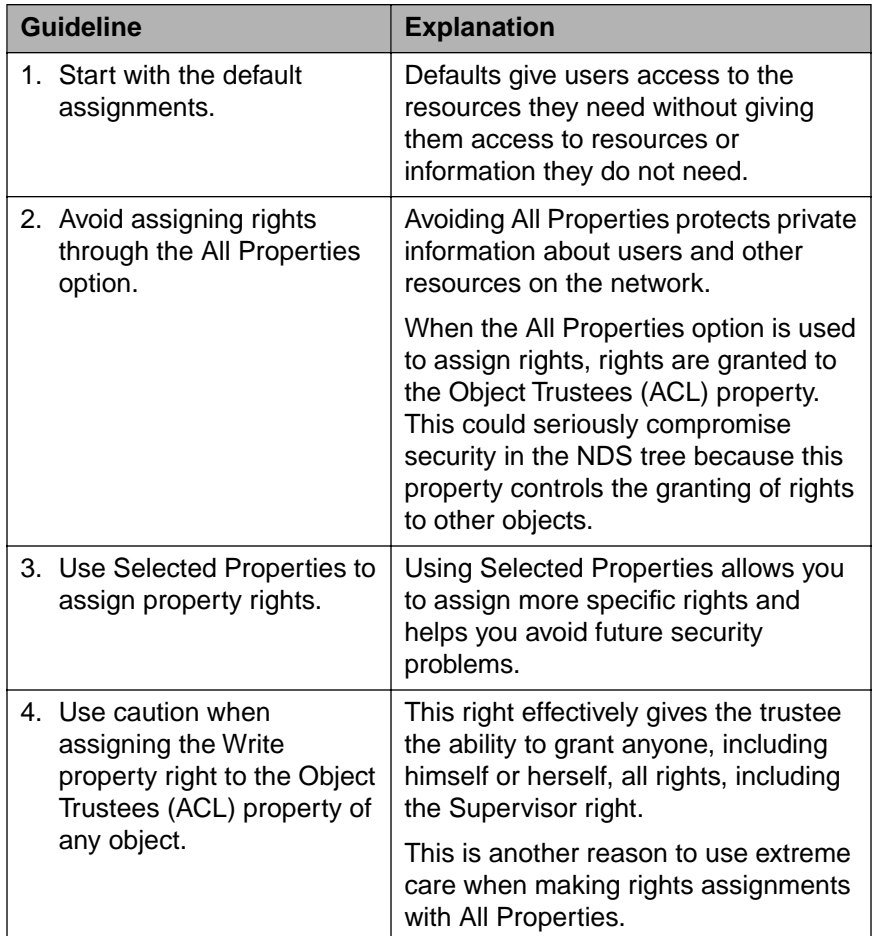

Table 9-5: NDS Security Guidelines
# **Presentation Notes Managing NDS Objects and Properties** ❑ Introduce NDS security guidelines. Security problems occur when network administrators begin to assign too many rights or particular rights without considering the implications. ❑ Discuss the NDS security guidelines.

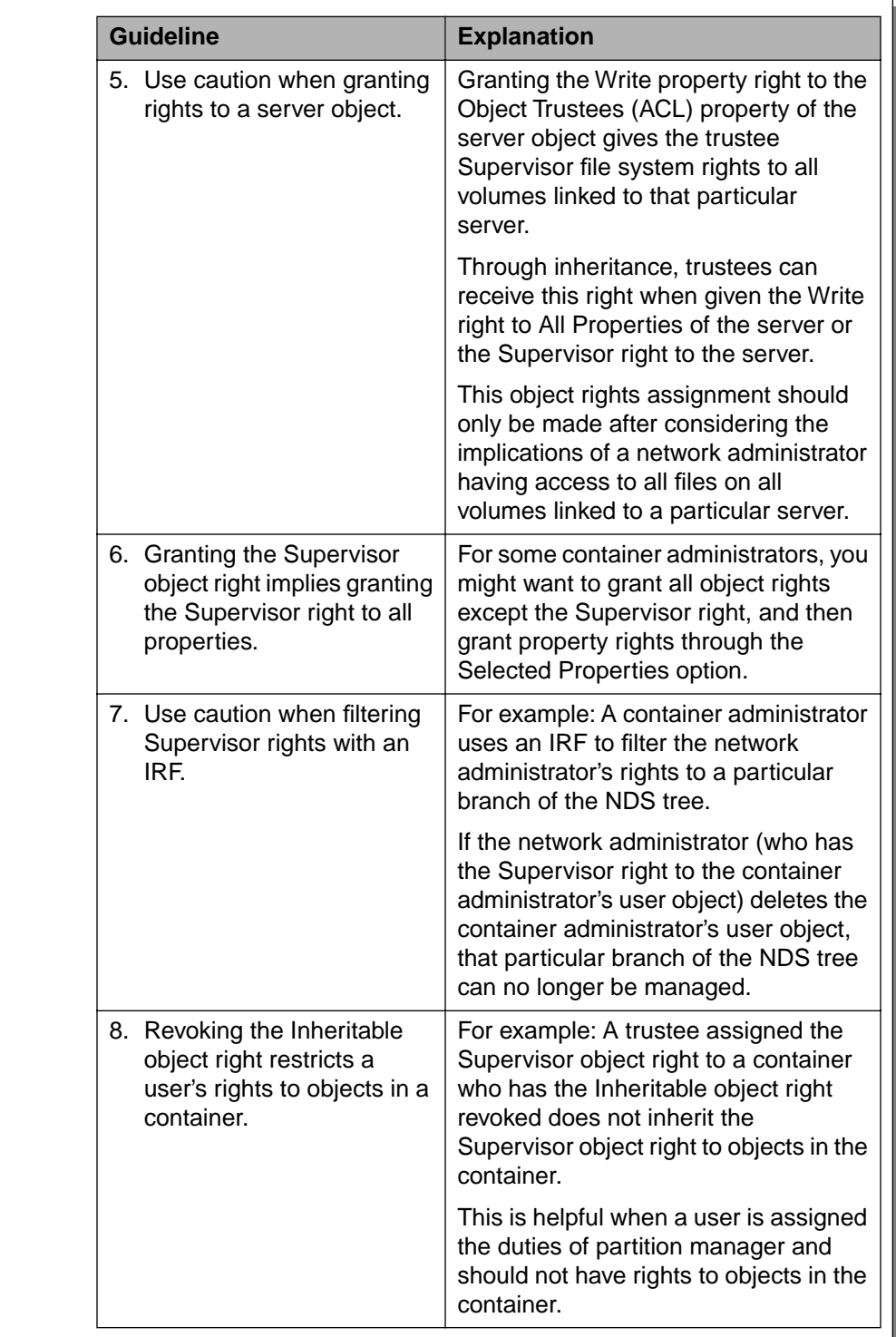

Table 9-5: NDS Security Guidelines (continued)

### **Managing NDS Objects and**

**Properties** (continued)

❑ Continue presenting guidelines.

#### **Additional Administrative Security**

Because Admin users are granted Supervisor rights to [Root] by default, additional measures should be taken to protect the Admin users' access to objects in the NDS tree.

The following table includes guidelines that will provide additional security for the network.

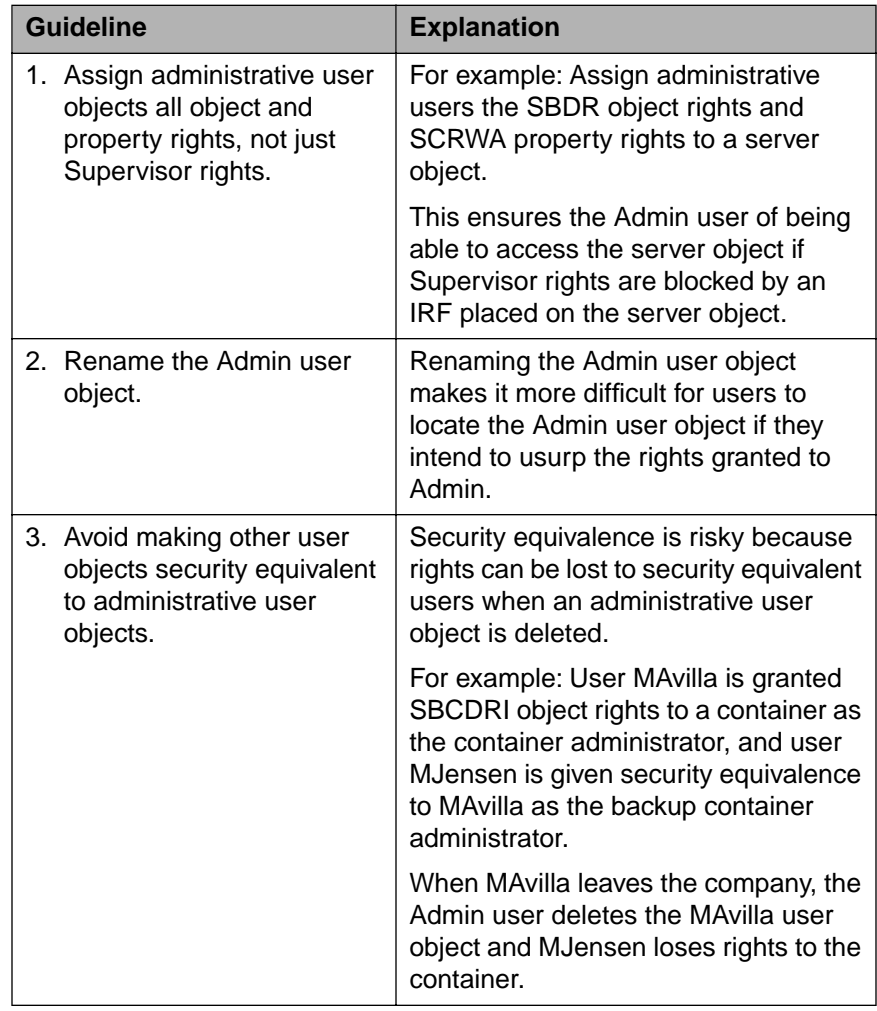

Table 9-6: Additional Administrative Security Guidelines

# Securing the NDS Tree **Presentation Notes Additional Administrative Security** ❑ Present the guidelines for providing additional network security. When administrative roles are assigned to users other than Admin, security problems increase.

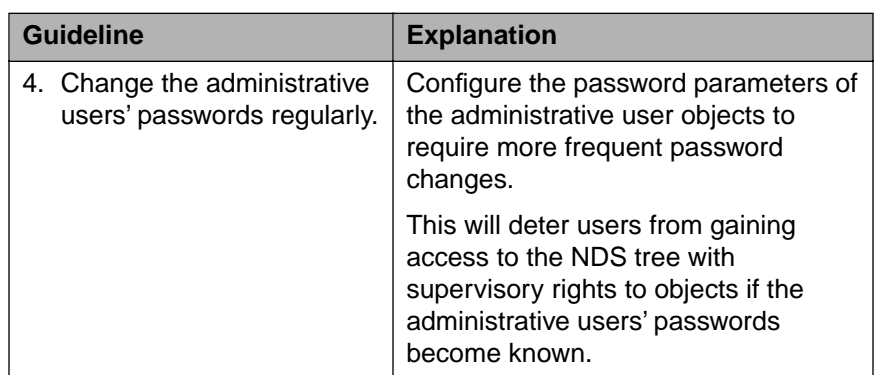

Table 9-6: Additional Administrative Security Guidelines (continued)

#### **Additional Administrative Security**

(continued)

❑ Continue presenting guidelines.

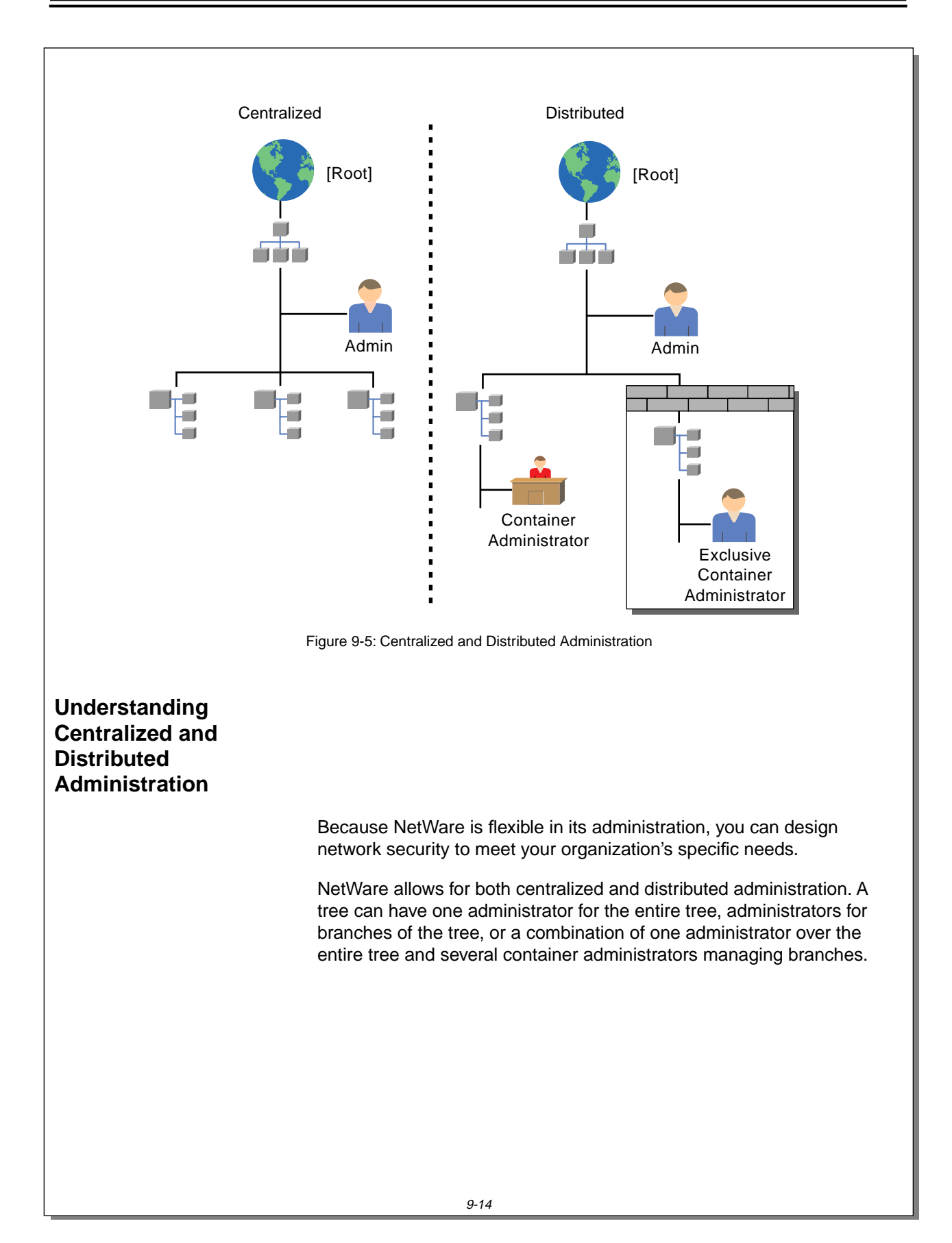

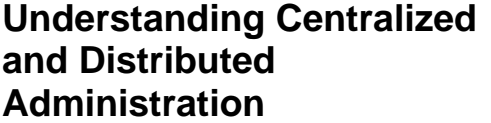

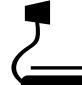

 $\sum_{9-5 \text{ (Figure 9-5: Centralized)}}$ and Distributed Administration)

❑ Discuss centralized and distributed administration. NetWare allows for both centralized and distributed administration. It also allows for a combination of the two.

Certain tasks should be managed centrally; others can be distributed.

Compare NetWare 5 with NetWare 3.x. For example, in NetWare 3.x, the Supervisor user could share the responsibility with a supervisor equivalent or a Workgroup Manager.

These particular terms do not exist in NetWare 5, but users can be set up to perform similar tasks through the assignment of NDS rights.

#### **Centralized Administration**

In centralized administration, one or more users have rights to the entire NDS tree. This is the NetWare default.

The user object Admin is created during installation and has all rights to manage the NDS tree through an explicit assignment of the [SI] object rights to [Root]. User Admin consequently inherits rights to the rest of the tree unless an IRF is applied lower in the tree to block Admin's rights.

Centralized administration is appropriate for organizations with small NDS trees or organizations that want to retain a central administrator.

Some tasks should be centrally administered. These include the following:

- Renaming the NDS tree
- Creating the first levels of the NDS tree
- Managing partitioning and replication (discussed in Course 575, NDS Design and Implementation)
- Managing time synchronization (discussed in Course 575, NDS Design and Implementation)
- Assigning container administrators

9-15

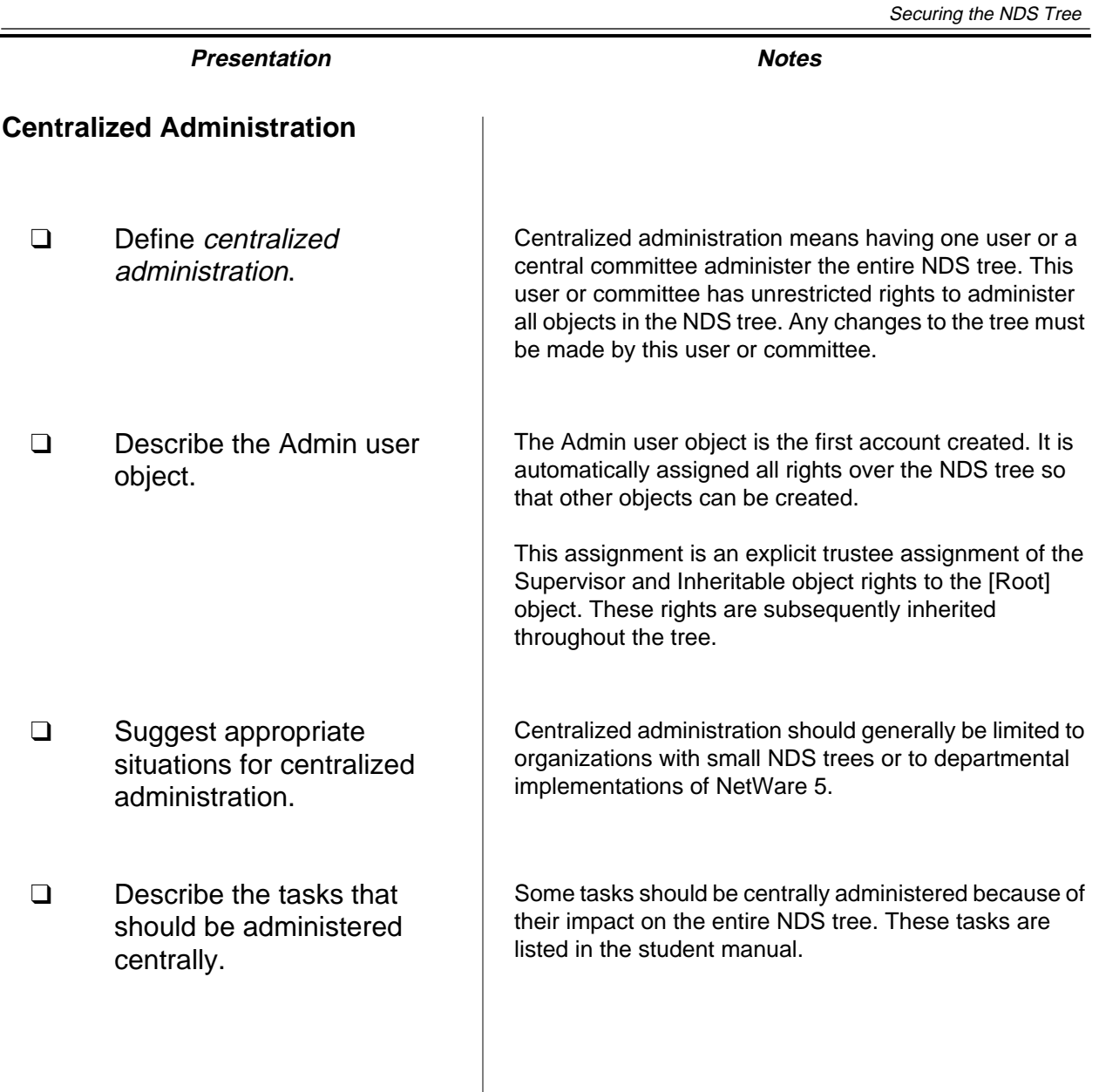

**Securing the NDS Tree**

Securing the<br>NDS Tree

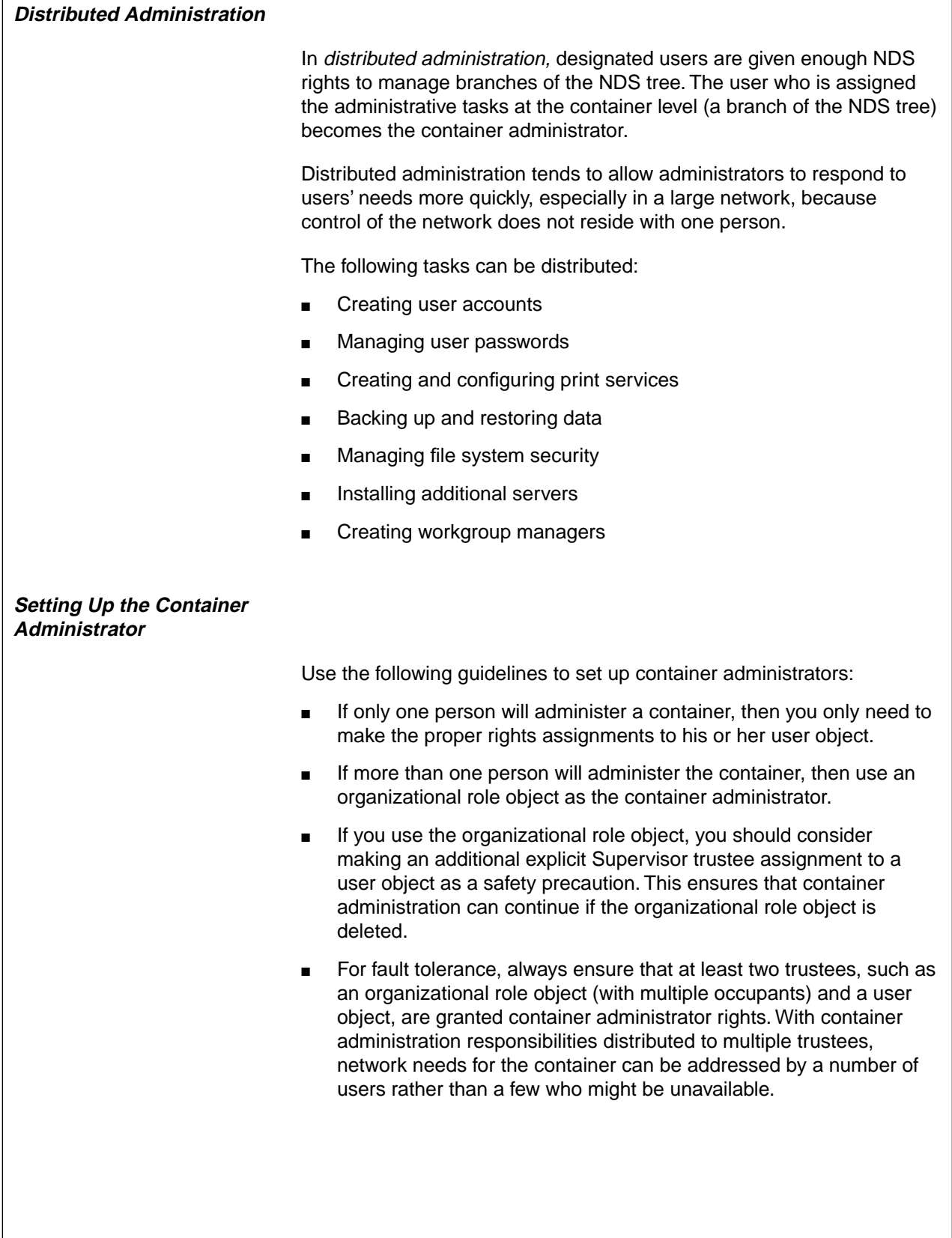

## **Presentation Notes Distributed Administration Setting Up the Container Administrator** ❑ Define distributed administration. Distributed administration means that administrative tasks are divided among various administrators, enabling local administrators to better meet the needs of their users. ❑ Describe the administrative tasks that can be distributed. ❑ Identify the guidelines for creating container administrators. ❑ Discuss how to set up container administrators using user objects and organizational role objects.

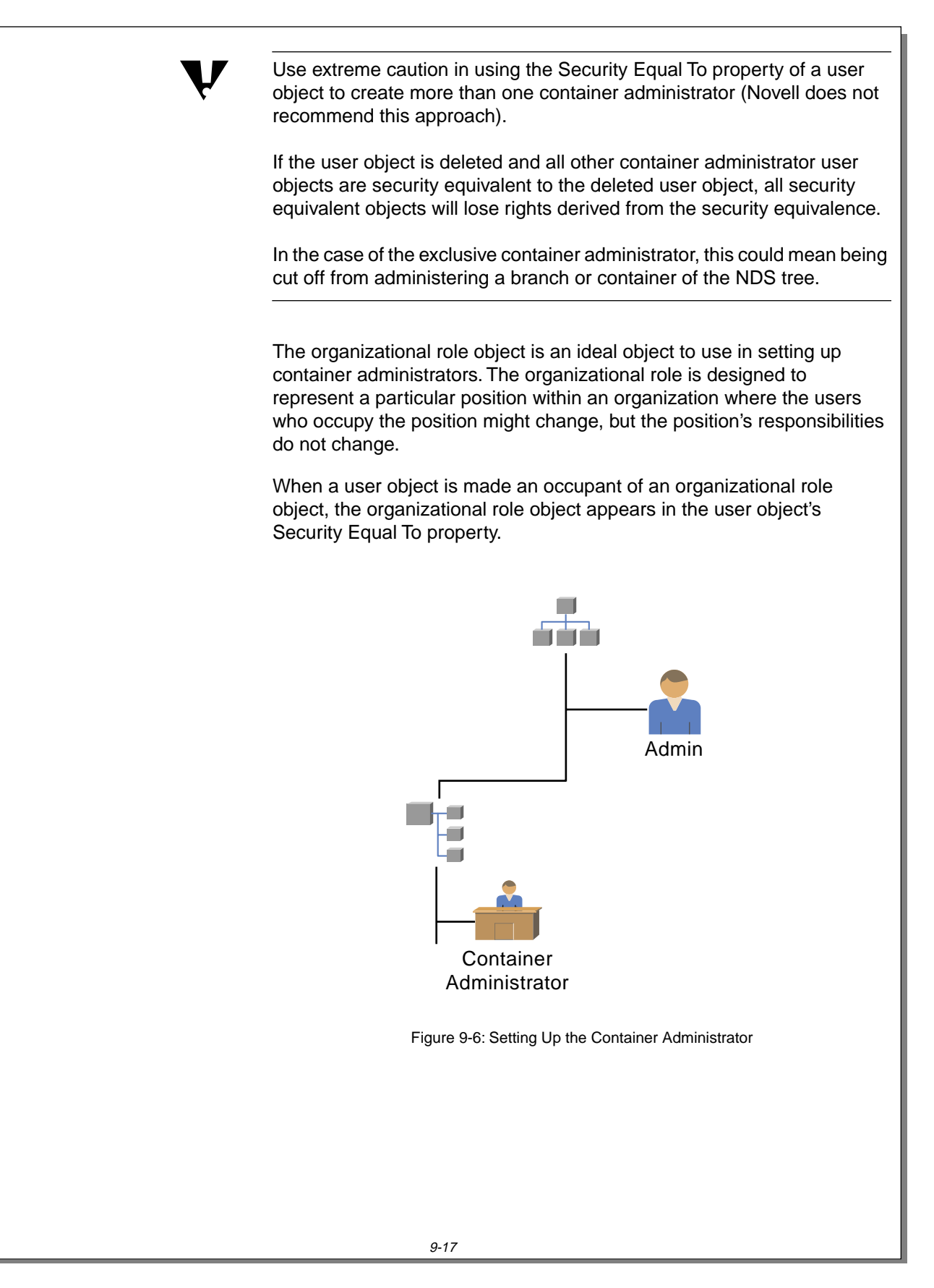

IG 9-38 This document should only be used by a Novell-certified instructor. Revision 1.0 If you think this document was pirated, call 1-800-PIRATES or 1-801-861-7101.

## **Setting Up the Container**

**Administrator** (continued)

❑ Discuss the value of the organizational role object.

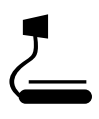

 $\overline{)}$  9-6 (Figure 9-6: Setting Up the Container Administrator)

To create container administrators using the organizational role object, do the following:

- 1. Create the organizational role object in the appropriate container.
- 2. Make the organizational role object a trustee of the container.
- 3. Assign the appropriate NDS rights to administer the container: [S I], [BCDRI], or all rights [SBCDRI].

The choice of NDS rights will vary based on the network administrator's plans to implement IRFs and the container administrator's need to manage the file system in addition to the NDS tree.

The Inheritable object right [I] must be assigned for the trustee<br>assignment to be inherited to objects and containers below the container in the NDS tree. If the Inheritable object right is revoked, the assigned rights apply to only the container object.

> Container objects are the only NDS objects which have the Inheritable object right [I]. All other NDS objects have the [SBCDR] object rights.

4. (Optional) Grant the organizational role object the Read property right to the Object Trustees (ACL) property.

Granting an object explicit Read property rights to the Object Trustees (ACL) property prevents that object from modifying the Object Trustees (ACL) property.

Many organizations use this procedure to prevent administrators from creating additional administrators or setting the container IRF, while still allowing the administrator to manage the objects in the container.

 $\overline{\mathbf{v}}$ 

 $\overline{\mathbf{v}}$ 

Always maintain at least one administrator who has either explicit or inherited rights to manage the Object Trustees (ACL) property of the container.

- 5. Assign any necessary rights to the file system that pertain to a container administrator.
- 6. Make the appropriate user objects occupants of the organizational role object.

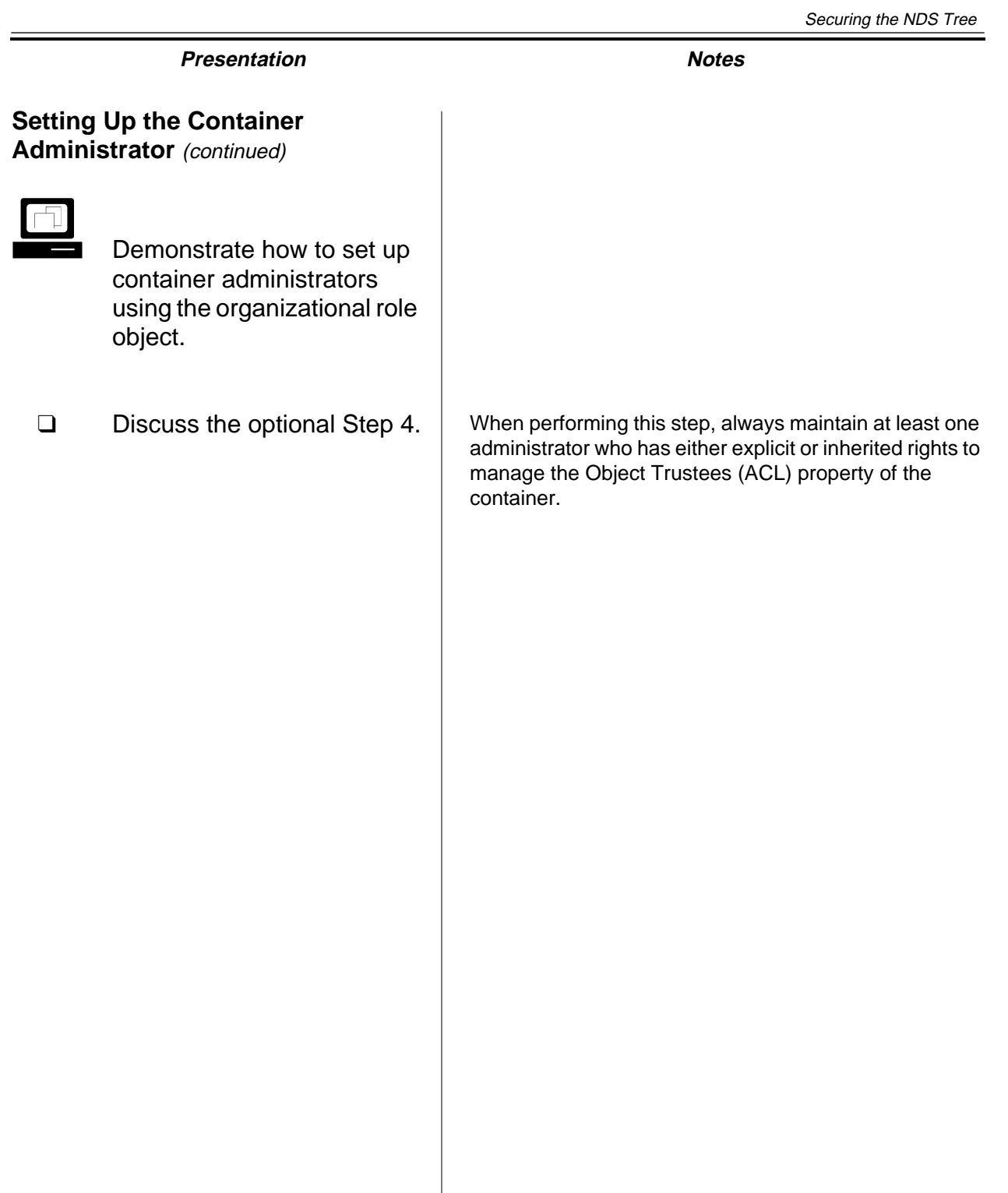

#### **Exclusive Container Administrator**

Depending on the security requirements of your organization, you might want only one user or a small group of users to have administrative rights to a particular branch.

An exclusive container administrator is a container administrator who is the only one with Supervisor rights within a specified container. All rights to the exclusive container are then blocked from network administrators of parent containers.

For example, this assignment might be used in a government organization or in a department of a company with highly sensitive information. In this situation, you might need to cut off the rights inherited by the original Admin user.

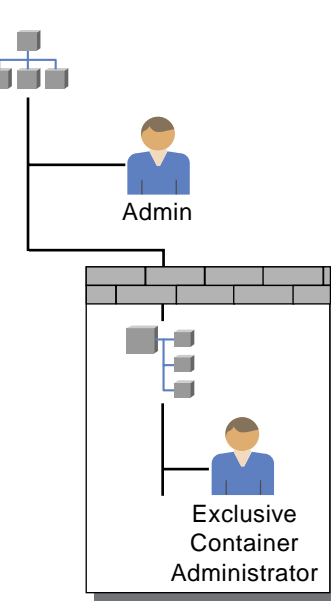

Figure 9-7: Exclusive Container Administrator

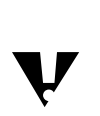

 If you use the organizational role object to create exclusive container administrators, make an additional explicit trustee assignment to at least one of the container administrators' user objects. This will prevent a loss of administrative control of the container in the event the organizational role object is deleted.

IG 9-42 This document should only be used by a Novell-certified instructor. Revision 1.0 If you think this document was pirated, call 1-800-PIRATES or 1-801-861-7101.

# **Presentation Notes Exclusive Container Administrator**  $\sum_{9\text{-}7 \text{ (Figure 9-7: Exclusive)}}$ Container Administrator) ❑ Define exclusive container administrator.

 $\overline{\mathbf{v}}$ 

 $\overline{\mathbf{v}}$ 

container.

To create an exclusive container administrator, do the following:

1. Make the container administrator's user object a trustee of the container object with the following rights assignments:

[SBCDRI] object rights and [SCRWAI] property rights

Assign all rights, not just the Supervisor and Inheritable object rights. This will ensure that if the Supervisor right is filtered out by an IRF, total administration is still possible and the rights will flow down the NDS tree from the container.

> 2. Revoke inherited rights with an IRF at the workgroup container so that the original Admin does not inherit rights to the container.

Set the IRF to [B ] object rights and [R ] property rights. Do not revoke the Browse object right; you might still want to allow

- other users to see that part of the tree. 3. Remove the original Admin user's trustee assignments to the
- 4. Ensure that the new container administrator has [S] object rights to himself or herself. Then remove any of the original Admin's trustee assignments to the new container administrator's user object. This prevents the original Admin from restricting the new administrator's rights.

 Before using an IRF to revoke the [S] and [I] rights to the container object, you must make explicit trustee assignments that include the [S] and [I] rights for the container object.

If you attempt to revoke the [S] and [I] rights with the IRF without making any explicit trustee assignments that include the [S] and [I] rights, the utilities will prevent you from doing so.

However, you can still lose control over a branch of the tree if the only user with the [S] and [I] rights assigned to him or her through an explicit trustee assignment is deleted and the IRF for the container object blocks the [S] and [I] rights.

#### **Exclusive Container Administrator**

(continued)

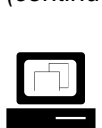

 Demonstrate how to set up an exclusive container administrator.

Some organizations will want to maintain a high level of security by centralizing NDS and file system management in the container. This is a typical government requirement.

#### **Determining Suggested Administrative Roles and Rights Assignments**

Administration in NetWare is extremely flexible; no fixed roles for administering the tree have been defined. However, the table below suggests some administrative roles that can be useful. The table also lists types of accounts you should create for these roles.

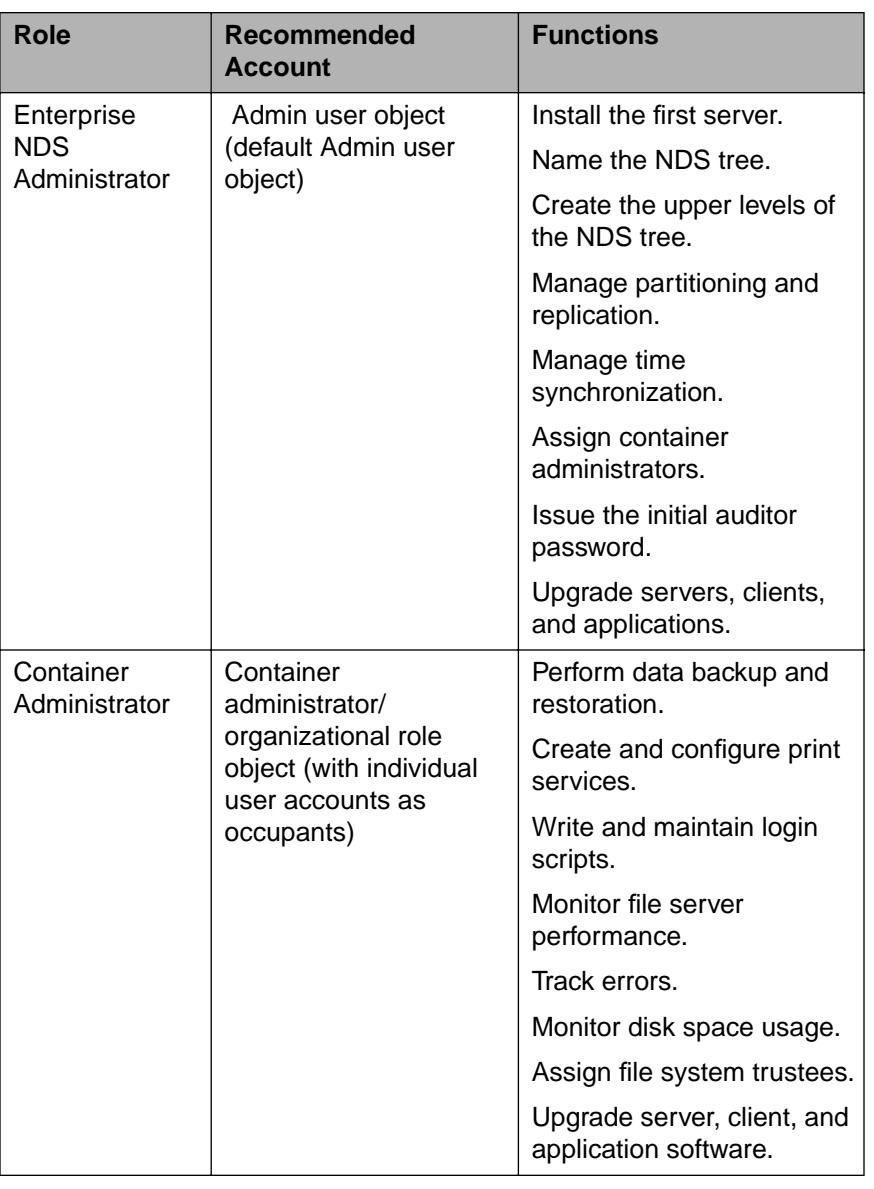

Table 9-7: NetWare 5 Administrative Roles

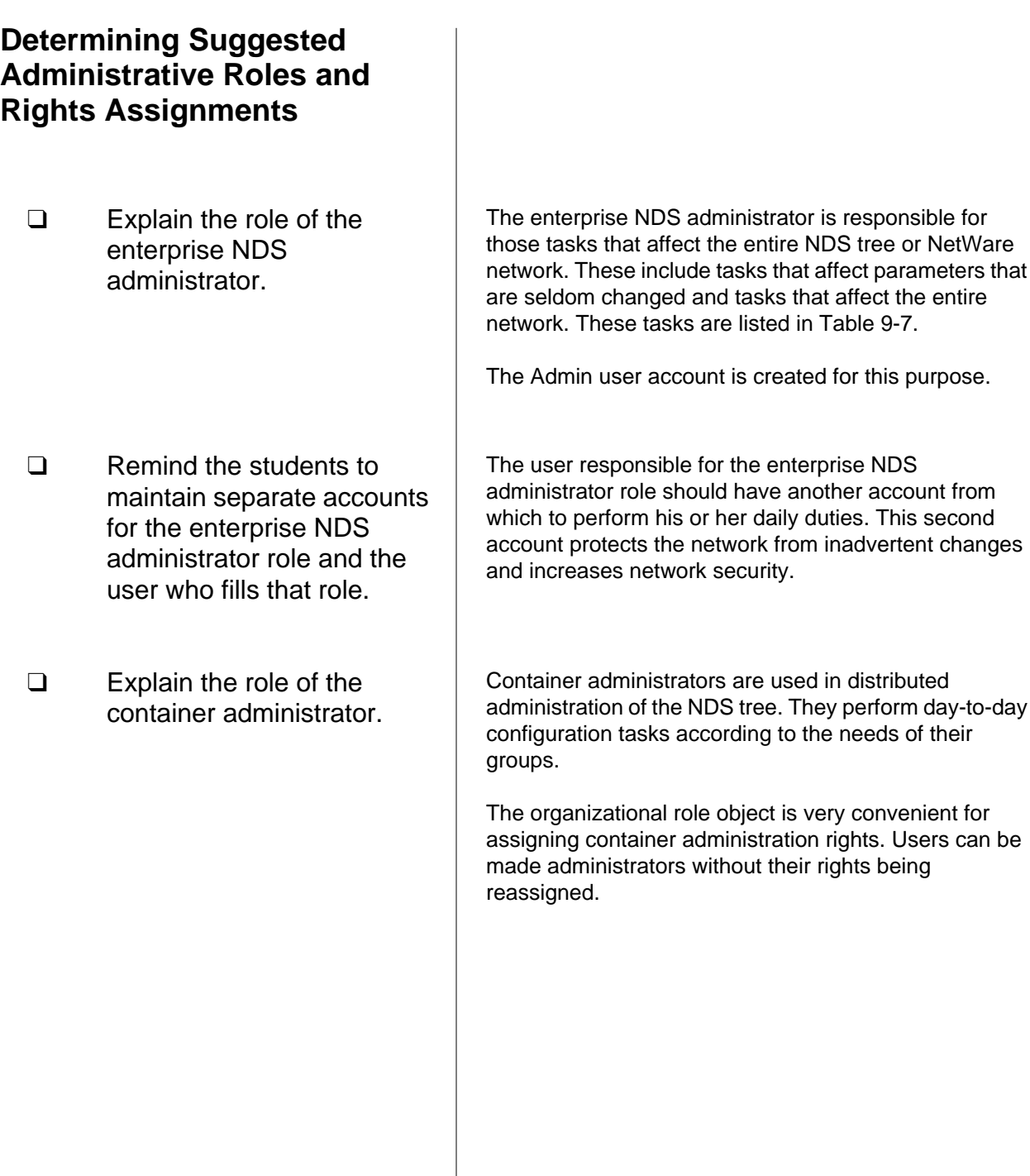

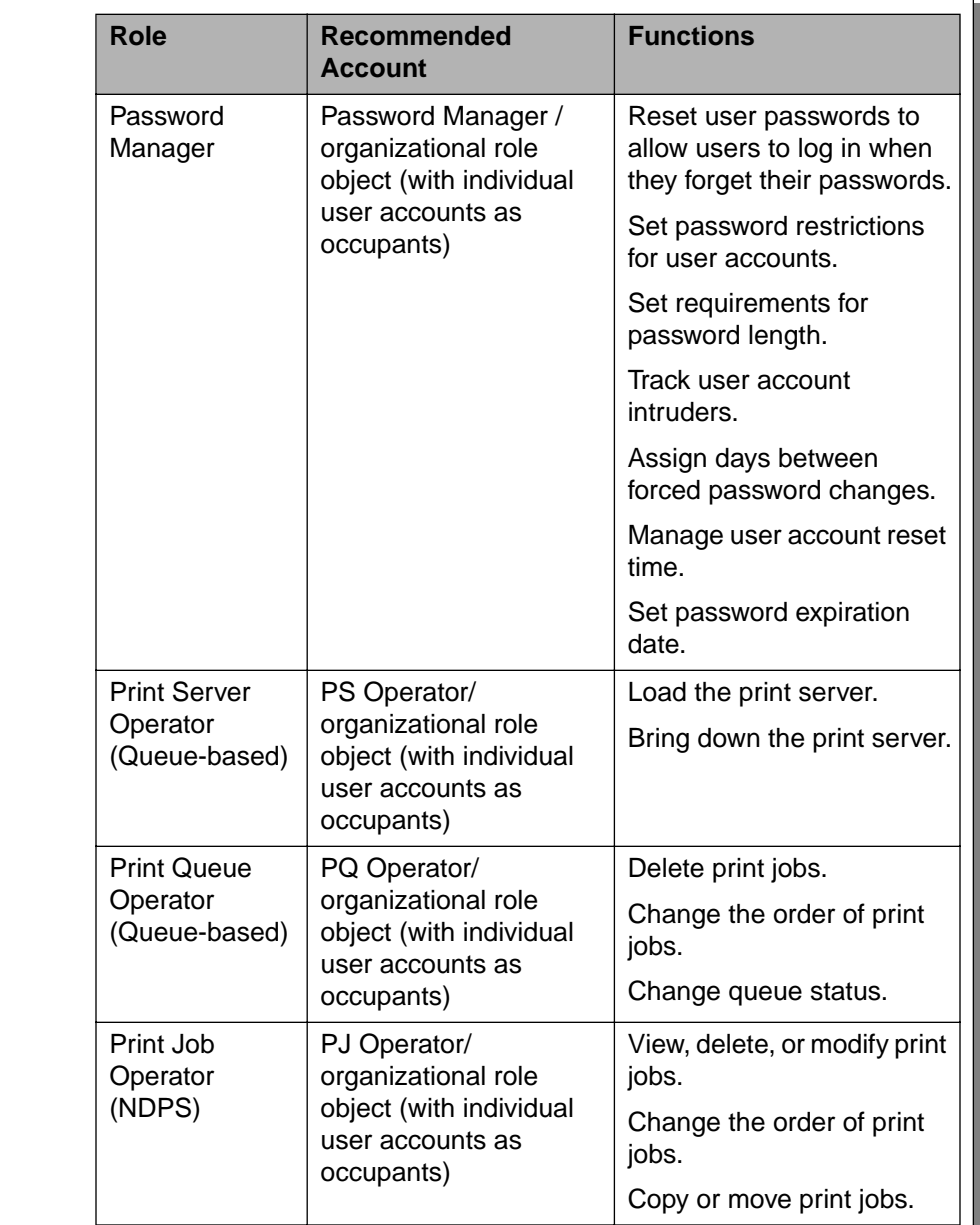

Table 9-7: NetWare 5 Administrative Roles (continued)

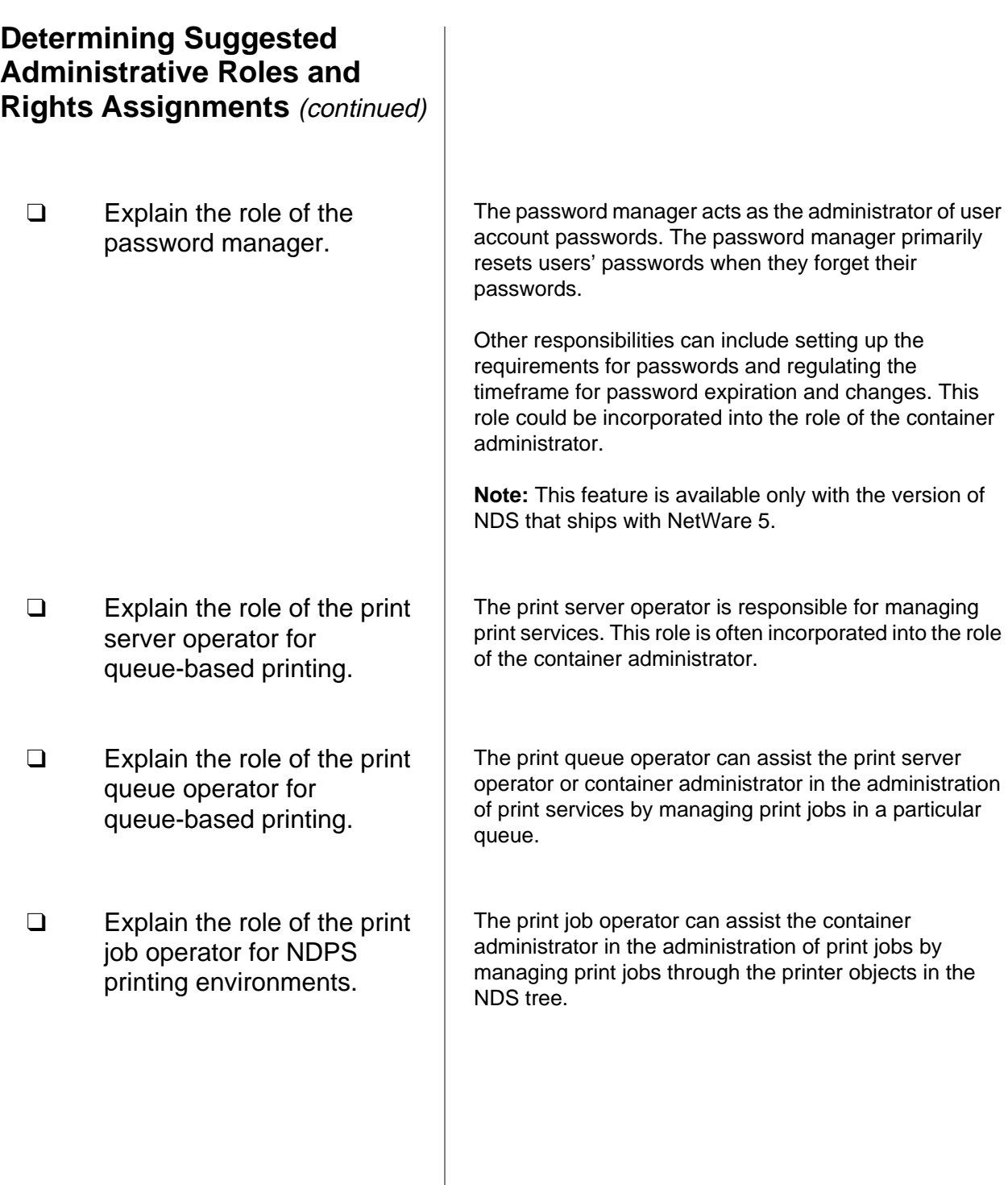

 $\overline{\mathbf{v}}$ 

 $\overline{\mathbf{v}}$ 

The Admin account should be used only for the enterprise NDS administration functions. The individual who assumes this role should have an individual user account to use regular network services.

Even if your organization does not want a central administrator, Novell recommends that you keep an account that has all rights to the [Root] for the sake of partitioning the Directory (discussed in Course 575, NDS Design and Implementation), performing NDS backups, and creating additional organization objects.

> The container administrator can create additional administrators to help with creating and deleting user accounts. Creating a Password Manager role object enables the network administrator or container administrator of a large network to offload frequent password management tasks.

> If you use IRFs to block the rights of the Admin user, ensure that each container has an administrator who can restore Admin's rights for the sake of partitioning the NDS tree.

> Creating a Container Admin organizational role object makes this reassignment very easy because the task only involves adding Admin as a member of the organizational role object.

9-23

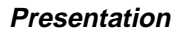

**Notes** 

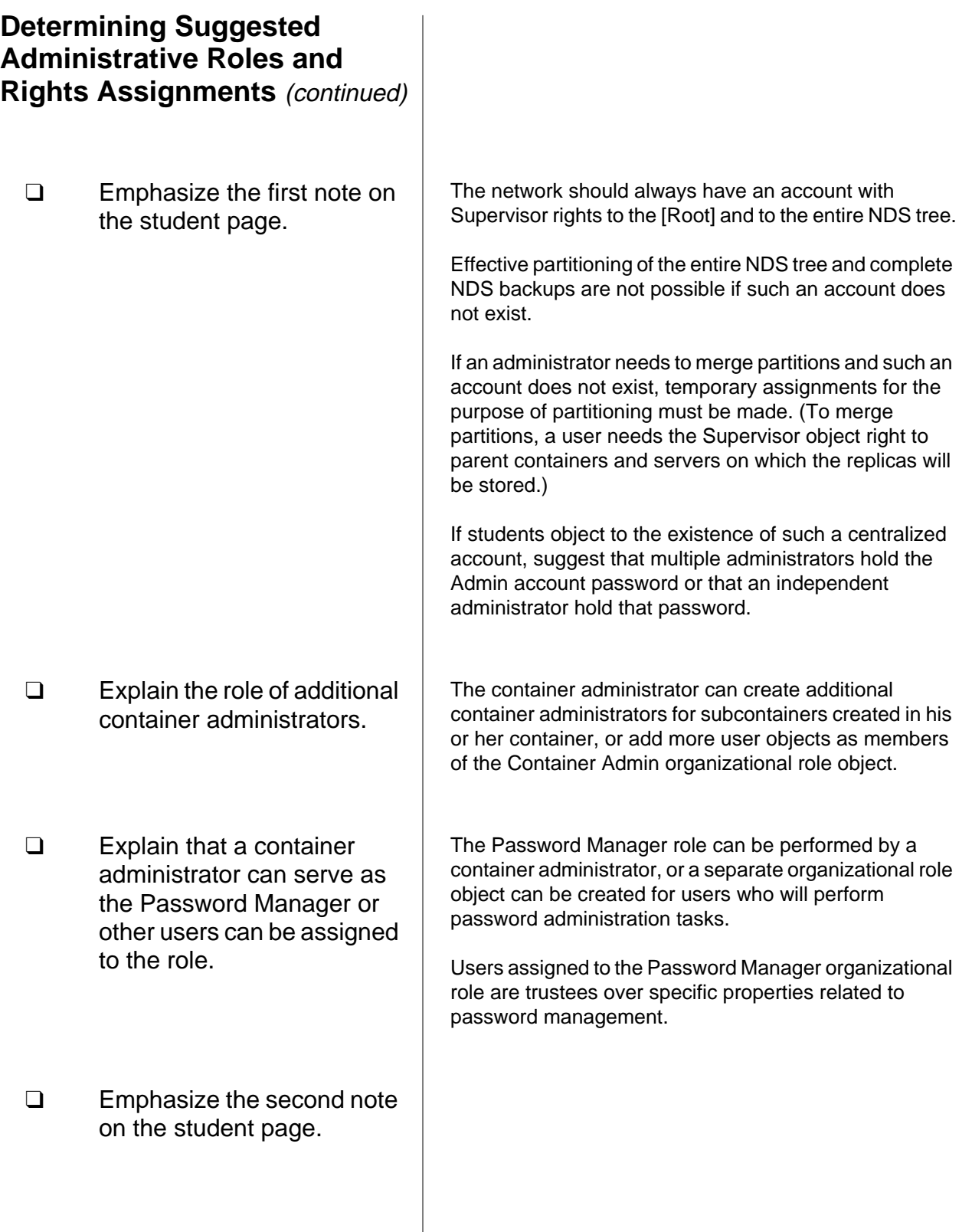

#### **Rights for Administrative Roles**

You must assign the proper rights to the administrative roles you create for your network. Proper assignment of administrative rights will help you maintain control of network resources and minimize security breaches.

#### **Assigning Rights**

Following are the rights assignments required for the administrative roles described in the previous subsection.

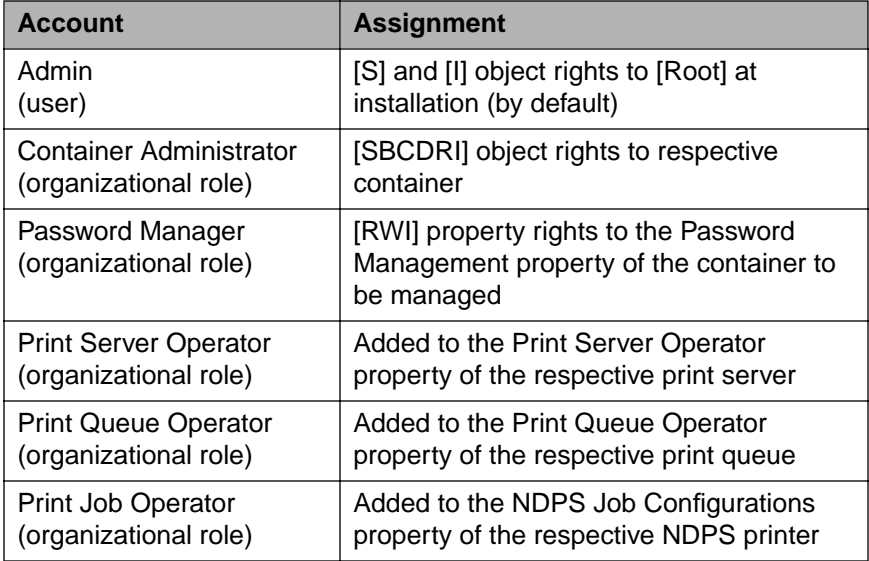

Table 9-8: Rights for Administrative Roles

Through the assignment above, the container administrator receives enough rights for NDS and file system management. The Supervisor object right is inherited for all objects, including server objects.

Users with the Supervisor right (or any object or property right that causes the Object Trustees (ACL) property to receive the [W] right) receive file system rights as well as NDS rights. This is the only instance in which NDS security affects file system security.

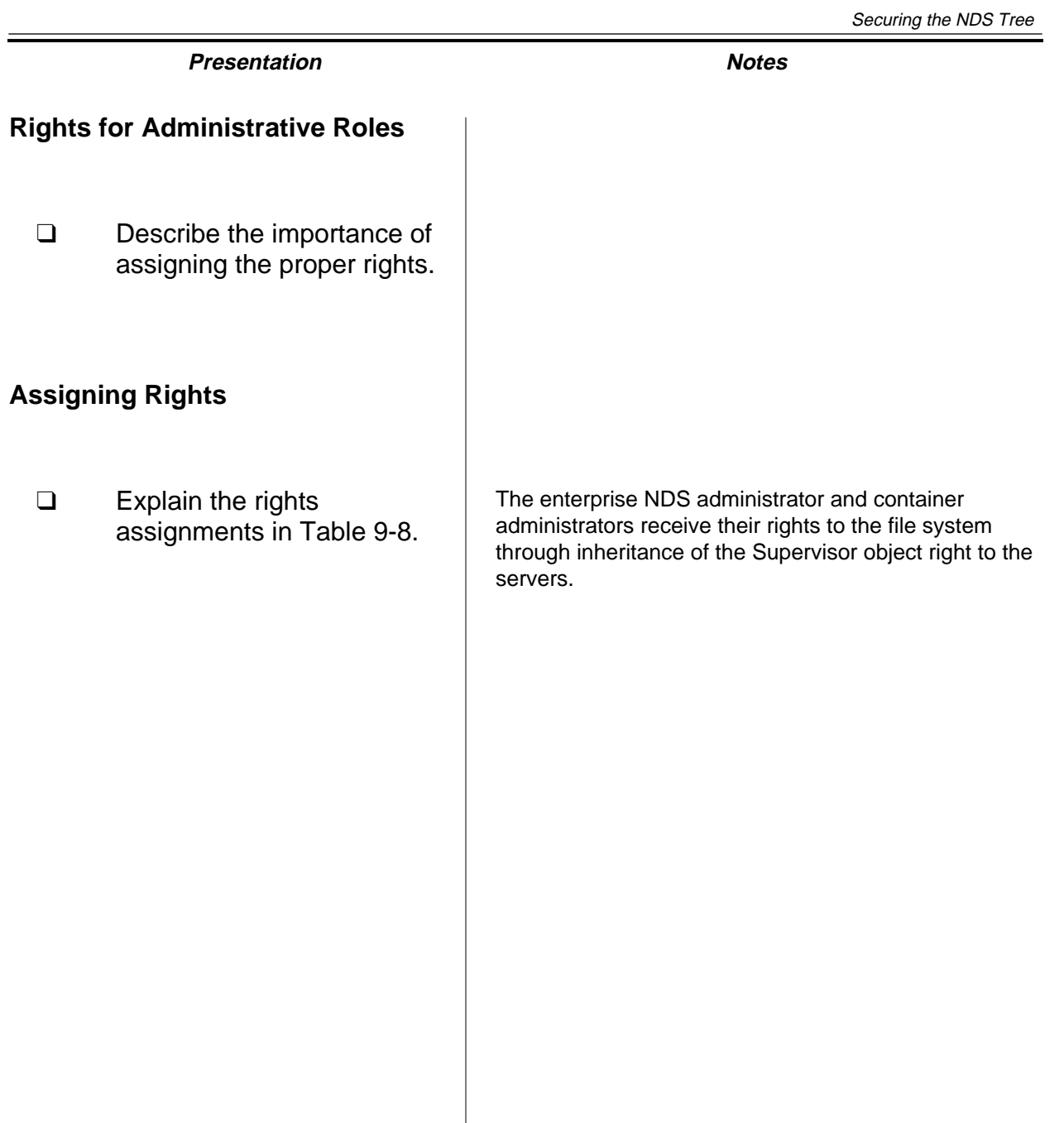

**Securing the NDS Tree**

Securing the<br>NDS Tree

 $\overline{\mathbf{v}}$ 

#### **Considerations for Assigning Rights**

Keep the following suggestions in mind when you assign rights:

- When you assign rights to a container administrator, consider assigning all rights, not just the [S] and [I] object rights. This ensures that the container administrator can still manage that branch if the [S] and [I] object rights are blocked by an IRF at a subsequent level.
- Because an IRF can ultimately restrict the Admin user, consider adding Admin as a trustee of the container with Supervisor object rights.

This helps prevent the loss of the Admin account's rights and ensures that the Admin user can perform all NDS functions, even if an IRF is in place.

- Decide whether this container administrator will manage the file system:
	- ❍ If yes, grant the container administrator the Supervisor right to the server object (if you assign the Supervisor object right at the container level, then the container administrator already has the Supervisor object right to all objects in the container).
	- ❍ If no, create an IRF that blocks the Supervisor right to the server object. Assign this responsibility and the appropriate file system rights to another user.

 If the branch of the tree has not been created, consider giving the container administrator only the Create object right. The container administrator will then receive the [S] Supervisor and [I] Inheritable object rights to every object he or she creates.

9-25

#### **Considerations for Assigning Rights**

- ❑ Explain why all rights should be assigned to a container administrator.
- ❑ Explain why the Admin user object should be added to the container administrator's organizational role object.
- ❑ Discuss how to grant or block the container administrator's rights to manage the file system.

#### **Hands-On Exercise 9-2: Making Rights Assignments for a Container Administrator**

In this exercise you grant the appropriate rights for a container administrator based on scenarios of centralized and distributed NDS management.

This exercise is divided into four parts:

- Part I: Setting Up Container Administration of an Organizational Unit
- Part II: Re-Assigning Rights to the File System
- Part III: Using an IRF to Block File System Management
- Part IV: Removing the IRF from the Server Object

**Part I: Setting Up Container Administration of an Organizational Unit**

> In Part I, you use NetWare Administrator to determine how container administration has been set up for your container through the Manager organizational role object.

> Next, you create a new user object and add it as an occupant of the organizational role. Then you create another new user and assign the user an explicit Supervisor object right to the organizational unit object.

- 1. Determine the rights that have been granted to the Manager organizational role object.
	- a. Click your **container**.
	- b. Select **Object | Trustees of this Object**.
	- c. Click the **Manager** organizational role object in the Trustees window.
	- d. What object rights does the Manager organizational role have?

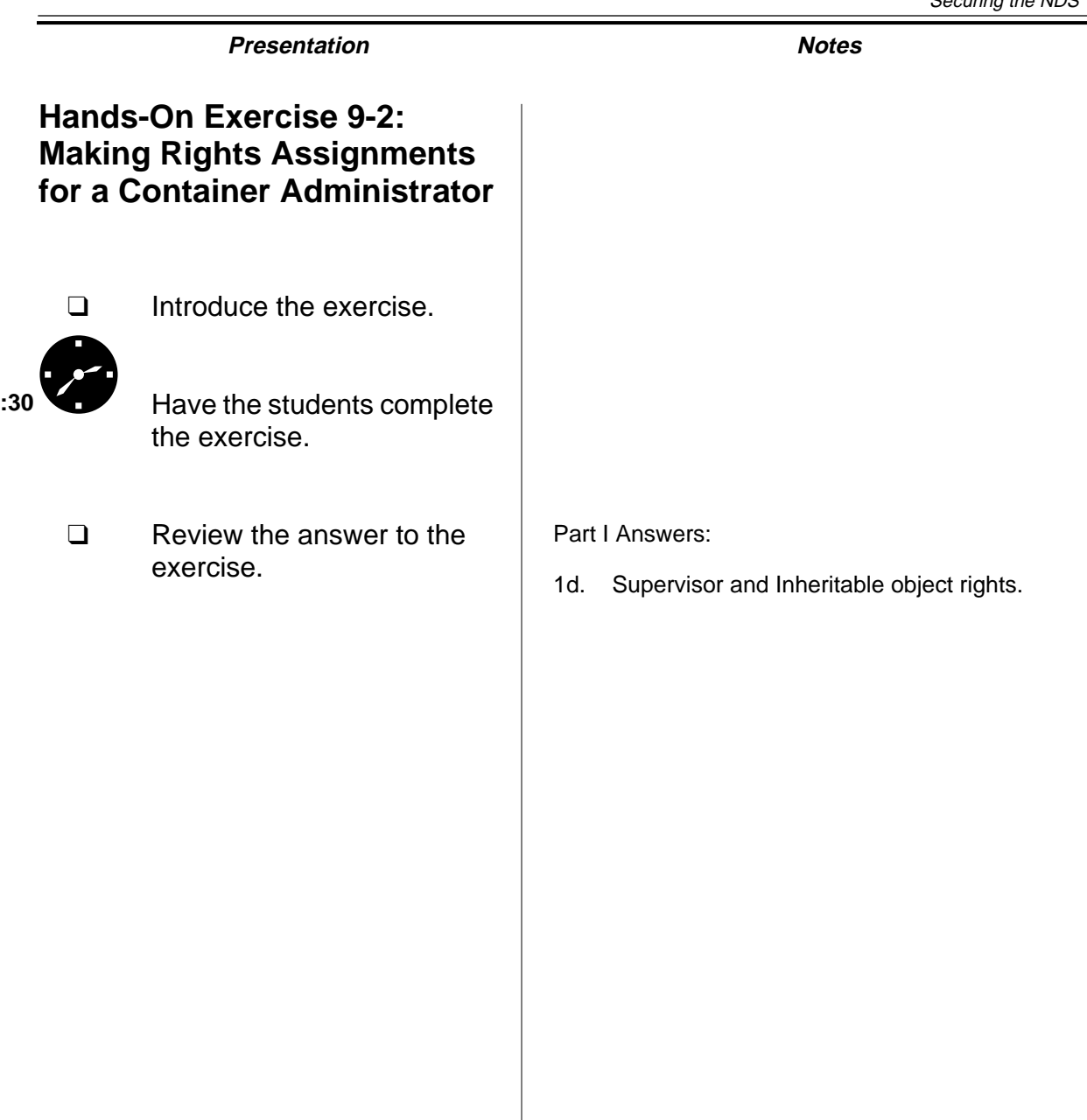

Securing the<br>NDS Tree **Securing the NDS Tree**

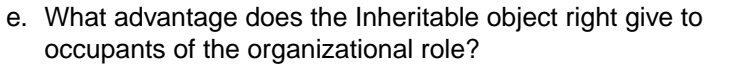

- f. Since the server object  $FSx$  is in your organizational unit container object, what object rights does the Manager organizational role object have to the server object FSx? Why does the object receive these rights?
- g. Does the answer to the previous question have any implications for file system security? If so, what are the implications?
- 2. Create a new user object named **PReynolds**. Use **Reynolds** as the last name.
- 3. Make the PReynolds user object an occupant of the Manager organizational role object.
	- a. Right-click the **Manager** organizational role object.
	- b. Click **Details**.
	- c. Click the **Add Occupant** button to the right of the Occupant field.
	- d. Click **Add**.
	- e. Double-click the **PReynolds** user object.
	- f. To close the Occupant window, click **OK**.
	- g. To close the Organizational Role window, click **OK**.
- 4. Create a new user object named **AMunro**. Use **Munro** as the last name.

#### **Hands-On Exercise 9-2: Making Rights Assignments for a Container Administrator**  (continued)

❑ Continue the exercise. Part I Answers (continued):

- 1e. The users who are occupants of the organizational role object will have Supervisor object rights to all objects in the container and subcontainers (if any).
- 1f. Supervisor object right.

The Supervisor object right assigned to the organizational role at the organizational unit object flows down to the server object because the server object is in the organizational unit and the user has been granted the Inheritable object right. This right allows the user to inherit rights to objects in the container.

1g. Yes. The Supervisor object right to the server object gives the administrator Supervisor rights to the file system on all volumes attached to that server object.

- 5. Add the AMunro user object to the trustee list of your container.
	- a. Right-click your **container**.
	- b. Click **Trustees of this Object**.
	- c. Click **Add Trustee**.
	- d. In the Browse context field, double-click your **container object**.
	- e. In the Available objects field, double-click the **AMunro** user object.
- 6. Give the AMunro user object [SBCDRI] object rights and [SCRWAI] property rights to All Properties. This ensures that the container has at least one administrator with an explicit rights assignment.

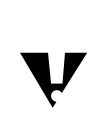

Granting AMunro the Inheritable object and property right to a container grants the user the same object and property rights to any *subcontainers* in the NDS tree.

- 7. To save your changes and close the Trustees window, click **OK**.
- 8. Check the effective rights of the PReynolds occupant of the Manager organizational role and AMunro in the PUBLIC directory. These rights indicate if either user object has the Supervisor object right to the server object.
	- a. To see the directories in the file system, double-click the **FSx\_SYS**  volume object in your container.
	- b. Right-click the **PUBLIC** directory.
	- c. Click **Details**.
	- d. Click **Trustees of this Directory**.
	- e. Click **Effective Rights**.
	- f. Click the **Browse** button to the right of the Trustee field.
	- g. In the Available Objects field, click the **PReynolds** user object.
	- h. Click **OK**.
	- i. Repeat Steps 8f through 8h for AMunro.
	- j. What rights do PReynolds and AMunro have in this directory?
	- k. After finding the effective rights, exit the windows relating to the PUBLIC directory.
### **Hands-On Exercise 9-2: Making Rights Assignments for a Container Administrator**  (continued)

❑ Review answers with the students.

Part I Answers (continued):

8j. All rights including Supervisor.

#### **Part II: Reassigning Rights to the File System**

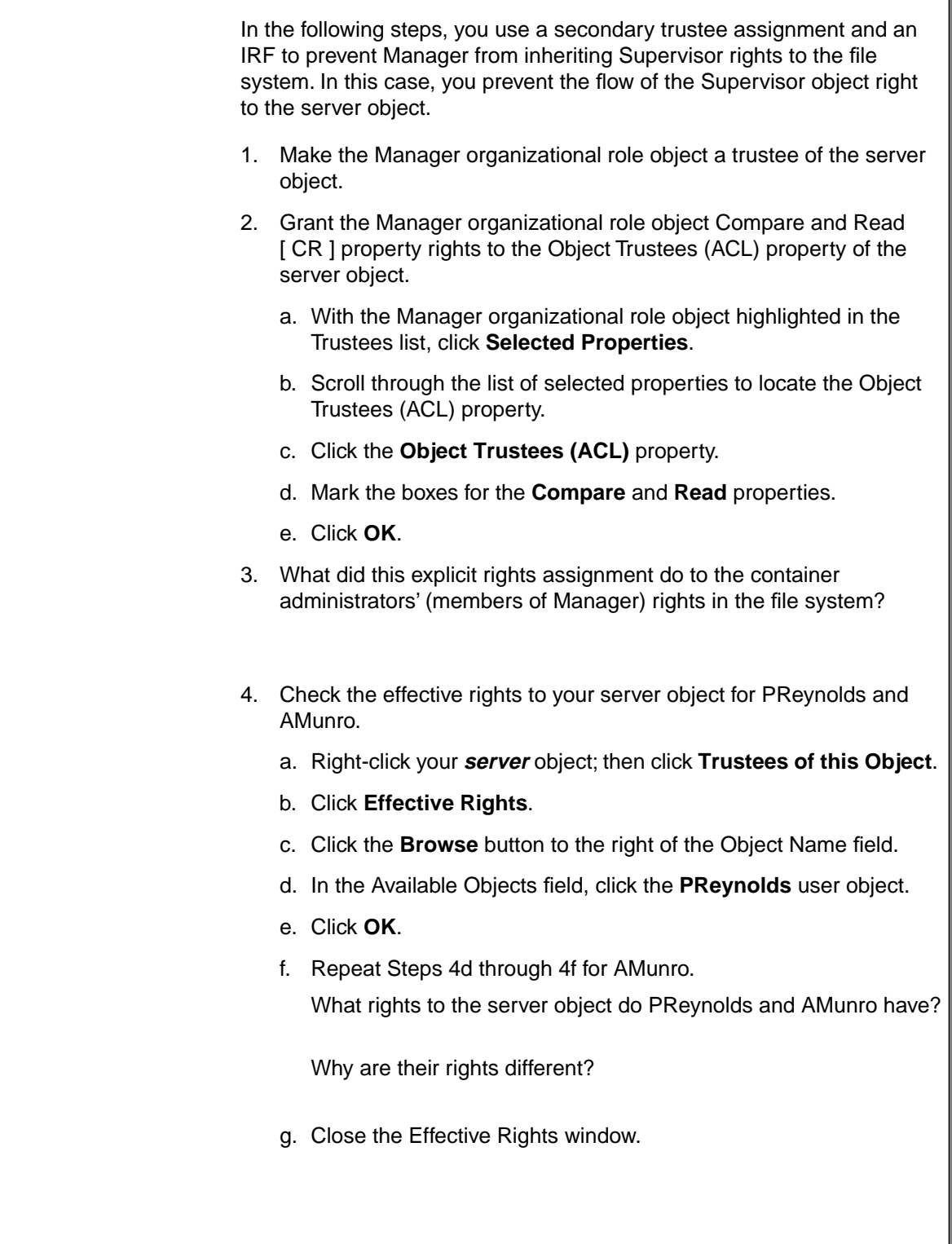

## **Hands-On Exercise 9-2: Making Rights Assignments for a Container Administrator**  (continued)

❑ Continue reviewing answers with the students.

Part II Answers (continued):

3. An explicit rights assignment of Compare and Read property rights [CR] to the Object Trustees (ACL) property removes the Supervisor file system right from the volumes connected to the server.

The explicit rights assignment also takes away the ability of the user object to create trustees for the server object or to assign Supervisor rights to himself or herself.

4. The PReynolds user has the Browse object right and AMunro has all object rights [SBRD].

PReynolds' rights come from the Manager object, which was made a trustee in Step 2. AMunro's rights come from the explicit assignment made in Part I, Step 6.

**Note:** The Inheritable object right does not appear in the list of object rights for the server object because only container objects have the Inheritable object right.

 $\overline{\mathbf{v}}$ 

#### **Part III: Using an IRF to Block File System Management**

In the following steps, you prevent users from inheriting rights to the file system by setting an IRF on the server object. To see the effect of setting the IRF, you will first remove the Manager organizational role trustee assignment, and then set the IRF.

- 1. Remove the Manager organizational role trustee assignment.
	- a. With the Trustees window still open, click the **Manager**  organizational role object in the Trustees list.
	- b. Click **Delete Trustee**.
	- c. In the dialog window that states "Delete trustee assignment," click **Yes**.
- 2. Place an IRF to block the flow of the Supervisor object right to the server object.
	- a. Click **Inherited Rights Filter**.
	- b. Unmark the box next to the Supervisor object right.

 A message should appear stating, "You cannot filter the Supervisor right because no user has explicit Supervisor object rights to this object."

Without this warning, you could eliminate users who can manage the server object in the NDS tree.

- c. To close the dialog, click **OK**.
- d. To close the IRF window, click **OK**.
- e. To close the Trustees window and return to NetWare Administrator, click **OK.**
- 3. Make the Admin user object (that you logged in as) a trustee of the server object and grant the Admin user the [SBDR] object rights.

### **Hands-On Exercise 9-2: Making Rights Assignments for a Container Administrator**  (continued)

❑ Tell students they are giving Admin Supervisor object rights to the server in Step 3 so that at least one user can manage the server.

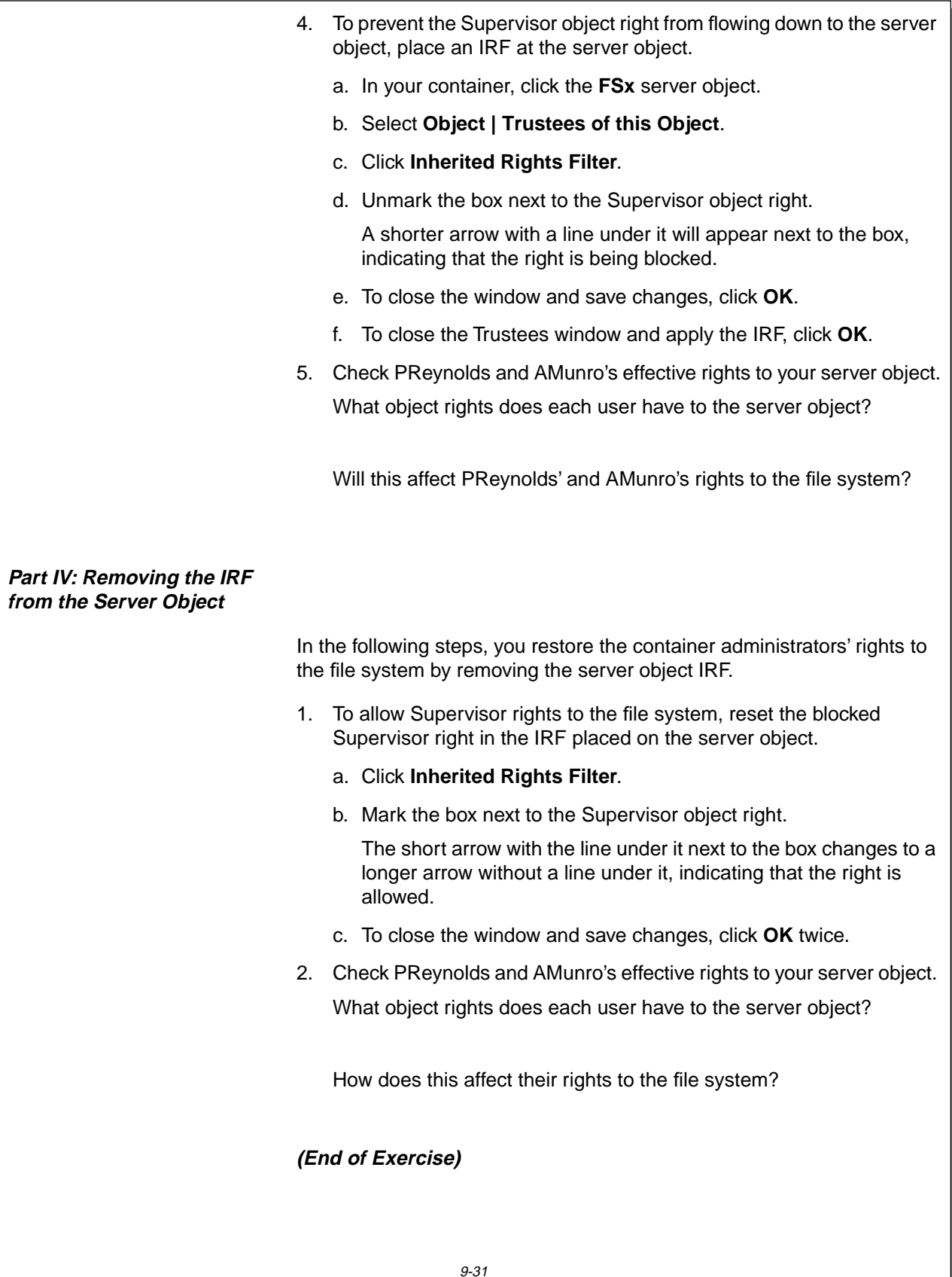

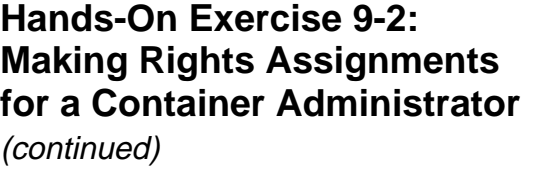

❑ Continue reviewing answers with the students.

Part III Answers (continued):

5. Neither user has the Supervisor object right. The PReynolds user has Browse object rights and AMunro has all object rights except Supervisor [BDR].

Yes. This will affect both users' file system rights. PReynolds and AMunro will no longer have Supervisor rights in the file system.

Part IV Answers:

2. All rights including Supervisor.

Both users will have all rights to the files and directories in the volumes on the server.

#### **Summary**

In this section, you learned how to plan additional NDS security needs to supplement the default rights assignments given to objects as you create those objects in the NDS tree.

You also learned how to create user objects and organizational role objects as container administrators, and implement NDS security to distribute network administration.

# **Presentation Notes Summary** ❑ Summarize the section. Review the objectives and answer questions. Objectives: 1. List the default rights assigned when creating a Directory and objects. 2. Explain the guidelines and considerations for implementing NDS security in a multicontext environment. 3. Describe the differences between centralized and distributed NDS management. 4. Determine the administrative roles needed in your organization and identify the NDS objects and rights assignments that support those roles.

#### **Notes**

# **SECTION 10 Maintaining Novell Directory Services**

**Duration** 02:30

#### **Preparation**

Complete the following:

- Prepare to demonstrate NDS troubleshooting procedures.
- Prepare to create an NDS error for Exercise 10-1. See instructor notes for detailed instructions.

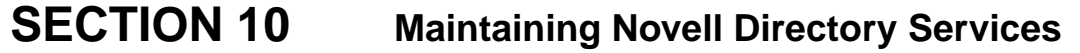

In this section, you learn how to maintain a consistent and stable NDS database by performing preventive maintenance, identifying inconsistencies in the database, finding information on how to correct these inconsistencies, and completing NDS database repairs.

You also learn how to prepare the server for downtime and how to recover from hardware failures, which can adversely affect NDS.

#### **Objectives**

Upon completing this section, you should be able to

- 1. Explain NDS replication.
- 2. Explain preventive maintenance procedures for the NDS database.
- 3. Troubleshoot NDS database inconsistencies.
- 4. Explain NDS database repair procedures that can be accomplished in NDS Manager, including creating a new master replica, repairing a local database, sending and receiving updates, repairing network addresses, and repairing server IDs.
- 5. Explain the procedure for recovering NDS from a failed server or volume.

# **Presentation Notes Maintaining Novell Directory Services Objectives** ❑ Introduce the section. ❑ Present the section objectives.

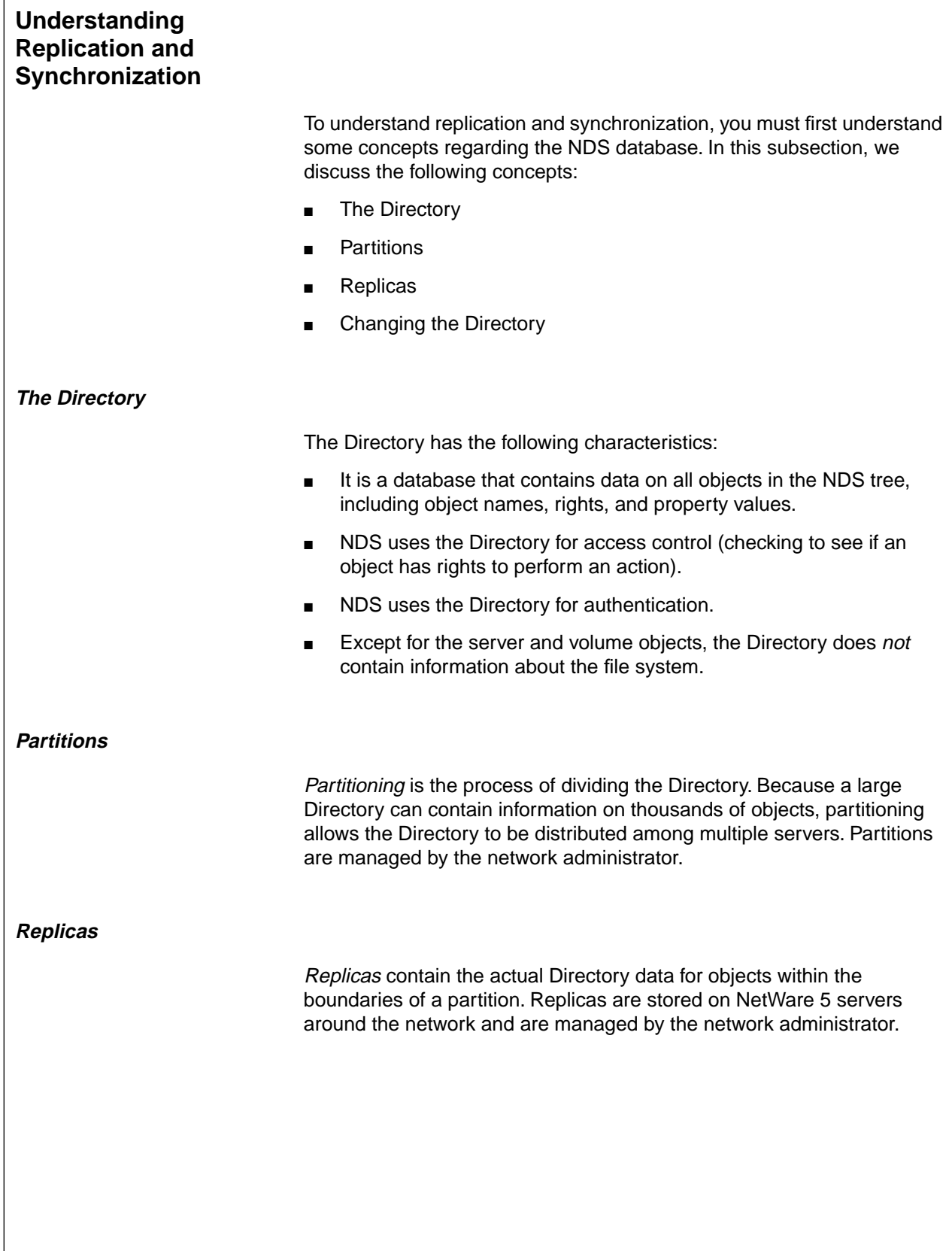

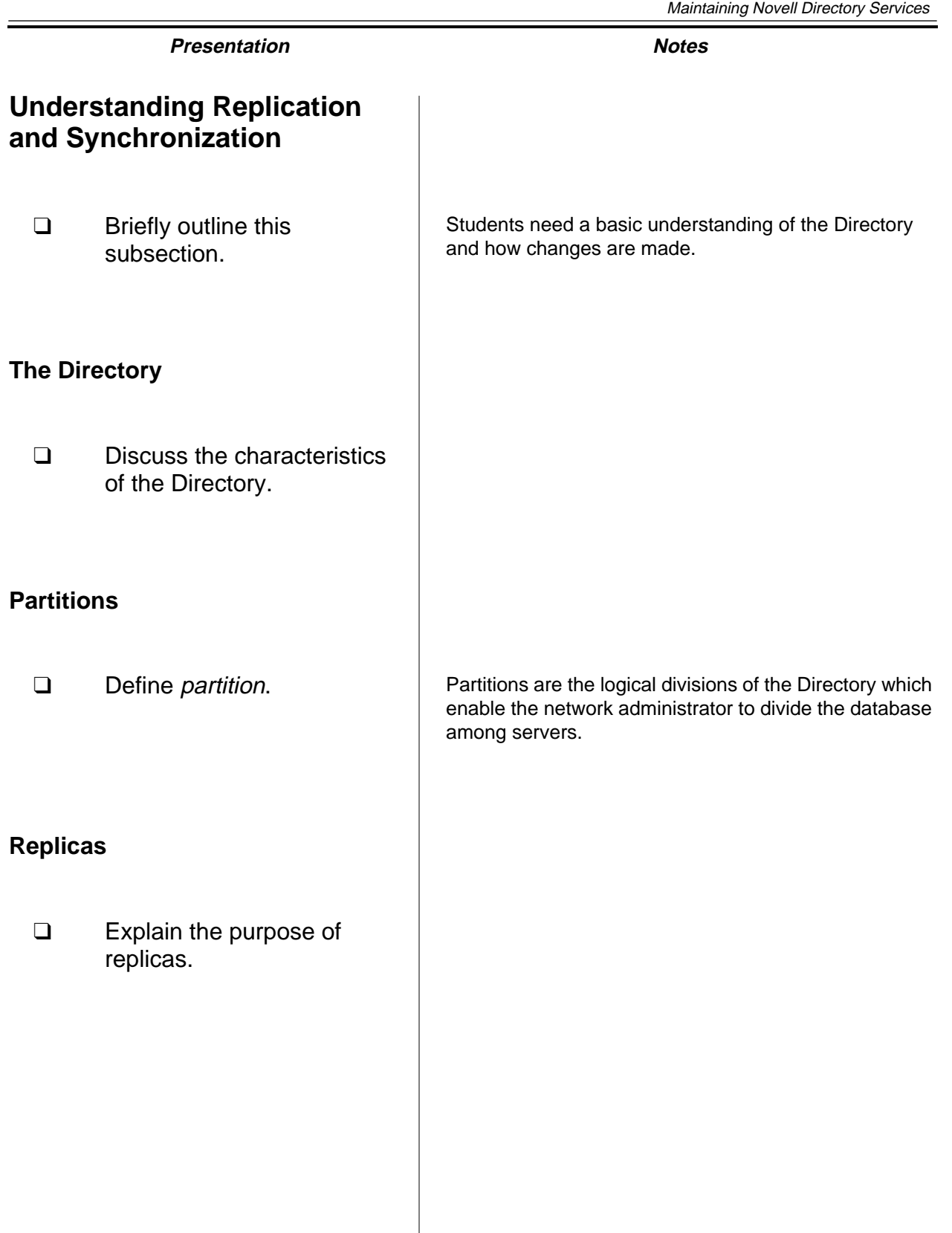

**Directory Services Maintaining Novell**

Maintaining Novell<br>Directory Services

NDS uses four types of replicas. These replicas, listed below, have different functions in the Directory:

- Master replicas
- Read/write replicas
- Read-only replicas
- Subordinate references

#### **Master Replicas**

A master replica is a complete copy of the partition. Each partition can have only one master replica.

A master replica can perform original requests for partition and object changes.

#### **Read/Write Replicas**

A read/write replica is a complete copy of the partition. You can have multiple read/write replicas of a partition.

A read/write replica can fill original requests for object changes, but passes all partition change requests to the master replica.

#### **Read-Only Replicas**

A read-only replica is a complete copy of the partition. You can have multiple read-only replicas of a partition.

A read-only replica cannot handle original requests for changes to NDS. It forwards all original change requests to master or read/write replicas.

#### **Subordinate References**

Subordinate references are not complete copies of the partition. They do not contain object data; they point to the replicas that do contain the data.

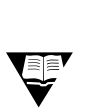

 More information on the Directory, partitions, and replicas is found in Course 575, NDS Design and Implementation.

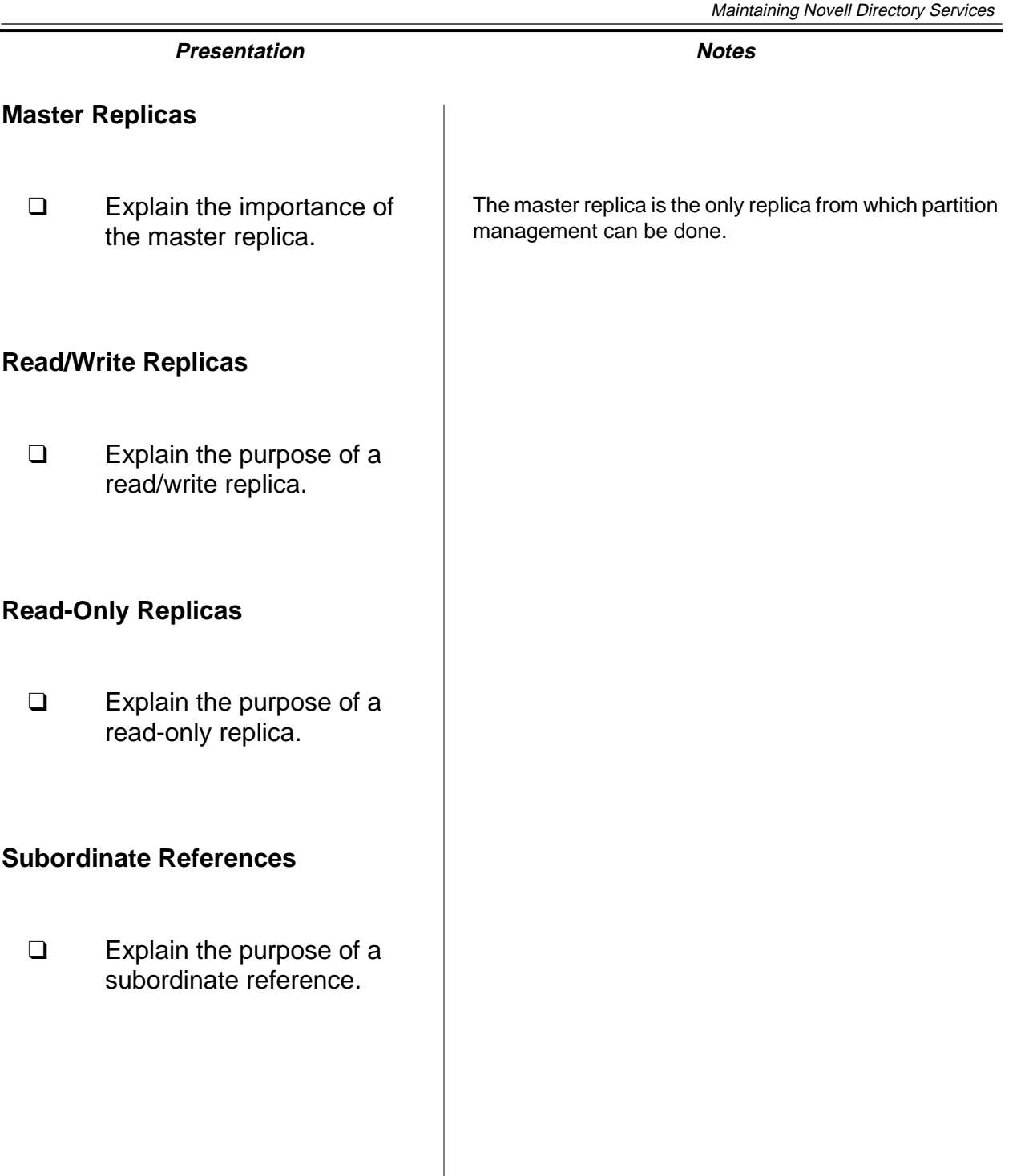

#### **Changing the Directory**

Because NDS is a distributed, replicated database, NetWare 5 servers must continuously share information and synchronize changes in the database.

The NDS database is loosely consistent and requires time to be replicated and synchronized when major network changes occur.

The amount of time required for a change to be replicated and synchronized depends on the type of change, the size of the partition, and the number of servers the partition is replicated on.

You should not assume that delays in replication and synchronization of changes indicate problems in the database.

#### **Simple Changes**

A change (such as changing the phone number) that affects only a single user object takes relatively little time to be replicated and synchronized. The change is sent only to the servers that contain a replica that includes this user object.

Creating a partition takes very little time as well. When you create a partition, the NDS tree uses partition attributes to "draw" the new partition boundary. The information needed is already replicated around the network.

#### **Complex Changes**

More complex changes take more time. For example, joining two partitions that exist on two different sets of servers will take time. Each server that has a piece of the original partitions will receive a replica of each partition before the join is performed.

In this example, NDS performs the following tasks:

- 1. NDS automatically determines where all the replicas of each partition exist.
- 2. NDS forces the servers to replicate the data of both partitions to the servers.
- 3. NDS completes the join; the servers have the composite information of both partitions.

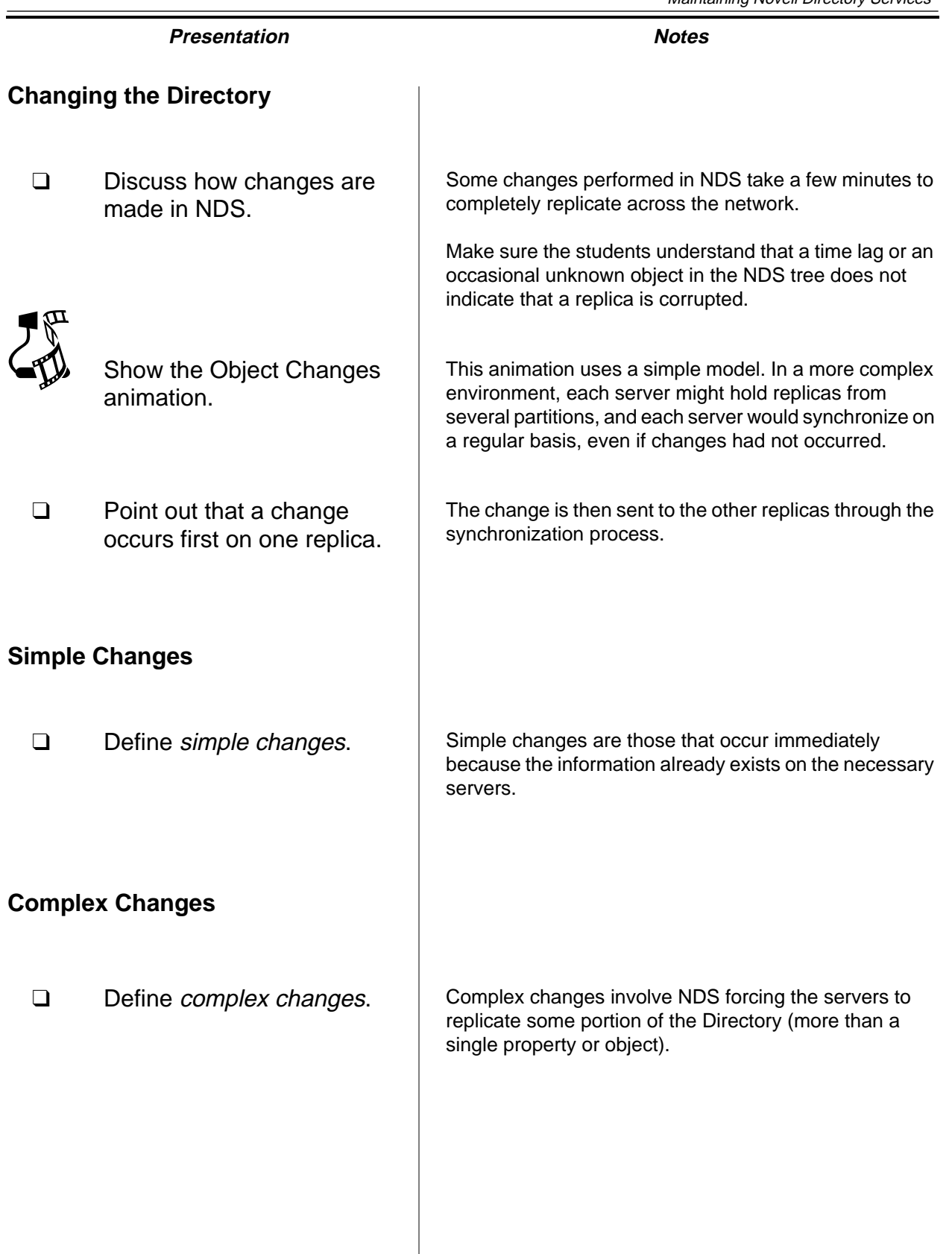

**Directory Services Maintaining Novell**

Maintaining Novell<br>Directory Services

 $\overline{\mathbf{v}}$ 

#### **NDS Maintenance Utilities**

The main tools for monitoring and maintaining the NDS database are

- NDS Manager (Windows utility)
- DSREPAIR (server NLM)
- SET NDS TRACE (server command)

This class focuses on maintenance tasks performed from NDS Manager.

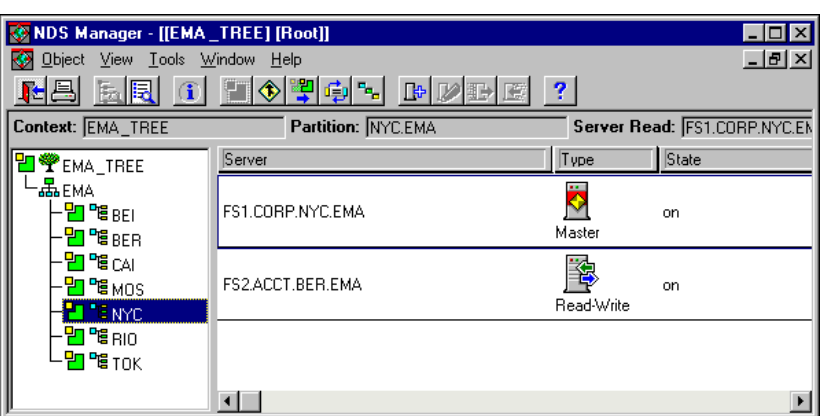

Figure 10-1: NDS Manager

#### **Presentation Notes**

#### **NDS Maintenance Utilities**

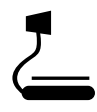

 $\sum_{10^{-1}$  (Figure 10-1: NDS Manager)

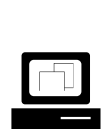

 Introduce and briefly demonstrate DSREPAIR and SET NDS TRACE TO SCREEN = ON.

❑ Point out that this course focuses on tasks performed within NDS Manager.

SET NDS TRACE is the documented version of SET DSTRACE, although SET DSTRACE and its command options are still functional.

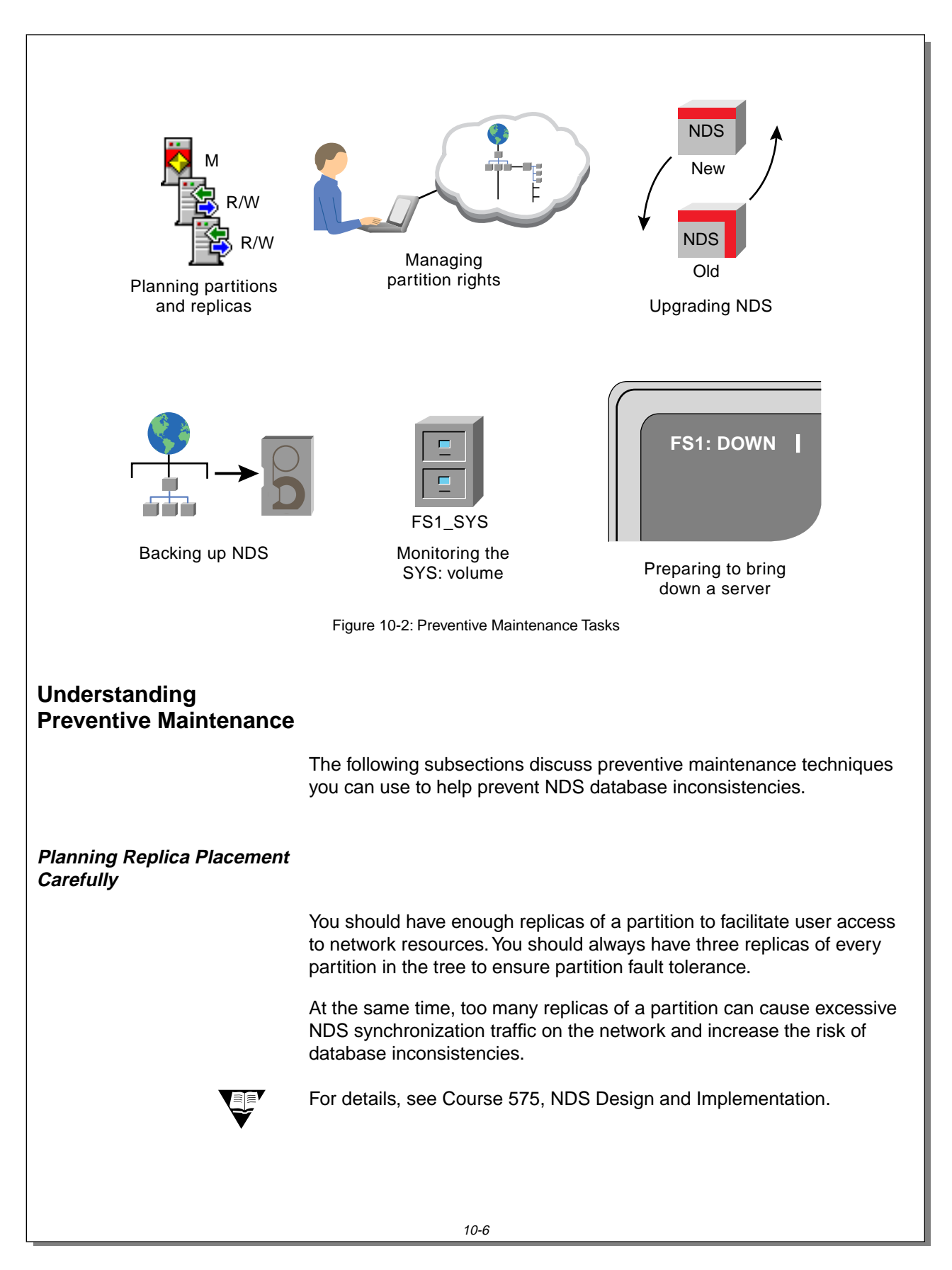

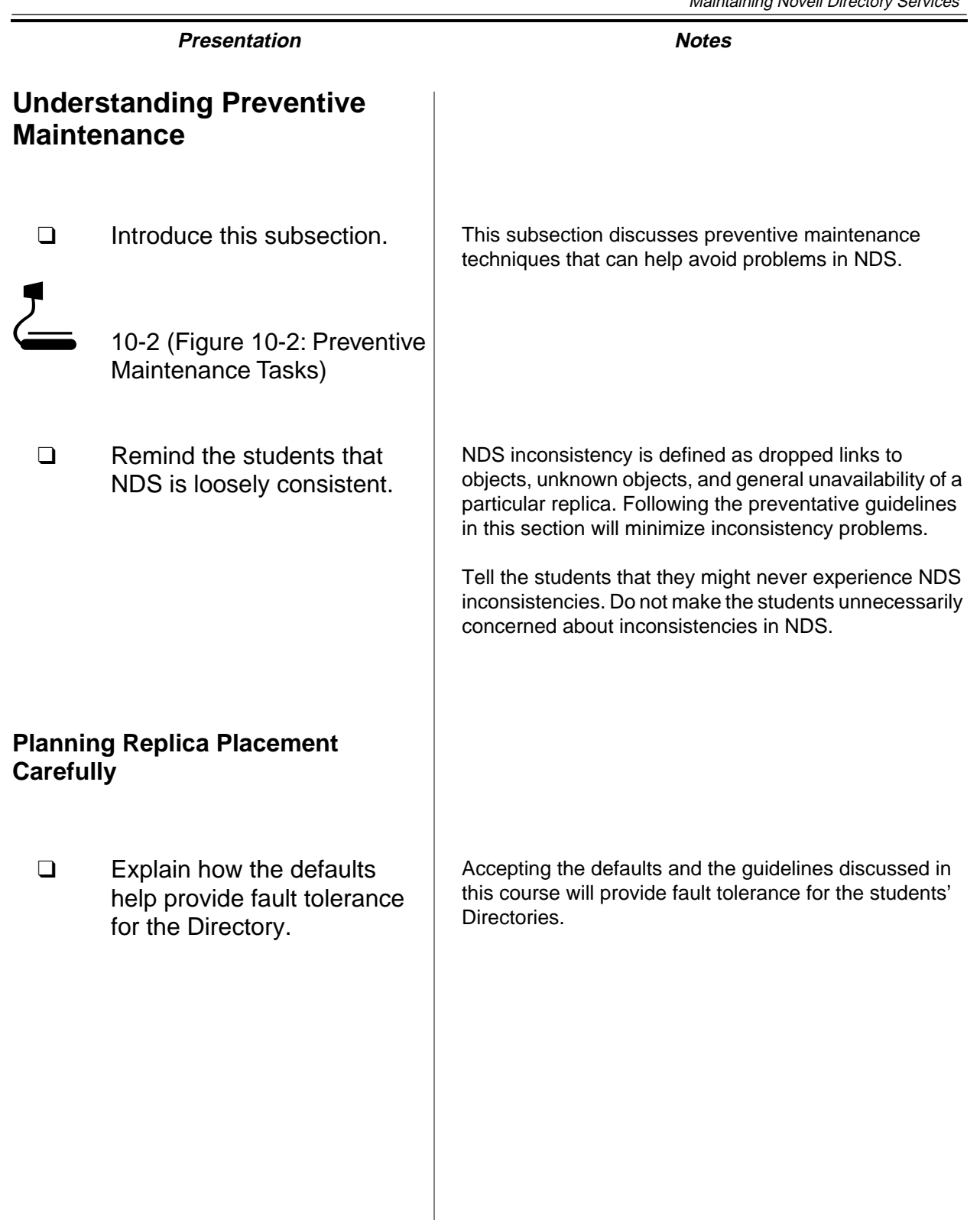

**Directory Services Maintaining Novell**

Maintaining Novell<br>Directory Services

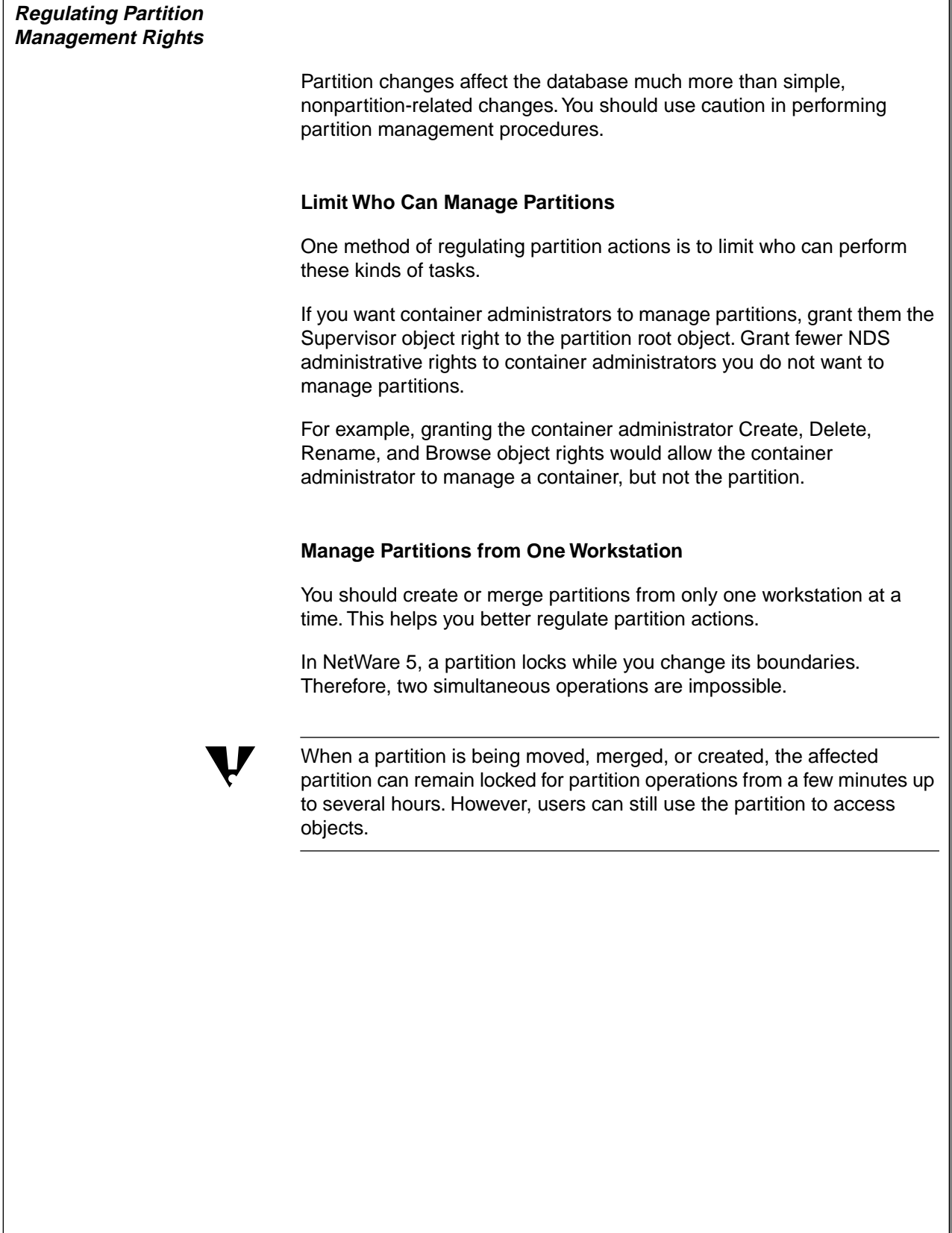

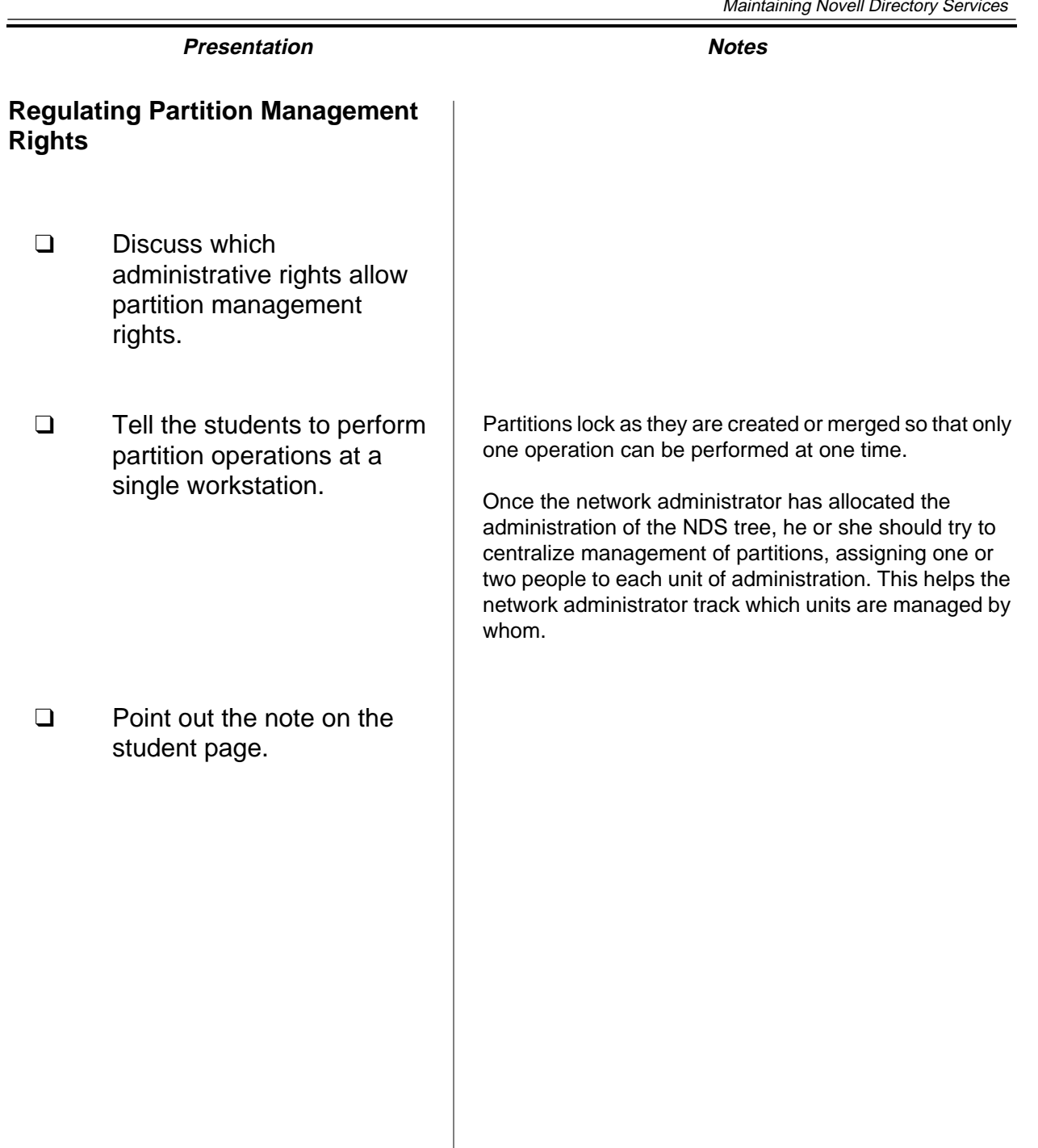

#### **Backing Up the Directory**

Backing up the file system does not back up the NDS tree.

You should back up the Directory according to the backup strategy you have chosen and keep the backup as a second protection for restoring the Directory. You should also back up the Directory before you create or merge a partition.

You should restore a directory backup only when all other options for restoring the information, such as resolving synchronization errors or recreating the replica from a valid replica, have failed.

If synchronization errors do occur, follow the troubleshooting techniques described later in this section and restore the backup when recommended by the documented help.

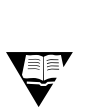

 For more information, see Section 6, "Backing Up Servers and Workstations."

#### **Presentation Notes**

#### **Backing Up the Directory**

❑ Remind the students to back up the Directory on a regular basis.

Students will probably never need to restore the Directory from a backup because they will have replicas that protect the Directory.

However, we recommend that the network administrator always make a backup as protection against a catastrophic event. Backing up NDS is particularly important in small offices where a second server might not be available to hold replicas of a partition.

**Note:** Partition boundaries are not included in a Directory backup.

#### **Maintaining a Standard NDS Version**

NDS Manager is the NetWare utility used to manage and maintain NDS partitions and replicas.

NDS Manager has the ability to remotely update the NDS NLM (DS.NLM) on servers in the same NDS tree.

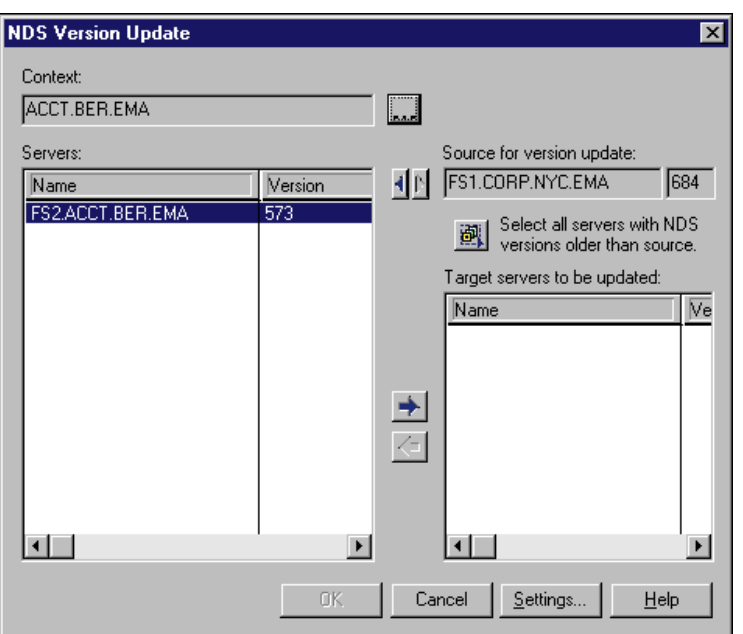

Figure 10-3: NDS Version Update Window

You should update the version of NDS on servers in your NDS tree whenever you receive an updated DS.NLM. Updated versions of the DS.NLM are periodically available on the Novell Support Connection Web page (http://support.novell.com).

Each update of NDS fixes problems and increases functionality. When a new version of NDS is released, the new features in NDS are not available unless all servers in a partition's replica list are running the new version.

Version update does not support updates across operating system<br>releases. In other words, this feature will not update a NetWare 4.11 server's version of NDS to a NetWare 5 version of NDS.

 $\overline{\mathbf{v}}$ 

#### **Presentation Notes**

#### **Maintaining a Standard NDS Version**

❑ Describe the importance of maintaining a single version of NDS.

 $\sum$  10-3 (Figure 10-3: NDS Version Update Window)

❑ Point out the note on the student page.

 $\overline{\mathbf{v}}$ 

#### **Viewing NDS Version Numbers on Multiple Servers**

You can use NDS Manager to view the version of NDS for all servers in a container:

- 1. Navigate the NDS tree and highlight the container containing the servers you want to view.
- 2. In the Object menu, click **NDS Version**.
- 3. In NDS Version, click **View**.

 By default, NDS Manager will search only the current container. To search the entire subtree, select **Object | Preferences** | **NDS Update Options**; then click **Entire Subtree**.

#### **Updating NDS Versions**

You can use NDS Manager to update servers to a single version of NDS.

1. If known, locate and highlight the **server** with the version of NDS you want to distribute. This is called the source server.

If the source server is not known, locate and highlight any server you want to receive the update. This is called the *target server*.

- 2. In the Object menu, click **NDS Version**.
- 3. In the NDS Version menu, click **Update**.

A window appears, displaying the status of the search. When the search is completed, a window might appear informing you that servers listed in grey cannot be upgraded.

4. To close the window, click **OK**.

The NDS Version Update window appears and displays servers in the context of the server you selected in Step 1.

#### **Presentation Notes**

#### **Viewing NDS Version Numbers on Multiple Servers**

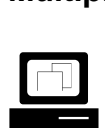

 Demonstrate how to view the NDS version number on multiple servers.

#### **Updating NDS Versions**

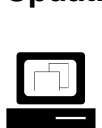

 Demonstrate how to update the NDS version on a server.

❑ Point out server names in grey.

Servers displayed in grey cannot be upgraded. They have a version of NDS that is newer than the source version, from a different release of NetWare, or an unknown version.

 $\overline{\mathbf{v}}$ 

 $\overline{\mathbf{v}}$ 

5. If your context is incorrect, use the **Browse** button located to the right of the Context field to change to the appropriate context.

If you want servers from multiple contexts, select the appropriate parent container.

 By default, NDS Manager will search only the current container. To search the entire subtree, select **Object | Preferences** | **NDS Update Options**; then click **Entire Subtree**.

6. In the **Source for version update** field, place the source server with the version of NDS you want to distribute.

 Ignore Step 6 if the source server listed already contains the version of NDS you want to distribute.

Normally, the most current version of NDS is the version you want to distribute; it is represented by the largest version number.

- a. To remove the current source server, click the left arrow to the left of the **Source for version update** field.
- b. In the Server list, double-click the **new source server**.
- 7. Highlight all the servers you want to update.

Servers displayed in grey cannot be upgraded. They contain newer versions of NDS, versions of NDS from a previous NetWare OS, or unknown versions.

**Hint**: Use the **Select all servers with NDS version older than source** button to select all servers listed, use the Shift key to select a contiguous block of server names, or use the Control key to select noncontiguous server names.

- 8. To move the servers into the **Target servers to be updated** field, click the right arrow between the Servers list and the Target list.
- 9. To activate the update, click **OK**.

#### **Presentation Notes**

#### **Updating NDS Versions (continued)**

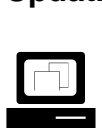

 Continue demonstrating how to update the NDS version on a server.

# **Preventing the SYS Volume from Running Out of Space** The SYS volume contains the NDS database in a hidden directory. This directory is not viewable, even with the NDIR command. The NDS database is protected by the Transaction Tracking System™ (TTS™). TTS automatically deletes any incomplete TTS transactions to prevent inconsistencies in the database and restores the database to a complete version. If the SYS volume becomes full, TTS shuts down and the Directory closes its files to any changes. To avoid running out of disk space on the SYS volume, use the following guidelines: Set minimum space requirements so that you will receive a warning if the SYS volume is almost out of space. By default, this warning is set to occur when the volume has 256 blocks left. Store print queues on a volume other than the SYS volume. Store user files or other files on a volume other than the SYS volume. Do not add replicas to servers that are low on disk space. If you have CD-ROM drives attached to the server, they often create large index files on the SYS volume. Make sure the volume is large enough to accommodate these index files. The NetWare CDROM.NLM creates a directory called SYS:CDROM\$\$.ROM. When a CD is mounted as a volume on the server, NetWare either copies a pre-built index into, or creates an index for, this directory. This process ensures a fast mount the next time this CD is mounted. These files average 8 MB in size. Do not disable TTS on servers that contain active replicas. If TTS shuts down, unpredictable and possibly damaging results might occur to the replicas on that server.

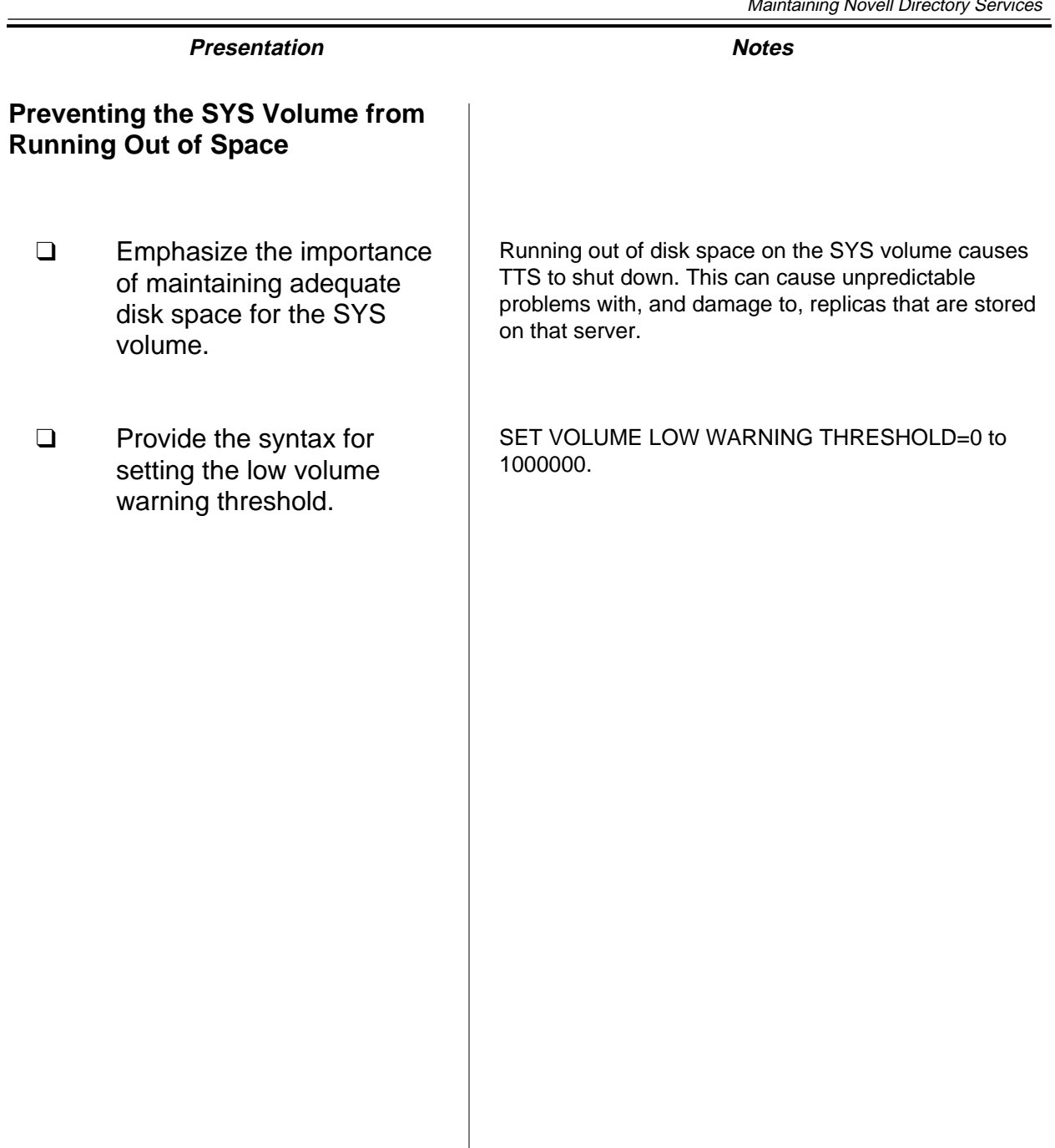

#### **Preparing a Server for Downtime**

The NDS database is designed to withstand periods during which servers that store replicas are unavailable. The Directory on the unavailable server automatically synchronizes itself when it becomes available again.

If you must bring down a server for more than a few days, consider taking the actions listed in Table 10-1.

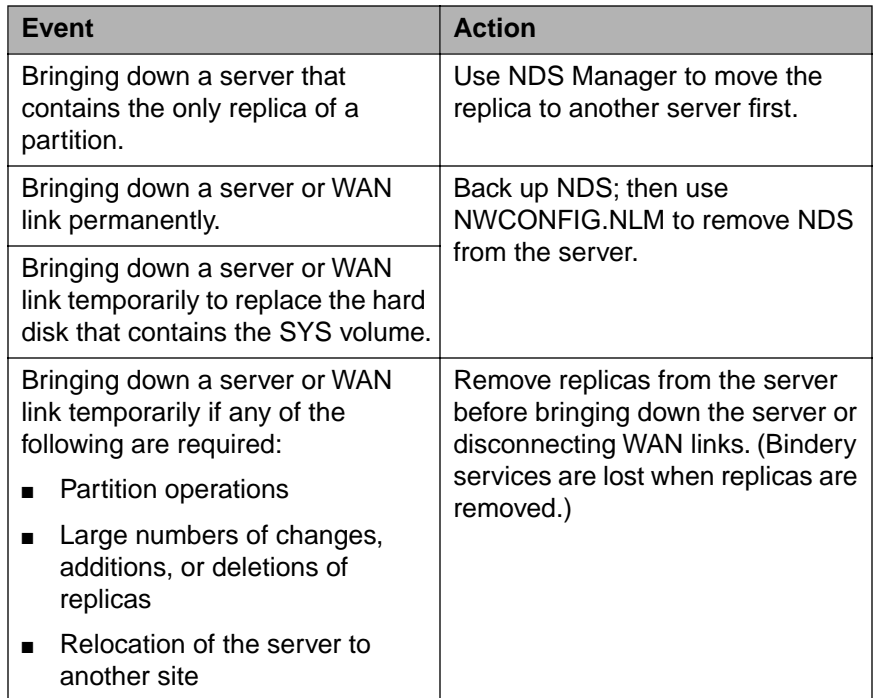

Table 10-1: Managing NDS During Planned Shutdowns
### **Preparing a Server for Downtime**

❑ Explain how to handle regularly scheduled downtime.

If the server is down for more than a few days, the network administrator should delete the server from the tree and reinstall NDS on that server when the server is restarted.

Servers that have changes to report to the unavailable server have a backoff algorithm that tells them not to send changes because the server is not connected.

The disconnected server also has a routine that periodically requests changes if no changes have been received for a specified period of time. The downed server relies on this algorithm to synchronize its database once it comes back online.

If a server holding a replica is down or unavailable, partition operations will not be completed until the server is brought up again.

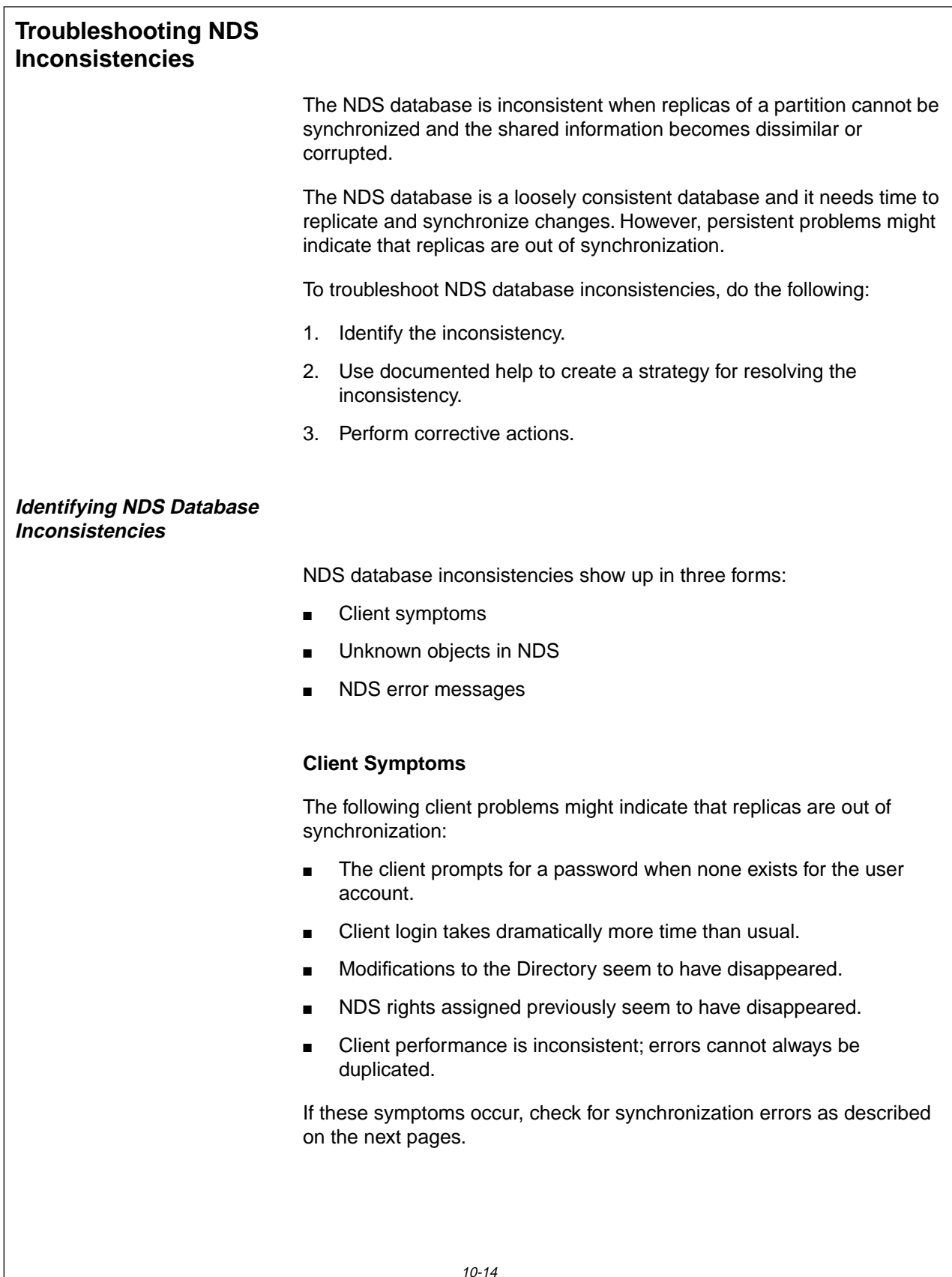

# **Troubleshooting NDS Inconsistencies**

- ❑ Describe NDS inconsistencies.
- ❑ Point out that servers and their replicas might be unsynchronized for a short period of time without experiencing any consequences.
- ❑ Review the basic troubleshooting steps listed on the student page.

### **Identifying NDS Database Inconsistencies**

❑ Introduce how NDS database inconsistencies can be detected.

At times, replicas will not be synchronized with the rest of the network. This usually happens as a result of a partition operation such as merging or creation.

The replicas will eventually resynchronize. Even if changes occurred during the out-of-sync condition, data is not lost or corrupted. The changes are applied to the proper replicas without problem.

## **Client Symptoms**

❑ Mention the client symptoms of replicas that are not synchronized.

The symptoms are listed on the student page. These types of problems are not serious. They usually correct themselves after a few minutes.

If the symptoms persist, the network administrator should check for synchronization errors.

#### **Unknown Object Types**

The presence of unknown objects in the NDS tree can indicate a problem with synchronization.

Sometimes objects become unknown during Merge Partition and Create Partition operations. This is normal because a partition root is changing. The objects will return to a known state when the operation is completed.

If these symptoms occur, check for synchronization errors as described earlier.

#### **NDS Error Messages**

The NetWare server produces NDS synchronization error messages whenever the server is unable to complete the synchronization process with another server. To view these messages, you can:

- Check for synchronization errors with SET
- Check partition synchronization in NDS Manager
- Check partition continuity in NDS Manager

**Check for Synchronization Errors with SET**. You can use a SET parameter to watch the synchronization of the Directory database.

Enter SET NDS TRACE TO SCREEN=ON at the server console. This command brings up another screen on which you can watch the replicas synchronize with each other.

The following message indicates an inability between two servers to synchronize replicas:

**SYNC: failed to communicate with server <CN=FS2> ERROR -625**

**SYNC: End sync of partition <name>. All processed = NO**

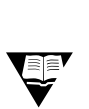

 For more information, see "Novell Directory Services Parameters" under "SET" in Utilities Reference.

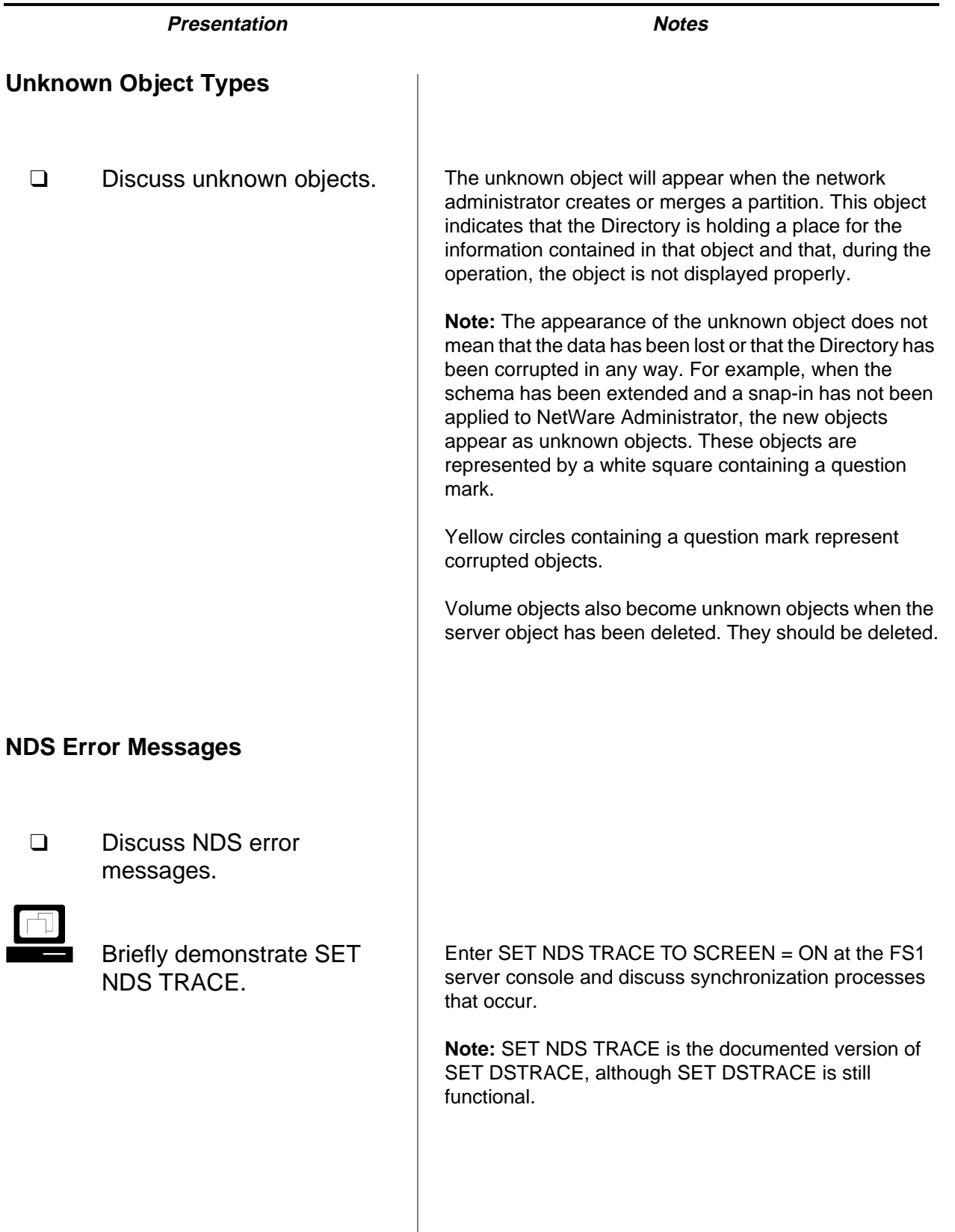

Maintaining Novell Directory Services

 $\overline{\mathbf{v}}$ 

**Check Partition Synchronization in NDS Manager**. To view partition synchronization information in NDS Manager, do the following:

- 1. Locate and highlight the partition root object in NDS Manager.
- 2. In the object menu, click **Check Synchronization**.

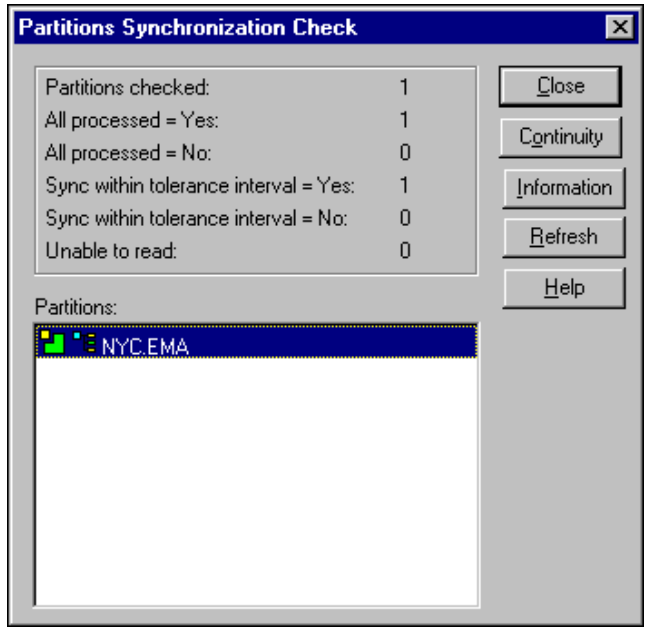

Figure 10-4: Partition Synchronization Window in NDS Manager

- 3. To read the partition status for the selected partition only, click **OK**.
- 4. To continue with the operation after preconditions have been met, click **Yes**.

A synchronization problem is indicated when the All processed = No line has a value greater than 0.

 This action might provide incomplete information because it only checks for synchronization errors on the first server in the replica list that responds to the request. Synchronization errors might be occurring on other servers in the replica list.

To check for synchronization errors among all servers in a replica list, check the partition continuity.

# **Presentation Notes NDS Error Messages** (continued) 10-4 (Figure 10-4: Partition Synchronization Window in NDS Manager)  $\Box$  Demonstrate the Check Synchronization option in NDS Manager. ❑ Point out the limitation of Check Synchronization. Additionally, Check Synchronization does not work on versions of NDS earlier than version 489. Check Synchronization is most useful as a quick check of the health of a large number of partitions, if not the entire tree. To do this, complete the following steps: 1. In the Tree view, navigate to a partition root container containing a large number of child partitions. (The [Root] partition contains all child partitions.) 2. Change to the **Partitions and Servers** view. 3. Select a partition in the Partitions window. 4. From the Object menu, Click **Check Synchronization**. 5. Click the **All Partitions contained in the partition list** button. 6. To initiate the Check Partition process, click **OK**. 7. To continue with the operation after preconditions have been met, click **OK**.

**Directory Services Maintaining Novell**

Maintaining Novell<br>Directory Services

**Check Partition Continuity in NDS Manager**. To check for synchronization errors on all servers in a replica list, do the following:

- 1. Locate and select the **partition root object** in NDS Manager.
- 2. In the Object menu, click **Partition Continuity**.

A replica icon with an exclamation point indicates a server with synchronization errors.

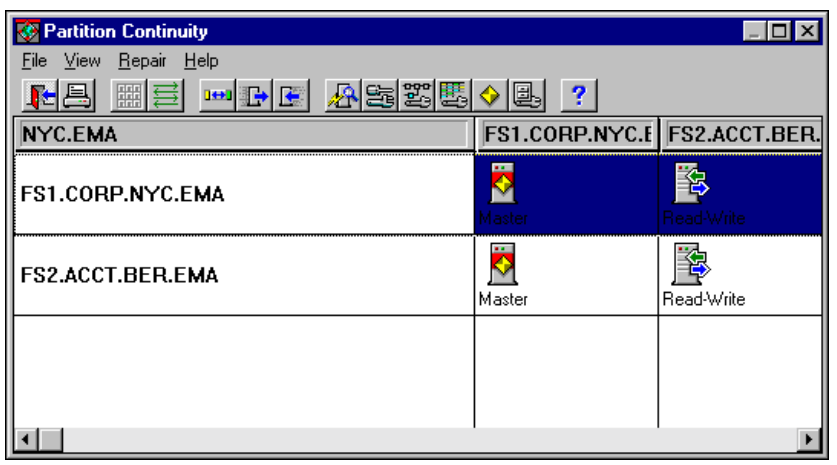

Figure 10-5: Partition Continuity Window in NDS Manager

Additionally, the Partition Continuity window identifies replica list inconsistencies. Each row in the Partition Continuity window is a server and its replica list. Each column should contain the same replica type icons, indicating that the replica lists of all servers (row heading) agree on the replica type (icon in cell) stored on a specific server (column heading).

A replica list problem is identified whenever the replica types in a column are not all the same, or whenever a row or column does not contain a replica type icon in each cell.

#### **NDS Error Messages** (continued)

10-5 (Figure 10-5: Partition Continuity Window in NDS Manager)

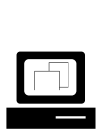

 Demonstrate the Partition Continuity option in NDS Manager.

❑ Point out that using NDS Manager to correct synchronization problems is covered later in this section. Point out the following facts:

- NDS Manager connects with each server in the replica list. NDS Manager then polls each server for its replica list, for information that server has on each of its replicas, and for error messages the server is recording.
- Most NDS repair procedures are executed from the Partition Continuity window. Send Update, Receive Updates, and Change Type are also available from the Object menu in the main NDS Manager window.
- If a server is reporting synchronization errors about a replica, the replica icon will have an exclamation point over it.
- If possible, demonstrate a replica icon with an error code.

(See the instructor notes of Exercise 10-1 for actions you can perform to generate NDS errors.)

#### **Finding Help for Resolving Inconsistencies**

After the error code has been identified, you can consult the NDS Manager Help system or NetWare 5 product documentation for a description of the error and the actions you can take to resolve the problem.

The error code documentation provides a brief description of the problem and presents a series of actions to help you resolve the specific problem.

To view error code information in NDS Manager, do the following:

1. Using Partition Continuity, identify a server generating an error.

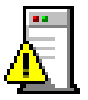

Figure 10-6: Replica Icon Indicating a Synchronization Error

2. Double-click the **server error code icon**.

The error code is displayed in the "Current sync error" field.

3. To view help information on the error code, click the **?** (Help) button to the right of the "Current sync error" field.

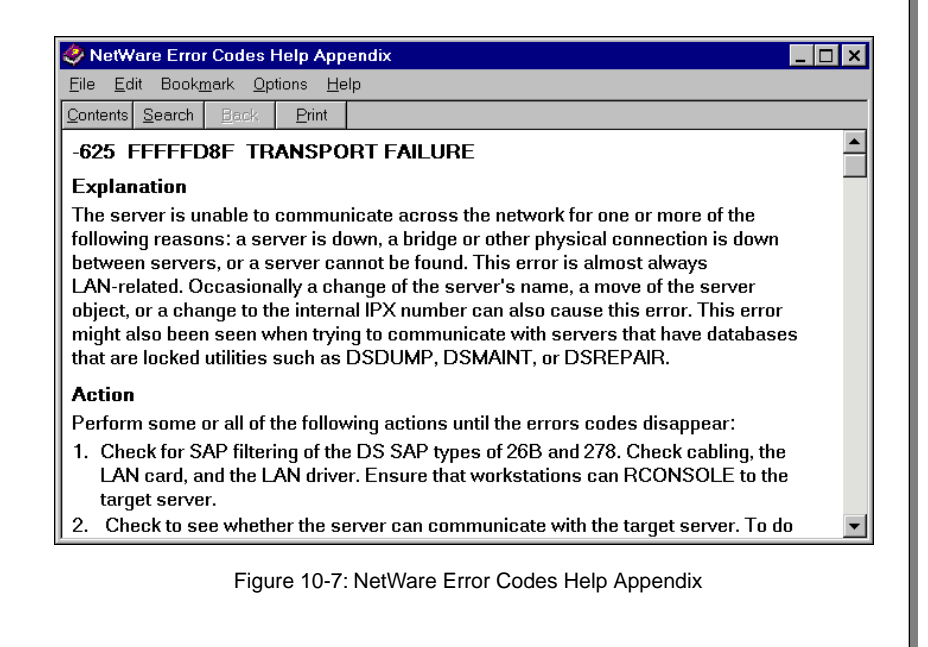

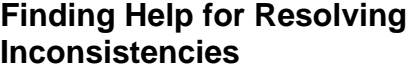

 $\sum_{10-6 \text{ (Figure 10-7: NetWave)}}$ Error Codes Help Appendix)

- ❑ Demonstrate how to access error code information in Partition Continuity.
- ❑ Emphasize that the online Help is the best source for identifying solutions.

NDS inconsistency errors can be caused by a wide range of problems. Many of the actions that attempt to repair the database can cause problems if executed improperly or at the wrong time.

For these reasons, we strongly suggest that students follow the recommended troubleshooting actions described in the online Help.

In NDS Manager, you can also find help information about an NDS error code by doing the following:

- 1. In the Help menu, click **Contents**.
- 2. Under Reference, click **NDS and Server Codes**.
- 3. Under NetWare Directory Services Error Codes, click **List of Codes**.
- 4. Click the specific **error code** you want information on.

10-19

# **Finding Help for Resolving Inconsistencies** (continued)

❑ Demonstrate how to access error code information through the Help menu.

# **Repairing NDS** The action you take to resolve NDS database inconsistencies will depend on the specific error being reported. When repairing NDS database inconsistencies, follow these guidelines: ■ Let the system run for a few hours. It might synchronize and correct itself. Do not bring down the server; you will prevent self-correction. Perform repair actions only when they are called for in the error code help or documentation.

Do not attempt partition operations on a partition that is already experiencing problems. You might cause more synchronization problems.

#### **Correcting Database Inconsistencies**

Most NDS inconsistencies can be corrected from the Partition Continuity window in NDS Manager.

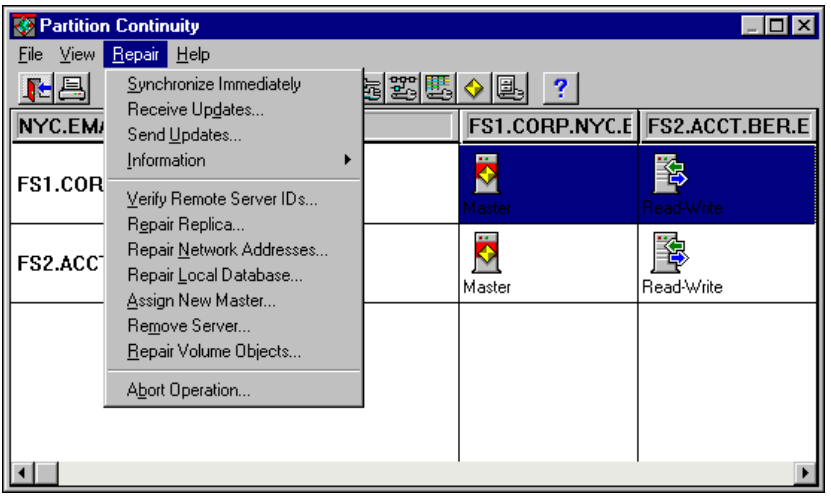

Figure 10-8: NDS Repair Menu in the Partition Continuity Window

# **Repairing NDS**

❑ Explain the repair guidelines.

# **Correcting Database Inconsistencies**

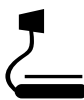

 $\sum_{10-7}$  (Figure 10-8: NDS Repair Menu in the Partition Continuity Window)

❑ Point out that most NDS inconsistencies can be corrected in NDS Manager.

 $\overline{\mathbf{v}}$ 

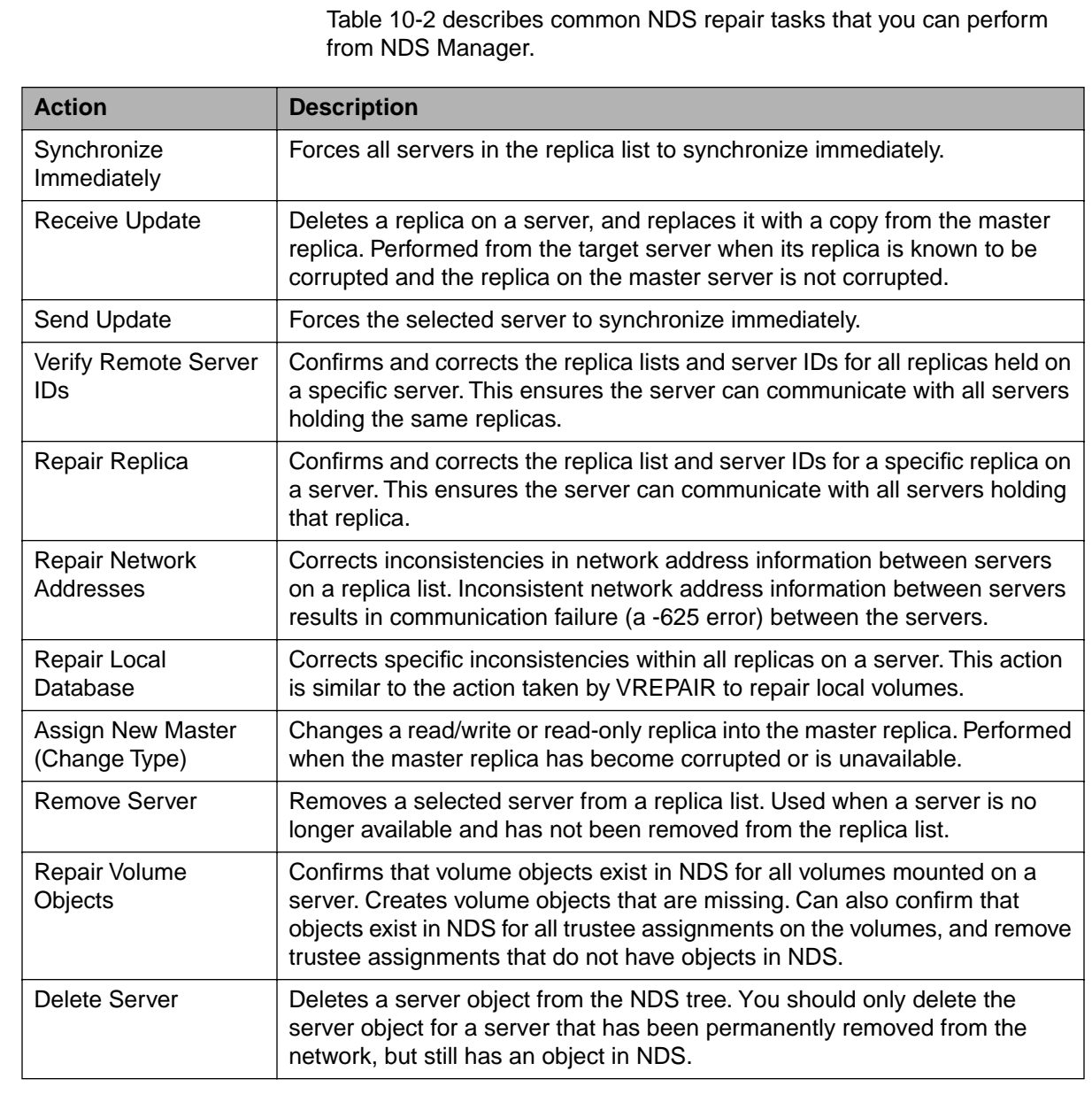

Table 10-2: Repair Options for NDS Database Inconsistencies

Use extreme caution when deleting servers, assigning new master<br>replicas, and receiving updates. If done incorrectly, you can create additional problems.

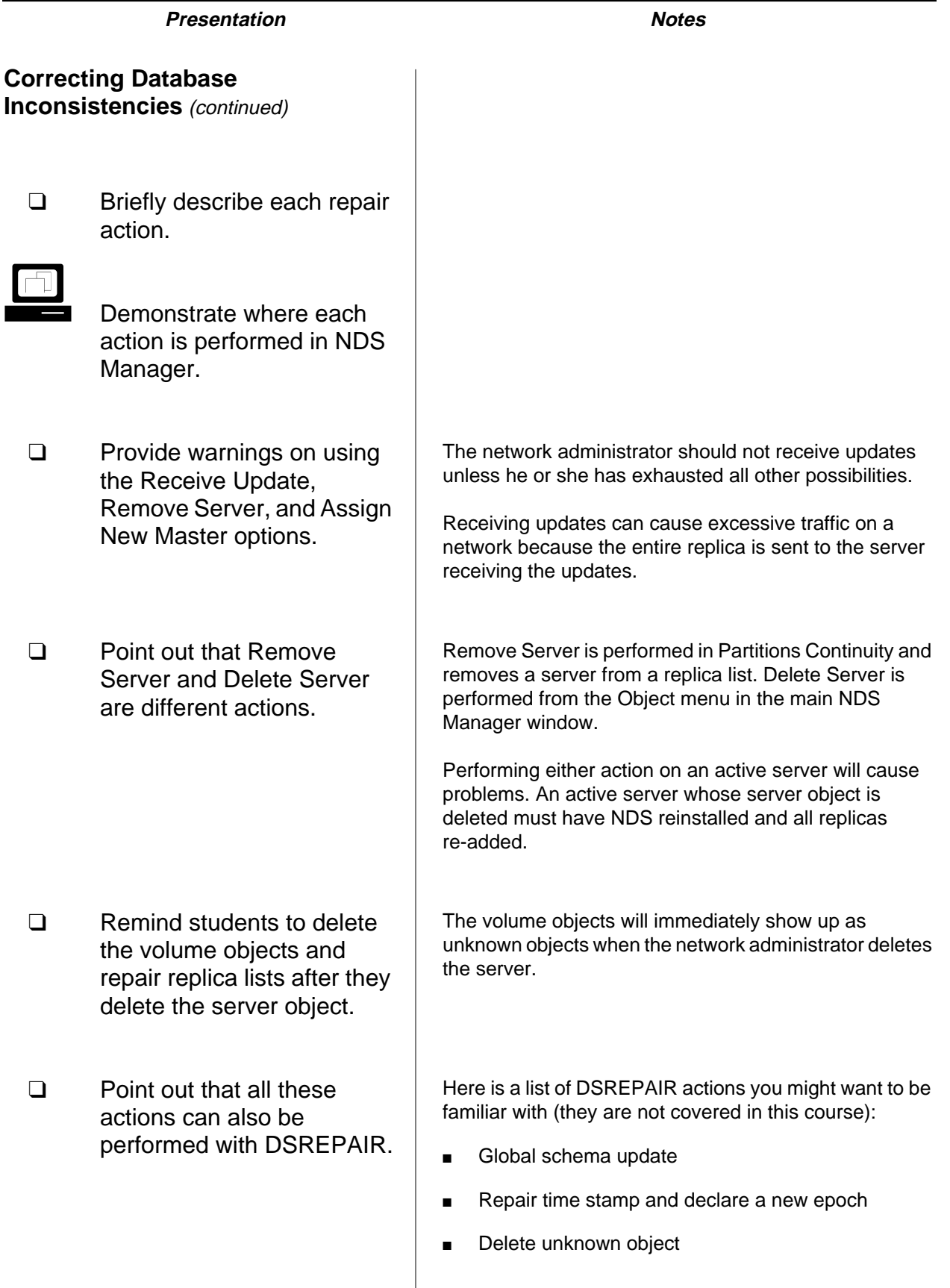

 $\overline{\phantom{a}}$ 

**Directory Services Maintaining Novell**

Maintaining Novell<br>Directory Services

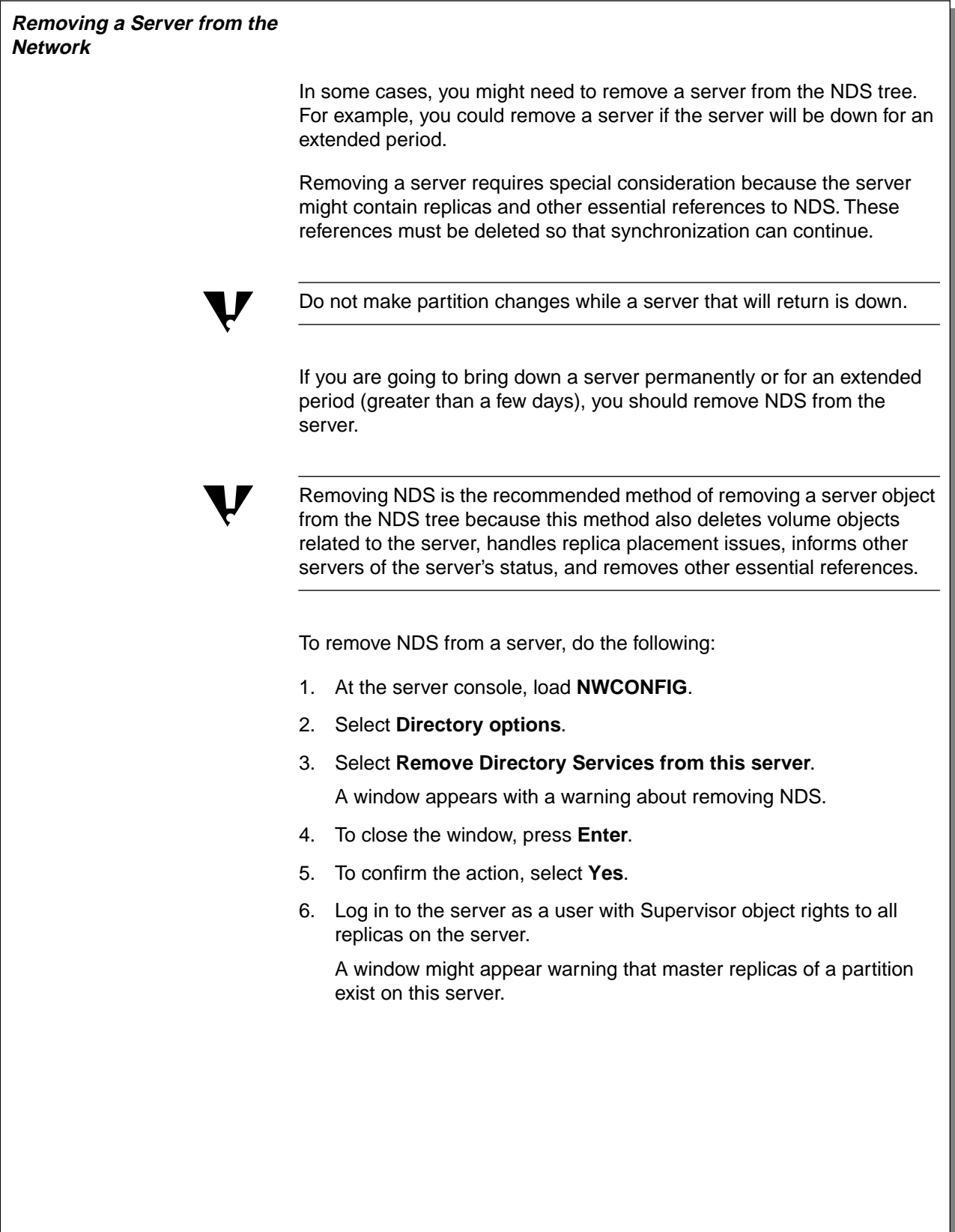

### **Removing a Server from the Network**

- ❑ Explain why a network administrator would remove a server from the network.
- ❑ Explain why an administrator would remove NDS from a server instead of deleting the server object.
- ❑ Explain how to remove NDS from a server.

NWCONFIG might not be able to remove NDS if certain preconditions are not met. To remove NDS from a server unconditionally, the network administrator must load NWCONFIG with the DSREMOVE option:

#### **LOAD NWCONFIG -DSREMOVE**

To some, the ability to remove NDS at any cost might appear to create a security breach. Novell cannot guarantee the security of a server whose console can be accessed physically or remotely.

7. After reading the message, press **Enter** to close the window.

If this server is the only server in the tree, a window will appear indicating that NDS has been removed.

- 8. If this server is one of many servers in a tree, identify a server to receive the master replicas currently stored on this server.
	- a. Select **Do it automatically** if you want the server to automatically choose a server that already contains a read/write replica of the partition.

The NWCONFIG program might choose a subordinate reference on another server if no other replica is available.

b. Select **Designate which servers yourself** if you want to choose which read/write replica you want to become the master.

10-23

# **Removing a Server from the**

**Network** (continued)

❑ Continue explaining how to remove NDS from a server.  $\overline{\mathbf{v}}$ 

# **Recovering from a Crashed SYS Volume**

Because the Directory is located on the SYS volume, a hard disk failure involving the SYS volume is equivalent to removing NetWare 5 from the NetWare server. You will need to reinstall NetWare 5 and NDS before you restore your data.

To restore replicas to the server that experienced the hard disk failure, you must complete the following tasks:

1. Document the replicas that are located on the server.

To do this, use NDS Manager to select the server object; then record the replicas listed.

Step 1 must be performed before the server has gone down; otherwise, you will need to check the replica lists of all partitions in the Directory to determine which replicas were stored on the server.

> 2. If any replica displayed in Step 1 is a master replica, you will have to designate a new master on a different server in the NDS tree.

To designate a new master replica in NDS Manager, do the following for each master replica stored on the failed server:

- a. Locate and select a **server** that contains a read/write or read-only replica of the partition.
- b. Click the **replica** that you want to change into the master replica.
- c. In the Object menu, click **Replica**.
- d. In the Replica menu, click **Change Type**.
- e. Click **Master**.
- f. Click **OK**.
- 3. Using NDS Manager, delete the server object of the server on which the hard disk crashed.
	- a. In NDS Manager, locate and select the **server object**.
	- b. In the Object menu, click **Delete**.
		- The server object is also deleted on other servers that have replicas.

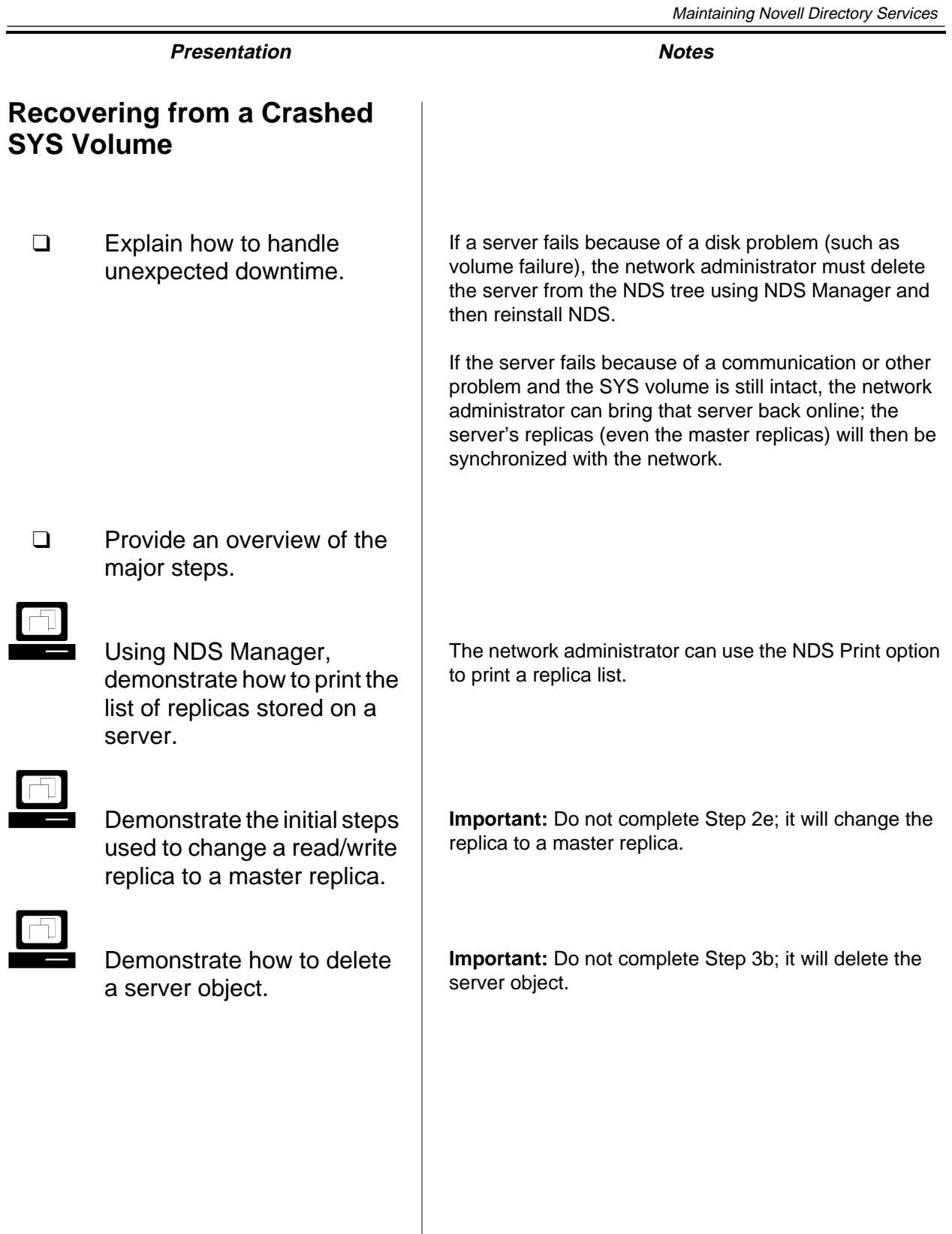

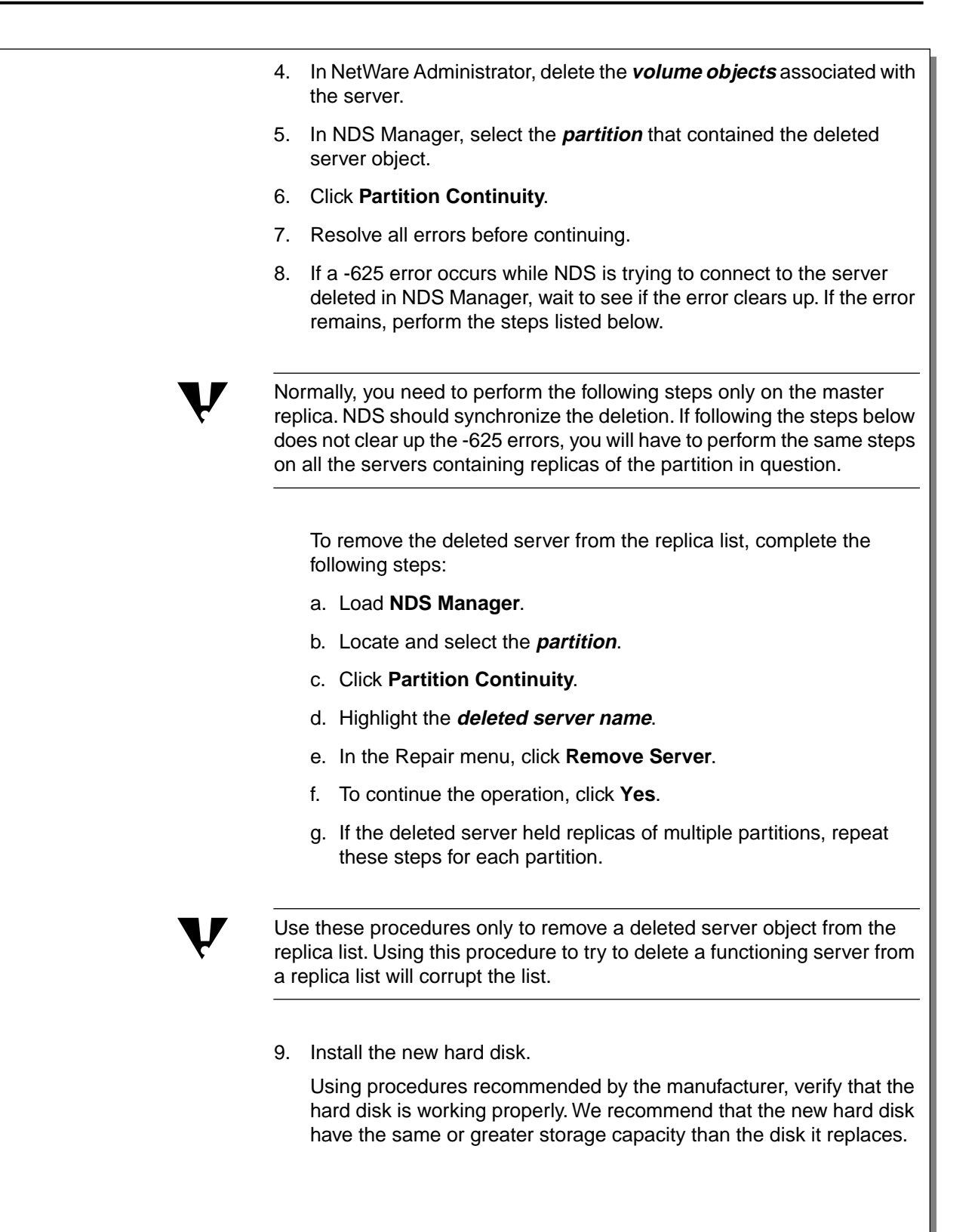

# **Recovering from a Crashed SYS Volume** (continued)

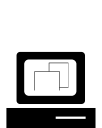

 Demonstrate how to remove a server from the replica list.

❑ Emphasize the warning about removing a functioning server.

**Important:** Do not perform Step 8f; it will remove the server.

10. Reinstall NetWare using the same method you used previously to install it.

After you have defined the configuration and copied the NetWare 5 files, the NDS portion of the installation program appears on the screen. Install the server in the original context.

11. Use NDS Manager and the list you generated in Step 1 to place replicas on the server.

The completion time needed to restore replicas depends on the speed of your LAN or WAN environment.

12. Use the backup system to restore the server's file system data.

The backup system restores not only data but file ownership and user trustee information. If the backup system is unable to restore file ownership and trustees, you will have to recreate them manually.

13. Set the bindery context (if needed).

The restoration of the server and volume is complete.

10-26

# **Recovering from a Crashed SYS Volume** (continued)

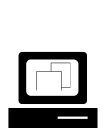

 Demonstrate how to change the SET BINDERY CONTEXT = command.

❑ Remind students that the SET BINDERY CONTEXT = command is included in the AUTOEXEC.NCF file.

The network administrator must add the SET BINDERY CONTEXT = command to the AUTOEXEC.NCF file. To do so, he or she can edit the file directly with NWCONFIG.NLM or EDIT.NLM.

# **Hands-On Exercise 10-1: Identifying NDS Errors**

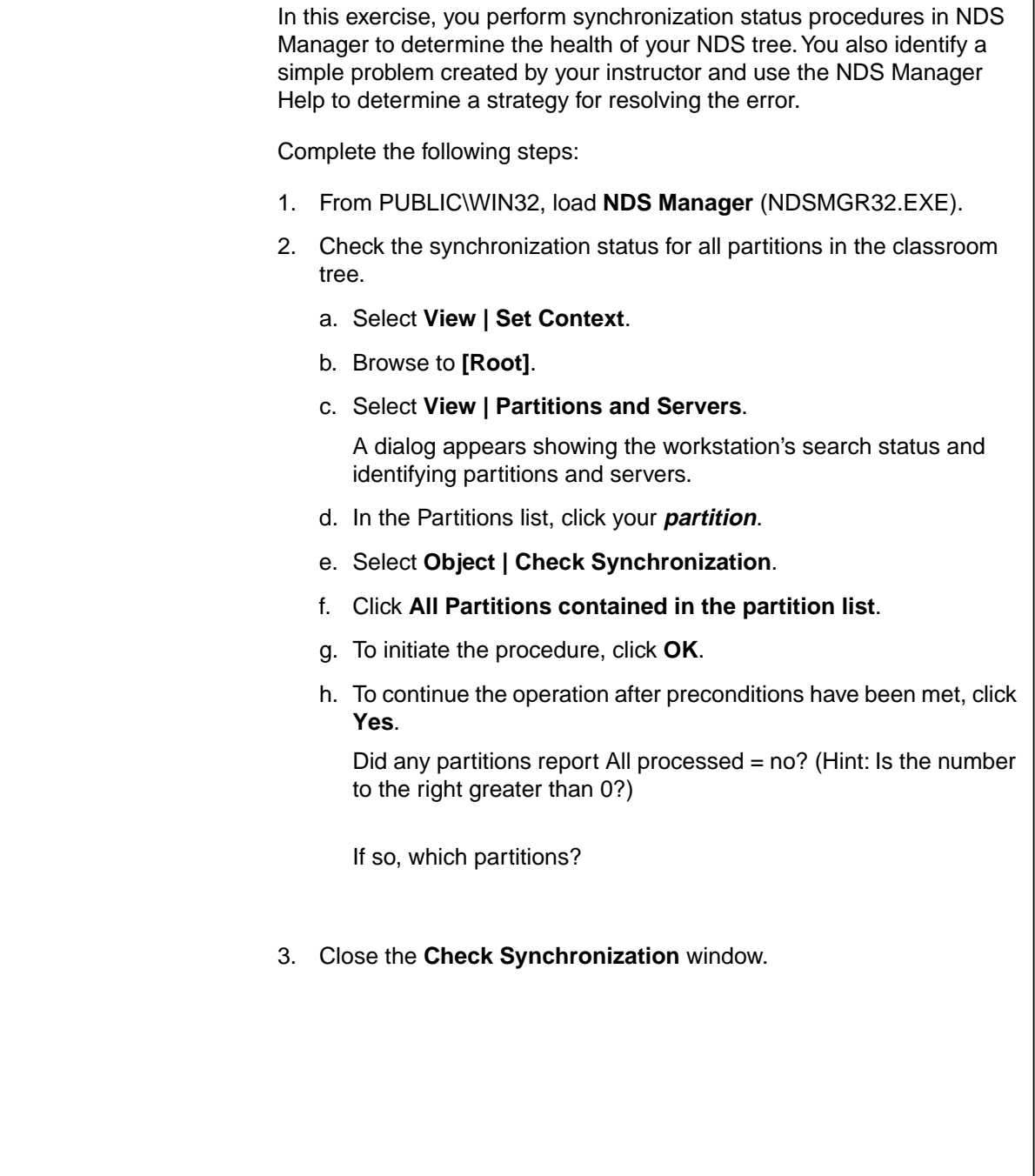

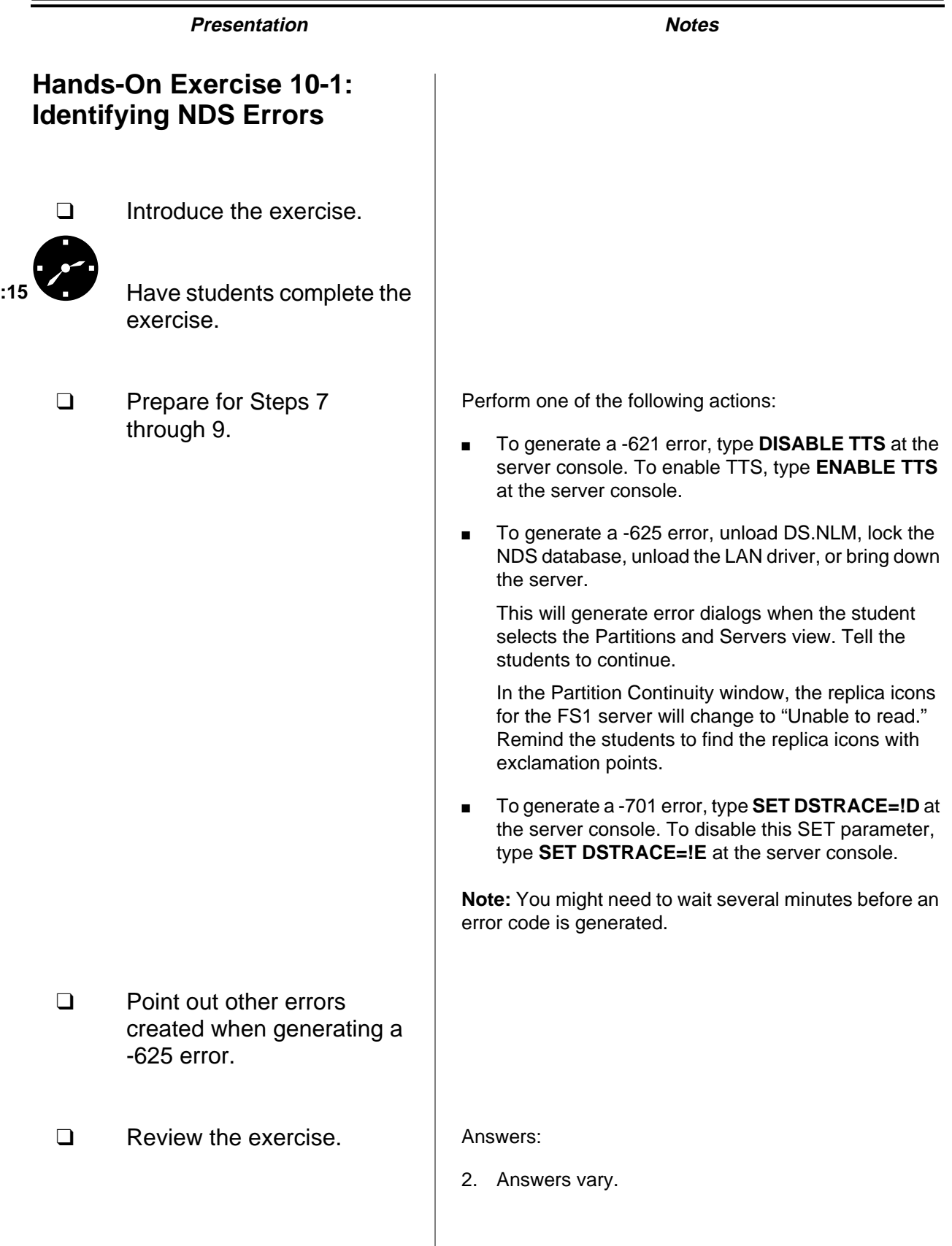

**Directory Services Maintaining Novell**

Maintaining Novell<br>Directory Services

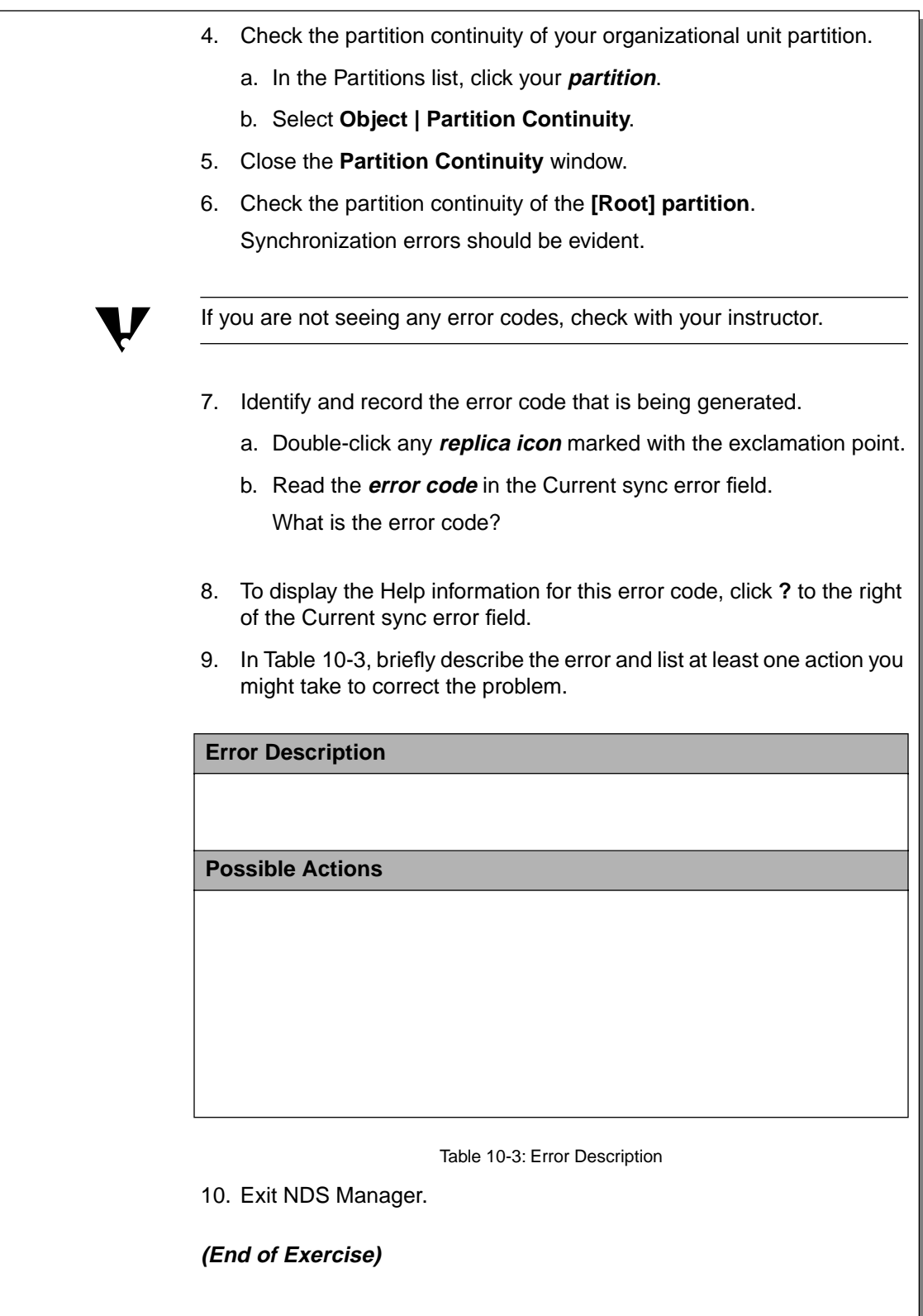

# **Hands-On Exercise 10-1: Identifying NDS Errors**

(continued)

□ Review the exercise. Answers (continued):

- 7. Answer vary. Three errors commonly generated in class are -621, -625, and -701.
- 9. Here are answers for three error codes.

#### **Error Description**

-621 FFFFFFD93 TRANSACTIONS DISABLED

TTS has been disabled.

**Possible Actions**

At the server, type **ENABLE TTS**.

Run VREPAIR on the SYS volume.

#### **Error Description**

-625 FFFFFFD8F TRANSPORT FAILURE

The server is unable to communicate across the network.

#### **Possible Actions**

Check for SAP filtering.

Type **DISPLAY SERVERS** at the server console.

Attach and log in to the target server.

In NDS Manager, determine if every server reports an error on the target.

Run DSREPAIR to repair network addresses on the source server.

#### **Error Description**

-701 FFFFFFD43 SYNCHRONIZATION DISABLED

Schema synchronization has been disabled.

**Possible Actions**

Type **SET DSTRACE =!S1** to enable schema synchronization.

## **Summary**

To maintain a healthy NDS database, you should use preventive maintenance techniques, such as

- Regulating partition management rights
- Planning replica placement carefully
- Backing up the Directory on each server
- Maintaining a standard version of NDS
- Maintaining sufficient disk space on the SYS volume
- Preparing servers properly for downtime

If the NDS database does become inconsistent, you can troubleshoot the problem by

- Identifying the error code generated by the problem
- Using online help or documentation to develop a strategy for resolving the error
- Performing actions to further troubleshoot and resolve the error

If the SYS volume fails, you will need to remove the server from the Directory and replica lists, restore NDS, and re-add replicas to the server.

10-29

# **Summary**

❑ Summarize the section. Review the objectives and answer questions.

Objectives:

- 1. Explain NDS replication.
- 2. Explain preventive maintenance procedures for the NDS database.
- 3. Troubleshoot NDS database inconsistencies.
- 4. Explain NDS database repair procedures that can be accomplished in NDS Manager, including creating a new master replica, repairing a local database, sending and receiving updates, repairing network addresses, and repairing server IDs.
- 5. Explain the procedure for recovering NDS from a failed server or volume.

## **Notes**

10-30

# **SECTION 11 Setting Up Server Remote Access and Mobile Clients**

**Duration** 02:30

## **Preparation**

Complete the following:

- Provide the telephone numbers students will use when connecting to and testing their NIAS Remote Access servers and clients.
- Provide the modem make, model, and COM port used by the students' client PCs.
- Provide separate IP and IPX addresses for use in the section exercises.
- Furnish working telephone lines and modems to each workstation and server. (Have at least two phone lines and two modems to perform a demonstration of connecting by remote access.)
- Provide access to Windows 95 and Windows NT CAB files.
- Ensure that students have Supervisor rights to the Root of the tree to extend the schema.

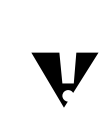

 This section has the instructor extend the NDS schema as part of a demonstration. If you choose not to perform this demonstration, you must extend the NDS schema before starting Exercise 11-3.

# **SECTION 11 Setting Up Server Remote Access and Mobile Clients**

In this section, you set up and use the remote access services provided by NetWare 5.

# **Objectives**

Upon completing this section, you should be able to

- 1. Explain the capabilities and requirements of NIAS Remote Access.
- 2. Evaluate the current network and user environment.
- 3. Select an appropriate data transmission technology.
- 4. Design a secure remote access solution.
- 5. Design optimal performance in a remote access solution.
- 6. Configure NIAS remote access software on the server.
- 7. Configure Windows 95 or Windows NT clients for remote access.
- 8. Connect remotely to a server using a modem-equipped Windows client.
- 9. Explain remote authentication.

11-1
# **Setting Up Server Remote Access and Mobile Clients**

- ❑ Introduce the section.
- ❑ If modems or phone lines are limited, explain what students will be able to accomplish in this section.

# **Objectives**

❑ Present the section objectives.

# **Understanding the Capabilities and Requirements of NIAS Remote Access**

NetWare 5 provides support for remote access via Novell Internet Access Service (NIAS) remote access.

NIAS runs at the server. It enables the server to

- Operate one or more modems connected to the server
- Provide virtually all network services to a remote user
- Enforce network security across a remote connection

To run NIAS Remote Access, your server needs 5 MB of RAM in addition to that already needed by the server. NetWare 5's server requirements are normally sufficient for normal remote access operation.

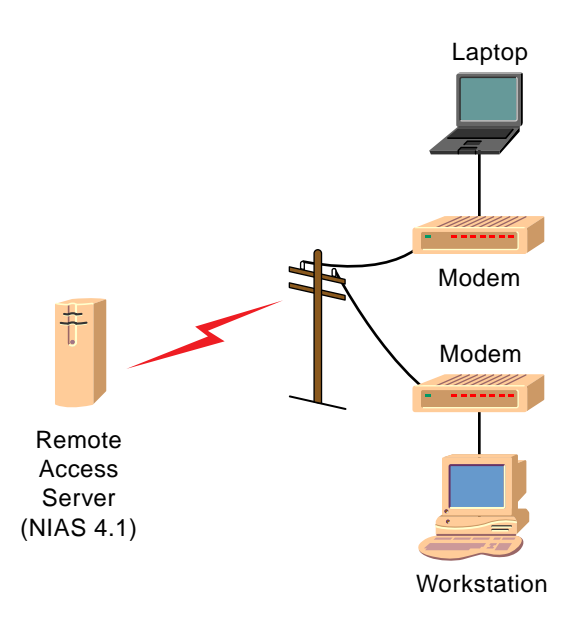

Figure 11-1: Remote Connection Overview

IG 11-4 This document should only be used by a Novell-certified instructor. Revision 1.0 If you think this document was pirated, call 1-800-PIRATES or 1-801-861-7101.

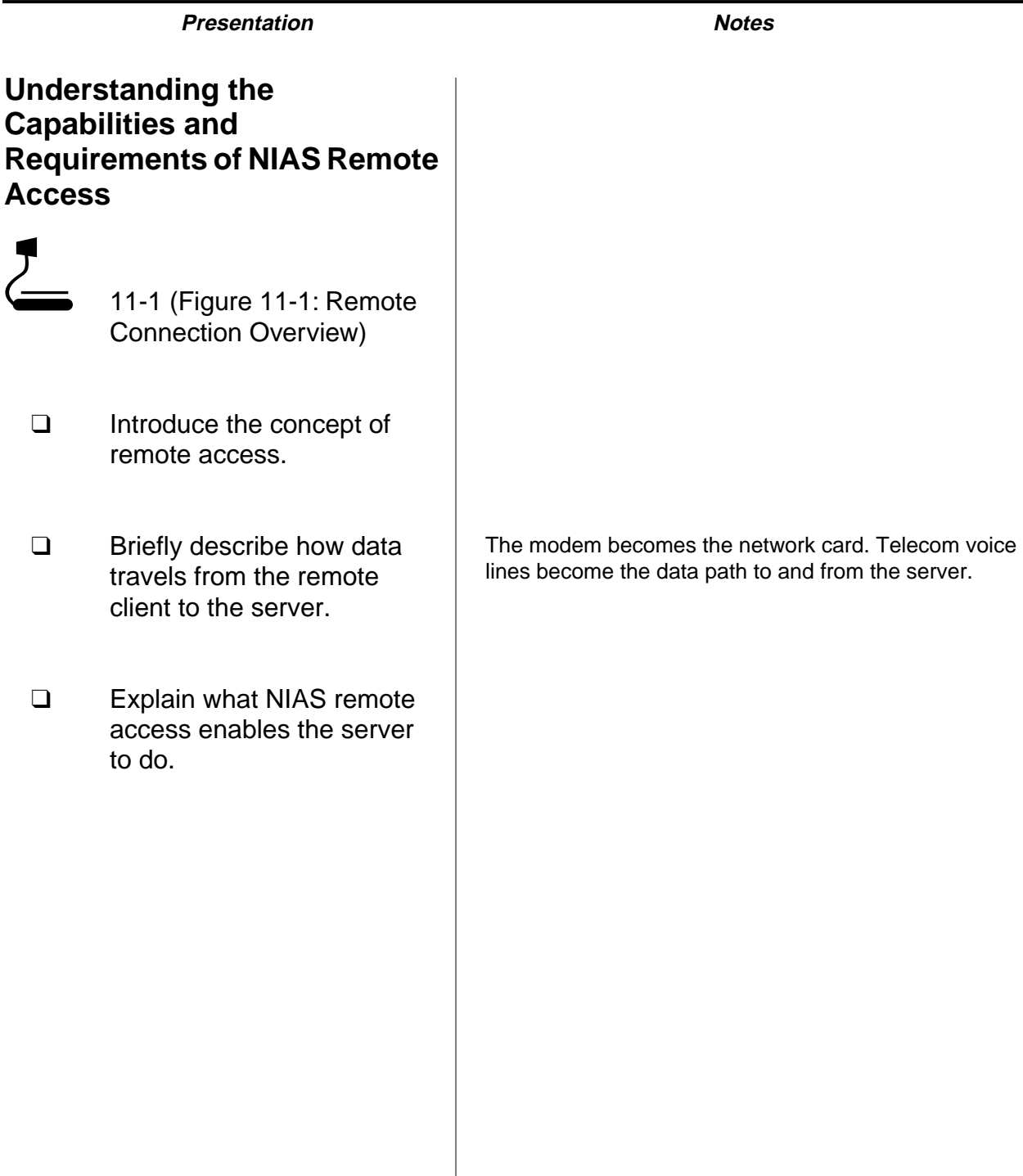

### **Network Services Available Anywhere**

Once NIAS is configured, a remote user can do the following

- Log in and authenticate to NDS.
- Run applications such as email and database programs.
- Print documents remotely.
- Connect to the Internet or intranet.
- Obtain routing to distant network services.

Virtually all network services available to a LAN user are available to remote access users.

To access a remote server, a remote user must have a modem-equipped workstation. In addition, the workstation must be specially configured to support remote access connections.

A remote access workstation will dial the telephone number of the NIAS remote access server and connect across voice telephone lines.

Remote access is commonly used by mobile salespeople, telecommuters, and business people who need access to network services while at home or while traveling.

# **Network Services Available Anywhere**

- ❑ Discuss the services available to remote workstations.
- ❑ Explain the purpose of a modem and how it connects to a remote server.
- ❑ Briefly discuss the types of people who rely on remote access.

### **Differences Between NIAS Remote Access Connections and Direct LAN Connections**

While NIAS remote access can provide virtually all network resources, NIAS remote access cannot duplicate the speed LAN users enjoy. Voice telephone lines were not designed to carry network data. Voice telephone lines are inherently

- Slower than direct connections
- Less secure than direct connections
- More expensive than direct connections

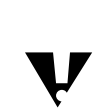

 A well-designed and configured NIAS setup reduces these speed, security, and expense concerns

### **Connection Speed**

A directly connected Ethernet LAN connection can support 10 or 100 megabits per second. In contrast, a voice telephone connection supports only 28.8K-56K bps per second.

NIAS remote access can help compensate for performance differences. It cannot eliminate them.

### **Connection Security**

Remote access connections are less secure than direct LAN connections. This is true because voice telephone lines are anonymous and widely available.

The global voice telephone network provides the means for unauthorized users, located anywhere in the world, to attempt to access your network.

NIAS remote access supports several security options to help block unauthorized remote users.

# **Presentation Notes Differences Between NIAS Remote Access Connections and Direct LAN Connections** ❑ Explain why remote access speed, security, and expense are disadvantaged compared to a LAN connection. ❑ Discuss the bandwidth difference. 28.8K-56K bps modem connection versus 10-100 megabits per second of an Ethernet connection ❑ Emphasize that a well-designed remote access plan is essential.

### **Connection Expense**

Remote access users might have to pay long-distance or other measured rate charges to connect to the NIAS remote access server. Careful deployment and siting NIAS remote access servers might help avoid unnecessary telecom expenses.

### **Overview of Required Tasks to Enable Remote Access**

To set up NIAS, you must complete several remote access design and configuration tasks.

- 1. Evaluate your current network and user environment in preparation for building a remote access solution.
- 2. Select an appropriate data transmission medium for use between the server and remote workstations.
- 3. Ensure that unauthorized remote users are prevented from accessing the network.
- 4. Tune remote client and server configurations for maximum performance.
- 5. Install and configure appropriate software to enable remote access on a network.

This section covers these tasks.

# **Overview of Required Tasks to Enable Remote Access**

- ❑ Point out the tasks listed in the student manual.
- ❑ Explain that completing these tasks will lead to a well-designed and implemented remote access system.

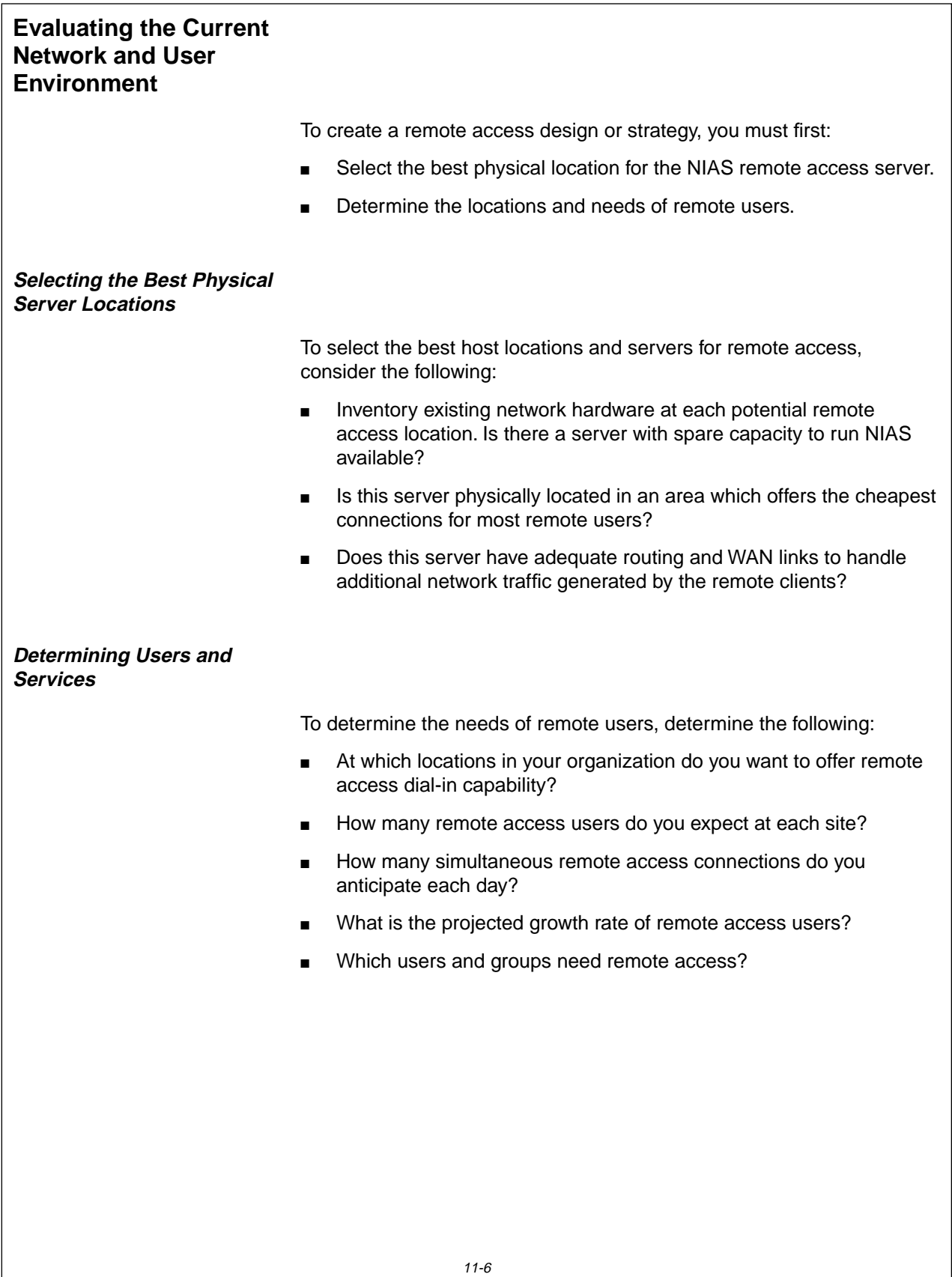

# **Evaluating the Current Network and User Environment**

❑ Explain the need to plan and design a remote access solution before configuring it.

# **Selecting the Best Physical Server Locations**

❑ Discuss the selection criteria used to determine the best choices.

# **Determining Users and Services**

❑ Discuss the criteria used to determine which users and which services should be offered.

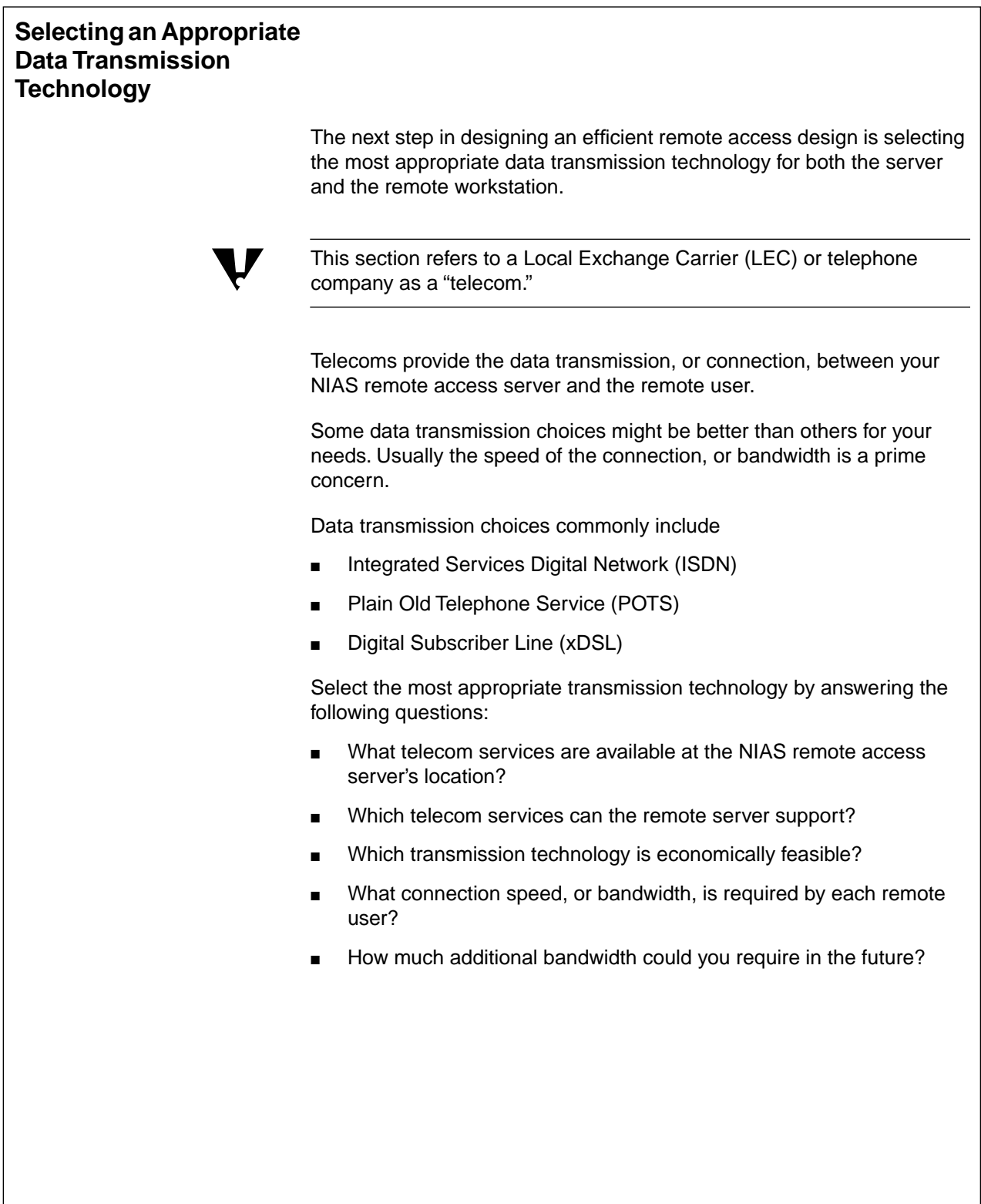

# **Selecting an Appropriate Data Transmission Technology**

- ❑ Point out the need to carefully select the best telecom and transmission device.
- ❑ Point out how these telecom services are usually sold or made available to customers.

In some locations, both the telecom service (the data line) and the transmission device (such as a modem) are sold as one turnkey product. In other locations, the telecom offers only the "line" and not the equipment.

### **Evaluating Common Data Transmission Choices**

Before you make a remote access transmission choice, you need to evaluate the transmission technologies that are available in your area. Three common remote access transmission technologies include

- ISDN
- POTS
- xDSL

### **ISDN**

ISDN is a digital transmission service that was designed to replace analog telephone service. ISDN is offered in two formats: Basic Rate Interface (BRI) and Primary Rate Interface (PRI). BRI is the most common format.

Typically, the BRI is composed of two Bearer or "B" channels and data Data or "D" channel. Each B channel can support up to 64 KB. You can combine both B channels to achieve a single maximum rate of 128 KB. This is accomplished via server hardware, and software, such as NIAS Remote Access, that supports Multilink Point to Point Protocol (MPPP)

Use of ISDN requires the support of a Terminal Adaptor (TA) and a Network Termination 1 device (NT1) on the client and server. The NT1 connects your server to the telecom. It provides call setup capabilities.

ISDN is a good choice for remote access solutions that need to offer reasonably fast digital links to remote clients.

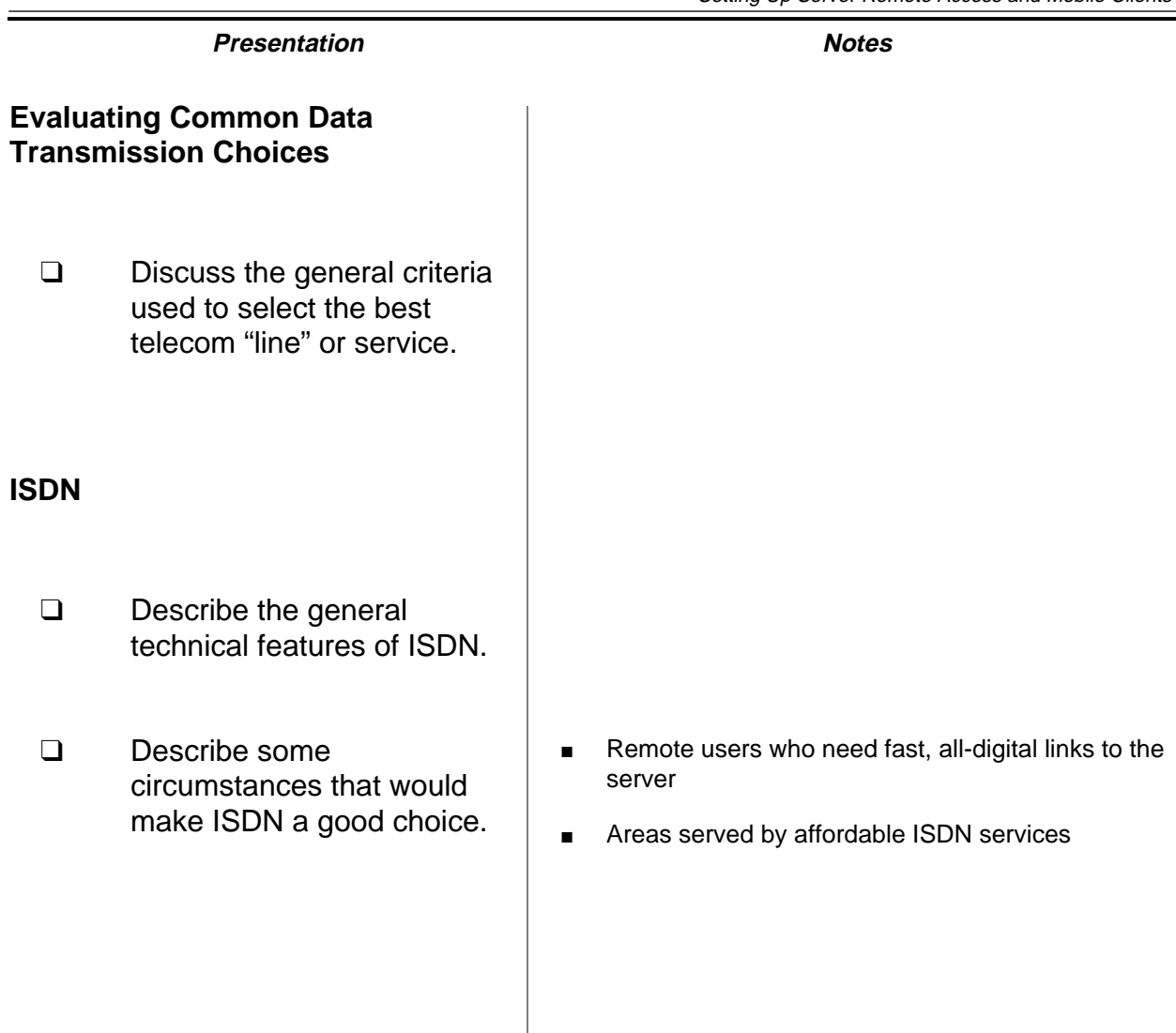

### **POTS**

"Plain Old Telephone Service" or traditional voice phone lines, are often a good choice for remote access servers which

- Are not physically served by other telecom services
- Do not serve remote clients who demand the fastest service
- Require a low cost telecom connection

To use POTS lines, the client and the server must have a modem.

Although modems supporting speeds of 56 Kb are available, most achieve this speed only on the "download" connection from the server to the client. To achieve 56 Kb speeds at the server, the server might require a special 56 Kb modem interface device served by a digital connection such as an ISDN PRI or a T1 (E1) connection.

In contrast, 33.6 Kb modems, which need only a POTS line, and can transmit at 33.6 Kb in both "upload" and "download" directions.

## **POTS**

- ❑ Explain the circumstances in which POTS would be a good choice for a remote access server.
- ❑ Point out the transmission speeds possible using POTS lines.
- ❑ Point out the limitations that current 56 Kb modems have.

### **<sup>x</sup>DSL**

xDSL is the name of a new family of high-speed digital transmission technology. xDSL is designed to work on top of existing analog telephone service over twisted-pair copper telephone lines.

Analog telephone service and xDSL service are designed to co-exist simultaneously using the same copper twisted-pair telephone wire.

Potentially, xDSL service can provide multiple high-speed remote connections over existing telephone lines.

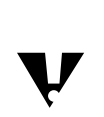

Unlike POTS or ISDN, xDSL connections require no call setup or dialing.<br>
xDSL connections normally are dedicated point to point links, which are always up.

Several DSL variants currently exist including

- Asynchronous Digital Subscriber Line (ADSL). ADSL offers 8.192 Mbps download speeds with a slower upload connection.
- High Speed Digital Subscriber Line (HDSL). HDSL enables T1 speeds of 1.544 Mbps in both upload and download connections.
- "Splitterless" DSL. "Splitterless" DSL typically offers speeds of less than 1 Mbps, but requires no special line equipment or splitter to exist at the user's location.

Various hardware manufacturers produce xDSL adaptors for use on servers and workstations. "Splitterless" DSL adaptors often resemble modems in their set up and operation. Some "splitterless" DSL adaptors can support either DSL or 56 Kb POTS modem connections.

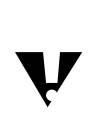

 Many xDSL services are not yet available in all areas but are expected to become widespread. Please check with your telecom or data transmission service provider for further information.

IG 11-20 This document should only be used by a Novell-certified instructor. Revision 1.0 If you think this document was pirated, call 1-800-PIRATES or 1-801-861-7101.

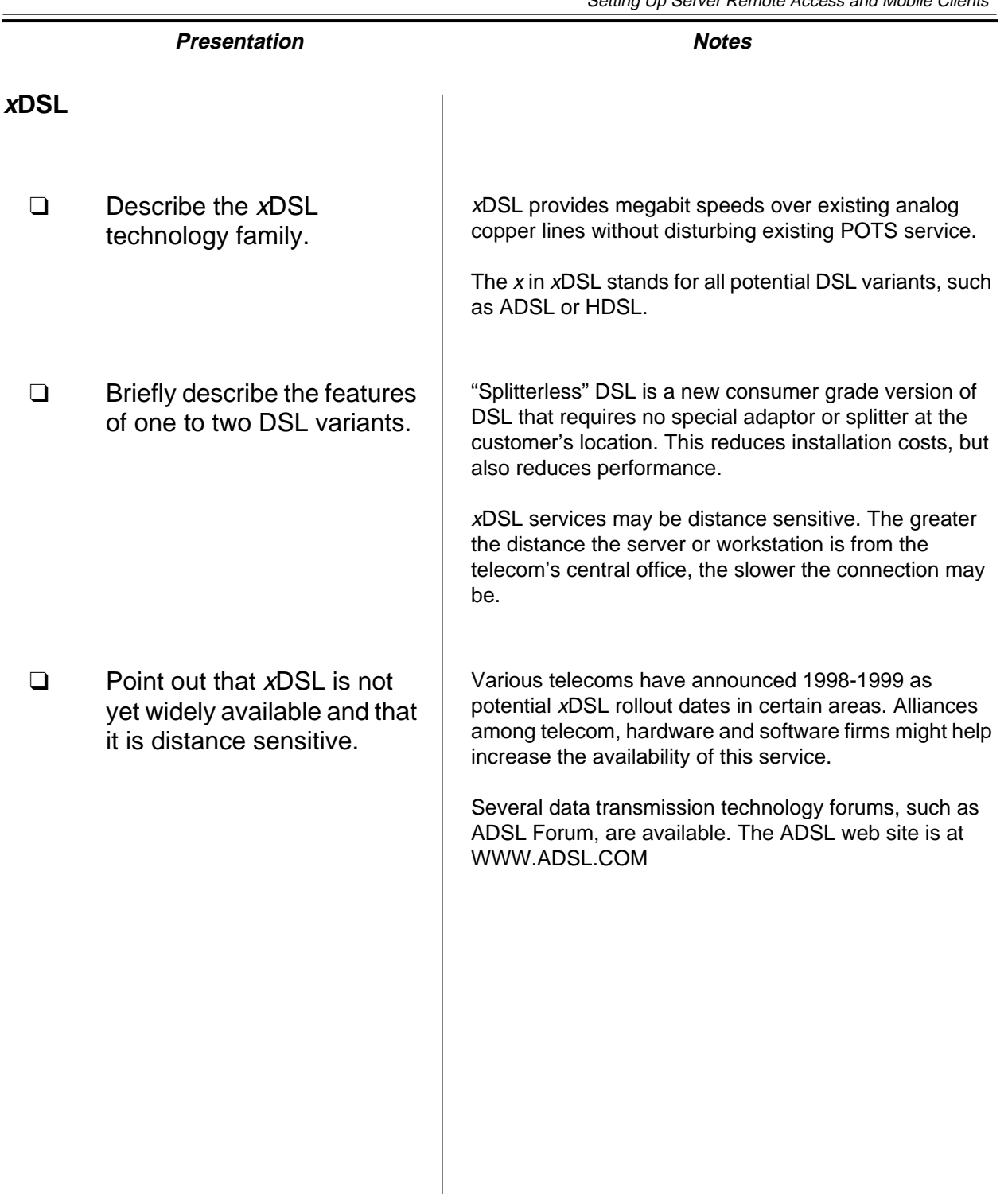

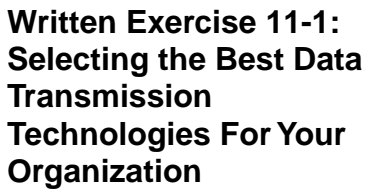

In this exercise you begin the process of building a remote access design. By answering the questions found in this exercise, you develop an overall design.

Write or draw the answers to the following questions

- 1. Which telecom services seem attractive to your organization?
- 2. What is the best telecom service for most remote workstations in your organization?
- 3. What remote access communications equipment might you need for remote access servers and workstations?

**(End of Exercise)**

# **Written Exercise 11-1: Selecting the Best Data Transmission Technologies for Your Organization**

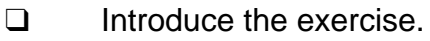

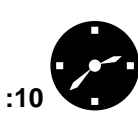

:10<sup>d</sup> Have students complete the exercise.

- ❑ Have students think about their own organizations in answering the exercise questions.
- ❑ Review the exercise.

# **Designing a Secure Remote Access Solution**

Security is critical to any remote access design. To create an effective remote security solution, carefully consider security early in the design process. A remote access security solution imposed later on an existing remote access setup might be more difficult to achieve.

By default, NIAS Remote Access services are installed to offer unrestricted access to any user, and unlimited access to any service via any port. We strongly recommend that you adjust this default level of security before permitting users to dial-in.

Security concerns can be divided into three levels

- Develop remote access security policies.
- Isolate remote access servers in a secure data zone, such as a demilitarized zone.
- Meet unique security requirements of the organization by developing effective network configurations and security policies.

**Determining an Organizational Security Policy**

> To develop a remote access security policy for your organization, consider the following

- What are the overall quantifiable goals your security policy must achieve? For example, do you want to stop 100% of all unauthorized users? To delay authorized users by no more than a few seconds?
- Who in the organization will have primary responsibility to enforce the security policy? Who will have a secondary responsibility?
- How will you train users and network administrators to maintain security on a day-to-day level?
- Does your security policy seem flexible enough to permit adaptation to new or emerging security threats?
- What specific procedures should be followed when intruders are suspected? Who should be notified?
- How will you test the on going effectiveness of your security solution?

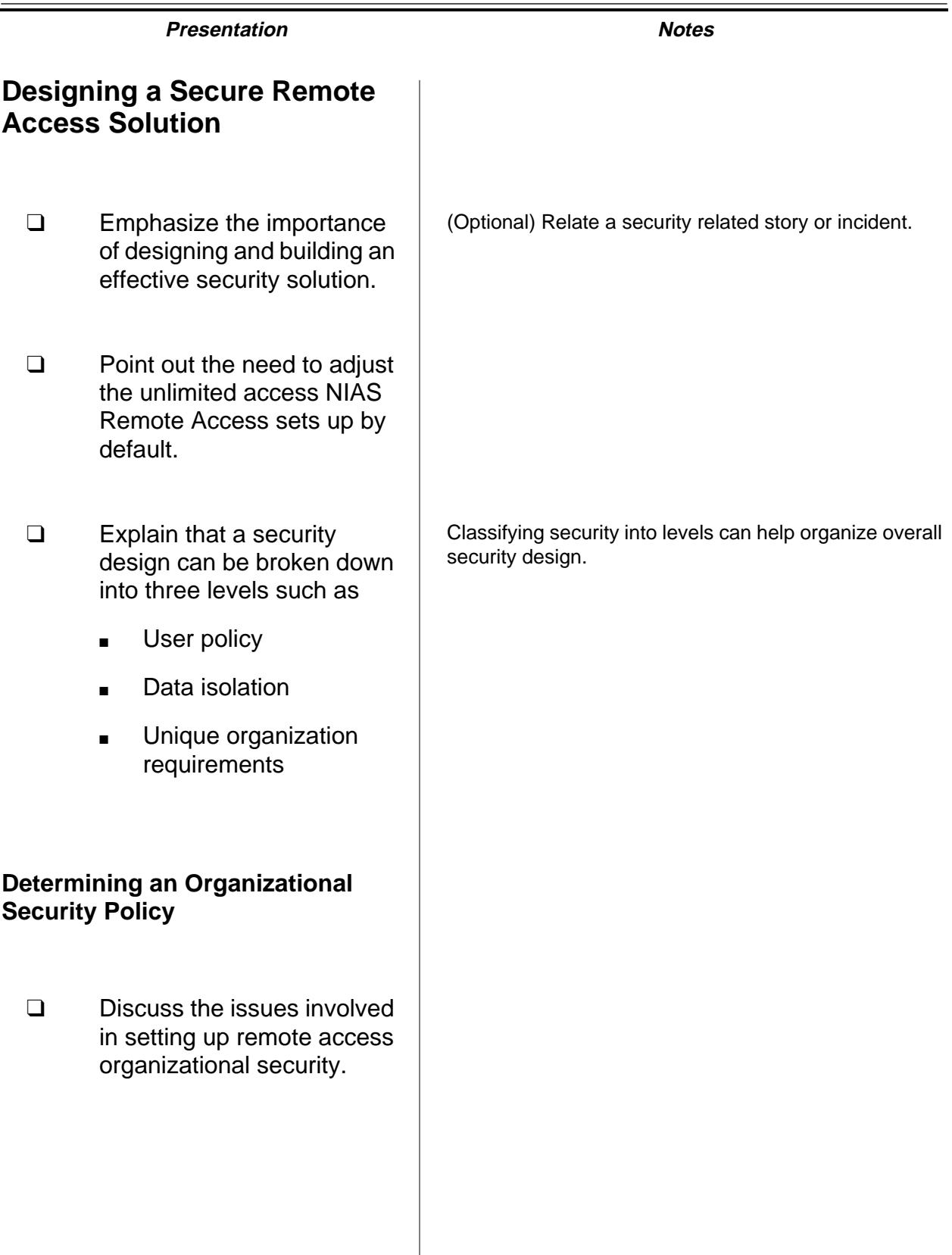

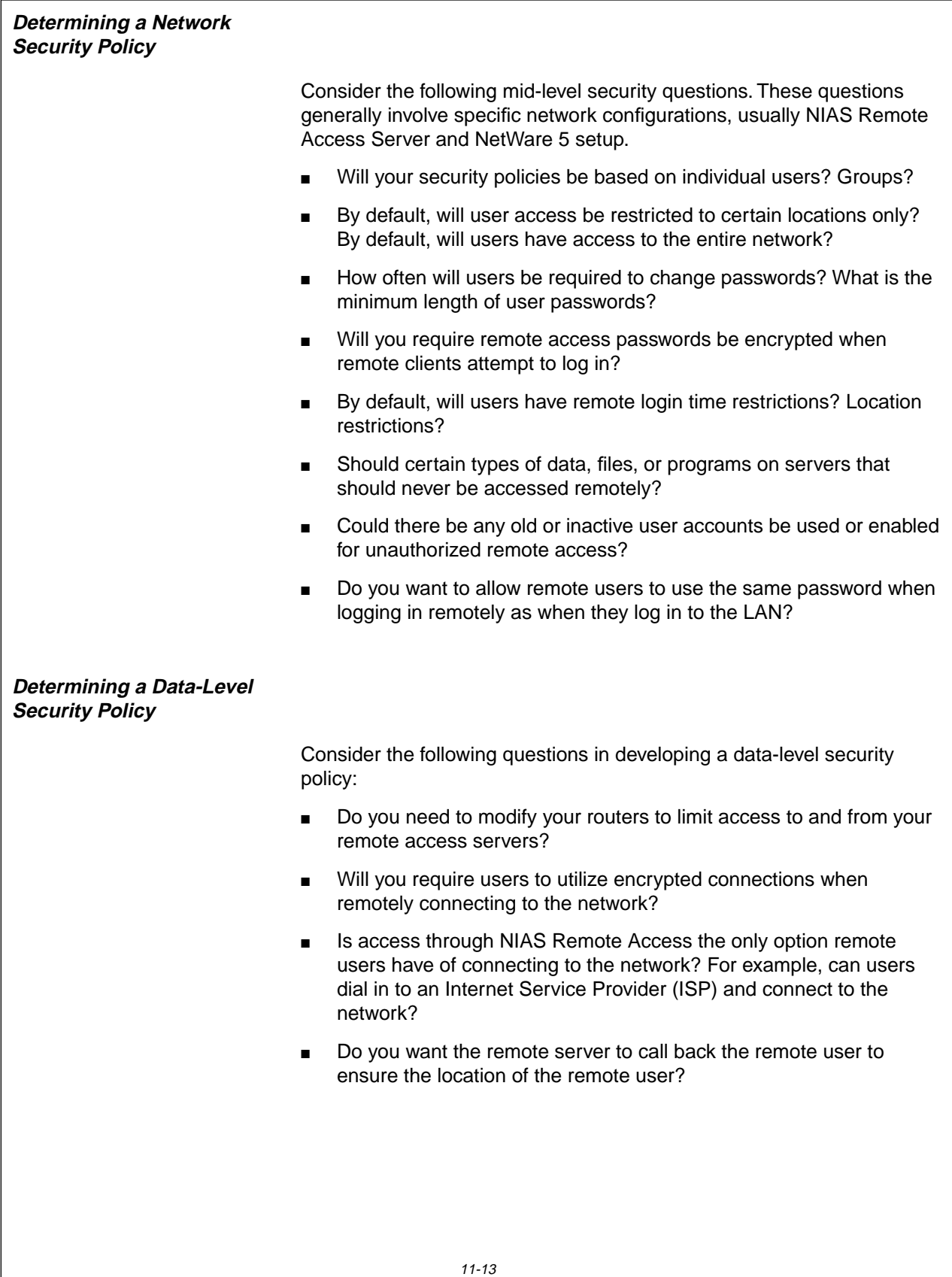

**Determining a Network Security Policy**

- ❑ Talk about the questions that help develop a security policy.
- ❑ Discuss the criteria involved in creating network security policies.

# **Determining a Data-Level Security Policy**

- ❑ Explain that data-level security covers routing and other low-level security criteria.
- ❑ Discuss the issues related to data-level security policy.

### **Isolating a Remote Access Server**

It is critical to protect your network from unauthorized users. This often means isolating the remote access server from the rest of the network.

If security were somehow compromised and an unauthorized user managed to connect to the remote access server, that server should not provide easy access to the rest of the network.

One way to set up this design is to create a demilitarized zone. A demilitarized zone prevents network intruders from connecting beyond the remote access server.

### **Demilitarized Zone Security Design**

All remote access traffic destined for an organization connects first with a server in a demilitarized zone. All entering the demilitarized zone is considered inherently insecure. A screening router filters then accepts or rejects remote access traffic from traveling further into the organization's network.

The demilitarized zone becomes the entrance for all remote access traffic. A NetWare 5 server or dedicated screening router can screen and connect the remote access server to the private network as needed.

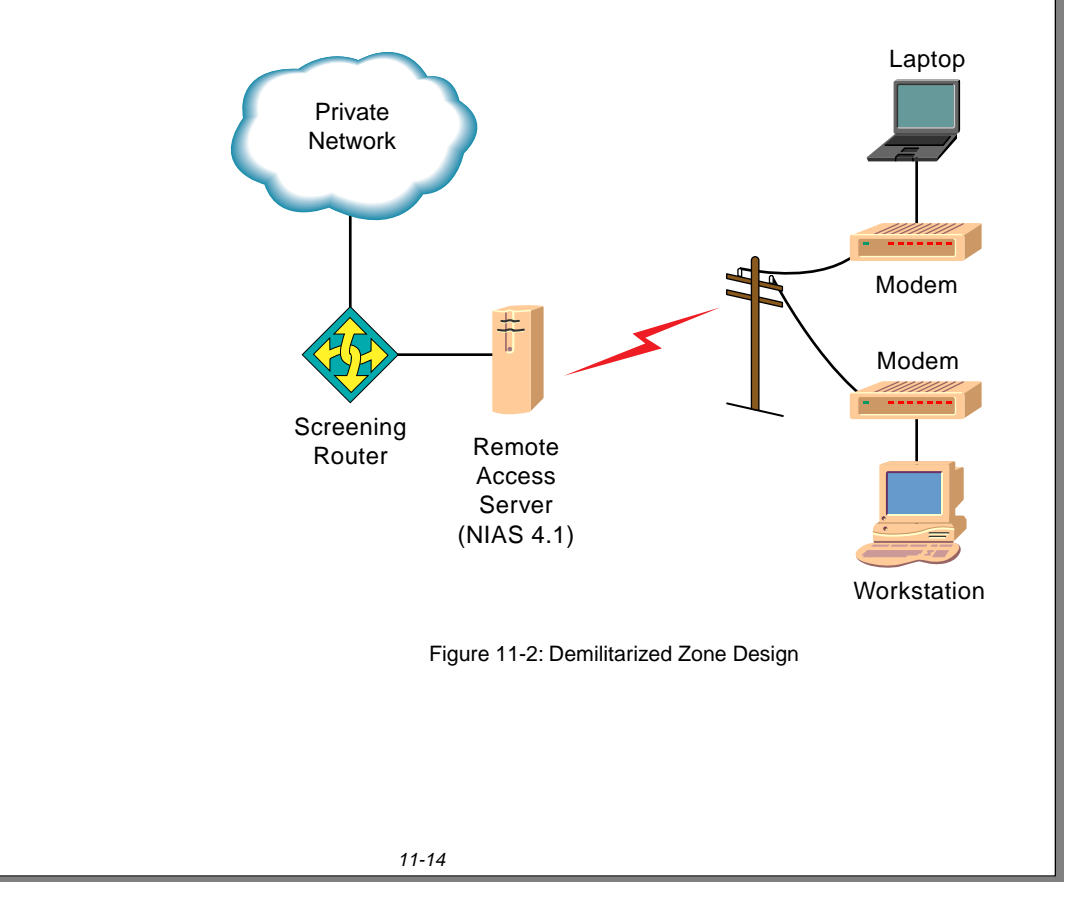

# **Presentation Notes Isolating a Remote Access Server Demilitarized Zone Security Design** ❑ Explain that, by default, NIAS offers unrestricted access to any user, for any length of time, on any modem port. 11-2 (Figure 11-2: Demilitarized Zone Design) ❑ Explain the theory and benefit of setting up a remote access server in a demilitarized zone with the use of a screening router. Further discussion on creating a demilitarized zone is beyond the scope of this section. ❑ Point out that students may want to use routing or remote access design specialist for creating a demilitarized zone.

### **Special Security Concerns**

Some data might be too sensitive to risk even the potential of a remote access security failure. Certain organizations must follow strict security policies. Before implementing any remote access service on your network, check with the appropriate security personnel in your organization.

# **Special Security Concerns**

❑ Point out security concerns that might limit or prevent use of remote access.

Special situations might include government security classification, protection of critical intellectual property, or strict legal requirements.

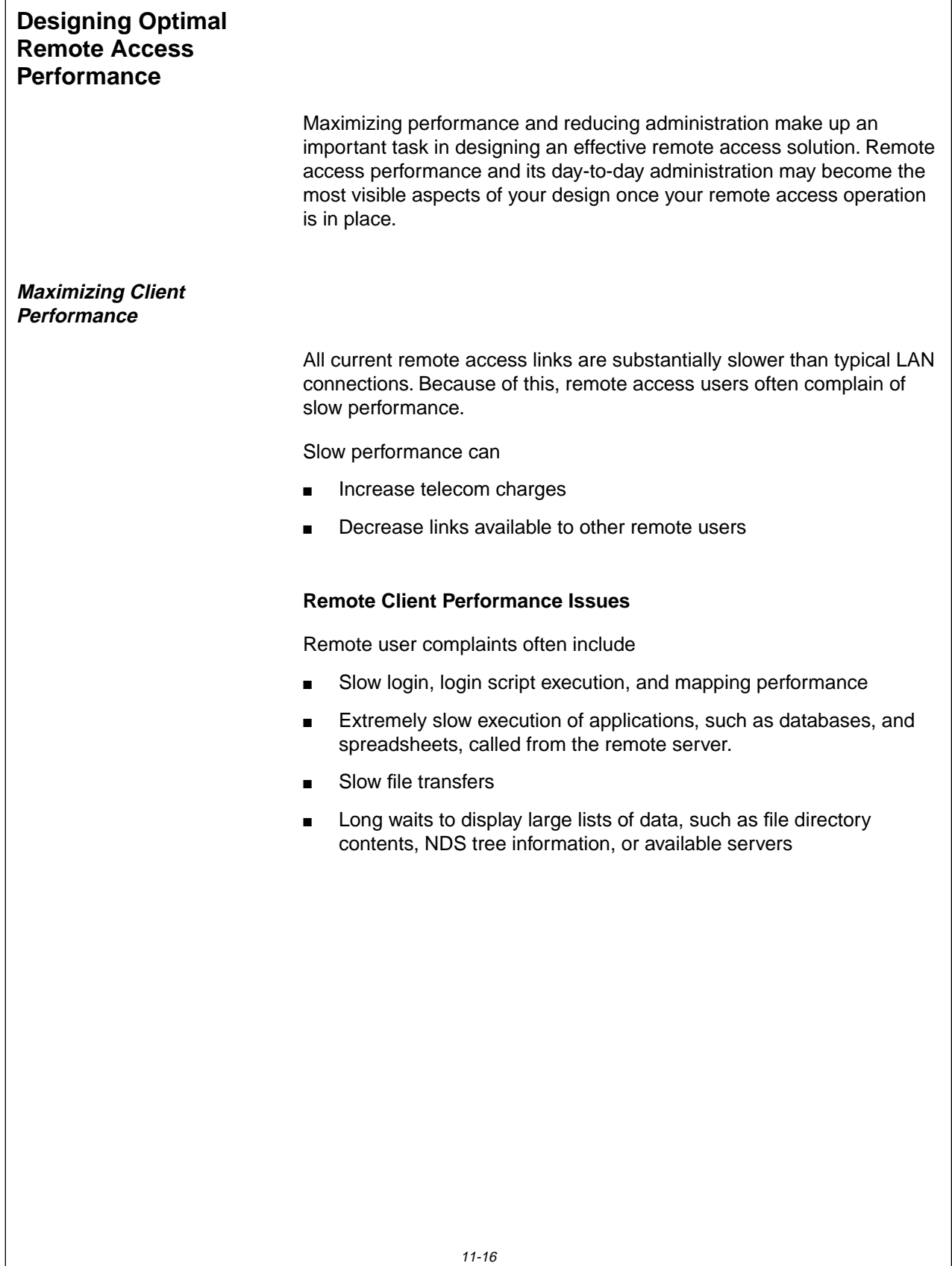

# **Designing Optimal Remote Access Performance**

❑ Express the importance of having a high-performance and low-management remote access environment.

# **Maximizing Client Performance**

❑ Point out the negative aspects of slow performance.

# **Remote Client Performance Issues**

❑ Explain the kinds of complaints remote users generate.

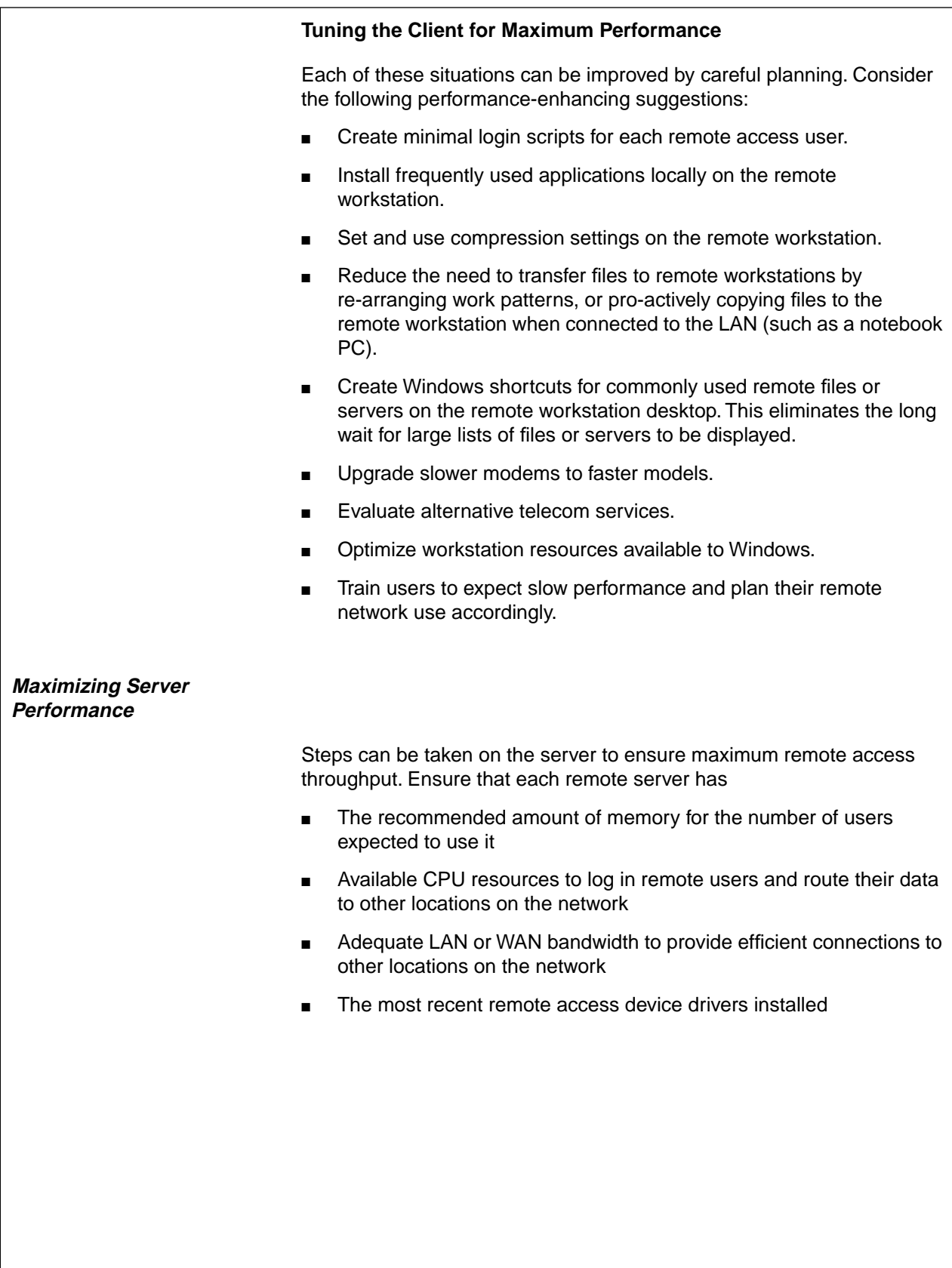

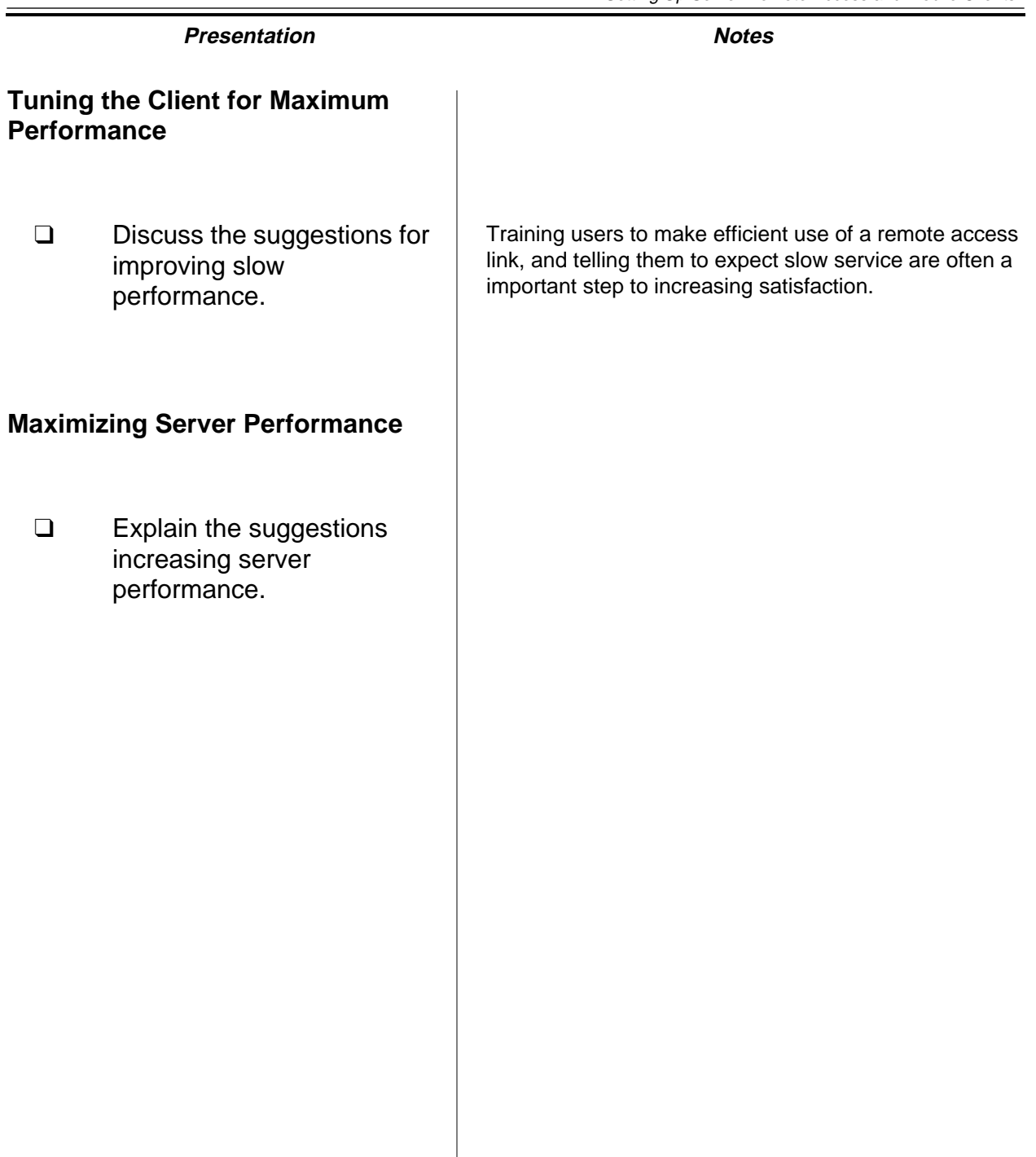

### **Optimizing Remote Access Administration**

Administration tasks often fall into one of the following categories:

- Configuring users and groups and managing accounts
- Monitoring and enforcing security
- Troubleshooting remote access configurations and links (this topic is beyond the scope of this section)

### **NDS and Remote User Management**

Because NIAS supports NDS, individual user and group remote access configurations can be combined with standard network and LAN based user and group management. Remote users and groups can be managed from both NetWare Administrator and the remote access server console.

NIAS Remote Access supports Remote Access Management Agent (RAMA) service. With RAMA, any SNMP-based management tool, such as ManageWise, can view and support a NIAS Remote Access server.

### **Remote Access Administration and Security**

User and group management often involves security configuration. Individual user and group access can be restricted

- By hour or by day
- To specific dial-in ports
- To specific protocols or remote access services

Depending on your design and configuration, you can create a user environment which has one of the following:

- Many restrictions by default. The environment relies on the network administrator works on a case by case basis to grant exceptions as needed
- Few restrictions by default. The environment relies on continuous network administrator surveillance of remote access operations and rapid response to security breaches as needed.

# **Optimizing Remote Access Administration**

❑ Point out the common categories of remote access administration.

## **NDS and Remote User Management**

- ❑ Point out that NDS tools can manage remote users and groups.
- ❑ Point out that NIAS Remote Access supports SNMP management via its RAMA service.

# **Remote Access Administration and Security**

❑ Point out the trade-off often made between administration and security.

### **Optimizing Remote Access IP Administration**

All TCP/IP workstations require an IP address, DNS service, and access to a gateway router. In the past, these parameters were manually configured on each workstation.

NIAS Remote Access server eliminates the need for manual administration of remote IP clients. The NIAS Remote Access server can supply the following to the Windows remote client:

- An IP address valid for the length of the remote connection via Dynamic Host Configuration Protocol (DHCP)
- A DNS server address and domain
- A default gateway router

These abilities eliminate the need to manually configure IP information on each Windows remote client. However, you may still manually configure each parameter and have full NIAS Remote Access server support.

DHCP is a protocol designed to "lease" an IP address to a client that requests one. The IP addresses come from a range of IP addresses you specify while configuring NIAS Remote Access server.

DHCP address ranges normally must be addresses from a separate network other than the IP network used by the NIAS Remote Access server itself.

In later exercises, you can configure the NIAS Remote Access server and Windows to automatically handle all required IP parameters.

IPX addressing and routing occurs automatically and needs no special settings.
## **Optimizing Remote Access IP Administration**

- ❑ Point out that IP addresses can be assigned to remote clients statically or dynamically.
- ❑ Discuss the administration requirements for statically and dynamically assigned IP addresses.
- ❑ Explain the purpose and function of the NIAS DHCP protocol.

## **Written Exercise 11-2: Optimizing Performance and Administration for a Remote Access Solution**

This exercise focuses on maximizing performance and minimizing administration tasks.

Referring to the previous exercise as needed, write or draw the answers to the following questions.

#### **Maximizing Remote Access Performance**

- 1. What overall configuration parameters will you specify in your design? For Windows clients?
- 2. What performance-enhancing suggestions could you offer users who might ask you to provide faster performance?
- 3. What can you specify in your design to enhance remote access server performance?

# **Written Exercise 11-2: Optimizing Performance and Administration for a Remote Access Solution**

❑ Introduce the exercise.

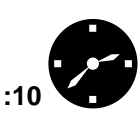

Have the students complete the exercise.

❑ Assist students as necessary.

Suggested answers

- 1. Windows clients with minimal login scripts and shortcuts to folders.
- 2. Use faster modems, install applications locally, ensure aggressive use of file compression.
- 3. Ensure that sufficient memory and CPU resources are available. Consider using a faster transmission technology.

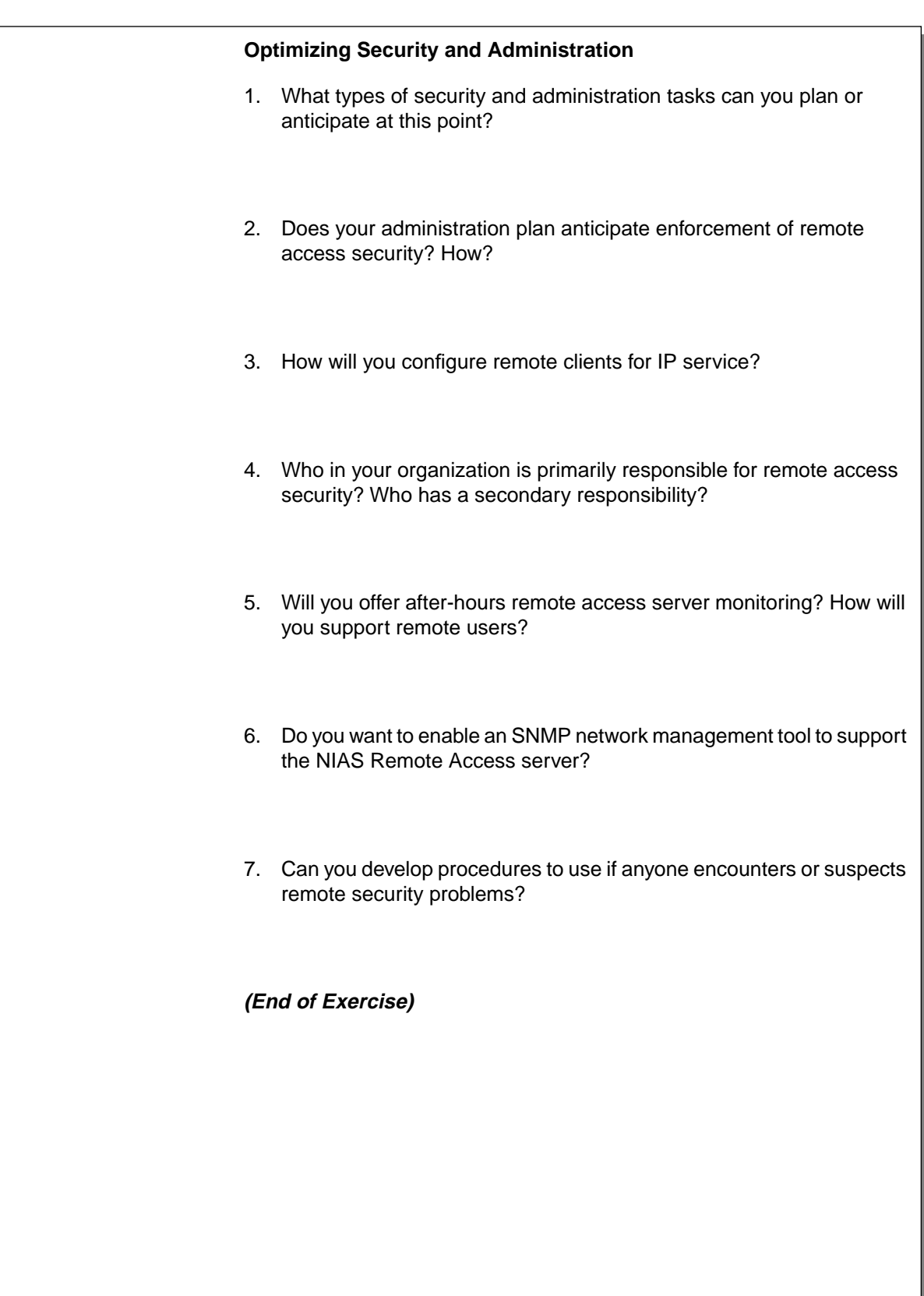

# **Written Exercise 11-2: Optimizing Performance and Administration for a Remote Access Solution** (continued)

- ❑ Review the exercise.
- ❑ Review the entire design process.

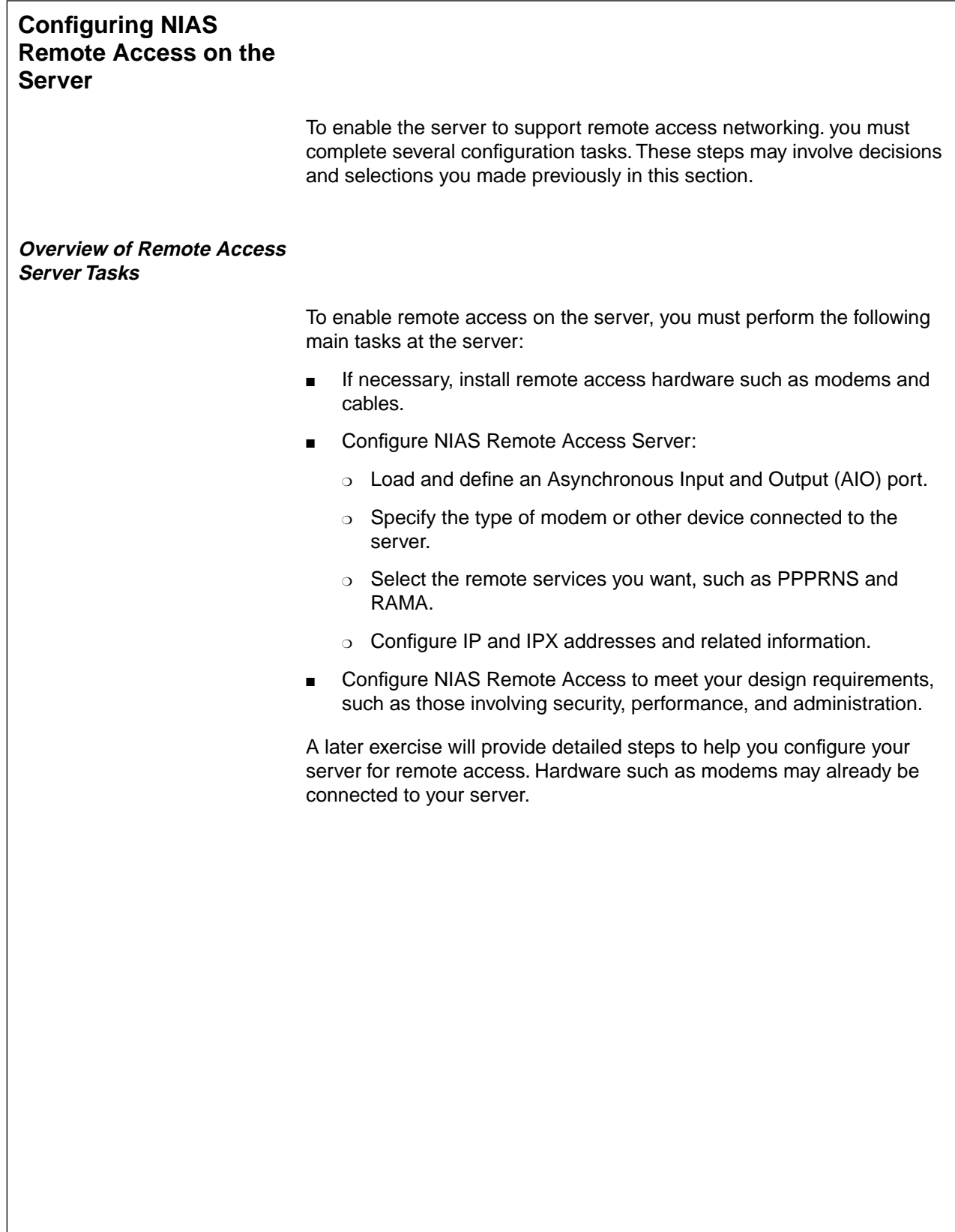

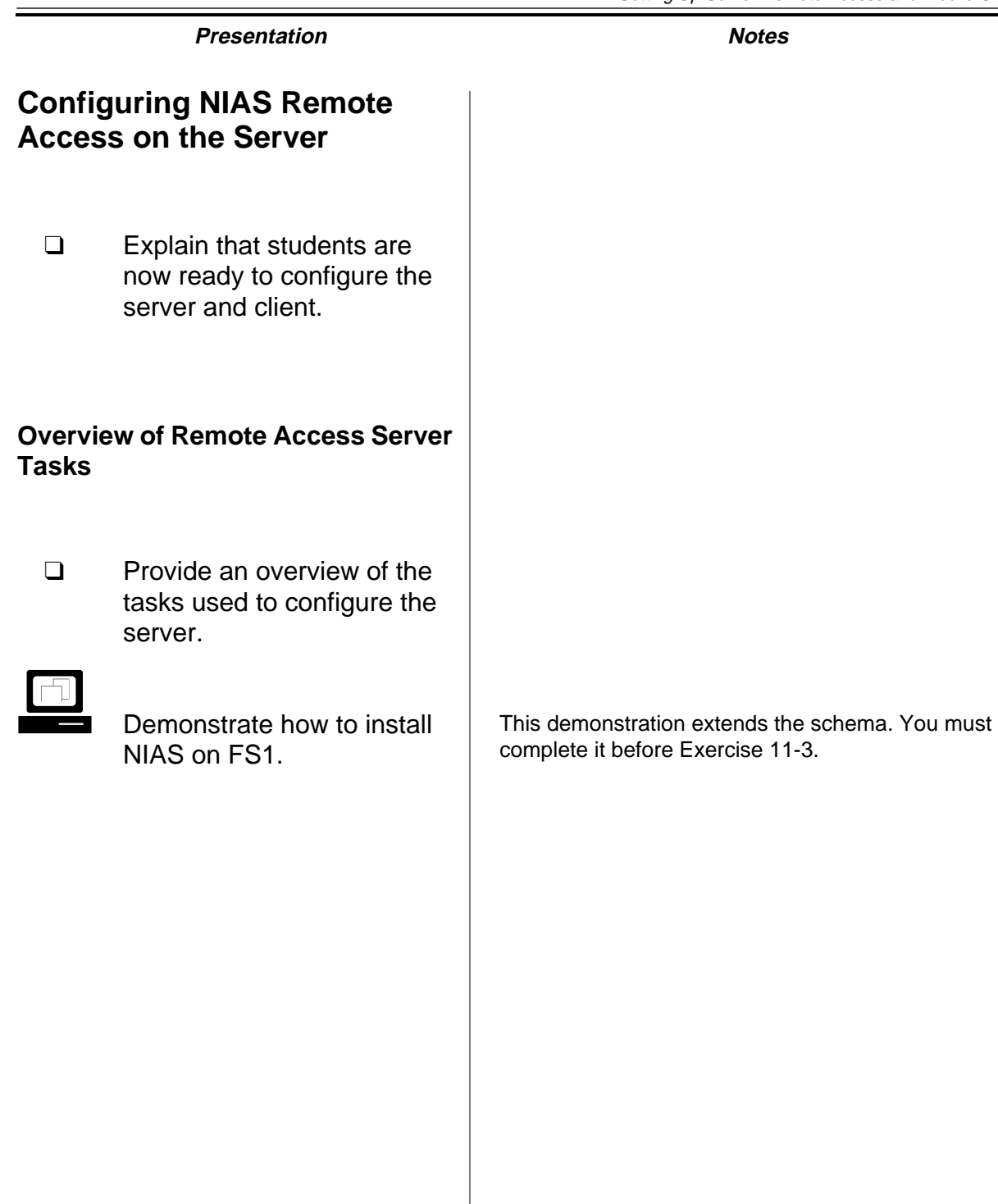

## **Hands-On Exercise 11-3: Configuring the NIAS Remote Access Server**

Refer to the design work you performed in previous exercises to assist in the configuration process.

In this exercise, you configure the NIAS Remote Access Server.

Your instructor will provide you with the following parameters:

- IP address
- IPX address

Complete the following steps at the server console

- 1. Load **NIASCFG.NLM**.
- 2. To transfer driver commands press **Enter.**
- 3. Press **Enter.**
- 4. Exit and Restart the server.
- 5. Load **NIASCFG.NLM.**
- 6. Select **Configure NIAS.**
- 7. Select **Remote Access.**
- 8. Authenticate to the EMA\_TREE.
- 9. Select **Yes** to Do You Want Instructions?
- 10. Read the instructions, which provide an overview of the configuration process, and press **Esc** when complete.
- 11. Press **Enter.**
- 12. Press **Enter** to begin the setup process.
- 13. Select **No** to "Do You Have Any Synchronous Adaptors?" You will configure an asynchronous modem for remote client access.
- 14. Press **Enter** to load and define an AIO port.
- 15. Scroll down to the Serial Port (COMx) entry and press **Enter.**

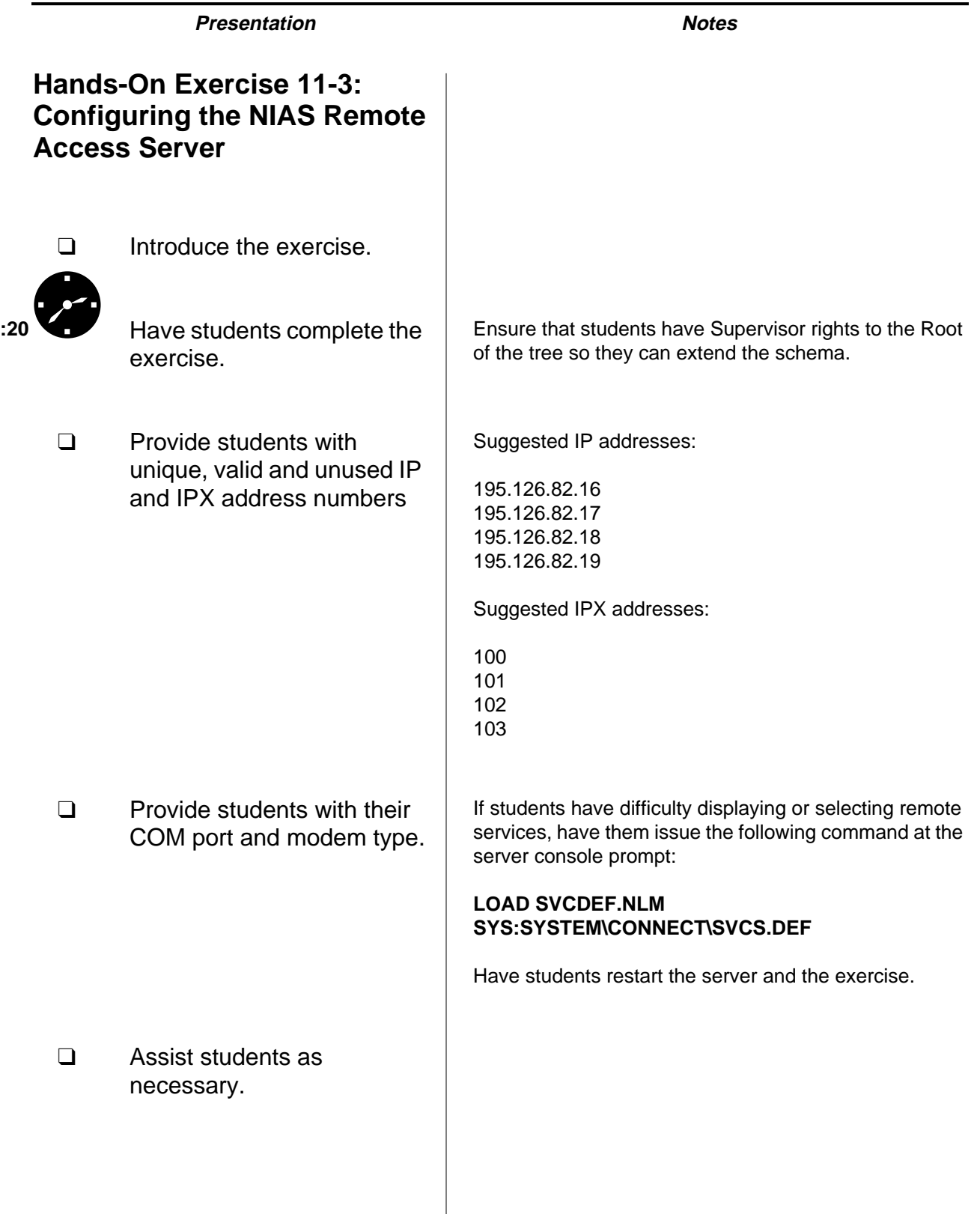

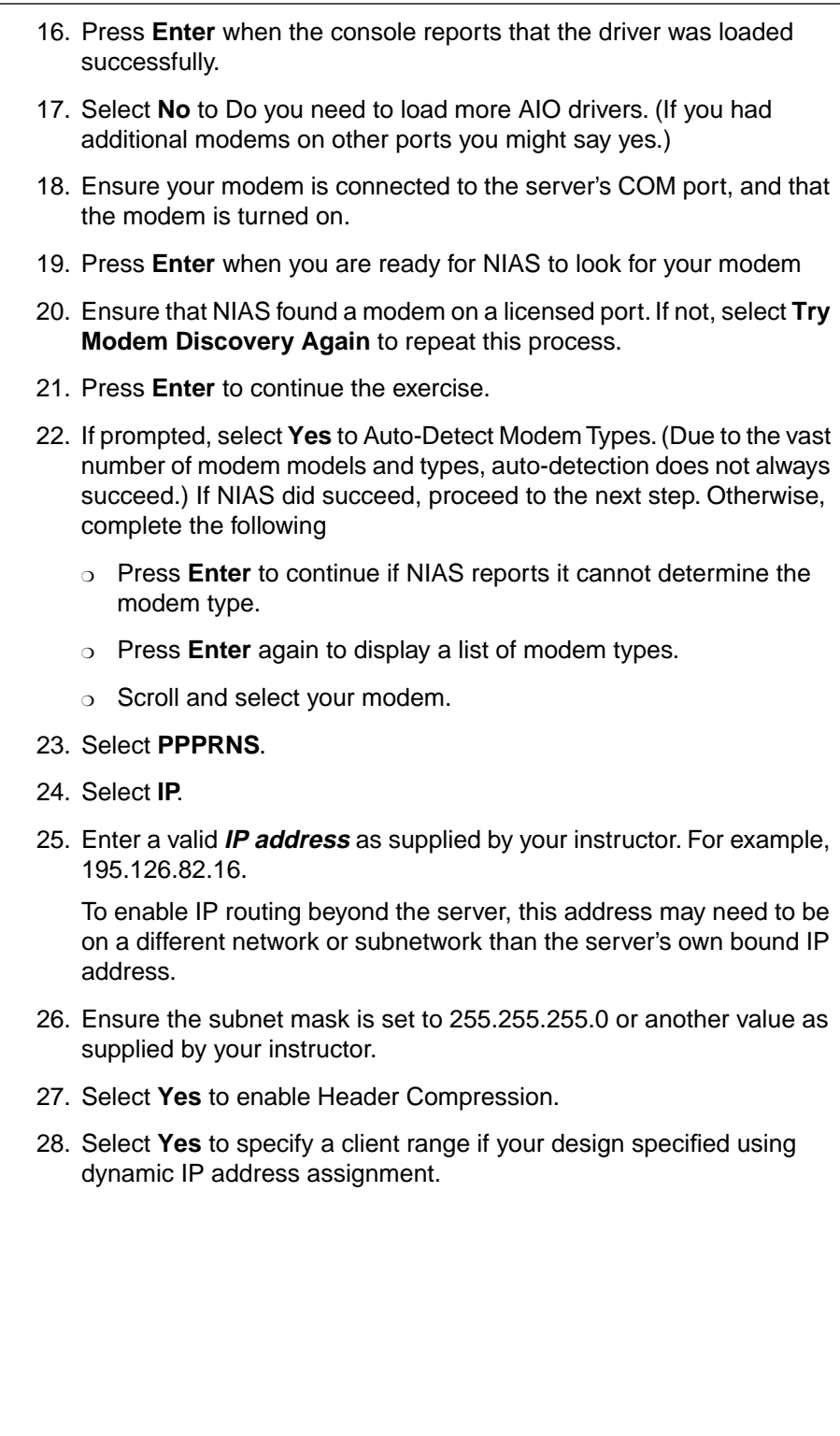

# **Hands-On Exercise 11-3: Configuring the NIAS Remote Access Server** (continued)

❑ Continue the exercise.

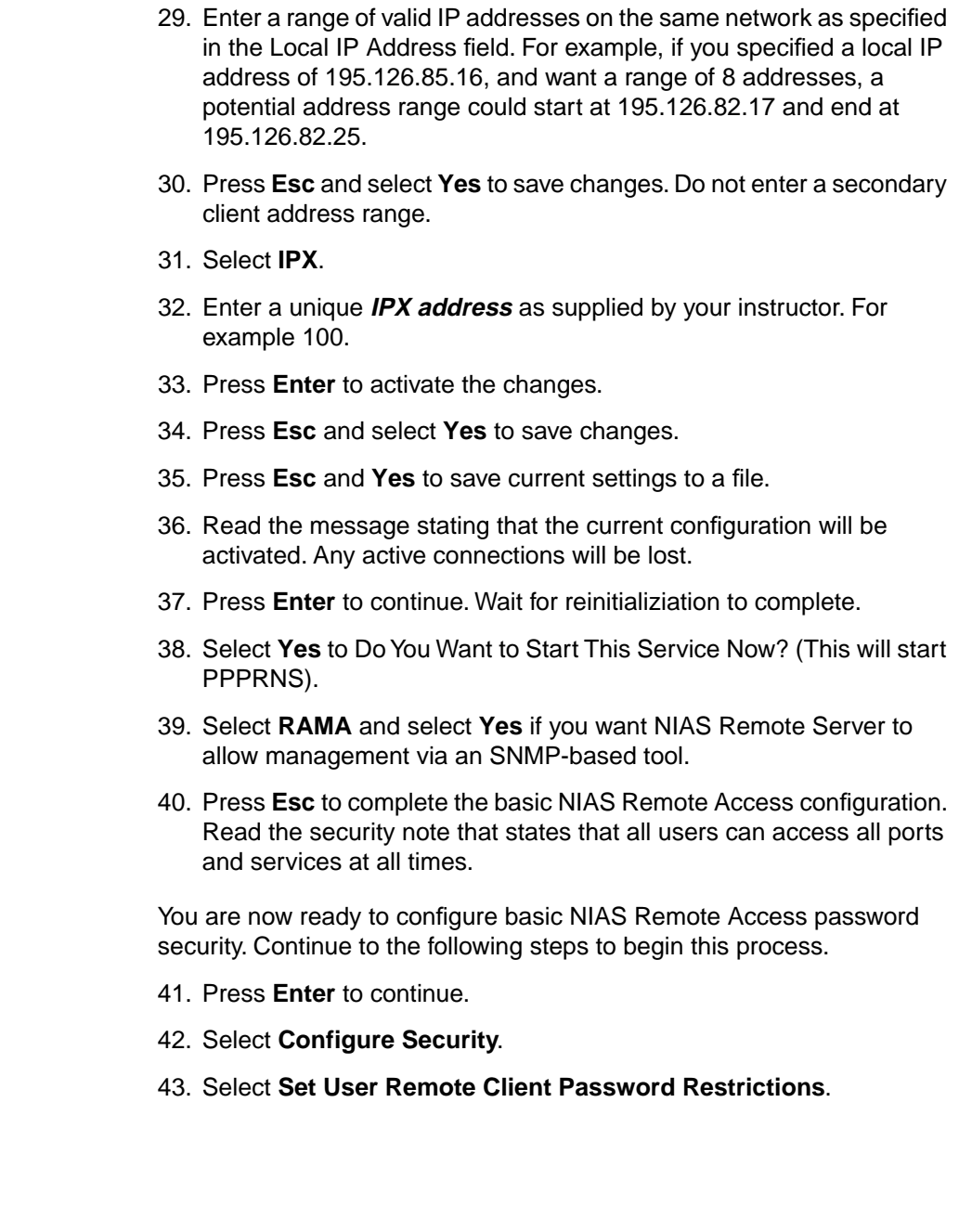

# **Hands-On Exercise 11-3: Configuring the NIAS Remote Access Server** (continued)

❑ Continue the exercise.

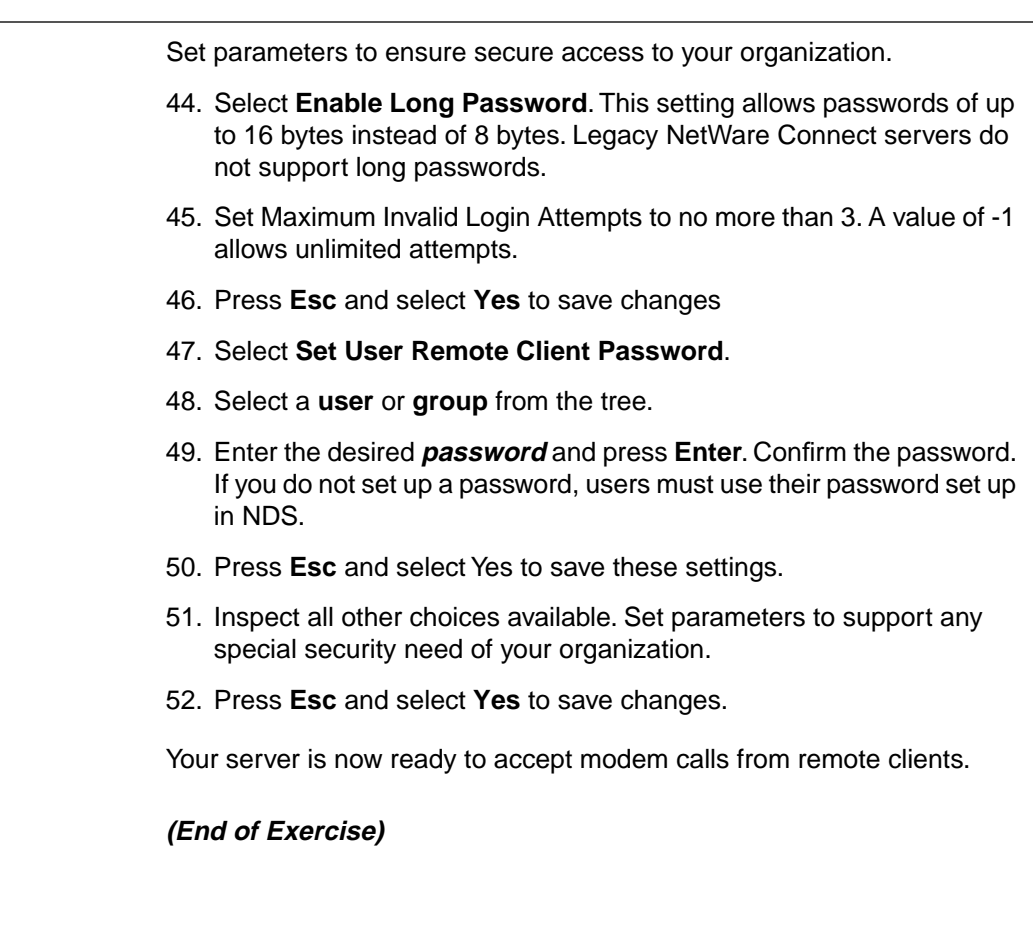

# **Hands-On Exercise 11-3: Configuring the NIAS Remote Access Server** (continued)

- ❑ Continue the exercise.
- ❑ Review the exercise.

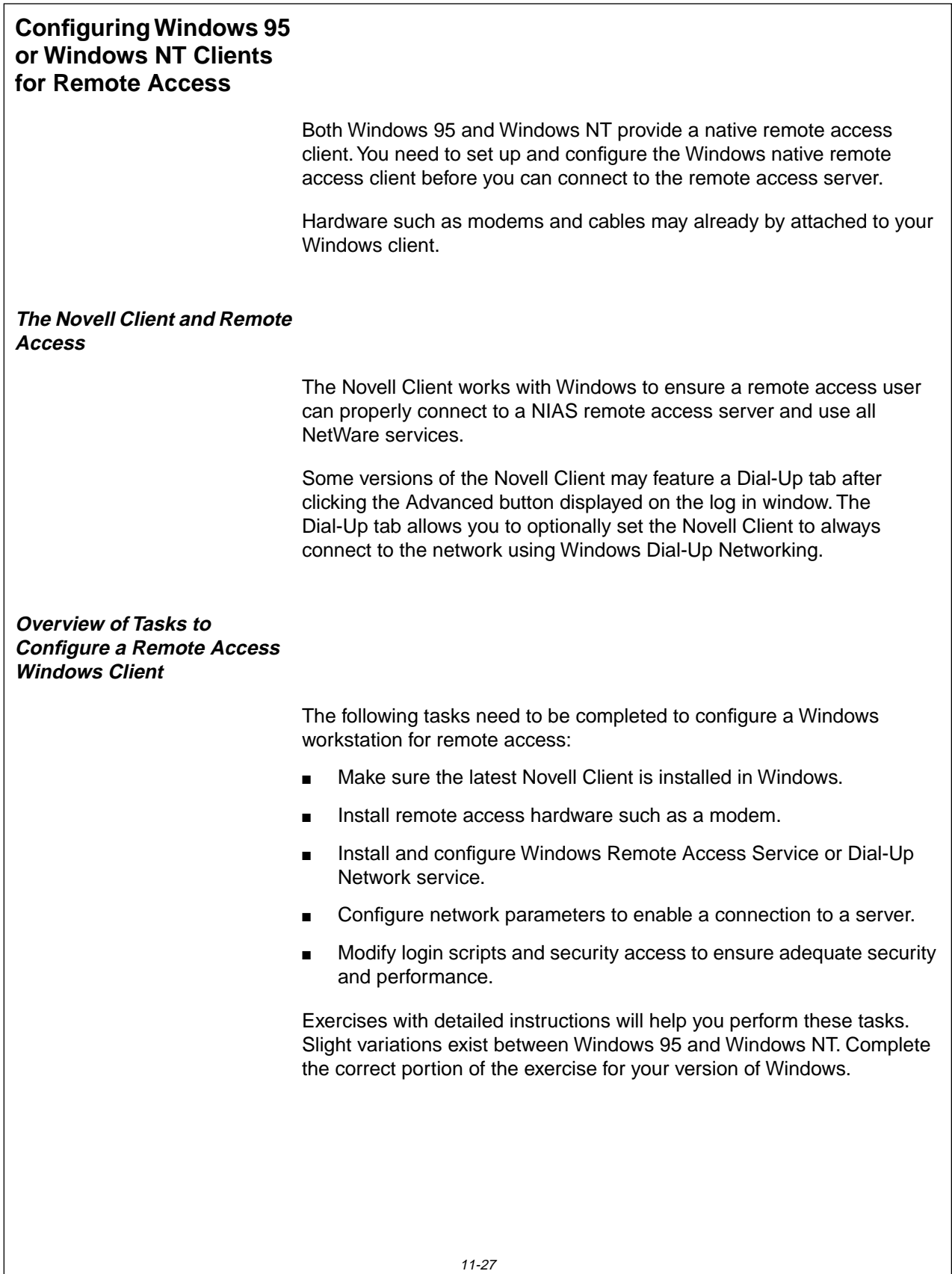

**Presentation Notes Configuring Windows 95 or Windows NT Clients for Remote Access** ❑ Explain that Windows itself provides a native remote access client.

## **The Novell Client and Remote Access**

❑ Explain that students should ensure the latest version of the Novell Client is installed in Windows to assure access of all NetWare services.

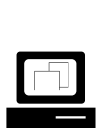

 If available, display and discuss the Dial-Up tab after clicking the Advanced button on the initial Novell Client login window.

## **Overview of Tasks to Configure a Remote Access Windows Client**

❑ Outline the major tasks students need to complete in order to configure a remote access Windows client.

This tab may only be available in the Novell Client for Windows NT.

This tab can set the client to use Windows Dial-Up Networking in order to connect to the network.

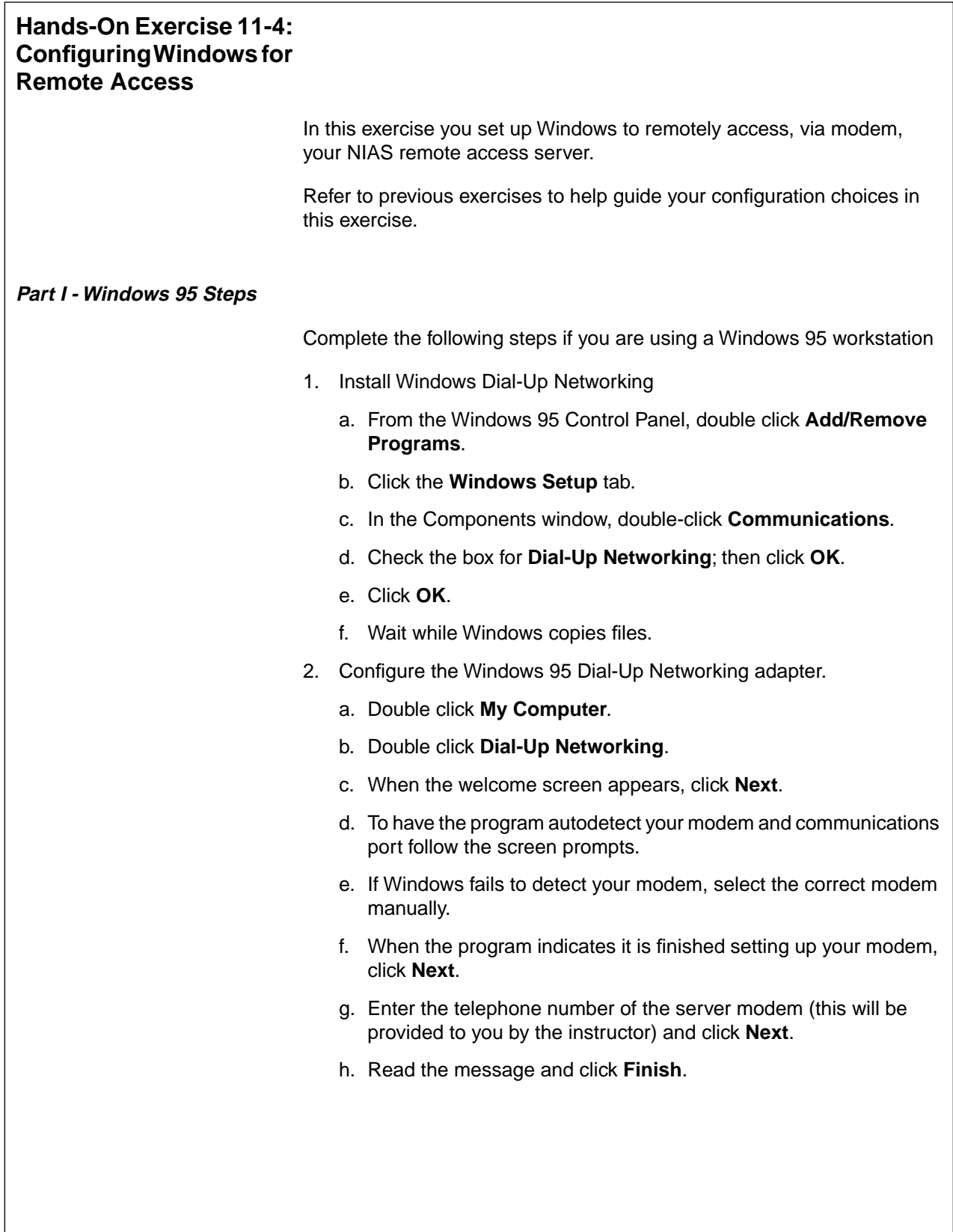

# **Hands-On Exercise 11-4: Configuring Windows for Remote Access**

❑ Introduce the exercise.

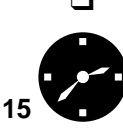

**Have students complete the** appropriate portion of the exercise.

❑ Ensure that students have access to the Windows CAB files.

❑ Provide students with the client's modem COM port and modem type.

❑ Provide students with the server's telephone number.

❑ Assist students as necessary to complete each step.

- i. Type the **name** of the computer you will be dialing and click **Next**.
- j. Enter the **number** to call to reach the remote access server.
- k. Click **Next.**
- l. Click **Finish.**
- 3. At the Windows 95 Desktop click once to select the Dial-up server icon you just created.
- 4. Right-click and select **Properties.**
- 5. Click **Server Type.**

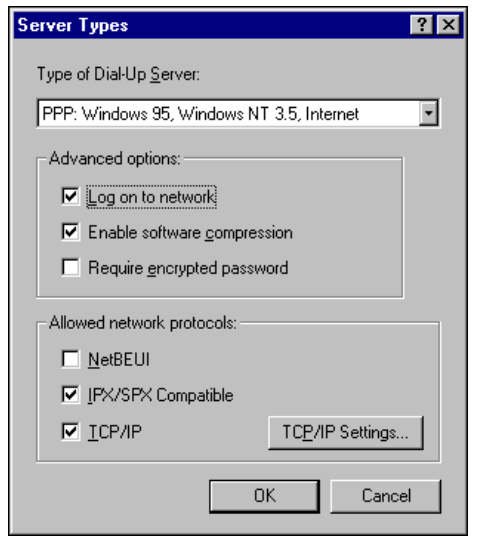

6. Make sure that the Type of Dial-Up Server field has the following selection:

#### **PPP: Windows 95, Windows NT 3.5, Internet**

- 7. Check all the boxes in Advanced Options, if you want to use encrypted passwords and software compression.
- 8. In the Allow Network Protocol area check both

#### **IPX/SPX Compatible**

**TCP/IP**

# **Hands-On Exercise 11-4: Configuring Windows for Remote Access** (continued)

❑ Continue the exercise.

9. Click TCP/IP Settings.

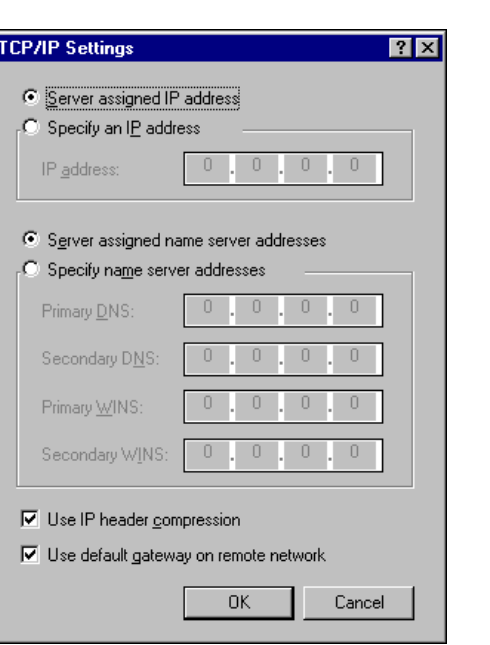

#### 10. Enable both

### **Use IP Header compression**

#### **Use Default Gateway**

if your design calls for compression and server assigned IP gateway router settings.

11. Click **OK** multiple times to return to the Control Panel.

Clicking **OK** sets up a connection between your workstation and the server. An icon with the name of the server is placed in your Dial-Up Networking directory.

Your Windows 95 workstation is now ready to connect to the remote access server.

# **Hands-On Exercise 11-4: Configuring Windows for Remote Access** (continued)

❑ Continue the exercise.

### **Part II - Windows NT**

Complete the following steps if you are using a Windows NT workstation

- 1. Double-click the My Computer icon.
- 2. Double click the Dial Up Networking icon.
- 3. If dial up networking capability has not been installed you should see the following window. Click **Install.**

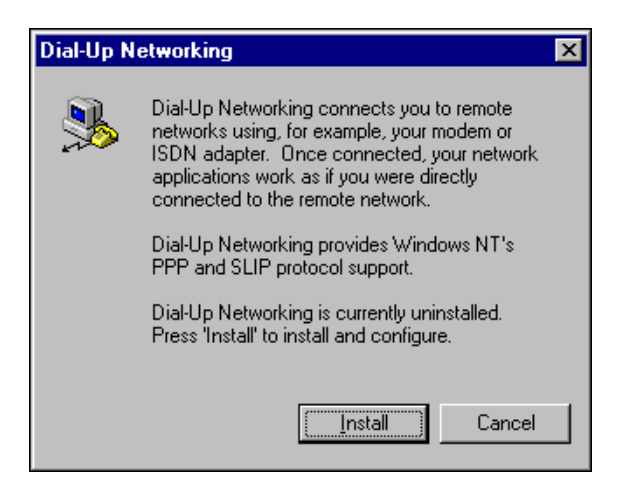

- 4. Click **Yes** when Remote Access Setup reports there are no RAS capable devices to add.
- 5. Click **Next** when NT reports it will now try to detect your modem.
- 6. Click **Next** after NT has detected your modem.

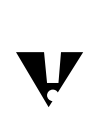

 If this step failed to detect the correct modem or COM port notify your instructor

# **Hands-On Exercise 11-4: Configuring Windows for Remote Access** (continued)

❑ Continue the exercise.

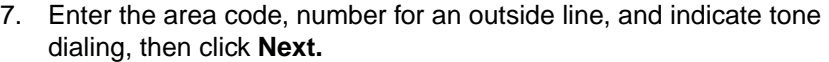

- 8. Enter the phone number supplied by the instructor and click.
- 9. Click **Finish** when your modem has been configured.
- 10. At the Add RAS Device dialog box, ensure your modem is displayed; then click **OK.**

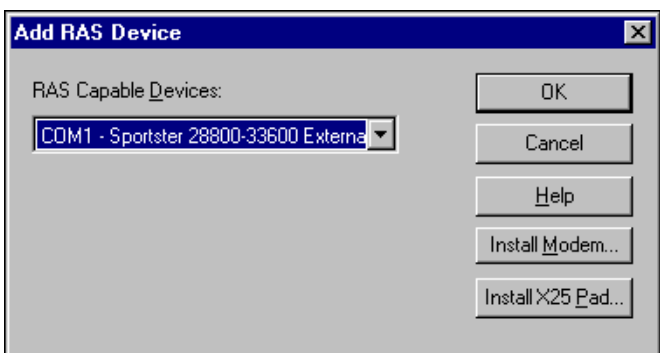

- 11. Click **Continue** to confirm the modem choice in the Remote Access Setup window.
- 12. Wait while NT automatically completes this portion of the install process.
- 13. Click **Restart** when the Dial Up Networking dialog box reports installation was successful.
- 14. Login as your Admin object.
- 15. Double-click **Dialup Networking** in the My Computer window.
- 16. Click **OK** to add a new entry in the NT phone book after NT reboots.
- 17. Click **Next** to confirm the name of the phone book.
- 18. Place a check in the I Am Calling the Internet box. This setting configures the dial up connection to support IP.

# **Hands-On Exercise 11-4: Configuring Windows for Remote Access** (continued)

❑ Continue the exercise.

19. Place a check in the "The non-Windows NT server I am calling expects me to type login information after connecting, or to know TCP/IP addresses before dialing" box.

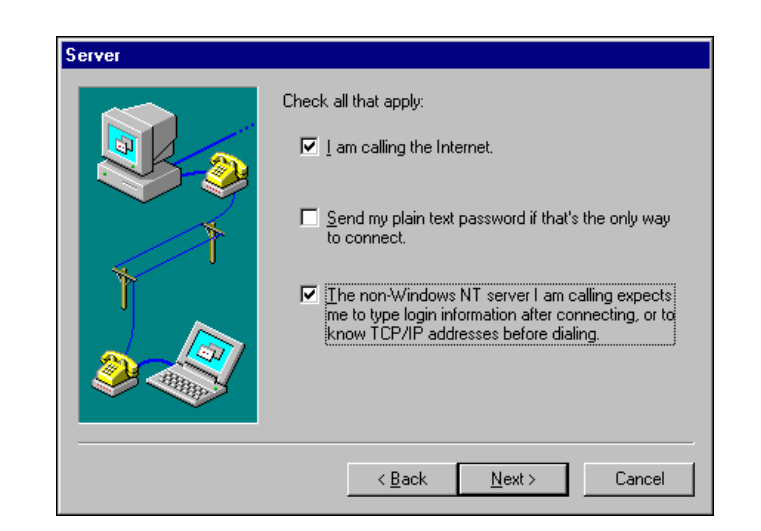

- 20. Click **Next.**
- 21. Enter the phone number of your Remote Access Server as supplied by your instructor, then click **Next.**
- 22. Click **Point-to-Point (PPP**) at the Serial Line Protocol window; then click **Next**.
- 23. Ensure **None** is selected at the Login Script dialog box; then click **Next**.
- 24. Ensure that 0.0.0.0 is entered in the My IP address field; then click **Next**. NIAS remote access server can automatically lease the remote workstation an IP address. However, If you want to manually configure an address, then enter the workstation's permanent IP address instead of 0.0.0.0.
- 25. Ensure that 0.0.0.0 appears in both the DNS and WINS fields. The NIAS remote access server can automatically provide the workstation with a DNS server address. If your want to manually configure DNS information, enter the that information instead of 0.0.0.0.
- 26. Click Finish.
- 27. Click **Close**.

Your Windows NT workstation is now ready to connect to a NIAS remote access server.

#### **(End of Exercise)**

# **Hands-On Exercise 11-4: Configuring Windows for Remote Access** (continued)

- ❑ Continue the exercise.
- ❑ Review the exercise.

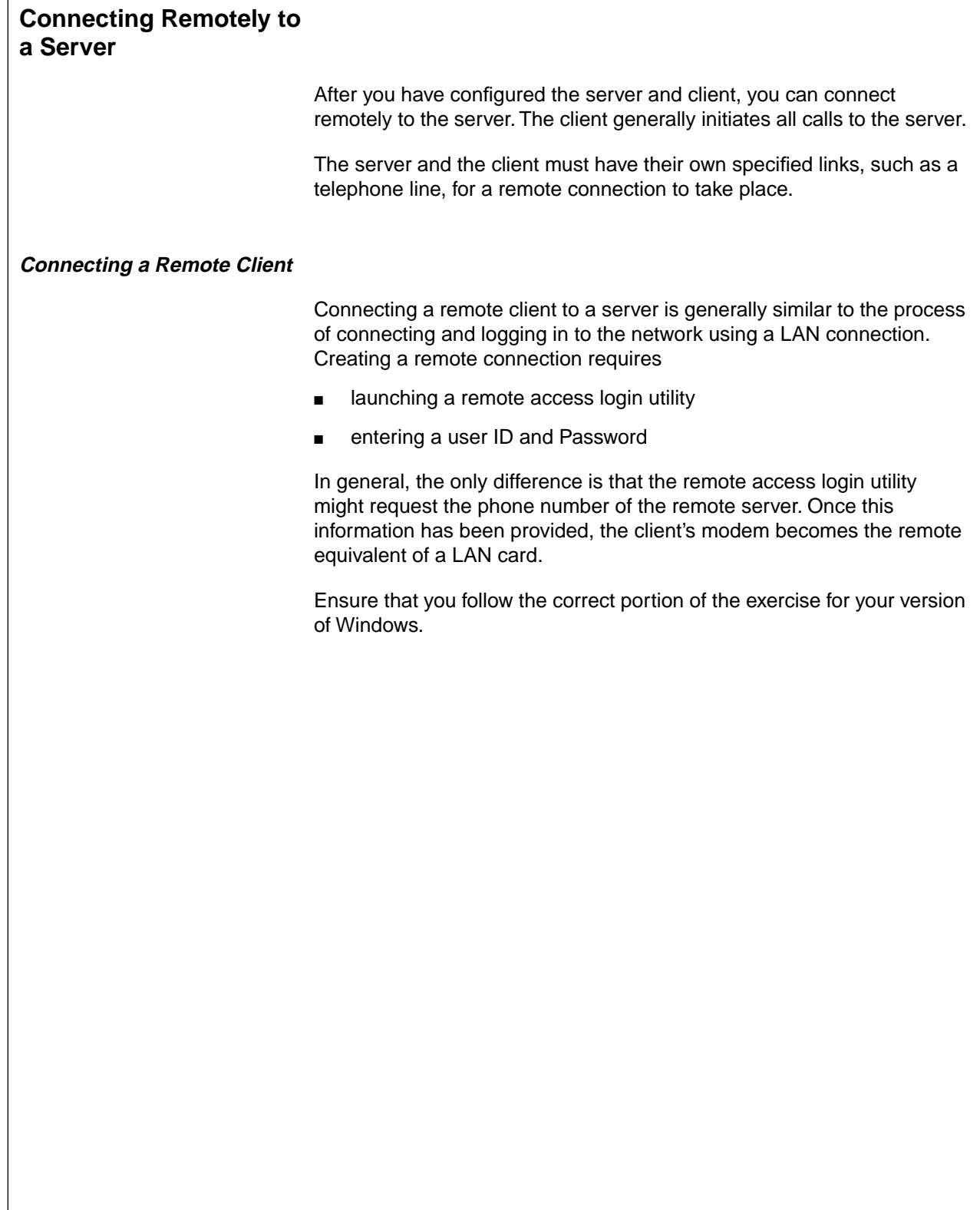

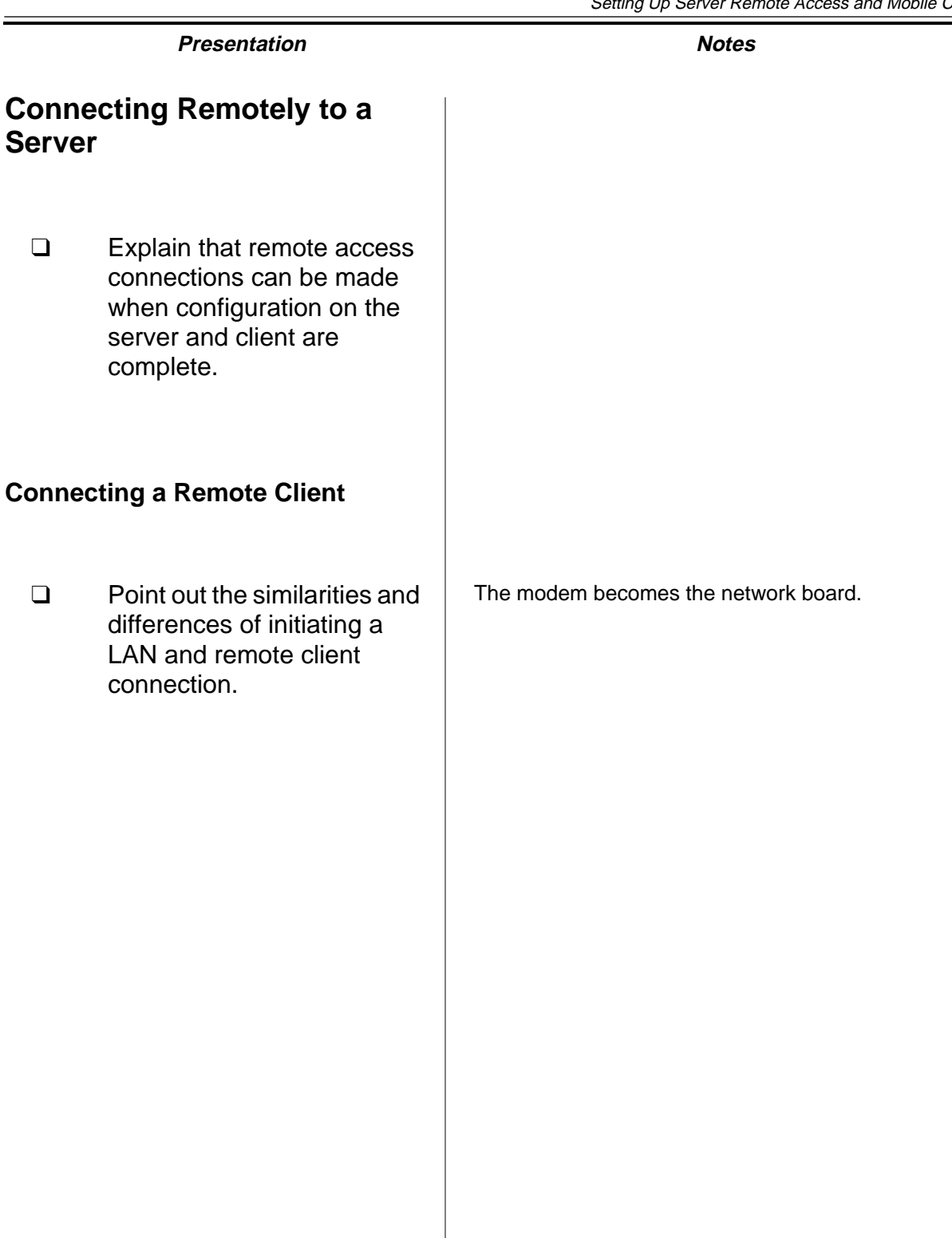

## **Hands-On Exercise 11-5: Connecting to the Remote Server with Windows**

In this exercise you dial into the remote server using the Windows client you setup in the previous exercise.

Complete Part I if you are using Windows 95. Complete Part II of you are using Windows NT.

#### **Part I: Windows 95**

- 1. Double-click the My Computer icon.
- 2. Double-click on the Dial-up networking icon.
- 3. Double-click the icon matching your NIAS remote access server.

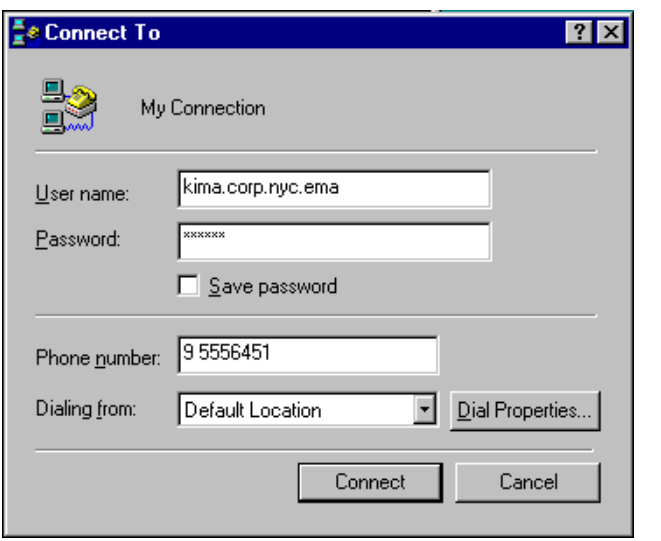

- 4. Enter the user name, including NDS context and password for your Admin object then click **Connect**.
- 5. Click **OK** if you see a message stating that LAN connections will be inaccessible.
- 6. Wait for the modem to dial and connect to your remote access server. You will see status messages stating that verification of the user name and log in are taking place

# **Hands-On Exercise 11-5: Connecting to the Remote Server with Windows**

❑ Introduce the exercise.

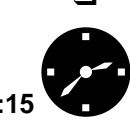

**:15** Have students complete the appropriate portion of the exercise.

> ❑ Assist the students as necessary.

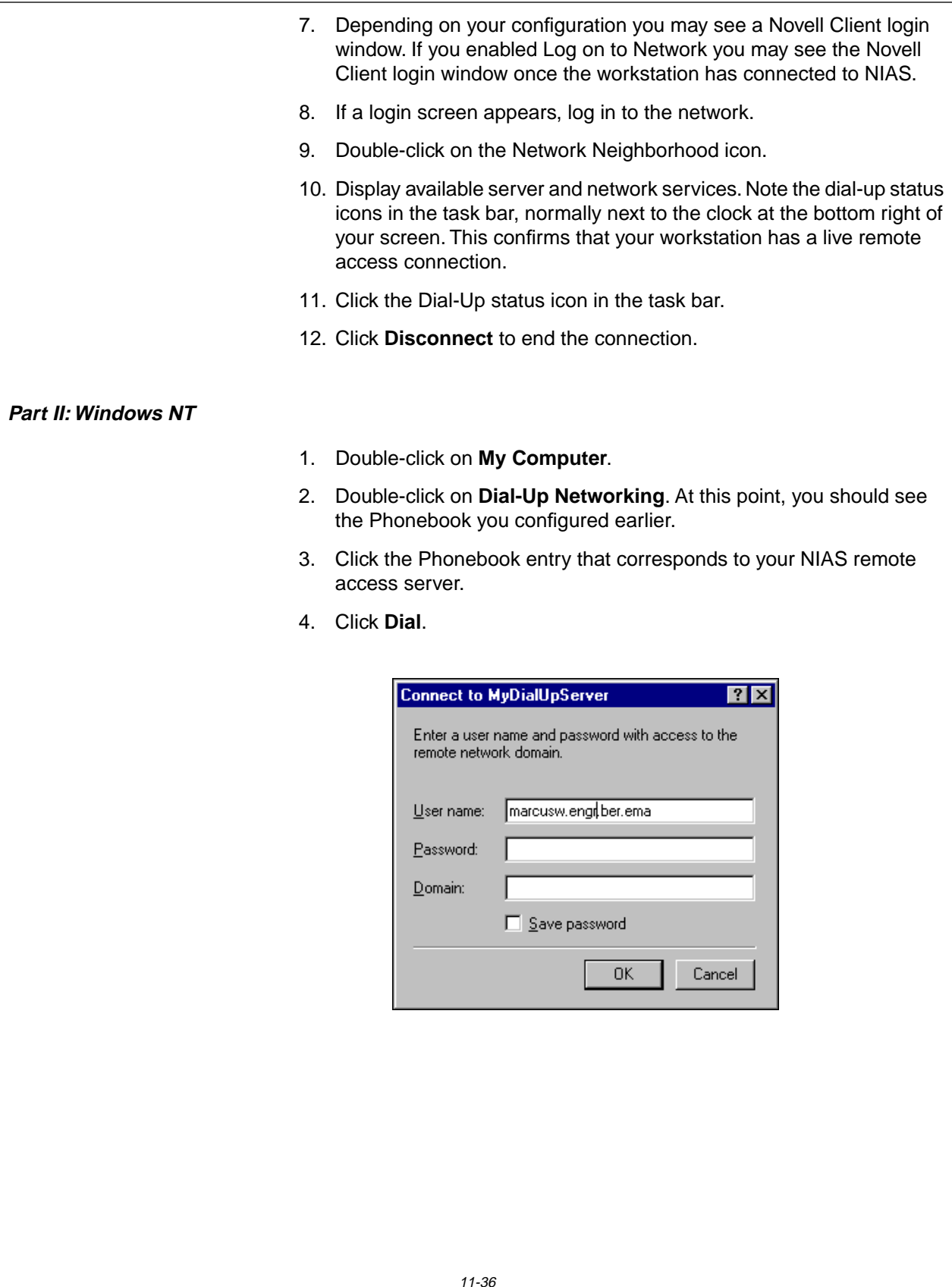

# **Hands-On Exercise 11-5: Connecting to the Remote Server with Windows** (continued)

❑ Continue the exercise.

- 5. Enter the user name, including the NDS context and password for your Admin object, then click **OK**.
- 6. Wait for the modem to dial and connect to your NIAS remote server.
- 7. Press **OK** when you see the Connection Complete window.
- 8. Double-click the Network Neighborhood icon and display available servers and network resources. Note the dial-up status icons in the task bar, normally next to the clock at the bottom right of your screen. The icons confirm that your workstation has a live remote access connection.
- 9. To end the connection to the NIAS remote access server, double-click the Dial-Up Networking icon and select **Hang Up**.

#### **(End of Exercise)**
### **Hands-On Exercise 11-5: Connecting to the Remote Server with Windows** (continued)

- ❑ Assist the students as necessary.
- ❑ Review the exercise.

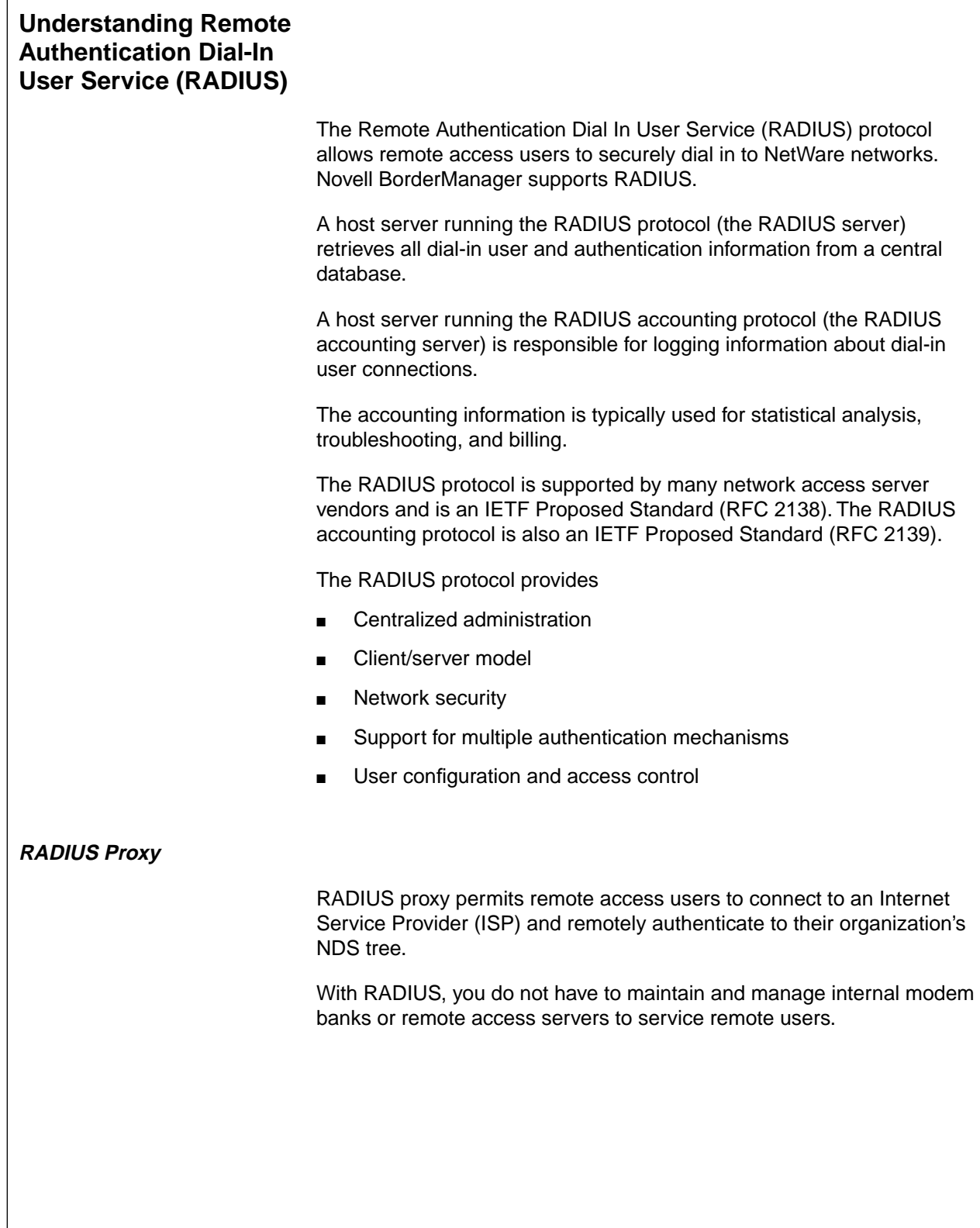

### **Understanding Remote Authentication Dial-In User Service (RADIUS)**

- ❑ Introduce the concept of Remote Authentication Dial In User Service (RADIUS).
- ❑ Point out the key features of the RADIUS protocol.

### **RADIUS Proxy**

❑ Explain how a RADIUS Proxy allows a remote user to dial in to a corporate network via an Internet Service Provider.

> **Remote Access**<br>and Mobile Clients **and Mobile Clients Remote Access**

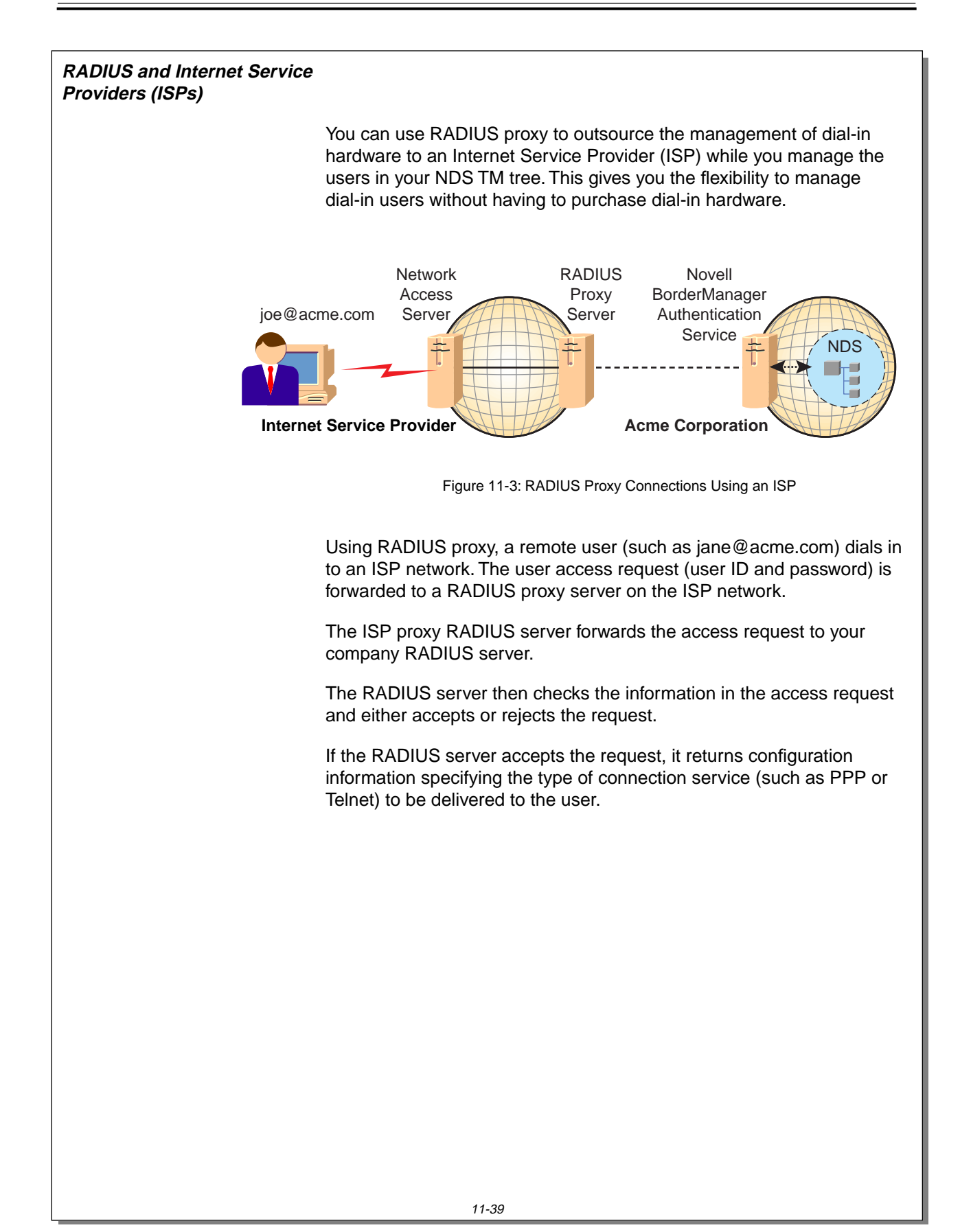

### **RADIUS and Internet Service Providers (ISPs)**

- $\sum_{11-3}$  (Figure 11-3: RADIUS Proxy Connections Using an ISP)
	- ❑ Describe how a remote user could dial in to an ISP and authenticate to his or her organization's NDS tree.
	- ❑ Explain the advantages this could bring to an organization seeking to avoid the expense of maintaining in-house remote access equipment.

### **Summary**

Novell Internet Access Server (NIAS) allows you to configure your network for access by remote users. This remote access is not as fast as a LAN connection, but can be used to access network resources when away from the LAN.

Remote Authentication Dial In User Service (RADIUS) is another method which can be used to provide remote access to your network. Using RADIUS, you can connect to your network through an Internet Service Provider.

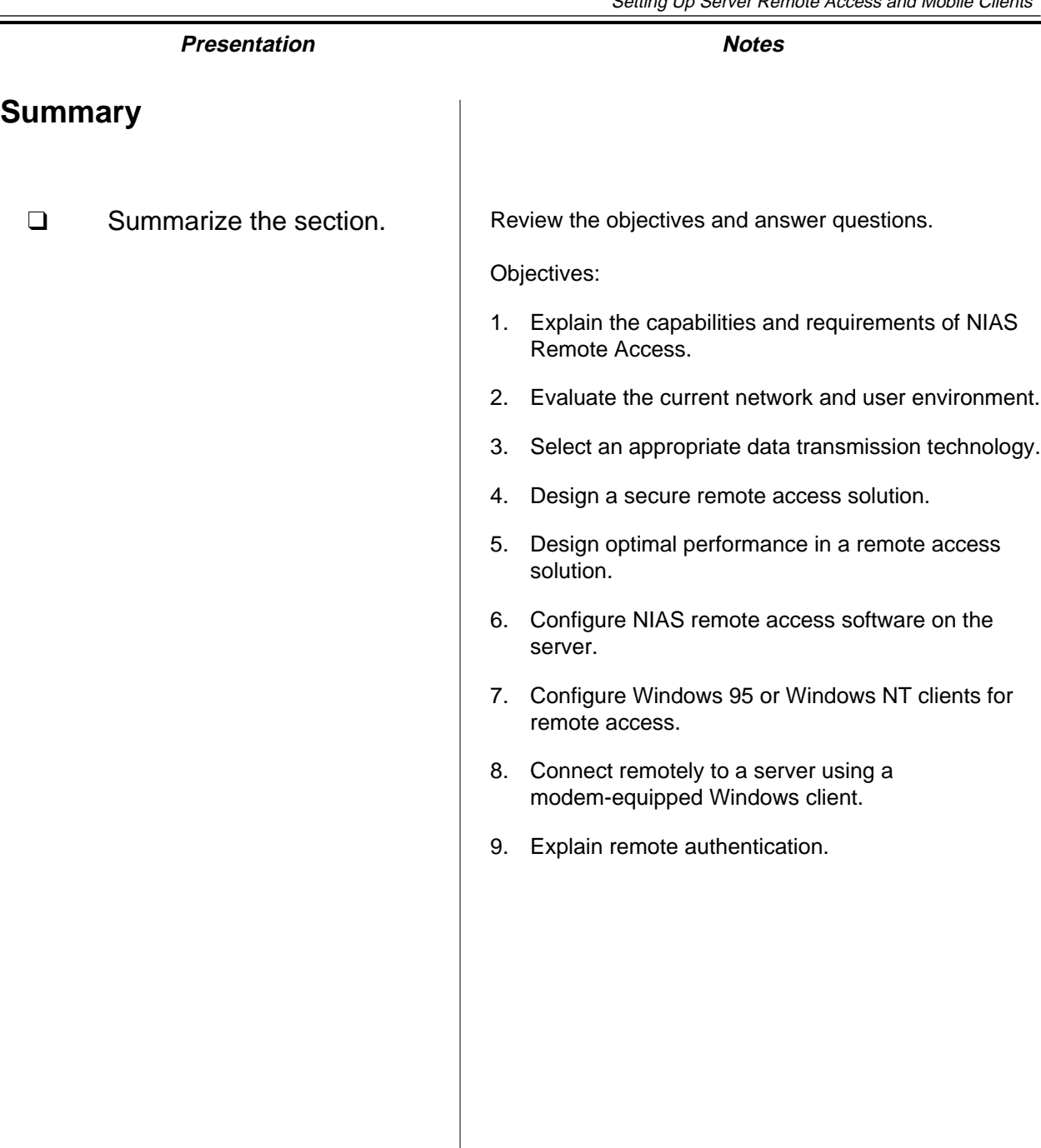

### **Notes**

# **SECTION 12 Integrating Other Novell Services**

**Duration** 02:00

**Preparation**

None

## **SECTION 12 Integrating Other Novell Services**

In this section you learn about four key networking solutions offered by Novell: BorderManager<sup>™</sup>, NDS for NT, GroupWise®, and ManageWise<sup>®</sup>.

### **Objectives**

Upon completing this section, you should be able to

- 1. Identify networking solutions offered by Novell.
- 2. Explain the benefits of securing your network with BorderManager.
- 3. List the components of a firewall.
- 4. Identify the firewall components of BorderManager.
- 5. Explain the benefits of placing Windows NT domains into NDS.
- 6. Explain the purpose of the components of NDS for NT.
- 7. Describe how GroupWise integrates with NetWare.
- 8. List the basic components of a GroupWise system and describe the function of each component.
- 9. Explain how GroupWise components work together to provide GroupWise messaging services.
- 10. Describe the major features of ManageWise.
- 11. Identify the components of ManageWise.

**Integrating Other Novell Services**

❑ Introduce the section.

### **Objectives**

❑ Present the section objectives.

### **Networking Services from Novell**

After your network has been configured, it must provide services to network users. NetWare 5 includes a variety of networking services, but it might not include every network service your users require.

Some of the main networking services needed on networks are listed below:

- Secure Internet access
- Integration with other operating systems
- **Email**
- **Management**

As a network administrator, you will be asked to provide solutions that solve a variety of business needs. It is important for you to know what additional Novell products are available, what purpose they serve, and what problems they solve. You need to be able to sell those solutions to the businesses that need them.

This section briefly describes the following Novell products:

- BorderManager™
- NDS for NT
- GroupWise<sup>®</sup>
- ManageWise<sup>®</sup>

# Integrating Other Novell Services **Presentation Notes Networking Services from Novell** ❑ Briefly introduce BorderManager, NDS for NT, GroupWise, and ManageWise. ❑ Point out that Novell offers elective CNE courses on each of these products. **Note**: The following courses are electives for a CNE: ■ Course 770, Securing Intranets with BorderManager ■ Course 555, intraNetWare<sup>®</sup>: Integrating Windows NT ■ Course 350, GroupWise 5 Administration ■ Course 730, Network Management Using ManageWise

**Integrating Other Novell Services**

Integrating Other<br>Novell Services

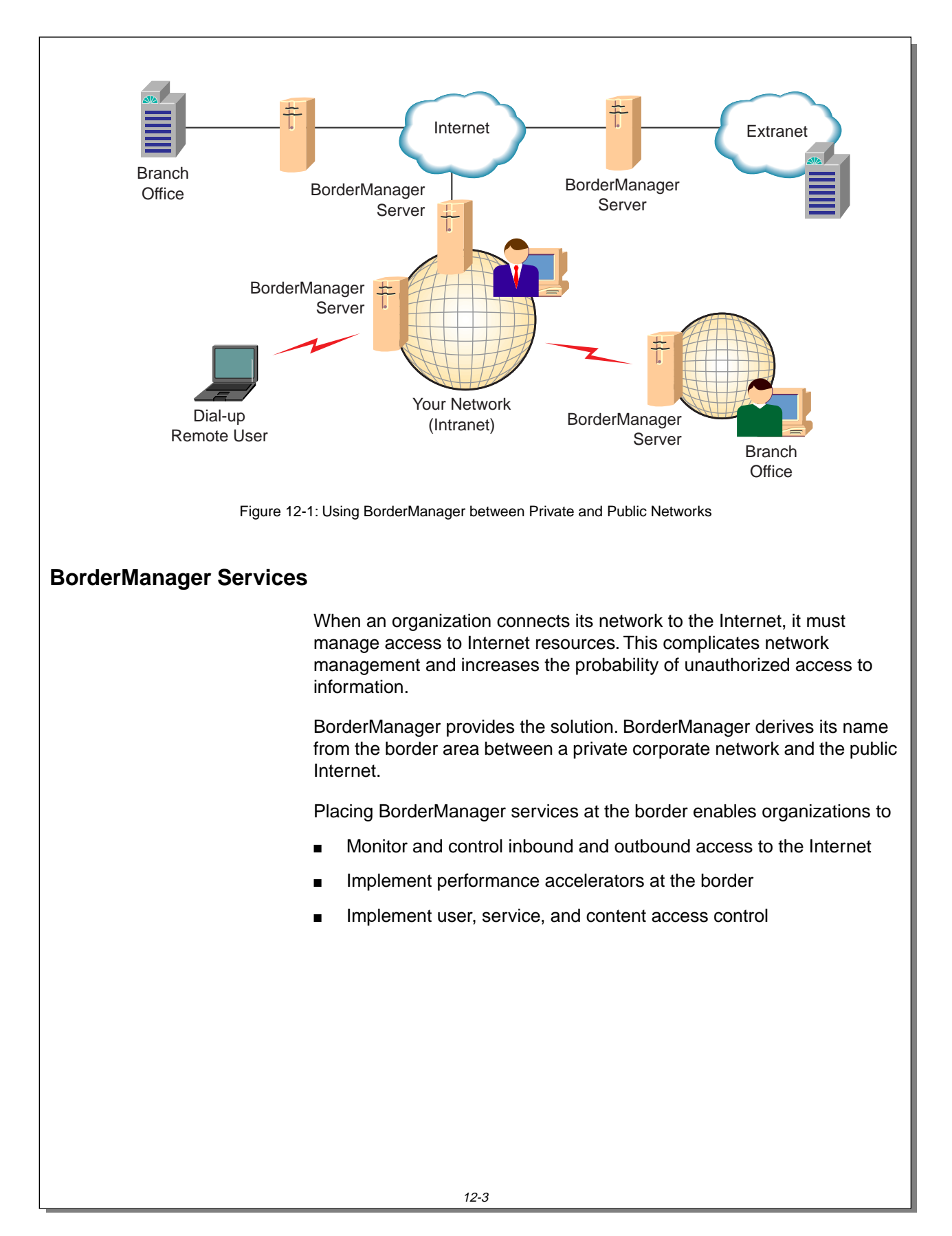

### **BorderManager Services**

 $\sum_{12-1}$  (Figure 12-1: Using BorderManager between Private and Public Networks)

- ❑ Discuss the need for managing access to the Internet.
- ❑ Explain what BorderManager enables organizations to do.

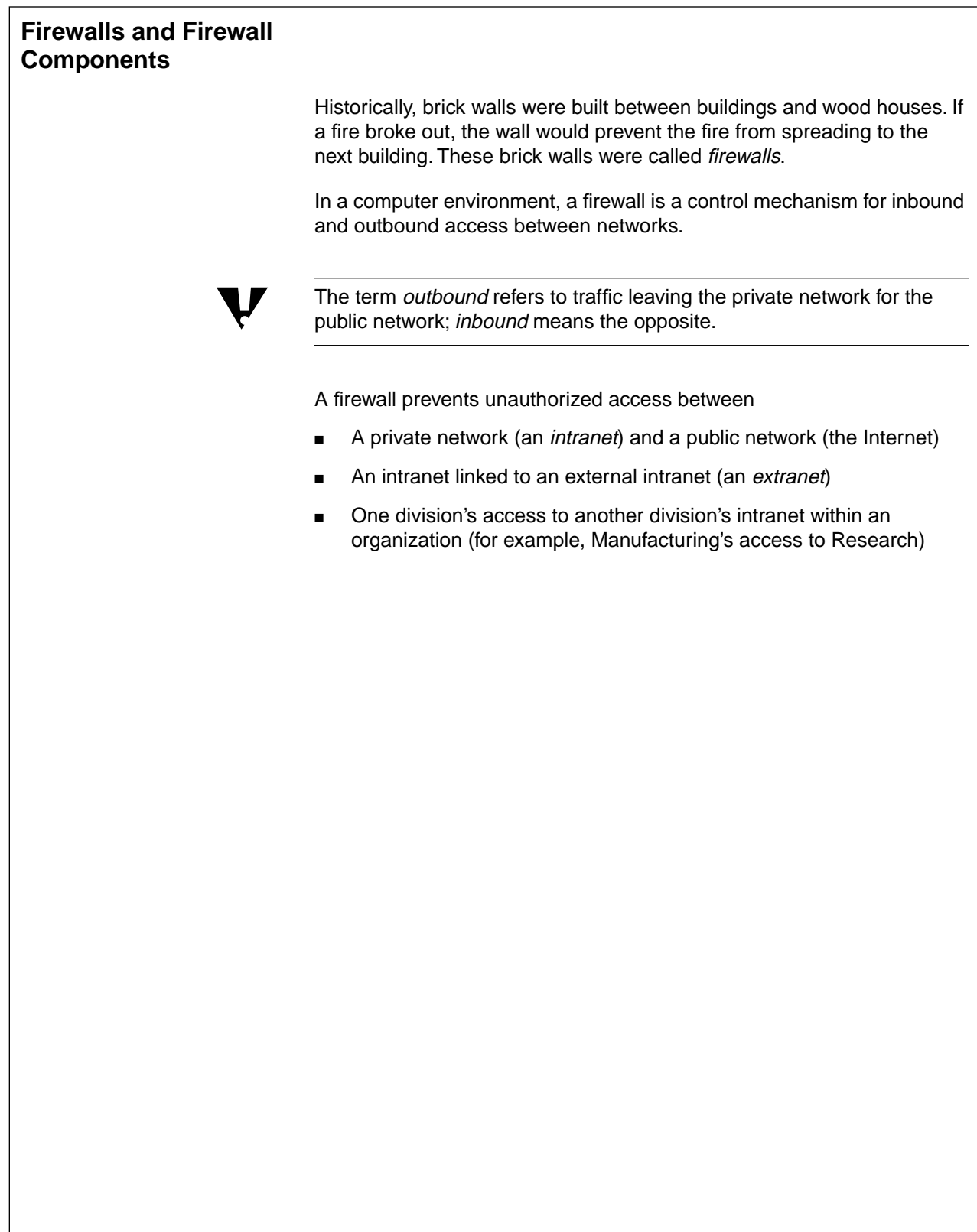

### **Firewalls and Firewall Components**

- ❑ Define firewall.
- ❑ Define intranet.
- ❑ Define extranet.
- ❑ Make sure students understand inbound and outbound.

Outbound access control limits access to the Internet. For example, you can limit user access to Web sites considered necessary for work-related objectives.

Inbound access control protects intranet servers against being accessed by unauthorized users on the Internet.

Figure 12-2 illustrates a firewall controlling inbound and outbound access.

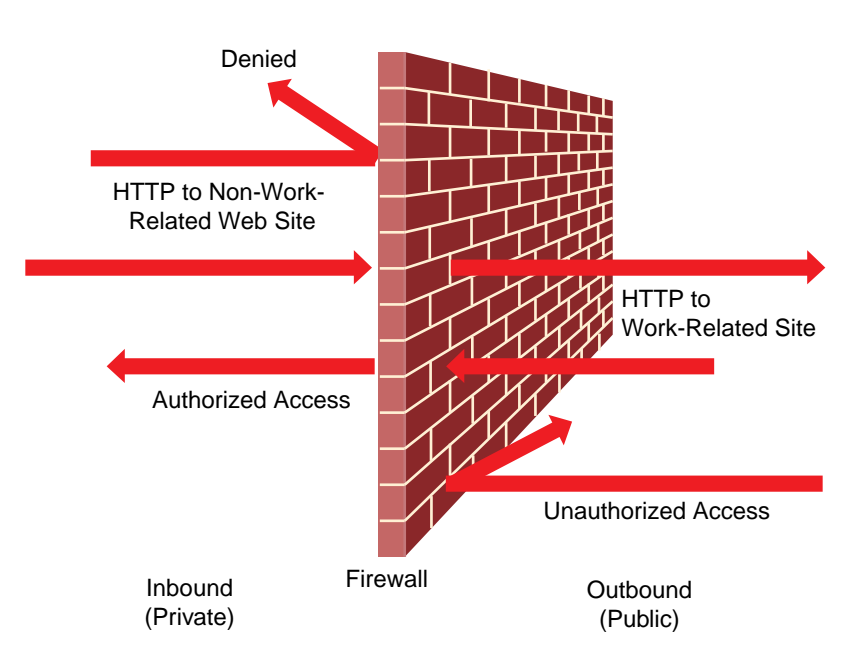

Figure 12-2: Inbound and Outbound Access Control with Firewalls

A firewall commonly contains packet-filtering routers, circuit gateways, and application gateways.

A firewall can be a packet-filtering router, a packet-filtering router combined with a circuit gateway, or the combination of a packet-filtering router, circuit gateway, and application gateway.

Most often, an effective firewall is made up of a combination of components.

**Integrating Other**

### **Firewalls and Firewall Components** (continued)

 $\sum$  12-2 (Figure 12-2: Inbound and Outbound Access Control with Firewalls)

- ❑ Discuss how access can be controlled with firewalls.
- ❑ State the common components of a firewall.
- ❑ Explain that a firewall is most often a combination of components.

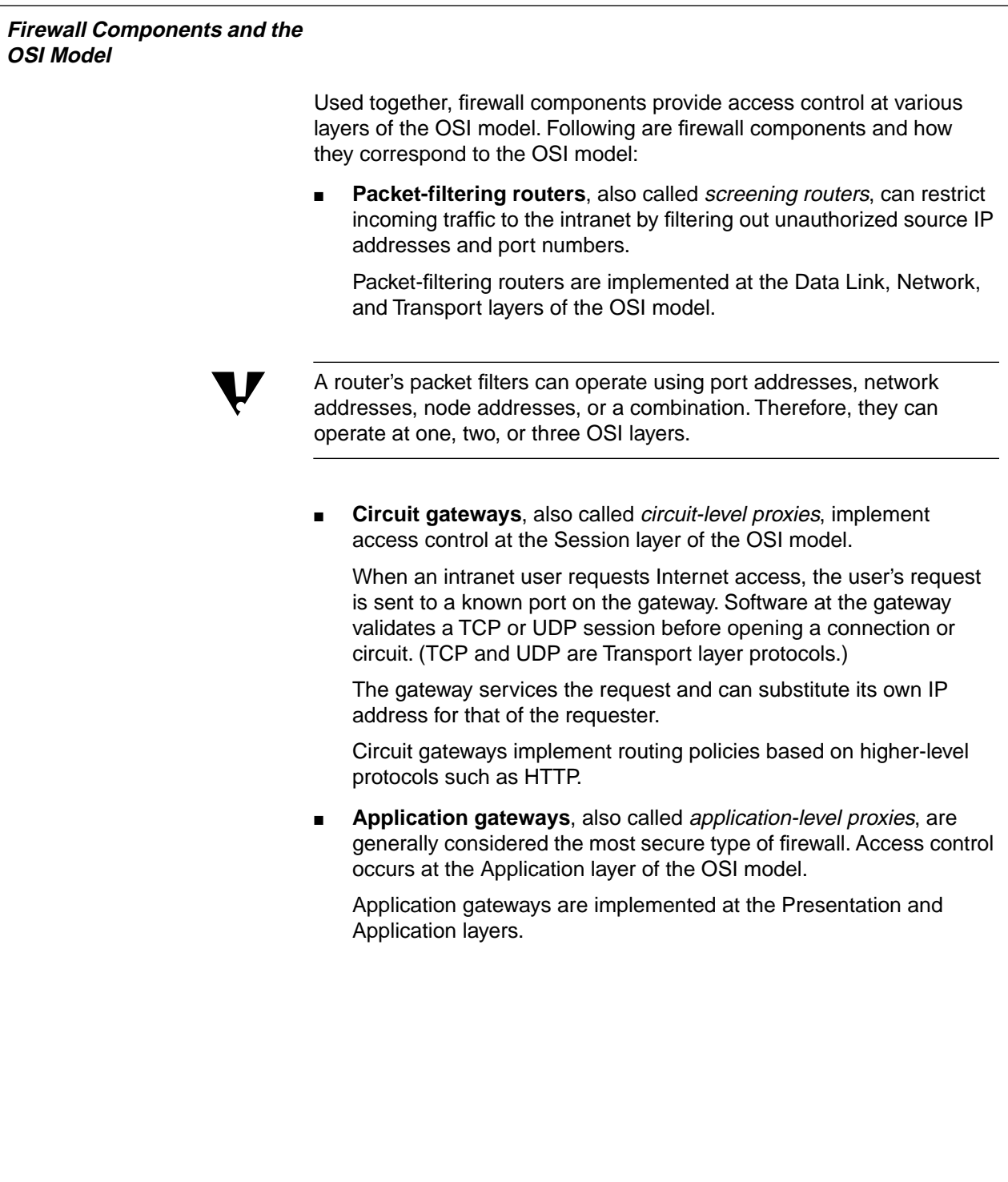

**Firewall Components and the OSI Model**

❑ Describe how firewall components correspond to OSI layers.

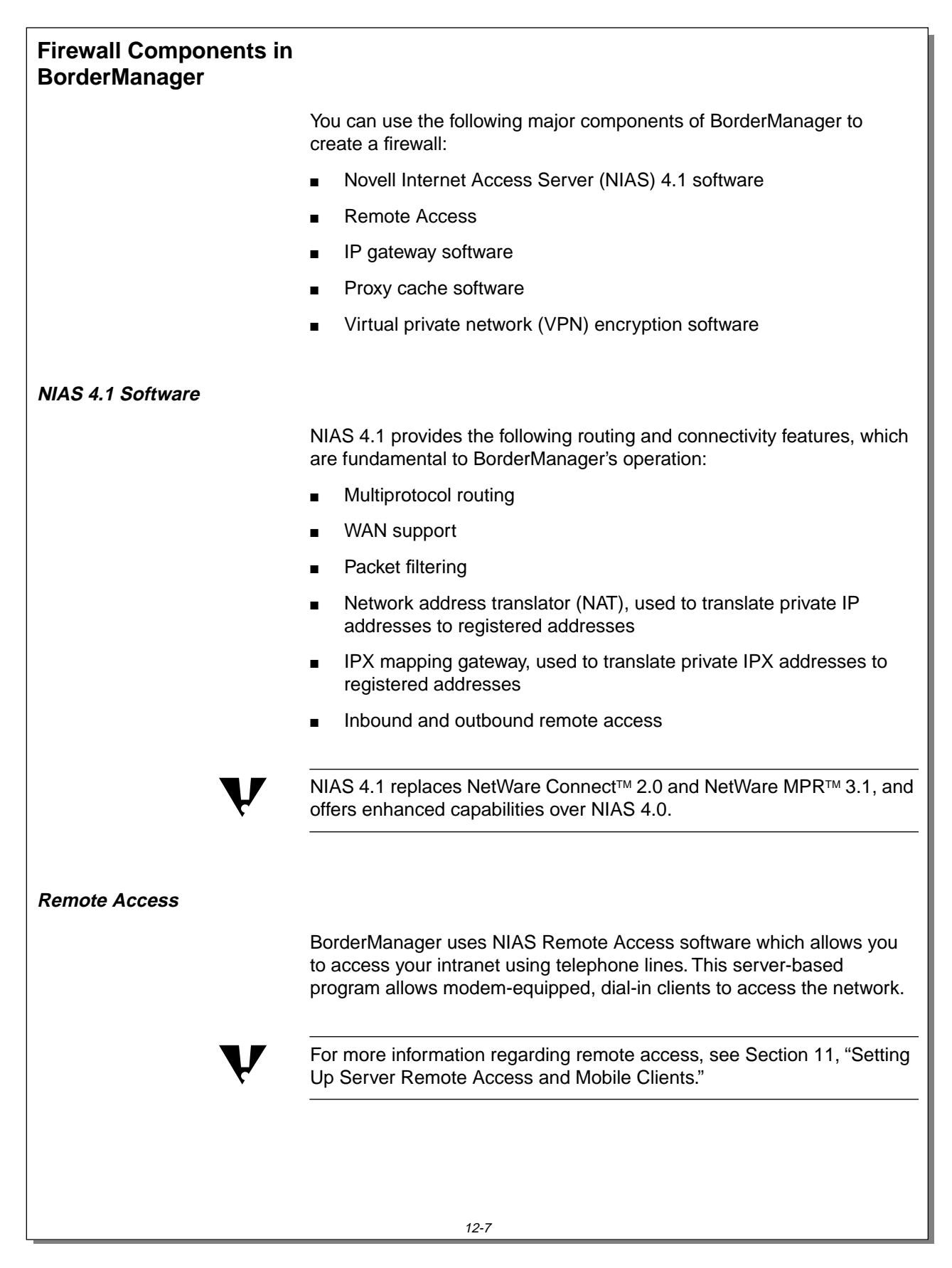

### **Firewall Components in BorderManager**

❑ List the major **BorderManager** components.

### **NIAS 4.1 Software**

❑ Briefly explain NIAS 4.1.

### **Remote Access**

❑ Explain that Remote Access software is part of NIAS 4.1.

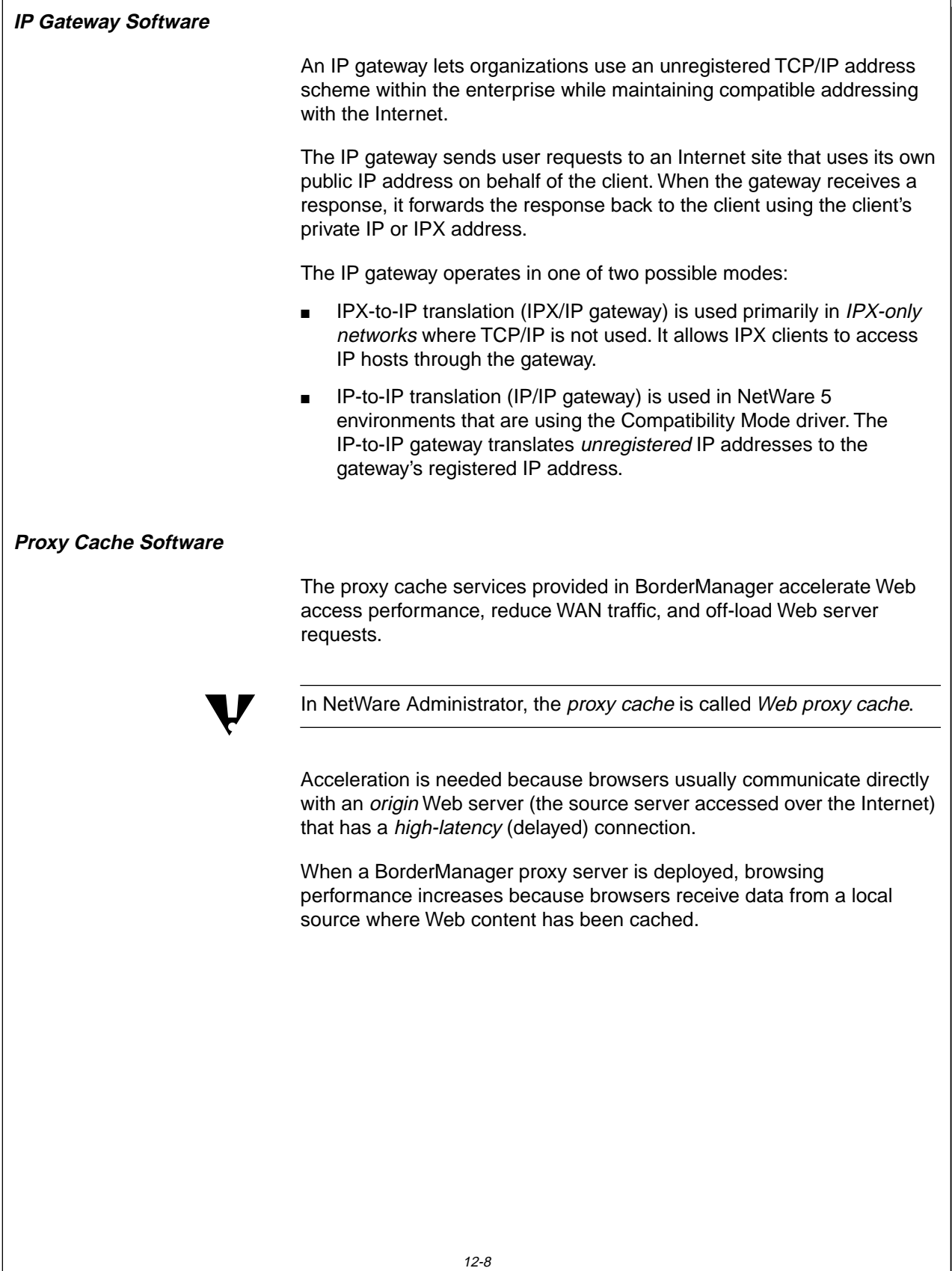

### **IP Gateway Software**

❑ Explain IP gateway software and how it is used.

### **Proxy Cache Software**

❑ Describe proxy cache services.

Proxy cache can i15mprove performance when used as one of the following:

- Standard proxy cache
- **HTTP** accelerator
- Hierarchical proxy cache

### **Standard Proxy Cache**

When configured as a standard proxy cache (also called a client accelerator), BorderManager uses its cache to store frequently accessed Web pages locally, reducing response times from the Internet.

Users spend less time waiting for information to be delivered and the traffic on WAN links is significantly reduced.

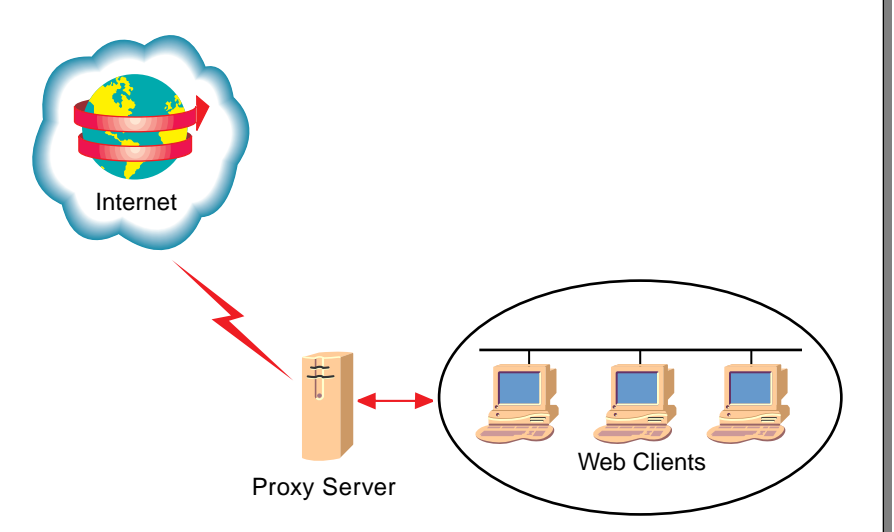

Figure 12-3: Proxy Cache Placement for Internet Access

❑ Explain the benefits of proxy caching, including improved performance and reduced WAN traffic.

### **Standard Proxy Cache**

❑ Describe a standard proxy cache and its benefits.

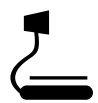

12-3 (Figure 12-3: Proxy Cache Placement for Internet Access)

### **HTTP Accelerator**

The caching capability of BorderManager can be used as a public front-end to Web servers on your private intranet.

Web servers can be a bottleneck in your corporate intranet because they can quickly run out of connections, resulting in slow response times.

With an HTTP accelerator (also called a Web server accelerator or reverse proxy), BorderManager uses a dedicated cache in place of the Web server.

The bottleneck is eliminated because a dedicated cache handles requests for all the Web servers' cacheable content directly from its own cache.

Typical Web sites are constructed with 95 to 100% cacheable content. After material is retrieved from the Web server and cached in the HTTP accelerator, the accelerator can handle all requests for that content.

However, a small number of dynamic requests are passed through the HTTP accelerator for the Web server to process.

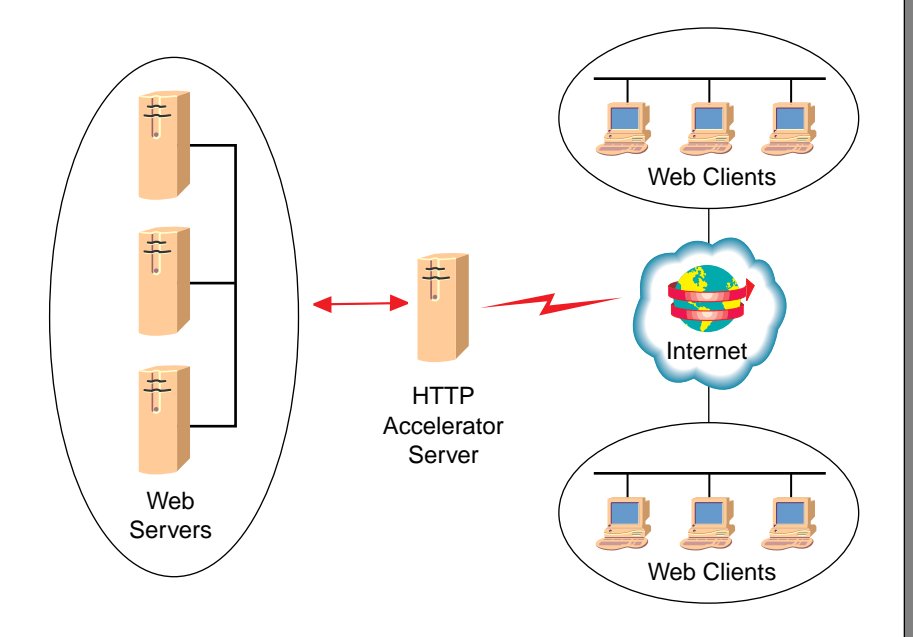

Figure 12-4: HTTP Accelerator Proxy Cache Placement

IG 12-20 This document should only be used by a Novell-certified instructor. Revision 1.0 If you think this document was pirated, call 1-800-PIRATES or 1-801-861-7101.

**Integrating Other Novell Services**

Integrating Other<br>Novell Services

### **HTTP Accelerator**

❑ Explain the purpose and benefits of an HTTP accelerator.

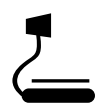

12-4 (Figure 12-4: HTTP Accelerator Proxy Cache Placement)

### **Hierarchical Proxy Cache**

A hierarchical proxy cache allows you to place multiple caches within your organization, storing popular content on the same side of WAN links as those who use it.

Configured this way, BorderManager retrieves first-time accesses and cache-misses from other caches in your organization, rather than returning to the source Web server.

If a user can access information on a proxy server instead of retrieving it from the source server, access time can be reduced tenfold or more.

### **Virtual Private Network (VPN) Encryption Software**

A Virtual Private Network (VPN) uses NIAS 4.1 tunneling and multiple encryption layers to create a secure private network over the Internet or between intranets. This eliminates the need for expensive, dedicated private lines.

Because the tunnel appears to the IP and IPX stacks as a single point-to-point link, connection is simplified. Tunneling can be used at full speed over T1 and T3 lines and symmetric multiprocessing (SMP) servers.

Tunneling is cost effective because it allows VPN sites to share information with each other over the Internet without exposing the information to the public.

**Integrating Other Novell Services**

### **Hierarchical Proxy Cache**

- ❑ Explain that a hierarchical proxy cache places multiple caches within an organization.
- ❑ Explain the benefits of a hierarchical proxy cache.
- ❑ Explain that one example of a hierarchical cache could be a corporation's home page, placed in a hierarchical proxy cache for remote users.

### **Virtual Private Network (VPN) Encryption Software**

❑ Introduce the function of a VPN.

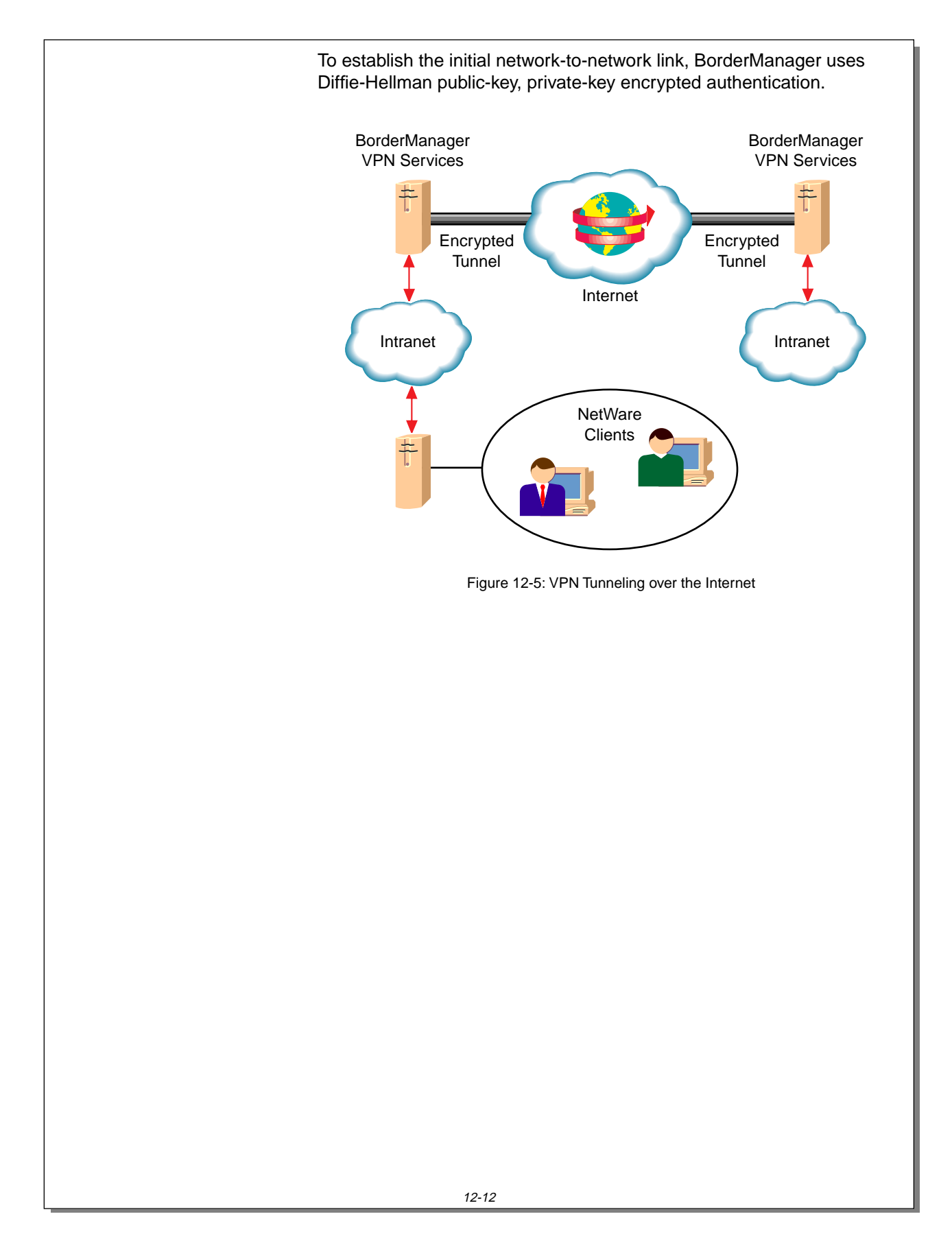

### **Virtual Private Network (VPN) Encryption Software** (continued)

 $\sum_{12\text{-}5 \text{ (Figure 12-5: VPN)}}$ Tunneling over the Internet)

❑ Explain that a VPN uses tunneling and multiple layers of encryption technology in addition to Diffie-Hellman public and private keys.

### **BorderManager Components, the OSI Model, and Firewalls**

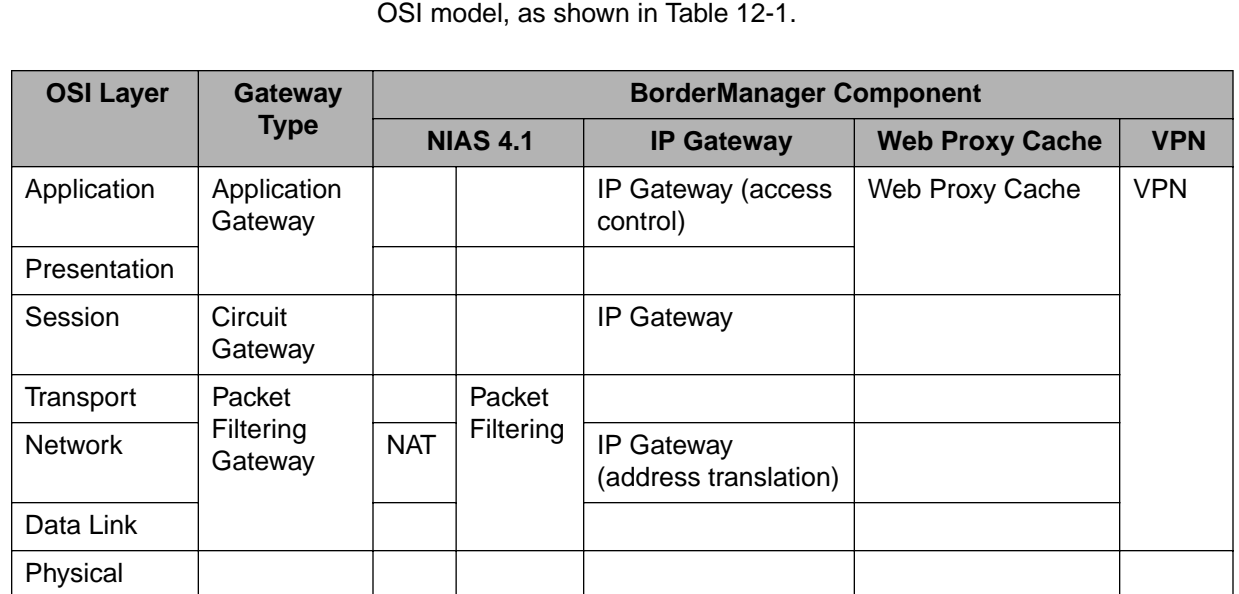

Table 12-1: BorderManager Components, Gateway Types, and the OSI Model

You can use BorderManager components to make a complete firewall:

BorderManager components can be classified by their relationship to the

- The packet filtering and NAT capability of NIAS 4.1 can be used as a packet-filtering firewall.
- The IP gateway can function as a circuit-level gateway.
- The proxy cache can function as an application-level gateway.
- The VPN can function at all layers of the OSI model (except the physical layer). This is achieved as a result of end-to-end data encryption.

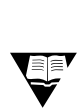

 For complete training on BorderManager, contact your nearest NAEC about taking Novell Education Course 770, Securing Intranets with BorderManager.

To locate your nearest NAEC, go to

http://db.netpub.com/nov\_edu/x/naecloc

### **BorderManager Components, the OSI Model, and Firewalls**

- ❑ Discuss how **BorderManager** components map to the layers of the OSI model.
- ❑ Explain that VPN encryption mechanisms implement security across all layers of the OSI model, except the Physical layer.
- ❑ Recommend Course 770 to students who want more information regarding BorderManager.

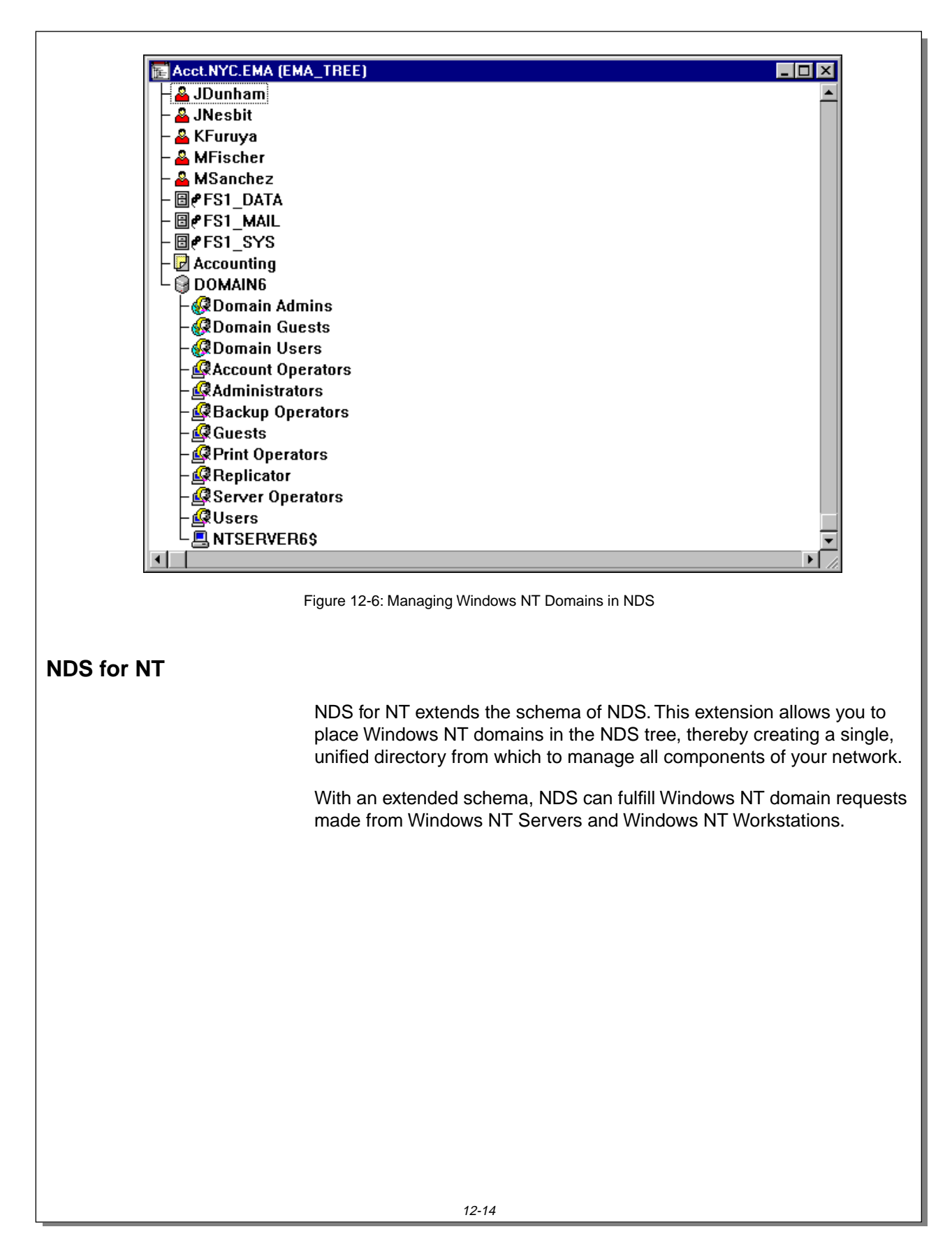
$\sum_{12\text{-}6 \text{ (Figure 12-6: Management)}}$ Windows NT Domains in NDS)

- ❑ Introduce NDS for NT.
- ❑ Explain that the NDS schema is extended so that Windows NT domains can be managed from within NDS.

NDS for NT provides the following benefits:

- Single database from which to administer all components of a network
- NDS support for applications that require domains
- Single login to the network
- Additional management capabilities that are not available in Windows NT networking

#### **Administering All Components of a Network from a Single Database**

NDS for NT allows you to put NT domain user accounts into NDS. This provides a single point of administration, which

- Simplifies user administration
- Reduces administration costs

#### **Simplified User Administration**

Extending NDS so that it contains all the attributes and objects of the Windows NT domain provides you with a single database from which to administer all components of the network.

This approach eliminates the need to administer two separate databases or to synchronize databases. It also eliminates the problems posed when duplicated databases become unsynchronized.

#### **Reduced Administration Costs**

By providing a single point of administration for users and groups in a mixed environment, NDS for NT greatly simplifies the entire network administration process and substantially reduces the cost of owning and managing your heterogeneous network.

Combining NDS and domain user accounts reduces the cost of administering a mixed NetWare and Windows NT environment by eliminating duplicate work on accounts. It also eliminates the administration costs of configuring complex domain trust relationships.

Managing user accounts in NDS also allows you to use cost-saving features such as templates. This simplifies processes such as creating new user accounts.

❑ Discuss the benefits of NDS for NT.

# **Administering All Components of a Network from a Single Database**

❑ Discuss the benefits of having a single database from which all network resources are administered.

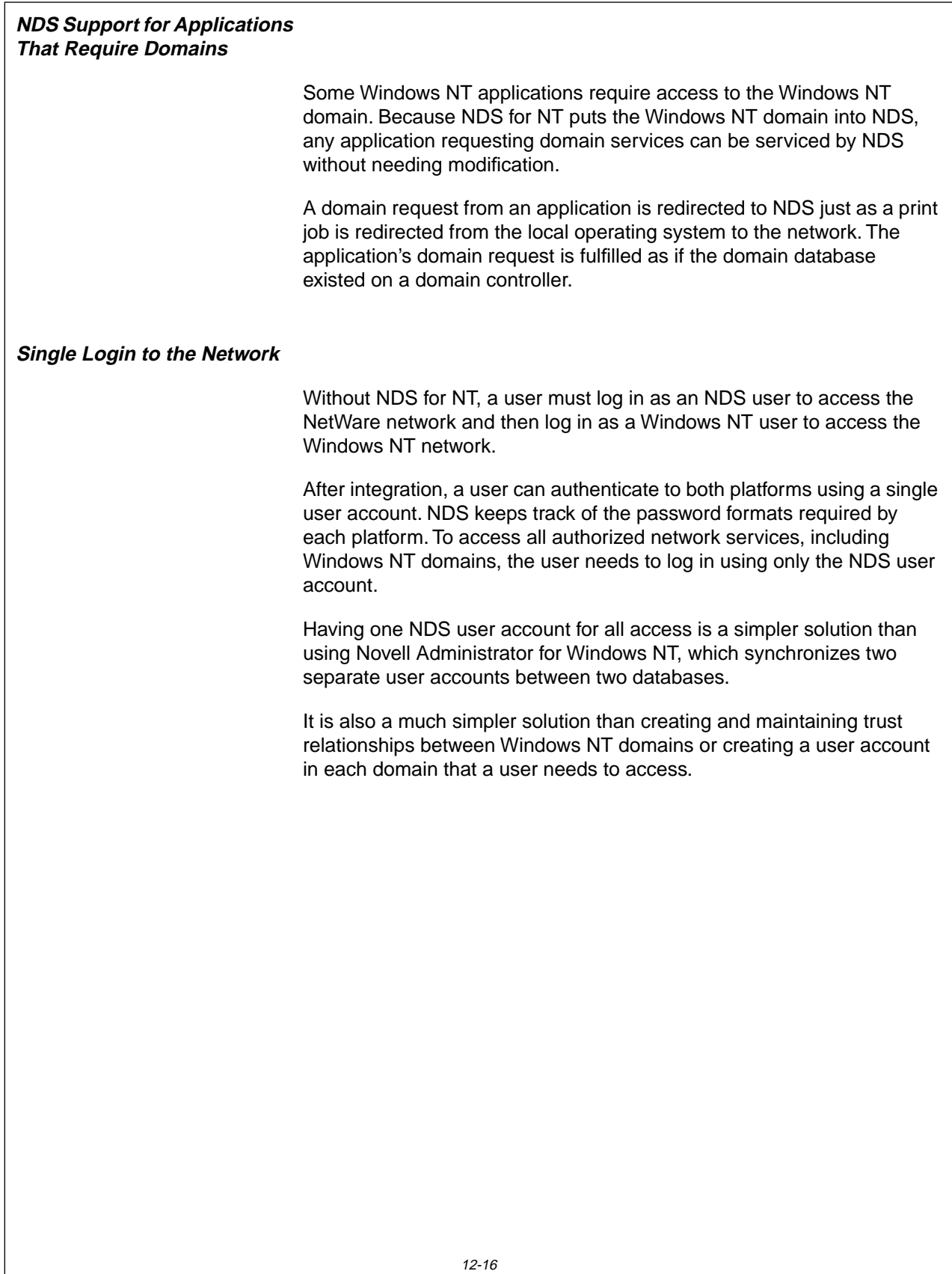

# **NDS Support for Applications That Require Domains**

❑ Point out that NDS supports applications that require the Windows NT domain.

## **Single Login to the Network**

❑ Discuss how NDS for NT provides a single login solution.

#### **Additional Management Capabilities of NDS**

The addition of NDS to a Windows NT Server provides you with several management capabilities not obtainable in a Windows NT domain network. These include

- Easy configuration of user access to multiple domains
- Security determination from a single user account
- Easy movement of user accounts
- Per-object administration

#### **Easy Configuration of User Access to Multiple Domains**

Traditionally, giving Windows NT users access to global resources meant having to set up complicated trust relationships between domains.

NDS for NT reduces the complexity of managing multiple domains, saving you time and giving users easy access to all network resources. It can eliminate the need for trust relationships.

By managing integrated network users with NetWare Administrator and NDS, you can configure access to multiple domains as easily as making an NDS user a member of an NDS group.

# **Additional Management Capabilities of NDS**

❑ Discuss additional management capabilities NDS brings to the Windows NT platform.

# **Easy Configuration of User Access to Multiple Domains**

❑ Explain how NDS simplifies configuration of access to multiple domains.

 $\overline{\mathbf{v}}$ 

#### **Security Determination from a Single User Account**

In the NDS database, each user account exists only once. Because all network resources are in the same database, you do not need to create a user account on each server or domain a user needs to access. As a result, you can determine from a single location what access rights a user has to any network resource.

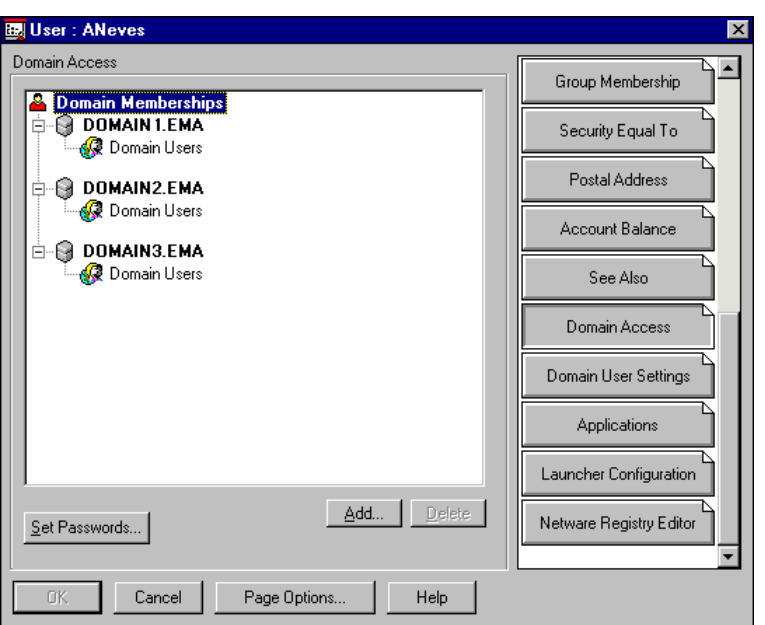

Figure 12-7: Determining All NT Domain Access from a Single NDS User Account

NDS also allows you to remove access to all network resources by deleting a single user account. You can be assured that there are no other accounts (security holes) residing on other servers or domains for that user.

 Having a single user object in NDS does not create a single point of failure for network access. Because the NDS database that the user resides in can be partitioned and replicated to as many servers as needed on the network, the user object should always be available.

# **Security Determination from a Single User Account**

 $\sum_{12\text{-}7 \text{ (Figure 12-7)}}$ Determining All NT Domain Access from a Single NDS User Account)

❑ Discuss administering user access from a single location.

#### **Easy Movement of User Accounts**

Moving a user account from one domain to another is a cumbersome task under the Windows NT domain system. It involves recording user information on a piece of paper, deleting the user account, and then recreating that account in another domain.

In NDS, because user accounts reside in an administrative container called an organizational unit, moving a user from one organizational unit to another is a simple procedure.

For example, if Bill moves from marketing to engineering, you can move Bill's user account from the marketing organizational unit to the engineering organizational unit. Because the user account was not deleted, all the properties associated with Bill's user account are maintained.

In NDS, users do not need to be moved from one NT domain to another. Windows NT domains are treated as groups to which NDS users can belong. A user can be a member of as many domains as needed.

#### **Per-Object Administration**

In Windows NT domains, administrative rights are granted on a per-domain, per-object-type basis. For example, you cannot grant a user administrative rights to just one printer in a domain. You must grant the user administrative rights to all printers in the domain.

In NDS, administrative rights are granted on a per-object basis. Each object has a trustees list that determines other objects' access to that object.

# **Easy Movement of User Accounts**

❑ Discuss how easily users can be moved with NetWare Administrator.

# **Per-Object Administration**

❑ Discuss the level to which administration rights can be granted in NDS.

# **NDS for NT Components and Their Functions**

To allow Windows NT domains to be managed from a single NDS database, NDS for NT provides the following components:

- SAMSRV.DLL
- Domain Object Wizard
- Novell NDS for NT Client
- NetWare Administrator
- Mailbox Manager for Exchange

# **NDS for NT Components and Their Functions**

❑ Introduce the NDS for NT components.

### **SAMSRV.DLL**

An application, such as NetLogon or User Manager for Domains, that needs access to information from the Windows NT domain makes a request to SAMLIB.DLL. This includes applications that run on either a Windows NT Server or a Windows NT Workstation.

Using Remote Procedure Calls (RPC), the SAMLIB.DLL communicates to SAMSRV.DLL. SAMSRV.DLL then accesses the Windows NT Security Accounts Manager (SAM) where the domain database is stored and performs the requested operation.

If an application is running on the Windows NT Server, this process is completed internally. If an application is running on a Windows NT Workstation, RPC requests are sent to the Windows NT Server over the network.

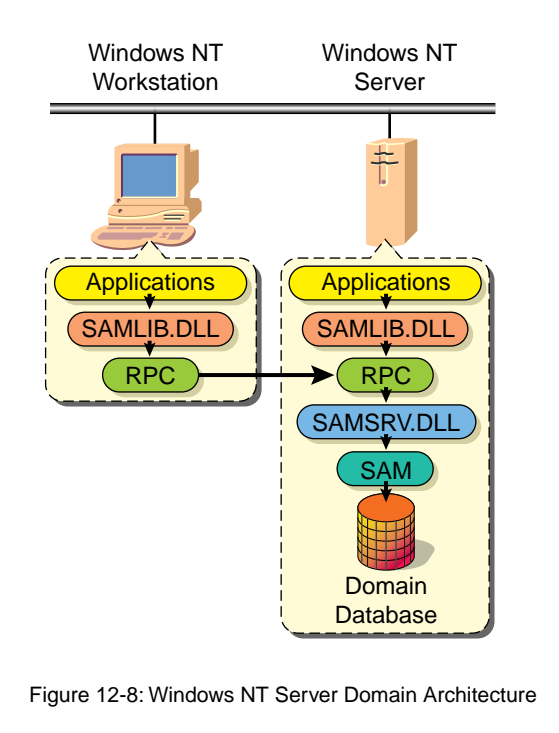

## **SAMSRV.DLL**

 $\sum_{12-8 \text{ (Figure 12-8: Windows)}}$ NT Server Domain Architecture)

❑ Review how the domain database is accessed from Windows NT Workstations and Windows NT Servers before NDS for NT is installed.

Integrating Other<br>Novell Services **Novell Services**

**Integrating Other**

NDS for NT renames the original SAMSRV.DLL file to MSSAMSRV.DLL and replaces it with a new DLL. The new DLL uses the original name, SAMSRV.DLL.

The new SAMSRV.DLL from Novell redirects domain access calls to NDS. Thus, NDS can fulfill domain requests for Windows NT Servers, Windows NT Workstations, and applications.

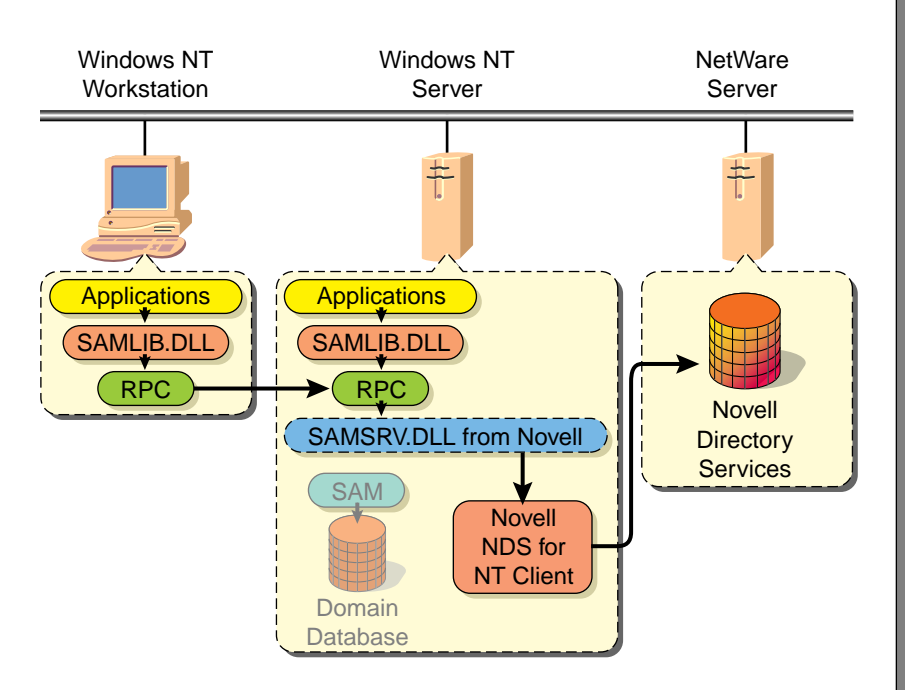

Figure 12-9: NDS for NT Architecture

You must install the new SAMSRV.DLL on every domain controller in the Windows NT domain that you are placing in NDS. You must install NDS for NT on the Primary Domain Controller (PDC) first, and then on every Backup Domain Controller (BDC) to accomplish this.

You do not need to install NDS for NT on member servers of a domain; the member servers are placed in NDS when the domain from the PDC is placed in NDS.

Each time a shutdown is initiated on a Windows NT Server, NDS for NT checks to see if the SAMSRV.DLL from Novell is there; if not, NDS for NT copies it back so it will be available when the Windows NT Server comes up again.

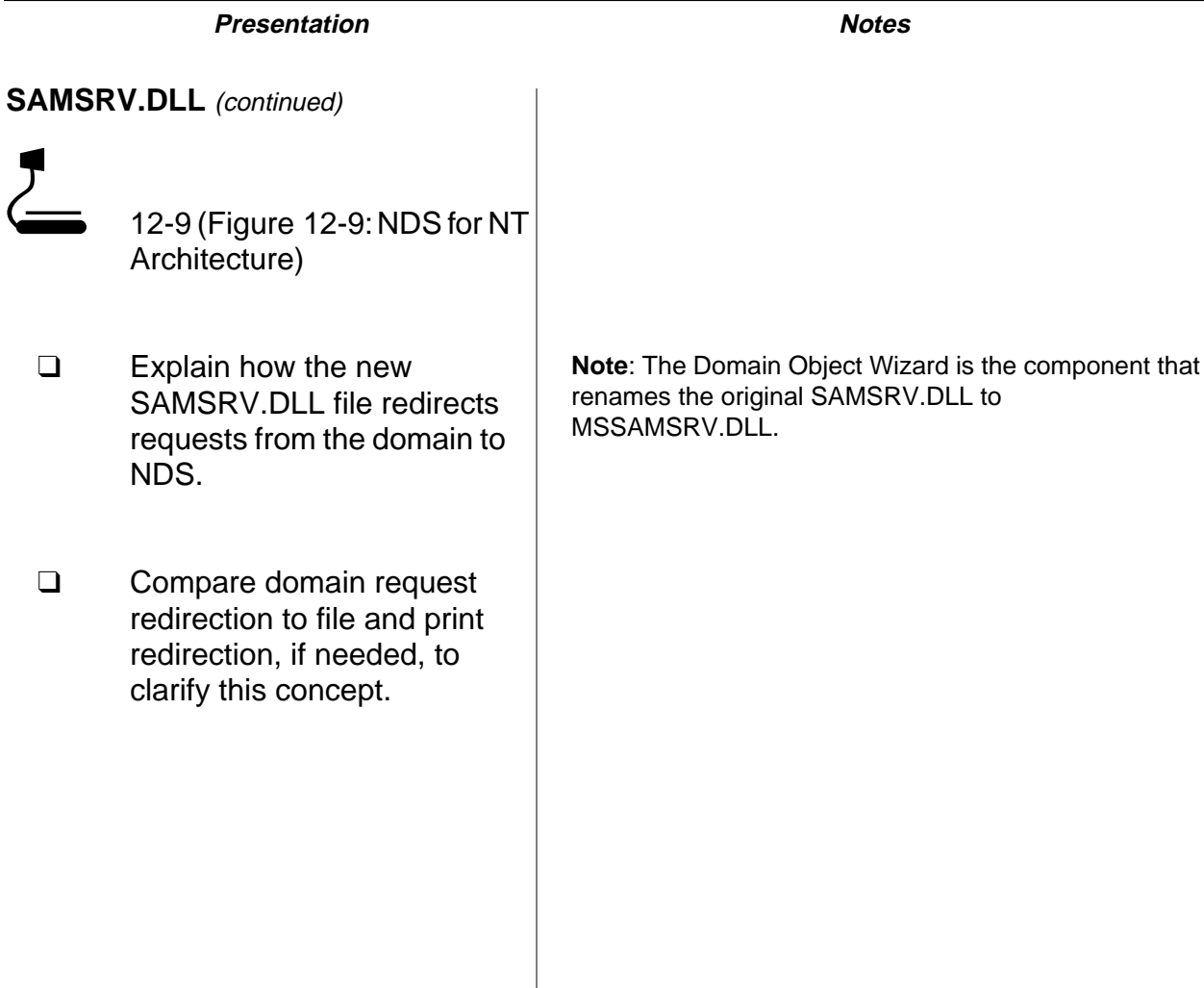

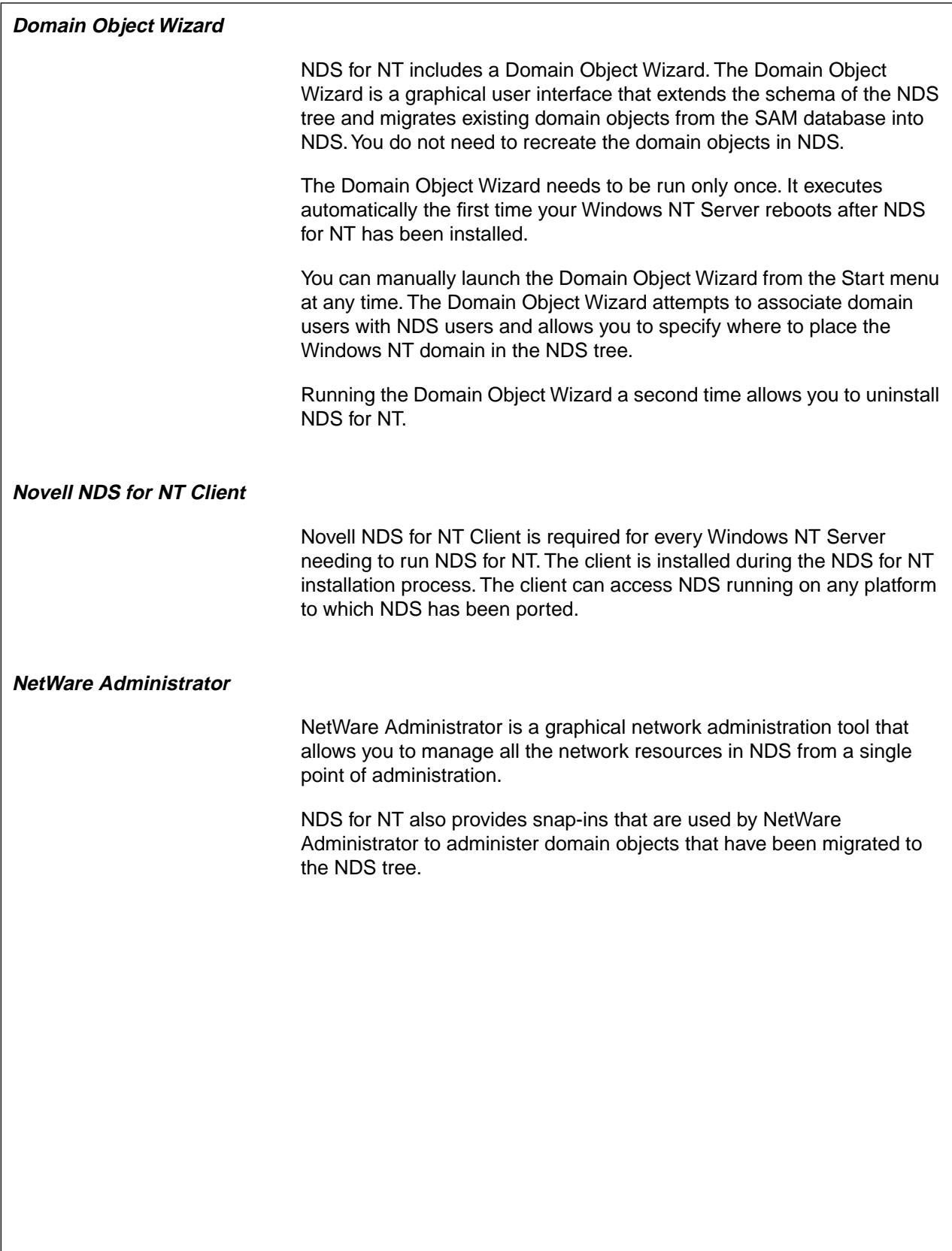

# **Domain Object Wizard**

❑ Discuss the purpose of the Domain Object Wizard.

## **Novell NDS for NT Client**

❑ Explain that NDS for NT requires Novell NDS for NT Client.

# **NetWare Administrator**

❑ Discuss the purpose of NetWare Administrator.

#### **Mailbox Manager for Exchange**

Mailbox Manager for Exchange is a snap-in for NetWare Administrator that allows you to create, edit, and delete Exchange mailboxes from within NetWare Administrator.

When changes are made in NetWare Administrator, the changes are automatically synchronized to the Exchange server.

Currently, the Mailbox Manager for Exchange does not automatically synchronize changes made in Microsoft's Exchange Manager to NDS. It does, however, provide the capability to manually synchronize information in the Exchange database with NDS.

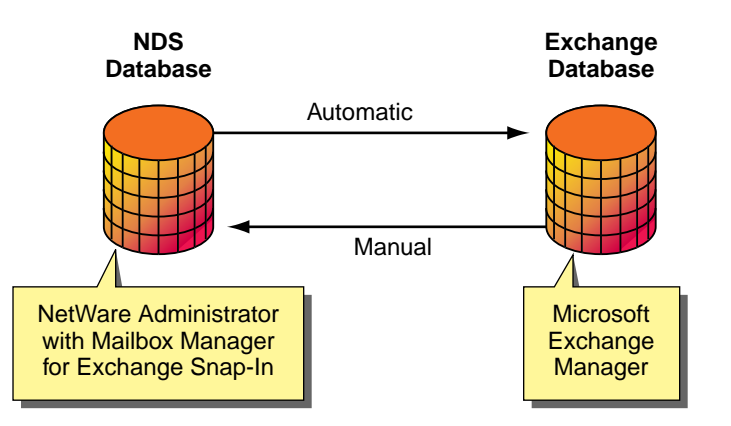

Figure 12-10: Synchronization of NDS and Exchange Databases

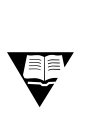

FRINGTEN For complete training on NDS for NT, contact your nearest NAEC about taking Novell Education Course 555, intraNetWare: Integrating Windows NT.

To locate your nearest NAEC, go to

http://db.netpub.com/nov\_edu/x/naecloc

 $\sum_{12-10}$  (Figure 12-10: Synchronization of NDS and Exchange Databases)

- ❑ Discuss the functionality provided by the Mailbox Manager for Exchange.
- ❑ Refer students to Course 555 for more information regarding NDS for NT.

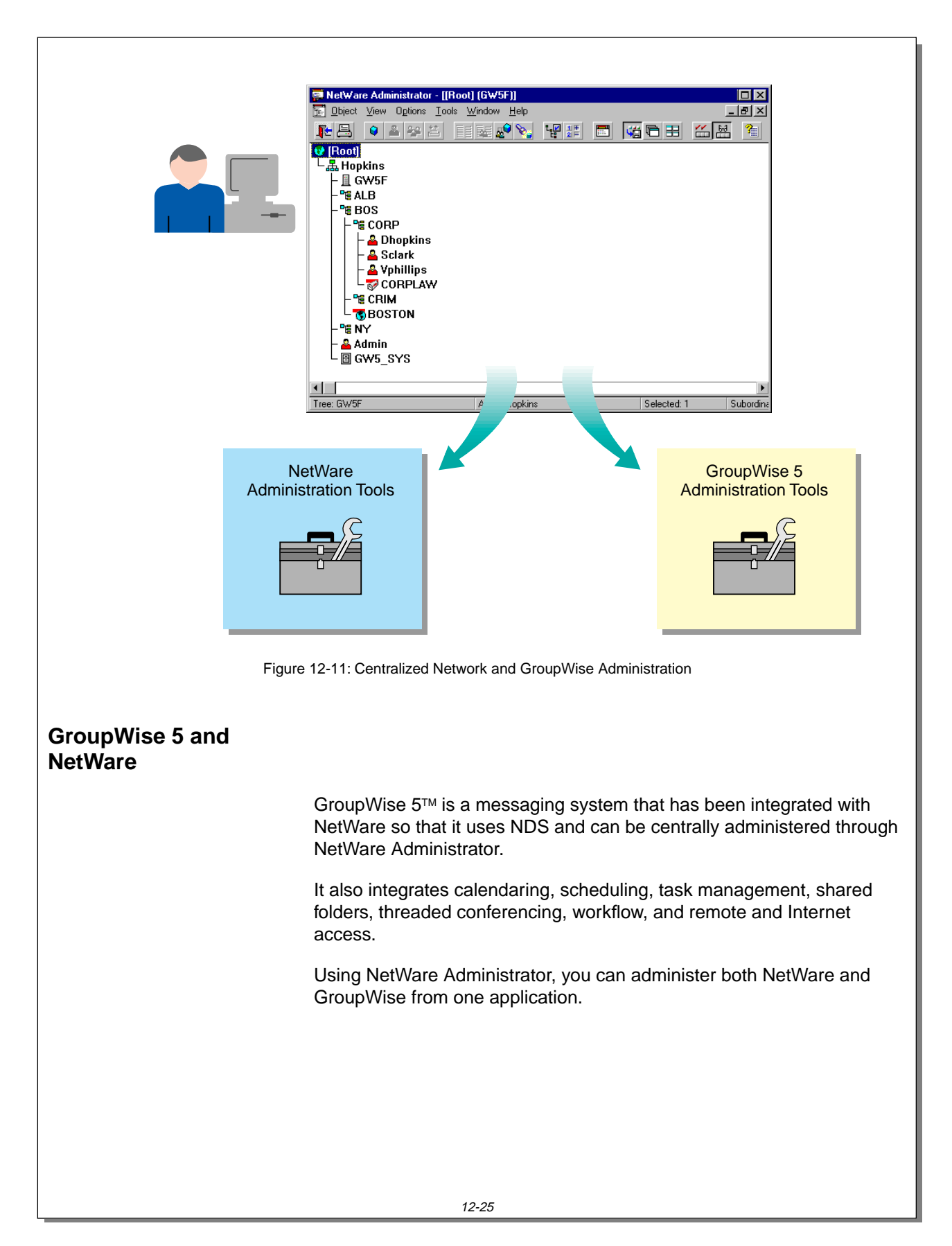

# **GroupWise 5 and NetWare**  $\sum_{12-11}$  (Figure 12-11: Centralized Network and GroupWise Administration) ❑ Introduce GroupWise and its features. ❑ Emphasize the advantage of administering GroupWise and NetWare from one application. ❑ Point out that the code added to NetWare Administrator is sometimes called the GroupWise administration module or the snap-in module.

You can perform the following GroupWise-related tasks using NetWare Administrator:

- Configure and modify the GroupWise system.
- Add, modify, and remove GroupWise properties for network users.
- Modify user properties and user preferences.
- Manage and maintain the message store.
- Run system diagnostics.
- Manage client software.

Two events must occur before you can administer GroupWise from NetWare Administrator:

1. The NDS schema (or database template) must be extended so it can accommodate GroupWise information.

Before GroupWise domains and other information about GroupWise can be added to the NDS database, the schema must be extended to accommodate this information.

GroupWise 5 extends the schema during administration software installation.

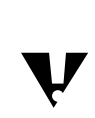

Because extending the schema affects the entire NDS tree and cannot be removed, you should back up the NDS tree prior to extending the schema.

2. The GroupWise administration module must be added to NetWare Administrator.

(continued)

- ❑ Discuss the GroupWise administration tasks that can be completed through NetWare Administrator.
- ❑ Review the steps needed to run GroupWise with NetWare.

**Integrating Other Novell Services**

Integrating Other<br>Novell Services

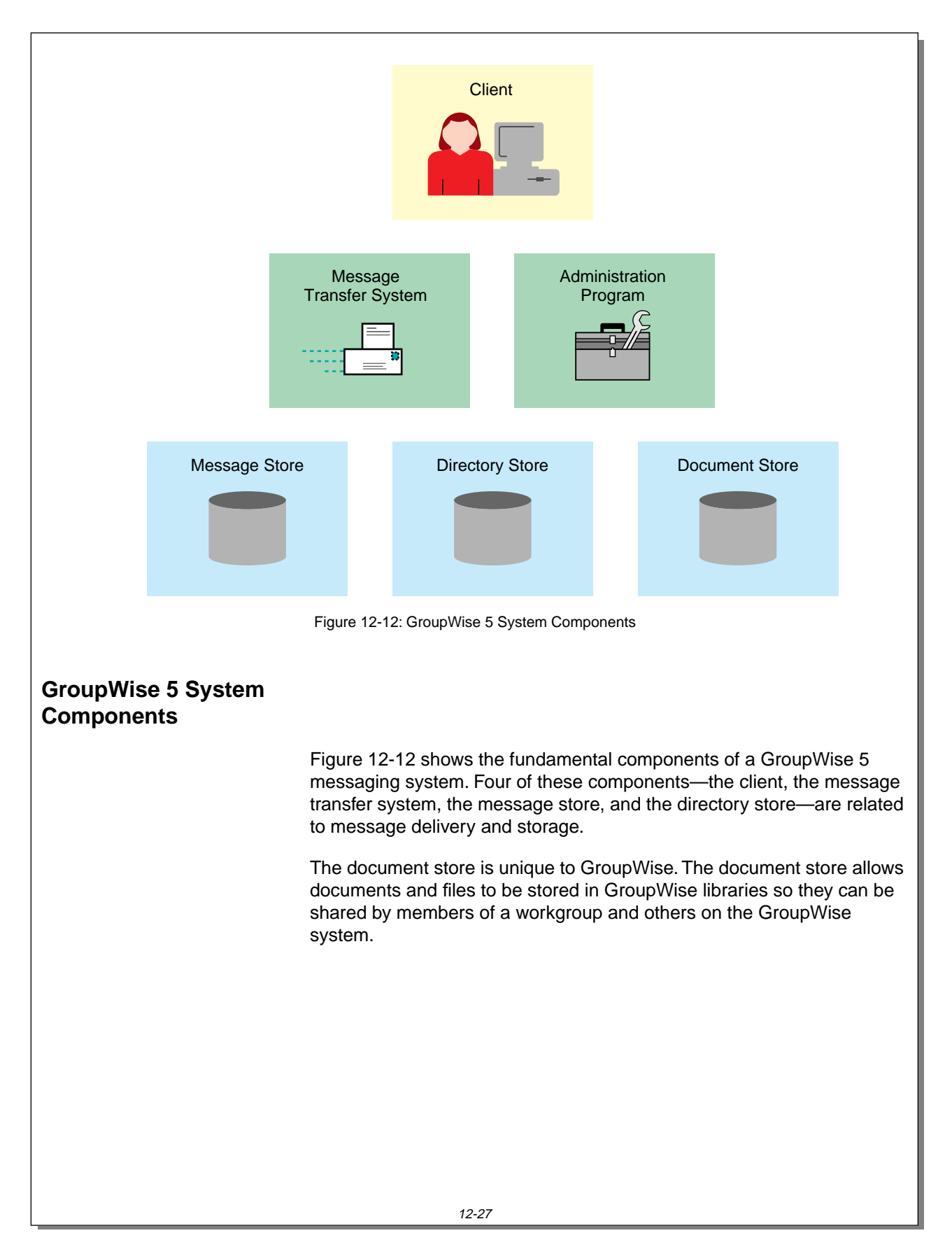

# **GroupWise 5 System Components**

 $\sum_{12\text{-}12}$  12-12 (Figure 12-12: GroupWise 5 System Components)

❑ Introduce the basic GroupWise 5 components.

### **The Client**

The GroupWise client is the part of the email system that the user sees. Users access the client to

- Create messages
- Send and receive messages
- Manage incoming and outgoing messages
- Manage their personal calendars
- Access documents in a GroupWise library
- Schedule meetings with other GroupWise users

The client is shown in Figure 12-13.

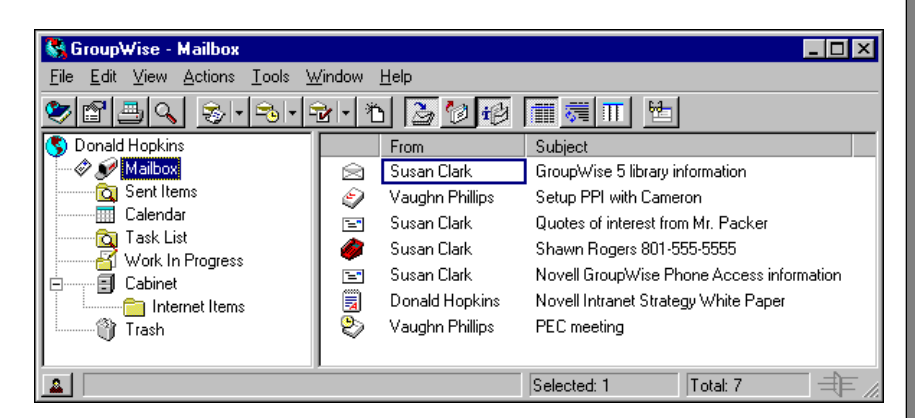

Figure 12-13: GroupWise 5 Client Interface

 $\overline{\mathbf{v}}$ 

The GroupWise Client is available for Windows 95, Windows NT<br>Workstation (32-bit), Windows 3.1 (16-bit), Macintosh, and UNIX.

❑ Review the functions of the GroupWise client program.

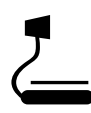

 $\sum_{12-13}$  (Figure 12-13: GroupWise 5 Client Interface)

#### **The Message Transfer System**

The GroupWise 5 message transfer system moves messages from the sender to the recipient and comprises two main components, the message transfer agent (MTA) and the post office agent (POA).

Figure 12-14 illustrates the GroupWise 5 message transfer system.

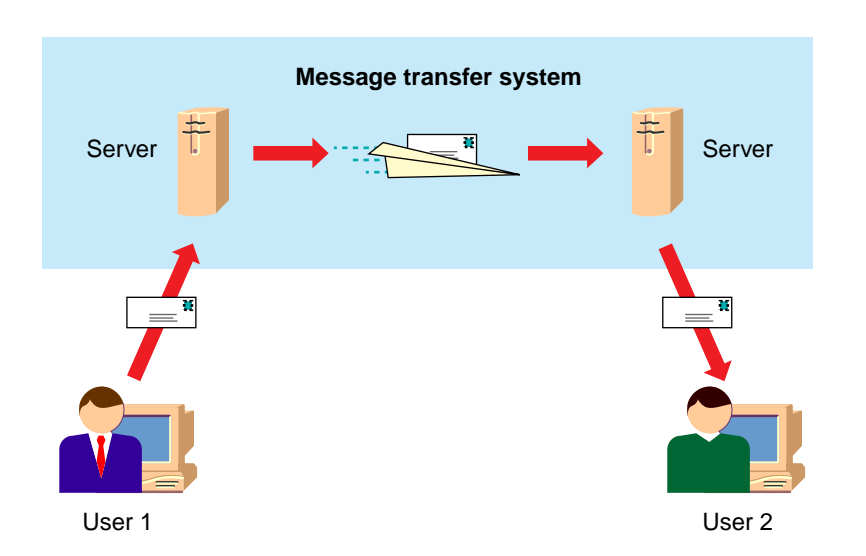

Figure 12-14: GroupWise 5 Message Transfer System

In Figure 12-14, User 1 is sending a message to User 2; however, the users are in different geographical locations and don't share the same server.

When User 1 sends the message, the message transfer system moves the message to a location on a server accessible to User 2.

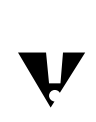

 Gateways are another important part of message delivery. GroupWise gateways are explained in Novell Education Course 354, GroupWise Net Access and Connectivity.

**Integrating Other Novell Services**

Integrating Other<br>Novell Services

**The Message Transfer System** ❑ Describe how GroupWise transfers messages.  $\sum_{12-14}$  (Figure 12-14: GroupWise 5 Message Transfer System) ❑ Point out that, depending on the GroupWise system configuration, one or more processes can be involved in message delivery.

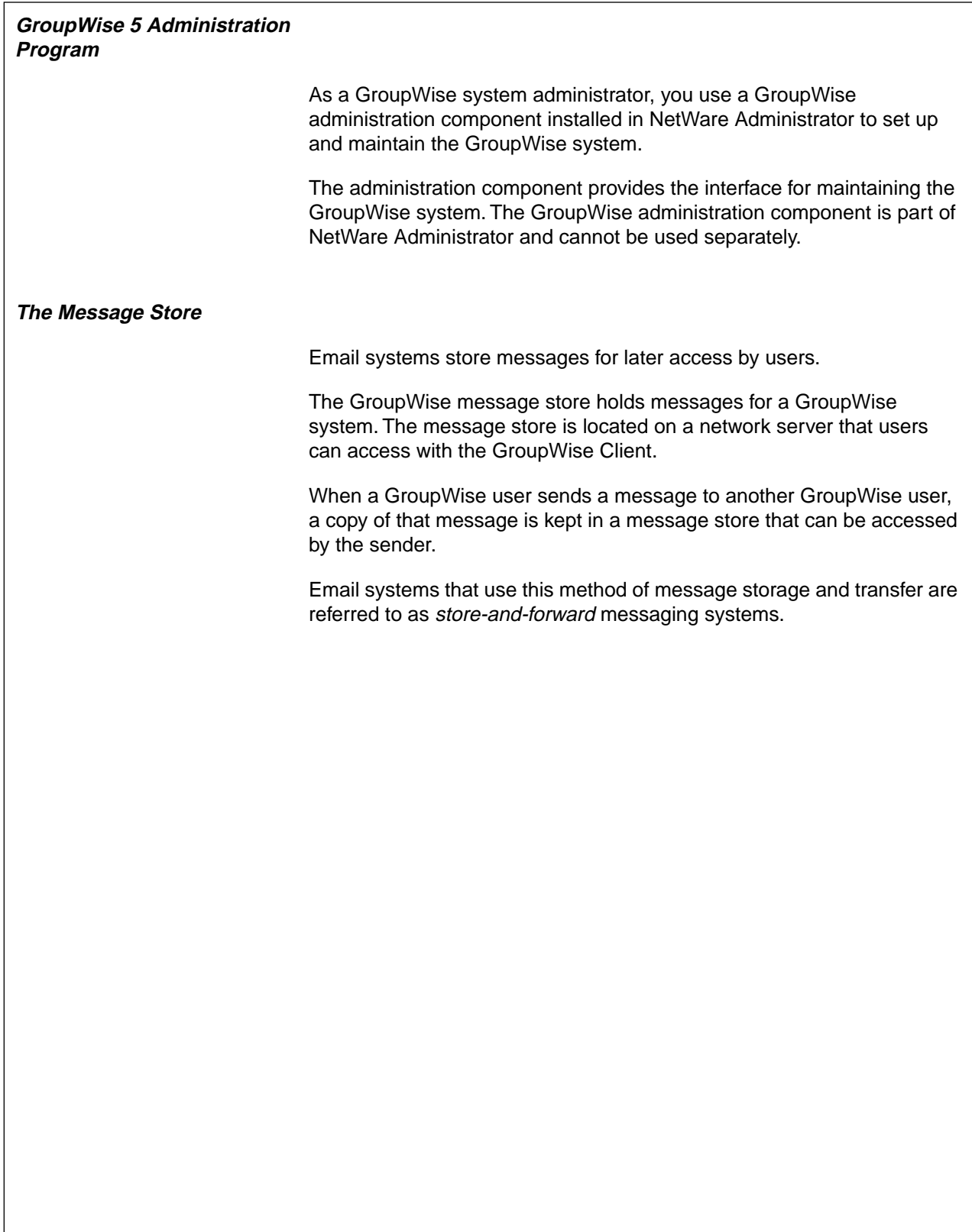

# Integrating Other<br>Novell Services **Integrating Other Novell Services**

#### **Presentation Notes**

**GroupWise 5 Administration Program**

❑ Explain that the GroupWise administration component is integrated into NetWare Administrator.

# **The Message Store**

❑ Explain how the message store is a key component of the messaging system.

A major benefit of email is that messages are sent and processed at the user's convenience. This implies that messages are also stored for access at the user's convenience.

Because GroupWise 5 provides a way for a sender to access messages he or she has sent, often more than one copy of the message must be stored.

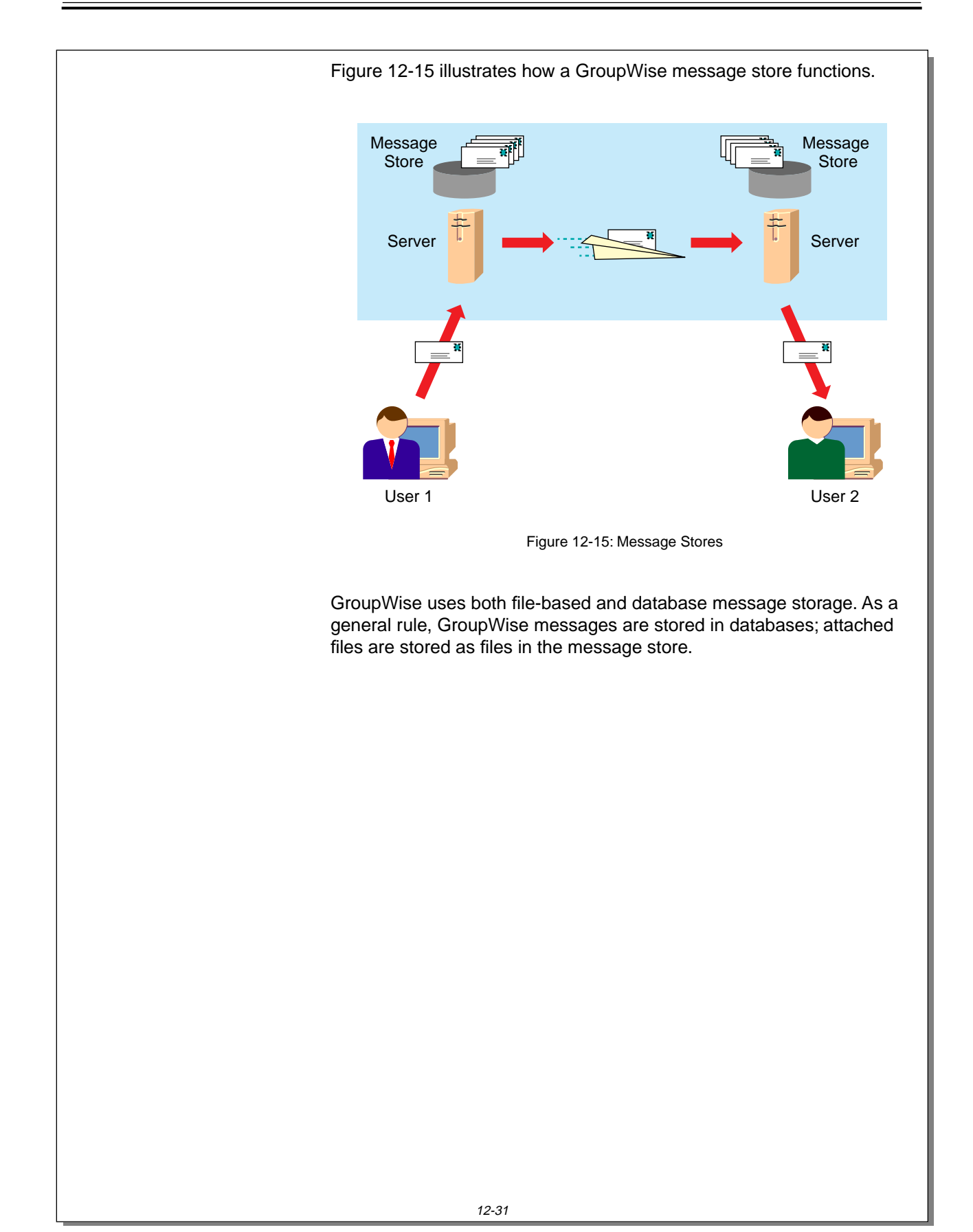

**The Message Store** (continued)

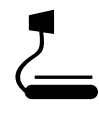

 $\sum_{12-15}$  (Figure 12-15: Message Stores)

❑ (Optional) Contrast the GroupWise message storage system with other systems.

Some email systems are file based. In a file-based email system, each message is stored as a file.

GroupWise 5 primarily operates as a database-based messaging system, although it also uses a file-based system for files that are too large to be efficiently stored in a database.

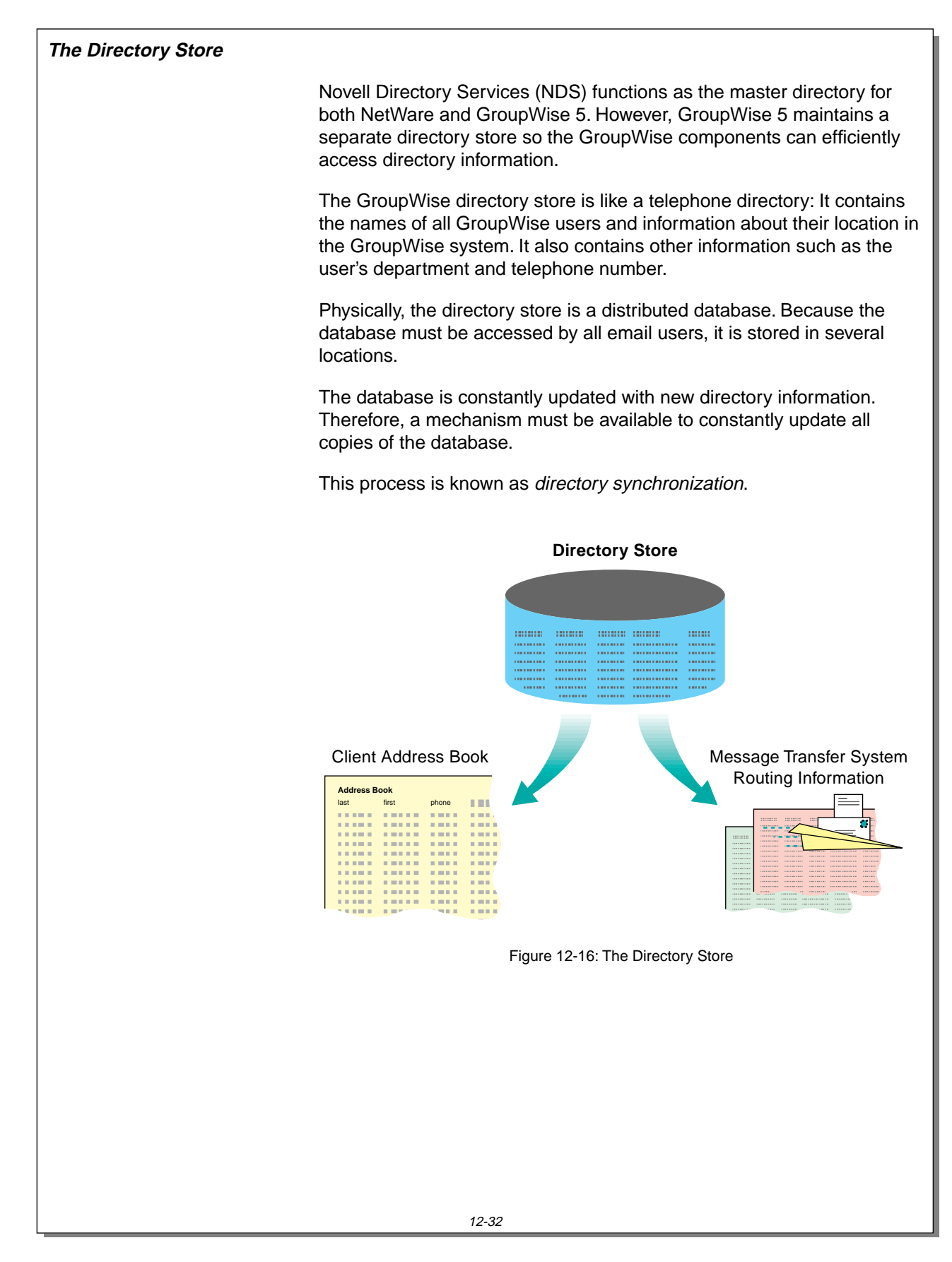
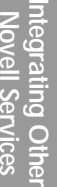

# **The Directory Store**

❑ Point out that the GroupWise directory receives information from NDS.

12-16 (Figure 12-16: The Directory Store)

❑ Emphasize that in this context, the term directory refers to a listing of users and other objects.

Students often confuse the term directory used in this context with a file storage directory. Make sure students understand that, in this use, directory refers to a list of users and their properties.

As shown in Figure 12-16, the directory store serves two purposes:

- 1. It provides message routing information for the message transfer system.
- 2. It provides information for the GroupWise Address Book.

When a GroupWise component needs directory information, the component reads the GroupWise directory, not NDS.

Figure 12-17 shows the relationship between NDS and the GroupWise directory.

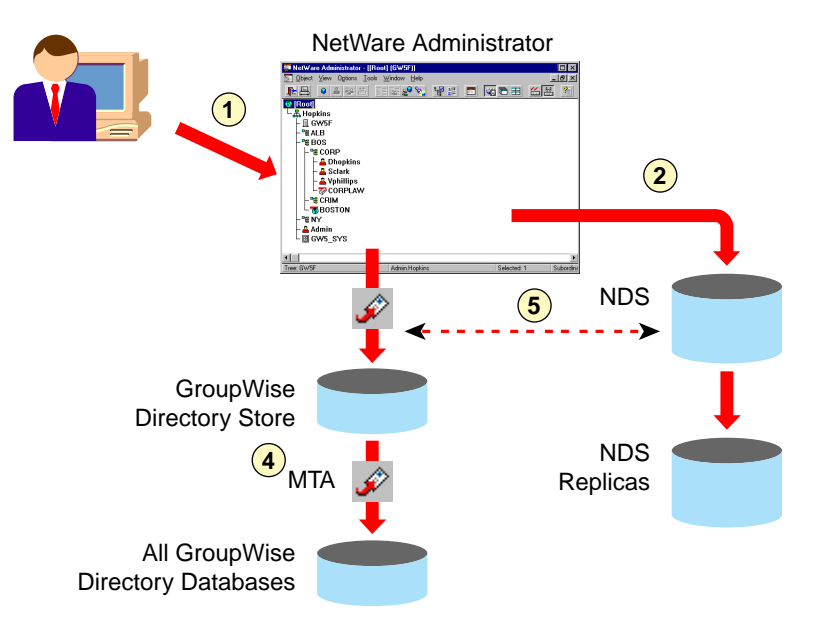

Figure 12-17: NDS and GroupWise Directory

These events occur when GroupWise information is added:

1. The Administrator uses GroupWise Administrator in NetWare Administrator to add, modify, or delete a GroupWise object in a single-domain, single-post office GroupWise system.

An object could be a GroupWise user, resource, distribution list, post office, secondary domain, and so on.

2. The information is stored in NDS and replicated to other NDS replicas.

**The Directory Store** (continued)

❑ Explain the purpose of the GroupWise directory store.

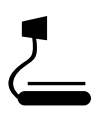

 $\sum_{12-17}$  (Figure 12-17: NDS and GroupWise Directory)

❑ Explain the steps in the graphic.

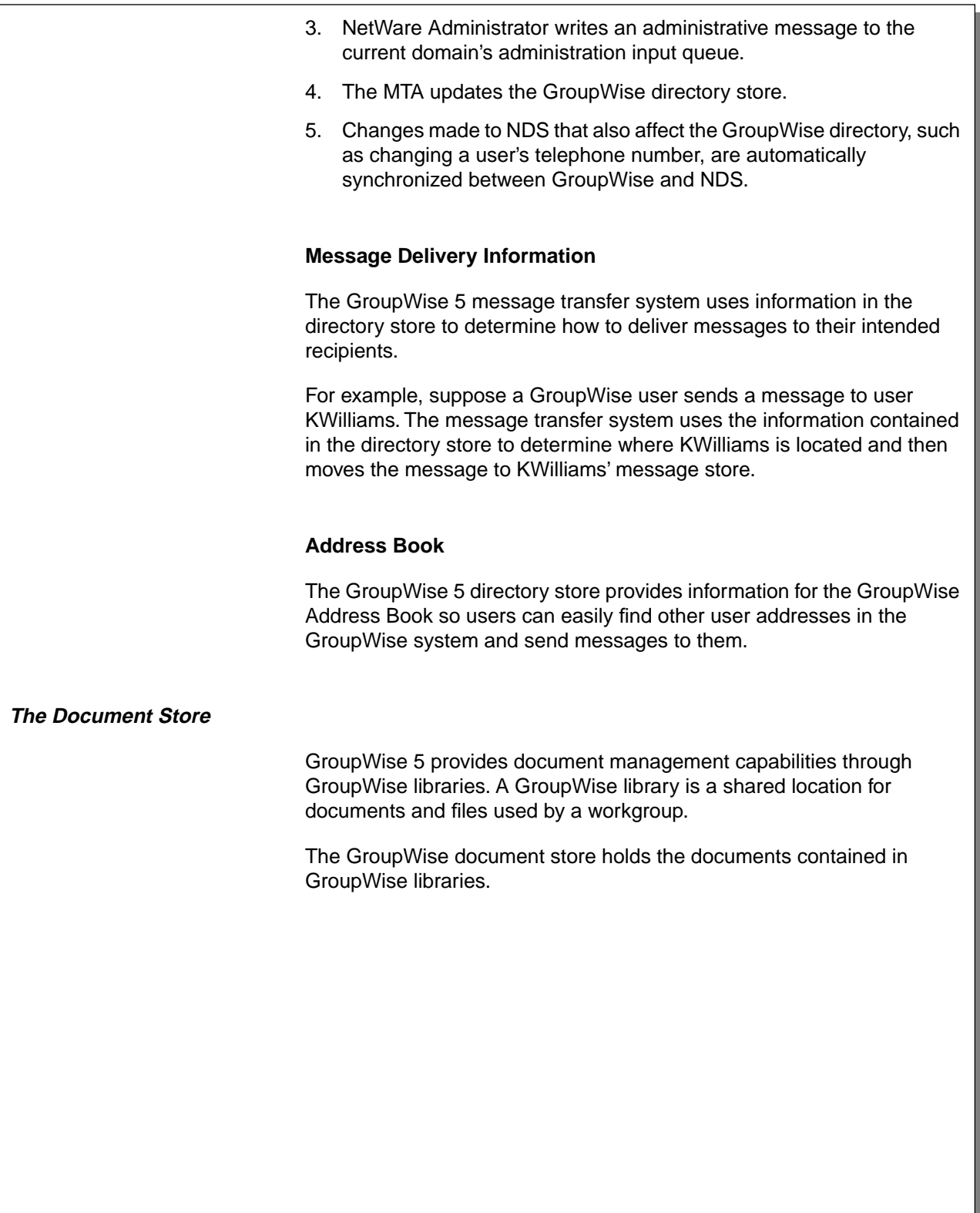

- ❑ Explain that the message transfer system reads the directory store to determine how to deliver a message.
- ❑ Explain that the Address Book obtains its directory information from the directory store database.

## **The Document Store**

❑ Explain that the document store houses documents stored in GroupWise libraries.

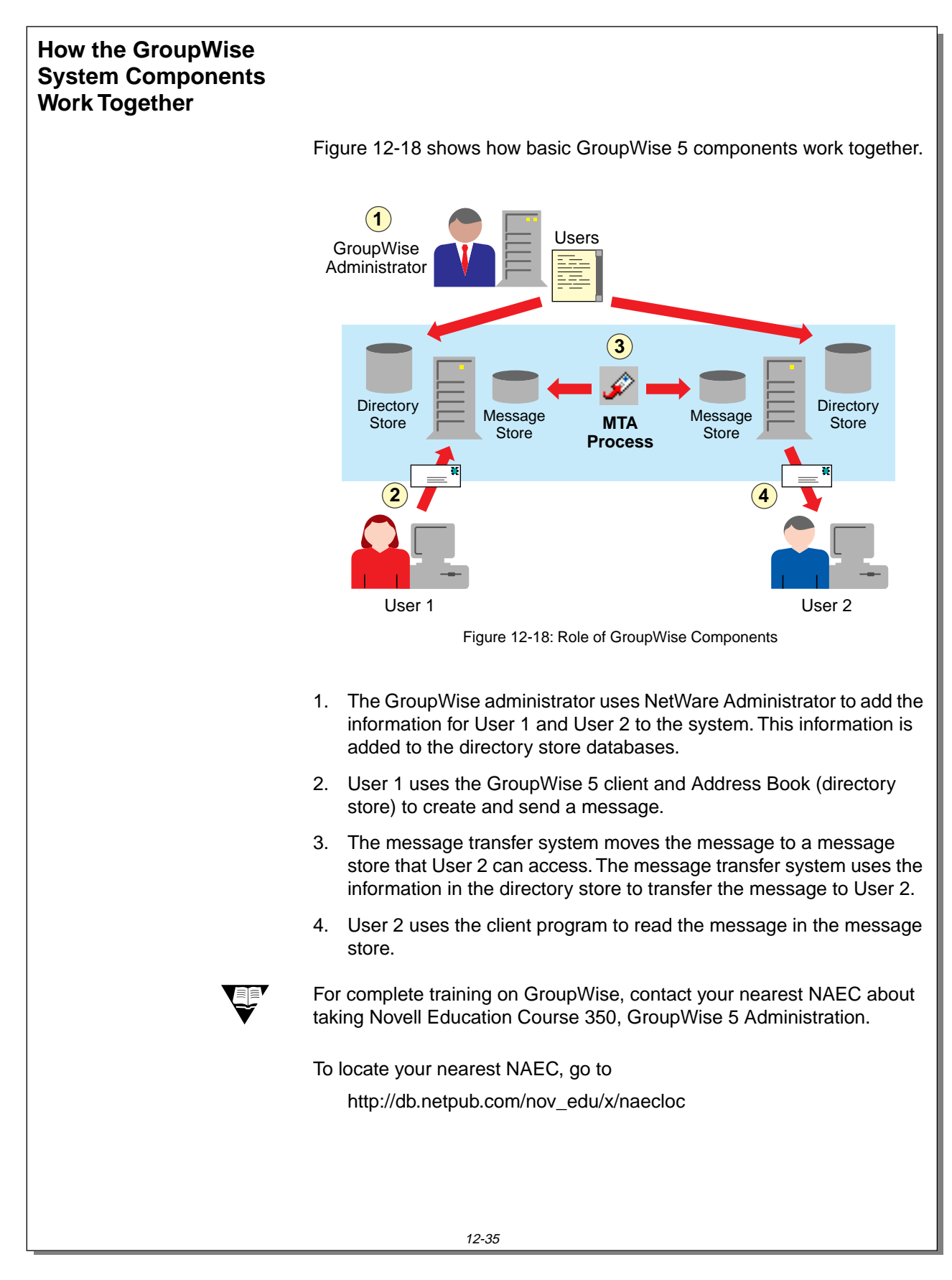

# **How the GroupWise System Components Work Together**

 $\sum$  12-18 (Figure 12-18: Role of GroupWise Components)

- ❑ Explain how GroupWise components work together to provide messaging services.
- ❑ Refer students to Course 350 for more information regarding GroupWise 5.

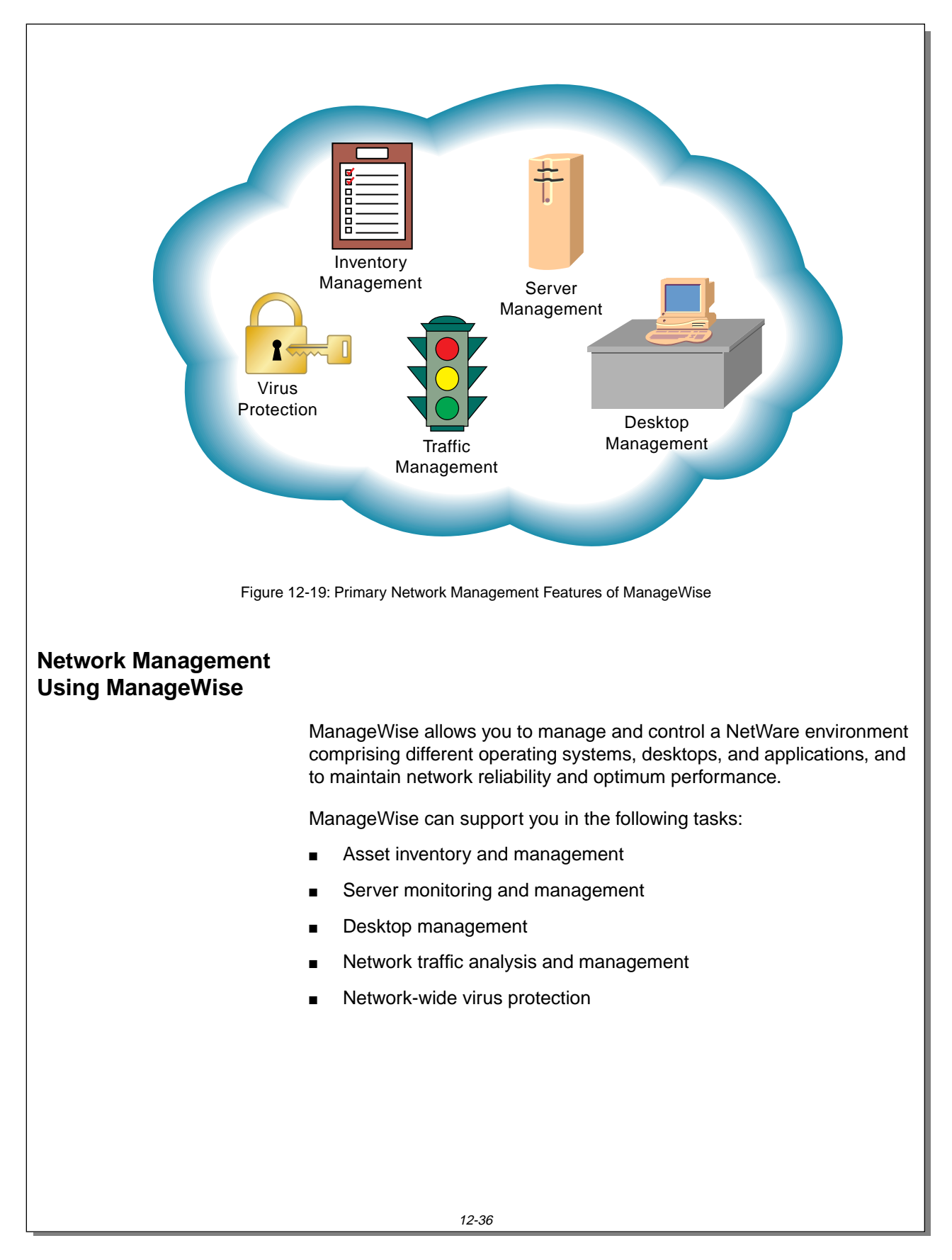

**Integrating Other Novell Services**

Integrating Other<br>Novell Services

**Presentation Notes Network Management Using ManageWise** 12-19 (Figure 12-19: Primary Network Management Features of ManageWise) Refer to the graphic as you discuss the bulleted ManageWise tasks. □ Introduce ManageWise. Introduce ManageWise helps network administrators perform the following tasks: Gather information: o Inventory the existing network system. ❍ Monitor network devices. ❍ Gather information for evaluating system performance. Analyze data: ❍ Perform network analysis, including analysis on early warning systems. ❍ Identify existing and potential network problem areas. ❍ Identify performance bottlenecks, bad equipment or configurations, and solutions to network problems. Complete repairs: ❍ Gather information about real-time problem notification, diagnosis, and solutions. ❍ Re-engineer or expand existing systems and replace inadequate systems. Perform preventative maintenance: ❍ Install an integrated, network-wide virus protection system. ❍ Remotely access, manage, and troubleshoot network devices.

# **Asset Inventory and Management** You need network inventory information for troubleshooting problems, for creating inventory reports, and for planning upgrades. ManageWise automatically tracks specific hardware and software components on all the segments of the network, reducing time-consuming inventory processes. It automates the information-gathering process and notifies you of changes. ManageWise provides the following asset management features: ■ **Automatic discovery** ManageWise automatically discovers network devices—such as routers, servers, and workstations—regardless of protocols. **Integrated graphical maps** The graphical maps display the devices on the network. The maps also provide links to tools used to monitor and manage devices.  $\circ$  Internetwork maps (Figure 12-20) provide overviews of the network topology.  $\circ$  Segment maps (Figure 12-21) display all the stations on a specific segment of the network. ❍ Custom maps (Figure 12-22) can be set up to show the geographical location of sites and devices. **Hardware and software inventory** ManageWise automatically scans each node for component information, such as processor type, memory size, and installed software applications. You can also define and search for supplemental information during an asset scan. **IPX and IP address management** ManageWise facilitates the management of IPX and IP network addresses by displaying a tabular report of network numbers in use and other information. ManageWise identifies assigned addresses, helping you avoid duplications when you are adding new nodes to the network. ManageWise also identifies duplicate addresses to quickly isolate offending nodes.

# **Asset Inventory and Management**

❑ Describe the main features of ManageWise.

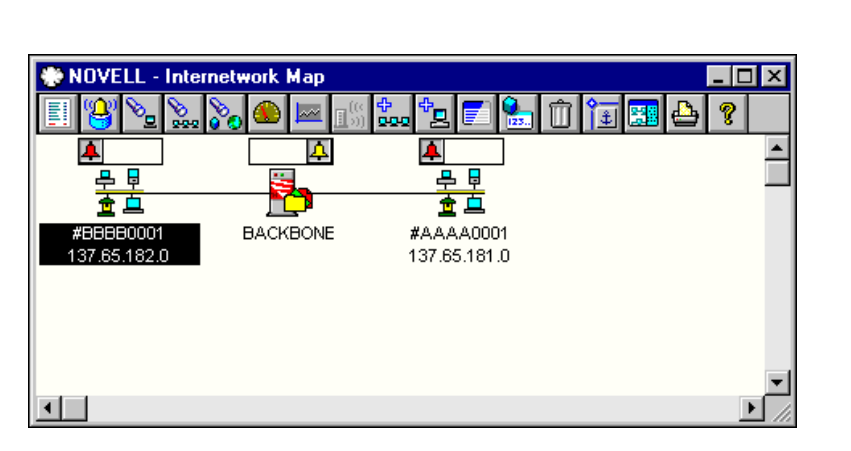

Figure 12-20: Internetwork Map

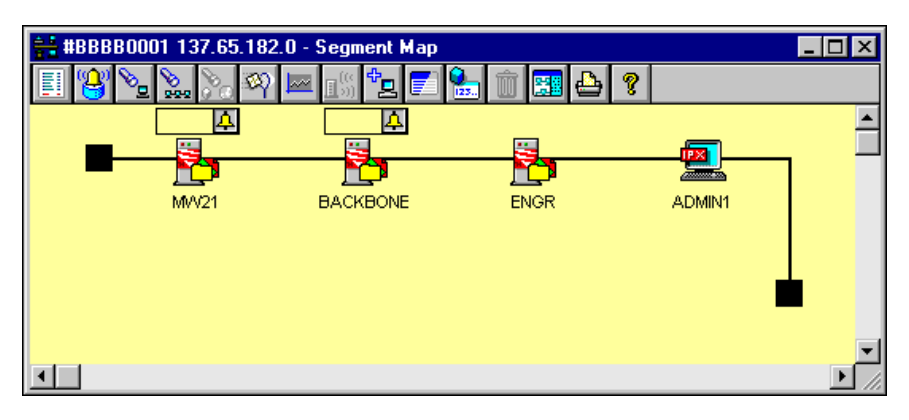

Figure 12-21: Segment Map

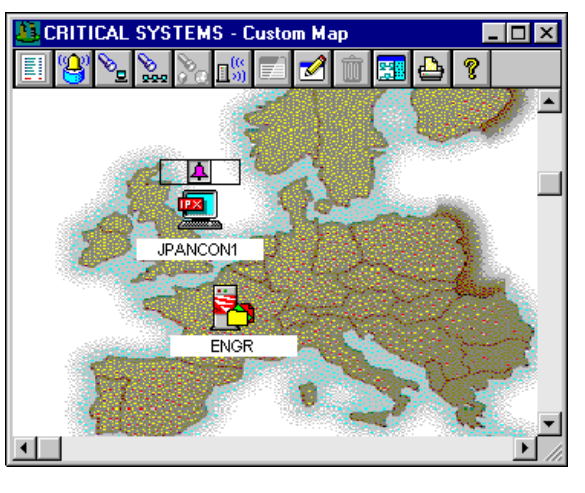

Figure 12-22: Custom Map

IG 12-76 This document should only be used by a Novell-certified instructor. Revision 1.0 If you think this document was pirated, call 1-800-PIRATES or 1-801-861-7101.

**Asset Inventory and Management** 

(continued)

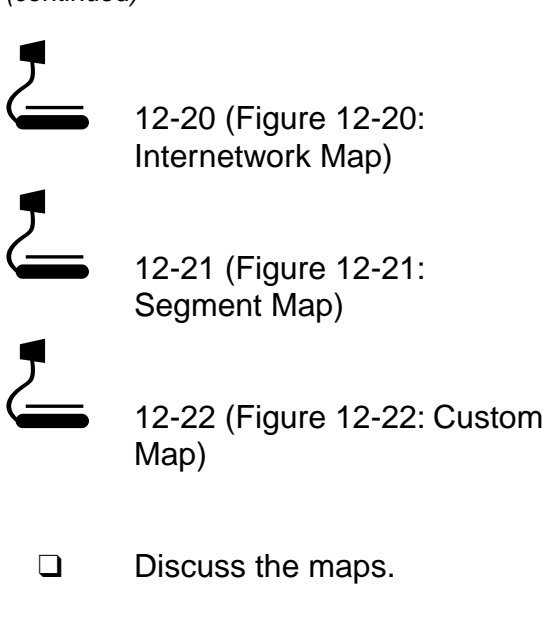

### **Server Monitoring and Management**

If one or more servers are down, users cannot get their jobs done. Also, because servers often provide centralized data storage, information loss or corruption due to system failure can be costly.

ManageWise monitors more than 2,000 server conditions on NetWare servers. ManageWise continuously monitors the servers and pinpoints problems.

You can use ManageWise to chart trends, gather performance statistics, set thresholds to trigger alarms, and receive alarms.

ManageWise can help you perform the following NetWare server management tasks:

### **Multiple server management**

When you install ManageWise on every server, you can monitor, maintain, and manage your servers from a central site. You can compare multiple servers to optimize server configuration and performance.

### **Unattended monitoring**

ManageWise monitors NetWare servers 24 hours a day, 7 days a week. ManageWise will alert you before problems reach a critical state. You can customize alarm thresholds for such things as file activity, memory usage, and logged-in users.

### **Server optimization**

ManageWise allows you to monitor trends in server performance. It monitors such things as file activity, volume data, disk drive configuration, total packets, CPU utilization, memory, and print services. You can also analyze data collected from servers and take the necessary action.

### **Print queue monitoring**

ManageWise monitors and manages print queues on the network. It displays network print queue activity in tabular format and graphical format.

Figures 12-23 and 12-24 show two of the many reports you can create to help you manage and monitor your servers.

**Server Monitoring and Management** 

❑ Describe the NetWare server management features of ManageWise.

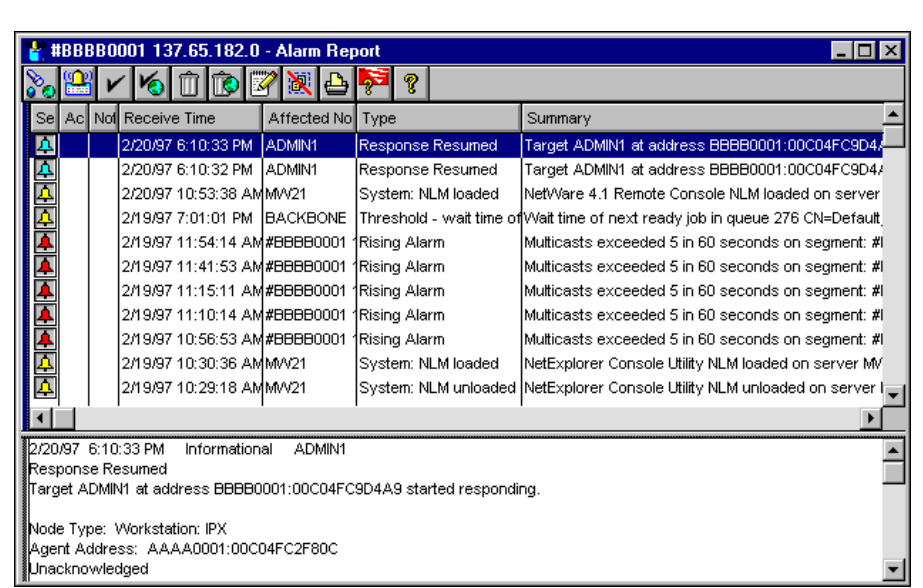

Figure 12-23: Alarm Report

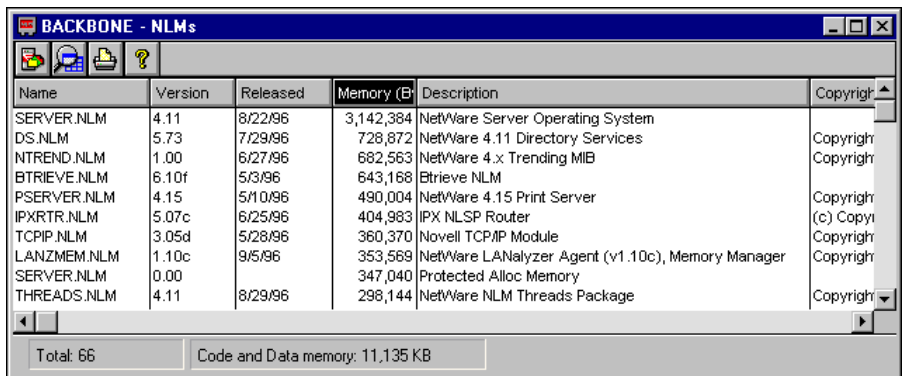

Figure 12-24: NLM Report

Integrating Other<br>Novell Services **Integrating Other Novell Services**

**Server Monitoring and Management** 

(continued)

 $\sum_{12\text{-}23 \text{ (Figure 12-23: Alarm)}}$ Report)  $\sum_{12-24}$  (Figure 12-24: NLM

Report)

❑ Discuss the reports.

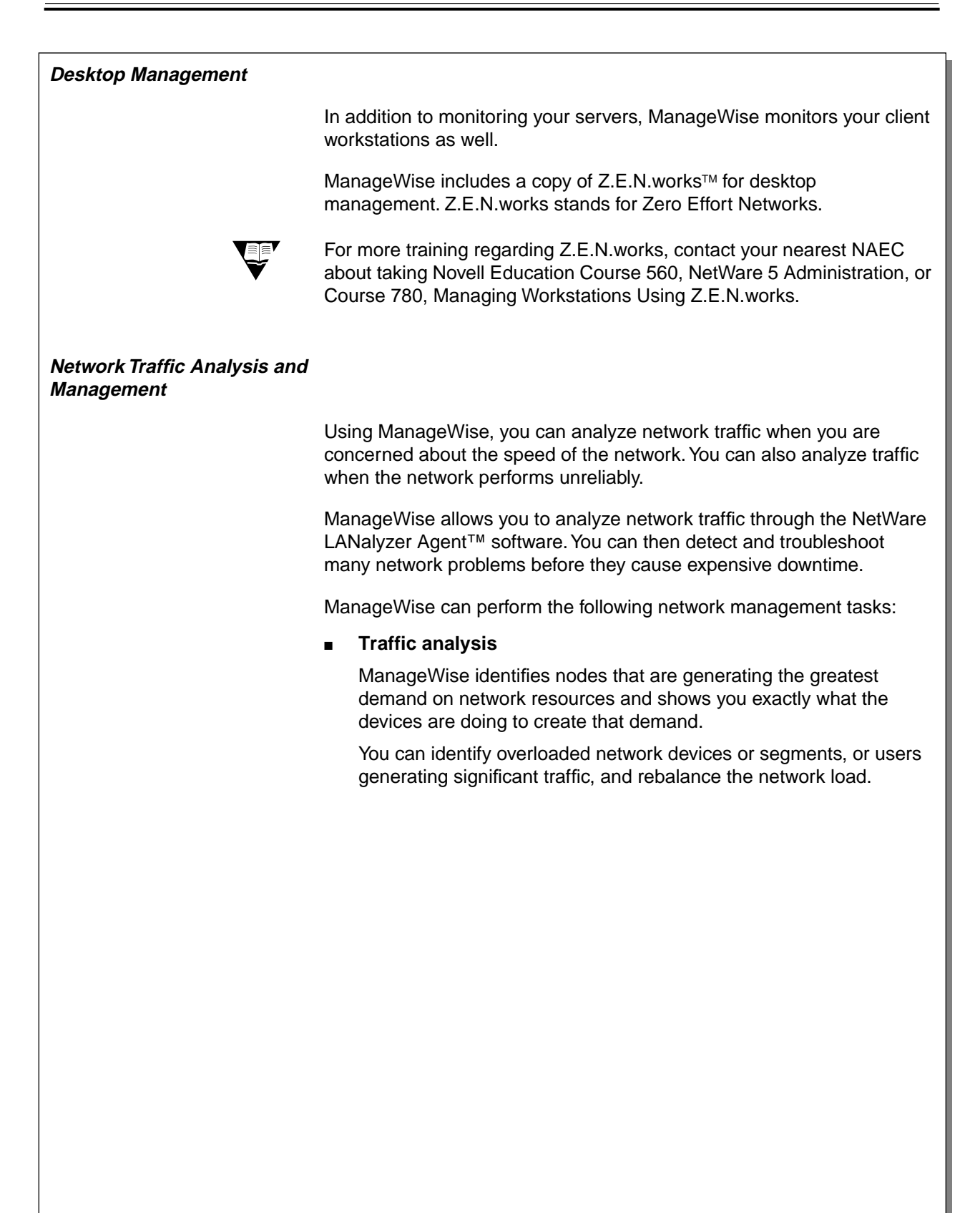

12-41

**Integrating Other**

# **Desktop Management**

❑ Explain that desktop management in ManageWise is accomplished through Z.E.N.works.

# **Network Traffic Analysis and Management**

❑ Describe the main features listed on the student page.

### ■ **Detailed troubleshooting**

ManageWise monitors the traffic and alerts you to potential problems such as network errors, duplicate IP addresses, or network overload.

You can capture packets and analyze them to determine if certain error conditions exist on the network.

### **Common network and protocol support**

ManageWise supports multiple networks, including Ethernet, token ring, and variants of these standards, such as 100 Base-T and 100 VG-AnyLAN.

Along with supporting common hardware standards, ManageWise supports common network protocols such as IPX, NetWare/IP™, TCP/IP, AppleTalk®, and Systems Network Architecture (SNA).

Figures 12-25, 12-26, and 12-27 show three different network traffic analysis utilities: the Segment Trends graph, the Network Dashboard, and the Top Stations report.

12-42

# **Network Traffic Analysis and**

**Management** (continued)

❑ Continue describing the main features listed on the student page.

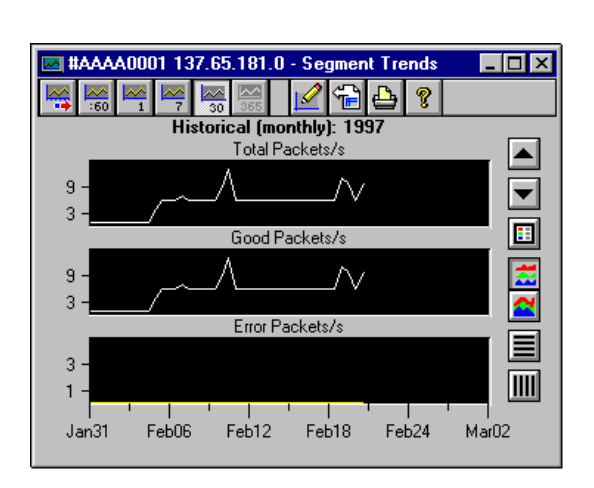

Figure 12-25: Segment Trends Graph

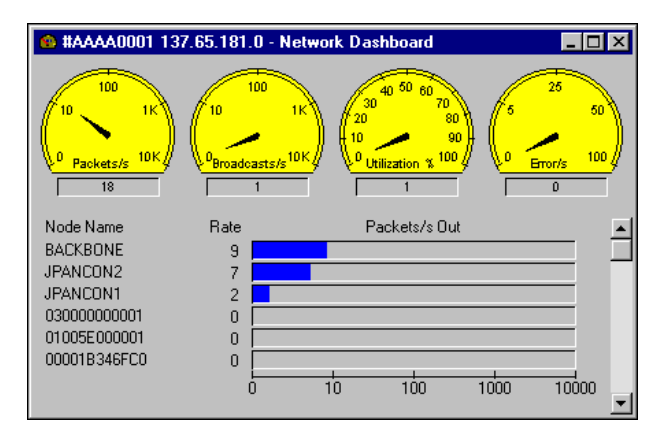

Figure 12-26: Network Dashboard

| Mathematics 137.65.181.0 - Top 7 Stations - Packets/s Out<br>– I⊡I × |         |            |                      |   |           |            |
|----------------------------------------------------------------------|---------|------------|----------------------|---|-----------|------------|
| Node                                                                 | Util. % | Pkts/s Out | Bytes/s Out Errors/s |   | Pkts/s In | Bytes/s In |
| <b>BACKBONE</b>                                                      |         | 4          | 452                  | п | 4         | 427        |
| JPANCON2                                                             |         | 3          | 507                  | п |           | 374        |
| <b>JPANCON1</b>                                                      |         | 2          | 107                  |   | 2         | 107        |
| 030000000001                                                         |         | п          | п                    | п | ο         |            |
| 01005E000001                                                         |         | п          | 0                    | n | n         |            |
| 00001B346FC0                                                         | n       | о          | 0                    | Ω | ο         | Ω          |
| <b>Broadcast</b>                                                     | n       | n          | 0                    | 0 |           | 21         |
|                                                                      |         |            |                      |   |           |            |
|                                                                      |         |            |                      |   |           |            |
|                                                                      |         |            |                      |   |           |            |
|                                                                      |         |            |                      |   |           |            |
|                                                                      |         |            |                      |   |           |            |
|                                                                      |         |            |                      |   |           |            |
|                                                                      |         |            |                      |   |           |            |
|                                                                      |         |            |                      |   |           |            |

Figure 12-27: Top Stations Report

IG 12-86 This document should only be used by a Novell-certified instructor. Revision 1.0 If you think this document was pirated, call 1-800-PIRATES or 1-801-861-7101.

**Network Traffic Analysis and Management** (continued)

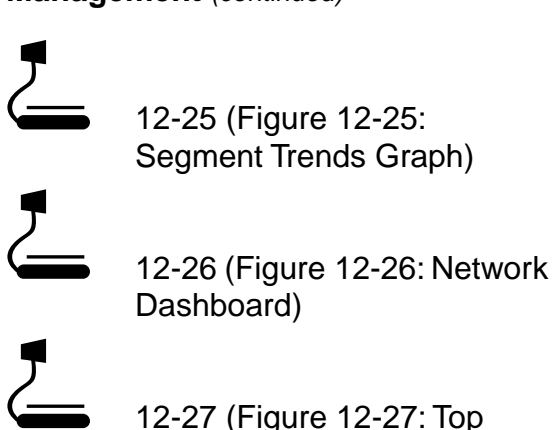

Dashboard)

12-27 (Figure 12-27: Top Stations Report)

❑ Discuss the graphics.

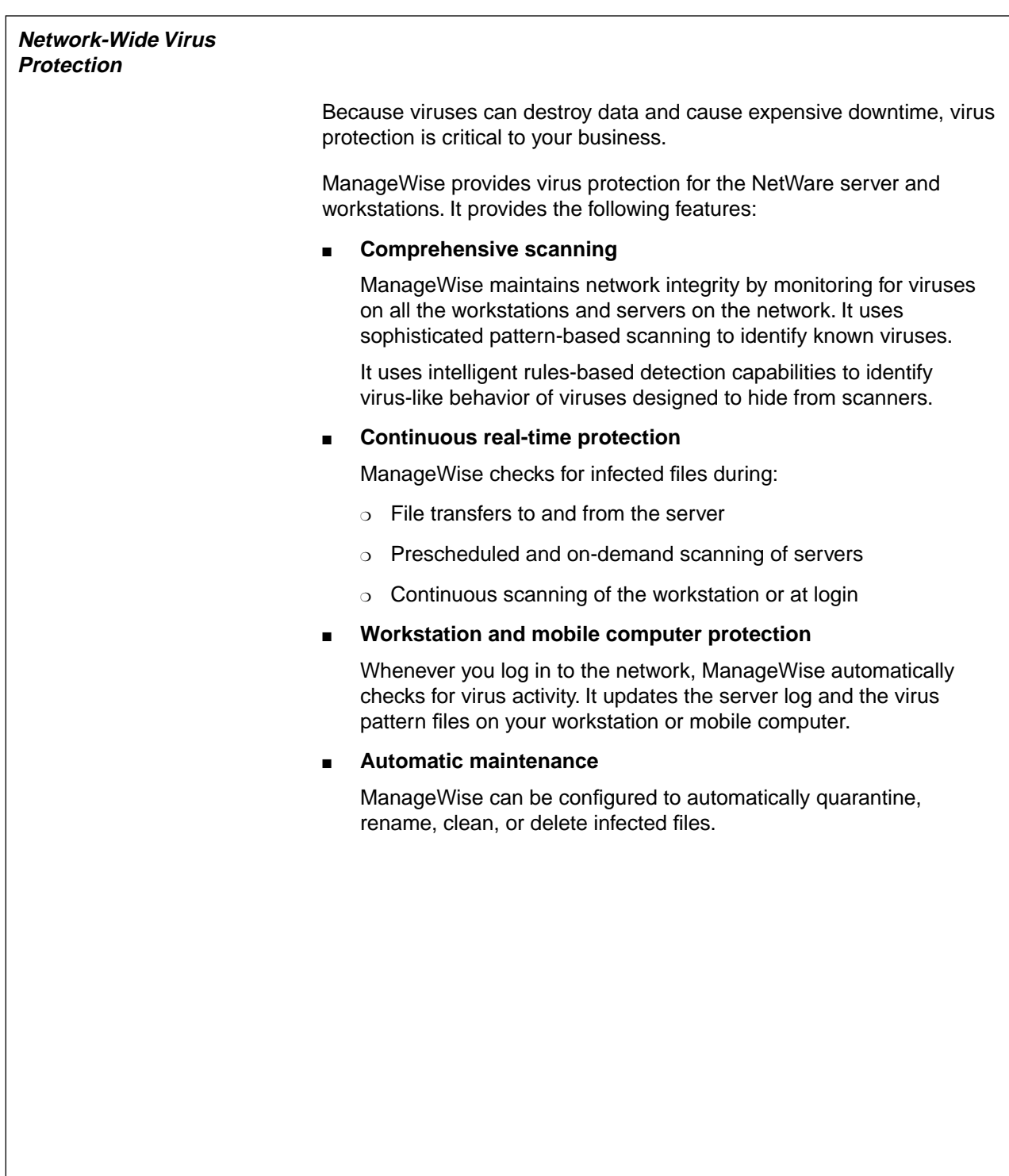

# **Network-Wide Virus Protection**

❑ Describe the main features listed on the student page.

# **ManageWise Software Components**

Now that you have seen the various tasks that ManageWise can perform, refer to the following table to learn the software components that provide the functionality.

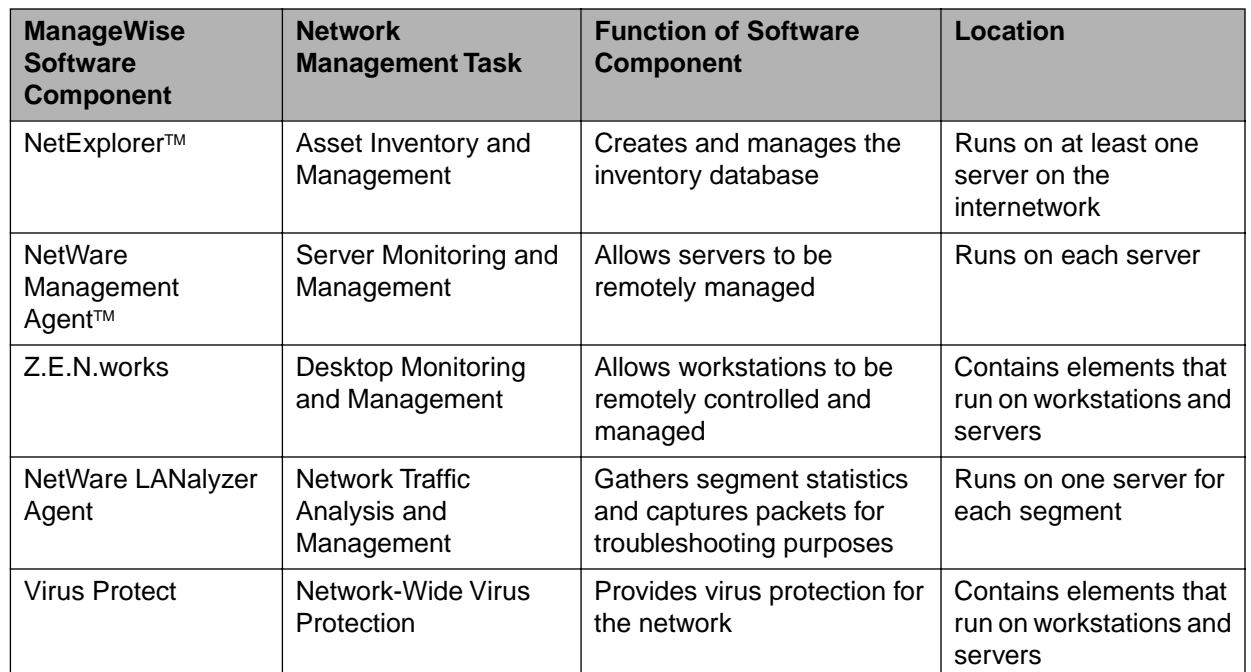

Table 12-2: ManageWise Software Components

12-45

# **ManageWise Software Components**

- ❑ List the ManageWise components and explain the purpose of each:
	- **NetExplorer**
	- NetWare Management Agent
	- Z.E.N.works
	- **NetWare LANalyzer** Agent
	- **Virus Protect**

Another important software component, ManageWise Console, provides the graphical user interface (GUI) that allows you to manage your network.

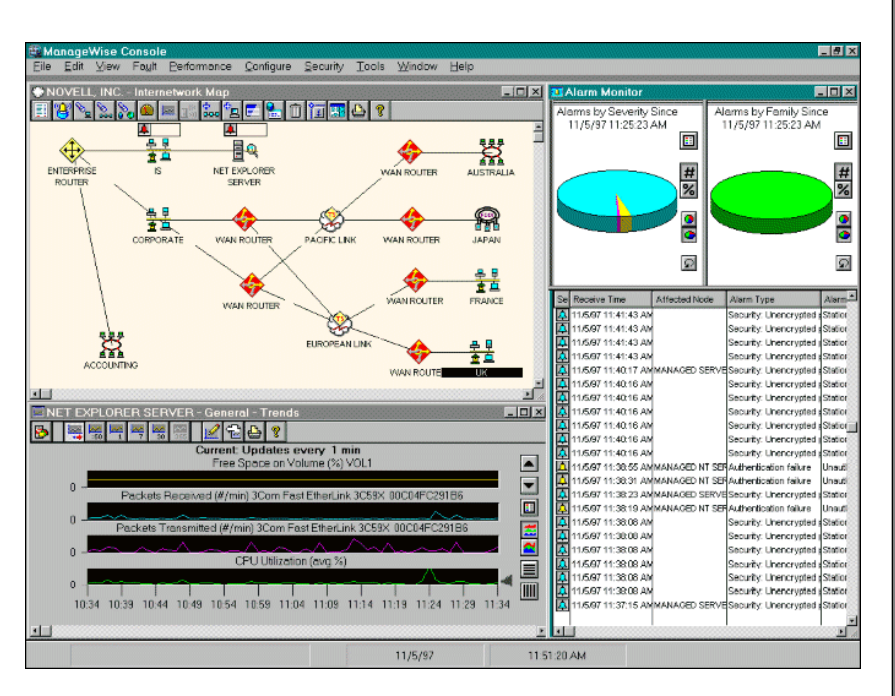

Figure 12-28: The ManageWise Console

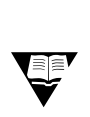

 For complete training on ManageWise, contact your nearest NAEC about taking Novell Education Course 730, Network Management Using ManageWise.

To locate your nearest NAEC, go to

http://db.netpub.com/nov\_edu/x/naecloc

# Integrating Other<br>Novell Services **Integrating Other Novell Services**

**ManageWise Software Components** (continued)

❑ Explain that ManageWise Console provides the graphical user interface for ManageWise.

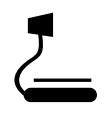

 $\sum$  12-28 (Figure 12-28: The ManageWise Console)

❑ Refer students to Course 730 for more information regarding ManageWise.

# **Summary**

This section previewed the following key networking solutions offered by Novell:

- BorderManager securely ties your organization's network to the Internet using firewalls and performance accelerators.
- By integrating the NT domain into NDS, NDS for NT creates a single directory from which to manage all components of your network.
- GroupWise 5 is a messaging system that has been integrated with NDS. It provides email, calendaring, scheduling, task management, shared folders, threaded conferencing, workflow, and remote and internet access.
- ManageWise allows you to manage and control your NetWare environment and to maintain network reliability and optimum performance.

12-47

# **Summary**

❑ Summarize the section. Review the objectives and answer questions.

Objectives:

- 1. Identify networking solutions offered by Novell.
- 2. Explain the benefits of securing your network with BorderManager.
- 3. List the components of a firewall.
- 4. Identify the firewall components of BorderManager.
- 5. Explain the benefits of placing Windows NT domains into NDS.
- 6. Explain the purpose of the components of NDS for NT.
- 7. Describe how GroupWise integrates with NetWare.
- 8. List the basic components of a GroupWise system and describe the function of each component.
- 9. Explain how GroupWise components work together to provide GroupWise messaging services.
- 10. Describe the major features of ManageWise.
- 11. Identify the components of ManageWise.

# **Notes**

12-48

**Appendix A**

**Appendix A** 

# **APPENDIX A Answers to Exercises**

This appendix contains the answers to student exercises used in this course.

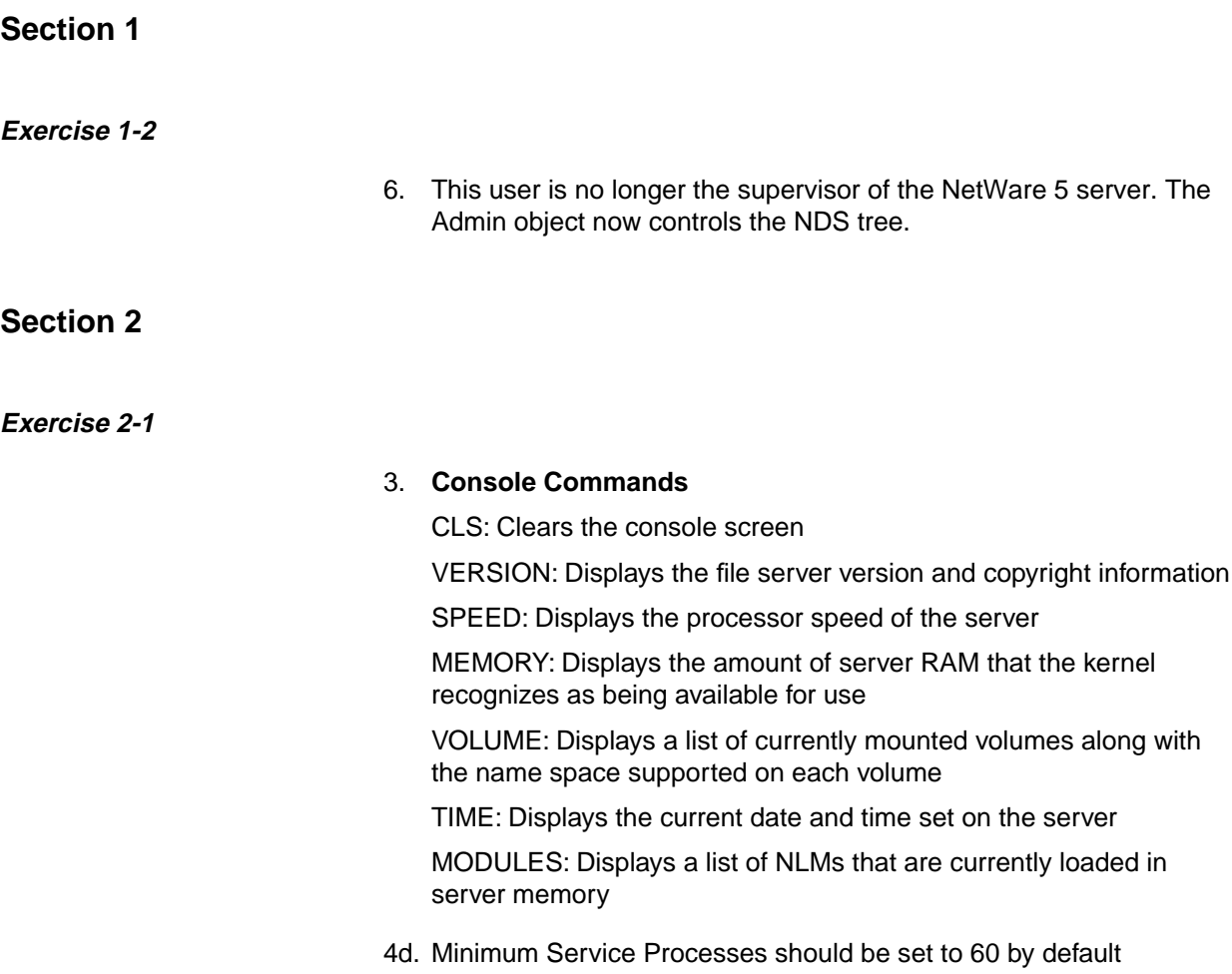

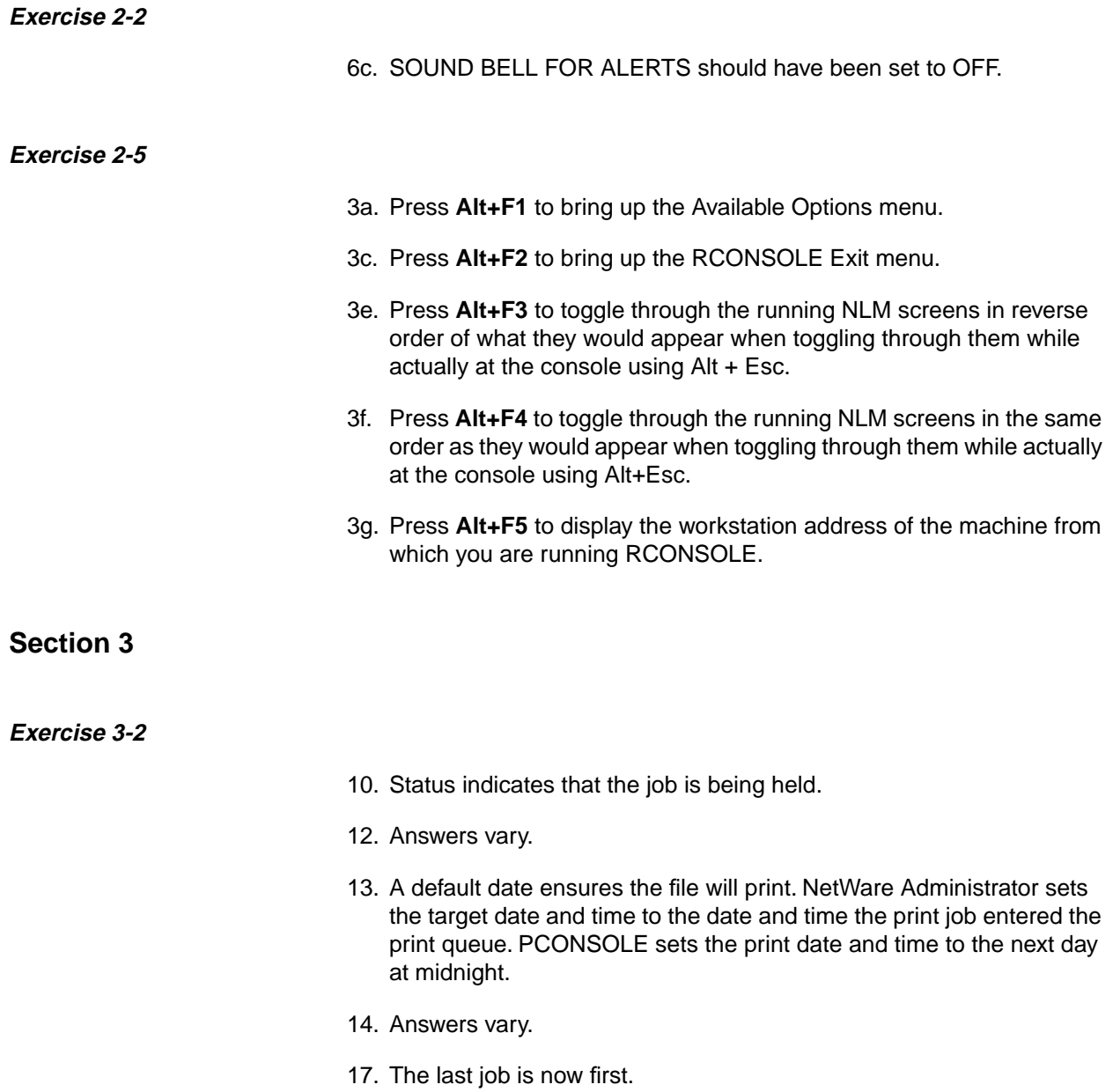

# **Section 5**

### **Exercise 5-4**

Observations might include the following:

- The utilization value changes, based on the activities performed in Step 4.
- Running NetWare Administrator causes a load on the processor and should result in an increase in the processor utilization value.
- The Long-Term Cache Hits value might not change drastically based on this one activity; the Long-Term Cache Hits value is affected only by excessive activity.
- Step 8 demonstrates the context-sensitive Help feature.

### **Exercise 5-5**

Answers for MONITOR Information:

- 1. Utilization is 100%.
- 2. Determine if the network board is performing adequately or if an ill-behaved NLM exists.

Action is only required if utilization remains at 100% for an extended period and workstation performance is noticeably degraded.

Answers for Cache Utilization:

- 1. The Long-Term Cache Hits percentage is below 90%.
- 2. Add more RAM (most effective), unload noncritical NLMs (less effective), or remove DOS (least effective) to free memory.

Answers for network board statistics:

- 1. The "Receive discarded, no available buffers" count is high, in relationship to the "Total packets received" count.
- 2. Increase the packet receive buffer settings. The server might also need to be upgraded with a faster CPU or additional RAM.

### **Exercise 5-6**

#### Answers:

- 1. Increased throughput; therefore, increased performance.
- 2. Yes. Increased throughput might be significant because of the reduction of the large number of reads and writes occurring with small files.
- 3. Yes, if the files are larger than 512 bytes.

### **Section 6**

### **Exercise 6-1**

### Answers:

- 1. Windows 95 and Windows NT workstation file systems NetWare file systems NetWare DOS paritions NDS GroupWise databases
- 2. A full backup combined with incremental backups will back up only modified data from day to day. A full backup combined with differential backups will back up all data changed since the last full backup.
- 3. The full backup combined with incremental backups
- 4. Browse object and Read property rights to the container being backed up. Read and File Scan rights to the directories and files being backed up.
# **Section 9**

## **Exercise 9-2**

# **Part I**

- 1d. Supervisor and Inheritable object rights.
- 1e. The users who are occupants of the organizational role object will have Supervisor object rights to all objects in the container and sub-containers (if any).
- 1f. Supervisor object right.

The Supervisor object right assigned to the organizational role at the organizational unit object flows down to the server object because the server object is in the organizational unit and the user has been granted the Inheritable object right which allows the user to inherit rights to objects in the container.

- 1g. Yes. The Supervisor object right to the server object gives the administrator Supervisor rights to the file system on all volumes attached to that server object.
- 8j. All rights including Supervisor.

### **Part II**

3. An explicit rights assignment of Compare and Read property rights [CR] to the Object Trustees (ACL) property removes the Supervisor file system right from the volumes connected to the server.

The explicit rights assignment also takes away the ability of the user object to create trustees for the server object or to assign Supervisor rights to himself or herself.

4. The LMcCarter user has the Browse object right and JLeckie has all object rights [SBCRD].

LMcCarter's rights come from the Manager object, which was made a trustee in Step 2. JLeckie's rights come from the explicit assignment made in Part I, Step 6.

**Appendix A**

**Appendix A** 

### **Part III**

5. Neither user has the Supervisor object right. The LMcCarter user has Browse object rights and JLeckie has all object rights except Supervisor [BCDR].

Yes. This will affect both users' file system rights. LMcCarter and JLeckie will no longer have Supervisor rights in the file system.

### **Part IV**

2. All rights including Supervisor.

Both users will have all rights to the files and directories in the volumes on the server.

# **Section 10**

# **Exercise 10-1**

- 2. Answers vary.
- 7. Answer vary. Three errors commonly generated in class are -621, -625, and -701.

8. Here are answers for three error codes:

### **Error Description**

-621 FFFFFFD93 TRANSACTIONS DISABLED

TTS has been disabled.

**Possible Actions**

At the server, type ENABLE TTS.

Run VREPAIR on the SYS: volume.

#### **Error Description**

## -625 FFFFFFD8F TRANSPORT FAILURE

The server is unable to communicate across the network.

**Possible Actions**

Check for SAP filtering.

Type DISPLAY SERVERS at the server console.

Attach and log in to the target server.

In NDS Manager, determine if every server reports an error on the target.

Run DSREPAIR to repair network addresses on the source server.

#### **Error Description**

-701 FFFFFFD43 SYNCHRONIZATION DISABLED

Schema synchronization has been disabled.

**Possible Actions**

Type SET DSTRACE =!S1 to enable schema synchronization.

# **Section 11**

# **Exercise11-2**

- 1. Windows clients with minimal login scripts and shortcuts to folders.
- 2. Use faster modems, install applications locally, ensure aggressive use of file compression.
- 3. Ensure that sufficient memory and CPU resources are available. Consider using a faster transmission technology.Answers will vary.

# **APPENDIX B NDS Security Review Exercise**

# **NDS Security Concepts List**

- 1. Security Equal to Container Objects
- 2. Object Trustee
- 3. Similarities and Differences Between NDS and File System Security
- 4. Object Rights
- 5. Object and Property Rights Inheritance
- 6. Blocking Inheritance with New Trustee Assignment
- 7. Property Rights
- 8. All Properties versus Selected Properties
- 9. Supervisor Object Right to the Server Object
- 10. Object Trustees (ACL) Property
- 11. Blocking Inheritance—Inherited Rights Filter (IRF)
- 12. Effective Rights

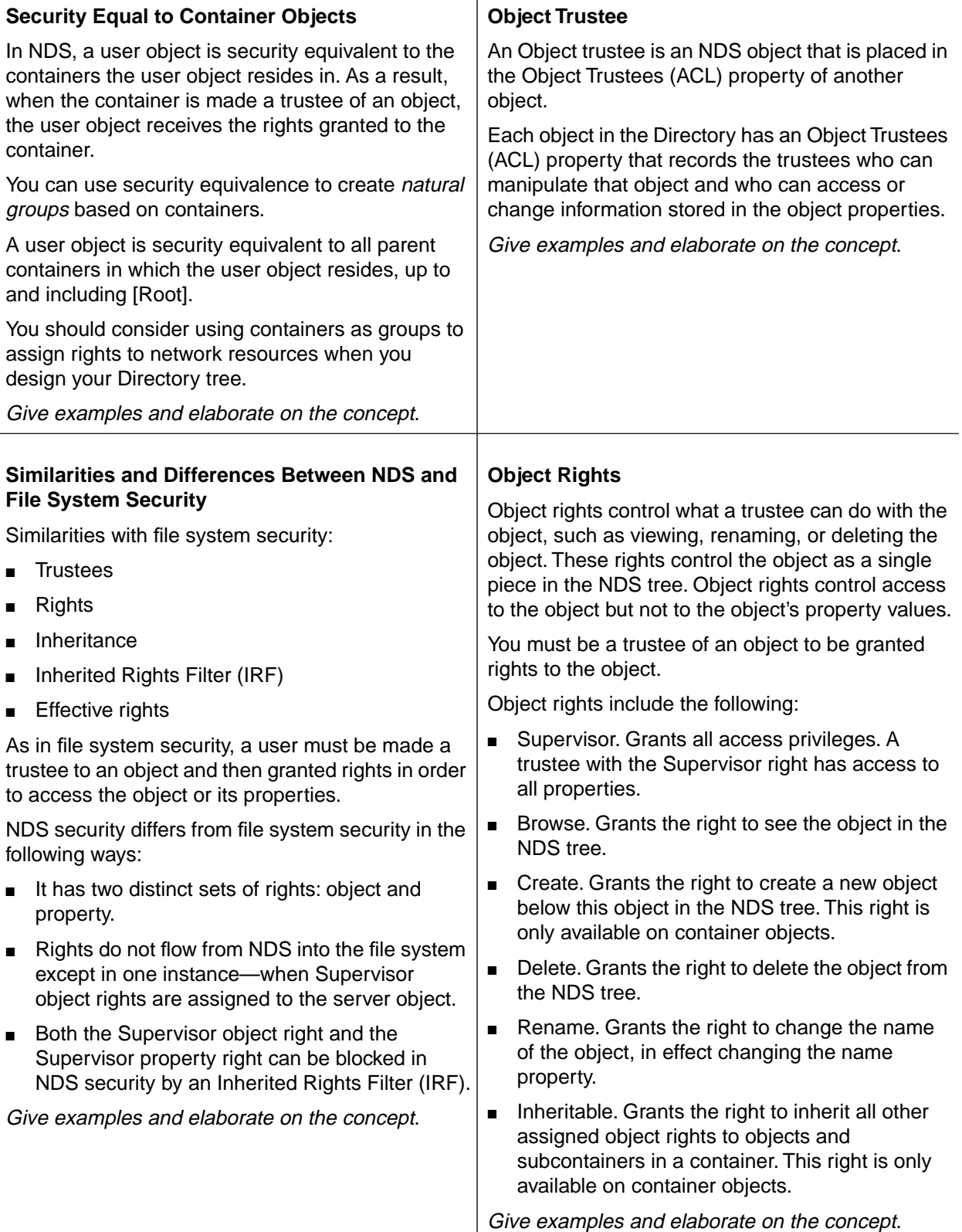

# **Object and Property Rights Inheritance**

NDS, like the file system, uses rights inheritance. Inheritance minimizes the individual rights assignments needed to administer the network.

Since NDS is a hierarchical structure, rights flow downward from a container to subcontainers unless the Inheritable right is revoked.

Property rights can be inherited. However, in the case of property rights, only rights assigned though the All Properties option are automatically inherited.

Rights assigned through the Selected Properties option are not automatically inherited because each object has different properties. However, rights to selected properties of container objects can be inherited to subcontainers when the Inheritable property right is manually granted to a specific property. The Inheritable property right is only available in container objects.

Give examples and elaborate on the concept.

## **Blocking Inheritance with New Trustee Assignments**

If object rights are granted at a higher level in the Directory tree, a new trustee assignment at a lower level in the tree will change the user's rights from that level down.

Making a new trustee assignment is especially useful for overwriting property rights granted with the All Properties option.

Rights granted to a particular property through the Selected Properties option overwrite property rights granted through the All Properties option to that particular property.

Give examples and elaborate on the concept.

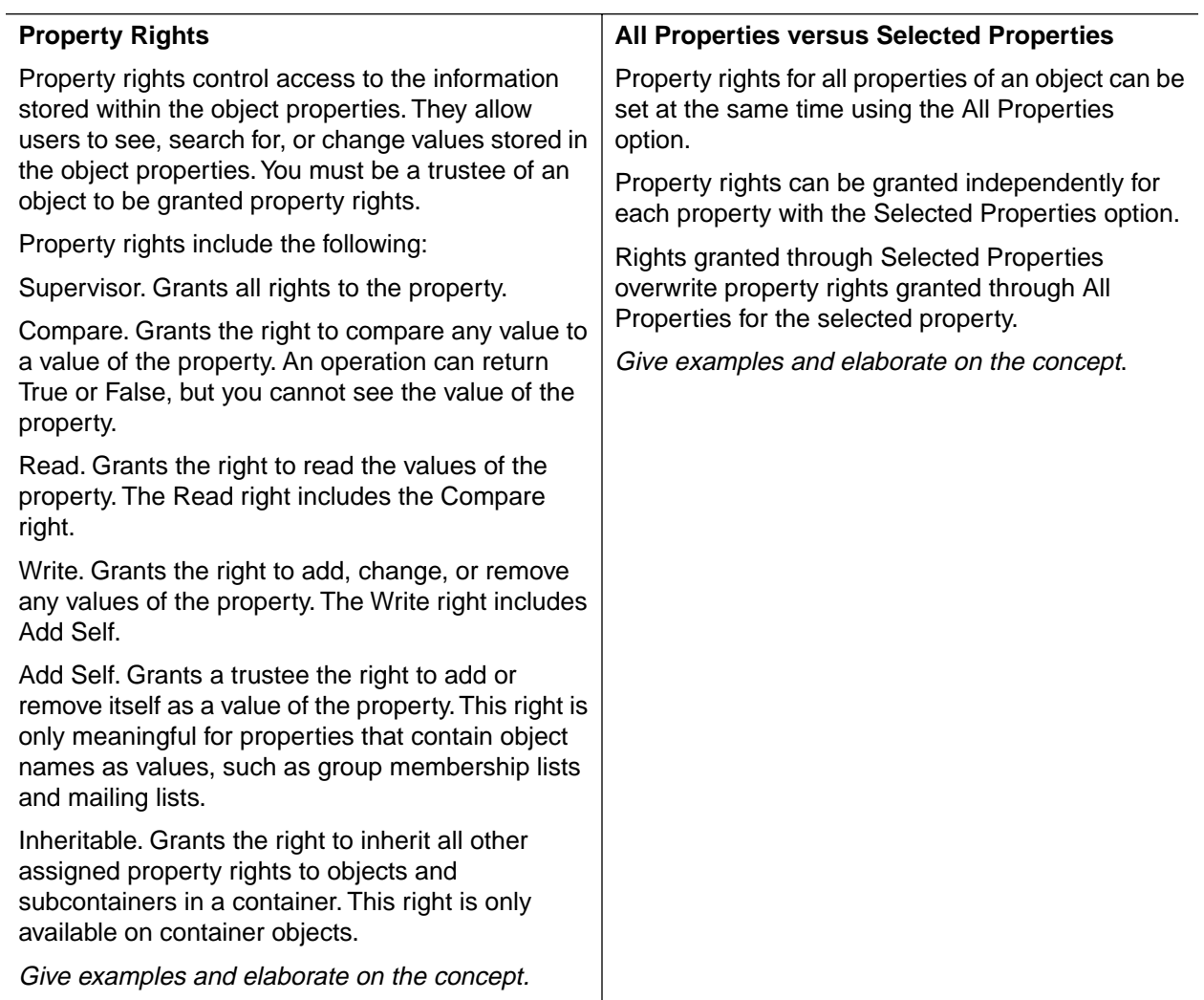

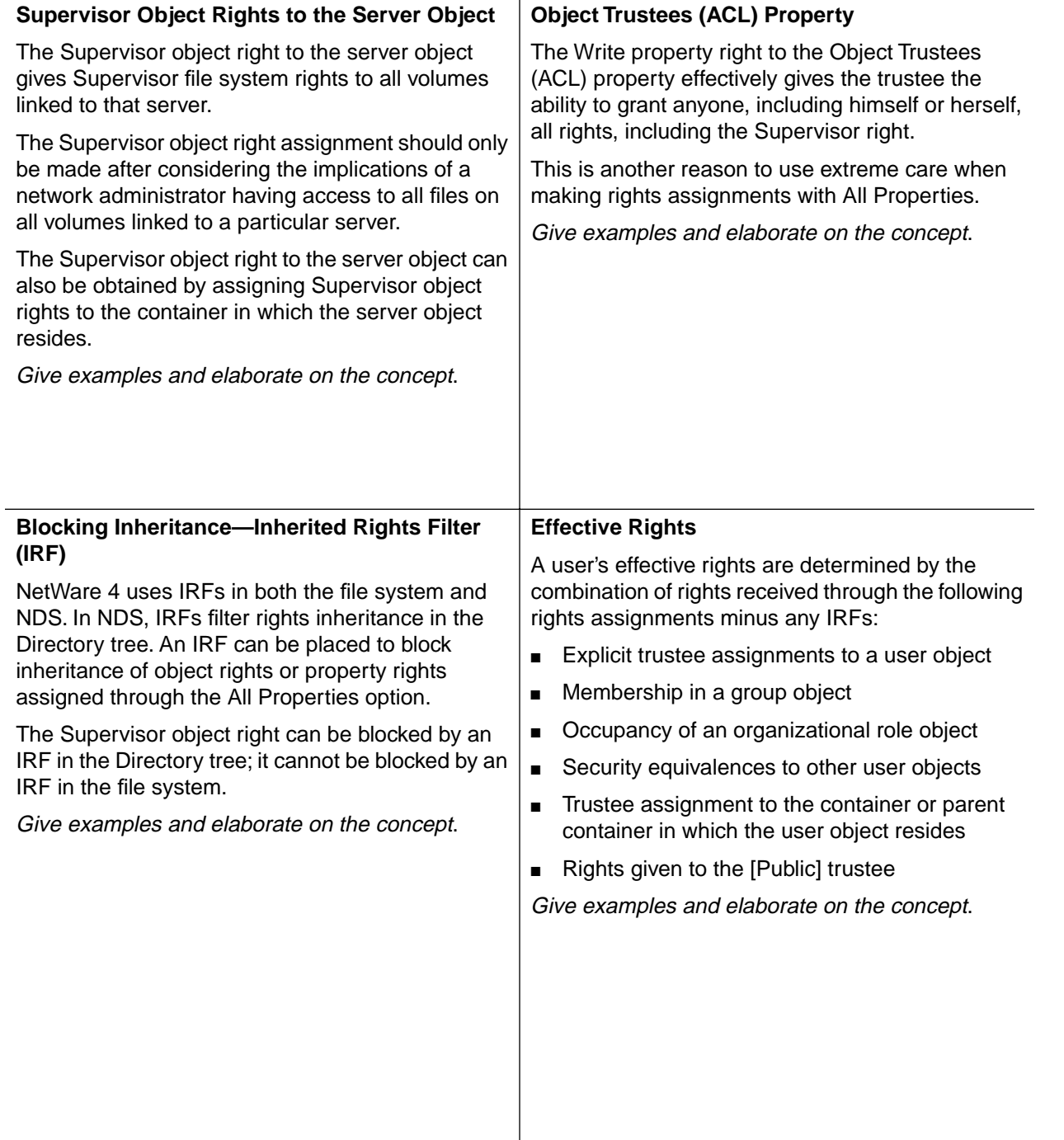

# **Notes**

# **Reader Comments**

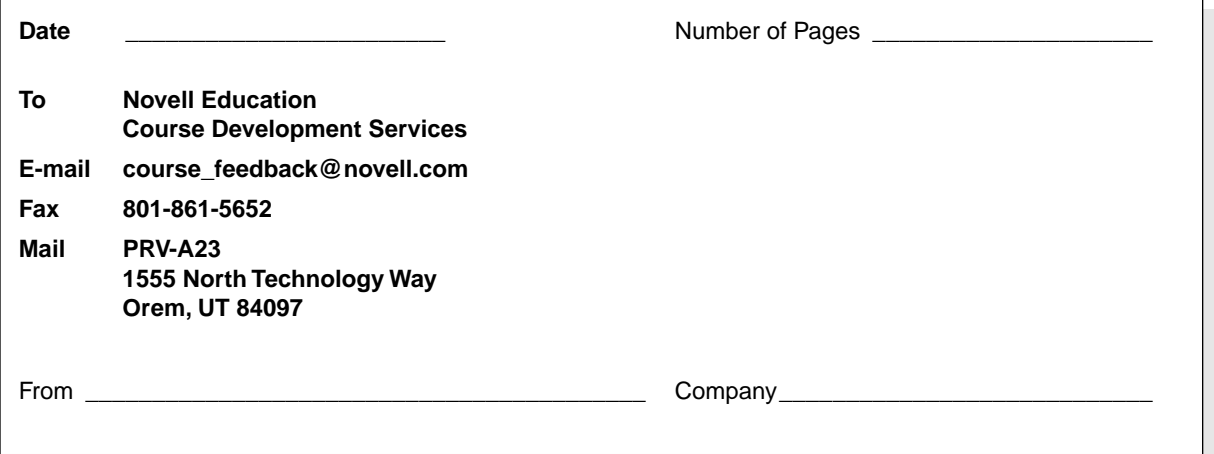

### NetWare 5 Advanced Administration Instructor Guide

**Revision 1.0** 

Comments about this manual (include section and page number):

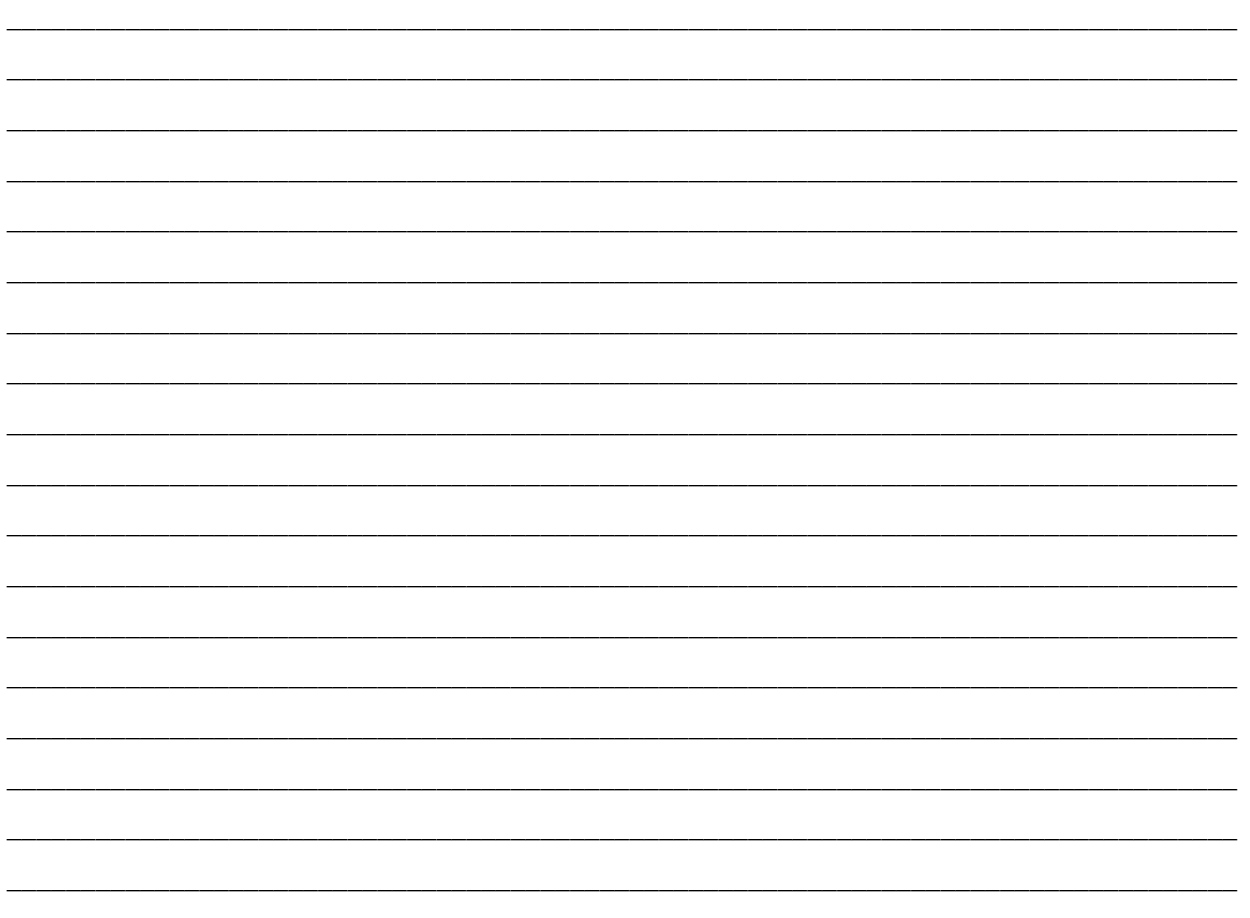

## Novell.

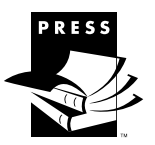

**T**o order a Novell Press book, please contact your nearest Novell Authorized Education Center (NAEC) or Novell Education Academic Partner (NEAP). To find a center or partner near you, call 1-800-233-EDUC or 1-801-222-7800, or go online to education.novell.com. For more information about Novell Press Books, go online to www.novell.com/programs/press.

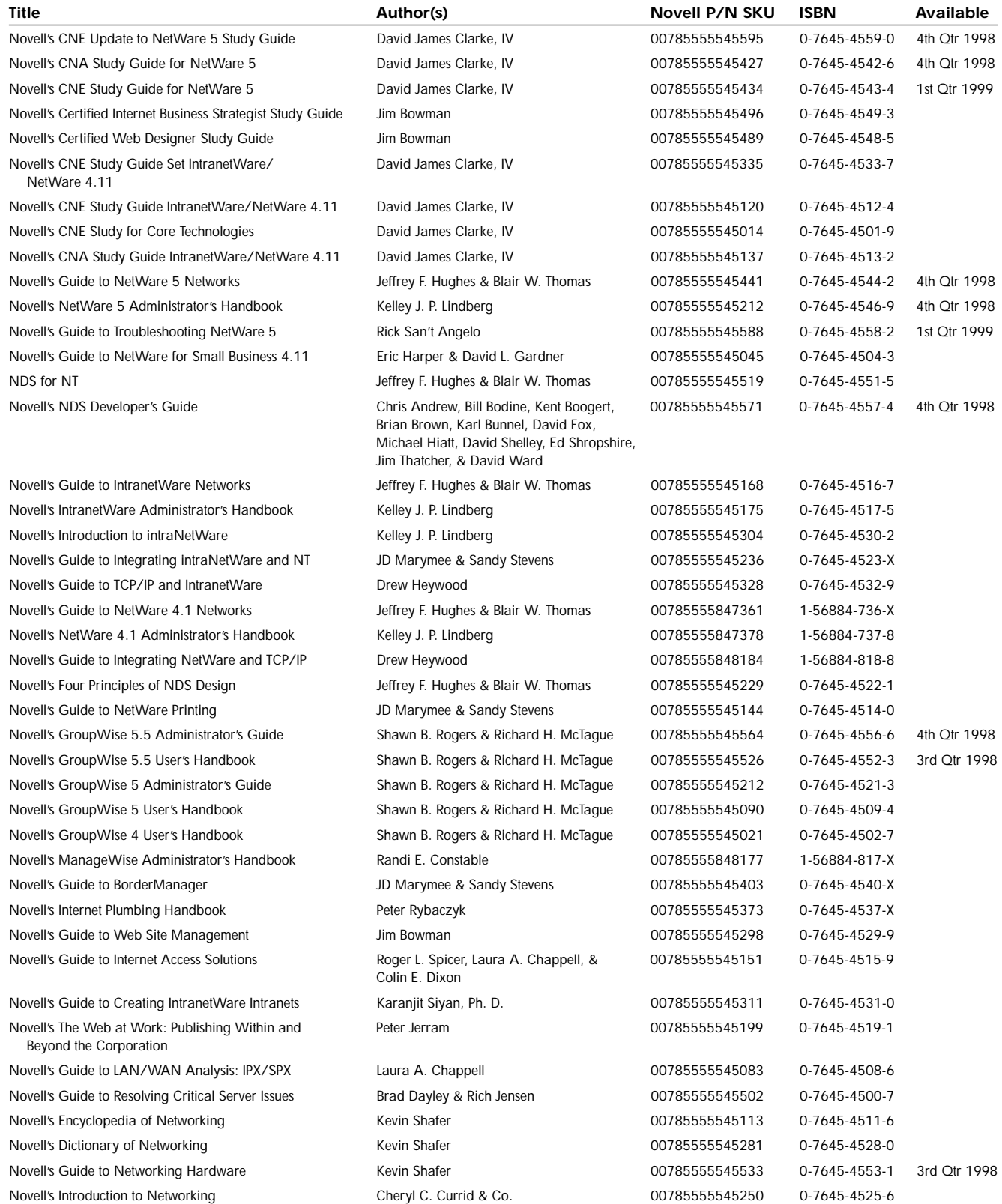